# **Stateflow® and Stateflow® Coder™ 7** User's Guide

# MATLAB<sup>®</sup><br>SIMULINK®

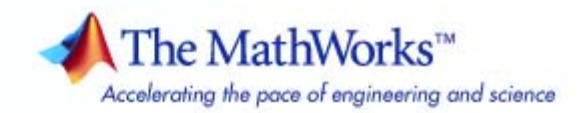

#### **How to Contact The MathWorks**

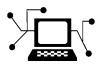

 $\omega$ 

www.mathworks.com Web comp.soft-sys.matlab Newsgroup www.mathworks.com/contact\_TS.html Technical Support

bugs@mathworks.com Bug reports

suggest@mathworks.com Product enhancement suggestions doc@mathworks.com Documentation error reports service@mathworks.com Order status, license renewals, passcodes info@mathworks.com Sales, pricing, and general information

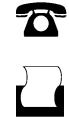

 $\mathbf{\infty}$ 

508-647-7001 (Fax)

508-647-7000 (Phone)

The MathWorks, Inc. 3 Apple Hill Drive Natick, MA 01760-2098

For contact information about worldwide offices, see the MathWorks Web site.

*Stateflow® and Stateflow® Coder™ User's Guide*

© COPYRIGHT 1997-2010 by The MathWorks, Inc.

The software described in this document is furnished under a license agreement. The software may be used or copied only under the terms of the license agreement. No part of this manual may be photocopied or reproduced in any form without prior written consent from The MathWorks, Inc.

FEDERAL ACQUISITION: This provision applies to all acquisitions of the Program and Documentation by, for, or through the federal government of the United States. By accepting delivery of the Program or Documentation, the government hereby agrees that this software or documentation qualifies as commercial computer software or commercial computer software documentation as such terms are used or defined in FAR 12.212, DFARS Part 227.72, and DFARS 252.227-7014. Accordingly, the terms and conditions of this Agreement and only those rights specified in this Agreement, shall pertain to and govern the use, modification, reproduction, release, performance, display, and disclosure of the Program and Documentation by the federal government (or other entity acquiring for or through the federal government) and shall supersede any conflicting contractual terms or conditions. If this License fails to meet the government's needs or is inconsistent in any respect with federal procurement law, the government agrees to return the Program and Documentation, unused, to The MathWorks, Inc.

#### **Trademarks**

MATLAB and Simulink are registered trademarks of The MathWorks, Inc. See [www.mathworks.com/trademarks](http://www.mathworks.com/trademarks) for a list of additional trademarks. Other product or brand names may be trademarks or registered trademarks of their respective holders.

#### **Patents**

The MathWorks products are protected by one or more U.S. patents. Please see [www.mathworks.com/patents](http://www.mathworks.com/patents) for more information.

#### **Revision History**

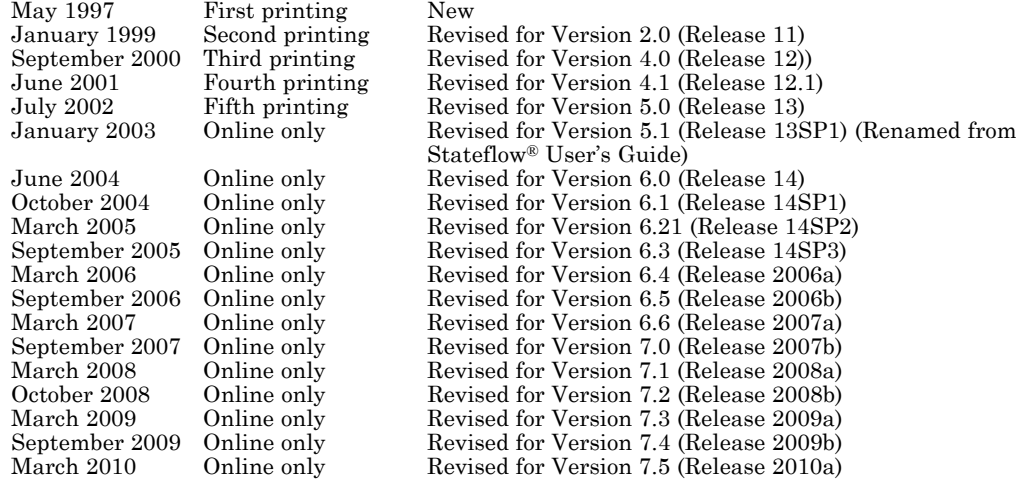

# **Contents**

## **[Stateflow Chart Concepts](#page-42-0)**

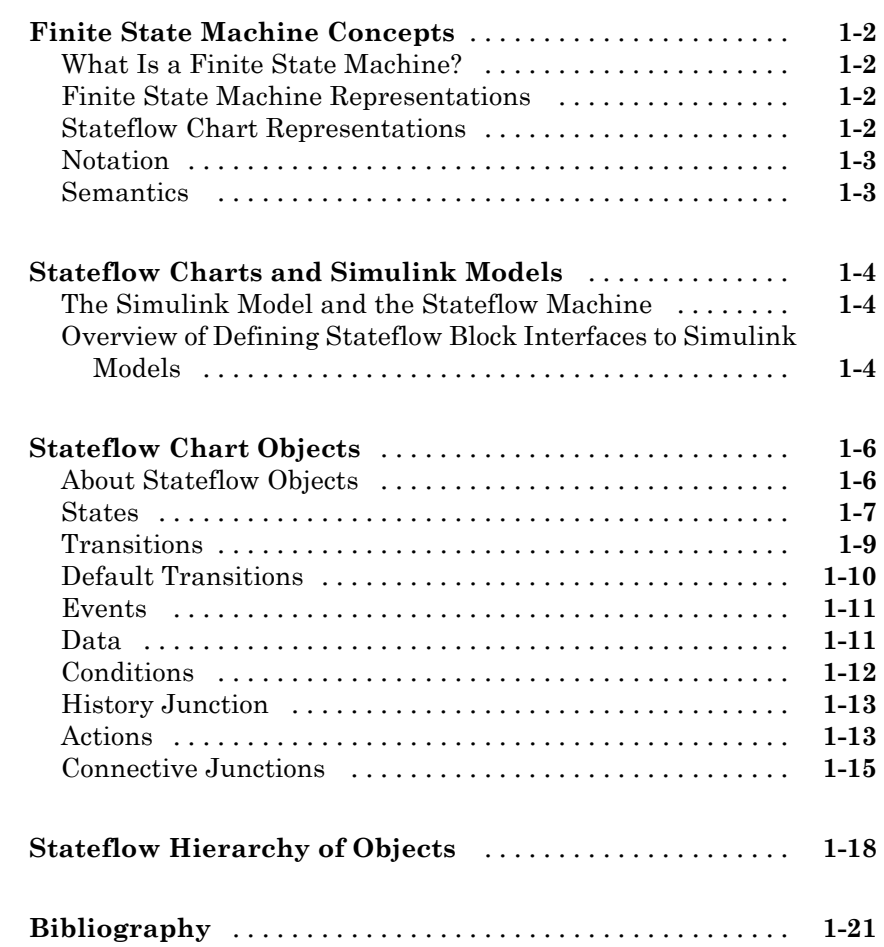

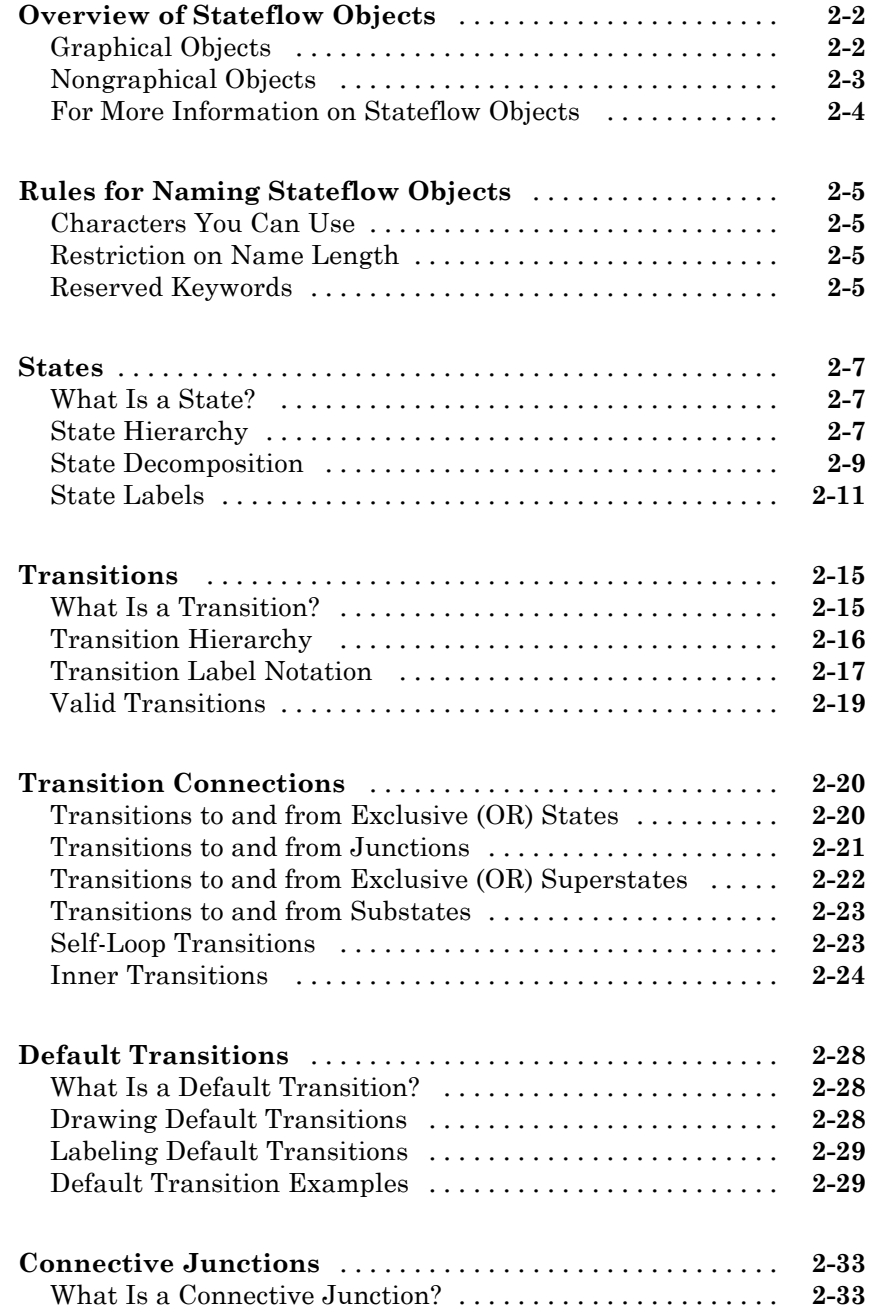

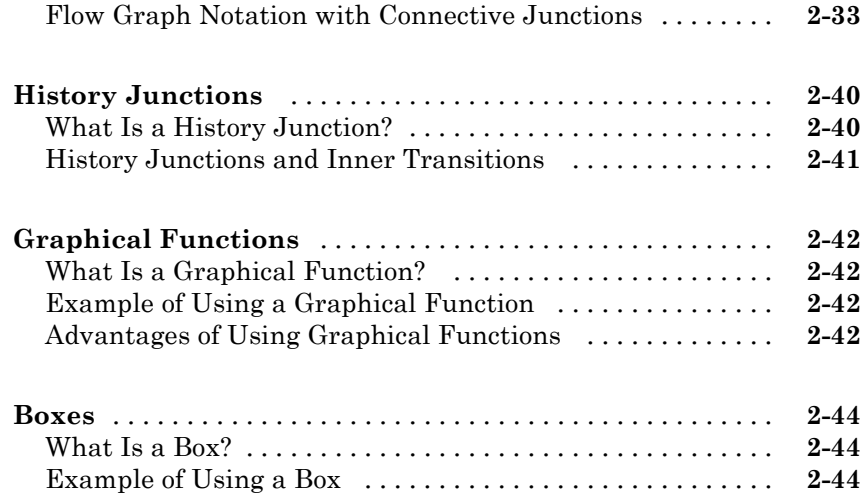

## **[Stateflow Chart Semantics](#page-108-0)**

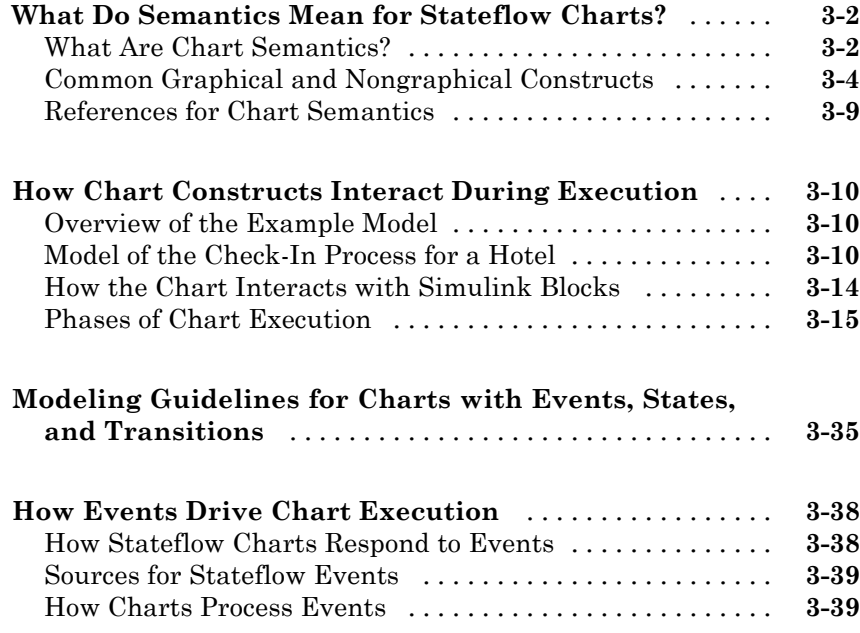

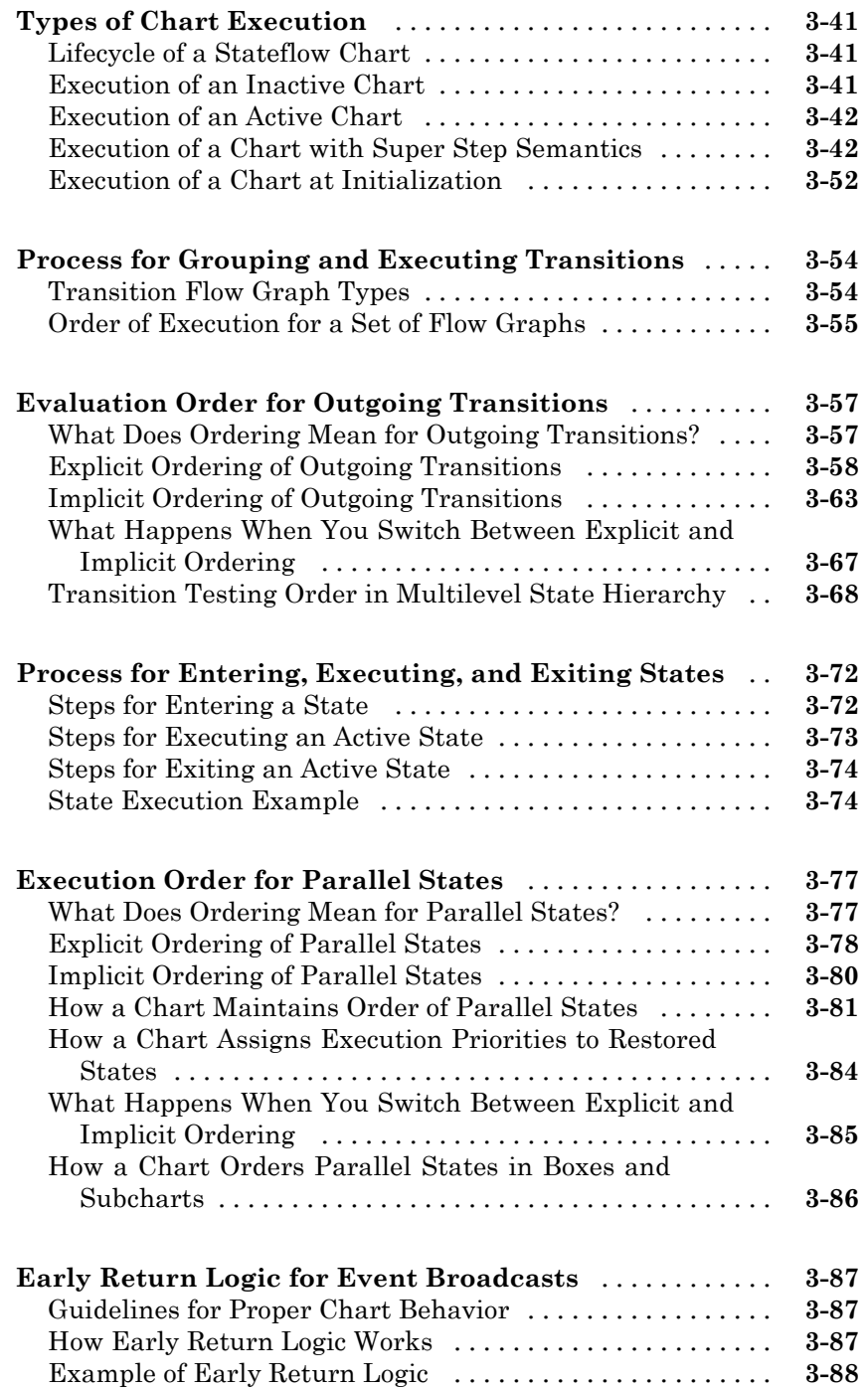

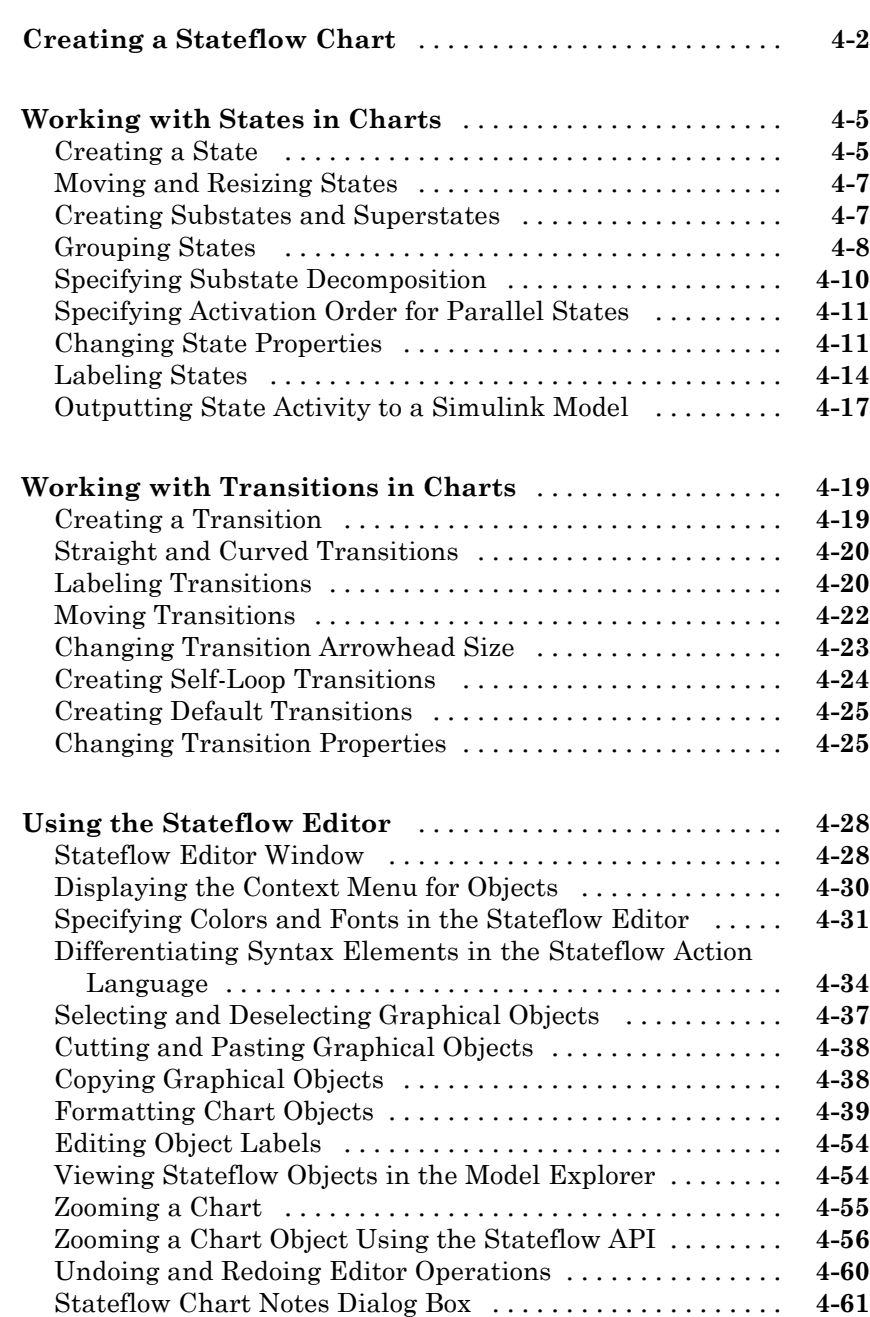

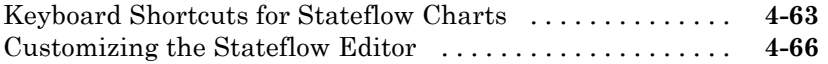

#### **[Modeling Logic Patterns and Iterative Loops](#page-270-0) [Using Flow Graphs](#page-270-0)**

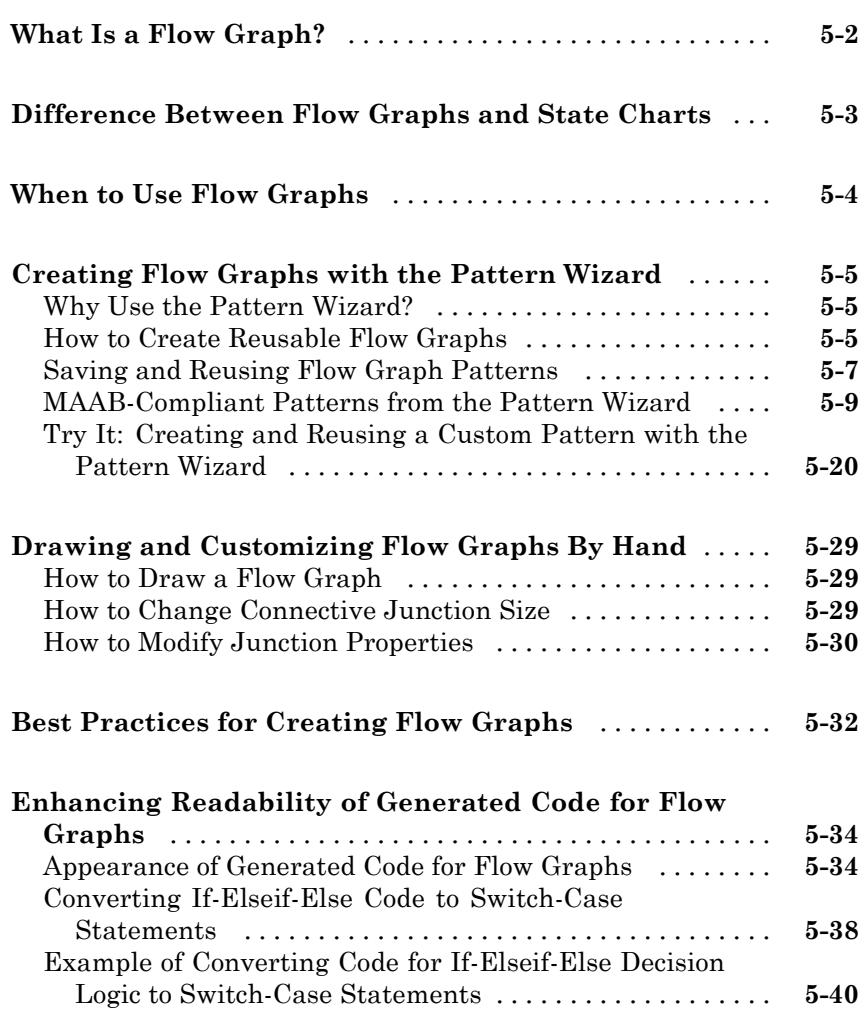

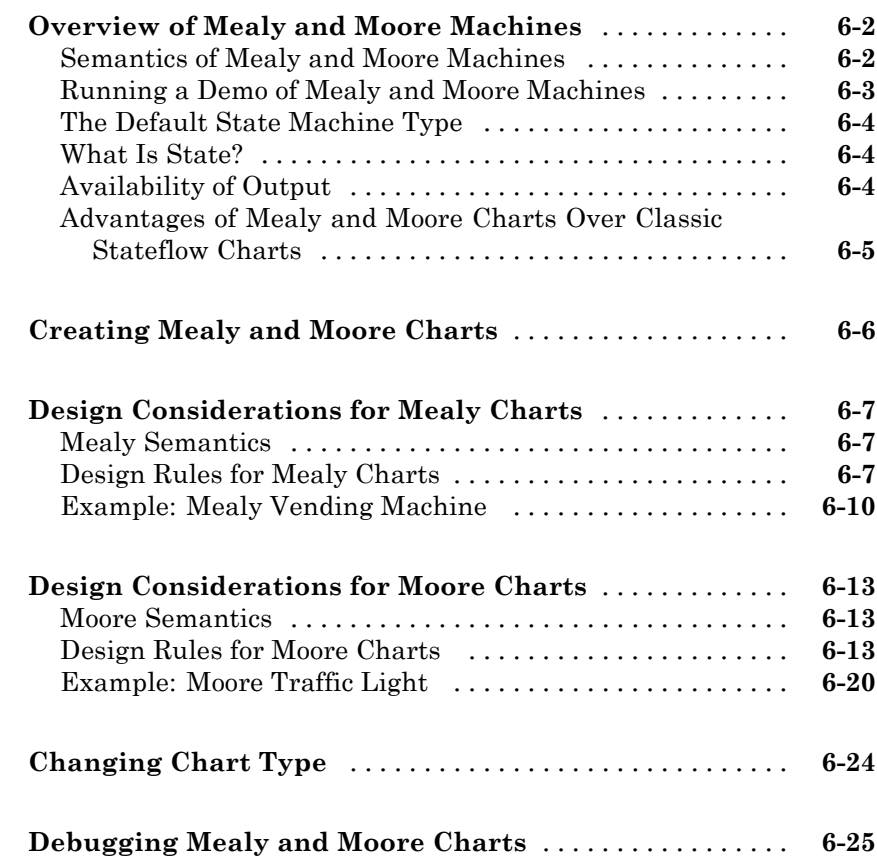

## **[Extending Stateflow Charts](#page-348-0)**

## *[7](#page-348-0)*

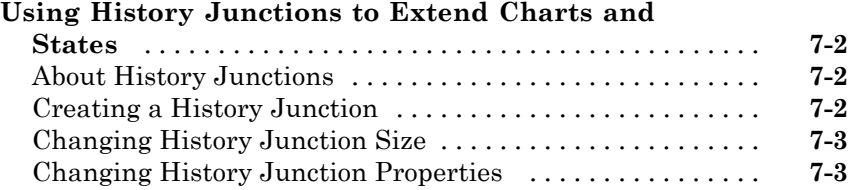

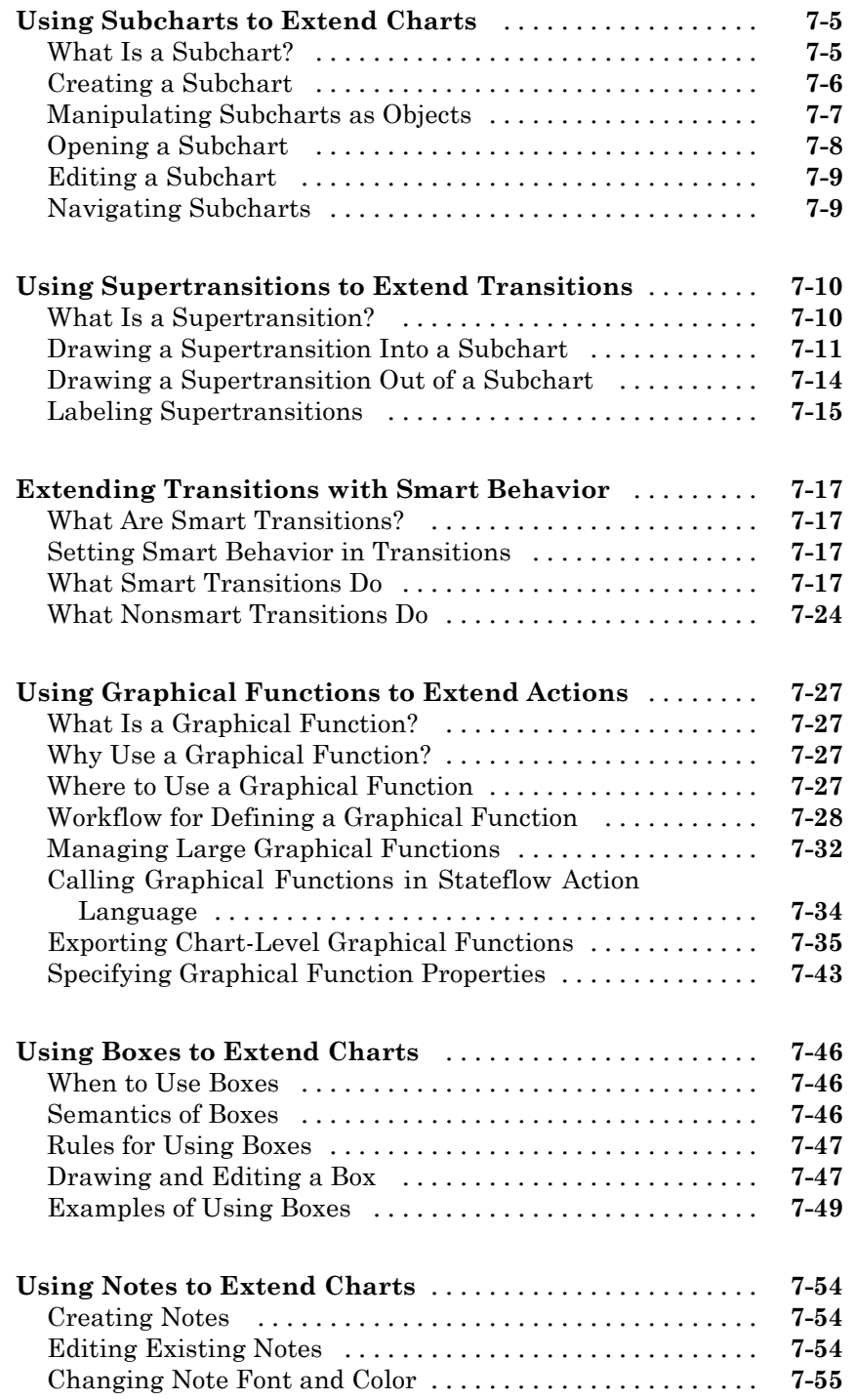

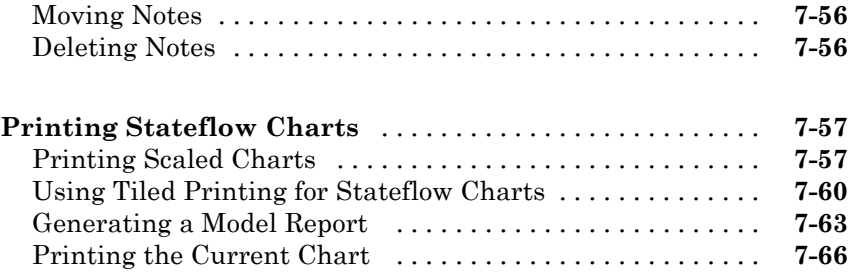

## **[Defining Data](#page-414-0)**

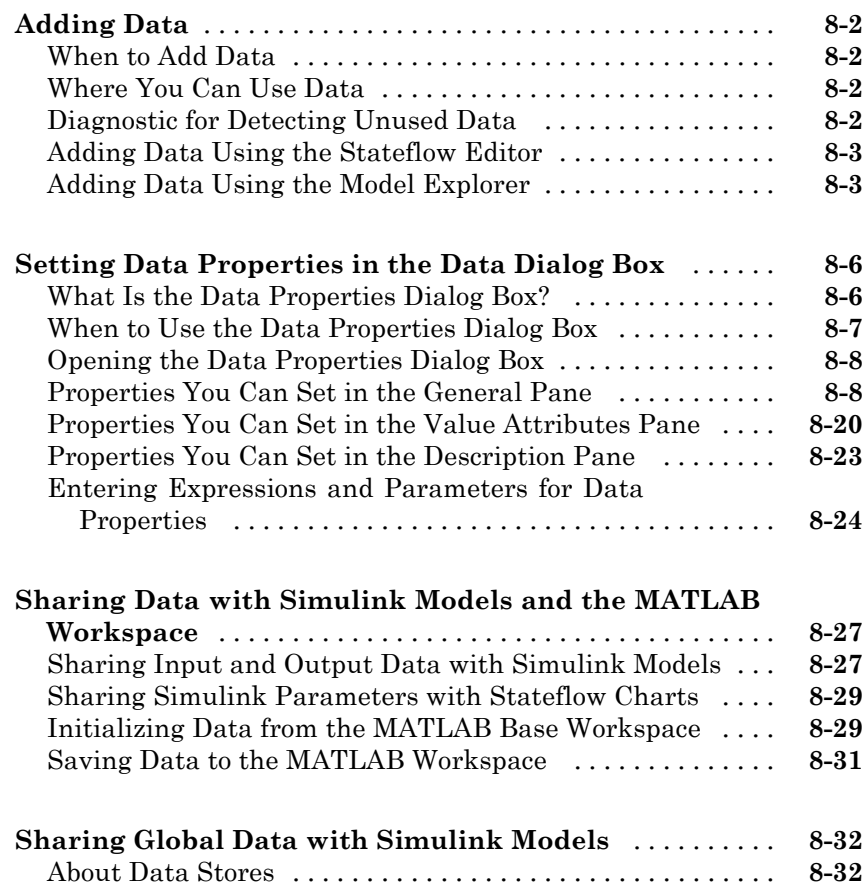

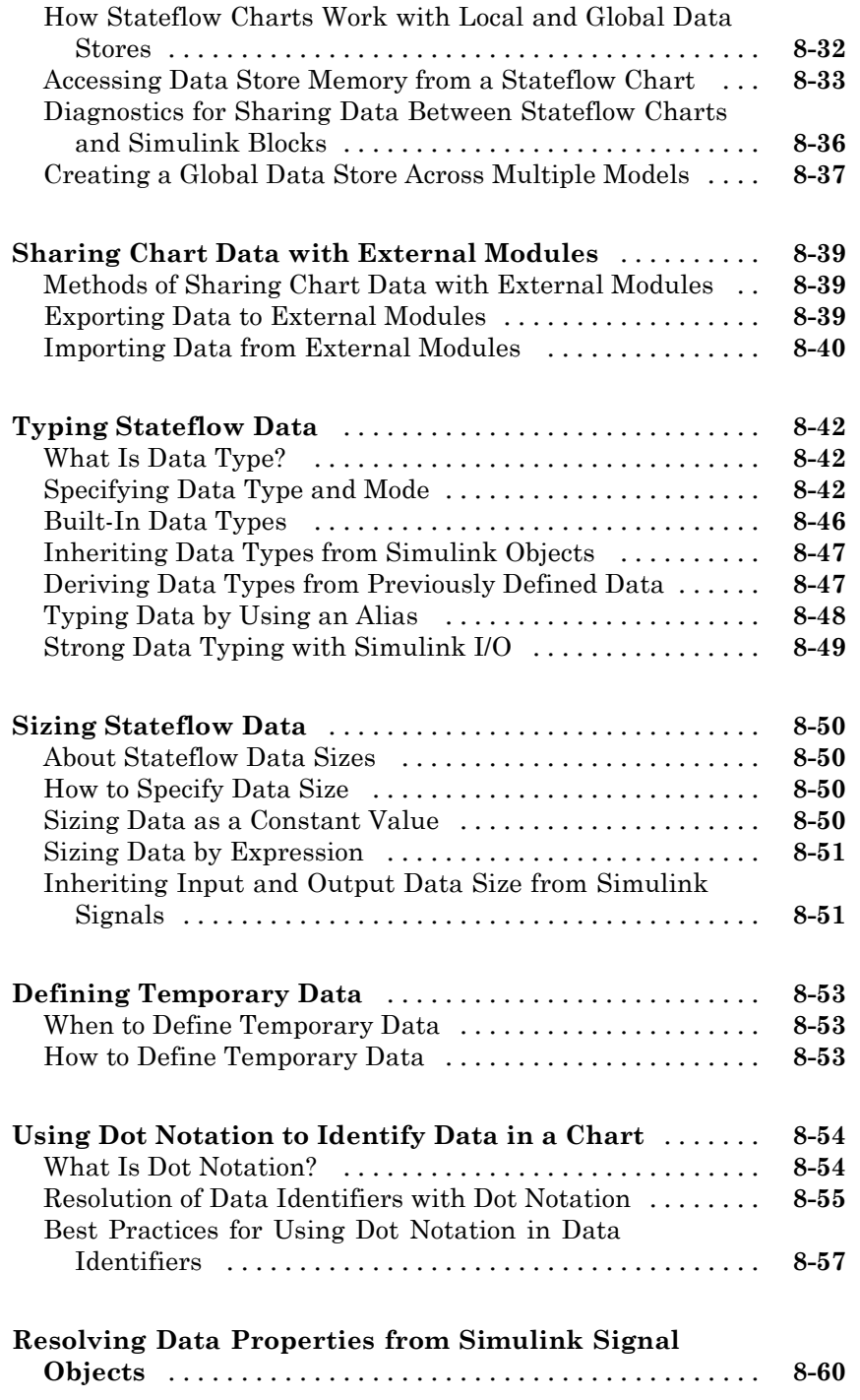

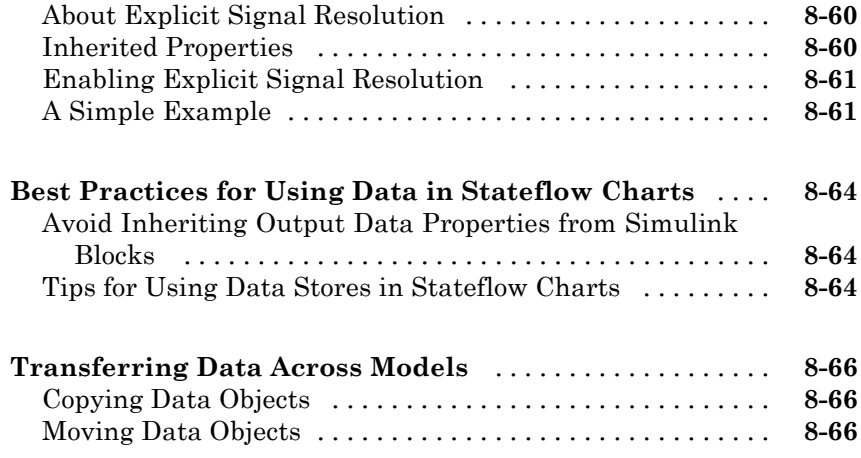

## **[Defining Events](#page-480-0)**

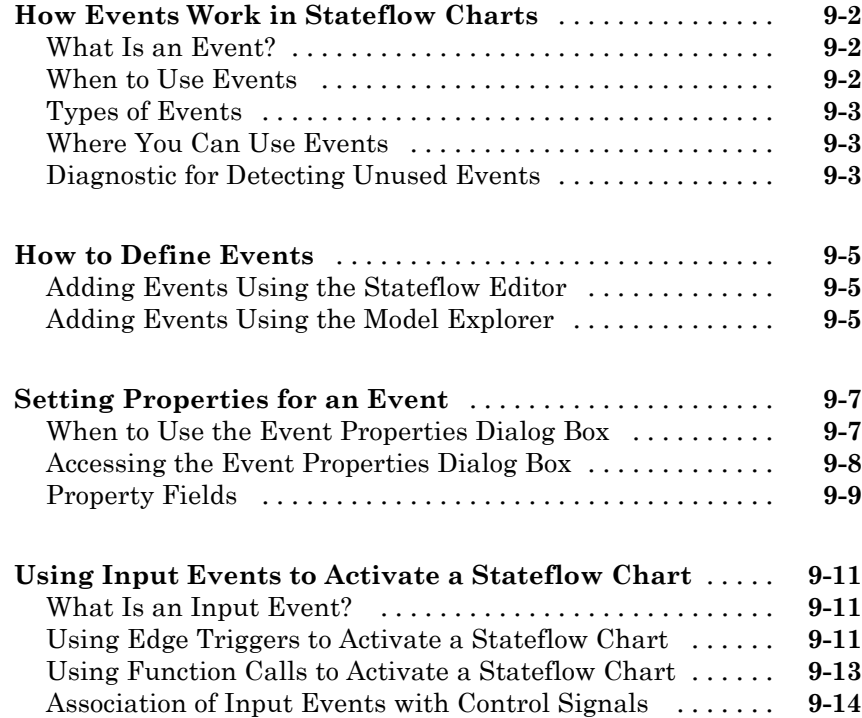

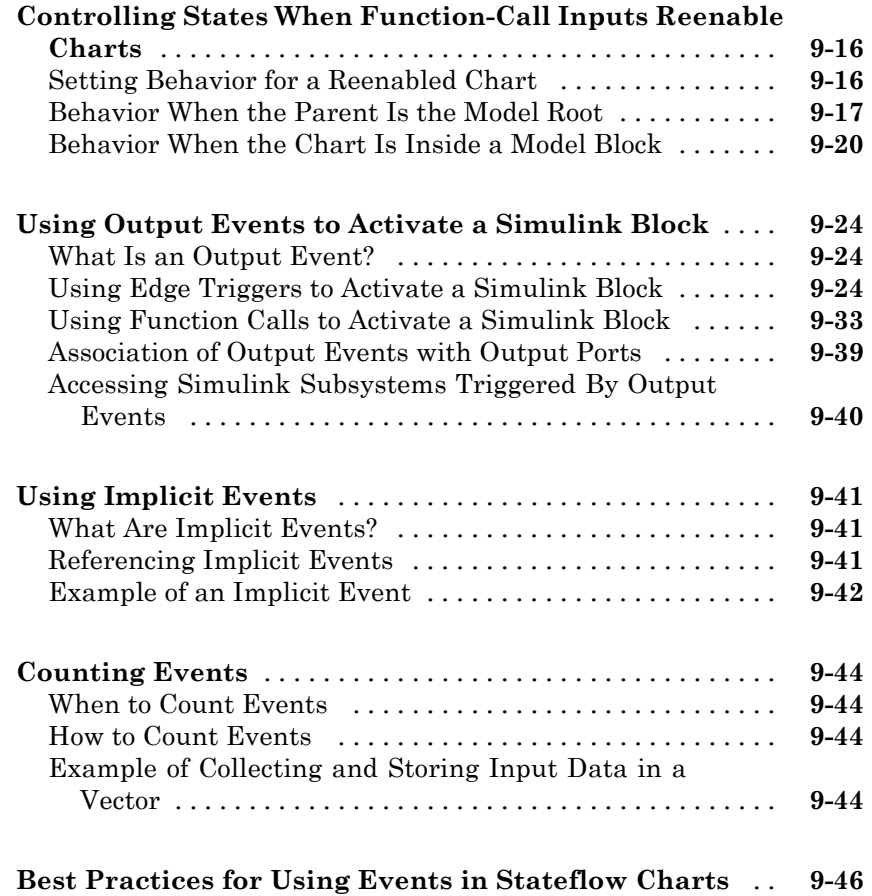

#### **[Using Actions in Stateflow Charts](#page-526-0)**

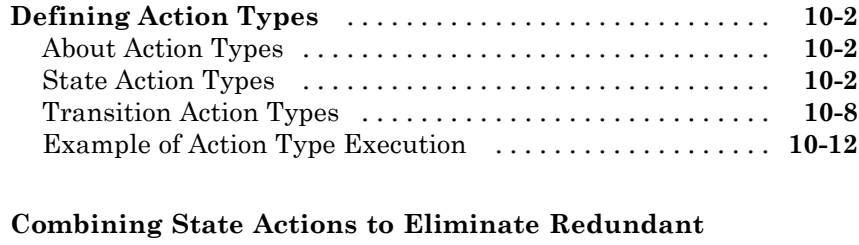

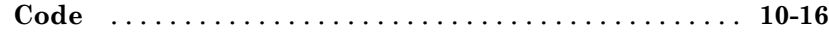

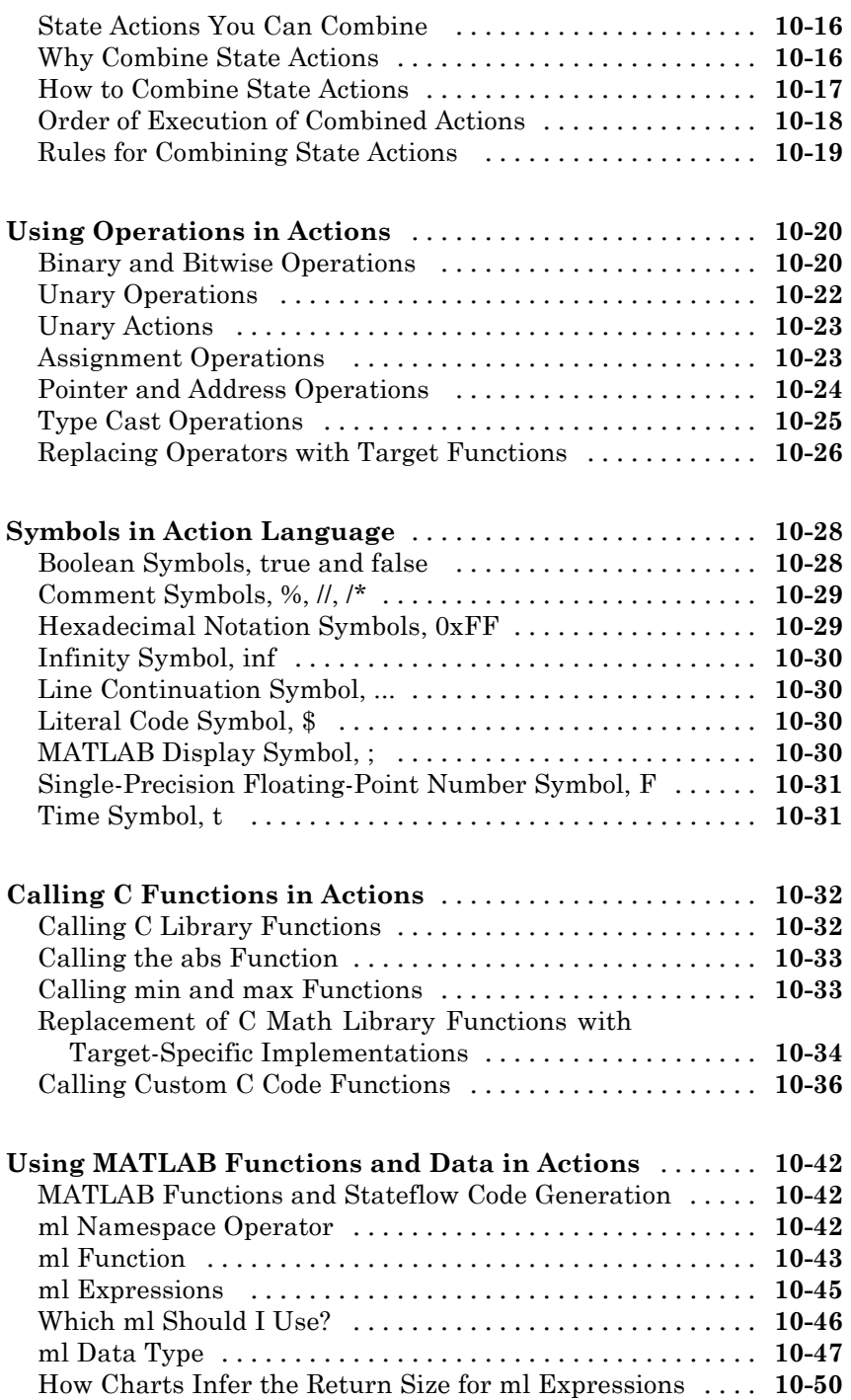

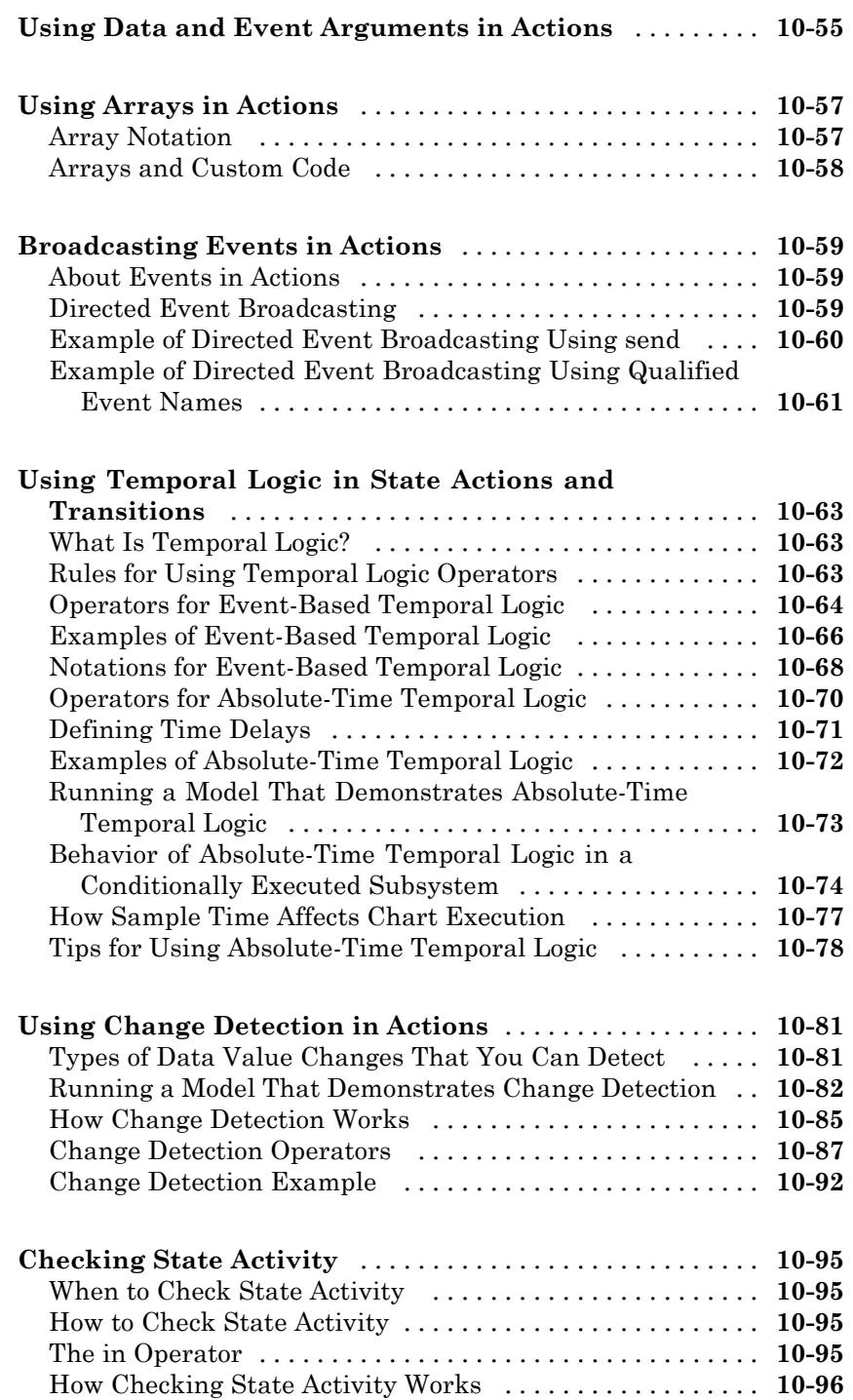

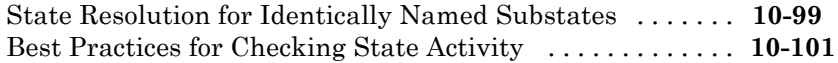

#### **[Using Bind Actions to Control Function-Call](#page-631-0)**

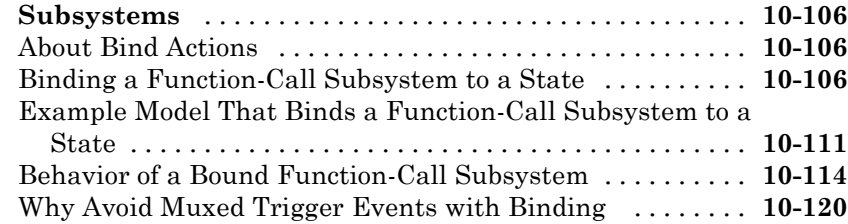

#### **[Saving and Restoring Simulations Using](#page-648-0) [SimState](#page-648-0)**

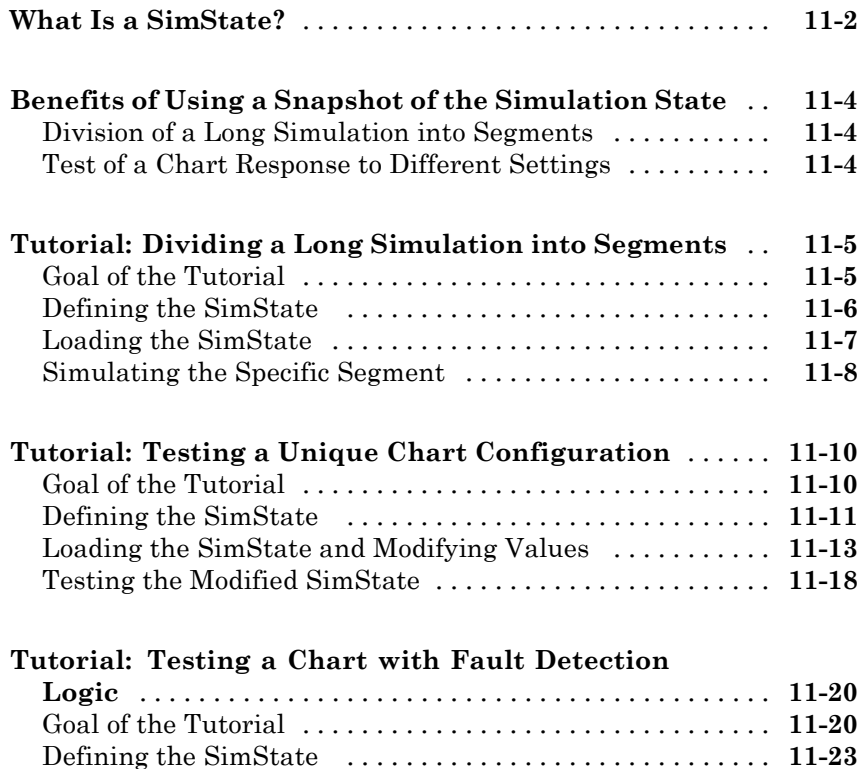

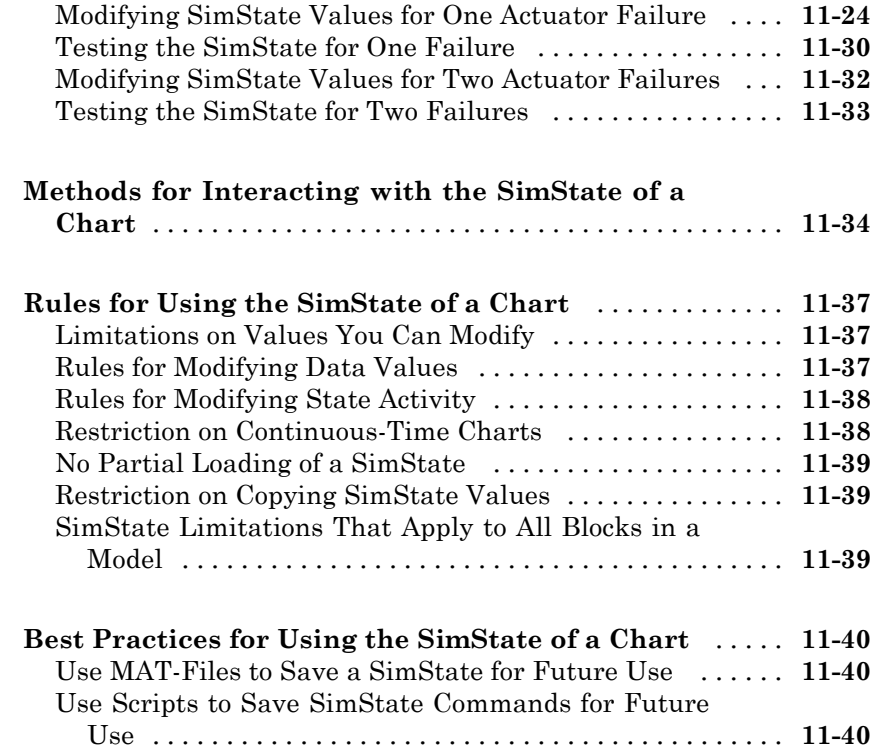

## **[Using Vectors and Matrices in Stateflow Charts](#page-690-0)**

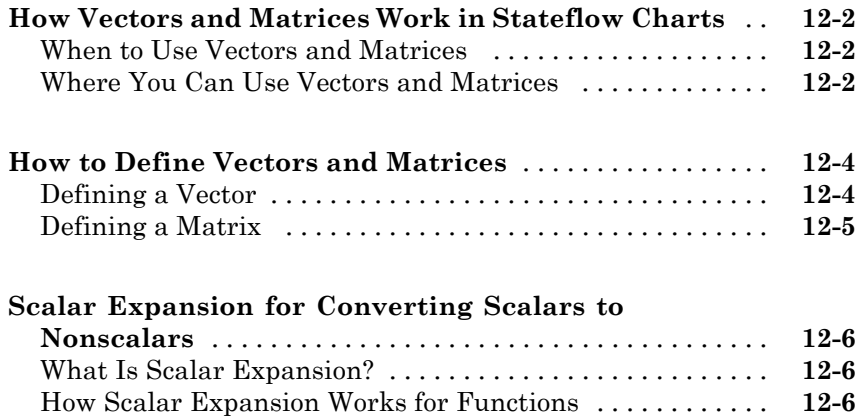

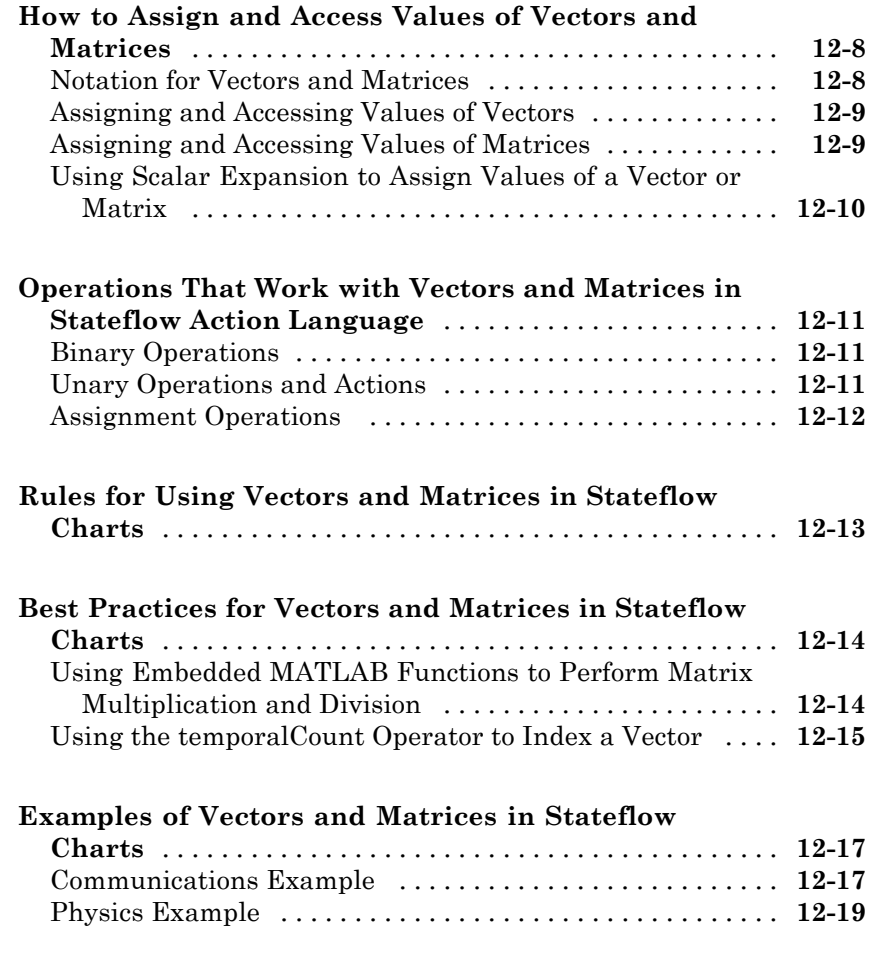

## **[Using Variable-Size Data in Stateflow Charts](#page-714-0)**

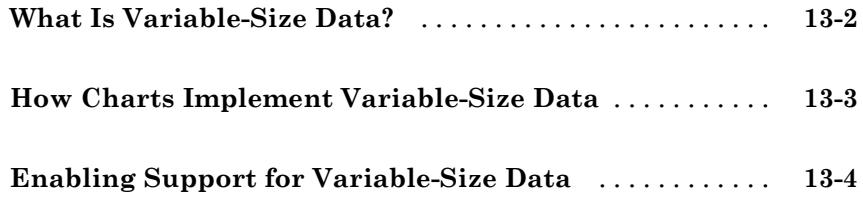

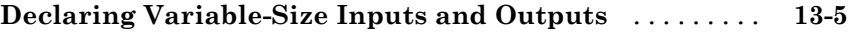

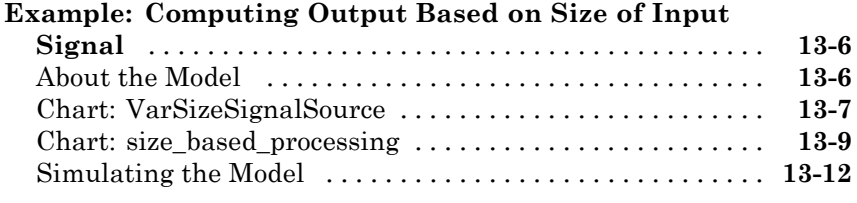

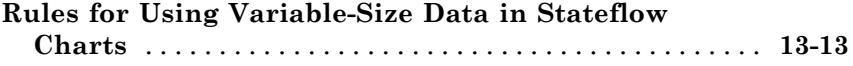

## **[Using Enumerated Data in Stateflow Charts](#page-728-0)**

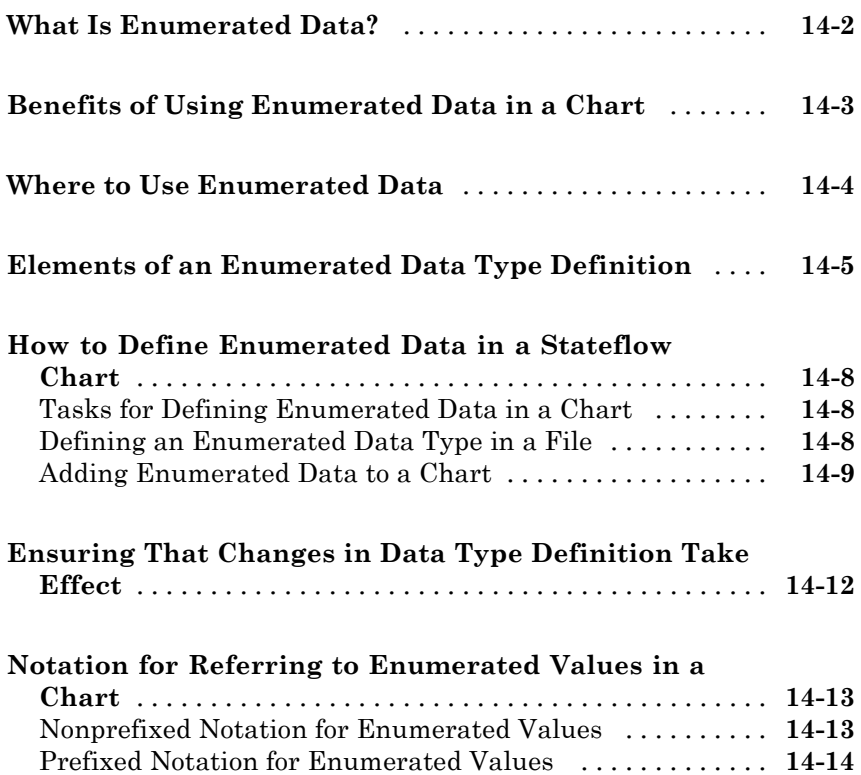

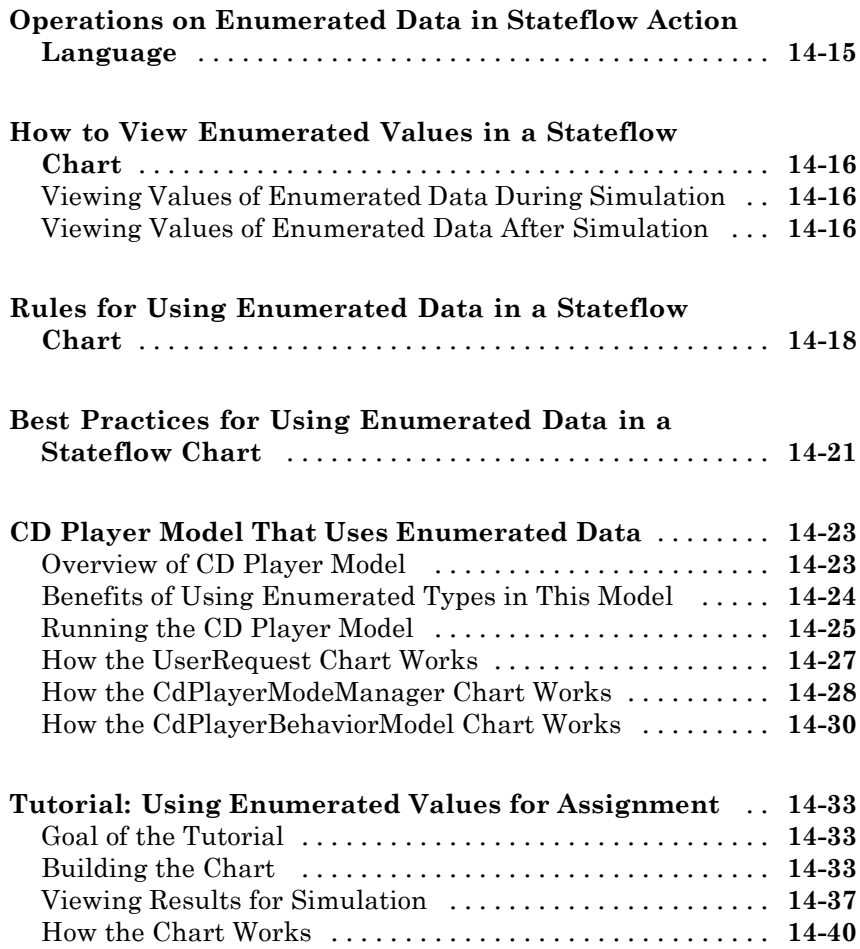

#### **[Modeling Continuous-Time Systems in](#page-768-0) [Stateflow Charts](#page-768-0)**

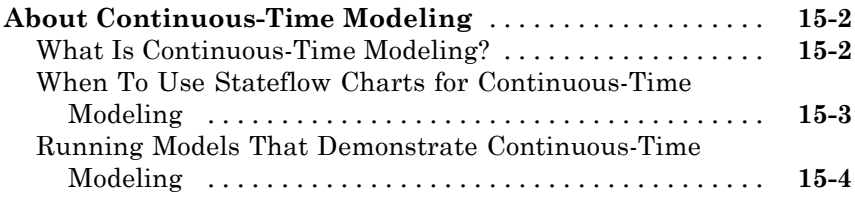

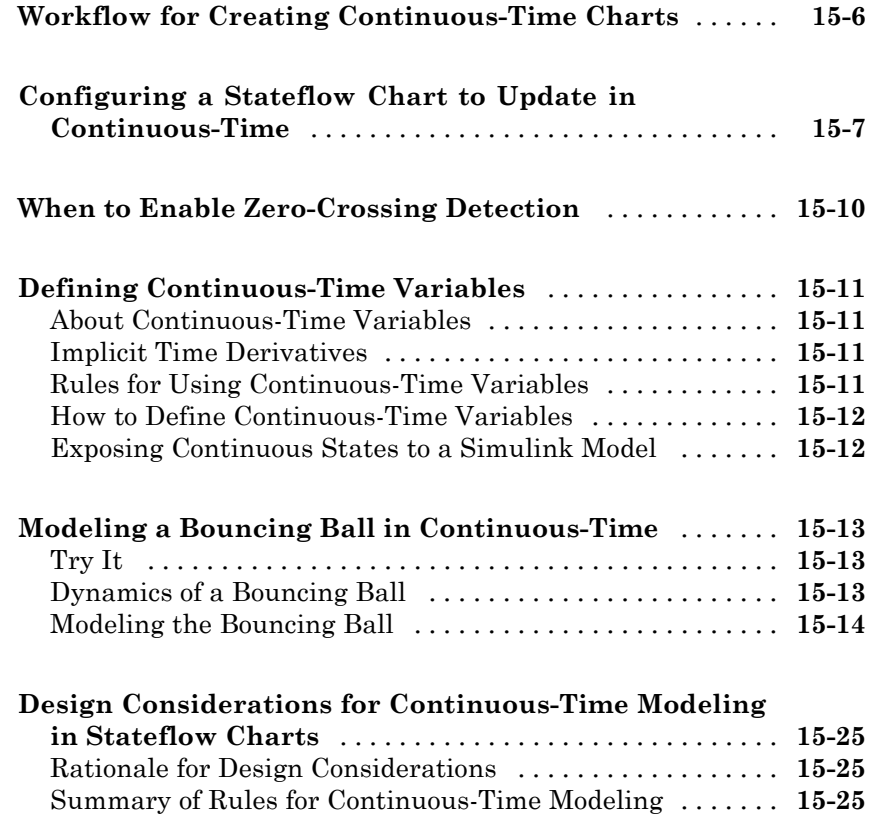

### **[Using Fixed-Point Data in Stateflow Charts](#page-798-0)**

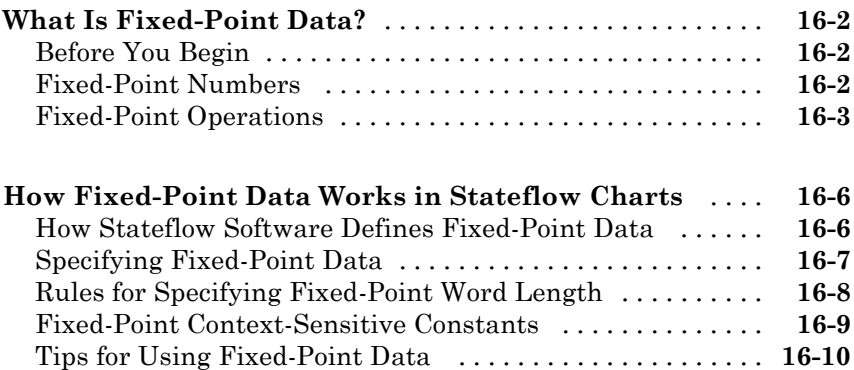

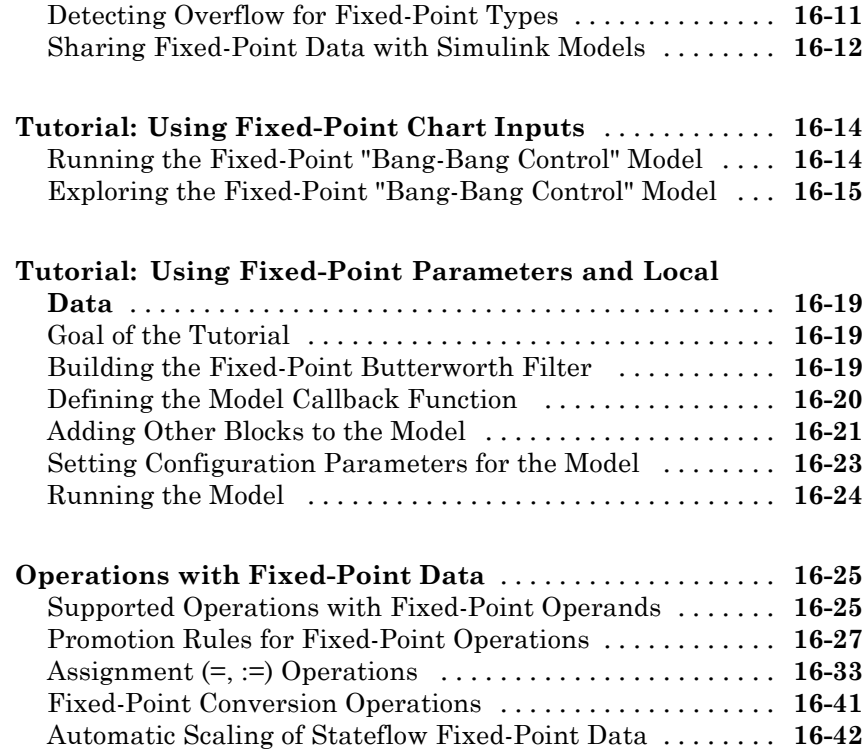

## **[Using Complex Data in Stateflow Charts](#page-840-0)**

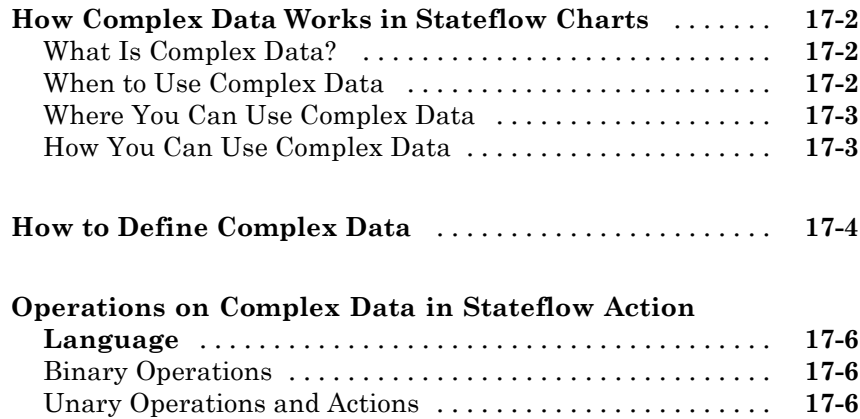

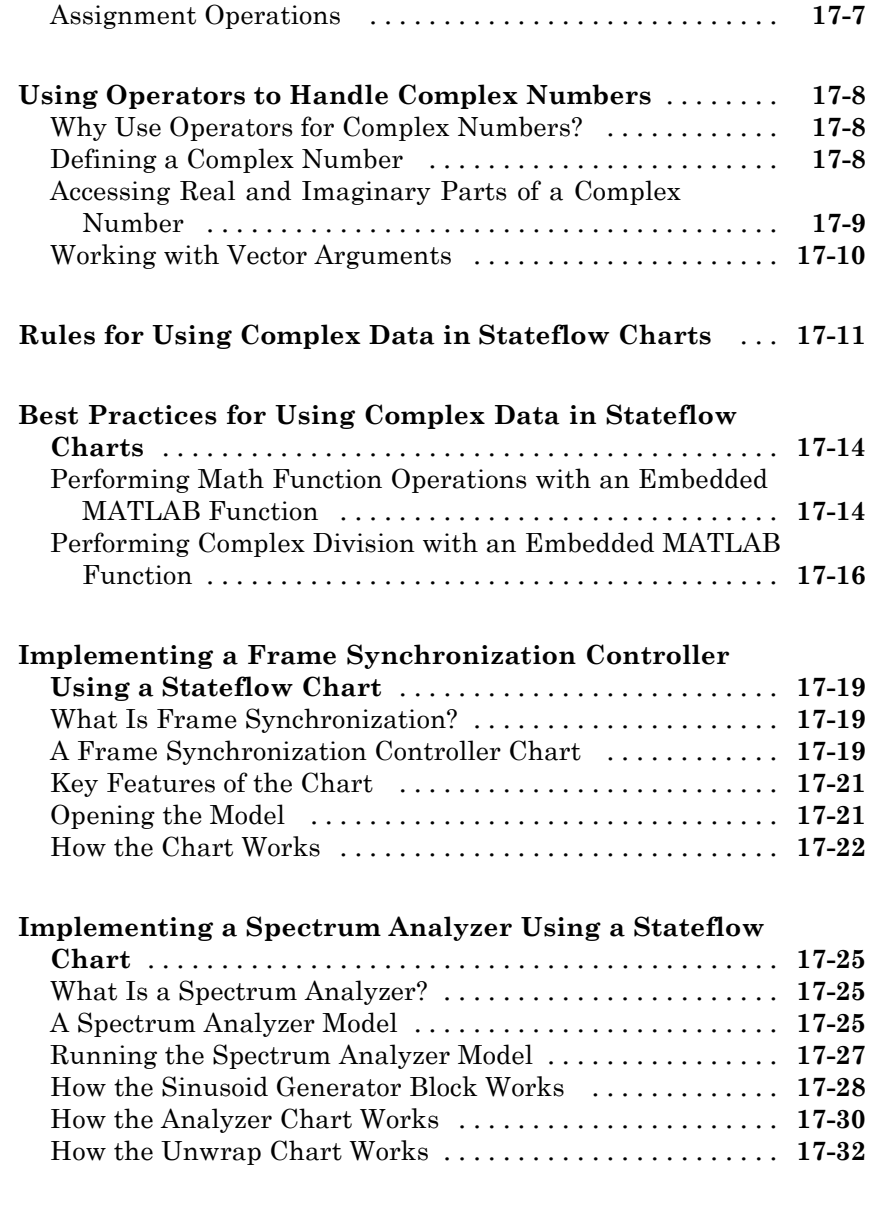

#### **[Defining Interfaces to Simulink Models and the](#page-872-0) [MATLAB Workspace](#page-872-0)**

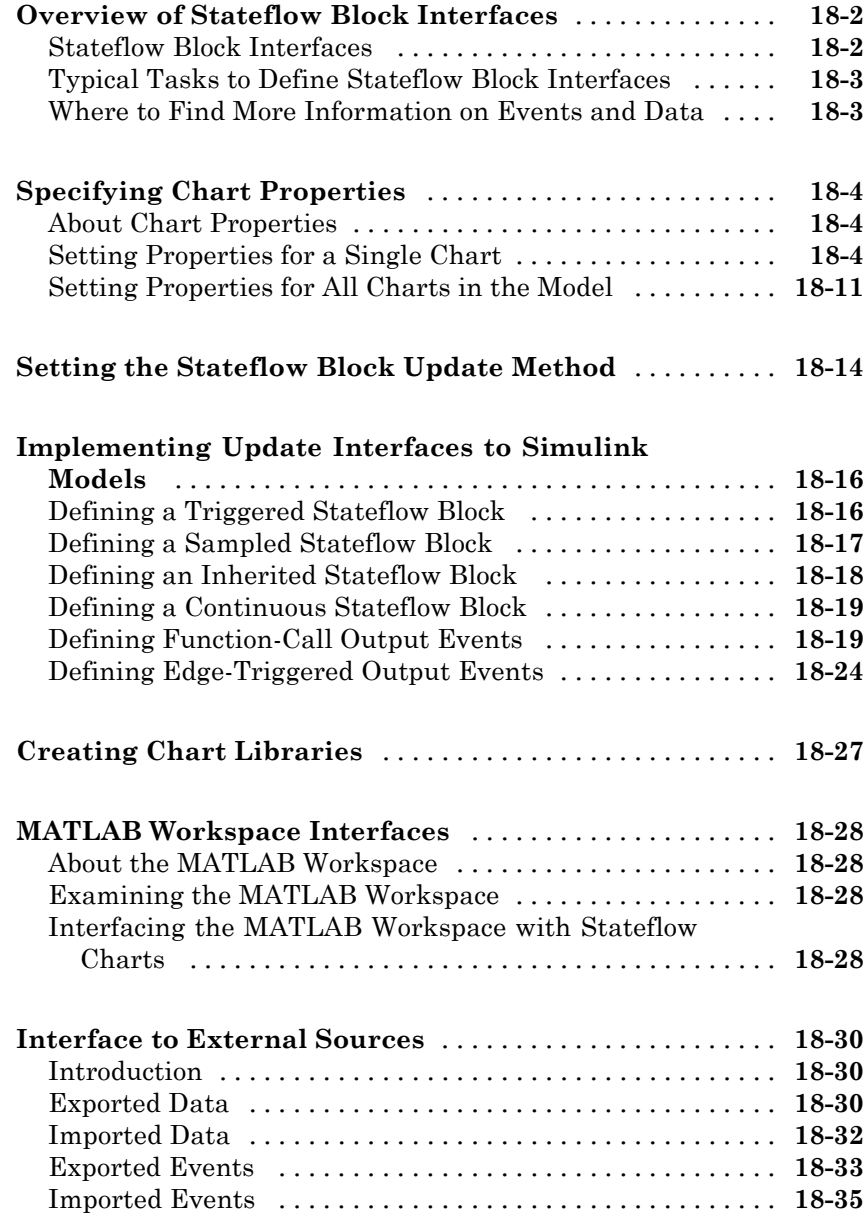

#### **[Working with Structures and Bus Signals in](#page-910-0) [Stateflow Charts](#page-910-0)**

## *[19](#page-910-0)*

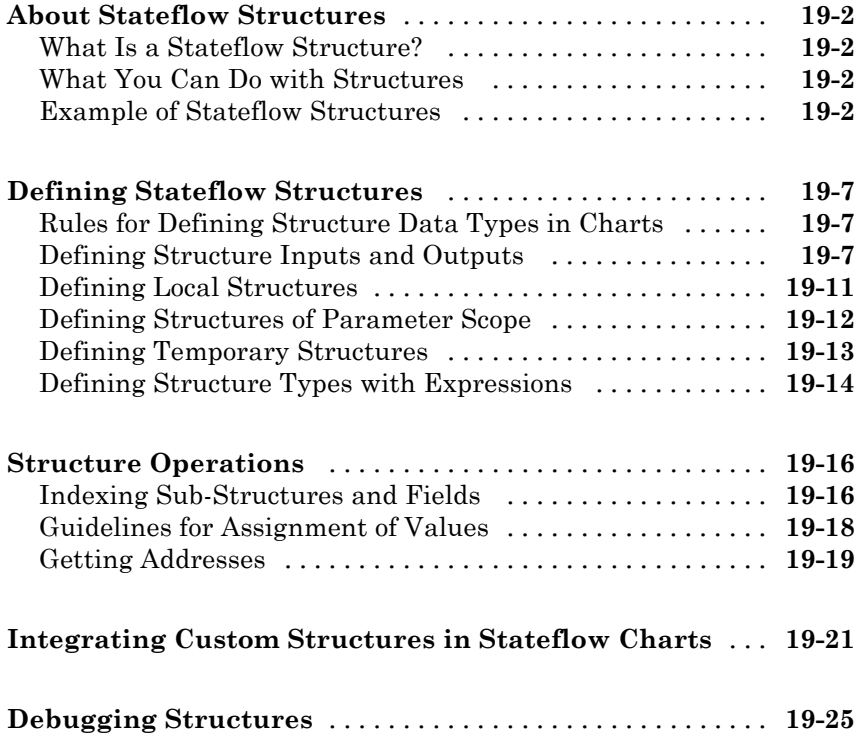

## **[Stateflow Design Patterns](#page-936-0)**

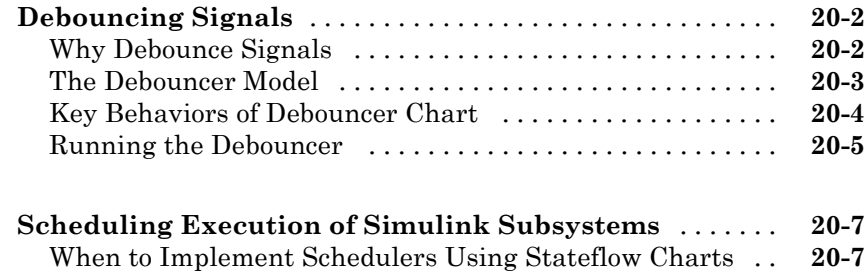

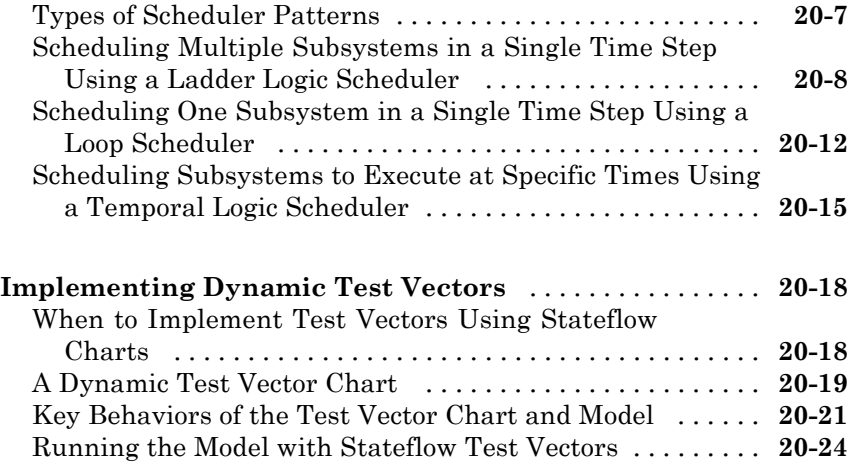

## **[Truth Table Functions](#page-962-0)**

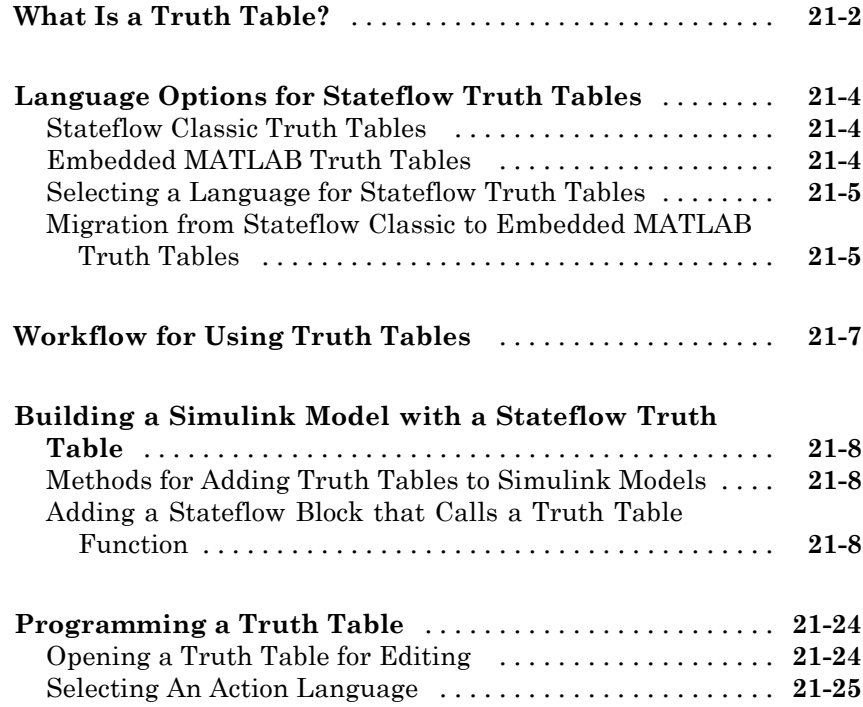

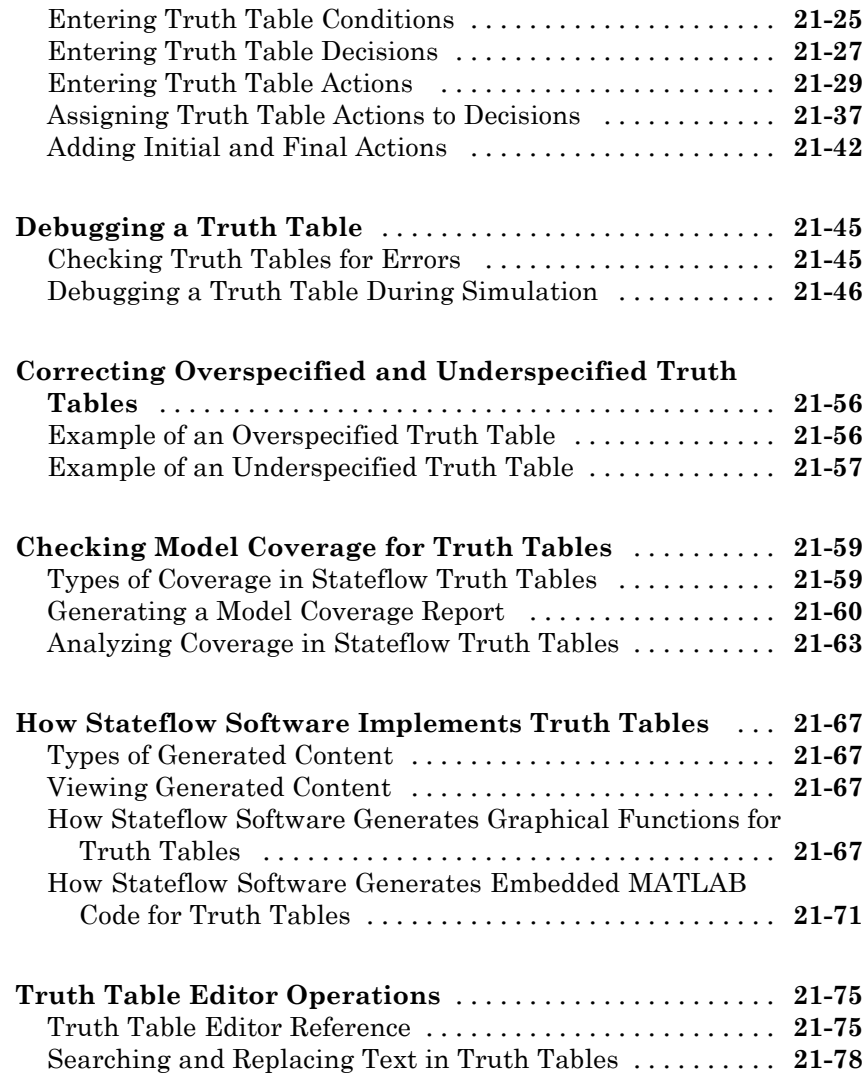

#### **[Using Embedded MATLAB Functions in](#page-1042-0) [Stateflow Charts](#page-1042-0)**

# *[22](#page-1042-0)*

**[Introduction to Embedded MATLAB Functions](#page-1043-0)** [......](#page-1043-0) **[22-2](#page-1043-0)**

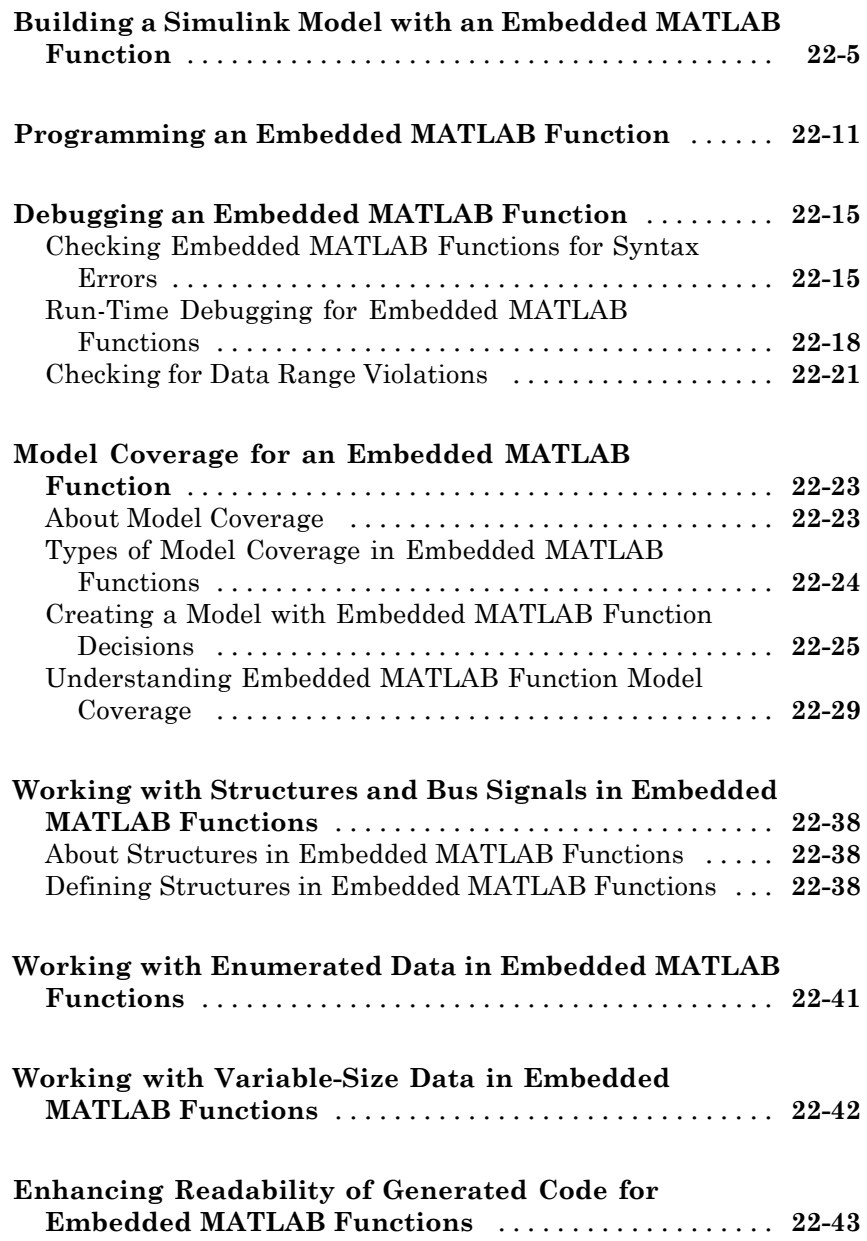

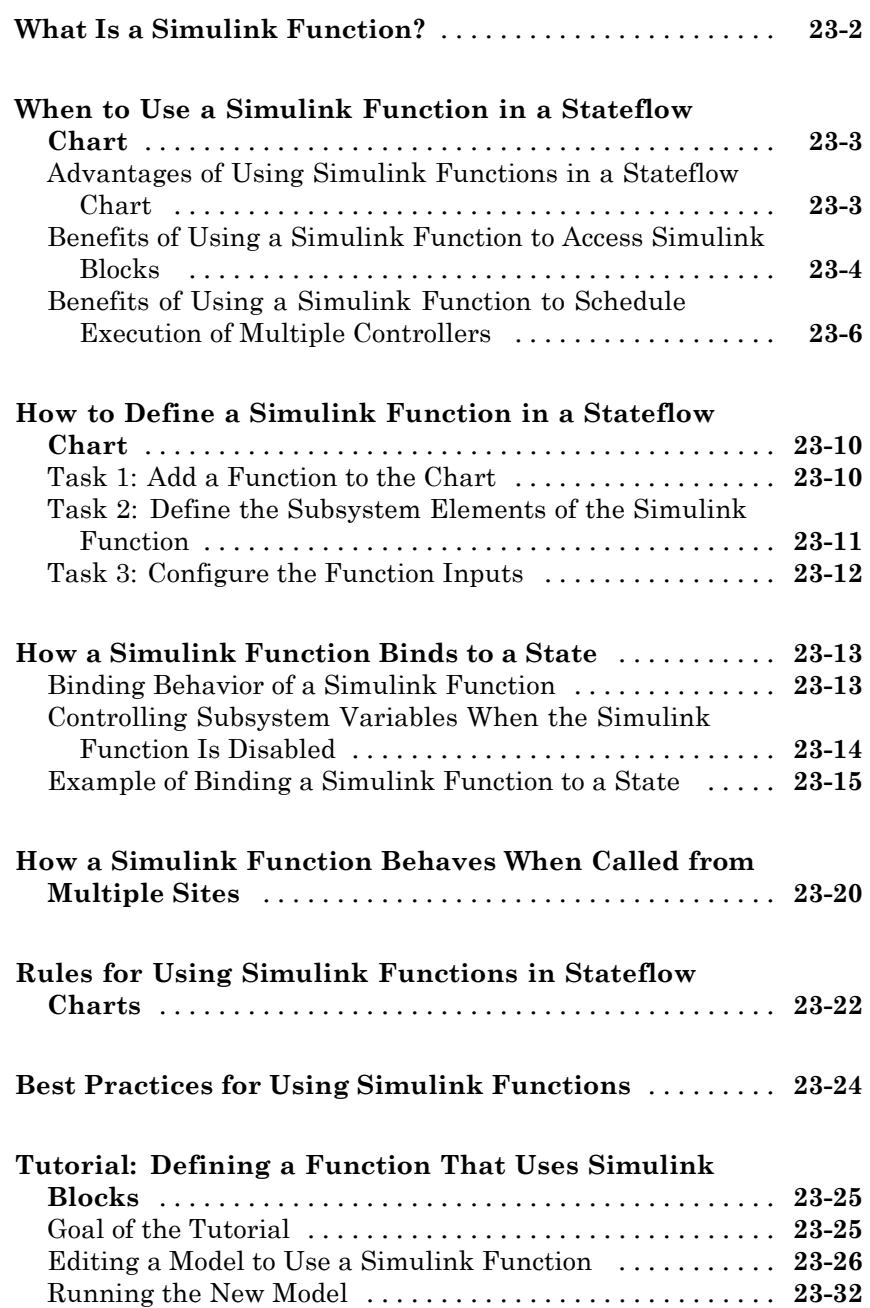

#### **[Tutorial: Scheduling Execution of Multiple](#page-1118-0)**

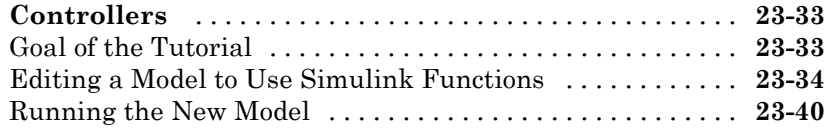

## **[Building Targets](#page-1126-0)**

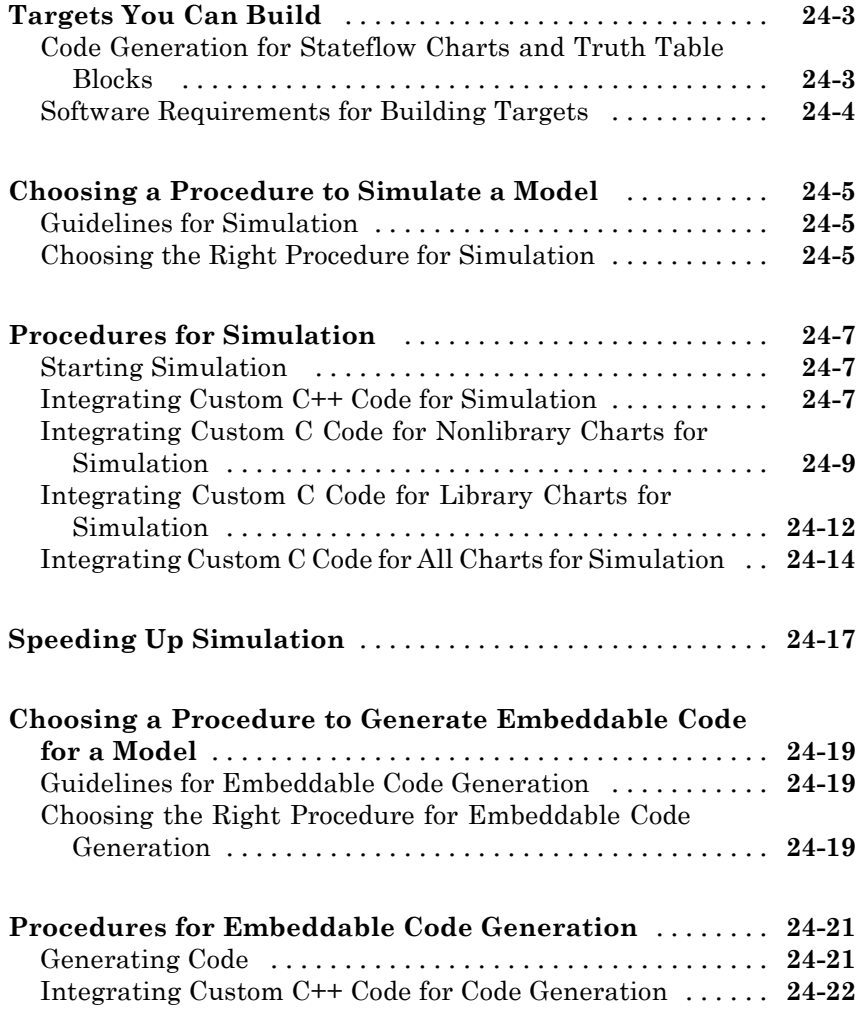

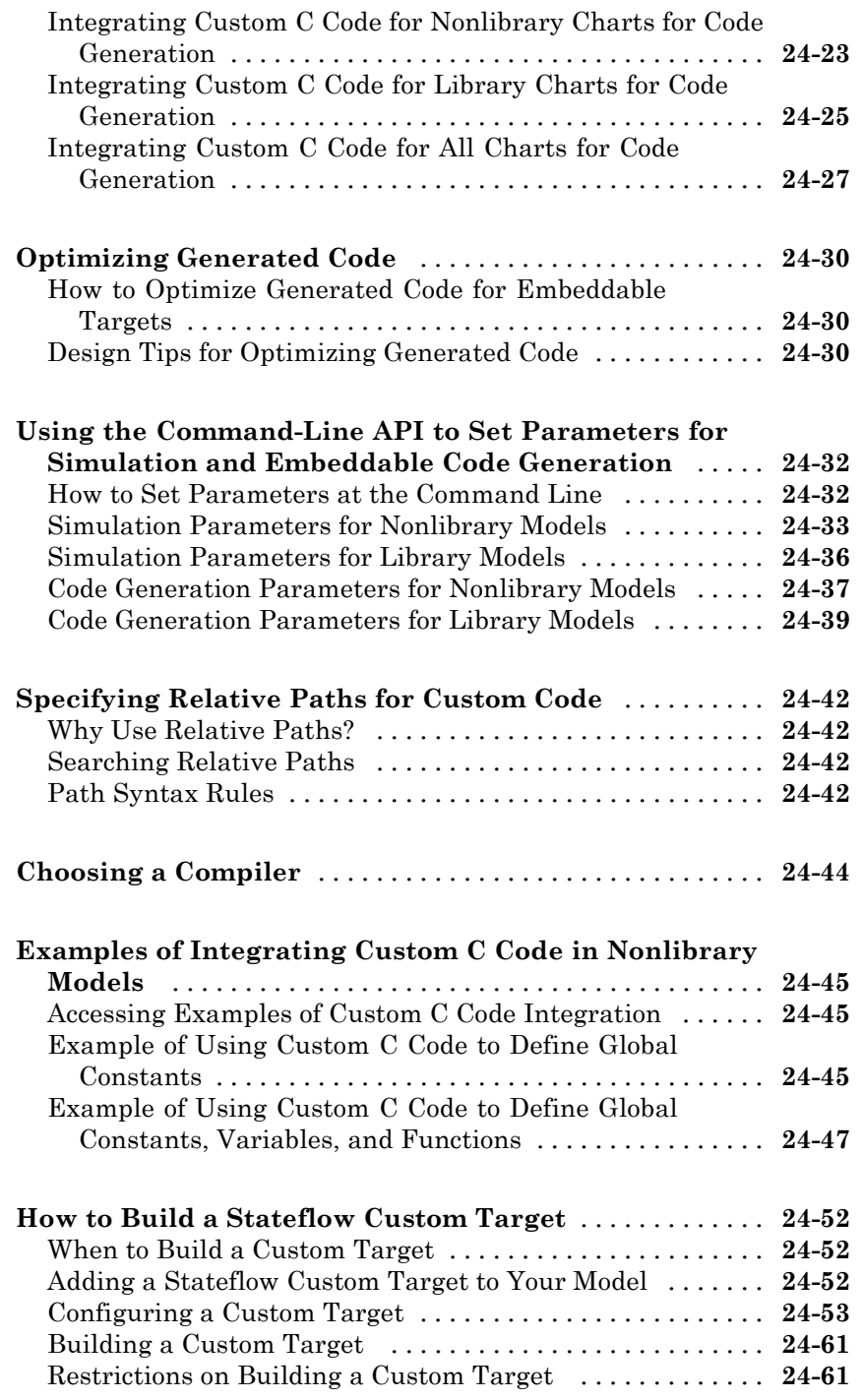

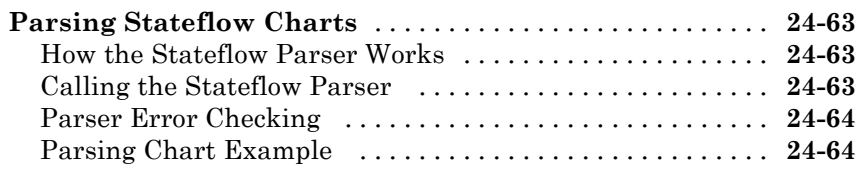

#### **[Resolving Event, Data, and Function Symbols in](#page-1194-0)**

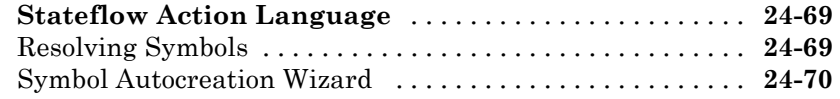

#### **[Error Messages When Parsing Charts and Generating](#page-1197-0)**

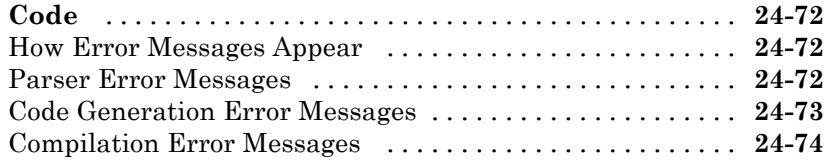

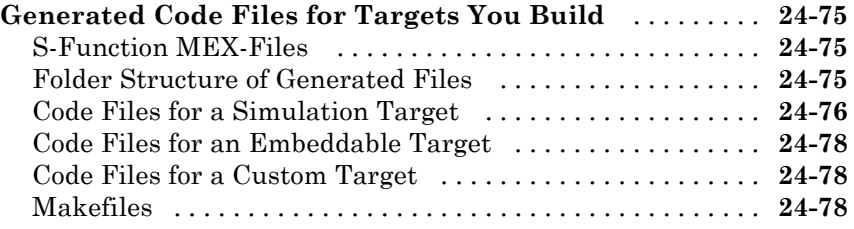

#### **[Traceability of Stateflow Objects in Real-Time](#page-1205-0)**

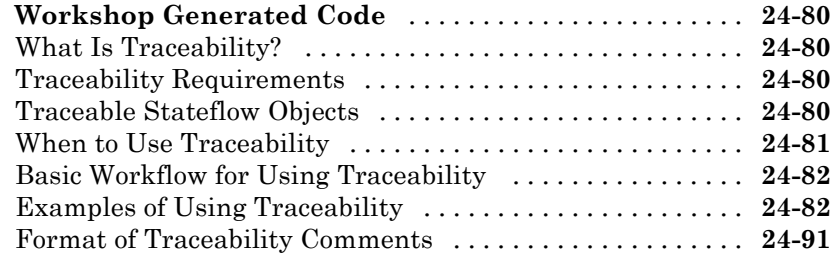

#### **[Controlling Inlining of State Functions in Generated](#page-1220-0)**

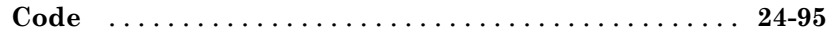

[How Stateflow Software Inlines Generated Code for State](#page-1220-0)

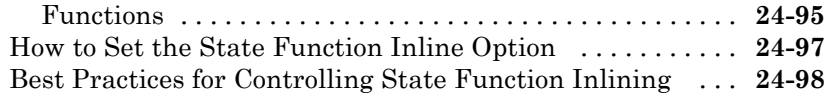

## **[Debugging and Testing Stateflow Charts](#page-1224-0)**

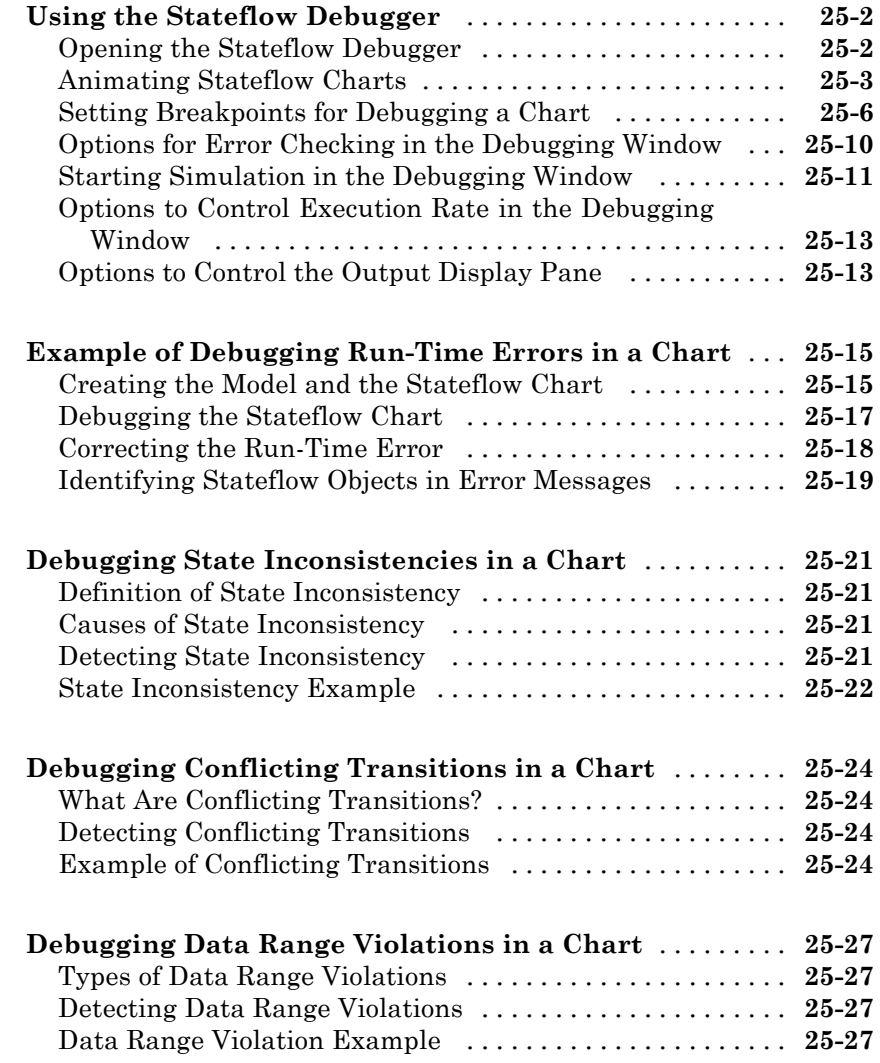
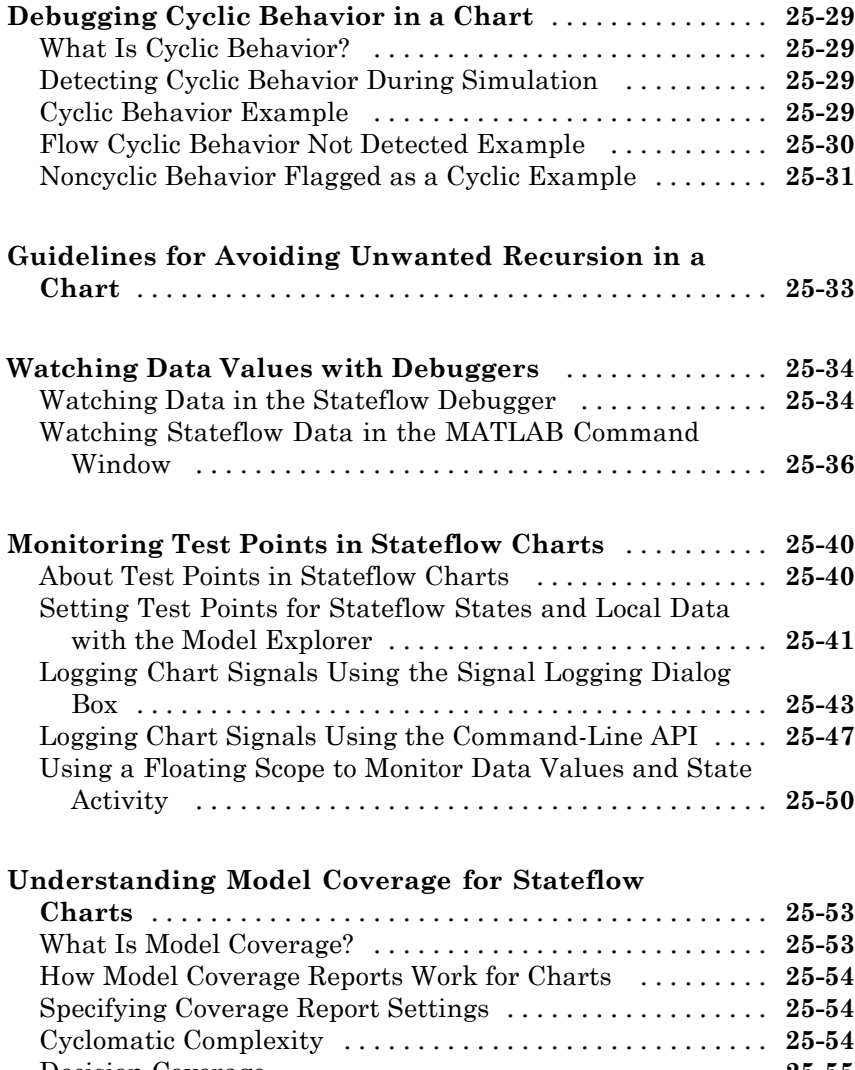

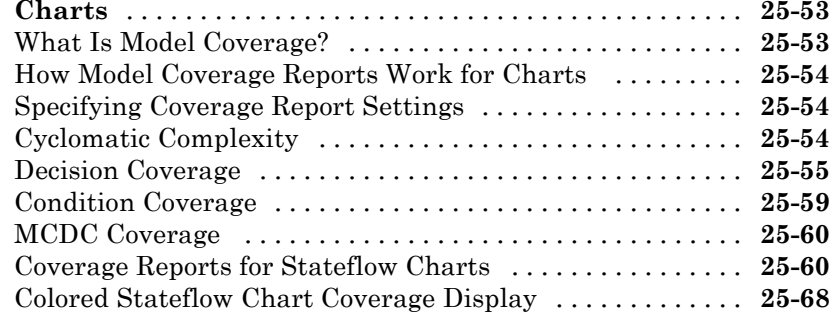

# *[26](#page-1296-0)*

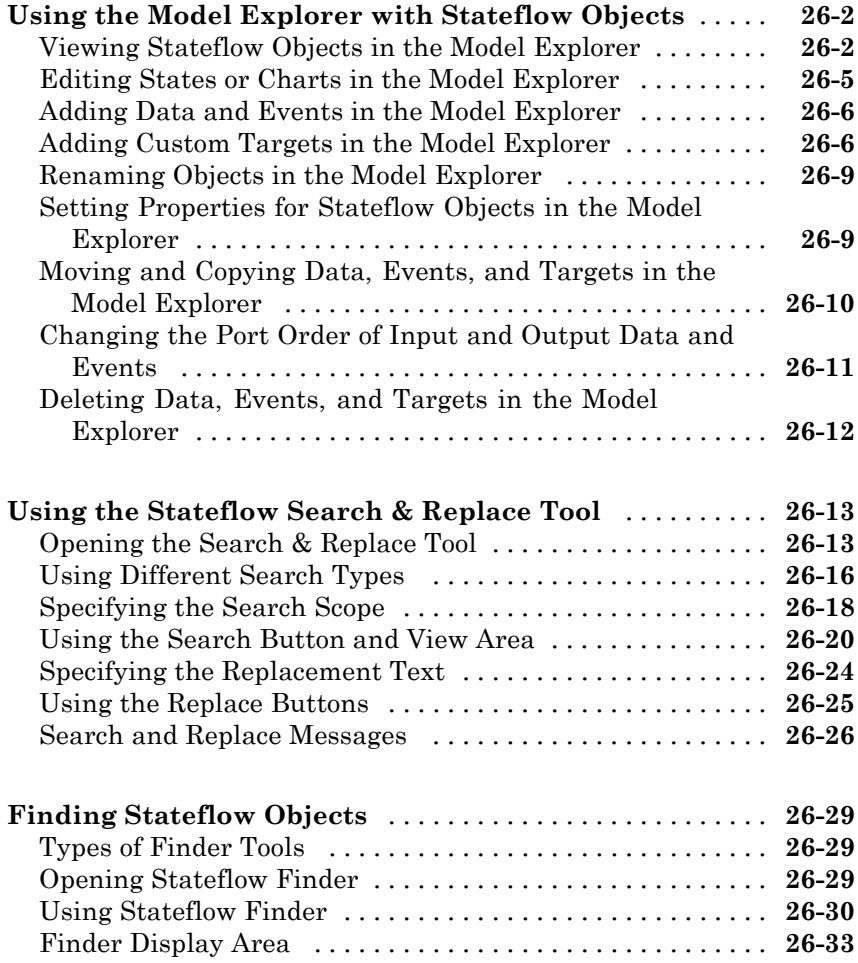

## **[Semantic Rules Summary](#page-1332-0)**

# *[A](#page-1332-0)*

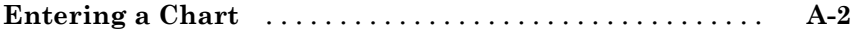

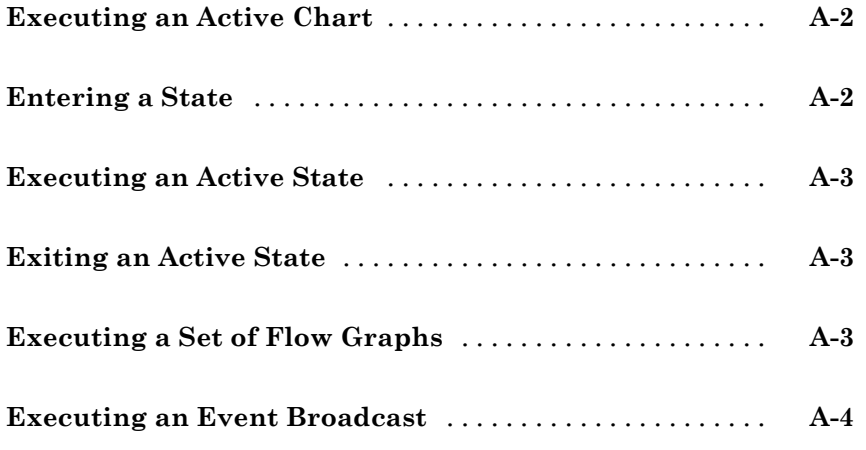

# **[Semantic Examples](#page-1338-0)**

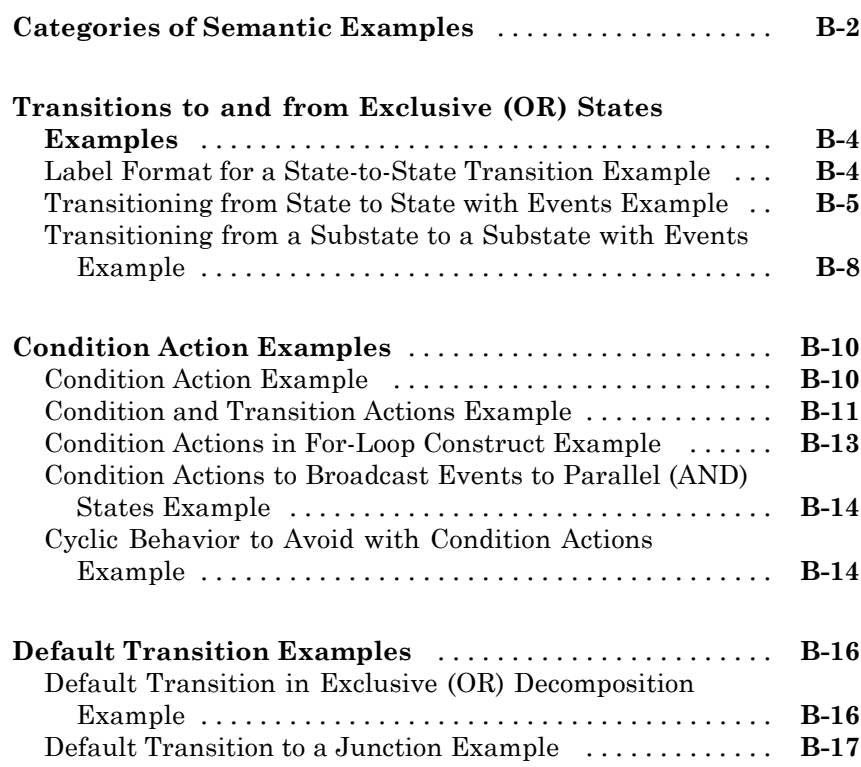

*[B](#page-1338-0)*

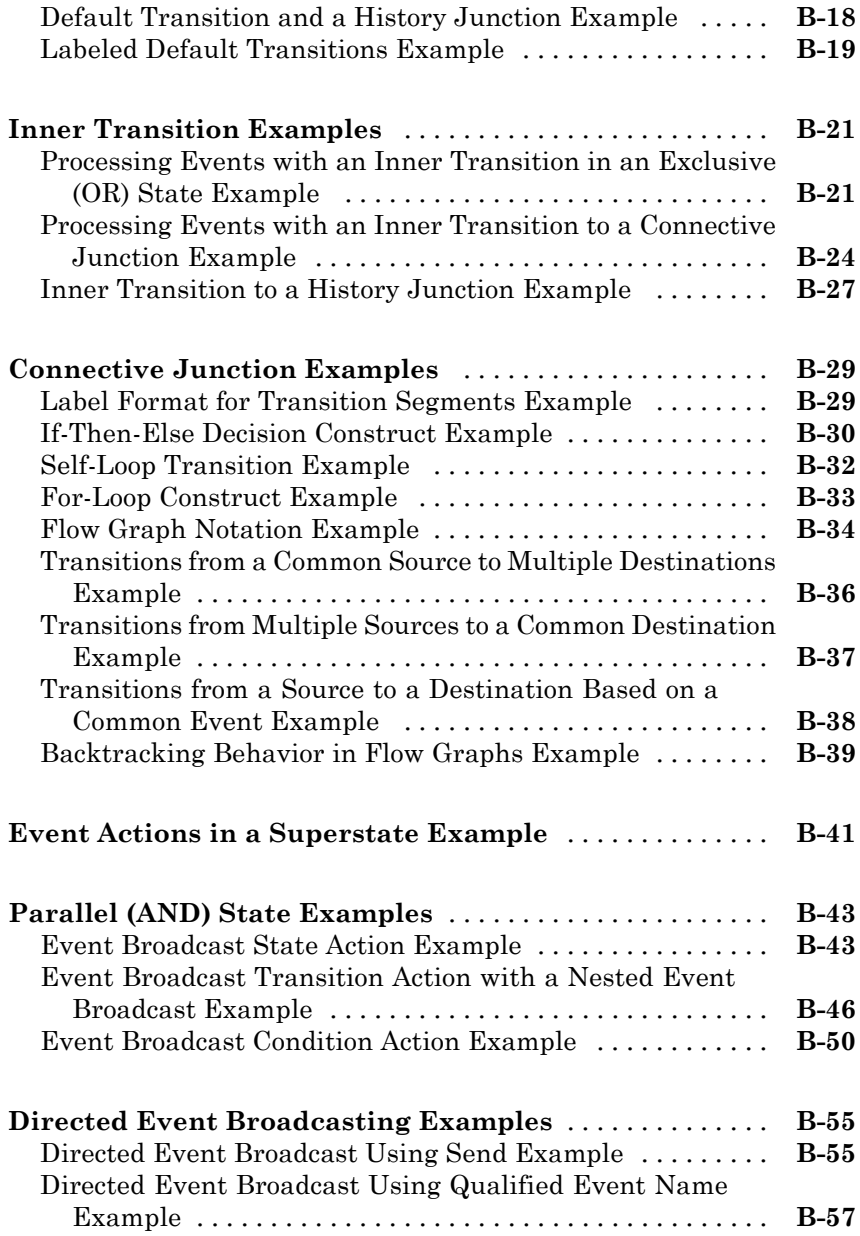

**[Index](#page-1408-0)**

# Stateflow Chart Concepts

**1**

- **•** ["Finite State Machine Concepts" on page 1-2](#page-43-0)
- **•** ["Stateflow Charts and Simulink Models" on page 1-4](#page-45-0)
- **•** ["Stateflow Chart Objects" on page 1-6](#page-47-0)
- **•** ["Stateflow Hierarchy of Objects" on page 1-18](#page-59-0)
- **•** ["Bibliography" on page 1-21](#page-62-0)

# <span id="page-43-0"></span>**Finite State Machine Concepts**

#### **In this section...**

"What Is a Finite State Machine?" on page 1-2 "Finite State Machine Representations" on page 1-2 "Stateflow Chart Representations" on page 1-2 ["Notation" on page 1-3](#page-44-0) ["Semantics" on page 1-3](#page-44-0)

#### **What Is a Finite State Machine?**

A Stateflow® chart is an example of a finite state machine. A *finite state machine* is a representation of an event-driven (reactive) system. In an event-driven system, the system makes a transition from one state (mode) to another, if the condition defining the change is true.

For example, you can use a state machine to represent the automatic transmission of a car. The transmission has these operating states: park, reverse, neutral, drive, and low. As the driver shifts from one position to another, the system makes a transition from one state to another, for example, from park to reverse.

### **Finite State Machine Representations**

Traditionally, designers used truth tables to represent relationships among the inputs, outputs, and states of a finite state machine. The resulting table describes the logic necessary to control the behavior of the system under study. Another approach to designing event-driven systems is to model the behavior of the system by describing it in terms of transitions among states. The occurrence of events under certain conditions determine the state that is active. State-transition charts and bubble charts are graphical representations based on this approach.

#### **Stateflow Chart Representations**

A Stateflow chart uses a variant of the finite state machine notation established by Harel [1]. A chart is a graphical representation of a finite <span id="page-44-0"></span>state machine, where *states* and *transitions* form the basic building blocks of the system. You can also represent stateless charts (flow graphs). You can include Stateflow charts as blocks in a Simulink<sup>®</sup> model. The collection of Stateflow blocks in a Simulink model is the Stateflow machine.

A Stateflow chart enables the representation of hierarchy, parallelism, and history. You can organize complex systems by defining a parent and offspring object structure [2]. For example, you can organize states within other higher-level states. A system with parallelism can have two or more orthogonal states active at the same time. You can specify the destination state of a transition based on historical information. These characteristics go beyond what state-transition charts and bubble charts provide.

### **Notation**

Notation defines a set of objects and the rules that govern the relationships between those objects. Stateflow chart notation provides a way to communicate the design information in a Stateflow chart.

Stateflow chart notation consists of these elements:

- A set of graphical objects
- **•** A set of nongraphical text-based objects
- Defined relationships between those objects

See [Chapter 2, "Stateflow Chart Notation"](#page-62-0), for detailed information on Stateflow chart notation.

### **Semantics**

Semantics describe how to interpret chart notation. A typical Stateflow chart contains actions associated with transitions and states. The semantics describe the sequence of these actions during chart execution.

For a description of default semantics, see [Chapter 3, "Stateflow Chart](#page-107-0) [Semantics".](#page-107-0)

# <span id="page-45-0"></span>**Stateflow Charts and Simulink Models**

#### **In this section...**

"The Simulink Model and the Stateflow Machine" on page 1-4

"Overview of Defining Stateflow Block Interfaces to Simulink Models" on page 1-4

### **The Simulink Model and the Stateflow Machine**

A Stateflow chart functions as a finite state machine within a Simulink model. The Stateflow machine is the collection of Stateflow blocks in a Simulink model. The Simulink model and the Stateflow machine work seamlessly together. Running a simulation automatically executes both the Simulink blocks and the Stateflow charts of the model.

A Simulink model can consist of combinations of Simulink blocks, toolbox blocks, and Stateflow blocks (charts). A chart consists of graphical objects (states, boxes, functions, notes, transitions, connective junctions, and history junctions) and nongraphical objects (events, data, and targets).

There is a one-to-one correspondence between the Simulink model and the Stateflow machine. Each Stateflow block in the Simulink model appears as a single Stateflow chart. Each Stateflow machine has its own object hierarchy. The Stateflow machine is the highest level in the Stateflow hierarchy. The object hierarchy beneath the Stateflow machine consists of combinations of graphical and nongraphical objects. See ["Stateflow Hierarchy of Objects"](#page-59-0) [on page 1-18](#page-59-0).

#### **Overview of Defining Stateflow Block Interfaces to Simulink Models**

Each Stateflow block corresponds to a single Stateflow chart. The Stateflow block interfaces to its Simulink model. The Stateflow block can interface to code sources external to the Simulink model (data, events, custom code).

Stateflow charts are event-driven. Events can be local to the Stateflow block or can propagate to and from the Simulink model. Data can be local to the

Stateflow block or can pass to and from the Simulink model and external code sources.

Defining the interface for a Stateflow block can involve some or all these tasks:

- **•** Defining the Stateflow block update method
- **•** Defining **Output to Simulink** events
- **•** Adding and defining nonlocal events and nonlocal data within the Stateflow chart
- **•** Defining relationships with any external sources

In the following example, the Simulink model titled sf\_intro\_example consists of a Sine Wave block, a Scope block, and a single Stateflow block, titled On\_off.

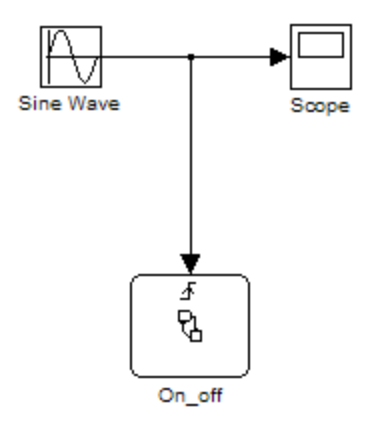

For more information, see ["Using Input Events to Activate a Stateflow Chart"](#page-490-0) [on page 9-11](#page-490-0) and [Chapter 18, "Defining Interfaces to Simulink Models and](#page-871-0) [the MATLAB Workspace".](#page-871-0)

# <span id="page-47-0"></span>**Stateflow Chart Objects**

#### **In this section...**

"About Stateflow Objects" on page 1-6 ["States" on page 1-7](#page-48-0) ["Transitions" on page 1-9](#page-50-0) ["Default Transitions" on page 1-10](#page-51-0) ["Events" on page 1-11](#page-52-0) ["Data" on page 1-11](#page-52-0) ["Conditions" on page 1-12](#page-53-0) ["History Junction" on page 1-13](#page-54-0) ["Actions" on page 1-13](#page-54-0) ["Connective Junctions" on page 1-15](#page-56-0)

## **About Stateflow Objects**

Stateflow charts consist of objects. Some of these objects are graphical, which you draw in a Stateflow chart. Others are nongraphical, which you reference textually in the chart.

<span id="page-48-0"></span>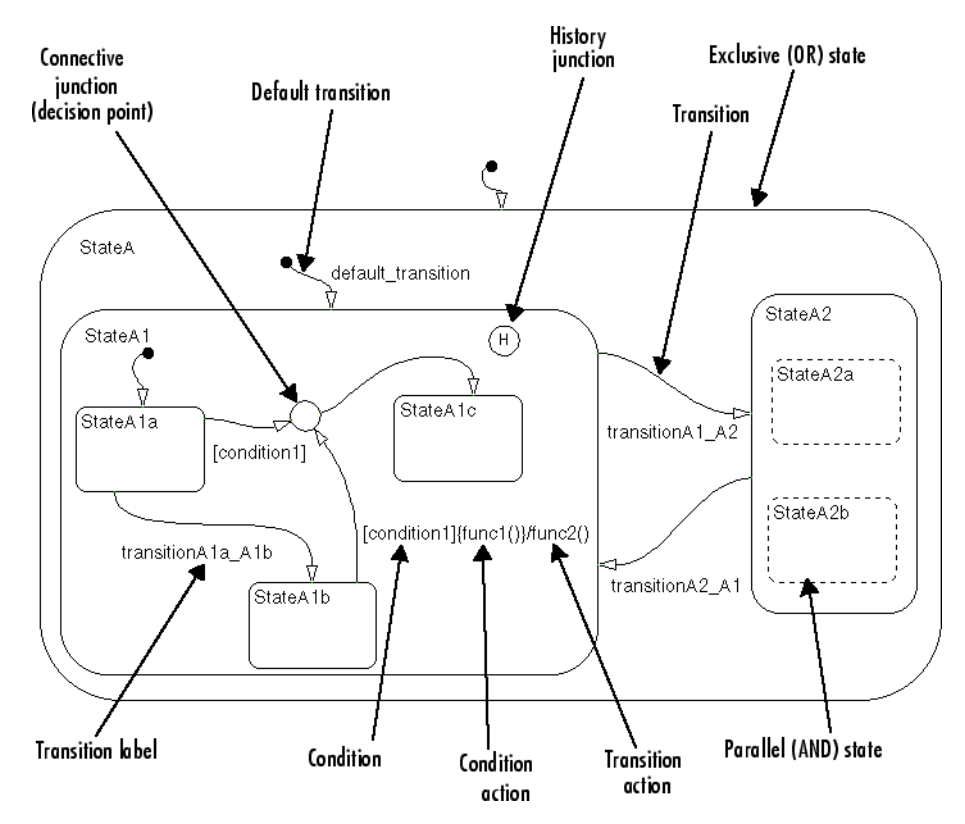

The following sample chart displays some key graphical objects.

**Stateflow® Graphical Objects**

#### **States**

A *state* describes a mode of an event-driven system. The activity or inactivity of the states dynamically changes based on events and conditions.

Every state has a parent. In a chart with a single state, the parent of that state is the chart itself (also called the chart root). You can place states within other higher-level states. In the preceding figure, StateA1 is a child of StateA.

A state can have its activity history recorded in a *history junction*. History provides an efficient means of basing future activity on past activity. See ["History Junction" on page 1-13.](#page-54-0)

States have labels that can specify actions executed in a sequence based upon action type. The action types are entry, during, exit, and on. See ["Actions"](#page-54-0) [on page 1-13](#page-54-0).

*Decomposition* defines what a state can contain. You can use two types of states: exclusive (OR) and parallel (AND) states. Exclusive (OR) states describe modes that are mutually exclusive. A chart or state that contains exclusive (OR) states has exclusive decomposition. The following transmission example has exclusive (OR) states.

neutral

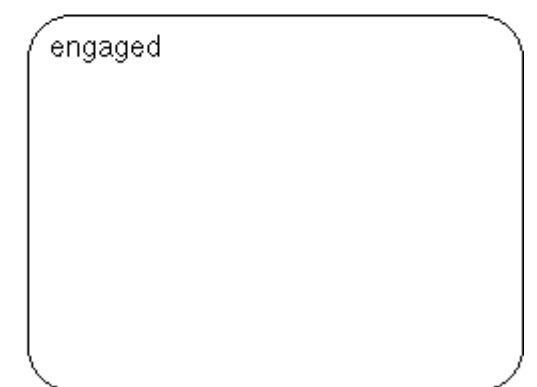

An automatic transmission can be either neutral or engaged. In this example, either the neutral state or the engaged state is active at any one time. Both cannot be active at the same time.

A chart or state with *parallel* states has two or more states that can be active at the same time. A chart or state that contains parallel (AND) states has parallel decomposition.

<span id="page-50-0"></span>Parallel (AND) states appear as dashed rectangles. The activity of each parallel state is independent of other states. In the chart in [Stateflow®](#page-48-0) [Graphical Objects on page 1-7,](#page-48-0) StateA2 has parallel (AND) state decomposition. Its states, StateA2a and StateA2b, are parallel (AND) states.

This Stateflow chart has parallel superstate decomposition.

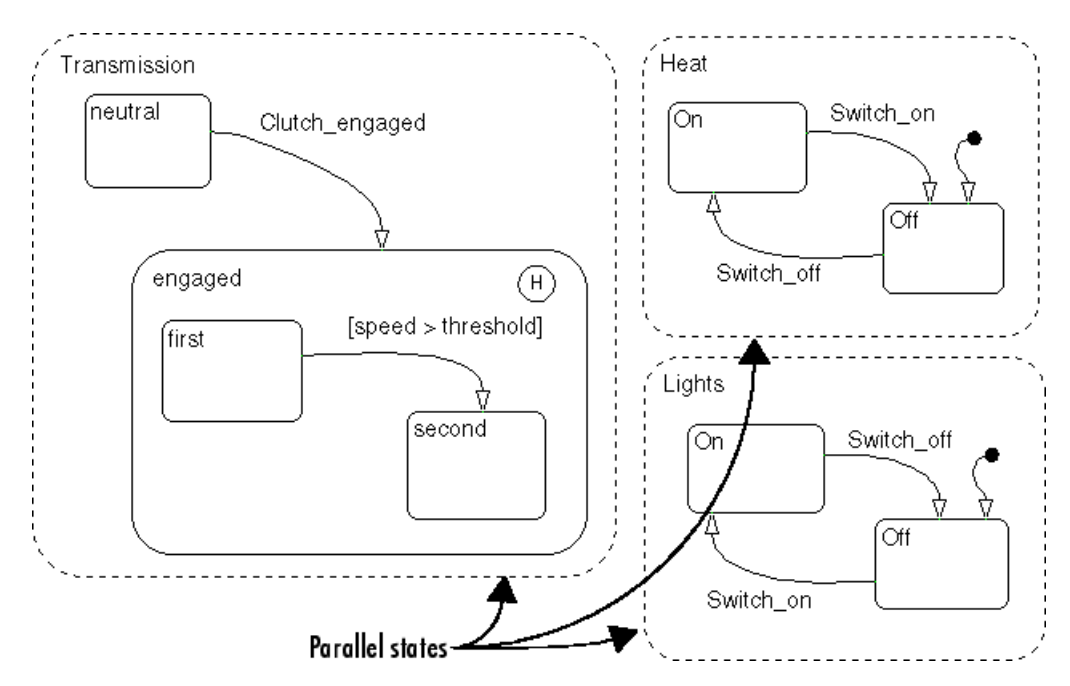

In this example, the transmission, heating, and light systems are parallel subsystems in a car. They are active at the same time and are physically independent of each other. There are many other parallel components in a car, such as the braking and windshield wiper subsystems.

#### **Transitions**

A *transition* is a graphical object that, in most cases, links one object to another. One end of a transition is attached to a source object and the other end to a destination object. The *source* is where the transition begins and the *destination* is where the transition ends. A *transition label* describes the circumstances under which the system moves from one state to another. <span id="page-51-0"></span>The occurrence of an event causes a transition to take place. In the chart in Stateflow® [Graphical Objects on page](#page-48-0) 1[-7,](#page-48-0) the transition from StateA1 to StateA2 has a label with the event transitionA1\_A2 that triggers the transition to occur.

Consider again the automatic transmission system. clutch\_engaged is the event required to trigger the transition from neutral to engaged.

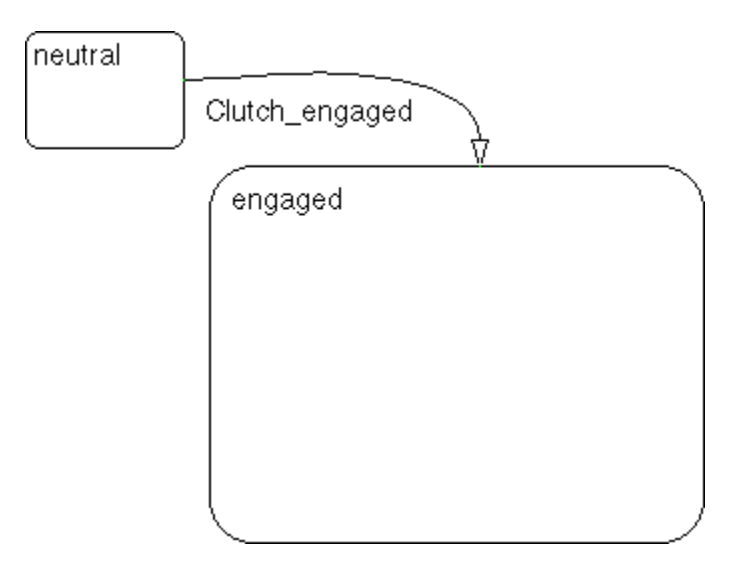

#### **Default Transitions**

*Default transitions* specify which exclusive (OR) state is active when ambiguity exists among two or more exclusive (OR) states at the same level in the hierarchy.

For example, in the chart in Stateflow® [Graphical Objects on page 1-7,](#page-48-0) the default transition to StateA1 defines whether StateA1 or StateA2 is active when State A becomes active. In this case, when StateA is active, by default StateA1 is also active.

In the following Lights subsystem, the default transition to the Lights.Off substate indicates that when the Lights superstate becomes active, the Off substate becomes active by default.

<span id="page-52-0"></span>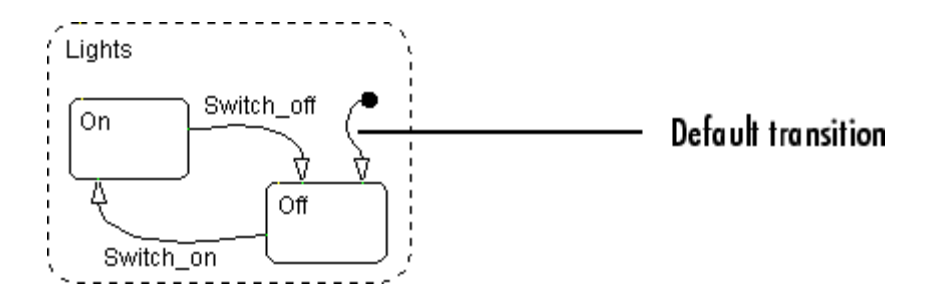

**Note** History junctions override default transition paths in superstates with exclusive (OR) decomposition. In parallel (AND) states, a default transition must be present to indicate which of its exclusive (OR) states is active when the parallel state becomes active.

#### **Events**

*Events* drive the Stateflow chart execution but are nongraphical objects. The occurrence of an event causes the chart to evaluate the status of states. An event broadcast can trigger a transition to occur or an action to execute. Event broadcasts occur in a top-down manner starting from the parent of the event in the chart hierarchy.

You create and modify events for Stateflow charts using the Model Explorer. Events have a property called scope that defines whether the event is:

- **•** Local to the Stateflow chart
- **•** An input to the chart from a Simulink block
- **•** An output from the chart to a Simulink block

#### **Data**

*Data* objects store numerical values for reference in the Stateflow chart but are nongraphical objects.

You create and modify data objects for Stateflow charts in the Model Explorer. Data objects have a property called scope that defines whether the data object is

- <span id="page-53-0"></span>**•** Local to the Stateflow chart
- **•** An input to the chart from a Simulink block
- An output from the chart to a Simulink block
- **•** Nonpersistent temporary data
- **•** Defined in the MATLAB® workspace
- **•** A constant
- **•** Exported to a (code) destination external to the chart and Simulink model
- **•** Imported from a code source external to the chart and Simulink model

#### **Conditions**

A *condition* is a Boolean expression specifying that a transition occurs, given that the specified expression is true. In the component summary Stateflow chart, [condition1] represents a Boolean expression that must be true for the transition to occur.

In the automatic transmission system, the transition from first to second occurs if the transition condition [speed > threshold] is true.

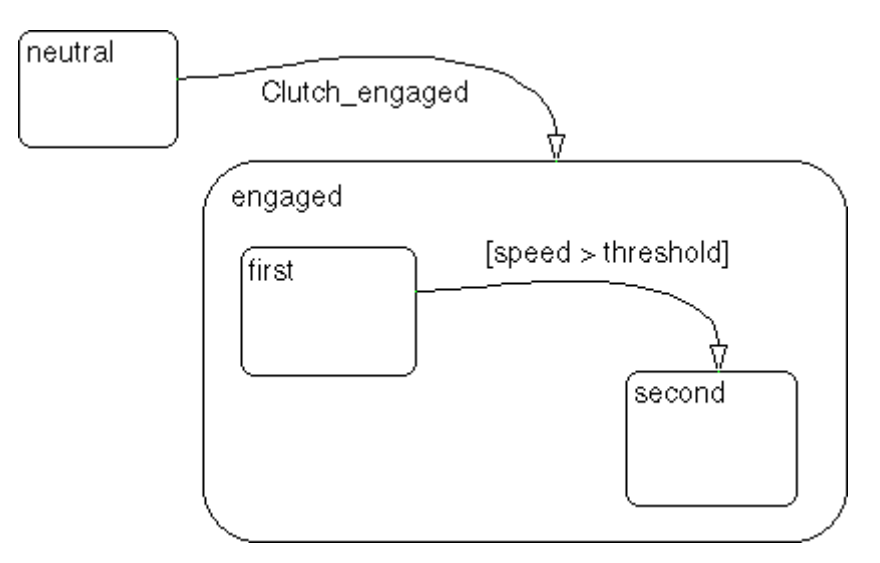

### <span id="page-54-0"></span>**History Junction**

A *history junction* records the most recently active state of a chart or superstate.

If a superstate with exclusive (OR) decomposition has a history junction, the destination substate is the substate that was most recently active. A history junction applies to the level of the hierarchy in which it appears, and it overrides any default transitions.

In the automatic transmission system, history indicates that when engaged becomes active, the substate that becomes active, first or second, is based on which substate was most recently active.

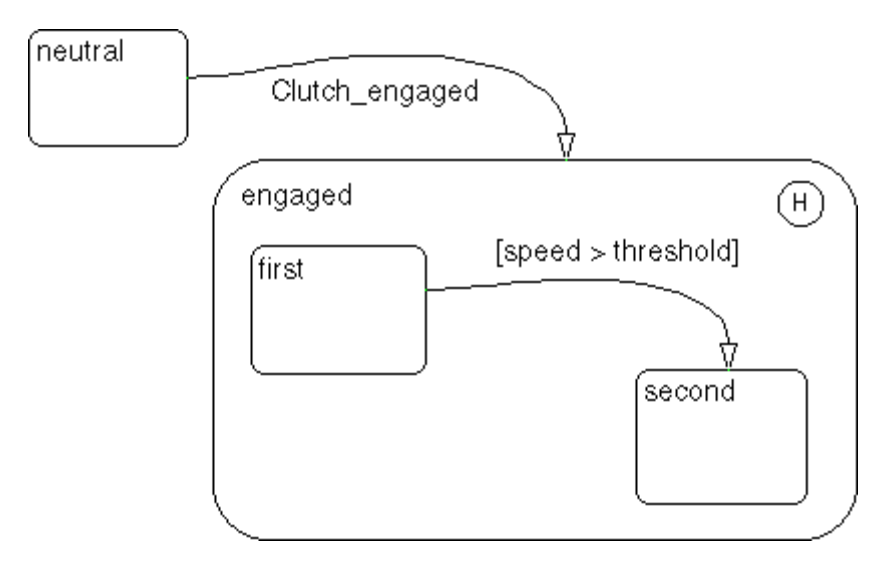

#### **Actions**

*Actions* take place as part of Stateflow chart execution. The action can execute either as part of a transition from one state to another or based on the activity status of a state.

Transitions ending in a state can have *condition* actions and *transition* actions, as shown in the following example:

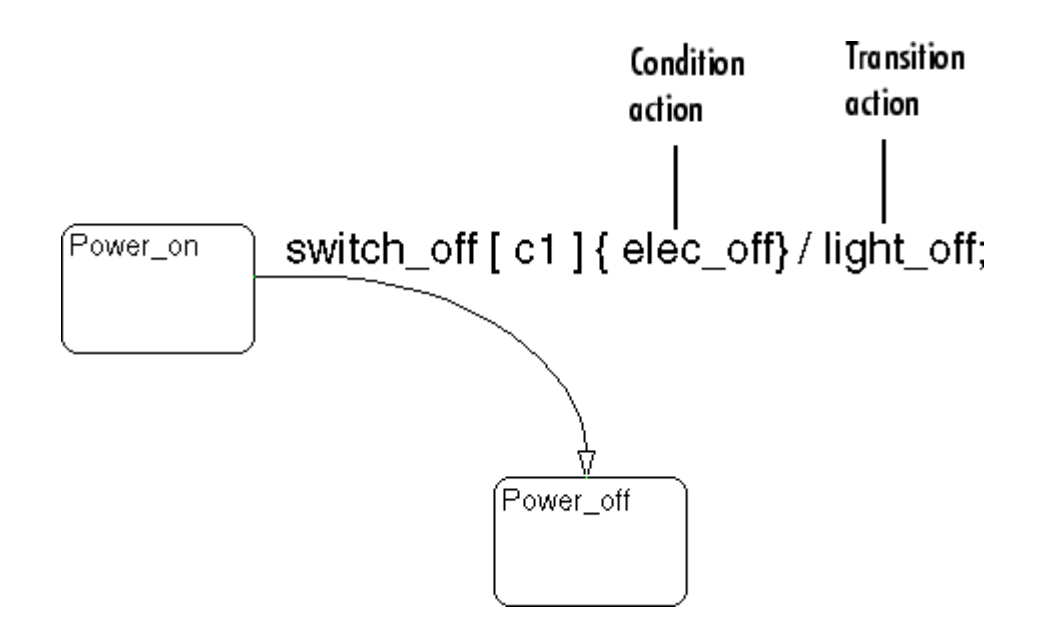

In the chart in Stateflow® [Graphical Objects on page 1-7,](#page-48-0) the transition segment from StateA1b to the connective junction has a label with the condition action func1() and the transition action func2(). For discussions of how and why actions take place, see examples listed in ["Categories of](#page-1339-0) [Semantic Examples" on page B-2.](#page-1339-0)

States can have entry, during, exit, and on *event\_name* actions.

Power\_on/ entry: ent\_action(); during: dur\_action(); exit: exit\_action(); on Switch\_off: on\_action(); <span id="page-56-0"></span>*Action language* defines the types of actions you can specify and their associated notations. An action can be a function call, the broadcast of an event, the assignment of a value to a variable, and so on.

A Stateflow chart supports both Mealy and Moore modeling paradigms for finite state machines. In the Mealy model, actions are associated with transitions, whereas in the Moore model, they are associated with states. For more information, see [Chapter 6, "Building Mealy and Moore Charts"](#page-318-0).

A Stateflow chart supports state actions, transition actions, and condition actions. For more information, see these sections:

- **•** ["State Labels" on page 2-11](#page-74-0) Describes action language for states, which includes the label for a state.
- **•** ["Transition Label Notation" on page 2-17](#page-80-0) Describes action language for transitions which includes the label of a transition.
- ["Labeling States" on page 4-14](#page-211-0) Shows you how to label states with its name and actions in the Stateflow Editor.
- "Labeling Transitions" on page  $4-20$  Shows you how to label transitions with actions in the Stateflow Editor.

#### **Connective Junctions**

*Connective junctions* are decision points in the system. A connective junction is a graphical object that simplifies Stateflow chart representations and facilitates generation of efficient code. Connective junctions provide alternative ways to represent desired system behavior. In the chart in ["Stateflow Chart Objects" on page 1-6](#page-47-0), the connective junction acts as a decision point for two transition segments that complete at StateA1c.

Transitions connected to junctions are *transition segments*. Transitions, apart from default transitions, must go state to state. However, once the transition segments taken complete a state to state transition, the accumulation of the transition segments taken forms a complete transition.

The following example shows how connective junctions (displayed as small circles) represent the flow of an if-else code structure shown in accompanying pseudocode.

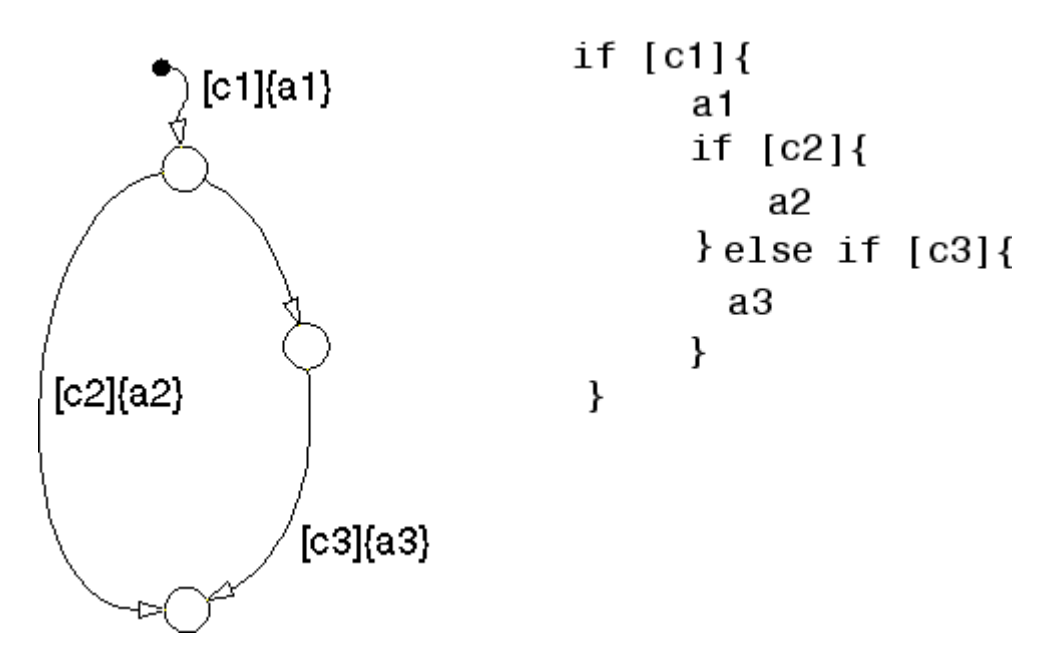

This example executes as follows:

- **1** If condition [c1] is true, condition action a1 executes, and the default transition to the top junction occurs.
- **2** The chart now considers which transition segment to take out of the top junction (it can take only one). Junctions with conditions have priority over junctions without conditions, so the transition with the condition [c2] evaluates first.
- **3** If condition [c2] is true, action a2 executes and the transition to the bottom junction occurs. Because there are no outgoing transition segments from the bottom junction, chart execution is complete.
- **4** If condition [c2] is false, the empty transition on the right occurs (because it has no condition at all).
- **5** If condition [c3] is true, condition action a3 executes and the transition from the middle to the bottom junction occurs. Because there are no outgoing transition segments from the bottom junction, chart execution is complete.

**6** If condition [c3] is false, execution finishes at the middle junction.

## <span id="page-59-0"></span>**Stateflow Hierarchy of Objects**

Stateflow machines arrange Stateflow objects in a hierarchy based on containment. That is, one Stateflow object can contain other Stateflow objects.

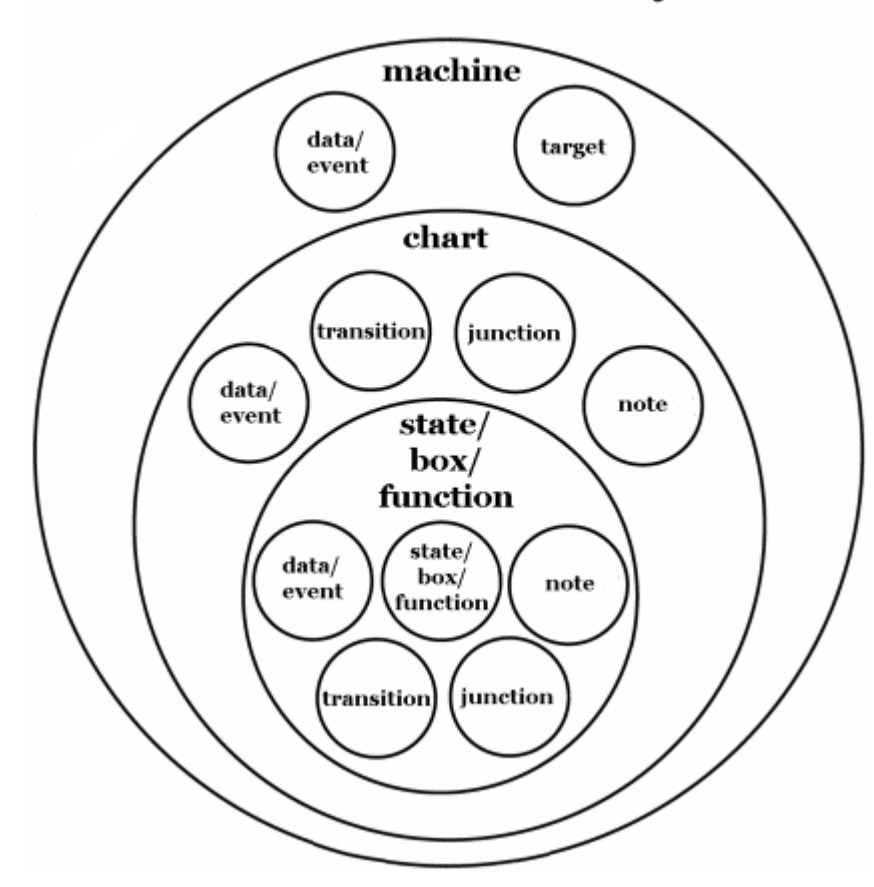

### **Stateflow Hierarchy**

The highest object in Stateflow hierarchy is the Stateflow machine. It is an object that contains all other Stateflow objects in a Simulink model. The Stateflow machine contains all the Stateflow charts in a Simulink model. In addition, the Stateflow machine for a model can contain its own data and target objects.

Similarly, charts can contain state, box, function, data, event, transition, junction, and note events. You use all these objects to create a Stateflow chart. Continuing with the Stateflow hierarchy, states can contain all these objects as well, including other states. You can represent state hierarchy with superstates and substates. For example, this chart has a superstate that contains two substates.

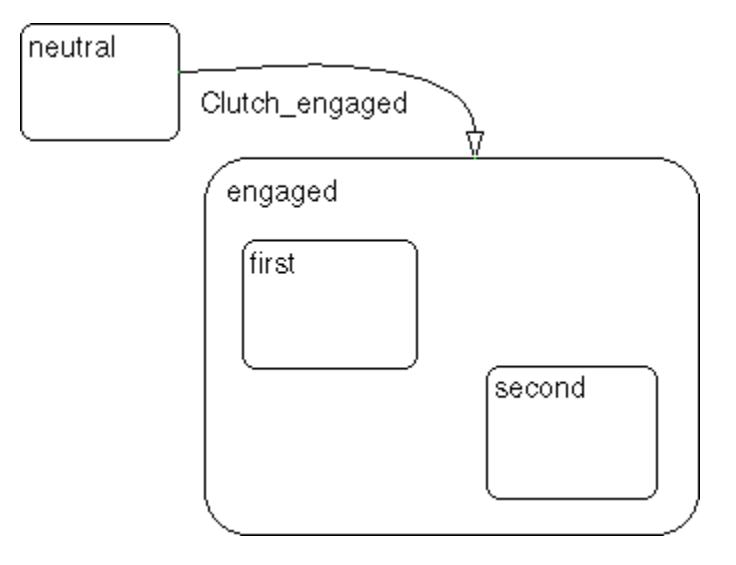

In the preceding chart, the engaged superstate contains the first and second substates. The engaged superstate is the parent in the hierarchy to the states first and second. When the event clutch\_engaged occurs, the system transitions out of the neutral state to the engaged superstate. Transitions within the engaged superstate are intentionally missing from this example for simplicity.

A transition out of a superstate implies transitions out of any of its active substates. Transitions can cross superstate boundaries to specify a substate destination. If a substate becomes active, its parent superstate also becomes active.

You can organize complex charts by defining a containment structure. A hierarchical design usually reduces the number of transitions and produces neat, manageable charts. To manage graphical objects, use the Stateflow Editor. To manage nongraphical objects, use the Model Explorer or the Stateflow Editor.

# <span id="page-62-0"></span>**Bibliography**

[1] Harel, D. "Statecharts: A Visual Formalism for Complex Systems." *Science of Computer Programming.* Vol. 8, 1987, pp. 231–274.

[2] Hatley, D. J. and I. A. Pirbhai. *Strategies for Real-Time System Specification.* New York, NY: Dorset House Publishing, 1988.

# Stateflow Chart Notation

- **•** ["Overview of Stateflow Objects" on page 2-2](#page-65-0)
- **•** ["Rules for Naming Stateflow Objects" on page 2-5](#page-68-0)
- **•** ["States" on page 2-7](#page-70-0)
- **•** ["Transitions" on page 2-15](#page-78-0)
- **•** ["Transition Connections" on page 2-20](#page-83-0)
- **•** ["Default Transitions" on page 2-28](#page-91-0)
- **•** ["Connective Junctions" on page 2-33](#page-96-0)
- **•** ["History Junctions" on page 2-40](#page-103-0)
- **•** ["Graphical Functions" on page 2-42](#page-105-0)
- **•** ["Boxes" on page 2-44](#page-107-0)

# <span id="page-65-0"></span>**Overview of Stateflow Objects**

#### **In this section...**

"Graphical Objects" on page 2-2

["Nongraphical Objects" on page 2-3](#page-66-0)

["For More Information on Stateflow Objects" on page 2-4](#page-67-0)

## **Graphical Objects**

The following table gives the name of each graphical object in a Stateflow chart, its appearance when drawn in the Stateflow Editor (Notation), and the toolbar icon to use for drawing the object.

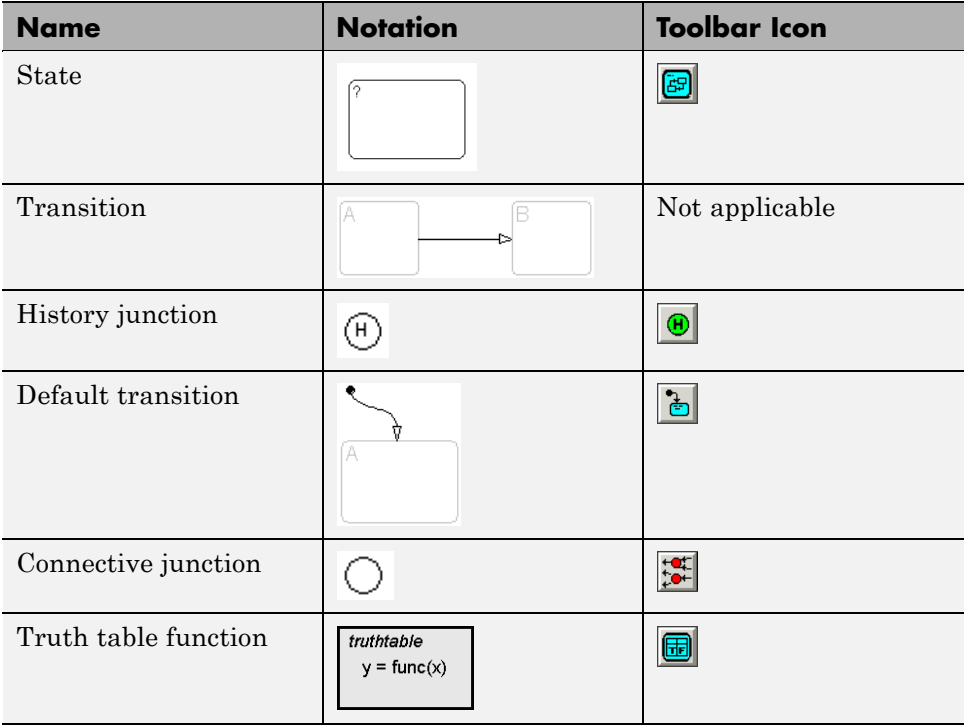

<span id="page-66-0"></span>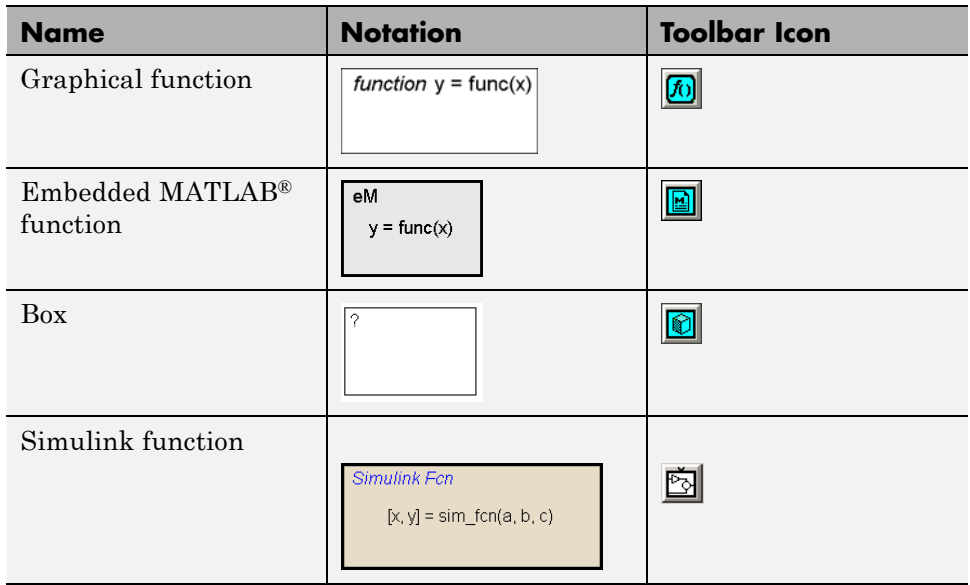

## **Nongraphical Objects**

You can define data, event, and target objects that do not appear graphically in the Stateflow Editor. However, you can see them in the Model Explorer. See ["Using the Model Explorer with Stateflow Objects" on page 26-2](#page-1297-0).

#### **Data Objects**

A Stateflow chart stores and retrieves data that it uses to control its execution. Stateflow data resides in its own workspace, but you can also access data that resides externally in the Simulink model or application that embeds the Stateflow machine. You must define any internal or external data that you use in the action language of a Stateflow chart. For a full description of data objects, see [Chapter 8, "Defining Data"](#page-413-0).

#### **Event Objects**

An event is a Stateflow object that can trigger a whole Stateflow chart or individual actions in a chart. Because Stateflow charts execute by reacting to events, you specify and program events into your charts to control their execution. You can broadcast events to every object in the scope of the object <span id="page-67-0"></span>sending the event, or you can send an event to a specific object. You can define explicit events that you specify directly, or you can define implicit events to take place when certain actions are performed, such as entering a state. For a full description of event objects, see [Chapter 9, "Defining Events".](#page-479-0)

#### **Target Objects**

A target is a program that executes a Stateflow chart or a Simulink model containing a Stateflow machine.

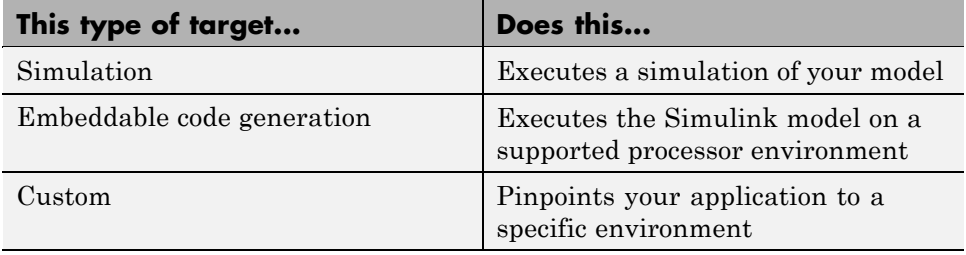

For more information, see [Chapter 24, "Building Targets".](#page-1125-0)

#### **For More Information on Stateflow Objects**

[Chapter 3, "Stateflow Chart Semantics"](#page-107-0) describes the various Stateflow objects in more detail.

# <span id="page-68-0"></span>**Rules for Naming Stateflow Objects**

#### **In this section...**

"Characters You Can Use" on page 2-5 "Restriction on Name Length" on page 2-5 "Reserved Keywords" on page 2-5

## **Characters You Can Use**

You can name Stateflow objects with any combination of alphanumeric and underscore characters. Names cannot begin with a numeric character or contain embedded spaces.

## **Restriction on Name Length**

Name length should comply with the maximum identifier length enforced by Real-Time Workshop® code generation software. You can set this parameter in the **Real-Time Workshop > Symbols** pane of the Configuration Parameters dialog box. The default is 31 characters and the maximum length you can specify is 256 characters.

For more information, see "Maximum identifier length" in the Real-Time Workshop reference documentation.

## **Reserved Keywords**

You cannot use the following keywords to name Stateflow objects. These keywords are part of the Stateflow action language (see [Chapter 10, "Using](#page-525-0) [Actions in Stateflow Charts"](#page-525-0) for details).

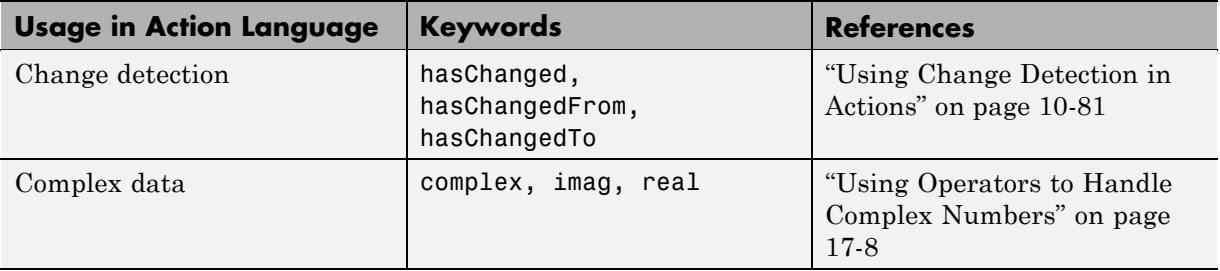

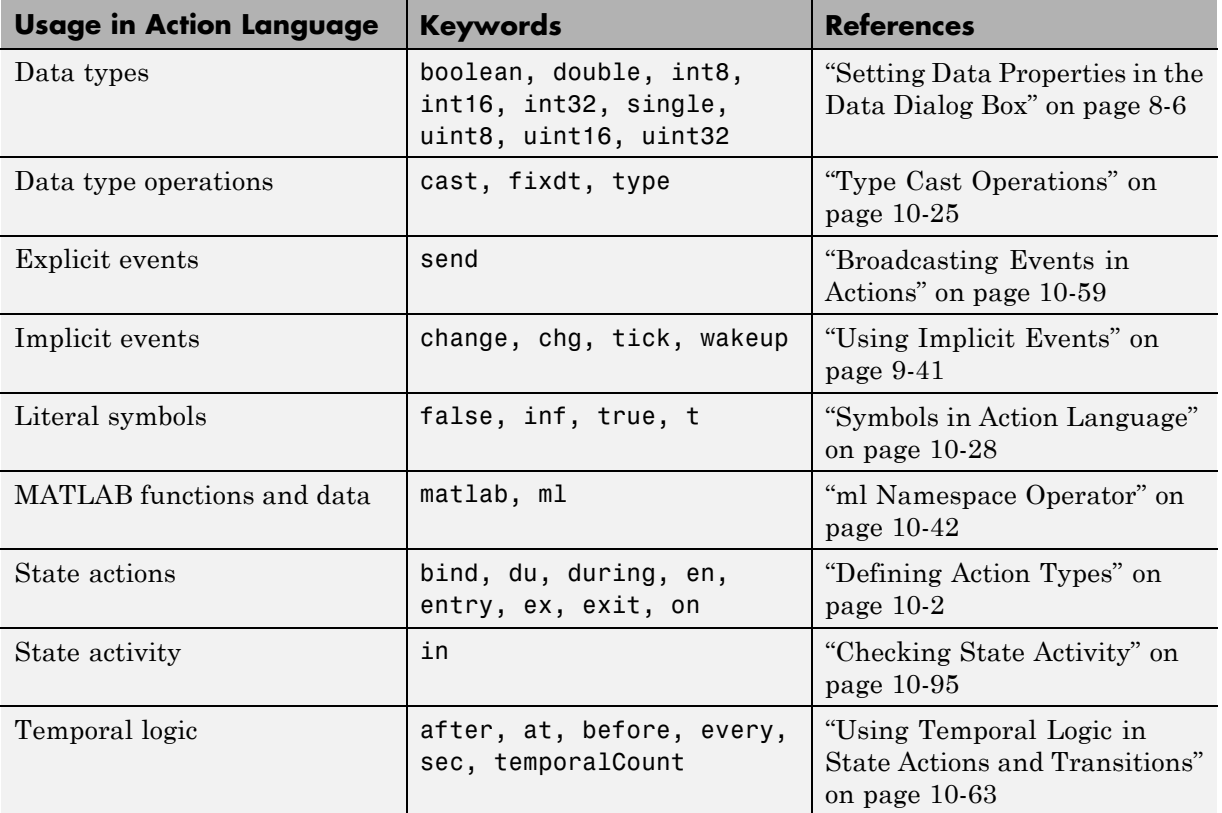

#### **States**

#### <span id="page-70-0"></span>**States**

#### **In this section...**

"What Is a State?" on page 2-7

"State Hierarchy" on page 2-7

["State Decomposition" on page 2-9](#page-72-0)

["State Labels" on page 2-11](#page-74-0)

### **What Is a State?**

A *state* describes a mode of a reactive Stateflow chart. States in a Stateflow chart represent these modes. The following table shows the button icon for drawing a state in the Stateflow Editor and a short description.

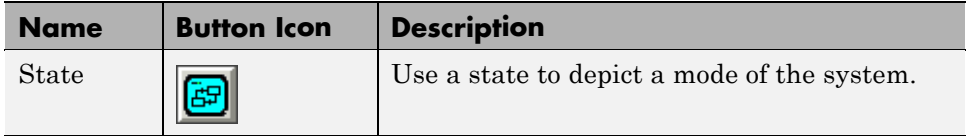

States can be active or inactive. When a state is active, the chart takes on that mode. When a state is inactive, the chart is not in that mode. The activity or inactivity of a chart's states dynamically changes based on events and conditions. The occurrence of events drives the execution of the Stateflow chart by making states become active or inactive. At any point in the execution of a Stateflow chart, there is a combination of active and inactive states.

#### **State Hierarchy**

States can contain all other Stateflow objects except targets. Stateflow chart notation supports the representation of graphical object hierarchy in Stateflow charts with containment. A state is a *superstate* if it contains other states. A state is a *substate* if it is contained by another state. A state that is neither a superstate nor a substate of another state is a state whose parent is the Stateflow chart itself.

States can also contain nongraphical data and event objects. The hierarchy of this containment appears in the Model Explorer. Data and event containment is defined by specifying the parent object when you create it. See [Chapter 8,](#page-413-0) ["Defining Data"](#page-413-0), [Chapter 9, "Defining Events",](#page-479-0) and [Chapter 18, "Defining](#page-871-0) [Interfaces to Simulink Models and the](#page-871-0) MATLAB Workspace" for information and examples on representing data and event objects in the Model Explorer.

#### **Representing State Hierarchy Example**

In the following example, drawing one state within the boundaries of another state indicates that the inner state is a substate (or child) of the outer state (or superstate). The outer state is the parent of the inner state:

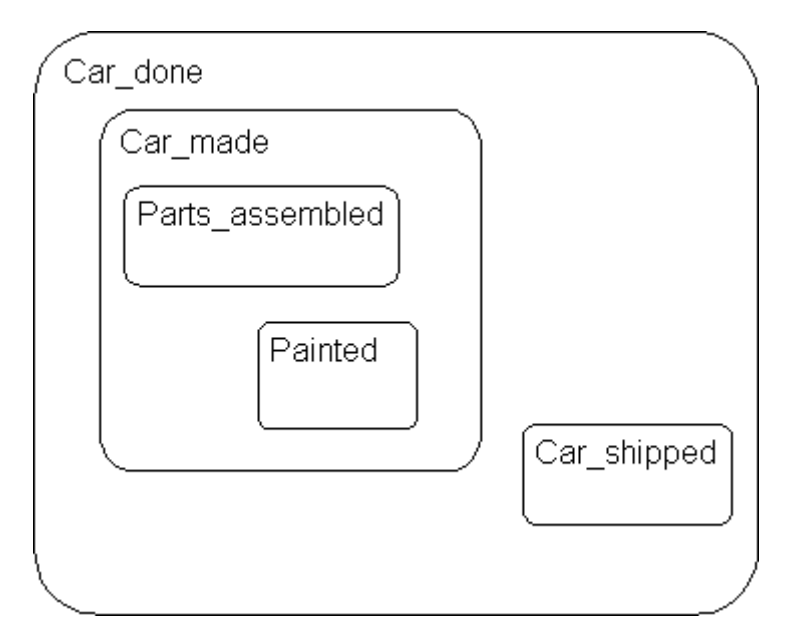

In this example, the Stateflow chart is the parent of the state Car done. The state Car done is the parent state of the Car made and Car shipped states. The state Car made is also the parent of the Parts assembled and Painted states. You can also say that the states Parts\_assembled and Painted are children of the Car\_made state.

Stateflow hierarchy can also be represented textually, in which the Stateflow chart is represented by the slash (/) character and each level in the hierarchy

**2-8**
of states is separated by the period (.) character. This list is a textual representation of the hierarchy of objects in the preceding example:

- **•** /Car\_done
- **•** /Car\_done.Car\_made
- **•** /Car\_done.Car\_shipped
- **•** /Car\_done.Car\_made.Parts\_assembled
- **•** /Car\_done.Car\_made.Painted

## **State Decomposition**

Every state (and chart) has a *decomposition* that dictates what kind of substates it can contain. All substates of a superstate must be of the same type as the superstate's decomposition. Decomposition for a state can be exclusive (OR) or parallel (AND). These types of decomposition are described in the following topics:

- **•** "Exclusive (OR) State Decomposition" on page 2-9
- **•** ["Parallel \(AND\) State Decomposition" on page 2-10](#page-73-0)

### **Exclusive (OR) State Decomposition**

Exclusive (OR) state decomposition for a superstate (or chart) is indicated when its substates have solid borders. Exclusive (OR) decomposition is used to describe system modes that are mutually exclusive. When a state has exclusive (OR) decomposition, only one substate can be active at a time. The children of exclusive (OR) decomposition parents are OR states.

In the following example, either state A or state B can be active. If state A is active, either state A1 or state A2 can be active at any one time.

<span id="page-73-0"></span>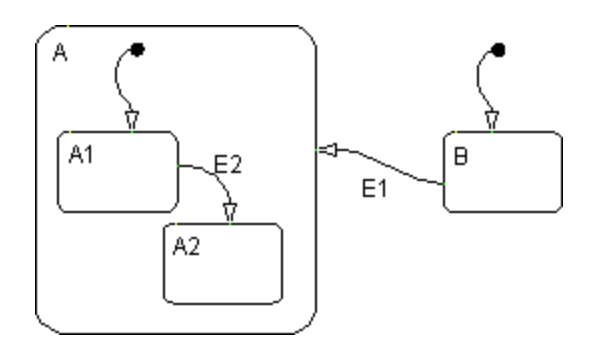

### **Parallel (AND) State Decomposition**

The children of parallel (AND) decomposition parents are parallel (AND) states. Parallel (AND) state decomposition for a superstate (or chart) is indicated when its substates have dashed borders. This representation is appropriate if all states at that same level in the hierarchy are always active at the same time.

In the following example, when state A is active, A1 and A2 are both active at the same time:

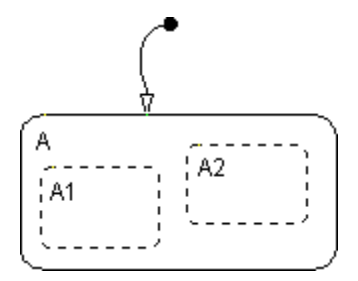

The activity within parallel states is essentially independent, as demonstrated in the following example.

In the following example, when state A becomes active, both states B and C become active at the same time. When state C becomes active, either state C1 or state C2 can be active.

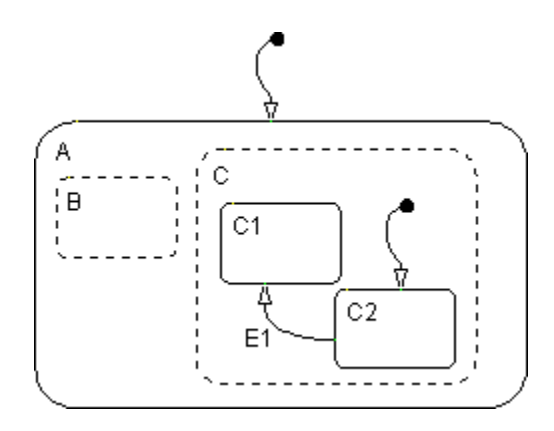

# **State Labels**

The label for a state appears on the top left corner of the state rectangle with the following general format:

```
name/
entry:entry actions
during:during actions
exit:exit actions
on event_name:on event_name actions
bind:events, data
```
The following example demonstrates the components of a state label.

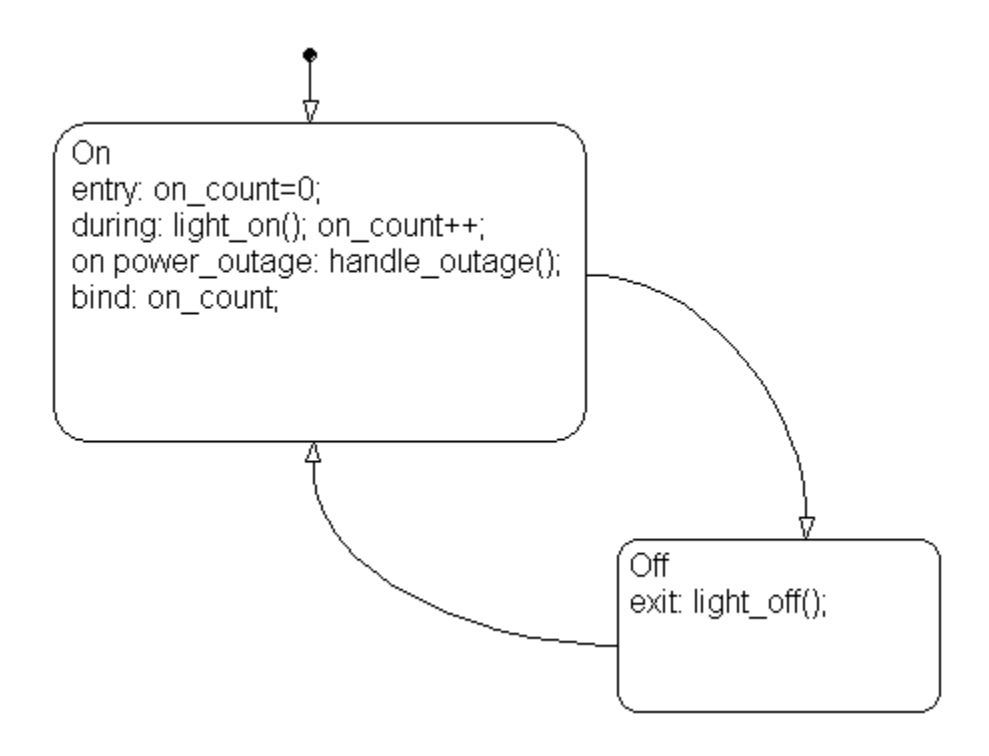

Each of the above actions is described in the subtopics that follow. For more information on state actions, see the following topics:

- **•** ["Process for Entering, Executing, and Exiting States" on page 3-72](#page-179-0) Describes how and when entry, during, exit, and on *event\_name* actions are taken.
- **•** ["State Action Types" on page 10-2](#page-527-0) Gives more detailed descriptions of each type of state action.

### **State Name**

A state label starts with the name of the state followed by an optional / character. In the preceding example, the state names are On and Off. Valid state names consist of alphanumeric characters and can include the underscore () character, for example, Transmission or Green on.

The use of hierarchy provides some flexibility in the naming of states. The name that you enter as part of the label must be unique when preceded by its ancestor states. The name stored in the Stateflow hierarchy is the text you enter as the label on the state, preceded by the names of its parent states separated by periods. Each state can have the same name appear in the label of the state, as long as their full names within the Stateflow hierarchy are unique. Otherwise, the parser indicates an error.

The following example shows how unique naming of states works.

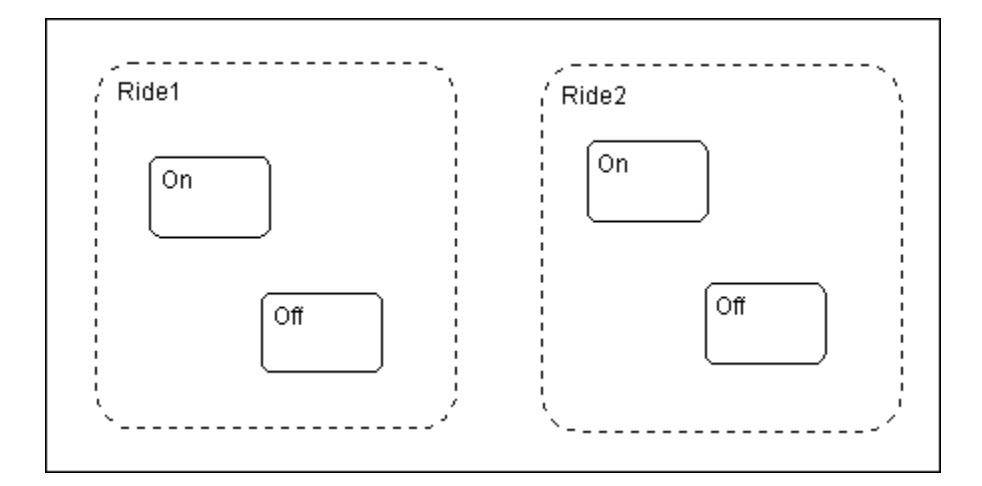

Each of these states has a unique name because of its location in the Stateflow chart. Although the name portion of the label on these states is not unique, when the parent state is prefixed to the name in the hierarchy, the result is unique. The full names for these states are as follows:

- **•** Ride1.On
- **•** Ride1.Off
- **•** Ride2.On
- **•** Ride2.Off

#### **State Actions**

After the name, you enter optional action statements for the state with a keyword label that identifies the type of action. You can specify none, some, or all of them. The colon after each keyword is required. The slash following the state name is optional as long as it is followed by a carriage return.

For each type of action, you can enter more than one action by separating each action with a carriage return, semicolon, or a comma. You can specify actions for more than one event by adding additional on *event\_name* lines for different events.

If you enter the name and slash followed directly by actions, the actions are interpreted as entry action(s). This shorthand is useful if you are specifying only entry actions.

**Entry Action.** Preceded by the prefix entry or en for short. In the preceding example, state On has entry action on count=0. This means that the value of on count is reset to 0 whenever state On becomes active (entered).

**During Action.** Preceded by the prefix during or du for short. In the preceding label example, state On has two during actions, light\_on() and on count++. These actions are executed whenever state On is already active and any event occurs.

**Exit Action.** Preceded by the prefix exit or ex for short. In the preceding label example, state Off has the exit action light off(). If the state Off is active, but becomes inactive (exited), this action is executed.

**On Event\_Name Action.** Preceded by the prefix on *event name*, where *event* name is a unique event. In the preceding label example, state On has an on power outage action. If state On is active and the event power outage occurs, the action handle\_outage() is executed.

**Bind Action.** Preceded by the prefix bind. In the preceding label example, the data on count is bound to the state On. This means that only the state On or a child of On can change the value of on\_count. Other states, such as the state Off, can use on\_count in its actions, but it cannot change its value in doing so.

# **Transitions**

#### **In this section...**

"What Is a Transition?" on page 2-15 ["Transition Hierarchy" on page 2-16](#page-79-0) ["Transition Label Notation" on page 2-17](#page-80-0)

["Valid Transitions" on page 2-19](#page-82-0)

# **What Is a Transition?**

A *transition* is a curved line with an arrowhead that links one graphical object to another. In most cases, a transition represents the passage of the system from one mode (state) object to another. A transition is attached to a source and a destination object. The *source* object is where the transition begins and the *destination* object is where the transition ends. This is an example of a transition from a source state, On, to a destination state, Off.

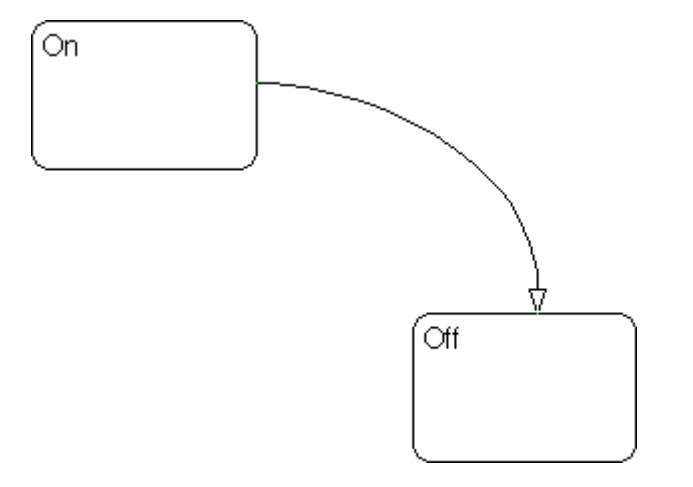

Junctions divide a transition into transition segments. In this case, a full transition consists of the segments taken from the origin to the destination state. Each segment is evaluated in the process of determining the validity of a full transition.

<span id="page-79-0"></span>The following example has two segmented transitions: one from state On to state Off, and the other from state On to itself:

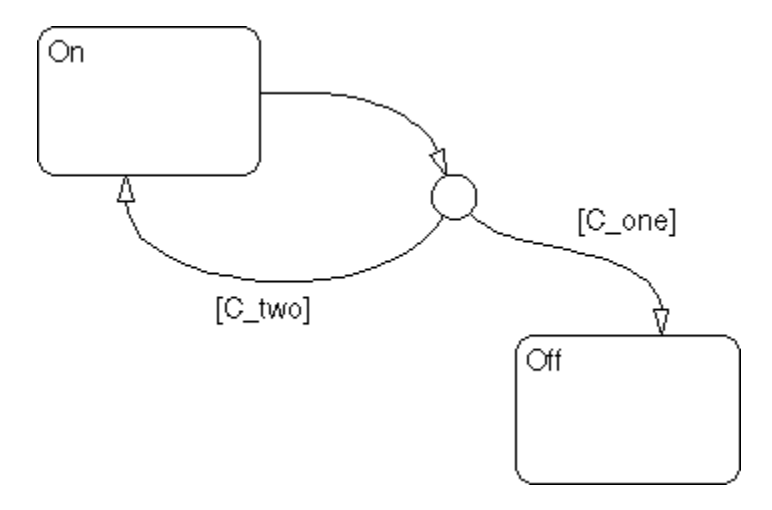

A default transition is a special type of transition that has no source object. See ["Default Transitions" on page 2-28](#page-91-0) for a description of a default transition.

## **Transition Hierarchy**

Transitions cannot contain other objects like states can. However, transitions are contained by states. A transition's hierarchy is described in terms of the transition's parent, source, and destination. The parent is the lowest level that contains the source and destination of the transition. Consider the parents for the transitions in the following example:

<span id="page-80-0"></span>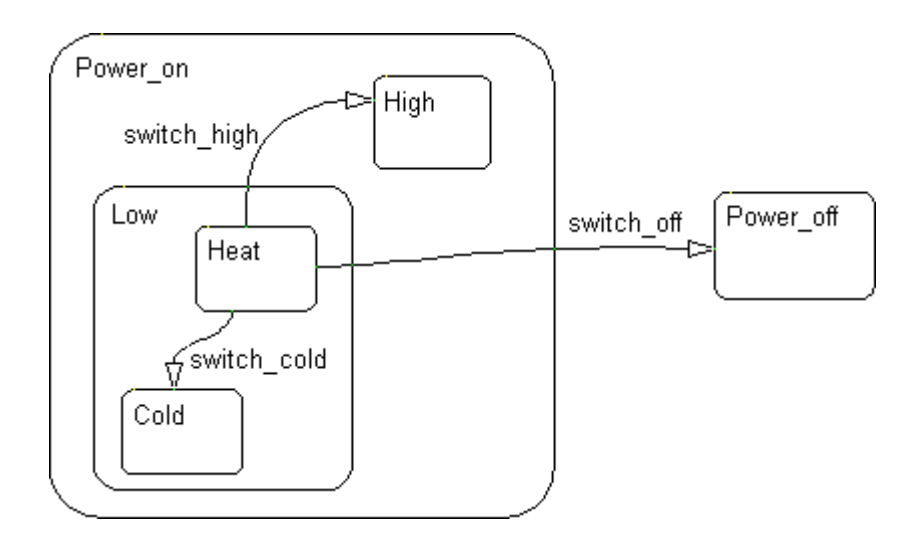

The following table resolves the parentage of each transition in the preceding example. The Stateflow chart is represented by the / character. Each level in the hierarchy of states is separated by the period (.) character.

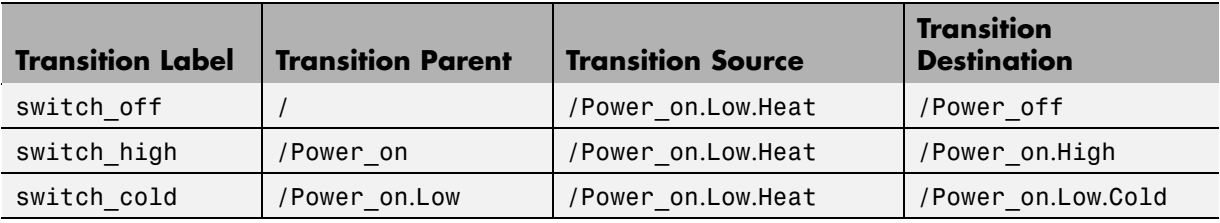

## **Transition Label Notation**

A transition is characterized by its *label*. The label can consist of an event, a condition, a condition action, and/or a transition action. The ? character is the default transition label. Transition labels have the following general format:

*event*[*condition*]{*condition\_action*}/*transition\_action*

You replace the names for *event*, *condition*, *condition\_action*, and *transition\_action* with appropriate contents as shown in the example "Transition Label Example" on page 2-18. Each part of the label is optional.

#### **Transition Label Example**

Use the following example to understand the parts of a transition label.

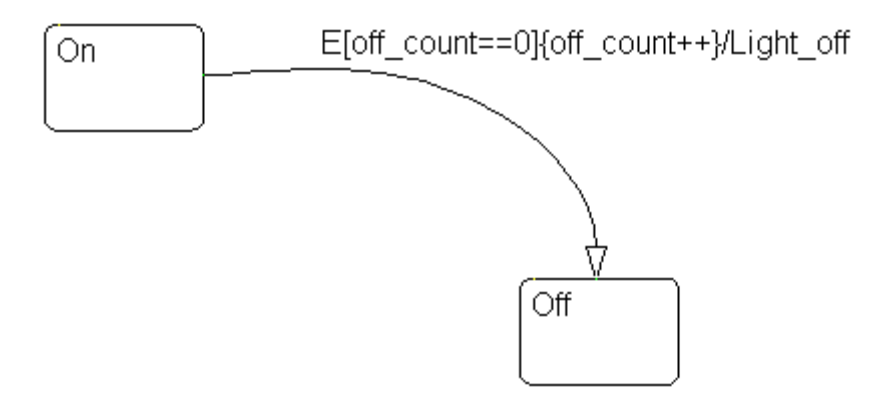

**Event Trigger.** Specifies an event that causes the transition to be taken, provided the condition, if specified, is true. Specifying an event is optional. The absence of an event indicates that the transition is taken upon the occurrence of any event. Multiple events are specified using the OR logical operator (|).

In the preceding example, the broadcast of event E triggers the transition from On to Off provided the condition [off\_count==0] is true.

**Condition.** Specifies a boolean expression that, when true, validates a transition to be taken for the specified event trigger. Enclose the condition in square brackets ([]). See ["Conditions" on page 10-10](#page-535-0) for information on the condition notation.

In the preceding example, the condition [off\_count==0] must evaluate as true for the condition action to be executed and for the transition from the source to the destination to be valid.

**2-18**

<span id="page-82-0"></span>**Condition Action.** Follows the condition for a transition and is enclosed in curly braces  $({})$ . It is executed as soon as the condition is evaluated as true and before the transition destination has been determined to be valid. If no condition is specified, an implied condition evaluates to true and the condition action is executed.

In the preceding example, if the condition [off\_count==0] is true, the condition action off\_count++ is immediately executed.

**Transition Action.** Executes after the transition destination has been determined to be valid provided the condition, if specified, is true. If the transition consists of multiple segments, the transition action is only executed when the entire transition path to the final destination is determined to be valid. Precede the transition action with a /.

In the preceding example, if the condition [off count==0] is true, and the destination state Off is valid, the transition action Light\_off is executed.

## **Valid Transitions**

In most cases, a transition is valid when the source state of the transition is active and the transition label is valid. Default transitions are different because there is no source state. Validity of a default transition to a substate is evaluated when there is a transition to its superstate, assuming the superstate is active. This labeling criterion applies to both default transitions and general case transitions. The following are possible combinations of valid transition labels.

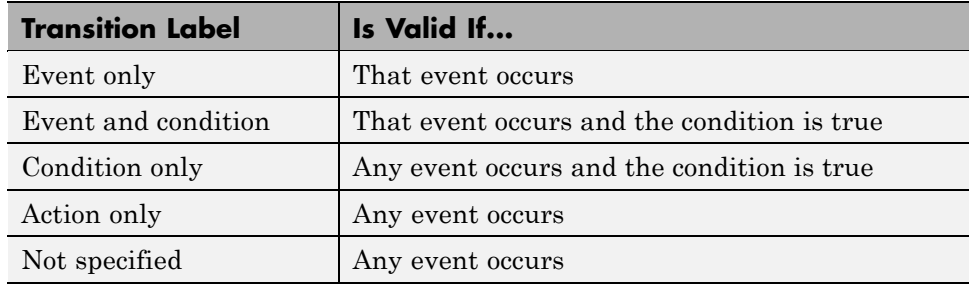

# **Transition Connections**

#### **In this section...**

"Transitions to and from Exclusive (OR) States" on page 2-20 ["Transitions to and from Junctions" on page 2-21](#page-84-0) ["Transitions to and from Exclusive \(OR\) Superstates" on page 2-22](#page-85-0) ["Transitions to and from Substates" on page 2-23](#page-86-0) ["Self-Loop Transitions" on page 2-23](#page-86-0) ["Inner Transitions" on page 2-24](#page-87-0)

# **Transitions to and from Exclusive (OR) States**

This example shows simple transitions to and from exclusive (OR) states.

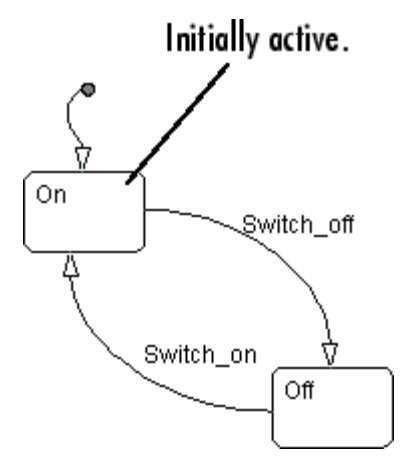

The transition  $On \rightarrow Off$  is valid when state On is active and the event Switch off occurs. The transition  $Off \rightarrow On$  is valid when state Off is active and event Switch on occurs.

See ["Transitions to and from Exclusive \(OR\) States Examples" on page B-4](#page-1341-0) for more information on the semantics of this notation.

## <span id="page-84-0"></span>**Transitions to and from Junctions**

This figure shows transitions to and from a connective junction.

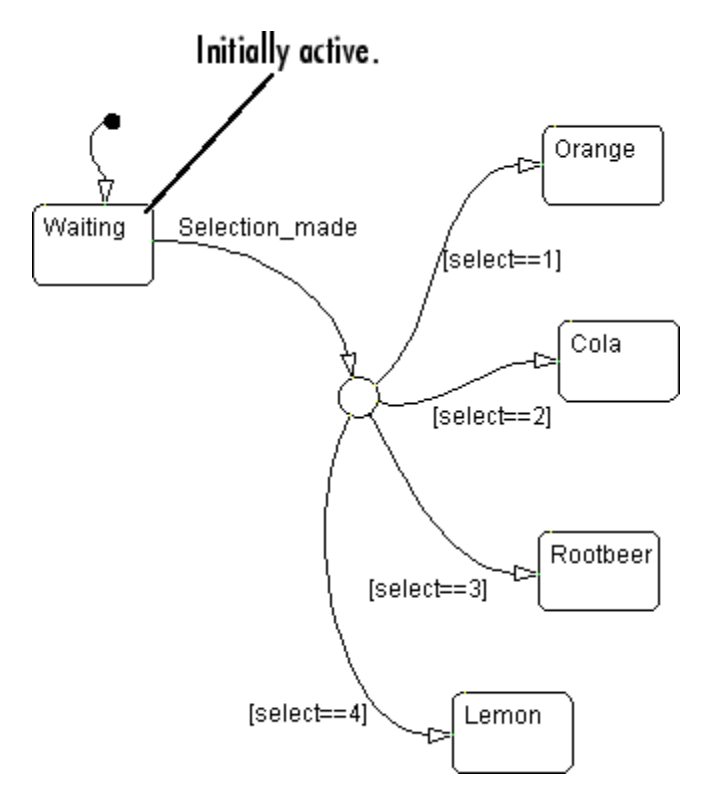

This example is a Stateflow chart of a soda machine. The Stateflow chart is called when the external event Selection made occurs. The Stateflow chart awakens with the Waiting state active. The Waiting state is a common source state. When the event Selection\_made occurs, the Stateflow chart transitions from the Waiting state to one of the other states based on the value of the variable select. One transition is drawn from the Waiting state to the connective junction. Four additional transitions are drawn from the connective junction to the four possible destination states.

See ["Transitions from a Common Source to Multiple Destinations Example"](#page-1373-0) [on page B-36](#page-1373-0) for more information on the semantics of this notation.

## <span id="page-85-0"></span>**Transitions to and from Exclusive (OR) Superstates**

This example shows transitions to and from an exclusive (OR) superstate and the use of a default transition.

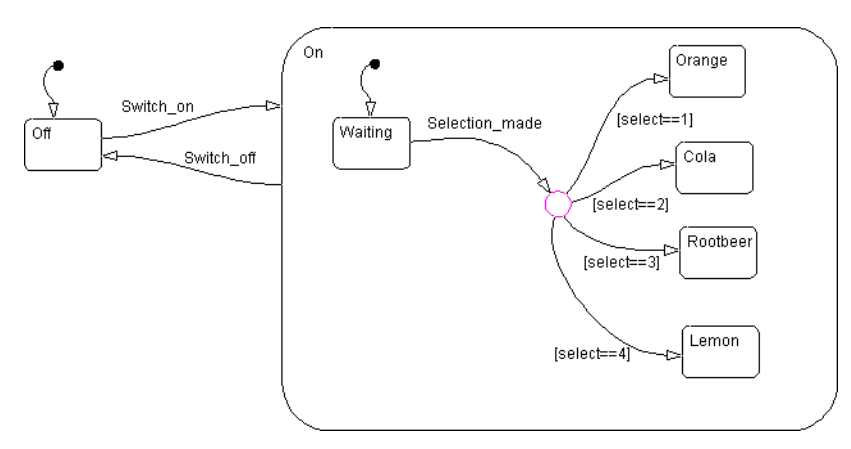

This is an expansion of the soda machine Stateflow chart that includes the initial example of the On and Off exclusive (OR) states. On is now a superstate containing the Waiting and soda choices states. The transition Off→On is valid when state Off is active and event Switch on occurs. Now that On is a superstate, this is an explicit transition to the On superstate.

For a transition to a superstate to be valid, the destination substate must be implicitly defined. The destination substate for On is implicitly defined by making the Waiting substate the destination state of a default transition. This notation defines that the resultant transition is made from the Off state to the state On.Waiting.

The transition from On to Off is valid when state On is active and event Switch off occurs. However, when the Switch off event occurs, a transition to the Off state must take place no matter which of the substates of On is active. This top-down approach simplifies the Stateflow chart by looking at the transitions out of the superstate without considering all the details of states and transitions within the superstate.

See ["Default Transition Examples" on](#page-1353-0) page B[-16](#page-1353-0) for more information on the semantics of this notation.

**2-22**

## <span id="page-86-0"></span>**Transitions to and from Substates**

The following example shows transitions to and from exclusive (OR) substates.

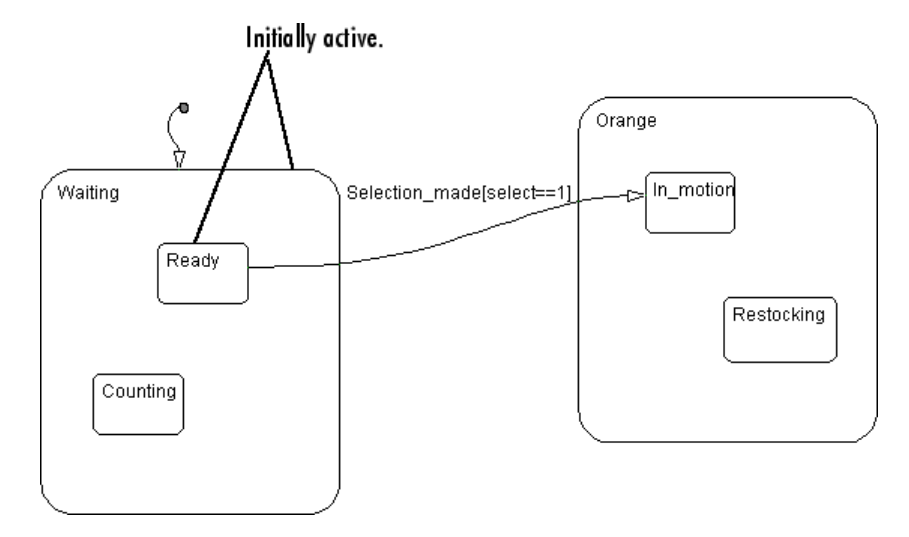

This Stateflow chart shows a transition from one OR substate to another OR substate: the transition from Waiting. Ready to Orange. In motion. The transition to the state In\_motion is valid when state Waiting.Ready is active and the event Selection made occurs, providing that the variable select equals 1. This transition defines an explicit exit from the Waiting.Ready state and an implicit exit from the Waiting superstate. On the destination side, this transition defines an implicit entry into the Orange superstate and an explicit entry into the Orange. In motion substate.

See ["Transitioning from a Substate to a Substate with Events Example" on](#page-1345-0) [page B-8](#page-1345-0) for more information on the semantics of this notation.

# **Self-Loop Transitions**

A transition segment from a state to a connective junction that has an outgoing transition segment from the connective junction back to the state is a self-loop transition as shown in the following example:

<span id="page-87-0"></span>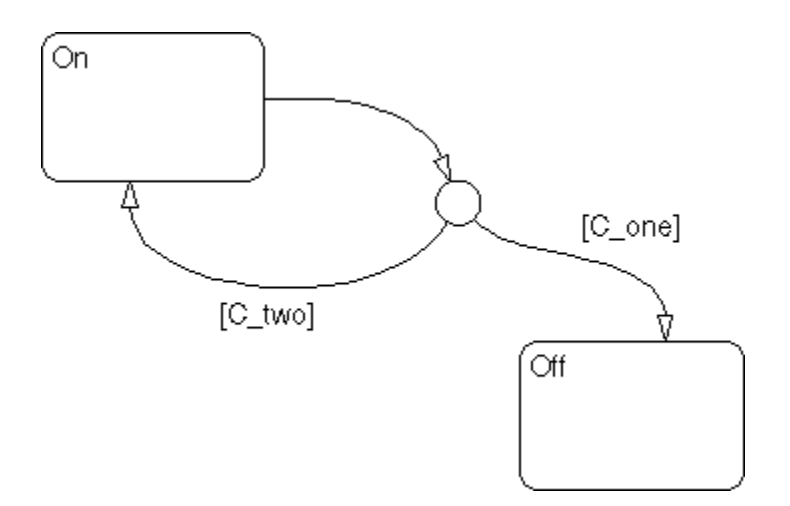

See these sections for examples of self-loop transitions:

**•** ["Connective Junction — Self-Loop Example" on page 2-35](#page-98-0)

See ["Self-Loop Transition Example" on page B-32](#page-1369-0) for information on the semantics of this notation.

**•** ["Connective Junction and For Loops Example" on page 2-36](#page-99-0)

See ["For-Loop Construct Example" on page B-33](#page-1370-0) for information on the semantics of this notation.

## **Inner Transitions**

An *inner transition* is a transition that does not exit the source state. Inner transitions are powerful when defined for superstates with exclusive (OR) decomposition. Use of inner transitions can greatly simplify a Stateflow chart, as shown by the following examples:

- **•** ["Before Using an Inner Transition" on page 2-25](#page-88-0)
- ["After Using an Inner Transition to a Connective Junction" on page 2-25](#page-88-0)
- **•** ["Using an Inner Transition to a History Junction" on page 2-26](#page-89-0)

### <span id="page-88-0"></span>**Before Using an Inner Transition**

This is an example of a Stateflow chart that you can simplify by using an inner transition.

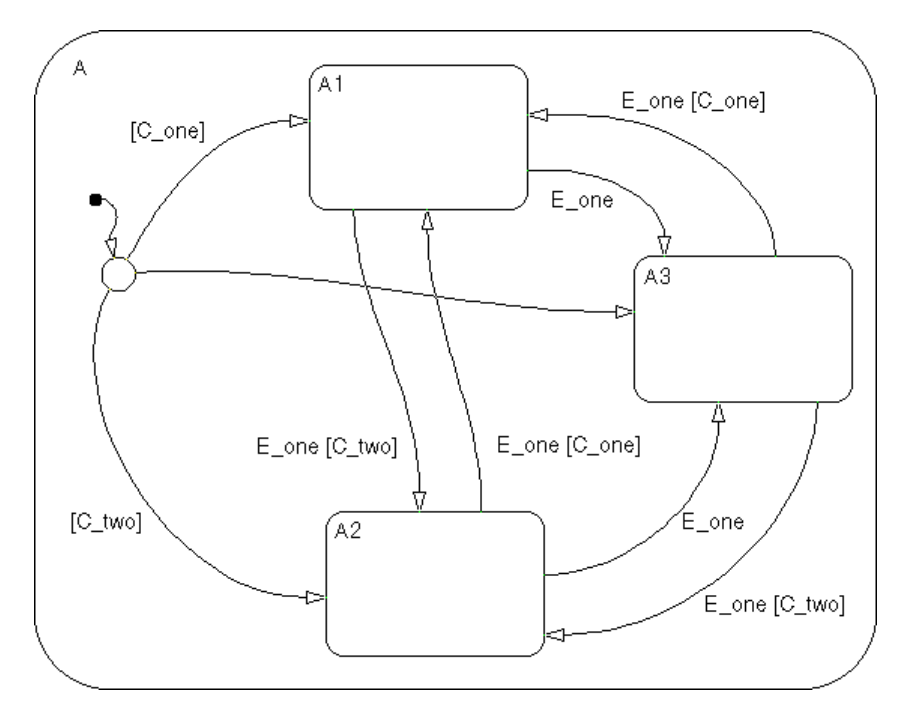

Any event occurs and awakens the Stateflow chart. The default transition to the connective junction is valid. The destination of the transition is determined by [C one] and [C two]. If [C one] is true, the transition to A1 is true. If  $[C_$ two] is true, the transition to A2 is valid. If neither  $[C_$ one] nor [C\_two] is true, the transition to A3 is valid. The transitions among A1, A2, and A3 are determined by E\_one, [C\_one], and [C\_two].

### **After Using an Inner Transition to a Connective Junction**

This example simplifies the preceding example using an inner transition to a connective junction.

<span id="page-89-0"></span>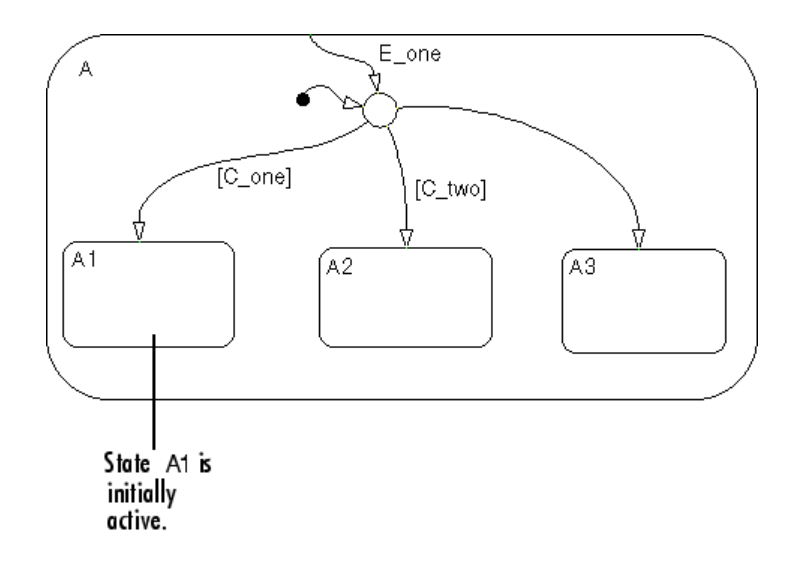

Any event occurs and awakens the Stateflow chart. The default transition to the connective junction is valid. The destination of the transitions is determined by [C\_one] and [C\_two].

You can simplify the Stateflow chart by using an inner transition in place of the many transitions among all the states in the original example. If state A is already active, the inner transition is used to reevaluate which of the substates of state A is to be active. When event E\_one occurs, the inner transition is potentially valid. If [C\_one] is true, the transition to A1 is valid. If  $[C_0, T_0]$  is true, the transition to A2 is valid. If neither  $[C_0, T_0]$  nor [C\_two] is true, the transition to A3 is valid. This solution is simpler than the previous one.

See ["Processing the First Event with an Inner Transition to a Connective](#page-1361-0) [Junction" on page B-24](#page-1361-0) for more information on the semantics of this notation.

### **Using an Inner Transition to a History Junction**

This example shows an inner transition to a history junction.

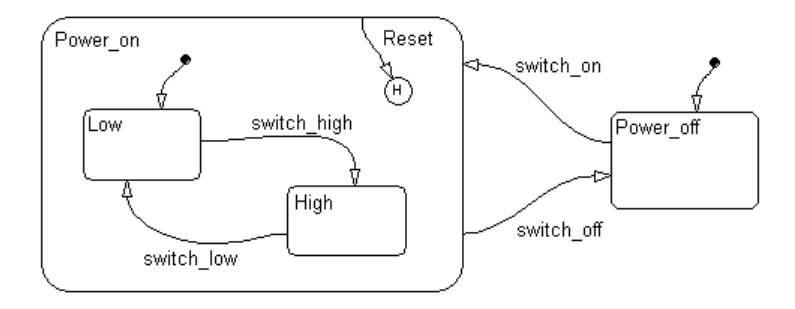

State Power\_on.High is initially active. When event Reset occurs, the inner transition to the history junction is valid. Because the inner transition is valid, the currently active state, Power\_on.High, is exited. When the inner transition to the history junction is processed, the last active state, Power\_on.High, becomes active (is reentered). If Power\_on.Low was active under the same circumstances, Power\_on.Low would be exited and reentered as a result. The inner transition in this example is equivalent to drawing an outer self-loop transition on both Power\_on.Low and Power\_on.High.

See ["Use of History Junctions Example" on page 2-40](#page-103-0) for another example using a history junction.

See ["Inner Transition to a History Junction Example" on page B-27](#page-1364-0) for more information on the semantics of this notation.

# <span id="page-91-0"></span>**Default Transitions**

#### **In this section...**

"What Is a Default Transition?" on page 2-28 "Drawing Default Transitions" on page 2-28 ["Labeling Default Transitions" on page 2-29](#page-92-0) ["Default Transition Examples" on page 2-29](#page-92-0)

# **What Is a Default Transition?**

A *default transition* specifies which exclusive (OR) state to enter when there is ambiguity among two or more neighboring exclusive (OR) states. A default transition has a destination but no source object. For example, a default transition specifies which substate of a superstate with exclusive (OR) decomposition the system enters by default, in the absence of any other information such as a history junction. A default transition can also specify that a junction should be entered by default.

## **Drawing Default Transitions**

Click the **Default transition** button in the toolbar, and click a location in the drawing area close to the state or junction you want to be the destination for the default transition. Drag the mouse to the destination object to attach the default transition. In some cases, it is useful to label default transitions.

A common programming mistake is to create multiple exclusive (OR) states without a default transition. In the absence of the default transition, there is no indication of which state becomes active by default. Note that this error is flagged when you simulate the model using the Debugger with the **State Inconsistencies** option enabled.

This table shows the button icon and briefly describes a default transition.

<span id="page-92-0"></span>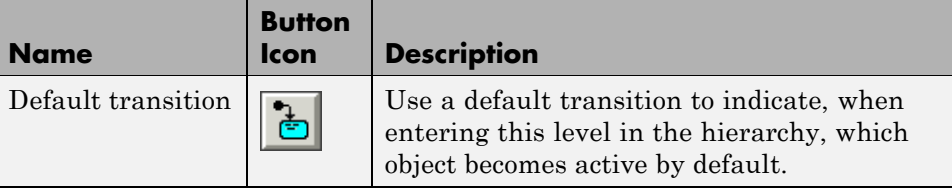

## **Labeling Default Transitions**

In some circumstances, you might want to label default transitions. You can label default transitions as you would other transitions. For example, you might want to specify that one state or another should become active depending upon the event that has occurred. In another situation, you might want to have specific actions take place that are dependent upon the destination of the transition.

**Note** When labeling default transitions, take care to ensure that there is always at least one valid default transition. Otherwise, a Stateflow chart can transition into an inconsistent state.

## **Default Transition Examples**

The following examples show the use of default transitions in Stateflow charts:

- "Default Transition to a State Example" on page 2-29
- ["Default Transition to a Junction Example" on page 2-31](#page-94-0)
- **•** ["Default Transition with a Label Example" on page 2-31](#page-94-0)

### **Default Transition to a State Example**

This example shows a use of default transitions.

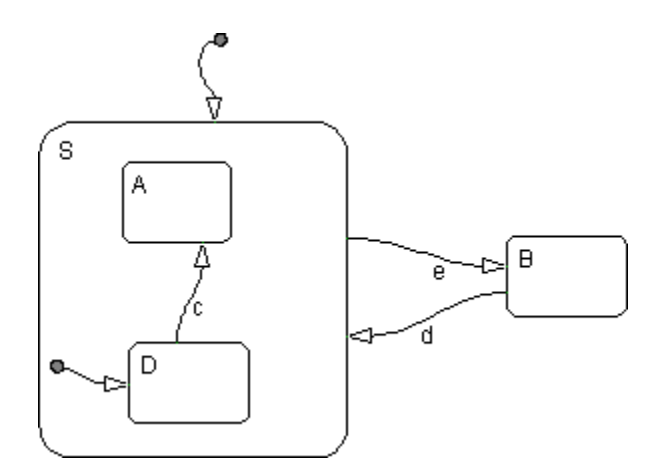

When the Stateflow chart first wakes up, it must decide whether to activate state S or state B since they are exclusive (OR) states. The answer is given by the default transition to superstate S, which is taken if valid. Because there are no conditions on this default transition, it is taken.

State S, which is now active, has two substates, A and D. Which substate becomes active? Only one of them can be active because they are exclusive (OR) states. The answer is given by the default transition to substate D, which is taken if valid. Because there are no conditions on this default transition, it is taken.

Suppose at a different execution point, the Stateflow chart is awakened by the occurrence of event d and state B is active. The transition from state B to state S is valid. When the system enters state S, it enters substate D because the default transition is defined.

See ["Default Transition Examples" on](#page-1353-0) page B[-16](#page-1353-0) for more information on the semantics of this notation.

The default transitions are required for the Stateflow chart to execute. Without the default transition to state S, when the Stateflow chart wakes up, none of the states becomes active. You can detect this situation at run-time by checking for state inconsistencies. See ["Animating Stateflow Charts in](#page-1226-0) [Normal Mode" on page 25-3](#page-1226-0) for more information.

**2-30**

### <span id="page-94-0"></span>**Default Transition to a Junction Example**

This example shows a default transition to a connective junction.

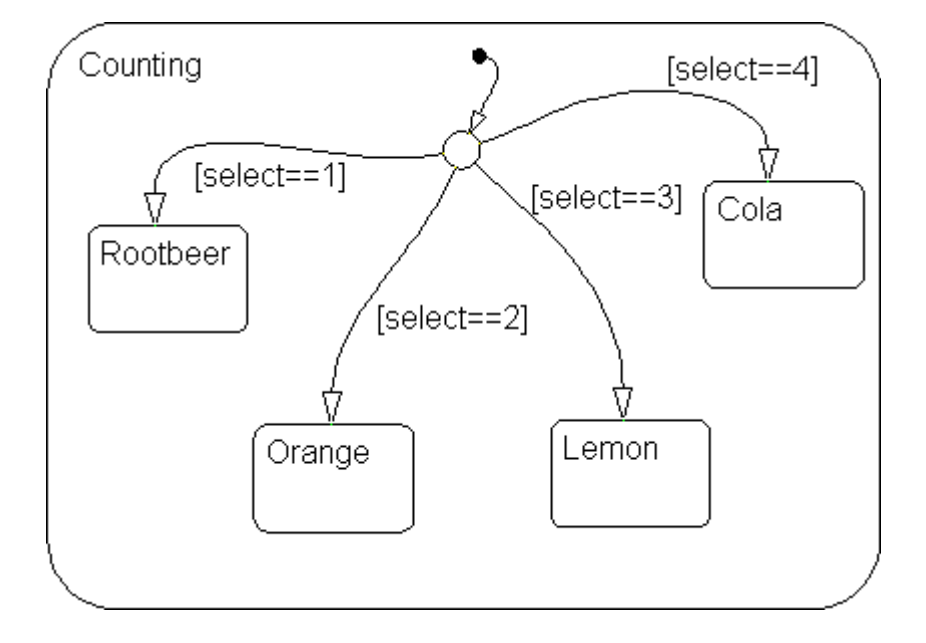

In this example, the default transition to the connective junction defines that upon entering the Counting state, the destination is determined by the condition on each transition segment.

See ["Default Transition to a Junction Example" on page B-17](#page-1354-0) for more information on the semantics of this notation.

## **Default Transition with a Label Example**

The following example shows the labeling of default transitions.

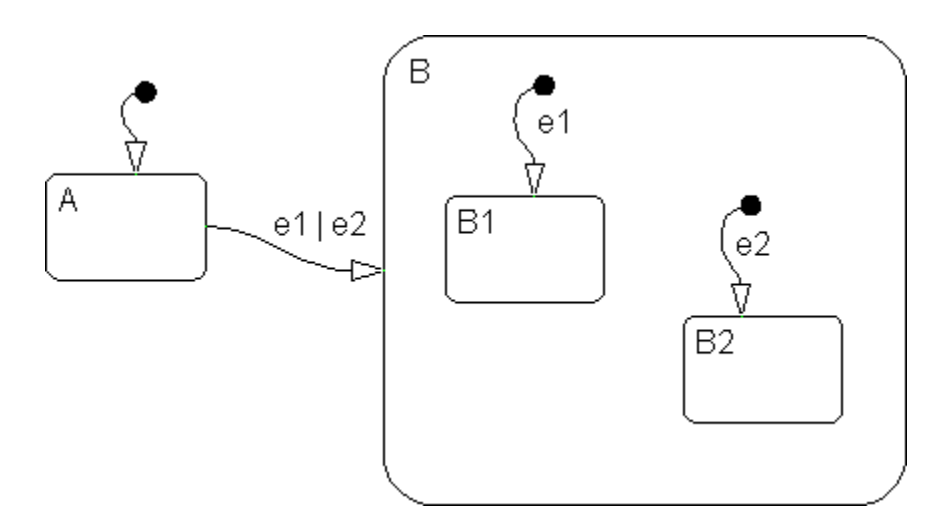

If state A is initially active and either e1 or e2 occurs, the transition from state A to superstate B is valid. The substates B1 and B2 both have default transitions. The default transitions are labeled to specify the event that triggers the transition. If event e1 occurs, the transition A to B1 is valid. If event e2 occurs, the transition A to B2 is valid.

See ["Labeled Default Transitions Example" on page B-19](#page-1356-0) for more information on the semantics of this notation.

# **Connective Junctions**

#### **In this section...**

"What Is a Connective Junction?" on page 2-33

"Flow Graph Notation with Connective Junctions" on page 2-33

## **What Is a Connective Junction?**

The connective junction enables representation of different possible transition paths for a single transition. Connective junctions are used to help represent the following:

- Variations of an if-then-else decision construct, by specifying conditions on some or all of the outgoing transitions from the connective junction
- **•** A self-loop transition back to the source state if none of the outgoing transitions is valid
- **•** Variations of a for loop construct, by having a self-loop transition from the connective junction back to itself
- Transitions from a common source to multiple destinations
- **•** Transitions from multiple sources to a common destination
- **•** Transitions from a source to a destination based on common events

**Note** An event cannot trigger a transition from a connective junction to a destination state.

See ["Connective Junction Examples" on page B-29](#page-1366-0) for a summary of the semantics of connective junctions.

## **Flow Graph Notation with Connective Junctions**

Flow graph notation uses connective junctions to represent common code structures like for loops and if-then-else constructs without the use of states. And by reducing the number of states in your Stateflow charts,

flow graph notation produces efficiently generated code that helps optimize memory use.

Flow graph notation employs combinations of the following:

- Transitions to and from connective junctions
- Self-loops to connective junctions
- **•** Inner transitions to connective junctions

Flow graph notation, states, and state-to-state transitions seamlessly coexist in the same Stateflow chart. The key to representing flow graph notation is in the labeling of the transitions (specifically the use of action language) as shown by the following examples.

### **Connective Junction with All Conditions Specified Example**

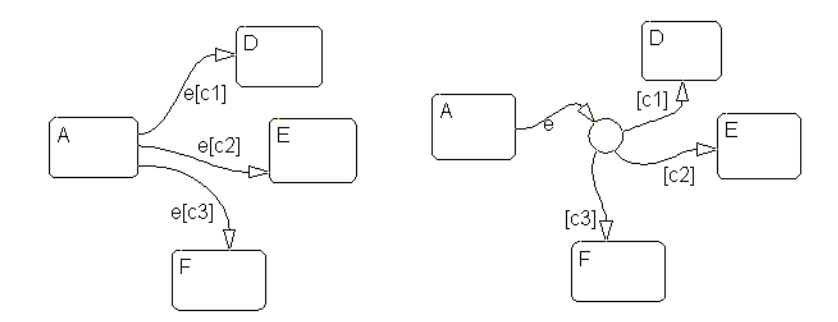

In the example on the left, if state A is active when event e occurs, the transition from state A to any of states D, E, or F takes place if one of the conditions  $\lceil c_1 \rceil$ ,  $\lceil c_2 \rceil$ , or  $\lceil c_3 \rceil$  is met.

In the equivalent representation on the right, a transition from the source state to a connective junction is labeled by the event. Transitions from the connective junction to the destination states are labeled by the conditions. If state A is active when event e occurs, the transition from A to the connective junction occurs first. The transition from the connective junction to a destination state follows based on which of the conditions [c1], [c2], or [c3] is true. If none of the conditions is true, no transition occurs and state A remains active.

**2-34**

<span id="page-98-0"></span>See ["If-Then-Else Decision Construct Example" on page B-30](#page-1367-0) for more information on the semantics of this notation.

#### **Connective Junction with One Unconditional Transition Example**

The transition A to B is valid when A is active, event E\_one occurs, and  $[C_0, C_1]$ is true. The transition A to C is valid when A is active, event E one occurs, and [C\_two] is true. Otherwise, given A is active and event E\_one occurs, the transition A to D is valid. If you do not explicitly specify condition [C\_three], it is implicit that the transition condition is not [C\_one] and not [C\_two].

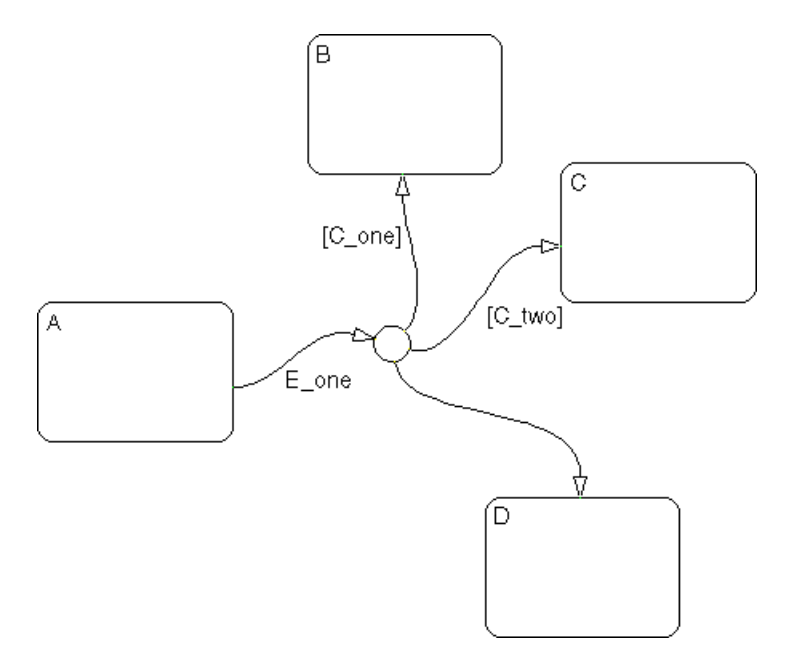

See ["If-Then-Else Decision Construct Example" on page B-30](#page-1367-0) for information on the semantics of this notation.

### **Connective Junction — Self-Loop Example**

In some situations, the transition event occurs but a condition is not met. No transition is taken, but an action is generated. You can represent this <span id="page-99-0"></span>situation by using a connective junction or a self-loop transition (transition from state to itself).

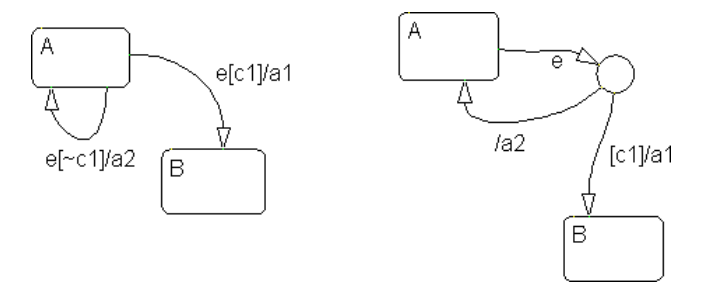

In the example on the left, if State A is active and event e occurs and the condition [c1] is met, the transition from A to B is taken, generating action a1. The transition from state A to state A is valid if event e occurs and [c1] is not true. In this self-loop transition, the system exits and reenters state A, and executes action a2.

In the equivalent representation on the right, the use of a connective junction makes it unnecessary to specify the implied condition [~c1] explicitly.

See ["Self-Loop Transition Example" on](#page-1369-0) page B-[32](#page-1369-0) for more information on the semantics of this notation.

### **Connective Junction and For Loops Example**

This example shows a combination of flow graph notation and state transition notation. Self-loop transitions to connective junctions can be used to represent for loop constructs.

In state A, event E occurs. The transition from state A to state B is valid if the conditions along the transition path are true. The first segment of the transition does not have a condition, but does have a condition action. The condition action,  $\{i=0\}$ , is executed. The condition on the self-loop transition is evaluated as true and the condition actions  $\{i^+ \cdot \}$  funct() execute. The condition actions execute until the condition [i<10] is false. The condition actions on both the first segment and the self-loop transition to the connective junction effectively execute a for loop (for i values 0 to 9 execute func1()). The for loop is executed outside the context of a state. The remainder of the

path is evaluated. Because there are no conditions, the transition completes at the destination, state B.

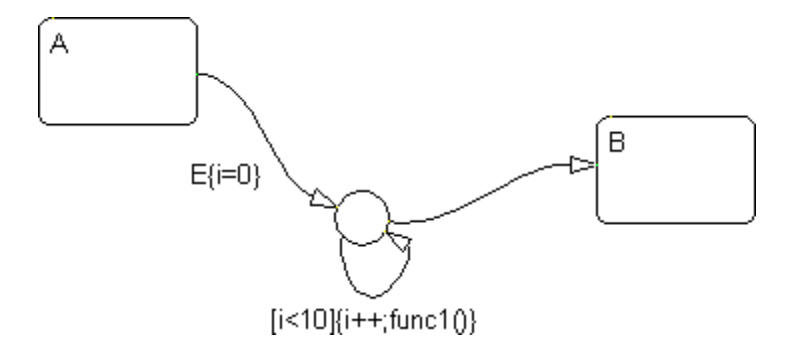

See ["For-Loop Construct Example" on page B-33](#page-1370-0) for information on the semantics of this notation.

### **Flow Graph Notation Example**

This example shows a real-world use of flow graph notation and state transition notation. This Stateflow chart models an 8-bit analog-to-digital converter (ADC).

Consider the case when state Sensor.Low is active and event UPDATE occurs. The inner transition from Sensor to the connective junction is valid. The next transition segment has a condition action, { $start$  adc()}, which initiates a reading from the ADC. The self-loop on the second connective junction repeatedly tests the condition [adc\_busy()]. This condition evaluates as true once the reading settles (stabilizes) and the loop completes. This self-loop transition is introduces the delay needed for the ADC reading to settle. The delay could have been represented by another state with a counter. Using flow graph notation in this example avoids an unnecessary use of a state and produces more efficient code.

The next transition segment condition action, { $\text{sensorValue}$ =read adc()}, puts the new value read from the ADC in the data object sensorValue. The final transition segment is determined by the value of sensorValue. If [sensorValue <100] is true, the state Sensor.Low is the destination. If [sensorValue >200] is true, the state Sensor.High is the destination. Otherwise, state Sensor.Normal is the destination state.

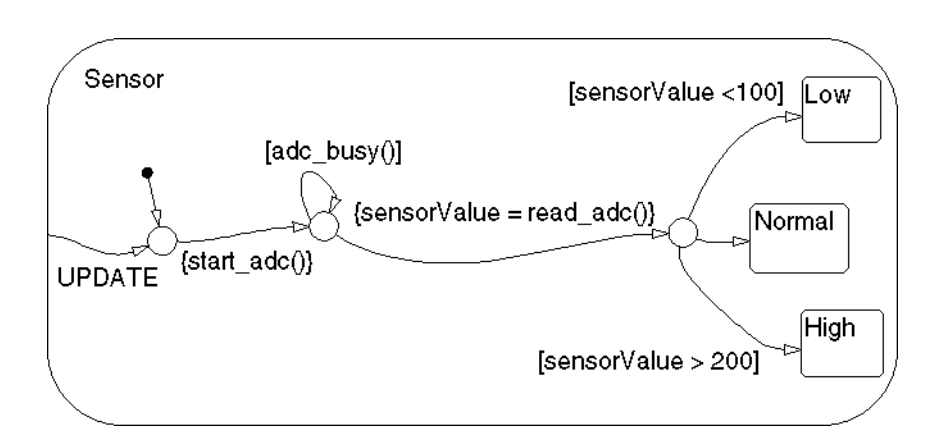

See ["Flow Graph Notation Example" on page B-34](#page-1371-0) for information on the semantics of this notation.

### **Connective Junction from a Common Source to Multiple Destinations Example**

Transitions A to B and A to C share a common source state A. An alternative representation uses one arrow from A to a connective junction, and multiple arrows labeled by events from the junction to the destination states B and C.

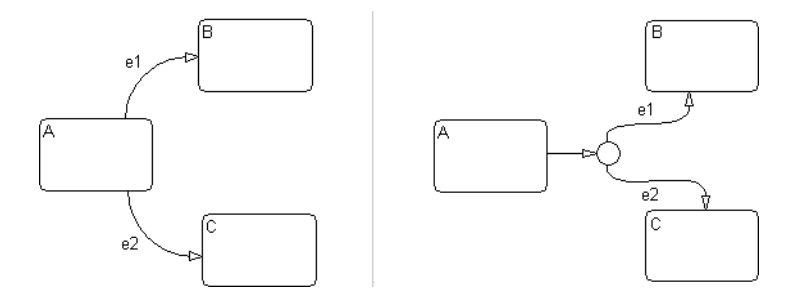

See ["Transitions from a Common Source to Multiple Destinations Example"](#page-1373-0) [on page B-36](#page-1373-0) for information on the semantics of this notation.

### **Connective Junction Common Events Example**

Suppose, for example, that when event e1 occurs, the system, whether it is in state A or B, transfers to state C. Suppose that transitions A to C and B to C

are triggered by the same event e1, so that both destination state and trigger event are common to the transitions. There are three ways to represent this:

- **•** By drawing transitions from A and B to C, each labeled with e1
- **•** By placing A and B in one superstate S, and drawing one transition from S to C, labeled with e1
- **•** By drawing transitions from A and B to a connective junction, then drawing one transition from the junction to C, labeled with e1

This Stateflow chart shows the simplification using a connective junction.

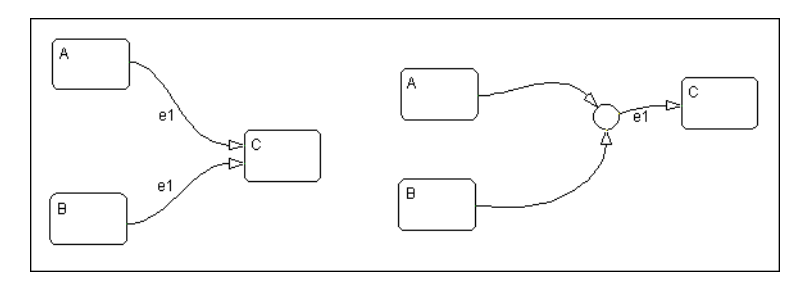

See ["Transitions from a Source to a Destination Based on a Common Event](#page-1375-0) [Example" on page B-38](#page-1375-0) for information on the semantics of this notation.

# <span id="page-103-0"></span>**History Junctions**

#### **In this section...**

"What Is a History Junction?" on page 2-40

```
"History Junctions and Inner Transitions" on page 2-41
```
# **What Is a History Junction?**

A history junction represents historical decision points in the Stateflow chart. The decision points are based on historical data relative to state activity. Placing a history junction in a superstate indicates that historical state activity information is used to determine the next state to become active. The history junction applies only to the level of the hierarchy in which it appears.

## **Use of History Junctions Example**

The following example uses a history junction:

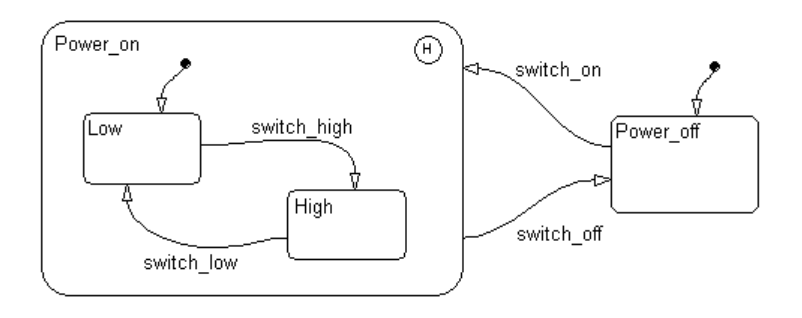

Superstate Power\_on has a history junction and contains two substates. If state Power off is active and event switch on occurs, the system could enter either Power\_on.Low or Power\_on.High. The first time superstate Power\_on is entered, substate Power\_on.Low is entered because it has a default transition. At some point afterward, if state Power\_on.High is active and event switch off occurs, superstate Power on is exited and state Power off becomes active. Then event switch\_on occurs. Since Power\_on.High was the last active state, it becomes active again. After the first time Power\_on

<span id="page-104-0"></span>becomes active, the choice between entering Power\_on.Low or Power\_on.High is determined by the history junction.

See ["Default Transition and a History Junction Example" on page B-18](#page-1355-0) for more information on the semantics of this notation.

## **History Junctions and Inner Transitions**

By specifying an inner transition to a history junction, you can specify that, based on a specified event and/or condition, the active state is to be exited and then immediately reentered.

See ["Using an Inner Transition to a History Junction" on page 2-26](#page-89-0) for an example of this notation.

See ["Inner Transition to a History Junction Example" on page B-27](#page-1364-0) for more information on the semantics of this notation.

# **Graphical Functions**

### **In this section...**

"What Is a Graphical Function?" on page 2-42

"Example of Using a Graphical Function" on page 2-42

"Advantages of Using Graphical Functions" on page 2-42

# **What Is a Graphical Function?**

A graphical function is a function defined graphically by a flow graph that includes Stateflow action language.

## **Example of Using a Graphical Function**

This figure shows a graphical function side by side in a Stateflow chart with the transition that calls it:

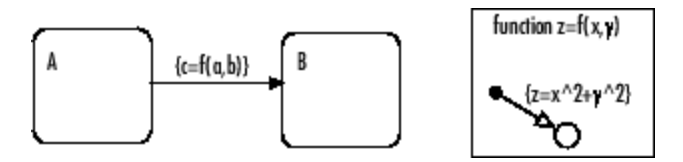

In this example, the function  $z = f(x,y)$  is called in the condition action of the transition from state A to state B. The function is defined using symbols that are valid only within the function itself. The function is called using data objects available to states A and B and their parent states (if any).

# **Advantages of Using Graphical Functions**

Graphical functions are similar to textual functions such as C and MATLAB functions in these ways:

- **•** Graphical functions can accept arguments and return results.
- **•** You can invoke graphical functions in transition and state actions.

Unlike C and MATLAB functions, however, graphical functions are native Stateflow graphical objects. You use the Stateflow Editor to create them,

and they reside in your Stateflow chart. This property makes graphical functions easier to create, access, and manage than textual custom code functions, whose creation requires external tools, and whose definition resides separately from the chart.

For more information, see ["Using Graphical Functions to Extend Actions"](#page-374-0) [on page 7-27](#page-374-0).

# **Boxes**

#### **In this section...**

"What Is a Box?" on page 2-44

"Example of Using a Box" on page 2-44

## **What Is a Box?**

A box is a graphical object that organizes other objects in your chart, such as functions and states.

# **Example of Using a Box**

In this example, the box Motor groups together related states Off and On.

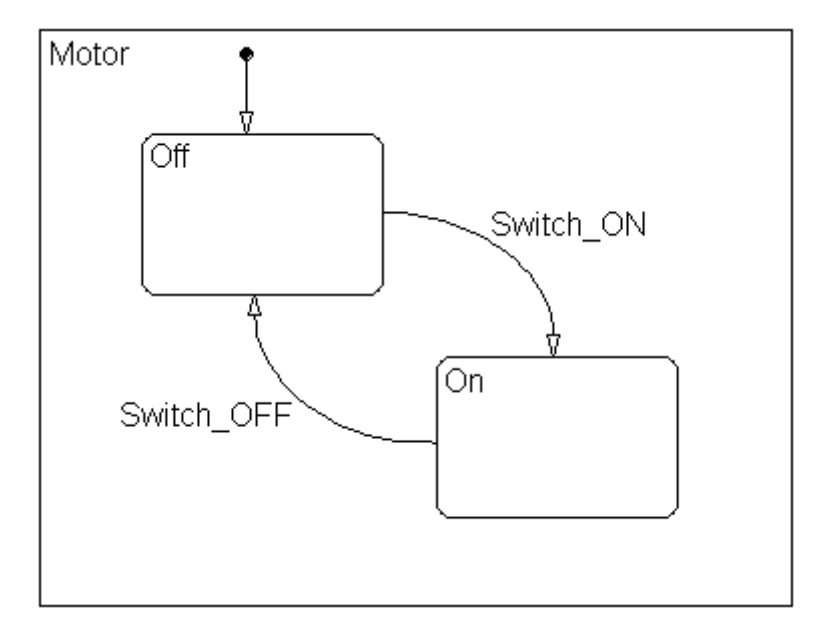

For rules of using boxes and other examples, see ["Using Boxes to Extend](#page-393-0) [Charts" on page 7-46.](#page-393-0)
# Stateflow Chart Semantics

- **•** ["What Do Semantics Mean for Stateflow Charts?" on page 3-2](#page-109-0)
- **•** ["How Chart Constructs Interact During Execution" on page 3-10](#page-117-0)
- **•** ["Modeling Guidelines for Charts with](#page-142-0) Events, States, and Transitions" [on page 3-35](#page-142-0)
- **•** ["How Events Drive Chart Execution" on page 3-38](#page-145-0)
- **•** ["Types of Chart Execution" on page 3-41](#page-148-0)
- **•** ["Process for Grouping and Executing Transitions" on page 3-54](#page-161-0)
- **•** ["Evaluation Order for Outgoing Transitions" on page 3-57](#page-164-0)
- **•** ["Process for Entering, Executing, and Exiting States" on page 3-72](#page-179-0)
- **•** ["Execution Order for Parallel States" on page 3-77](#page-184-0)
- **•** ["Early Return Logic for Event Broadcasts" on page 3-87](#page-194-0)

# <span id="page-109-0"></span>**What Do Semantics Mean for Stateflow Charts?**

#### **In this section...**

"What Are Chart Semantics?" on page 3-2

["Common Graphical and Nongraphical Constructs" on page 3-4](#page-111-0)

["References for Chart Semantics" on page 3-9](#page-116-0)

# **What Are Chart Semantics?**

Chart semantics describe execution behavior according to the interaction of graphical and nongraphical constructs.

## **Graphical Constructs**

Graphical constructs consist of objects that appear graphically in a chart. You use the object palette in the Stateflow Editor to build graphical constructs (see ["Using the Stateflow](#page-225-0) Editor" on page 4[-28](#page-225-0)).

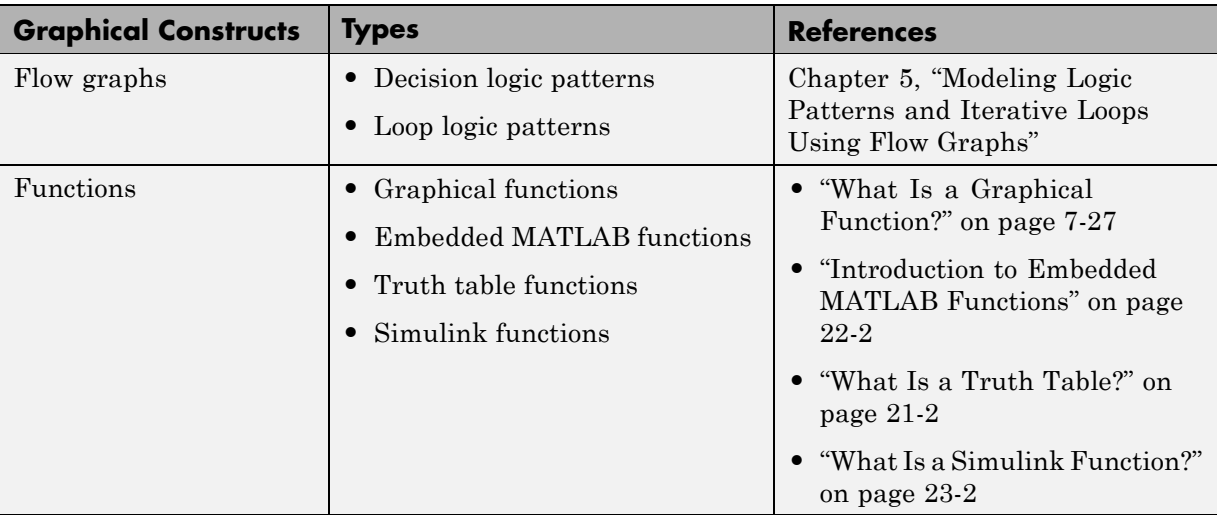

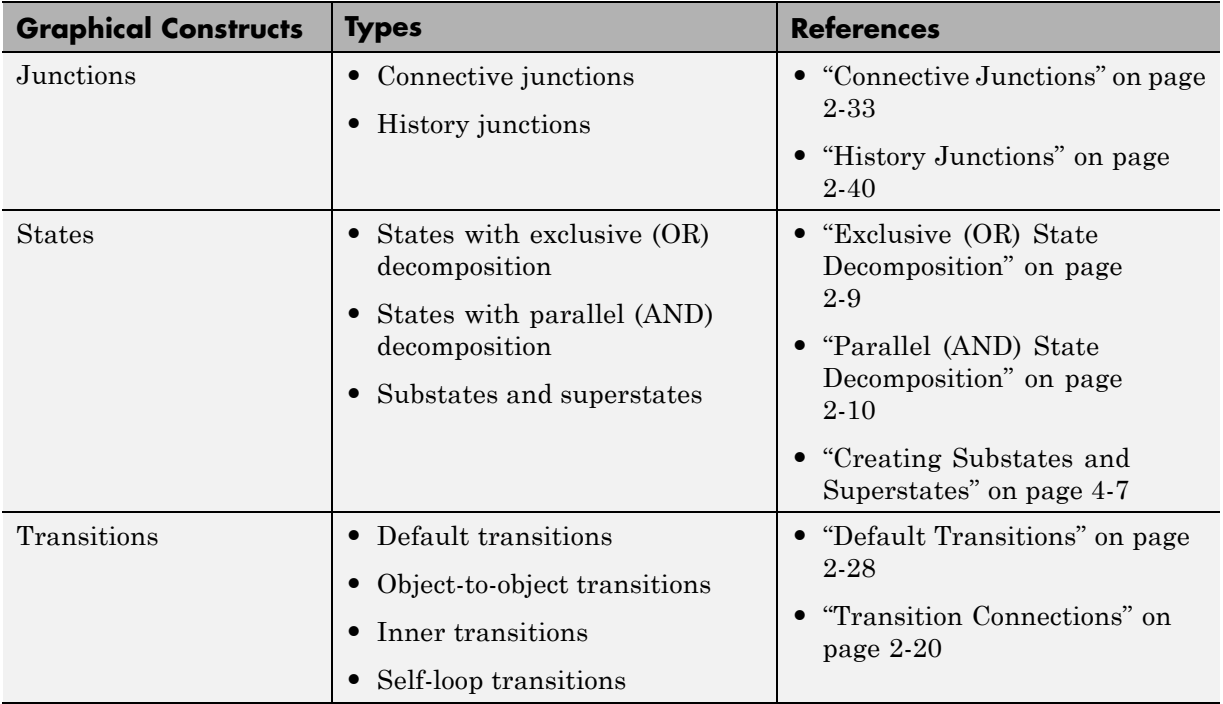

# **Nongraphical Constructs**

Nongraphical constructs appear textually in a chart and often refer to data and events (see [Chapter 8, "Defining Data"](#page-413-0) and [Chapter 9, "Defining Events"\)](#page-479-0). You follow syntax rules of the Stateflow action language to build nongraphical constructs (see Chapter 10, "Using [Actions in Stateflow Charts"\)](#page-525-0).

Examples of nongraphical constructs include:

- **•** Conditions and condition actions
- **•** Function calls
- **•** State actions
- **•** Temporal logic statements

# <span id="page-111-0"></span>**Common Graphical and Nongraphical Constructs**

The following chart shows commonly used graphical and nongraphical constructs.

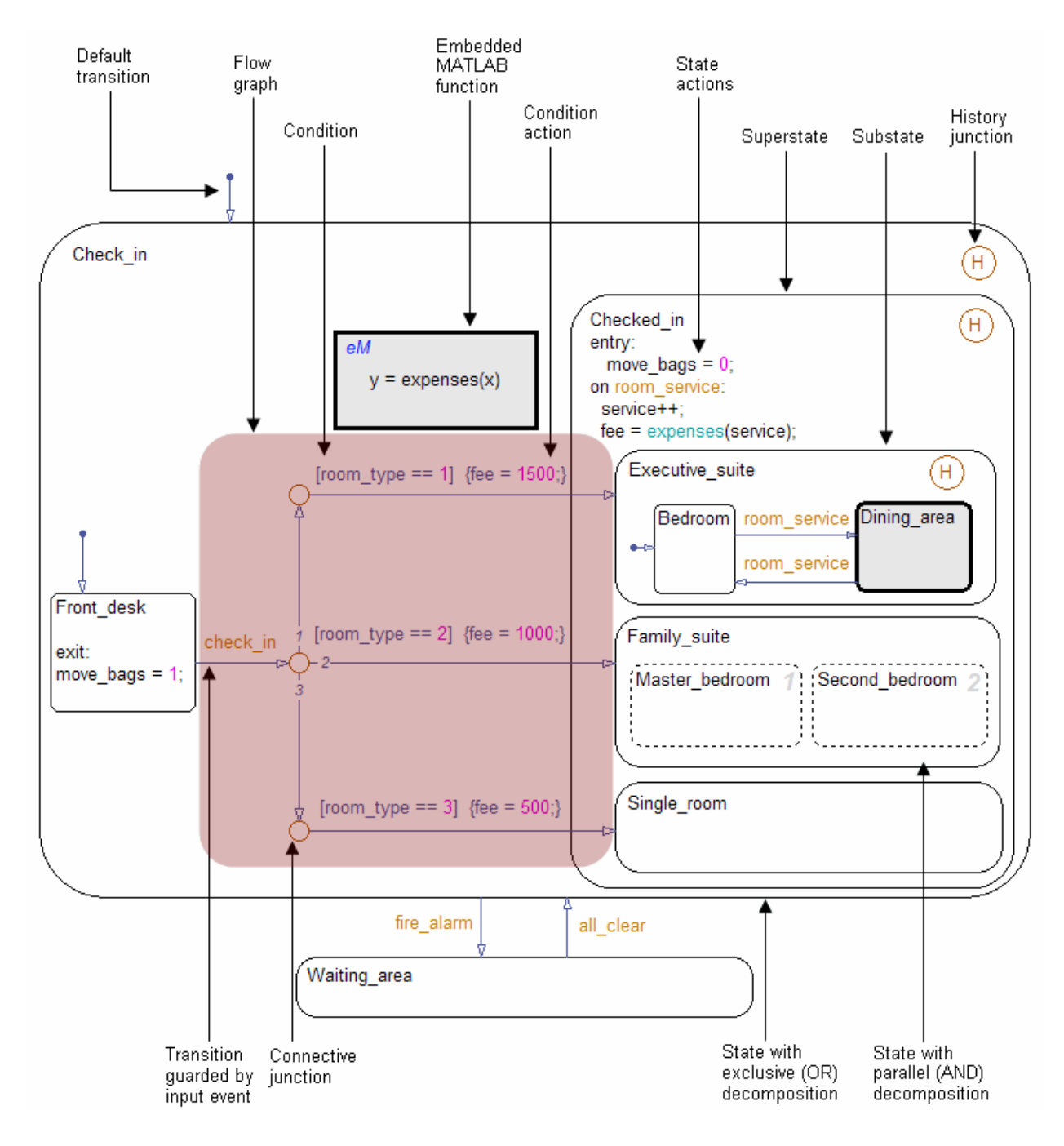

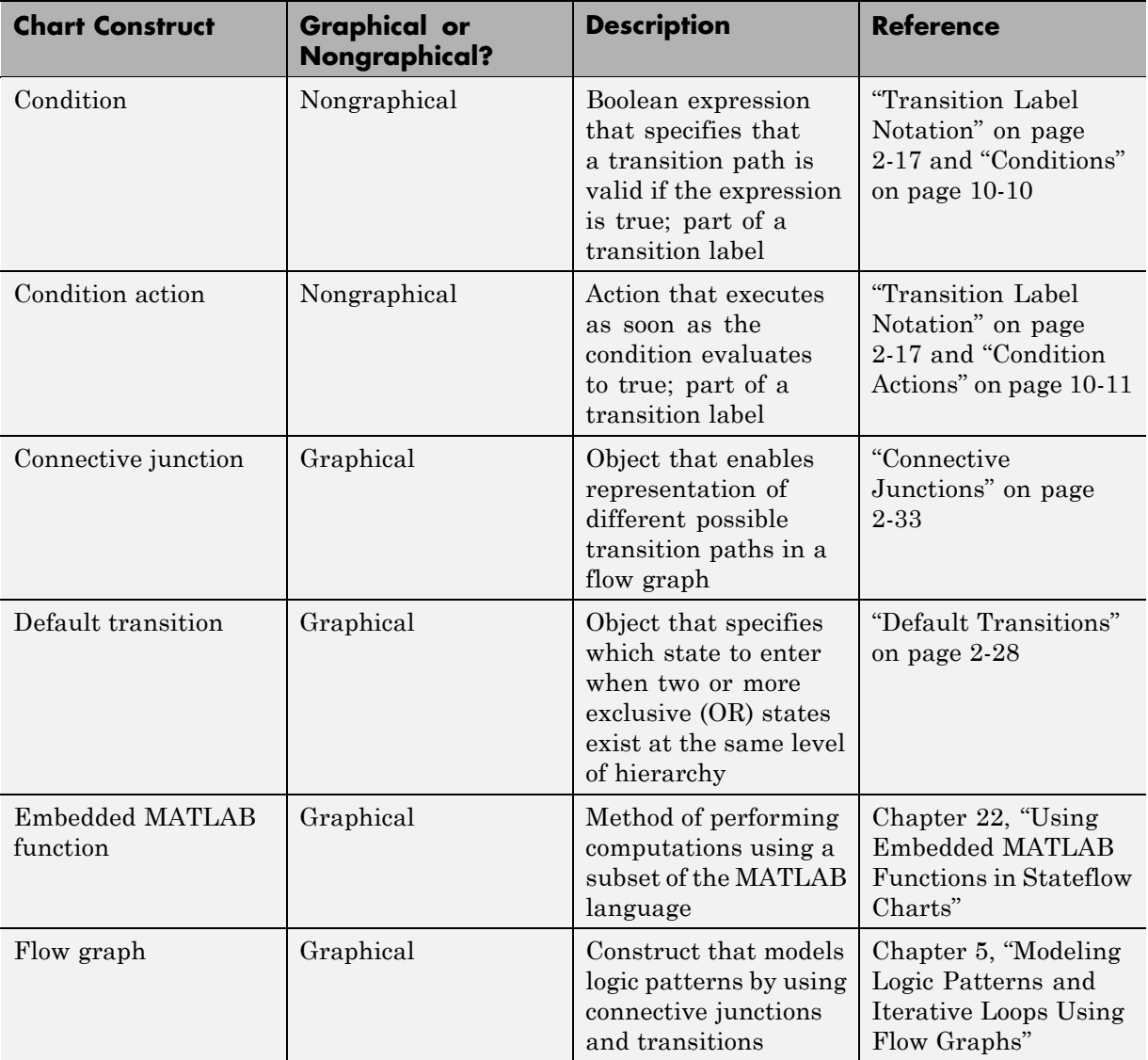

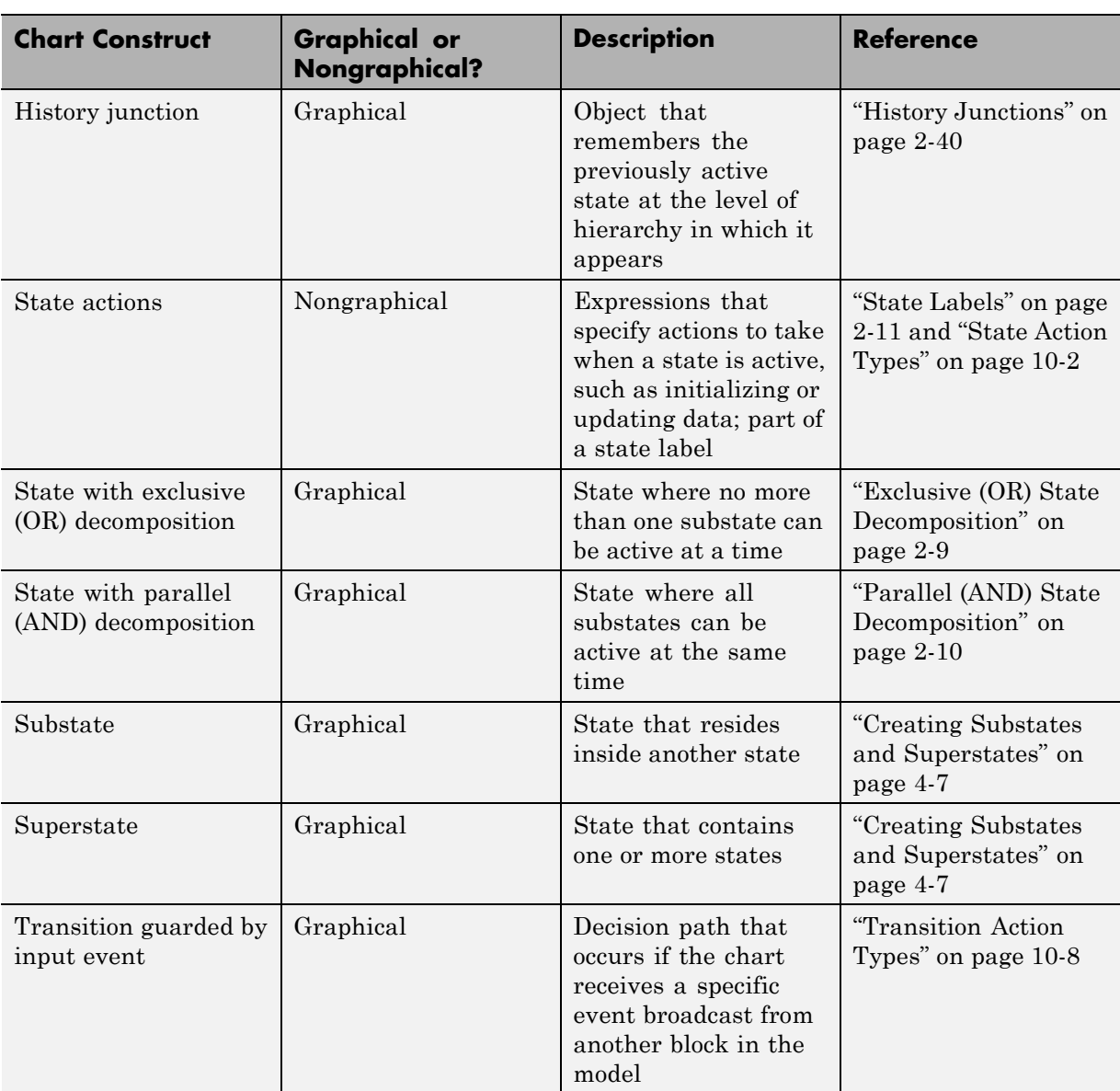

For details on how these graphical and nongraphical constructs interact during chart execution, see ["How Chart Constructs Interact During](#page-117-0) [Execution" on page 3-10](#page-117-0).

# **References for Chart Semantics**

For detailed information on types of chart semantics, see these references.

<span id="page-116-0"></span>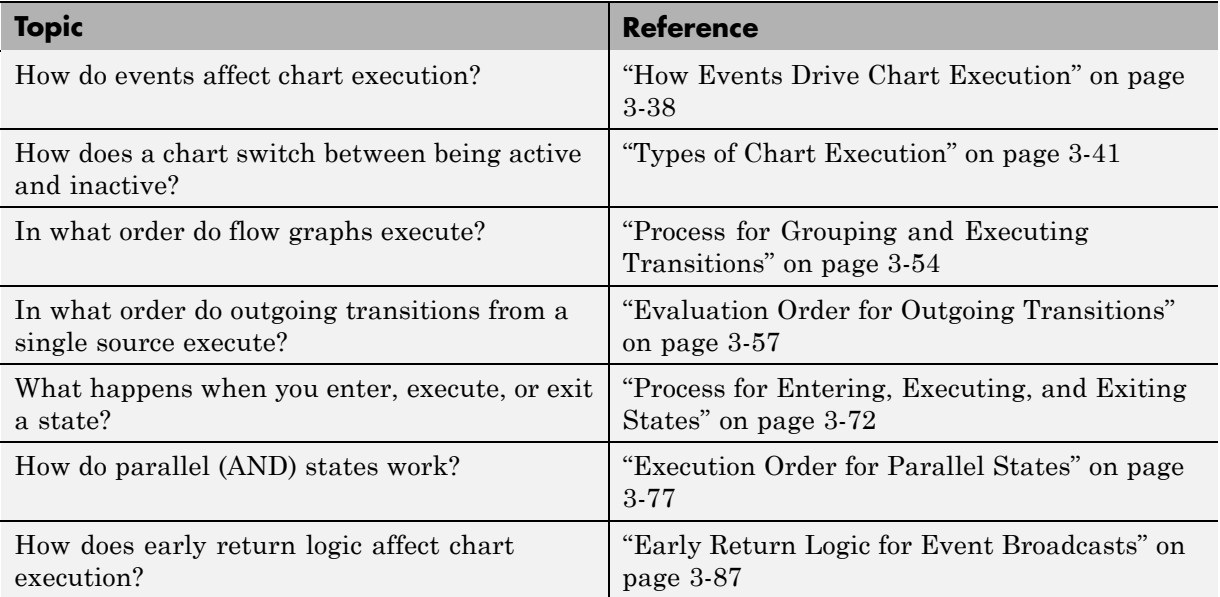

For detailed examples of chart semantics, see [Appendix B, "Semantic](#page-1336-0) [Examples"](#page-1336-0).

# <span id="page-117-0"></span>**How Chart Constructs Interact During Execution**

#### **In this section...**

"Overview of the Example Model" on page 3-10

"Model of the Check-In Process for a Hotel" on page 3-10

["How the Chart Interacts with Simulink Blocks" on page 3-14](#page-121-0)

["Phases of Chart Execution" on page 3-15](#page-122-0)

# **Overview of the Example Model**

The example model shows how common graphical and nongraphical constructs in a chart interact during execution. These constructs include:

- **•** Conditions and condition actions
- **•** Exclusive (OR) states
- **•** Flow graphs
- **•** Function calls
- **•** History junctions
- **•** Parallel (AND) states
- **•** State actions
- **•** Transitions guarded by input events

For details of the chart semantics, see ["Phases of Chart Execution" on page](#page-122-0) [3-15.](#page-122-0)

# **Model of the Check-In Process for a Hotel**

This example uses the hotel check-in process to explain Stateflow chart semantics. To open the model, type sf\_semantics\_hotel\_checkin at the MATLAB command prompt.

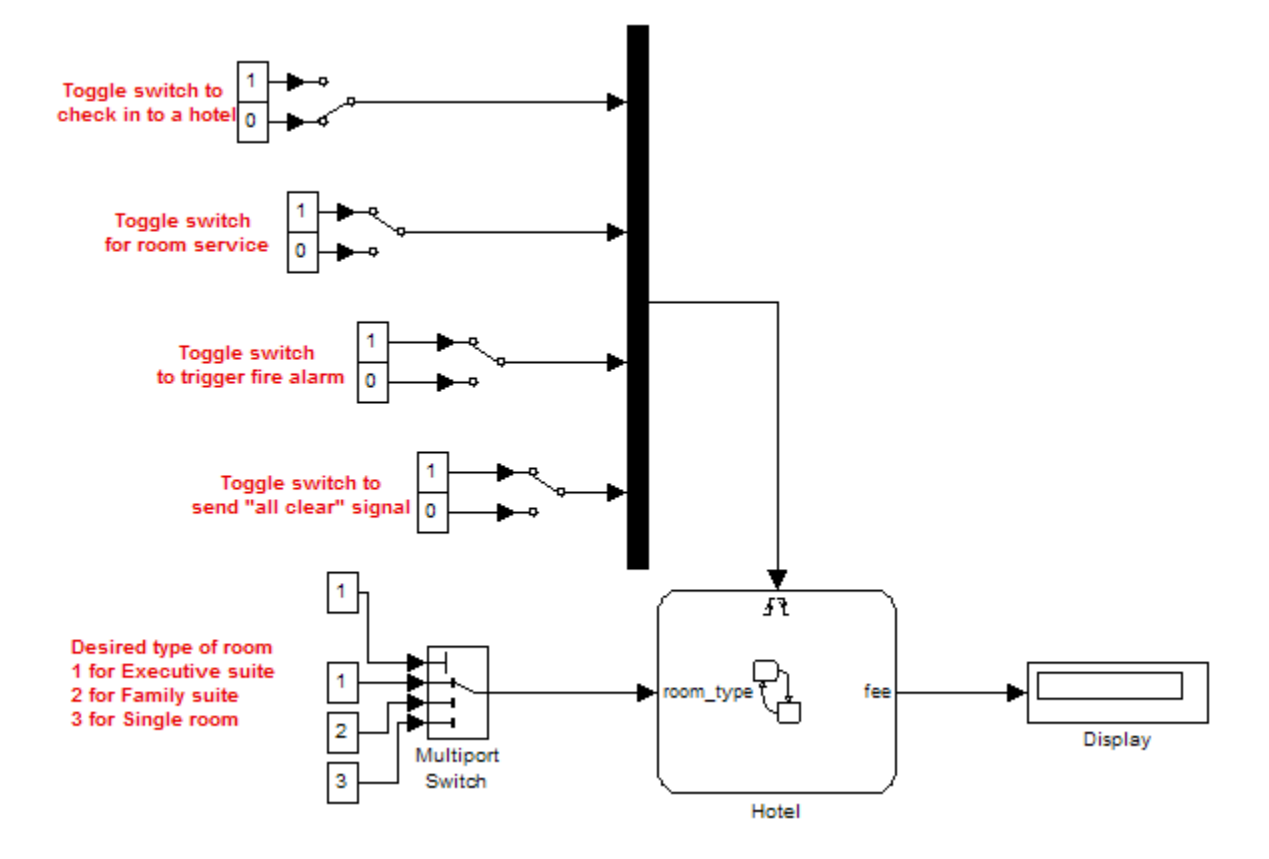

The model consists of four Manual Switch blocks, one Mux block, one Multiport Switch block, a Hotel chart, and a Display block.

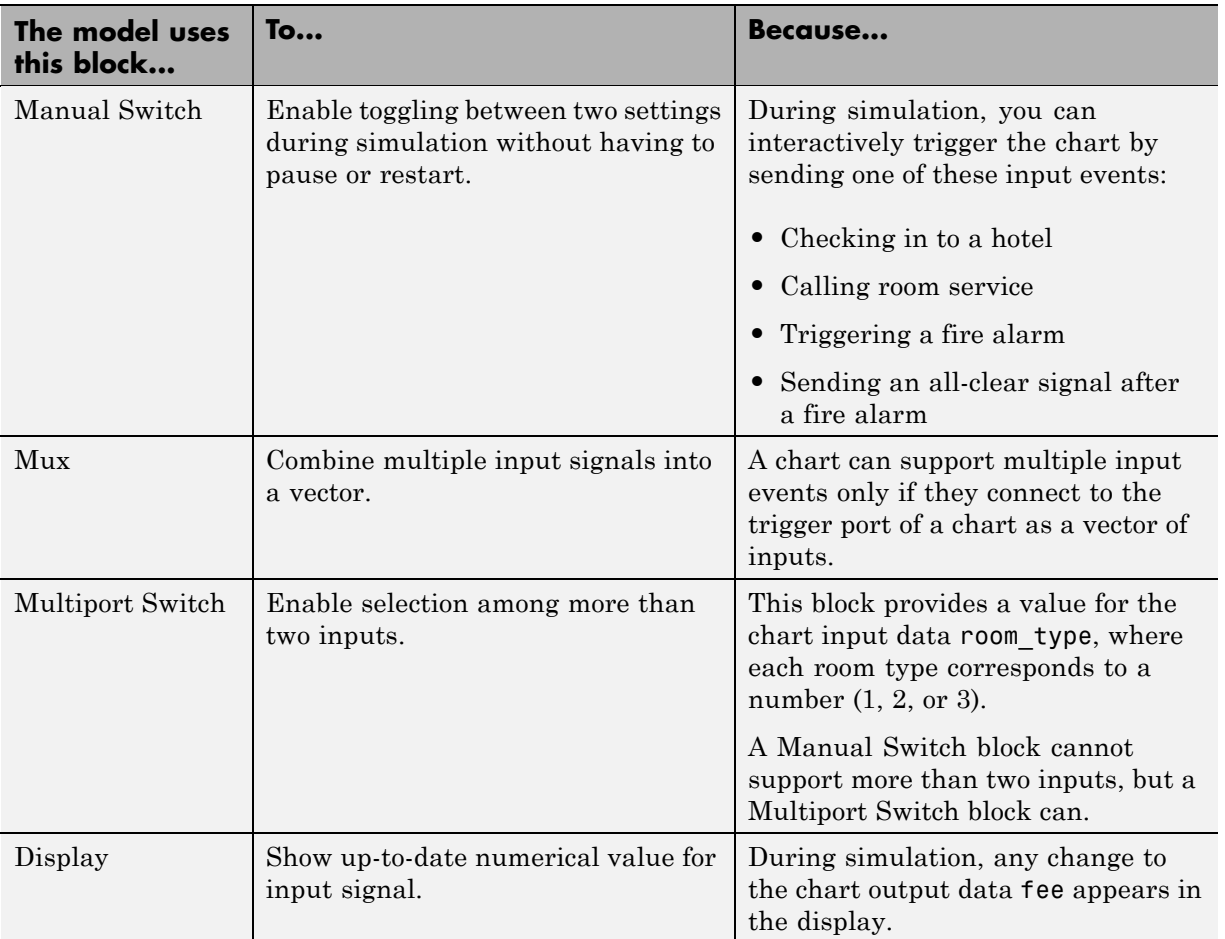

The Hotel chart contains graphical constructs, such as states and history junctions, and nongraphical constructs, such as conditions and condition actions.

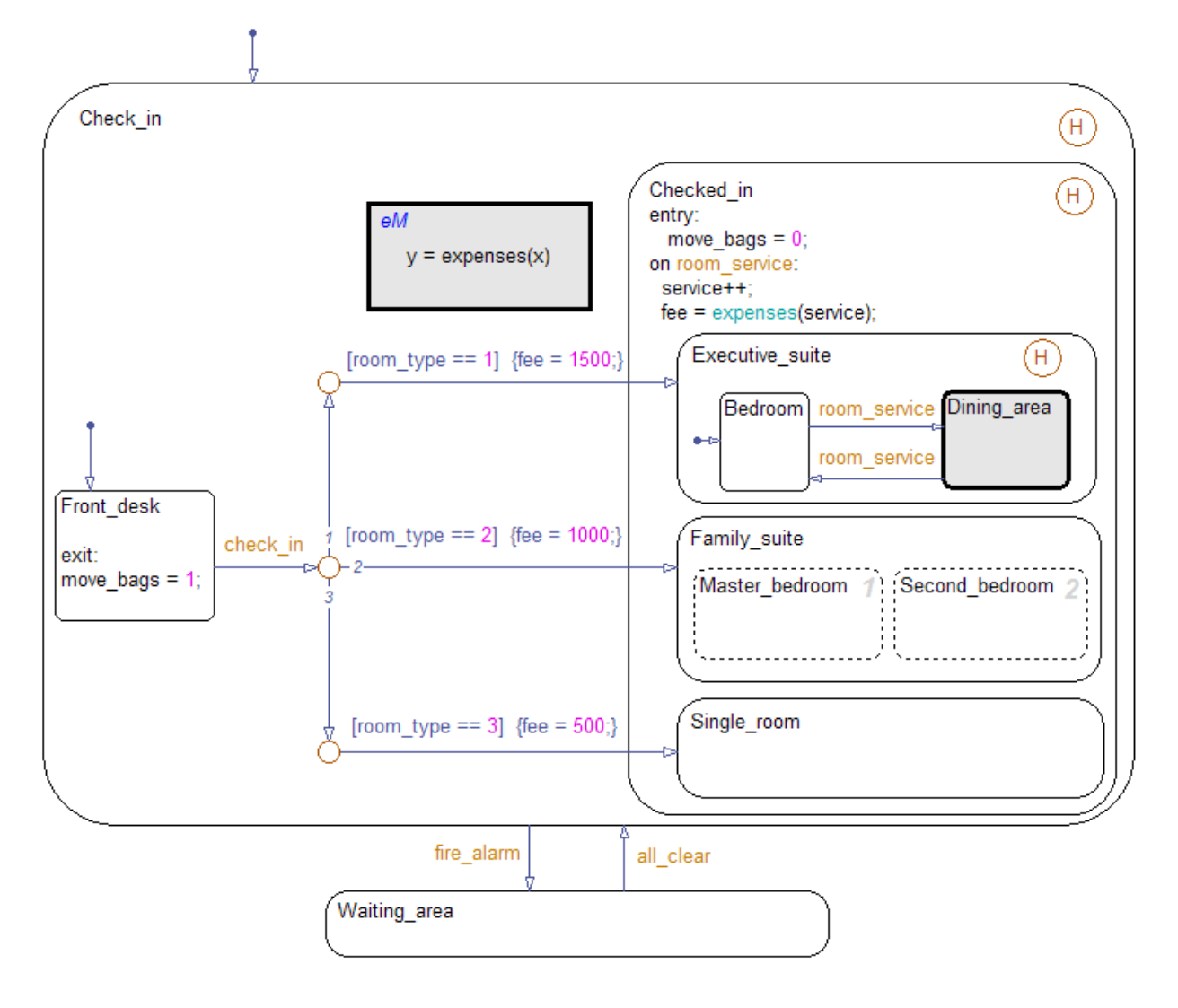

For a mapping of constructs to their locations in the chart, see ["Common](#page-111-0) [Graphical and Nongraphical Constructs" on page 3-4](#page-111-0).

# <span id="page-121-0"></span>**How the Chart Interacts with Simulink Blocks**

## **Chart Initialization**

When simulation starts, the chart wakes up and executes its default transitions because the **Execute (enter) Chart At Initialization** option is on (see ["Execution of a Chart at Initialization" on page 3-52\)](#page-159-0). Then the chart goes to sleep.

**Note** If this option is off, the chart does not wake up until you toggle one of the Manual Switch blocks. You can verify the setting for this option in the Chart properties dialog box by selecting **File > Chart Properties** in the Stateflow Editor.

#### **Chart Interaction with Other Blocks**

The chart wakes up again only when an *edge-triggered* input event occurs: check\_in, room\_service, fire\_alarm, or all\_clear. When you toggle a Manual Switch block for an input event during simulation, the chart detects a rising or falling edge and wakes up. While the chart is awake:

- **•** The Multiport Switch block provides a value for the chart input data room\_type.
- **•** The Display block shows any change in value for the chart output data fee.

## **Chart Inactivity**

After completing all possible phases of execution, the chart goes back to sleep.

# **Phases of Chart Execution**

The following sections explain chart execution for each shaded region of the Hotel chart.

<span id="page-122-0"></span>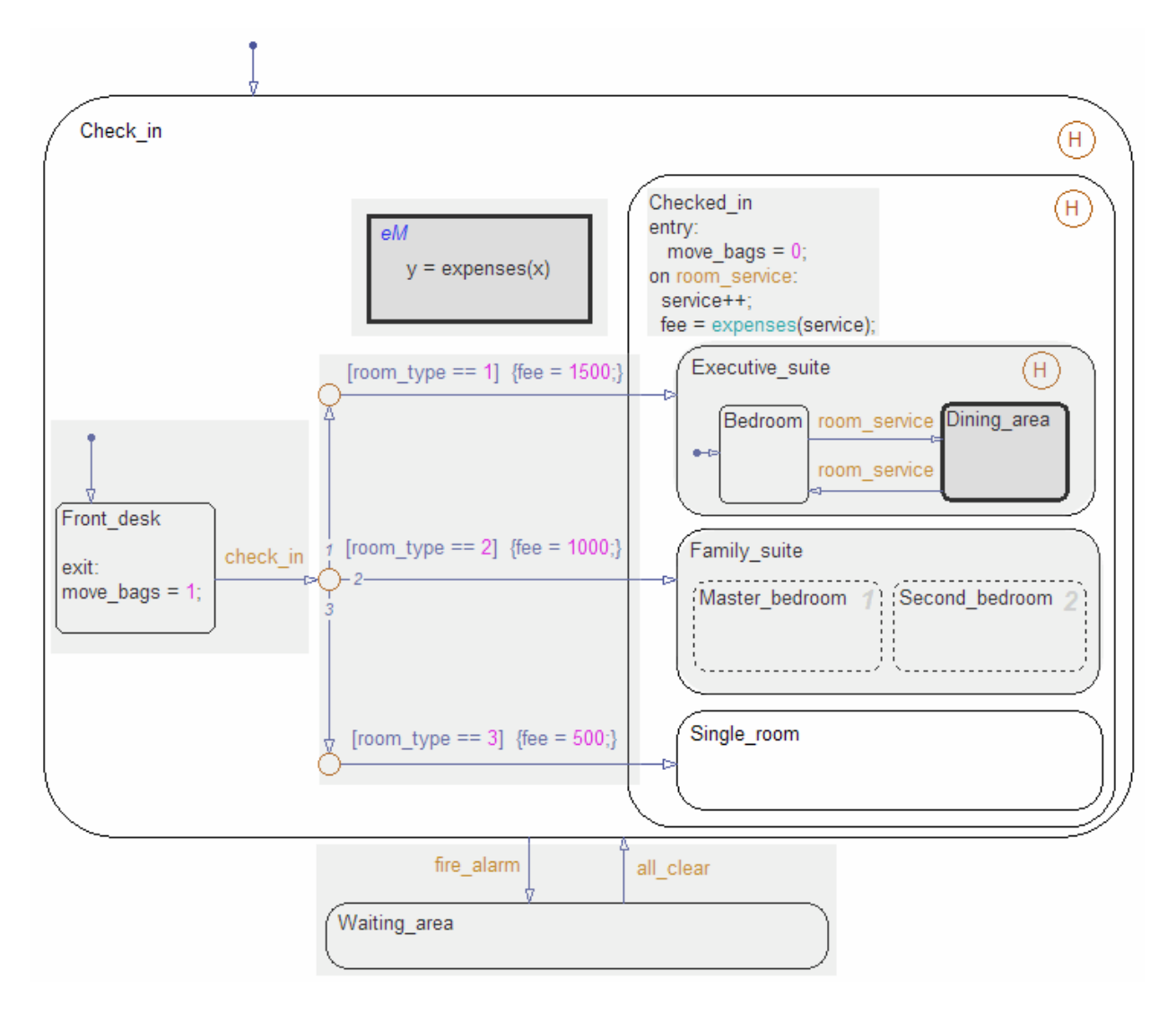

# **Phase: Chart Initialization**

This section describes what happens in the Front desk state just after the chart wakes up.

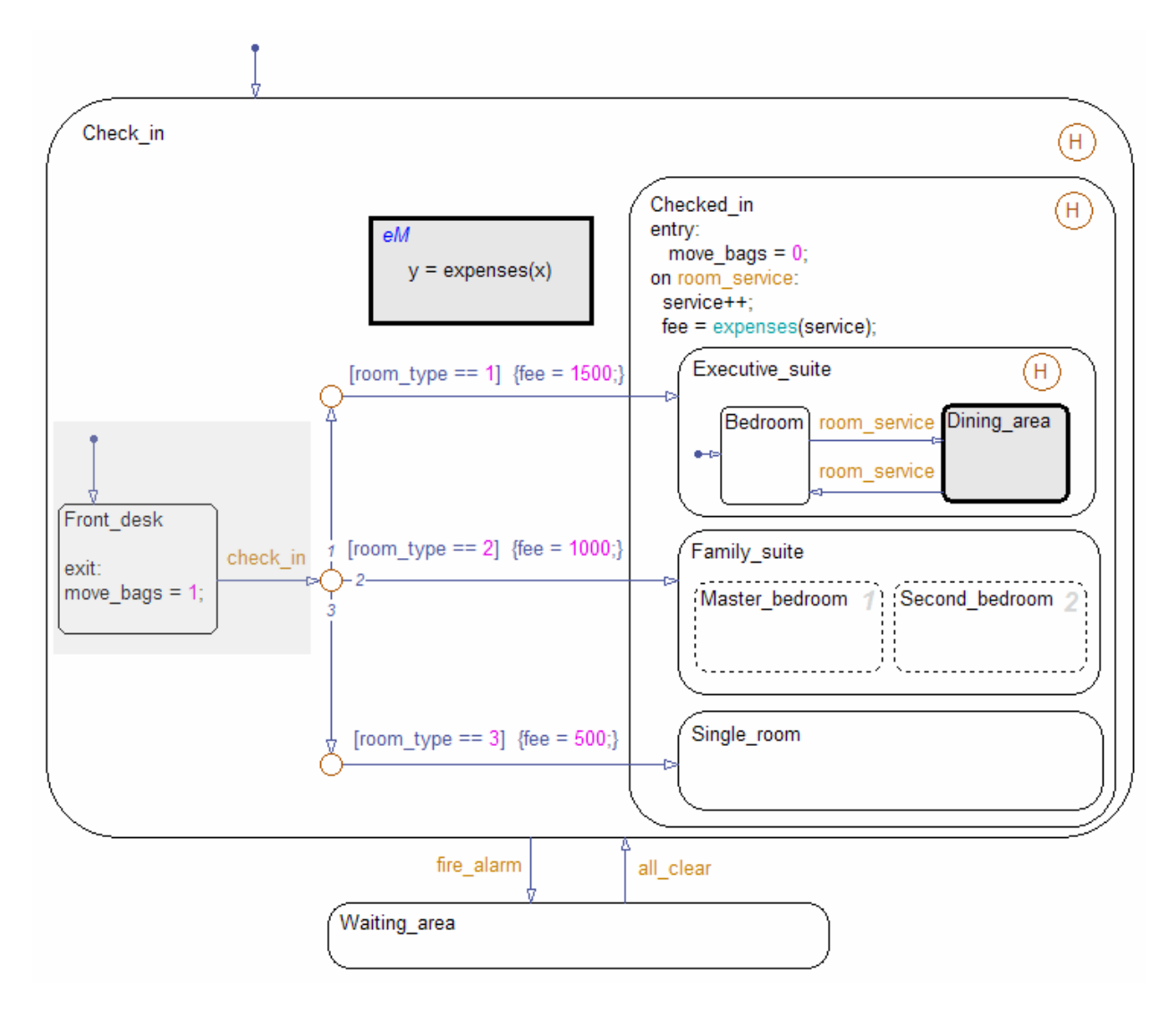

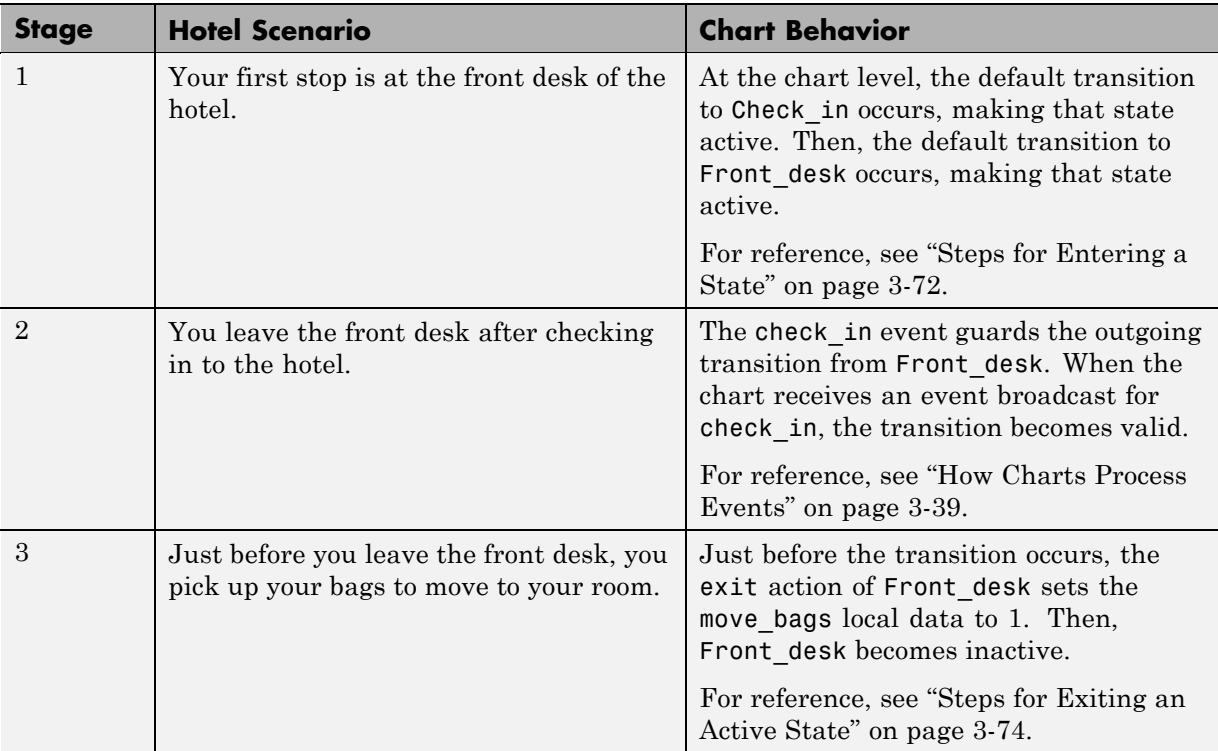

# **Modeling Guidelines for Chart Initialization.**

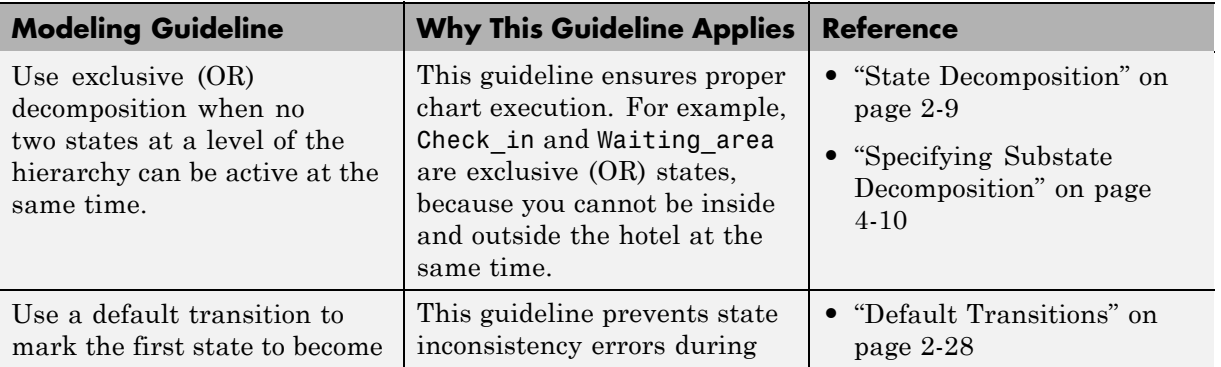

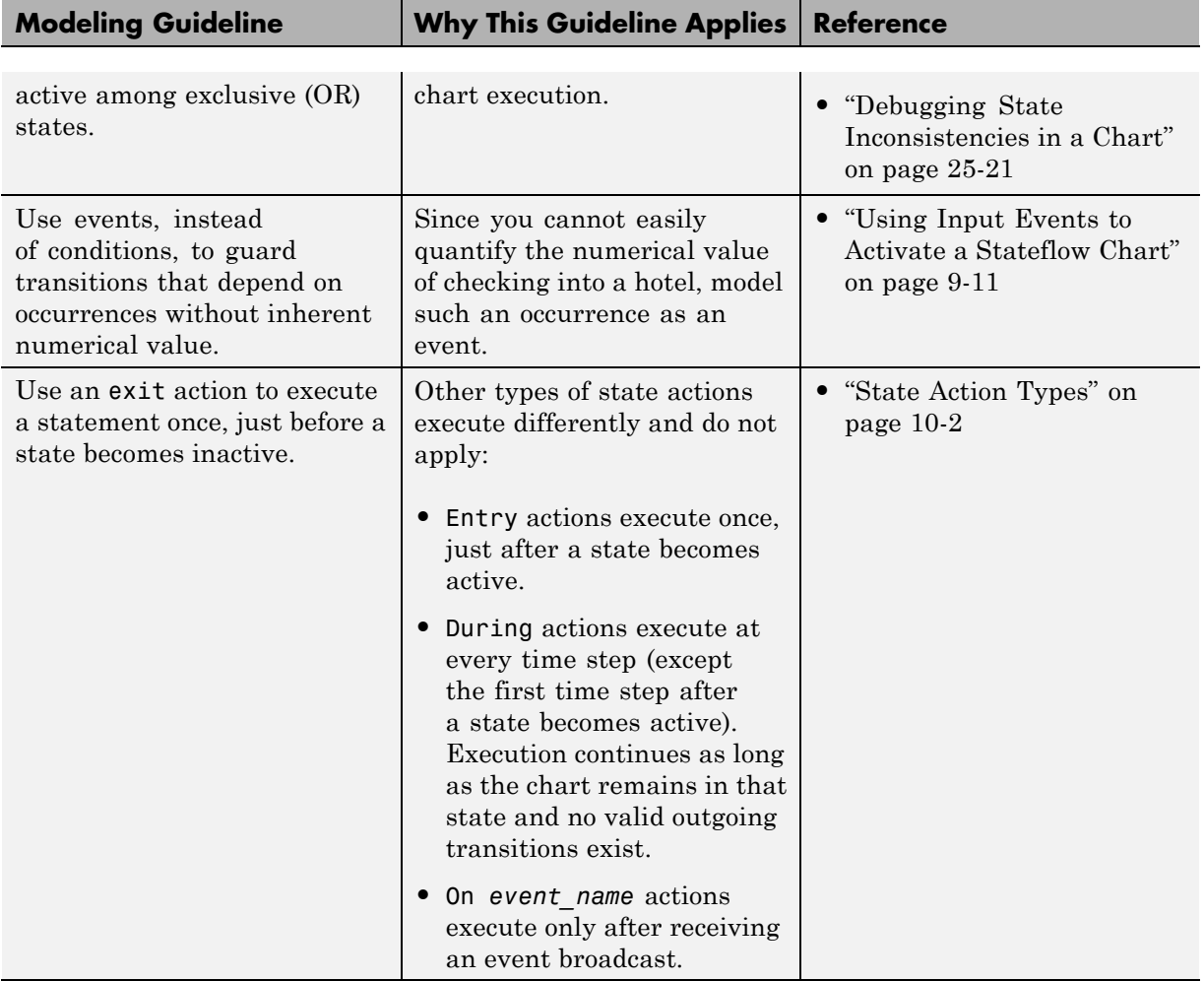

#### **Phase: Evaluation of Outgoing Transitions from a Single Junction**

This section describes what happens after exiting the Front\_desk state: the evaluation of a group of outgoing transitions from a single junction.

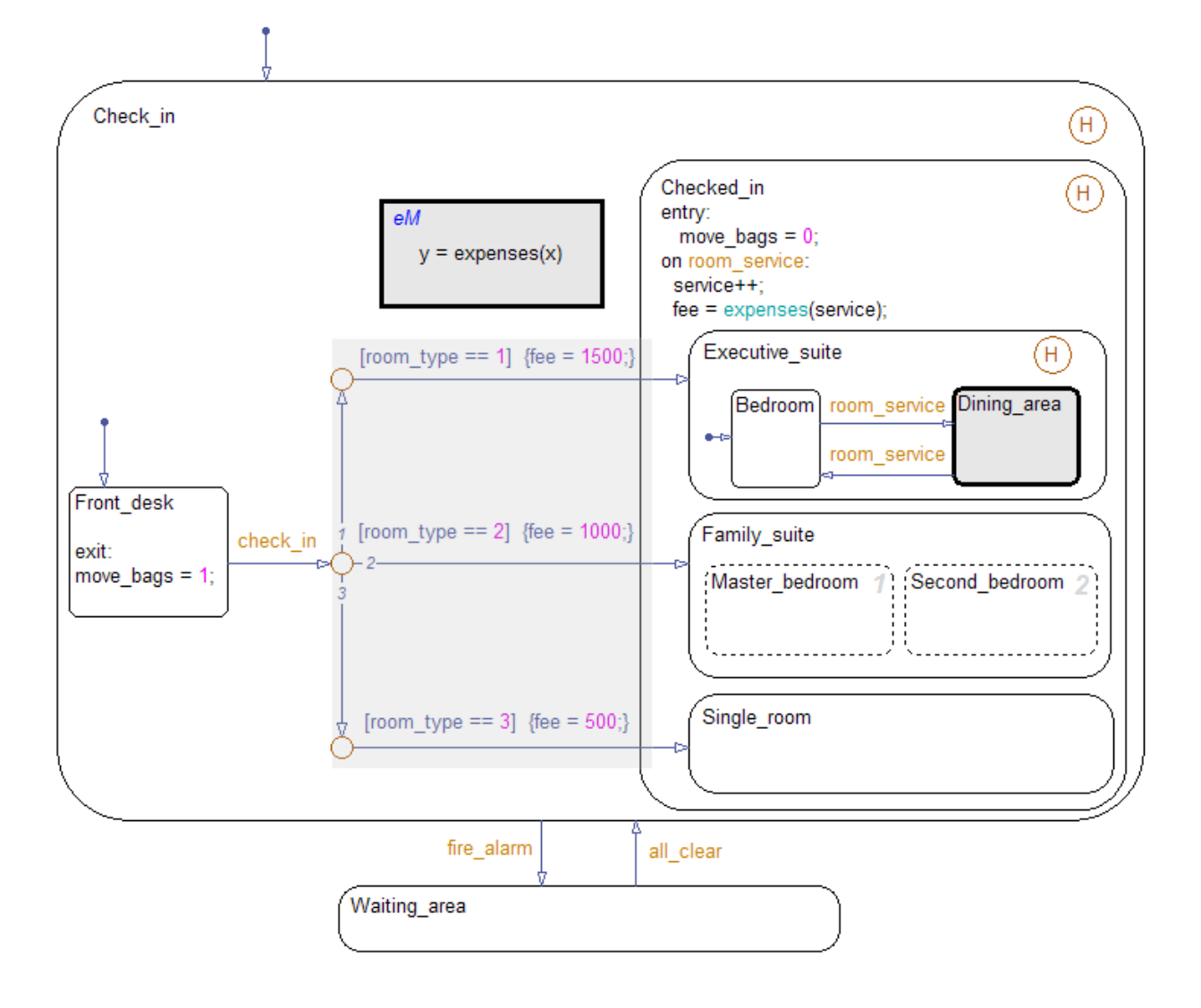

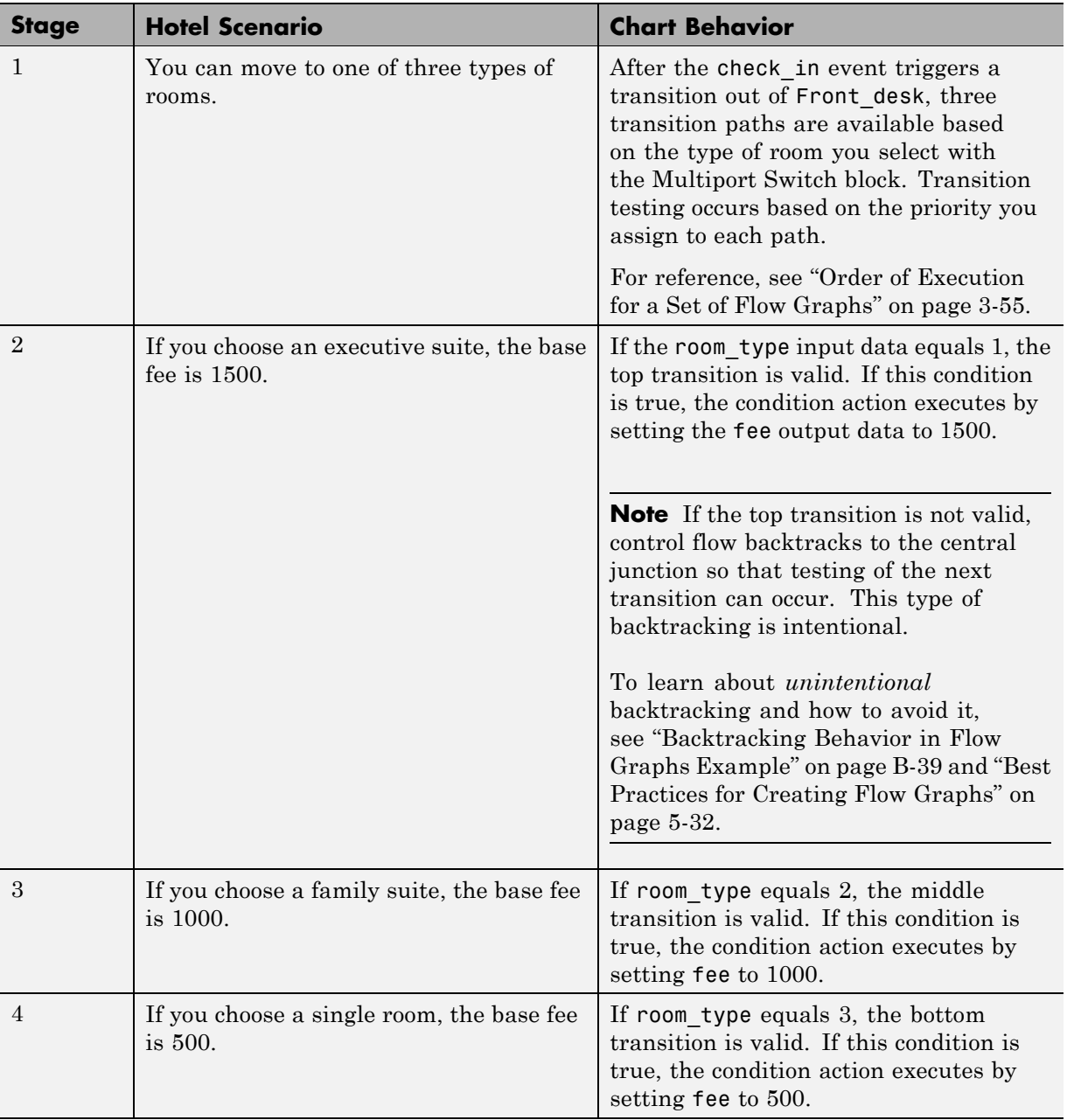

#### **What happens if room\_type has a value other than 1, 2, or 3?**

Because the Multiport Switch block outputs only 1, 2, or 3, room\_type cannot have any other values. However, if room\_type has a value other than 1, 2, or 3, the chart stays in the Front\_desk state. This behavior applies because no transition path out of that state is valid.

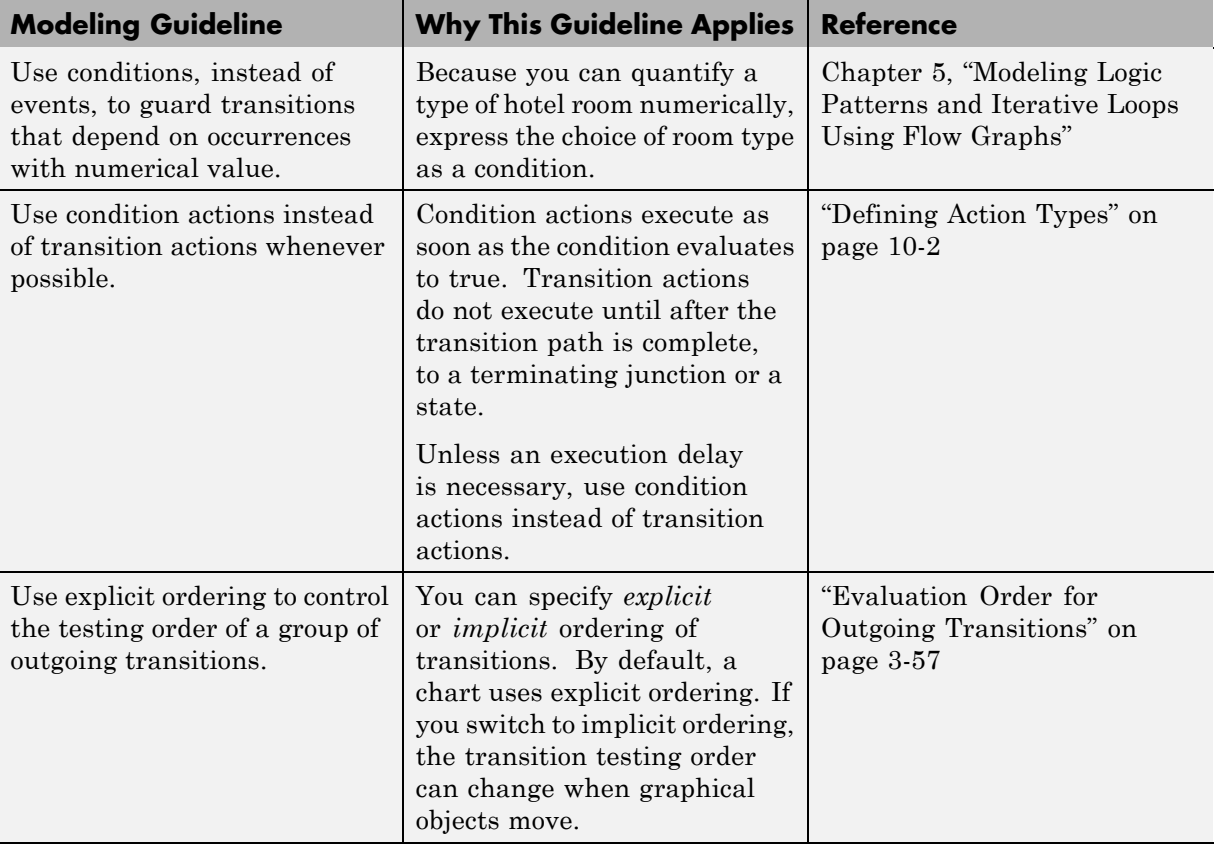

#### **Modeling Guidelines for Evaluation of Outgoing Transitions.**

## **Phase: Execution of State Actions for a Superstate**

This section describes what happens after you enter the Checked\_in state, regardless of which substate becomes active.

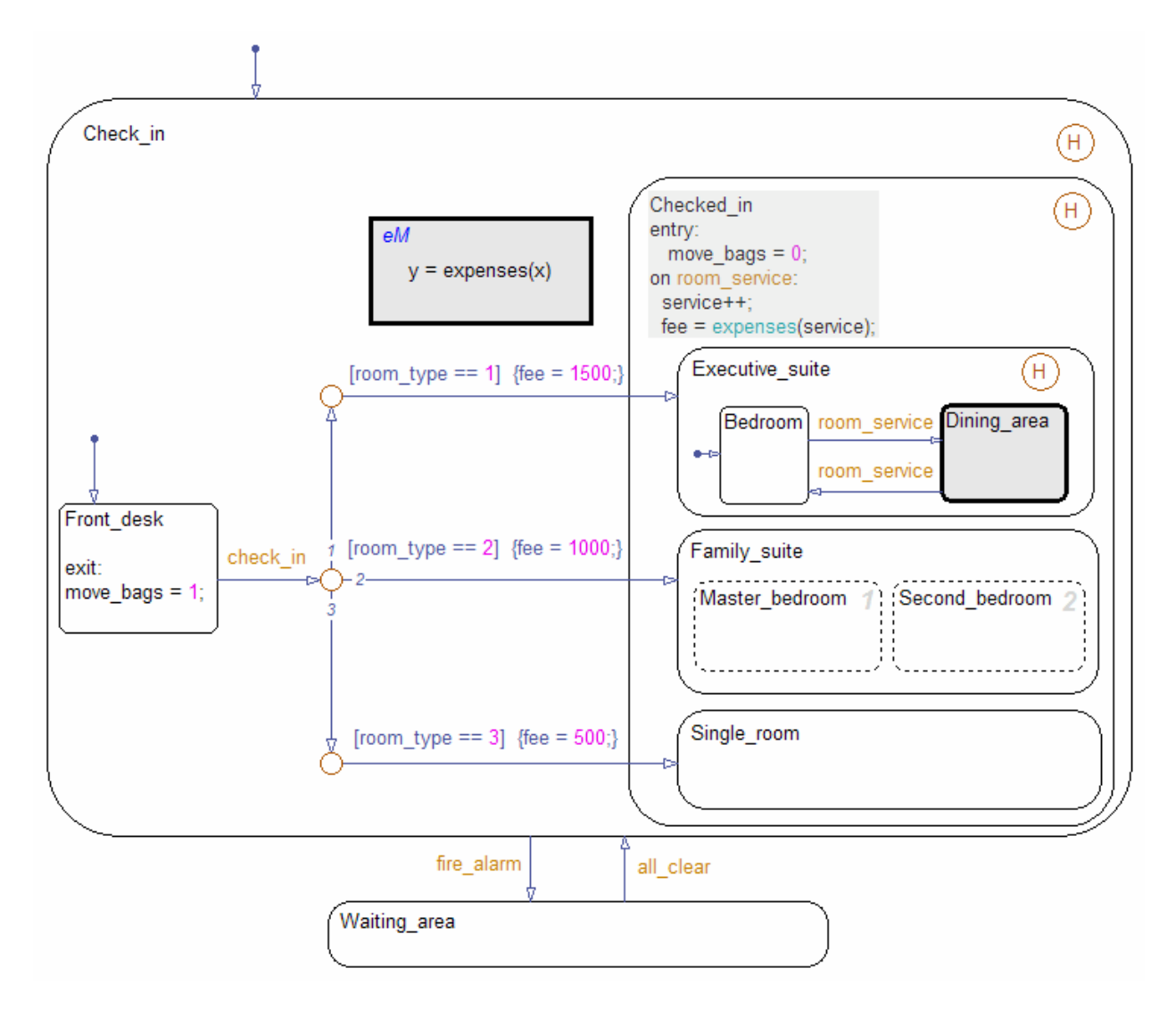

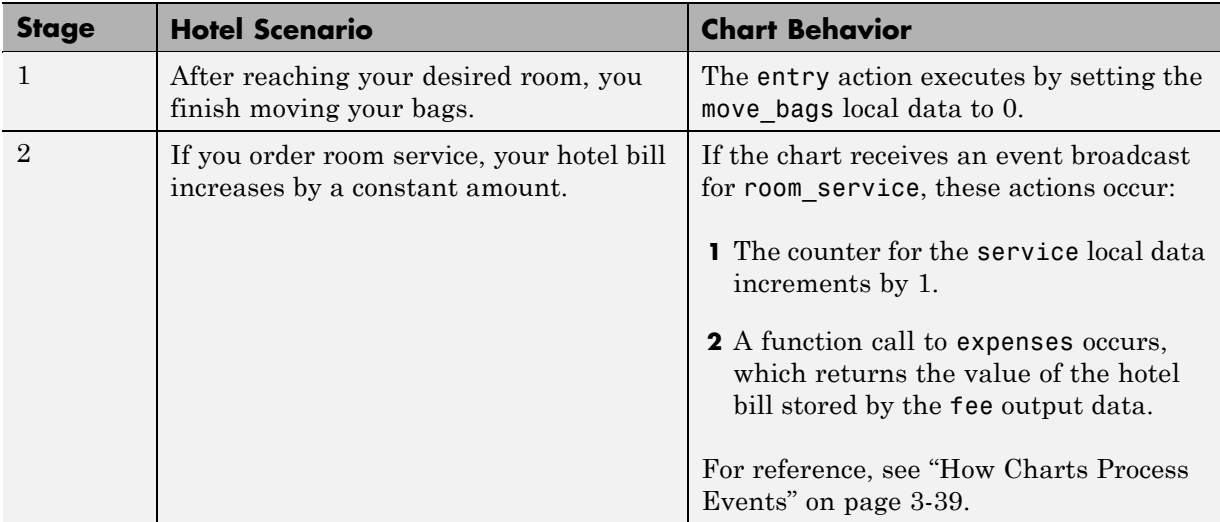

## **Modeling Guidelines for Execution of State Actions.**

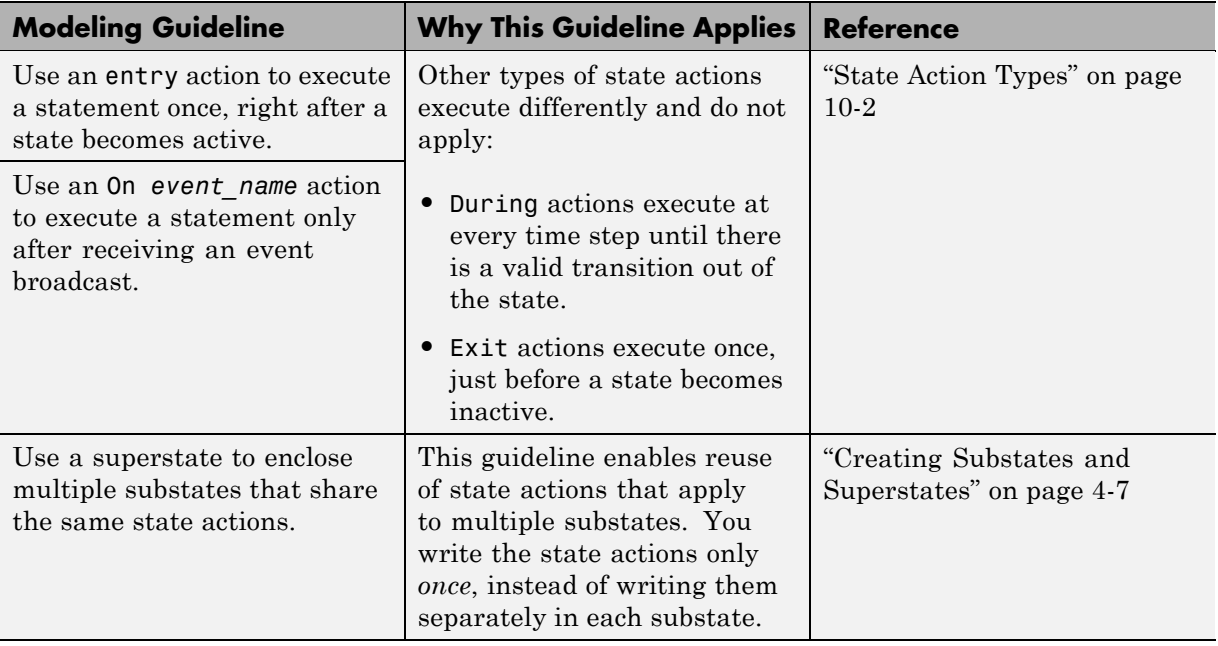

## **Phase: Function Call from a State Action**

This part of the chart describes how you can perform function calls while a state is active.

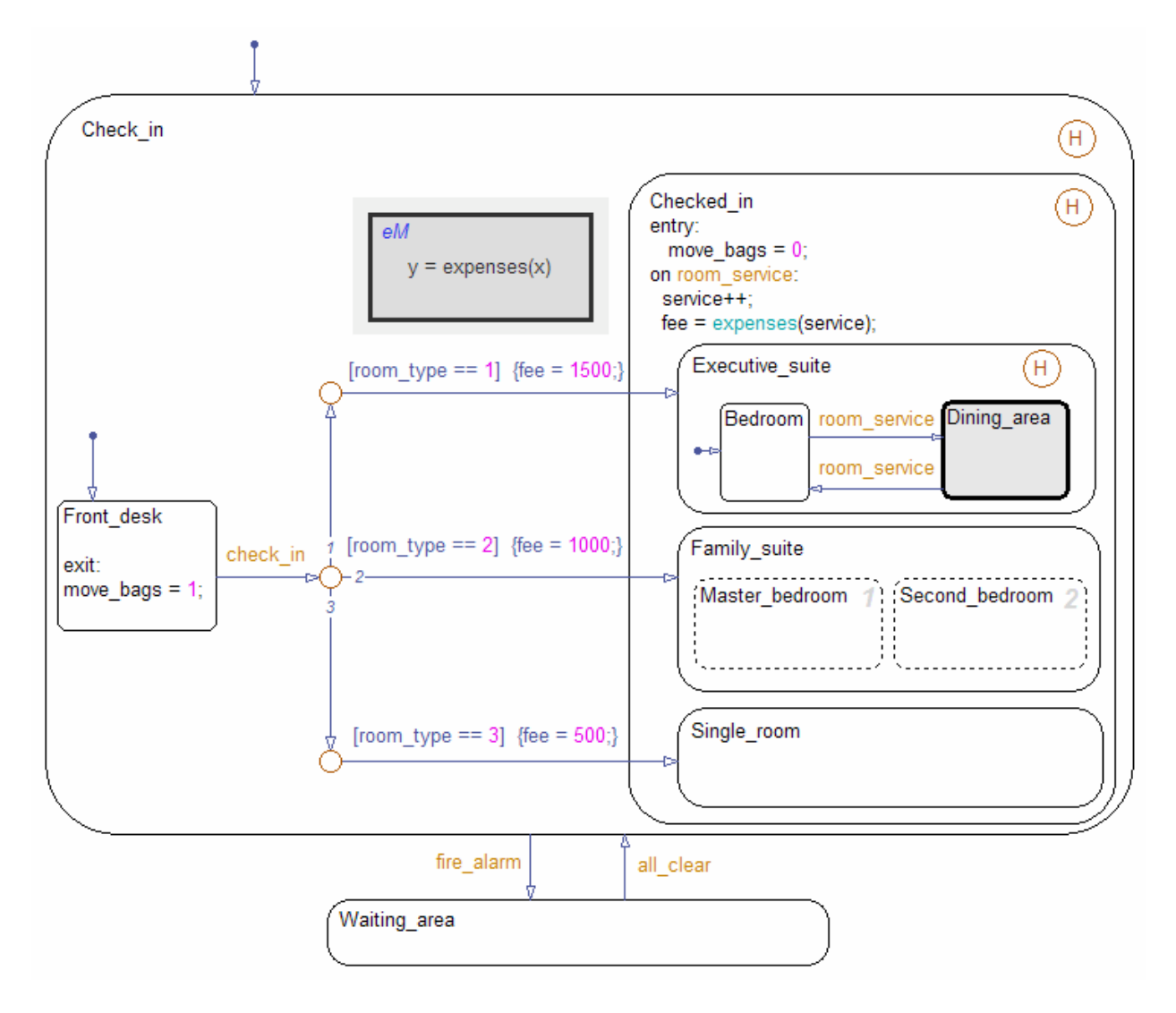

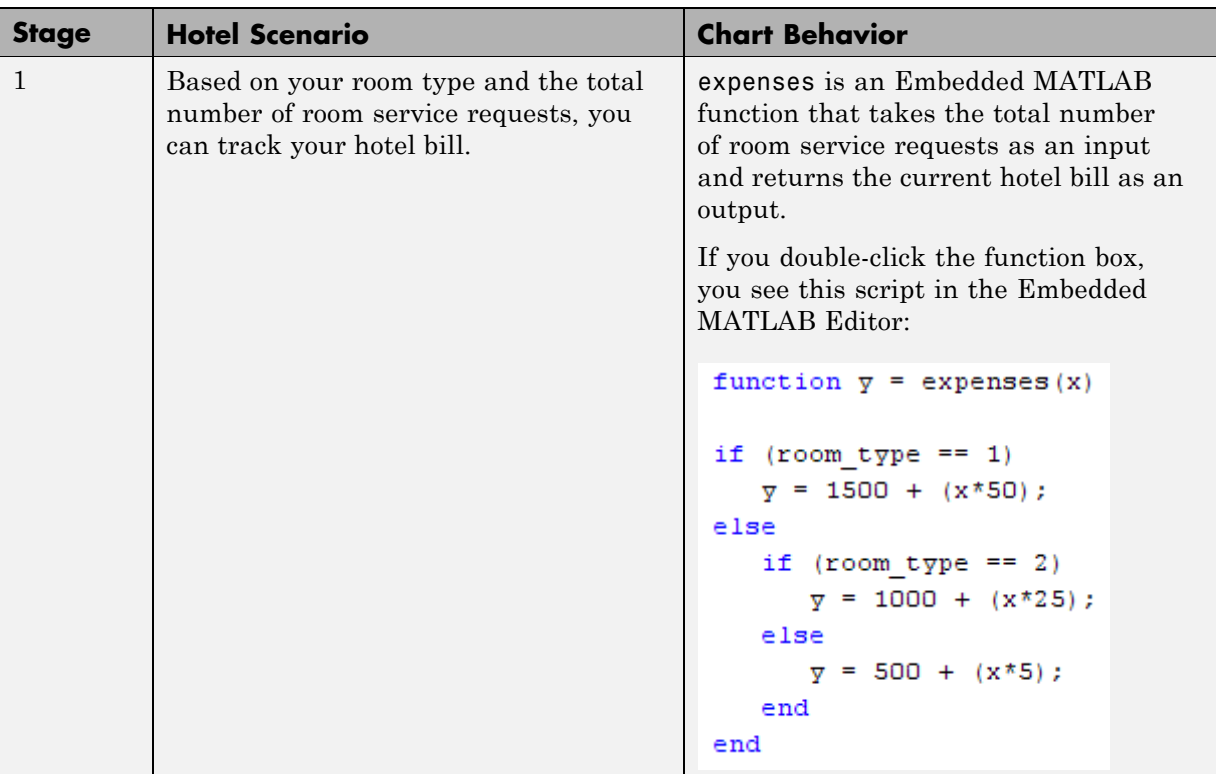

# **Modeling Guidelines for Function Calls.**

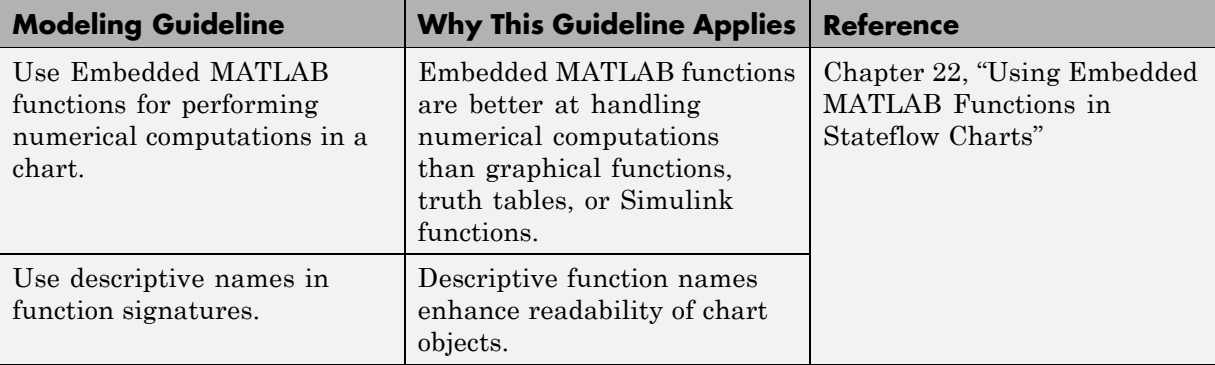

## **Phase: Execution of State with Exclusive Substates**

This part of the chart shows how a state with exclusive (OR) decomposition executes.

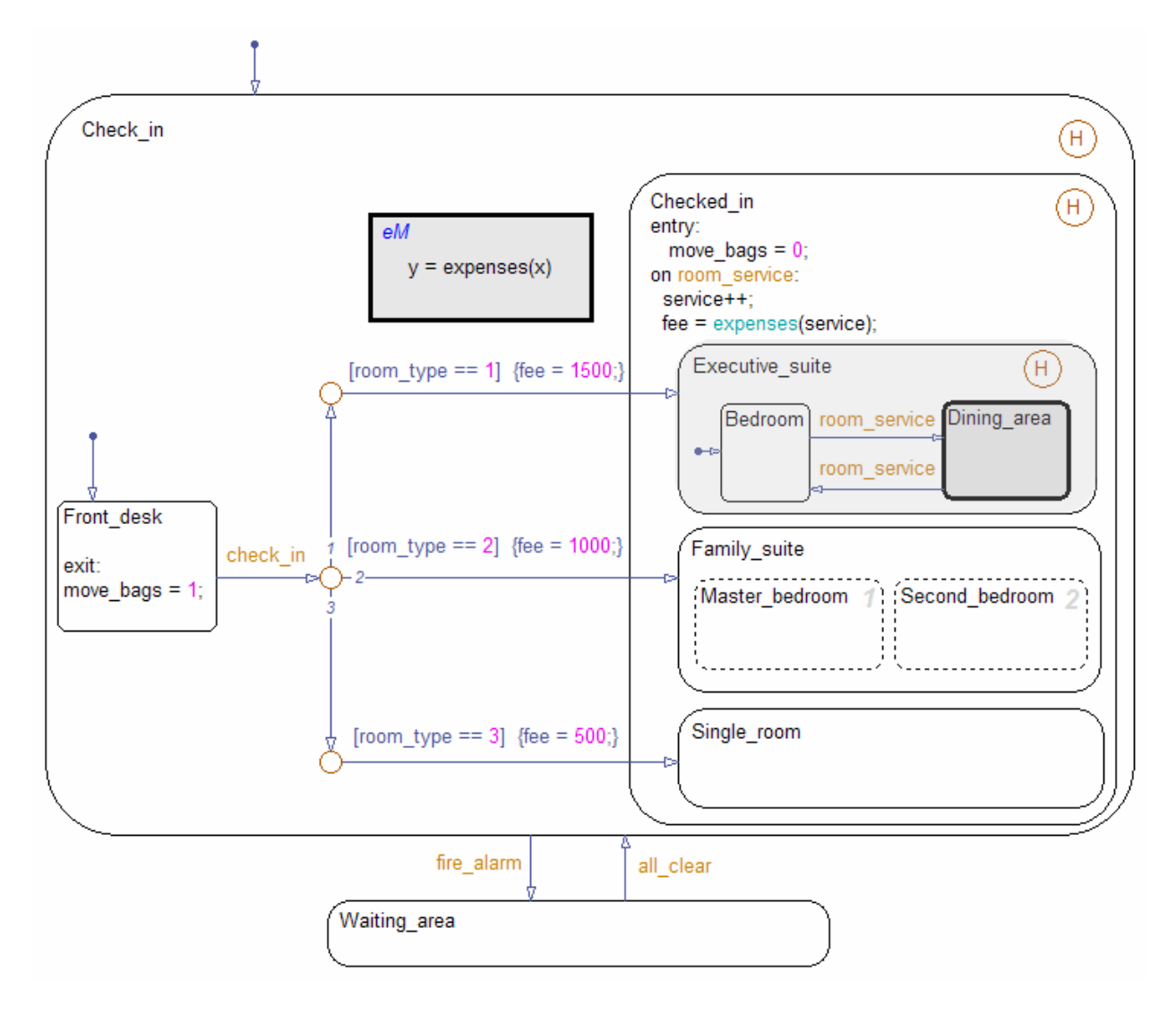

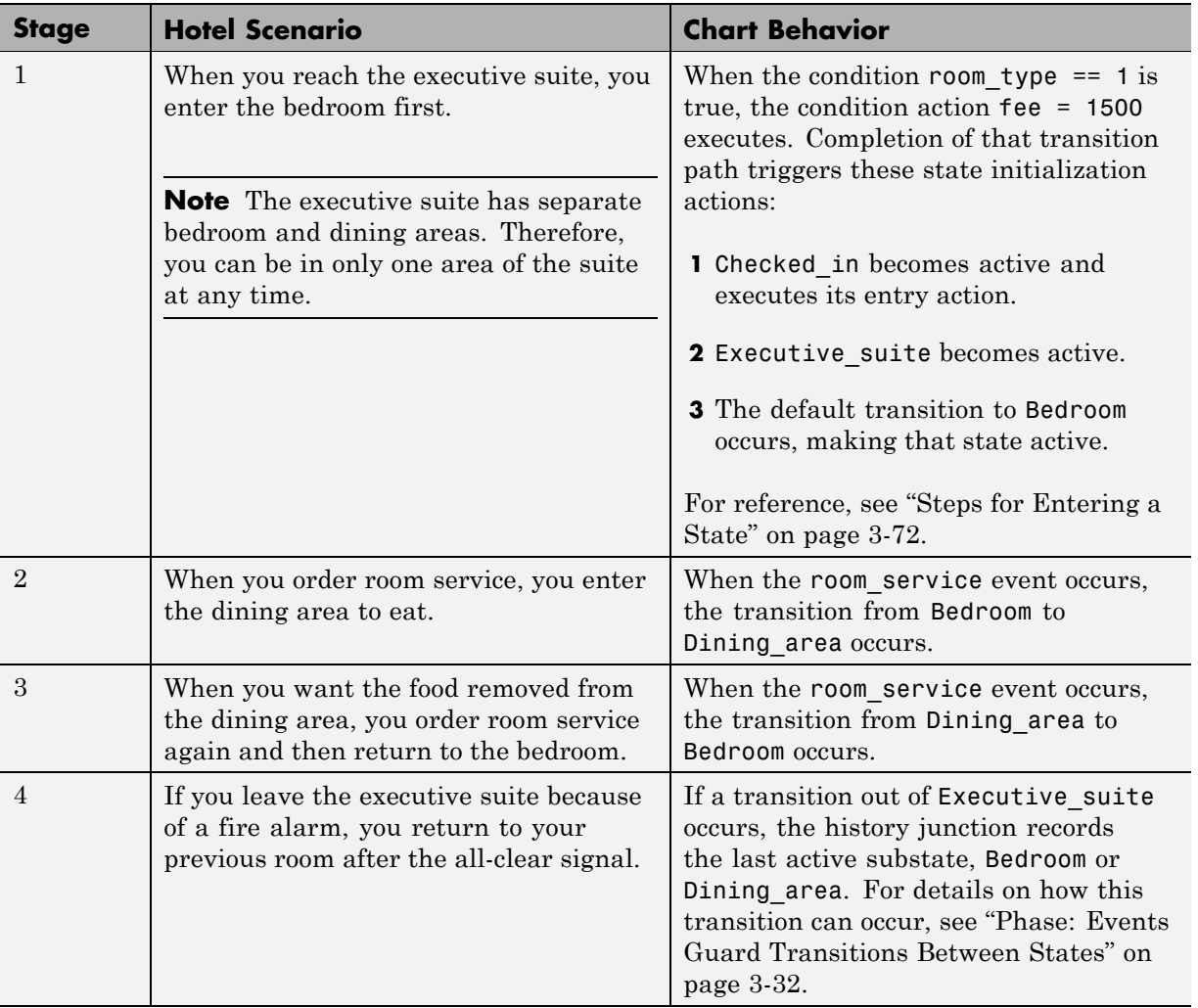

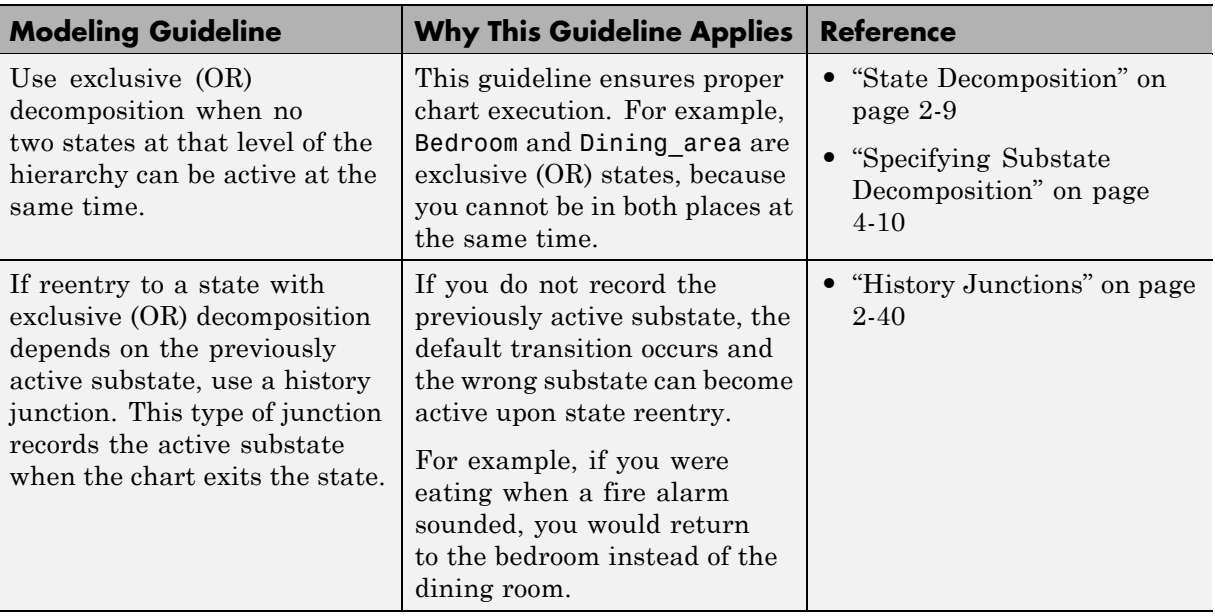

## **Modeling Guidelines for Execution of Exclusive (OR) States.**

# **Phase: Execution of State with Parallel Substates**

This part of the chart shows how a state with parallel (AND) decomposition executes.

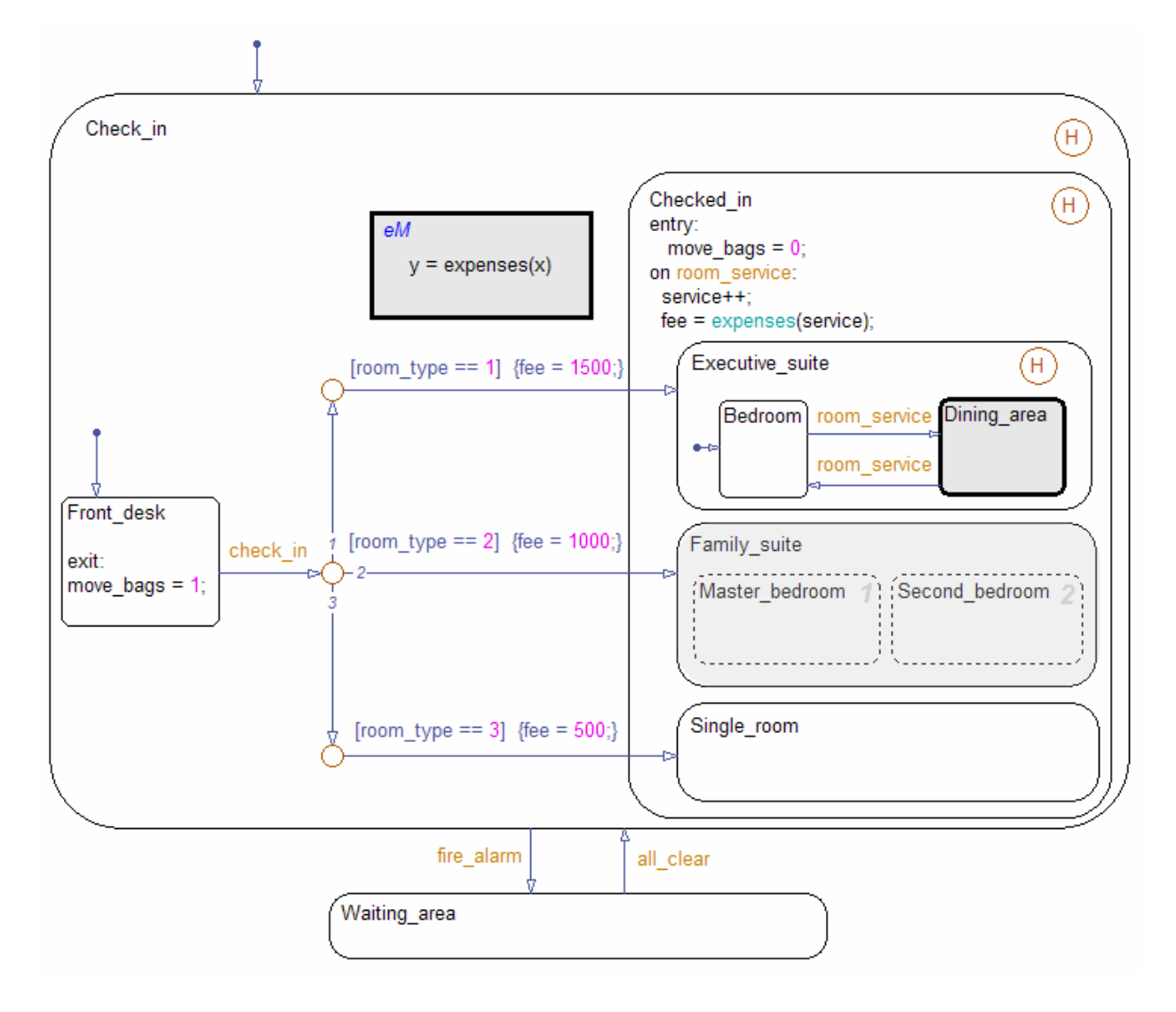

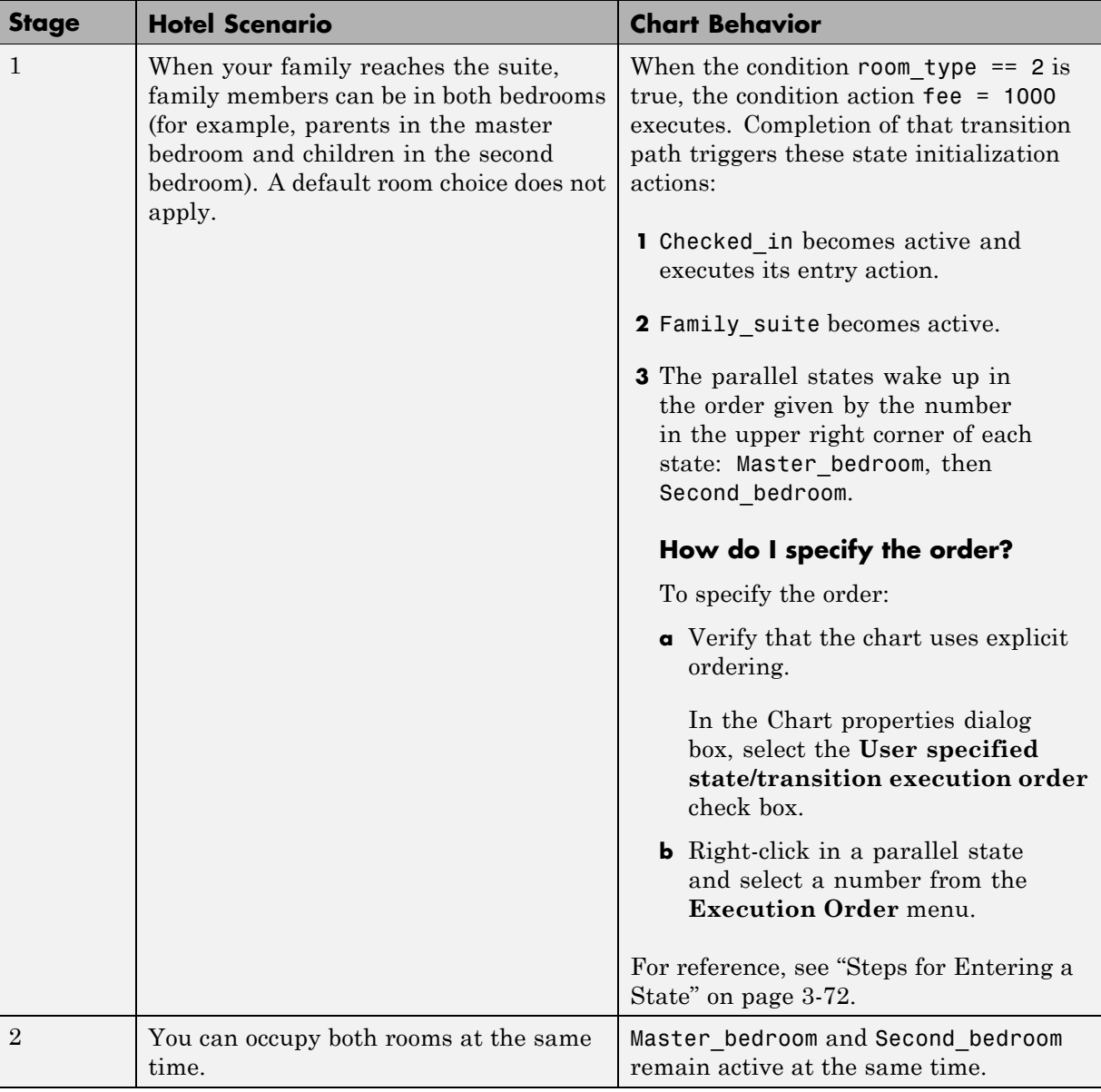

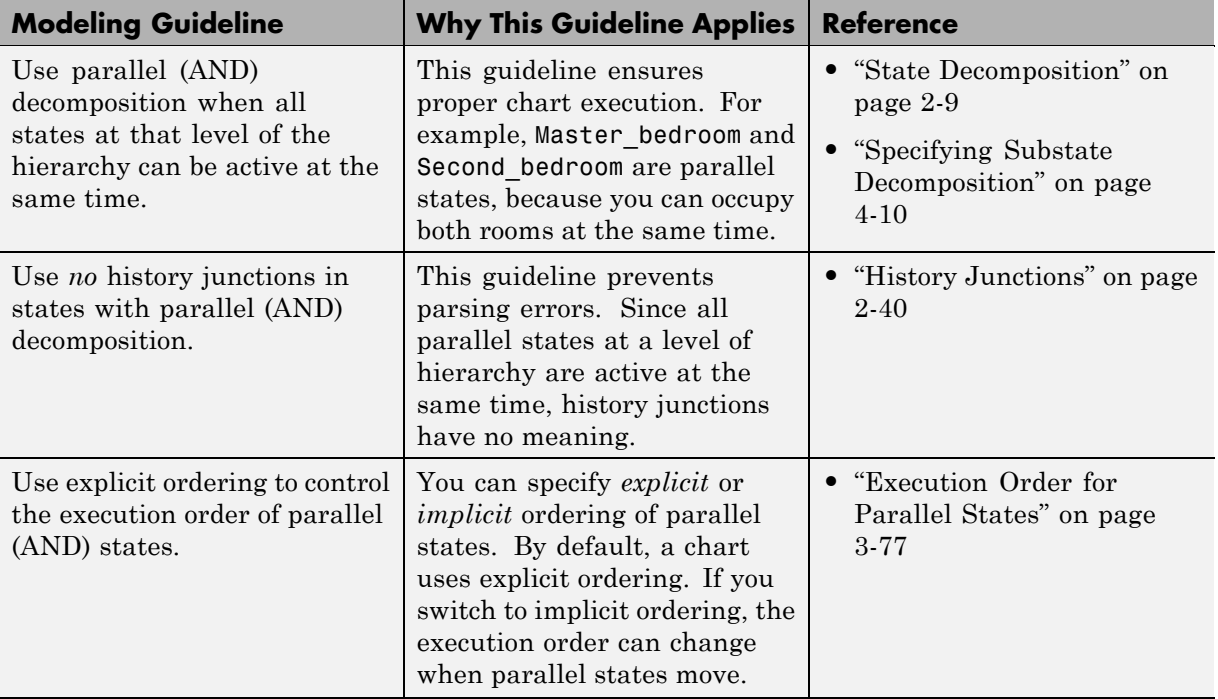

## **Modeling Guidelines for Execution of Parallel (AND) States.**

#### **Phase: Events Guard Transitions Between States**

This part of the chart describes how events can guard transitions between exclusive (OR) states.

<span id="page-139-0"></span>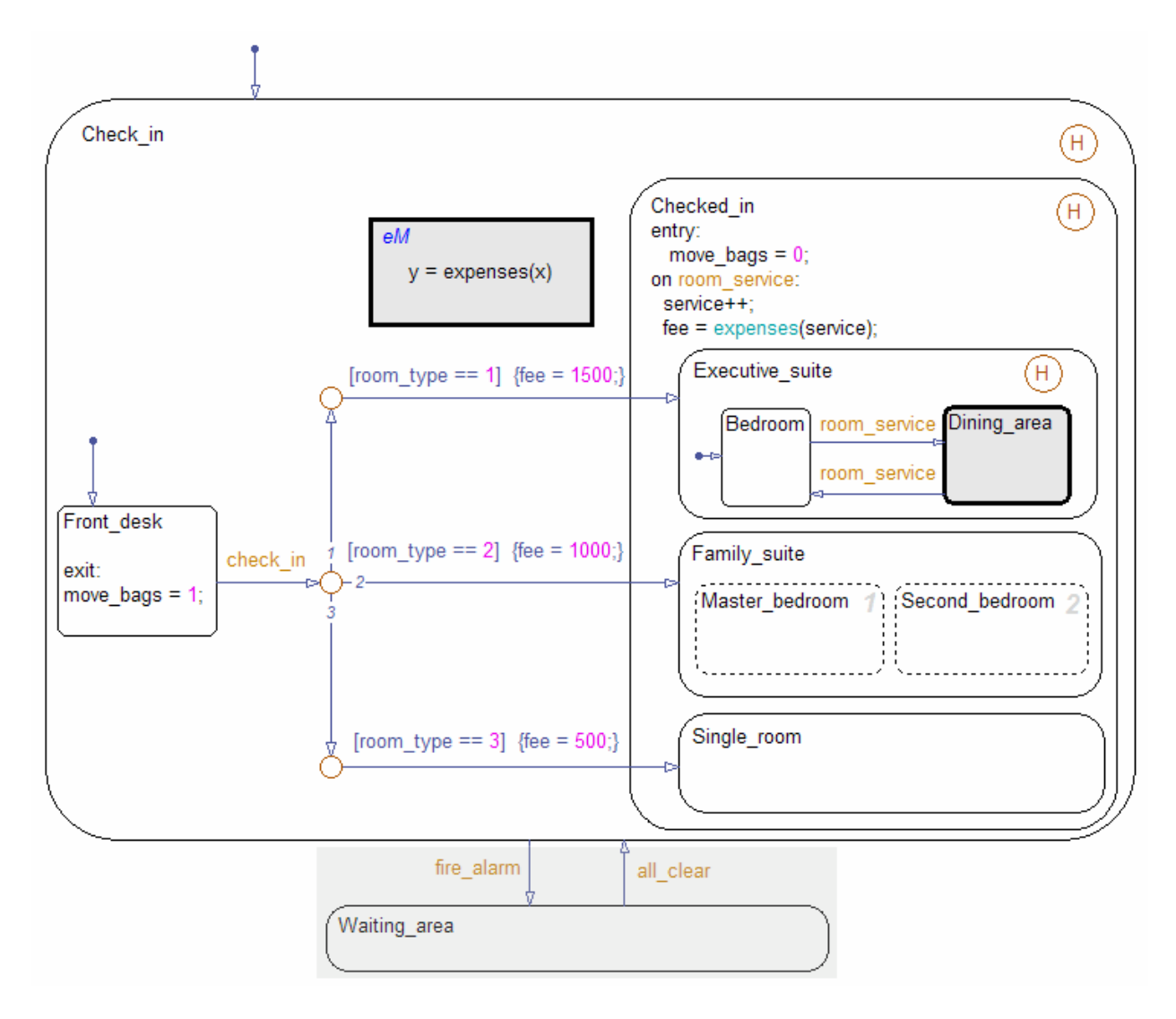

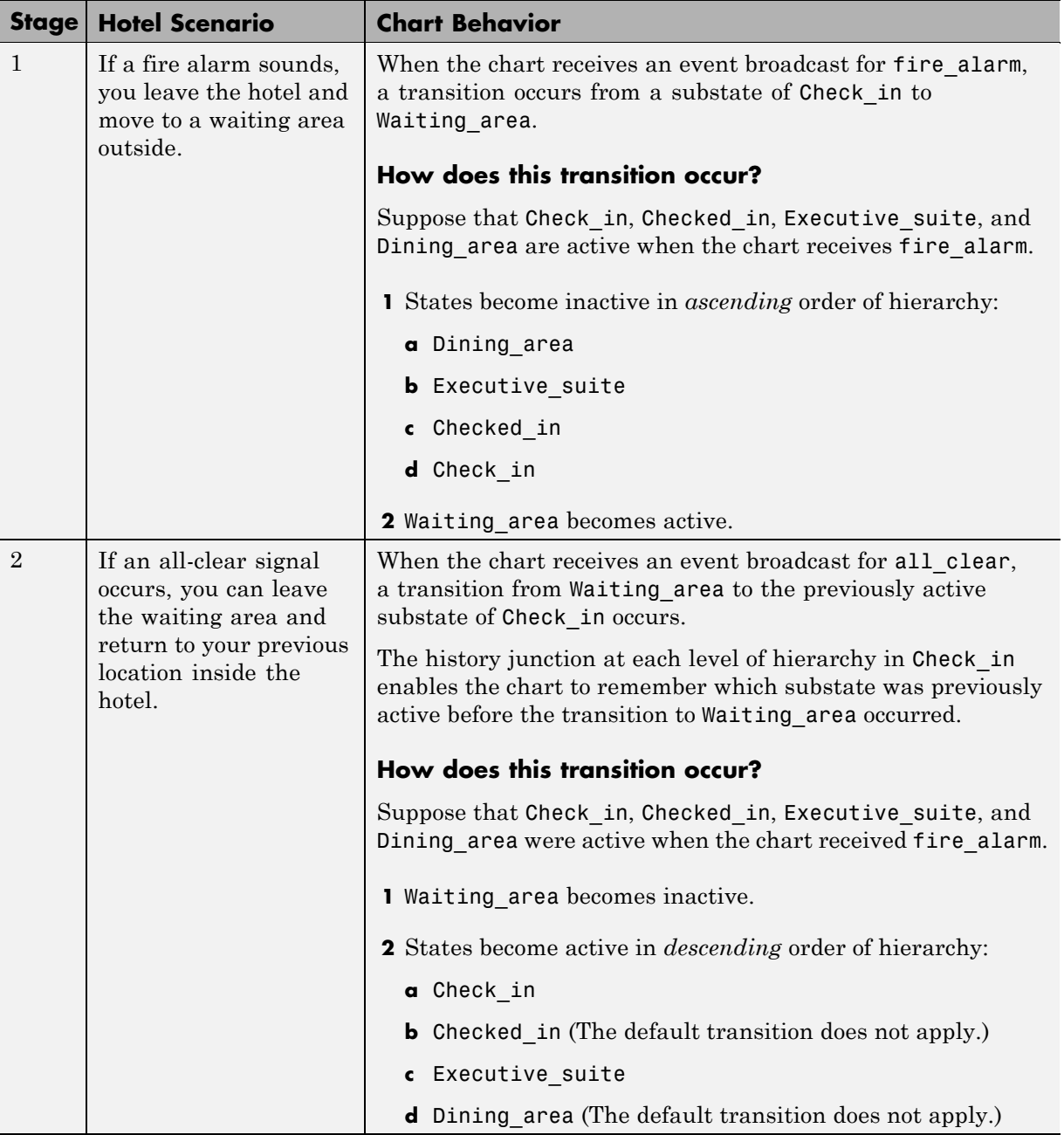

l,

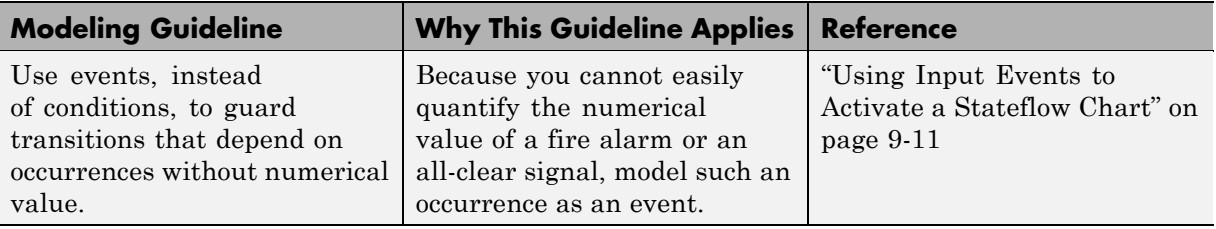

#### **Modeling Guidelines for Guarding Transitions with Events.**

# <span id="page-142-0"></span>**Modeling Guidelines for Charts with Events, States, and Transitions**

These guidelines promote efficient modeling of charts with events, states, and transitions.

#### **Use signals of the same data type for input events**

When you use multiple input events to trigger a chart, verify that all input signals use the same data type. Otherwise, simulation stops and an error message appears. For more information, see ["Data Types Allowed for Input](#page-493-0) [Events" on page 9-14](#page-493-0).

#### **Use a default transition to mark the first state to become active among exclusive (OR) states**

This guideline prevents state inconsistency errors during chart execution.

#### **Use condition actions instead of transition actions whenever possible**

Condition actions execute as soon as the condition evaluates to true. Transition actions do not execute until after the transition path is complete, to a terminating junction or a state.

Unless an execution delay is necessary, use condition actions instead of transition actions.

#### **Use explicit ordering to control the testing order of a group of outgoing transitions**

You can specify *explicit* or *implicit* ordering of transitions. By default, a chart uses explicit ordering. If you switch to implicit ordering, the transition testing order can change when graphical objects move.

#### **Verify intended backtracking behavior in flow graphs**

If your chart contains unintended backtracking behavior, a warning message appears with instructions on how to avoid that problem. For more information, see ["Best Practices for Creating Flow Graphs" on page 5-32.](#page-301-0)

#### **Use a superstate to enclose substates that share the same state actions**

When you have multiple exclusive (OR) states that perform the same state actions, group these states in a superstate and define state actions at that level.

This guideline enables reuse of state actions that apply to multiple substates. You write the state actions only once, instead of writing them separately in each substate.

**Note** You cannot use boxes for this purpose because boxes do not support state actions.

#### **Use Embedded MATLAB functions for performing numerical computations in a chart**

Embedded MATLAB functions are better at handling numerical computations than graphical functions, truth tables, or Simulink functions.

#### **Use descriptive names in function signatures**

Descriptive function names enhance readability of chart objects.

#### **Use history junctions to record state history**

If reentry to a state with exclusive (OR) decomposition depends on the previously active substate, use a history junction. This type of junction records the active substate when the chart exits the state. If you do not record the previously active substate, the default transition occurs and the wrong substate can become active upon state reentry.

#### **Do not use history junctions in states with parallel (AND) decomposition**

This guideline prevents parsing errors. Since all parallel states at a level of hierarchy are active at the same time, history junctions have no meaning.
#### **Use explicit ordering to control the execution order of parallel (AND) states**

You can specify *explicit* or *implicit* ordering of parallel states. By default, a chart uses explicit ordering. If you switch to implicit ordering, the execution order can change when parallel states move.

# <span id="page-145-0"></span>**How Events Drive Chart Execution**

#### **In this section...**

"How Stateflow Charts Respond to Events" on page 3-38

["Sources for Stateflow Events" on page 3-39](#page-146-0)

["How Charts Process Events" on page 3-39](#page-146-0)

## **How Stateflow Charts Respond to Events**

Stateflow charts execute only in response to an event in a cyclical manner.

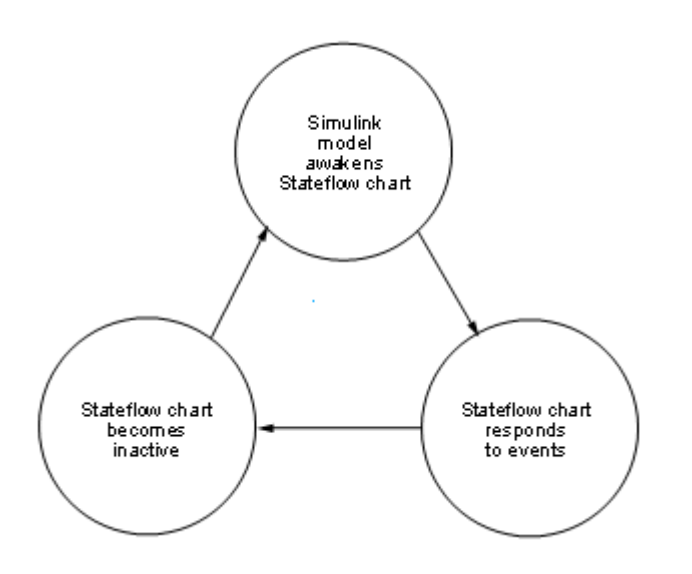

Because a chart runs on a single thread, actions that take place based on an event are atomic to that event. All activity caused by the event in the chart finishes before execution returns to the activity that was taking place before receiving the event. Once an event initiates an action, the action completes unless interrupted by an early return.

# <span id="page-146-0"></span>**Sources for Stateflow Events**

Simulink events awaken Stateflow charts. You can use events to control the processing of your charts by broadcasting events in the action language, as described in ["Broadcasting Events in](#page-584-0) Actions" on page 10[-59](#page-584-0). For examples using event broadcasting and directed event broadcasting, see:

- **•** ["Condition Actions to Broadcast Events to Parallel \(AND\) States Example"](#page-1351-0) [on page B-14](#page-1351-0)
- **•** ["Cyclic Behavior to Avoid with Condition Actions Example" on page B-14](#page-1351-0)
- **•** ["Event Broadcast State Action Example" on page B-43](#page-1380-0)
- **•** ["Event Broadcast Transition Action with a Nested Event Broadcast](#page-1383-0) [Example" on page B-46](#page-1383-0)
- **•** ["Event Broadcast Condition Action Example" on page B-50](#page-1387-0)
- **•** [Directed Event Broadcasting](#page-584-0)

Events have hierarchy (a parent) and scope. The parent and scope together define a range of access to events. The parent of an event usually determines who can trigger on the event (has receive rights). See the **Name** and **Parent** fields for an event in ["Setting Properties for an Event" on page 9-7](#page-486-0) for more information.

## **How Charts Process Events**

Stateflow charts process events from the top down through the chart hierarchy:

- **1** Executes during and on *event\_name* actions for the active state
- **2** Checks for valid transitions in substates

All events, except for the output edge trigger to a Simulink block (see the following note), have the following execution in a chart:

**1** If the *receiver* of the event is active, then it executes (see ["Execution of an](#page-149-0) [Active Chart" on page 3-42](#page-149-0) and ["Steps for Executing an Active State" on](#page-180-0) [page 3-73](#page-180-0)). (The event *receiver* is the parent of the event unless a directed event broadcast occurs using the send() function.)

- **2** If the receiver of the event is not active, nothing happens.
- **3** After broadcasting the event, the broadcaster performs early return logic based on the type of action statement that caused the event.

To learn about early return logic, see ["Early Return Logic for Event](#page-194-0) [Broadcasts" on page 3-87](#page-194-0).

**Note** Output edge-trigger event execution in a Simulink model is equivalent to toggling the value of an output data value between 1 and 0. It is not treated as a Stateflow event. See ["Defining Edge-Triggered Output](#page-895-0) [Events" on page 18-24.](#page-895-0)

# **Types of Chart Execution**

#### **In this section...**

"Lifecycle of a Stateflow Chart" on page 3-41

"Execution of an Inactive Chart" on page 3-41

["Execution of an Active Chart" on page 3-42](#page-149-0)

["Execution of a Chart with Super Step Semantics" on page 3-42](#page-149-0)

["Execution of a Chart at Initialization" on page 3-52](#page-159-0)

## **Lifecycle of a Stateflow Chart**

Stateflow charts go through several stages of execution:

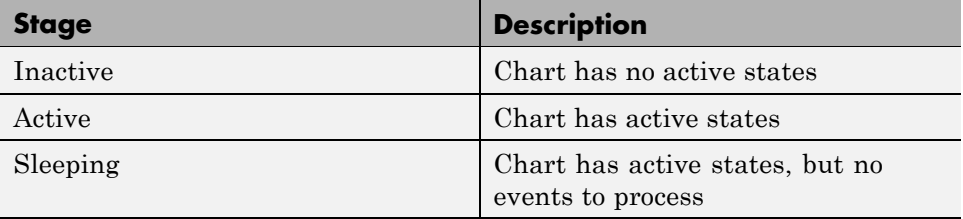

When a Simulink model first triggers a Stateflow chart, the chart is inactive and has no active states. After the chart executes and completely processes its initial trigger event from the Simulink model, it transfers control back to the model and goes to sleep. At the next Simulink trigger event, the chart changes from the sleeping to active stage.

See ["How Events Drive Chart Execution" on page 3-38.](#page-145-0)

# **Execution of an Inactive Chart**

When a chart is inactive and first triggered by an event from a Simulink model, it first executes its set of default flow graphs (see ["Order of Execution](#page-162-0) [for a Set of Flow Graphs" on page 3-55\)](#page-162-0). If this action does not cause an entry into a state and the chart has parallel decomposition, then each parallel state becomes active (see ["Steps for Entering a State" on page 3-72\)](#page-179-0).

<span id="page-149-0"></span>If executing the default flow paths does not cause state entry, a state inconsistency error occurs.

# **Execution of an Active Chart**

After a chart has been triggered the first time by the Simulink model, it is an active chart. When the chart receives another event from the model, it executes again as an active chart. If the chart has no states, each execution is equivalent to initializing a chart. Otherwise, the active children execute. Parallel states execute in the same order that they become active.

# **Execution of a Chart with Super Step Semantics**

- **•** "What Is Super Step Semantics?" on page 3-42
- **•** ["Enabling Super Step Semantics" on page 3-43](#page-150-0)
- **•** ["Super Step Example" on page 3-45](#page-152-0)
- **•** ["How Super Step Semantics Works with Multiple Input Events" on page](#page-155-0) [3-48](#page-155-0)
- ["Detection of Infinite Loops in Transition Cycles" on page 3-51](#page-158-0)

### **What Is Super Step Semantics?**

By default, Stateflow charts execute once for each active input event. If no input events exist, the charts execute once every time step. If you are modeling a system that must react quickly to inputs, you can enable super step semantics, a Stateflow chart property (see ["Enabling Super Step](#page-150-0) [Semantics" on page 3-43\)](#page-150-0).

When you enable super step semantics, a Stateflow chart executes multiple times for every active input event or for every time step when the chart has no input events. The chart takes valid transitions until *either* of these conditions occurs:

- **•** No more valid transitions exist, that is, the chart is in a stable active state configuration.
- The number of transitions taken exceeds a user-specified maximum number of iterations.

<span id="page-150-0"></span>In a super step, your chart responds faster to inputs but performs more computations in each time step. Therefore, when generating code for an embedded target, make sure that the chart can finish the computation in a single time step. To achieve this behavior, fine-tune super step parameters by setting an upper limit on the number of transitions that the chart takes per time step. For simulation targets, specify whether the chart goes to the next time step or generates an error if it reaches the maximum number of transitions prematurely. However, in generated code for embedded targets, the chart always goes to the next time step after taking the maximum number of transitions.

### **Enabling Super Step Semantics**

To enable super step semantics:

**1** Right-click inside a chart and select **Properties** from the context menu.

The Chart properties dialog box appears.

**2** In the Chart properties dialog box, select the **Enable Super Step Semantics** check box.

Two additional fields appear.

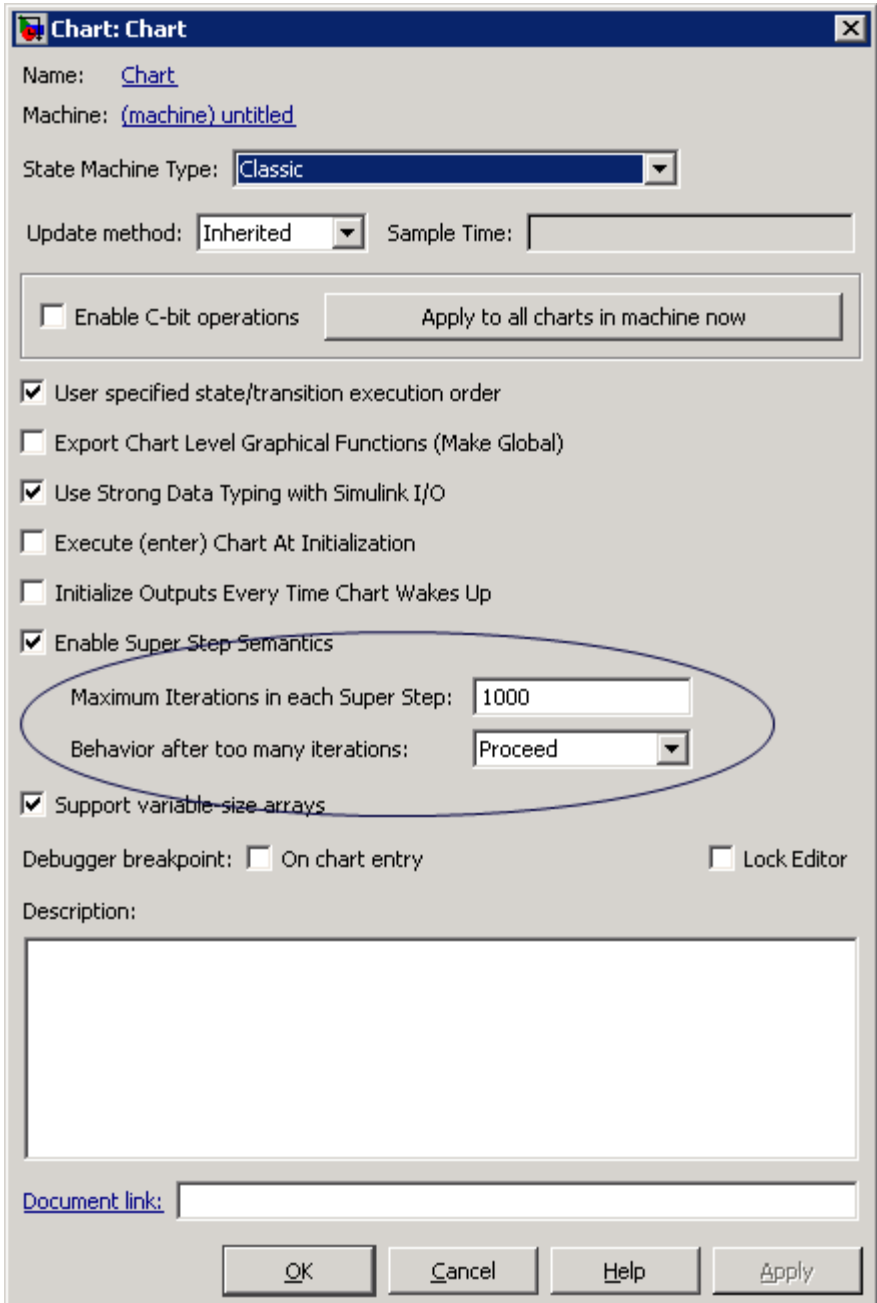

<span id="page-152-0"></span>**3** Enter a value in the field **Maximum Iterations in each Super Step**.

This value is the maximum number of transitions a Stateflow chart can take in one super step. Try to choose a number that allows the chart to reach a stable state within the time step, based on the mode logic of your chart.

**4** Select an action from the drop-down menu in the field **Behavior after too many iterations**.

Your selection determines how the chart behaves during simulation if it exceeds the maximum number of iterations in the super step before reaching a stable state.

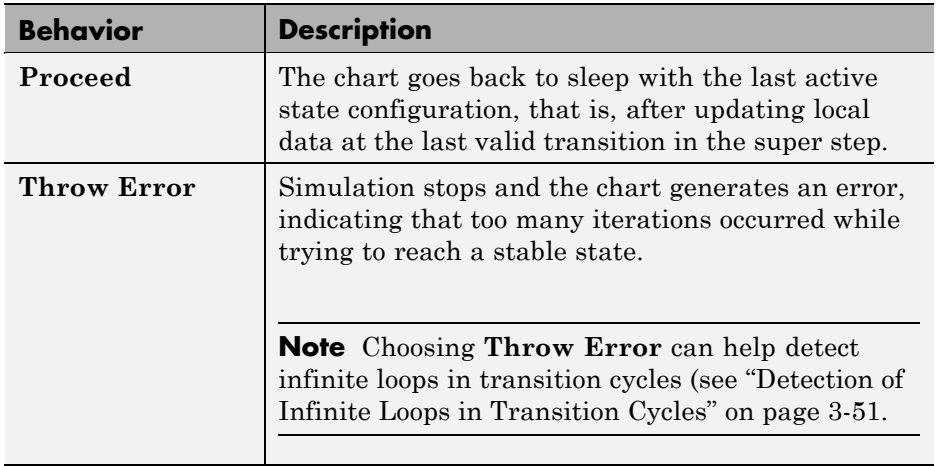

**Note** This option is relevant only for simulation targets. For embedded targets, code generation goes to the next time step rather than generating an error.

### **Super Step Example**

The following model shows how super step semantics differs from Classic Stateflow chart semantics:

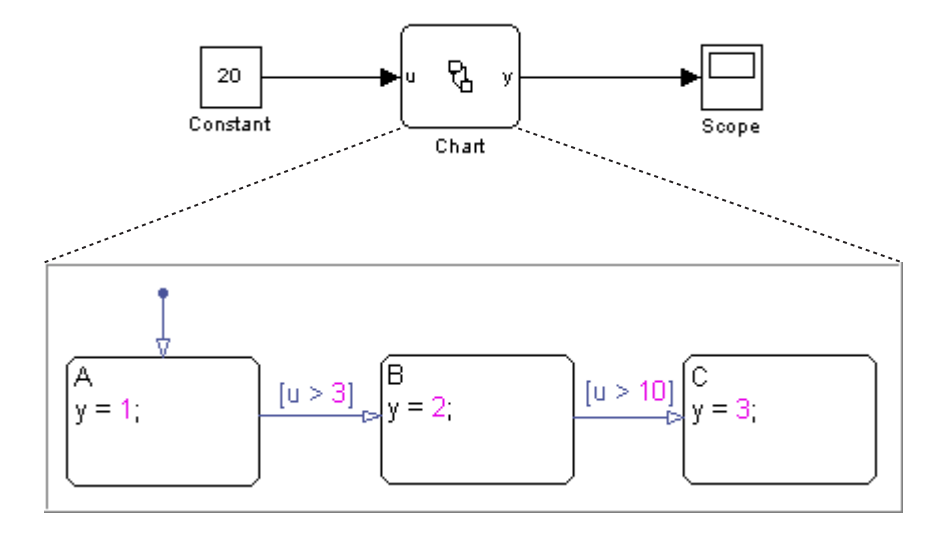

In this model, a Constant block outputs a constant value of 20 to input u in a Stateflow chart. Because the value of u is always 20, each transition is valid. In Classic Stateflow chart semantics, the chart takes only one transition in each simulation step, incrementing y each time.

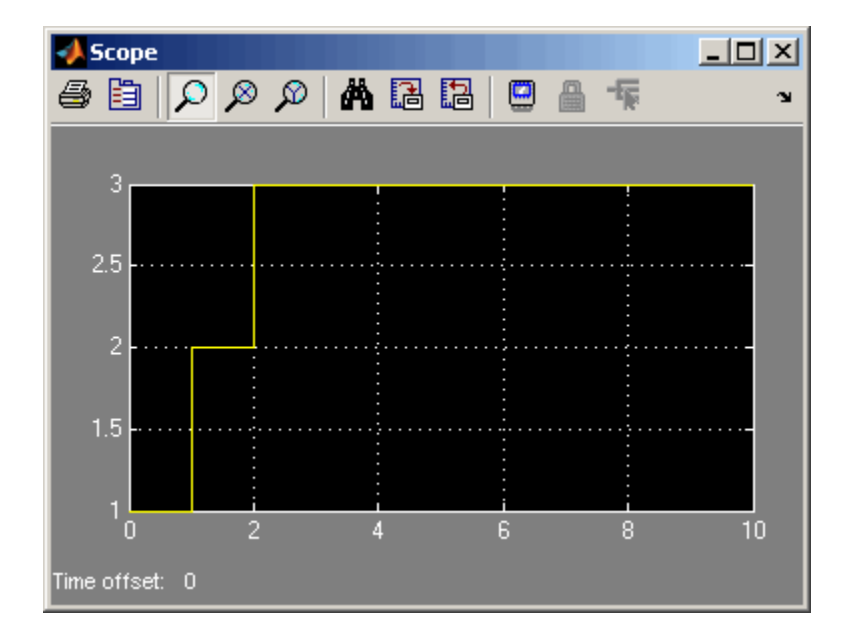

When you enable super step semantics, the chart takes all valid transitions in each time step, stopping at state  $C$  with  $y = 3$ .

<span id="page-155-0"></span>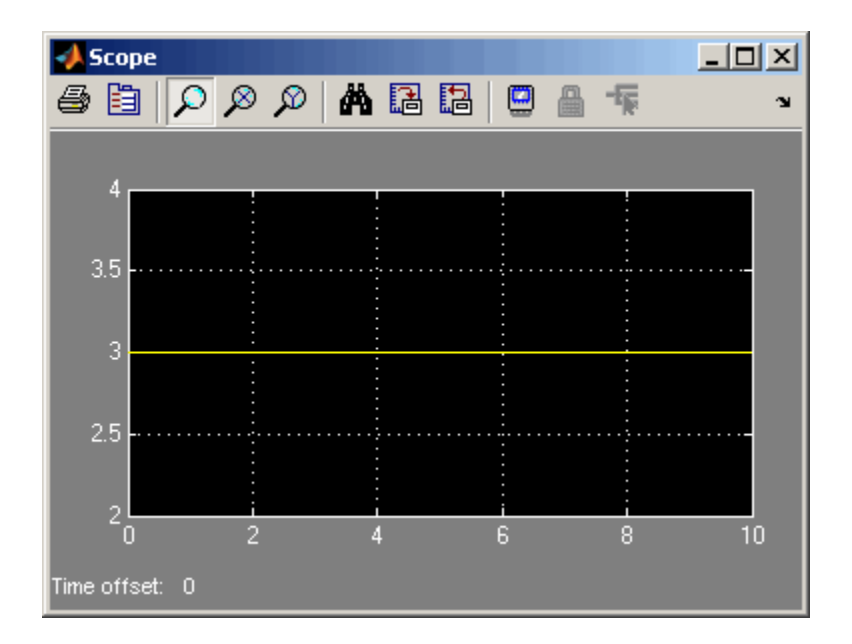

#### **How Super Step Semantics Works with Multiple Input Events**

When you enable super step semantics for a chart with multiple active input events, the chart takes all valid transitions for the first active event before it begins processing the next active event. For example, consider the following model:

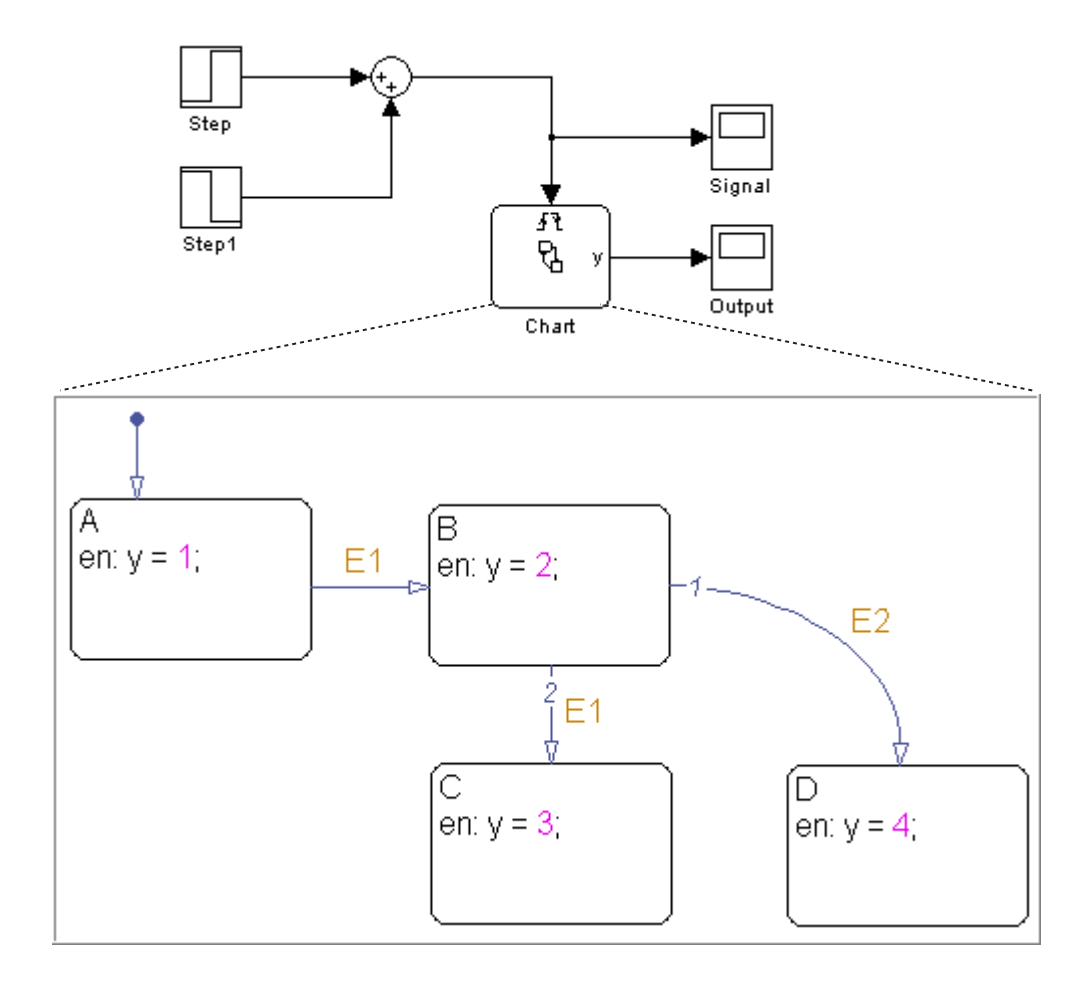

In this model, the Step block produces a 2-by-1 vector signal that goes from  $[0,0]$  to  $[1,1]$  at time  $t = 1$ . As a result, when the model wakes up the chart, events E1 and E2 are both active. If you enable super step semantics, the chart takes all valid transitions for event E1, as shown in the highlighted path:

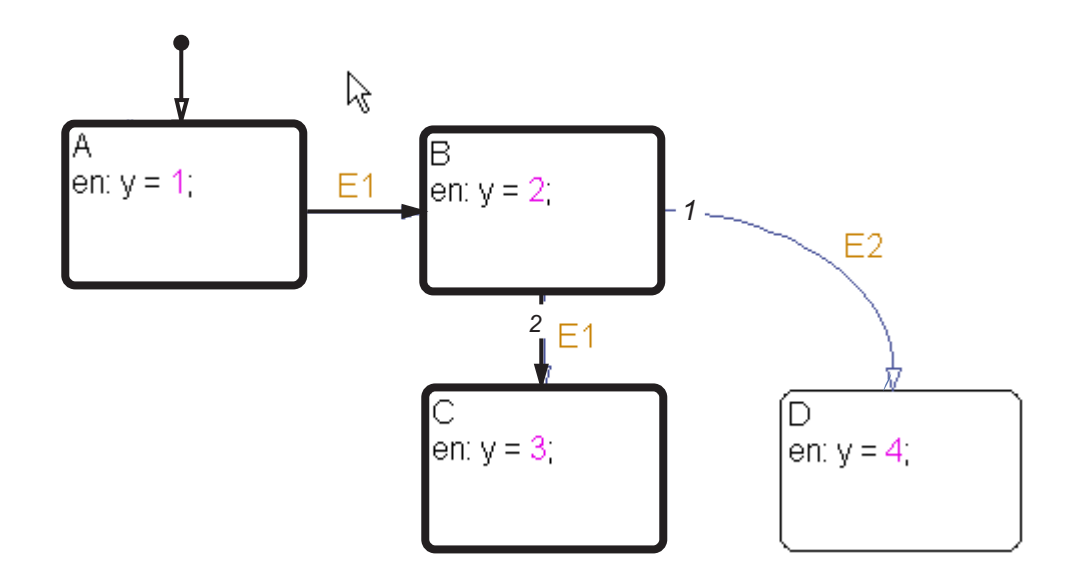

The chart takes transitions from state A to B and then from state B to C in a single super step. The scope shows that  $y = 3$  at the end of the super step:

<span id="page-158-0"></span>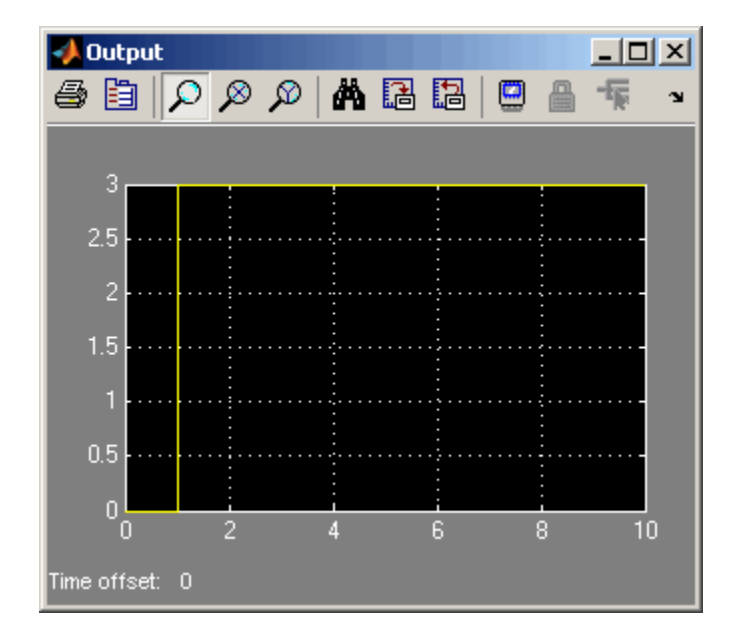

In a super step, this chart never transitions to state D because there is no path from state C to state D.

### **Detection of Infinite Loops in Transition Cycles**

If your chart contains transition cycles, taking multiple transitions in a single time step can cause infinite loops. Consider the following example:

<span id="page-159-0"></span>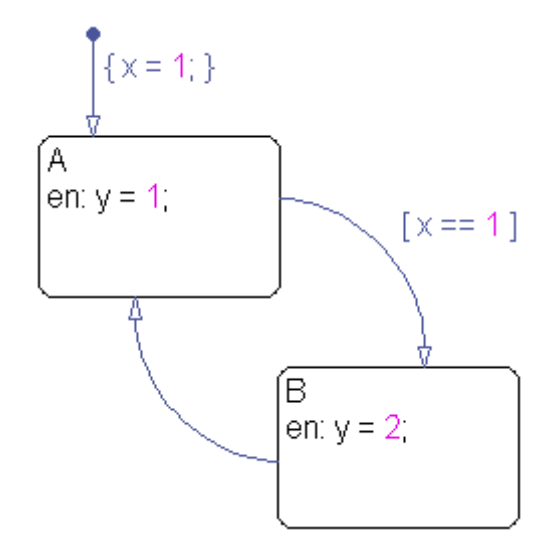

In this example, the transitions between states A and B cycle and produce an infinite loop because the value of x remains constant at 1. One way to detect infinite loops is to configure your chart to generate an error if it reaches a maximum number of iterations in a super step. See ["Enabling Super Step](#page-150-0) [Semantics" on page 3-43.](#page-150-0)

## **Execution of a Chart at Initialization**

By default, the first time a chart wakes up, it executes the default transition paths. At this time, the chart can access inputs, write to outputs, and broadcast events. If you want your chart to begin executing from a known configuration, you can enable the option to *execute at initialization*. When you turn on this option, the state configuration of a chart initializes at time 0 instead of the first occurrence of an input event. The default transition paths of the chart execute during the model initialization phase at time 0, corresponding to the mdlInitializeConditions() phase for S-functions.

You enable the option **Execute (enter) Chart At Initialization** in the Chart properties dialog box, as described in ["Setting Properties for a Single](#page-875-0) [Chart" on page 18-4](#page-875-0).

**Note** If an output of this chart connects to a SimEvents<sup>®</sup> block, do not enable this option. To learn more about using Stateflow charts and SimEvents blocks together in a model, see the SimEvents software documentation.

Due to the transient nature of the initialization phase, do not perform certain actions in the default transition paths of the chart — and associated state entry actions — which execute at initialization. Follow these guidelines:

- Do not access chart input data, because blocks connected to chart input ports might not have initialized their outputs yet.
- **•** Do not call exported graphical functions from other charts, because those charts might not have initialized yet.
- **•** Do not broadcast function-call output events, because the triggered subsystems might not have initialized yet.

Execute at initialization is ignored in Stateflow charts that do not contain states.

# <span id="page-161-0"></span>**Process for Grouping and Executing Transitions**

#### **In this section...**

"Transition Flow Graph Types" on page 3-54

["Order of Execution for a Set of Flow Graphs" on page 3-55](#page-162-0)

# **Transition Flow Graph Types**

Before executing transitions for an active state or chart, Stateflow software groups transitions by the following types:

- **•** Default flow graphs are all default transition segments that start with the same parent.
- **•** Inner flow graphs are all transition segments that originate on a state and reside entirely within that state.
- **•** Outer flow graphs are all transition segments that originate on the respective state but reside at least partially outside that state.

Each set of flow graphs includes other transition segments connected to a qualifying transition segment through junctions and transitions. Consider the following example:

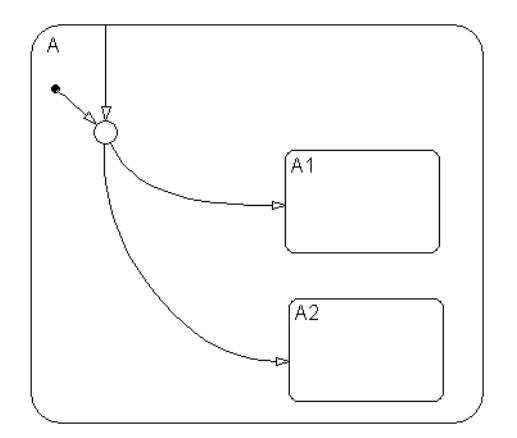

<span id="page-162-0"></span>In this example, state A has both an inner and a default transition that connect to a junction with outgoing transitions to states A.A1 and A.A2. If state A is active, its set of inner flow graphs includes:

- **•** The inner transition
- **•** The outgoing transitions from the junction to state A.A1 and A.A2

In addition, the set of default flow graphs for state A includes:

- The default transition to the junction
- **•** The two outgoing transitions from the junction to state A.A1 and A.A2

In this case, the two outgoing transition segments from the junction are members of more than one flow graph type.

# **Order of Execution for a Set of Flow Graphs**

Each flow graph group executes in the order of group priority until a valid transition appears. The default transition group executes first, followed by the outer transitions group and then the inner transitions group. Each flow graph group executes as follows:

**1** Order the group's transition segments for the active state.

An active state can have several possible outgoing transitions. The chart orders these transitions before checking them for validity. See ["Evaluation](#page-164-0) [Order for Outgoing Transitions" on page 3-57.](#page-164-0)

- **2** Select the next transition segment in the set of ordered transitions.
- **3** Test the transition segment for validity.
- **4** If the segment is invalid, go to step 2.
- **5** If the destination of the transition segment is a state, do the following:
	- **a** Testing of transition segments stops and a transition path forms by backing up and including the transition segment from each preceding junction back to the starting transition.
- **b** The states that are the immediate children of the parent of the transition path exit (see ["Steps for Exiting an Active State" on page 3-74](#page-181-0)).
- **c** The transition action from the final transition segment of the full transition path executes.
- **d** The destination state becomes active (see ["Steps for Entering a State" on](#page-179-0) [page 3-72\)](#page-179-0).
- **6** If the destination is a junction with no outgoing transition segments, do the following:
	- **a** Testing stops without any state exits or entries.
- **7** If the destination is a junction with outgoing transition segments, repeat step 1 for the set of outgoing segments.
- **8** After testing all outgoing transition segments at a junction, take the following actions:
	- **a** Backtrack the incoming transition segment that brought you to the junction.
	- **b** Continue at step 2, starting with the next transition segment after the backup segment.

The set of flow graphs completes execution when all starting transitions have been tested.

# <span id="page-164-0"></span>**Evaluation Order for Outgoing Transitions**

#### **In this section...**

"What Does Ordering Mean for Outgoing Transitions?" on page 3-57

["Explicit Ordering of Outgoing Transitions" on page 3-58](#page-165-0)

["Implicit Ordering of Outgoing Transitions" on page 3-63](#page-170-0)

["What Happens When You Switch Between Explicit and Implicit Ordering"](#page-174-0) [on page 3-67](#page-174-0)

["Transition Testing Order in Multilevel State Hierarchy" on page 3-68](#page-175-0)

# **What Does Ordering Mean for Outgoing Transitions?**

When multiple transitions originate from a single source (such as a state or junction), a Stateflow chart must determine in which order to evaluate those transitions. Order of evaluation depends on:

**•** Explicit ordering

Specify explicitly the evaluation order of outgoing transitions on an individual basis (see ["Explicit Ordering of Outgoing Transitions" on page](#page-165-0) [3-58\)](#page-165-0).

**•** Implicit ordering

Override explicit ordering by letting a Stateflow chart use internal rules to order transitions (see ["Implicit Ordering of Outgoing Transitions" on](#page-170-0) [page 3-63\)](#page-170-0).

**Note** You can order transitions only within their type (inner, outer, or default). For more information, see ["Transition Flow Graph Types" on page](#page-161-0) [3-54.](#page-161-0)

Outgoing transitions are assigned priority numbers based on order of evaluation. The lower the number, the higher the priority. The priority number appears on each outgoing transition.

<span id="page-165-0"></span>Because evaluation order is a chart property, all outgoing transitions in the chart inherit the property setting. You cannot mix explicit and implicit ordering in the same Stateflow chart. However, you can mix charts with different ordering modes in the same Simulink model.

# **Explicit Ordering of Outgoing Transitions**

By default, a Stateflow chart orders outgoing transitions explicitly based on evaluation priorities you set.

### **How Explicit Ordering Works**

When you open a new Stateflow chart, all outgoing transitions from a source are automatically numbered in the order you create them, starting with the next available number for the source.

You can change the order of outgoing transitions by explicitly renumbering them. When you change a transition number, the Stateflow chart automatically renumbers the other outgoing transitions for the source by preserving their relative order. This behavior is consistent with the renumbering rules for Simulink ports.

For example, if you have a source with five outgoing transitions, changing transition 4 to 2 results in the automatic renumbering shown.

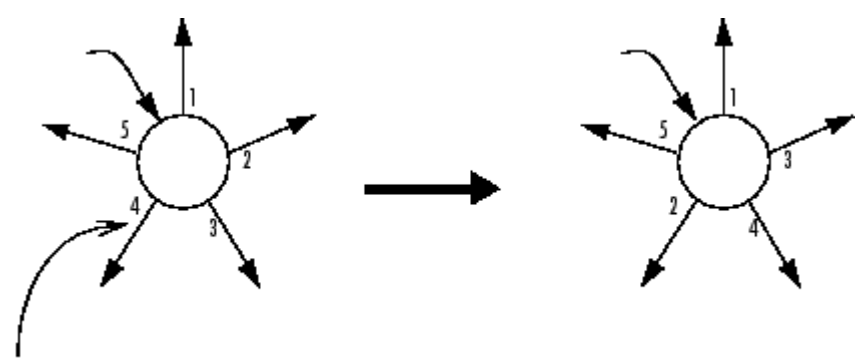

Change this transition number to 2

#### **Automatic Renumbering of Transitions During Explicit Reordering**

### <span id="page-166-0"></span>**Using Explicit Ordering for Transitions**

To use explicit ordering for transitions, perform these tasks:

- **1** "Enabling Explicit Ordering at the Chart Level" on page 3-59
- **2** ["Setting Evaluation Order for Transitions Individually" on page 3-61](#page-168-0)

**Enabling Explicit Ordering at the Chart Level.** To enable explicit ordering for transitions:

**1** In the Stateflow Editor, select **File > Chart Properties**.

The Chart properties dialog box appears.

**2** Select the **User specified state/transition execution order** check box.

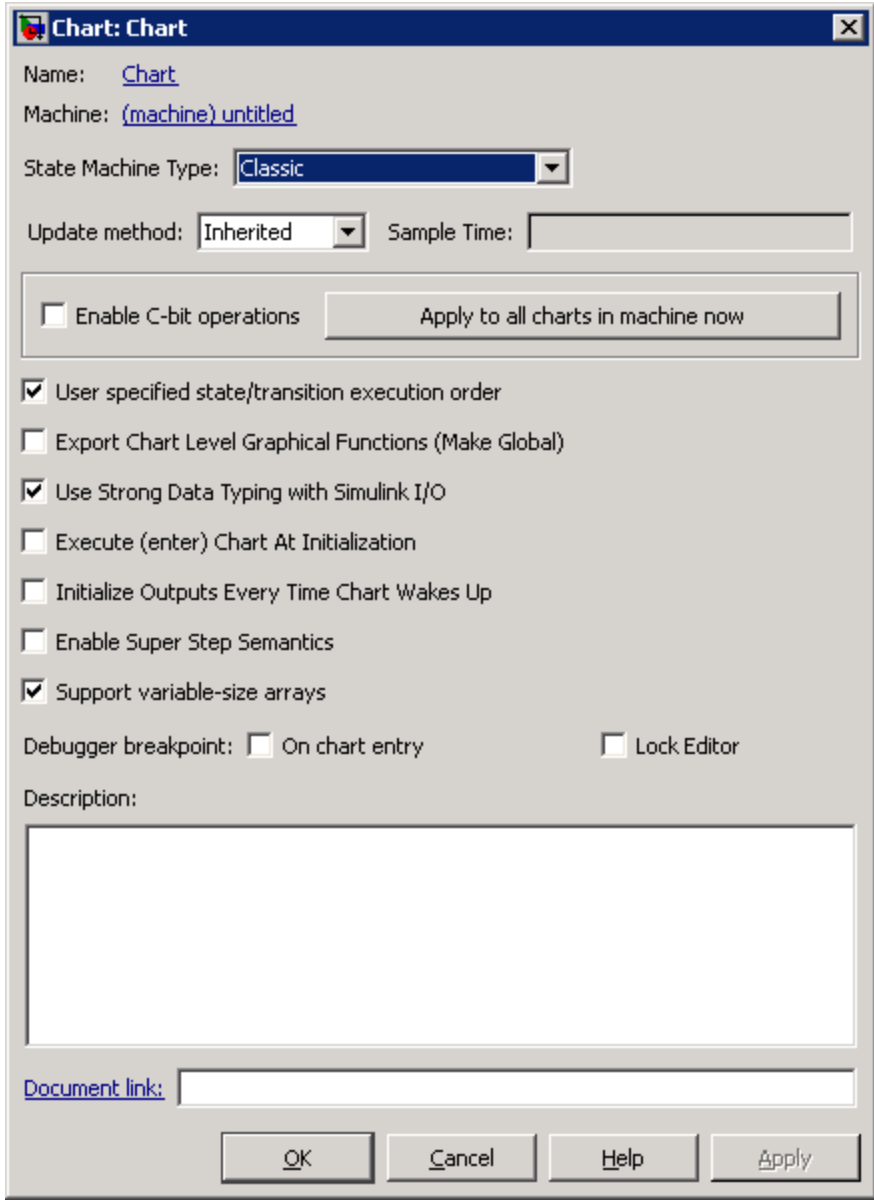

Click **OK**.

#### <span id="page-168-0"></span>**Setting Evaluation Order for Transitions Individually.**

**1** Right-click a transition and select **Execution Order**.

**Note** If you select **Execution Order** while in implicit ordering mode, the only option available is **Enable user-specified execution order for this chart**. This option opens the Chart properties dialog box where you can switch to explicit ordering mode, as described in ["Using Explicit Ordering](#page-166-0) [for Transitions" on page 3-59](#page-166-0).

A context menu of available transition numbers appears, with a check mark next to the current number for this transition.

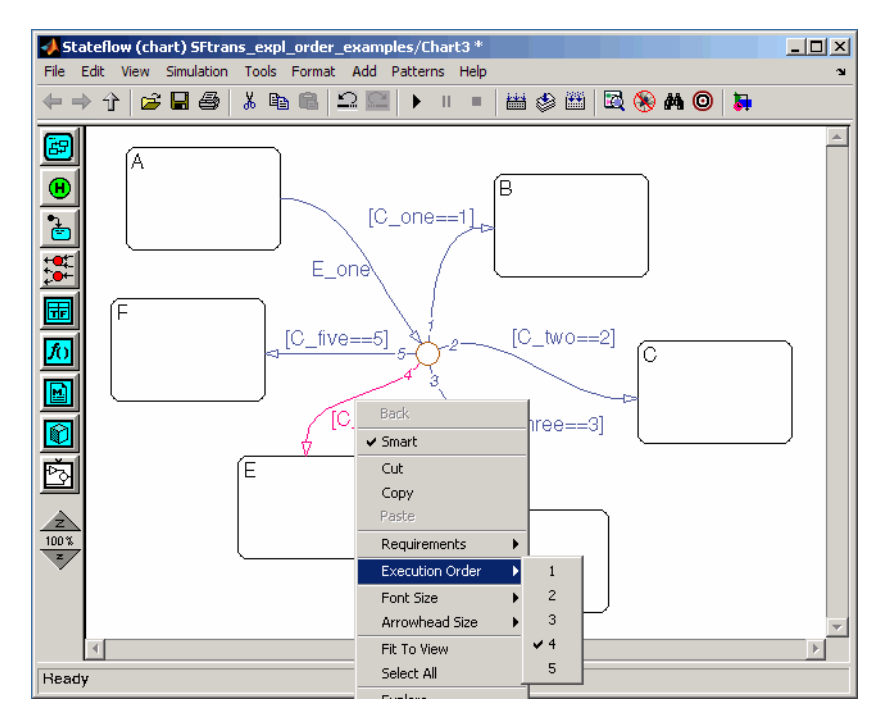

**2** Select the new transition number.

The Stateflow chart automatically renumbers the other transitions for the source by preserving the relative transition order.

**3** Repeat this procedure to renumber other transitions as needed.

Another way to access the transition order number is through the properties dialog box.

**1** Right-click a transition and select **Properties**.

The properties dialog box for the transition appears.

**2** Click in the **Execution order** box.

A drop-down list of valid transition numbers appears.

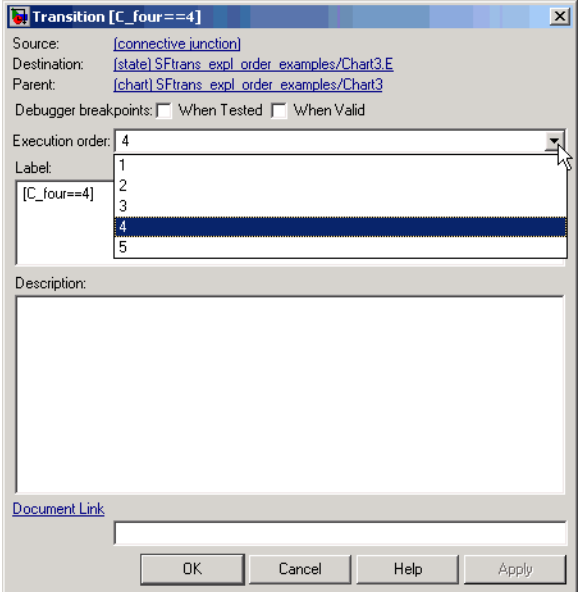

**3** Select the new transition number and click **Apply**.

<span id="page-170-0"></span>**Note** If explicit ordering mode is enabled, the Stateflow chart assigns the new number to the current transition and automatically renumbers the other transitions. If the chart is in implicit ordering mode, an error dialog box appears and the old number is retained.

## **Implicit Ordering of Outgoing Transitions**

#### **How Implicit Ordering Works**

In implicit ordering mode, a Stateflow chart evaluates a group of outgoing transitions from a single source based on these factors (in descending order of priority):

- **1** Hierarchy (see "Ordering by Hierarchy" on page 3-63)
- **2** Label (see ["Ordering by Label" on page 3-64](#page-171-0))
- **3** Angular surface position of transition source (see ["Ordering by Angular](#page-172-0) [Position of Source" on page 3-65](#page-172-0))

**Note** Implicit ordering creates a dependency between design layout and evaluation priority. When you rearrange transitions in your chart, you can accidentally change order of evaluation and affect simulation results. For more control over your designs, use the default explicit ordering mode to set evaluation priorities.

### **Ordering by Hierarchy**

A chart evaluates a group of outgoing transitions in an order based on the hierarchical level of the parent of each transition. The parent of a transition is the lowest level or innermost object in the Stateflow hierarchy that contains all parts of the transition, including any source state or junction and the endpoint object. For a group of outgoing transitions from a single source, the transition whose parent is at a higher hierarchical level than the parents of all other outgoing transitions is first in testing order, and so on.

<span id="page-171-0"></span>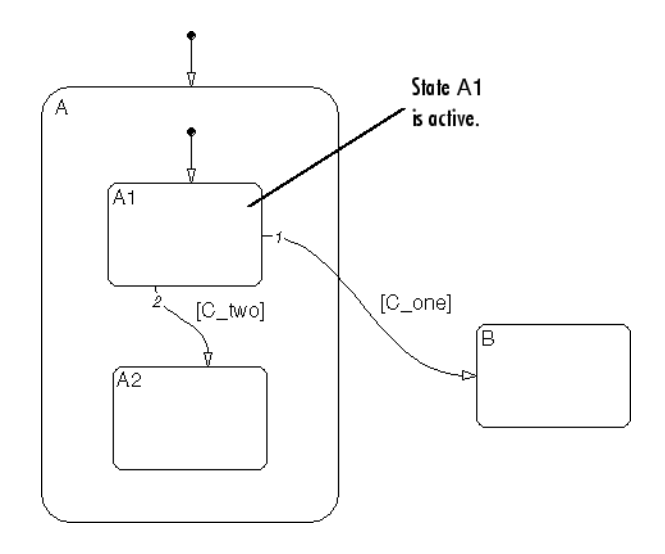

#### **Example of Ordering by Hierarchy.**

- **•** The parent of the transition from state A1 to state B is the chart.
- **•** The parent of the transition from state A1 to state A2 is the state A.
- An event occurs while state A1 is active.

Since the chart is at a higher level in the Stateflow hierarchy than state A, the transition from state A1 to state B takes precedence over the transition from state A1 to state A2.

### **Ordering by Label**

A chart evaluates a group of outgoing transitions with equal hierarchical priority based on the labels, in the following order of precedence:

- **1** Labels with events and conditions
- **2** Labels with events
- **3** Labels with conditions
- **4** No label

#### <span id="page-172-0"></span>**Ordering by Angular Position of Source**

A chart evaluates a group of outgoing transitions with equal hierarchical and label priority based on angular position on the surface of the source object. The transition with the smallest clock position has the highest priority. For example, a transition with a 2 o'clock source position has a higher priority than a transition with a 4 o'clock source position. A transition with a 12 o'clock source position has the lowest priority.

**Note** These evaluations proceed in a clockwise direction around the source object.

#### **Example of Angular Ordering for a Source State.**

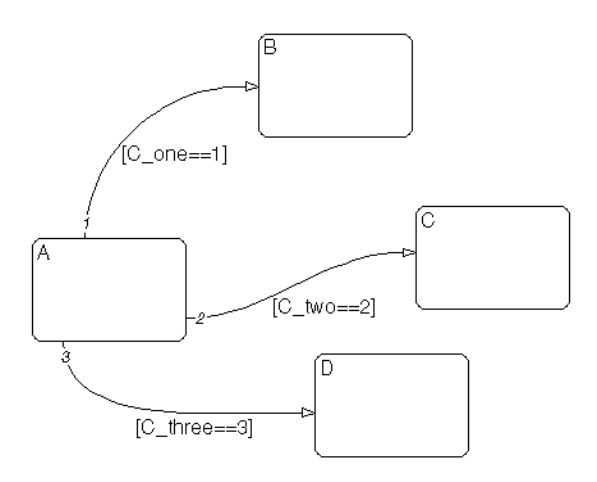

- **•** For each outgoing transition from state A, the parent is the chart and the label contains a condition. Therefore, the outgoing transitions have equal hierarchical and label priority.
- The conditions [C\_one == 1] and [C\_two == 2] are false, and the condition [C three  $== 3$ ] is true.

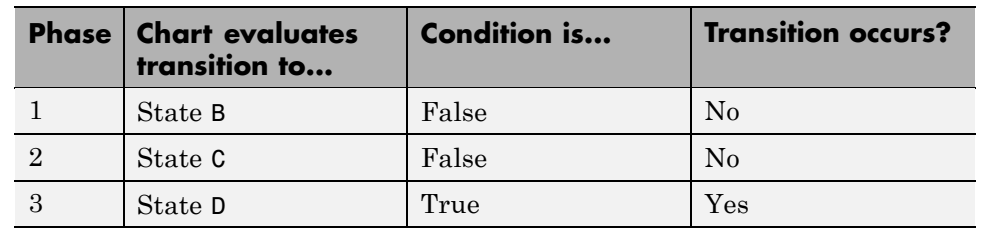

The chart evaluates the outgoing transitions from state A in this order.

#### **Example of Angular Ordering for a Source Junction.**

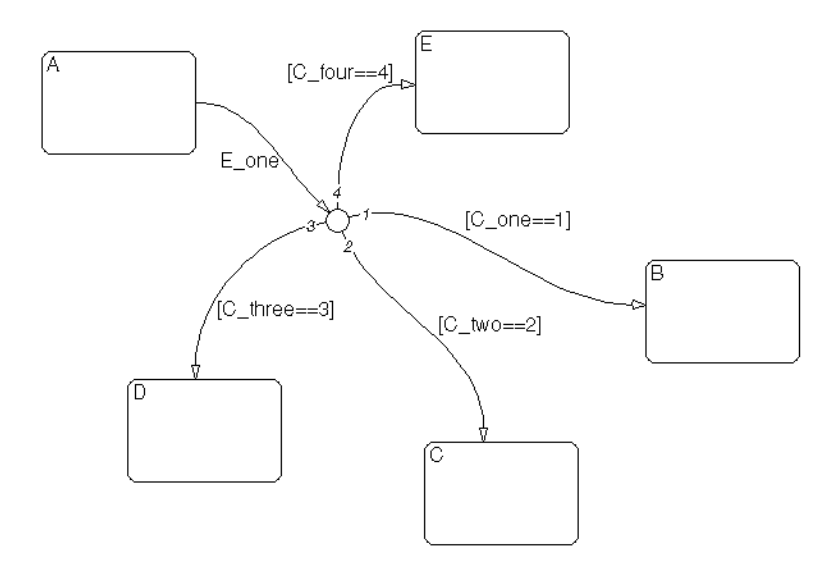

- **•** For each outgoing transition from the junction, the parent is the chart and the label contains a condition. Therefore, the outgoing transitions have equal hierarchical and label priority.
- **•** The conditions [C\_one == 1] and [C\_two == 2] are false, and the conditions [C\_three == 3] and [C\_four == 4] are true.
- **•** The junction source point for the transition to state E is exactly 12 o'clock.

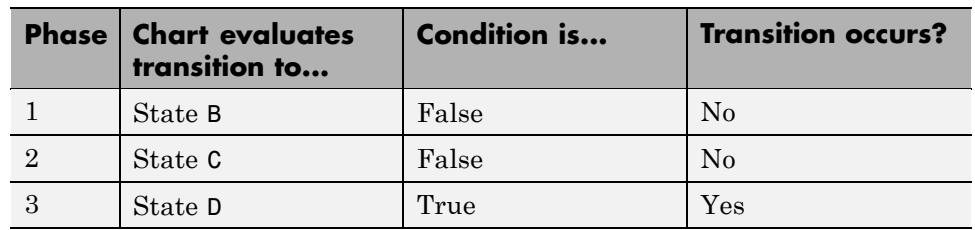

<span id="page-174-0"></span>The chart evaluates the outgoing transitions from the junction in this order.

Since the transition to state D occurs, the chart does not evaluate the transition to state E.

### **Using Implicit Ordering for Transitions**

To use implicit ordering for transitions, follow these steps:

- **1** Open the properties dialog box for your chart by selecting **Chart Properties** from the **File** menu in the Stateflow Editor.
- **2** In the properties dialog box, clear the **User specified state/transition execution order** check box.
- **3** Click **OK**.

# **What Happens When You Switch Between Explicit and Implicit Ordering**

If you switch to implicit ordering mode after explicitly ordering transitions, the transition order resets to follow the implicit rules. Similarly, if you switch back to explicit ordering mode, without changing the chart, you can restore the previous explicit transition order. All existing transitions in a chart retain their current order numbers until you explicitly change them.

Whenever you switch from one transition ordering mode to another, the Simulation Diagnostics Viewer displays warnings about the changes in transition evaluation order.

<span id="page-175-0"></span>**Note** If you change back to explicit ordering after modifying the chart, you might not be able to restore the previous explicit transition order. Review warnings in the diagnostic viewer and change the transition order, as needed.

# **Transition Testing Order in Multilevel State Hierarchy**

### **How Multilevel Transition Testing Order Works**

By default, charts use explicit ordering for transitions. In this mode, you have explicit control over the testing priority, as described in ["Explicit Ordering of](#page-165-0) [Outgoing Transitions" on page 3-58.](#page-165-0)

If you use implicit ordering for transitions, the following testing order applies. For each group of transitions that originate from the same state, tiebreaking criteria apply in this order: hierarchy, label, and angular position.

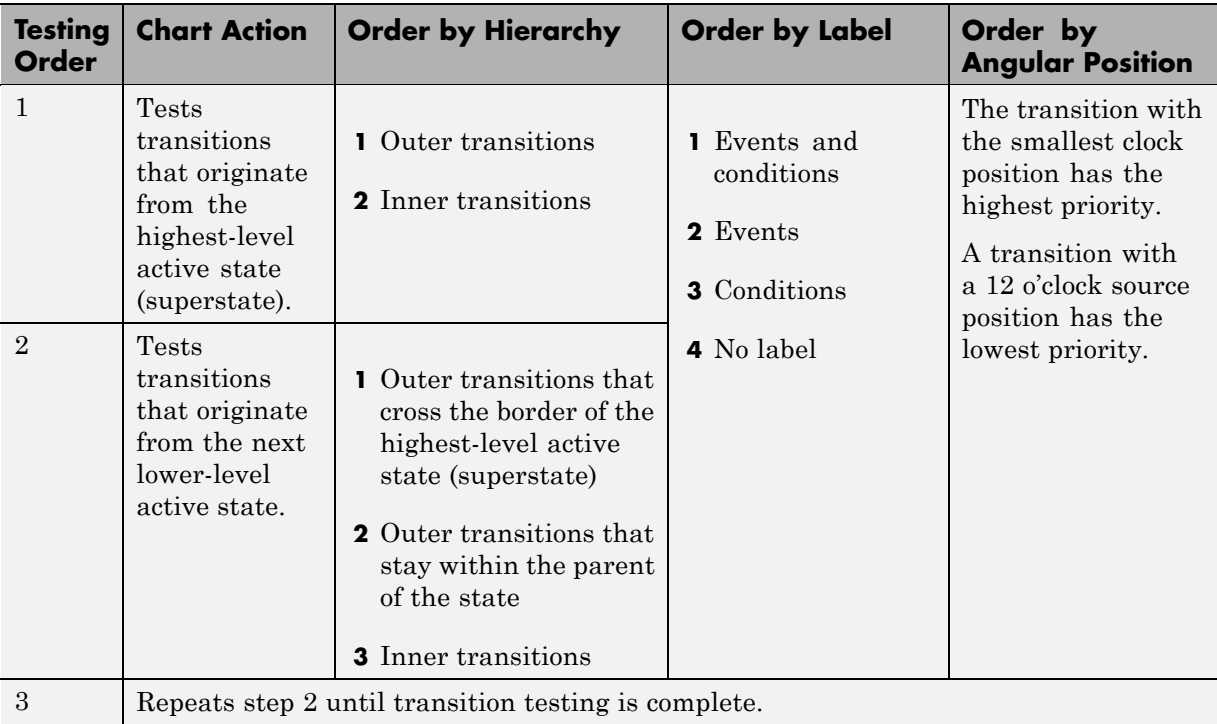

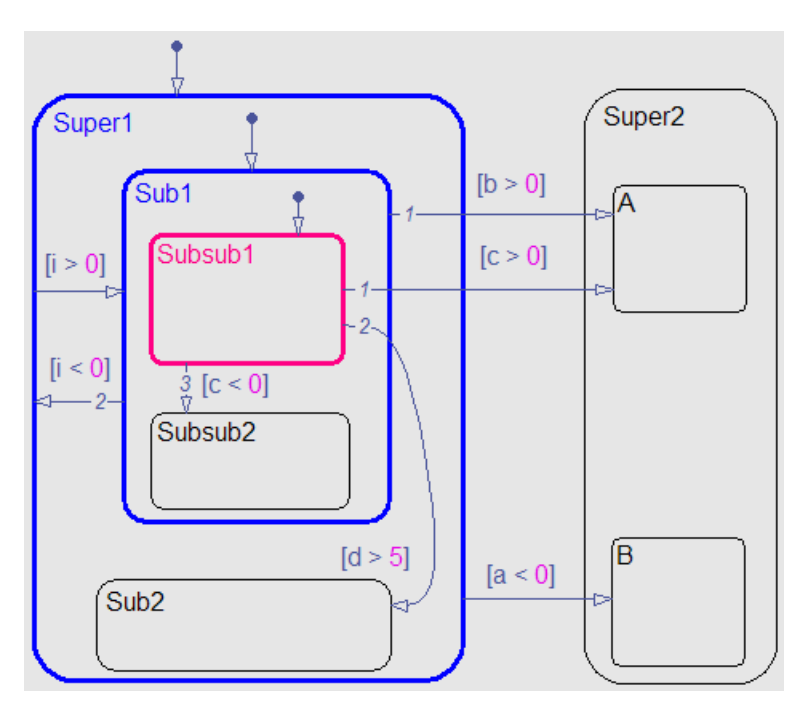

The following chart shows the behavior of multilevel transition testing. Assume that the Super1.Sub1.Subsub1 state is active.

Because the chart uses implicit ordering, the following transition testing order applies:

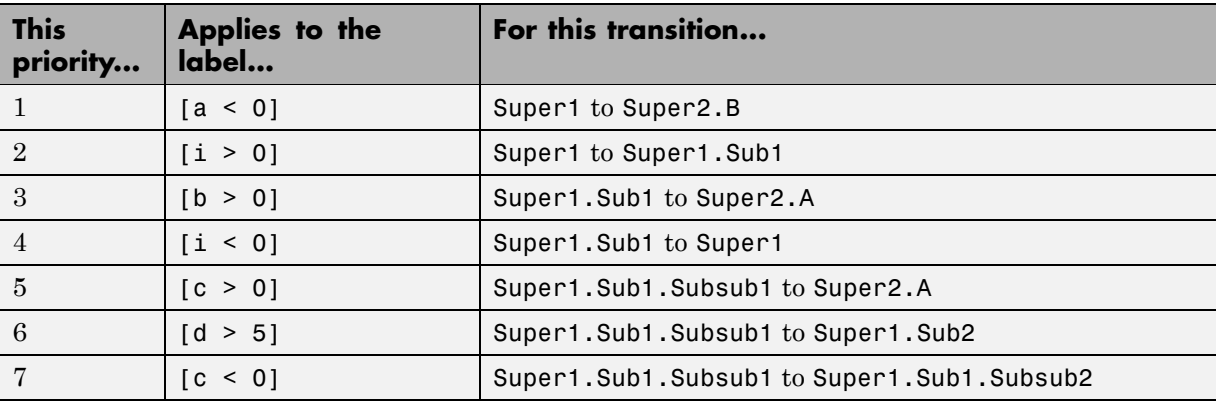

### **Example Model with Multilevel Transition Testing**

Suppose that you open the sf\_debouncer model and reach the following point in the simulation.

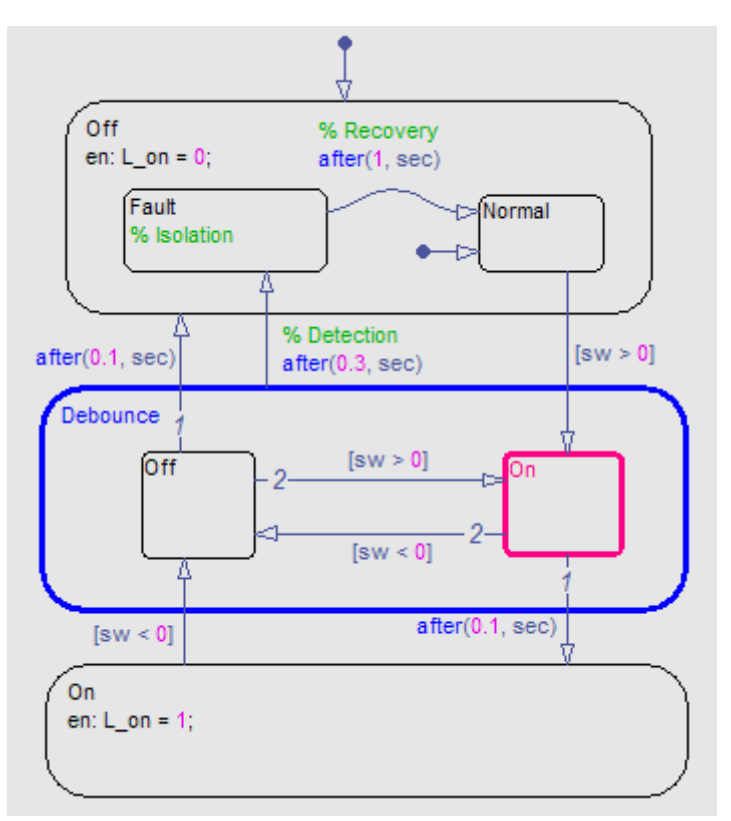

Because the chart uses implicit ordering, the following transition testing order applies:

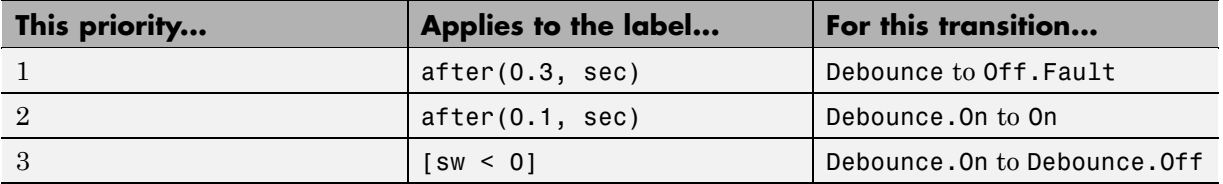

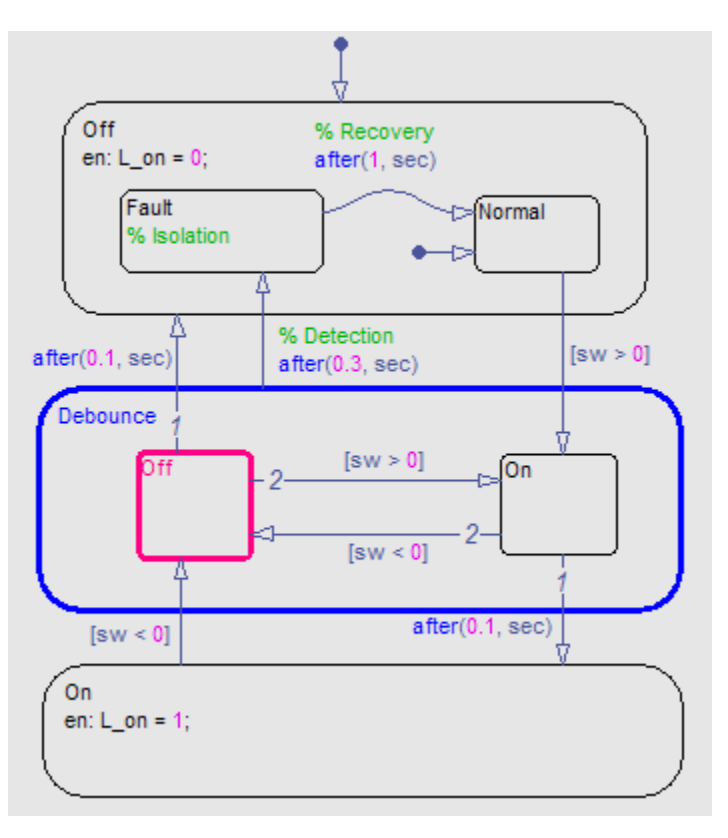

Now suppose that the transition from Debounce.On to Debounce.Off occurs.

Because the chart uses implicit ordering, the following transition testing order applies:

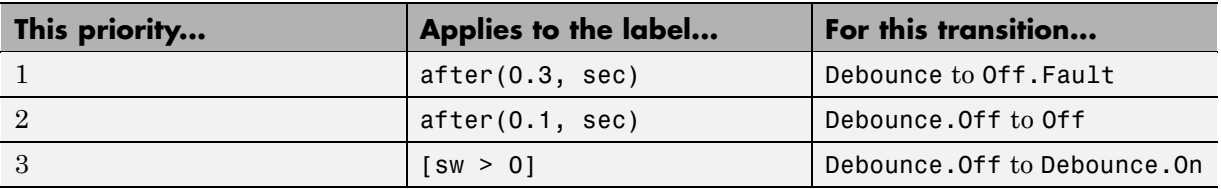

For more information on how this model works, see ["Key Behaviors of](#page-939-0) [Debouncer Chart" on page 20-4.](#page-939-0)

# <span id="page-179-0"></span>**Process for Entering, Executing, and Exiting States**

#### **In this section...**

"Steps for Entering a State" on page 3-72

["Steps for Executing an Active State" on page 3-73](#page-180-0)

["Steps for Exiting an Active State" on page 3-74](#page-181-0)

["State Execution Example" on page 3-74](#page-181-0)

### **Steps for Entering a State**

A state becomes active in one of these ways:

- **•** An incoming transition crosses state boundaries.
- **•** An incoming transition ends at the state boundary.
- **•** It is the parallel state child of an active state.

A state performs its entry action (if specified) when it becomes active. The state becomes active before its entry action executes and completes.

The execution steps for entering a state are as follows:

- **1** If the parent of the state is not active, perform steps 1 through 4 for the parent first.
- **2** If the state is a parallel state, check if a sibling parallel state previous in entry order is active. If so, start at step 1 for this parallel state.

Parallel (AND) states are ordered for entry based on whether you use explicit ordering (default) or implicit ordering. For details, see ["Explicit](#page-185-0) [Ordering of Parallel States" on page 3-78](#page-185-0) and ["Implicit Ordering of Parallel](#page-187-0) [States" on page 3-80](#page-187-0).

- **3** Mark the state active.
- **4** Perform any entry actions.
- **5** Enter children, if needed:
- **a** Execute the default flow paths for the state unless it contains a history junction.
- **b** If the state contains a history junction and there is an active child of this state at some point after the most recent chart initialization, perform the entry actions for that child.
- **c** If this state has children that are parallel states (parallel decomposition), perform entry steps 1 through 5 for each state according to its entry order.
- **6** If the state is a parallel state, perform all entry steps for the sibling state next in entry order.
- **7** If the transition path parent is not the same as the parent of the current state, perform entry steps 6 and 7 for the immediate parent of this state.
- **8** The chart goes to sleep.

## **Steps for Executing an Active State**

When states become active, they perform the following execution steps:

**1** Execute the set of outer flow graphs (see ["Order of Execution for a Set of](#page-162-0) [Flow Graphs" on page 3-55\)](#page-162-0).

If this action causes a state transition, execution stops.

**Note** This step never occurs for parallel states.

**2** Perform during actions and valid on *event name* actions.

**Note** Stateflow charts process these actions based on their order of appearance in state labels.

**3** Execute the set of inner flow graphs.

If this action does not cause a state transition, the active children execute, starting at step 1. Parallel states execute in the same order that they become active.

# **Steps for Exiting an Active State**

A state becomes inactive in one of these ways:

- **•** An outgoing transition originates at the state boundary.
- **•** An outgoing transition crosses the state boundary.
- **•** It is a parallel state child of an activated state.

A state performs its exit actions before becoming inactive.

The execution steps for exiting a state are as follows:

- **1** Sibling parallel states exit starting with the last-entered and progress in reverse order to the first-entered. See step 2 of ["Steps for Entering a](#page-179-0) [State" on page 3-72.](#page-179-0)
- **2** If a state has active children, performs the exit actions of the child states in the reverse order from when they became active.
- **3** Perform any exit actions.
- **4** Mark the state as inactive.

## **State Execution Example**

The following example shows how active and inactive states respond to events.

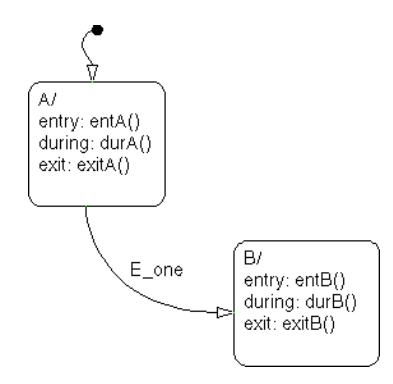

#### **Inactive Chart Event Reaction**

Inactive charts respond to events as follows:

- **1** An event occurs and the Stateflow chart wakes up.
- **2** The chart checks to see if there is a valid transition as a result of the event.

A valid default transition to state A exists.

- **3** State A becomes active.
- **4** State A entry actions (entA()) execute and complete.
- **5** The chart goes back to sleep.

#### **Sleeping Chart Event Reaction**

Sleeping charts respond to events as follows:

**1** Event E one occurs and the Stateflow chart wakes up.

State A is active from the preceding steps 1 through 5.

- **2** The chart root checks to see if there is a valid transition as a result of E\_one. A valid transition from state A to state B exists.
- **3** State A exit actions (exitA()) execute and complete.
- **4** State A is becomes inactive.
- State B becomes active.
- State B entry actions (entB()) execute and complete.
- The chart goes back to sleep.

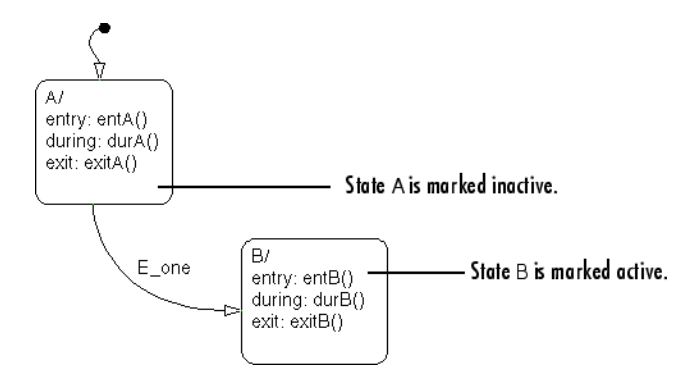

# <span id="page-184-0"></span>**Execution Order for Parallel States**

#### **In this section...**

"What Does Ordering Mean for Parallel States?" on page 3-77

["Explicit Ordering of Parallel States" on page 3-78](#page-185-0)

["Implicit Ordering of Parallel States" on page 3-80](#page-187-0)

["How a Chart Maintains Order of](#page-188-0) Parallel States" on page 3[-81](#page-188-0)

["How a Chart Assigns Execution Priorities to Restored States" on page 3-84](#page-191-0)

["What Happens When You Switch Between Explicit and Implicit Ordering"](#page-192-0) [on page 3-85](#page-192-0)

["How a Chart Orders Parallel States](#page-193-0) in Boxes and Subcharts" on page 3[-86](#page-193-0)

# **What Does Ordering Mean for Parallel States?**

Although multiple parallel (AND) states in the same chart execute concurrently, the Stateflow chart must determine when to activate each one during simulation. This ordering determines when each parallel state performs the actions that take it through all stages of execution, as described in ["Process for Entering, Executing, and Exiting States" on page 3-72](#page-179-0).

Unlike exclusive (OR) states, parallel states do not typically use transitions. Instead, order of execution depends on:

**•** Explicit ordering

Specify explicitly the execution order of parallel states on a state-by-state basis (see ["Explicit Ordering of Parallel States" on page 3-78](#page-185-0)).

**•** Implicit ordering

Override explicit ordering by letting a Stateflow chart use internal rules to order parallel states (see "Implicit [Ordering of Parallel States" on page](#page-187-0) [3-80\)](#page-187-0).

Parallel states are assigned priority numbers based on order of execution. The lower the number, the higher the priority. The priority number of each state appears in the upper right corner.

<span id="page-185-0"></span>Because execution order is a chart property, all parallel states in the chart inherit the property setting. You cannot mix explicit and implicit ordering in the same Stateflow chart. However, you can mix charts with different ordering modes in the same Simulink model.

## **Explicit Ordering of Parallel States**

By default, a Stateflow chart orders parallel states explicitly based on execution priorities you set.

#### **How Explicit Ordering Works**

When you open a new Stateflow chart — or one that does not yet contain any parallel states — the chart automatically assigns priority numbers to parallel states in the order you create them. Numbering starts with the next available number within the parent container.

When you enable explicit ordering in a chart that contains implicitly ordered parallel states, the implicit priorities are preserved for the existing parallel states. When you add new parallel states, execution order is assigned in the same way as for new Stateflow charts — in order of creation.

You can reset execution order assignments at any time on a state-by-state basis, as described in ["Setting Execution Order for Parallel States](#page-186-0) [Individually" on page 3-79.](#page-186-0) When you change execution order for a parallel state, the Stateflow chart automatically renumbers the other parallel states to preserve their relative execution order. For details, see ["How a Chart](#page-188-0) [Maintains Order of Parallel States" on page 3-81.](#page-188-0)

### **Using Explicit Ordering for Parallel States**

To use explicit ordering for parallel states, perform these tasks:

- **1** "Enabling Explicit Ordering at the Chart Level" on page 3-78
- **2** ["Setting Execution Order for Parallel States Individually" on page 3-79](#page-186-0)

**Enabling Explicit Ordering at the Chart Level.** To enable explicit ordering for parallel states, follow these steps:

<span id="page-186-0"></span>**1** Open the properties dialog box for your chart by selecting **Chart Properties** from the **File** menu in the Stateflow Editor.

**Tip** You can also use one of these methods:

- **•** Right-click inside the top level of the chart and select **Properties** from the drop-down menu.
- **•** Right-click inside one of the parallel states in the chart and select **Execution Order > Enable user-specified execution order for this chart** from the drop-down menu.

The properties dialog box appears.

- **2** In the properties dialog box, select the **User specified state/transition execution order** check box.
- **3** Click **OK**.

If your Stateflow chart already contains parallel states that have been ordered implicitly, the existing priorities are preserved until you explicitly change them. When you add new parallel states in explicit mode, your chart automatically assigns priorities based on order of creation (see ["How](#page-185-0) [Explicit Ordering Works" on page 3-78](#page-185-0)). However you can now explicitly change execution order on a state-by-state basis, as described in "Setting Execution Order for Parallel States Individually" on page 3-79.

**Setting Execution Order for Parallel States Individually.** In explicit ordering mode, you can change the execution order of individual parallel states. Right-click the parallel state of interest and select a new priority from the **Execution Order** menu.

# <span id="page-187-0"></span>**Implicit Ordering of Parallel States**

### **Rules of Implicit Ordering for Parallel States**

In implicit ordering mode, a Stateflow chart orders parallel states implicitly based on location. Priority goes from top to bottom and then left to right, based on these rules:

- The higher the vertical position of a parallel state in the chart, the higher the execution priority for that state.
- **•** Among parallel states with the same vertical position, the leftmost state receives highest priority.

The following example illustrates how these rules apply to top-level parallel states and parallel substates.

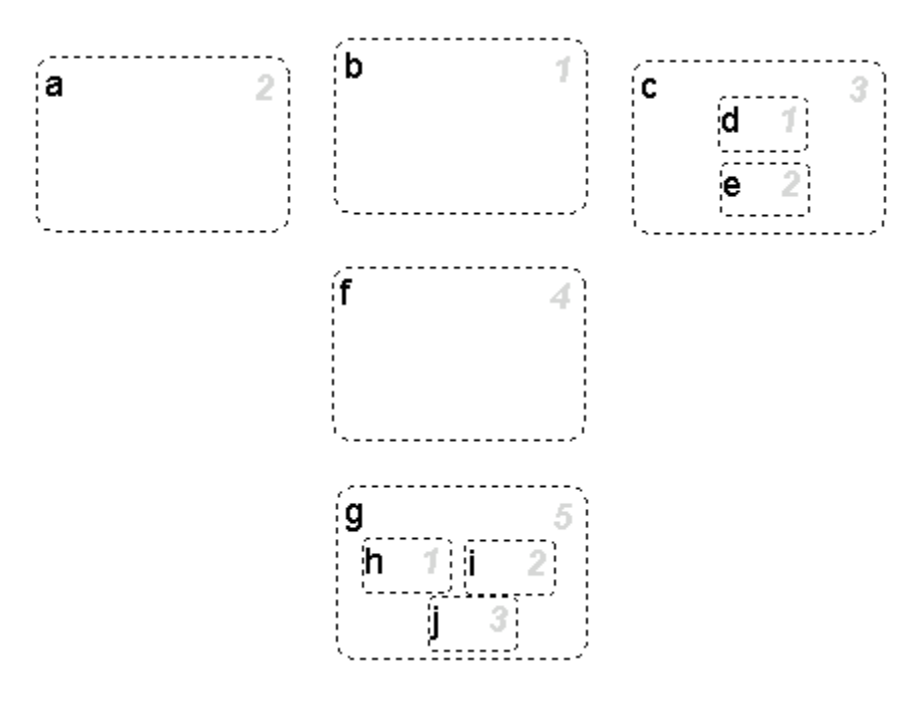

<span id="page-188-0"></span>**Note** Implicit ordering creates a dependency between design layout and execution priority. When you rearrange parallel states in your chart, you can accidentally change order of execution and affect simulation results. For more control over your designs, use the default explicit ordering mode to set execution priorities.

#### **Using Implicit Ordering for Parallel States**

To use implicit ordering for parallel states, follow these steps:

**1** Open the properties dialog box for your chart by selecting **Chart Properties** from the **File** menu in the Stateflow Editor.

**Tip** You can also right-click inside the top level of the chart and select **Properties** from the drop-down menu.

- **2** In the properties dialog box, clear the **User specified state/transition execution order** check box.
- **3** Click **OK**.

# **How a Chart Maintains Order of Parallel States**

Whether you use explicit or implicit ordering, a chart tries to reconcile execution priorities when you remove, renumber, or add parallel states. In these cases, a chart reprioritizes the parallel states to:

- **•** Fill in gaps in the sequence so that ordering is contiguous
- **•** Ensure that no two states have the same priority
- **•** Preserve the intended relative priority of execution

#### **How a Chart Preserves Relative Priorities in Explicit Mode**

For explicit ordering, a chart preserves the user-specified priorities. Consider this example of explicit ordering:

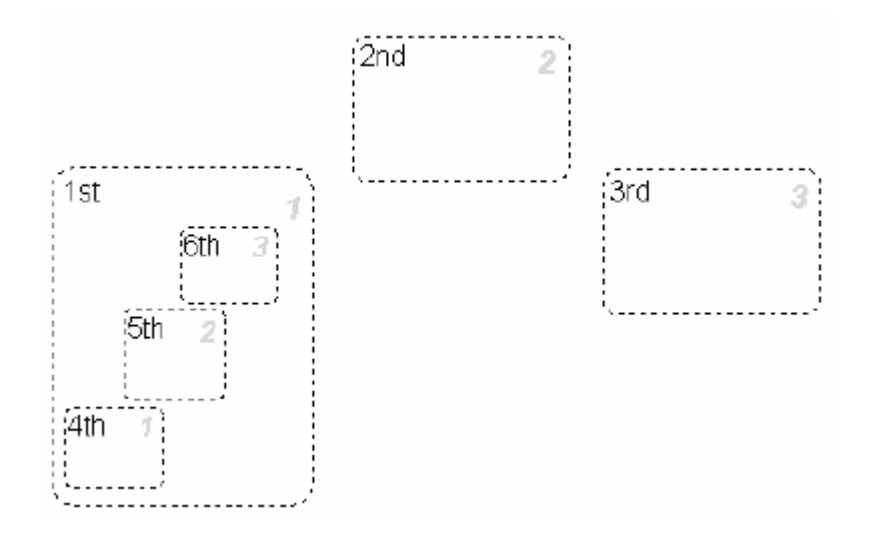

In this example, the ordinal names of the parallel states indicate the order in which they were created. The chart reprioritizes the parallel states and substates when you perform these actions:

- **1** Change the priority of top-level state 2nd to 3.
- **2** Add a top-level state 7th.
- **3** Remove substate 5th.

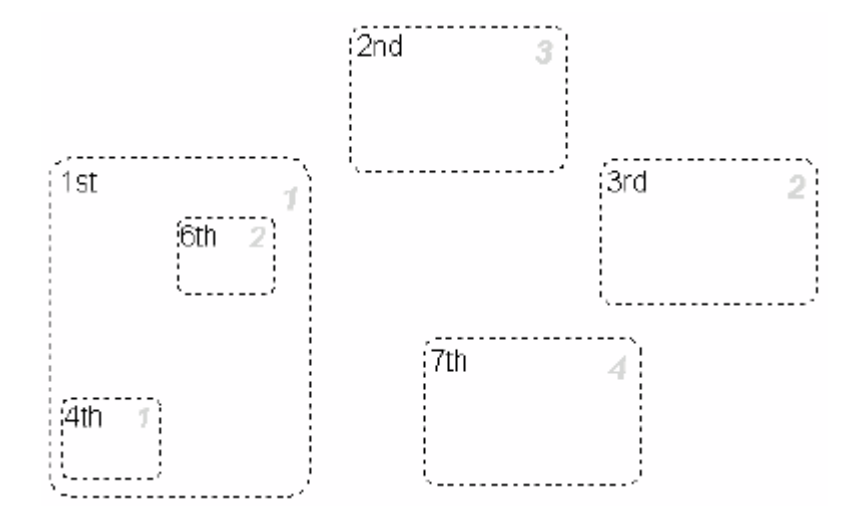

The chart preserved the priority explicitly set for top-level state 2nd, but renumbered all other parallel states to preserve their prior relative order.

#### **How a Chart Preserves Relative Priorities in Implicit Mode**

For implicit ordering, a chart preserves the intended relative priority based on geometry. Consider this example of implicit ordering:

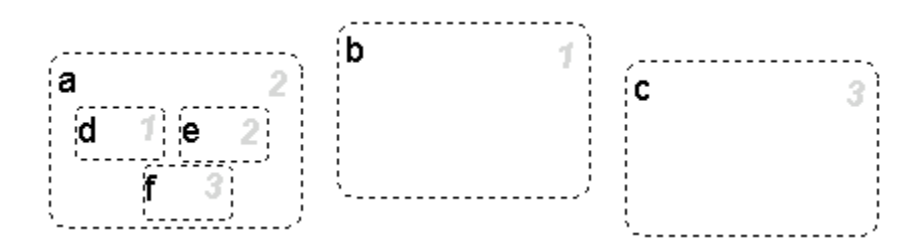

If you remove top-level state b and substate e, the chart automatically reprioritizes the remaining parallel states and substates to preserve implicit geometric order:

<span id="page-191-0"></span>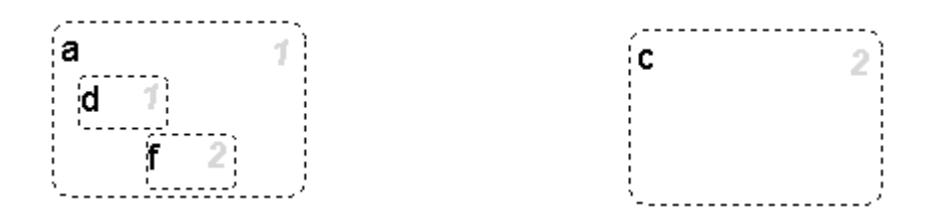

## **How a Chart Assigns Execution Priorities to Restored States**

There are situations in which you need to restore a parallel state after you remove it from a Stateflow chart. In implicit ordering mode, a chart reassigns the execution priority based on where you restore the state. If you return the state to its original location in the chart, you restore its original priority.

However, in explicit ordering mode, a chart cannot always reinstate the original execution priority to a restored state. It depends on *how* you restore the state.

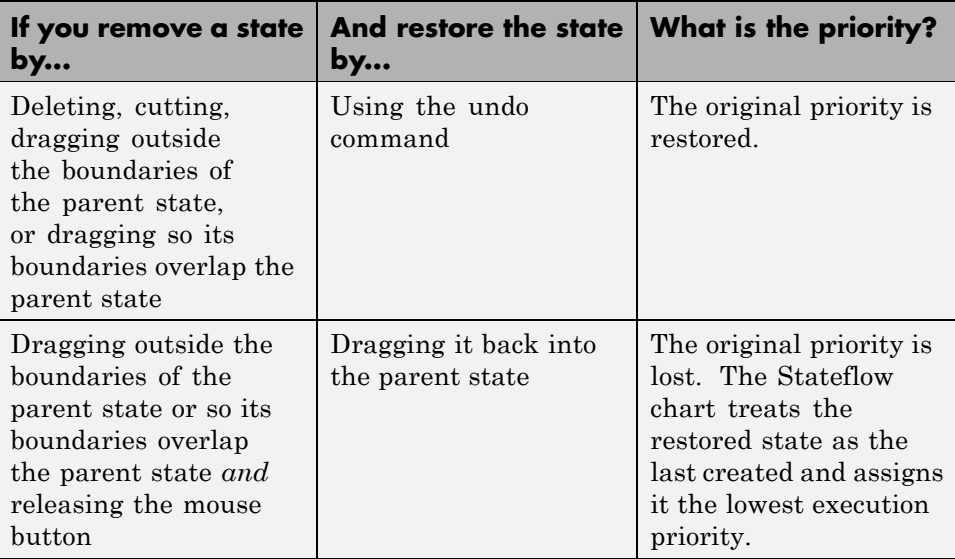

<span id="page-192-0"></span>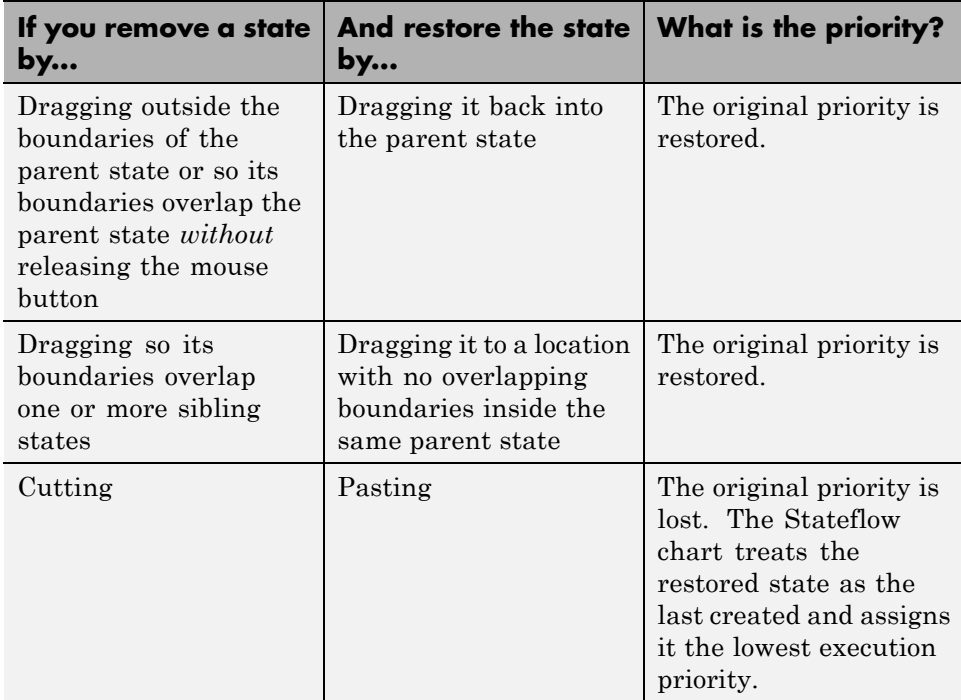

## **What Happens When You Switch Between Explicit and Implicit Ordering**

If you switch to implicit mode after explicitly ordering parallel states, the Stateflow chart resets execution order to follow implicit rules of geometry. However, if you switch from implicit to explicit mode, the chart does not restore the original explicit execution order.

Whenever you switch from one ordering mode to another, the diagnostic viewer alerts you to changes in execution priorities. The following example shows the types of warnings issued after switching from explicit to implicit ordering for parallel states.

<span id="page-193-0"></span>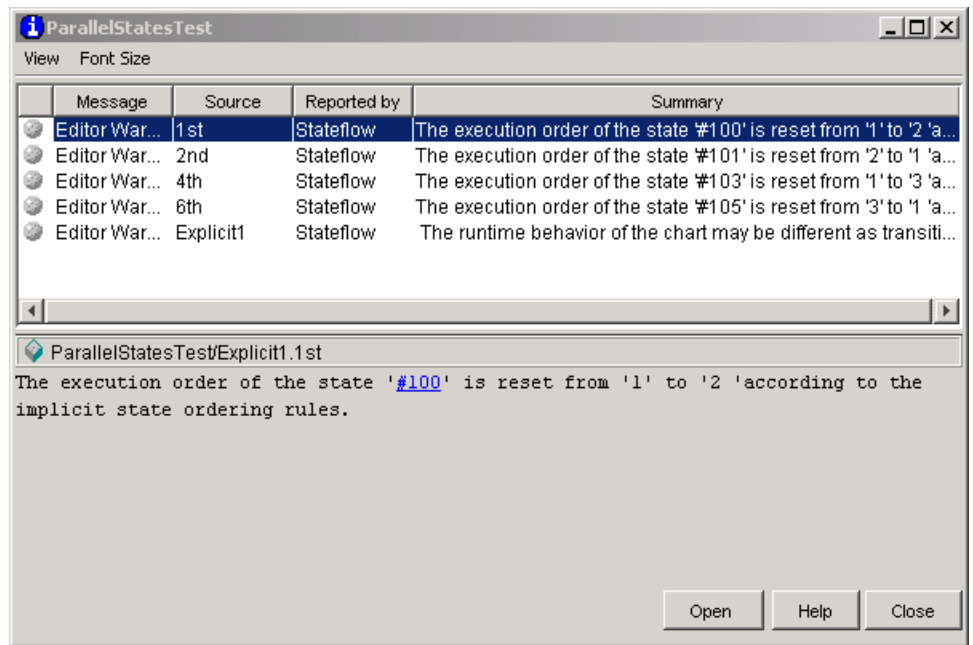

## **How a Chart Orders Parallel States in Boxes and Subcharts**

When you group parallel states inside a box, the states retain their relative execution order. In addition, the Stateflow chart assigns the box its own priority based on the explicit or implicit ordering rules that apply. This priority determines when the chart activates the parallel states inside the box.

When you convert a state with parallel decomposition into a subchart, its substates retain their relative execution order based on the prevailing explicit or implicit rules.

# **Early Return Logic for Event Broadcasts**

#### **In this section...**

"Guidelines for Proper Chart Behavior" on page 3-87

"How Early Return Logic Works" on page 3-87

["Example of Early Return Logic" on page 3-88](#page-195-0)

# **Guidelines for Proper Chart Behavior**

These guidelines ensure proper chart behavior in event-driven systems:

- **1** When a state is active, its parent should also be active.
- **2** A state (or chart) with exclusive (OR) decomposition must never have more than one active child.
- **3** If a parallel state is active, siblings with higher priority must also be active.

# **How Early Return Logic Works**

Stateflow charts run on a single thread. Therefore, charts must interrupt current activity to process events. Activity based on an event broadcast from a state or transition action can conflict with the current activity. Charts resolve these conflicts by using early return logic for event broadcasts as follows:

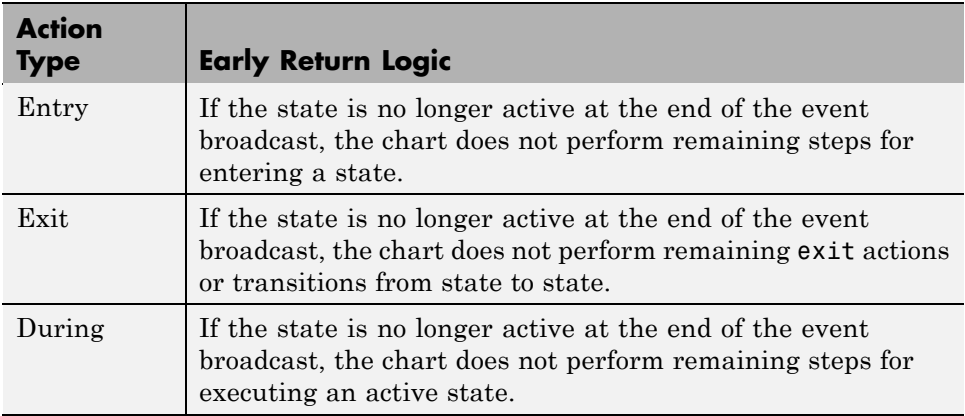

<span id="page-195-0"></span>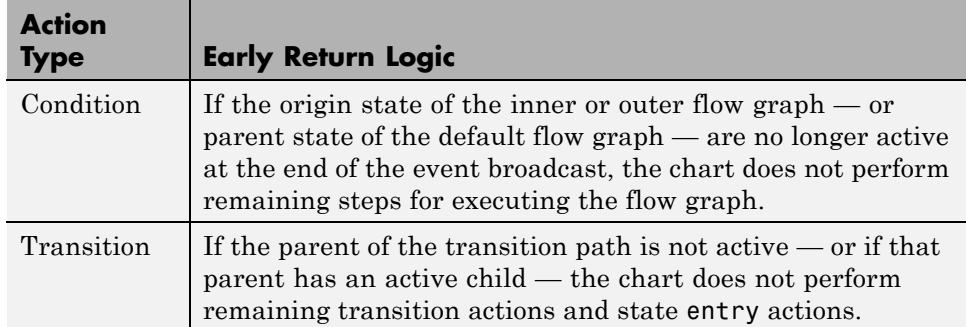

# **Example of Early Return Logic**

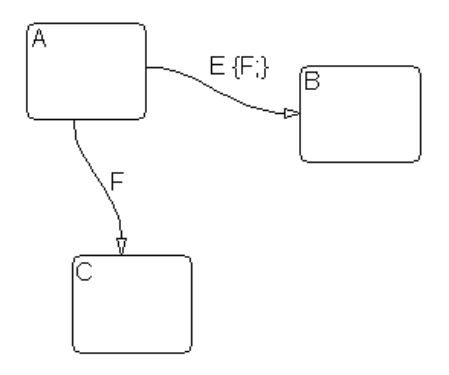

In this example, assume that state A is initially active. Event E occurs, causing the following behavior:

- **1** The Stateflow chart root checks to see if there is a valid transition out of the active state A as a result of event E.
- **2** A valid transition to state B exists.
- **3** The condition action of the valid transition executes and broadcasts event F.

Event F interrupts the transition from A to B.

**4** The chart root checks to see if there is a valid transition out of the active state A as a result of event F.

- **5** A valid transition to state C exists.
- **6** State A executes its exit action.
- **7** State A becomes inactive.
- **8** State C becomes active.
- **9** State C executes and completes its entry action.

State C is now the only active child of its chart. The Stateflow chart cannot return to the transition from state A to state B and continue after the condition action that broadcast event F (step 3). First, its source, state A, is no longer active. Second, if the chart allowed the transition, state B would become the second active child of the chart. This behavior violates the guideline that a state (or chart) with exclusive (OR) decomposition can never have more than one active child. Therefore, the chart uses early return logic and halts the transition from state A to state B.

# Creating Stateflow Charts

- **•** ["Creating a Stateflow Chart" on page 4-2](#page-199-0)
- **•** ["Working with States in Charts" on page 4-5](#page-202-0)
- **•** ["Working with Transitions in Charts" on page 4-19](#page-216-0)
- **•** ["Using the Stateflow Editor" on page 4-28](#page-225-0)

# <span id="page-199-0"></span>**Creating a Stateflow Chart**

You build a chart with Stateflow objects. You create charts by adding them to a Simulink model. Create a Stateflow chart in a Simulink model with the following steps:

**1** Enter sfnew or stateflow at the MATLAB command prompt to create a new empty model with a Stateflow chart.

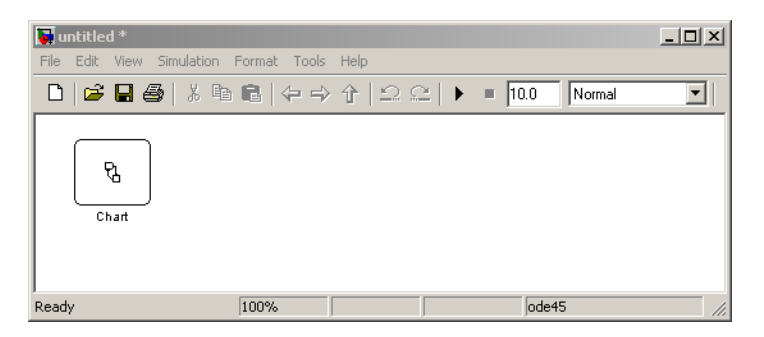

The stateflow command also displays the Stateflow block library.

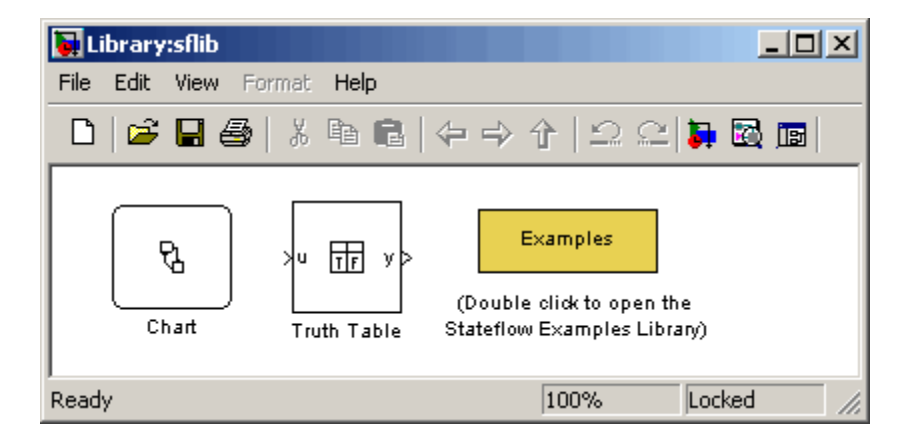

You can drag and drop additional charts in your Simulink system from this library if you want to create multiple charts in your model. You can also drag and drop new charts into existing systems from the Stateflow library in the Simulink Library Browser. For information on creating your own chart libraries, see ["Creating Chart Libraries" on page 18-27.](#page-898-0)

**2** Open the chart by double-clicking the Chart block.

The empty chart appears in the Stateflow Editor.

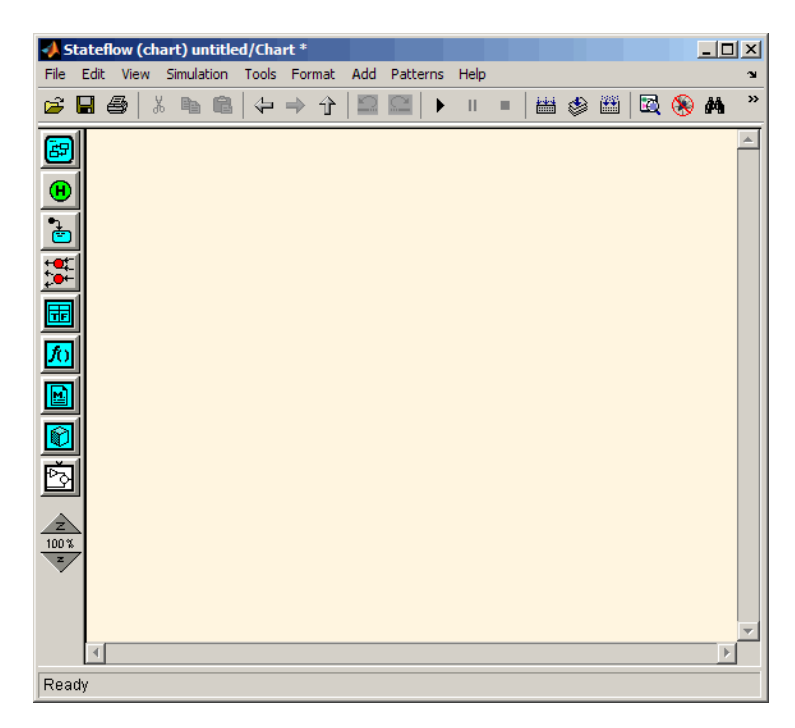

**3** Open the Chart properties dialog box.

See "Setting Properties for a [Single Chart" on page 18-4](#page-875-0).

**4** In the Chart properties dialog box, select a chart type from the drop-down menu in the **State Machine Type** field:

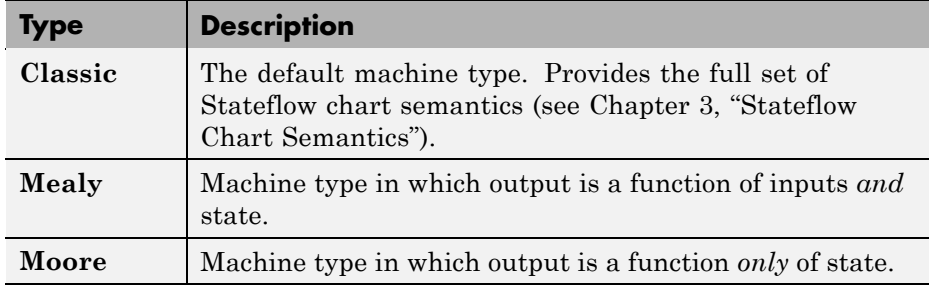

Mealy and Moore charts use a subset of Stateflow chart semantics. For more information, see [Chapter 6, "Building Mealy and Moore Charts"](#page-318-0).

**5** In the Chart properties dialog box, select an update method for the chart in the **Update method** field.

This value determines when and how often the chart is called during the execution of the Simulink model.

**6** Use the Stateflow Editor to draw a Stateflow chart.

See ["Using the Stateflow Editor" on page 4-28](#page-225-0) and the rest of this chapter for more information on how to draw Stateflow charts.

**7** Interface the chart to other blocks in your Simulink model, using events and data.

See [Chapter 9, "Defining Events"](#page-479-0), [Chapter 8, "Defining Data"](#page-413-0), and [Chapter](#page-871-0) [18, "Defining Interfaces to Simulink Models and the MATLAB Workspace"](#page-871-0) for more information.

**8** Rename and save the model by selecting **Save Model As** from the Stateflow Editor menu or **Save As** from the Simulink menu.

**Note** Trying to save a model with more than 25 characters produces an error. Loading a model with more than 25 characters produces a warning.

# <span id="page-202-0"></span>**Working with States in Charts**

#### **In this section...**

"Creating a State" on page 4-5 ["Moving and Resizing States" on page 4-7](#page-204-0) ["Creating Substates and Superstates" on page 4-7](#page-204-0) ["Grouping States" on page 4-8](#page-205-0) ["Specifying Substate Decomposition" on page 4-10](#page-207-0) ["Specifying Activation Order for Parallel States" on page 4-11](#page-208-0) ["Changing State Properties" on page 4-11](#page-208-0) ["Labeling States" on page 4-14](#page-211-0) ["Outputting State Activity to a Simulink Model" on page 4-17](#page-214-0)

# **Creating a State**

You create states by drawing them in the Stateflow Editor for a particular Stateflow chart (block). The following is a depiction of the Stateflow Editor:

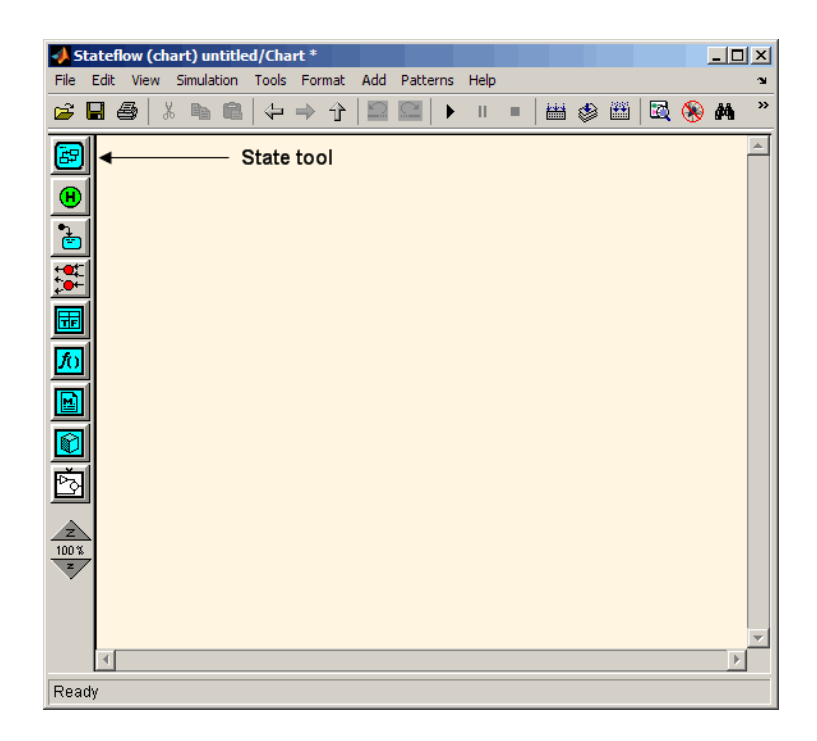

- **1** Select the State tool.
- **2** Move your pointer into the drawing area.

In the drawing area, the pointer becomes state-shaped (rectangular with oval corners).

**3** Click in a particular location to create a state.

The created state appears with a question mark (?) label in its upper left-hand corner.

**4** Click the question mark.

A text cursor appears in place of the question mark.

**5** Enter a name for the state and click outside of the state when finished.

<span id="page-204-0"></span>The label for a state specifies its required name and optional actions. See ["Labeling States" on page 4-14](#page-211-0) for more detail.

To delete a state, click it to select it and choose **Cut** from the **Edit** or any shortcut menu or press the **Delete** key.

# **Moving and Resizing States**

To move a state, do the following:

- **1** Click and drag the state.
- **2** Release it in a new position.

To resize a state, do the following:

**1** Place your pointer over a corner of the state.

When your pointer is over a corner, it appears as a double-ended arrow (PC only; pointer appearance varies with other platforms).

**2** Click and drag the state's corner to resize the state and release the left mouse button.

## **Creating Substates and Superstates**

A *substate* is a state that can be active only when another state, called its parent, is active. States that have substates are known as *superstates*. To create a substate, click the State tool and drag a new state into the state you want to be the superstate. A Stateflow chart creates the substate in the specified parent state. You can nest states in this way to any depth. To change a substate's parentage, drag it from its current parent in the chart and drop it in its new parent.

**Note** A parent state must be graphically large enough to accommodate all its substates. You might need to resize a parent state before dragging a new substate into it. You can bypass the need for a state of large graphical size by declaring a superstate to be a subchart. See ["Using Subcharts to Extend](#page-352-0) [Charts" on page 7-5](#page-352-0) for details.

## <span id="page-205-0"></span>**Grouping States**

#### **When to Group a State**

Group a state to move all graphical objects inside a state together. When you group a state, the chart treats the state and its contents as a single graphical unit. This behavior simplifies editing a chart. For example, moving a grouped state moves all substates and functions inside that state.

#### **How to Group a State**

To group a state, double-click the state or its border. The border of the state thickens and the background of the state appears gray to indicate that the state is grouped.

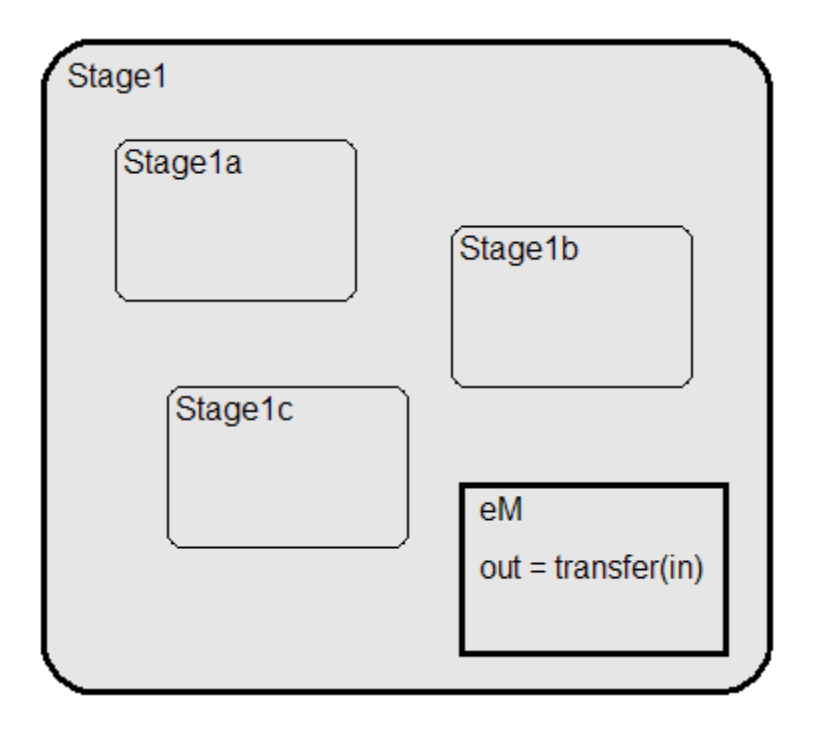

You can also group a state by right-clicking it and then selecting **Make Contents > Grouped** in the context menu.

**4-8**

#### **When to Ungroup a State**

You must ungroup a state before performing these actions:

- **•** Selecting objects inside the state
- **•** Moving other graphical objects into the state

If you try to move objects such as states and graphical functions into a grouped state, you see an invalid intersection error message. Also, the objects with an invalid intersection have a red border.

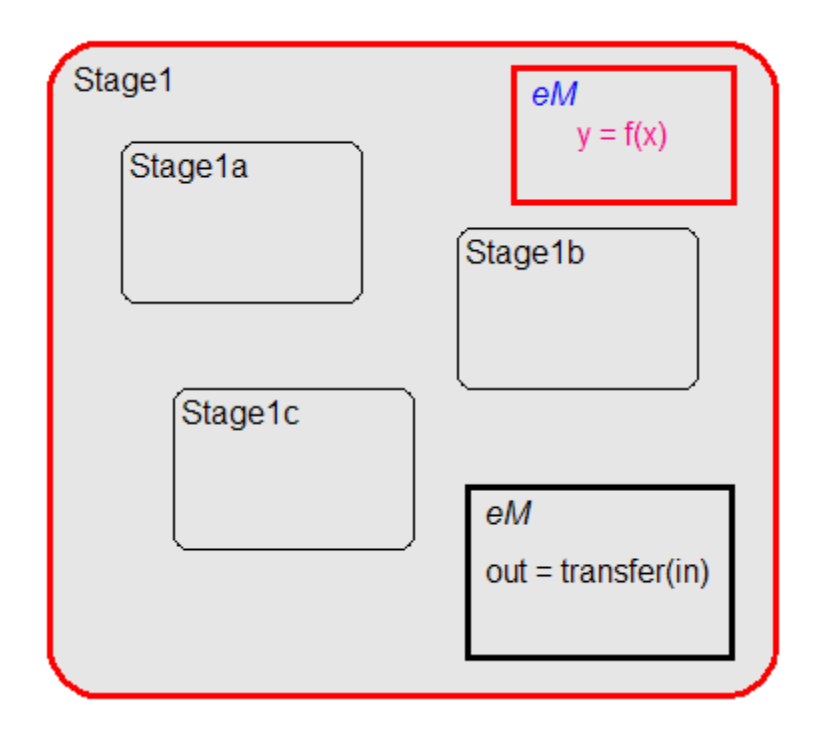

#### **How to Ungroup a State**

To ungroup a state, double-click the state or its border. The border of the state thins and the background of the state no longer appears gray.

<span id="page-207-0"></span>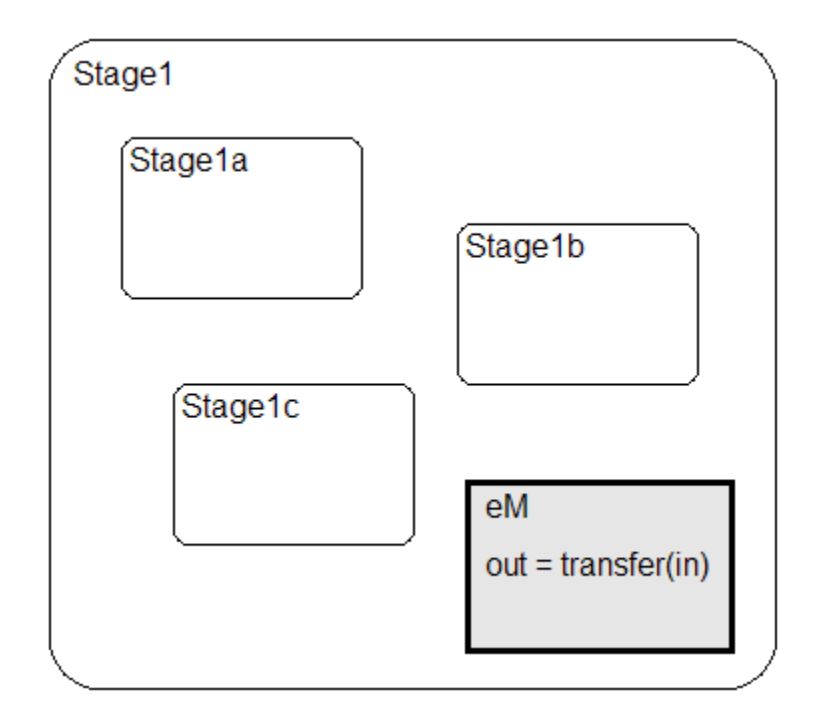

You can also ungroup a state by right-clicking it and then clearing **Make Contents > Grouped** in the context menu.

# **Specifying Substate Decomposition**

You specify whether a superstate contains parallel (AND) states or exclusive (OR) states by setting its decomposition. A state whose substates are all active when it is active has parallel (AND) decomposition. A state in which only one substate is active when it is active has exclusive (OR) decomposition. An empty state's decomposition is exclusive.

To alter a state's decomposition, select the state, right-click to display the state's shortcut menu, and choose either **Parallel (AND)** or **Exclusive (OR)** from the menu.

You can also specify the state decomposition of a chart. In this case, the Stateflow chart treats its top-level states as substates. The chart creates

**4-10**

<span id="page-208-0"></span>states with exclusive decomposition. To specify a chart's decomposition, deselect any selected objects, right-click to display the chart's shortcut menu, and choose either **Parallel (AND)** or **Exclusive (OR)** from the menu.

The appearance of a superstate's substates indicates the superstate's decomposition. Exclusive substates have solid borders, parallel substates, dashed borders. A parallel substate also contains a number in its upper right corner. The number indicates the activation order of the substate relative to its sibling substates.

# **Specifying Activation Order for Parallel States**

You can specify activation order by using one of two methods: explicit or implicit ordering.

- **•** By default, when you create a new Stateflow chart, *explicit ordering* applies. In this case, you specify the activation order on a state-by-state basis.
- **•** You can also override explicit ordering by letting the chart order parallel states based on location. This mode is known as *implicit ordering*.

For more information, see ["Explicit Ordering of Parallel States" on page 3-78](#page-185-0) and ["Implicit Ordering of Parallel States" on page 3-80](#page-187-0).

**Note** The activation order of a parallel state appears in its upper right corner.

## **Changing State Properties**

Use the State dialog box to view and change the properties for a state. To access the State dialog box for a particular state:

**1** Right-click the state and select **Properties** from the context menu.

The State dialog box for the state appears as shown.

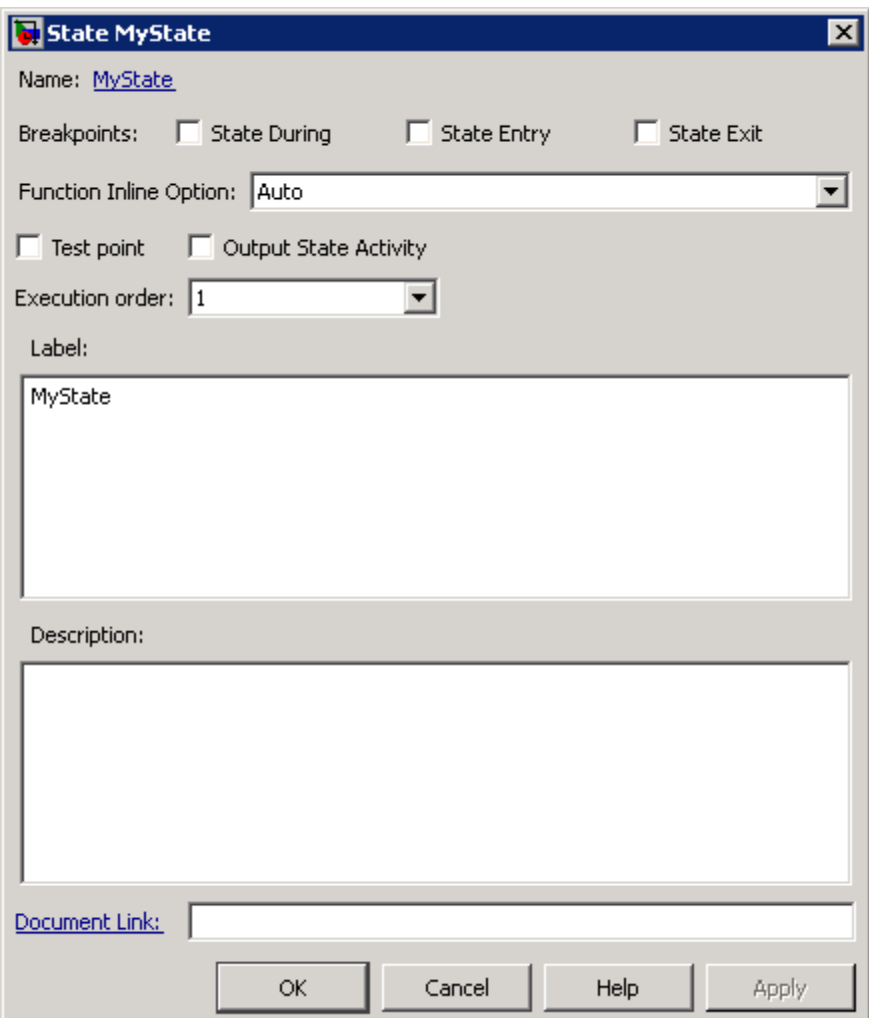

The State dialog box contains the following properties for a state:

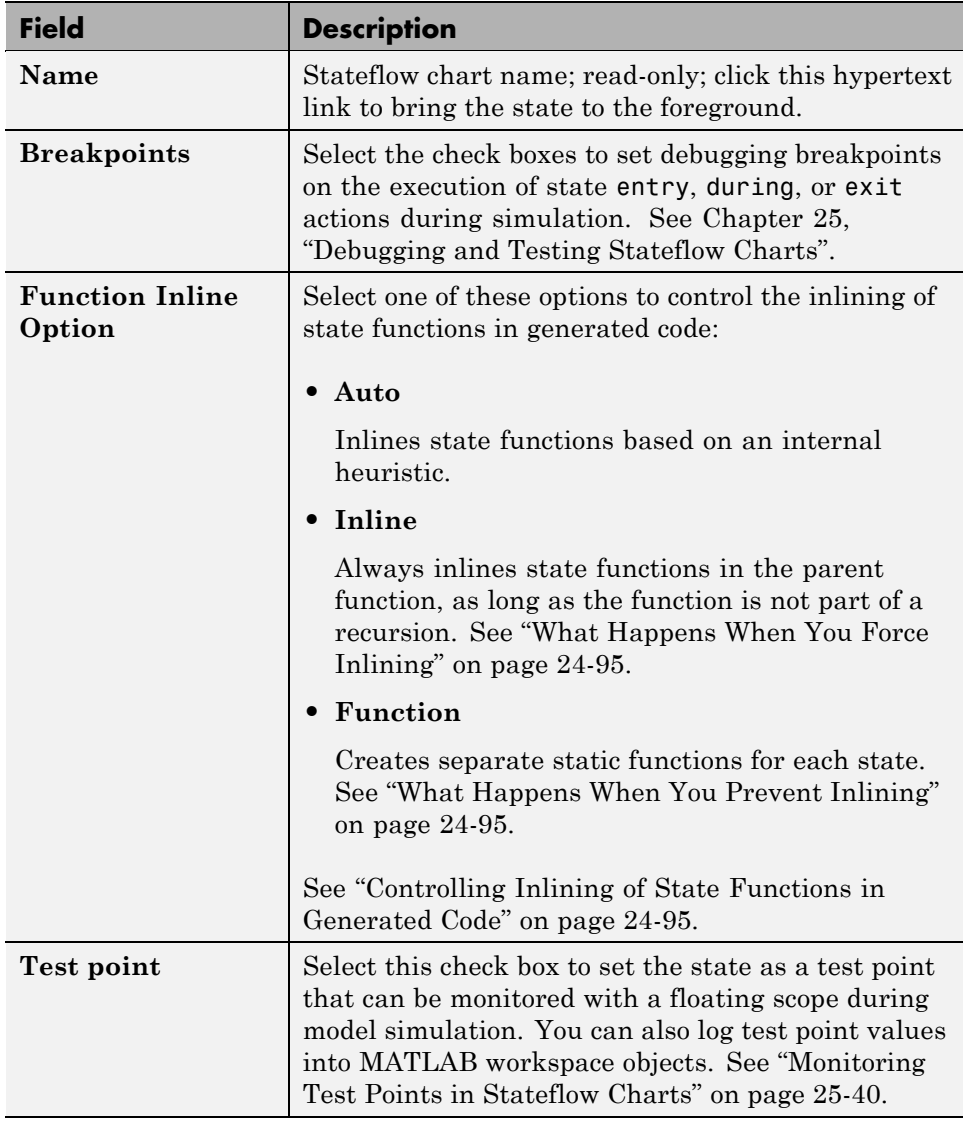

<span id="page-211-0"></span>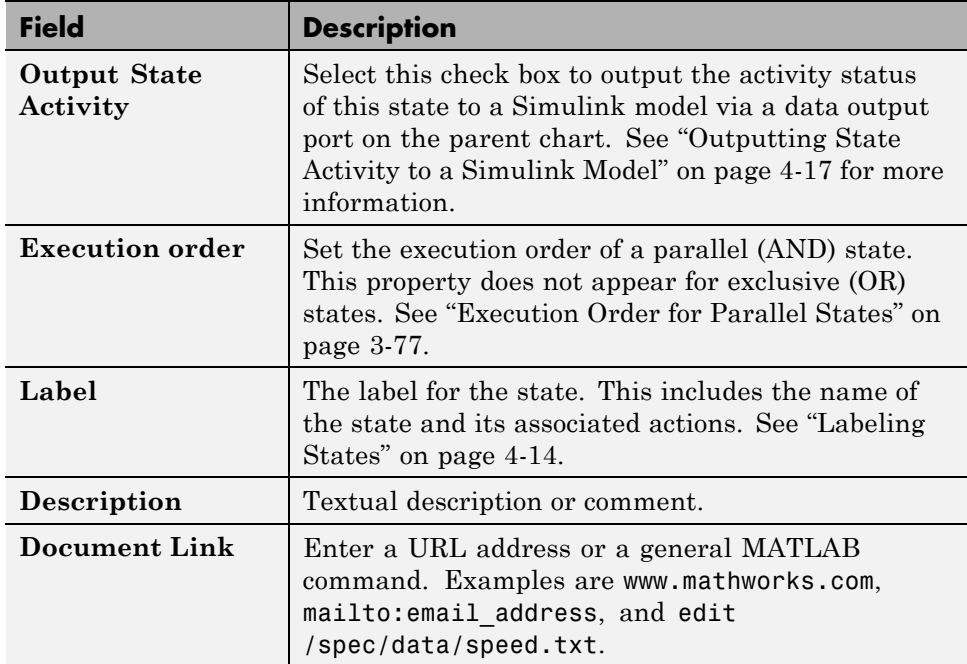

**1** After making changes, click one of these buttons:

- **• Apply** to save the changes and keep the State dialog box open
- **• Cancel** to return to the previous settings
- **• OK** to save the changes and close the dialog box
- **• Help** to display the documentation in an HTML browser window

# **Labeling States**

The label for a state specifies its required name for the state and the optional actions executed when the state is entered, exited, or receives an event while it is active.

State labels have the following general format.

```
name/
entry:entry actions
during:during actions
```
exit:*exit actions* bind:*data* and *events* on *event\_name*:*on event\_name actions*

The italicized entries in this format have the following meanings:

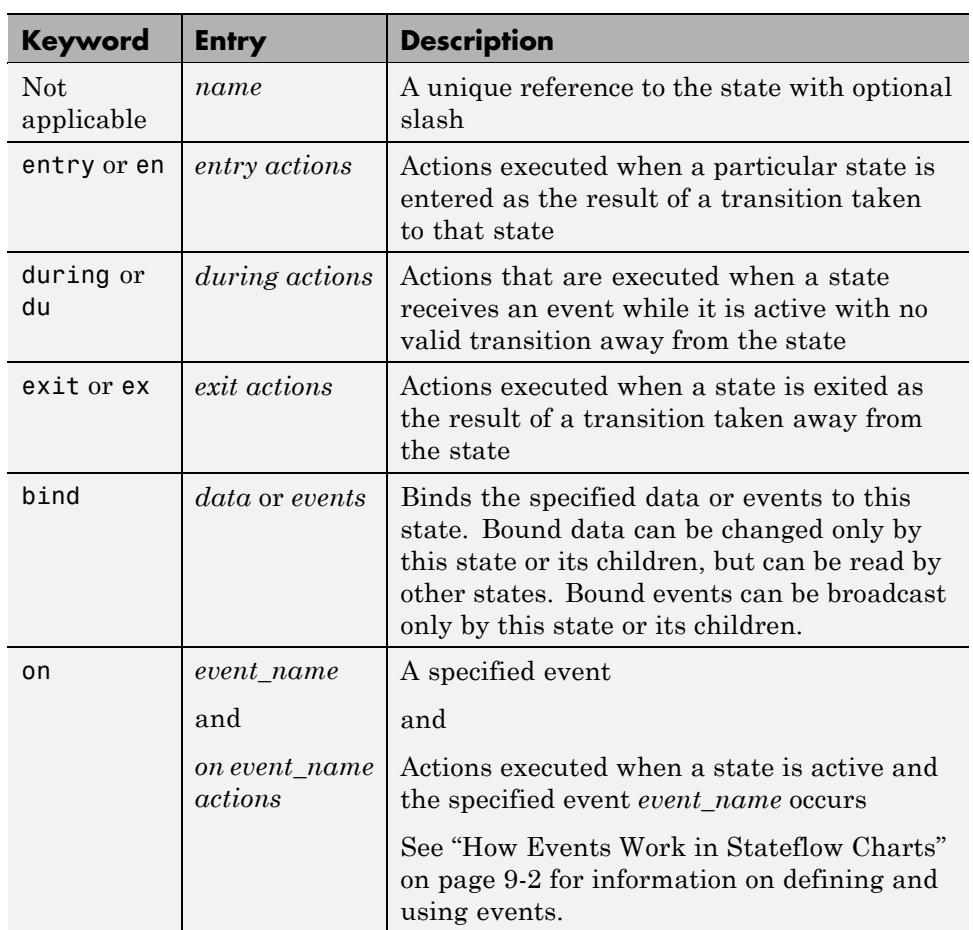

#### <span id="page-213-0"></span>**Entering the Name**

Initially, a state's label is empty. The Stateflow chart indicates this by displaying a ? in the state's label position (upper left corner). Begin labeling the state by entering a name for the state with the following steps:

**1** Click the state.

The state turns to its highlight color and a question mark character appears in the upper left-hand corner of the state.

**2** Click the ? to edit the label.

An editing cursor appears. You are now free to type a label.

Enter the state's name in the first line of the state's label. Names are case sensitive. To avoid naming conflicts, do not assign the same name to sibling states. However, you can assign the same name to states that do not share the same parent.

If you are finished labeling the state, click outside of the state. Otherwise, continue entering actions. To reedit the label, simply click the label text near the character position you want to edit.

#### **Entering Actions**

After entering the name of the state in the label, you can enter actions for any of the following action types:

**• Entry Actions** — begin on a new line with the keyword entry or en, followed by a colon, followed by one or more action statements on one or more lines. To separate multiple actions on the same line, use a comma or a semicolon.

You can begin entry actions on the same line as the state's name. In this case, begin the entry action with a forward slash (/) instead of the entry keyword.

**• Exit Actions** — begin on a new line with the keyword exit or ex, followed by a colon, followed by one or more action statements on one or more lines. To separate multiple actions on the same line, use a comma or a semicolon.

- <span id="page-214-0"></span>**• During Actions** — begin on a new line with the keyword during or du, followed by a colon, followed by one or more action statements on one or more lines. To separate multiple actions on the same line, use a comma or a semicolon.
- **• Bind Actions** begin on a new line with the keyword bind followed by a colon, followed by one or more data or events on one or more lines. To separate multiple actions on the same line, use a comma or a semicolon.
- On  $\leq$  **On**  $\leq$  **o**  $\leq$  **Actions** begin with the keyword on, followed by a space and the name of an event, followed by a colon, followed by one or more action statements on one or more lines, for example

```
on ev1: exit();
```
To separate multiple actions on the same line, use a comma or a semicolon. If you want different events to trigger different actions, enter multiple on *event\_name* blocks in the state label. Each block specifies the action for a specific event or set of events, for example:

on  $ev1$ :  $action1()$ ; on  $ev2$ :  $action2()$ ;

The execution of the actions you enter for a state is dependent only on their action type, and not the order in which you enter actions in the label. If you do *not* specify the action type explicitly for a statement, the chart treats that statement as an entry action.

**Tip** You can also edit the label in the properties dialog box for the state. See ["Changing State Properties" on page 4-11](#page-208-0).

# **Outputting State Activity to a Simulink Model**

You can output the activity of a chart's states to a Simulink model via a data port on the state's Chart block. To enable output of a particular state's activity, first name the state (see ["Entering the Name" on page 4-16\)](#page-213-0), if unnamed, and then select the **Output State Activity** check box on the state's property dialog box (see ["Changing State Properties" on page 4-11](#page-208-0)). A data output port appears on the Chart block containing the state. The port has the same name as the state. During simulation of a model, the port outputs 1 at each time step in which the state is active; 0, otherwise. Attaching a

scope to the port allows you to monitor a state's activity visually during the simulation. See "Sharing Input and [Output Data with Simulink Models"](#page-440-0) [on page 8-27](#page-440-0) for more information.

**Note** If a chart has multiple states with the same name, only one of those states can output activity data. If you check the Output State Activity property for more than one state with the same name, the chart outputs data only from the first state whose Output State Activity property you specified.
# **Working with Transitions in Charts**

#### **In this section...**

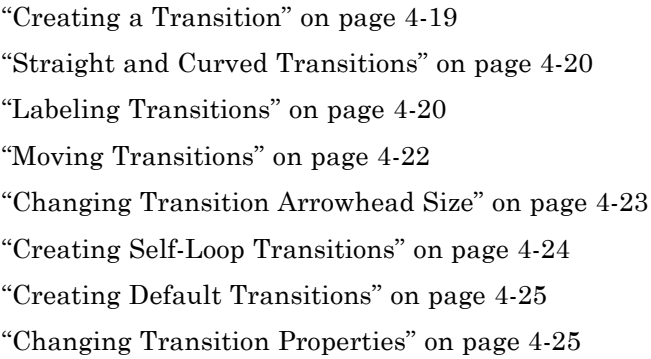

# **Creating a Transition**

Follow these steps to create transitions between states and junctions:

**1** Place your pointer on or close to the border of a source state or junction.

The pointer changes to crosshairs.

- **2** Click and drag a transition to a destination state or junction.
- **3** Release on the border of the destination state or junction.

Attached transitions obey the following rules:

- **•** Transitions do not attach to the corners of states. Corners are used exclusively for resizing.
- **•** Transitions exit a source and enter a destination at angles perpendicular to the source or destination surface.
- **•** Newly created transitions have smart behavior. See ["Setting Smart](#page-364-0) [Behavior in Transitions" on page 7-17](#page-364-0).

To delete a transition, click it and select **Edit > Cut**, or press the **Delete** key.

<span id="page-217-0"></span>See the following sections for help with creating *self-loop* and *default* transitions:

- **•** ["Creating Self-Loop Transitions" on page 4-24](#page-221-0)
- **•** ["Creating Default Transitions" on page 4-25](#page-222-0)

# **Straight and Curved Transitions**

By default, a transition maintains a straight line whenever possible. To create a curved transition, while clicking and dragging from one state or junction to another, do one of the following:

- **•** Press the **S** key.
- **•** Right-click the mouse.

For curved transitions, the source point remains stationary regardless of where you move the end point.

# **Labeling Transitions**

Transition labels contain Stateflow action language that accompanies the execution of a transition. Creating and editing transition labels is described in the following topics:

- **•** "Editing Transition Labels" on page 4-20
- **•** ["Transition Label Format" on page 4-21](#page-218-0)

For more information on transition concepts, see ["Transition Label Notation"](#page-80-0) [on page 2-17](#page-80-0).

For more information on transition label contents, see [Chapter 10, "Using](#page-525-0) [Actions in Stateflow Charts".](#page-525-0)

### **Editing Transition Labels**

Label unlabeled transitions as follows:

**1** Select (left-click) the transition.

<span id="page-218-0"></span>The transition turns to its highlight color and a question mark (?) appears on the transition. The ? character is the default empty label for transitions.

**2** Left-click the ? to edit the label.

You can now type a label.

To apply and exit the edit, deselect the object. To reedit the label, simply left-click the label text near the character position you want to edit.

#### **Transition Label Format**

Transition labels have the following general format:

```
event [condition]{condition_action}/transition_action
```
Specify, as appropriate, relevant names for event, condition, condition action, and transition action.

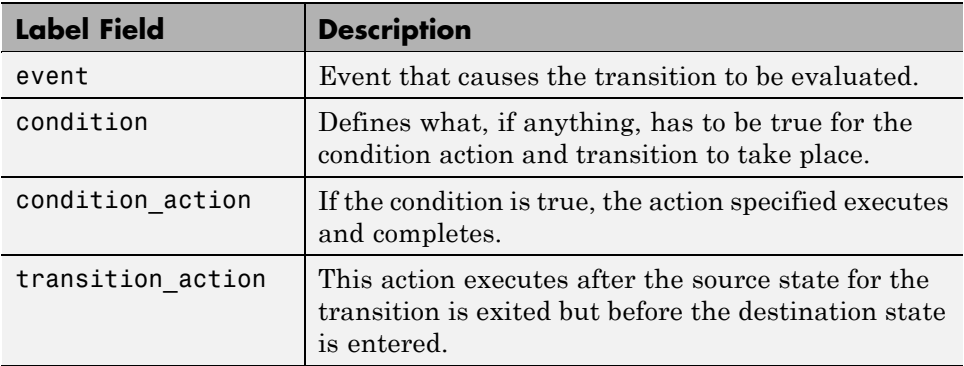

Transitions do not have to have labels. You can specify some, all, or none of the parts of the label. Valid transition labels are defined by the following:

- **•** Can have any alphanumeric and special character combination, with the exception of embedded spaces
- **•** Cannot begin with a numeric character
- **•** Can have any length
- **•** Can have carriage returns in most cases

<span id="page-219-0"></span>**•** Must have an ellipsis (...) to continue on the next line

### **Moving Transitions**

You can move transition lines with a combination of several individual movements. These movements are described in the following topics:

- **•** "Bowing the Transition Line" on page 4-22
- **•** "Moving Transition Attach Points" on page 4-22
- **•** ["Moving Transition Labels" on page 4-23](#page-220-0)

In addition, transitions move along with the movements of states and junctions. See ["Setting Smart Behavior in Transitions" on page 7-17](#page-364-0) for a description of *smart* and *nonsmart* transition behavior.

#### **Bowing the Transition Line**

You can move or "bow" transition lines with the following procedure:

- **1** Place your pointer on the transition at any point along the transition except the arrow or attach points.
- **2** Click and drag your pointer to move the transition point to another location.

Only the transition line moves. The arrow and attachment points do not move.

**3** Release the mouse button to specify the transition point location.

The result is a bowed transition line. Repeat the preceding steps to move the transition back into its original shape or into another shape.

#### **Moving Transition Attach Points**

You can move the source or end points of a transition to place them in exact locations as follows:

- **1** Place your pointer over an attach point until it changes to a small circle.
- **2** Click and drag your pointer to move the attach point to another location.

<span id="page-220-0"></span>**3** Release the mouse button to specify the new attach point.

The appearance of the transition changes from a solid to a dashed line when you detach and release a destination attach point. Once you attach the transition to a destination, the dashed line changes to a solid line.

The appearance of the transition changes to a default transition when you detach and release a source attach point. Once you attach the transition to a source, the appearance returns to normal.

### **Moving Transition Labels**

You can move transition labels to make the Stateflow chart more readable. To move a transition label, do the following:

- **1** Click and drag the label to a new location.
- **2** Release the left mouse button.

If you mistakenly click and then immediately release the left mouse button on the label, you will be in edit mode for the label. Press the **Esc** key to deselect the label and try again. You can also click the mouse on an empty location in the Stateflow Editor to deselect the label.

### **Changing Transition Arrowhead Size**

The arrowhead size is a property of the destination object. Changing one of the incoming arrowheads of an object causes all incoming arrowheads to that object to be adjusted to the same size. The arrowhead size of any selected transitions, and any other transitions ending at the same object, is adjusted.

To adjust arrowhead size from the **Transition** shortcut menu:

- **1** Select the transitions whose arrowhead size you want to change.
- **2** Place your pointer over a selected transition and right-click to display the shortcut menu.

A menu of arrowhead sizes appears.

**3** Select an arrowhead size from the menu.

<span id="page-221-0"></span>To adjust arrowhead size from the **Junction** shortcut menu:

- **1** Select the junctions whose incoming arrowhead size you want to change.
- **2** Place your pointer over a selected junction and right-click.
- **3** In the resulting submenu, place your pointer over **Arrowhead Size**.
	- A menu of arrowhead sizes appears.
- **4** Select a size from the menu.

### **Creating Self-Loop Transitions**

A self-loop transition is a transition whose source and destination are the same state or junction. For example, the following figure shows self-loop transitions.

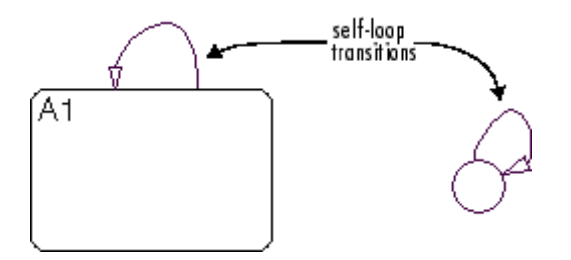

To create a self-loop transition, follow these steps:

- **1** Create the transition by clicking and dragging from the source state or junction.
- **2** Press the **S** key or right-click your mouse to enable a curved transition.
- **3** Continue dragging the transition tip back to a location on the source state or junction.

For the semantics of self-loops, see ["Self-Loop Transitions" on page 2-23.](#page-86-0)

# <span id="page-222-0"></span>**Creating Default Transitions**

A default transition is a transition with a destination (a state or a junction), but no apparent source object. See ["Default Transitions" on page 1-10](#page-51-0) for an explanation of default transitions.

Click the **Default Transition** button in the toolbar and click a location in the drawing area close to the state or junction you want to be the destination for the default transition. Drag your pointer to the destination object to attach the default transition.

The size of the endpoint of the default transition is proportional to the arrowhead size. See ["Changing Transition Arrowhead Size" on page 4-23](#page-220-0).

Default transitions can be labeled just like other transitions. See ["Labeling](#page-92-0) [Default Transitions" on page 2-29](#page-92-0) for an example.

# **Changing Transition Properties**

Use the Transition dialog box to view and change the properties for a transition. To access the Transitions dialog box for a particular transition, follow these steps:

**1** Right-click on the transition.

A context menu appears.

**2** Choose **Properties** from the context menu.

The Transition dialog box for the transitions appears.

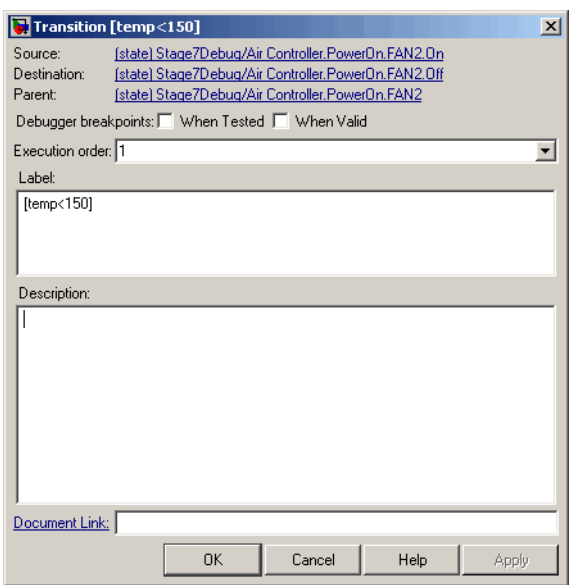

The following table lists and describes the properties displayed for a transition in its Transition dialog box:

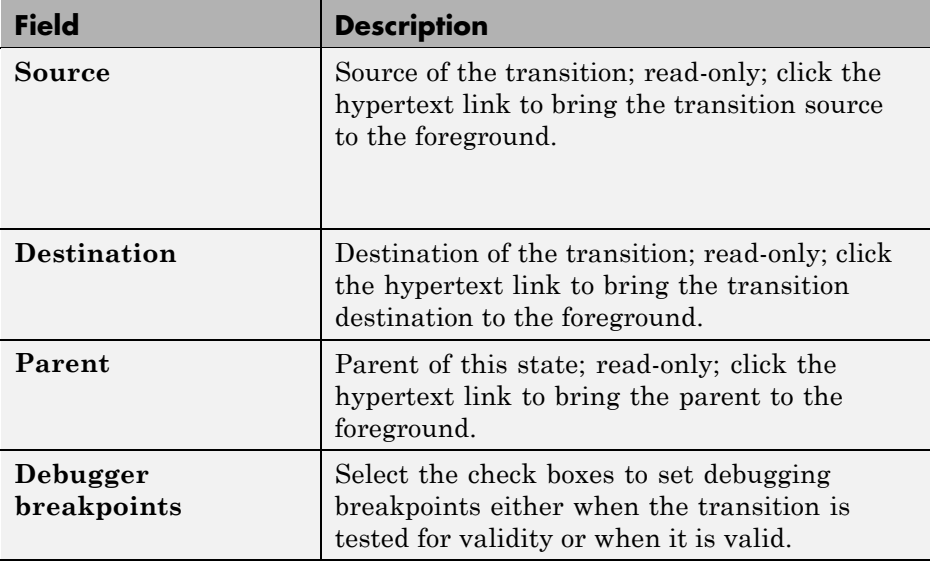

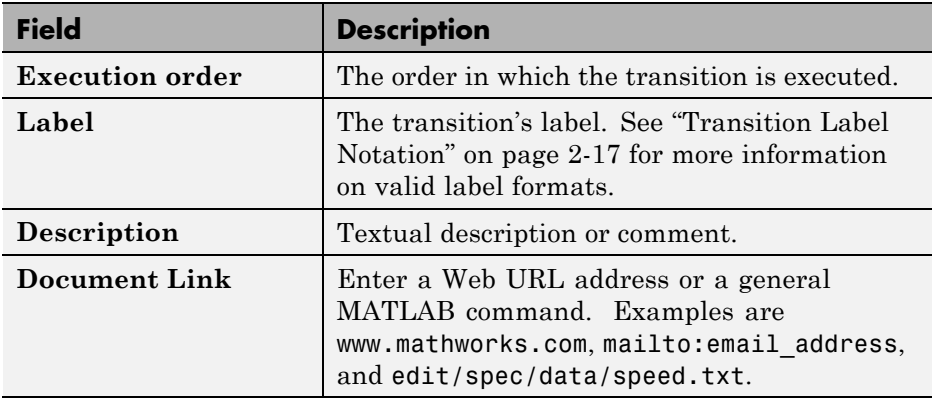

**3** After making changes, select one of these options:

- **• Apply** to save the changes and keep the Transition dialog box open.
- **• Cancel** to return to the previous settings for the dialog box.
- **• OK** to save the changes and close the dialog box.
- **• Help** to display Stateflow online help in an HTML browser window.

# **Using the Stateflow Editor**

### **In this section...**

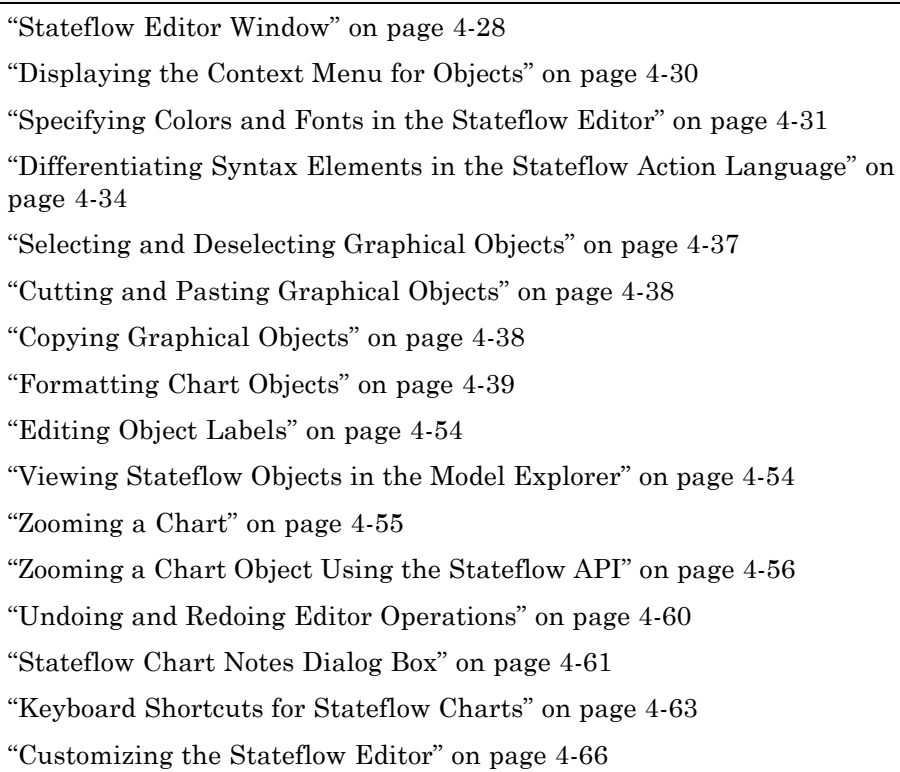

# **Stateflow Editor Window**

You use the Stateflow Editor to draw, zoom, modify, print, and save a chart shown in the window. It has the following appearance:

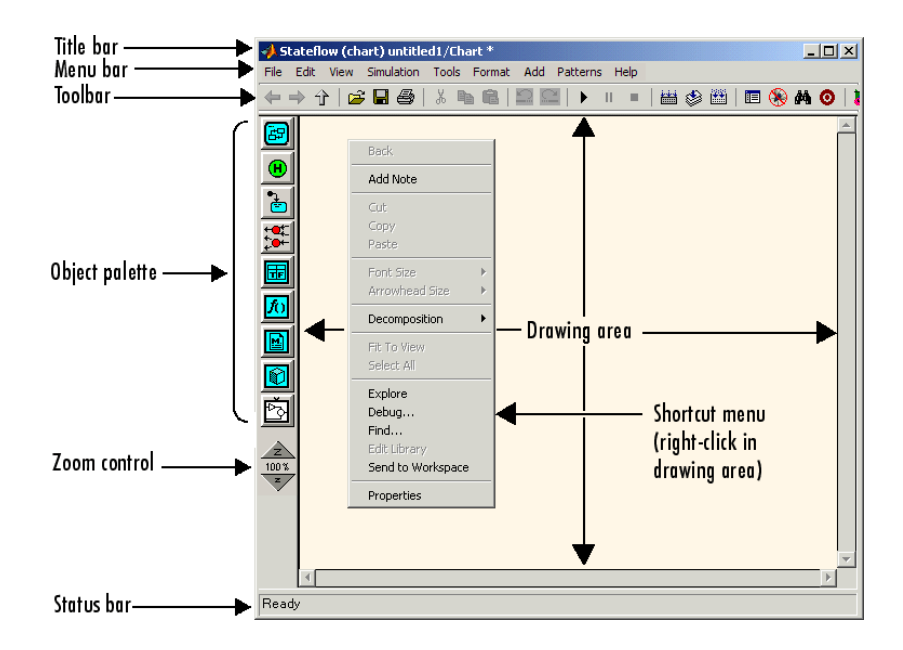

The Stateflow Editor window includes the following elements:

**•** Title bar

The full chart name appears here in *model name*/*chart name*\* format. The \* character appears on the end of the chart name for a newly created chart or for an existing chart that has been edited but not saved yet.

**•** Menu bar

Most editor commands are available from the menu bar.

**•** Toolbar

Contains buttons for cut, copy, paste, and other commonly used editor commands. You can identify each tool of the toolbar by placing your pointer over it until an identifying tool tip appears.

The toolbar also contains buttons for navigating a chart's subchart hierarchy (see ["Navigating Subcharts" on page 7-9\)](#page-356-0).

**•** Object palette

<span id="page-227-0"></span>Displays a set of tools for drawing states, transitions, and other state chart objects.

**•** Drawing area

Displays an editable copy of a chart.

**•** Zoom control

See ["Viewing Stateflow Objects in the Model Explorer" on page 4-54](#page-251-0) for information on using the zoom control.

**•** Shortcut menus

These menus pop up from the drawing area when you right-click an object. They display commands that apply only to that object. If you right-click an empty area of the Stateflow Editor, the shortcut menu applies to the chart object. See "Displaying the Context Menu for Objects" on page 4-30 for more information.

**•** Status bar

Displays tool tips and status information.

# **Displaying the Context Menu for Objects**

Every object that you create in a chart has a shortcut menu associated with it. To display the shortcut (context) menu:

- **1** Move your pointer over the object.
- **2** Right-click the object.

A menu of operations that apply to the object appears.

To display the context menu for the chart object:

**1** Move your pointer to an unoccupied location in the chart.

<span id="page-228-0"></span>**2** Right-click the location.

A menu of operations that apply to the chart appears.

# **Specifying Colors and Fonts in the Stateflow Editor**

You can specify the color and font for items in the Stateflow Editor, as described in the following topics:

- **•** "Changing Fonts for an Individual Text Item" on page 4-31 Tells you how to set color and font for an individual item in the Stateflow Editor.
- **•** "Using the Colors & Fonts Dialog Box" on page 4-31 Shows you how to set default colors and fonts for all Stateflow Editor items in the Colors and Fonts dialog box.

### **Changing Fonts for an Individual Text Item**

You can change the font for an individual text item as follows:

- **1** Right-click the text item.
- **2** In the context menu, select **Font Size** > *size of font*.

You can also specify the label font size of a particular object:

- **1** Left-click an individual text item in the Stateflow Editor.
- **2** Select **Edit** > **Set Font Size**.
- **3** In the context menu, select the font size.

#### **Using the Colors & Fonts Dialog Box**

The Colors & Fonts dialog box allows you to specify a color scheme for a chart as a whole, or colors and label fonts for different types of objects in a chart.

To display the Colors & Fonts dialog box, select **Edit > Style** in the Stateflow Editor.

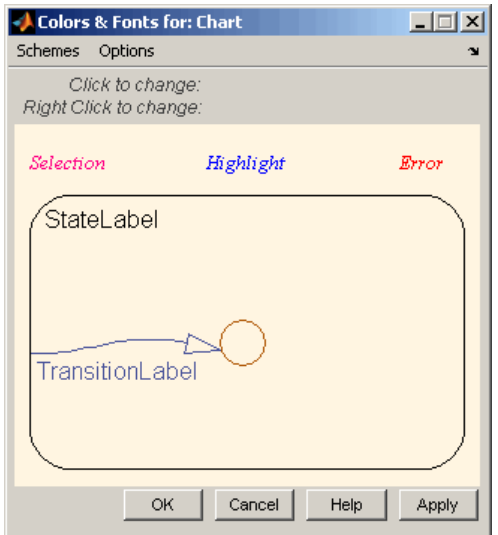

The drawing area of the dialog box displays examples of the types of objects whose colors and font labels you can specify. The examples use the colors and label fonts specified by the current color scheme for the chart. To choose another color scheme, select the scheme from the dialog box's **Schemes** menu. The dialog box displays the selected color scheme. Click **Apply** to apply the selected scheme to the chart or **OK** to apply the scheme and dismiss the dialog box.

To make the selected scheme the default scheme for all charts, select **Make this the "Default" scheme** from the dialog box's **Options** menu.

To modify the current scheme, position your pointer over the example of the type of object whose color or label font you want to change. Then left-click to change the object's color or right-click to change the object's font. If you left-click, a color chooser dialog box appears.

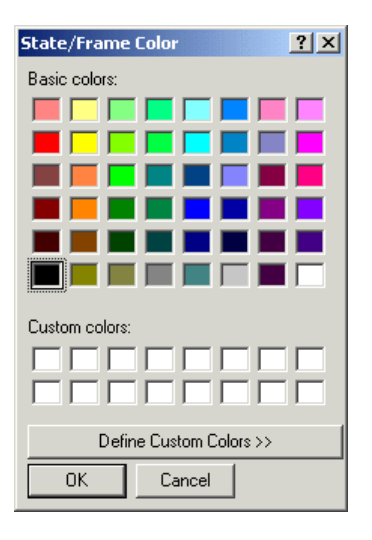

Use the dialog box to select a new color for the selected object type.

If the selected object is a label and you right-click, a font selection dialog box appears.

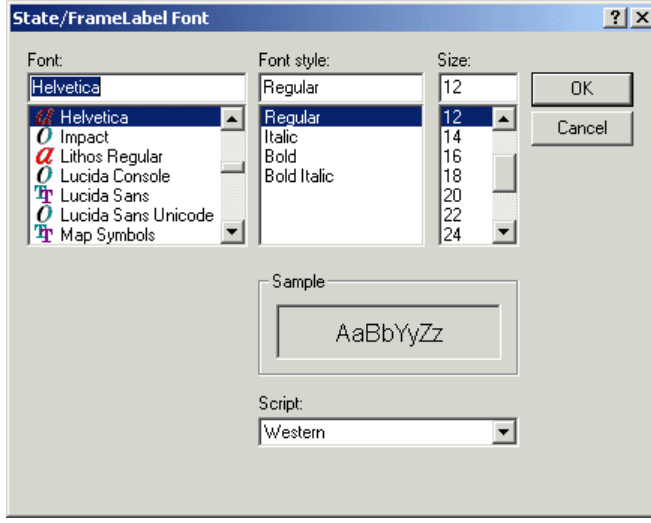

Use the font selector to choose a new font for the selected label.

<span id="page-231-0"></span>To save changes to the default color scheme, select **Save defaults to disk** from the Colors & Fonts dialog box's **Options** menu.

**Note** Choosing **Save defaults to disk** has no effect if the modified scheme is not the default scheme.

### **Differentiating Syntax Elements in the Stateflow Action Language**

You can use color highlighting to differentiate the following syntax elements in the Stateflow action language:

- **•** Keyword
- **•** Comment
- **•** Event
- **•** Graphical function
- **•** String
- **•** Number

**Note** Syntax highlighting is a user preference, not a model preference.

#### **Default Syntax Highlighting**

Syntax highlighting is enabled by default, assigning the following colors to syntax elements:

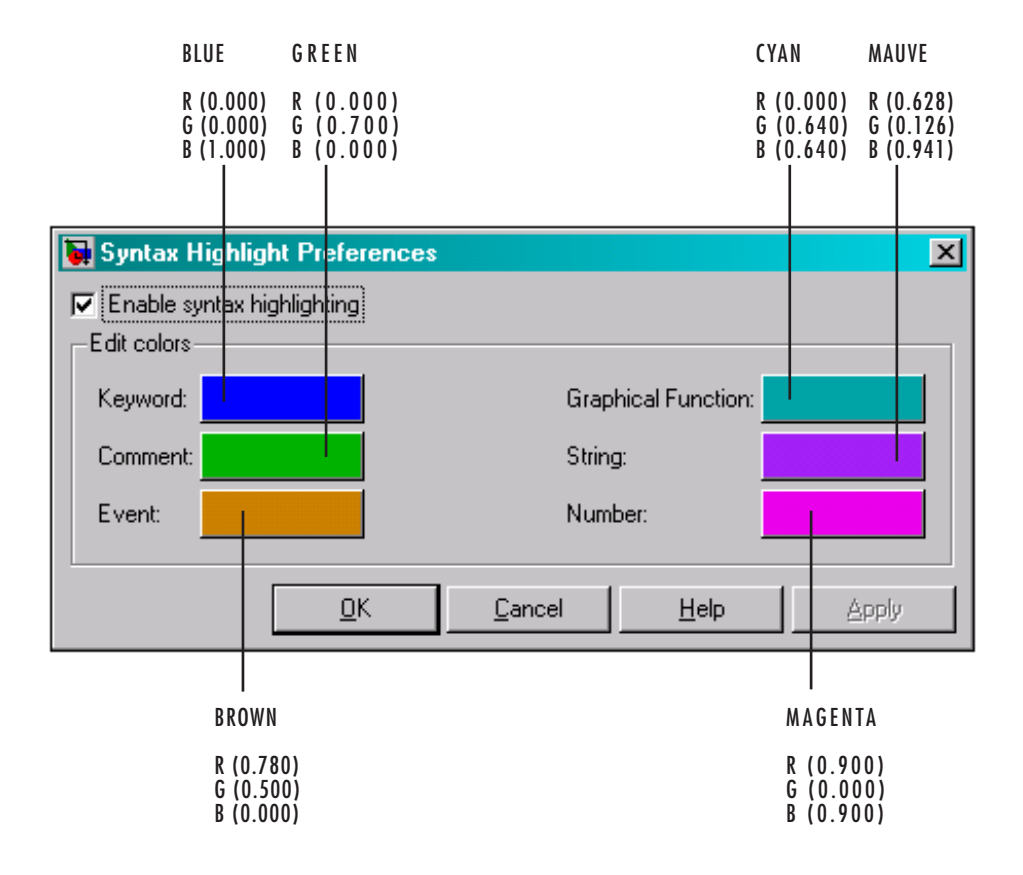

This Stateflow chart illustrates the default highlighting for each language element:

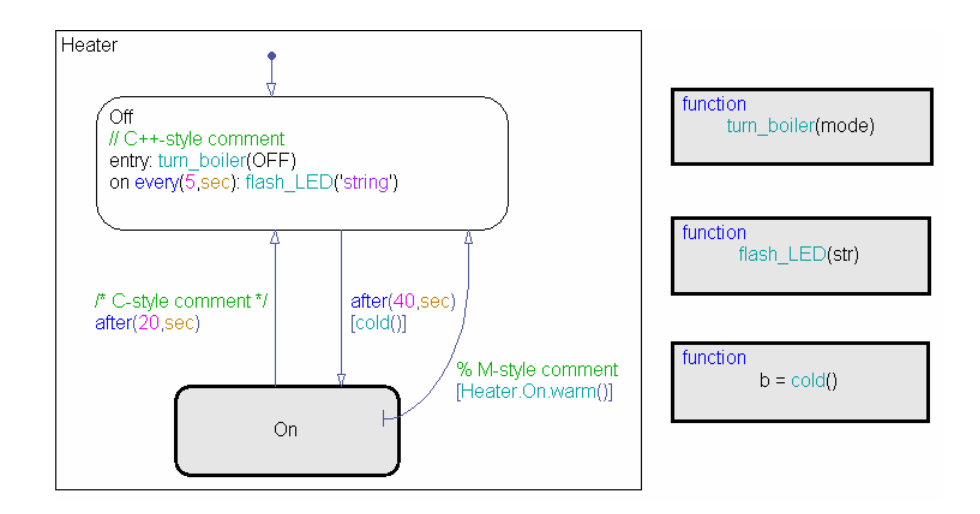

If the parser cannot resolve a syntax element, the Stateflow Editor displays the element in the default text color.

To modify color assignments, see "Editing Syntax Highlighting" on page 4-36. To disable syntax highlighting, see "Enabling and Disabling Syntax Highlighting" on page 4-36.

### **Editing Syntax Highlighting**

To edit syntax highlighting:

**1** In the Stateflow Editor, select **Edit > Highlighting Preferences**.

The Syntax Highlight Preferences dialog box appears.

- **2** Click the color you want to change, choose an alternative from the color palette, and click **Apply**.
- **3** Click **OK** to close the Syntax Highlight Preferences dialog box.

### **Enabling and Disabling Syntax Highlighting**

You can toggle syntax highlighting from the **Tools** and **Edit** menus in the Stateflow Editor.

- <span id="page-234-0"></span>**•** From the **Tools** menu, select or clear **Syntax Coloring**.
- **•** From the **Edit** menu, follow these steps:
	- **1** Select **Highlighting Preferences** to open the Syntax Highlight Preferences dialog box.
	- **2** Select or clear **Enable syntax highlighting** and click **OK**.

# **Selecting and Deselecting Graphical Objects**

Once an object is in the drawing area, you need to select it to make any changes or additions to that object.

Select objects in the Stateflow Editor as follows:

- **•** To select an object, click anywhere inside of the object.
- **•** To select multiple adjacent objects, click and drag a selection box so that the box encompasses or touches the objects you want to select, and then release the mouse button.

All objects or portions of objects within the box are selected.

**•** To select multiple separate objects, simultaneously press the **Shift** key and click an object or box a group of objects.

This action adds objects to the list of already selected objects unless an object was already selected, in which case, the object is deselected. This type of multiple object selection is useful for selecting objects within a state without selecting the state itself when you select a state and all of its objects and then Shift-click inside the containing state to deselect it.

**•** To select all objects in the Stateflow chart, from the **Edit** menu select **Select All**.

You can also select all objects by selecting **Select All** from the right-click shortcut menu.

**•** To deselect all selected objects, press the **Esc** key.

Pressing the **Esc** key again displays the parent of the current chart.

When an object is selected, it is highlighted in the color set as the selection color (blue by default; see ["Specifying Colors and Fonts in the Stateflow](#page-228-0) [Editor" on page 4-31](#page-228-0) for more information).

# <span id="page-235-0"></span>**Cutting and Pasting Graphical Objects**

You can cut objects from the drawing area or cut and then paste them as many times as you like. You can cut and paste objects from one Stateflow chart to another. The Stateflow Editor retains a selection list of the most recently cut objects. The objects are pasted in the drawing area location closest to the current pointer location.

To cut an object, select the object and choose **Cut** from one of the following:

- **•** The **Edit** menu on the Stateflow Editor
- The right-click shortcut menu

To paste the most recently cut selection of objects, choose **Paste** from either of the following:

- **•** The **Edit** menu on the Stateflow Editor
- **•** The right-click shortcut menu

# **Copying Graphical Objects**

To copy and paste an object in the drawing area, select the objects and right-click and drag them to the desired location in the drawing area. This operation also updates the Stateflow Editor clipboard.

**Note** If you copy and paste a state in the Stateflow Editor, these rules apply.

- If the original state uses the default ? label, the new state retains that label.
- **•** If the original state does not use the default ? label, a unique name is generated for the new state.

Alternatively, to copy from one Stateflow chart to another, choose the **Copy** and then **Paste** menu items from one of these sources:

- **•** The **Edit** menu in the Stateflow Editor window
- The right-click shortcut menu

# <span id="page-236-0"></span>**Formatting Chart Objects**

To enhance readability of objects in a Stateflow chart, you can use commands in the **Format** menu of the Stateflow Editor. These commands include options for:

- **•** Alignment
- **•** Distribution
- **•** Resizing

You can align, distribute, or resize these chart objects:

- **•** States
- **•** Functions
- **•** Boxes
- **•** Junctions

### **Basic Steps for Aligning, Distributing, or Resizing Chart Objects**

The basic steps to align, distribute, or resize chart objects are:

**1** If the chart includes parallel states or outgoing transitions from a single source, make sure that the chart uses explicit ordering.

To set explicit ordering, select **User specified state/transition execution order** in the Chart properties dialog box.

**Note** If a chart uses implicit ordering to determine execution order of parallel states or evaluation order of outgoing transitions, the order can change after you align, distribute, or resize chart objects. Using explicit ordering prevents this change from occurring. For more information, see ["Execution Order for Parallel States" on page 3-77](#page-184-0) and ["Evaluation Order](#page-164-0) [for Outgoing Transitions" on page 3-57.](#page-164-0)

**2** Select the chart objects you want to align, distribute, or resize.

You can select objects in any order, one-by-one or by drawing a box around them.

**3** Decide which object to use as the anchor for aligning, distributing, or resizing other chart objects. This object is the reference object.

To set an object as the reference, right-click the object. Brackets appear around the reference object, similar to this:

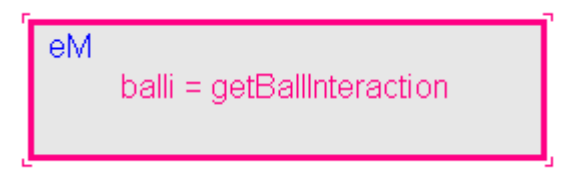

**Note** If you select objects one-by-one, the last object that you select acts as the reference.

**4** Select an option from the **Format** menu to align, distribute, or resize your chosen objects.

### **Options for Aligning Chart Objects**

The following table describes the options in the **Format > Align Items** menu.

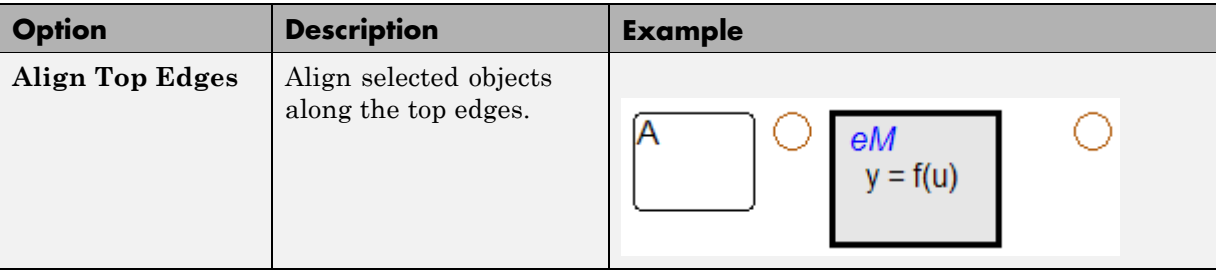

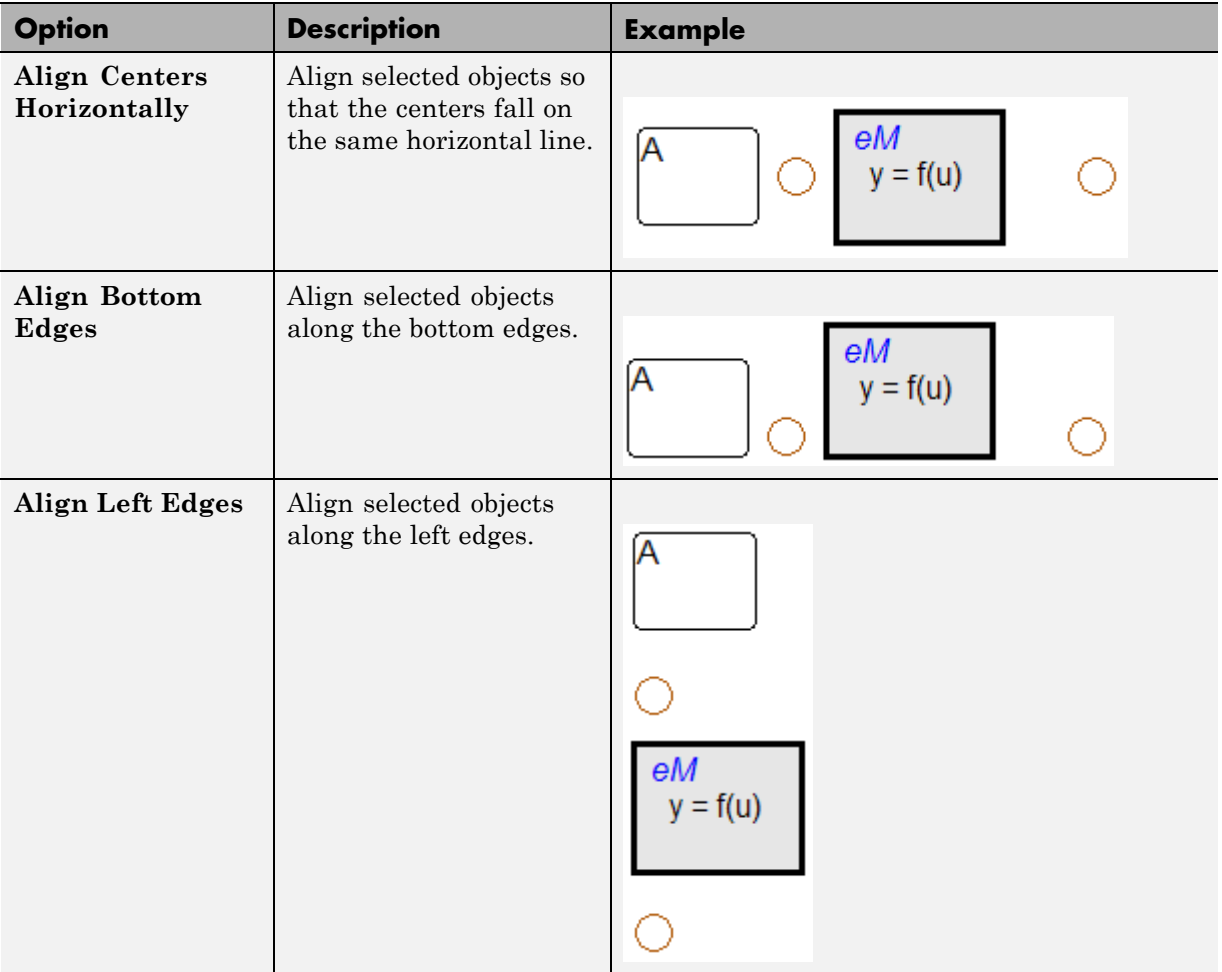

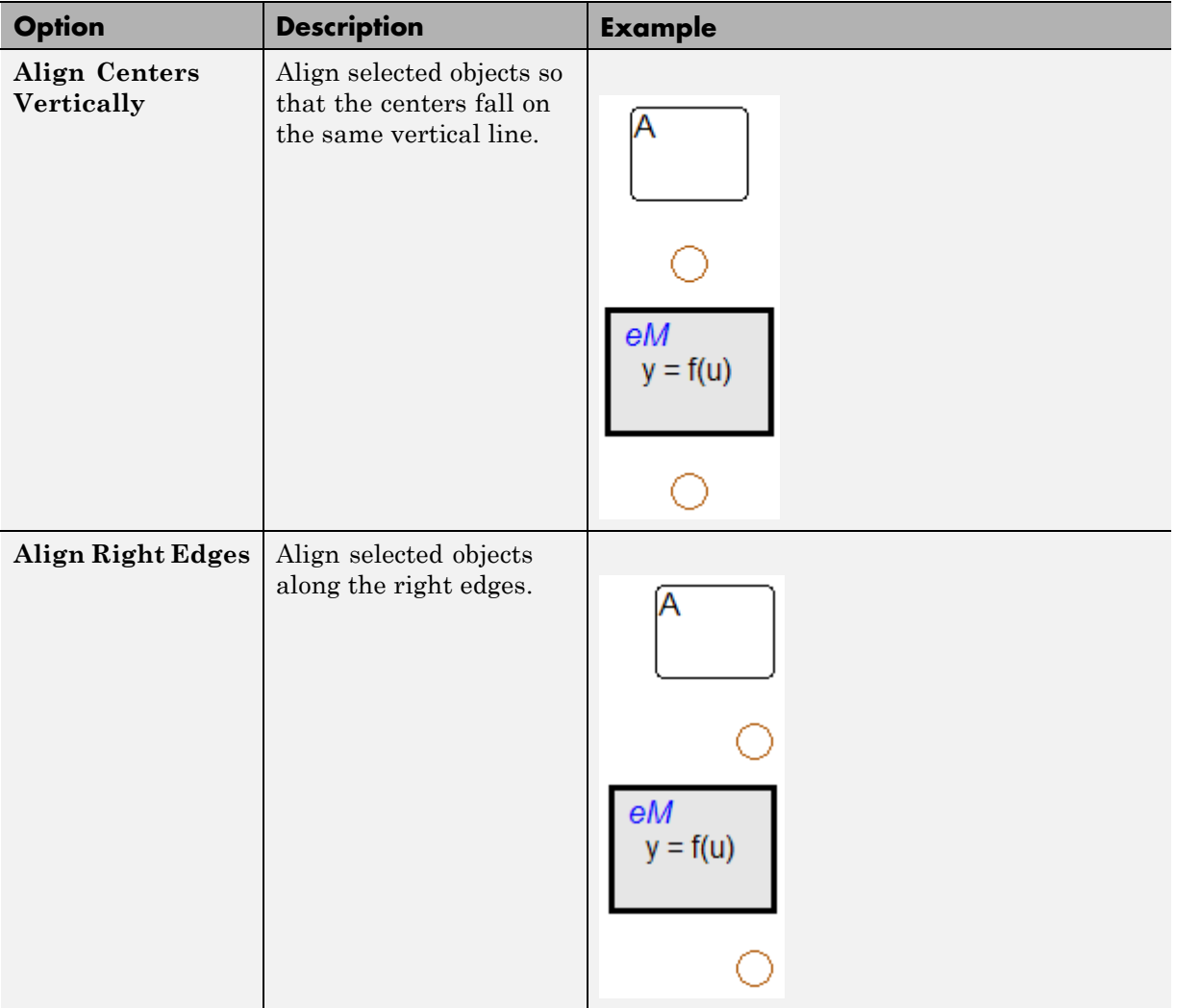

### **Options for Distributing Chart Objects**

The following table describes the options in the **Format > Distribute Items** menu.

**4-43**

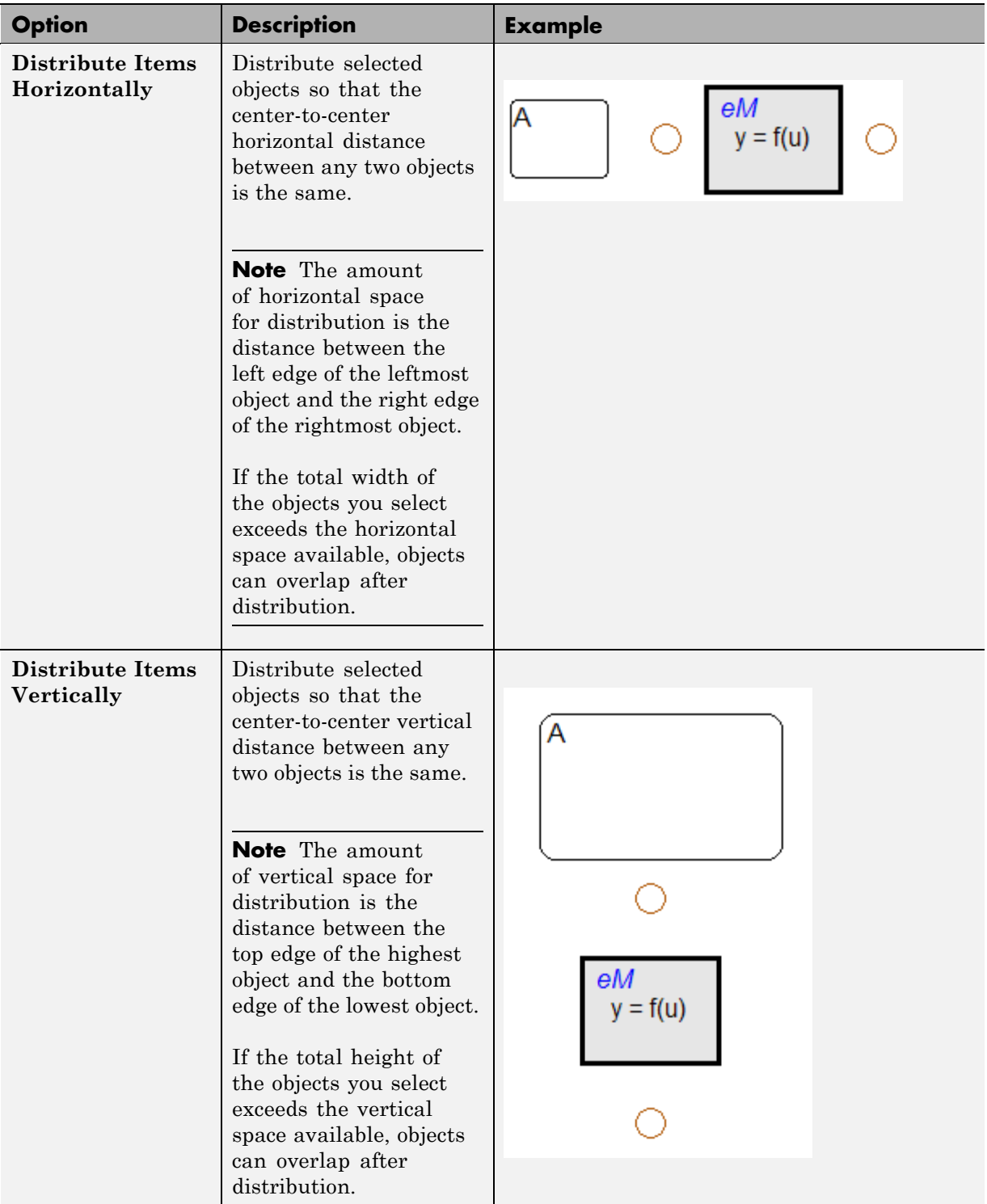

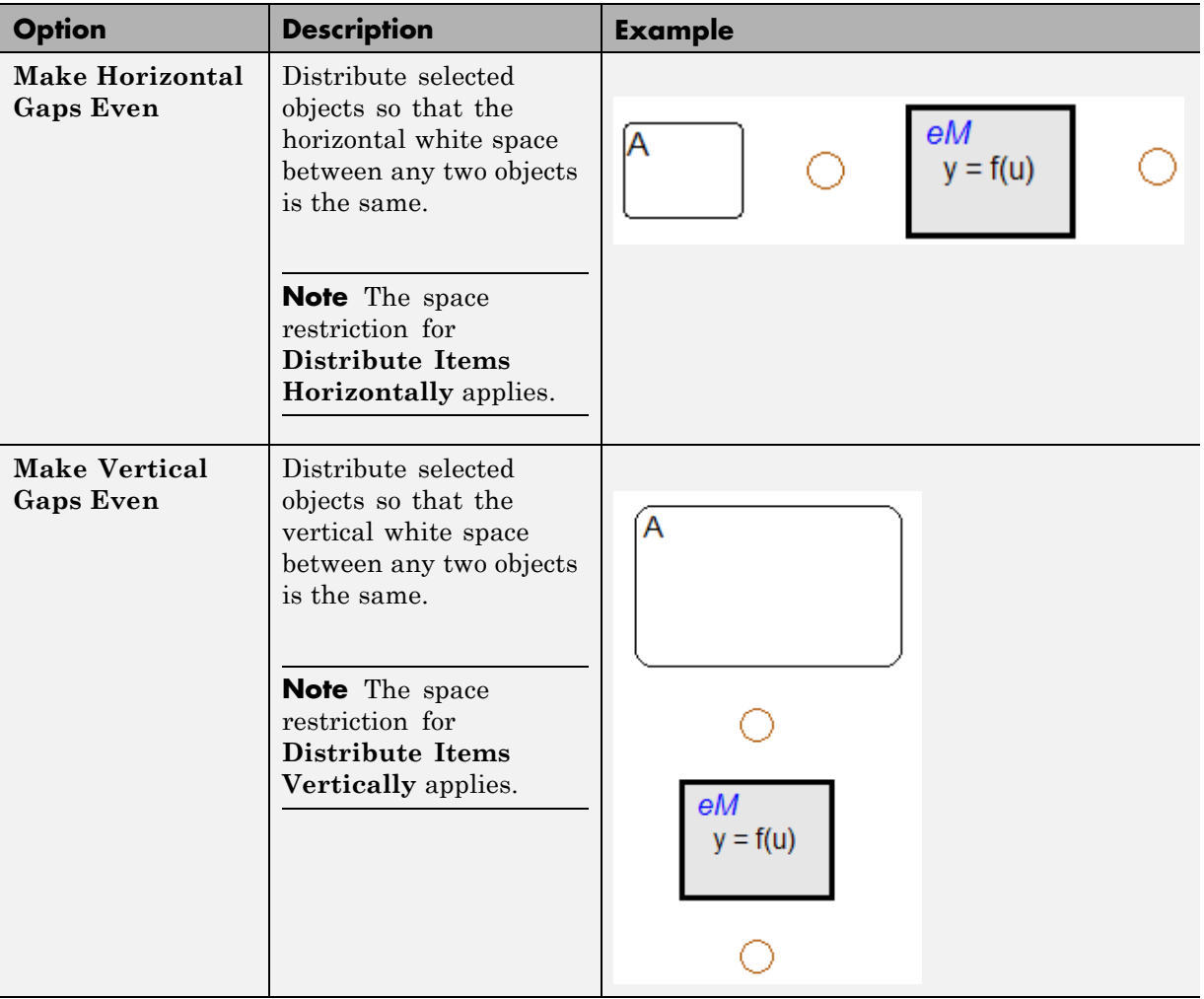

### **Options for Resizing Chart Objects**

The following table describes the options in the **Format > Resize Items** menu.

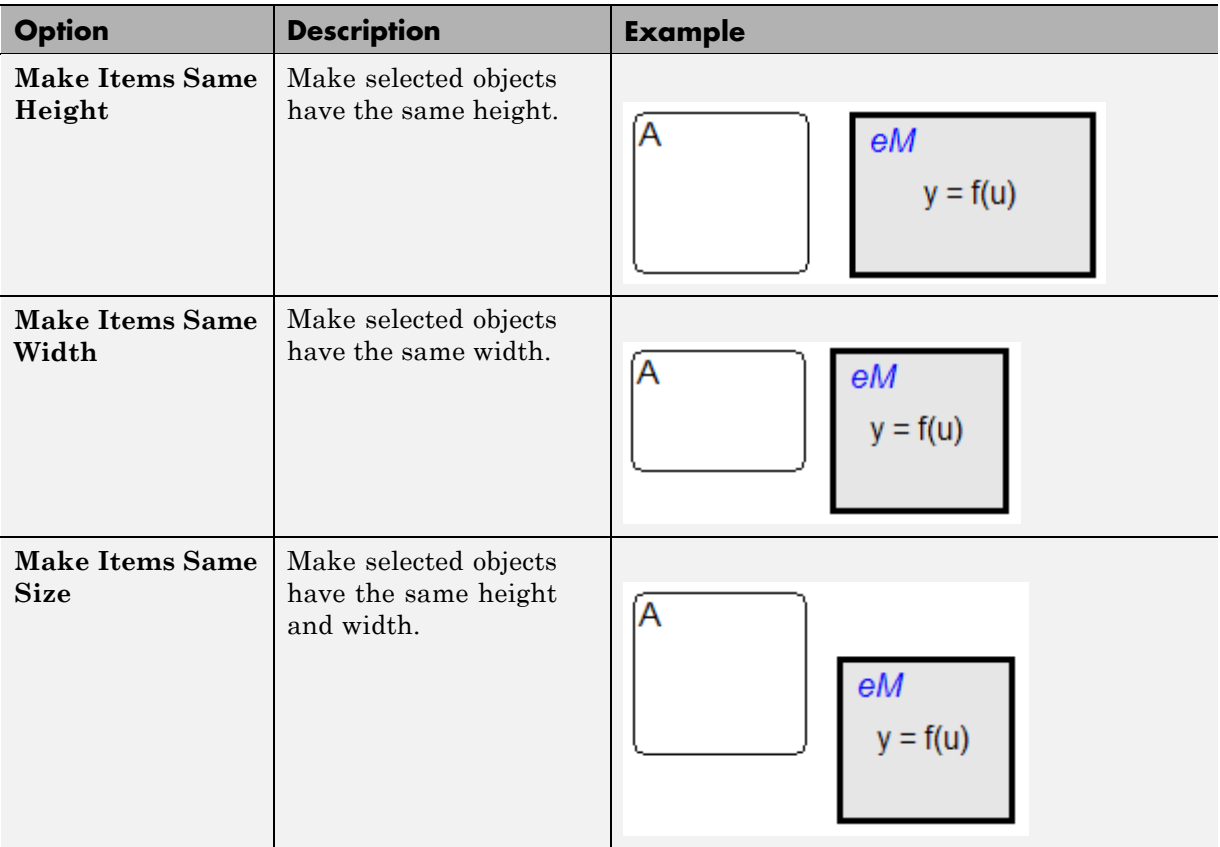

### **Example of Aligning Chart Objects**

Suppose that you open the sf\_pool demo model and see a chart with multiple Embedded MATLAB functions.

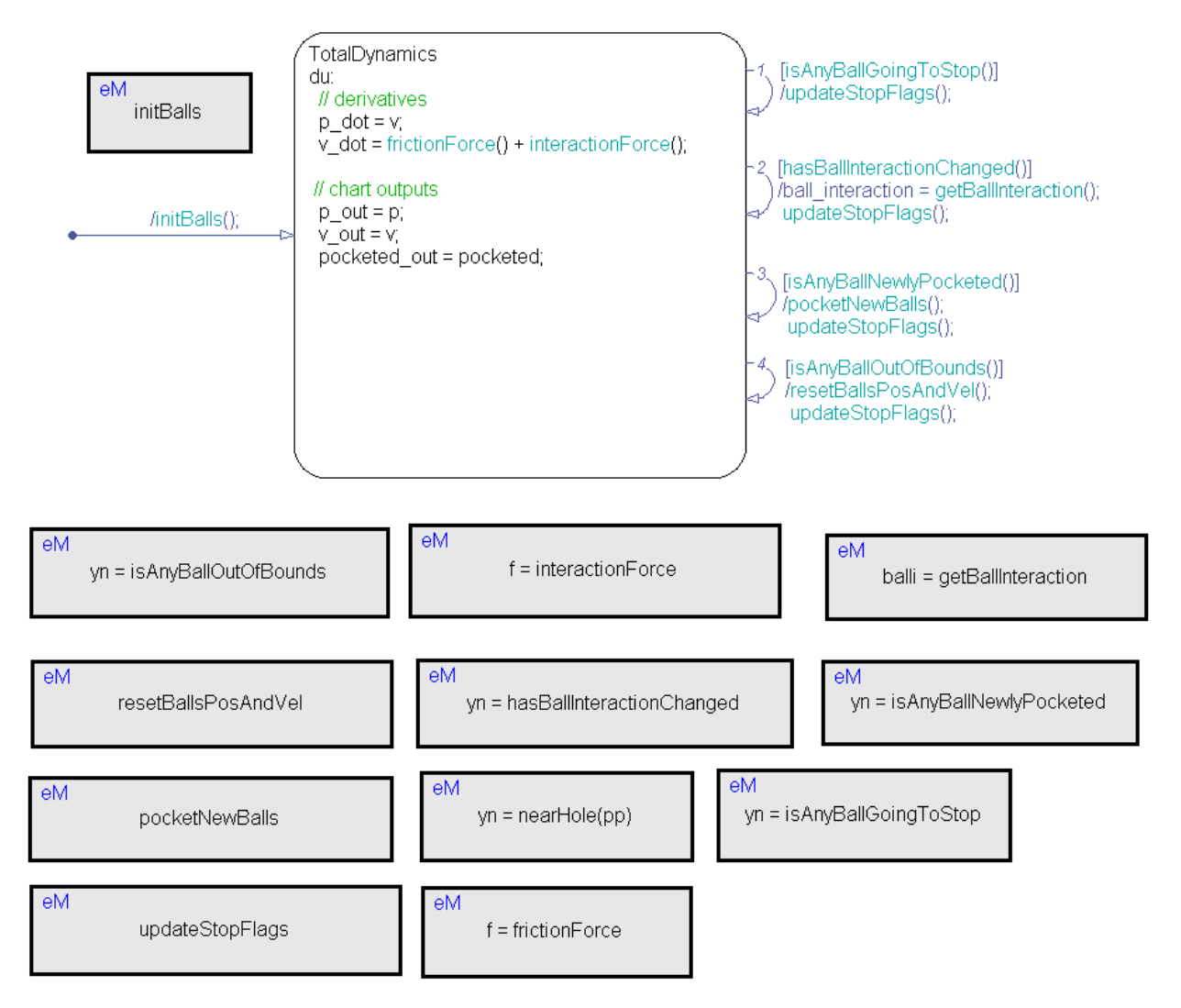

To align the three Embedded MATLAB functions on the right:

**1** Type sf\_pool at the MATLAB command prompt to open the model.

**Tip** Expand the Stateflow Editor to see the entire chart.

- **2** Click the Embedded MATLAB function isAnyBallGoingToStop.
- **3** Shift-click the Embedded MATLAB function isAnyBallNewlyPocketed.
- **4** Shift-click the Embedded MATLAB function getBallInteraction.

This object is the reference (or anchor) for aligning the three functions. Brackets appear around the function.

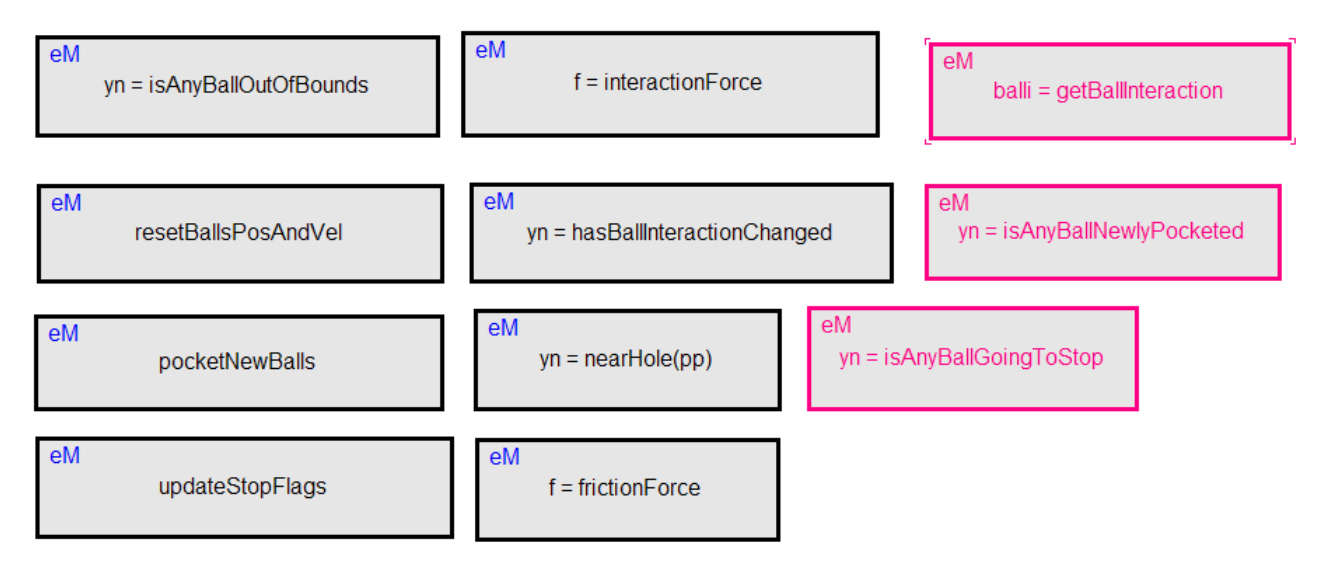

**5** Select **Format > Align Items > Align Right Edges**.

**Note** You can also right-click the reference object and select the option from the **Format** menu.

This action aligns the right edges of the three functions based on the right edge of getBallInteraction.

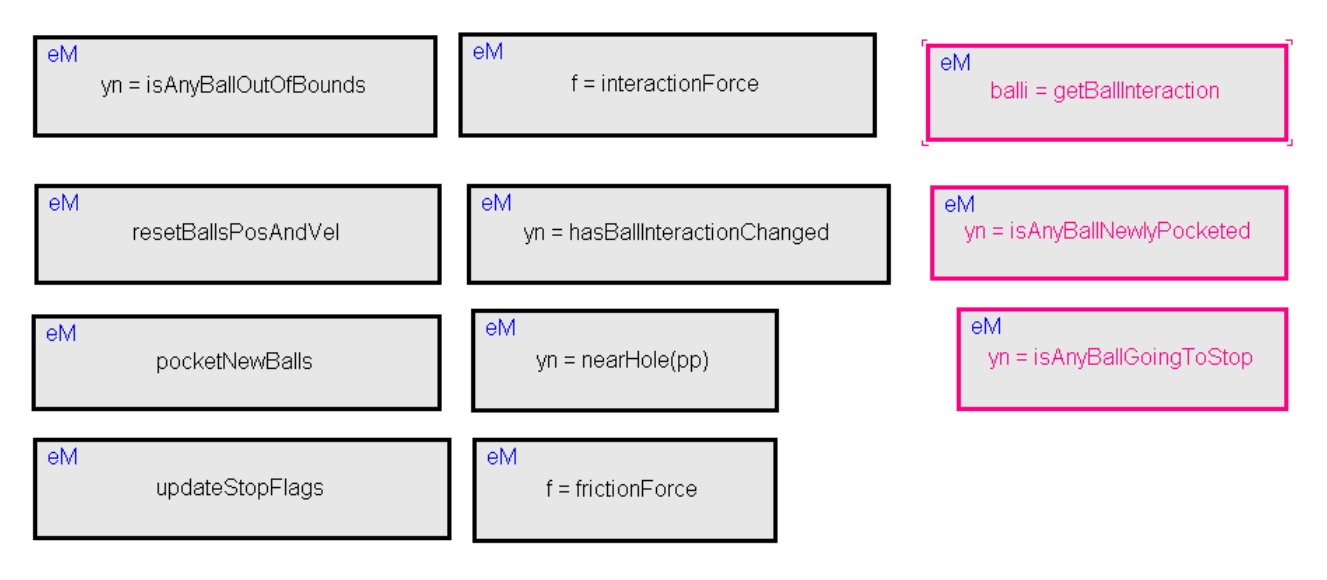

### **Example of Distributing Chart Objects**

Suppose that you open the sf frame sync controller demo model and see a chart with three states.

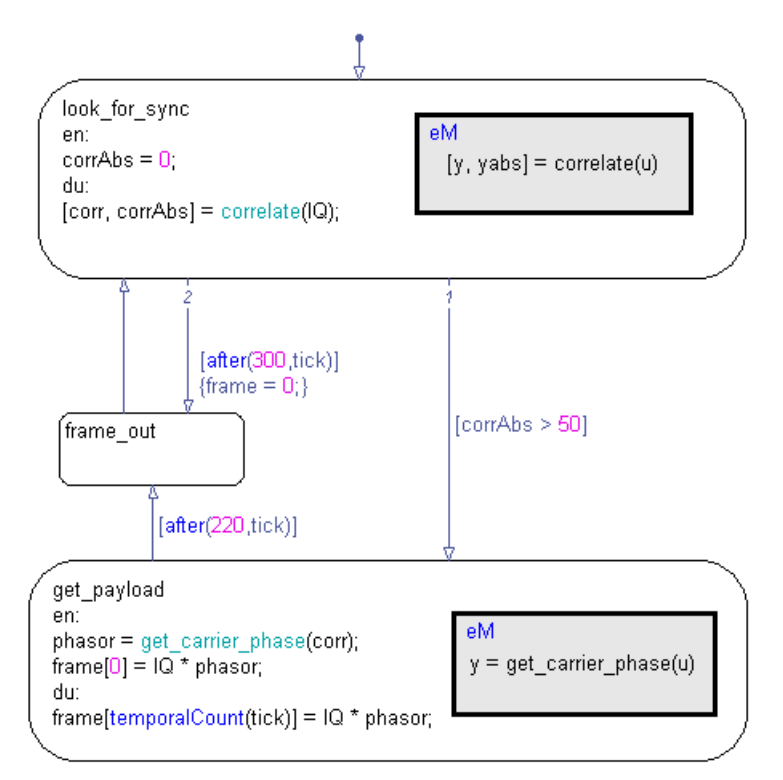

To distribute the three states vertically:

**1** Type sf\_frame\_sync\_controller at the MATLAB command prompt to open the model.

**Tip** Double-click the Frame Sync Controller block to open the chart in the Stateflow Editor.

**2** Select the three states in any order.

Shift-click to select more than one state.

#### **3** Select **Format > Distribute Items > Make Vertical Gaps Even**.

This action ensures that the vertical white space between any two states is the same.

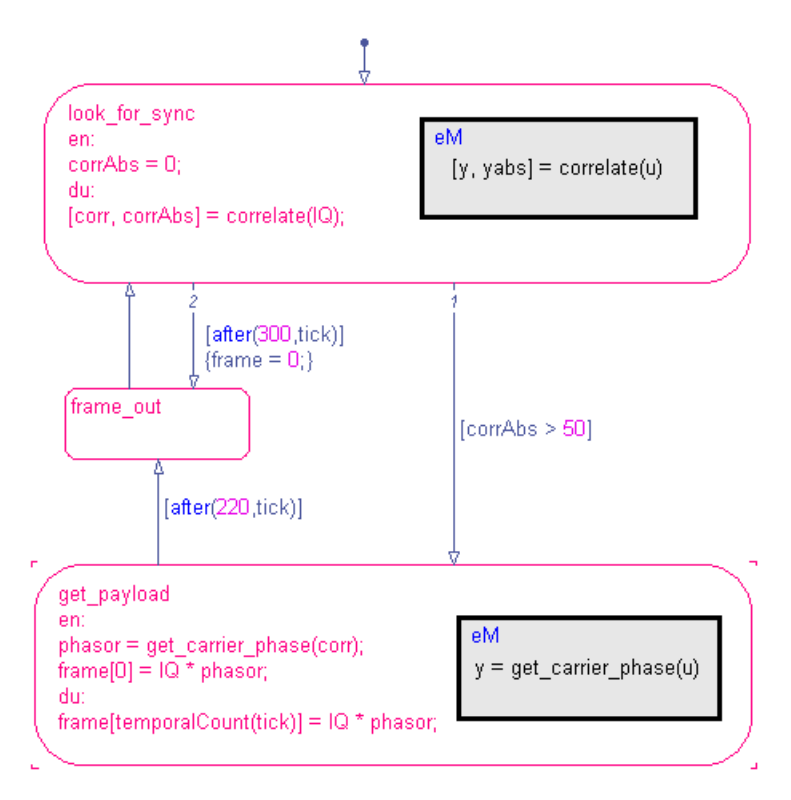

**Note** When you select the three states in any order, your reference object might differ from the one shown. This difference does not affect distribution of vertical white space.

### **Example of Resizing Chart Objects**

Suppose that you open the sf\_clutch demo model and see a chart with graphical functions of different sizes.

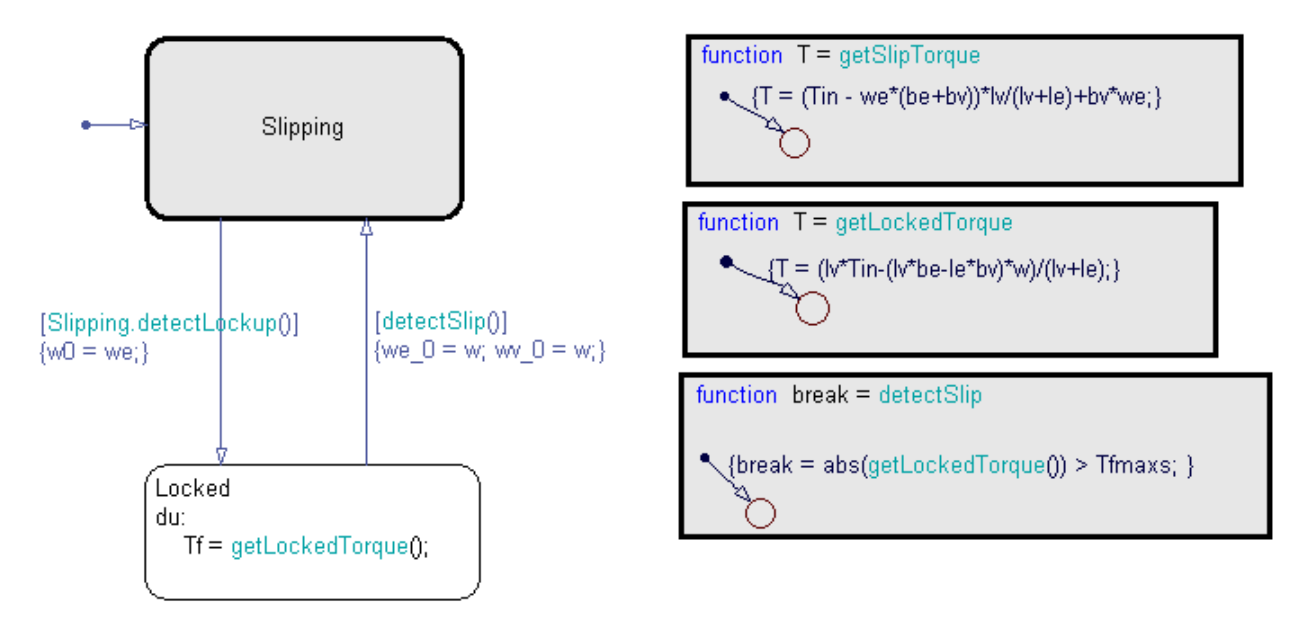

To resize the graphical functions so that they all match the size of detectSlip:

- **1** Type sf clutch at the MATLAB command prompt to open the model.
- **2** In the Friction Mode chart, select the three graphical functions by drawing a box around them.
- **3** Set detectSlip as the reference object to use for resizing.

Right-click the function to mark it with brackets.

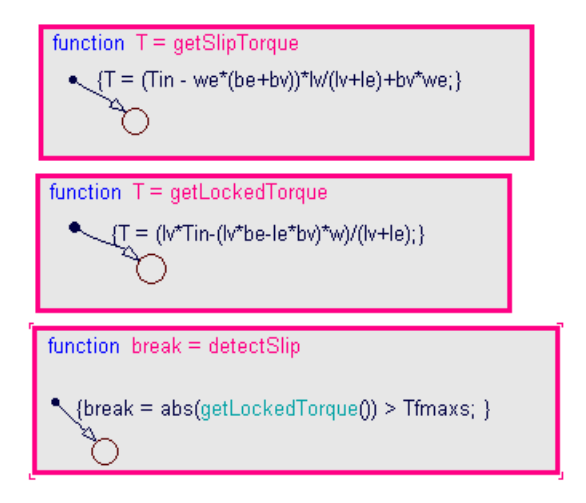

#### **4** Select **Format > Resize Items > Make Items Same Size**.

This action ensures that the three functions are the same size.

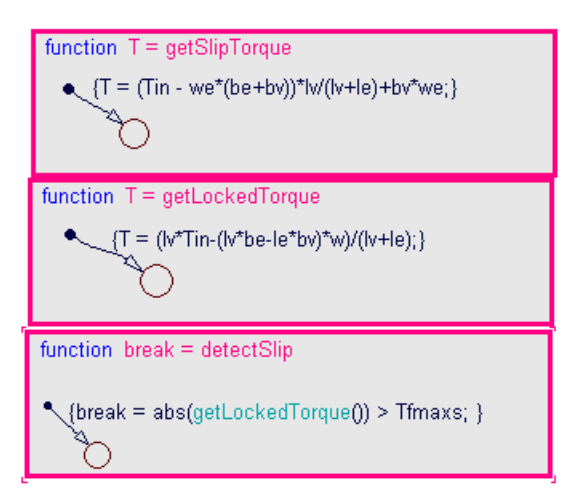

**5** Adjust the function boxes to correct the format:

**a** To align the functions, select **Format > Align Items > Align Left Edges**.

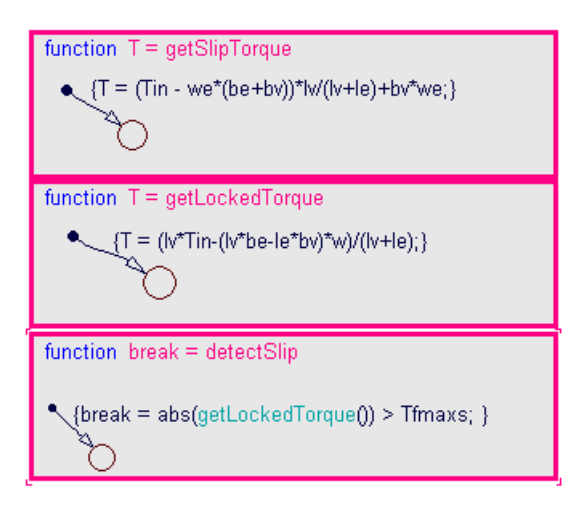

**b** To distribute the functions, select **Format > Distribute Items > Make Vertical Gaps Even**.

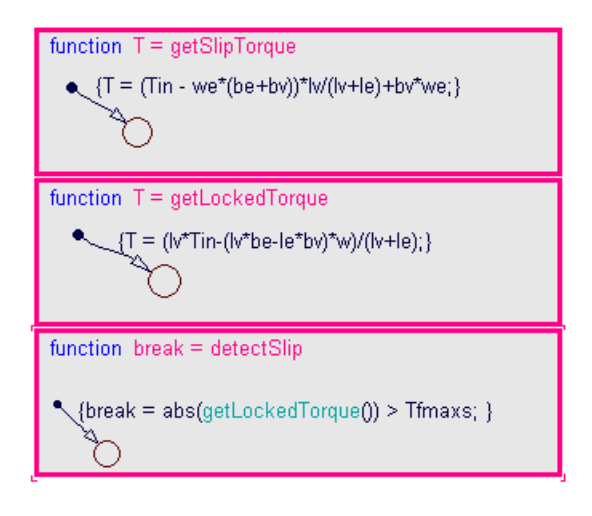

# <span id="page-251-0"></span>**Editing Object Labels**

Some Stateflow objects (for example, states and transitions) have labels. To change these labels, place your pointer anywhere in the label and click. Your pointer changes to an I-beam. You can then edit the text.

You can use the shortcut (context) menu to change a label's font size:

- **1** Select the states whose label font size you want to change.
- **2** Right-click to display the shortcut menu.
- **3** Place your pointer over the **Font Size** menu item.

A menu of font sizes appears.

**4** Select the desired font size from the menu.

The Stateflow Editor changes the font size of all labels on all selected states to the selected size.

# **Viewing Stateflow Objects in the Model Explorer**

To view or modify Stateflow Editor objects in the Model Explorer, follow these steps:

- **1** Position your pointer over the state.
- **2** Right-click to display the context menu for the state.
- **3** Select **Explore** from the context menu.

The Model Explorer opens (if not already open) and highlights the state in the left hierarchy pane to show any data or events defined by the state.

To view data and events defined by the parent state of a transition or junction, select **Explore** from the transition or junction's context menu.

The Model Explorer is the only place where you can view and modify data and events. See [Chapter 8, "Defining Data"](#page-413-0) and [Chapter 9, "Defining Events"](#page-479-0) for more details on using the Model Explorer to view, add, delete, and modify data and events for Stateflow objects. See also ["Using the Model Explorer](#page-1297-0)
[with Stateflow Objects" on page 26-2](#page-1297-0) for more details on using the Model Explorer to view Stateflow objects.

# **Zooming a Chart**

You can magnify or shrink a chart, using the following zoom controls:

- **• Zoom Factor Selector**. Selects a zoom factor (see "Using the Zoom Factor Selector" on page 4-55).
- **• Zoom In** button. Zooms in by the current zoom factor.

You can also press the **R** key to increase the zoom factor.

**• Zoom Out** button. Zooms out by the current zoom factor.

You can also press the **V** key to decrease the zoom factor.

### **Using the Zoom Factor Selector**

The **Zoom Factor Selector** allows you to specify the zoom factor by

**•** Choosing a value from a menu.

Click the selector to display the menu.

**•** Double-clicking the **Zoom Factor Selector** selects the zoom factor that will fit the view to all selected objects or all objects if none are selected.

You can achieve the same effect by choosing **Fit to View** from the right-click context menu or by pressing the **F** key to apply the maximum zoom that includes all selected objects. Press the space bar to fit all objects to the view.

**•** Clicking the **Zoom Factor Selector** and dragging up or down.

Dragging the mouse upward increases the zoom factor. Dragging the mouse downward decreases the zoom factor. Alternatively, right-clicking and dragging on the percentage value resizes while you are dragging.

### **Zooming with Shortcut Keys**

This table is a summary of the shortcut keys you can use to perform some of the zooming operations described above:

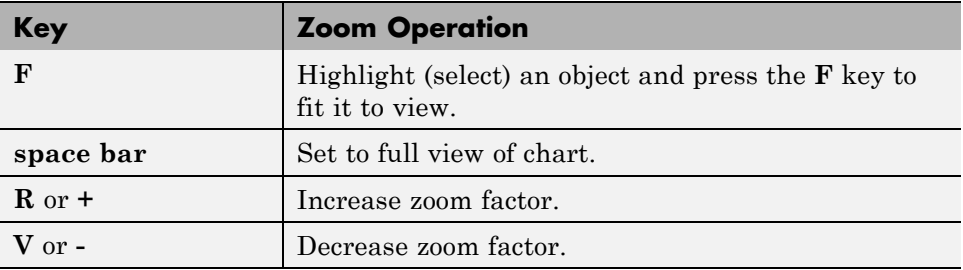

### **Moving in Zoomed Charts with Shortcut Keys**

You can also use number keys to move in zoomed charts according to their layout in the number keypad:

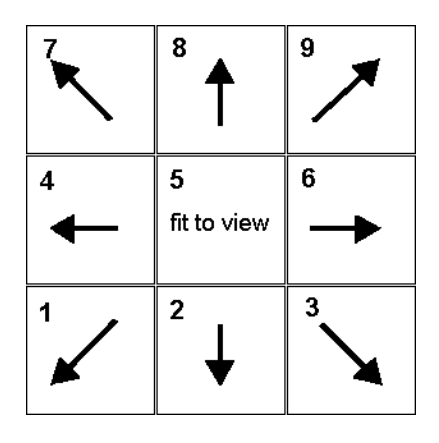

You can enter numbers for moving from the number keys above the alphabetic keys at any time or from the number keypad if **NumLock** is engaged for the keyboard. The **5** key fits the currently selected object to full view. If no object is selected, the entire chart is fit to view.

# **Zooming a Chart Object Using the Stateflow API**

### **How to Zoom a Chart Object**

Use the Stateflow API method fitToView to zoom in on a graphical object in the Stateflow Editor. (See "Using the API" in the Stateflow API documentation for information about obtaining object handles.)

### **Objects You Can Zoom**

You can zoom these objects in the Stateflow Editor:

- **•** Charts
- **•** Subcharts
- **•** States
- **•** Transitions
- **•** Graphical functions
- **•** Truth tables
- **•** Embedded MATLAB functions
- **•** Simulink functions
- **•** Connective junctions
- **•** History junctions
- **•** Boxes
- **•** Notes

### **Example of Zooming States in a Chart**

Follow these steps to zoom in on different states:

**1** At the MATLAB command prompt, type:

old\_sf\_car;

The chart shift logic appears in the Stateflow Editor.

**2** To define an object handle for the chart shift\_logic, type:

```
myChart = find(sfroot,'-isa','Stateflow.Chart','name', ...
'shift_logic');
```
**3** To define an object handle for the state upshifting, type:

```
myState = find(sfroot,'-isa','Stateflow.State','name', ...
'upshifting');
```
**4** To zoom in on the state upshifting, type:

```
myState.fitToView;
```
The Stateflow Editor zooms in on the state and highlights it.

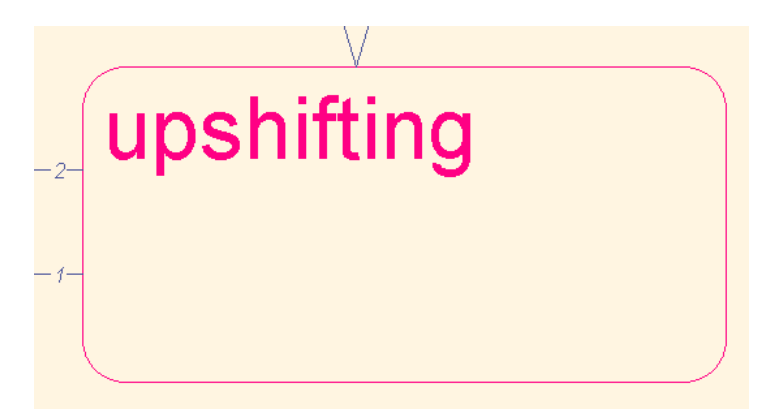

**5** To define an object handle for the state downshifting, type:

```
myState = find(sfroot,'-isa','Stateflow.State','name', ...
'downshifting');
```
**6** To zoom in on the state downshifting, type:

myState.fitToView;

The Stateflow Editor zooms in on the state and highlights it.

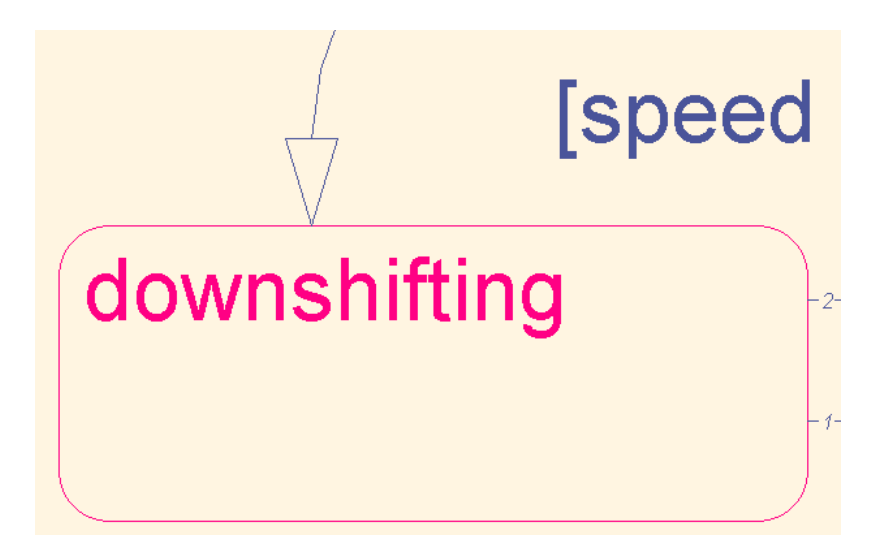

**7** To zoom back to the chart level in the Stateflow Editor, type:

myChart.fitToView;

The chart shift\_logic reappears, as shown below.

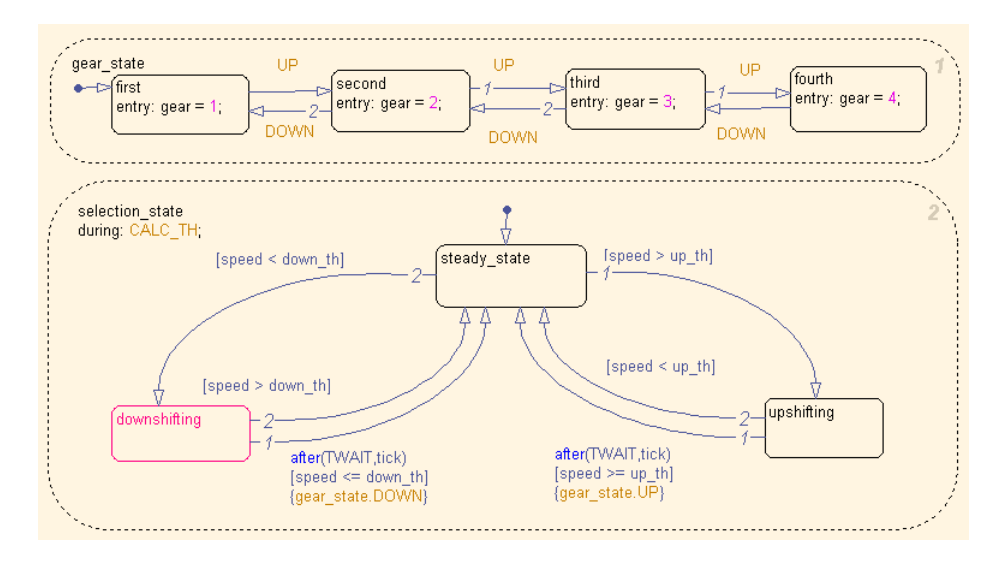

- **8** You can also zoom in on a state using the sfgco function. Follow these steps:
	- **a** Click any state in the chart.
	- **b** At the MATLAB command prompt, type:

myState = sfgco;

This command assigns the selected state to the object handle myState.

**c** To zoom in on the selected state, type:

myState.fitToView;

The Stateflow Editor zooms in on the state and highlights it.

# **Undoing and Redoing Editor Operations**

You can undo and redo operations you perform in the Stateflow Editor. When you undo an operation in the Stateflow Editor, you reverse the last edit operation you performed. After you undo operations in the Stateflow Editor, you can also redo them one at a time.

To undo an operation in the Stateflow Editor, do one of the following:

• Select the **Undo** icon in the toolbar of the Stateflow Editor  $\boxed{2}$ 

When you place your pointer over the **Undo** button, the tool tip that appears indicates the nature of the operation to undo.

**•** From the **Edit** menu, select **Undo.**

To redo an operation in the Stateflow Editor, do one of the following:

**•** Select the **Redo** icon in the toolbar of the Stateflow Editor .

When you place your pointer over the **Redo** button, the tool tip that appears indicates the nature of the operation to redo.

**•** From the **Edit** menu, select **Redo.**

### **Exceptions for Undo**

You can undo or redo all Stateflow Editor operations, with the following exceptions:

**•** You cannot undo the operation of turning subcharting off for a state previously subcharted.

To understand subcharting, see ["Using Subcharts to Extend Charts" on](#page-352-0) [page 7-5](#page-352-0).

**•** You cannot undo the drawing of a supertransition or the splitting of an existing transition.

Splitting of an existing transition refers to the redirection of the source or destination of a transition segment that is part of a supertransition. For a description of supertransitions, see ["Drawing a Supertransition Into a](#page-358-0) [Subchart" on page 7-11](#page-358-0) and ["Drawing a Supertransition Out of a Subchart"](#page-361-0) [on page 7-14](#page-361-0).

**•** You cannot undo any changes made to the Stateflow Editor through the Stateflow API.

For a description of the Stateflow API (Application Programming Interface), see "Using the API" in the Stateflow API Guide.

**Caution** When you perform one of the preceding operations, the undo and redo buttons are disabled from undoing and redoing any prior operations.

# **Stateflow Chart Notes Dialog Box**

You can use the chart notes dialog box to edit note properties.

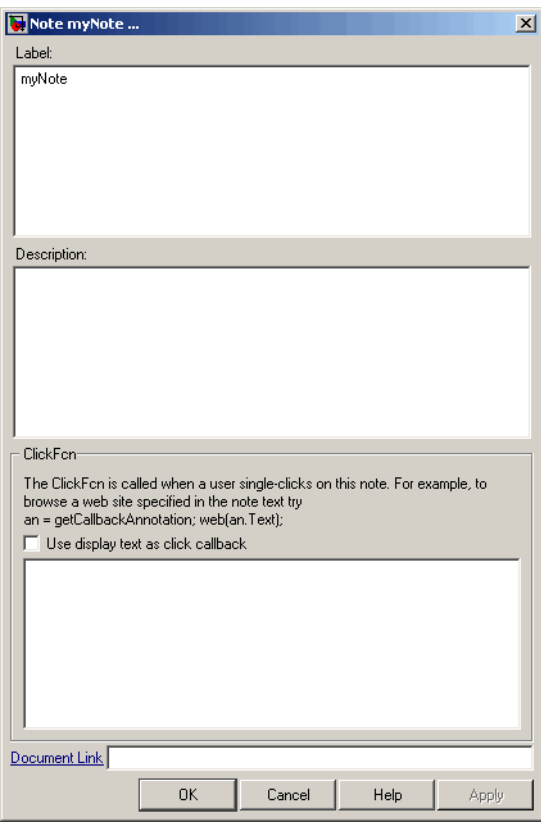

The Note dialog box contains the following properties for a chart note:

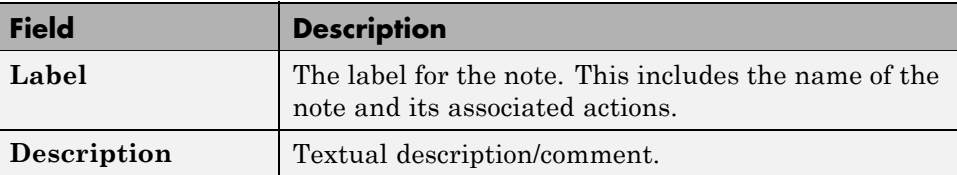

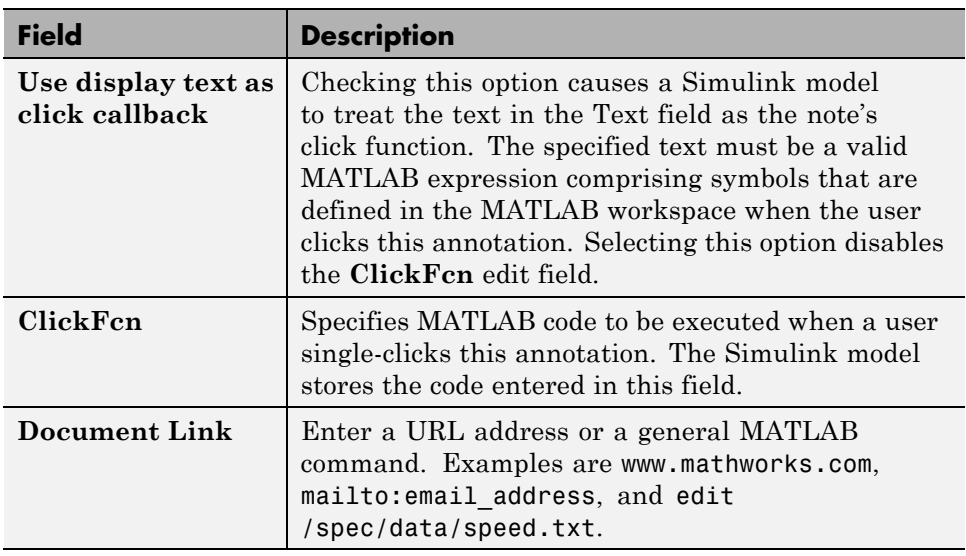

See "Annotation Callback Functions" in the Simulink User's Guide for a description of the **ClickFcn** edit field.

# **Keyboard Shortcuts for Stateflow Charts**

You can use the following keyboard shortcuts in the Stateflow Editor.

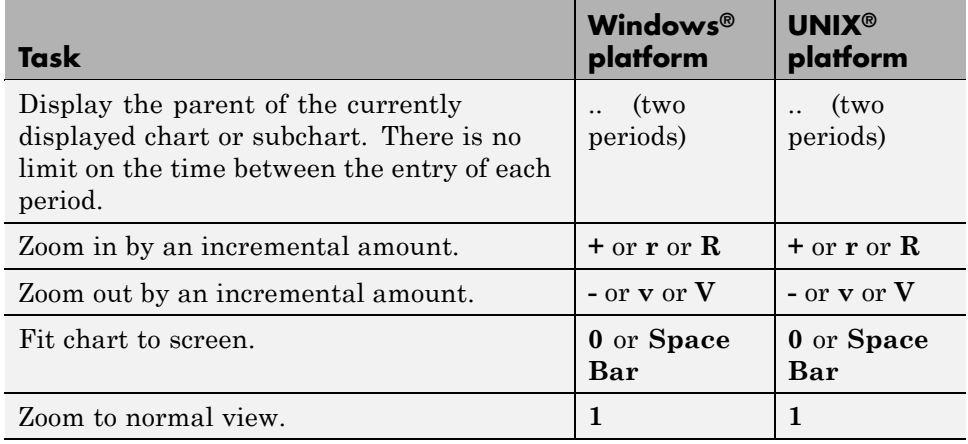

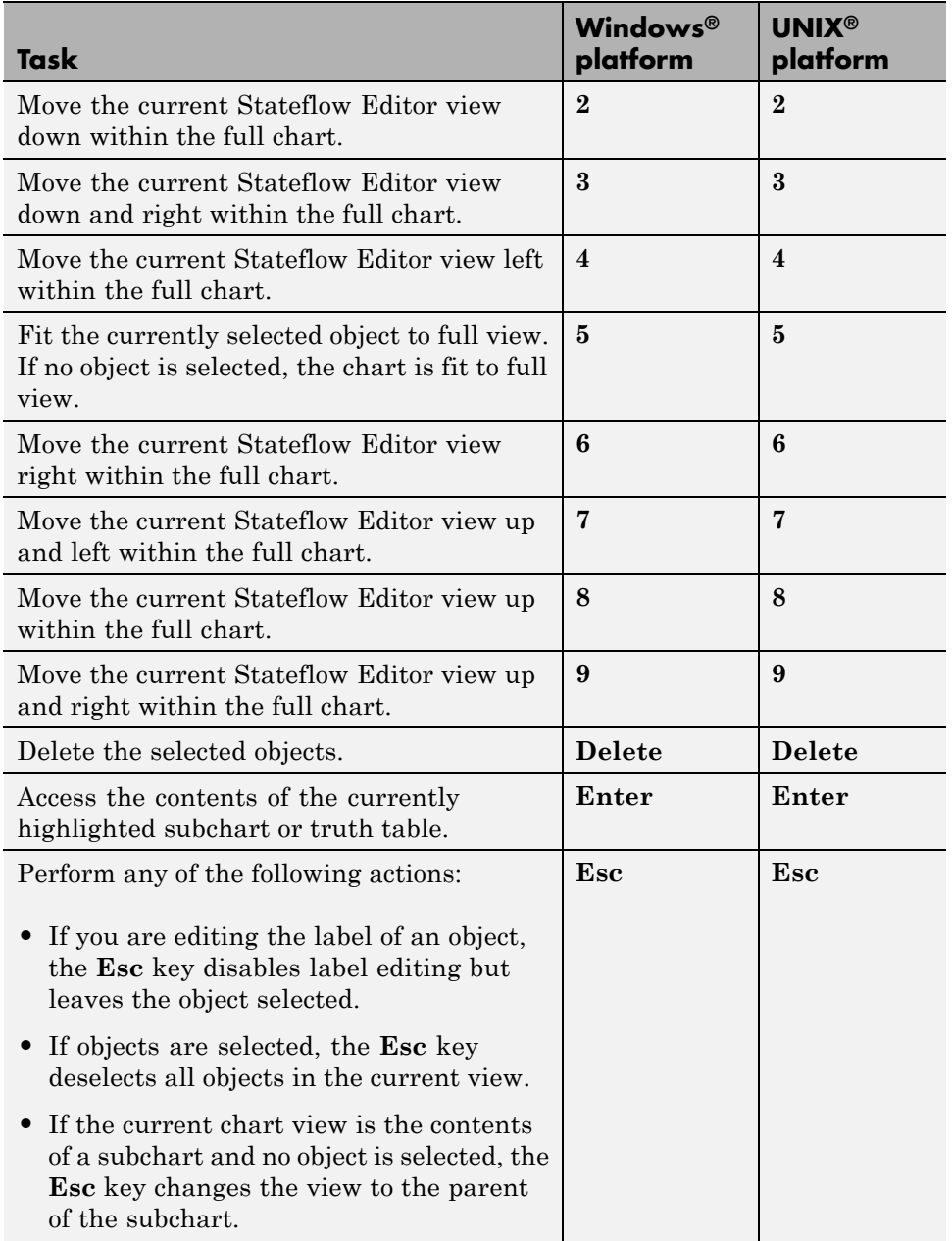

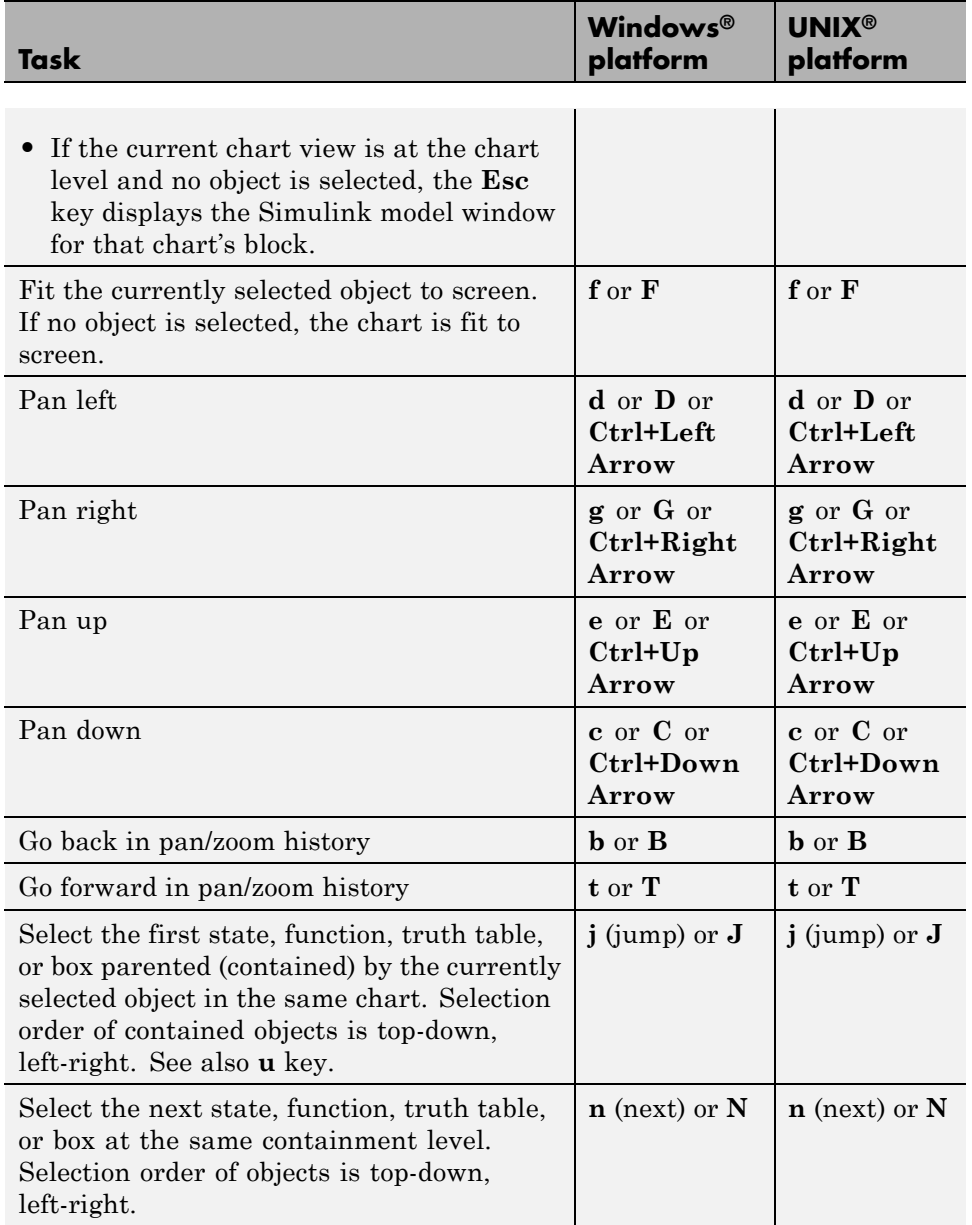

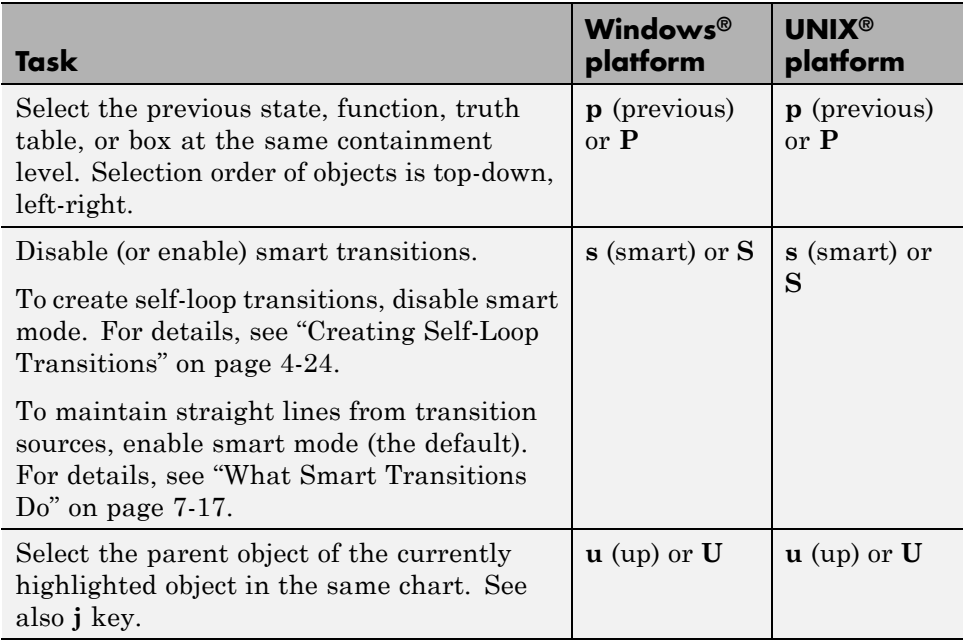

# **Customizing the Stateflow Editor**

You can write MATLAB code to customize the Stateflow Editor by:

- **•** Adding items and submenus to the end of Stateflow Editor menus (see "Adding Items to Stateflow Editor Menus" on page 4-66)
- **•** Disabling and hiding items on menus in the Stateflow Editor (see ["Disabling and Hiding Stateflow Editor Menu Items" on page 4-69](#page-266-0))

### **Adding Items to Stateflow Editor Menus**

You use the Simulink customization manager to add items, including submenus, to the end of menus in the Stateflow Editor. For example, you can add menu items that invoke your own MATLAB functions.

To add an item to the end of a Stateflow Editor menu, you must create the following functions in an s1 customization.m file on the MATLAB path:

- <span id="page-264-0"></span>**•** For each item, create a schema function, which defines a custom item on a menu owned by the Stateflow Editor.
- **•** Create a custom menu function, which registers schema functions that define custom items that you want to add to a menu.
- **•** Define the sl\_customization function to register the custom menu function with the Simulink customization manager.
- **•** Create callback functions for the items that you add to the Stateflow Editor menus.

For detailed descriptions of these procedures, see "Adding Items to Model Editor Menus" in the Simulink User's Guide.

#### **Code Example: Adding a Custom Submenu to the Stateflow Editor.**

The following sl\_customization.m file adds a submenu called **Set Font Style** to the Stateflow Editor's Edit menu. The submenu contains three menu options for font style: **Arial**, **Courier New**, and **Times New Roman**. The sl\_customization function accepts one argument, a customization manager object. For example, you can set cm = sl\_customization\_manager at the MATLAB command line.

```
function sl customization(cm)
%% Register custom menu function.
  cm.addCustomMenuFcn('Stateflow:EditMenu', @getMyMenuItems);
end
%% Define the custom submenu function.
function schemaFcns = getMyMenuItems(callbackInfo)
  schemaFcns = {@getItem4};
end
%% Define the schema function for first submenu item
function schema = getItem1(callbackInfo)
  schema = sl action schema;
  schema.label = 'Arial';
  schema.userdata = 'font style Arial';
  schema.callback = @myCallback1;
end
```

```
%% Define the schema function for second submenu item.
function schema = getItem2(callbackInfo)
  schema = sl_action_schema;
  schema.label = 'Courier New';
  schema.userdata = 'font style Courier New';
  schema.callback = @myCallback1;
%% Define the schema function for third submenu item.
function schema = getItem3(callbackInfo)
  schema = sl_action_schema;
  schema.label = "Times New Roman';
  schema.userdata = 'font style Times New Roman';
  schema.callback = @myCallback1;
end
function myCallback1(callbackInfo)
  disp(['Callback for 'callbackInfo.userdata' was called']);
end
function schema = getItem4(callbackInfo)
 % Make a submenu label 'Set Font Style'
  % with the font styles defined in menu items above.
  schema = sl_container_schema;
  schema.label = 'Set Font Style';
  schema.childrenFcns = {@getItem1, @getItem2, @getItem3};
end
```
**Note** The addCustomMenuFcn function requires that you pass a string argument that identifies the menu or menu item you wish to customize. To determine the appropriate tag, see ["Displaying Menu Tags" on page 4-71](#page-268-0).

**Custom Menu Example: Set Font Style.** When you run sl customization(cm) described in ["Code Example: Adding a Custom](#page-264-0) [Submenu to the Stateflow Editor" on page 4-67](#page-264-0), the following new submenu appears in the Stateflow Editor.

<span id="page-266-0"></span>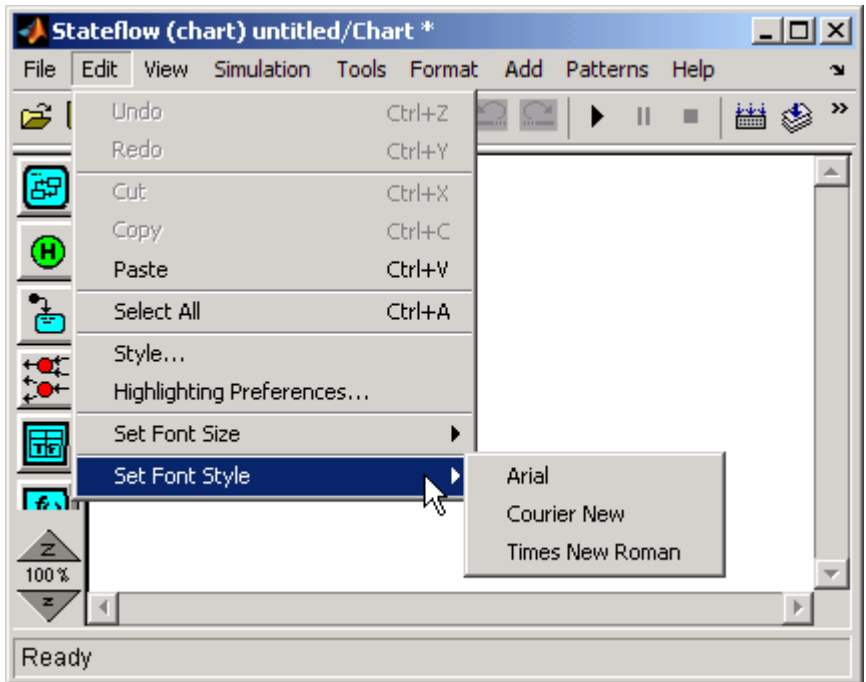

### **Disabling and Hiding Stateflow Editor Menu Items**

You can disable or hide items that appear on Stateflow Editor menus by

- **•** Creating a filter function that disables or hides the menu item (see "Creating a Filter Function" in the Simulink User's Guide)
- **•** Registering the filter function with the Simulink customization manager (see "Registering a Filter Function" in the Simulink User's Guide)

For detailed descriptions of these procedures, see "Disabling and Hiding Model Editor Menu Items" in the Simulink User's Guide.

### **Code Example: Disabling the Print Command in the Stateflow Editor.** The following sl\_customization.m file disables the Print command in

the File menu of the Stateflow Editor. The example assumes you set cm = sl\_customization\_manager.

```
function sl_customization(cm)
  %%Register custom filter function.
  cm.addCustomFilterFcn('Stateflow:PrintMenuItem', @myFilter);
end
function state = myFilter(callbackInfo)
  state = 'Disabled';
end
```
**Note** The addCustomFilterFcn function requires that you pass a string argument that identifies the menu or menu item you wish to disable or hide. To determine the appropriate tag, see ["Displaying Menu Tags" on page 4-71](#page-268-0).

The myFilter function sets the state of the menu item. Valid states are:

- **•** 'Hidden'
- **•** 'Disabled'
- **•** 'Enabled'

**Custom Menu Example: Disable Print Menu Item.** After you run sl customization(cm) described in ["Code Example: Disabling the Print](#page-266-0) [Command in the Stateflow Editor" on page 4-69,](#page-266-0) the Stateflow Editor's File menu looks like this:

<span id="page-268-0"></span>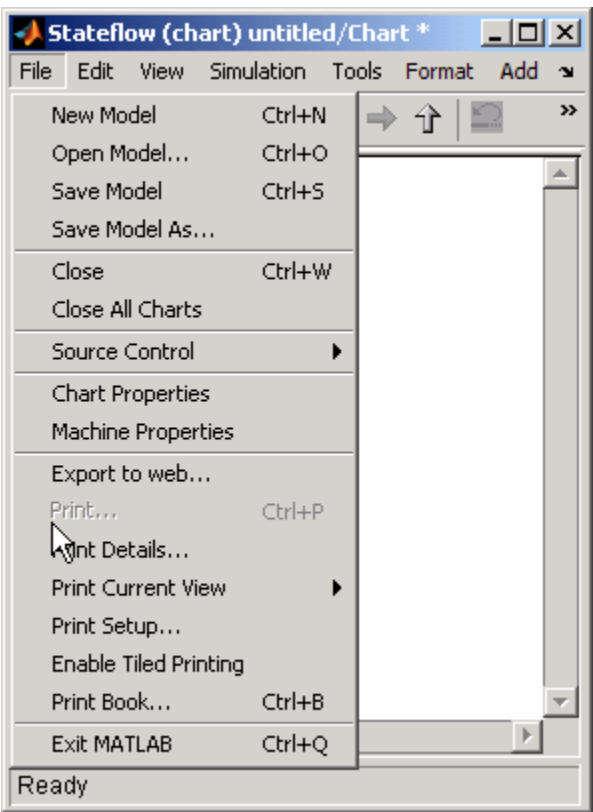

### **Displaying Menu Tags**

To determine the tags that identify the menus or menu items you wish to customize on the Stateflow Editor, set the Simulink customization manager's showWidgetIdAsToolTip property to true by entering the following commands at the MATLAB command line:

```
cm = sl_customization_manager;
cm.showWidgetIdAsToolTip = true;
```
After enabling this property, the tag of each menu or menu item appears next to its label in the Stateflow Editor:

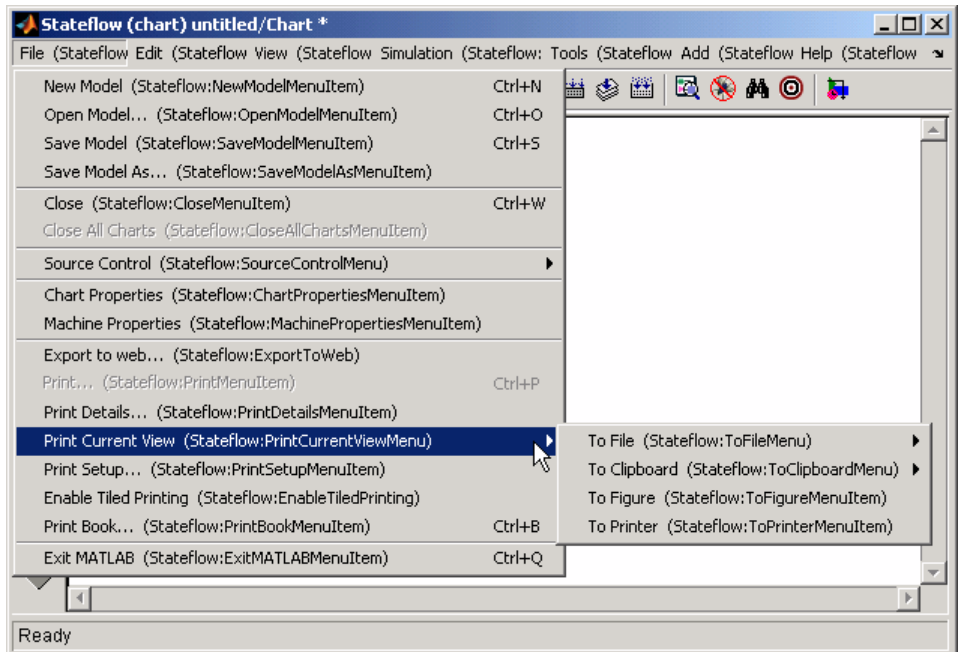

To turn off tag display, enter the following command at the MATLAB command line:

```
cm.showWidgetIdAsToolTip = false;
```
**Note** Some Stateflow Editor menu items might not work while menu tags are visible. You should turn off menu tag display before attempting to use the menus.

# Modeling Logic Patterns and Iterative Loops Using Flow Graphs

- **•** ["What Is a Flow Graph?" on page 5-2](#page-271-0)
- **•** ["Difference Between Flow Graphs and State Charts" on page 5-3](#page-272-0)
- **•** ["When to Use Flow Graphs" on page 5-4](#page-273-0)
- **•** ["Creating Flow Graphs with the Pattern Wizard" on page 5-5](#page-274-0)
- **•** ["Drawing and Customizing Flow Graphs By Hand" on page 5-29](#page-298-0)
- **•** ["Best Practices for Creating Flow Graphs" on page 5-32](#page-301-0)
- **•** ["Enhancing Readability of Generated Code for Flow Graphs" on page 5-34](#page-303-0)

# <span id="page-271-0"></span>**What Is a Flow Graph?**

A flow graph is a graphical construct that models logic patterns by using connective junctions and transitions. The junctions provide decision branches between alternate transition paths. You can use flow graphs to represent decision and iterative loop logic.

Here is an example of a flow graph that models simple if-else logic:

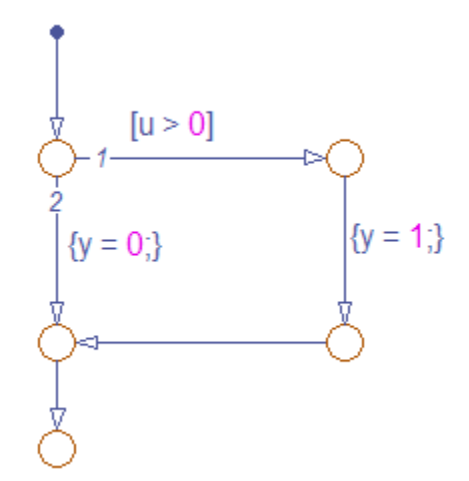

This flow graph models the following code:

```
if (u > 0){
   y = 1;}
else
{
   y = 0;
}
```
# <span id="page-272-0"></span>**Difference Between Flow Graphs and State Charts**

A flow graph is a *stateless flow chart* because it cannot maintain its active state between updates. As a result, a flow graph always begins executing from a default transition and ends at a *terminating junction* (a junction that has no valid outgoing transitions).

By contrast, a state chart stores its current state in memory to preserve local data and activity between updates. As a result, state charts can begin executing where they left off in the previous time step, making them suitable for modeling reactive or supervisory systems that depend on history. In these kinds of systems, the current result depends on a previous result. For more information, see ["What Is State?" on page 6-4](#page-323-0) and [Chapter 1, "Stateflow](#page-40-0) [Chart Concepts"](#page-40-0).

# <span id="page-273-0"></span>**When to Use Flow Graphs**

Use flow graphs to represent flow logic in graphical functions or between states in a chart. A best practice is to encapsulate flow graphs in graphical functions to create modular, reusable decision and loop logic that you can call anywhere in a Stateflow chart. For more information about graphical functions, see ["Using Graphical Functions to Extend Actions" on page 7-27.](#page-374-0)

# <span id="page-274-0"></span>**Creating Flow Graphs with the Pattern Wizard**

#### **In this section...**

"Why Use the Pattern Wizard?" on page 5-5

"How to Create Reusable Flow Graphs" on page 5-5

["Saving and Reusing Flow Graph Patterns" on page 5-7](#page-276-0)

["MAAB-Compliant Patterns from the Pattern Wizard" on page 5-9](#page-278-0)

["Try It: Creating and Reusing a Custom Pattern with the Pattern Wizard"](#page-289-0) [on page 5-20](#page-289-0)

# **Why Use the Pattern Wizard?**

The Pattern Wizard is a utility in the Stateflow Editor that generates common flow graph patterns for use in graphical functions and charts. Although you can also create flow graphs by hand, the Pattern Wizard offers several advantages:

- **•** Generates common logic and iterative loop patterns automatically
- **•** Generates patterns that comply with guidelines from the MathWorks Automotive Advisory Board (MAAB)
- **•** Promotes consistency in geometry and layout across patterns
- Facilitates storing and reusing patterns from a central location

# **How to Create Reusable Flow Graphs**

When you create flow graphs with the Pattern Wizard, you can save them to a central location where you can retrieve them for reuse. To create reusable flow graphs that comply with MAAB guidelines:

**1** Open a Stateflow chart.

#### **How do I create and open a new Stateflow chart?**

**a** Type sfnew or stateflow at the MATLAB command prompt.

A Simulink model opens, containing an empty Stateflow chart.

- **b** Double-click the chart to open it in the Stateflow Editor.
- To Create: **Reference Select: Reference** if decision patterns **Patterns > Add Decision** ["Decision Logic](#page-279-0) [Patterns in Flow](#page-279-0) [Graphs" on page 5-10](#page-279-0) for, while, and do while loop patterns **Patterns > Add Loop** ["Iterative Loop](#page-283-0) [Patterns in Flow](#page-283-0) [Graphs" on page 5-14](#page-283-0) switch patterns **Patterns > Add Switch** ["Switch Patterns in](#page-285-0) [Flow Graphs" on page](#page-285-0) [5-16](#page-285-0)
- **2** In the Stateflow Editor, select a flow graph pattern:

The Stateflow Patterns dialog box appears.

**3** Enter a description of your pattern (optional).

If you leave this field blank, the Pattern Wizard adds a default description in the Stateflow Editor.

**4** Specify conditions and actions (optional).

You can also add or change conditions and actions directly in the Stateflow Editor.

**5** Click **OK**.

The pattern appears in your chart. The geometry and layout comply with MAAB guidelines.

**6** Customize the pattern as desired.

For example, you may want to add or change flow graphs, conditions, or actions. See ["Try It: Creating and Reusing a Custom Pattern with the](#page-289-0) [Pattern Wizard" on page 5-20](#page-289-0).

**7** Save the pattern to a central location as described in ["Saving and Reusing](#page-276-0) [Flow Graph Patterns" on page 5-7.](#page-276-0)

<span id="page-276-0"></span>You can now retrieve your pattern directly from the Stateflow Editor to reuse in graphical functions and charts. See ["How to Add Flow Graph Patterns in](#page-277-0) [Graphical Functions" on page 5-8](#page-277-0) and ["How to Add Flow Graph Patterns in](#page-278-0) [Charts" on page 5-9](#page-278-0).

# **Saving and Reusing Flow Graph Patterns**

Using the Pattern Wizard, you can save flow graph patterns in a central location, then easily retrieve and reuse them in Stateflow graphical functions and charts. The Pattern Wizard lets you access all saved patterns from the Stateflow Editor.

### **Guidelines for Creating a Pattern Folder**

The Pattern Wizard uses a single, flat folder for saving and retrieving flow graph patterns. Follow these guidelines when creating your pattern folder:

- **•** Store all flow graphs at the top level of the pattern folder; do not create subfolders.
- Make sure all flow graph files have a .mdl extension.

### **How to Save Flow Graph Patterns for Easy Retrieval**

- **1** Create a folder for storing your patterns according to "Guidelines for Creating a Pattern Folder" on page 5-7.
- **2** In your Stateflow chart, select flow graphs with the patterns you want to save.

#### **3** Select **Patterns > Save Pattern**.

The Pattern Wizard displays a message that prompts you to choose a folder for storing custom patterns.

The Pattern Wizard stores your flow graphs in the pattern folder as an .mdl file. The patterns that you save in this folder appear in a drop-down list when you select **Patterns > Add Custom**, as described in ["How to Add](#page-277-0) [Flow Graph Patterns in Graphical Functions" on page 5-8](#page-277-0) and ["How to Add](#page-278-0) [Flow Graph Patterns in Charts" on page 5-9.](#page-278-0)

<span id="page-277-0"></span>**4** Click **OK** to dismiss the message.

The Browse For Folder dialog box appears.

**5** Select the designated folder (or create a new folder) and click **OK**.

The Save Pattern As dialog box appears.

**6** Enter a name for your pattern and click **Save**.

The Pattern Wizard saves your pattern as an .mdl file in the designated folder.

#### **How to Change Your Pattern Folder**

- **1** Rename your existing pattern folder.
- **2** Add a pattern as described in "How to Add Flow Graph Patterns in Graphical Functions" on page 5-8 or ["How to Add Flow Graph Patterns in](#page-278-0) [Charts" on page 5-9](#page-278-0).

The Pattern Wizard prompts you to choose a folder.

**3** Follow the instructions in ["How to Save Flow Graph Patterns for Easy](#page-276-0) [Retrieval" on page 5-7](#page-276-0).

### **How to Add Flow Graph Patterns in Graphical Functions**

**1** Add a graphical function to your Stateflow chart.

See ["Creating a Graphical Function" on page 7-28](#page-375-0).

**2** Make the graphical function into a subchart by right-clicking in the function box and selecting **Make Contents > Subcharted**.

The function box turns gray.

- **3** Double-click the subcharted graphical function to open it in the Stateflow Editor.
- **4** In the menu bar, select **Patterns > Add Custom**.

<span id="page-278-0"></span>The Select a Custom Pattern dialog box appears, displaying all of your saved patterns.

### **Why does my dialog box not display any patterns?**

You have not saved any patterns for the Pattern Wizard to retrieve. See ["Saving and Reusing Flow Graph Patterns" on page 5-7.](#page-276-0)

**5** Select a pattern from the list in the dialog box and click **OK**.

The pattern appears in the graphical function, which expands to fit the flow graph.

**6** Define all necessary inputs, outputs, and local data in the graphical function and the chart that calls it.

### **How to Add Flow Graph Patterns in Charts**

**1** In your Stateflow chart, select **Patterns > Add Custom**.

The Select a Custom Pattern dialog box appears, displaying all of your saved patterns.

**2** Select a pattern from the list in the dialog box and click **OK**.

The pattern appears in the chart.

- **3** Adjust the chart by hand to:
	- **•** Connect the flow graphs to the appropriate transitions.
	- **•** Ensure that there is only one default transition for exclusive (OR) states at each level of hierarchy.
	- **•** Define all necessary inputs, outputs, and local data.

### **MAAB-Compliant Patterns from the Pattern Wizard**

The Pattern Wizard generates MAAB-compliant flow graphs.

### <span id="page-279-0"></span>**Decision Logic Patterns in Flow Graphs**

The Pattern Wizard generates the following MAAB-compliant decision logic patterns:

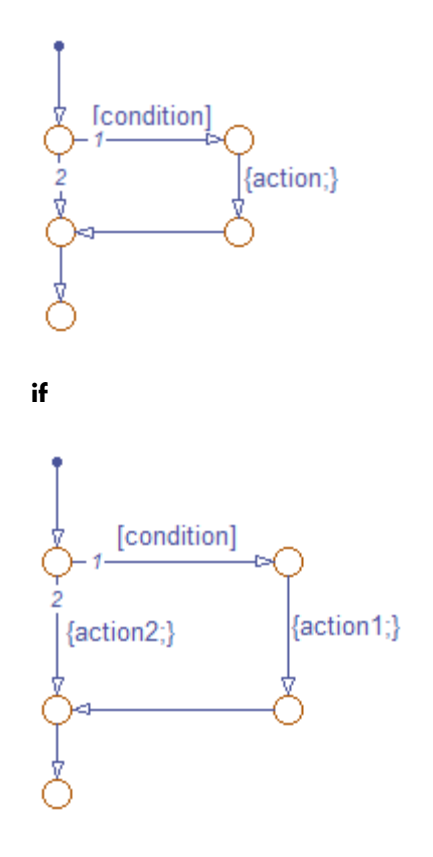

**if-else**

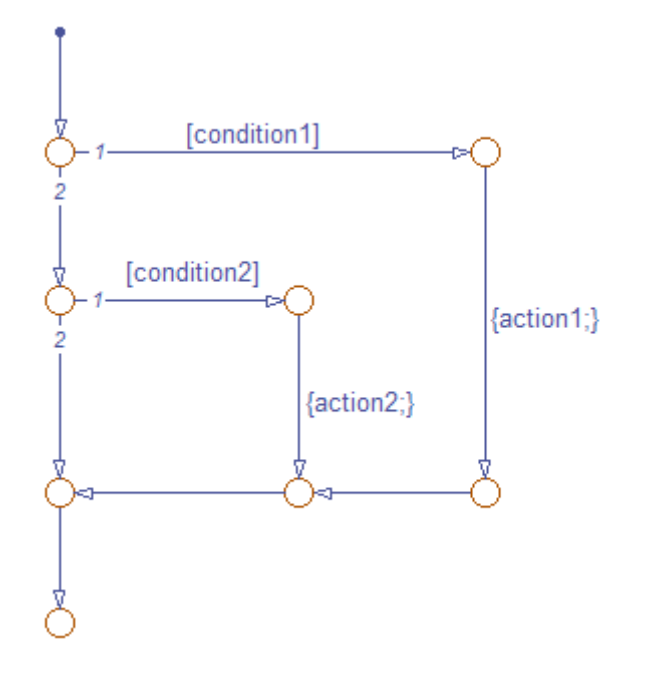

**if-elseif**

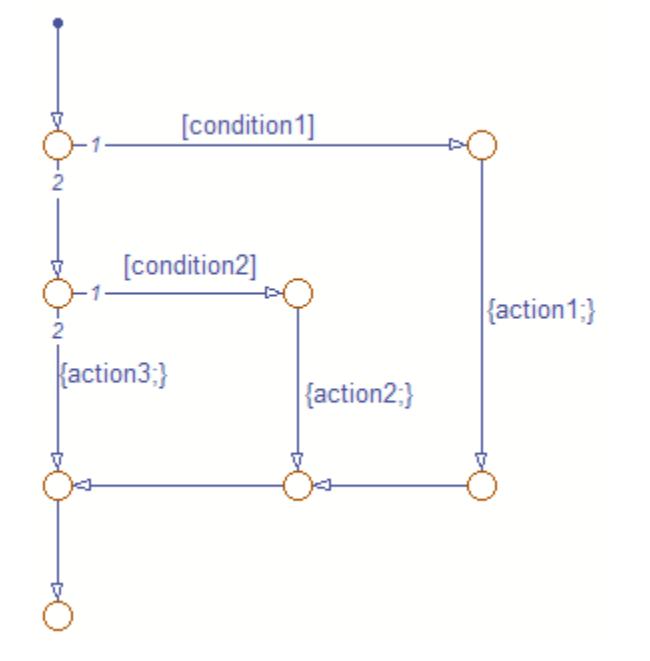

**if-elseif-else**

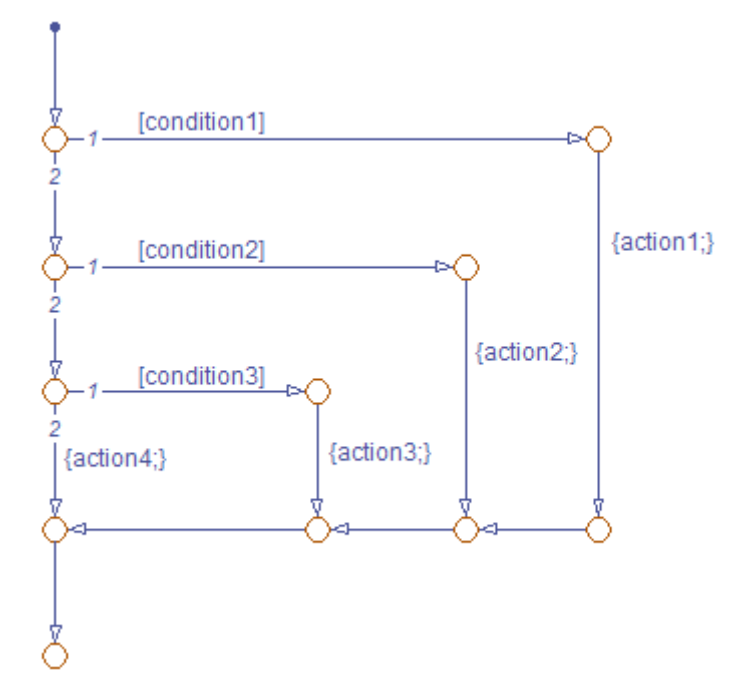

**if-elseif-elseif-else**

<span id="page-283-0"></span>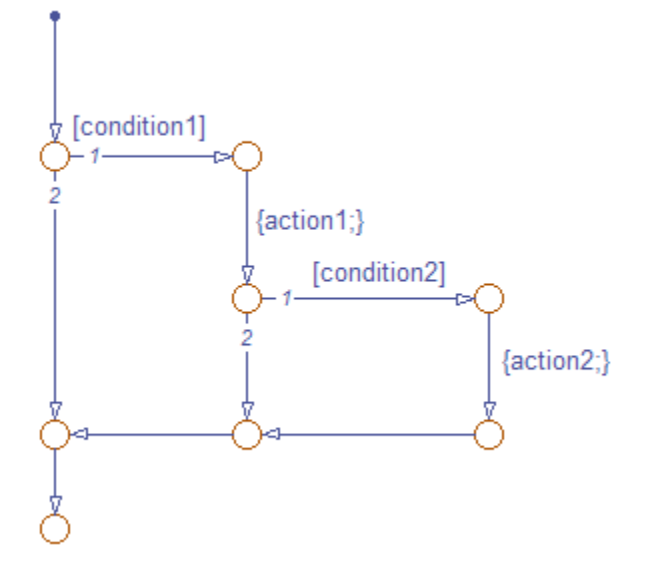

**Nested if**

### **Iterative Loop Patterns in Flow Graphs**

The Pattern Wizard generates the following MAAB-compliant iterative loop patterns:

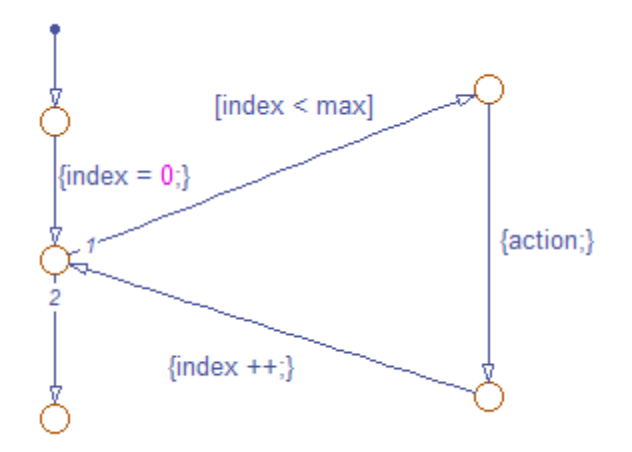

**for**

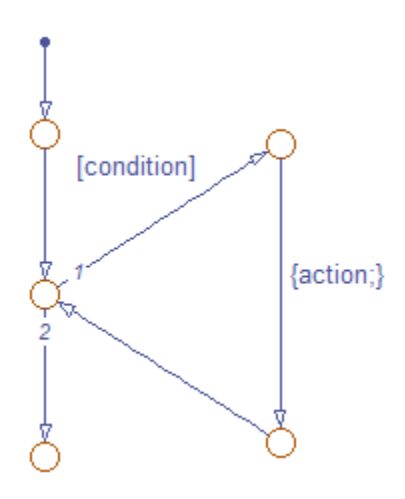

**while**

<span id="page-285-0"></span>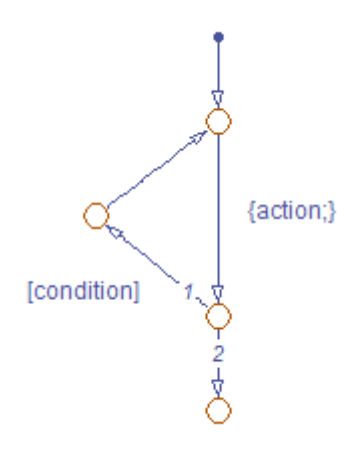

**do-while**

### **Switch Patterns in Flow Graphs**

The Pattern Wizard generates the following MAAB-compliant switch patterns:

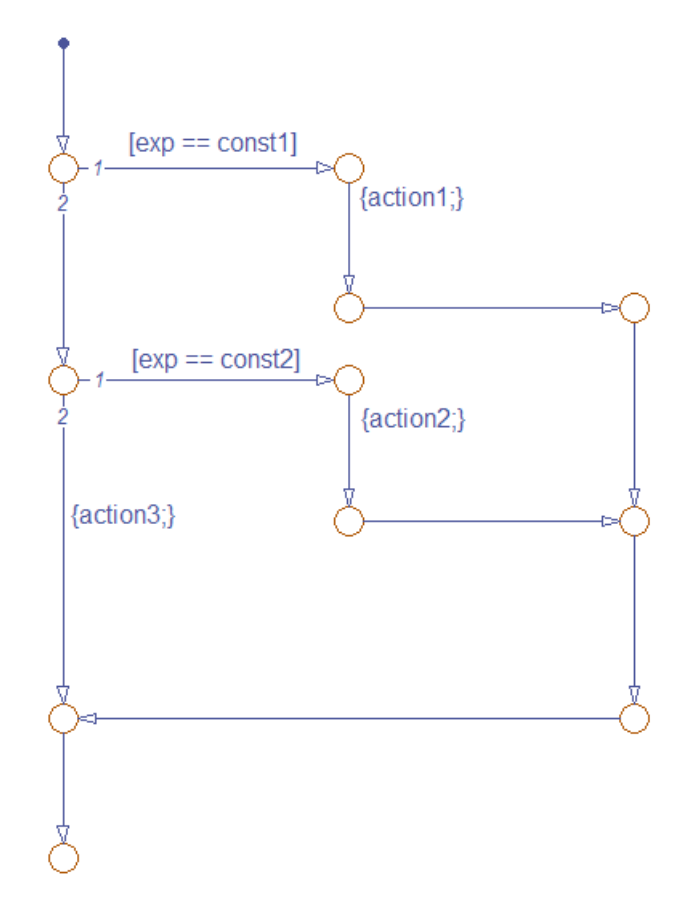

**switch with two cases and default**

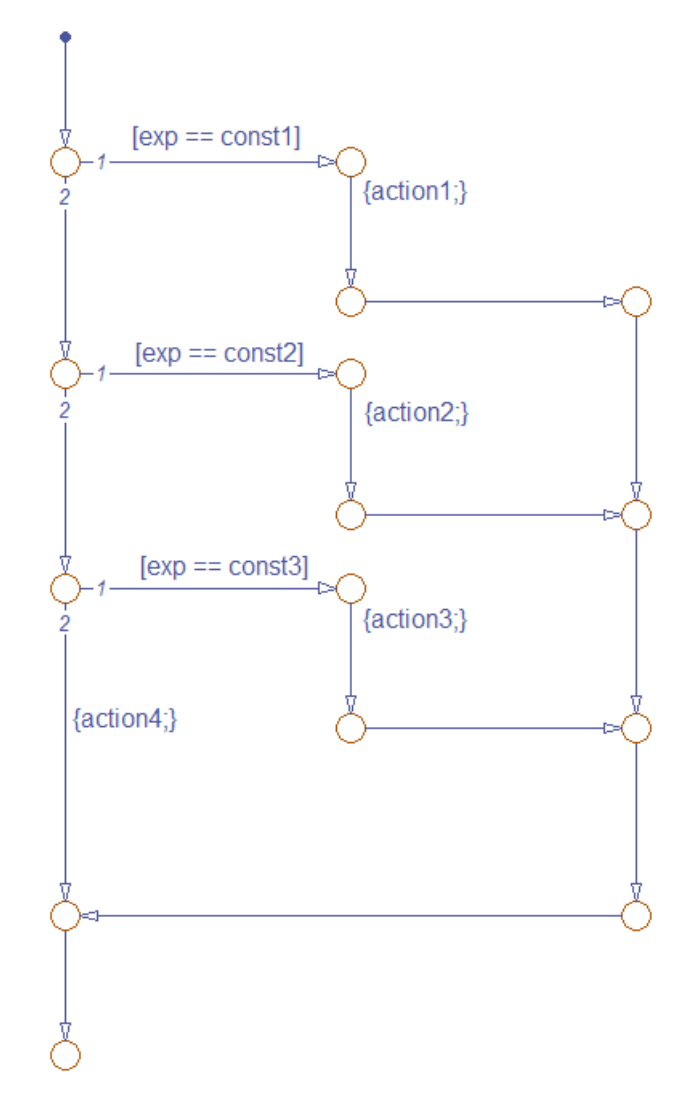

**switch with three cases and default**
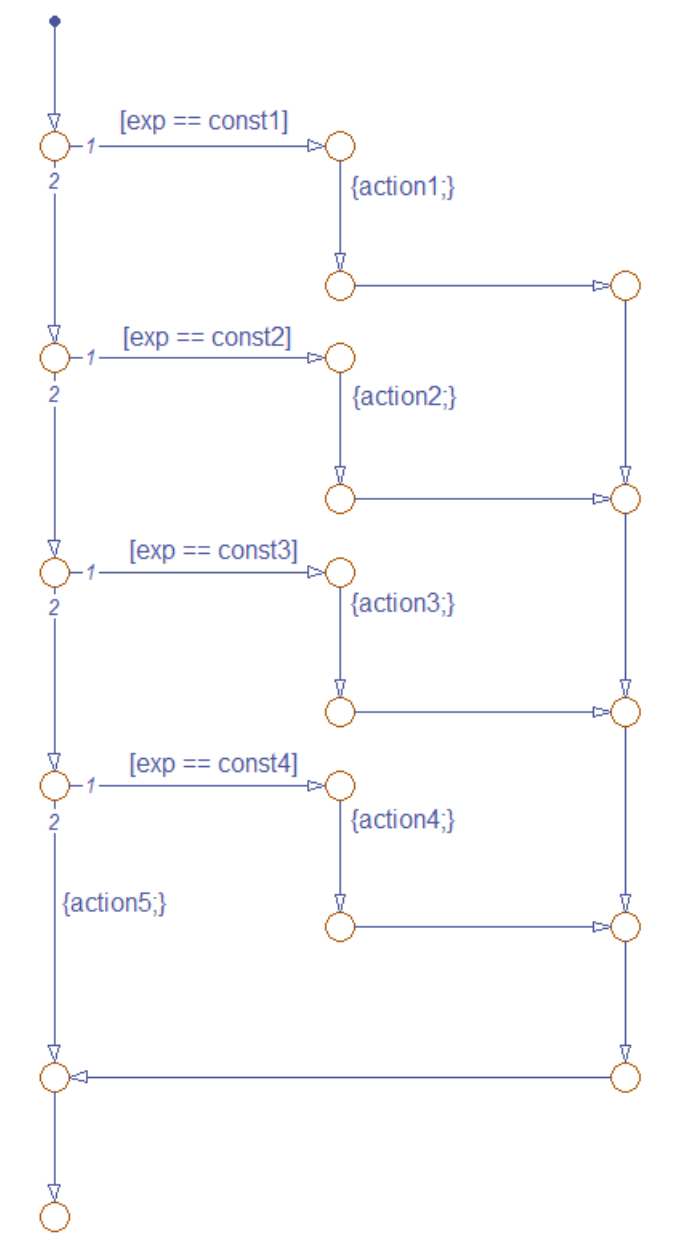

**switch with four cases and default**

## **Try It: Creating and Reusing a Custom Pattern with the Pattern Wizard**

This exercise shows how to create, modify, and save a custom flow graph pattern for iterating over the upper triangle of a two-dimensional matrix. In the upper triangle, the row index *i* is always less than or equal to column index *j*. This flow graph pattern uses nested for-loops to ensure that *i* never exceeds *j*.

## **Creating the Upper Triangle Iterator Pattern**

**1** Open a new (empty) chart in the Stateflow Editor.

#### **2** Select **Patterns > Add Loop > For**.

The Stateflow Patterns dialog box opens on your desktop.

**3** Enter the initializer, loop test, and counting expressions for iterating through the first dimension of the matrix, as follows:

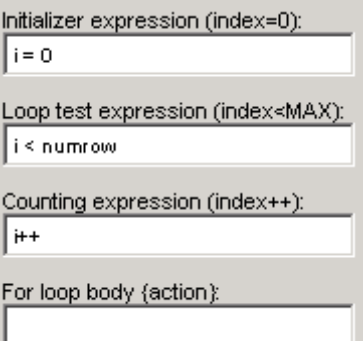

Do not specify an action yet. You will add another loop for iterating the second dimension of the matrix.

**4** Click **OK**.

The Pattern Wizard generates the first iterative loop in your chart:

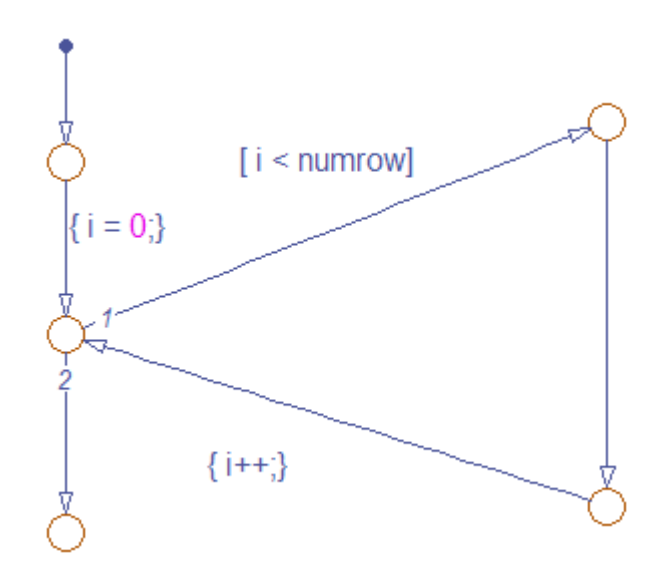

This pattern from the Pattern Wizard:

- **•** Conforms to all best practices for creating flow graphs, as described in ["Best Practices for Creating Flow Graphs" on page 5-32.](#page-301-0)
- **•** Provides the correct syntax for conditions and condition actions.
- **5** Add the second loop by following these steps:
	- **a** Expand the editor window so the chart can accommodate a second pattern.
	- **b** Deselect all objects in the chart.
	- **c** Repeat steps 2, 3, and 4, this time specifying parameters for the second iterator *j*, and a placeholder for an action to retrieve each element in the upper triangle.

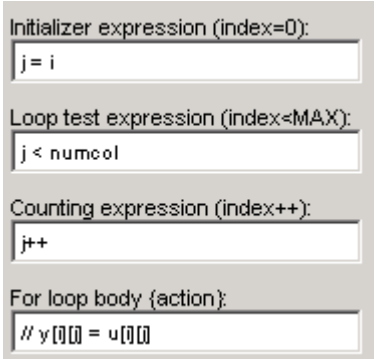

The Pattern Wizard generates the second loop pattern and leaves it selected so you can reposition it.

**6** Nest the loop patterns as follows:

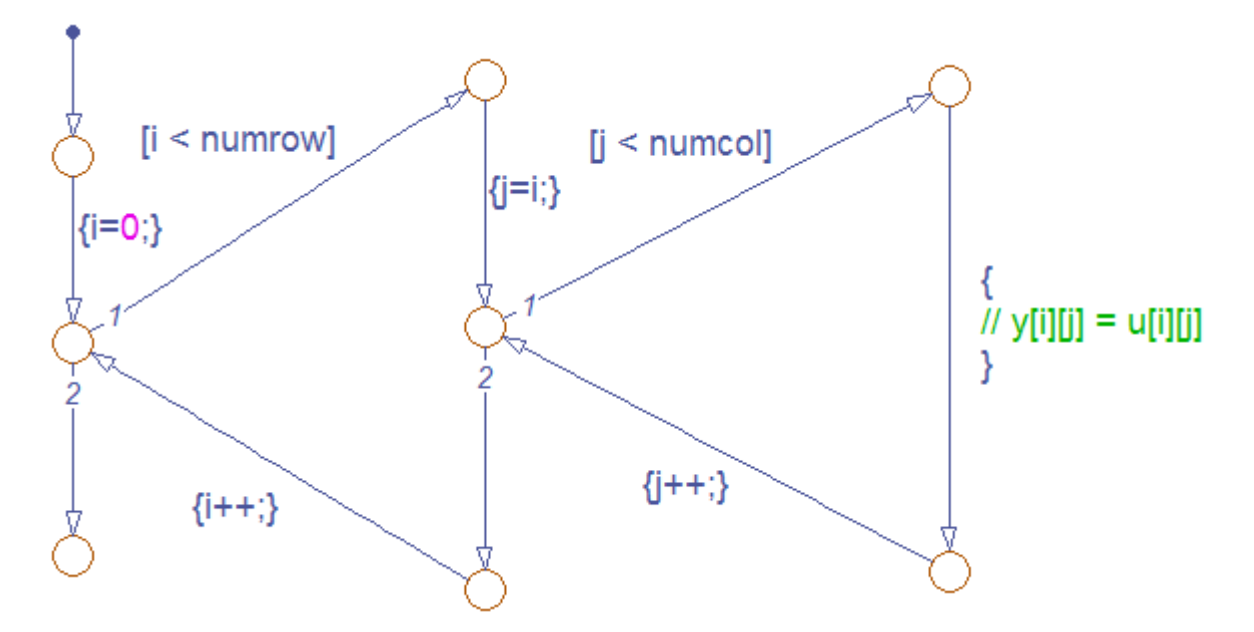

#### **How can I nest the loop patterns?**

Here is one way to nest the patterns:

- **a** In the second pattern, delete the default transition.
- **b** Delete the starting and terminating junctions.
- **c** In the first pattern, delete the transition between [i < numrow] and  $\{i^{++}\}$
- **d** Move the second pattern into the first one by reconnecting transitions to junctions as necessary.
- **7** Inspect the flow graph to ensure that:
	- **•** There is only one default transition, attached to the first for-loop.
	- **•** You order the transitions as shown above.

#### **What if the ordering is not correct?**

To change the execution order of a transition:

- **e** Right-click to select the transition and select **Execution Order**.
- **f** Select the correct number:

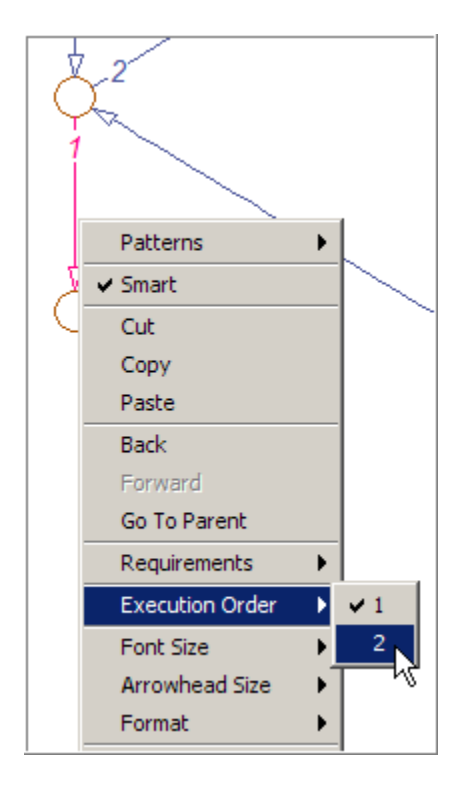

The execution order of other transitions from the same junction adjust accordingly.

**8** Save your chart.

Now you are ready to save your pattern to a central location for reuse (see "Saving the Upper Triangle Iterator Pattern for Reuse" on page 5-24.

## **Saving the Upper Triangle Iterator Pattern for Reuse**

- **1** Create a folder for storing flow graph patterns, as described in ["Guidelines](#page-276-0) for [Creating a Pattern Folder" on page 5-7.](#page-276-0)
- **2** Open the Stateflow chart that contains the custom pattern.
- **3** In the chart, select the flow graph with the pattern that you want to save.

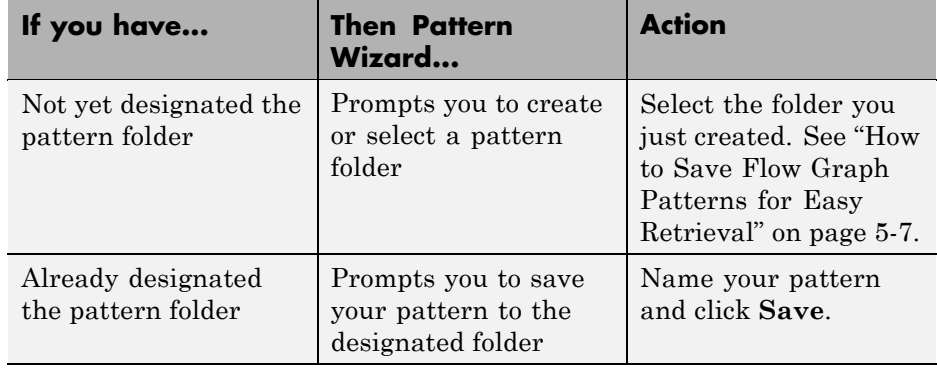

**4** In the Stateflow Editor, select **Patterns > Save Pattern** and take one of these actions:

The Pattern Wizard automatically saves your pattern as an .mdl file under the name you specify.

#### **Adding the Upper Triangle Iterator Pattern to a Graphical Function**

- **1** Open a new Stateflow chart.
- **2** Drag a graphical function into the chart from the object palette and enter the following function signature:

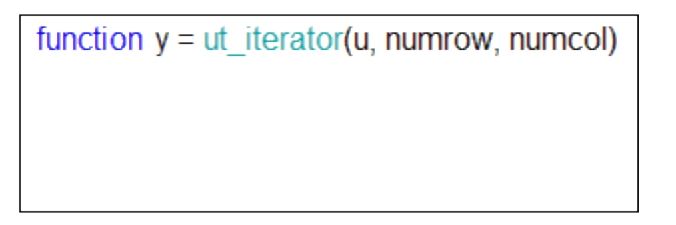

The function takes three inputs:

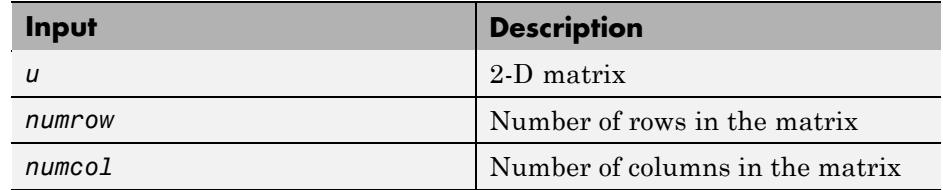

**3** Right-click inside the function and select **Make Contents > Subcharted**.

The function should look like this:

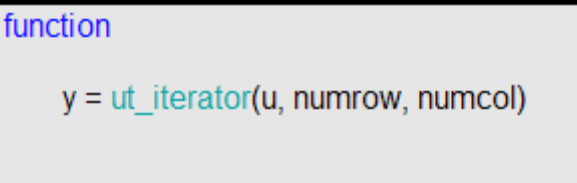

**4** Double-click to open the subcharted function and select **Patterns > Add Custom**.

The Select a Custom Pattern dialog box appears, listing all the patterns you saved in your pattern folder.

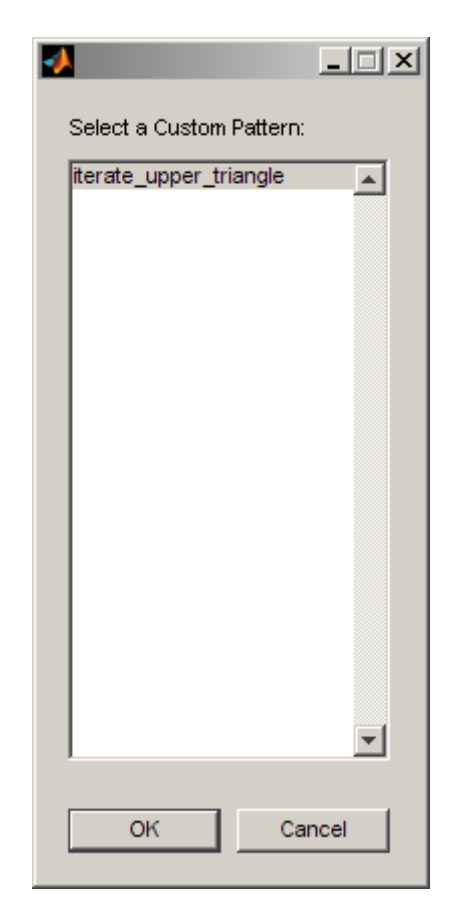

**5** Select your upper triangle iterator pattern and click **OK**.

The Pattern Wizard adds your custom pattern to the graphical function.

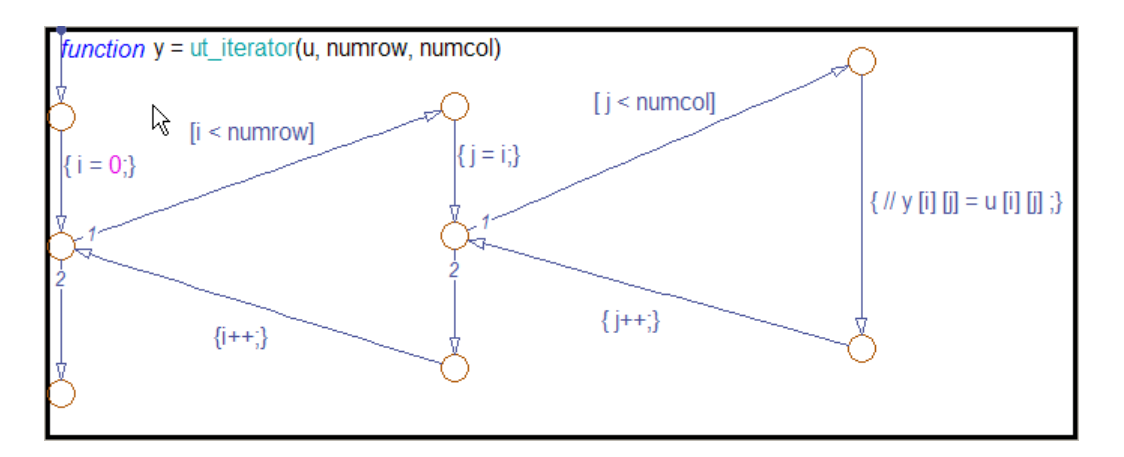

Before calling this function from a Stateflow chart, be sure to modify data names, types, and sizes as necessary and substitute an appropriate action.

# **Drawing and Customizing Flow Graphs By Hand**

#### **In this section...**

"How to Draw a Flow Graph" on page 5-29

"How to Change Connective Junction Size" on page 5-29

["How to Modify Junction Properties" on page 5-30](#page-299-0)

# **How to Draw a Flow Graph**

You can draw and customize flow graphs manually by using connective junctions as branch points between alternate transition paths:

- **1** Open a Stateflow chart.
- **2** From the Stateflow Editor toolbar, drag one or more connective junctions into the chart using the **Connective Junction** tool:

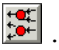

- **3** Add transition paths between junctions.
- **4** Label the transitions.
- **5** Add a default transition to the junction where the flow graph should start.

## **How to Change Connective Junction Size**

To change the size of connective junctions:

- **1** Select one or more connective junctions.
- **2** Right-click one of the selected junctions and select **Junction Size** from the drop-down menu.

A menu of junction sizes appears.

**3** Select a junction size.

# <span id="page-299-0"></span>**How to Modify Junction Properties**

To modify the properties of a connective junction:

**1** Right-click a connective junction and select **Properties** from the drop-down menu.

The Connective Junction dialog box appears.

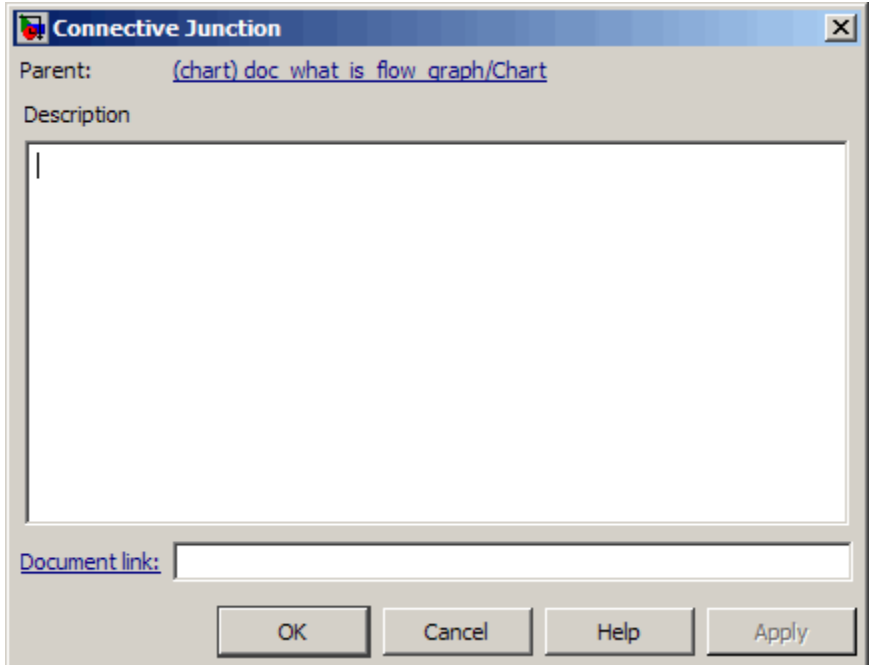

**2** Edit the fields in the dialog as desired.

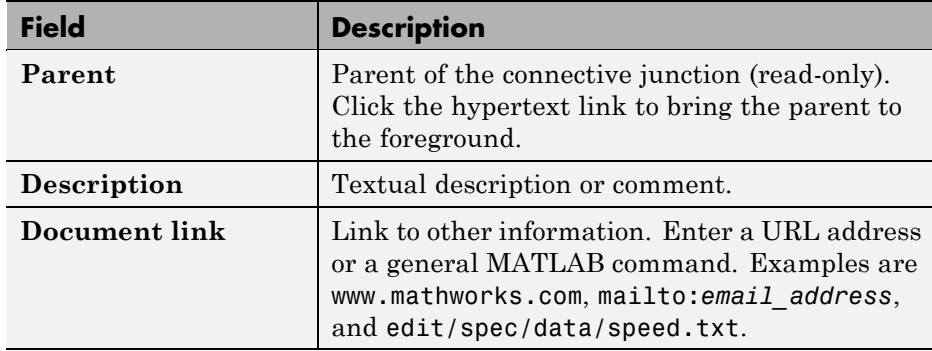

**3** Click **Apply** to save changes.

# <span id="page-301-0"></span>**Best Practices for Creating Flow Graphs**

Follow these best practices to create efficient, accurate flow graphs:

#### **Use only one default transition**

Flows graphs should have a single entry point.

#### **Provide only one terminating junction**

Multiple terminating junctions reduce readability of a flow graph.

#### **Converge all transition paths to the terminating junction**

This guideline ensures that execution of a flow graph always reaches the termination point.

#### **Provide an unconditional transition from every junction except the terminating junction**

This guideline ensures that unintended backtracking behavior does not occur in a flow graph. If unintended backtracking occurs during simulation, a warning message appears.

Unintended backtracking can occur at a junction under these conditions:

- **•** The junction does not have an unconditional transition path to a state or terminating junction.
- **•** Multiple transition paths lead to that junction.

#### **Use condition actions to process updates, not transition actions**

Flow graphs test transitions, but do not execute them (and, therefore, never execute transition actions).

The following example illustrates these best practices:

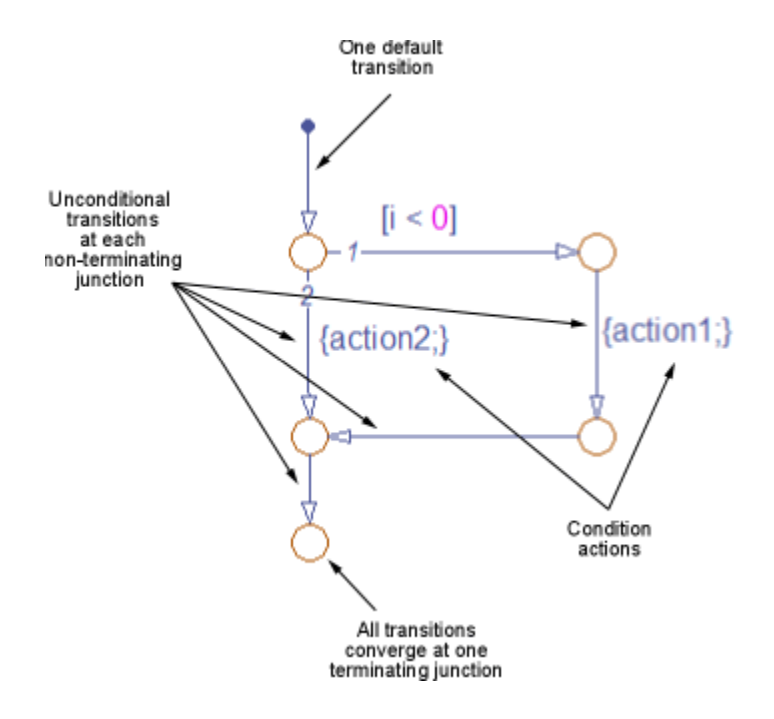

# **Enhancing Readability of Generated Code for Flow Graphs**

#### **In this section...**

"Appearance of Generated Code for Flow Graphs" on page 5-34

["Converting If-Elseif-Else Code to Switch-Case Statements" on page 5-38](#page-307-0)

["Example of Converting Code for If-Elseif-Else Decision Logic to](#page-309-0) [Switch-Case Statements" on page 5-40](#page-309-0)

# **Appearance of Generated Code for Flow Graphs**

When you use Real-Time Workshop® Embedded Coder<sup>™</sup> software to generate code for embedded real-time (ert) targets, the code from a flow graph resembles the samples that follow. (See "Choosing and Configuring an Embedded Real-Time Target" in the *Real-Time Workshop Embedded Coder User's Guide*.)

The following characteristics apply:

- **•** By default, the generated code uses if-elseif-else statements to represent switch patterns. To convert the code to use switch-case statements, see ["Converting If-Elseif-Else Code to Switch-Case Statements"](#page-307-0) [on page 5-38](#page-307-0).
- **•** By default, variables that appear in the flow graph do not retain their names in the generated code. Modified identifiers guarantee that no naming conflicts occur.
- Traceability comments for the transitions appear between each set of  $/$ \* and \*/ markers. To learn more about traceability, see ["Traceability of](#page-1205-0) [Stateflow Objects in Real-Time Workshop Generated Code" on page 24-80.](#page-1205-0)

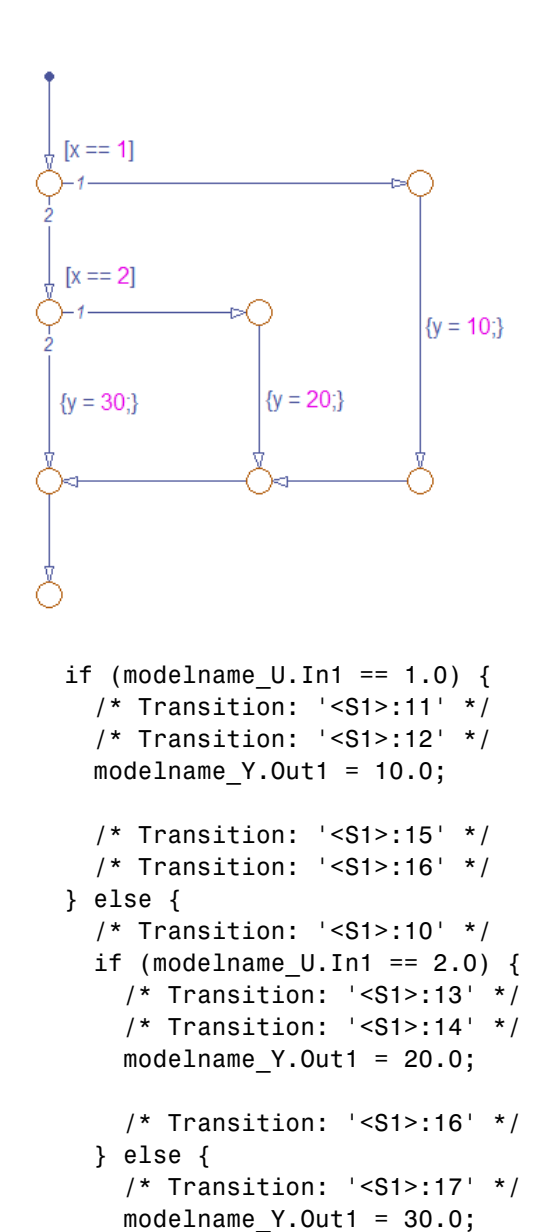

**Sample Code for a Decision Logic Pattern**

} }

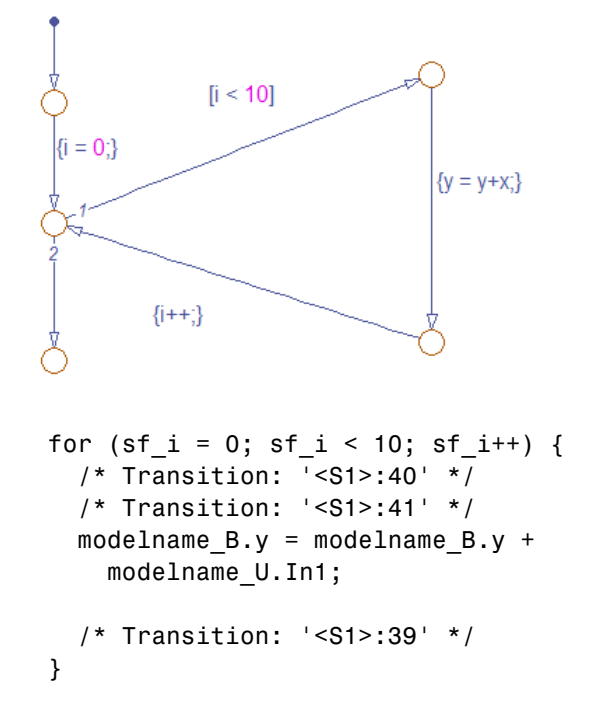

**Sample Code for an Iterative Loop Pattern**

```
[exp == 1]{outcome = 1;}
   [exp == 2]{outcome = 2:}
{outcome = 3;}
if (modelname U.Ln1 == 1.0) {
  /* Transition: '<S1>:149' */
  /* Transition: '<S1>:150' */
  modelname Y.0ut1 = 1.0;
  /* Transition: '<S1>:151' */
  /* Transition: '<S1>:152' */
  /* Transition: '<S1>:158' */
  /* Transition: '<S1>:159' */
} else {
  /* Transition: '<S1>:156' */
  if (modelname U. In1 == 2.0) {
    /* Transition: '<S1>:153' */
    /* Transition: '<S1>:154' */
    modelname Y.0ut1 = 2.0;
    /* Transition: '<S1>:155' */
    /* Transition: '<S1>:158' */
    /* Transition: '<S1>:159' */
  } else {
    /* Transition: '<S1>:161' */
    modelname Y.0ut1 = 3.0;
  }
}
```
**Sample Code for a Switch Pattern**

# <span id="page-307-0"></span>**Converting If-Elseif-Else Code to Switch-Case Statements**

When you generate code for embedded real-time targets, you can choose to convert if-elseif-else code to switch-case statements. This conversion can enhance readability of the code. For example, when a flow graph contains a long list of conditions, the switch-case structure:

- **•** Reduces the use of parentheses and braces
- **•** Minimizes repetition in the generated code

## **How to Convert If-Elseif-Else Code to Switch-Case Statements**

The following procedure describes how to convert generated code for the flow graph from if-elseif-else to switch-case statements.

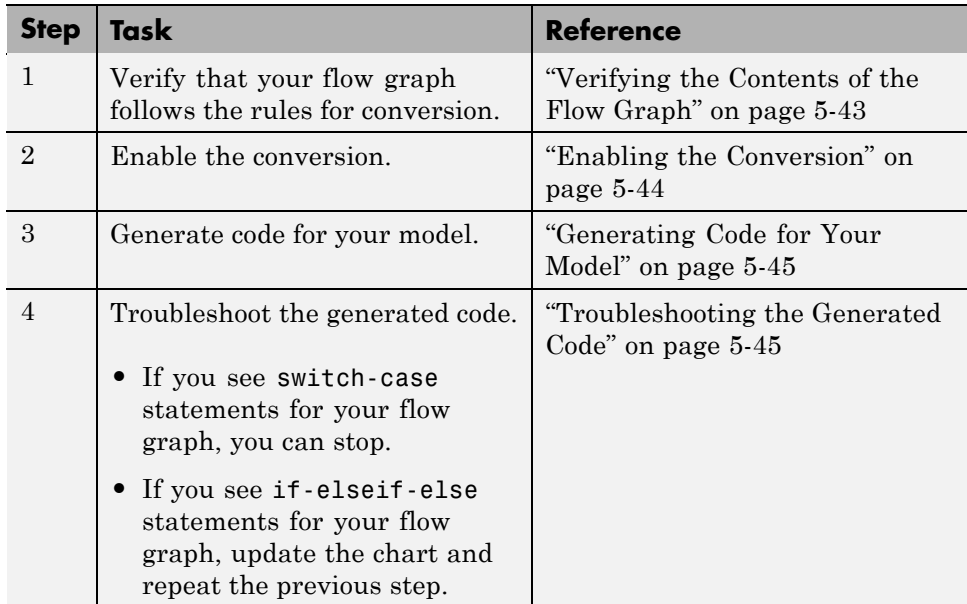

## **Rules of Conversion**

For the conversion to occur, the following rules must hold. LHS and RHS refer to the left-hand side and right-hand side of a condition, respectively.

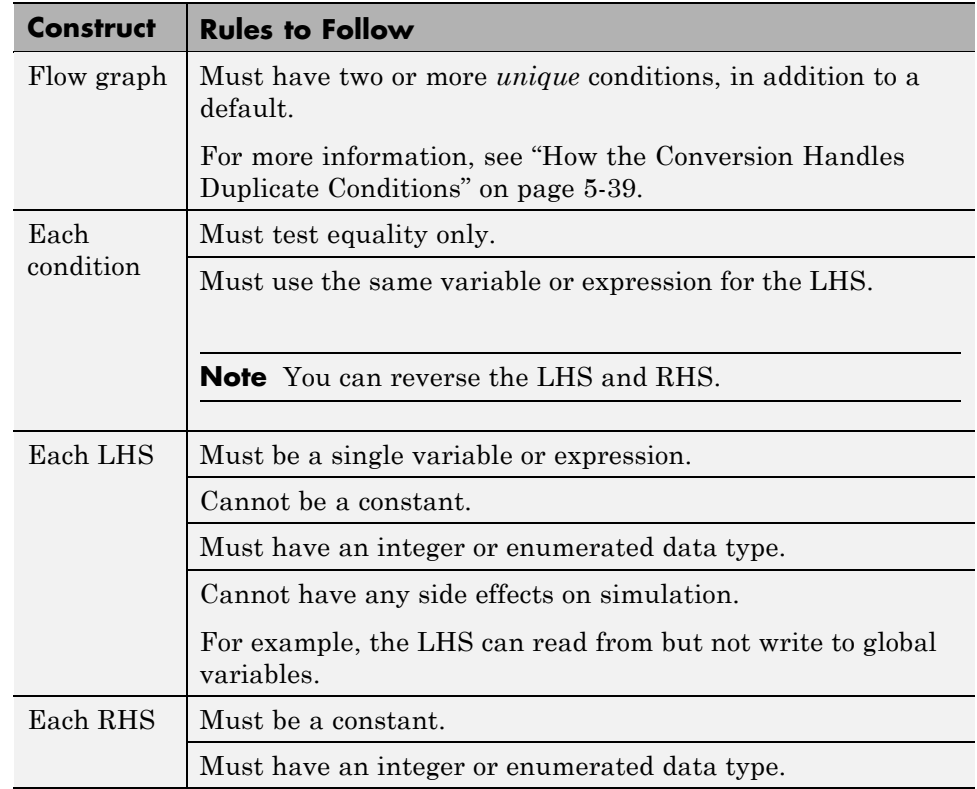

## **How the Conversion Handles Duplicate Conditions**

If a flow graph has duplicate conditions, the conversion preserves only the first condition. The code discards all other instances of duplicate conditions.

After removal of duplicates, two or more unique conditions must exist. If not, no conversion occurs and the code contains all duplicate conditions.

<span id="page-309-0"></span>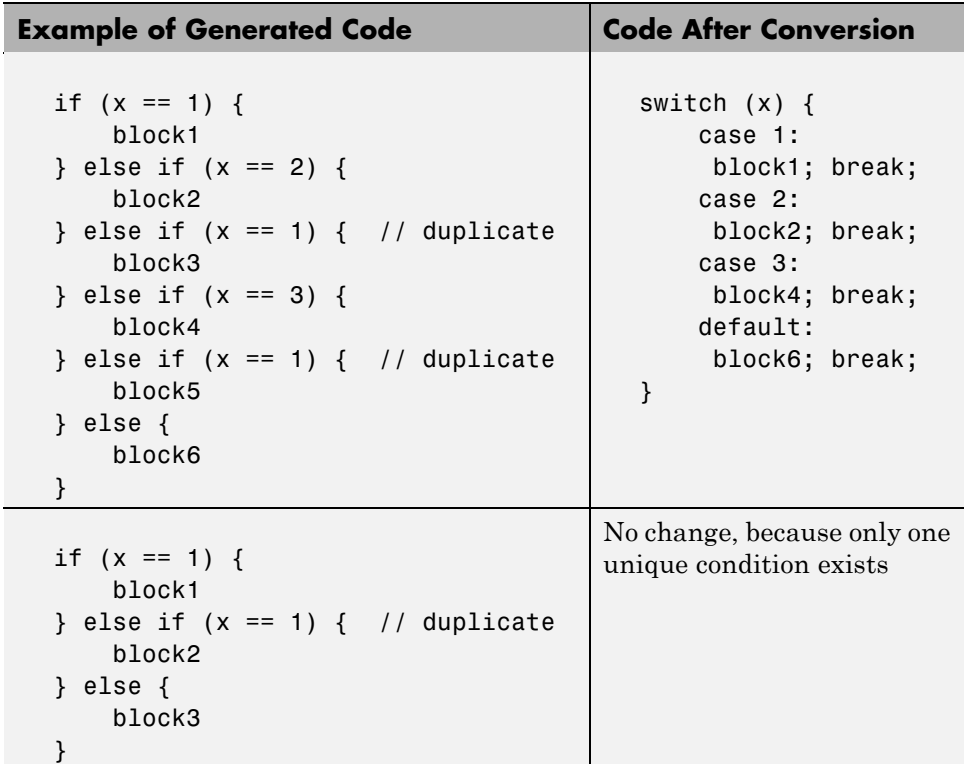

## **Example of Converting Code for If-Elseif-Else Decision Logic to Switch-Case Statements**

Suppose that you have the following model with a single Stateflow chart.

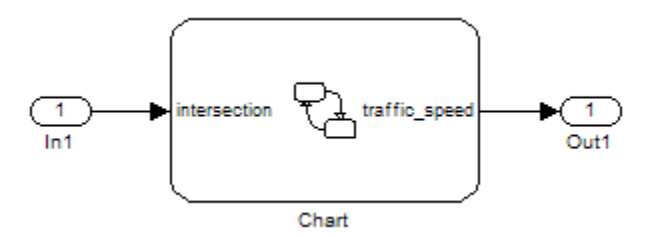

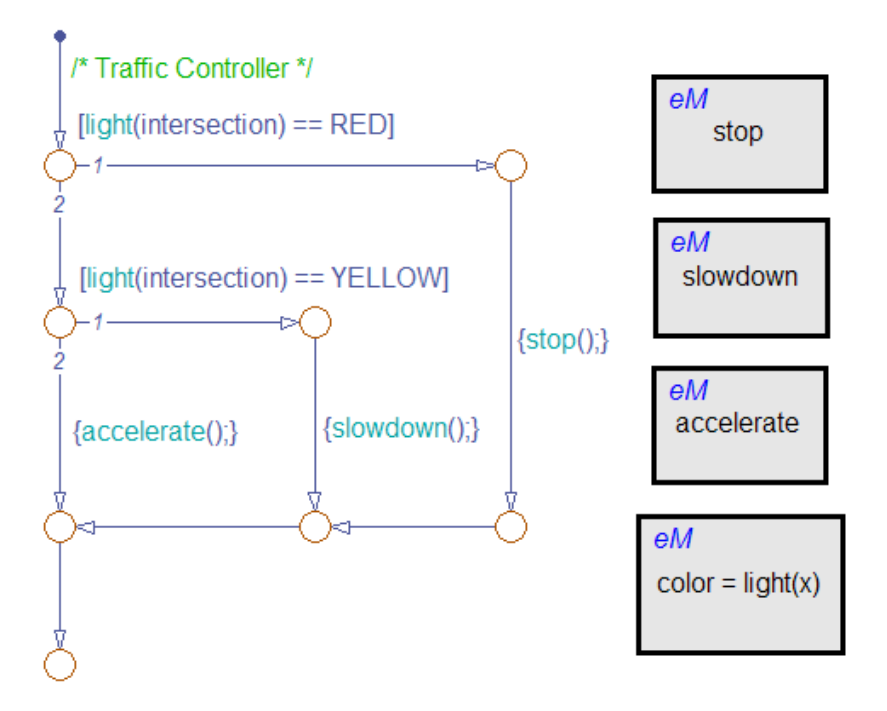

The chart contains a flow graph and four Embedded MATLAB functions:

The Embedded MATLAB functions in the chart contain the code in the following table. In each case, the **Function Inline Option** is Auto. For more information about function inlining, see ["Specifying Graphical Function](#page-390-0) [Properties" on page 7-43.](#page-390-0)

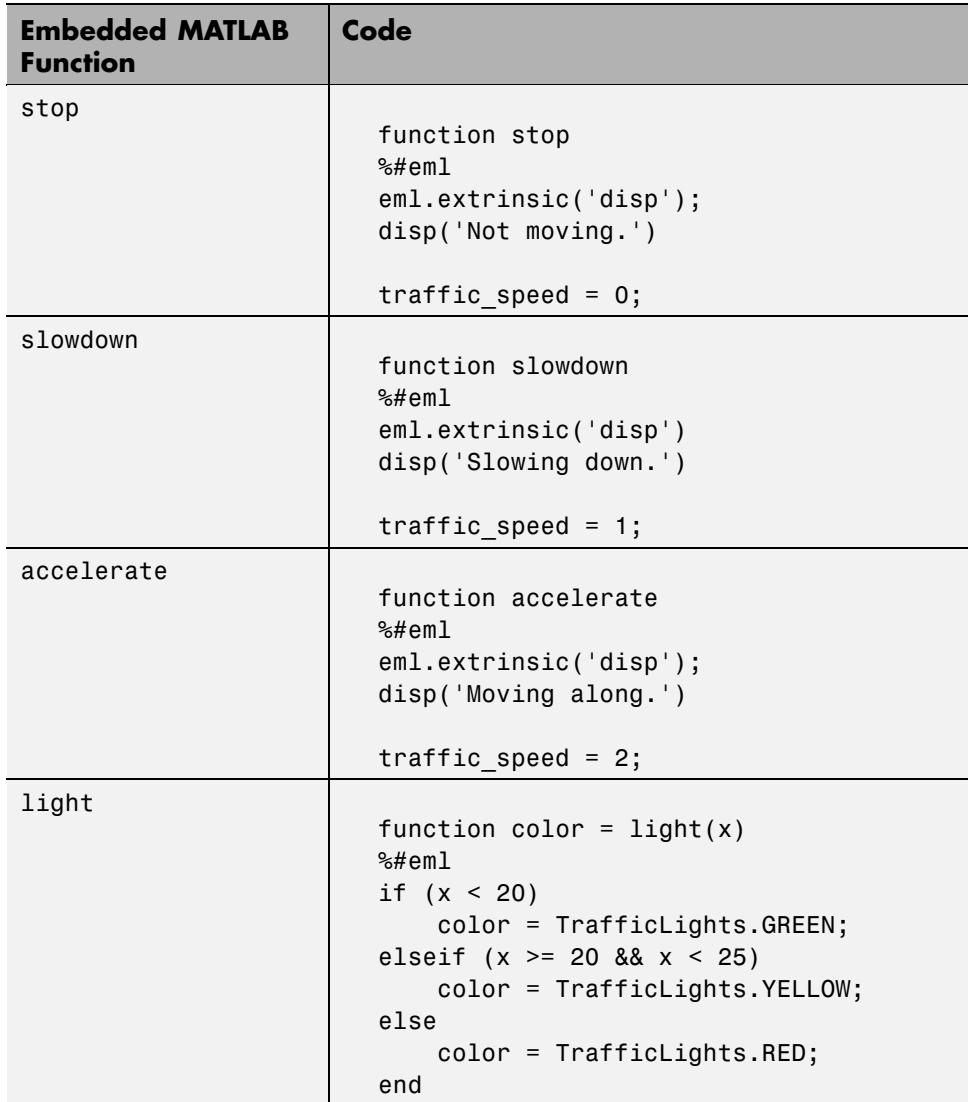

<span id="page-312-0"></span>The output color of the function light uses the enumerated type TrafficLights. The enumerated type definition in TrafficLights.m is:

```
classdef(Enumeration) TrafficLights < Simulink.IntEnumType
  enumeration
    RED(0)
    YELLOW(5)
    GREEN(10)
  end
end
```
For more information, see ["How to Define Enumerated Data in a Stateflow](#page-735-0) [Chart" on page 14-8](#page-735-0).

#### **Verifying the Contents of the Flow Graph**

Check that the flow graph in your chart follows all the rules in ["Rules of](#page-307-0) [Conversion" on page 5-38](#page-307-0).

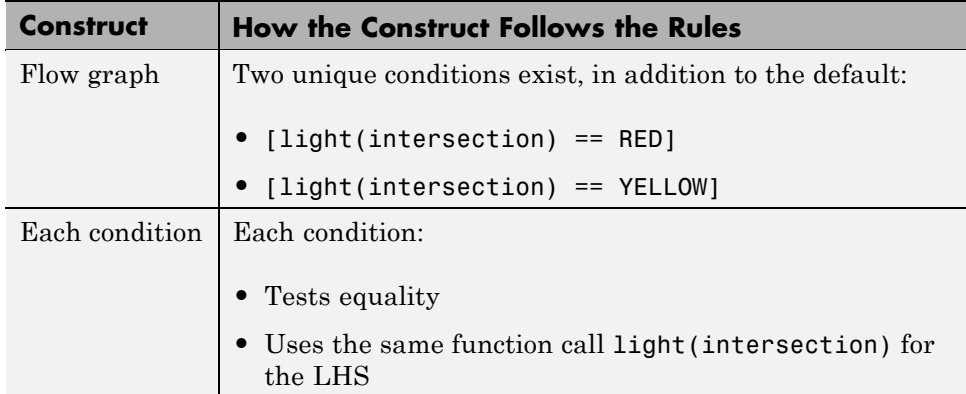

<span id="page-313-0"></span>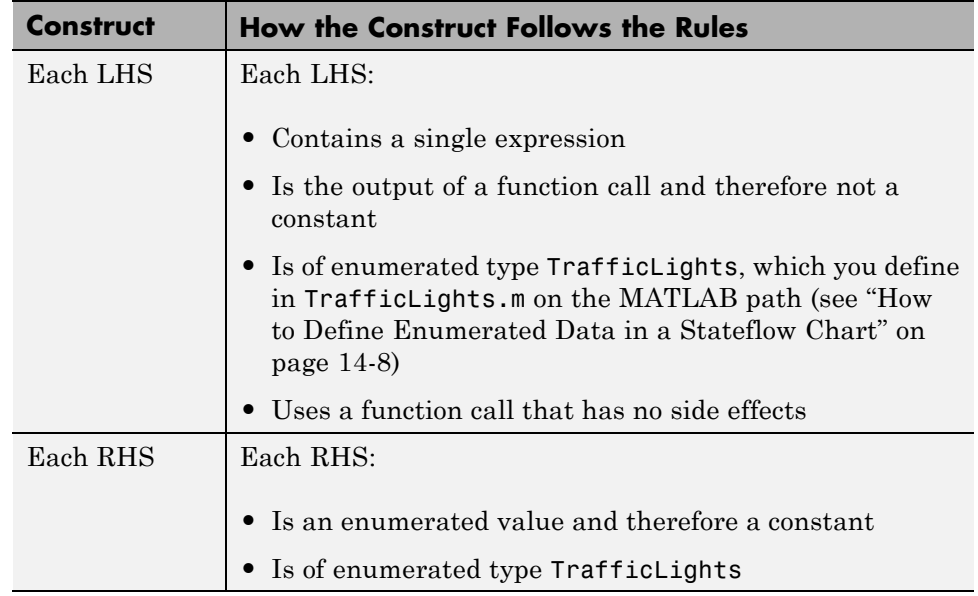

#### **Enabling the Conversion**

- **1** Open the Configuration Parameters dialog box.
- **2** In the **Real-Time Workshop** pane, select ert.tlc for the **System target file**.

This step specifies an ERT-based target for your model.

**3** In the **Real-Time Workshop > Code Style** pane, select the **Convert if-elseif-else patterns to switch-case statements** check box.

<span id="page-314-0"></span>**Tip** This conversion works on a per-model basis. If you select this check box, the conversion applies to:

- **•** Flow graphs in all charts of a model
- **•** Embedded MATLAB functions in all charts of a model
- **•** All Embedded MATLAB Function blocks in that model

For more information, see "Enhancing Readability of Generated Code for Embedded MATLAB Function Blocks" in the Simulink documentation.

#### **Generating Code for Your Model**

In the **Real-Time Workshop** pane of the Configuration Parameters dialog box, click **Build** in the lower right corner.

#### **Troubleshooting the Generated Code**

The generated code for the flow graph appears something like this:

```
if (sf color == RED) {
  /* Transition: '<S1>:11' */
  /* Transition: '<S1>:12' */
  /* Embedded MATLAB Function 'stop': '<S1>:23' */
  /* '< S1 > : 23:6' */
 rtb traffic speed = 0;
  /* Transition: '<S1>:15' */
 /* Transition: '<S1>:16' */
} else {
 /* Transition: '<S1>:10' */
  /* Embedded MATLAB Function 'light': '<S1>:19' */
 if (ifelse using enums U.In1 < 20.0) {
    /* '<S1>:19:3' */
    /* '<S1>:19:4' */
    sf_color = GREEN;
  } else if ((ifelse using enums U.In1 >= 20.0) &&
             (ifelse using enums U.In1 < 25.0)) {
    /* '<S1>:19:5' */
```

```
/* '<S1>:19:6' */
    sf_color = YELLOW;
  } else {
    /* '<S1>:19:8' */
    sf_color = RED;
 }
 if (sf_color == YELLOW) {
    /* Transition: '<S1>:13' */
    /* Transition: '<S1>:14' */
    /* Embedded MATLAB Function 'slowdown': '<S1>:24' */
    /* '<S1>:24:6' */
    rtb_traffic_speed = 1;
    /* Transition: '<S1>:16' */
 } else {
    /* Transition: '<S1>:17' */
    /* Embedded MATLAB Function 'accelerate': '<S1>:25' */
    /* '<S1>:25:6' */
    rtb traffic speed = 2;
 }
}
```
Because the Embedded MATLAB function light appears inlined, inequality comparisons appear in these lines of code:

```
if (ifelse using enums U.In1 < 20.0) {
....
} else if ((ifelse using enums U.In1 >= 20.0) &&
             (ifelse using enums U.In1 < 25.0)) {
....
```
Because inequalities appear in the body of the if-elseif-else code for the flow graph, the conversion to switch-case statements does not occur. To prevent this behavior, do one of the following:

- Specify that the function light does not appear inlined. See ["Changing the](#page-316-0) [Inlining Property for the Function" on page 5-47](#page-316-0).
- **•** Modify the flow graph. See ["Modifying the Flow Graph to Ensure](#page-317-0) [Switch-Case Statements" on page 5-48](#page-317-0).

<span id="page-316-0"></span>**Changing the Inlining Property for the Function.** If you do not want to modify your flow graph, change the inlining property for the function light:

**1** Right-click the function box for light and select **Properties**.

The properties dialog box appears.

- **2** For **Function Inline Option**, select Function.
- **3** Click **OK** to close the dialog box.

**Note** You do not have to change the inlining property for the other three Embedded MATLAB functions. Because the flow graph does not call those functions during evaluation of conditions, the inlining property for those functions can remain Auto.

When you regenerate code for your model, the code for the flow graph now appears something like this:

```
switch (ifelse using enums light(ifelse using enums U.In1)) {
case RED:
  /* Transition: '<S1>:11' */
  /* Transition: '<S1>:12' */
  /* Embedded MATLAB Function 'stop': '<S1>:23' */
  /* 's1 's23:6 * /
  ifelse using enums Y.Out1 = 0.0;
  /* Transition: '<S1>:15' */
  /* Transition: '<S1>:16' */
 break;
case YELLOW:
  /* Transition: '<S1>:10' */
  /* Transition: '<S1>:13' */
  /* Transition: '<S1>:14' */
  /* Embedded MATLAB Function 'slowdown': '<S1>:24' */
  /* '< S1 > : 24 : 6' * /
  ifelse using enums Y.0ut1 = 1.0;
```

```
/* Transition: '<S1>:16' */
 break;
default:
 /* Transition: '<S1>:17' */
 /* Embedded MATLAB Function 'accelerate': '<S1>:25' */
  /* '<S1>:25:6' */
 ifelse_using_enums_Y.Out1 = 2.0;
 break;
}
```
Because the Embedded MATLAB function light no longer appears inlined, the conversion to switch-case statements occurs. The switch-case statements provide the following benefits to enhance readability:

- The code reduces the use of parentheses and braces.
- **•** The LHS expression ifelse using enums light(ifelse using enums U.In1) appears only once, minimizing repetition in the code.

**Modifying the Flow Graph to Ensure Switch-Case Statements.** If you do not want to change the inlining property for the function light, modify your flow graph:

- **1** Add chart local data color\_out with the enumerated type TrafficLights.
- **2** Replace each instance of light(intersection) with color\_out.
- **3** Add the action {color out = light(intersection)} to the default transition of the flow graph.

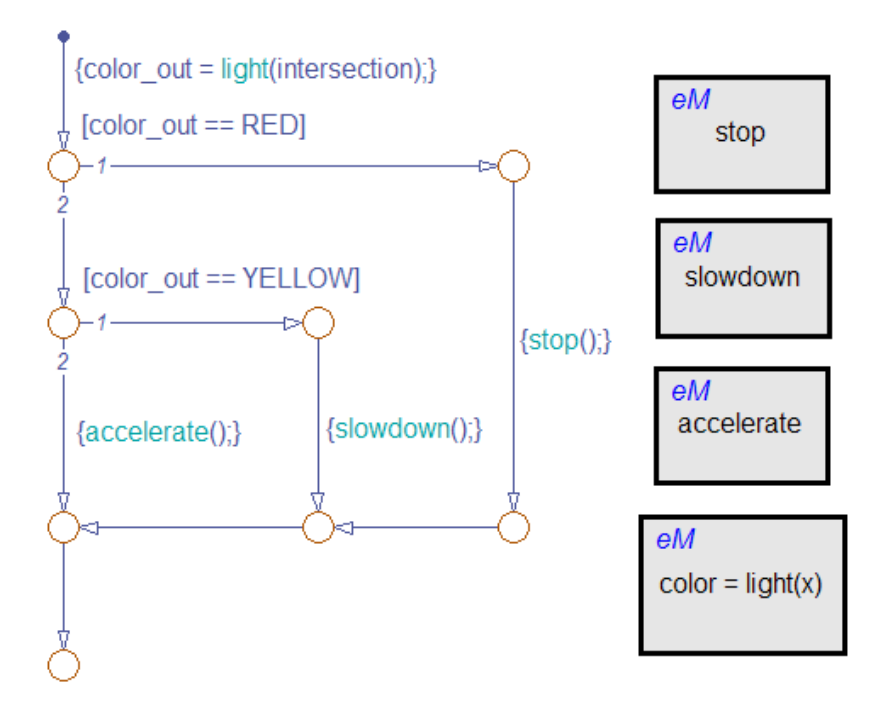

The chart should now look something like this:

When you regenerate code for your model, the code for the flow graph uses switch-case statements.

# Building Mealy and Moore Charts

- **•** ["Overview of Mealy and Moore Machines" on page 6-2](#page-321-0)
- **•** ["Creating Mealy and Moore Charts" on page 6-6](#page-325-0)
- **•** ["Design Considerations for Mealy Charts" on page 6-7](#page-326-0)
- **•** ["Design Considerations for Moore Charts" on page 6-13](#page-332-0)
- **•** ["Changing Chart Type" on page 6-24](#page-343-0)
- **•** ["Debugging Mealy and Moore Charts" on page 6-25](#page-344-0)

# <span id="page-321-0"></span>**Overview of Mealy and Moore Machines**

#### **In this section...**

"Semantics of Mealy and Moore Machines" on page 6-2

["Running a Demo of Mealy and Moore Machines" on page 6-3](#page-322-0)

["The Default State Machine Type" on page 6-4](#page-323-0)

["What Is State?" on page 6-4](#page-323-0)

["Availability of Output" on page 6-4](#page-323-0)

["Advantages of Mealy and Moore Charts Over Classic Stateflow Charts"](#page-324-0) [on page 6-5](#page-324-0)

# **Semantics of Mealy and Moore Machines**

Mealy and Moore are often considered the basic, industry-standard paradigms for modeling finite-state machines. Generally in state machine models, the next state is a function of the current state and its inputs, as follows:

$$
X(n+1) = f(X(n), u)
$$

In this equation:

- *X(n)* Represents the state at time step *n*
- *X(n+1)* Represents the state at the next time step *n+1*
- *u* Represents inputs

In this context, Mealy and Moore machines each have well-defined semantics.

<span id="page-322-0"></span>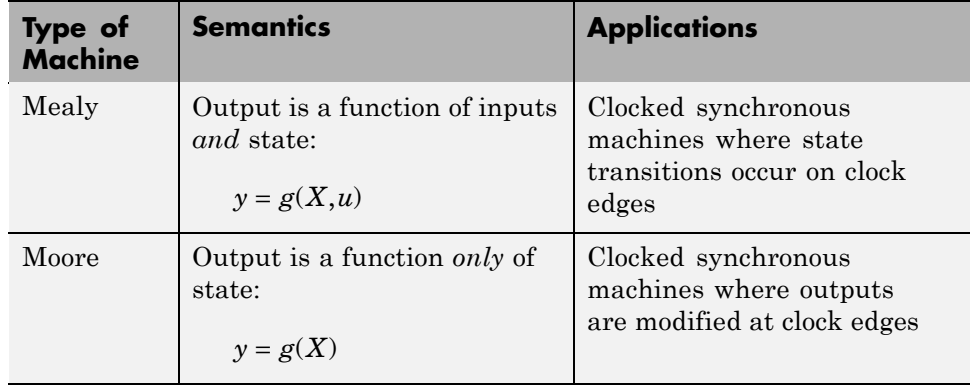

You can create charts that implement pure Mealy or Moore semantics as a subset of Stateflow chart semantics (see ["Creating Mealy and Moore Charts"](#page-325-0) [on page 6-6\)](#page-325-0). Mealy and Moore charts can be used in simulation and code generation of C and hardware description language (HDL).

**Note** To generate HDL code from Stateflow charts, you must use Simulink<sup>®</sup> HDL Coder™ software, which is available separately.

# **Running a Demo of Mealy and Moore Machines**

Stateflow software ships with a demonstration that shows how to use Mealy and Moore machines for sequence recognition in signal processing. You can run the demo by following these steps:

**1** At the MATLAB prompt, type:

demo simulink stateflow

The Help browser shows a list of demos you can access.

**2** Click the demo titled **Sequence Recognition Using Mealy and Moore Charts**.

# <span id="page-323-0"></span>**The Default State Machine Type**

When you create a Stateflow chart, the default type is a hybrid state machine model that combines the semantics of Mealy and Moore charts with the extended Stateflow chart semantics (see [Chapter 3, "Stateflow Chart](#page-107-0) [Semantics"\)](#page-107-0). This default chart type is called *Classic*.

# **What Is State?**

*State* is a combination of local data and chart activity. Therefore, computing state means updating local data and making transitions from a currently active state to a new state. State persists from one time step to another. In a Classic Stateflow chart, output behaves like state because output values persist between time steps. However, unlike state, output is available outside the chart through output ports. By contrast, output in Mealy and Moore charts does not persist and instead must be computed in each time step.

# **Availability of Output**

Stateflow chart semantics guarantee that the output of Mealy and Moore machines is well defined at every time step by enforcing the option **Initialize Outputs Every Time Chart Wakes Up** for these chart types. This option initializes outputs to a default value whenever the chart is triggered (see ["Setting Properties for a Single Chart" on page 18-4](#page-875-0)). Normally, charts compute output data in every execution. In this case, computed outputs override the default values. However, when output is not computed, the default value applies.

Mealy machines compute output on transitions, while Moore machines compute outputs in states. Therefore, Mealy charts can compute output earlier than Moore charts — that is, at the time the chart's default path executes. If you enable the chart property **Execute (enter) Chart At Initialization**, this computation occurs at  $t = 0$  (first time step); otherwise, it occurs at  $t = 1$  (next time step). By contrast, Moore machines can compute outputs only *after* the default path executes. Until then, outputs take the default values.

The following table summarizes the earliest time at which output can be computed in Mealy and Moore charts:

**6-4**
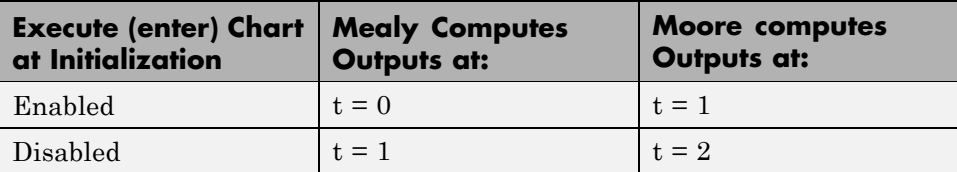

## **Advantages of Mealy and Moore Charts Over Classic Stateflow Charts**

Mealy and Moore charts offer the following advantages over Classic Stateflow charts:

- **•** You can verify the Mealy and Moore charts you create to ensure that they conform to their formal definitions and semantic rules. Error messages appear at compile time (not at design time).
- **•** Moore charts provide a more efficient implementation than Classic charts, both for C and HDL targets.

## **Creating Mealy and Moore Charts**

To create a new Mealy or Moore chart, follow these steps:

- **1** Add a new Stateflow block to a Simulink model; then double-click the block to open the Stateflow Editor.
- **2** Right-click in the Stateflow Editor and select **Properties**.

The Chart Properties dialog box opens on your desktop.

- **3** From the **State Machine Type** drop-down menu, select **Mealy** or **Moore**.
- **4** Click **OK**.

The chart icon updates to display the selected chart type:

#### **Mealy Moore**

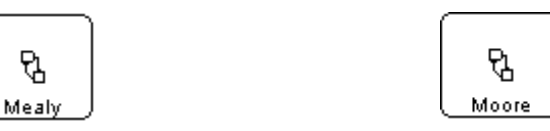

The title bar of the Stateflow Editor also displays the selected chart type.

**5** Design your chart according to the guidelines for the chart type (see ["Design](#page-326-0) [Considerations for Mealy Charts" on page 6-7](#page-326-0) and ["Design Considerations](#page-332-0) [for Moore Charts" on page 6-13.](#page-332-0)

## <span id="page-326-0"></span>**Design Considerations for Mealy Charts**

#### **In this section...**

"Mealy Semantics" on page 6-7

"Design Rules for Mealy Charts" on page 6-7

["Example: Mealy Vending Machine" on page 6-10](#page-329-0)

## **Mealy Semantics**

To ensure that output is a function of input *and* state, Mealy state machines enforce the following semantics:

- **•** Outputs never depend on previous outputs.
- **•** Outputs never depend on the next state.
- **•** Chart wakes up periodically based on a system clock.

**Note** A Stateflow chart provides one time base for input and clock (see ["Calculate Output and State Using One Time Base" on page 6-10\)](#page-329-0).

- **•** Chart must compute outputs whenever there is a change on the input port.
- **•** Chart must compute outputs only in transitions, not in states.

## **Design Rules for Mealy Charts**

To conform to the Mealy definition of a state machine, you must ensure that a Mealy chart computes outputs every time there is a change on the input port. As a result, you must follow a set of design rules for Mealy charts.

- **•** ["Compute Outputs in Condition Actions Only" on page 6-8](#page-327-0)
- **•** ["Do Not Use State Actions or Transition Actions" on page 6-8](#page-327-0)
- **•** ["Restrict Use of Data" on page 6-8](#page-327-0)
- **•** ["Restrict Use of Events" on page 6-9](#page-328-0)
- **•** ["Initialize Outputs Every Time Chart Wakes Up" on page 6-10](#page-329-0)

<span id="page-327-0"></span>**•** ["Calculate Output and State Using One Time Base" on page 6-10](#page-329-0)

#### **Compute Outputs in Condition Actions Only**

You can compute outputs only in the condition actions of outer and inner transitions. A common modeling style for Mealy machines is to test inputs in conditions and compute outputs in the associated action.

#### **Do Not Use State Actions or Transition Actions**

You cannot use state actions or transition actions in Mealy charts. This restriction enforces Mealy semantics by

- **•** Preventing you from computing output without considering changes on the input port
- **•** Ensuring that output depends on current state and not next state

#### **Restrict Use of Data**

You can define inputs, outputs, local data, parameters, and constants in Mealy charts, but other data restrictions apply:

- **•** "Restrict Machine-Parented Data to Constants and Parameters" on page 6-8
- **•** ["Do Not Define Data Store Memory" on page 6-9](#page-328-0)

#### **Restrict Machine-Parented Data to Constants and Parameters.**

Machine-parented data is data that you define for a Stateflow machine, which is the collection of all Stateflow blocks in a Simulink model. The Stateflow machine is the highest level of the Stateflow hierarchy. When you define data at this level, every chart in the machine can read and modify the data. To ensure that Mealy charts do not access data that can be modified unpredictably outside the chart, you can define only constants and parameters at the machine level.

**Note** Chart parameters have constant value during simulation and code generation.

<span id="page-328-0"></span>**Do Not Define Data Store Memory.** You cannot define data store memory (DSM) in Mealy charts because DSM objects can be modified by objects external to the chart. A Stateflow chart uses data store memory to share data with a Simulink model. Data store memory acts as global data that can be modified by other blocks and models in the Simulink hierarchy that contains the chart. Mealy charts should not access data that can change unpredictably.

#### **Restrict Use of Events**

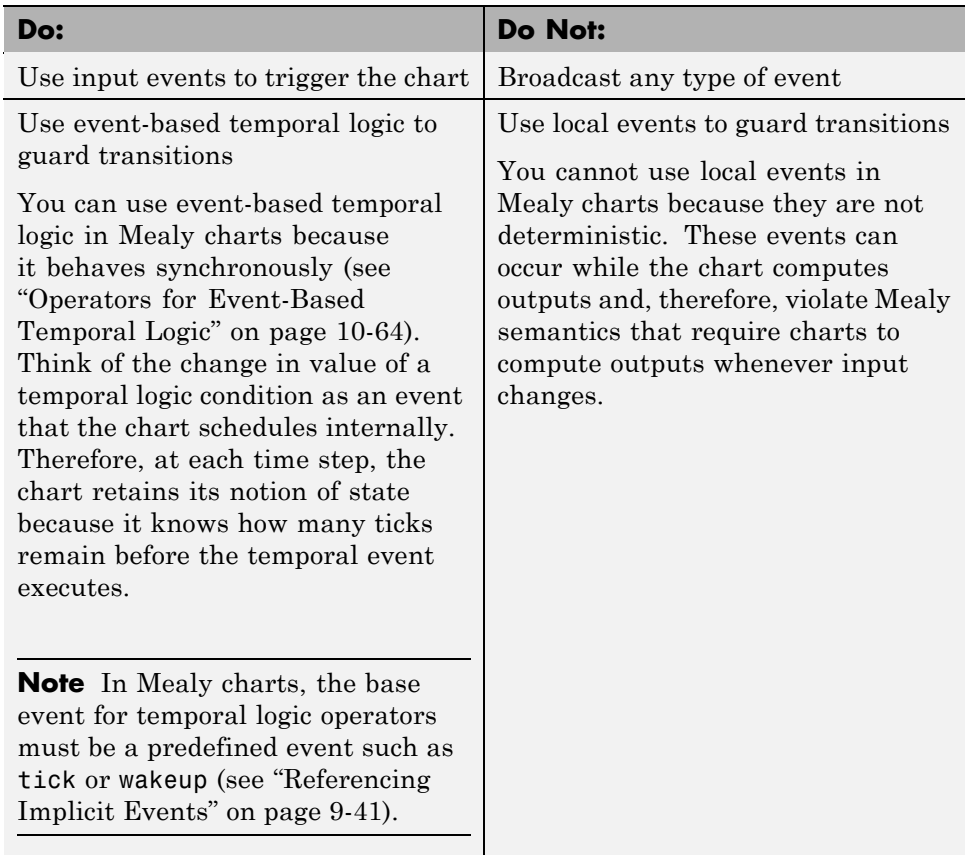

Limit the use of events in Mealy charts as follows:

#### <span id="page-329-0"></span>**Initialize Outputs Every Time Chart Wakes Up**

To prevent latching of outputs, a Mealy chart automatically applies the initial value of its outputs every time it wakes up. This is a requirement for Mealy charts to ensure that outputs do not depend on previous values of outputs.

When you create a Mealy chart, it enforces the chart property **Initialize Outputs Every Time Chart Wakes Up**. For more information about this property, see ["Setting Properties for a Single Chart" on page 18-4](#page-875-0).

#### **Calculate Output and State Using One Time Base**

You can use one time base for clock and input, as determined by the Simulink solver (see "Solvers"). The Simulink solver sets the clock rate to be fast enough to capture input changes. As a result, a Mealy chart commonly computes outputs and changes states in the same time step.

## **Example: Mealy Vending Machine**

The following chart uses Mealy semantics to model a vending machine.

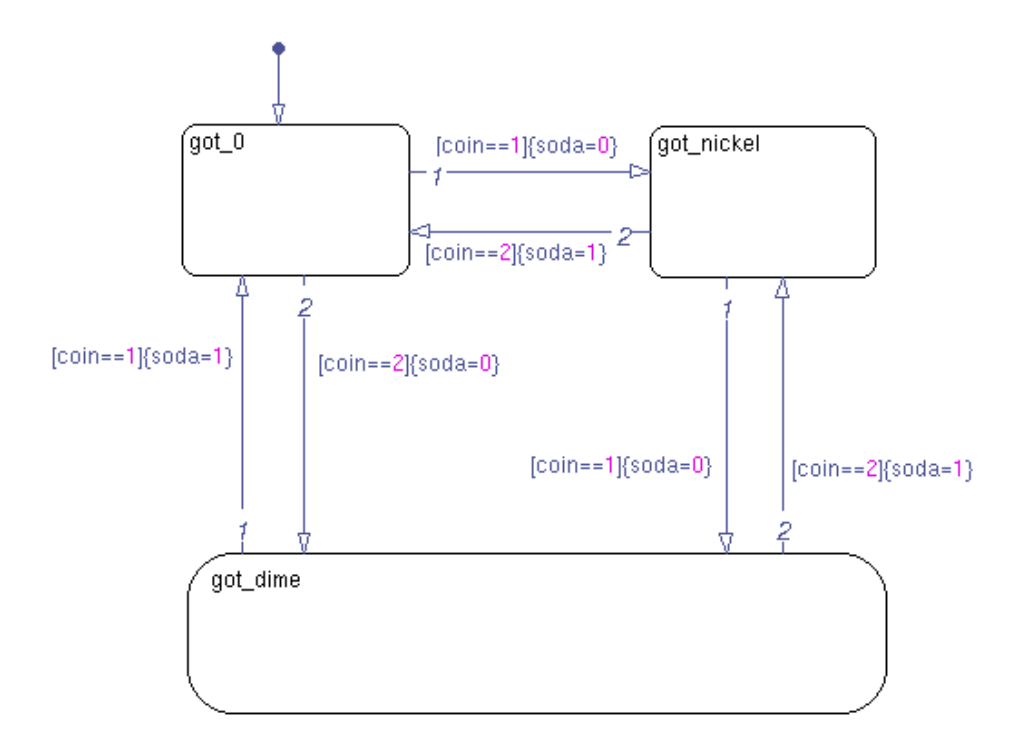

#### **Opening the Model**

To open the model of a Mealy vending machine, type sf mealy vending machine at the MATLAB command prompt.

#### **Logic of the Mealy Vending Machine**

In this example, the vending machine requires 15 cents to release a can of soda. The purchaser can insert a nickel or a dime, one at a time, to purchase the soda. The chart behaves like a Mealy machine because its output soda depends on both the input coin and current state, as follows:

When initial state got\_0 is active. No coin has been received or no coins are left.

• If a nickel is received (coin == 1), output soda remains 0, but state got nickel becomes active.

- If a dime is received (coin == 2), output soda remains 0, but state got\_dime becomes active.
- **•** If input coin is not a dime or a nickel, state got\_0 stays active and no soda is released (output  $soda = 0$ ).

#### **In active state got\_nickel.** A nickel was received.

- If another nickel is received (coin = 1), state got dime becomes active, but no can is released (soda remains at 0).
- If a dime is received (coin == 2), a can is released (soda = 1), the coins are banked, and the active state becomes got 0 because no coins are left.
- **•** If input coin is not a dime or a nickel, state got\_nickel stays active and no can is released (output  $soda = 0$ ).

#### **In active state got\_dime.** A dime was received.

- If a nickel is received (coin = 1), a can is released (soda = 1), the coins are banked, and the active state becomes got\_0 because no coins are left.
- If a dime is received (coin == 2), a can is released (soda = 1), 15 cents is banked, and the active state becomes got\_nickel because a nickel (change) is left.
- If input coin is not a dime or a nickel, state got dime stays active and no can is released (output  $soda = 0$ ).

#### **Design Rules in Mealy Vending Machine**

This example of a Mealy vending machine illustrates the following Mealy design rules:

- The chart computes outputs in condition actions.
- **•** There are no state actions or transition actions.
- **•** The chart defines chart inputs (coin) and outputs (soda).
- The value of the input coin determines the output whether or not soda is released.

## <span id="page-332-0"></span>**Design Considerations for Moore Charts**

#### **In this section...**

"Moore Semantics" on page 6-13

"Design Rules for Moore Charts" on page 6-13

["Example: Moore Traffic Light" on page 6-20](#page-339-0)

## **Moore Semantics**

In Moore charts, output is a function of current state only. At every time step, a Moore chart wakes up, computes its outputs, and then evaluates its inputs to reconfigure itself for the next time step. For example, after evaluating its inputs, the Moore chart may take transitions to a new configuration of active states, also called *next state*. However, the Moore chart must always compute its outputs before changing state.

To ensure that output is a function *only* of state, Moore state machines enforce the following semantics:

- **•** Outputs depend only on the current state, not the next state.
- **•** Outputs never depend on previous outputs.
- **•** Chart must compute outputs only in states, not in transitions.
- **•** Chart must compute outputs before updating state.

## **Design Rules for Moore Charts**

To conform to the Moore definition of a state machine, you must ensure that every time a Moore chart wakes up, it computes outputs from the current set of active states without regard to input. As a result, you must follow a set of design rules for Moore charts.

- **•** ["Compute Outputs in State Actions, Not on Transitions" on page 6-14](#page-333-0)
- **•** ["Restrict Data to Inputs, Outputs, and Constants" on page 6-16](#page-335-0)
- ["Reference Input Only in Conditions" on page 6-17](#page-336-0)
- **•** ["Do Not Use Actions on Transitions" on page 6-18](#page-337-0)
- <span id="page-333-0"></span>• ["Do Not Use Graphical Functions" on page 6-18](#page-337-0)
- **•** ["Do Not Use Truth Tables, Embedded MATLAB Functions, or Simulink](#page-337-0) [Functions" on page 6-18](#page-337-0)
- **•** ["Restrict Use of Events" on page 6-19](#page-338-0)
- **•** ["Initialize Outputs Every Time Chart Wakes Up" on page 6-19](#page-338-0)

#### **Compute Outputs in State Actions, Not on Transitions**

To ensure that outputs depend solely on current state, you must compute outputs in state actions, subject to the following restrictions:

- **•** "Combine During and Exit Actions" on page 6-14
- ["Allow Actions in Leaf States Only" on page 6-15](#page-334-0)
- **•** ["Do Not Label State Actions" on page 6-16](#page-335-0)

You cannot define actions on transitions because transitions almost always depend on inputs. For example, if you compute outputs in a condition action on a transition, the chart updates outputs whenever there is a change on the input — a violation of Moore semantics.

**Combine During and Exit Actions.** For Classic charts, you can define different types of actions in states (see ["State Action Types" on page 10-2\)](#page-527-0). Each action can consist of multiple command statements. In Moore charts, you can include *only one action per state*, but the chart executes the action as both a during *and* an exit action. This duality ensures that the chart never exits a state before computing its outputs because:

- **•** The chart executes the action while the state is active and there are no valid transitions to take (like a during action)
- **•** The chart also executes the action just before exiting the state to take a valid transition (like an exit action)

In other words, all active states in Moore charts compute their outputs in a consistent way whether an outer transition is valid or not.

To implement the duality of execution, the during and exit actions must be identical, as in this example.

<span id="page-334-0"></span>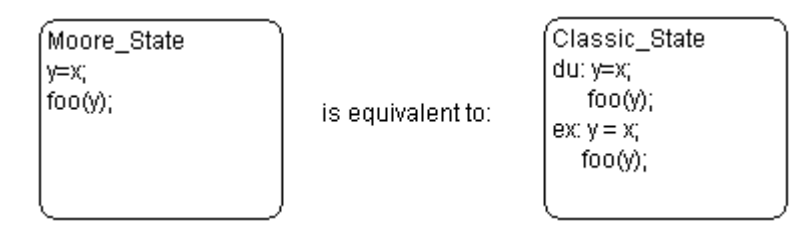

Moore states do *not* differentiate between during and exit actions, as shown here.

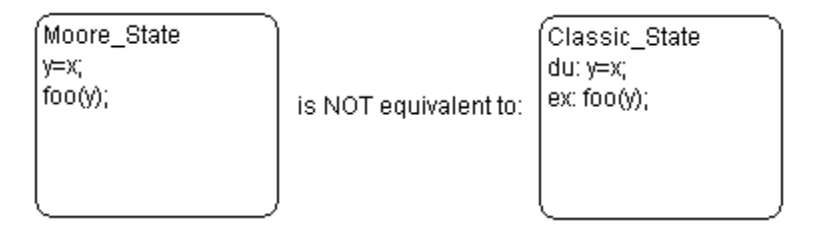

**Note** There are no labels on state actions in Moore charts (see ["Do Not Label](#page-335-0) [State Actions" on page 6-16](#page-335-0)).

**Allow Actions in Leaf States Only.** In Moore charts, you can add actions only to leaf states. A leaf state is a state that resides at the lowest level of the Stateflow hierarchy and, therefore, does not parent any other states. This restriction ensures that when you compute outputs in state actions, the following is true:

- **•** Outputs are not defined at multiple levels in the hierarchy with different values.
- **•** The same top-down semantics apply for executing Moore charts as for Classic charts. In this way, charts compute outputs *as if* they evaluate actions before inner and outer flow graphs. This behavior guarantees that the outputs will be identical for both chart types.

You can compute outputs in leaf states that have exclusive (OR) or parallel (AND) decomposition. However, you should not compute the same outputs in <span id="page-335-0"></span>sibling parallel (AND) states because the values computed by the last state executed will prevail, overwriting the previously computed values.

For descriptions of chart execution semantics, see ["Types of Chart Execution"](#page-148-0) [on page 3-41](#page-148-0) and [Semantic Rules Summary](#page-1330-0).

**Do Not Label State Actions.** Do not label state actions in Moore charts with any keywords — such as du, during, ex, or exit. State actions behave in Moore charts as during and exit actions automatically, as explained in ["Combine During and Exit Actions" on page 6-14.](#page-333-0) Moore charts never execute entry actions because these actions always execute as the result of a transition and, therefore, depend on inputs.

#### **Restrict Data to Inputs, Outputs, and Constants**

You can define inputs, outputs, parameters, and constants in Moore charts, but other data restrictions apply:

- **•** "Do Not Define Local Data" on page 6-16
- **•** ["Restrict Machine-Parented Data to Constants and Parameters" on page](#page-336-0) [6-17](#page-336-0)
- **•** ["Do Not Define Data Store Memory" on page 6-17](#page-336-0)

**Do Not Define Local Data.** You cannot define local data in Moore charts. In Classic charts, you can use local data to transfer inputs to outputs, as in this example:

```
local D = input U;
output Y = local D;
```
However, in Moore charts, you compute outputs from current state only, but never from local data. When a chart contains local data, it cannot easily verify that outputs do not depend on inputs.

#### <span id="page-336-0"></span>**Restrict Machine-Parented Data to Constants and Parameters.**

Machine-parented data is data that you define for a Stateflow machine, which is the collection of Stateflow blocks in a Simulink model. The Stateflow machine is the highest level of the Stateflow hierarchy. When you define data at this level, every chart in the machine can read and modify the data. To ensure that Moore charts do not access data that can be modified unpredictably outside the chart, you can define only constants and parameters at the machine level.

**Note** Chart parameters have constant value during simulation and code generation.

**Do Not Define Data Store Memory.** You cannot define data store memory (DSM) in Moore charts because DSM objects can be modified by objects external to the chart. A Stateflow chart uses data store memory to share data with a Simulink model. Data store memory acts as global data that can be modified by other blocks and models in the Simulink hierarchy that contains the chart. Moore charts should not access data that can change unpredictably.

#### **Reference Input Only in Conditions**

In Classic Stateflow charts, you can test inputs in conditions on transitions, and then modify outputs in associated condition actions and transition actions. However, in Moore charts, outputs can never depend on inputs. Therefore, you can set up conditions on transitions that reference inputs, but you cannot add actions to transitions that modify outputs based on those conditions. For example, you can use these transitions in a Moore chart.

<span id="page-337-0"></span>In this example, each transition tests input u in a condition, but modifies output y in a state action.

By contrast, these transitions are *illegal* in a Moore chart.

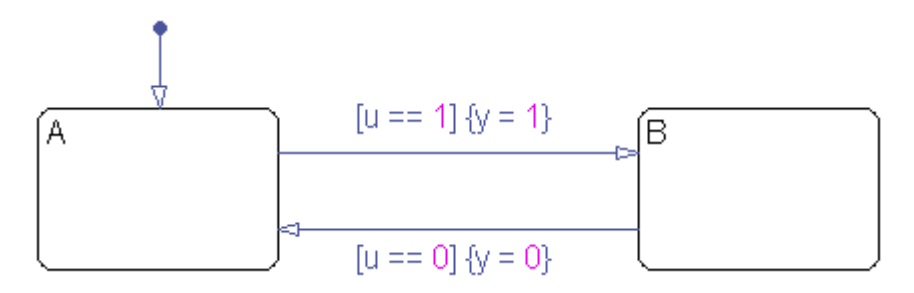

Here, each transition tests input u in a condition, but modifies output y in a condition action, based on the value of the input. This construct violates Moore semantics and generates a compiler error. Similarly, you cannot use transition actions in Moore charts.

#### **Do Not Use Actions on Transitions**

You cannot define condition actions or transition actions in Moore charts (see ["Reference Input Only in Conditions" on page 6-17](#page-336-0)).

#### **Do Not Use Graphical Functions**

You cannot use graphical functions in Moore charts. This restriction prevents scenarios that violate Moore semantics, such as:

- **•** Adding conditions that call functions which compute outputs as a side effect
- **•** Adding state actions that call functions which reference inputs

#### **Do Not Use Truth Tables, Embedded MATLAB Functions, or Simulink Functions**

You cannot use truth tables, Embedded MATLAB functions, or Simulink functions in Moore charts. These restrictions prevent violations of Moore semantics during chart execution.

#### <span id="page-338-0"></span>**Restrict Use of Events**

Limit the use of events in Moore charts as follows:

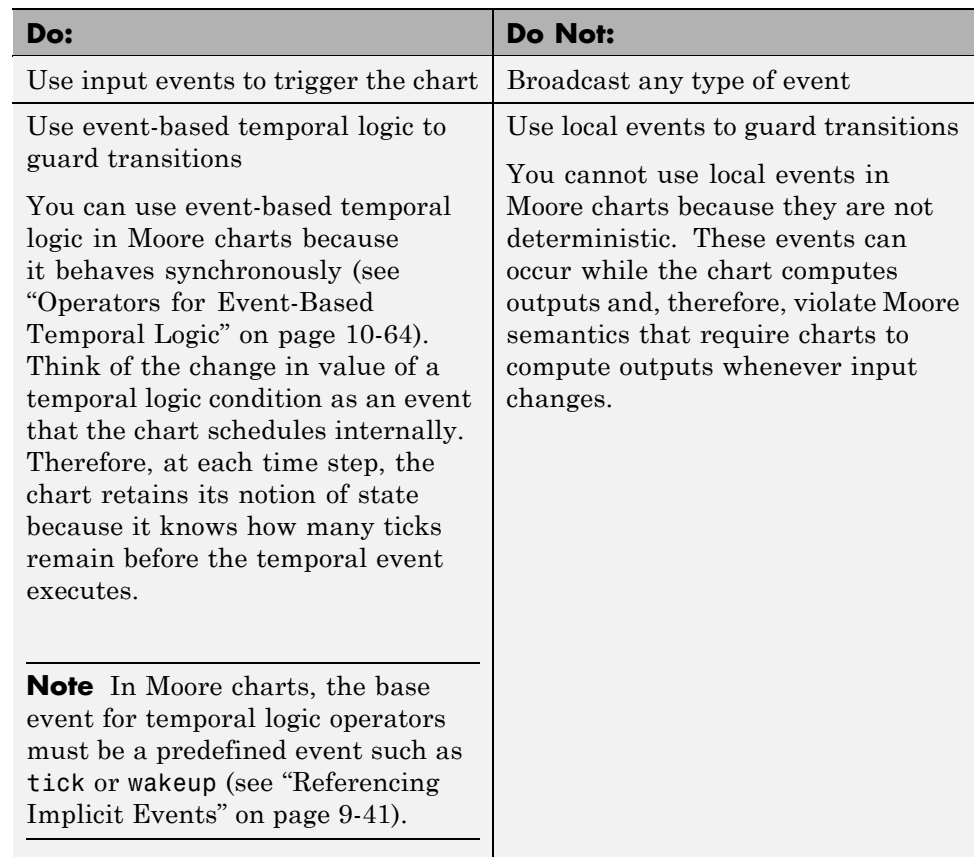

#### **Initialize Outputs Every Time Chart Wakes Up**

To prevent latching of outputs, a Moore chart automatically applies the initial value of its outputs every time it wakes up. This requirement for Moore charts ensures that outputs do not depend on previous values of outputs.

When you create a Moore chart, it automatically enables the chart property **Initialize Outputs Every Time Chart Wakes Up**, which you cannot

<span id="page-339-0"></span>disable. For more information about this property, see ["Setting Properties for](#page-875-0) [a Single Chart" on page 18-4](#page-875-0).

## **Example: Moore Traffic Light**

The following chart uses Moore semantics to model a traffic light.

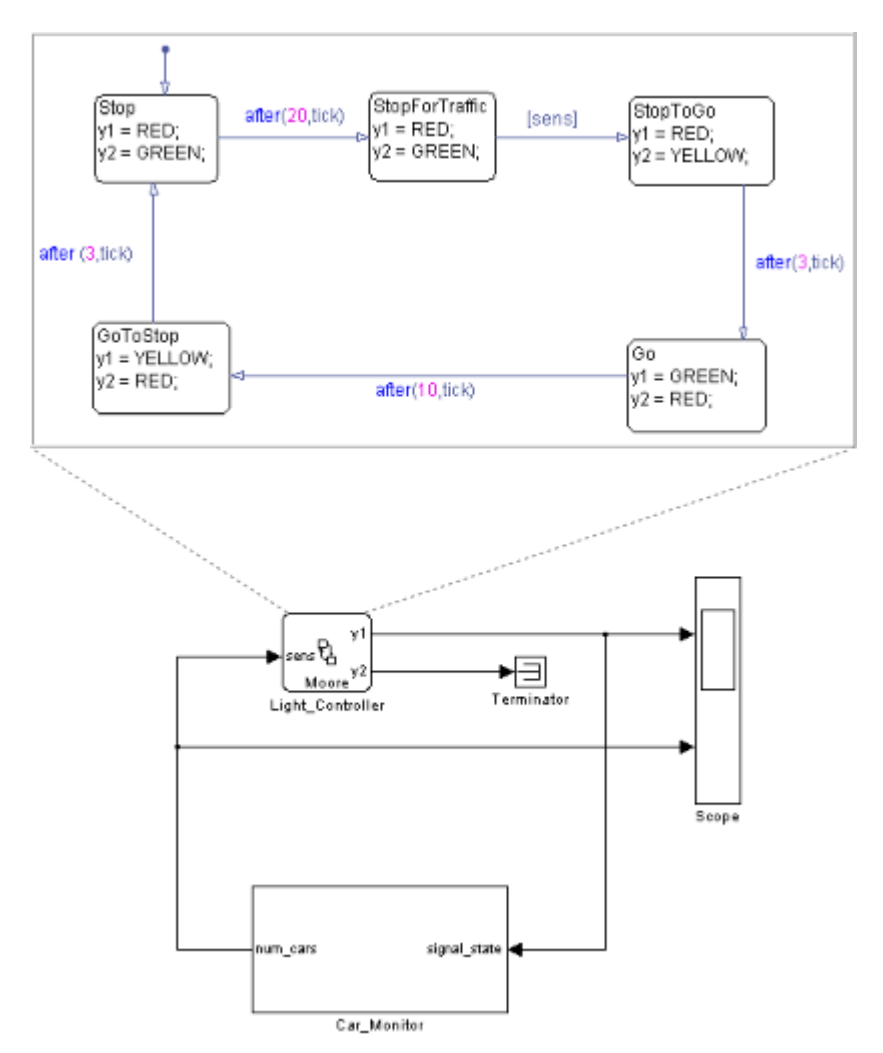

### **Opening the Model**

To open the model of a Moore traffic light, type sf\_moore\_traffic\_light at the MATLAB command prompt.

#### **Logic of the Moore Traffic Light**

In this example, the traffic light model contains a Moore chart called Light Controller, which operates in five traffic states. Each state represents the color of the traffic light in two opposite directions — North-South and East-West — and the duration of the current color. The name of each state represents the operation of the light viewed from the North-South direction.

This chart uses temporal logic to regulate state transitions. The after operator implements a countdown timer, which initializes when the source state is entered. By default, the timer provides a longer green light in the East-West direction than in the North-South direction because the volume of traffic is greater on the East-West road. The green light in the East-West direction stays on for at least 20 clock ticks, but it can remain green as long as no traffic arrives in the North-South direction. A sensor detects whether cars are waiting at the red light in the North-South direction. If so, the light turns green in the North-South direction to keep traffic moving.

The Light\_Controller chart behaves like a Moore machine because it updates its outputs based on current state before transitioning to a new state, as follows:

**When initial state Stop is active.** Traffic light is red for North-South, green for East-West.

- **•** Sets output y1 = RED (North-South) based on current state.
- **•** Sets output y2 = GREEN (East-West) based on current state.
- After 20 clock ticks, active state becomes StopForTraffic.

**In active state StopForTraffic.** Traffic light has been red for North-South, green for East-West for at least 20 clock ticks.

- **•** Sets output y1 = RED (North-South) based on current state.
- **•** Sets output y2 = GREEN (East-West) based on current state.
- **•** Checks sensor.
- **•** If sensor indicates cars are waiting ([sens] is true) in the North-South direction, active state becomes StopToGo.

**In active state StopToGo.** Traffic light must reverse traffic flow in response to sensor.

- **•** Sets output y1 = RED (North-South) based on current state.
- **•** Sets output y2 = YELLOW (East-West) based on current state.
- After 3 clock ticks, active state becomes **Go**.

**In active state Go.** Traffic light has been red for North-South, yellow for East-West for 3 clock ticks.

- **•** Sets output y1 = GREEN (North-South) based on current state.
- **•** Sets output y2 = RED (East-West) based on current state.
- **•** After 10 clock ticks, active state becomes GoToStop.

**In active state GoToStop.** Traffic light has been green for North-South, red for East-West for 10 clock ticks.

- **•** Sets output y1 = YELLOW (North-South) based on current state.
- **•** Sets output y2 = RED (East-West) based on current state.
- **•** After 3 clock ticks, active state becomes Stop.

#### **Design Rules in Moore Traffic Light**

This example of a Moore traffic light illustrates the following Moore design rules:

- **•** The chart computes outputs in state actions.
- **•** Actions appear in leaf states only.
- **•** Leaf states contain no more than one action.
- **•** The chart tests inputs in conditions on transitions.
- The chart uses temporal logic, but no asynchronous events.

**•** The chart defines chart inputs (sens) and outputs (y1 and y2).

## **Changing Chart Type**

The best practice is to not change from one Stateflow chart type to another in the middle of development. You cannot *automatically* convert the semantics of the original chart to conform to the design rules of the new chart type. Changing type usually requires you to redesign your chart to achieve *equivalent behavior* — that is, where both charts produce the same sequence of outputs given the identical sequence of inputs. To assist you, diagnostic messages appear at compile time (see ["Debugging Mealy and Moore Charts"](#page-344-0) [on page 6-25\)](#page-344-0). In some cases, however, there may be no way to translate specific behaviors without violating chart definitions.

Here is a summary of what happens when you change chart types mid-design.

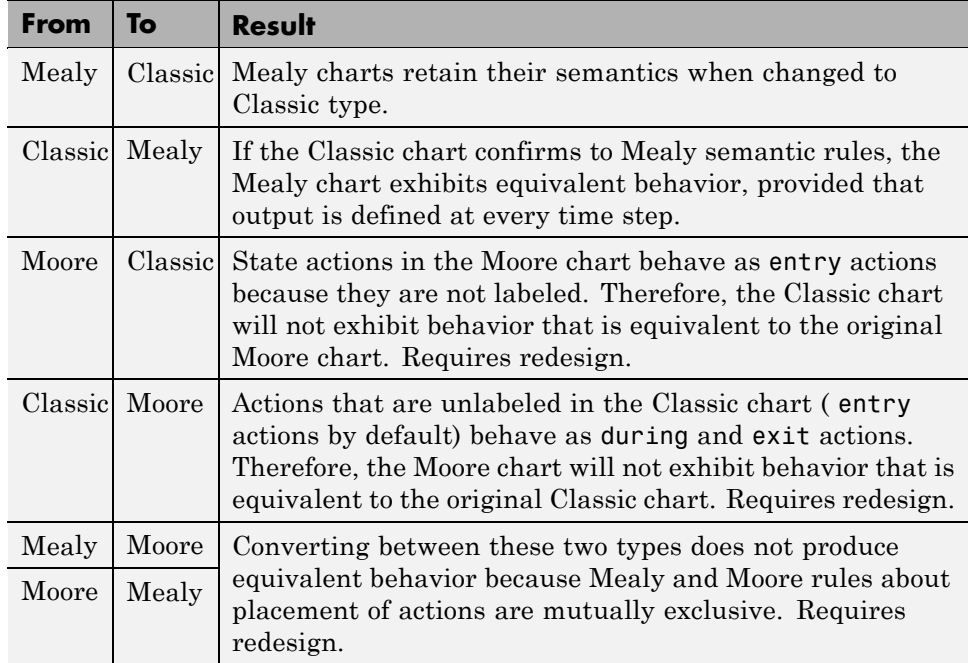

## <span id="page-344-0"></span>**Debugging Mealy and Moore Charts**

At compile time, informative diagnostic messages appear to help you:

- **•** Design Mealy and Moore charts from scratch
- **•** Redesign legacy Classic charts to conform to Mealy and Moore semantics
- **•** Redesign charts to convert between Mealy and Moore types

For example, recall the Mealy vending machine chart described in ["Example:](#page-329-0) [Mealy Vending Machine" on page 6-10.](#page-329-0)

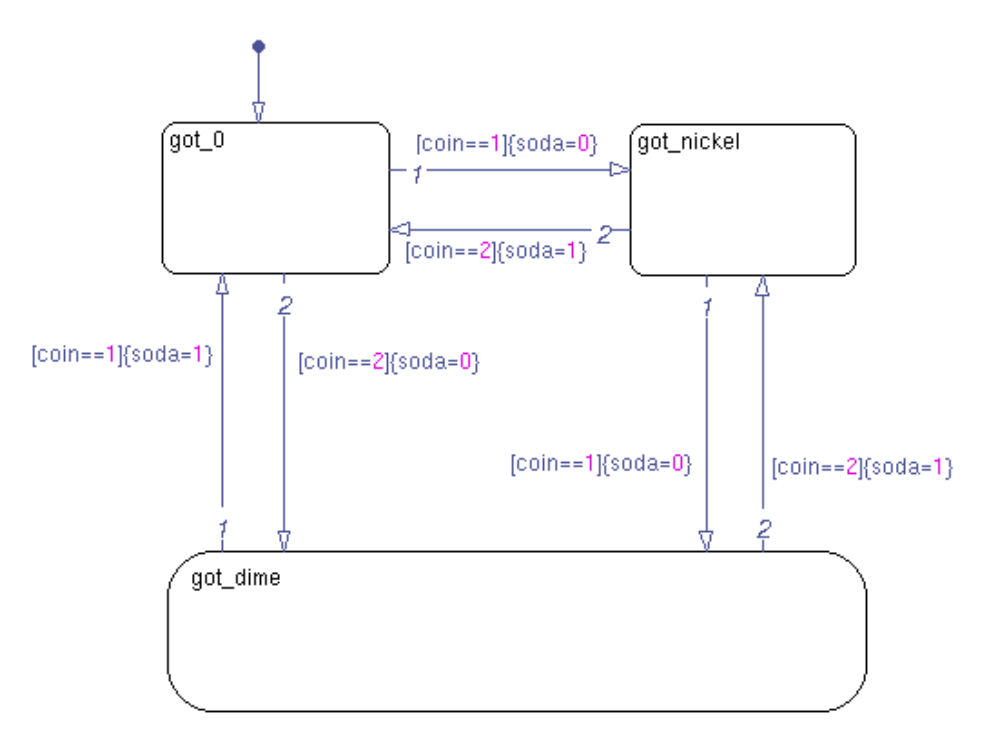

If you change the chart type to **Moore** and rebuild, you get the following diagnostic messages:

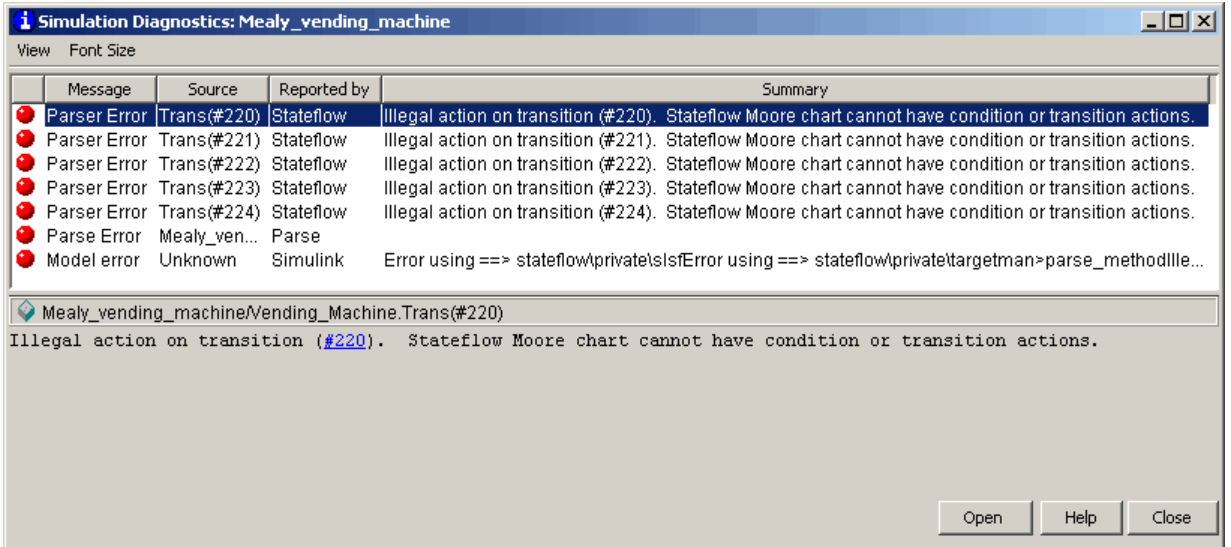

These diagnostics alert you to the fact that you cannot define actions on transitions. Without actions, you cannot compute outputs on transitions in Moore charts (see ["Do Not Use Actions on Transitions" on page 6-18\)](#page-337-0). According to Moore semantics, you must instead compute outputs in state actions (see ["Design Rules for Moore Charts" on page 6-13](#page-332-0)).

In the Mealy chart, each condition action computes output (*whether or not soda is released*) based on input (*the coin received*). Each state represents one of the three possible coin inputs: nickel, dime, or no coin. The Mealy chart computes the output as it transitions to the next state. When you move this logic out of transitions and into state actions in the Moore chart, you need more states. The reason is that in the Moore chart, each state must represent not only coins received, but also the soda release condition. The Moore chart must compute output according to the active state *before* considering input. As a result, there will be a delay in releasing soda, even if the machine receives enough money to cover the cost.

The equivalent vending machine, designed as a Moore chart, is as follows.

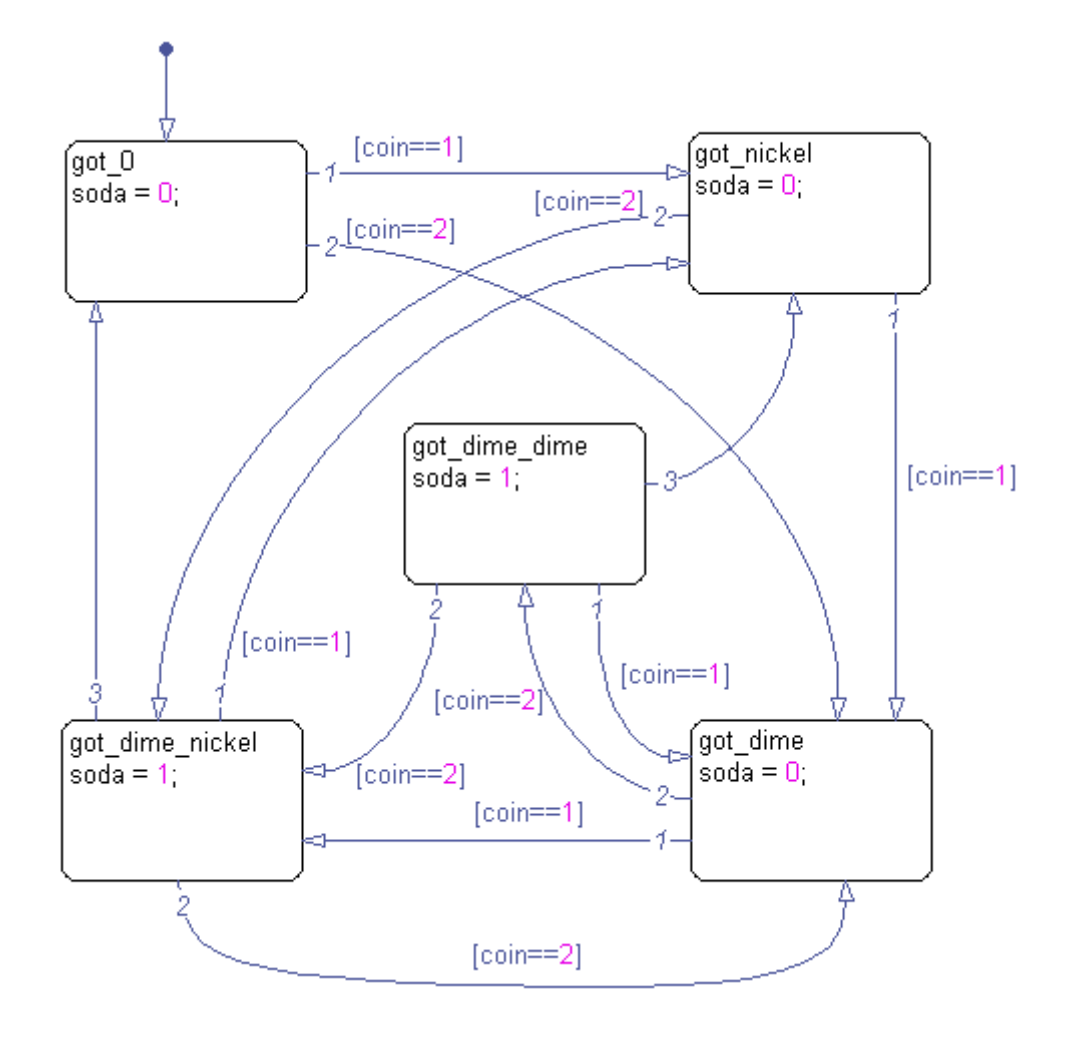

This table compares the semantics of the two charts:

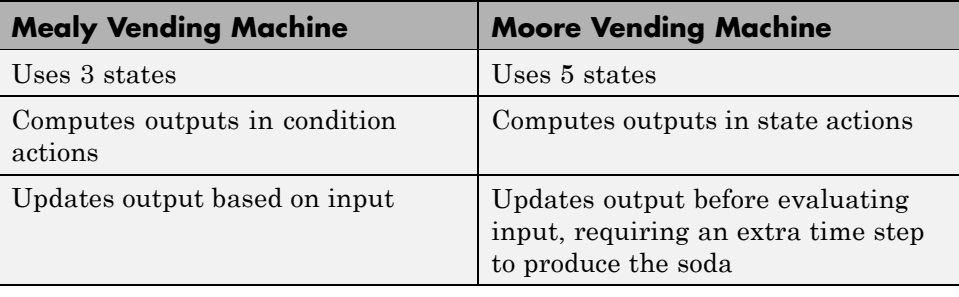

**Note** For this vending machine, Mealy is a better modeling paradigm because there is no delay in releasing soda once sufficient coins are received. By contrast, the Moore vending machine requires an extra time step to pass before producing soda. Since the Moore vending machine accepts a nickel, a dime, or no coin in a given time step, it is possible that the soda will be produced in a time step in which a coin is accepted toward the next purchase. In this situation, the delivery of a soda may appear to be in response to this coin, but actually occurs because the vending machine received the purchase price in previous time steps.

# Extending Stateflow Charts

- **•** ["Using History Junctions to Extend Charts and States" on page 7-2](#page-349-0)
- **•** ["Using Subcharts to Extend Charts" on page 7-5](#page-352-0)
- **•** ["Using Supertransitions to Extend Transitions" on page 7-10](#page-357-0)
- **•** ["Extending Transitions with Smart Behavior" on page 7-17](#page-364-0)
- **•** ["Using Graphical Functions to Extend Actions" on page 7-27](#page-374-0)
- **•** ["Using Boxes to Extend Charts" on page 7-46](#page-393-0)
- **•** ["Using Notes to Extend Charts" on page 7-54](#page-401-0)
- **•** ["Printing Stateflow Charts" on page 7-57](#page-404-0)

## <span id="page-349-0"></span>**Using History Junctions to Extend Charts and States**

#### **In this section...**

"About History Junctions" on page 7-2

"Creating a History Junction" on page 7-2

["Changing History Junction Size" on page 7-3](#page-350-0)

["Changing History Junction Properties" on page 7-3](#page-350-0)

## **About History Junctions**

History junctions extend the ability of charts and states by recording the activity of substates inside superstates. Use a history junction in a chart or superstate to indicate that its last active substate becomes active when the chart or superstate becomes active.

## **Creating a History Junction**

To create a junction, do the following:

- **1** In the Stateflow Editor toolbar, click the History Junction icon  $\Theta$
- **2** Move your pointer into the Stateflow Editor.

The pointer takes on the shape of a junction.

**3** Click to place a history junction inside the state whose last active substate it records.

To create multiple history junctions, do the following:

- **1** In the Stateflow Editor toolbar, double-click the **History Junction** icon.
- **2** The button is now in multiple object mode.
- **3** Click anywhere in the drawing area to place a history junction.
- **4** Move to and click another location to create an additional history junction.

<span id="page-350-0"></span>**5** Click the **History Junction** icon or press the **Esc** key to cancel the operation.

To move a history junction to a new location, click and drag it to the new position.

## **Changing History Junction Size**

To change the size of junctions, do the following:

- **1** Select the history junctions whose size you want to change.
- **2** Place your pointer over one of the junctions and right-click.
- **3** In the resulting submenu, place your pointer over **Junction Size**.

A menu of junction sizes appears.

**4** Select a size from the menu of junction sizes.

## **Changing History Junction Properties**

To edit the properties for a junction, do the following:

- **1** Right-click a junction.
- **2** In the resulting submenu, select **Properties**.

The History Junction dialog box appears as shown.

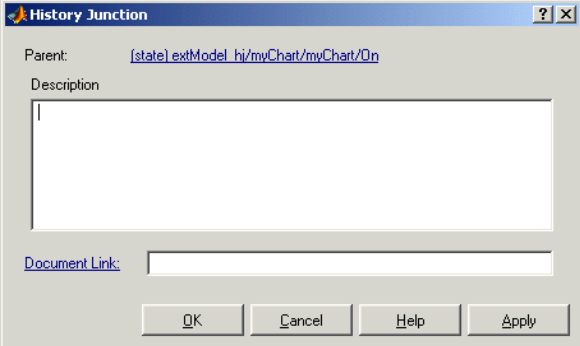

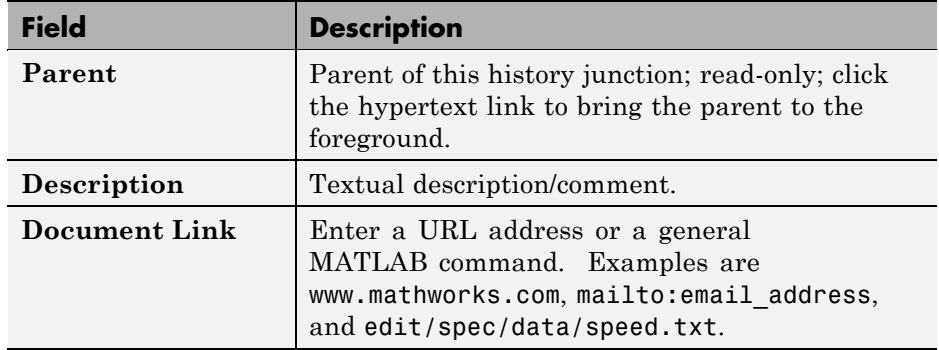

**3** Edit the fields in the properties dialog box, which are described in the following table:

**4** When finished editing, select one of the following:

- **•** Select the **Apply** button to save the changes.
- **•** Select the **Cancel** button to cancel any changes you've made.
- **•** Select **OK** to save the changes and close the dialog box.
- **•** Select the **Help** button to display the Stateflow online help in an HTML browser window.

## <span id="page-352-0"></span>**Using Subcharts to Extend Charts**

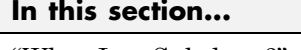

"What Is a Subchart?" on page 7-5 ["Creating a Subchart" on page 7-6](#page-353-0) ["Manipulating Subcharts as Objects" on page 7-7](#page-354-0) ["Opening a Subchart" on page 7-8](#page-355-0) ["Editing a Subchart" on page 7-9](#page-356-0)

["Navigating Subcharts" on page 7-9](#page-356-0)

## **What Is a Subchart?**

You can create charts within charts. A chart that is embedded in another chart is called a *subchart*. The subchart can contain anything a top-level chart can, including other subcharts. In fact, you can nest subcharts to any level.

A subcharted state is a superstate of the states and charts that it contains. It appears as a block with its name in the block center. However, you can define actions and default transitions for subcharts just as you can for superstates. You can also create transitions to and from subcharts just as you can create transitions to and from superstates. Further, you can create transitions between states residing outside a subchart and any state within a subchart. The term *supertransition* refers to a transition that crosses subchart boundaries in this way. See ["Using Supertransitions to Extend](#page-357-0) [Transitions" on page 7-10](#page-357-0) for more information.

Subcharts enable you to reduce a complex chart to a set of simpler, hierarchically organized charts. This makes the chart easier to understand and maintain. Nor do you have to worry about changing the semantics of the chart in any way. Subchart boundaries are ignored during simulation and code generation.

Subcharts define a containment hierarchy within a top-level chart. A subchart or top-level chart is the *parent* of the charts it contains at the first level and an *ancestor* of all the subcharts contained by its children and their descendants at lower levels.

## <span id="page-353-0"></span>**Creating a Subchart**

You create a subchart by converting an existing state, box, or graphical function into the subchart. The object to convert can be one that you have created solely for making a subchart or an existing object whose contents you want to turn into a subchart.

To convert a new or existing state, box, or graphical function to a subchart:

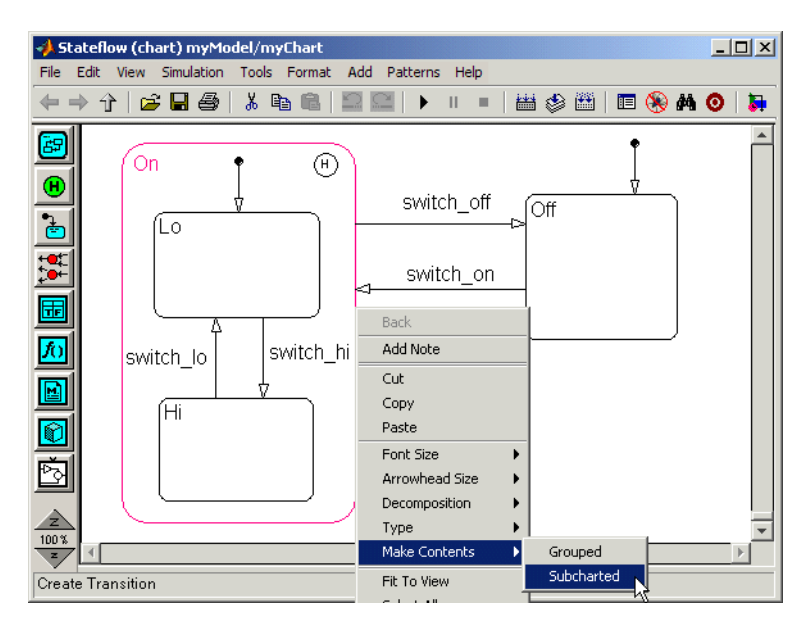

**1** Right-click the object and select **Make Contents > Subcharted**.

**2** Check that the object now appears as a subchart.

<span id="page-354-0"></span>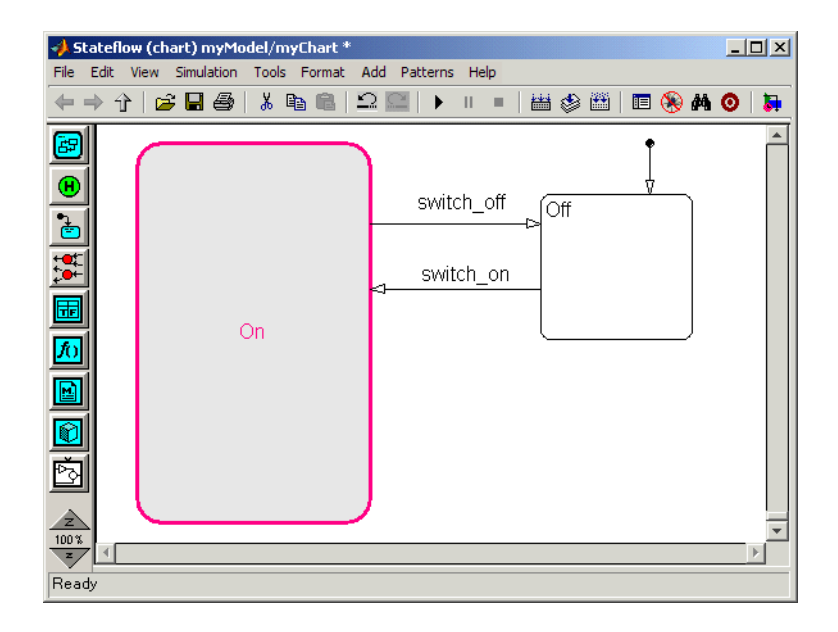

**Note** When you convert a box to a subchart, the subchart retains the attributes of a box. For example, the position of the resulting subchart determines its activation order in the chart if implicit ordering is enabled (see ["Using Boxes to Extend Charts" on page 7-46](#page-393-0) for more information).

To convert the subchart back to its original form, right-click the subchart. In the context menu, select **Make Contents > Subcharted**.

**Caution** You cannot undo the operation of converting a subchart back to its original form. When you perform this operation, the undo and redo buttons are disabled from undoing and redoing any prior operations.

## **Manipulating Subcharts as Objects**

Subcharts also act as individual objects. You can move, copy, cut, paste, relabel, and resize subcharts as you would states and boxes. You can also draw transitions to and from a subchart and any other state or subchart at the <span id="page-355-0"></span>same or different levels in the chart hierarchy (see ["Using Supertransitions to](#page-357-0) [Extend Transitions" on page 7-10\)](#page-357-0).

## **Opening a Subchart**

Opening a subchart allows you to view and change its contents. To open a subchart, do one of the following:

- **•** Double-click anywhere in the box that represents the subchart.
- **•** Select the box representing the subchart and press the **Enter** key.

The contents of the subchart appear, as shown.

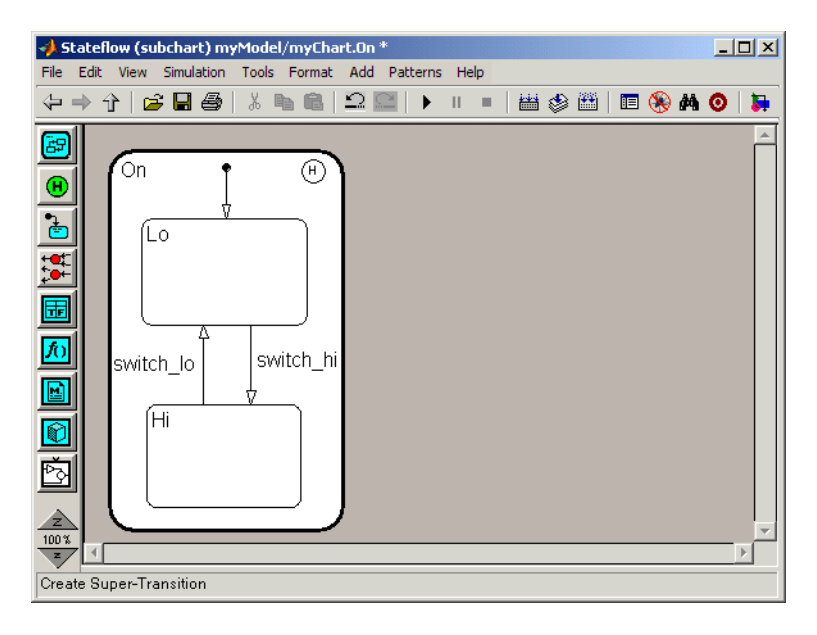

A shaded border surrounds the contents of the subchart. The border displays supertransitions.

To return to the previous view, select **Back** from the shortcut menu, press the **Esc** key on your keyboard, or select the up or back arrow on the toolbar.

## <span id="page-356-0"></span>**Editing a Subchart**

After you open a subchart (see ["Opening a Subchart" on page 7-8](#page-355-0)), you can perform any editing operation on its contents that you can perform on a top-level chart. This means that you can create, copy, paste, cut, relabel, and resize the states, transitions, and subcharts in a subchart. You can also group states, boxes, and graphical functions inside subcharts.

You can also cut and paste objects between different levels in your chart. For example, to copy objects from a top-level chart to one of its subcharts, first open the top-level chart and copy the objects. Then open the subchart and paste the objects into the subchart.

Transitions from outside subcharts to states or junctions inside subcharts are called *supertransitions*. You create supertransitions differently than you do ordinary transitions. See ["Using Supertransitions to Extend Transitions" on](#page-357-0) [page 7-10](#page-357-0) for information on creating supertransitions.

## **Navigating Subcharts**

The Stateflow Editor toolbar contains a set of buttons for navigating the subchart hierarchy of a chart.

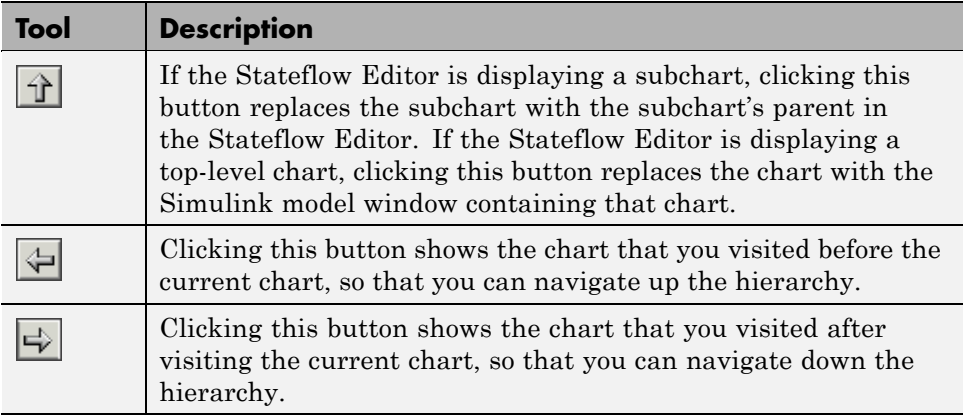

**Note** You can also use the key sequence **..** (that is, press the period key twice) to navigate up to the parent object for a subcharted state, box, or function.

## <span id="page-357-0"></span>**Using Supertransitions to Extend Transitions**

#### **In this section...**

"What Is a Supertransition?" on page 7-10

["Drawing a Supertransition](#page-358-0) Into a Subchart" on page 7-[11](#page-358-0)

["Drawing a Supertransition Out of a Subchart" on page 7-14](#page-361-0)

["Labeling Supertransitions" on page 7-15](#page-362-0)

## **What Is a Supertransition?**

A *supertransition* is a transition between different levels in a chart, for example, between a state in a top-level chart and a state in one of its subcharts, or between states residing in different subcharts at the same or different levels in a chart. You can create supertransitions that span any number of levels in your chart, for example, from a state at the top level to a state that resides in a subchart several layers deep in the chart.

The point where a supertransition enters or exits a subchart is called a *slit*. Slits divide a supertransition into graphical segments. For example, the following chart shows two supertransitions as seen from the perspective of a subchart and its parent chart, respectively.

<span id="page-358-0"></span>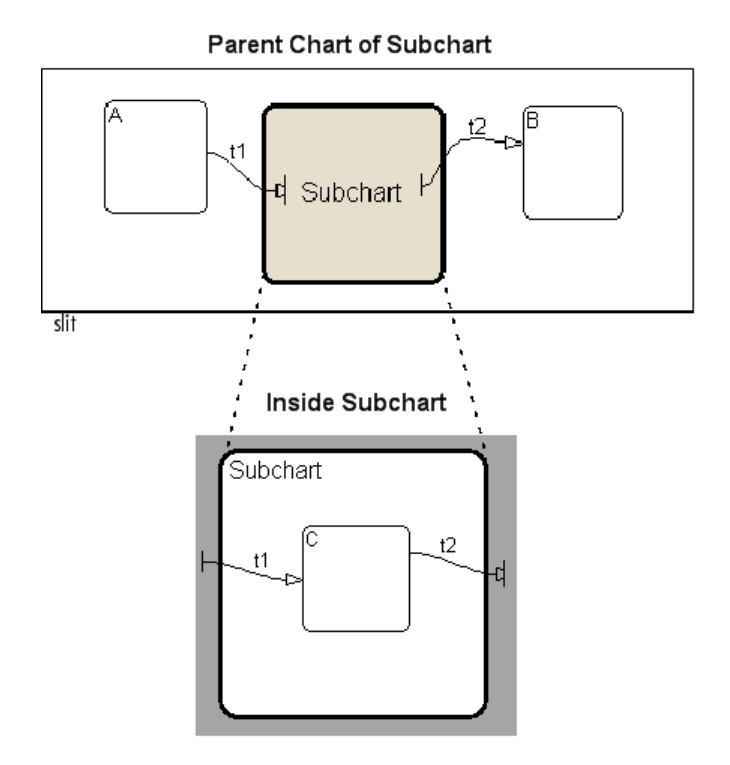

In this example, supertransition t1 goes from state A in the parent chart to state C in the subchart and supertransition t2 goes from state C in the subchart to state B in the parent chart. Both segments of t1 and t2 have the same label.

## **Drawing a Supertransition Into a Subchart**

Use the following steps to draw a supertransition from an object outside a subchart to an object inside the subchart.

**Note** You cannot undo the operation of drawing a supertransition. When you perform this operation, the undo and redo buttons are disabled from undoing and redoing any prior operations.

**1** Position your pointer over the border of the state.

The pointer assumes the crosshairs shape.

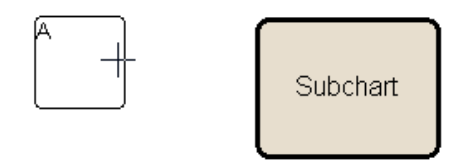

**2** Drag the mouse.

Dragging the mouse causes a supertransition segment to appear. The segment looks like a regular transition. It is curved and is tipped by an arrowhead.

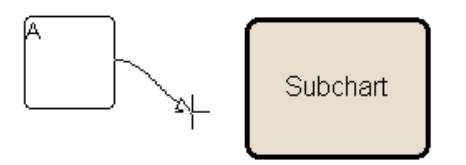

**3** Drag the segment's tip anywhere just inside the border of the subchart.

The arrowhead now penetrates the slit.

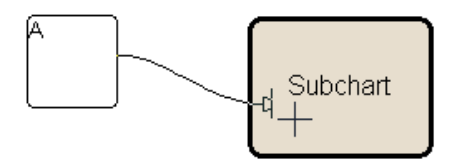

If you are not happy with the initial position of the slit, you can continue to drag the slit around the inside edge of the subchart to the desired location.

**4** Continue dragging your pointer toward the center of the subchart.

A wormhole appears in the center of the subchart.
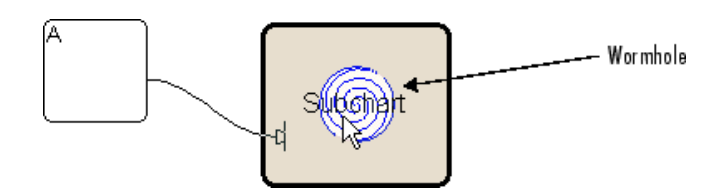

A *wormhole* allows you to open a subchart while drawing a supertransition.

**5** Drag your pointer over the center of the wormhole.

The subchart opens. Now the wormhole and supertransition are visible inside the subchart.

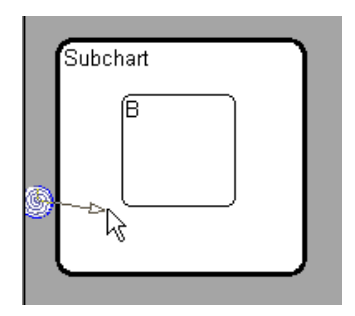

**6** Drag and drop the tip of the supertransition anywhere on the border of the object that you want to terminate the transition.

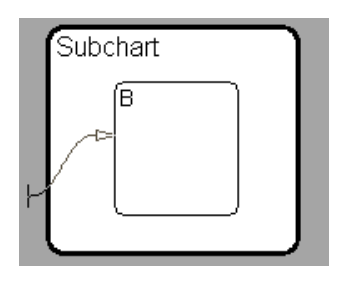

**Note** If the terminating object resides within a subchart in the current subchart, continue to drag the tip of the supertransition through the wormhole of the inner subchart and complete the connection inside the inner chart. In this way, you can draw a supertransition to an object at any subchart depth in the chart.

### **Drawing a Supertransition Out of a Subchart**

Use the following steps to draw a supertransition out of a subchart.

**Caution** You cannot undo the operation of drawing a supertransition. When you perform this operation, the undo and redo buttons are disabled from undoing and redoing any prior operations.

**1** Draw an inner transition segment from the source object anywhere just outside the border of the subchart

A slit appears as shown.

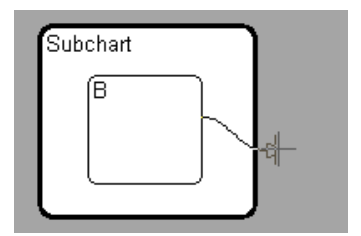

**2** Keep dragging the transition away from the border of the subchart.

A wormhole appears.

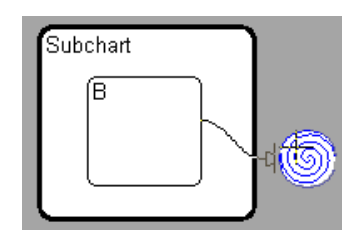

**3** Drag the transition down the wormhole.

The parent of the subchart appears.

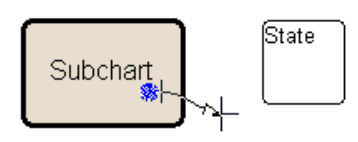

**4** Complete the connection.

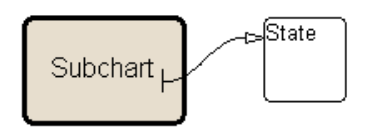

**Note** If the parent chart is itself a subchart and the terminating object resides at a higher level in the subchart hierarchy, you can continue drawing by dragging the supertransition into the border of the parent subchart. This allows you to continue drawing the supertransition at the higher level. In this way, you can connect objects separated by any number of layers in the subchart hierarchy.

# **Labeling Supertransitions**

A supertransition is displayed with multiple resulting transition segments for each layer of containment traversed. For example, if you create a transition between a state outside a subchart and a state inside a subchart of that subchart, you create a supertransition with three segments, each displayed at a different containment level.

You can label any one of the transition segments constituting a supertransition using the same procedure used to label a regular transition (see ["Labeling](#page-217-0) [Transitions" on page 4-20\)](#page-217-0). The resulting label appears on all the segments that constitute the supertransition. Also, if you change the label on any one of the segments, the change appears on all segments.

# <span id="page-364-0"></span>**Extending Transitions with Smart Behavior**

#### **In this section...**

"What Are Smart Transitions?" on page 7-17 "Setting Smart Behavior in Transitions" on page 7-17 "What Smart Transitions Do" on page 7-17 ["What Nonsmart Transitions Do" on page 7-24](#page-371-0)

# **What Are Smart Transitions?**

Smart transitions attach their ends to the surfaces of Stateflow objects and maintain their shapes and uniqueness when you rearrange chart objects.

# **Setting Smart Behavior in Transitions**

By default, new transitions have smart behavior, on the assumption that this behavior is desirable in most circumstances. You can disable or enable smart behavior in existing transitions with the following steps:

**1** Right-click a transition.

On the resulting menu, observe the selection titled **Smart**. If a check mark appears in front of **Smart**, the transition has smart behavior.

**2** If no check mark appears for **Smart**, select it to enable smart behavior.

To disable smart transition behavior, select **Smart** so that no check mark appears.

**Note** Transitions with smart behavior differ graphically only. Apart from graphical behavior, there is no difference in meaning between a transition with and without smart behavior.

# **What Smart Transitions Do**

The following topics discuss some of the behaviors of smart transitions:

- <span id="page-365-0"></span>**•** "Smart Transitions Slide Around Surfaces" on page 7-18
- **•** ["Smart Transitions Slide and Maintain Shape" on page 7-19](#page-366-0)
- **•** "Smart Transitions Connect States [to Junctions at 90 Degree Angles" on](#page-367-0) [page 7-20](#page-367-0)
- **•** ["Smart Transitions Snap to an Invisible Grid" on page 7-22](#page-369-0)
- **•** ["Smart Transitions Bow Symmetrically" on page 7-23](#page-370-0)
- **•** ["Smart Transitions Prefer Straight Lines from Junctions" on page 7-24](#page-371-0)

### **Smart Transitions Slide Around Surfaces**

In the following example, state B is attached to state A by a smart transition. The example shows state B as you drag it counterclockwise around the upper right corner of state A. During this process, state B turns to its selection color and the transition turns to a light shade of gray. The arrows show the dragging direction.

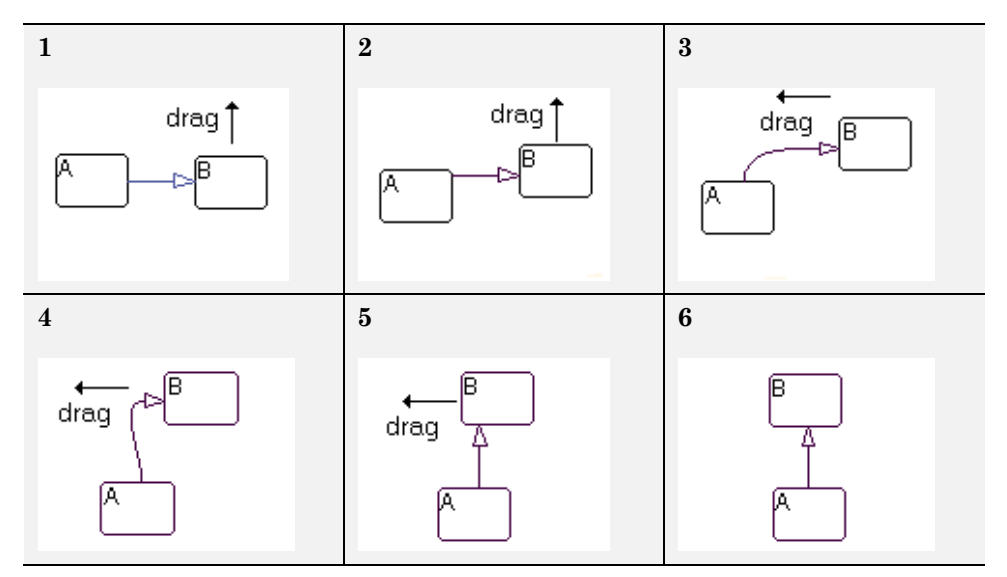

The following behavior applies to the preceding example:

**1** The first capture shows states A and B at the beginning of movement.

- <span id="page-366-0"></span>**2** As B moves upward, the back end of the transition slides upward on A, keeping the transition straight.
- **3** As B moves around the corner of A, the back end of the transition suddenly hops around the upper right-hand corner of A. The transition appears curved from the top surface of A to the left side of B. This shape maintains perpendicularity with each attached state side.

**Note** A hop around the corner of a state is necessary because transitions cannot attach at corners of states.

- **4** As B moves on top of A, the transition stays curved but its front end slides down to the lower left-hand corner of B.
- **5** As B continues to move to the left over A, the front end of the transition hops around the lower left-hand corner of B.
- **6** Finally, as B moves directly over A, the front end of the transition slides over the bottom edge of B.

As B continues to circle A, steps 1 through 6 repeat for each remaining side of A.

### **Smart Transitions Slide and Maintain Shape**

While smart transitions allow their ends to slide around surfaces of connected objects, they also try to maintain their original shape during moving. In the following example, a pair of transitions with smart behavior slide during a resizing to maintain their original shape.

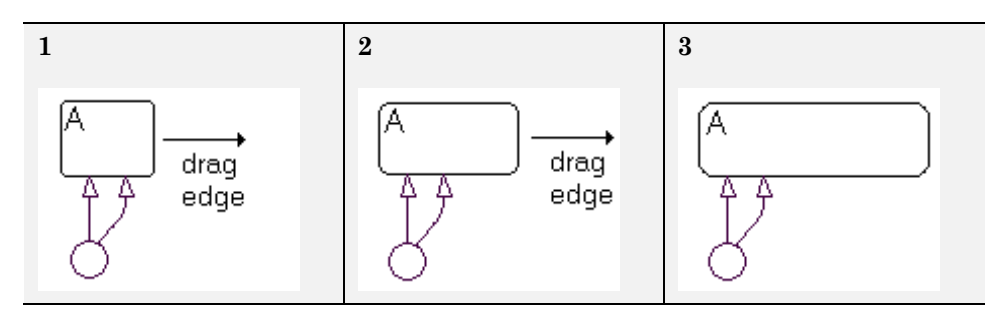

<span id="page-367-0"></span>In the following example, the ends of a pair of transitions with smart behavior originate from a junction and terminate in a state. As the junction moves around the state, the ends slide around the state and maintain the same relative spacing between each other. The arrows indicate the direction of movement.

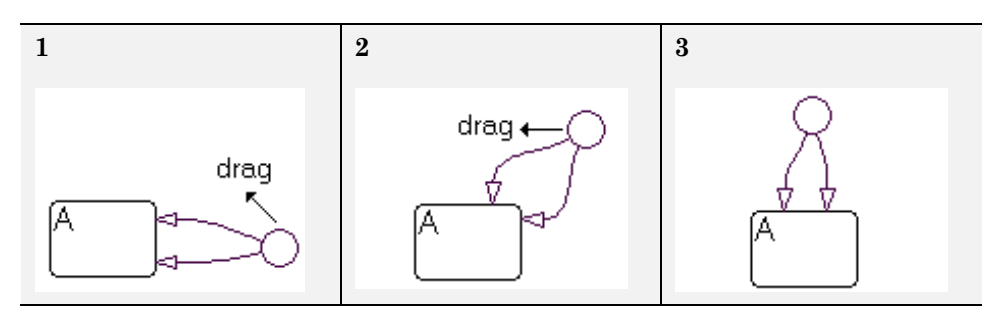

### **Smart Transitions Connect States to Junctions at 90 Degree Angles**

Straight-line connections to states must be in one of four directions: left, right, up, or down. To maintain their straightness, smart transitions from junctions always seek to connect to a state through equivalent locations on the junction (left, right, top, bottom). In the following example, a junction connects to two states, A and B. Watch the behavior of two straight smart transitions as the junction moves to different locations.

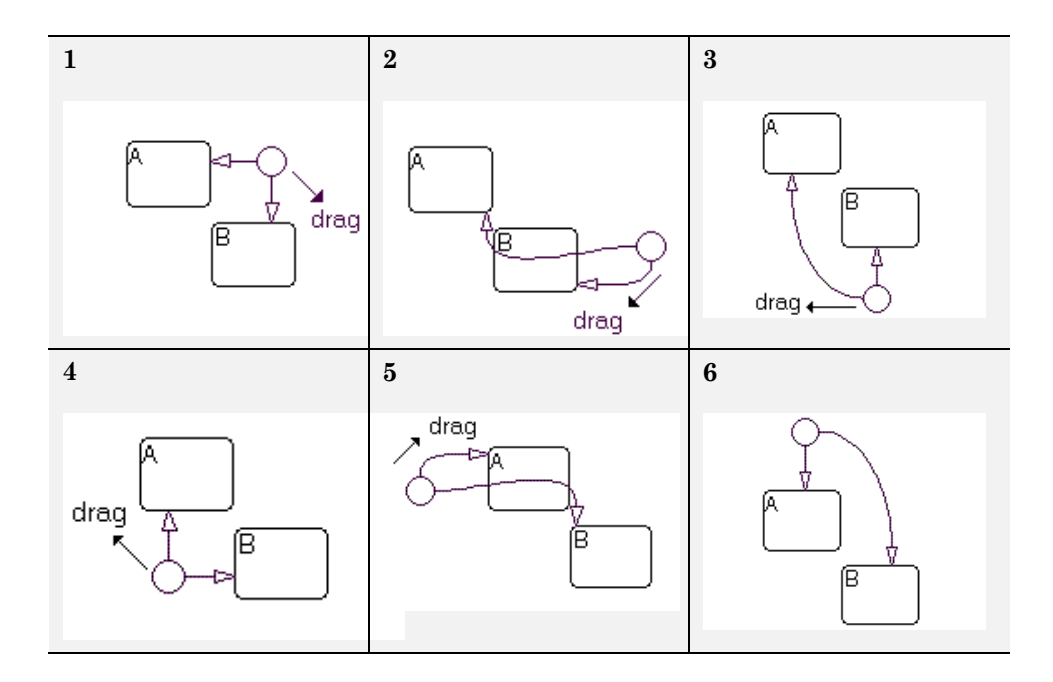

- **1** The junction starts with two straight smart transition connections to states A and B.
- **2** The junction connects to state A through its left side. Since the junction is below A, only a curved connection is possible.

State B could be connected by a straight line through the junction's left side, but this is already occupied by the connection to A. Therefore, B is connected through the junction's bottom, and must be curved.

- **3** The junction connects to B by a straight transition through the junction's top connection. No straight-line connection to A is possible, therefore the junction is connected to state A with a curved transition through its left side.
- **4** At this location (under A, to the left of B), straight-line transitions to A and B are possible from the junction's top and right connection points, respectively.
- <span id="page-369-0"></span>**5** At the location left of state A, the junction connects to state B through its right connection point. Since the junction is above B, only a curved connection is possible.
- **6** Above A, a straight-line transition to state A is possible through the junction's bottom connector. A straight-line connection to state B is not possible, so the junction is connected to state B through a curved transition from its right connection.

#### **Smart Transitions Snap to an Invisible Grid**

Junctions that are connected to other junctions with smart transitions will snap to an invisible grid consisting of horizontal and vertical lines that pass through the center of each junction. The following example depicts this behavior.

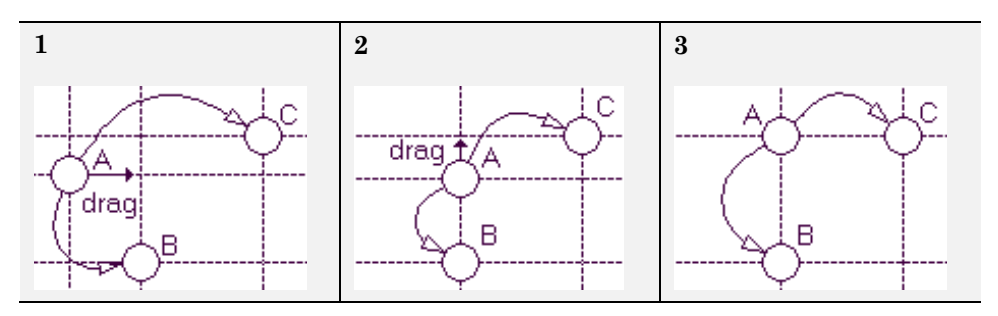

Here, the invisible grid is depicted for each of the three junctions by dashed vertical and horizontal lines. Each junction is connected to each other through nonlinear smart transitions:

- **1** In the first scene, the snap grid for each junction does not overlap. The arrow indicates that junction A is being moved toward the vertical snap line for junction B.
- **2** When A is within a very small distance of B's snap line, A snaps into position directly above B and centered in its vertical snap line. The arrow indicates that A is now being moved toward the horizontal snap line for junction C.
- **3** When A is within a very small distance of C's horizontal snap line, A snaps into position directly to the side of C and centered in its horizontal snap line.

### <span id="page-370-0"></span>**Smart Transitions Bow Symmetrically**

Transitions with smart behavior bow symmetrically between junctions. In the following examples, transitions with smart behavior are drawn between two junctions:

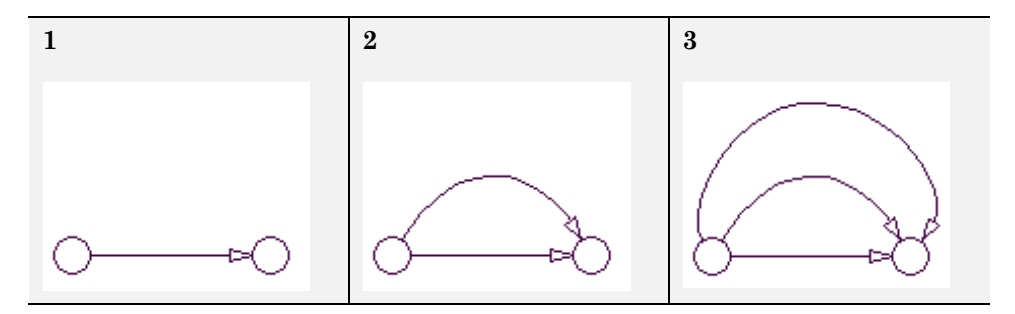

- **1** In the first case, a transition originates at the junction on the left and terminates on the left side of the right junction. This results in a straight line.
- **2** In the second case, a transition originates at the junction on the left and terminates on the top of the right junction. This results in a transition line bowed up.
- **3** In the third case, a transition originates at the junction on the left and terminates on the right side of the right junction. This results in a transition line bowed up even more.

Bowed smart transitions maintain symmetry by maintaining equality between transition entry and exit angles, as shown.

axis of symmetry  $\stackrel{\small \textcolor{red}{\theta}}{\mathsf{exit}}$  =  $\theta_{\text{entry}}$ 

<span id="page-371-0"></span>You can bow a smart transition between two junctions to any degree. Place your pointer anywhere on the transition (except end points) and click and drag in a direction perpendicular to a straight line connecting the two junctions. You can move the mouse in any direction to bow the transition but only the component perpendicular to the straight line applies.

Disabling smart behavior for a transition allows you to distort the transition asymmetrically (see ["Nonsmart Transitions Distort Asymmetrically" on page](#page-373-0) [7-26\)](#page-373-0). However, if you enable smart behavior again, the transition returns to its previous bowed shape.

### **Smart Transitions Prefer Straight Lines from Junctions**

Transitions with smart behavior prefer straight lines coming from junctions. In the following example, the terminating junction moves in a radial direction around another junction.

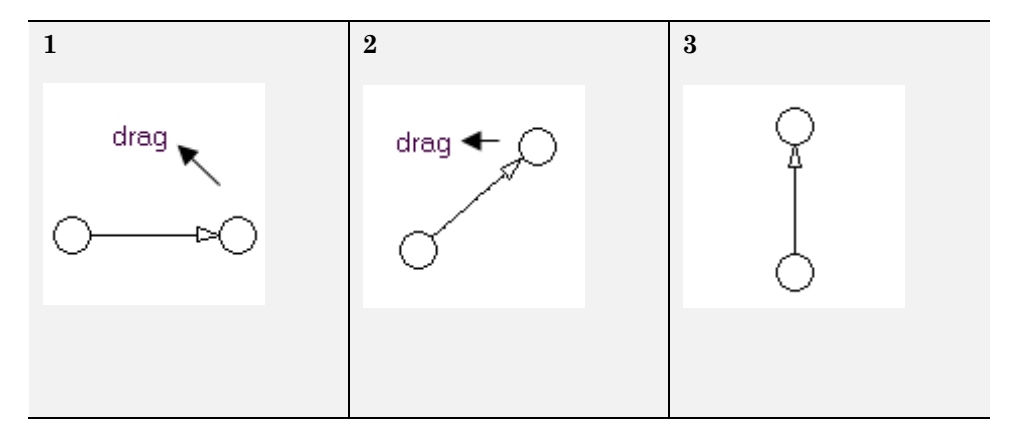

The smart transition maintains a straight line, because the end on the originating junction follows the tip of the transition.

### **What Nonsmart Transitions Do**

The following topics describe some of the behavior exhibited by transitions without smart behavior.

**•** ["Nonsmart Transitions Anchor Connection Points" on page 7-25](#page-372-0)

<span id="page-372-0"></span>**•** ["Nonsmart Transitions Distort Asymmetrically" on page 7-26](#page-373-0)

You can disable and enable smart behavior in transitions. See the section ["Setting Smart Behavior in Transitions" on page 7-17](#page-364-0).

#### **Nonsmart Transitions Anchor Connection Points**

Contrast the example in the section ["Smart Transitions Slide Around](#page-365-0) [Surfaces" on page 7-18](#page-365-0) with the following example.

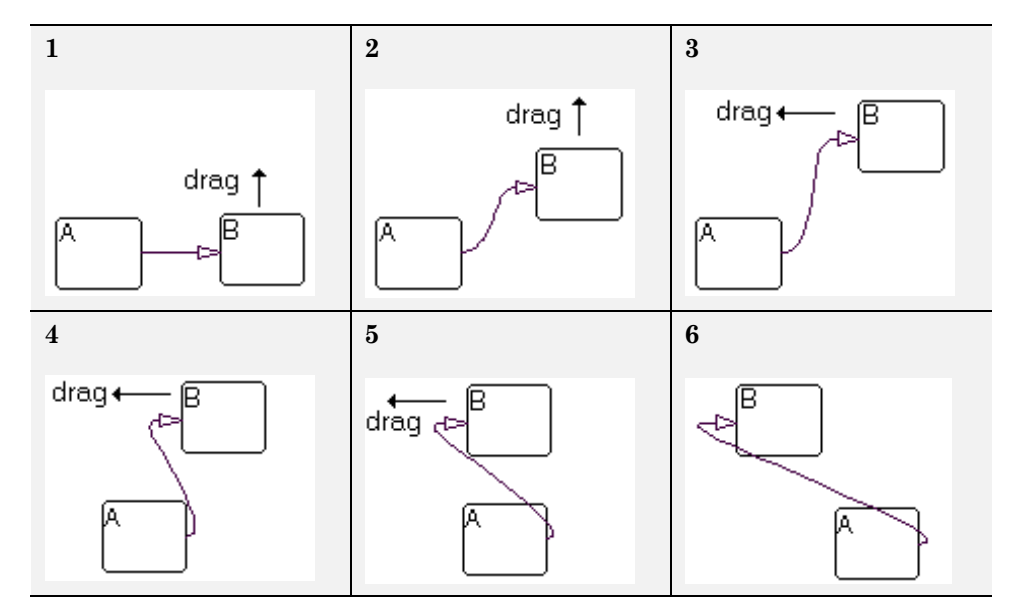

A nonsmart transition connects state A to state B. The pointer appears over state B and clicks and drags to new locations counterclockwise around A. During this process, state B turns to its highlight color but the transition remains unchanged, a sign of a nonsmart transition.

As B moves around A, the transition changes into a distorted curve that maintains the original attachment points. These points remain unchanged in position, although the angle of attachment is always perpendicular to the side of the state.

### <span id="page-373-0"></span>**Nonsmart Transitions Distort Asymmetrically**

By clicking and dragging on different locations along a nonsmart transition, you can reshape it into an asymmetric curve suited to your needs. Consider the following example:

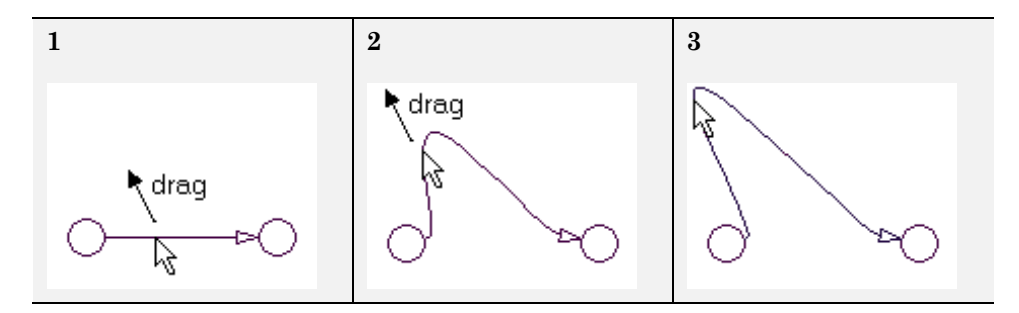

For this example, use the following procedure:

- **1** Drag a horizontal transition between two junctions.
- **2** Right-click the transition and select **Smart** from the resulting shortcut menu to disable smart behavior.
- **3** Place your pointer anywhere on the transition.
- **4** Click and drag your pointer up and to the left.

# **Using Graphical Functions to Extend Actions**

#### **In this section...**

"What Is a Graphical Function?" on page 7-27 "Why Use a Graphical Function?" on page 7-27 "Where to Use a Graphical Function" on page 7-27 ["Workflow for Defining a Graphical Function" on page 7-28](#page-375-0) ["Managing Large Graphical Functions" on page 7-32](#page-379-0) ["Calling Graphical Functions in Stateflow Action Language" on page 7-34](#page-381-0) ["Exporting Chart-Level Graphical Functions" on page 7-35](#page-382-0) ["Specifying Graphical Function Properties" on page 7-43](#page-390-0)

# **What Is a Graphical Function?**

A graphical function is a program that you write with flow graphs using connective junctions and transitions. You create a graphical function, fill it with a flow graph, and call it many times in the actions of states and transitions.

# **Why Use a Graphical Function?**

A graphical function is easier to create, access, and manage than a textual function, such as a C or MATLAB function that you must define externally. Like a textual function, a graphical function can accept arguments and return values. Unlike a textual function, a graphical function is a native Stateflow object. You use the Stateflow Editor to create a graphical function that resides in your model along with the charts that invoke the function.

# **Where to Use a Graphical Function**

A graphical function can reside anywhere in a chart, state, or subchart. The location of a function determines its scope, that is, the set of states and transitions that can call the function. In particular, graphical functions are visible to the chart, to the parent state and its parents, and to sibling transitions and states. These exceptions apply:

- <span id="page-375-0"></span>**•** If the chart containing the function exports its graphical functions, the scope of the function is the entire Stateflow machine, which encompasses all the charts in the model. See ["Exporting Chart-Level Graphical](#page-382-0) [Functions" on page 7-35](#page-382-0) for more information.
- **•** A function that you define in a state or subchart overrides any functions of the same name in the parents and ancestors of that state or subchart.

# **Workflow for Defining a Graphical Function**

#### **Creating a Graphical Function**

Use these steps to create a graphical function in your chart:

**1** Click the graphical function icon in the Stateflow Editor toolbar:

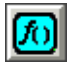

- **2** Move your pointer to the location for the new graphical function in your chart and click to insert the function box.
- **3** Enter the function signature.

The function signature specifies a name for your function and the formal names for its arguments and return values. A signature has this syntax:

 $[r_1, r_2,..., r_n]$  = func $(a_1, a_2,..., a_n)$ 

where func is the name of your function,  $a_1$ ,  $a_2$ , ...,  $a_n$  are formal names for its arguments, and  $r_1$ ,  $r_2$ , ...,  $r_n$  are formal names for its return values.

**Note** You can define arguments and return values as scalars, vectors, or 2-D matrices of any data type.

**4** Click outside of the function box.

The following signature is for a graphical function that has the name f1, which takes three arguments (a, b, and c) and returns three values (x, y, and z).

```
function [x, y, z] = f1(a, b, c)
```
**Note** You can use the Stateflow Editor to change the signature of your graphical function at any time. After you edit the signature, the Model Explorer updates to reflect the changes.

### **Programming a Graphical Function**

To program a graphical function, follow these steps:

**1** Click the default transition icon in the Stateflow Editor toolbar:

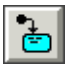

- **2** Move your pointer inside the function box in your chart and click to insert the default transition and its terminating junction.
- **3** Enter transition conditions and actions for your graphical function. If necessary, add connective junctions and transitions to your function.

**Note** Connective junctions and transitions are the only graphical elements you can use in a graphical function. Because a graphical function must execute completely when you call it, you cannot use states.

This function box shows a flow graph that returns different products of its arguments.

function [x, y, z] = f1(a, b, c)  
\n{x = a<sup>\*</sup>b; y = b<sup>\*</sup>c;  
\nz = a<sup>\*</sup>c;}  
\n
$$
\bigcirc
$$

### **Defining Graphical Function Data**

You must define the data in your graphical function:

**1** In the Stateflow Editor, select **View** > **Model Explorer**.

The signature for your function appears as a property of its parent chart in the **Contents** pane of the Model Explorer.

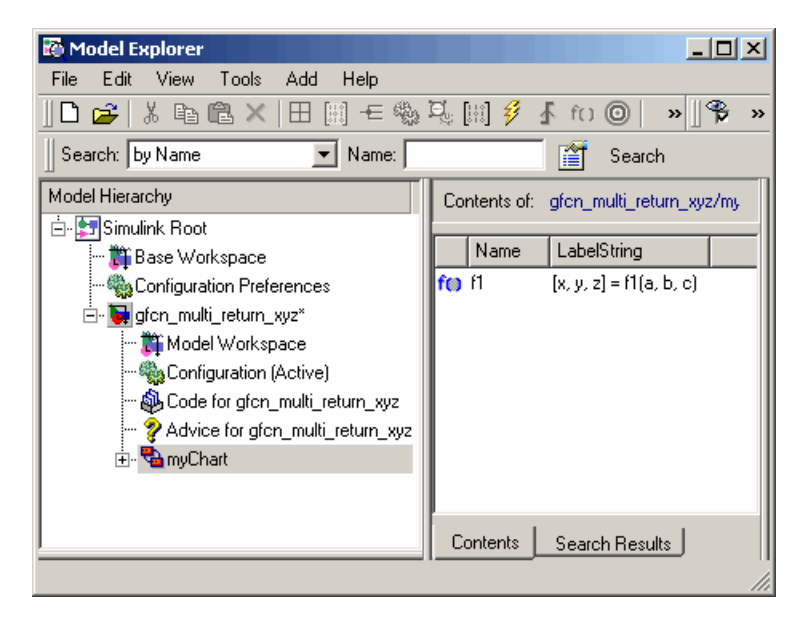

**2** Expand the parent object in the Model Explorer, so that you can see the return values and arguments of the function signature as data items that belong to your graphical function.

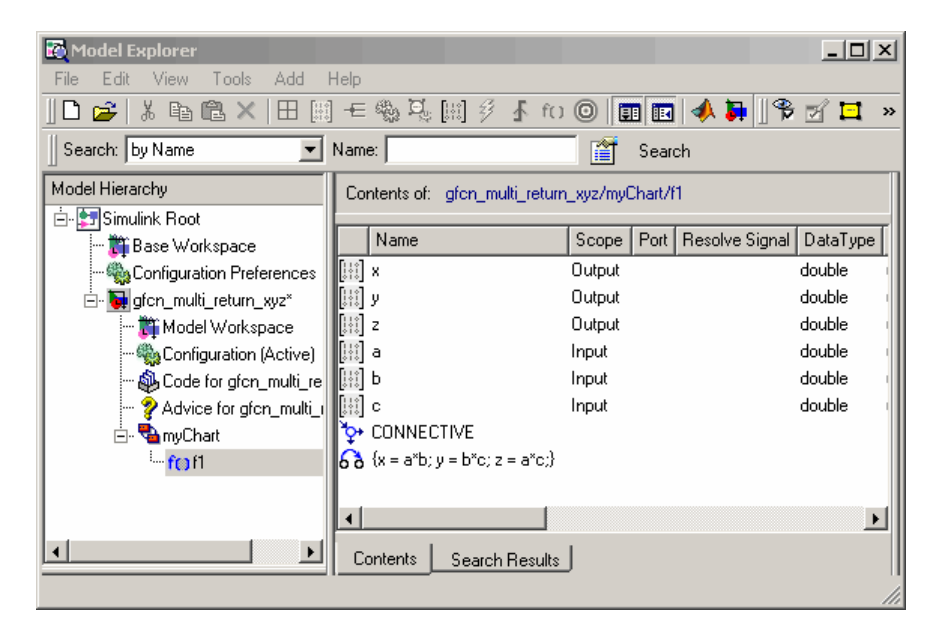

The **Scope** column in the Model Explorer indicates the role of each argument or return value. Arguments have the scope Input, and return values have the scope Output.

- **3** For each function argument and return value, right-click the data row in the Model Explorer and select **Properties** from the context menu.
- **4** In the Data properties dialog box for each argument and return value, specify the data properties.

These rules apply:

- **•** Each argument and return value can be a scalar or matrix of values.
- **•** Arguments cannot have initial values.
- **5** Create any additional data items that your function must have to process its programming.

<span id="page-379-0"></span>Your function can access its own data or data belonging to parent states or the chart. The data items that you create for the function itself can have one of these scopes:

**•** Local

Local data persists from one function call to the next.

**•** Temporary

Temporary data initializes at the start of every function call.

**•** Constant

Constant data retains its initial value through all function calls.

**Note** You can initialize your function data (other than arguments and return values) from the MATLAB workspace. However, you can save only local items to this workspace.

### **Managing Large Graphical Functions**

You can make your graphical function as large as you want, as shown below.

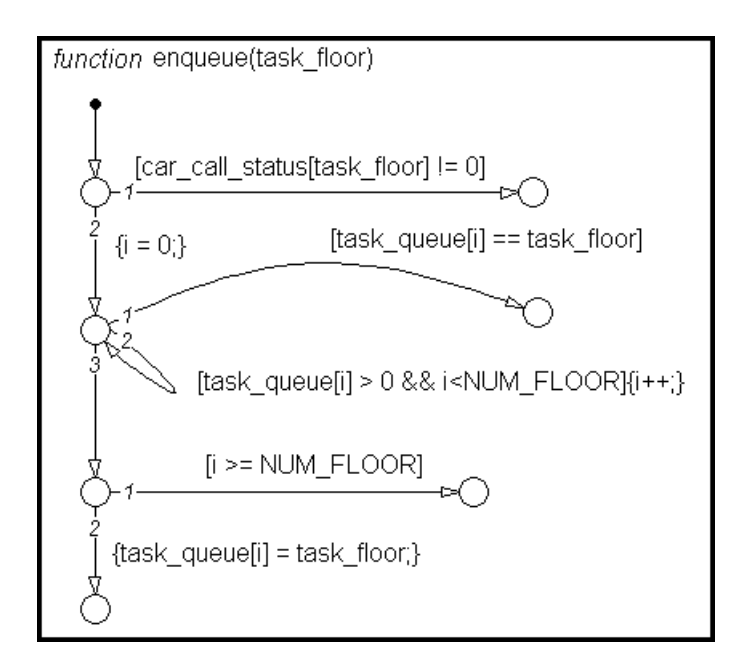

However, if your function grows too large, you can hide its contents by right-clicking inside the function box and selecting **Make Contents** > **Subcharted** from the context menu. This option makes your graphical function opaque.

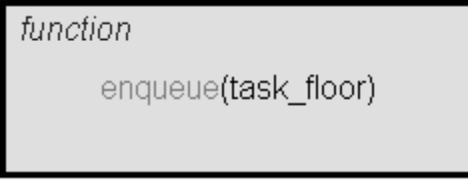

To access the programming of your subcharted graphical function, double-click it. This action dedicates the entire chart window to programming your function.

<span id="page-381-0"></span>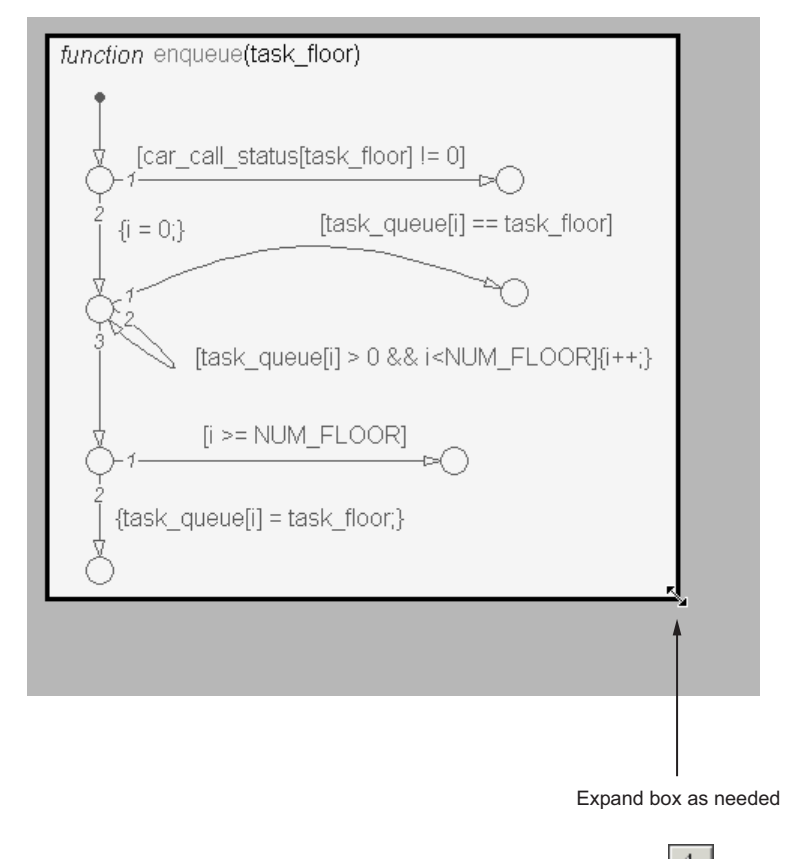

To access your original chart, click the Back button  $\bigoplus$ 

## **Calling Graphical Functions in Stateflow Action Language**

### **Description**

To call your graphical function, use Stateflow action language. Any state or transition action in the scope of your function can perform a function call.

### <span id="page-382-0"></span>**Syntax**

Syntax for a function call is the same as that of a function signature, with actual arguments replacing the formal ones specified in a signature. If the data types of the actual and formal argument differ, a function casts the actual argument to the type of the formal argument.

See ["Creating a Graphical Function" on page 7-28](#page-375-0) for information about syntax for a function signature.

**Tip** If the formal arguments of a function signature are scalars, verify that inputs and outputs of function calls follow the rules of scalar expansion. For more information, see ["How Scalar Expansion Works for Functions" on page](#page-695-0) [12-6.](#page-695-0)

### **Example**

In this example, a state entry action calls a graphical function that returns three products.

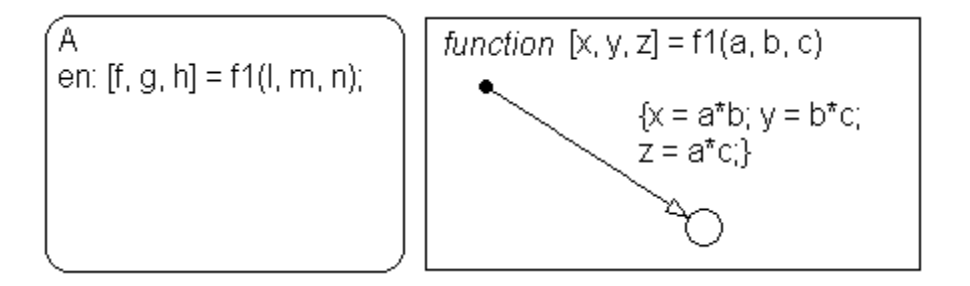

### **Exporting Chart-Level Graphical Functions**

### **Why Export Graphical Functions?**

When you export chart-level graphical functions, you extend the scope of your functions to all other charts in your model.

### **How to Export Chart-Level Graphical Functions**

To export graphical functions to your main model:

- **1** Open the chart where your graphical function resides.
- **2** Open the Chart properties dialog box.
- **3** Select **Export Chart Level Graphical Functions (Make Global)**.
- **4** If your graphical function resides in a library chart, link that chart to your main model.

### **Rules for Exporting Chart-Level Graphical Functions**

#### **Link library charts to your main model to export graphical functions from libraries**

You must perform this step to export graphical functions from library charts. Otherwise, a simulation error occurs.

#### **Do not export graphical functions that contain unsupported inputs or outputs**

You cannot export a graphical function when inputs or outputs have any of the following properties:

- **•** Enumerated data type
- Fixed-point data type with word length greater than 32 bits
- Bus type (such as inheritance from a Simulink.Bus object)
- **•** Variable size

#### **Example of Exporting Chart-Level Graphical Functions**

This example describes how to export graphical functions in library charts to your main model.

- **1** Create these objects:
	- Add a model named main model, with a chart named modChart.

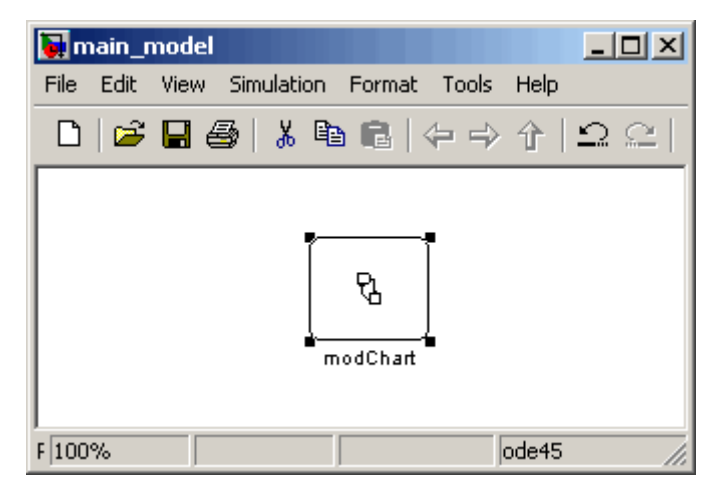

**•** Add a library model named lib1, with a chart named lib1Chart.

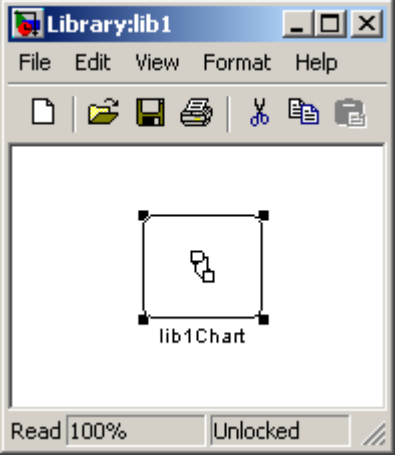

**•** Add a library model named lib2, with a chart named lib2Chart.

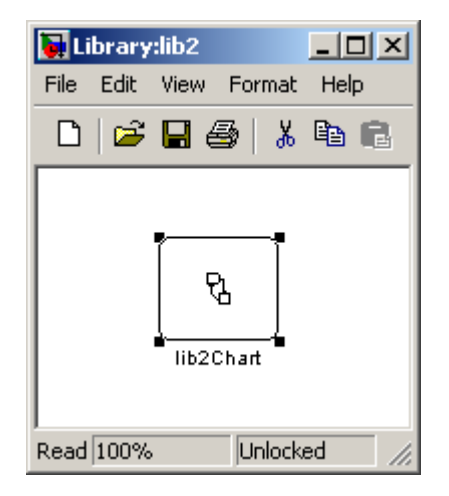

- **2** Create these graphical functions:
	- **•** For modChart, add this graphical function.

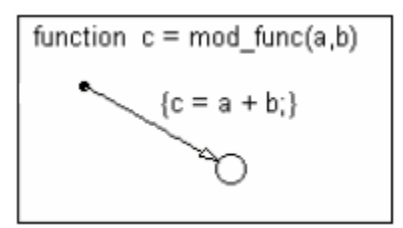

**•** For lib1Chart, add this graphical function.

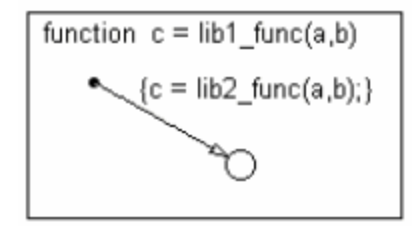

**•** For lib2Chart, add this graphical function.

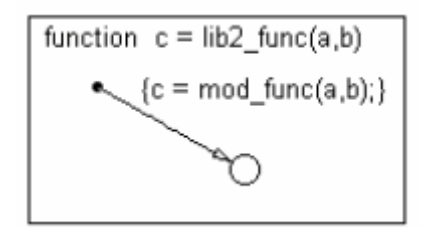

**3** For modChart, add a default transition with this action.

$$
\int_{0}^{1} \{x = lib1\_func(x,y)\}
$$

- **4** For each chart, follow these steps:
	- **a** Select **File > Chart Properties** in the Stateflow Editor.
	- **b** In the Chart properties dialog box, select the **Export Chart Level Graphical Functions (Make Global)** option.
	- **c** Click **OK**.

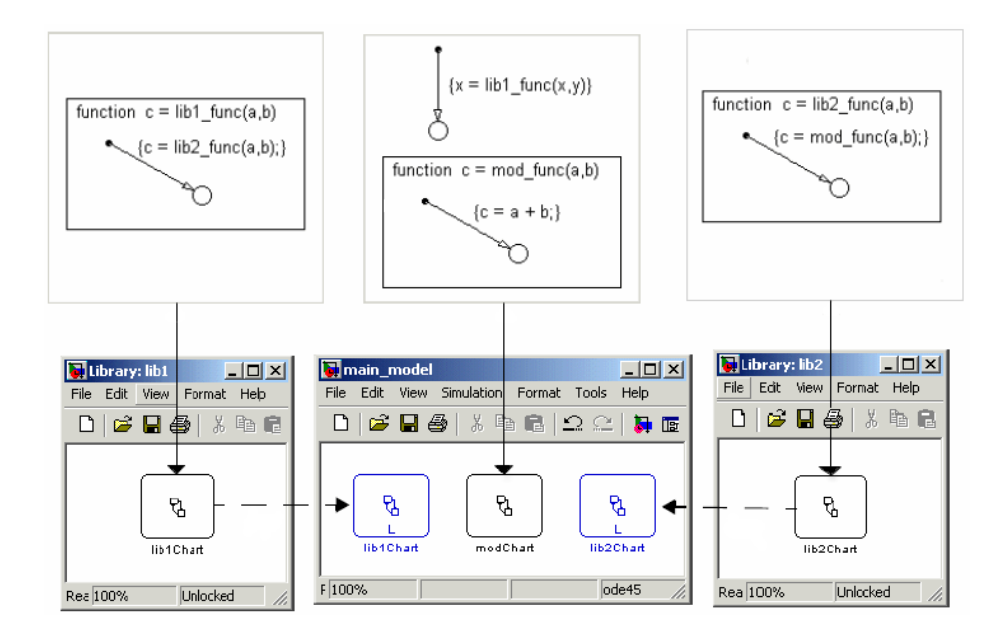

**5** Drag lib1Chart and lib2Chart into main\_model from lib1 and lib2, respectively.

Each chart now defines a graphical function that any chart in main\_model can call.

- **6** Open the Model Explorer.
- **7** In the **Model Hierarchy** pane of the Model Explorer, navigate to main model.
- **8** Add the data x to the Stateflow machine as follows:
	- **a** Select **Add > Data**.
	- **b** In the **Name** column, enter x.
	- **c** In the **Initial Value** column, enter 0.
	- **d** Use the default settings for other properties.
- **9** Add the data y to the Stateflow machine as follows:
	- **a** Select **Add > Data**.
- **b** In the **Name** column, enter y.
- **c** In the **Initial Value** column, enter 1.
- **d** Use the default settings for other properties.
- **10** Open the Configuration Parameters dialog box.
- **11** In the Configuration Parameters dialog box, go to the **Solver** pane.
- **12** In the **Solver options** section, make these changes:
	- **a** For **Type**, select Fixed-step.
	- **b** For **Solver**, select Discrete (no continuous states).
	- **c** For **Fixed-step size**, enter 1.
	- **d** Click **OK**.

These steps ensure that when you simulate your model, a discrete solver is used. For more information, see "Solvers" in the Simulink documentation.

**What Happens During Simulation.** When you simulate the model, these actions take place during each time step.

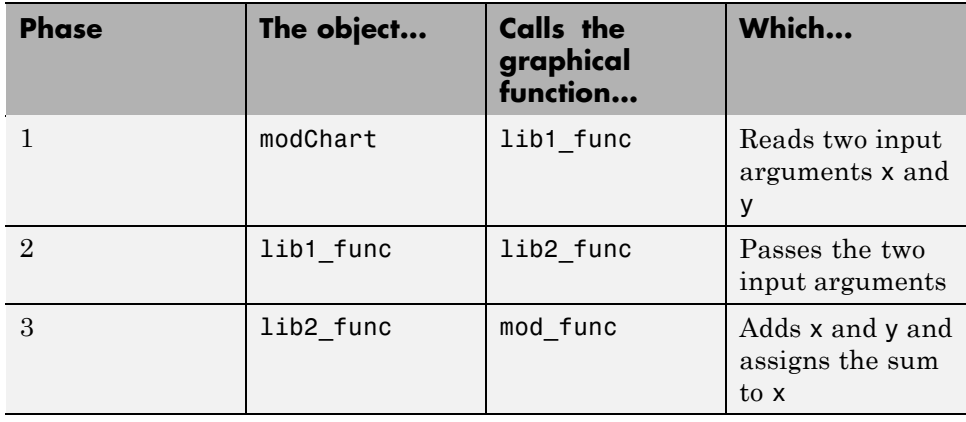

**How to View the Simulation Results.** To view the simulation results, add a scope to your model. Follow these steps:

**1** In the Simulink model window, select **View > Library Browser**.

- **2** From the Simulink/Sinks Library, select the Scope block and add it to the model.
- **3** Open the Model Explorer.
- **4** In the **Model Hierarchy** pane, navigate to modChart.
- **5** Add the output data z to the Stateflow chart:
	- **a** Select **Add > Data**.
	- **b** In the **Name** column, enter z.
	- **c** In the **Scope** column, select Output.
	- **d** Use the default settings for other properties.
- **6** For modChart, update the default transition action to read as follows:

 ${x = lib1func(x,y); z = x;}$ 

**7** In the Simulink model window, connect the outport from modChart to the inport of the Scope block.

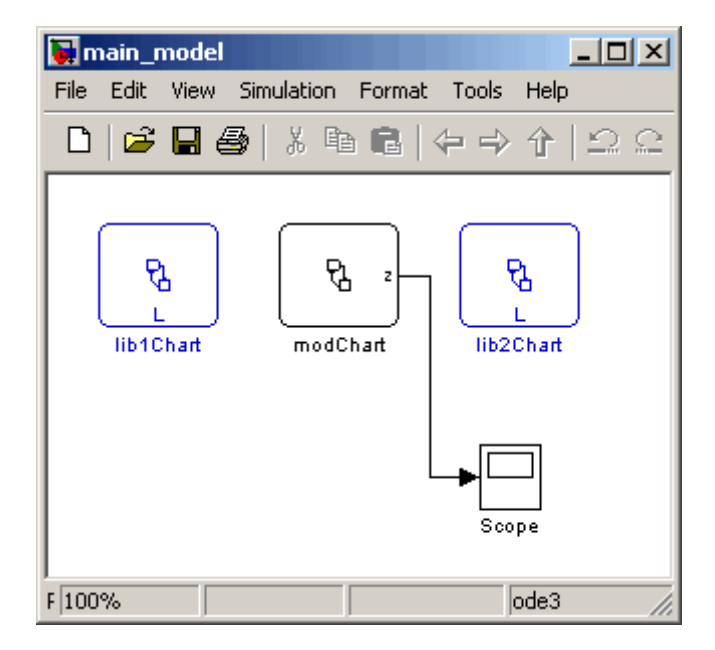

- <span id="page-390-0"></span>**8** Double-click the Scope block to open the display.
- **9** Start simulation.
- **10** After the simulation ends, right-click in the scope display and select **Autoscale**.

The results look something like this:

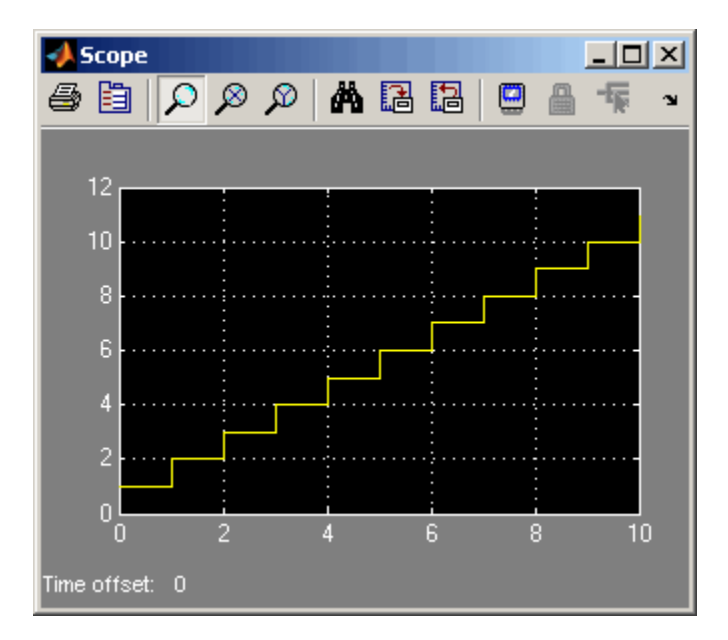

### **Specifying Graphical Function Properties**

You can set general properties for your graphical function through its properties dialog box:

- **1** Right-click your graphical function box.
- **2** Select **Properties** from the context menu.

The properties dialog box for your graphical function appears.

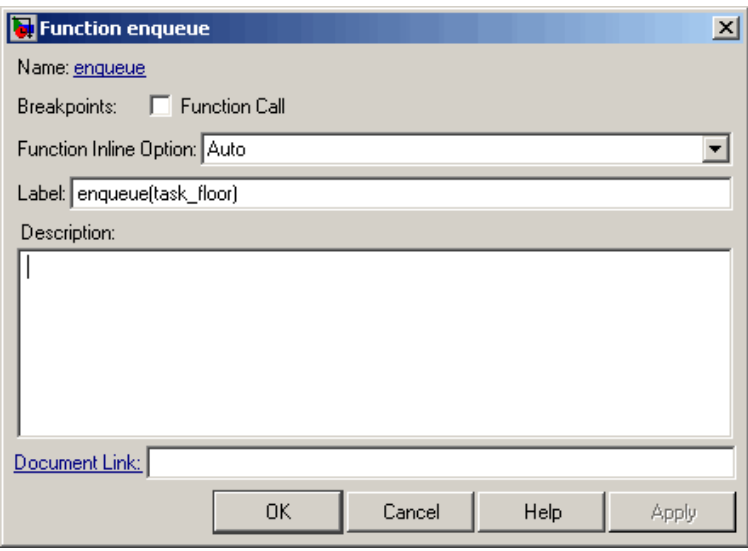

The fields in the properties dialog box are:

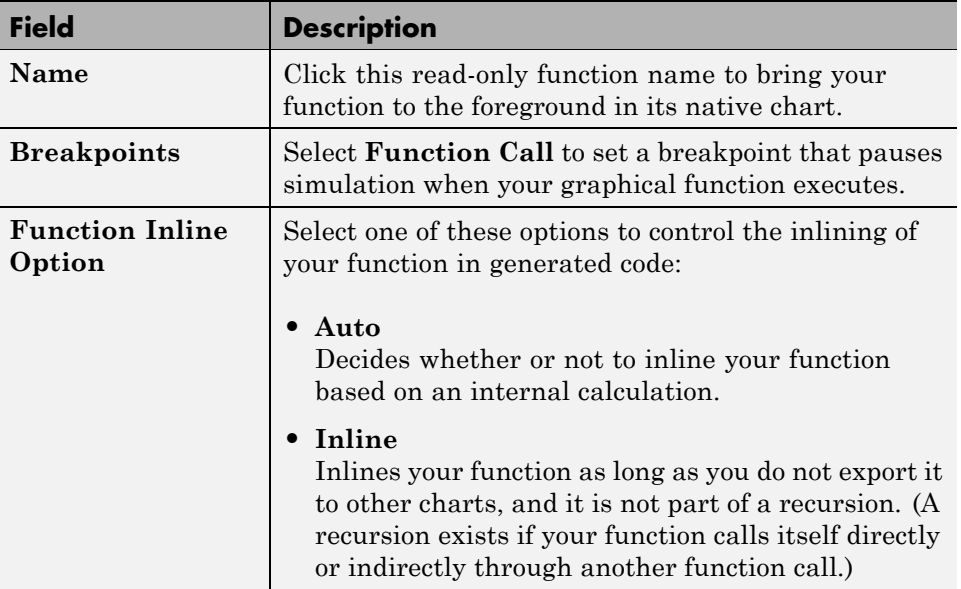

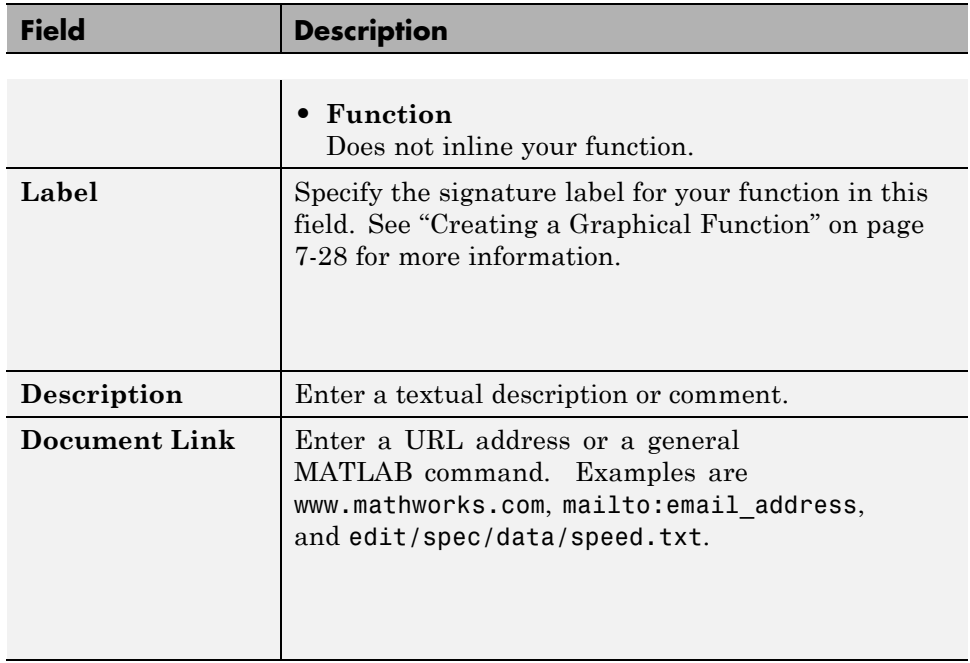

# **Using Boxes to Extend Charts**

#### **In this section...**

"When to Use Boxes" on page 7-46 "Semantics of Boxes" on page 7-46

["Rules for Using Boxes" on page 7-47](#page-394-0)

["Drawing and Editing a Box" on page 7-47](#page-394-0)

["Examples of Using Boxes" on page 7-49](#page-396-0)

## **When to Use Boxes**

Use boxes to organize graphical objects in your chart.

# **Semantics of Boxes**

### **Visibility of Graphical Objects in Boxes**

Boxes add a level of hierarchy to Stateflow charts. This property affects visibility of functions and states inside a box to objects that reside outside of the box. If you refer to a box-parented function or state from a location outside of the box, you must include the box name in the path. See ["Using a Box](#page-396-0) [to Group Functions" on page 7-49](#page-396-0).

### **Activation Order of Parallel States**

Boxes affect the implicit activation order of parallel states in a chart. If your chart uses implicit ordering, parallel states within a box wake up before other parallel states that are lower or to the right in that chart. Within a box, parallel states wake up in top-down, left-right order. See ["Using a Box to](#page-398-0) [Group States" on page 7-51](#page-398-0).

<span id="page-394-0"></span>**Note** To specify activation order explicitly on a state-by-state basis, you must select **User specified state/transition execution order** in the Chart properties dialog box. This option is selected by default when you create a new Stateflow chart. For details, see ["Explicit Ordering of Parallel States"](#page-185-0) [on page 3-78](#page-185-0).

### **Rules for Using Boxes**

When you use a box, these rules apply:

- **•** You must include the box name in the path when you refer to a box-parented function or state from a location outside of the box.
- **•** You can move or draw graphical objects inside a box, such as functions and states.

You can draw a state around the objects you want inside it and then convert that state to a box. See ["Changing a State to a Box" on page 7-49.](#page-396-0)

- **•** You can add data to a box so that all the elements in the box can share the same data.
- **•** You can group a box and its contents into a single graphical element. See ["Grouping States" on page 4-8](#page-205-0).
- **•** You can subchart a box to hide its elements. See ["Using Subcharts to](#page-352-0) [Extend Charts" on page 7-5.](#page-352-0)
- **•** You cannot define action statements for a box, such as entry, during, and exit actions.
- **•** You cannot define a transition to or from a box. However, you can define a transition to or from a state within a box.

# **Drawing and Editing a Box**

### **Creating a Box**

You create boxes by drawing them in the Stateflow Editor with the box tool shown below.

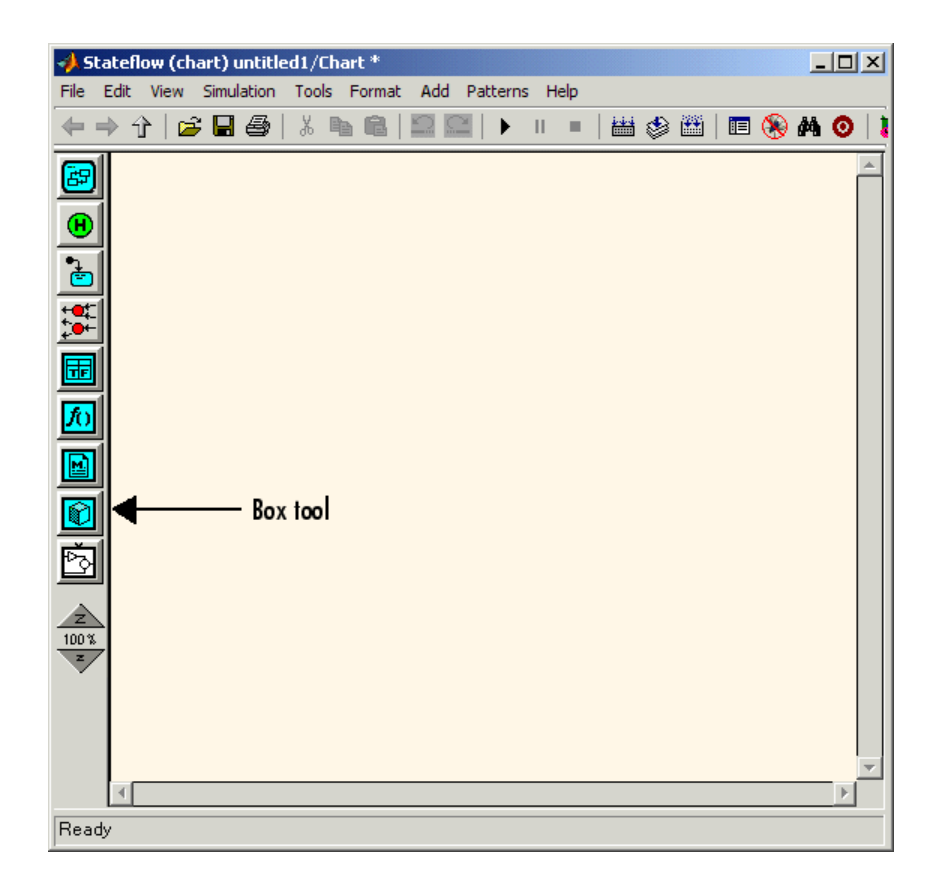

- **1** Select the Box tool.
- **2** Move your pointer into the drawing area.

In the drawing area, your pointer becomes box-shaped.

**3** Click in any location to create a box.

The new box appears with a question mark (?) name in its upper left corner.

**4** Click the question mark label.

A text cursor appears in place of the question mark.
**5** Enter a name for the box and then click outside of the box.

## **Deleting a Box**

To delete a box, click it to select it and choose **Edit** > **Cut** from the context menu or press the **Delete** key.

### **Changing a State to a Box**

You can change an existing state to a box and back to a state with this procedure:

- **1** Right-click the state.
- **2** From the context menu, select **Type**.

A submenu appears adjacent to the context menu.

**3** From the submenu, select **Box**.

This action converts the state to a box, redrawing its border with sharp corners to indicate its changed status.

**4** Repeat the preceding steps on the box and select **State** from the submenu instead of **Box** to change the box to a state.

## **Examples of Using Boxes**

## **Using a Box to Group Functions**

This chart shows a box named Status that groups together Embedded MATLAB functions.

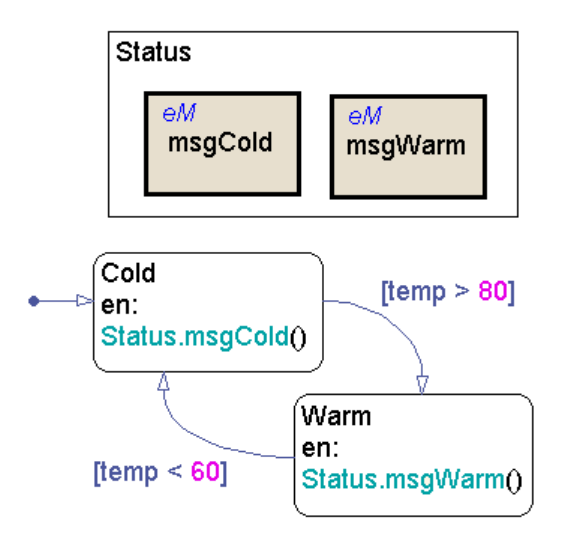

Chart execution takes place as follows:

- **1** The state Cold activates first.
- **2** Upon entry, the state Cold invokes the Embedded MATLAB function Status.msgCold.

This function displays a status message that the temperature is cold.

**Note** Because the Embedded MATLAB function resides inside a box, the path of the function call must include the box name Status. If you omit this prefix, an error message appears.

- **3** If the value of the input data temp exceeds 80, a transition to the state Warm occurs.
- **4** Upon entry, the state Warm invokes the Embedded MATLAB function Status.msgWarm.

This function displays a status message that the temperature is warm.

**Note** Because the Embedded MATLAB function resides inside a box, the path of the function call must include the box name Status. If you omit this prefix, an error message appears.

- **5** If the value of the input data temp drops below 60, a transition to the state Cold occurs.
- **6** Steps 2 through 5 repeat until the simulation ends.

### **Using a Box to Group States**

This chart shows a box named Status that groups together related states. The chart uses implicit ordering for parallel states, instead of the default explicit mode. (For details, see ["Implicit Ordering of Parallel States" on page 3-80](#page-187-0).)

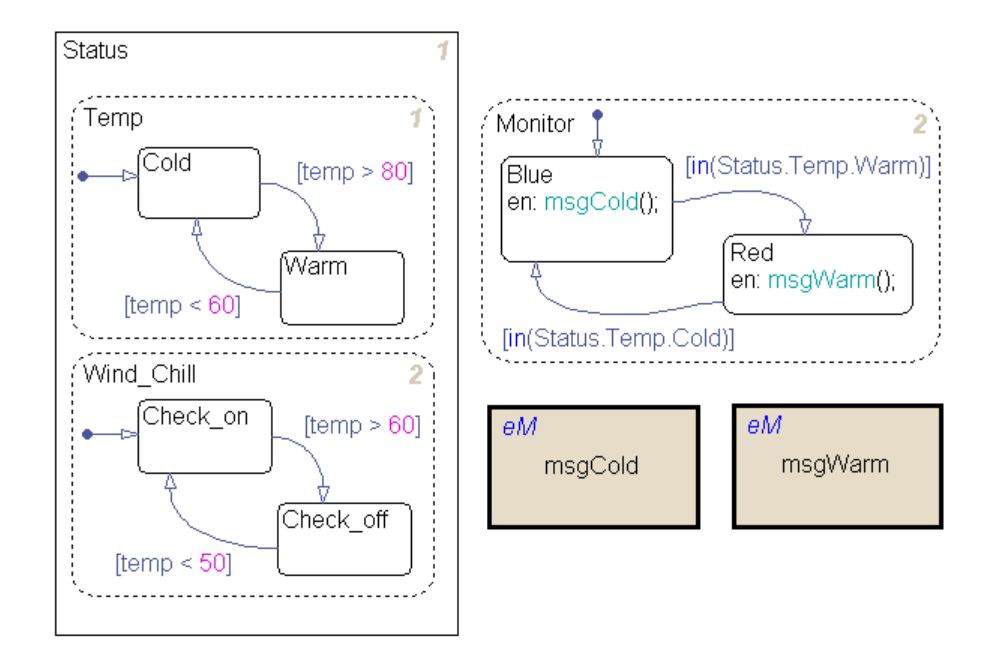

The main ideas of this chart are:

**•** The state Temp wakes up first, followed by the state Wind\_Chill. Then, the state Monitor wakes up.

**Note** This implicit activation order occurs because Temp and Wind\_Chill reside in a box. If you remove the box, the implicit activation order changes, as shown, to: Temp, Monitor, Wind\_Chill.

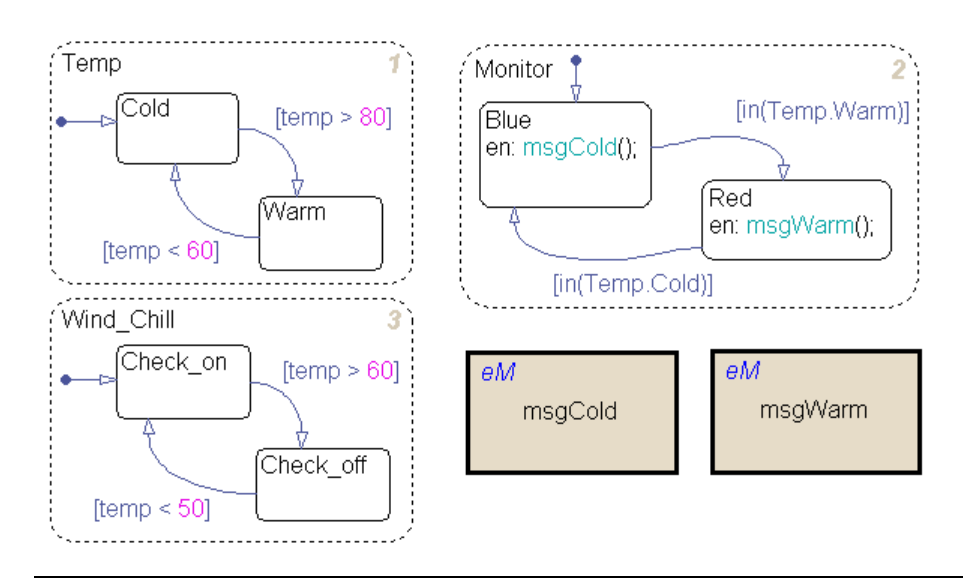

- **•** Based on the input data temp, transitions between substates occur in the parallel states Status.Temp and Status.Wind\_Chill.
- **•** When the transition from Status.Temp.Cold to Status.Temp.Warm occurs, the transition condition in(Status.Temp.Warm) becomes true.
- **•** When the transition from Status.Temp.Warm to Status.Temp.Cold occurs, the transition condition in(Status.Temp.Cold) becomes true.

**Note** Because the substates Status.Temp.Cold and Status.Temp.Warm reside inside a box, the argument of the in operator must include the box name Status. If you omit this prefix, an error message appears. For information about the in operator, see ["Checking State Activity" on page](#page-620-0) [10-95](#page-620-0).

# **Using Notes to Extend Charts**

#### **In this section...**

"Creating Notes" on page 7-54

"Editing Existing Notes" on page 7-54

["Changing Note Font and Color" on page 7-55](#page-402-0)

["Moving Notes" on page 7-56](#page-403-0)

["Deleting Notes" on page 7-56](#page-403-0)

## **Creating Notes**

You can enter comments/notes in any location on the chart with the following procedure:

- **1** Place your pointer at the desired location in the Stateflow chart.
- **2** Right-click the mouse.
- **3** From the resulting menu, select **Add Note**.

A blinking cursor appears at the location you selected. Default text is italic, 9 point.

**4** Begin typing your comments.

As you type, the text moves left to right.

- **5** Press the **Return** key to start a new line.
- **6** When finished typing, click outside the typed note text.

## **Editing Existing Notes**

To edit existing note text,

- **1** Left-click the mouse on the comment location you want to edit.
- **2** Once the blinking cursor appears, begin typing or use the arrow keys to move to a new text location.

## <span id="page-402-0"></span>**Changing Note Font and Color**

To change font and color for your chart notes, follow the procedures described in the section ["Specifying Colors and Fonts in the Stateflow Editor" on page](#page-228-0) [4-31.](#page-228-0)

You can also change your note text to bold or italic:

- **1** Right-click the note text and select **Text Format**.
- **2** In the context menu,
- **3** In the submenu, select **Bold** or **Italic** (default).

#### **TeX Instructions**

In the preceding procedure, note a third selection of the **Text Format** submenu called **TeX instructions**. This selection enables you to use a subset of TeX commands embedded in the string to produce special characters. For example, you can embed Greek letters and mathematical symbols.

The following example uses the **TeX instructions** selection:

- **1** Right-click the text of an example note.
- **2** In the context menu, select **Text Format**.
- **3** In the submenu, make sure that **TeX instructions** has a check mark in front of it. Otherwise, select it.
- **4** Click the note text to place your pointer in it.
- **5** Replace the existing note text with the following expression.

\it{\omega N = e^{(-2\pii)/N}}

**6** Click outside the note.

The note in your chart now looks like this:

<span id="page-403-0"></span>
$$
\omega_N = e^{(-2\pi i)/N}
$$

## **Moving Notes**

To move your notes:

- **1** Place your pointer over the text of the note.
- **2** Click and drag the note to a new location.
- **3** Release the left mouse button.

## **Deleting Notes**

To delete your notes:

- **1** Place your pointer over the text of the note.
- **2** Click and hold the left mouse button on the note.

A dim rectangle appears surrounding the note.

**3** Select the **Delete** key.

Alternatively, you can also do the following:

- **1** Place your pointer over the text of the note.
- **2** Right-click the note.
- **3** From the resulting shortcut menu, select **Cut**.

# <span id="page-404-0"></span>**Printing Stateflow Charts**

#### **In this section...**

"Printing Scaled Charts" on page 7-57

["Using Tiled Printing for Stateflow Charts" on page 7-60](#page-407-0)

["Generating a Model Report" on page 7-63](#page-410-0)

["Printing the Current Chart" on page 7-66](#page-413-0)

# **Printing Scaled Charts**

By default, Stateflow software scales each chart that you print to fit on a single page. If you prefer to print charts without scaling to preserve clarity and detail, you can use tiled printing, as described in ["Using Tiled Printing](#page-407-0) [for Stateflow Charts" on page 7-60](#page-407-0).

To print scaled charts, follow these steps:

**1** Open the chart or subchart you want to print.

**2** In the Stateflow Editor, select **File > Print**.

The Print Model dialog box appears:

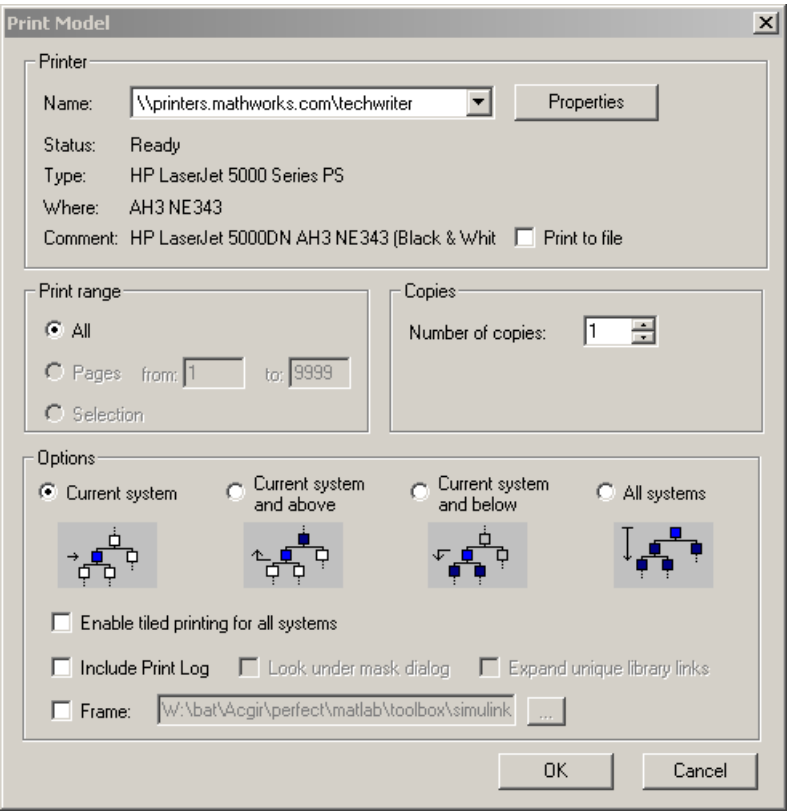

- **3** In the Print Model dialog box, select your printer and number of copies.
- **4** Select the charts you want to print by choosing one of these options:

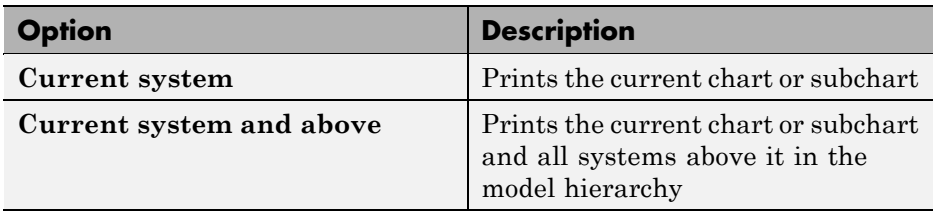

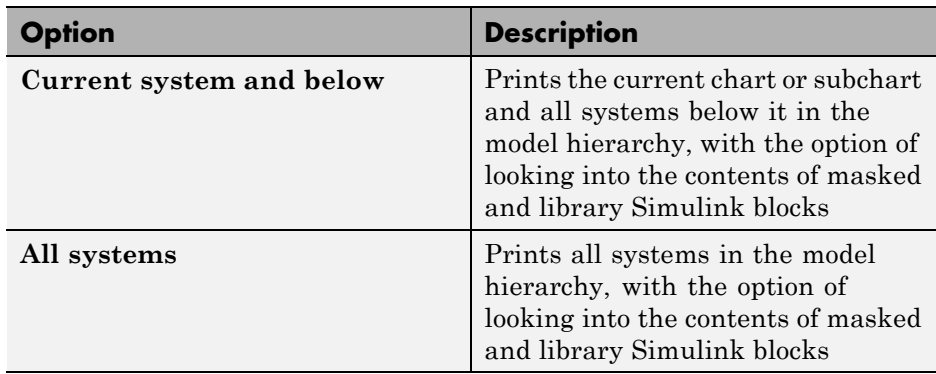

**5** Customize your print job as needed using these options:

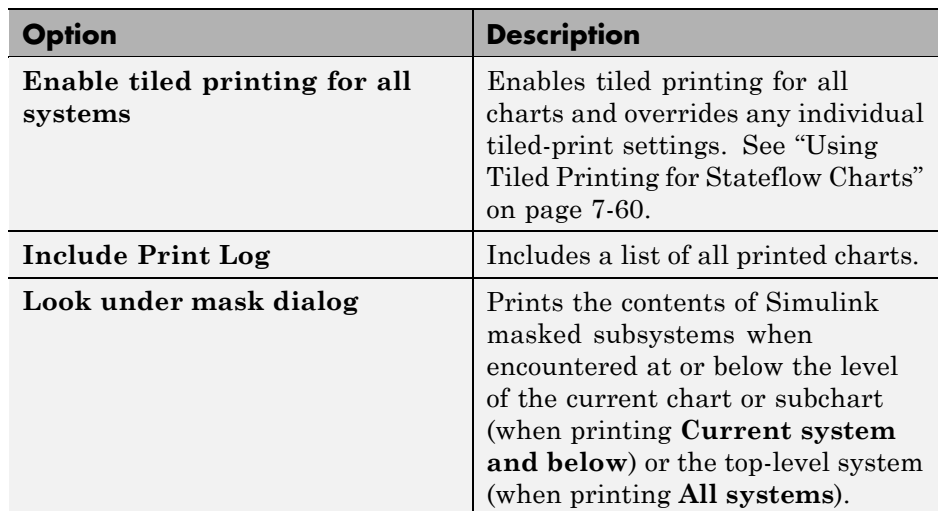

<span id="page-407-0"></span>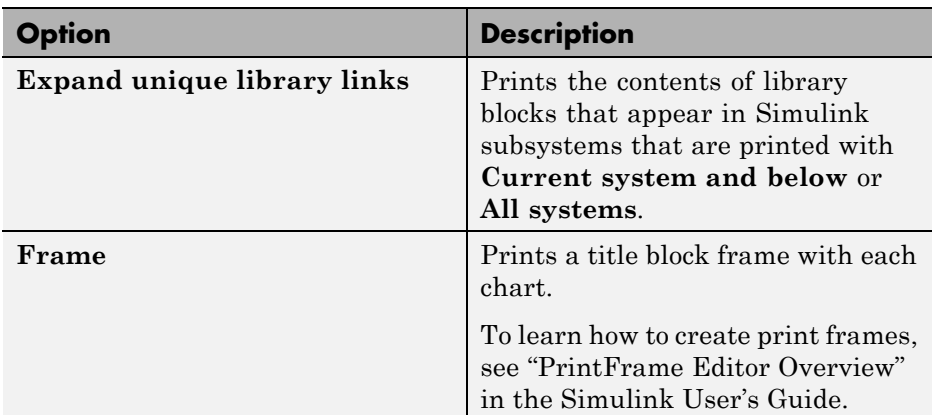

#### **6** Click **OK**.

For more information about all print options, see "Printing a Block Diagram" in the Simulink software documentation.

## **Using Tiled Printing for Stateflow Charts**

Stateflow charts support Simulink tiled printing options (see "Tiled Printing" in the Simulink documentation). Tiled printing enables you to print Stateflow charts without scaling to fit a page and, therefore, without sacrificing clarity and detail. With tiled printing, you can distribute a chart over a specified number of pages and, therefore, control the total size of the printed image. You can choose different tiled-print settings for each of your charts to customize the appearance of all printed images.

If you want to scale charts to fit on a single printed page, see ["Printing Scaled](#page-404-0) [Charts" on page 7-57.](#page-404-0)

### **Printing Charts on Tiled Pages**

To print Stateflow charts on tiled pages, follow these steps:

- **1** Open the chart or subchart you want to print.
- **2** In the Stateflow Editor, select **File > Enable Tiled Printing**.

To enable tiled printing for all systems in your model, select the **Enable tiled printing for all systems** check box on the Print dialog box

**3** To visualize the chart's size and layout with respect to the page, select **View > Show Page Boundaries**.

If your chart is too large to fit on one page, the Stateflow Editor displays the page boundaries as tiles in a checkerboard pattern, as in this example:

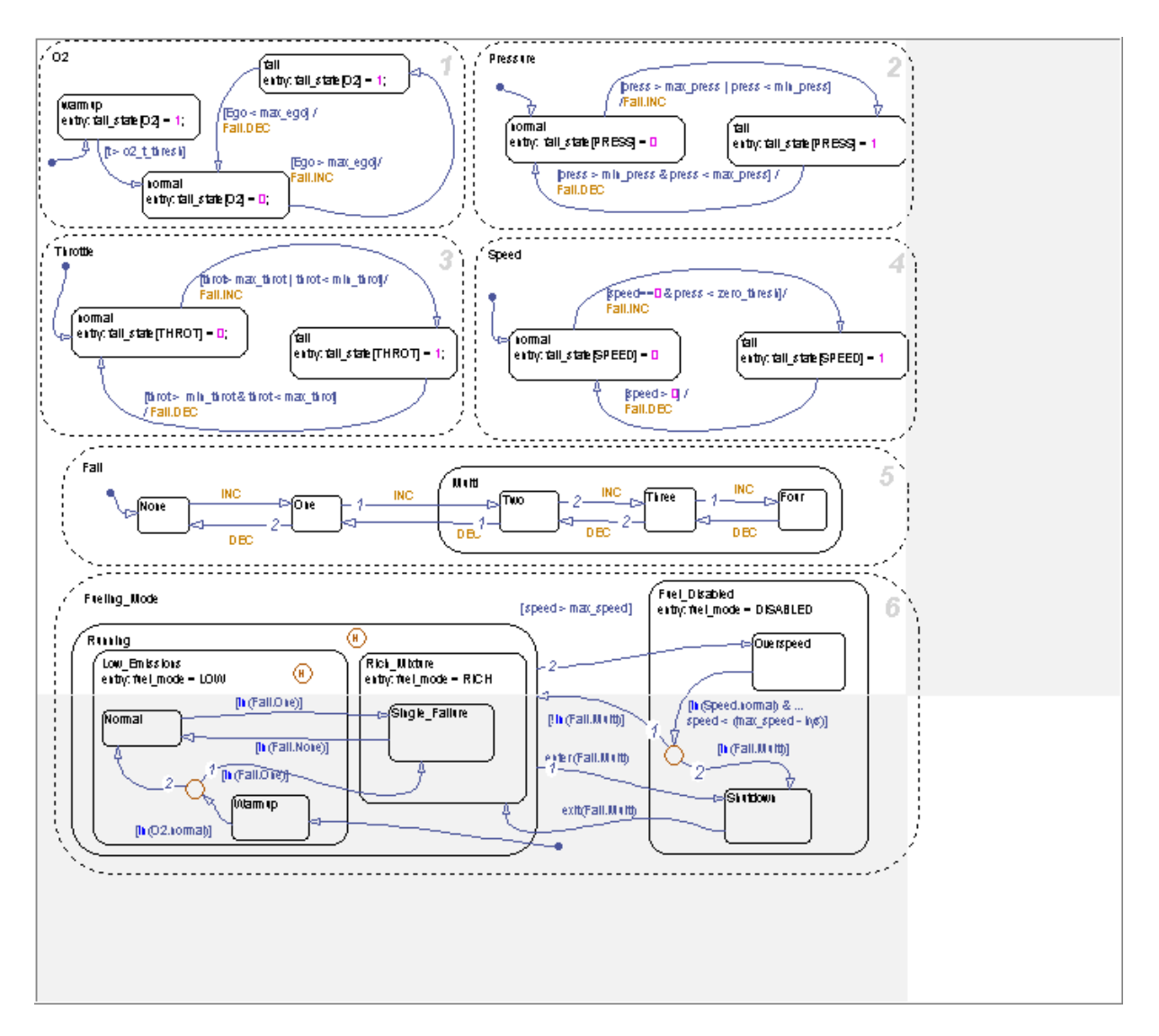

In this chart, state #6 extends beyond the page boundary. To correct the problem, you can select and drag this state to a different tile so that it prints in its entirety on a separate page.

<span id="page-410-0"></span>**Note** Stateflow software uses a row-major scheme to number tiled pages. For example, the first page of the first row is 1, the second page of the first row is 2, and so on.

#### **4** Select **File > Print**.

By default, this command prints all of a system's tiled pages. Alternatively, you can specify a range of tiled page numbers to print. See "Printing Tiled Pages" in the Simulink documentation.

## **Generating a Model Report**

The **Print Details** report is an extension of the **Print Details** report in the Simulink model window. It provides a report of Stateflow and Simulink objects relative to the chart currently in view in the Stateflow Editor from which you select the report.

To generate a model report on chart objects, follow these steps:

**1** Open the chart or subchart for which you want a report.

**2** In the Stateflow Editor, select **File > Print Details**.

The Print Details dialog box appears as follows:

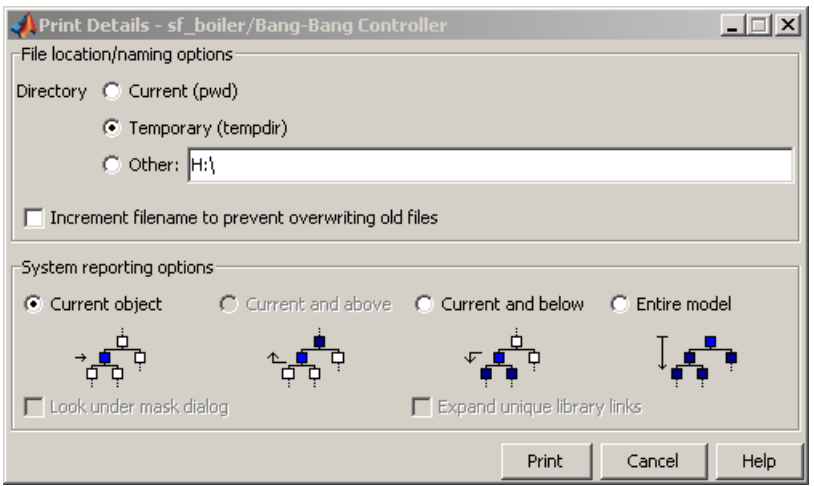

**3** Enter the destination directory of the report file and select options to specify what objects appear in the report.

For details on setting the fields in the **File locations/naming options** section of this dialog box, see "Generating a Model Report" in the Simulink software documentation. For details on the report you receive from the option you choose in the **System reporting options** section, see ["System](#page-412-0) [Report Options" on page 7-65](#page-412-0) and ["Report Format" on page 7-65](#page-412-0).

**4** Click **Print**.

The Print Details dialog box appears and tracks the activity of the report generator during report generation. See "Generating a Model Report" in the Simulink software documentation for more details on this window.

If no serious errors occur, the HTML report appears in your default browser.

**Note** You can also use MATLAB® Report Generator™ software to generate a report that documents an entire model, including both Simulink and Stateflow objects. See the MATLAB Report Generator User's Guide.

## <span id="page-412-0"></span>**System Report Options**

Reports for the current Stateflow chart vary with your choice of one of the **System reporting options** fields:

- **• Current** Reports on the chart or subchart in the current Stateflow Editor and its immediate parent Simulink system.
- **• Current and above** This option is grayed out and unavailable for printing chart details in the Stateflow Editor.
- **• Current and below** Reports on the chart or subchart in the current Stateflow Editor and all contents at lower levels of the hierarchy, along with the immediate Simulink system.
- **• Entire model** Reports on the entire model including all charts and all Simulink systems.

If you select this option, you can modify the report as follows:

- **- Look under mask dialog** Includes the contents of masked subsystems in the report.
- **- Expand unique library links** Includes the contents of library blocks that are subsystems in the report.

The report includes a library subsystem only once even if it occurs in more than one place in the model.

### **Report Format**

The general top-down format of the **Print Details** report is as follows:

- The report shows the title of the system in the Simulink model containing the chart or subchart in current view in the Stateflow Editor.
- **•** A representation of Simulink hierarchy for the containing system and its subsystems follows. Each subsystem in the hierarchy links to the report of its Stateflow charts.
- **•** The report section for the Stateflow charts of each system or subsystem begins with a small report on the system or subsystem, followed by a report of each contained chart.
- **•** Each chart report includes a reproduction of its chart with links for subcharted states that have reports of their own.

<span id="page-413-0"></span>**•** An appendix tabulates the covered Stateflow and Simulink objects in the report.

## **Printing the Current Chart**

The **Print Current View** option prints an individual chart or subchart as follows:

- **1** Open the chart or subchart that you want to print.
- **2** In the Stateflow Editor, select **File > Print Current View**.

**3** In the submenu, choose one of these options:

• **To File** — Converts the current view to a graphics file.

Select the format for the graphics file from a submenu of graphical file types.

**• To Clipboard** — Copies the current view to the system clipboard.

Select the format for the clipboard copy from a submenu of graphical formats.

- **• To Figure** Converts the current view to a MATLAB figure window.
- **• To Printer** Prints the current view on the current printer.

You can also print the current view from the MATLAB command line using the sfprint function.

# Defining Data

- **•** ["Adding Data" on page 8-2](#page-415-0)
- **•** ["Setting Data Properties in the Data Dialog Box" on page 8-6](#page-419-0)
- **•** ["Sharing Data with Simulink Models and the MATLAB Workspace" on](#page-440-0) [page 8-27](#page-440-0)
- **•** ["Sharing Global Data with Simulink Models" on page 8-32](#page-445-0)
- **•** ["Sharing Chart Data with External Modules" on page 8-39](#page-452-0)
- **•** ["Typing Stateflow Data" on page 8-42](#page-455-0)
- **•** ["Sizing Stateflow Data" on page 8-50](#page-463-0)
- **•** ["Defining Temporary Data" on page 8-53](#page-466-0)
- **•** ["Using Dot Notation to Identify Data in a Chart" on page 8-54](#page-467-0)
- **•** ["Resolving Data Properties from Simulink Signal Objects" on page 8-60](#page-473-0)
- **•** ["Best Practices for Using Data in Stateflow Charts" on page 8-64](#page-477-0)
- **•** ["Transferring Data Across Models" on page 8-66](#page-479-0)

# <span id="page-415-0"></span>**Adding Data**

#### **In this section...**

"When to Add Data" on page 8-2 "Where You Can Use Data" on page 8-2 "Diagnostic for Detecting Unused Data" on page 8-2 ["Adding Data Using the Stateflow Editor" on page 8-3](#page-416-0) ["Adding Data Using the Model Explorer" on page 8-3](#page-416-0)

## **When to Add Data**

Add data when you want to store values that are visible at a specific level of the Stateflow hierarchy.

## **Where You Can Use Data**

You can store and retrieve data that resides internally in the Stateflow workspace, and externally in the Simulink model or application that embeds the Stateflow chart. Actions in your chart can refer to internal and external data.

## **Diagnostic for Detecting Unused Data**

If you have unused data in your chart, a warning message appears during simulation with a list of data you can remove. By removing objects that have no effect on simulation, you can reduce the size of your model. This diagnostic checks for usage of Stateflow data, except for the following types:

- **•** Machine-parented data
- **•** Inputs and outputs of Embedded MATLAB functions

After you select data for removal, a dialog box confirms your choice. In this dialog box, you can specify that other deletions occur without confirmation. If you prevent the confirmation dialog box from appearing, you can reenable it at any time by typing at the command prompt:

sfpref('showDeleteUnusedConfGui', 1)

## <span id="page-416-0"></span>**Adding Data Using the Stateflow Editor**

## **How to Add Data**

To add data using the Stateflow Editor, follow these steps:

- **1** In the Stateflow Editor, select **Add** > **Data**.
- **2** In the context menu, select a scope for the new data object.

See ["Scope" on page 8-9](#page-422-0) for a description of each type of scope.

Selecting scope adds a default definition of the new data object to the Stateflow hierarchy and displays the Data properties dialog box.

**3** Specify properties for the new data object in the Data properties dialog box, as described in ["Setting Data Properties in the Data Dialog Box" on](#page-419-0) [page 8-6](#page-419-0).

## **Visibility of Data You Add in the Stateflow Editor**

If you add data in the Stateflow Editor, that data is visible to all objects in the chart.

## **Adding Data Using the Model Explorer**

## **How to Add Data**

To add data using the Model Explorer, follow these steps:

**1** In the Stateflow Editor, select **Tools** > **Explore**.

The Model Explorer opens. If no object is selected, the current chart or subchart appears highlighted in the **Model Hierarchy** pane. Otherwise, the selected object appears highlighted.

**2** In the **Model Hierarchy** pane, select the object in the Stateflow hierarchy where you want the new data to be visible.

The object you select becomes the parent of the data object.

**3** In the Model Explorer, select **Add** > **Data**, or click the **Add Data** button:

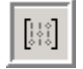

This action adds a default definition for the data in the hierarchy, and the data definition appears in a new row in the Model Explorer.

**4** Change the properties of the data, as described in ["Setting Data Properties](#page-419-0) [in the Data Dialog Box" on page 8-6](#page-419-0).

## **Visibility of Data You Add in the Model Explorer**

In the Model Explorer, you can add data that is visible at these levels in the Stateflow hierarchy:

- **•** Stateflow machine
- **•** Stateflow chart
- **•** Box
- **•** State
- **•** Subchart
- **•** Substate
- **•** Function

Stateflow charts can contain graphical, truth table, and Embedded MATLAB functions.

Stateflow objects that can parent data in the model hierarchy appear in this diagram.

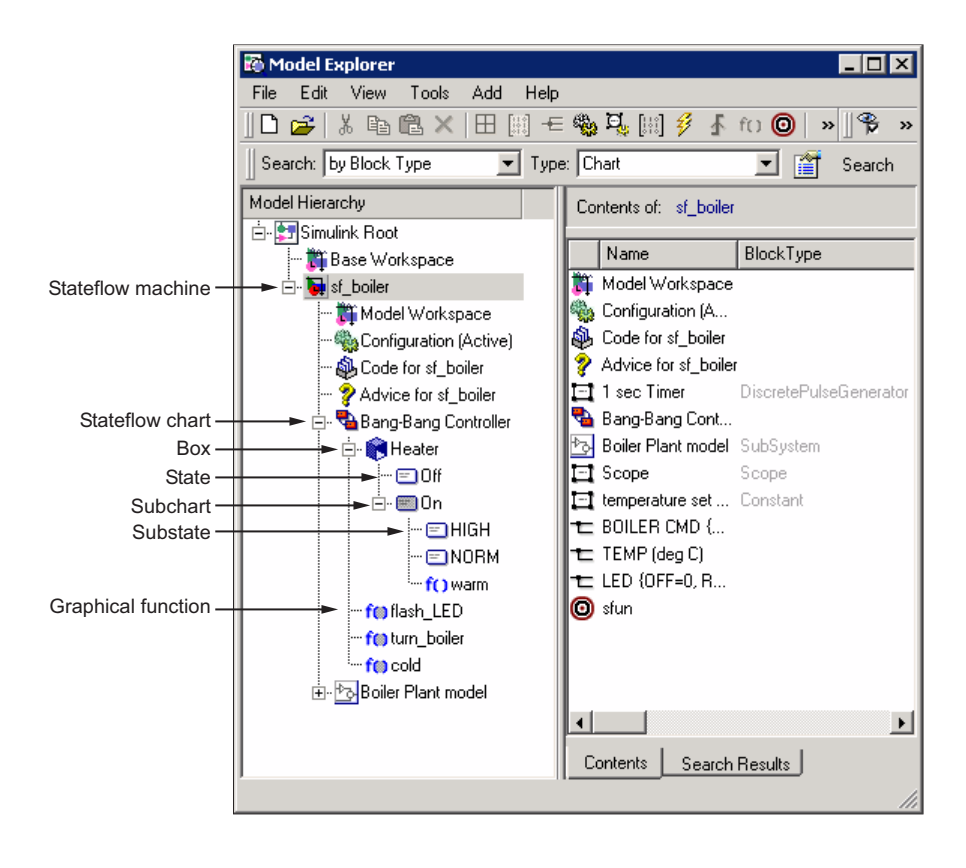

# <span id="page-419-0"></span>**Setting Data Properties in the Data Dialog Box**

#### **In this section...**

"What Is the Data Properties Dialog Box?" on page 8-6 ["When to Use the Data Properties Dialog Box" on page 8-7](#page-420-0)

["Opening the Data Properties Dialog Box" on page 8-8](#page-421-0)

["Properties You Can Set in the General Pane" on page 8-8](#page-421-0)

["Properties You Can Set in the Value Attributes Pane" on page 8-20](#page-433-0)

["Properties You Can Set in the Description Pane" on page 8-23](#page-436-0)

["Entering Expressions and Parameters for Data Properties" on page 8-24](#page-437-0)

## **What Is the Data Properties Dialog Box?**

You use the Data properties dialog box to set and modify the properties of data objects. Properties vary according to the scope and type of the data object. The Data properties dialog box displays only the property fields relevant to the data object you are defining. For example, the dialog box displays these properties and default values for a data object whose scope is Constant and type is Fixed point.

<span id="page-420-0"></span>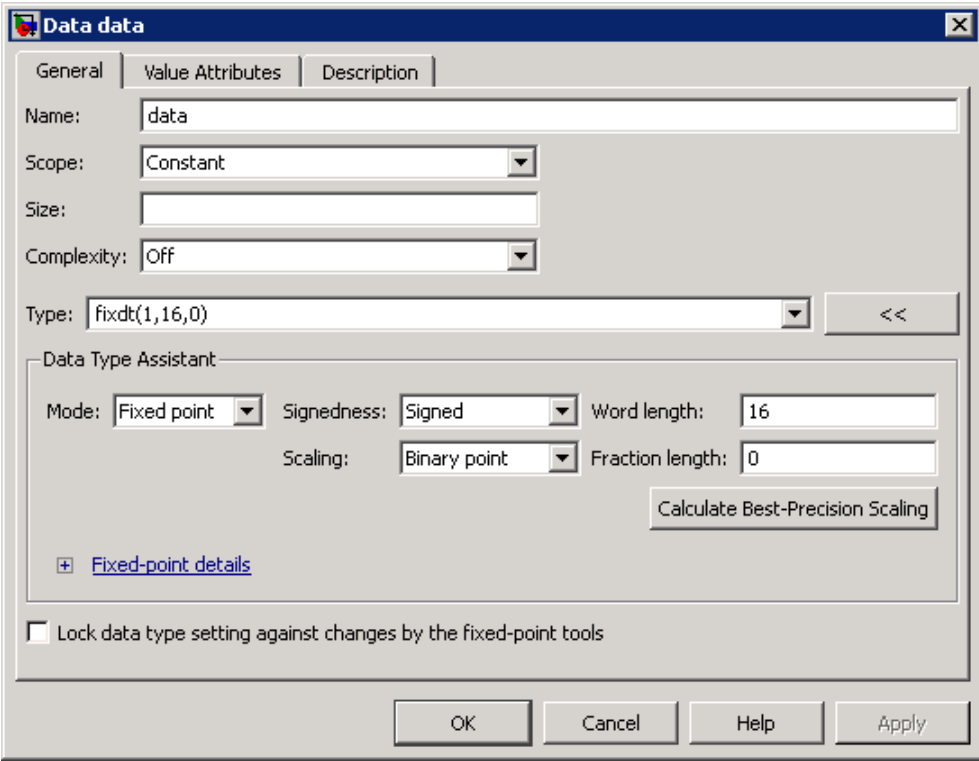

For many data properties, you can enter expressions or parameter values. Using parameters to set properties for many data objects simplifies maintenance of your model, because you can update multiple properties by changing a single parameter.

## **When to Use the Data Properties Dialog Box**

- **•** Use the **General** pane to define the name, scope, size, complexity, or type of a data object. See ["Properties You Can Set in the General Pane"](#page-421-0) [on page 8-8.](#page-421-0)
- **•** Use the **Value Attributes** pane to set an initial value, limit range, and index into a data object array. See ["Properties You Can Set in the Value](#page-433-0) [Attributes Pane" on page 8-20](#page-433-0).

<span id="page-421-0"></span>**•** Use the **Description** pane to enter a data description and link to documentation about the data object. See ["Properties You Can Set in the](#page-436-0) [Description Pane" on page 8-23.](#page-436-0)

## **Opening the Data Properties Dialog Box**

To open the Data properties dialog box, use one of these methods:

**•** Add a new data object in the Stateflow Editor, as described in ["Adding](#page-416-0) [Data Using the Stateflow Editor" on page 8-3.](#page-416-0)

After you add the data object, the Data properties dialog box appears.

- **•** Open the Data properties dialog box from the Model Explorer for a data object that already exists in the Stateflow hierarchy. Use one of these techniques:
	- **-** Double-click the data object in the **Contents** pane.
	- **-** Right-click the data object in the **Contents** pane and select **Properties**.
	- **-** Select the data object in the **Contents** pane and then select **View** <sup>&</sup>gt; **Dialog View**.

The Data properties dialog box opens inside the Model Explorer.

For more information about adding data objects in the Model Explorer, see ["Adding Data Using the Model Explorer" on page 8-3.](#page-416-0)

## **Properties You Can Set in the General Pane**

The **General** pane of the Data properties dialog box appears as shown.

<span id="page-422-0"></span>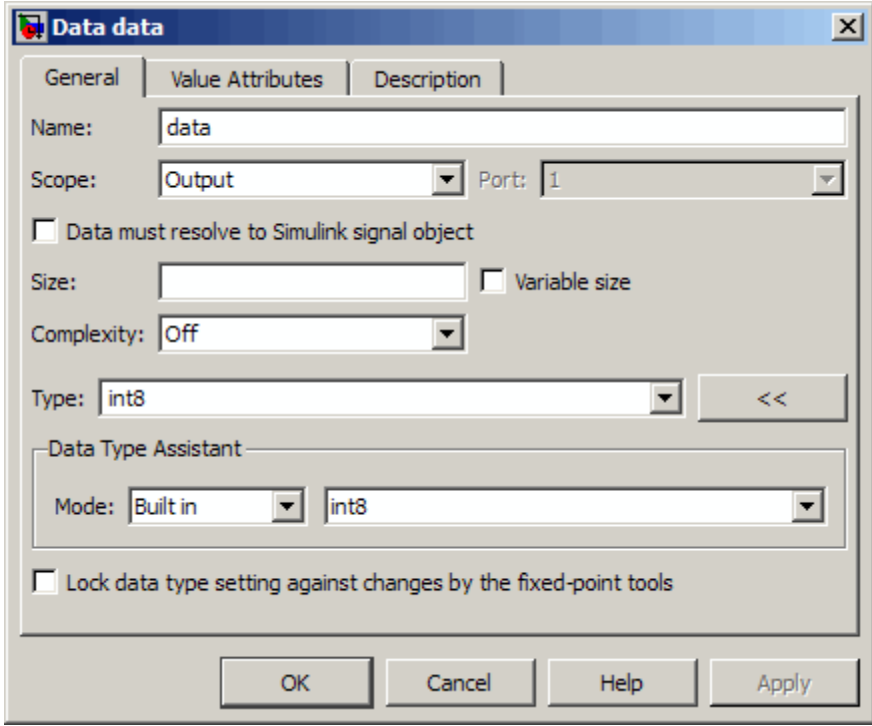

You can set these properties in the **General** pane.

#### **Name**

Name of the data object. For more information, see ["Rules for Naming](#page-68-0) [Stateflow Objects" on page 2-5.](#page-68-0)

## **Scope**

Location where data resides in memory, relative to its parent. You can set scope to one of these values:

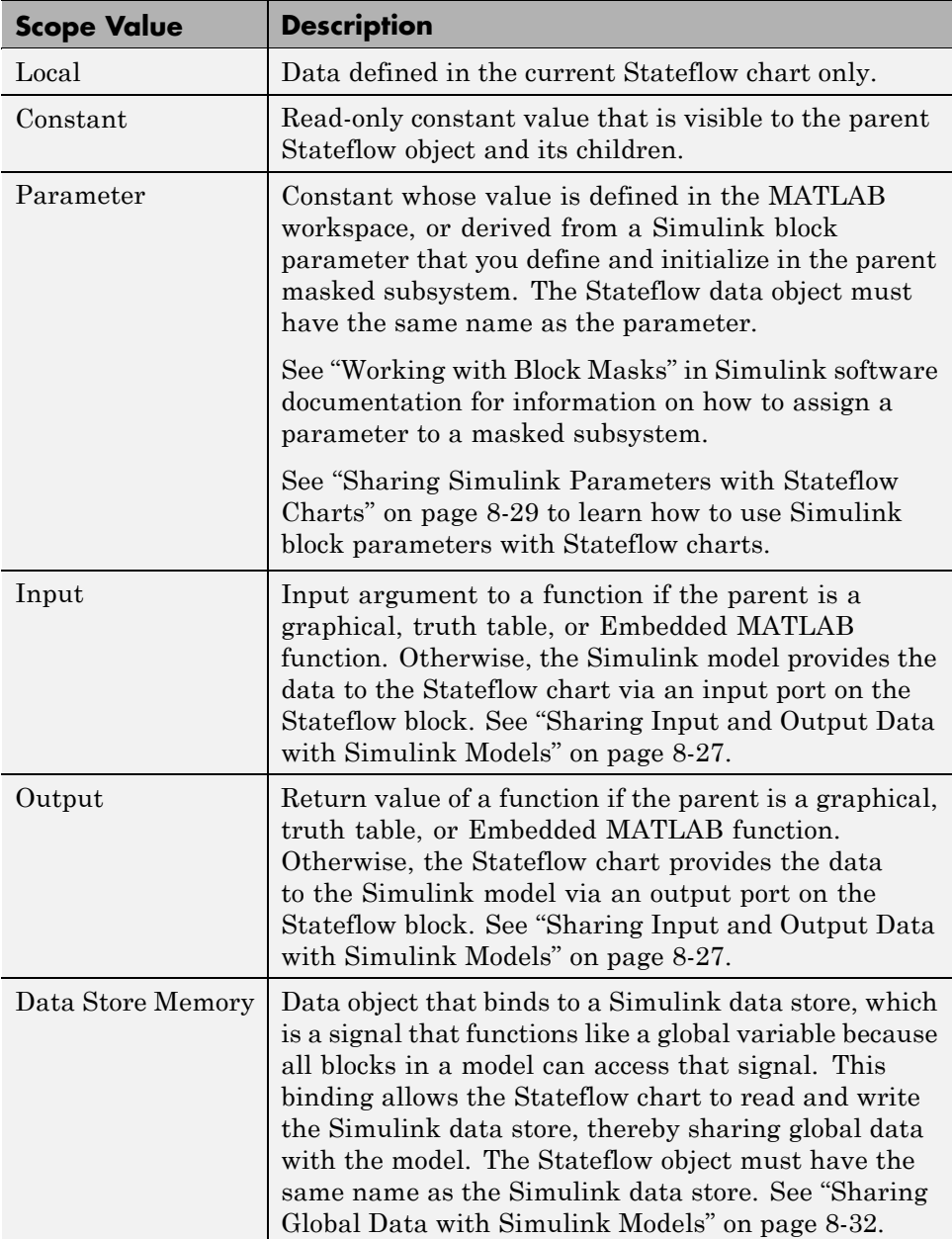

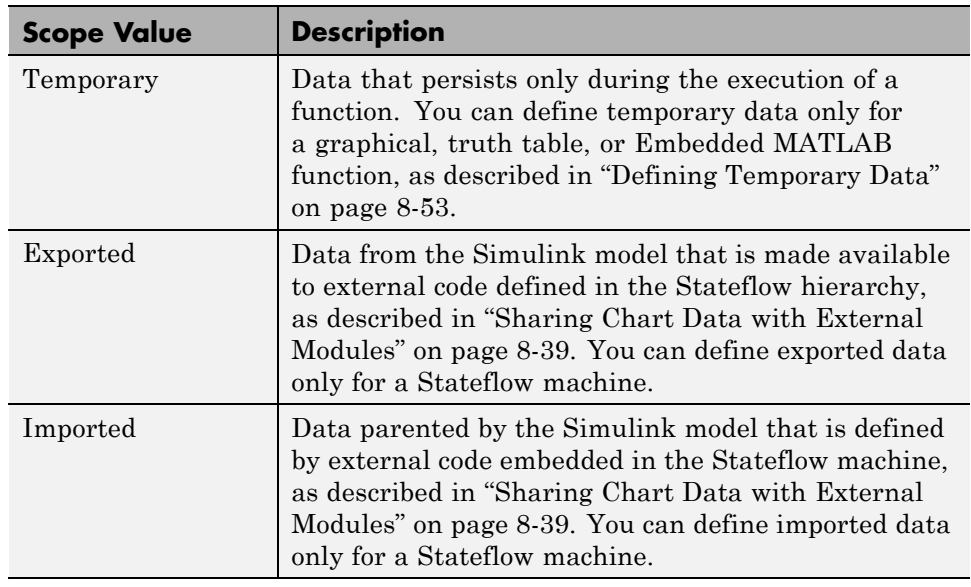

## **Port**

Index of the port associated with the data object. This property applies only to input and output data. See ["Sharing Input and Output Data with Simulink](#page-440-0) [Models" on page 8-27](#page-440-0).

## **Data must resolve to Simulink signal object**

Option that specifies that output or local data explicitly inherits properties from Simulink.Signal objects of the same name in the MATLAB base workspace or the Simulink model workspace. The data can inherit these properties:

- **•** Size
- **•** Complexity
- **•** Type
- **•** Minimum value
- **•** Maximum value
- **•** Initial value
- **•** Storage class (in Real-Time Workshop generated code)
- **•** Sampling mode (for Truth Table block output data)

For more information, see "Resolving [Data Properties from Simulink Signal](#page-473-0) [Objects" on page 8-60](#page-473-0).

#### **Size**

Size of the data object. The size can be a scalar value or a MATLAB vector of values. To specify a scalar, set the **Size** property to 1 or leave it blank. To specify a MATLAB vector, use a multidimensional array, where the number of dimensions equals the length of the vector and the size of each dimension corresponds to the value of each vector element.

The scope of the data object determines what sizes you can specify. Stateflow data store memory inherits all of its properties — including size — from the Simulink data store to which it is bound. For all other scopes, size can be scalar, vector, or a matrix of n-dimensions.

For more information, see ["Sizing Stateflow Data" on page 8-50](#page-463-0).

### **Variable size**

Option that specifies whether the data object changes dimensions during simulation. This check box is available only for input and output data. For more information, see [Chapter 13, "Using Variable-Size Data in Stateflow](#page-713-0) [Charts"](#page-713-0).

### **Complexity**

Option that specifies whether the data object accepts complex values. You can choose one of these settings:

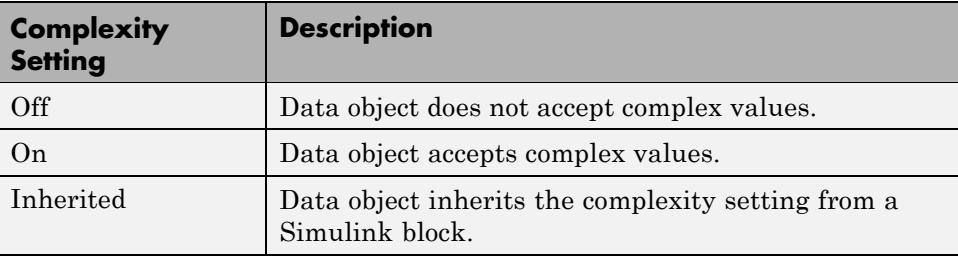

For more information, see ["How Complex Data Works in Stateflow Charts"](#page-841-0) [on page 17-2](#page-841-0).

## **Type**

Type of data object. You can specify the data type by:

- **•** Selecting a built-in type from the **Type** drop-down list.
- **•** Using the Data Type Assistant to specify a data **Mode** and then specifying the data type based on that mode.

**Note** Click the Show data type assistant button  $\begin{bmatrix} \rightarrow \\ \rightarrow \\ \end{bmatrix}$  to display the Data Type Assistant.

**•** Entering an expression in the **Type** field that evaluates to a data type.

**Note** If you enter an expression for a fixed-point data type, you must specify scaling explicitly. For example, you cannot enter an incomplete specification such as fixdt(1,16) in the **Type** field. If you do not specify scaling explicitly, an error message appears when you try to simulate your model.

To ensure that a data type definition is valid for fixed-point data, use one of the two options above.

For more information, see ["Typing Stateflow Data" on page 8-42.](#page-455-0)

## **Lock data type setting against changes by the fixed-point tools**

Select this check box to prevent replacement of the current data type with a type that the Fixed-Point Tool or Fixed-Point Advisor chooses. See "Automatic Scaling Tools" in the *Simulink® Fixed Point™ User's Guide* for instructions on autoscaling fixed-point data.

#### **Fixed-Point Data Properties**

Properties that apply only to fixed-point data. For a detailed discussion about fixed-point data, see "Fixed-Point Concepts" in the *Simulink Fixed Point User's Guide*.

When the Data Type Assistant **Mode** is Fixed point, the Data Type Assistant displays fields for specifying additional information about your fixed-point data.

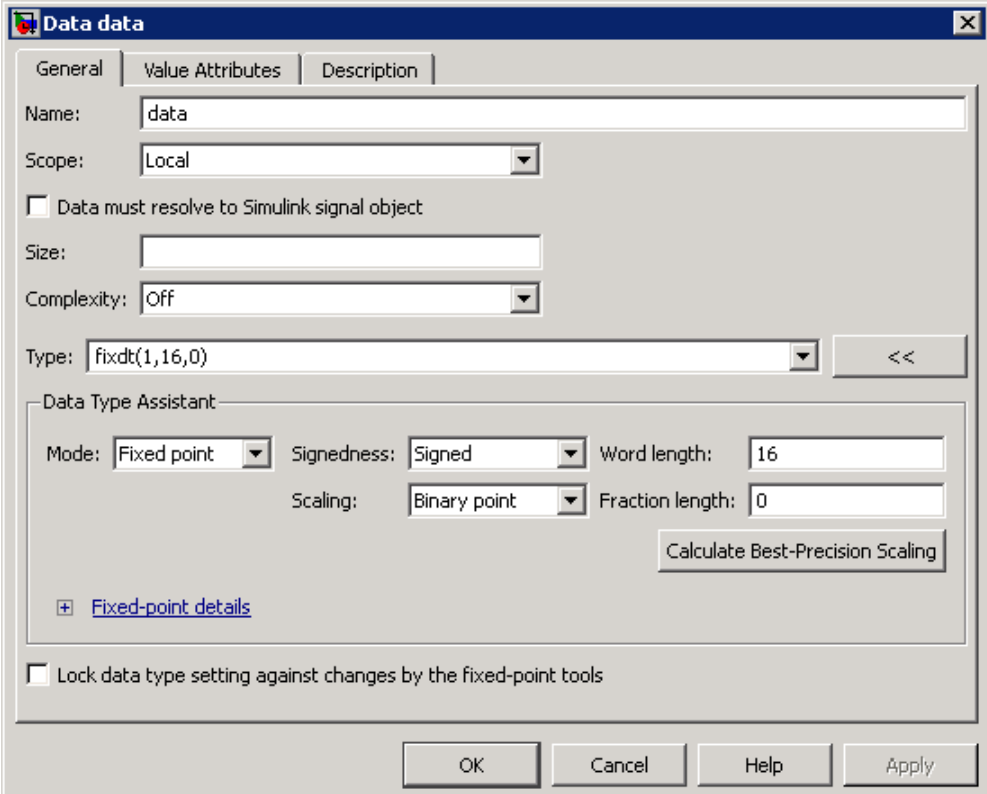

If the **Scaling** is Slope and bias rather than Binary point, the Data Type Assistant displays a **Slope** field and a **Bias** field rather than a **Fraction length** field.

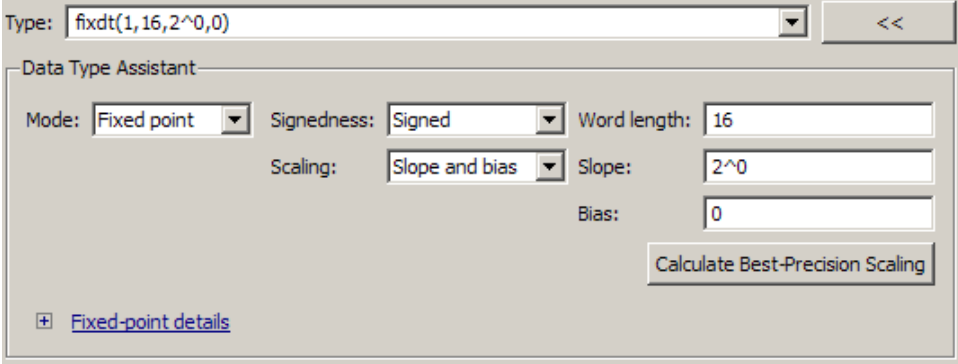

You can use the Data Type Assistant to set these fixed-point properties:

**Signedness.** Specify whether you want the fixed-point data to be Signed or Unsigned. Signed data can represent positive and negative values, but unsigned data represents positive values only. The default setting is Signed.

**Word length.** Specify the bit size of the word that holds the quantized integer. Large word sizes represent large values with greater precision than small word sizes. The default bit size is 16.

- **•** For chart-level data of the following scopes, word length can be any integer between 0 and 128.
	- **-** Input
	- **-** Output
	- **-** Parameter
	- **-** Data Store Memory
- **•** For other Stateflow data, word length can be any integer between 0 and 32.

**Scaling.** Specify the method for scaling your fixed-point data to avoid overflow conditions and minimize quantization errors. The default method is Binary point scaling. You can select one of two scaling modes:

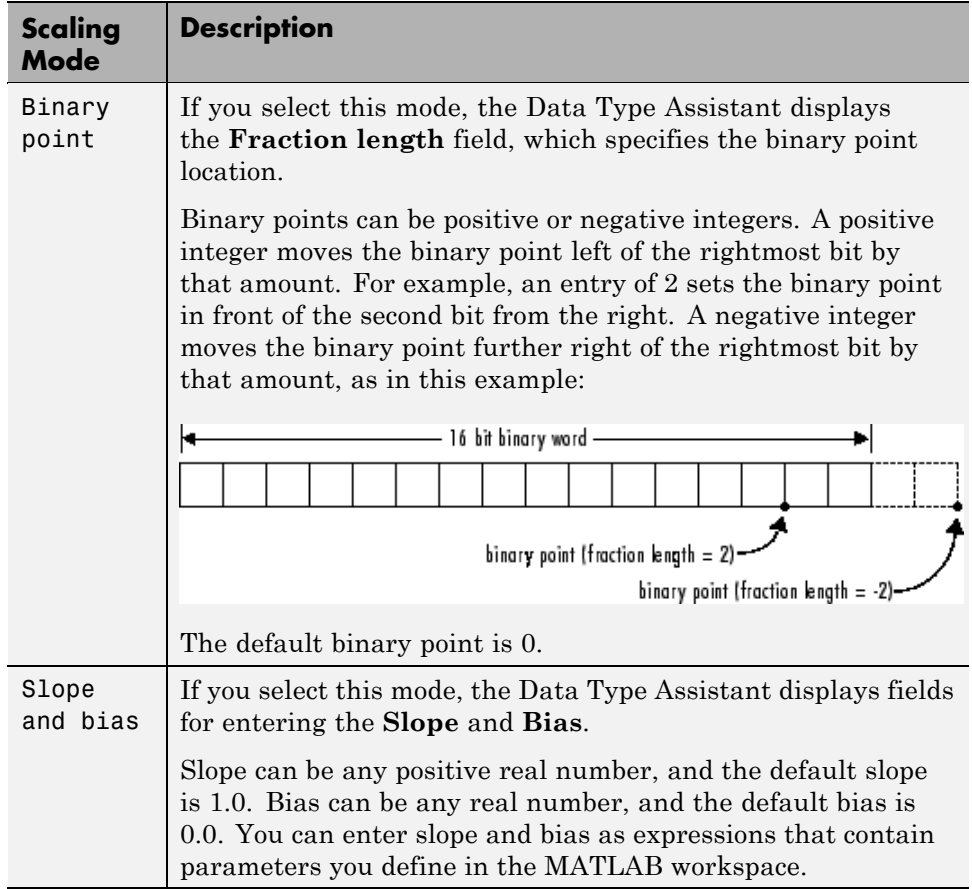

**Note** Use binary-point scaling whenever possible to simplify the implementation of fixed-point data in generated code. Operations with fixed-point data using binary-point scaling are performed with simple bit shifts and eliminate expensive code implementations required for separate slope and bias values.

For more information about fixed-point scaling, see "Scaling" in the *Simulink Fixed Point User's Guide*.

**Calculate Best-Precision Scaling.** Click this button to calculate "best-precision" values for both Binary point and Slope and bias scaling, based on the Limit range properties you specify in the **Value Attributes** tab of the Data properties dialog box.

To automatically calculate best precision scaling values:

- **1** In the Data properties dialog box, click the **Value Attributes** tab.
- **2** Specify **Limit range** properties.
- **3** Click the **General** tab.

#### **4** Click **Calculate Best-Precision Scaling**.

Simulink software calculates the scaling values and displays them in the **Fraction length** field or the **Slope** and **Bias** fields. For more information, see "Constant Scaling for Best Precision" in the *Simulink Fixed Point User's Guide*.

**Note** The **Limit range** properties do not apply to Constant and Parameter scopes. For Constant, Simulink software calculates the scaling values based on the **Initial value** setting. The software cannot calculate best-precision scaling for data of Parameter scope.

**Showing Fixed-Point Details.** When you specify a fixed-point data type, you can use the **Fixed-point details** subpane to see information about the fixed-point data type that is currently defined in the Data Type Assistant. To see the subpane, click the expander next to **Fixed-point details** in the Data Type Assistant. The **Fixed-point details** subpane appears at the bottom of the Data Type Assistant.

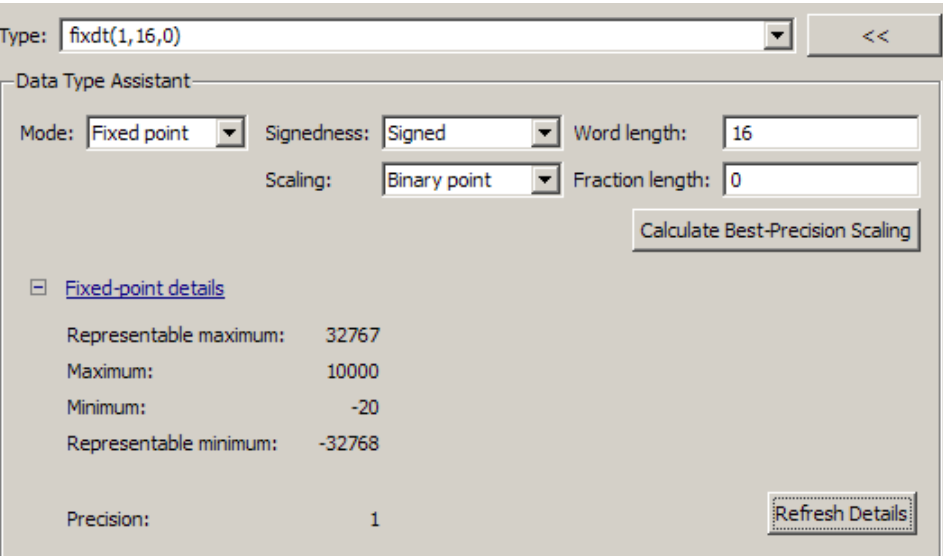

The rows labeled Minimum and Maximum show the same values that appear in the corresponding **Minimum** and **Maximum** fields in the **Value Attributes** pane of the Data properties dialog box. See "Checking Signal Ranges" and "Checking Parameter Values" for more information.

The rows labeled Representable minimum, Representable maximum, and Precision show the minimum value, maximum value, and precision that can be represented by the fixed-point data type currently displayed in the Data Type Assistant. See "Fixed-Point Concepts" in the *Simulink Fixed Point User's Guide* for information about these three quantities.

The values displayed by the **Fixed-point details** subpane *do not* automatically update if you click **Calculate Best-Precision Scaling**, or change the range limits, the values that define the fixed-point data type, or anything elsewhere in the model. To update the values shown in the **Fixed-point details** subpane, click **Refresh Details**. The Data Type Assistant then updates or recalculates all values and displays the results.

Clicking **Refresh Details** does not change anything in the model; it changes only the display. Click **OK** or **Apply** to put the displayed values into effect. If the value of a field cannot be known without first compiling the model, the
**Fixed-point details** subpane shows the value as Unknown. If any errors occur when you click **Refresh Details**, the **Fixed-point details** subpane shows an error flag on the left of the applicable row, and a description of the error on the right. . For example, the next figure shows two errors.

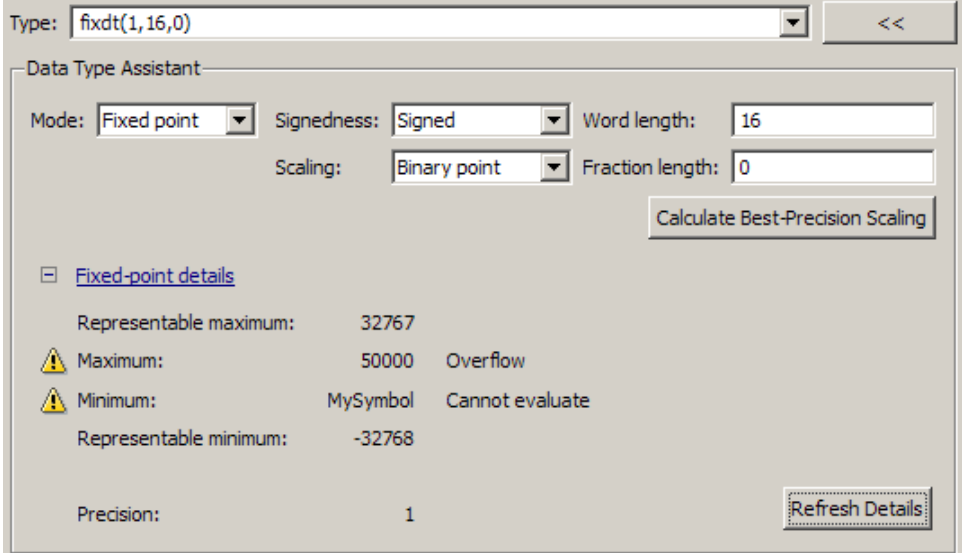

The row labeled Minimum shows the error Cannot evaluate because evaluating the expression MySymbol, specified in the **Minimum** field of the **Value Attributes** pane, did not return an appropriate numeric value. When an expression does not evaluate successfully, the **Fixed-point details** subpane displays the unevaluated expression (truncating to 10 characters if necessary to save space) in place of the unavailable value.

To correct this error, you would need to define MySymbol in an accessible workspace to provide an appropriate numeric value. After you clicked **Refresh Details**, the value of MySymbol would appear in place of its unevaluated text, and the error indicator and error description would disappear.

To correct the overflow error shown for Maximum, you would need to decrease the value in the **Maximum** field of the **Value Attributes** pane, increase **Word length**, or decrease **Fraction length** (or perform a combination of

<span id="page-433-0"></span>these changes) sufficiently to allow the fixed-point data type to represent the maximum value that it could have.

### **Properties You Can Set in the Value Attributes Pane**

The **Value Attributes** pane of the Data properties dialog box appears as shown.

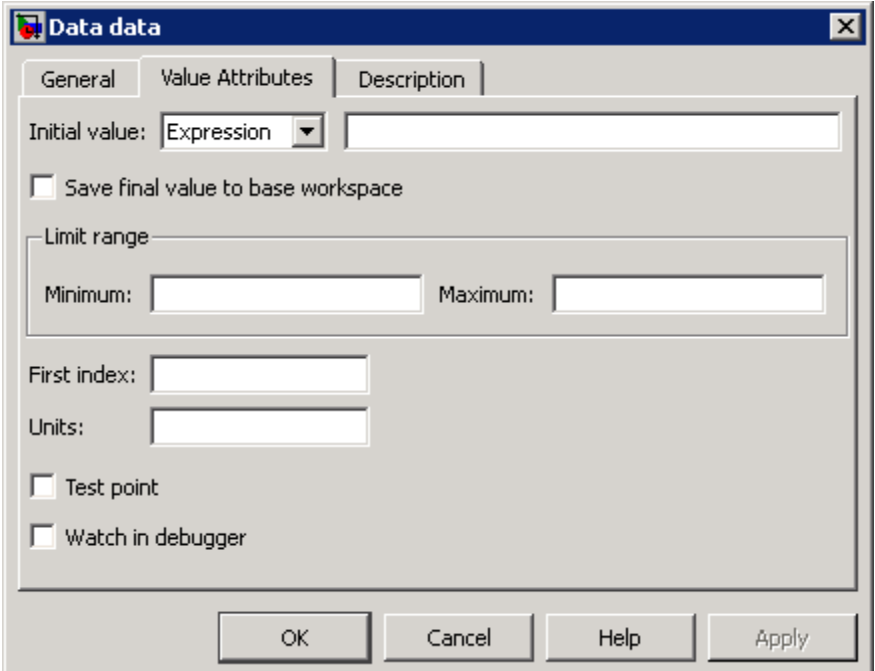

You can set these properties in the **Value Attributes** pane.

### **Initial value**

Initial value of the data object. If you do not specify a value, the default is 0.0. The options for initializing values depend on the scope of the data object, as follows:

<span id="page-434-0"></span>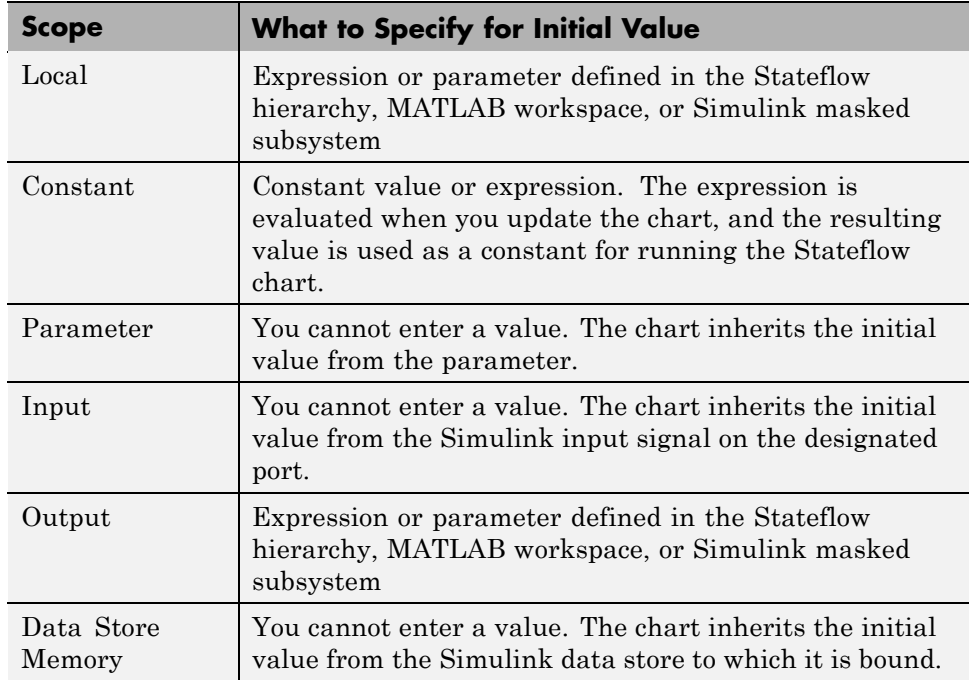

For more information, see ["Initializing Data from the MATLAB Base](#page-442-0) [Workspace" on page 8-29](#page-442-0) and ["Sharing Simulink Parameters with Stateflow](#page-442-0) [Charts" on page 8-29.](#page-442-0)

### **Save final value to base workspace**

Option that assigns the value of the data item to a variable of the same name in the model workspace at the end of simulation (see "Using Model Workspaces" in the Simulink software documentation).

### **Limit range properties**

Range of acceptable values for this data object. Stateflow software uses this range to validate the data object during simulation. To establish the range, specify these properties:

- **• Maximum** The largest value allowed for the data item during simulation. You can enter an expression or parameter that evaluates to a numeric scalar value.
- **• Minimum** The smallest value allowed for the data item during simulation. You can enter an expression or parameter that evaluates to a numeric scalar value.

The largest value you can set for **Maximum** is inf, and the smallest value you can set for **Minimum** is -inf.

**Note** A Simulink model uses the **Limit range** properties to calculate best-precision scaling for fixed-point data types. You must specify a maximum or minimum value before you can select the **Calculate Best-Precision Scaling** option in the **General** pane. For more information, see ["Scaling"](#page-428-0) [on page 8-15](#page-428-0).

For more information on entering values for **Limit range** properties, see ["Entering Expressions and Parameters for Data Properties" on page 8-24.](#page-437-0)

### **First index**

Index of the first element of the data array. The default value is 0.

### **Units**

Units of measurement that you want to associate with the data object. The string in this field resides with the data object in the Stateflow hierarchy.

### **Test point**

Option that designates the data object as a test point. Enabling this option guarantees that you can observe the data object during simulation (see "Working with Test Points" in Simulink software documentation). Data objects can be test points if:

- **•** Scope is **Local**
- **•** Parent is not a Stateflow machine

**•** Data type is not **ml**

### **Watch in Stateflow Debugger**

Option that enables you to watch the data values in the Stateflow Debugger (see ["Watching Data in the Stateflow Debugger" on page 25-34\)](#page-1257-0).

## **Properties You Can Set in the Description Pane**

The **Description** pane of the Data properties dialog box appears as shown.

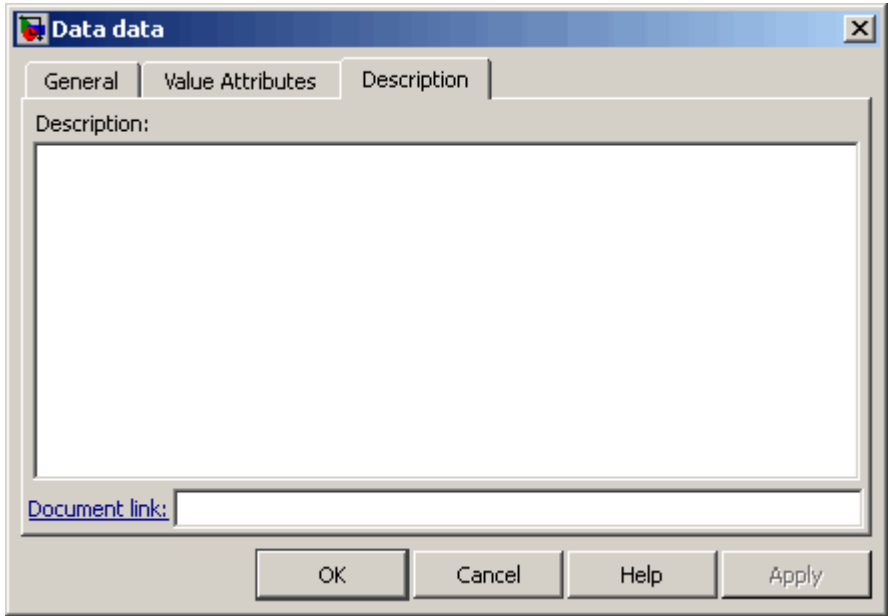

You can set these properties in the **Description** pane.

### **Description**

Description of the data object.

### <span id="page-437-0"></span>**Document link**

Link to online documentation for the data object. You can enter a Web URL address or a MATLAB command that displays documentation in a suitable online format, such as an HTML file or text in the MATLAB Command Window. When you click the **Document link** hyperlink at the bottom of the properties dialog box, Stateflow software evaluates the link and displays the documentation.

### **Entering Expressions and Parameters for Data Properties**

You can enter expressions as values for these properties in the Data properties dialog box:

- **•** ["Size" on page 8-12](#page-425-0)
- **•** ["Type" on page 8-13](#page-426-0)
- **•** ["Initial value" on page 8-20](#page-433-0)
- Minimum and Maximum (see ["Limit range properties" on page 8-21\)](#page-434-0)
- **•** ["Fixed-Point Data Properties" on page 8-14](#page-427-0)

Expressions can contain a mix of parameters, constants, arithmetic operators, and calls to MATLAB functions.

### **Default Data Property Values**

When you leave an expression or parameter field blank, Stateflow software assumes a default value, as follows:

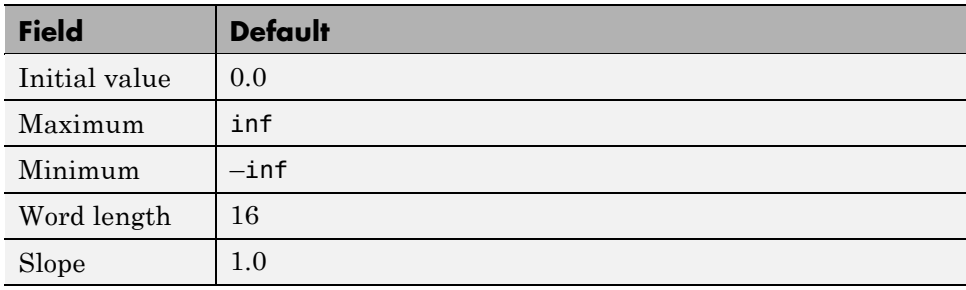

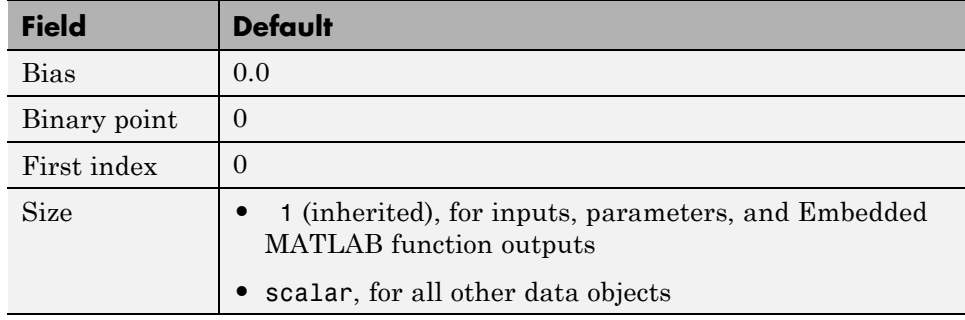

### **Using Parameters in Expressions**

You can include parameters in expressions. A parameter is a constant that you can:

- **•** Define in the MATLAB workspace (see ["Initializing Data from the](#page-442-0) [MATLAB Base Workspace" on page 8-29](#page-442-0))
- **•** Derive from a Simulink block parameter that you define and initialize in the parent masked subsystem (see ["Sharing Simulink Parameters with](#page-442-0) [Stateflow Charts" on page 8-29\)](#page-442-0)

You can mix both types of parameters in an expression.

### **Using Constants in Expressions**

You can use two types of constants in expressions in the Data properties dialog box:

- **•** Numeric constants of the appropriate type and size
- **•** Stateflow constants

Stateflow constants are read-only data objects that you add to your chart with the scope **Constant** (see ["Adding Data" on page 8-2\)](#page-415-0). Stateflow constants retain their initial values, which you set in the Data properties dialog box (see ["Initial value" on page 8-20\)](#page-433-0).

### **Using Arithmetic Operators in Expressions**

You can use these arithmetic operators in expressions in the Data properties dialog box:

- **•** +
- **•** –
- **•** \*
- **•** /

### **Calling Functions in Expressions**

In fields that accept expressions, you can call functions that return property values of other variables defined in the Stateflow hierarchy, MATLAB workspace, or Simulink masked subsystem. For example, these functions can return appropriate values for specified fields in the Data properties dialog box:

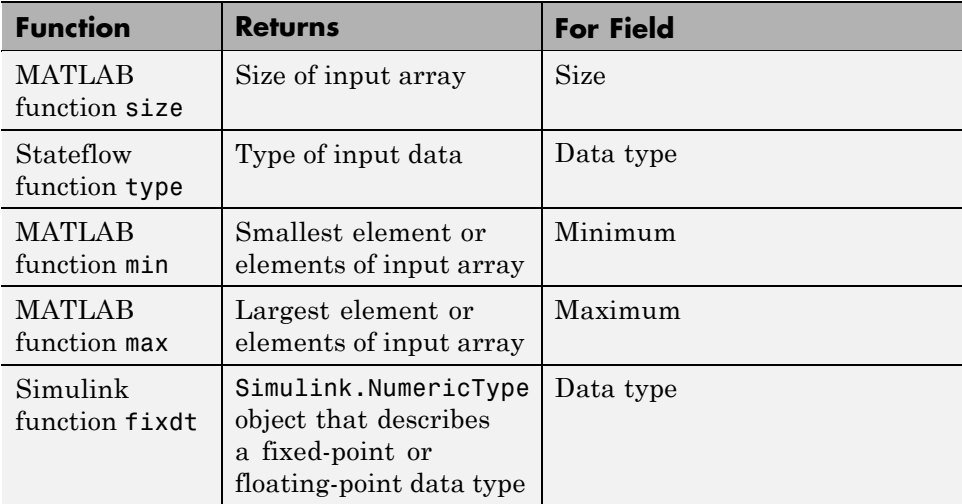

# <span id="page-440-0"></span>**Sharing Data with Simulink Models and the MATLAB Workspace**

### **In this section...**

"Sharing Input and Output Data with Simulink Models" on page 8-27

["Sharing Simulink Parameters with Stateflow Charts" on page 8-29](#page-442-0)

["Initializing Data from the MATLAB Base Workspace" on page 8-29](#page-442-0)

["Saving Data to the MATLAB Workspace" on page 8-31](#page-444-0)

## **Sharing Input and Output Data with Simulink Models**

Data flows between Simulink models and Stateflow charts via input ports and output ports on the Stateflow chart block. The following example shows a Stateflow chart block with input and output data ports connected to the Simulink model.

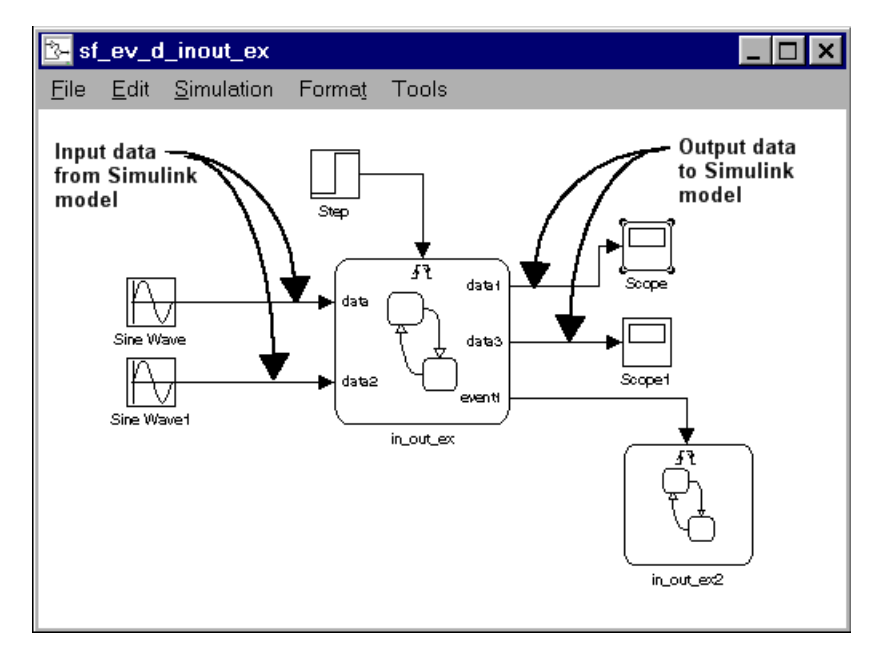

To add input or output data to a Stateflow chart:

**1** Add a data object to the Stateflow chart, as described in ["Adding Data](#page-416-0) [Using the Stateflow Editor" on page 8-3.](#page-416-0)

**Note** You must add the data to the chart itself, not to any other object in the chart.

- **2** Open the Data properties dialog box, as described in ["Opening the Data](#page-421-0) [Properties Dialog Box" on page 8-8.](#page-421-0)
- **3** Set the **Scope** property to one of these values:
	- **• Input**

This setting is the same as **Input from Simulink** in the **Add > Data** menu in the Stateflow Editor. A Simulink input port appears on the Stateflow chart block in the model.

**• Output**

This setting is the same as **Output to Simulink** in the **Add > Data** menu in the Stateflow Editor. A Simulink output port appears on the Stateflow chart block in the model.

You assign inputs and outputs to ports in the order in which you add the data. For example, you assign the first input to input port 1 and the third output to output port 3. You can change port assignments by editing the value in the **Port** field of the Data properties dialog box.

- **4** Set the type of the input or output data, as described in ["Typing Stateflow](#page-455-0) [Data" on page 8-42.](#page-455-0)
- **5** Decide if you want to use strong data typing with the Simulink model, as described in ["Strong Data Typing with Simulink I/O" on page 8-49](#page-462-0).
- **6** Set the size of the input or output data, as described in ["Sizing Stateflow](#page-463-0) [Data" on page 8-50.](#page-463-0)

**Note** You cannot type or size Stateflow input data to accept frame-based data from a Simulink model.

# <span id="page-442-0"></span>**Sharing Simulink Parameters with Stateflow Charts**

### **When to Share Simulink Parameters**

Share Simulink parameters with Stateflow charts to maintain consistency with your Simulink model.

### **How to Share Simulink Parameters**

To share Simulink parameters for a masked subsystem with a Stateflow chart, follow these steps:

- **1** In the Simulink mask editor for the parent subsystem, define and initialize a Simulink parameter (see "Working with Block Masks" in the Simulink software documentation).
- **2** In the Stateflow hierarchy, define a data object with the same name as the parameter (see ["Adding Data" on page 8-2\)](#page-415-0).
- **3** Set the scope of the data object to **Parameter**.

A Stateflow chart defines data of scope **Parameter** as a constant. You cannot change a parameter value during model execution.

When simulation starts, Simulink software attempts to resolve the Stateflow data object to a parameter at the lowest level masked subsystem. If unsuccessful, Simulink software moves up the model hierarchy to resolve the data object to a parameter at higher level masked subsystems.

# **Initializing Data from the MATLAB Base Workspace**

You can initialize data from the MATLAB base workspace. Initialization requires that you define data in both the MATLAB base workspace and the Stateflow hierarchy as follows:

- **1** Define and initialize a variable in the MATLAB workspace.
- **2** In the Stateflow hierarchy, define a data object with the same name as the MATLAB variable (see ["Adding Data" on page 8-2\)](#page-415-0).
- **3** Set the scope of the Stateflow data object to **Parameter**.

When simulation starts, data resolution occurs. During this process, the Stateflow data object gets its initial value from the associated MATLAB variable. For example, if the variable is an array, each element of the Stateflow array initializes to the same value as the corresponding element of the MATLAB array.

One-dimensional Stateflow arrays are compatible with MATLAB row and column vectors of the same size. For example, a Stateflow vector of size 5 is compatible with a MATLAB row vector of size [1,5] or column vector of size [5,1].

### **Time of Initialization**

Data parent and scope control initialization time for Stateflow data objects.

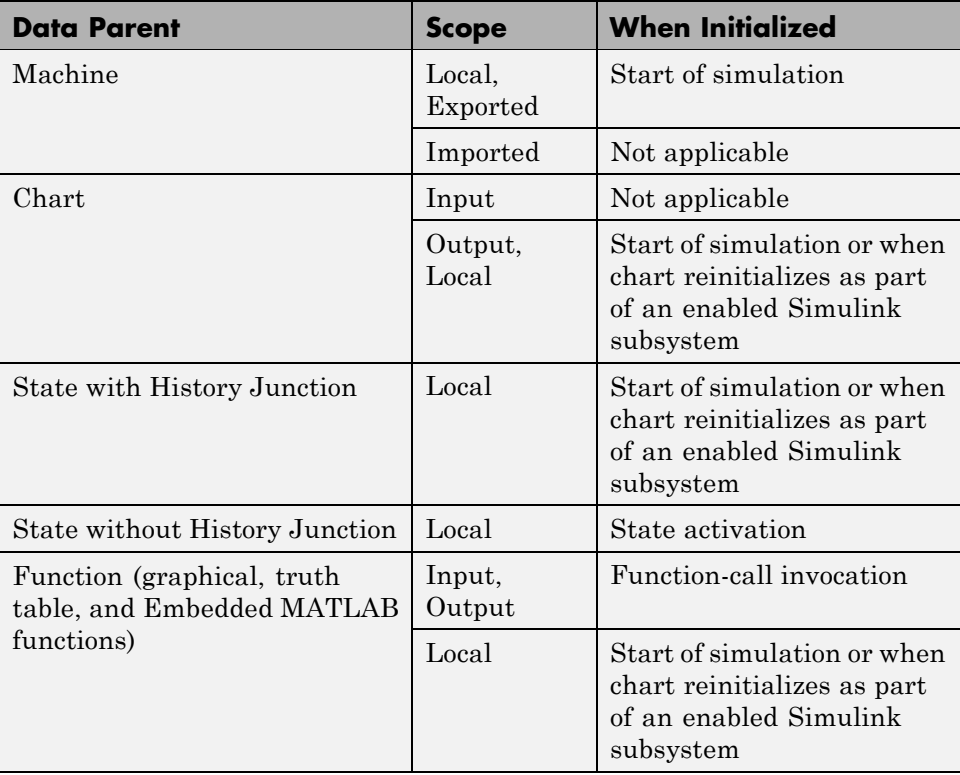

# <span id="page-444-0"></span>**Saving Data to the MATLAB Workspace**

For all scopes except **Constant** and **Parameter**, you can instruct the Stateflow chart to save the final value of a data object at the end of simulation in the MATLAB base workspace (not as a masked subsystem parameter).

Use one of these techniques:

- **•** In the **Value Attributes** pane of the Data properties dialog box, select the check box **Save final value to base workspace**.
- **•** In the **Contents** pane of the Model Explorer, follow these steps:
	- **1** Select the row of the data object.
	- **2** Select the check box in the **SaveToWorkspace** column.

# <span id="page-445-0"></span>**Sharing Global Data with Simulink Models**

#### **In this section...**

"About Data Stores" on page 8-32

"How Stateflow Charts Work with Local and Global Data Stores" on page 8-32

["Accessing Data Store Memory from a Stateflow Chart" on page 8-33](#page-446-0)

["Diagnostics for Sharing Data Between Stateflow Charts and Simulink](#page-449-0) [Blocks" on page 8-36](#page-449-0)

["Creating a Global Data Store Across Multiple Models" on page 8-37](#page-450-0)

## **About Data Stores**

You can use an interface to direct Stateflow charts to access global variables in Simulink models. A Simulink model implements global variables as *data stores*, created either as data store memory blocks or as instances of Simulink.Signal objects. Data stores enable multiple Simulink blocks to share data without the need for explicit I/O connections to pass data from one block to another. Stateflow charts share global data with Simulink models by reading from and writing to data store memory symbolically using Stateflow action language.

## **How Stateflow Charts Work with Local and Global Data Stores**

Stateflow charts can interface with local and global data stores. Local data stores, often implemented as data store memory blocks, are visible to all blocks in one model. To interact with local data stores, a Stateflow chart must reside in the model where you define the local data store, as shown below.

<span id="page-446-0"></span>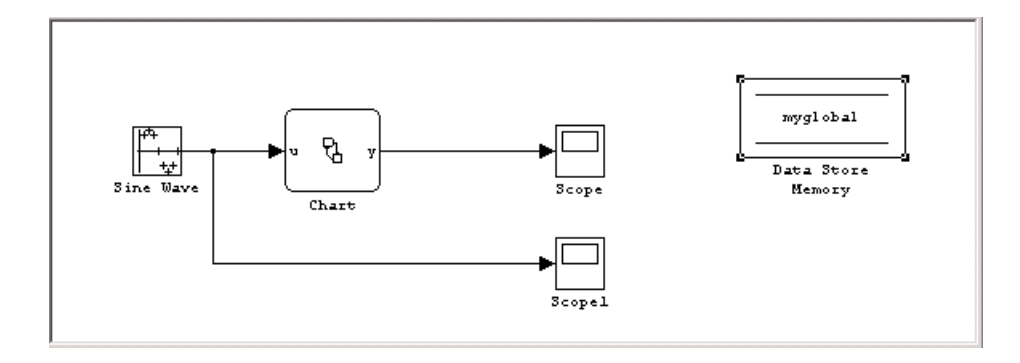

Global data stores have a broader scope, which crosses model reference boundaries. To interact with global data stores, a Stateflow chart must reside either in the top model — where the global data store is defined — or in any model that the top model references. You implement global data stores as Simulink signal objects.

## **Accessing Data Store Memory from a Stateflow Chart**

To access global data in a Simulink model from a Stateflow chart, you must bind a Stateflow data object to a Simulink data store — either a data store memory block or a signal object (see "Binding a Stateflow Data Object to Data Store Memory" on page 8-33). After you create the binding, the Stateflow data object becomes a symbolic representation of Simulink data store memory. You can then use this symbolic object to store and retrieve global data using Stateflow action language (see ["Reading and Writing Global](#page-448-0) [Data Programmatically" on page 8-35](#page-448-0)).

### **Binding a Stateflow Data Object to Data Store Memory**

To bind a Stateflow data object to Simulink data store memory, you must create a data object in the Stateflow hierarchy with the same name as the data store and with scope set to Data Store Memory. The Stateflow data object inherits all properties from the data store to which you bind the object. Follow guidelines for specifying data store properties in ["Tips for Using Data](#page-477-0) [Stores in Stateflow Charts" on page 8-64](#page-477-0).

**Note** You cannot edit properties that the data object inherits from the data store.

### **Using the Stateflow Editor to Bind a Data Object**

In the Stateflow Editor, follow these steps:

**1** Select **Add** > **Data** > **Data Store Memory**.

The properties dialog box for the new data object appears with scope property set to **Data Store Memory**.

- **2** In the **Name** field of the Data properties dialog box, enter the name of the Simulink data store to which you want to bind.
- **3** Click **OK**.

### **Using the Model Explorer to Bind a Data Object**

To use the Model Explorer, follow these steps:

**1** In the Stateflow Editor, select **Tools** > **Explore**.

The Model Explorer appears.

**2** In the Model Explorer, select **Add** > **Data**.

The Model Explorer adds a data object to the Stateflow chart.

**3** Double-click the new data object to open its properties dialog box, and enter the following information in the **General** pane:

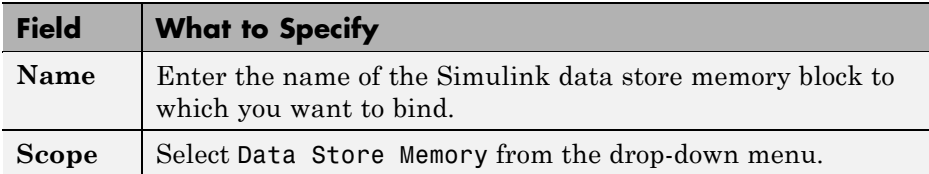

**4** Click **OK**.

### <span id="page-448-0"></span>**Resolving Data Store Bindings**

Multiple local and global data stores with the same name can exist in the same model hierarchy. In this situation, the Stateflow data object binds to the data store that is the nearest ancestor.

### **Reading and Writing Global Data Programmatically**

You can use the Stateflow data object that you bind to Simulink data store memory to store and retrieve global data in states and transitions using Stateflow action language. Think of this object as a global variable that you reference by its symbolic name — the same name as the data store to which you bind the object. When you store numeric values in this variable, you are writing to Simulink data store memory. Similarly, when you retrieve numeric values from this variable, you are reading from the data store memory.

This example of Stateflow action language reads from and writes to a data store memory block called myglobal.

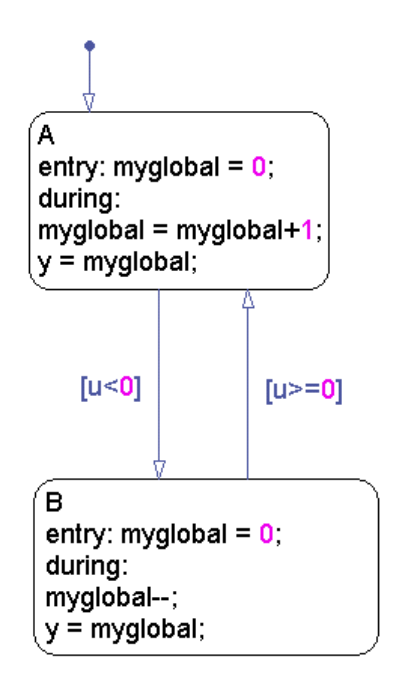

### <span id="page-449-0"></span>**Diagnostics for Sharing Data Between Stateflow Charts and Simulink Blocks**

### **Errors to Check For**

Multiple reads and writes can occur unintentionally in the same time step. To detect these situations, you can configure data store memory blocks to generate errors or warnings for these conditions:

- **•** Read before write
- **•** Write after write
- **•** Write after read

**Note** These diagnostics are available only for data store memory blocks used within a single Simulink model, not for data stores created from Simulink signal objects. In other words, these diagnostics do not work for global data stores that cross model reference boundaries.

#### **When to Enable Diagnostics**

Enable diagnostics on data store memory blocks to ensure the validity of data that multiple unconnected blocks share while running at different rates. In this scenario, you can detect conditions when writes do not occur before reads in the same time step. To prevent these violations, see ["Tips for Using Data](#page-477-0) [Stores in Stateflow Charts" on page 8-64](#page-477-0).

### **When to Disable Diagnostics**

If you use a data store memory block as a persistent global storage area for accumulating values across time steps, disable diagnostics to avoid generating unnecessary warnings.

### **How to Set Diagnostics for Shared Data**

To set diagnostics on data store memory blocks, follow these steps:

**1** Double-click the data store memory block in your Simulink model to open its Block Parameters dialog box.

- <span id="page-450-0"></span>**2** Click the **Diagnostics** tab.
- **3** Enable diagnostics by selecting warning or error from the drop-down menu for each condition you want to detect.
- **4** Click **OK**.

## **Creating a Global Data Store Across Multiple Models**

To create read/write references to a global data store that you can share across multiple models:

- **1** Define data store memory objects that reside in each Stateflow chart that shares the data.
	- **a** Use the Model Explorer to add a data object to each Stateflow chart, as described in ["Adding Data Using the Model Explorer" on page 8-3](#page-416-0).
	- **b** Give each data object the same name.
	- **c** Set the scope of each data object to **Data Store Memory**.
- **2** Make sure that your models do not contain any Data Store Memory blocks.

You can include Data Store Read and Data Store Write blocks.

- **3** Create a Simulink.Signal object in the MATLAB base workspace.
	- **a** In the Model Explorer, navigate to **Simulink Root > Base Workspace** in the **Model Hierarchy** pane.
	- **b** Select **Add > Simulink.Signal**.
	- **c** Give the object the same name as the data store memory objects in your Stateflow charts.
- **4** Make sure that these settings apply to the Simulink.Signal object:
	- **a** Set **Data type** to an explicit data type.

The data type cannot be auto.

**b** Set **Dimensions** to be fully specified.

The signal dimensions cannot be -1, or inherited.

- **c** Set **Complexity** to real.
- **d** Set **Sample mode** to Sample based.
- **e** Set **Storage class** to ExportedGlobal.

# **Sharing Chart Data with External Modules**

#### **In this section...**

"Methods of Sharing Chart Data with External Modules" on page 8-39

"Exporting Data to External Modules" on page 8-39

["Importing Data from External Modules" on page 8-40](#page-453-0)

## **Methods of Sharing Chart Data with External Modules**

A Stateflow machine can share data with external modules, such as Stateflow charts in other machines or external code assigned to the machine. Sharing data requires that a Stateflow machine *export* the data definition to the external module and that the external module *import* the data definition from the Stateflow machine. Similarly, a Stateflow machine can import data that an external module exports.

## **Exporting Data to External Modules**

To export data from the Stateflow machine to external modules, follow these steps:

- **1** In the Model Explorer, add a data object to the Stateflow *machine*, as described in ["Adding Data Using the Model Explorer" on page 8-3](#page-416-0).
- **2** Set the scope of the data to **Exported**.

### **When You Export Data to External Code Assigned to the Stateflow Machine**

For each exported data object, the Stateflow code generator creates a C declaration of the form

type data;

where type is the C type of the exported data object — such as  $int16$  or double — and data is the name of the Stateflow object. For example, suppose <span id="page-453-0"></span>that your Stateflow machine defines an exported int16 item named counter. The Stateflow code generator exports the item as the C declaration

int16 T counter;

where int16\_T is a defined type for int16 integers in Stateflow charts.

The code generator includes declarations for exported data in the generated target's global header file. This inclusion makes the declarations visible to external code compiled into or linked to the target.

See ["Exported Data" on page 18-30](#page-901-0) for an example of Stateflow data exported to Stateflow external code.

#### **When You Export Data to an External Stateflow Machine**

For each Stateflow machine that wants to share the data exported from the external machine, you must define a data object of the same name as the exported data and set the object scope to **Imported**.

### **Importing Data from External Modules**

To import externally defined data into a Stateflow machine, follow these steps:

- **1** In the Model Explorer, add a data object to the Stateflow *machine*, as described in ["Adding Data Using the Model Explorer" on page 8-3](#page-416-0).
- **2** Give the data object the same name as the external data.
- **3** Set the scope of the data to **Imported**.

#### **When You Import Data from External Code Assigned to the Stateflow Machine**

For each imported data object, the Stateflow code generator assumes that external code provides a prototype of the form

type data;

where type is the C data type corresponding to the Stateflow data type of the imported item — such as int32 or double — and data is the name of the

Stateflow object. For example, suppose that your Stateflow machine defines an imported int32 integer named counter. The Stateflow code generator expects the item to be defined in the external C code as

int32\_T counter;

See ["Imported Data" on page 18-32](#page-903-0) for an example of Stateflow external code data imported into the Stateflow machine.

### **When You Import Data from an External Stateflow Machine**

Make sure that the external Stateflow machine contains a data definition of scope **Exported** with the same name as the imported data objects.

# <span id="page-455-0"></span>**Typing Stateflow Data**

### **In this section...**

"What Is Data Type?" on page 8-42 "Specifying Data Type and Mode" on page 8-42 ["Built-In Data Types" on page 8-46](#page-459-0) ["Inheriting Data Types from Simulink Objects" on page 8-47](#page-460-0) ["Deriving Data Types from Previously Defined Data" on page 8-47](#page-460-0) ["Typing Data by Using an Alias" on page 8-48](#page-461-0) ["Strong Data Typing with Simulink I/O" on page 8-49](#page-462-0)

## **What Is Data Type?**

The term *data type* refers to the way computers represent numbers in memory. The type determines the amount of storage allocated to data, the method of encoding a data value as a pattern of binary digits, and the operations available for manipulating the data.

# **Specifying Data Type and Mode**

To specify the *type* of a Stateflow data object:

- **1** Open the Data properties dialog box, as described in ["Opening the Data](#page-421-0) [Properties Dialog Box" on page 8-8.](#page-421-0)
- **2** Select the **Scope** of the data object for which you want to set the data type.

For more information, see ["Properties You Can Set in the General Pane"](#page-421-0) [on page 8-8.](#page-421-0)

**3** Click the Show data type assistant button  $\frac{\cdots}{\cdots}$ 

**Note** If you know the specific data type you want to use, you can enter the data type directly in the **Type** field, or select it from the **Type** drop-down list, instead of using the Data Type Assistant. For more information, see "Working with Data Types" in the Simulink software documentation.

**4** Choose a **Mode** in the Data Type Assistant section of the dialog box.

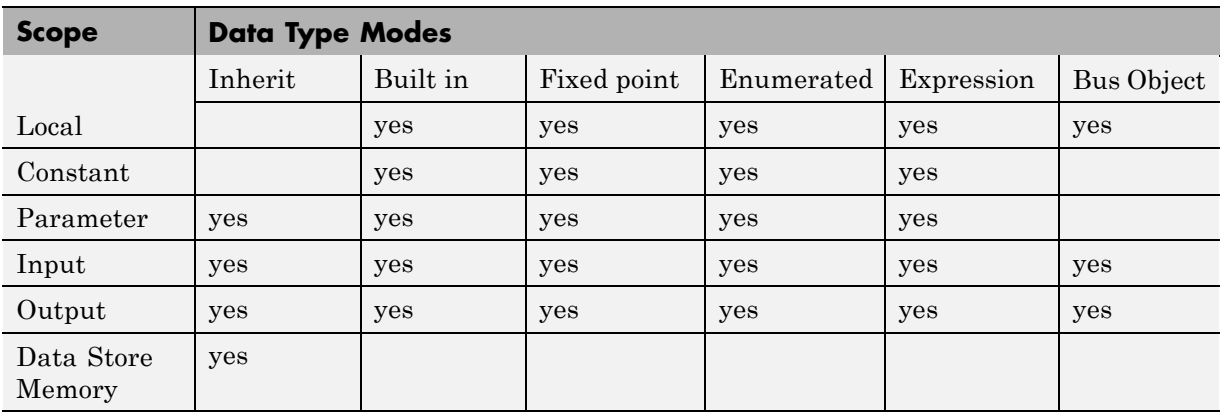

You can choose from these modes for each scope:

**5** Based on the mode you select, specify a data type as follows:

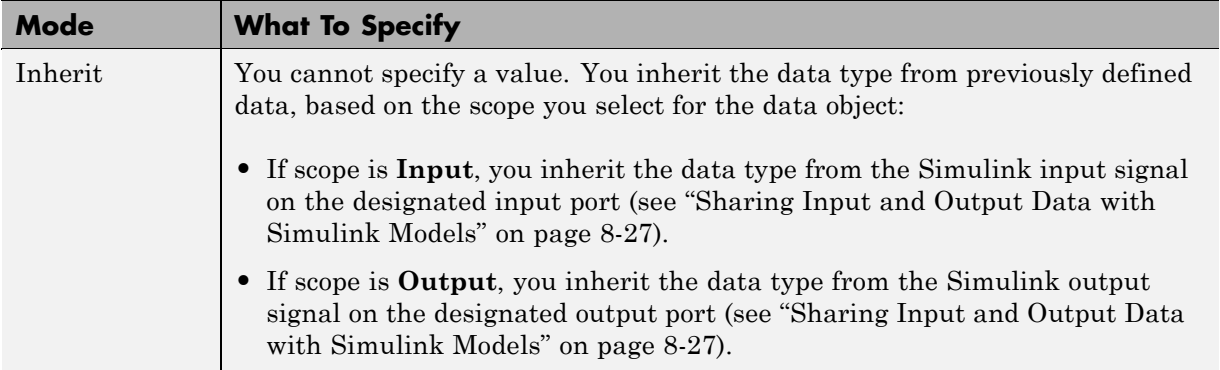

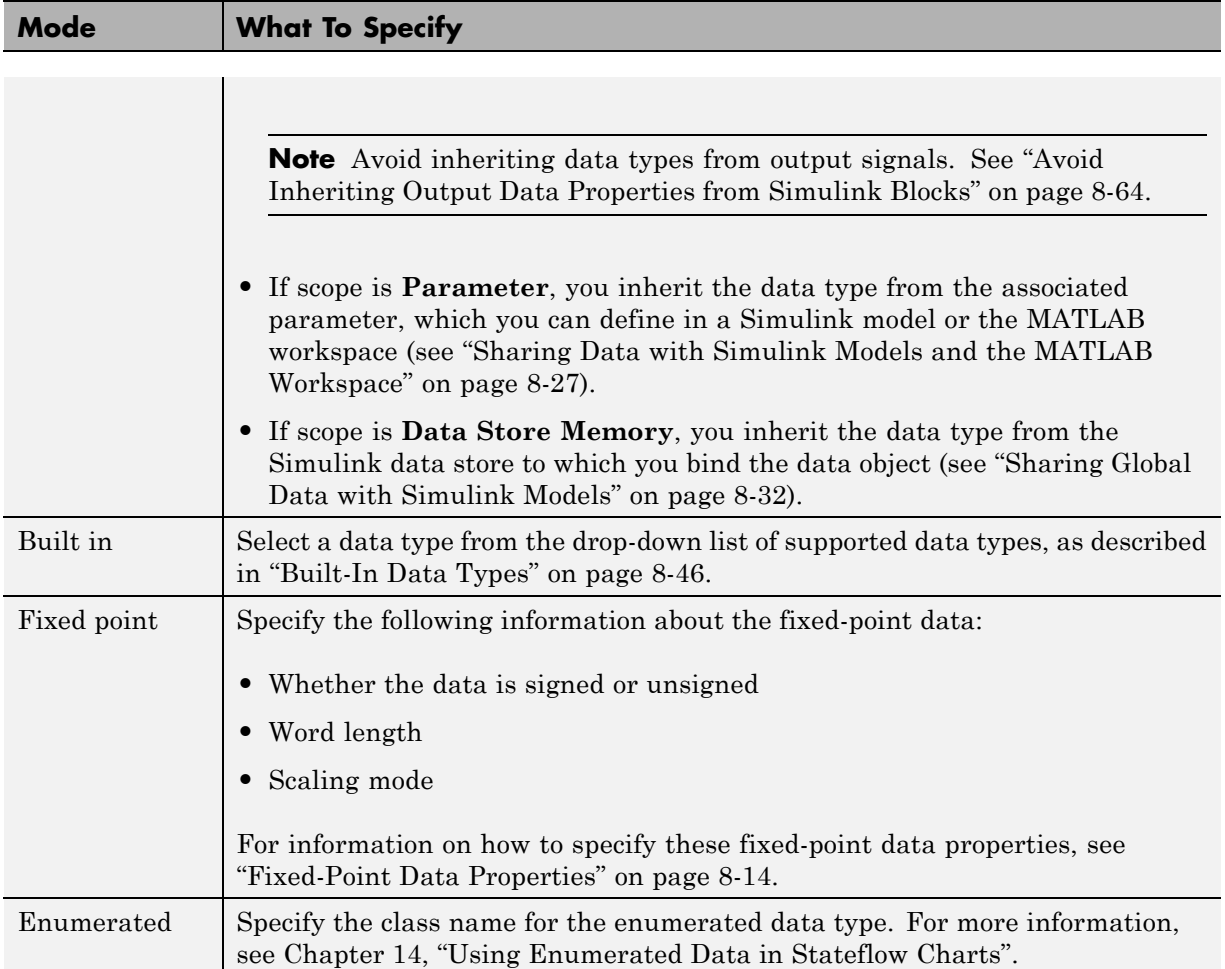

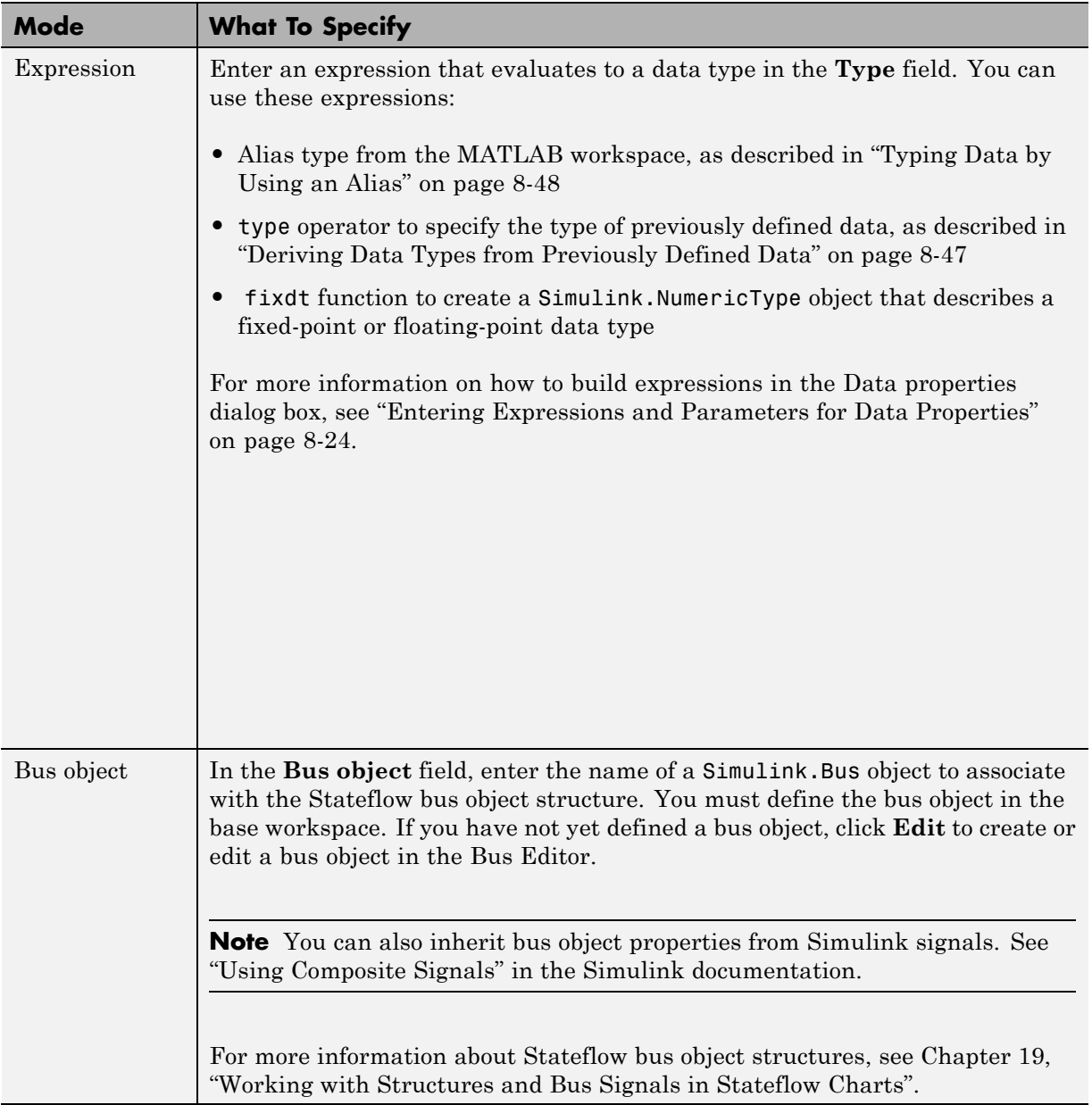

<span id="page-459-0"></span>**6** Click **Apply** to save the data type settings.

# **Built-In Data Types**

You can choose from these built-in data types:

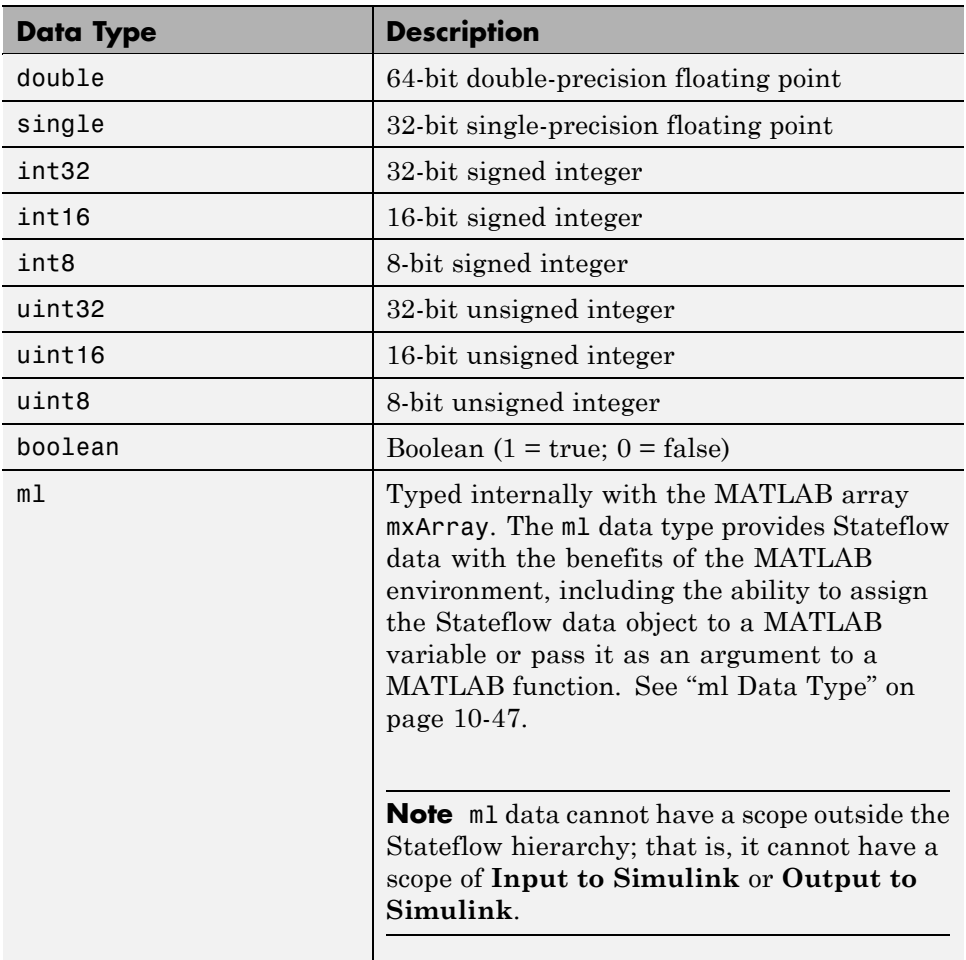

# <span id="page-460-0"></span>**Inheriting Data Types from Simulink Objects**

Stateflow data objects of scope **Input**, **Output**, **Parameter**, and **Data Store Memory** can inherit their data types from Simulink objects, as follows:

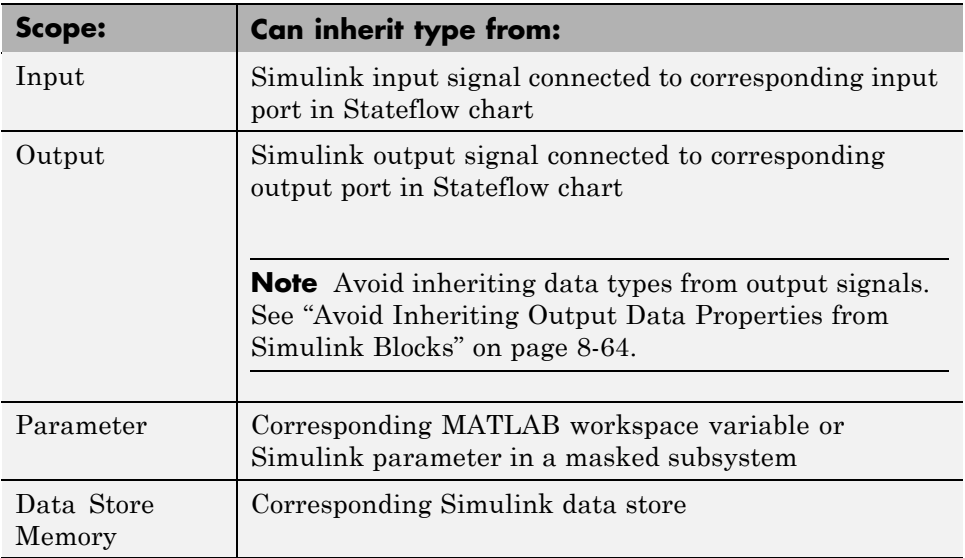

To configure these objects to inherit data types, create the corresponding objects in the Simulink model, and then select Inherit: Same as Simulink from the **Type** drop-down list in the Data properties dialog box. For more information, see ["Specifying Data Type and Mode" on page 8-42](#page-455-0).

To determine the data types that the objects inherit, build the Simulink model and look at the **Compiled Type** column for each Stateflow data object in the Model Explorer.

**Note** Stateflow blocks in libraries can inherit data types. However, multiple instances of the same library in a model must inherit the same data type.

# **Deriving Data Types from Previously Defined Data**

You can use the type operator to derive data types from previously defined Stateflow data. In the following example, the Stateflow operator  $type(x)$  $type(x)$ 

<span id="page-461-0"></span>specifies the data type of the Stateflow local data object y, where x is a local data object of type int32. After you build your model, the **Compiled Type** column of the Model Explorer displays the type of each data object in the compiled simulation application.

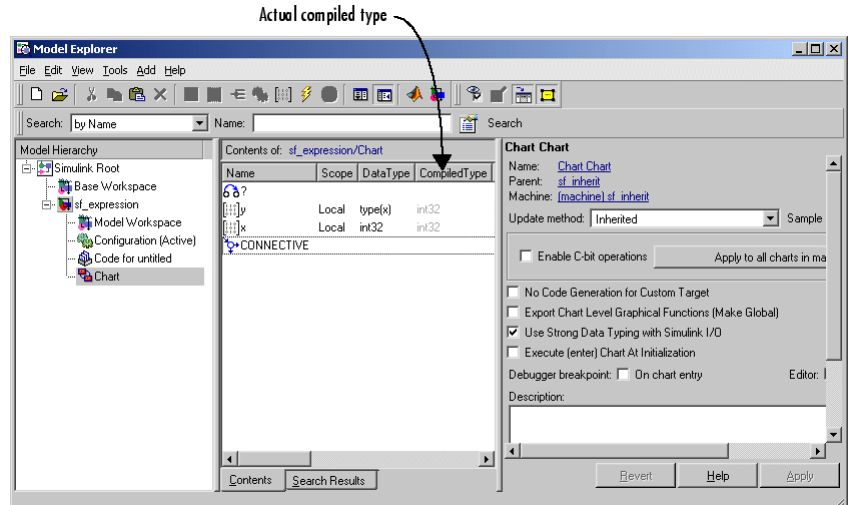

## **Typing Data by Using an Alias**

You can specify the type of Stateflow data by using a Simulink data type alias (see Simulink.AliasType in the Simulink Reference documentation). After you build your model, the **Compiled Type** column of the Model Explorer displays the type used in the compiled simulation application.

<span id="page-462-0"></span>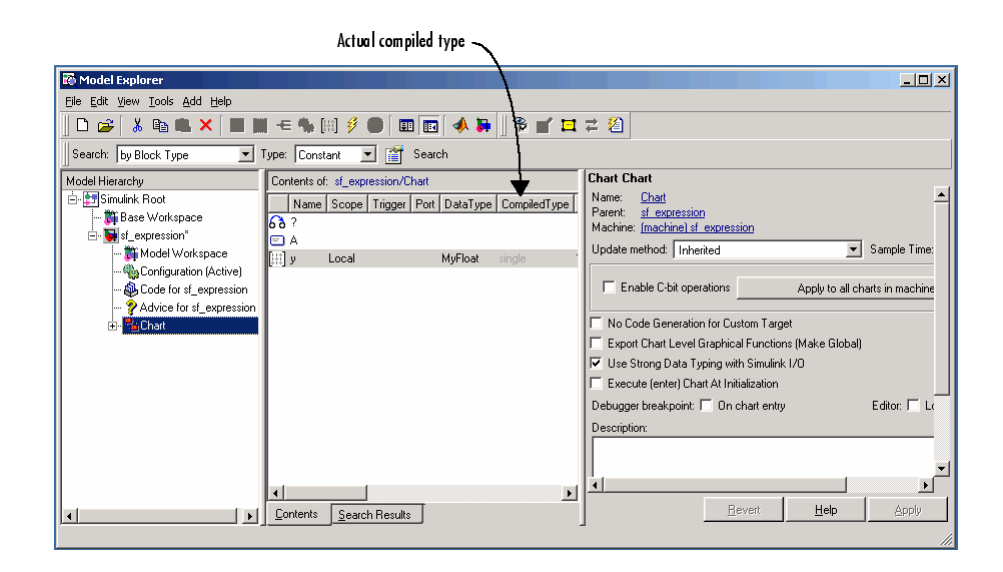

# **Strong Data Typing with Simulink I/O**

By default, inputs to and outputs from Stateflow charts are of type double. Input signals from Simulink models convert to the type of the corresponding input data objects in Stateflow charts. Likewise, the data output objects convert to double before they are exported as output signals to Simulink models.

To interface directly with signals of data types other than double without the need for conversion, enable the option **Use Strong Data Typing with Simulink I/O** for the Stateflow chart (see ["Specifying Chart Properties" on](#page-875-0) [page 18-4](#page-875-0)). When you enable this option, the Stateflow chart accepts input signals of any data type that Simulink models support, provided that the type of the input signal matches the type of the corresponding Stateflow input data object. Otherwise, you receive a type mismatch error.

**Note** For fixed-point data, enable the **Use Strong Data Typing with Simulink I/O** option to flag mismatches between input or output fixed-point data in Stateflow charts and their counterparts in Simulink models.

# <span id="page-463-0"></span>**Sizing Stateflow Data**

#### **In this section...**

"About Stateflow Data Sizes" on page 8-50 "How to Specify Data Size" on page 8-50 "Sizing Data as a Constant Value" on page 8-50 ["Sizing Data by Expression" on page 8-51](#page-464-0) ["Inheriting Input and Output Data Size from Simulink Signals" on page](#page-464-0) [8-51](#page-464-0)

## **About Stateflow Data Sizes**

Stateflow data can be a scalar, vector, or N-dimensional matrix, depending on its scope (see ["Size" on page 8-12\)](#page-425-0).

**Note** Stateflow vectors and matrices use zero-based indexing, unlike MATLAB vectors and matrices, which use one-based indexing.

## **How to Specify Data Size**

You specify the size of Stateflow data as a scalar value or a MATLAB vector of values in the **Size** field of the Data properties dialog box, as described in ["Properties You Can Set in the General Pane" on page 8-8.](#page-421-0)

You can enter size as a constant value or an expression. Stateflow input and output data objects can also inherit their sizes from the Simulink signals that connect to them.

## **Sizing Data as a Constant Value**

In the Data properties dialog box, you specify scalar data by setting the **Size** field to 1 or leaving it blank.

You specify MATLAB vectors and matrices as multidimensional arrays, where the number of dimensions equals the length of the vector, and the size <span id="page-464-0"></span>of each dimension corresponds to the value of each element of the vector. Enter the size of two-dimensional arrays in [row column] format.

One-dimensional Stateflow data arrays are compatible with Simulink row or column vectors of the same size. For example, Stateflow input or output data of size 3 is compatible with a Simulink row vector of size [1,3], or column vector of size [3,1]. To define a row vector of size 5, set the **Size** field to [1 5]. To define a column vector of size 6, set the **Size** field to [6 1] or just 6.

## **Sizing Data by Expression**

You can use a mathematical expression to set the size of Stateflow data. Size expressions must evaluate to a positive integer.

In the **Size** field of the Data properties dialog box, you can enter a MATLAB expression for each dimension. Expressions can contain a mix of numeric constants, Stateflow constants, arithmetic operators, parameters, and calls to functions such as size, min, and max. Valid size expressions include:

```
k+1size(x)
min(size(y),k)
```
For more information about expressions, see ["Entering Expressions and](#page-437-0) [Parameters for Data Properties" on page 8-24](#page-437-0).

**Note** You cannot size Stateflow input data with an expression that accepts frame-based data from Simulink models.

### **Inheriting Input and Output Data Size from Simulink Signals**

To configure Stateflow input and output data objects to inherit size from the corresponding Simulink input and output signals, enter -1 in the **Size** field of the Data properties dialog box. This default setting applies to input and output data that you add in the Stateflow Editor (see ["Adding Data" on page](#page-415-0) [8-2](#page-415-0)). After you build your model, the **Compiled Size** column of the Model

Explorer displays the actual size that the compiled simulation application uses.

**Note** Stateflow blocks in libraries can inherit data sizes. However, multiple instances of the same library in a model must inherit the same data size.

In the following example, the input data invals connects to a Constant block that specifies a four-element vector. The **Compiled Size** column displays the correct inherited size of 4 for invals.

وللمتحال والتسميم والمستحرة

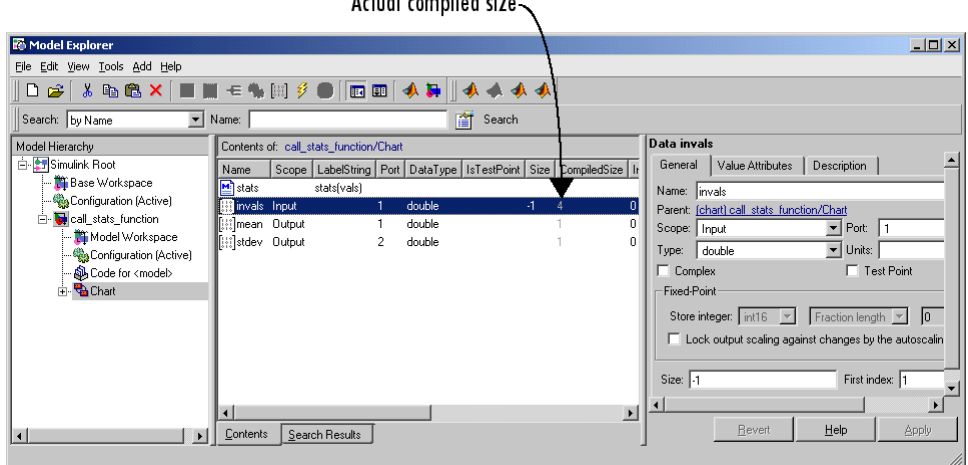

Inheriting the size of input data is complete for all cases. Chart actions that store values in the specified output infer the inherited size of output data. If the expected size in the Simulink model matches the inferred size, inheritance is successful. Otherwise, a mismatch occurs during build time.

**Note** Stateflow charts cannot inherit frame-based data sizes from Simulink models.

# **Defining Temporary Data**

#### **In this section...**

"When to Define Temporary Data" on page 8-53

"How to Define Temporary Data" on page 8-53

## **When to Define Temporary Data**

Define temporary data when you want to use data that persists only while a function executes. You can define temporary data in graphical, truth table, and Embedded MATLAB functions. For example, you can designate a loop counter to have **Temporary** scope if the counter value does not need to persist after the function completes.

## **How to Define Temporary Data**

To define temporary data for a Stateflow function, follow these steps:

- **1** In the Stateflow Editor, select **Tools** > **Explore**.
- **2** In the Model Explorer, select the graphical, truth table, or Embedded MATLAB function that will use temporary data.
- **3** Select **Add** > **Data**, or click the **Add Data** button:

# $\left[\begin{smallmatrix} 1 & 0 \\ 0 & 1 \end{smallmatrix}\right]$

The Model Explorer adds a default definition for the data in the Stateflow hierarchy, with a scope set to **Temporary** by default.

**4** Change other properties of the data if necessary, as described in ["Setting](#page-419-0) [Data Properties in the Data Dialog Box" on page 8-6.](#page-419-0)

# **Using Dot Notation to Identify Data in a Chart**

### **In this section...**

"What Is Dot Notation?" on page 8-54

["Resolution of Data Identifiers with Dot Notation" on page 8-55](#page-468-0)

["Best Practices for Using Dot Notation in Data Identifiers" on page 8-57](#page-470-0)

## **What Is Dot Notation?**

Dot notation is a way to identify data at a specific level of the Stateflow chart hierarchy. For example, you can use dot notation for data identifiers in state actions and transitions.

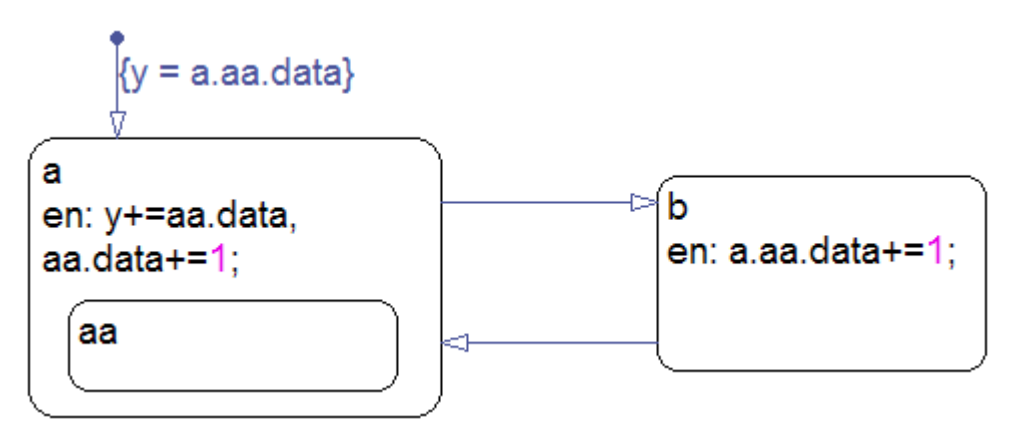

In this chart, data resides in the state aa. Identifiers in state actions and transitions use dot notation to refer to this data.

- **•** In state a, the entry action contains the identifier aa.data.
- In state b, the entry action contains the identifier a.aa.data.
- In the default transition, the action contains the identifier  $a$ .aa.data.
### **Resolution of Data Identifiers with Dot Notation**

During simulation, the chart searches for data that matches the identifier with dot notation. These rules apply:

- **•** The chart does not do an exhaustive search of all data.
- **•** The chart does not stop searching after finding one match. The search continues until it reaches the chart level.

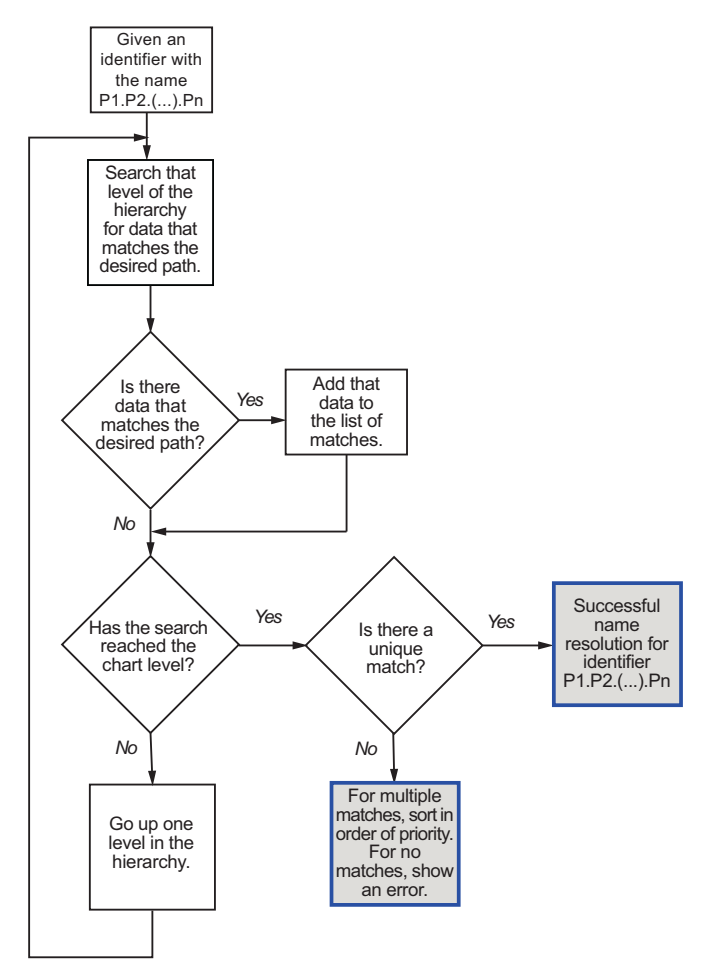

**Process for Resolving Data Identifiers with Dot Notation**

The flow chart describes the following search process.

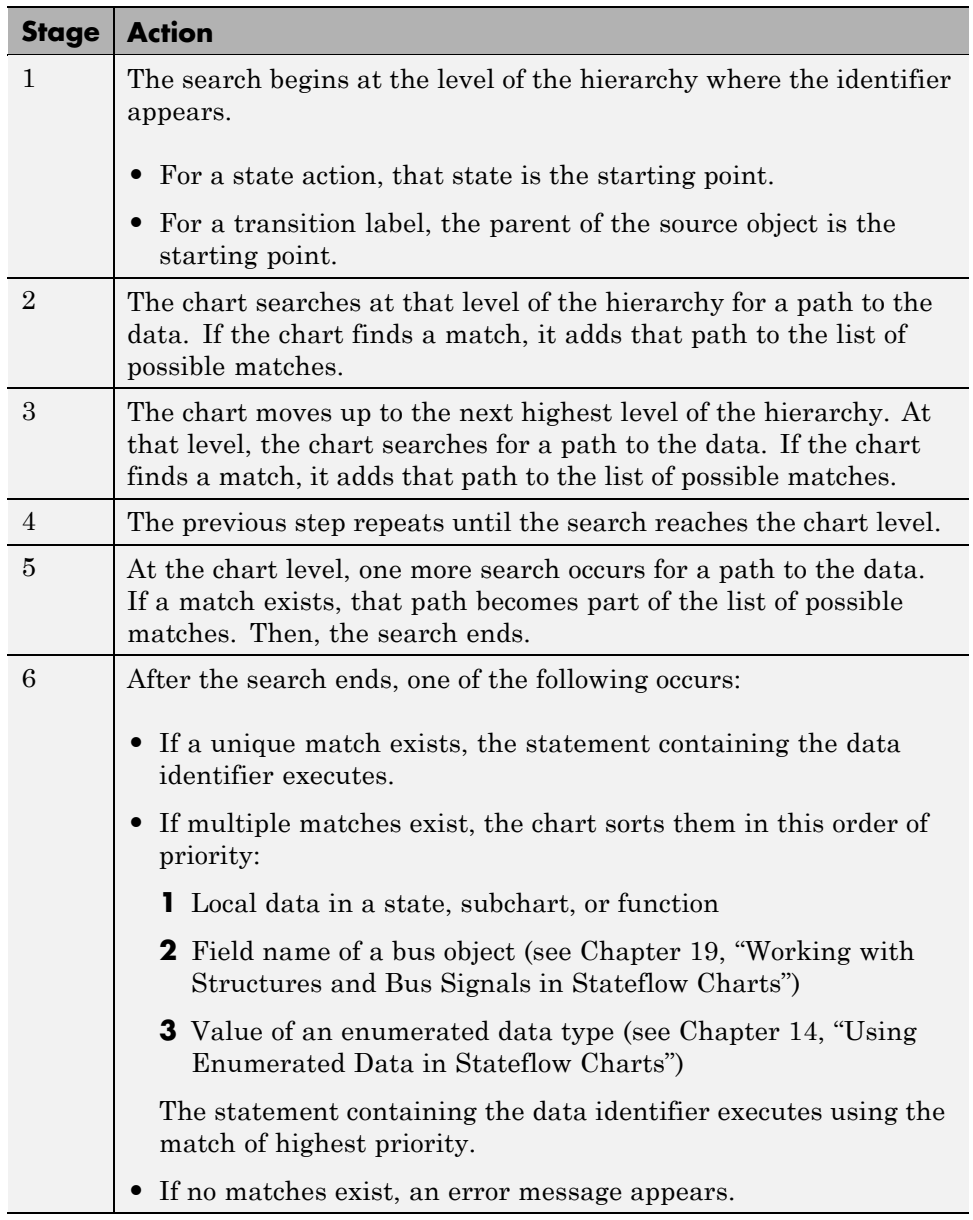

### **Best Practices for Using Dot Notation in Data Identifiers**

These examples show how to avoid problems when using dot notation in data identifiers.

#### **Use a Specific Path in the Identifier**

Be specific when defining the path to the data.

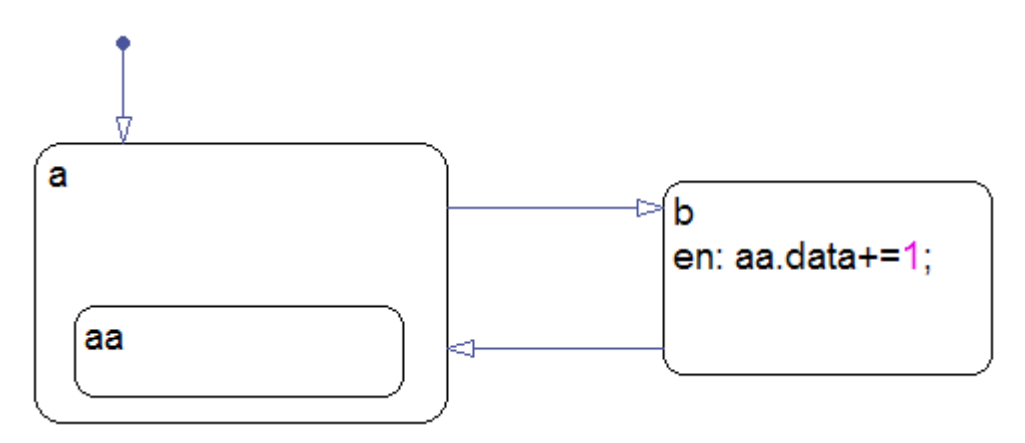

Suppose that state aa contains data. In state b, the entry action contains the aa.data identifier that the chart cannot resolve. This search process occurs:

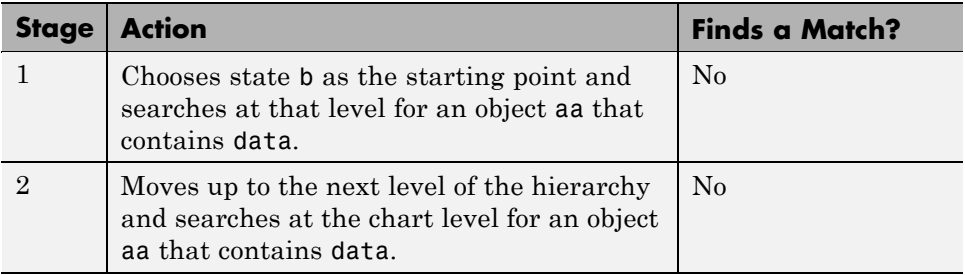

The search ends, and an error message appears because no match exists for the aa.data identifier.

To avoid this message, use a specific path in the identifier for the entry action in state b:

en: a.aa.data+=1;

#### **Use Unique State Names**

Use unique names when you name the states in a chart.

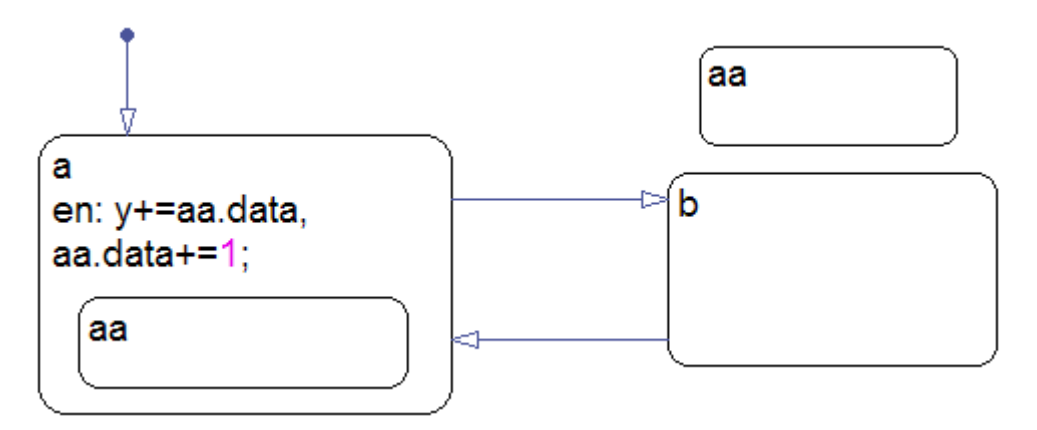

Suppose that both states named aa contain a data object named data. In state a, the entry action contains two aa.data identifiers that the chart cannot resolve. This search process occurs:

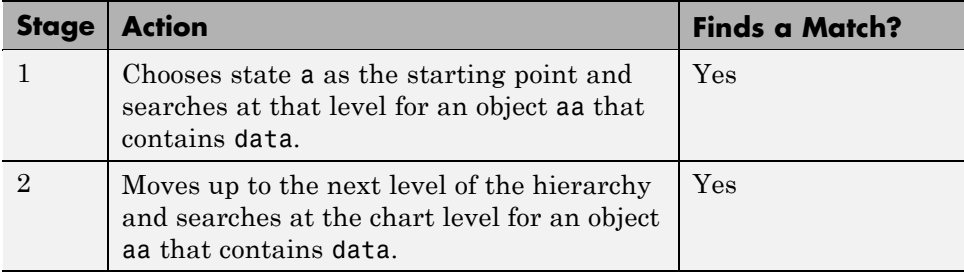

The search ends, and a warning message appears because multiple matches of equal priority exist for the aa.data identifiers.

To avoid this message, perform one of these corrective actions:

- **•** Rename one of the two states named aa.
- **•** Use a more specific path in the identifiers for the entry action in state a:

```
en: y+=a.aa.data, a.aa.data+=1;
```
**•** Enclose the outer state aa in a box or another state. Adding an enclosure prevents the search process from detecting that outer state.

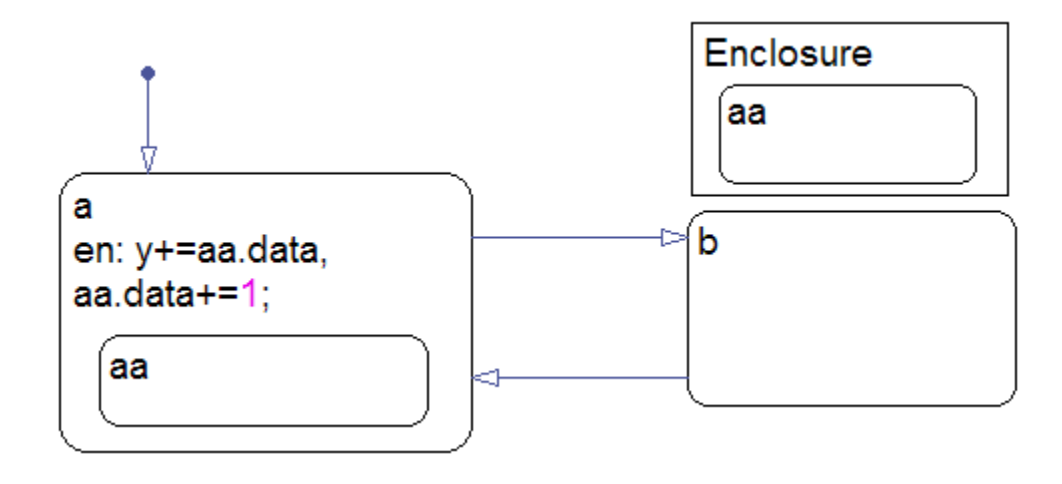

## <span id="page-473-0"></span>**Resolving Data Properties from Simulink Signal Objects**

#### **In this section...**

"About Explicit Signal Resolution" on page 8-60

"Inherited Properties" on page 8-60

["Enabling Explicit Signal Resolution" on page 8-61](#page-474-0)

["A Simple Example" on page 8-61](#page-474-0)

### **About Explicit Signal Resolution**

Stateflow local and output data in Stateflow charts can explicitly inherit properties from Simulink.Signal objects in the model workspace or base workspace. This process is called signal resolution and requires that the resolved signal have the same name as the chart output or local data.

For information about Simulink signal resolution, see "Resolving Symbols" and "Hierarchical Symbol Resolution" in the Simulink documentation.

### **Inherited Properties**

When Stateflow local or output data resolve to Simulink signal objects, they inherit these properties:

- **•** Size
- **•** Complexity
- **•** Type
- **•** Minimum value
- **•** Maximum value
- **•** Initial value
- **•** Storage class

Storage class controls the appearance of Stateflow chart data in the generated code. See "Creating and Using Custom Storage Classes" in the Real-Time Workshop Embedded Coder User's Guide.

### <span id="page-474-0"></span>**Enabling Explicit Signal Resolution**

To enable explicit signal resolution, follow these steps:

**1** In the model workspace or base workspace, define a Simulink.Signal object with the properties you want your Stateflow data to inherit.

For more information about creating Simulink signals, see Simulink.Signal in the Simulink Reference documentation.

**2** Add output or local data to a Stateflow chart.

The Data properties dialog box opens.

- **3** Enter a name for your data that matches the name of the Simulink.Signal object.
- **4** In the Data properties dialog box, select the **Data must resolve to Simulink signal object** check box.

After you select this check box, the dialog box removes or grays out the properties that your data inherits from the signal. For a list of properties that your data can inherit during signal resolution, see ["Inherited](#page-473-0) [Properties" on page 8-60.](#page-473-0)

### **A Simple Example**

This topic presents an example that demonstrates how a Stateflow chart resolves local and output data to Simulink.Signal objects. To open the model, type sf\_resolve\_signal\_object at the MATLAB command prompt. The model appears as shown.

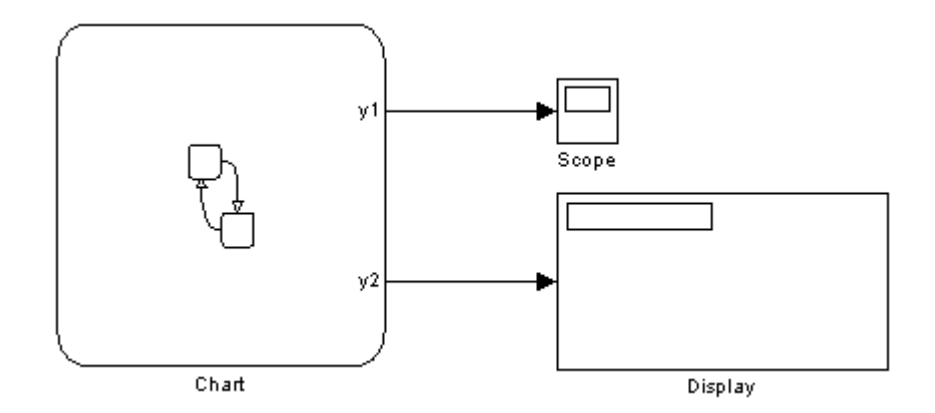

In the base workspace, there are three Simulink.Signal objects with these properties:

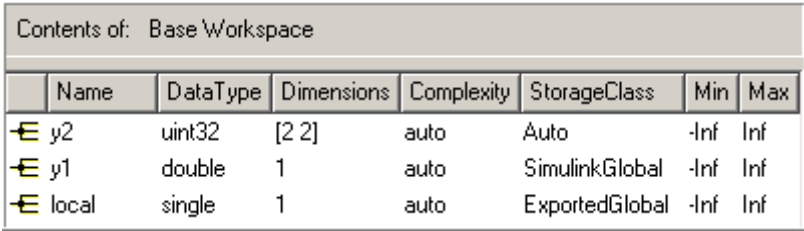

The Stateflow chart contains three data objects — two outputs and a local variable — that will resolve to a signal with the same name, as follows:

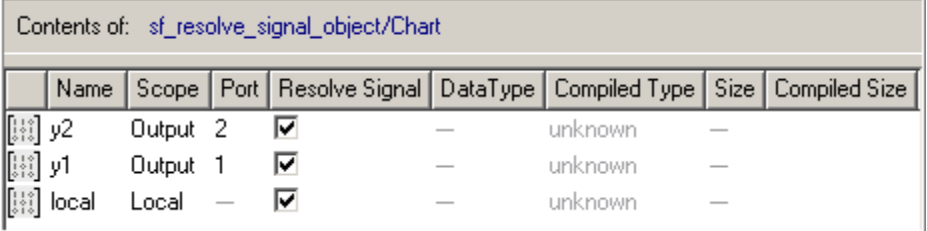

When you build the model, each data object inherits the properties of the identically named signal:

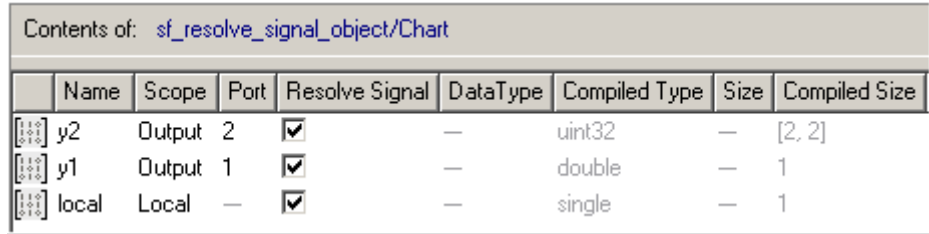

The generated code declares the data based on the storage class that the data inherits from the associated Simulink signal. For example, the header file below declares the local as an exported global variable:

```
7** Exported States
\star* Note: Exported states are block states with an exported global
* storage class designation. RTW declares the memory for these states
* and exports their symbols.
\dot{\pi}\star/extern real32_T local;
                                        7 * '<Root>/Chart' */
```
## **Best Practices for Using Data in Stateflow Charts**

#### **In this section...**

"Avoid Inheriting Output Data Properties from Simulink Blocks" on page 8-64

"Tips for Using Data Stores in Stateflow Charts" on page 8-64

### **Avoid Inheriting Output Data Properties from Simulink Blocks**

Stateflow output data should not inherit properties from output signals, because the values back propagate from Simulink blocks and can be unpredictable.

In the Stateflow action language, inherited properties of outputs are determined solely by external information from Simulink models and *not* from the code. By contrast, within the Embedded MATLAB language subset — used in truth tables and Embedded MATLAB functions — inherited properties of outputs are determined solely from the code and the properties of the inputs.

**Note** Stateflow blocks in libraries can inherit data properties. However, multiple instances of the same library in a model must inherit the same values for those properties.

### **Tips for Using Data Stores in Stateflow Charts**

#### **When Binding to Data Stores in Stateflow Charts**

When you bind a Stateflow data object to a data store, the Stateflow object inherits all properties from the data store. To ensure that properties propagate correctly when you access data stores, follow these guidelines to create data stores:

**•** Specify the signal type as real.

- **•** Specify a data type other than auto.
- **•** Minimize the use of automatic-mode properties.

#### **When Enforcing Writes Before Reads in Unconnected Blocks**

To enforce writes before reads when unconnected blocks share global data in Stateflow charts, follow these guidelines:

- **•** Segregate reads into separate blocks from writes.
- **•** Assign priorities to blocks so that your model invokes write blocks before read blocks.

For instructions on how to set block execution order, see "Controlling and Displaying the Sorted Order" in the Simulink software documentation.

### **Transferring Data Across Models**

#### **In this section...**

"Copying Data Objects" on page 8-66

"Moving Data Objects" on page 8-66

### **Copying Data Objects**

When you copy a Stateflow chart from one Simulink model to another, all data objects in the chart hierarchy are copied *except* those that the Stateflow machine parents. However, you can use the Model Explorer to transfer individual data objects from machine to machine.

To *copy* a data object, follow these steps:

- **1** In the **Contents** pane of the Model Explorer, right–click the data object you want to copy and select **Copy** from the context menu.
- **2** In the **Model Hierarchy** pane, right-click the destination Stateflow machine and select **Paste** from the context menu.

### **Moving Data Objects**

To *move* a data object, click the object in the **Contents** pane of the Model Explorer and drag it to the destination Stateflow machine in the **Model Hierarchy** pane.

# Defining Events

- **•** ["How Events Work in Stateflow Charts" on page 9-2](#page-481-0)
- **•** ["How to Define Events" on page 9-5](#page-484-0)
- ["Setting Properties for an Event" on page 9-7](#page-486-0)
- **•** ["Using Input Events to Activate a Stateflow Chart" on page 9-11](#page-490-0)
- **•** ["Controlling States When Function-Call Inputs Reenable Charts" on page](#page-495-0) [9-16](#page-495-0)
- **•** ["Using Output Events to Activate](#page-503-0) a Simulink Block" on page 9[-24](#page-503-0)
- **•** ["Using Implicit Events" on page 9-41](#page-520-0)
- **•** ["Counting Events" on page 9-44](#page-523-0)
- **•** ["Best Practices for Using Events in Stateflow Charts" on page 9-46](#page-525-0)

### <span id="page-481-0"></span>**How Events Work in Stateflow Charts**

#### **In this section...**

"What Is an Event?" on page 9-2

"When to Use Events" on page 9-2

["Types of Events" on page 9-3](#page-482-0)

["Where You Can Use Events" on page 9-3](#page-482-0)

["Diagnostic for Detecting Unused Events" on page 9-3](#page-482-0)

### **What Is an Event?**

An *event* is a Stateflow object that can trigger actions in one of these objects:

- **•** A Simulink triggered subsystem
- **•** A Simulink function-call subsystem
- **•** A Stateflow chart

### **When to Use Events**

Use events when you want to do one of the following:

- **•** Activate a Simulink triggered subsystem (see ["Using Edge Triggers to](#page-503-0) [Activate a Simulink Block" on page 9-24](#page-503-0))
- **•** Activate a Simulink function-call subsystem (see ["Using Function Calls to](#page-512-0) [Activate a Simulink Block" on page 9-33](#page-512-0))
- **•** Trigger actions in parallel states of a Stateflow chart (see ["Broadcasting](#page-584-0) [Events in Actions" on page 10-59](#page-584-0))

Although Stateflow software does not limit the number of events you can use in a chart, the underlying C compiler enforces a theoretical limit of  $(2^{\wedge}31)$ -1 events for the generated code.

### <span id="page-482-0"></span>**Types of Events**

An explicit event is an event that you define and can have one of the following scopes.

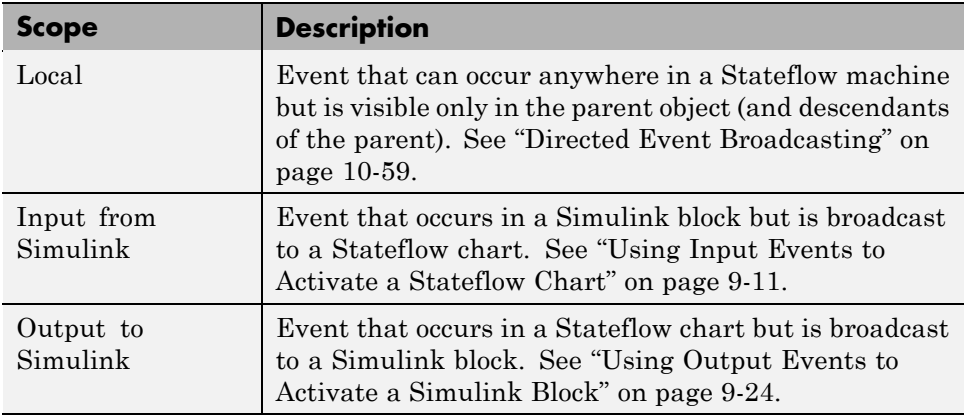

An implicit event is a built-in event that broadcasts automatically during chart execution (see ["Using Implicit Events" on page 9-41](#page-520-0)).

### **Where You Can Use Events**

You can define explicit events at these levels of the Stateflow hierarchy.

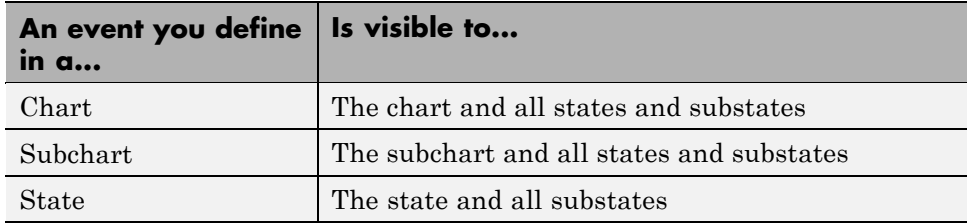

### **Diagnostic for Detecting Unused Events**

If you have unused events in your chart, a warning message appears during simulation with a list of events you can remove. By removing objects that have no effect on simulation, you can reduce the size of your model. This diagnostic checks for usage of Stateflow events, except for the following types:

- **•** Function-call input events
- **•** Edge-triggered input events

After you select an event for removal, a dialog box confirms your choice. In this dialog box, you can specify that other deletions occur without confirmation. If you prevent the confirmation dialog box from appearing, you can reenable it at any time by typing at the command prompt:

```
sfpref('showDeleteUnusedConfGui', 1)
```
### <span id="page-484-0"></span>**How to Define Events**

#### **In this section...**

"Adding Events Using the Stateflow Editor" on page 9-5

"Adding Events Using the Model Explorer" on page 9-5

### **Adding Events Using the Stateflow Editor**

In the Stateflow Editor, you can add events to your Stateflow chart. Follow these steps:

- **1** In the Stateflow Editor, select **Add > Event**.
- **2** In the resulting submenu, select the scope for the event.

The Stateflow Editor adds a default definition of the new event to the Stateflow hierarchy, and the Event properties dialog box appears.

**3** Specify properties for the event in the Event properties dialog box, as described in ["Setting Properties for an Event" on page 9-7.](#page-486-0)

### **Adding Events Using the Model Explorer**

To add events using the Model Explorer:

**1** In the Stateflow Editor, select **Tools > Explore**.

The Model Explorer appears.

**2** In the Model Explorer, select the object in the Stateflow hierarchy where you want the new event to be visible.

The object you select becomes the *parent* of the event.

**3** Select **Add > Event**, or click the **Add Event** button:

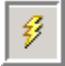

The Model Explorer adds a default definition for the new event in the hierarchy and displays an entry row for the new event in the **Contents** pane.

- **4** Change the properties of the event you add in one of these ways:
	- **•** Right-click the event row and select **Properties** to open the Event properties dialog box.

See ["Setting Properties for an Event" on page 9-7](#page-486-0) for a description of each property for an event.

**•** Click individual cells in the entry row to set specific properties such as **Name**, **Scope**, and **Port**.

### <span id="page-486-0"></span>**Setting Properties for an Event**

#### **In this section...**

"When to Use the Event Properties Dialog Box" on page 9-7

["Accessing the Event Properties Dialog Box" on page 9-8](#page-487-0)

["Property Fields" on page 9-9](#page-488-0)

### **When to Use the Event Properties Dialog Box**

Use the Event properties dialog box when you want to modify properties of an event, which can vary based on the scope of the event. The Event properties dialog box displays only the property fields that apply to the event you are modifying.

For example, the dialog box displays these properties and default values for an event whose scope is **Local**.

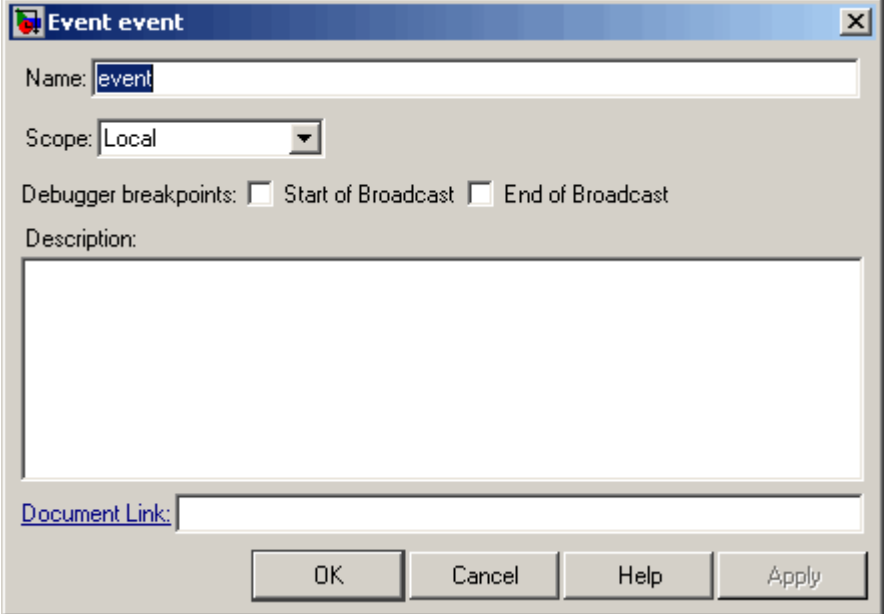

<span id="page-487-0"></span>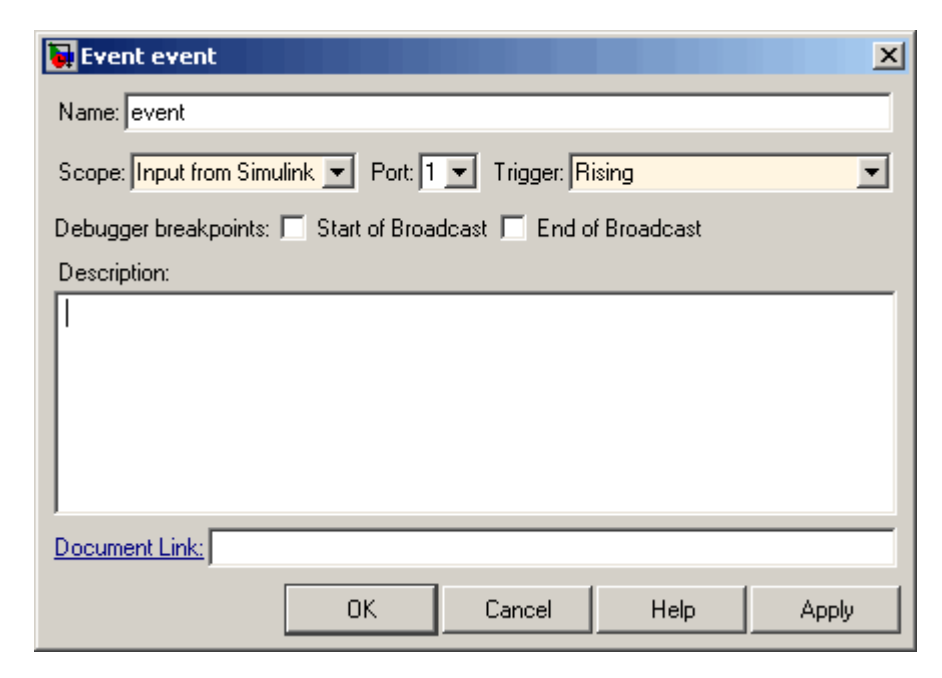

For input events, the dialog box displays these properties and defaults.

### **Accessing the Event Properties Dialog Box**

To access the Event properties dialog box, use one of these methods:

**•** Add a new event from the Stateflow Editor.

The Event properties dialog box appears, as described in ["Adding Events](#page-484-0) Using [the Stateflow Editor" on page 9-5.](#page-484-0)

- **•** Open the Event properties dialog box in the Model Explorer in one of these ways:
	- **-** Double-click the event in the **Contents** pane.
	- **-** Right-click the event in the **Contents** pane and select **Properties**.
	- **-** Select the event in the **Contents** pane and then select **View** <sup>&</sup>gt; **Dialog View**.

The Event properties dialog box opens inside the Model Explorer.

<span id="page-488-0"></span>See ["Adding Events Using the Model Explorer" on page 9-5.](#page-484-0)

### **Property Fields**

#### **Name**

Name of the event. Actions reference events by their names. Names must begin with an alphabetic character, cannot include spaces, and cannot be shared by sibling events.

#### **Scope**

Scope of the event. The scope specifies where the event occurs relative to the parent object. For information about types of scope, see ["Types of Events"](#page-482-0) [on page 9-3.](#page-482-0)

#### **Port**

Property that applies to *input* and *output* events.

- **•** For input events, port is the index of the input signal that triggers the event.
- **•** For output events, port is the index of the signal that outputs this event.

You assign input and output events to ports in the order in which you add the events. For example, you assign the first input event to input port 1 and the third output event to output port 3.

You can change port assignments in the Model Explorer or the Event properties dialog box. When you change the number of one port, the numbers of other ports adjust automatically to preserve the relative order. See ["Association of Input Events with Control Signals" on page 9-14](#page-493-0) and ["Association of Output Events with Output Ports" on page 9-39](#page-518-0).

#### **Trigger**

Type of signal that triggers an input or output event. See ["Using Input Events](#page-490-0) [to Activate a Stateflow Chart" on page 9-11](#page-490-0) or ["Using Output Events to](#page-503-0) [Activate a Simulink Block" on page 9-24](#page-503-0).

#### **Debugger Breakpoints**

Option for setting debugger breakpoints at the start or end of an event broadcast.

#### **Description**

Description of this event. You can enter brief descriptions of events in the hierarchy.

#### **Document Link**

Link to online documentation for events in a Stateflow chart. To document a particular event, set the **Document Link** property to a Web URL address or MATLAB expression that displays documentation in a suitable online format (for example, an HTML file or text in the MATLAB Command Window). When you click the blue **Document Link** text, the chart evaluates the expression.

### <span id="page-490-0"></span>**Using Input Events to Activate a Stateflow Chart**

#### **In this section...**

"What Is an Input Event?" on page 9-11

"Using Edge Triggers to Activate a Stateflow Chart" on page 9-11

["Using Function Calls to Activate a Stateflow Chart" on page 9-13](#page-492-0)

["Association of Input Events with Control Signals" on page 9-14](#page-493-0)

### **What Is an Input Event?**

An input event occurs outside a chart but is visible only in that chart. This type of event allows other Simulink blocks, including other Stateflow charts, to notify a specific chart of events that occur outside it.

You can activate a Stateflow chart via a change in control signal (an edge-triggered input event) or a function call from a Simulink block (a function-call input event). The sections that follow describe when and how to use each type of input event.

**Note** You cannot mix edge-triggered and function-call input events in a Stateflow chart. If you try to mix these input events, an error message appears during simulation.

### **Using Edge Triggers to Activate a Stateflow Chart**

An edge-triggered input event causes a Stateflow chart to execute during the current time step of simulation. This type of input event works only when a change in control signal acts as a trigger.

#### **When to Use an Edge-Triggered Input Event**

Use an edge-triggered input event to activate a chart when your model requires chart execution at regular (or periodic) intervals.

#### **How to Define an Edge-Triggered Input Event**

To define an edge-triggered input event:

**1** Add an event to the Stateflow chart, as described in ["How to Define Events"](#page-484-0) [on page 9-5.](#page-484-0)

**Note** You must add an input event to the chart and not to one of its objects.

**2** Set the **Scope** property for the event to **Input from Simulink**.

A single trigger port appears at the top of the Stateflow block in the Simulink model.

**3** Set the **Trigger** property to one of these edge triggers.

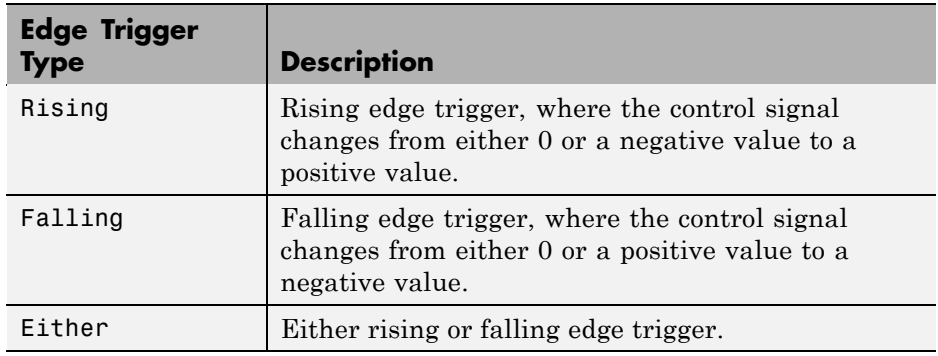

In all cases, the signal must cross 0 to be a valid edge trigger. For example, a signal that changes from -1 to 1 is a valid rising edge, but a signal that changes from 1 to 2 is not valid.

#### **Example of Using an Edge-Triggered Input Event**

The demo model sf loop scheduler shows how to use an edge-triggered input event to activate a Stateflow chart at regular intervals. For information on running this model and how it works, see ["Scheduling One Subsystem in a](#page-947-0) [Single Time Step Using a Loop Scheduler" on page 20-12.](#page-947-0)

### <span id="page-492-0"></span>**Using Function Calls to Activate a Stateflow Chart**

A function-call input event causes a Stateflow chart to execute during the current time step of simulation.

**Note** When you use this type of input event, you must also define a function-call output event for the block that calls the Stateflow chart.

#### **When to Use a Function-Call Input Event**

Use a function-call input event to activate a chart when your model requires access to output data from the chart in the same time step as the function call.

#### **How to Define a Function-Call Input Event**

To define a function-call input event:

**1** Add an event to the Stateflow chart, as described in ["How to Define Events"](#page-484-0) [on page 9-5.](#page-484-0)

**Note** You must add an input event to the chart and not to one of its objects.

**2** Set the **Scope** property for the event to **Input from Simulink**.

A single trigger port appears at the top of the Stateflow block in the Simulink model.

**3** Set the **Trigger** property to Function call.

#### **Example of Using a Function-Call Input Event**

The demo model sf loop scheduler shows how to use a function-call input event to activate a Stateflow chart. For information on running this model and how it works, see ["Scheduling One Subsystem in a Single Time Step](#page-947-0) [Using a Loop Scheduler" on page 20-12](#page-947-0).

### <span id="page-493-0"></span>**Association of Input Events with Control Signals**

When you define one or more input events for a chart, a single trigger port to the chart block appears. External Simulink blocks can trigger the input events via a signal or vector of signals connected to the trigger port. The **Port** property of an input event associates the event with a specific element of a control signal vector that connects to the trigger port (see ["Port" on page 9-9\)](#page-488-0).

The number of the port that you assign to the input event acts as an index into the control signal vector. For example, the first element of the signal vector triggers the input event assigned to input port 1, the fourth element triggers the input event assigned to input port 4, and so on. You assign port numbers in the order in which you add the events. However, you can change these assignments by setting the **Port** property of an event to the index of the signal that you use to trigger the event.

#### **Data Types Allowed for Input Events**

For multiple input events to a trigger port, the data types of all signals must be identical. If you use signals of different data types as input events, an error message appears when you try to simulate your model.

For example, you can mux two input signals of type double to use as input events to a chart.

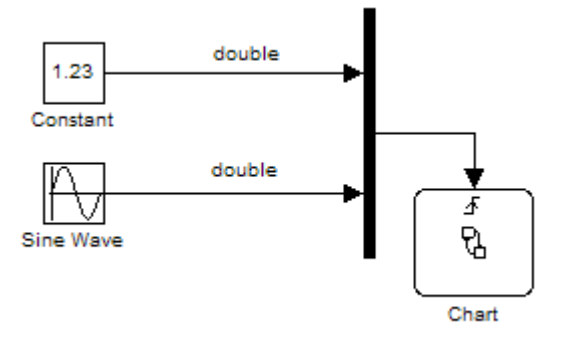

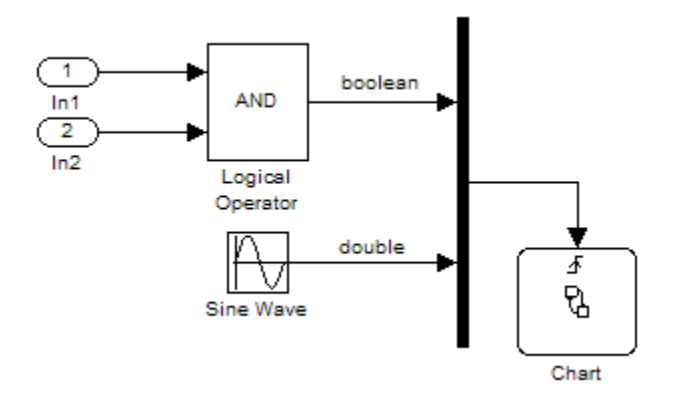

However, you cannot mux two input signals of different data types, such as boolean and double.

#### **Behavior of Edge-Triggered Input Events**

At any given time step, input events are checked in ascending order based on their port numbers. The chart awakens once per valid event. For edge-triggered input events, multiple edges can occur in the same time step, which wake the chart more than once in that time step. In this situation, events occur (and wake the chart) in an ascending order based on their port numbers.

#### **Behavior of Function-Call Input Events**

For function-call input events, only one trigger event exists. The caller of the event explicitly calls and executes the chart. Only one function call can be valid in a single time step.

### <span id="page-495-0"></span>**Controlling States When Function-Call Inputs Reenable Charts**

#### **In this section...**

"Setting Behavior for a Reenabled Chart" on page 9-16

["Behavior When the Parent Is](#page-496-0) the Model Root" on page 9-[17](#page-496-0)

["Behavior When the Chart Is Inside a Model Block" on page 9-20](#page-499-0)

### **Setting Behavior for a Reenabled Chart**

If you define a function-call input event for a chart, you can control the behavior of states when this event reenables the chart:

- **1** Open the Chart properties dialog box.
- **2** For **States When Enabling**, select one of these options:
	- **•** Held Maintain most recent values of the states.
	- **•** Reset Revert to the initial values of the states.
	- **•** Inherit Inherit this setting from the parent subsystem.

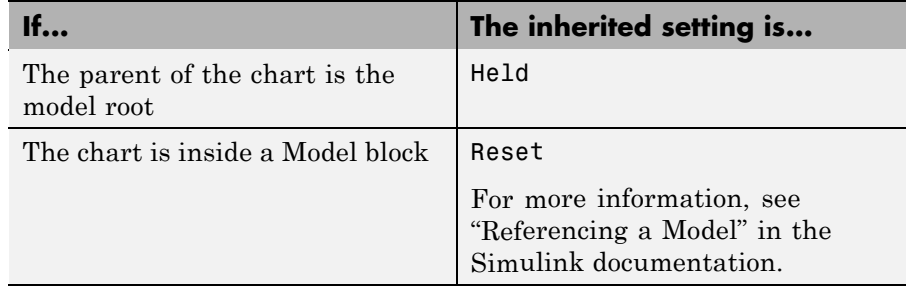

### <span id="page-496-0"></span>**Behavior When the Parent Is the Model Root**

When the parent of your chart is the model root, the following types of behavior can occur when a function-call input event reenables the chart.

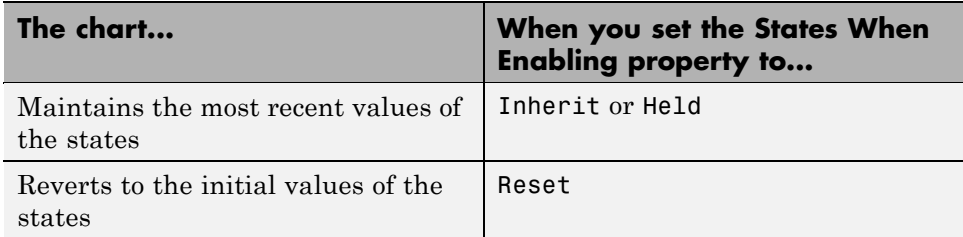

#### **What Happens When the Setting Is Inherit or Held**

In the following model, the Caller chart uses the event E to wake up and execute the Callee chart.

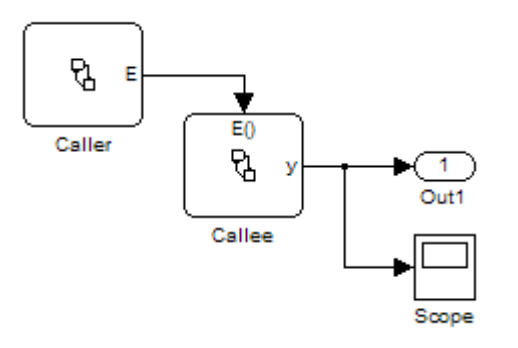

The Caller chart contains two states, A and B.

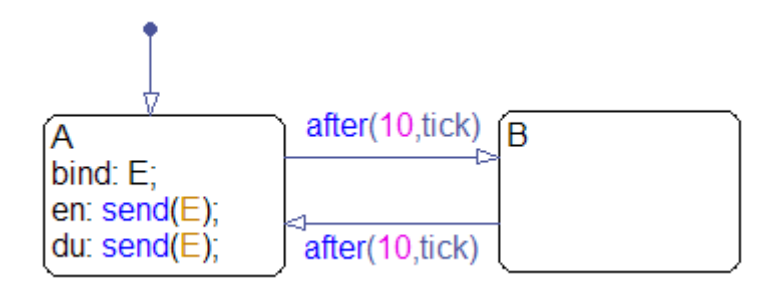

When you bind E to A:

- **•** Entering A enables the Callee chart.
- **•** Exiting A disables the Callee chart.
- **•** Reentering A reenables the Callee chart.

Each time the Callee chart executes, the output data y increments by one.

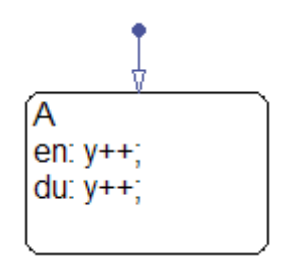

In the Chart properties dialog box for Callee, **States When Enabling** is Inherit. Because the parent of this chart is the model root, the chart maintains the most recent values of all states when reenabled.

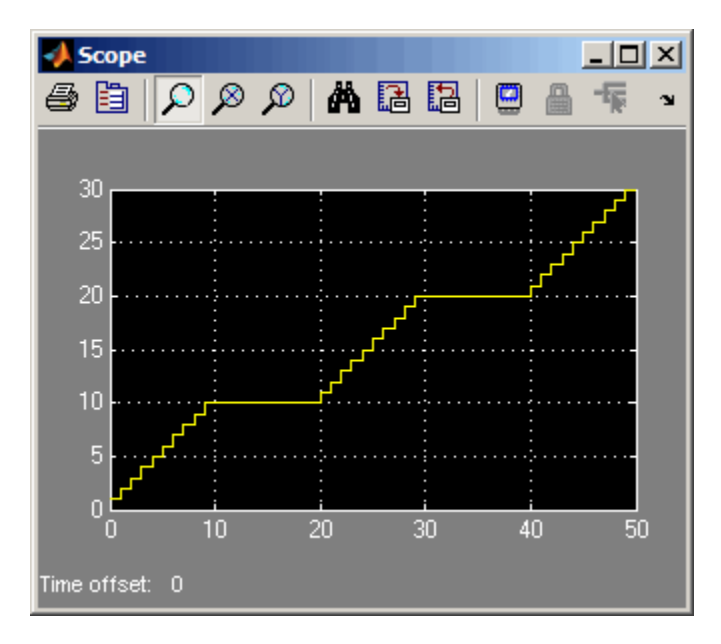

During simulation, Callee maintains the most recent value of its state when the function-call input event reenables the chart at  $t = 20$  and 40.

The key behaviors are:

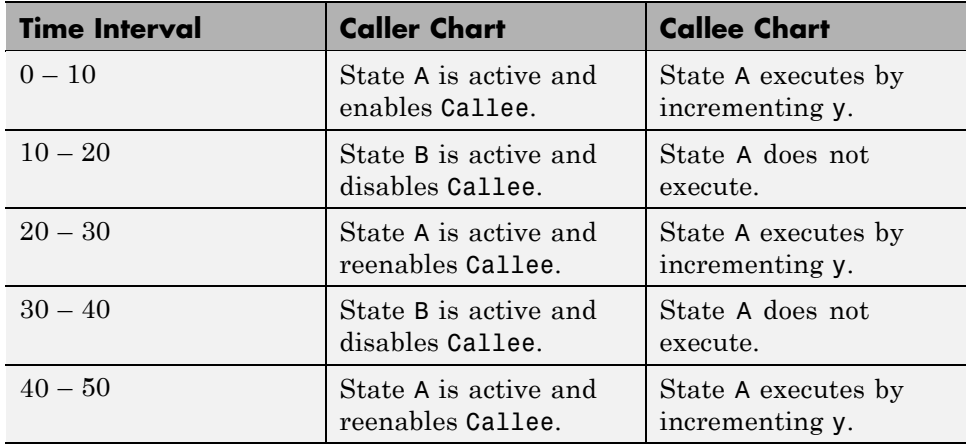

If **States When Enabling** is Held, the output is the same.

#### <span id="page-499-0"></span>**What Happens When the Setting Is Reset**

Suppose that the **States When Enabling** property is Reset for Callee. During simulation, Callee reverts to the initial value of its state when the function-call input event reenables the chart at  $t = 20$  and 40.

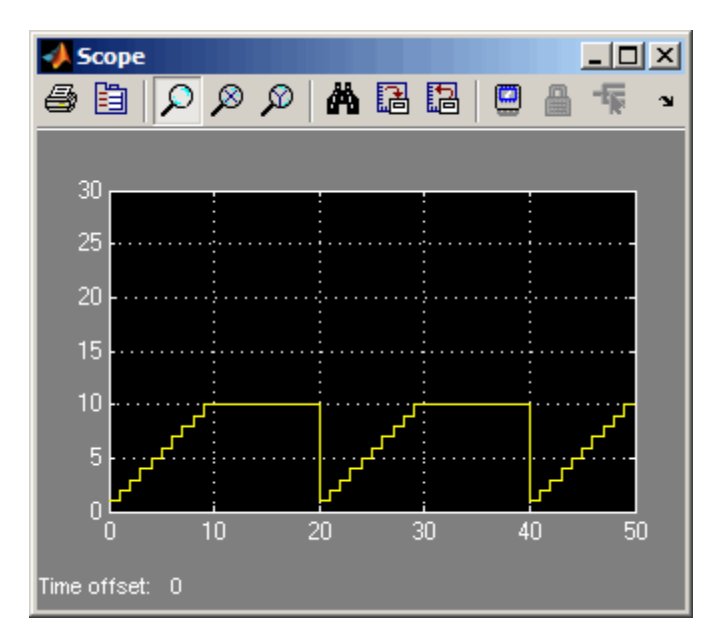

### **Behavior When the Chart Is Inside a Model Block**

When your chart is inside a Model block, the following types of behavior can occur when a function-call input event reenables the chart.

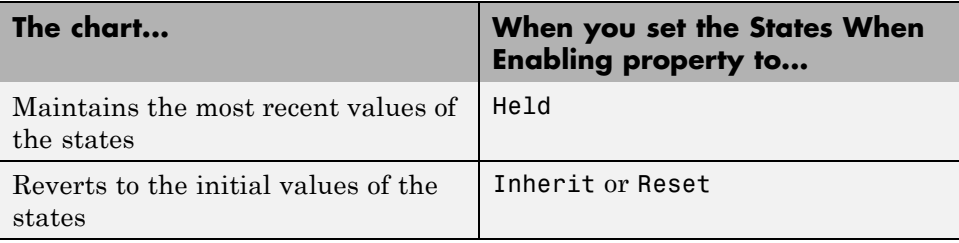

**9-20**

#### **What Happens When the Setting Is Inherit or Reset**

The following model contains a Model block and a scope. (For more information about using Model blocks, see "Referencing a Model" in the Simulink documentation.)

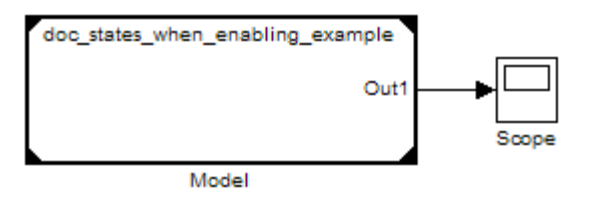

The Model block contains the Caller and Callee charts from ["Behavior When](#page-496-0) [the Parent Is the Model Root" on page 9-17.](#page-496-0)

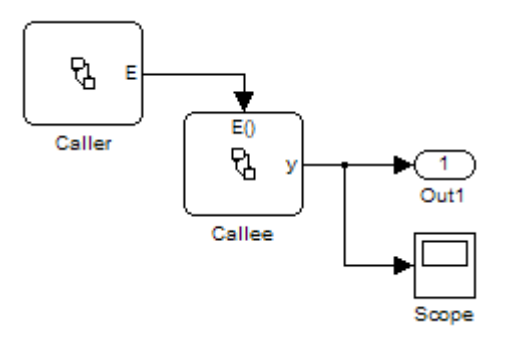

In the Chart properties dialog box for Callee, **States When Enabling** is Inherit. Because this chart is inside a Model block, the chart reverts to the initial values of all states when reenabled.

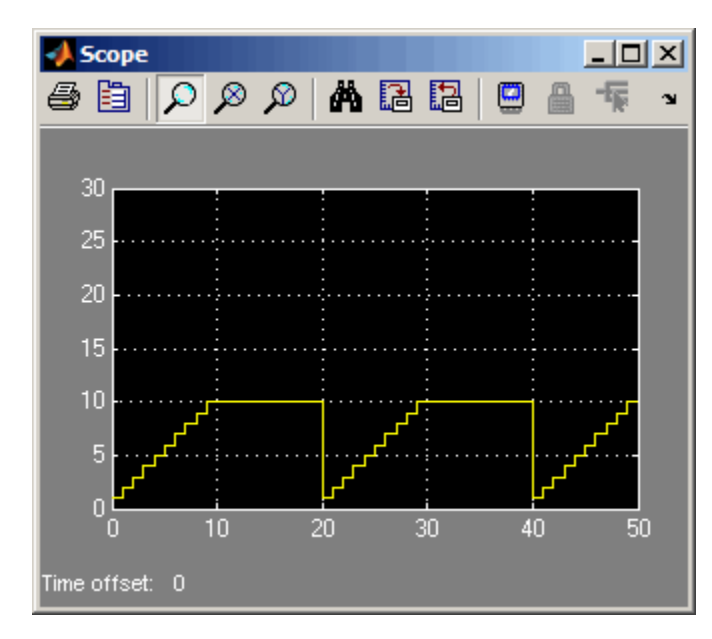

During simulation, Callee reverts to the initial value of its state when the function-call input event reenables the chart at  $t = 20$  and 40.

The key behaviors are:

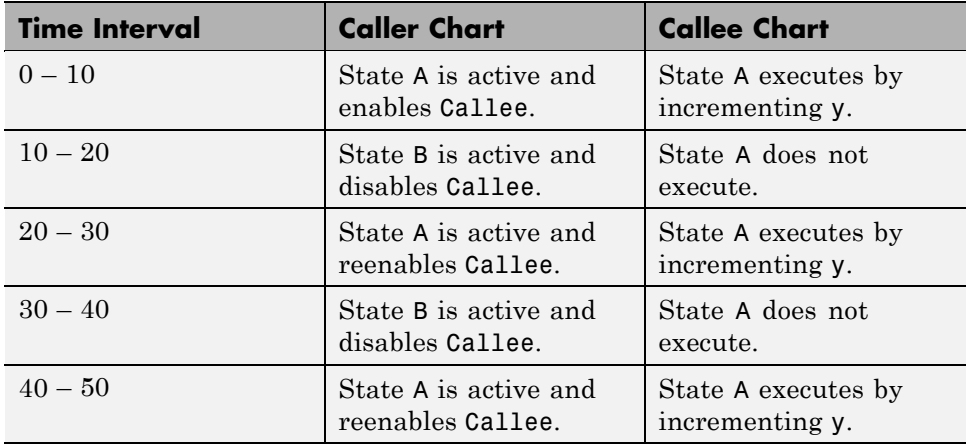

If **States When Enabling** is Reset, the output is the same.

#### **What Happens When the Setting Is Held**

Suppose that the **States When Enabling** property is Held for Callee. During simulation, Callee maintains the most recent value of its state when the function-call input event reenables the chart at  $t = 20$  and 40.

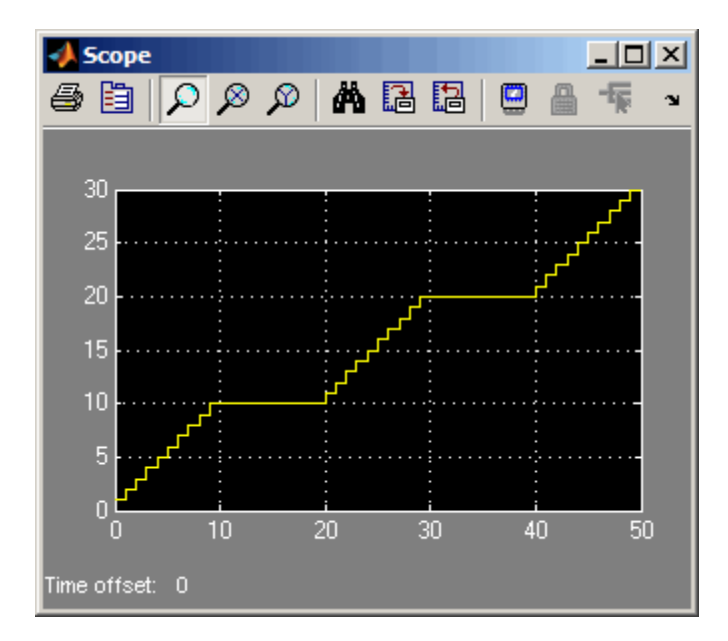

### <span id="page-503-0"></span>**Using Output Events to Activate a Simulink Block**

#### **In this section...**

"What Is an Output Event?" on page 9-24

"Using Edge Triggers to Activate a Simulink Block" on page 9-24

["Using Function Calls to Activate a Simulink Block" on page 9-33](#page-512-0)

["Association of Output Events with Output Ports" on page 9-39](#page-518-0)

["Accessing Simulink Subsystems Triggered By Output Events" on page 9-40](#page-519-0)

### **What Is an Output Event?**

An output event is an event that occurs in a Stateflow chart but is visible in Simulink blocks outside the chart. This type of event allows a chart to notify other blocks in a model about events that occur in the chart.

You use output events to activate other blocks in the same model. You can define multiple output events in a chart, where each output event maps to an output port (see ["Port" on page 9-9](#page-488-0)).

**Note** Output events must be scalar.

### **Using Edge Triggers to Activate a Simulink Block**

An edge-triggered output event activates a Simulink block to execute during the current time step of simulation. This type of output event works only when a change in control signal acts as a trigger.

#### **When to Use an Edge-Triggered Output Event**

Use an edge-triggered output event to activate a Simulink subsystem when your model requires subsystem execution at regular (or periodic) intervals.

#### **How to Define an Edge-Triggered Output Event**

To define an edge-triggered output event:
- **1** Add an event to the Stateflow chart, as described in ["How to Define Events"](#page-484-0) [on page 9-5.](#page-484-0)
- **2** Set the **Scope** property for the event to **Output to Simulink**.

For each output event you define, an output port appears on the Stateflow block.

**3** Set the **Trigger** property of the output event to Either Edge.

**Note** Unlike edge-triggered input events, you cannot specify a Rising or Falling edge trigger.

#### **Example of Using an Edge-Triggered Output Event**

The following model shows how to use an edge-triggered output event to activate triggered subsystems at regular intervals.

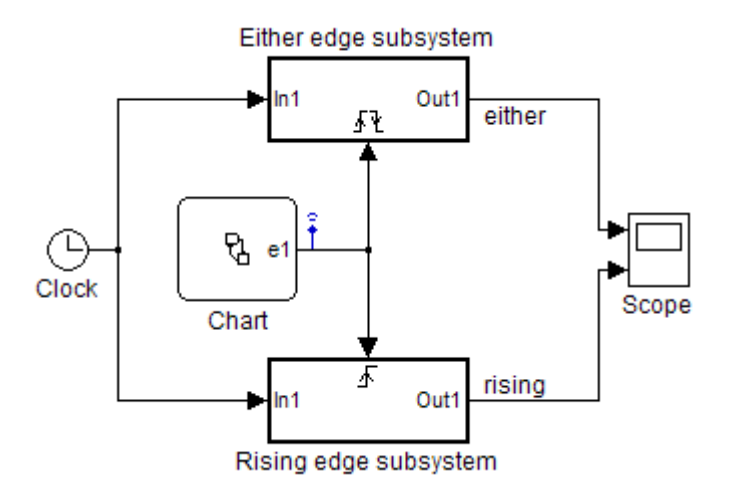

The chart contains the edge-triggered output event e1 and the local data a, which switches between 0 and 1 during simulation.

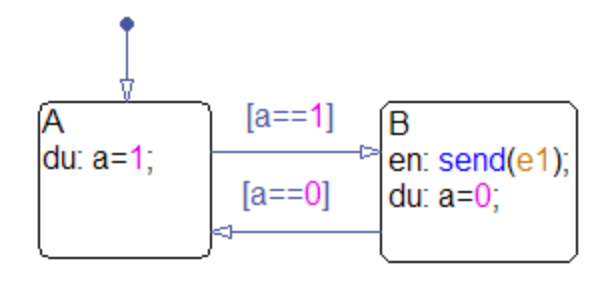

In a chart, the **Trigger** property of an edge-triggered output event is always Either Edge. However, Simulink triggered subsystems can have a Rising, Falling, or Either Edge trigger. This model shows the difference between triggering a rising edge subsystem and an either edge subsystem.

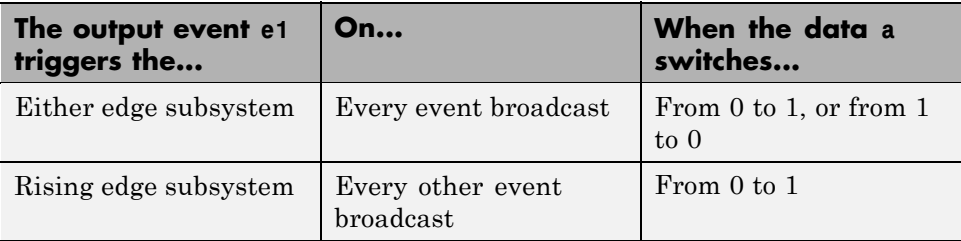

<span id="page-506-0"></span>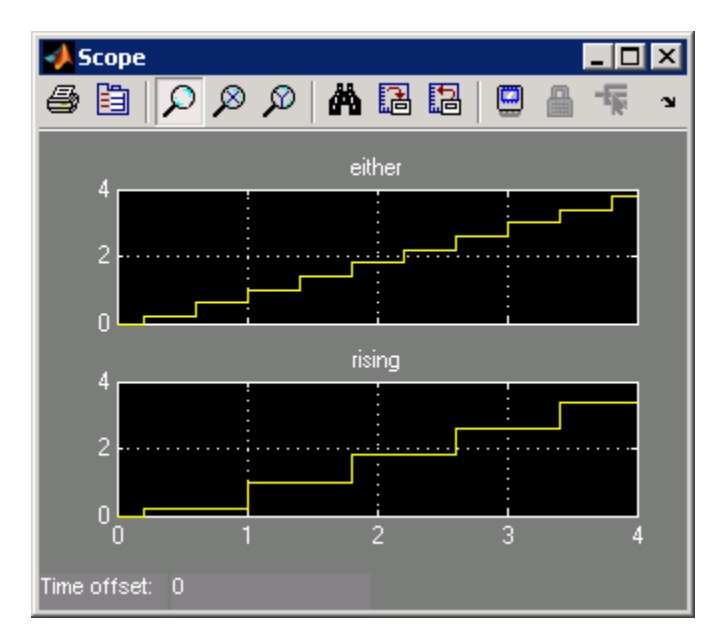

When you simulate the model, the scope shows these results.

#### **Queuing Behavior for Broadcasting an Edge-Triggered Output Event Multiple Times**

If a chart tries to broadcast the same edge-triggered output event multiple times in a single time step, the chart dispatches only one of these broadcasts in the present time step. However, the chart *queues up* any pending broadcasts for dispatch — that is, one at a time in successive time steps. Each time the chart wakes up in successive time steps, if any pending broadcasts exist for the output event, the chart signals the edge-triggered subsystem for execution. Based on the block sorted order of the Simulink model, the edge-triggered subsystem executes. (For details, see "Controlling and Displaying the Sorted Order" in the Simulink documentation.)

**Note** For information on what happens for function-call output events, see ["Interleaving Behavior for Broadcasting a Function-Call Output Event](#page-516-0) [Multiple Times" on page 9-37.](#page-516-0)

#### **Example of Queuing Behavior for Edge-Triggered Output Events**

In this model, the chart Caller uses the edge-triggered output event output\_cmd to activate the chart Callee.

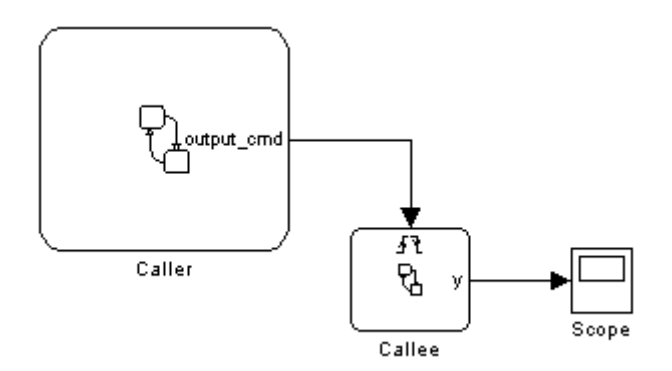

The chart Caller tries to broadcast the same edge-triggered output event four times in a single time step, as shown.

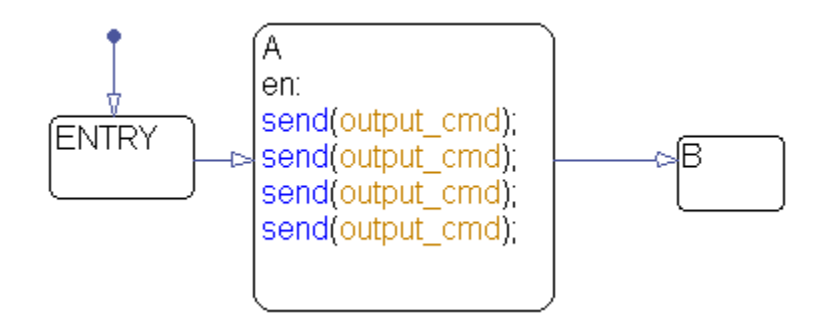

Each time the chart Callee is activated, the output data y increments by one.

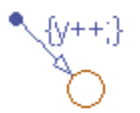

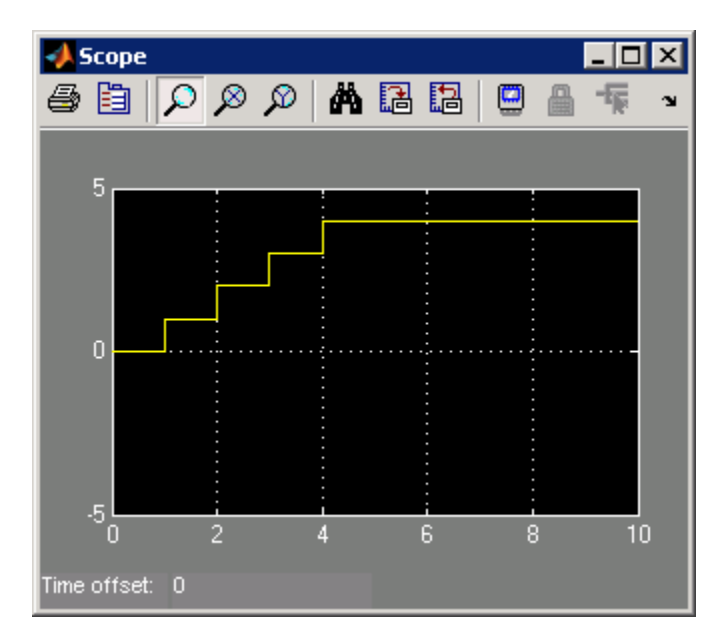

When you simulate the model, you see this output in the scope.

At  $t = 1$ , the chart Caller dispatches only one of the four output events. Therefore, the chart Callee executes once during that time step. However, the chart Caller *queues up* the other three event broadcasts for future dispatch — that is, one at a time for  $t = 2$ , 3, and 4. Each time Caller wakes up in successive time steps, it activates Callee for execution. Therefore, the action  $y++$  occurs once per time step at  $t = 1, 2, 3$ , and 4. During simulation, Callee executes based on the block sorted order of the Simulink model.

#### **Example of Using Queuing Behavior to Approximate a Function Call**

When you cannot use a function-call output event, such as for HDL code generation, you can approximate a function call by using:

- **•** An edge-triggered output event
- **•** An enabled subsystem
- **•** Two consecutive event broadcasts

**Note** While you can approximate a function call, a subtle difference in execution behavior exists. Execution of a function-call subsystem occurs *during* execution of the chart action that provides the trigger. However, execution of an enabled subsystem occurs *after* execution of that chart action is complete.

In the following model, the chart Caller uses the edge-triggered output event output\_cmd to activate the enabled subsystem. The scope shows the value of the output event during simulation.

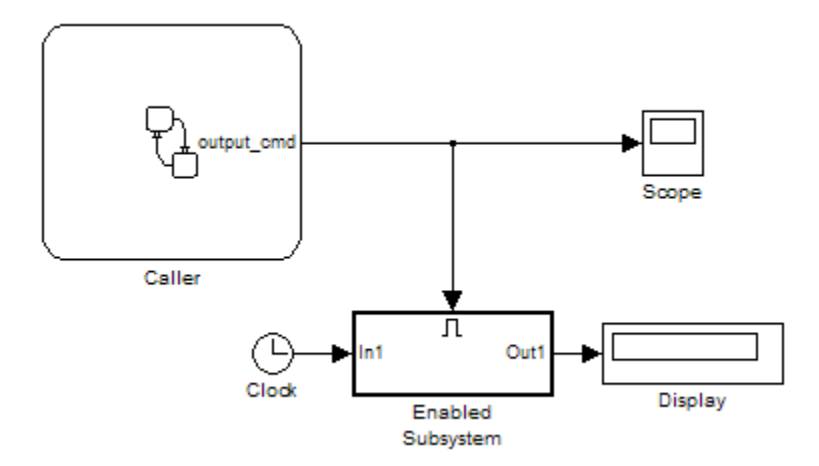

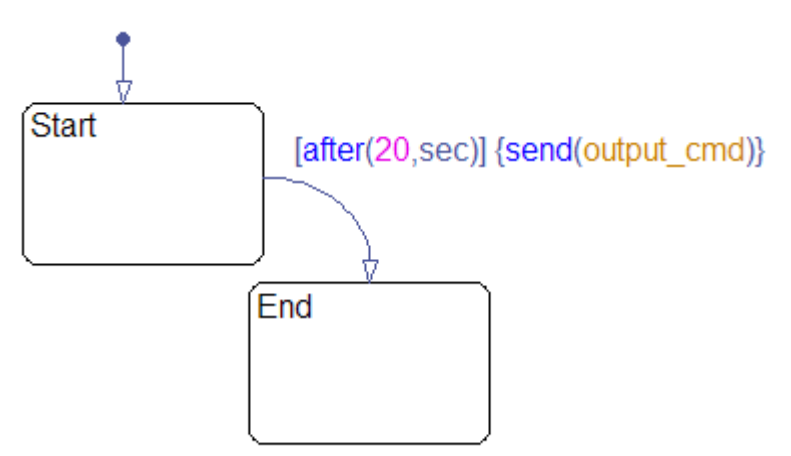

The chart Caller broadcasts the edge-triggered output event using a send action.

When you simulate the model, you see the following output in the scope. The simulation runs for 40 seconds.

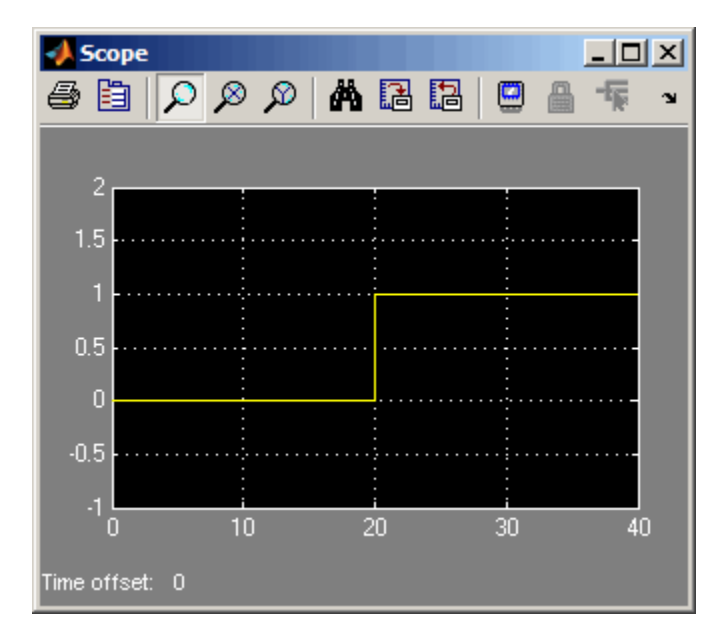

When simulation starts, the value of output\_cmd is 0. At  $t = 20$ , the chart dispatches output\_cmd. Because this value changes to 1, the enabled subsystem becomes active and executes during that time step. Because no other event broadcasts occur, the enabled subsystem continues to execute at every time step until simulation ends. Therefore, the Display block shows a final value of 40.

To approximate a function call, add a second event broadcast in the *same* action.

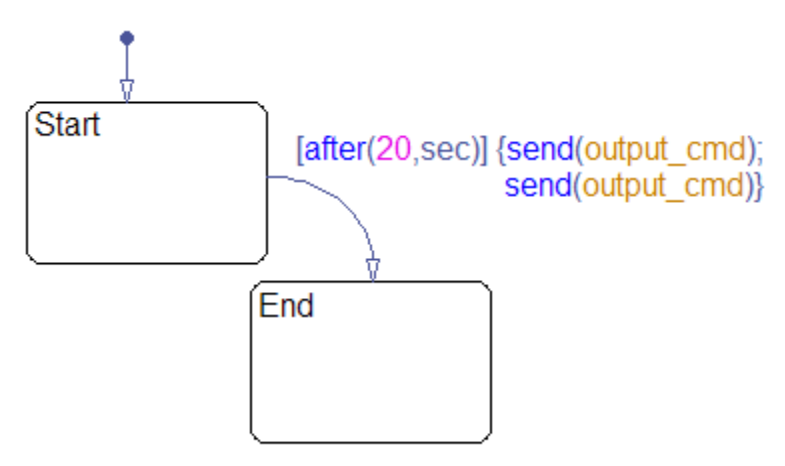

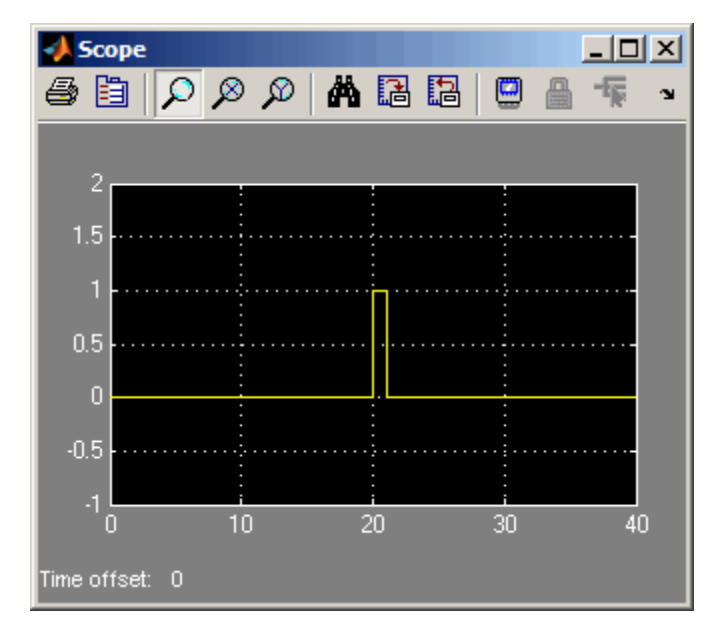

When you simulate the model, you see the following output in the scope. The simulation runs for 40 seconds.

When simulation starts, the value of output cmd is 0. At  $t = 20$ , the chart dispatches output cmd. Because this value changes to 1, the enabled subsystem becomes active and executes during that time step. The chart also *queues up* the second event for dispatch at the next time step. At  $t = 21$ , the chart dispatches the second output event, which changes the value of output cmd to 0. Therefore, the enabled subsystem stops executing and the Display block shows a final value of 20.

The queuing behavior of consecutive edge-triggered output events enables you to approximate a function call with an enabled subsystem.

# **Using Function Calls to Activate a Simulink Block**

A function-call output event activates a Simulink block to execute during the current time step of simulation. This type of output event works only on blocks that you can trigger with a function call.

#### **When to Use a Function-Call Output Event**

Use a function-call output event to activate a Simulink block when your model requires access to output data from the block in the same time step as the function call.

#### **How to Define a Function-Call Output Event**

To define a function-call output event:

- **1** Add an event to the chart, as described in ["How to Define Events" on page](#page-484-0) [9-5](#page-484-0).
- **2** Set the **Scope** property for the event to **Output to Simulink**.

For each output event you define, an output port appears on the Stateflow block.

**3** Set the **Scope** property of the output event to Function call.

#### **Example of Using a Function-Call Output Event**

The demo model sf loop scheduler shows how to use a function-call output event to activate a Simulink block. For information on running this model and how it works, see ["Scheduling One Subsystem in a Single Time Step](#page-947-0) [Using a Loop Scheduler" on page 20-12](#page-947-0).

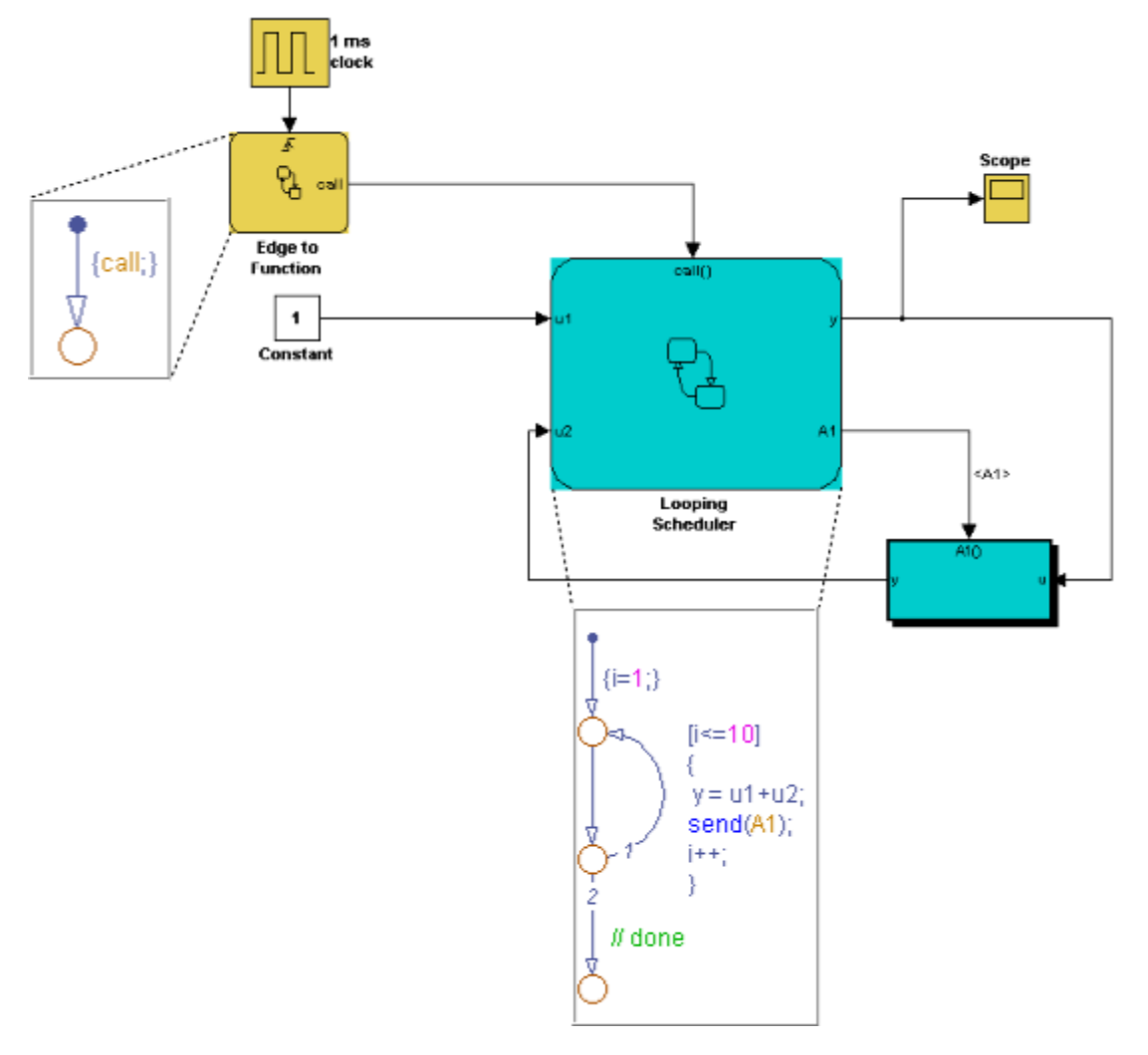

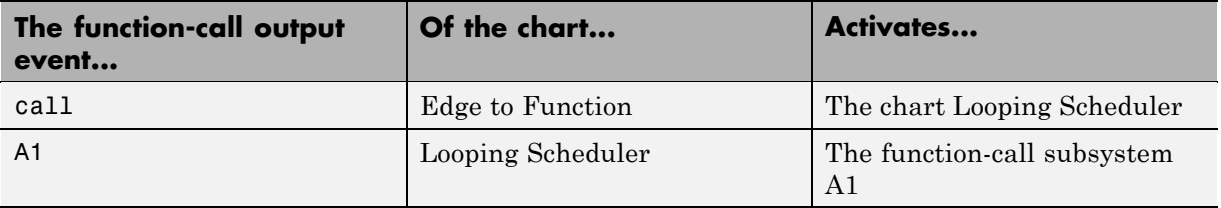

#### **Restriction on Branching of Function-Call Output Events**

If you use a Function-Call Split block to branch a function-call output event from a Stateflow chart, you must bind the output event to a state.

Suppose that you have the following model, where a function-call output event branches to trigger two separate subsystems:

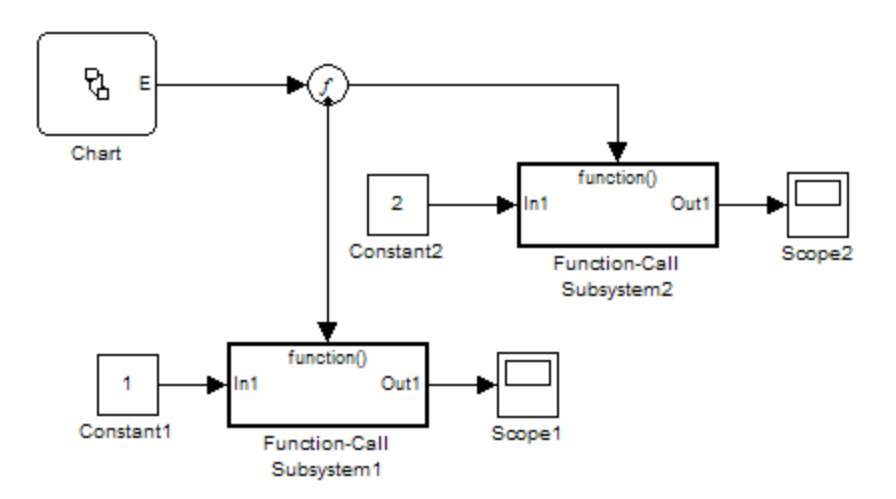

In the chart, output event E binds to state A:

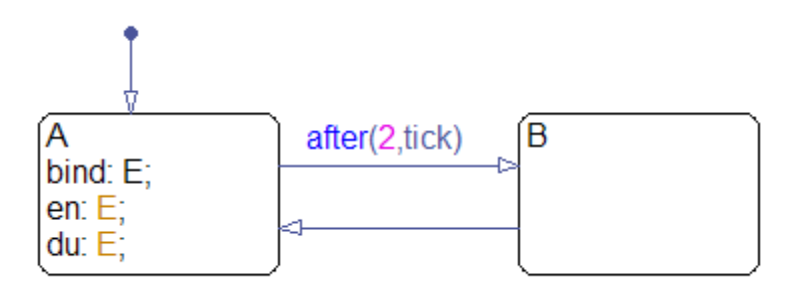

When state A is active, output event E triggers both function-call subsystems. On every third tick in the chart, state B is active and disables both subsystems. <span id="page-516-0"></span>If you delete the first statement in state  $A - \text{bind}(E)$ ;  $-$  the model cannot simulate due to a compilation error. For more information on binding an output event to a state, see ["Using Bind Actions to Control Function-Call](#page-631-0) [Subsystems" on page 10-106](#page-631-0).

#### **Interleaving Behavior for Broadcasting a Function-Call Output Event Multiple Times**

If a chart tries to broadcast the same function-call output event multiple times in a single time step, the chart dispatches all the broadcasts in that time step. Execution of function-call subsystems is *interleaved* with the execution of the function-call initiator so that output from the function-call subsystem is available right away in the function-call initiator. (For details, see "Function-Call Subsystems" in the Simulink documentation.)

**Note** For information on what happens for edge-triggered output events, see ["Queuing Behavior for Broadcasting an Edge-Triggered Output Event](#page-506-0) [Multiple Times" on page 9-27.](#page-506-0)

#### **Example of Interleaving Behavior for Function-Call Output Events**

In this model, the chart Caller uses the function-call output event output\_cmd to activate the chart Callee.

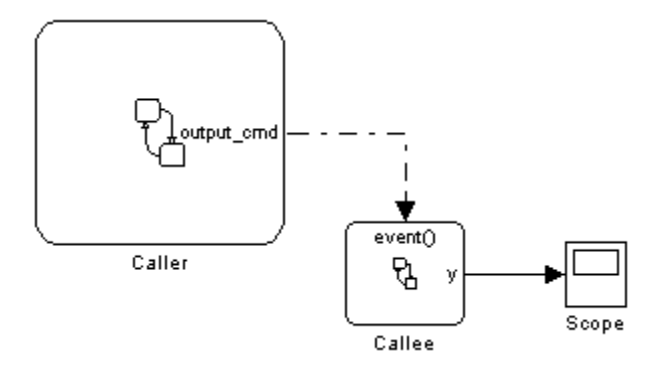

The chart Caller tries to broadcast the same function-call output event four times in a single time step, as shown.

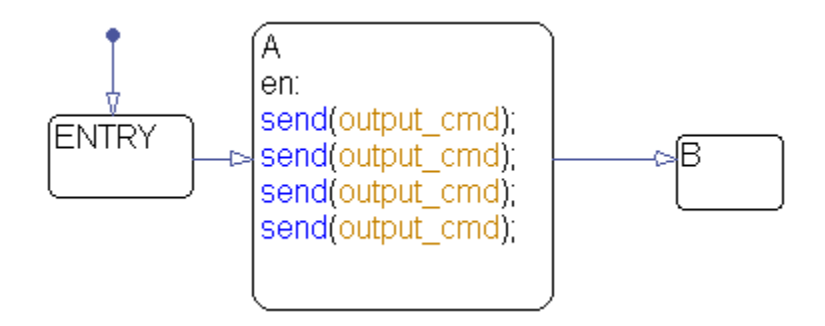

Each time the chart Callee is activated, the output data y increments by one.

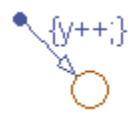

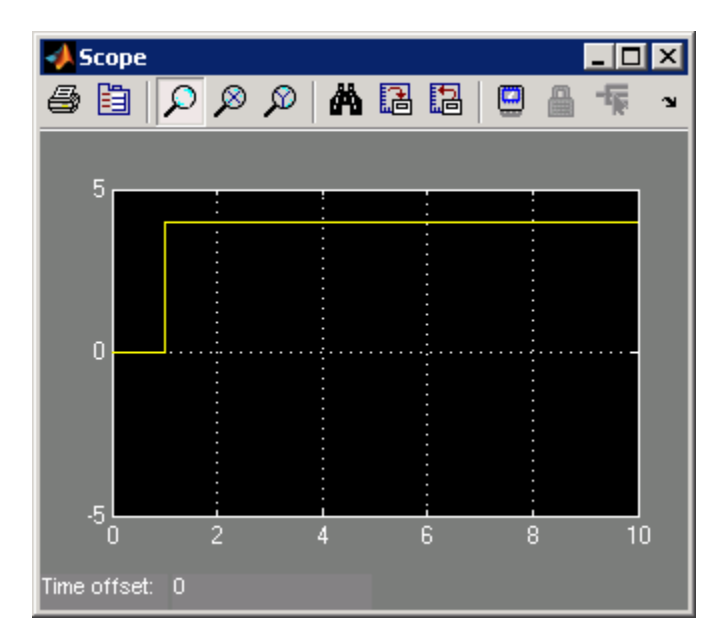

When you simulate the model, you see this output in the scope.

At  $t = 1$ , the chart Caller dispatches all four output events. Therefore, the chart Callee executes four times during that time step. Therefore, the action y++ also occurs four times in that time step. During simulation, execution of Callee is interleaved with execution of Caller so that output from Callee is available right away.

# **Association of Output Events with Output Ports**

The **Port** property associates an output event with an output port on the chart block that owns the event. This property specifies the position of the output port relative to others.

All output ports appear sequentially from top to bottom. Output data ports appear sequentially above output event ports on the right side of a chart block. As you add output events, their default **Port** properties appear sequentially at the end of the current port list.

You can change the default port assignment of an event by resetting its **Port** property. When you change the **Port** property for an output event, the ports for the remaining output events automatically renumber, preserving the original order. For example, assume you have three output events, OE1, OE2, and OE3, which associate with the output ports 4, 5, and 6, respectively. If you change the **Port** property for OE2 to 6, the ports for OE1 and OE3 renumber to 4 and 5, respectively.

# **Accessing Simulink Subsystems Triggered By Output Events**

To access the Simulink subsystem associated with a Stateflow output event:

- **1** In your chart, right-click the state that contains the event of interest.
- **2** Select **Explore**.

Using the Explore menu, you can access all events defined in the selected state.

**3** Select the desired event.

The Simulink subsystem associated with the event appears.

# <span id="page-520-0"></span>**Using Implicit Events**

#### **In this section...**

"What Are Implicit Events?" on page 9-41

"Referencing Implicit Events" on page 9-41

["Example of an Implicit Event" on page 9-42](#page-521-0)

# **What Are Implicit Events?**

Implicit events are built-in events that occur when a chart executes:

- **•** Chart waking up
- **•** Entry into a state
- **•** Exit from a state
- **•** Value assigned to an internal data object

These events are *implicit* because you do not define or trigger them explicitly. Implicit events are children of the chart in which they occur and are visible only in the parent chart.

# **Referencing Implicit Events**

To reference implicit events, action statements use this syntax:

event(object)

where event is the name of the implicit event and object is the state or data in which the event occurs.

Each keyword below generates implicit events in the action language notation for states and transitions.

<span id="page-521-0"></span>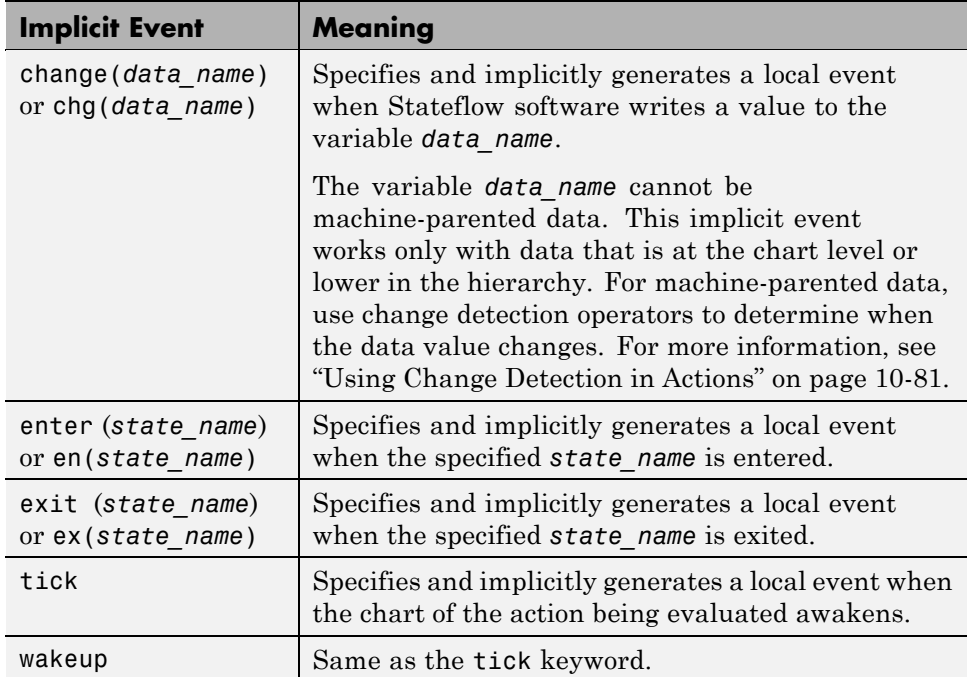

If more than one object has the same name, use the dot operator to qualify the name of the object with the name of its parent. These examples are valid references to implicit events:

```
enter(switch_on)
en(switch_on)
change(engine.rpm)
```
**Note** The tick (or wakeup) event refers to the chart containing the action being evaluated. The event cannot refer to a different chart by argument.

# **Example of an Implicit Event**

This example illustrates use of implicit tick events.

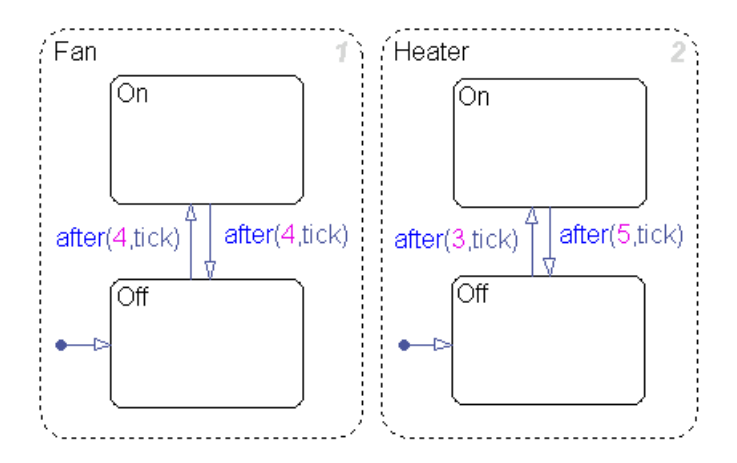

Fan and Heater are parallel (AND) superstates. The first time that an event awakens the Stateflow chart, the states Fan.Off and Heater.Off become active.

Assume that you are running a discrete-time simulation. Each time that the chart awakens, a tick event broadcast occurs. After four broadcasts, the transition from Fan.Off to Fan.On occurs. Similarly, after three broadcasts, the transition from Heater.Off to Heater.On occurs.

For information about the after operator, see ["Using Temporal Logic in State](#page-588-0) [Actions and Transitions" on page 10-63.](#page-588-0)

# **Counting Events**

#### **In this section...**

"When to Count Events" on page 9-44

"How to Count Events" on page 9-44

"Example of Collecting and Storing Input Data in a Vector" on page 9-44

# **When to Count Events**

Count events when you want to keep track of explicit or implicit events in your chart.

# **How to Count Events**

You can count occurrences of explicit and implicit events using the temporalCount operator. For information about the syntax of this operator, see ["Operators for Event-Based Temporal Logic" on page 10-64.](#page-589-0)

# **Example of Collecting and Storing Input Data in a Vector**

The following model collects and stores input data in a vector during chart simulation:

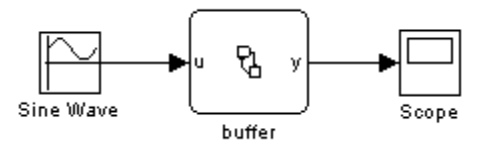

The chart contains two states and an Embedded MATLAB function:

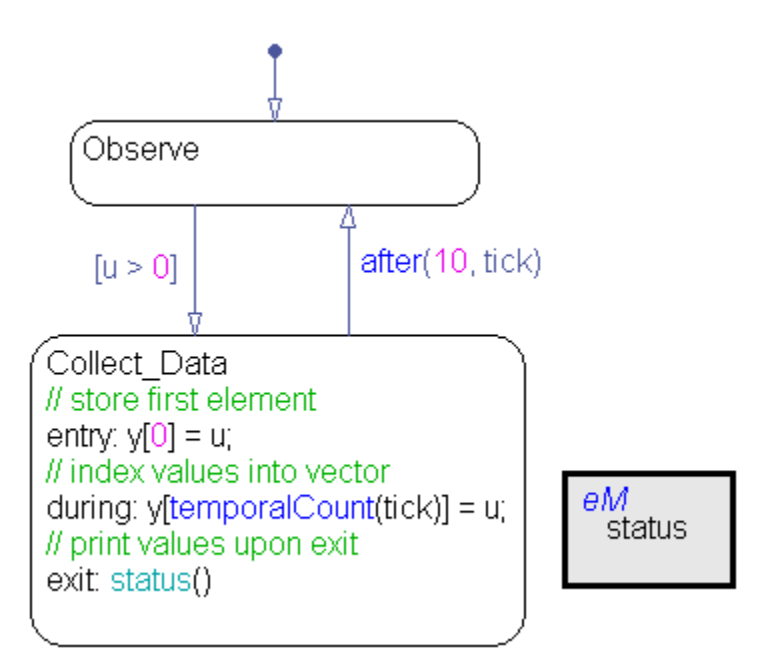

#### **Stage 1: Observation of Input Data**

The chart awakens and remains in the Observe state, until the input data u is positive. Then, the transition to the state Collect\_Data occurs.

#### **Stage 2: Storage of Input Data**

After the state Collect Data becomes active, the value of the input data u is assigned to the first element of the vector y. While this state is active, each subsequent value of u is assigned to successive elements of y using the temporalCount operator.

#### **Stage 3: Display of Data Stored in the Vector**

After 10 ticks, the data collection process ends, and the transition to the state Observe occurs. Just before the state Collect\_Data becomes inactive, a function call to status displays the vector data at the MATLAB prompt.

For more information about ticks in a Stateflow chart, see ["Using Implicit](#page-520-0) [Events" on page 9-41](#page-520-0).

# **Best Practices for Using Events in Stateflow Charts**

#### **Use the send command to broadcast explicit events in actions**

In state actions (entry, during, exit, and on event name) and condition actions, use the send command to broadcast explicit events. Using this command enhances readability of a chart and ensures that explicit events are not mistaken for data. See ["Directed Event Broadcasting" on page 10-59](#page-584-0) for details.

#### **Do not mix edge-triggered input events and function-call input events in a chart**

If you mix input events that use edge triggers and function calls, the chart detects this violation during parsing or code generation. An error message appears and chart execution stops.

#### **Avoid using the enter implicit event to check state activity**

Use the in operator instead of the enter implicit event to check state activity. See ["Checking State Activity" on page 10-95](#page-620-0) for details.

# **10**

# Using Actions in Stateflow Charts

- **•** ["Defining Action Types" on page 10-2](#page-527-0)
- **•** ["Combining State Actions to Eliminate Redundant Code" on page 10-16](#page-541-0)
- **•** ["Using Operations in Actions" on page 10-20](#page-545-0)
- **•** ["Symbols in Action Language" on page 10-28](#page-553-0)
- **•** ["Calling C Functions in Actions" on page 10-32](#page-557-0)
- **•** ["Using MATLAB Functions and Data in Actions" on page 10-42](#page-567-0)
- **•** ["Using Data and Event Arguments in Actions" on page 10-55](#page-580-0)
- **•** ["Using Arrays in Actions" on page 10-57](#page-582-0)
- **•** ["Broadcasting Events in Actions" on page 10-59](#page-584-0)
- **•** ["Using Temporal Logic in State Actions and Transitions" on page 10-63](#page-588-0)
- **•** ["Using Change Detection in Actions" on page 10-81](#page-606-0)
- **•** ["Checking State Activity" on page 10-95](#page-620-0)
- **•** ["Using Bind Actions to Control Function-Call Subsystems" on page 10-106](#page-631-0)

# <span id="page-527-0"></span>**Defining Action Types**

#### **In this section...**

"About Action Types" on page 10-2

"State Action Types" on page 10-2

["Transition Action Types" on page 10-8](#page-533-0)

["Example of Action Type Execution" on page 10-12](#page-537-0)

# **About Action Types**

You can attach actions to states and transitions through the syntax of their labels. States specify actions through five action types: entry, during, exit, bind, and on *event\_name*. Transitions specify actions through four action types: event trigger, condition, condition action, and transition action.

# **State Action Types**

States can have different action types, which include entry, during, exit, bind, and, on *event\_name* actions. The actions for states are assigned to an action type using label notation with this general format:

*name*/ entry:*entry actions* during:*during actions* exit:*exit actions* bind:*data\_name*, *event\_name* on *event\_name*:*on event\_name actions*

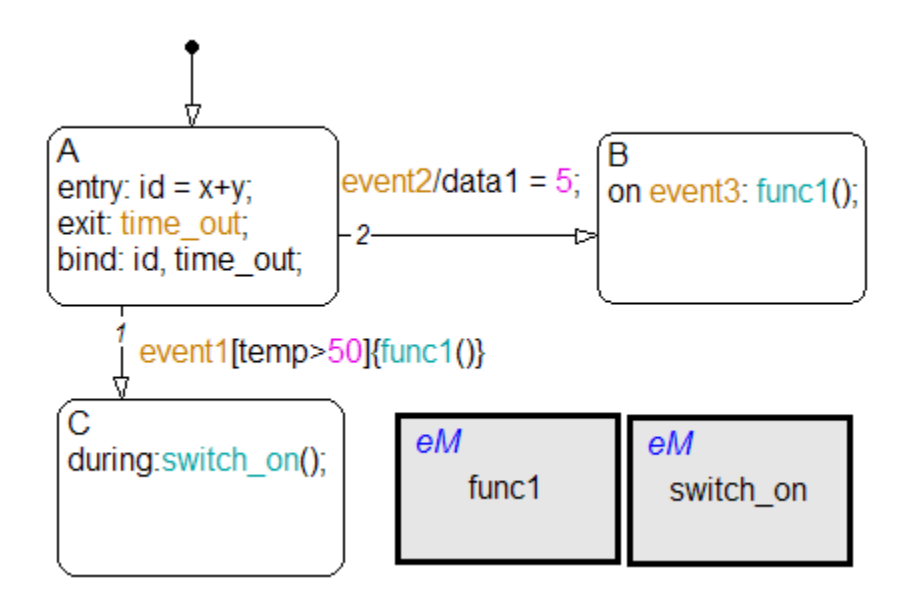

For example, different state action types appear in the following chart.

After you enter the name in the state label, enter a carriage return and specify the actions for the state. The order you use to enter action types in the label does not matter.

**Note** If you do *not* specify the action type explicitly for a statement, the chart treats that statement as an entry action.

This table summarizes the different state action types.

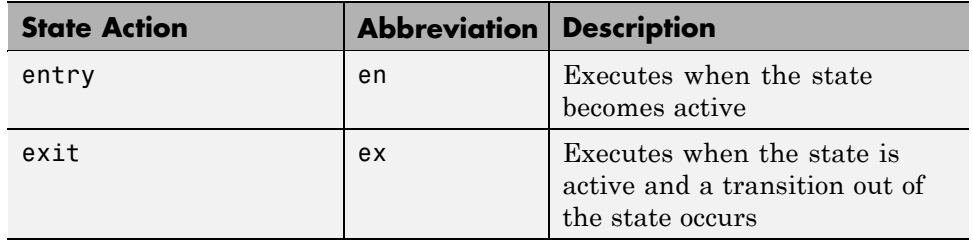

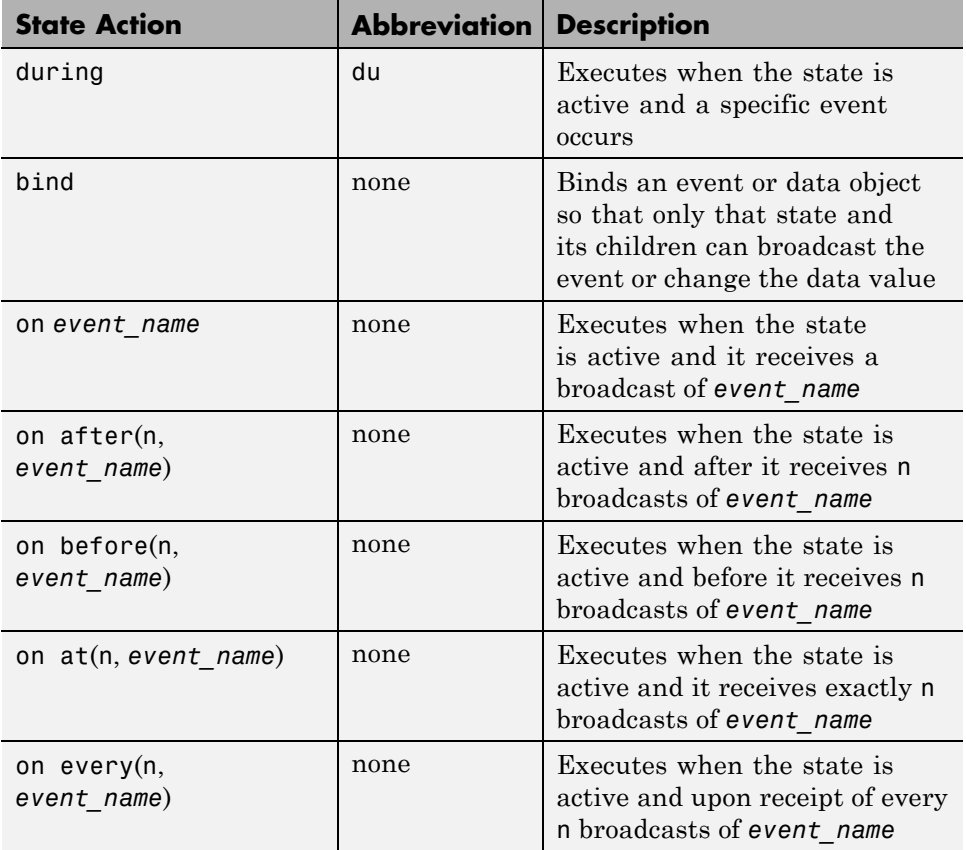

For a full description of entry, exit, during, bind, and on *event\_name* actions, see the topics that follow. For more information about the after, before, at, and every temporal logic operators, see ["Using Temporal Logic](#page-588-0) [in State Actions and Transitions" on page 10-63](#page-588-0).

**Note** In the preceding table, the temporal logic operators use the syntax of *event-based* temporal logic. For *absolute-time* temporal logic, the operators use a different syntax. For details, see ["Operators for Absolute-Time Temporal](#page-595-0) [Logic" on page 10-70](#page-595-0).

#### **Entry Actions**

Entry actions are preceded by the prefix entry or en for short, followed by a required colon (:), followed by one or more actions. Separate multiple actions with a carriage return, semicolon  $($ ;  $)$ , or a comma  $($ , $)$ . If you enter the name and slash followed directly by actions, the actions are interpreted as entry action(s). This shorthand is useful if you are specifying entry actions only.

Entry actions for a state execute when the state is entered (becomes active). In the preceding example in ["State Action Types" on page 10-2,](#page-527-0) the entry action  $id = x+y$  executes when the state A is entered by the default transition.

For a detailed description of the semantics of entering a state, see ["Steps for](#page-179-0) [Entering a State" on page 3-72](#page-179-0) and ["State Execution Example" on page 3-74](#page-181-0).

#### **Exit Actions**

Exit actions are preceded by the prefix exit or ex for short, followed by a required colon (:), followed by one or more actions. Separate multiple actions with a carriage return, semicolon (;), or a comma (,).

Exit actions for a state execute when the state is active and a transition out of the state occurs.

For a detailed description of the semantics of exiting a state, see ["Steps for](#page-181-0) [Exiting an Active State" on page 3-74](#page-181-0) and ["State Execution Example" on](#page-181-0) [page 3-74.](#page-181-0)

#### **During Actions**

During actions are preceded by the prefix during or du for short, followed by a required colon (:), followed by one or more actions. Separate multiple actions with a carriage return, semicolon (;), or a comma (,).

During actions for a state execute when the state is active and an event occurs and no valid transition to another state is available.

For a detailed description of the semantics of executing an active state, see ["Steps for Executing an Active State" on page 3-73](#page-180-0) and ["State Execution](#page-181-0) [Example" on page 3-74.](#page-181-0)

#### **Bind Actions**

Bind actions are preceded by the prefix bind, followed by a required colon (:), followed by one or more events or data. Separate multiple data/events with a carriage return, semicolon (;), or a comma (,).

Bind actions bind the specified data and events to a state. Data bound to a state can be changed by the actions of that state or its children. Other states and their children are free to read the bound data, but they cannot change it. Events bound to a state can be broadcast only by that state or its children. Other states and their children are free to listen for the bound event, but they cannot send it.

Bind actions apply to a Stateflow chart whether the binding state is active or not. In the preceding example in ["State Action Types" on page 10-2,](#page-527-0) the bind action bind: id, time\_out for state A binds the data id and the event time out to state A. This binding prevents any other state (or its children) in the chart from changing id or broadcasting event time\_out.

If another state includes actions that change data or broadcast events that bind to another state, a parsing error occurs. The following example shows a few of these error conditions:

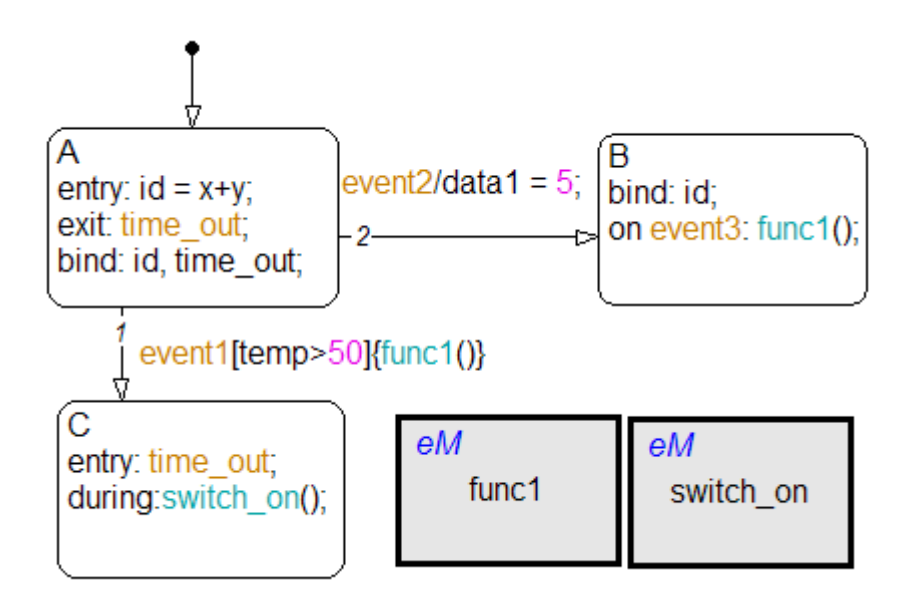

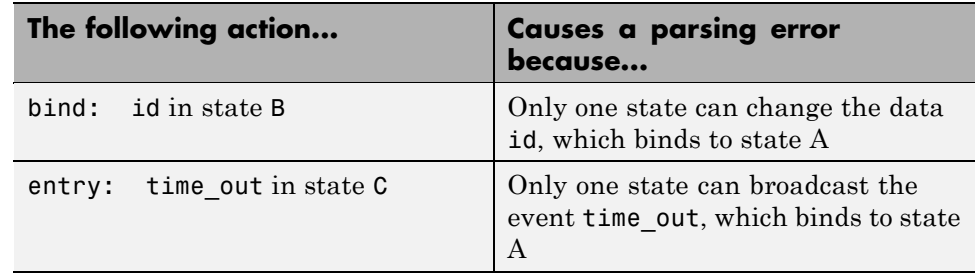

Binding a function-call event to a state also binds the function-call subsystem that it calls. In this case, the function-call subsystem is enabled when the binding state is entered and disabled when the binding state is exited. For more information about this behavior, see ["Using Bind Actions to Control](#page-631-0) [Function-Call Subsystems" on page 10-106.](#page-631-0)

#### **On Event\_Name Actions**

On *event\_name* actions are preceded by the prefix on, followed by a unique event, event name, followed by one or more actions. Separate multiple actions with a carriage return, semicolon  $($ ;  $)$ , or a comma  $($ , $)$ . You can specify actions

<span id="page-533-0"></span>for more than one event by adding additional on *event\_name* lines for different events. If you want different events to trigger different actions, enter multiple on *event\_name* action statements in the state's label, each specifying the action for a particular event or set of events, for example:

```
on ev1: action1();
on ev2: action2();
```
On *event\_name* actions execute when the state is active and the event *event\_name* is received by the state. This action coincides with execution of during actions for the state.

For a detailed description of the semantics of executing an active state, see ["Steps for Executing an Active State" on page 3-73.](#page-180-0)

# **Transition Action Types**

In ["State Action Types" on](#page-527-0) page 10[-2,](#page-527-0) you see how you can attach actions to the label for a state. You can also attach actions to a transition on its label. Transitions can have different action types, which include event triggers, conditions, condition actions, and transition actions. The action types follow the label notation with this general format:

```
event_trigger[condition]{condition_action}/transition_action
```
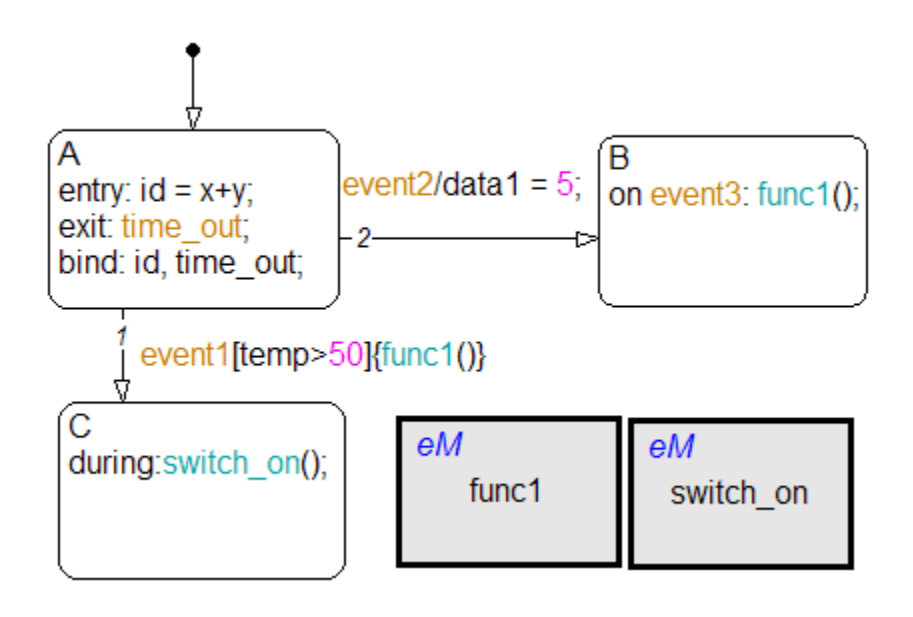

The following example shows typical transition label syntax:

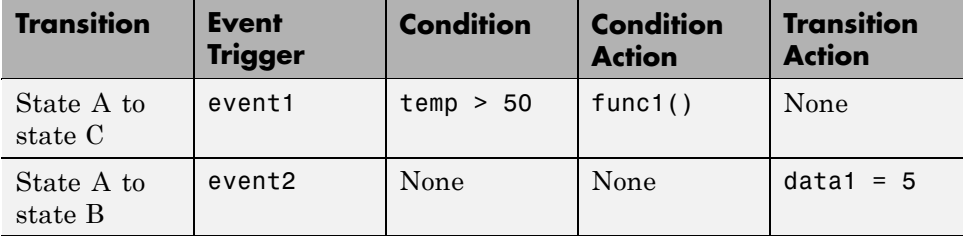

#### **Event Triggers**

In transition label syntax, event triggers appear first as the name of an event. They have no distinguishing special character to separate them from other actions in a transition label. In the example in ["Transition Action Types" on](#page-533-0) [page 10-8](#page-533-0), both transitions from state A have event triggers. The transition from state A to state B has the event trigger event2 and the transition from state A to state C has the event trigger event1.

Event triggers specify an event that causes the transition to be taken, provided the condition, if specified, is true. Specifying an event is optional. The absence of an event indicates that the transition is taken upon the occurrence of any event. Multiple events are specified using the OR logical operator (|).

#### **Conditions**

In transition label syntax, conditions are Boolean expressions enclosed in square brackets ([]). In the example in ["Transition Action Types" on page](#page-533-0) [10-8,](#page-533-0) the transition from state A to state C has the condition temp > 50.

A condition is a Boolean expression to specify that a transition occurs given that the specified expression is true. Follow these guidelines for defining and using conditions:

- **•** The condition expression must be a Boolean expression that evaluates to true (1) or false (0).
- **•** The condition expression can consist of any of the following:
	- **-** Boolean operators that make comparisons between data and numeric values
	- **-** A function that returns a Boolean value
	- **-** An in(state\_name) condition that evaluates to true when the state specified as the argument is active (see ["Checking State Activity" on](#page-620-0) [page 10-95](#page-620-0))

**Note** A chart cannot use the in condition to trigger actions based on the activity of states in other charts.

- **-** Temporal logic conditions (see ["Using Temporal Logic in State Actions](#page-588-0) [and Transitions" on page 10-63](#page-588-0))
- **•** The condition expression can call a graphical function, truth table function, or Embedded MATLAB function that returns a numeric value.

For example,  $[test_function(x, y) < 0]$  is a valid condition expression.

**Note** If the condition expression calls a function with multiple return values, only the first value applies. The other return values are not used.

- **•** The condition expression should not call a function that causes the Stateflow chart to change state or modify any variables.
- **•** Boolean expressions can be grouped using & for expressions with AND relationships and | for expressions with OR relationships.
- **•** Assignment statements are not valid condition expressions.
- **•** Unary increment and decrement actions are not valid condition expressions.

#### **Condition Actions**

In transition label syntax, condition actions follow the transition condition and are enclosed in curly braces ({}). In the example in ["Transition Action](#page-533-0) [Types" on page 10-8](#page-533-0), the transition from state A to state C has the condition action func1(), a function call.

Condition actions are executed as soon as the condition is evaluated as true, but before the transition destination has been determined to be valid. If no condition is specified, an implied condition evaluates to true and the condition action is executed.

**Note** A condition is checked only if the event trigger (if any) is active.

#### **Transition Actions**

In transition label syntax, transition actions are preceded with a forward slash (/). In the example in ["Transition Action Types" on page 10-8,](#page-533-0) the transition from state A to state B has the transition action data  $1 = 5$ .

Transition actions execute only after the complete transition path is taken. They execute after the transition destination has been determined to be valid, and the condition, if specified, is true. If the transition consists of multiple segments, the transition action executes only after the entire transition path to the final destination is determined to be valid.

# <span id="page-537-0"></span>**Example of Action Type Execution**

The following chart shows how Stateflow action language types interact during simulation:

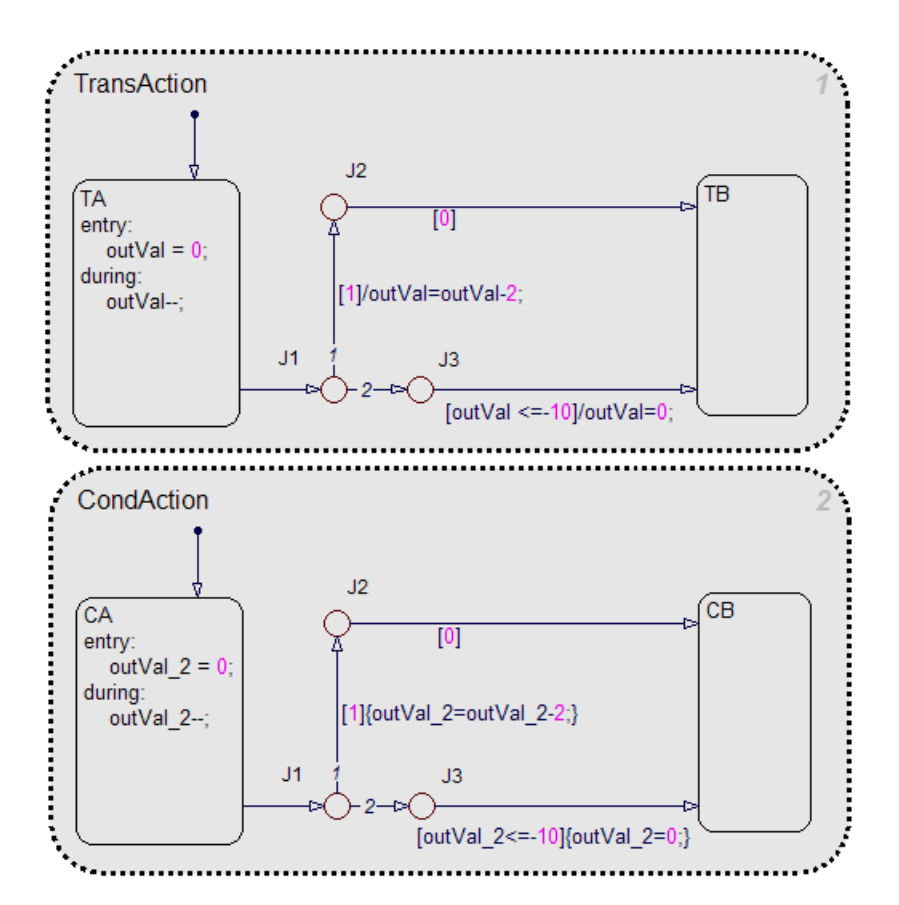

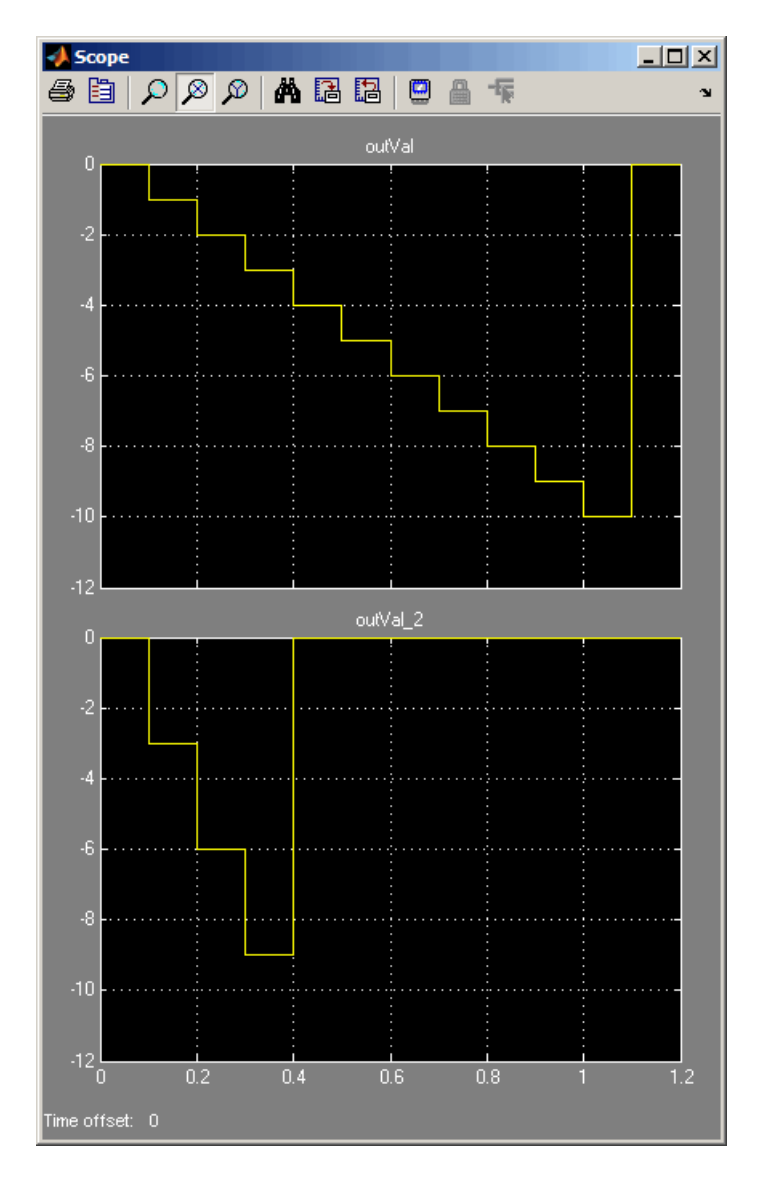

When you simulate the model, you get the following results:

The following actions occur in the TransAction state:

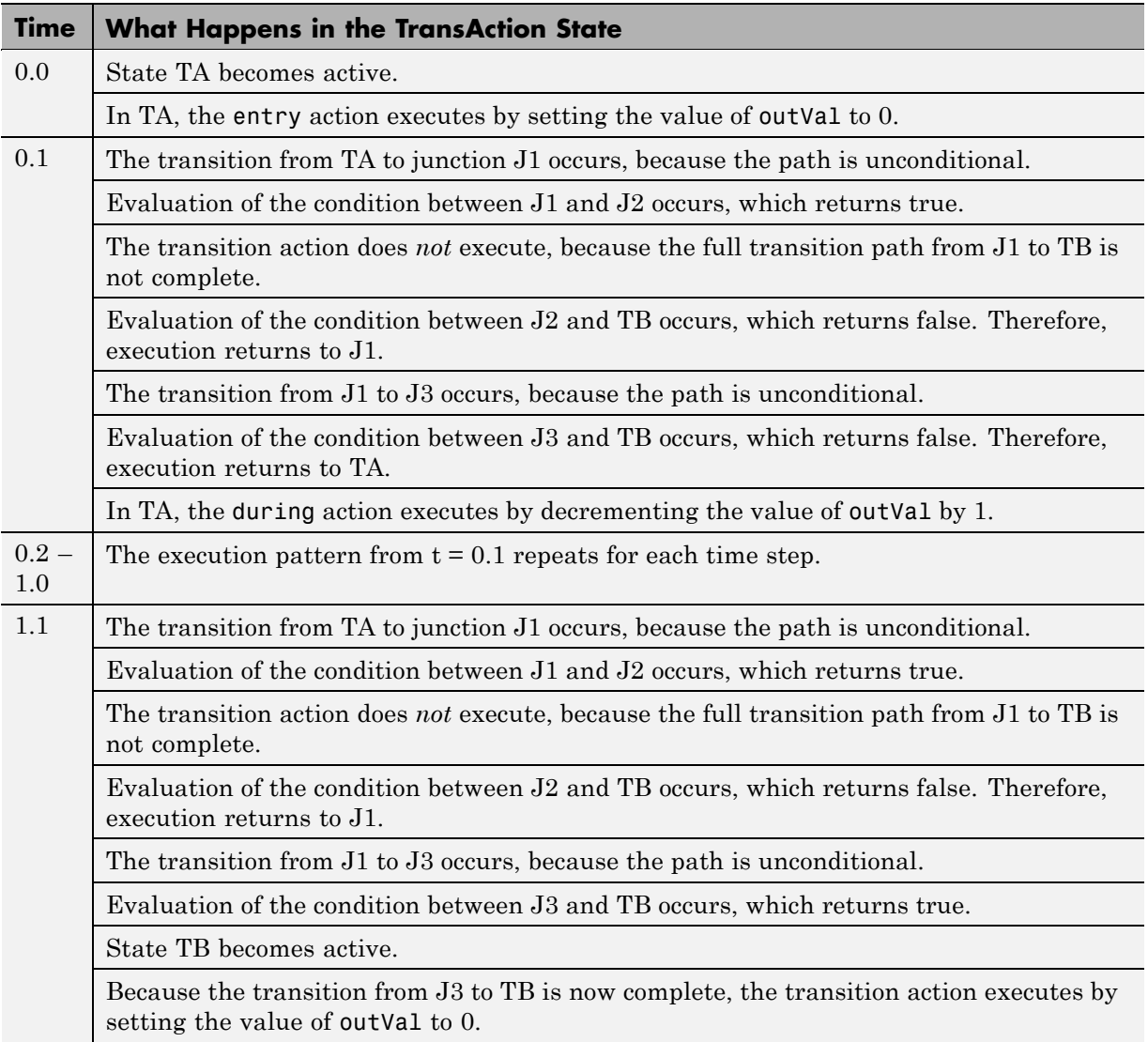
The following actions occur in the CondAction state:

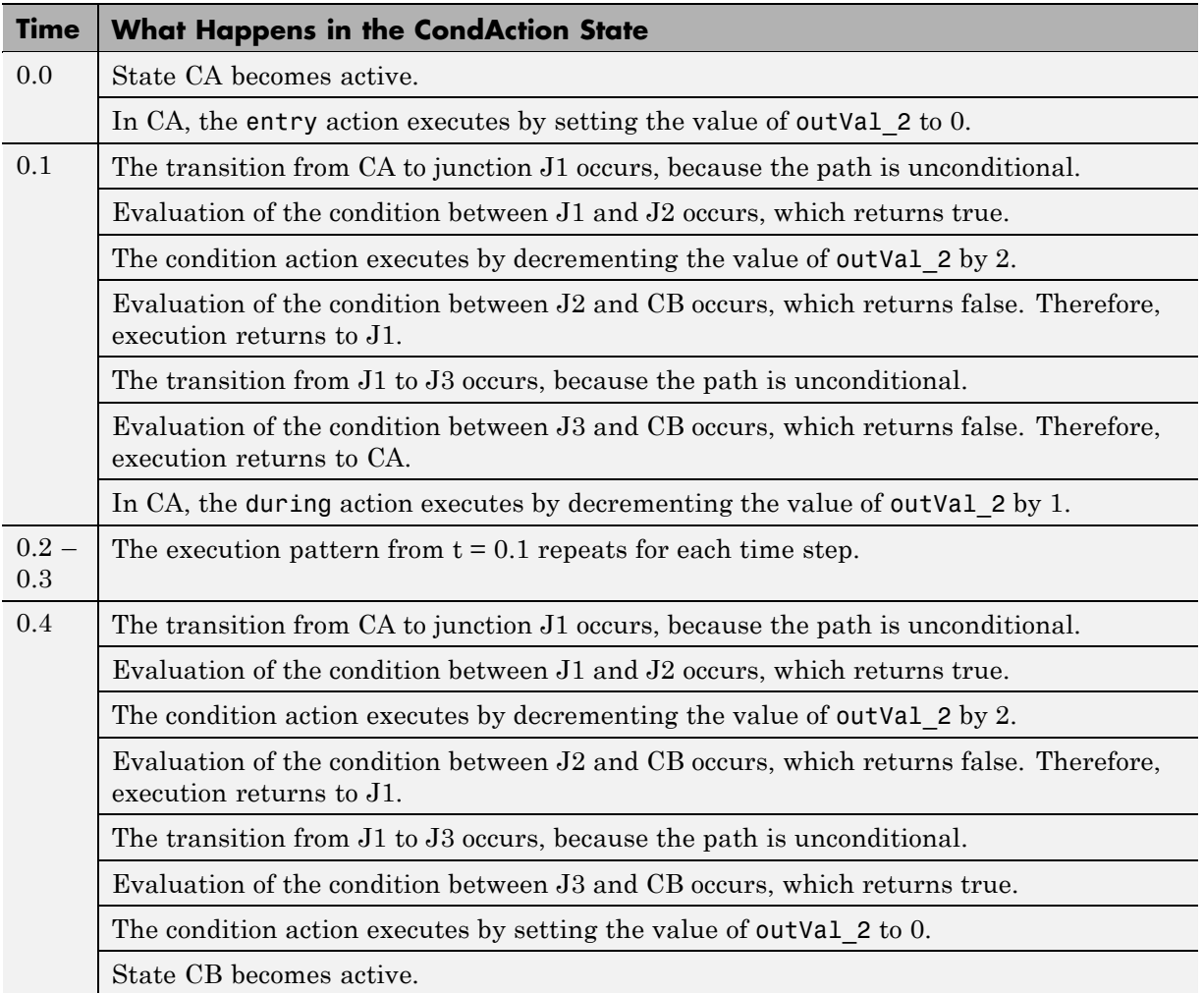

# **Combining State Actions to Eliminate Redundant Code**

#### **In this section...**

"State Actions You Can Combine" on page 10-16

"Why Combine State Actions" on page 10-16

["How to Combine State Actions" on page 10-17](#page-542-0)

["Order of Execution of Combined Actions" on page 10-18](#page-543-0)

```
"Rules for Combining State Actions" on page 10-19
```
### **State Actions You Can Combine**

You can combine entry, during, and exit actions that execute the same tasks in a state.

# **Why Combine State Actions**

By combining state actions that execute the same tasks, you eliminate redundant code. For example:

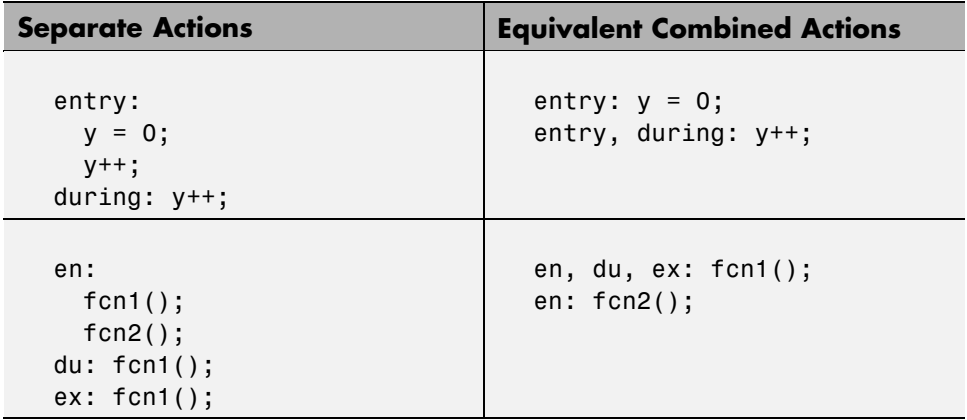

Combining state actions this way produces the same chart execution behavior (semantics) and generates the same code as the equivalent separate actions.

### <span id="page-542-0"></span>**See Also**

- "How to Combine State Actions" on page 10-17
- ["Order of Execution of Combined Actions" on page 10-18](#page-543-0)
- **•** ["Rules for Combining State Actions" on page 10-19](#page-544-0)

# **How to Combine State Actions**

Combine a set of entry, during, and/or exit actions that perform the same task as a comma-separated list in a state. Here is the syntax:

entry, during, exit: *task1*; *task2*;...*taskN*;

You can also use the equivalent abbreviations:

en, du, ex: *task1*; *task2*;...*taskN*;

### **Valid Combinations**

You can use any combination of the three actions. For example, the following combinations are valid:

- **•** en, du:
- **•** en, ex:
- **•** du, ex:
- **•** en, du, ex:

You can combine actions in any order in the comma-separated list. For example, en, du: gives the same result as du, en:. See ["Order of Execution](#page-543-0) [of Combined Actions" on page 10-18.](#page-543-0)

### **Invalid Combinations**

You cannot combine two or more actions of the same type. For example, the following combinations are invalid:

- **•** en, en:
- **•** ex, en, ex:

<span id="page-543-0"></span>**•** du, du, ex:

If you combine multiple actions of the same type, you receive a warning that the chart executes the action only once.

# **Order of Execution of Combined Actions**

States execute combined actions in the same order as they execute separate actions:

- **1** Entry actions first, from top to bottom in the order they appear in the state
- **2** During actions second, from top to bottom
- **3** Exit actions last, from top to bottom

The order in which you combine actions does not affect state execution behavior. For example:

#### **This state... Executes actions in this order...**

$$
\begin{pmatrix}\nA \\
\text{en: } y = 0; \\
\text{en, } \text{du: } y++);\n\end{pmatrix}
$$

**1** en:  $v = 0$ ; **2** en: y++;

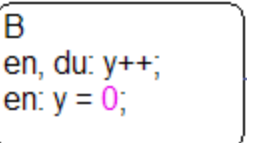

**3** du: y++;

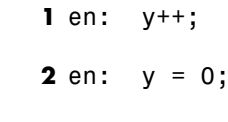

**3** du: y++;

<span id="page-544-0"></span>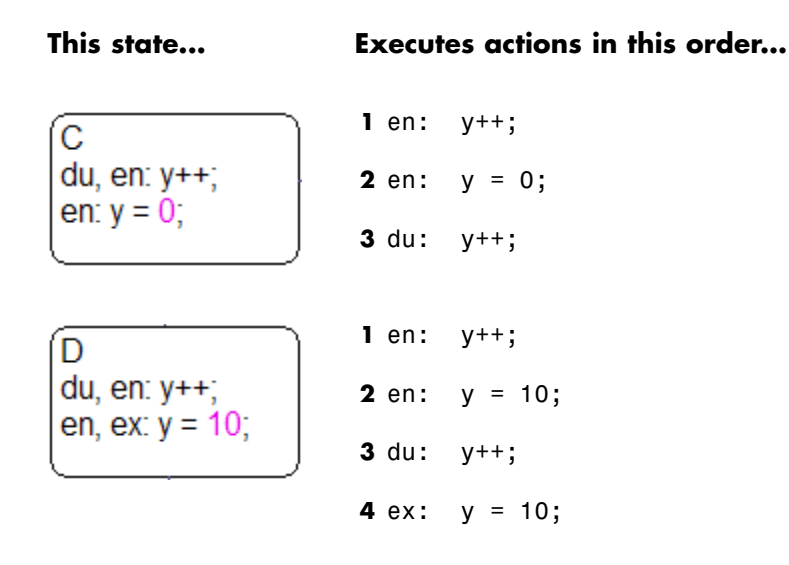

# **Rules for Combining State Actions**

- **•** Do not combine multiple actions of the same type.
- **•** Do not create data or events that have the same name as the action keywords: entry, en, during, du, exit, ex.

# <span id="page-545-0"></span>**Using Operations in Actions**

#### **In this section...**

"Binary and Bitwise Operations" on page 10-20 ["Unary Operations" on page 10-22](#page-547-0) ["Unary Actions" on page 10-23](#page-548-0) ["Assignment Operations" on page 10-23](#page-548-0) ["Pointer and Address Operations" on page 10-24](#page-549-0) ["Type Cast Operations" on page 10-25](#page-550-0) ["Replacing Operators with Target Functions" on page 10-26](#page-551-0)

# **Binary and Bitwise Operations**

The table below summarizes the interpretation of all binary operators in Stateflow action language. These operators work with the following order of precedence  $(0 =$  highest,  $10 =$  lowest). Binary operators evaluate from left to right.

You can specify that the binary operators  $\&$ ,  $\hat{\ }$ ,  $\&$ ,  $\&$ ,  $\&$ , and  $||$  are interpreted as bitwise operators in Stateflow generated C code for a chart or for all the charts in a model. See these individual operators in the table below for specific binary or bitwise operator interpretations.

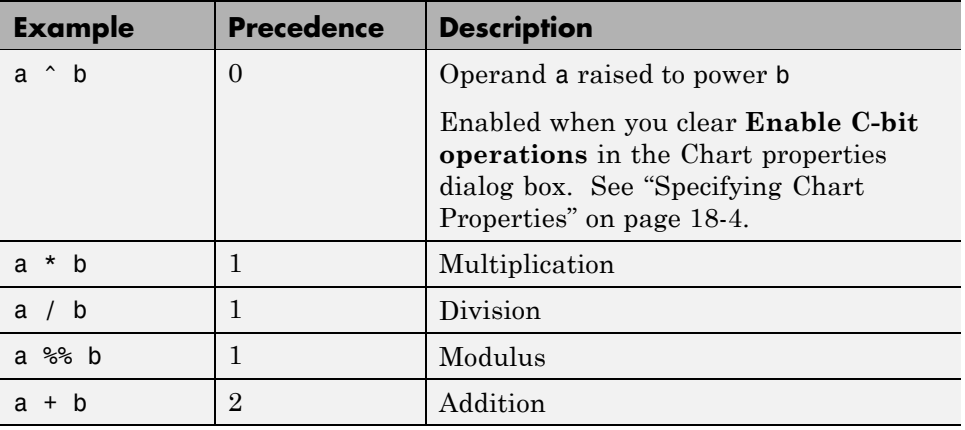

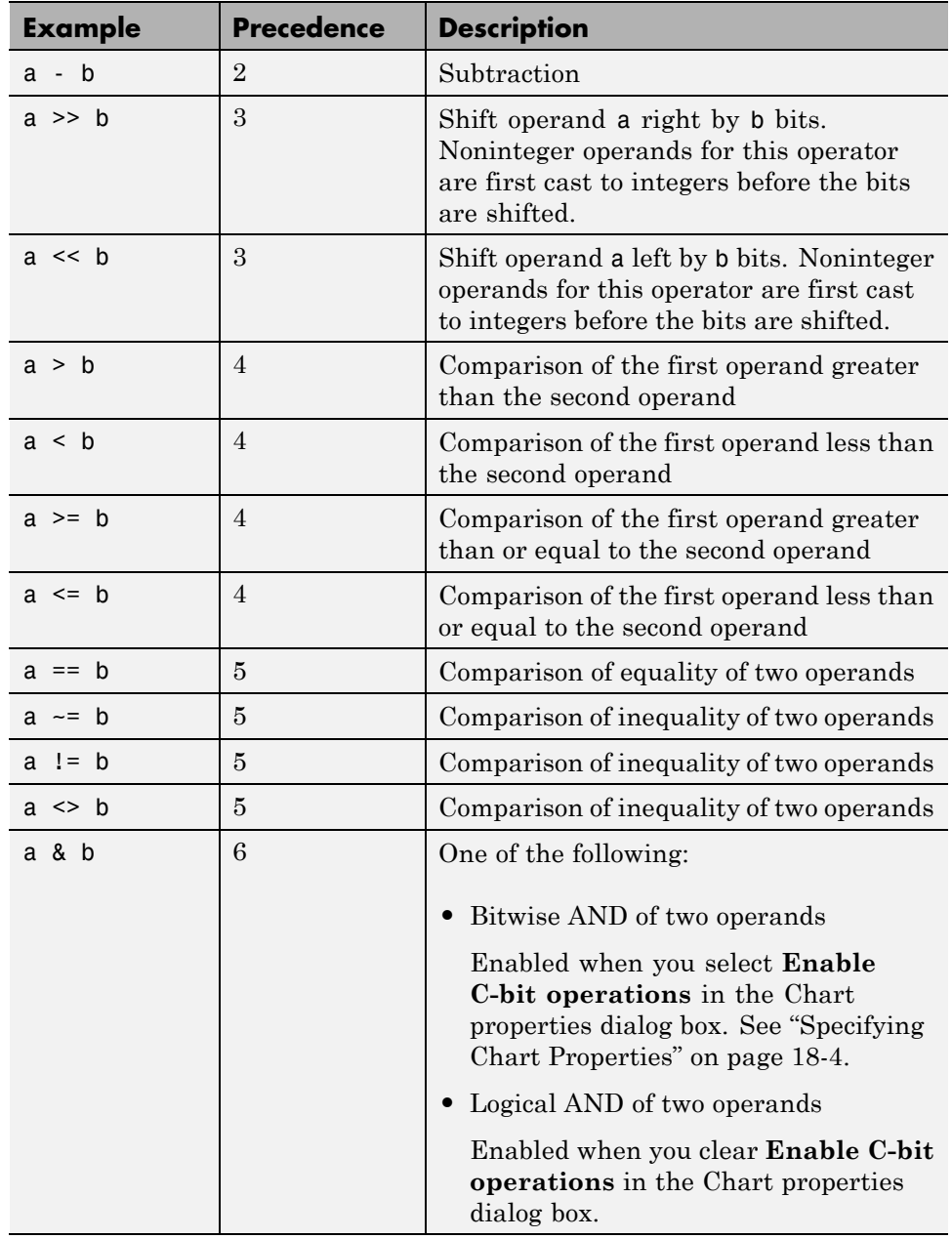

<span id="page-547-0"></span>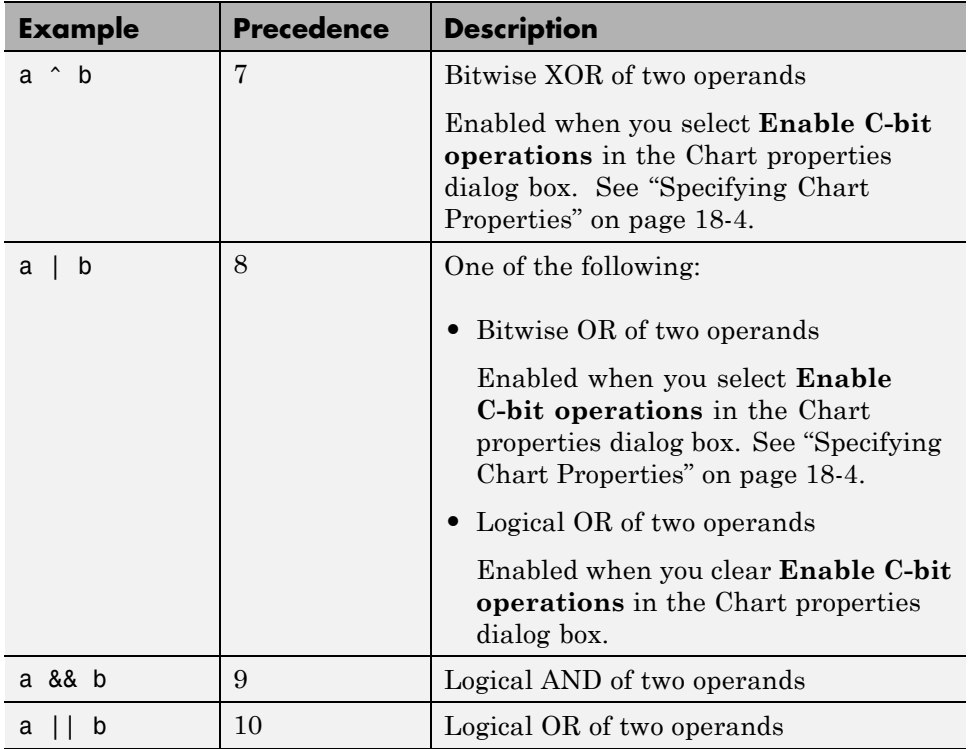

# **Unary Operations**

The following unary operators are supported in Stateflow action language. Unary operators have higher precedence than binary operators and are evaluated right to left (right associative).

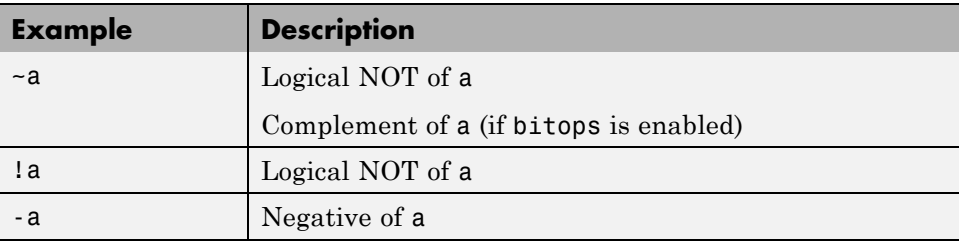

# <span id="page-548-0"></span>**Unary Actions**

The following unary actions are supported in Stateflow action language.

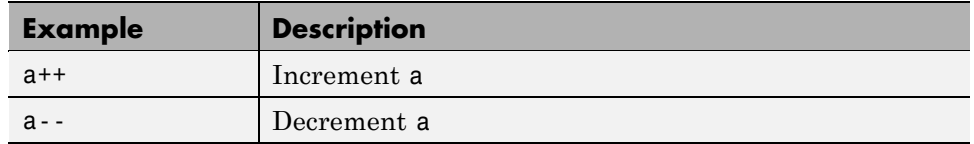

# **Assignment Operations**

The following assignment operations are supported in Stateflow action language.

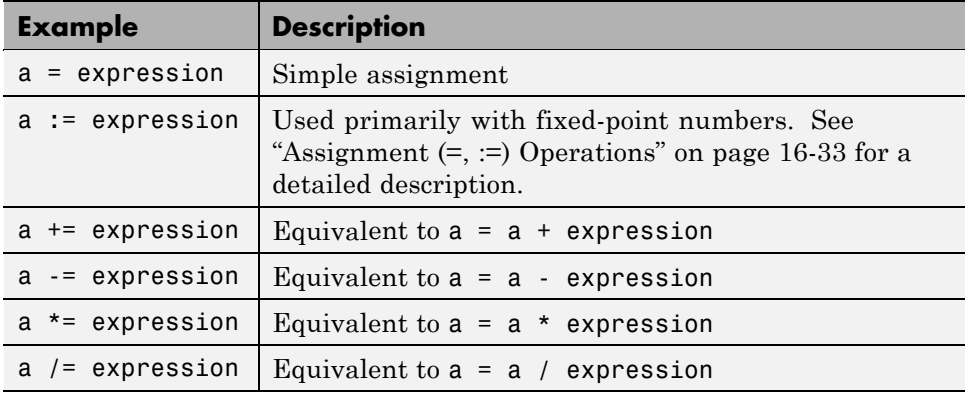

The following assignment operations are supported in Stateflow action language when **Enable C-bit operations** is selected in the properties dialog box for the chart. See ["Specifying Chart Properties" on page 18-4.](#page-875-0)

<span id="page-549-0"></span>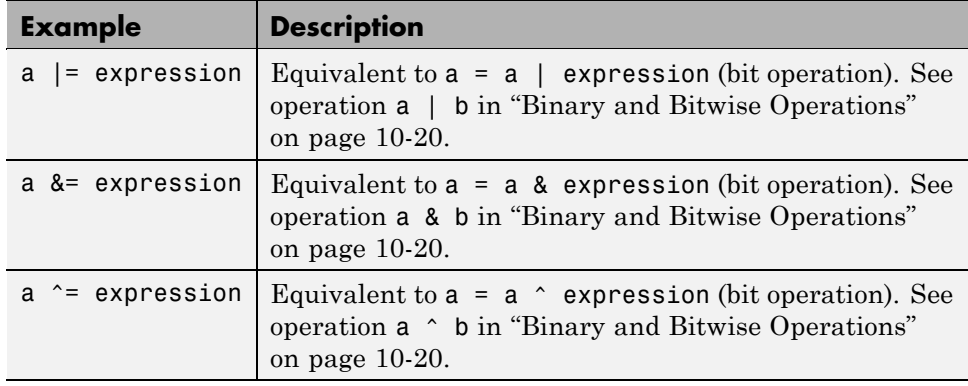

# **Pointer and Address Operations**

The address operator (&) is available for use with both Stateflow and custom code variables. The pointer operator (\*) is available for use only with custom code variables.

**Note** The action language parser uses a relaxed set of restrictions. Therefore, syntax errors are not caught until compilation.

The following examples show syntax that is valid for both Stateflow and custom code variables. The prefix cc\_ shows the places where you can use only custom code variables, and the prefix sfcc\_ shows the places where you can use either Stateflow or custom code variables.

```
cc_varPtr = &sfcc_var;
cc_ptr = &sfcc_varArray[<expression>];
cc_function(&sfcc_varA, &sfcc_varB, &sfcc_varC);
cc_function(&sfcc_sf.varArray[<expression>]);
```
The following examples show syntax that is valid only for custom code variables.

```
varStruct.field = <expression>;
(*varPtr) = <expression>;
varPtr->field = <expression>;
```

```
myVar = varPtr->field;
varPtrArray[index]->field = <expression>;
varPtrArray[expression]->field = <expression>;
myVar = varPtrArray[expression]->field;
```
# **Type Cast Operations**

You can use type cast operators to convert a value of one type to a value that can be represented in another type. Normally, you do not need to use type cast operators in actions because Stateflow software checks whether the types involved in a variable assignment differ and compensates by inserting the required type cast operator of the target language (typically C) in the generated code. However, external (custom) code might require data in a different type from those currently available. In this case, Stateflow software cannot determine the required type casts, and you must explicitly use a type cast operator to specify the target language type cast operator to generate.

For example, you might have a custom code function that requires integer RGB values for a graphic plot. You might have these values in Stateflow data, but only in data of type double. To call this function, you must type cast the original data and assign the result to integers, which you use as arguments to the function.

Stateflow type cast operations have two forms: the MATLAB type cast form and the explicit form using the cast operator. These operators and the special type operator, which works with the explicit cast operator, are described in the topics that follow.

### **MATLAB Form Type Cast Operators**

The MATLAB type casting form has the general form

```
<type_op>(<expression>)
```
*<type\_op>* is a conversion type operator that can be double, single, int32, int16, int8, uint32, uint16, uint8, or boolean. *<expression>* is the expression to be converted. For example, you can cast the expression x+3 to a 16-bit unsigned integer and assign its value to the data y as follows:

 $y = uint16(x+3)$ 

### <span id="page-551-0"></span>**Explicit Type Cast Operator**

You can also type cast with the explicit cast operator, which has the following general form:

```
cast(<expression>,<type>)
```
As in the preceding example, the statement

 $y = \text{cast}(x+3, \text{uint16})$ 

will cast the expression  $x+3$  to a 16-bit unsigned integer and assign it to y, which can be of any type.

### **type Operator**

To make type casting more convenient, you can use a type operator that works with the explicit type cast operator cast to let you assign types to data based on the types of other data.

The type operator returns the type of an existing Stateflow data according to the general form

```
type(<data>)
```
where *<data>* is the data whose type you want to return.

The return value from a type operation can be used only in an explicit cast operation. For example, if you want to convert the data y to the same type as that of data z, use the following statement:

```
cast(y,type(z))
```
In this case, the data z can have any acceptable Stateflow type.

### **Replacing Operators with Target Functions**

The target function library published by Real-Time Workshop Embedded Coder code generation software allows you to replace a subset of arithmetic operators with target functions. Operator entries of the target function library can specify integral or fixed-point operand and result patterns. Operator entries may be used for the following built-in operators:

+ - \* /

For example, you can replace an expression such as  $y = u1 + u2$  with a target function, provided that u1, u2, and y have types that permit a match with an addition entry in the target function library.

Stateflow chart semantics may limit operator entry matching because it uses the target integer size as its intermediate type in all arithmetic expressions. For example, suppose a Stateflow action contains this arithmetic expression:

 $y = (u1 + u2)$  % 3

This expression computes the intermediate addition into a target integer. If the target integer size is 32 bits, you cannot replace this expression with a target function library operator entry for addition that produces a signed 16-bit result without loss of precision.

To learn how to create and register function replacement tables in a target function library, see "Replacing Math Functions and Operators Using Target Function Libraries" in the Real-Time Workshop Embedded Coder User's Guide. To select and view target function libraries, see "Selecting and Viewing Target Function Libraries" in the Real-Time Workshop User's Guide.

# **Symbols in Action Language**

### **In this section...**

"Boolean Symbols, true and false" on page 10-28 "Comment Symbols,  $\frac{6}{7}$ ,  $\frac{1}{7}$ ,  $\frac{1}{7}$ " on page 10-29 ["Hexadecimal Notation Symbols, 0xFF" on page 10-29](#page-554-0) ["Infinity Symbol, inf" on page 10-30](#page-555-0) ["Line Continuation Symbol, ..." on page 10-30](#page-555-0) ["Literal Code Symbol, \\$" on page 10-30](#page-555-0) ["MATLAB Display Symbol, ;" on page 10-30](#page-555-0) ["Single-Precision Floating-Point Number Symbol, F" on page 10-31](#page-556-0) ["Time Symbol, t" on page 10-31](#page-556-0)

# **Boolean Symbols, true and false**

Use the symbols true and false to represent Boolean constants in Stateflow action language. You can use these symbols as scalars in expressions. Examples include:

```
cooling fan = true;
heating_fan = false;
```
**Tip** These symbols are case-sensitive. Therefore, TRUE and FALSE are not Boolean symbols.

Do not use true and false in the following cases. Otherwise, error messages appear.

- **•** Left-hand side of assignment statements
	- **-** true++;
	- **-** false += 3;
	- **-** [true, false] = my\_function(x);
- <span id="page-554-0"></span>**•** Argument of the change implicit event (see ["Using Implicit Events" on](#page-520-0) [page 9-41\)](#page-520-0)
	- **-** change(true);
	- **-** chg(false);
- **•** Indexing into a vector or matrix (see ["How to Assign and Access Values of](#page-697-0) [Vectors and Matrices" on page 12-8](#page-697-0))
	- **-** x = true[1];
	- **-** y = false[1][1];

**Note** If you define true and false as Stateflow data objects, your custom definitions of true and false override the built-in Boolean constants.

# **Comment Symbols, %, //, /\***

Use the symbols %, //, and /\* to represent comments in Stateflow action language as shown in these examples:

```
% MATLAB comment line
// C++ comment line
/* C comment line */
```
You can also include comments in generated code for an embedded target (see "Real-Time Workshop Pane: Comments" in the *Real-Time Workshop Reference*) or a Stateflow custom target (see ["Configuring a Custom Target"](#page-1178-0) [on page 24-53\)](#page-1178-0). Stateflow action language comments in generated code use multibyte character code. Therefore, you can have code comments with characters for non-English alphabets, such as Japanese Kanji characters.

# **Hexadecimal Notation Symbols, 0xFF**

Stateflow action language supports C style hexadecimal notation, for example, 0xFF. You can use hexadecimal values wherever you can use decimal values.

# <span id="page-555-0"></span>**Infinity Symbol, inf**

Use the MATLAB symbol inf to represent infinity in Stateflow action language. Calculations like n/0, where n is any nonzero real value, result in inf.

**Note** If you define inf as a Stateflow data object, your custom definition of inf overrides the built-in value.

# **Line Continuation Symbol, ...**

Use the characters ... at the end of a line of action language to indicate that the expression continues on the next line. For example, you can use the line continuation symbol in a state action:

```
entry: total1 = 0, total2 = 0, \ldotstotal3 = 0;
```
# **Literal Code Symbol, \$**

Use \$ characters to mark action language that you want the parser to ignore but you want to appear in the generated code. For example, the parser does not process any text between the \$ characters below.

\$ ptr  $\rightarrow$  field = 1.0; \$

**Note** Avoid frequent use of literal symbols.

# **MATLAB Display Symbol, ;**

Omitting the semicolon after an expression displays the results of the expression in the MATLAB Command Window. If you use a semicolon, the results do not appear.

# <span id="page-556-0"></span>**Single-Precision Floating-Point Number Symbol, F**

Use a trailing F to specify single-precision floating-point numbers in Stateflow action language. For example, you can use the action statement  $x = 4.56F$ ; to specify a single-precision constant with the value 4.56. If a trailing F does not appear with a number, double precision applies.

# **Time Symbol, t**

Use the letter t to represent absolute time that the chart inherits from a Simulink signal in simulation targets. For example, the condition [t - On time > Duration] specifies that the condition is true if the difference between the simulation time t and On\_time is greater than the value of Duration.

The letter t has no meaning for nonsimulation targets, since t depends on the specific application and target hardware.

**Note** If you define t as a Stateflow data object, your custom definition of t overrides the built-in value.

# **Calling C Functions in Actions**

#### **In this section...**

"Calling C Library Functions" on page 10-32

["Calling the abs Function" on page 10-33](#page-558-0)

["Calling min and max Functions" on page 10-33](#page-558-0)

["Replacement of C Math Library Functions with Target-Specific](#page-559-0) [Implementations" on page 10-34](#page-559-0)

["Calling Custom C Code Functions" on page 10-36](#page-561-0)

# **Calling C Library Functions**

You can call this subset of the C Math Library functions:

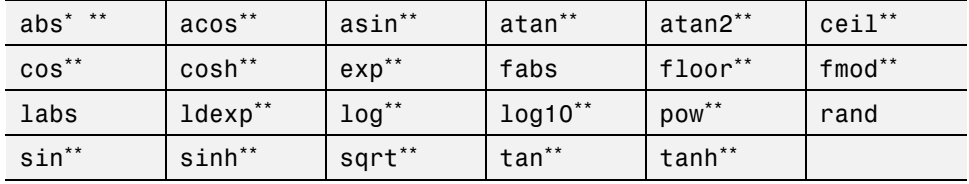

\* The Stateflow abs function goes beyond that of its standard C counterpart with its own built-in functionality. See ["Calling the abs Function" on page](#page-558-0) [10-33](#page-558-0).

\*\* You can also replace calls to the C Math Library with target-specific implementations for this subset of functions. For more information, see ["Replacement of C Math Library Functions with Target-Specific](#page-559-0) [Implementations" on page 10-34](#page-559-0).

When you can call these math functions, double precision applies unless the first input argument is explicitly single precision. When a type mismatch occurs, a cast of the input argument to the expected type replaces the original argument. For example, if you call the sin function with an integer argument, a cast of the input argument to a floating-point number of type double replaces the original argument.

<span id="page-558-0"></span>If you call other C library functions not listed above, include the appropriate #include... statement in the **Simulation Target > Custom Code** pane of the Configuration Parameters dialog box. For details, see [Chapter 24,](#page-1125-0) ["Building Targets"](#page-1125-0).

### **Calling the abs Function**

Interpretation of the Stateflow abs function goes beyond the standard C version to include integer and floating-point arguments of all types as follows:

- **•** If x is an integer of type int32, the standard C function abs applies to  $x$ , or  $abs(x)$ .
- **•** If x is an integer of type other than int32, the standard C abs function applies to a cast of x as an integer of type int32, or abs((int32)x).
- **•** If x is a floating-point number of type double, the standard C function fabs applies to x, or  $fabs(x)$ .
- **•** If x is a floating-point number of type single, the standard C function fabs applies to a cast of x as a double, or  $fabs((double)x)$ .
- **•** If x is a fixed-point number, the standard C function fabs applies to a cast of the fixed-point number as a double, or fabs ((double)  $V_x$ ), where  $V_x$ is the real-world value of x.

If you want to use the abs function in the strict sense of standard C, cast its argument or return values to integer types. See ["Type Cast Operations" on](#page-550-0) [page 10-25](#page-550-0).

**Note** If you declare x in custom code, the standard C abs function applies in all cases. For instructions on inserting custom code into Stateflow charts, see [Chapter 24, "Building Targets"](#page-1125-0).

### **Calling min and max Functions**

You can call min and max by emitting the following macros automatically at the top of generated code.

```
#define min(x1,x2) ((x1) > (x2) ? (x2):(x1))
#define max(x1,x2) ((x1) > (x2) ? (x1):(x2))
```
<span id="page-559-0"></span>To allow compatibility with user graphical functions named min() or max(), generated code uses a mangled name of the following form:  $\epsilon$ prefix>\_min. However, if you export min() or max() graphical functions to other charts in your model, the name of these functions can no longer be emitted with mangled names in generated code and conflict occurs. To avoid this conflict, rename the min() and max() graphical functions.

# **Replacement of C Math Library Functions with Target-Specific Implementations**

You can use the target function library published by Real-Time Workshop Embedded Coder code generation software to replace the default implementations of a subset of C library functions with target-specific implementations (see "Supported Target Library Functions" on page 10-34). When you specify a target function library, Stateflow software generates code that calls the target implementations instead of the associated C library functions. Furthermore, Stateflow software also uses target implementations in cases where the compiler generates calls to math functions, such as in fixed-point arithmetic utilities.

### **Use of Target Function Libraries**

To learn how to create and register function replacement tables in a target function library, see "Example: Mapping Math Functions to Target-Specific Implementations" in the Real-Time Workshop Embedded Coder User's Guide. To select and view target function libraries, see "Selecting and Viewing Target Function Libraries" in the Real-Time Workshop User's Guide.

### **Supported Target Library Functions**

You can replace the following math functions with target-specific implementations:

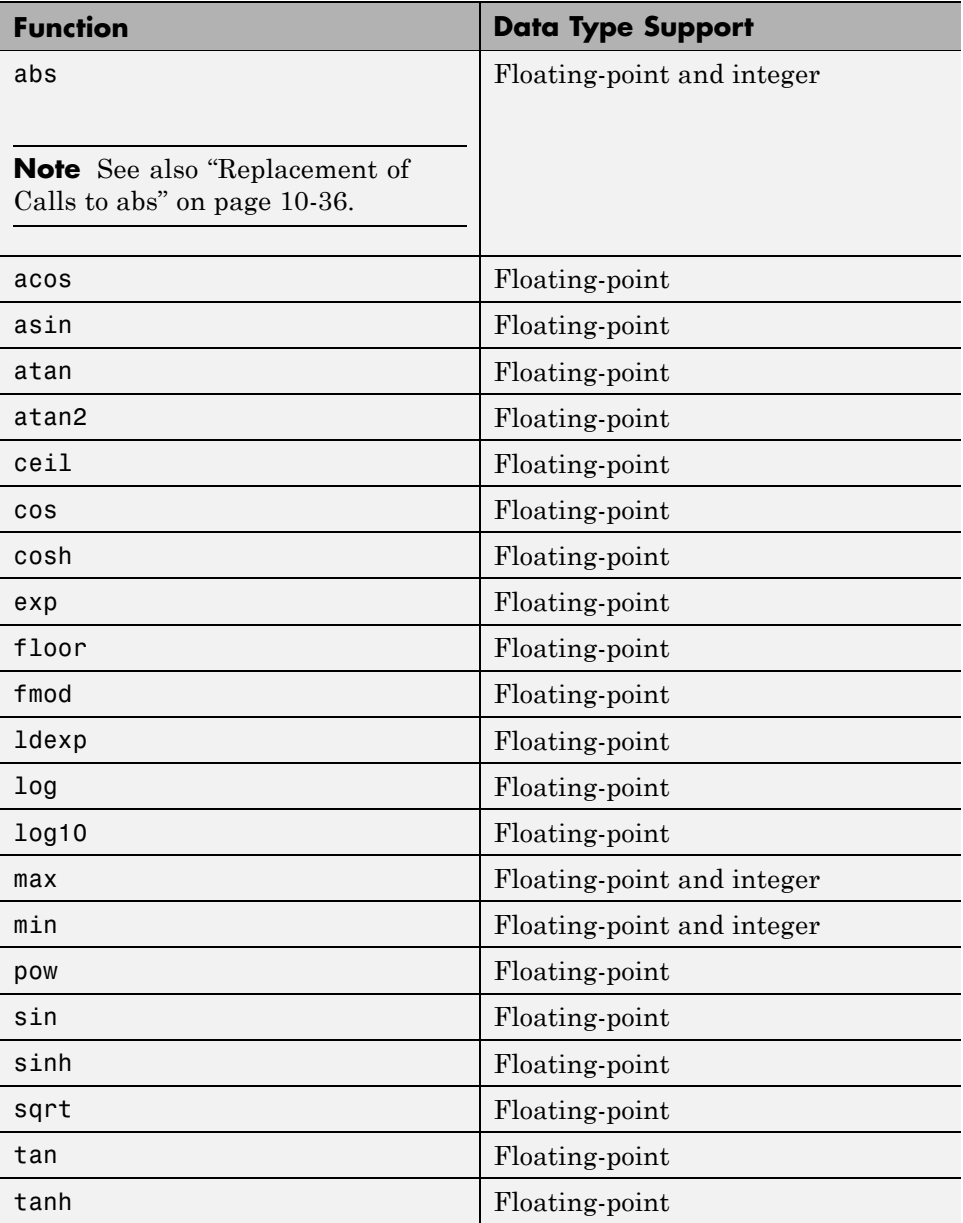

### <span id="page-561-0"></span>**Replacement of Calls to abs**

Replacement of calls to abs can occur as follows:

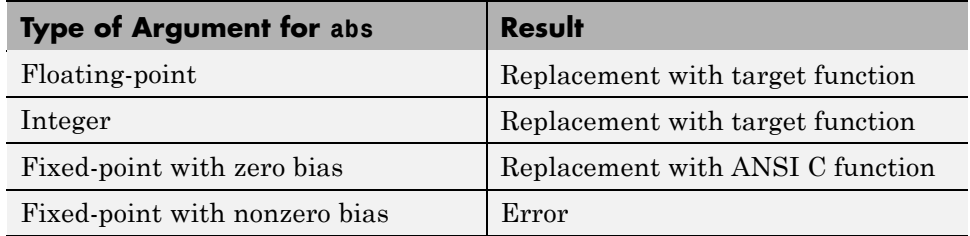

# **Calling Custom C Code Functions**

You can install your own C code functions for use in the Stateflow action language for simulation and for C code generation.

- **•** "Specifying Custom C Functions for Simulation" on page 10-36
- **•** "Specifying Custom C Functions for Code Generation" on page 10-36
- **•** ["Guidelines for Calling Custom C Functions in Stateflow Action Language"](#page-562-0) [on page 10-37](#page-562-0)
- **•** ["Guidelines for Writing Custom C Functions That Access Input Vectors" on](#page-562-0) [page 10-37](#page-562-0)
- **•** ["Example of Function Call in Transition Action" on page 10-38](#page-563-0)
- **•** ["Example of Function Call in State Action" on page 10-39](#page-564-0)
- **•** ["Passing Arguments by Reference" on page 10-40](#page-565-0)

### **Specifying Custom C Functions for Simulation**

To specify custom C functions for simulation, see [Chapter 24, "Building](#page-1125-0) [Targets"](#page-1125-0).

### **Specifying Custom C Functions for Code Generation**

To specify custom C functions for code generation:

**1** In the Stateflow Editor, select **Simulation > Configuration Parameters**.

<span id="page-562-0"></span>The Configuration Parameters dialog box appears, displaying the general Real-Time Workshop configuration parameters.

**2** In the left pane of the Configuration Parameters dialog box, select **Custom Code** and specify your custom C files as described in "Real-Time Workshop Pane: Custom Code".

### **Guidelines for Calling Custom C Functions in Stateflow Action Language**

- **•** Define a function by its name, any arguments in parentheses, and an optional semicolon.
- **•** Pass string parameters to user-written functions using single quotation marks. For example, func('string').
- An action can nest function calls.
- **•** An action can invoke functions that return a scalar value (of type double in the case of MATLAB functions and of any type in the case of C user-written functions).

### **Guidelines for Writing Custom C Functions That Access Input Vectors**

**•** Use the sizeof function to determine the length of an input vector.

For example, your custom function can include a for-loop that uses sizeof as follows:

```
for(i=0; i < sizeof(input); i++) {
......
}
```
**•** If your custom function uses the value of the input vector length multiple times, include an input to your function that specifies the input vector length.

For example, you can use input length as the second input to a sum function as follows:

```
int sum(double *input, double input length)
```
<span id="page-563-0"></span>Your sum function can include a for-loop that iterates over all elements of the input vector:

```
for(i=0; i < input _length; i++) {
......
}
```
### **Example of Function Call in Transition Action**

Example formats of function calls using transition action notation appear in the following chart.

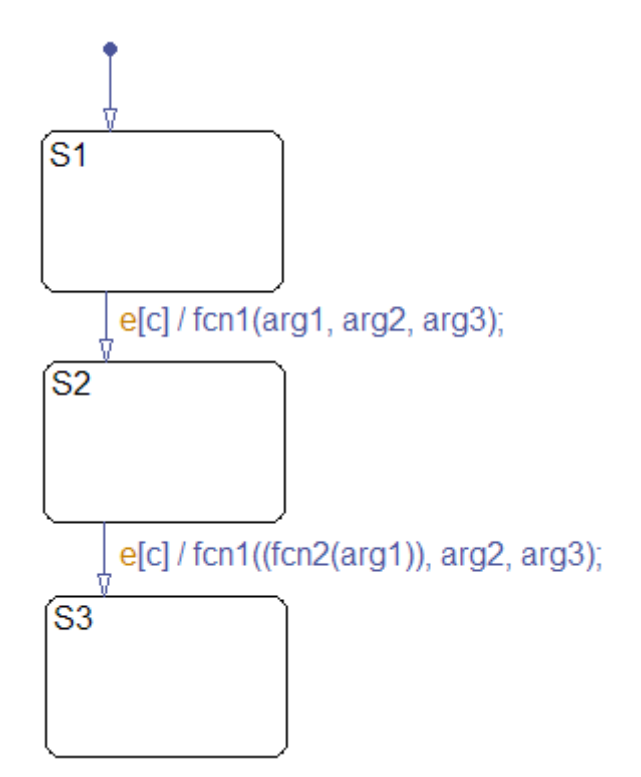

A function call to fcn1 occurs with arg1, arg2, and arg3 if the following are true:

- <span id="page-564-0"></span>**•** S1 is active.
- **•** Event e occurs.
- **•** Condition c is true.
- **•** The transition destination S2 is valid.

The transition action in the transition from S2 to S3 shows a function call nested within another function call.

### **Example of Function Call in State Action**

Example formats of function calls using state action notation appear in the following chart.

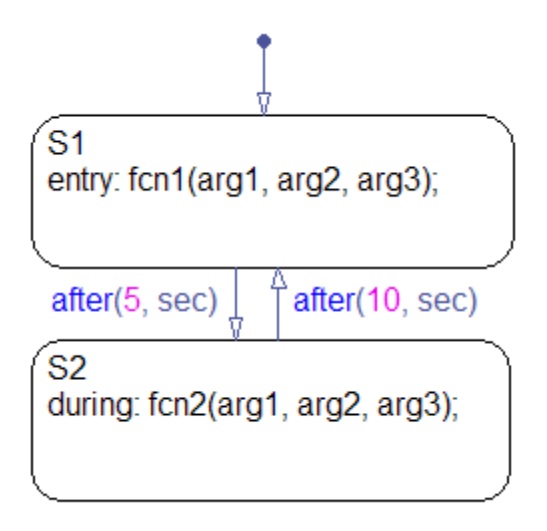

Chart execution occurs as follows:

- **1** When the default transition into S1 occurs, S1 becomes active.
- **2** The entry action, a function call to fcn1 with the specified arguments, executes.
- <span id="page-565-0"></span>**3** After 5 seconds of simulation time, S1 becomes inactive and S2 becomes active.
- **4** The during action, a function call to fcn2 with the specified arguments, executes.
- **5** After 10 seconds of simulation time, S2 becomes inactive and S1 becomes active again.
- **6** Steps 2 through 5 repeat until the simulation ends.

### **Passing Arguments by Reference**

A Stateflow action can pass arguments to a user-written function by reference rather than by value. In particular, an action can pass a pointer to a value rather than the value itself. For example, an action could contain the following call:

f(&x);

where f is a custom-code C function that expects a pointer to x as an argument.

If x is the name of a data item defined in the Stateflow hierarchy, the following rules apply:

**•** Do not use pointers to pass data items input from a Simulink model.

If you need to pass an input item by reference, for example, an array, assign the item to a local data item and pass the local item by reference.

- **•** If x is a Simulink output data item having a data type other than double, the chart property **Use strong data typing with Simulink I/O** must be on (see ["Specifying Chart Properties" on page 18-4](#page-875-0)).
- **•** If the data type of x is boolean, you must turn off the coder option **Use bitsets to store state-configuration** (see ["How to Optimize Generated](#page-1155-0) [Code for Embeddable Targets" on page 24-30\)](#page-1155-0).
- If x is an array with its first index property set to 0 (see ["Setting Data](#page-419-0)") [Properties in the Data Dialog Box" on page 8-6\)](#page-419-0), then the function must be called as follows.

 $f(\&(x[0]))$ ;

This passes a pointer to the first element of x to the function.

**•** If x is an array with its first index property set to a nonzero number (for example, 1), the function must be called in the following way:

f(&(x[1]));

This passes a pointer to the first element of x to the function.

# **Using MATLAB Functions and Data in Actions**

#### **In this section...**

"MATLAB Functions and Stateflow Code Generation" on page 10-42 "ml Namespace Operator" on page 10-42 ["ml Function" on page 10-43](#page-568-0) ["ml Expressions" on page 10-45](#page-570-0) ["Which ml Should I Use?" on page 10-46](#page-571-0) ["ml Data Type" on page 10-47](#page-572-0) ["How Charts Infer the Return Size for ml Expressions" on page 10-50](#page-575-0)

# **MATLAB Functions and Stateflow Code Generation**

You can call MATLAB functions and access MATLAB workspace variables in Stateflow actions, using the ml namespace operator or the ml function.

**Caution** Because MATLAB functions are not available in a target environment, do not use the ml namespace operator and the ml function if you plan to build a code generation target.

### **ml Namespace Operator**

The ml namespace operator uses standard dot (.) notation to reference MATLAB variables and functions in action language. For example, the statement  $a = m1$ . x returns the value of the MATLAB workspace variable x to the Stateflow data a.

For functions, the syntax is as follows:

```
[return_val1, return_val2,...] = ml.matfunc(arg1, arg2,...)
```
For example, the statement [a, b, c] = ml.*matfunc*(x, y) passes the return values from the MATLAB function *matfunc* to the Stateflow data a, b, and c.

<span id="page-568-0"></span>If the MATLAB function you call does not require arguments, you must still include the parentheses. If you omit the parentheses, Stateflow software interprets the function name as a workspace variable, which, when not found, generates a run-time error during simulation.

### **Examples**

In these examples, x, y, and z are workspace variables and d1 and d2 are Stateflow data:

•  $a = m1 \n\text{.} \sin(m1 \n\text{.} x)$ 

In this example, the MATLAB function sin evaluates the sine of x, which is then assigned to Stateflow data variable a. However, because x is a workspace variable, you must use the namespace operator to access it. Hence, ml.x is used instead of just x.

•  $a = m1 \n\text{.} \sin(d1)$ 

In this example, the MATLAB function sin evaluates the sine of d1, which is assigned to Stateflow data variable a. Because d1 is Stateflow data, you can access it directly.

**•** ml.x = d1\*d2/ml.y

The result of the expression is assigned to x. If x does not exist prior to simulation, it is automatically created in the MATLAB workspace.

**•** ml.v[5][6][7] = ml.*matfunc*(ml.x[1][3], ml.y[3], d1, d2, '*string*')

The workspace variables x and y are arrays.  $x[1][3]$  is the  $(1,3)$  element of the two-dimensional array variable x. y[3] is the third element of the one-dimensional array variable y. The last argument, '*string*', is a literal string.

The return from the call to *matfunc* is assigned to element (5,6,7) of the workspace array, v. If v does not exist prior to simulation, it is automatically created in the MATLAB workspace.

# **ml Function**

You can use the m1 function to specify calls to MATLAB functions through a string expression in the action language. The format for the ml function call uses this notation:

```
ml(evalString, arg1, arg2,...);
```
*evalString* is a string expression that is evaluated in the MATLAB workspace. It contains a MATLAB command (or a set of commands, each separated by a semicolon) to execute along with format specifiers (%g, %f, %d, etc.) that provide formatted substitution of the other arguments (*arg1*, *arg2*, etc.) into *evalString*.

The format specifiers used in ml functions are the same as those used in the C functions printf and sprintf. The ml function call is equivalent to calling the MATLAB eval function with the ml namespace operator if the arguments *arg1*, *arg2*,... are restricted to scalars or string literals in the following command:

```
ml.eval(ml.sprintf(evalString, arg1, arg2,...))
```
Stateflow software assumes scalar return values from ml namespace operator and ml function calls when they are used as arguments in this context. See ["How Charts Infer the Return Size for ml Expressions" on page 10-50.](#page-575-0)

### **Examples**

In these examples, x is a MATLAB workspace variable, and d1 and d2 are Stateflow data:

•  $a = mL('sin(x)')$ 

In this example, the ml function calls the MATLAB function sin to evaluate the sine of x in the MATLAB workspace. The result is then assigned to Stateflow data variable a. Because x is a workspace variable, and  $\sin(x)$  is evaluated in the MATLAB workspace, you enter it directly in the *evalString* argument ('sin(x)').

**•** a = ml('sin(%f)', d1)

In this example, the MATLAB function sin evaluates the sine of d1 in the MATLAB workspace and assigns the result to Stateflow data variable a. Because d1 is Stateflow data, its value is inserted in the *evalString* argument ('sin(%f)') using the format expression %f. This means that if  $d1 = 1.5$ , the expression evaluated in the MATLAB workspace is  $sin(1.5)$ .

**•** a = ml('*matfunc*(%g, ''abcdefg'', x, %f)', d1, d2)

<span id="page-570-0"></span>In this example, the string '*matfunc*(%g, ''abcdefg'', x, %f)' is the *evalString* shown in the preceding format statement. Stateflow data d1 and d2 are inserted into that string with the format specifiers %g and %f, respectively. The string ''abcdefg'' is a string literal enclosed with two single pairs of quotation marks because it is part of the evaluation string, which is already enclosed in single quotation marks.

```
• sfmat 44 = mL('rand(4)')
```
In this example, a square 4-by-4 matrix of random numbers between 0 and 1 is returned and assigned to the Stateflow data sf\_mat44. Stateflow data sf mat44 must be defined as a 4-by-4 array before simulation. If its size is different, a size mismatch error is generated during run-time.

### **ml Expressions**

You can mix ml namespace operator and ml function expressions along with Stateflow data in larger expressions. The following example squares the sine and cosine of an angle in workspace variable X and adds them:

```
ml.power(ml.sin(ml.X),2) + ml('power(cos(X),2)')
```
The first operand uses the ml namespace operator to call the sin function. Its argument is ml.X, since X is in the MATLAB workspace. The second operand uses the ml function. Because X is in the workspace, it appears in the *evalString* expression as X. The squaring of each operand is performed with the MATLAB power function, which takes two arguments: the value to square, and the power value, 2.

Expressions using the ml namespace operator and the ml function can be used as arguments for ml namespace operator and ml function expressions. The following example nests ml expressions at three different levels:

```
a = m1.power(m1.sin(m1.X + m1('cos(Y)')), 2)
```
In composing your ml expressions, follow the levels of precedence set out in ["Binary and Bitwise Operations" on page 10-20.](#page-545-0) Use parentheses around power expressions with the ^ operator when you use them in conjunction with other arithmetic operators.

Stateflow software checks expressions for data size mismatches in your action language during parsing of your charts and during run-time. Because the

<span id="page-571-0"></span>return values for ml expressions are not known until run-time, Stateflow software must infer the size of their return values. See ["How Charts Infer](#page-575-0) [the Return Size for ml Expressions" on page 10-50.](#page-575-0)

# **Which ml Should I Use?**

In most cases, the notation of the ml namespace operator is more straightforward. However, using the ml function call does offer a few advantages:

**•** Use the ml function to dynamically construct workspace variables.

The following flow graph creates four new MATLAB matrices:

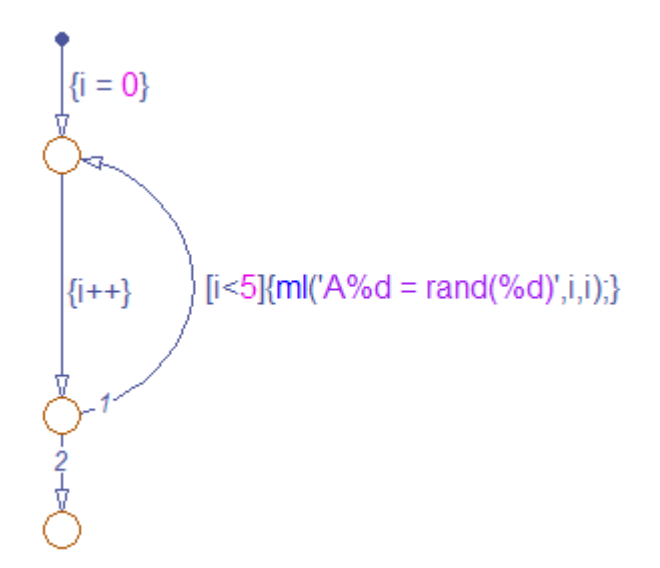

The for loop creates four new matrix variables in the MATLAB workspace. The default transition initializes the Stateflow counter i to 0, while the transition segment between the top two junctions increments it by 1. If i is less than 5, the transition segment back to the top junction evaluates the ml function call ml ('A%d = rand(%d)',  $i$ ,  $i$ ) for the current value of  $i$ . When *i* is greater than or equal to 5, the transition segment between the bottom two junctions occurs and execution stops.

<span id="page-572-0"></span>The transition executes the following MATLAB commands, which create a workspace scalar (A1) and three matrices (A2, A3, A4):

 $At = rand(1)$  $A2 = rand(2)$  $A3 = rand(3)$  $A4 = rand(4)$ 

**•** Use the ml function with full MATLAB notation.

You cannot use full MATLAB notation with the ml namespace operator, as demonstrated by the following example:

 $m1.A = m1.magic(4)$  $B = m1('A + A'')'$ 

This example sets the workspace variable A to a magic 4-by-4 matrix using the ml namespace operator. Stateflow data B is then set to the addition of A and its transpose matrix, A', which produces a symmetric matrix. Because the ml namespace operator cannot evaluate the expression A', the ml function is used instead. However, you can call the MATLAB function transpose with the ml namespace operator in the following equivalent expression:

 $B = m1.A + m1.transpose(m1.A)$ 

As another example, you cannot use arguments with cell arrays or subscript expressions involving colons with the ml namespace operator. However, these can be included in an ml function call.

# **ml Data Type**

Stateflow data of type ml is typed internally with the MATLAB type mxArray. You can assign (store) any type of data available in the Stateflow hierarchy to a data of type ml. These types include any data type defined in the Stateflow hierarchy or returned from the MATLAB workspace with the ml namespace operator or ml function.

### **Rules for Using ml Data Type**

These rules apply to Stateflow data of type ml:

- **•** You can initialize ml data from the MATLAB workspace just like other data in the Stateflow hierarchy (see ["Initializing Data from the MATLAB Base](#page-442-0) [Workspace" on page 8-29\)](#page-442-0).
- **•** Any numerical scalar or array of ml data in the Stateflow hierarchy can participate in any kind of unary operation and any kind of binary operation with any other data in the hierarchy.

If ml data participates in any numerical operation with other data, the size of the ml data must be inferred from the context in which it is used, just as return data from the ml namespace operator and ml function are. See ["How](#page-575-0) [Charts Infer the Return Size for ml Expressions" on page 10-50](#page-575-0).

**Note** The preceding rule does not apply to ml data storing MATLAB 64-bit integers. You can use ml data to store 64-bit MATLAB integers but you cannot use 64-bit integers in Stateflow action language.

**•** You cannot define ml data with the scope **Constant**.

This option is disabled in the Data properties dialog box and in the Model Explorer for Stateflow data of type ml.

- **•** You can use ml data to build a simulation target but not to build an embeddable code generation target (see [Chapter 24, "Building Targets"](#page-1125-0)).
- **•** If data of type ml contains an array, you can access the elements of the array via indexing with these rules:
	- **1** You can index only arrays with numerical elements.
	- **2** You can index numerical arrays only by their dimension.

In other words, you can access only one-dimensional arrays by a single index value. You cannot access a multidimensional array with a single index value.

**3** The first index value for each dimension of an array is 1, and not 0, as in C language arrays.

In the examples that follow, mldata is a Stateflow data of type ml, ws num array is a 2-by-2 MATLAB workspace array with numerical values, and ws str array is a 2-by-2 MATLAB workspace array with string values.

```
mldata = ml.ws_num_array; /* OK */n21 = mldata[2][1]; /* OK for numerical data of type ml */
n21 = mldata[3]; /* NOT OK for 2-by-2 array data */
mldata = ml.ws_str_array; /* OK */s21 = mldata[2][1]; /* NOT OK for string data of type ml*/
```
**•** ml data cannot have a scope outside a Stateflow chart; that is, you cannot define the scope of ml data as **Input to Simulink** or **Output to Simulink**.

### **Place Holder for Workspace Data**

Both the ml namespace operator and the ml function can access data directly in the MATLAB workspace and return it to a Stateflow chart. However, maintaining data in the MATLAB workspace can present Stateflow users with conflicts with other data already resident in the workspace. Consequently, with the ml data type, you can maintain ml data in a Stateflow chart and use it for MATLAB computations in Stateflow action language.

As an example, in the following Stateflow action language statements, mldata1 and mldata2 are Stateflow data of type ml:

```
mldata1 = mL.random(3);
mldata2 = mL.transpose(mldata1);
```
In the first line of this example, mldata1 receives the return value of the MATLAB function rand, which, in this case, returns a 3-by-3 array of random numbers. Note that medical is not specified as an array or sized in any way. It can receive any MATLAB workspace data or the return of any MATLAB function because it is defined as a Stateflow data of type ml.

In the second line of the example, mldata2, also of Stateflow data type ml, receives the transpose matrix of the matrix in mldata1. It is assigned the return value of the MATLAB function transpose in which mldata1 is the argument.

Note the differences in notation if the preceding example were to use MATLAB workspace data (wsdata1 and wsdata2) instead of Stateflow ml data to hold the generated matrices:

```
ml.wsdata1 = ml.random(3);ml.wsdata2 = ml.transpose(ml.wsdata1);
```
<span id="page-575-0"></span>In this case, each workspace data must be accessed through the ml namespace operator.

# **How Charts Infer the Return Size for ml Expressions**

Stateflow expressions using the ml namespace operator and the ml function evaluate in the MATLAB workspace at run-time. The actual size of the data returned from the following expression types is known only at run-time:

• MATLAB workspace data or functions using the ml namespace operator or the ml function call

For example, the size of the return values from the expressions ml.*var*, ml.*func*(), or ml(*evalString*, *arg1*, *arg2*,...), where *var* is a MATLAB workspace variable and *func* is a MATLAB function, cannot be known until run-time.

- **•** Stateflow data of type ml
- **•** Graphical functions that return Stateflow data of type ml

When these expressions appear in action language, Stateflow code generation creates temporary data to hold intermediate returns for evaluation of the full expression of which they are a part. Because the size of these return values is unknown until run-time, Stateflow software must employ context rules to infer the sizes for creation of the temporary data.

During run-time, if the actual returned value from one of these commands differs from the inferred size of the temporary variable that stores it, a size mismatch error appears. To prevent run-time errors, use the following guidelines to write action language statements with MATLAB commands or ml data:
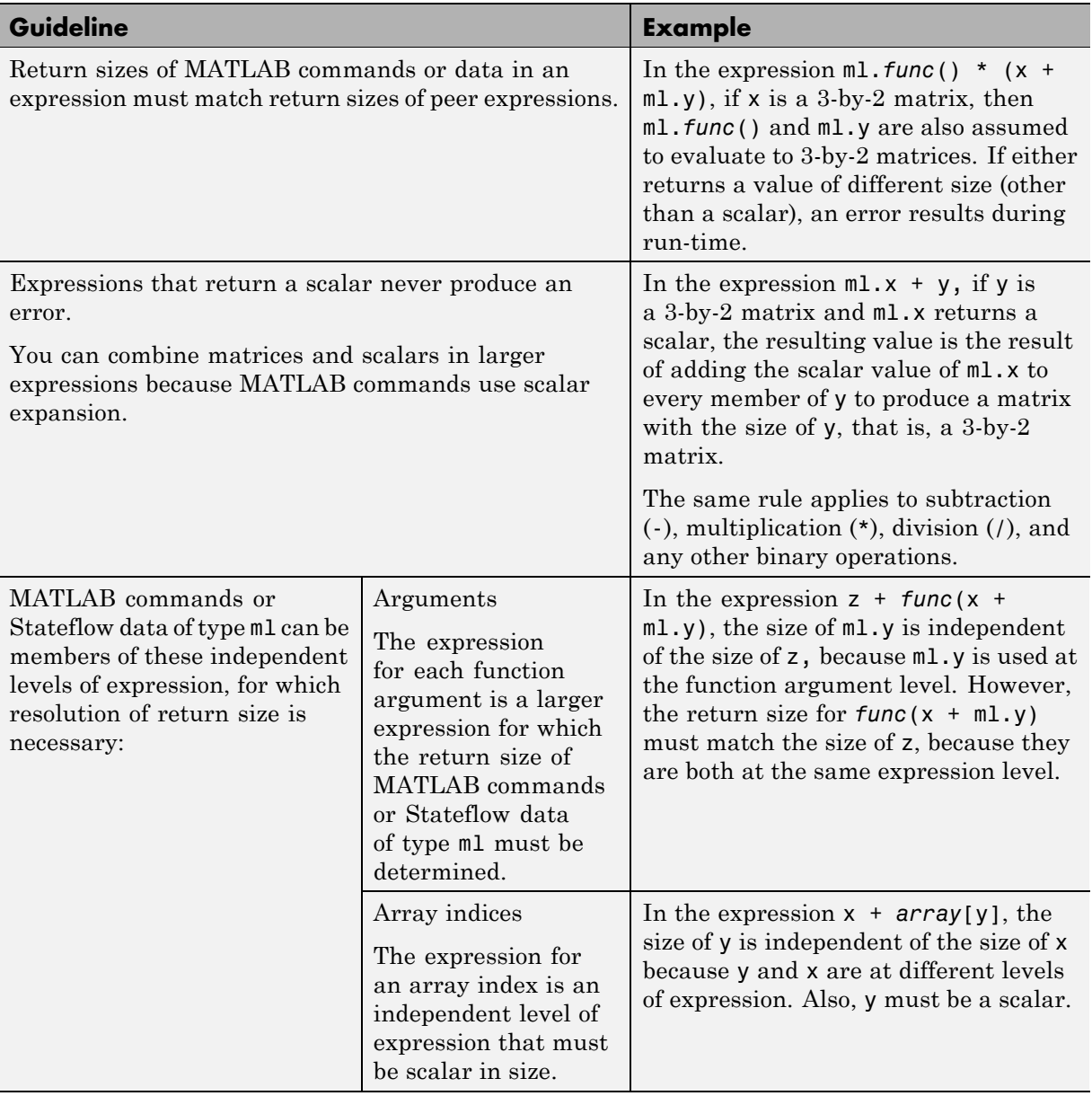

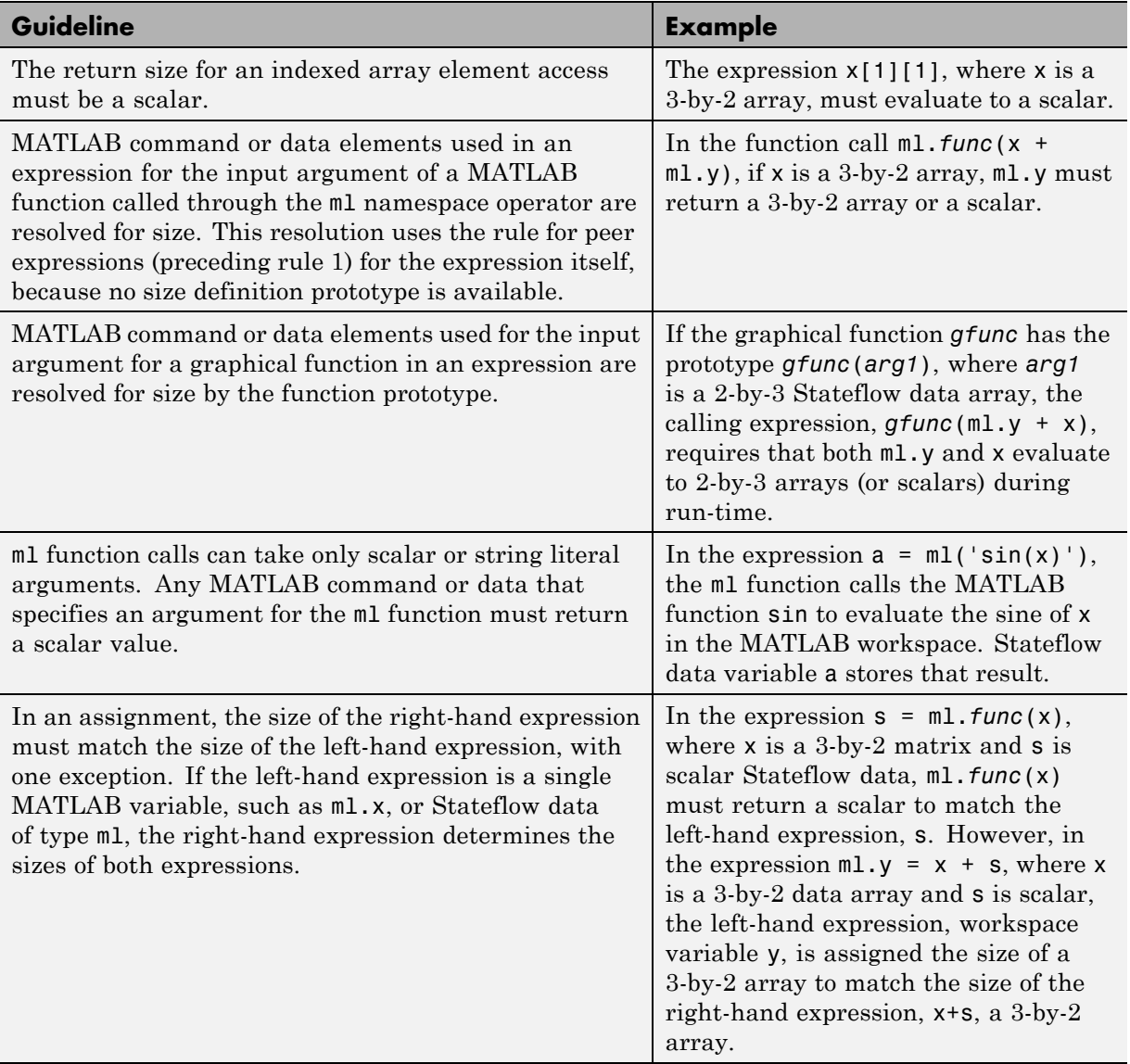

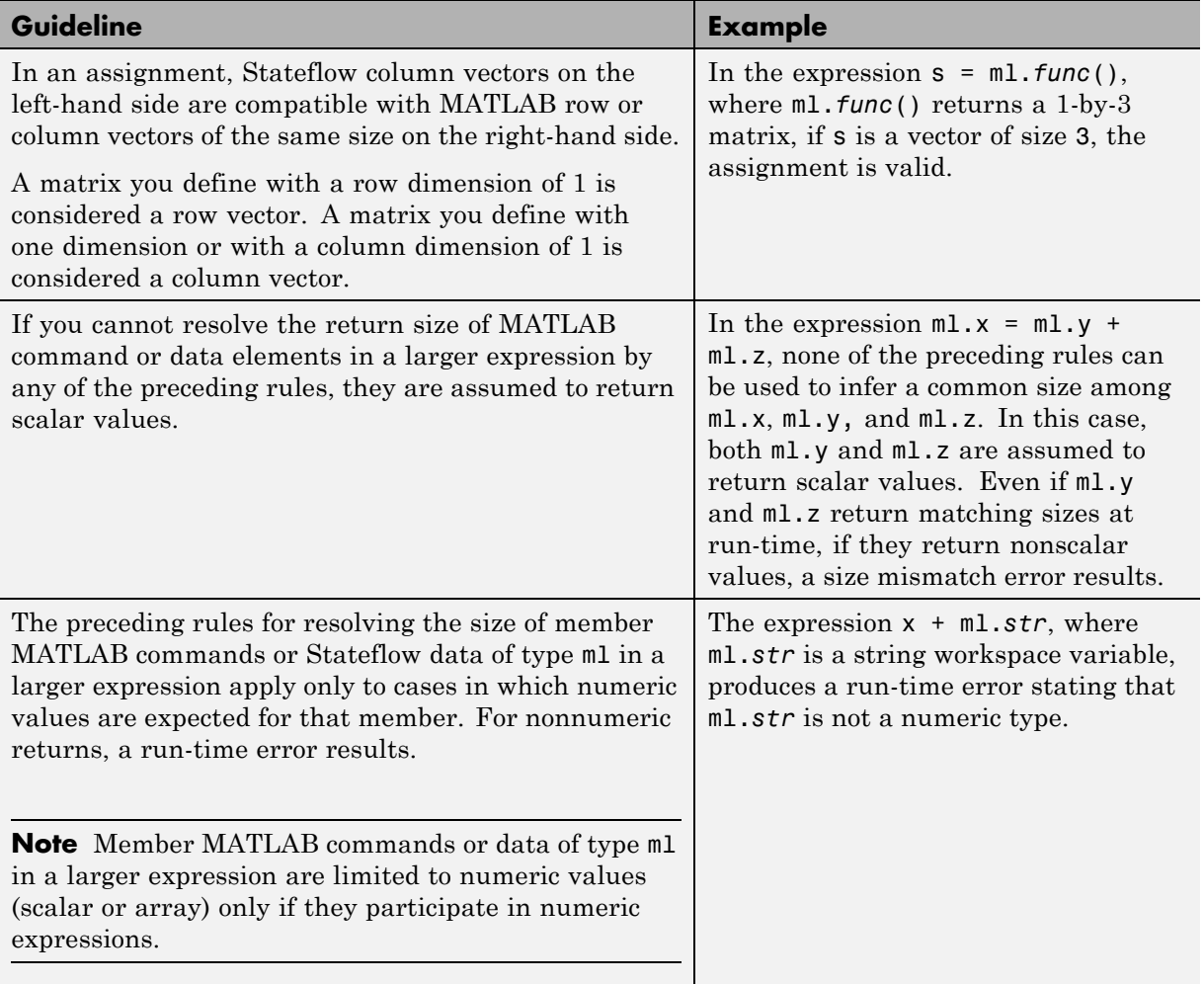

Special cases exist, in which no size checking occurs to resolve the size of MATLAB command or data expressions that are part of larger expressions. Use of the following expressions does not require enforcement of size checking at run-time:

- **•** ml.*var*
- **•** ml.*func*()
- **•** ml(*evalString*, *arg1*, *arg2*,...)
- **•** Stateflow data of type ml
- **•** Graphical function returning a Stateflow data of type ml

In these cases, assignment of a return to the left-hand side of an assignment statement or a function argument occurs without checking for a size mismatch between the two:

**•** An assignment in which the left-hand side is a MATLAB workspace variable

For example, in the expression ml.x = ml.y, ml.y is a MATLAB workspace variable of any size and type (structure, cell array, string, and so on).

**•** An assignment in which the left-hand side is a data of type ml

For example, in the expression m\_x = ml.*func*(), m\_x is a Stateflow data of type ml.

**•** Input arguments of a MATLAB function

For example, in the expression ml.*func*(m\_x, ml.x, *gfunc*()), m\_x is a Stateflow data of type ml, ml.x is a MATLAB workspace variable of any size and type, and *gfunc*() is a Stateflow graphical function that returns a Stateflow data of type ml. Although size checking does not occur for the input type, if the passed-in data is not of the expected type, an error results from the function call ml.*func*().

**•** Arguments for a graphical function that are specified as Stateflow data of type ml in its prototype statement

**Note** If you replace the inputs in the preceding cases with non-MATLAB numeric Stateflow data, conversion to an  $m1$  type occurs.

# **Using Data and Event Arguments in Actions**

When you use data and event objects as arguments to functions that you call in action language, the chart assumes that these arguments appear at the same level in the hierarchy. If the data and event arguments are not at that level, Stateflow action language attempts to resolve the object name by searching up the hierarchy. Data or event object arguments parented anywhere else must have their path hierarchies defined explicitly.

In the following example, state A calls the graphical function addit to add the Stateflow data x and y and store the result in data z.

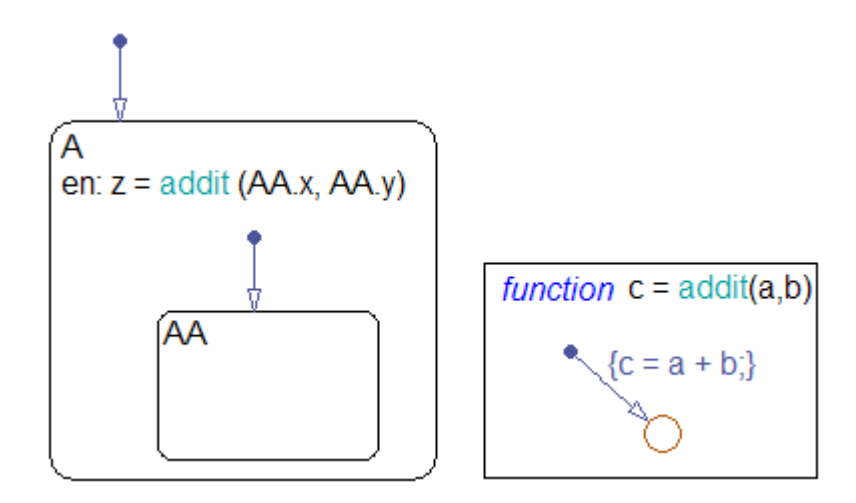

The call to function addit from state A can resolve z because that data object belongs to state A. However, the function call cannot resolve  $x$  and  $y$  by looking above state A in the chart hierarchy. Therefore, the function call must reference x and y explicitly to the parent state AA.

For information about functions you can call in Stateflow action language that use data as arguments, see these sections:

- **•** ["Using Graphical Functions to Extend Actions" on page 7-27](#page-374-0)
- **•** ["Calling C Functions in Actions" on page 10-32](#page-557-0)
- **•** ["Using MATLAB Functions and Data in Actions" on page 10-42](#page-567-0)

Only operators for event-based temporal logic take events as arguments. See ["Using Temporal Logic in State Actions and Transitions" on page 10-63.](#page-588-0)

# **Using Arrays in Actions**

#### **In this section...**

"Array Notation" on page 10-57

["Arrays and Custom Code" on page 10-58](#page-583-0)

#### **Array Notation**

A Stateflow action uses C style syntax and zero-based indexing by default to access array elements. This syntax differs from MATLAB notation, which uses one-based indexing. For example, suppose you define a Stateflow input A of size [3 4]. To access the element in the first row, second column, use the expression A[0][1]. Other examples of zero-based indexing in Stateflow actions include:

```
local_{array[1][8][0] = 10;local_{array[i][j][k] = 77;var = local_array[i][j][k];
```
**Note** Use the same notation for accessing arrays in Stateflow charts, from Simulink models, and from custom code.

As an exception to zero-based indexing, **scalar expansion** is available within the action language. This statement assigns a value of 10 to all the elements of the array local\_array.

 $local_array = 10;$ 

Scalar expansion is available for performing general operations. This statement is valid if the arrays array\_1, array\_2, and array\_3 have the same value for the **Sizes** property.

```
array 1 = (3*array 2) + array 3;
```
<span id="page-583-0"></span>**Note** For more information, see [Chapter 12, "Using Vectors and Matrices](#page-688-0) [in Stateflow Charts"](#page-688-0).

## **Arrays and Custom Code**

Stateflow action language provides the same syntax for Stateflow arrays and custom code arrays.

**Note** Any array variable that is referred to in a Stateflow chart but is not defined in the Stateflow hierarchy is identified as a custom code variable.

# **Broadcasting Events in Actions**

#### **In this section...**

"About Events in Actions" on page 10-59

"Directed Event Broadcasting" on page 10-59

["Example of Directed Event Broadcasting Using send" on page 10-60](#page-585-0)

["Example of Directed Event Broadcasting Using Qualified Event Names"](#page-586-0) [on page 10-61](#page-586-0)

## **About Events in Actions**

You can specify an event to be broadcast in the action language. Events have hierarchy (a parent) and scope. The parent and scope together define a range of access to events. It is primarily the event's parent that determines who can trigger on the event (has receive rights). See ["How Events Work in Stateflow](#page-481-0) [Charts" on page 9-2](#page-481-0) for more information.

## **Directed Event Broadcasting**

In the action language, you can broadcast events directly from one state to another to synchronize parallel (AND) states in the same chart. The following rules apply:

- **•** The receiving state must be active during the event broadcast.
- **•** An action in one chart cannot broadcast events to states in another chart.

Using a directed event broadcast provides the following benefits over an undirected broadcast:

- **•** Prevents unwanted recursion during simulation.
- **•** Improves the efficiency of generated code.

For information about avoiding unwanted recursion, see ["Guidelines for](#page-1256-0) [Avoiding Unwanted Recursion in a Chart" on page 25-33](#page-1256-0).

## <span id="page-585-0"></span>**Example of Directed Event Broadcasting Using send**

The format of the directed event broadcast with send is:

```
send(event_name,state_name)
```
where *event* name is broadcast to *state* name and any offspring of that state in the hierarchy. The event you send must be visible to both the sending state and the receiving state (*state\_name*).

The *state* name argument can include a full hierarchy path to the state. For example, if the state A contains the state A1, send an event e to state A1 with the following broadcast:

```
send(e, A.A1)
```
**Tip** Do not use the chart name in the full hierarchy path to a state. Formal chart names include the subsystem in which a chart resides. For example, in the model sldemo fuelsys, the chart control logic is in the subsystem fuel rate control. The formal name for the chart is fuel rate control/control logic. This name includes the forward slash character ('/'), which is not a valid character in Stateflow identifiers.

<span id="page-586-0"></span>This example of a directed event broadcast uses the send(*event\_name*,*state\_name*) syntax.

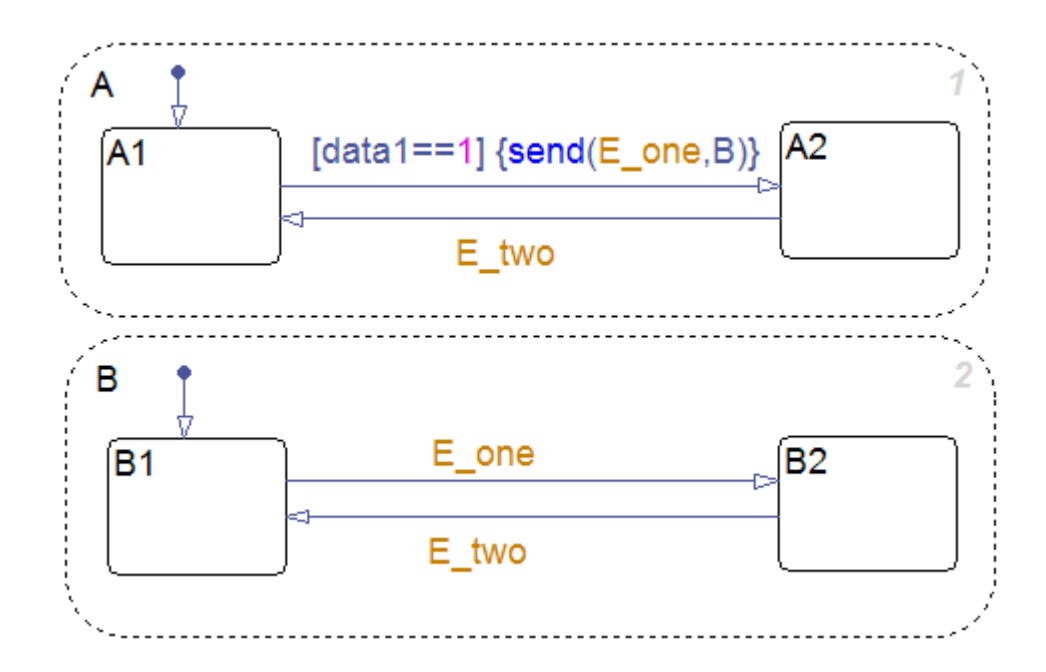

In this example, event E\_one belongs to the chart and is visible to both A and B. See ["Directed Event Broadcast Using Send Example" on page B-55](#page-1392-0) for information on the semantics of this notation.

#### **Example of Directed Event Broadcasting Using Qualified Event Names**

The format of the direct event broadcast using qualified event names is:

*state\_name*.*event\_name*

where *event\_name* is broadcast to its owning state (*state\_name*) and any offspring of that state in the hierarchy. The event you send is visible only to the receiving state (*state\_name*).

The *state\_name* argument can also include a full hierarchy path to the receiving state. Do not use the chart name in the full path name of the state.

The following example illustrates the use of a qualified event name in a directed event broadcast.

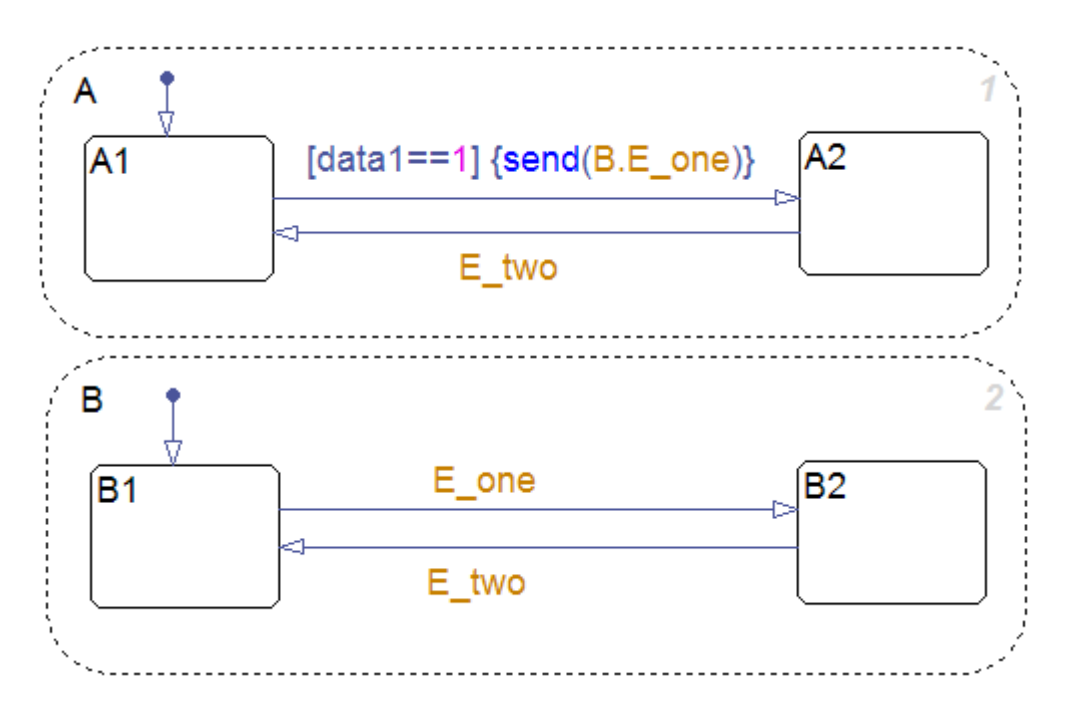

In this example, event E\_one belongs to state B and is visible only to that state. See "Directed Event Broadcast [Using Qualified Event Name Example"](#page-1394-0) [on page B-57](#page-1394-0) for information on the semantics of this notation.

# <span id="page-588-0"></span>**Using Temporal Logic in State Actions and Transitions**

#### **In this section...**

"What Is Temporal Logic?" on page 10-63

"Rules for Using Temporal Logic Operators" on page 10-63

["Operators for Event-Based Temporal Logic" on page 10-64](#page-589-0)

["Examples of Event-Based Temporal Logic" on page 10-66](#page-591-0)

["Notations for Event-Based Temporal Logic" on page 10-68](#page-593-0)

["Operators for Absolute-Time Temporal Logic" on page 10-70](#page-595-0)

["Defining Time Delays" on page 10-71](#page-596-0)

["Examples of Absolute-Time Temporal Logic" on page 10-72](#page-597-0)

["Running a Model That Demonstrates Absolute-Time Temporal Logic" on](#page-598-0) [page 10-73](#page-598-0)

["Behavior of Absolute-Time Temporal Logic in a Conditionally Executed](#page-599-0) [Subsystem" on page 10-74](#page-599-0)

["How Sample Time Affects Chart Execution" on page 10-77](#page-602-0)

["Tips for Using Absolute-Time](#page-603-0) Temporal Logic" on page 10-[78](#page-603-0)

## **What Is Temporal Logic?**

Temporal logic controls execution of a Stateflow chart in terms of time. In state actions and transitions, you can use two types of temporal logic: event-based and absolute-time. Event-based temporal logic keeps track of recurring events, and absolute-time temporal logic defines time periods based on the simulation time of your chart. To operate on these recurring events or simulation time, you use built-in functions called temporal logic operators.

## **Rules for Using Temporal Logic Operators**

These rules apply to the use of temporal logic operators:

**•** You can use any explicit or implicit event as a base event for a temporal operator. A base event is a recurring event on which a temporal operator operates.

- <span id="page-589-0"></span>**•** For a chart with no input events, you can use the tick or wakeup event to denote the implicit event of a chart waking up.
- **•** Temporal logic operators can appear only in state actions and in transitions that originate from states.

**Note** This restriction means that you cannot use temporal logic operators in conditions on default transitions or flow graph transitions.

Every temporal logic operator has an associated state: the state in which the action appears or from which the transition originates.

**•** You must use event notation (see ["Notations for Event-Based Temporal](#page-593-0) [Logic" on page 10-68](#page-593-0)) to express event-based temporal logic in state actions.

## **Operators for Event-Based Temporal Logic**

For event-based temporal logic, use the operators as described below.

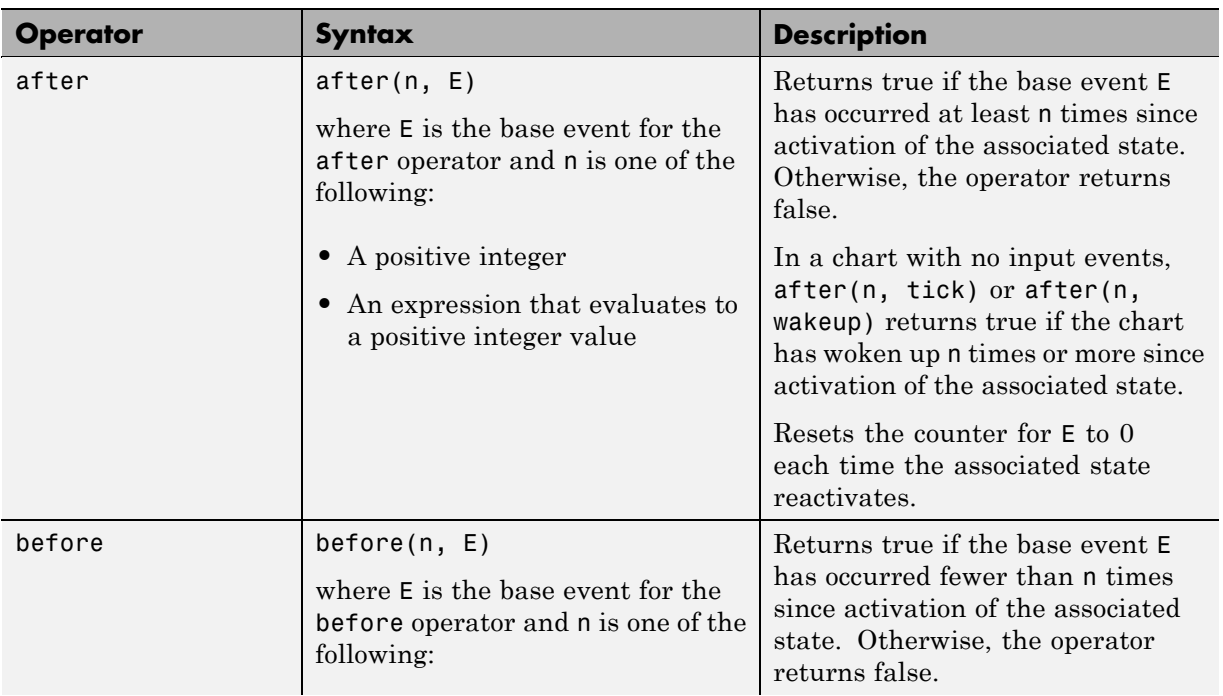

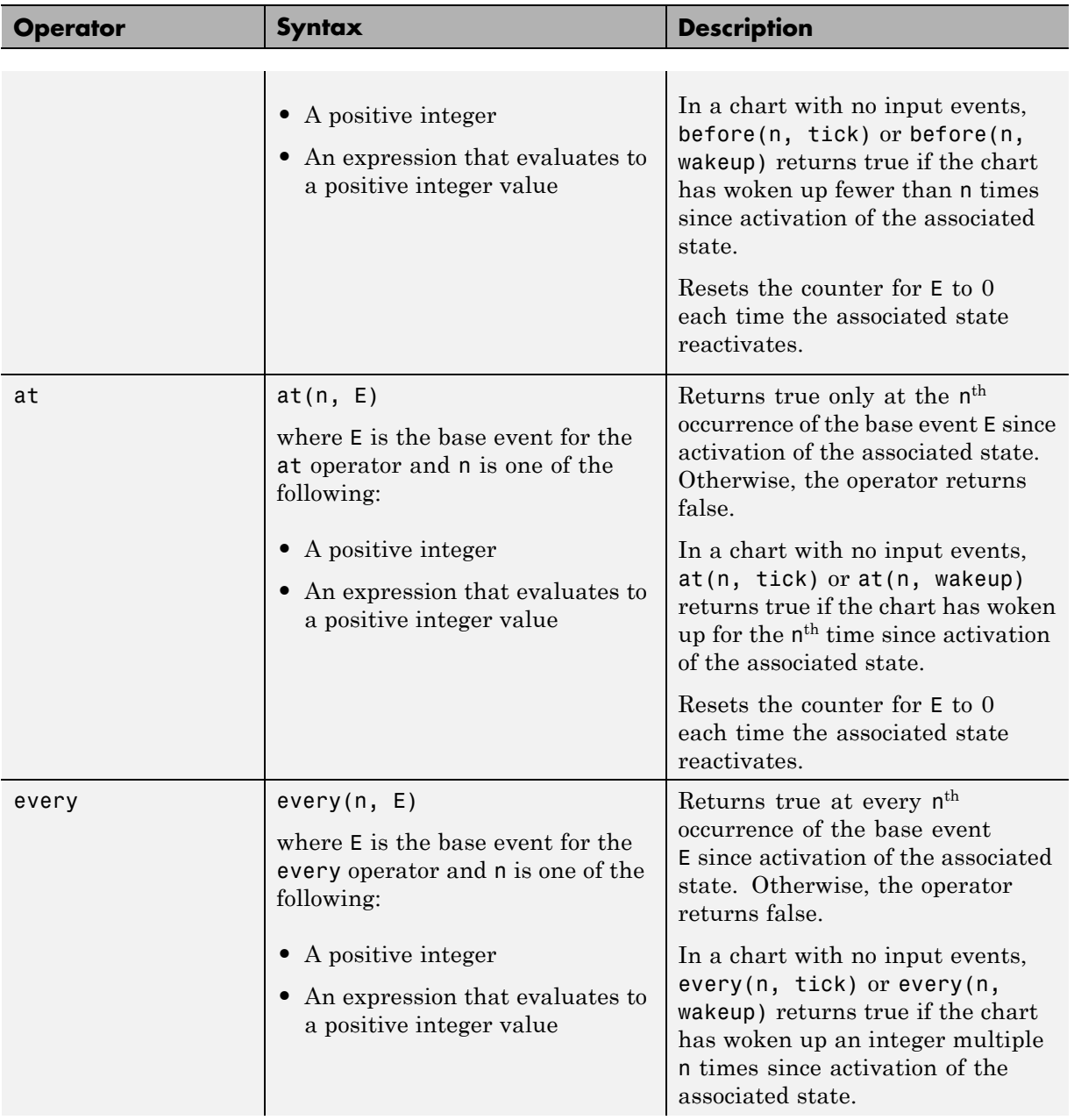

<span id="page-591-0"></span>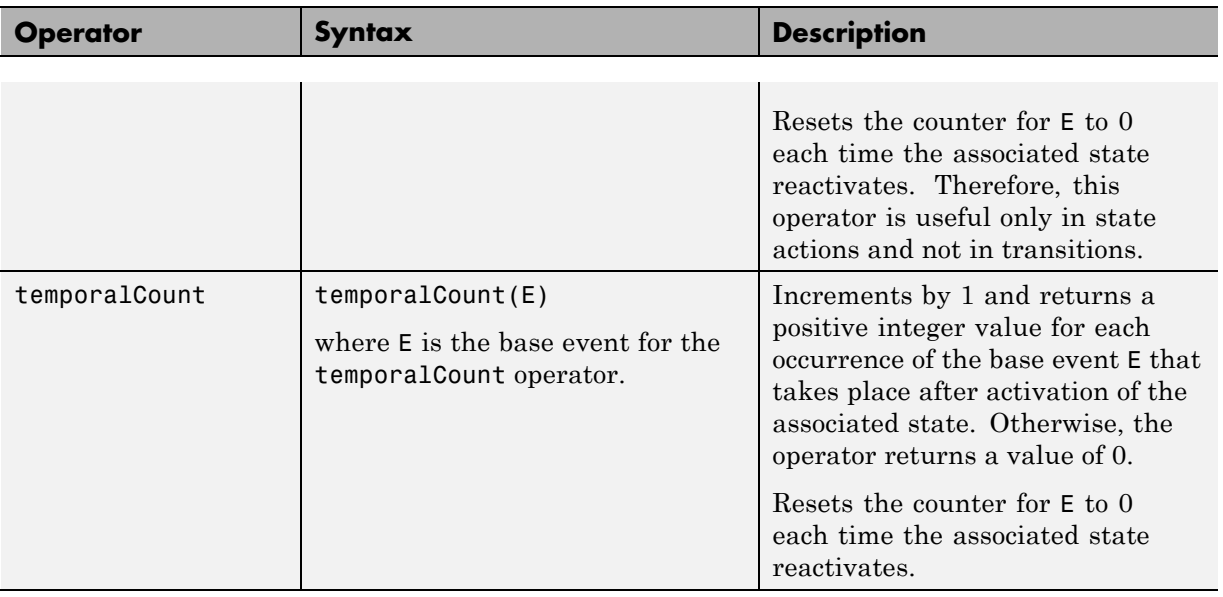

## **Examples of Event-Based Temporal Logic**

J.

 $\mathcal{L}$ 

These examples illustrate usage of event-based temporal logic in state actions and transitions.

 $\mathbf{r}$ 

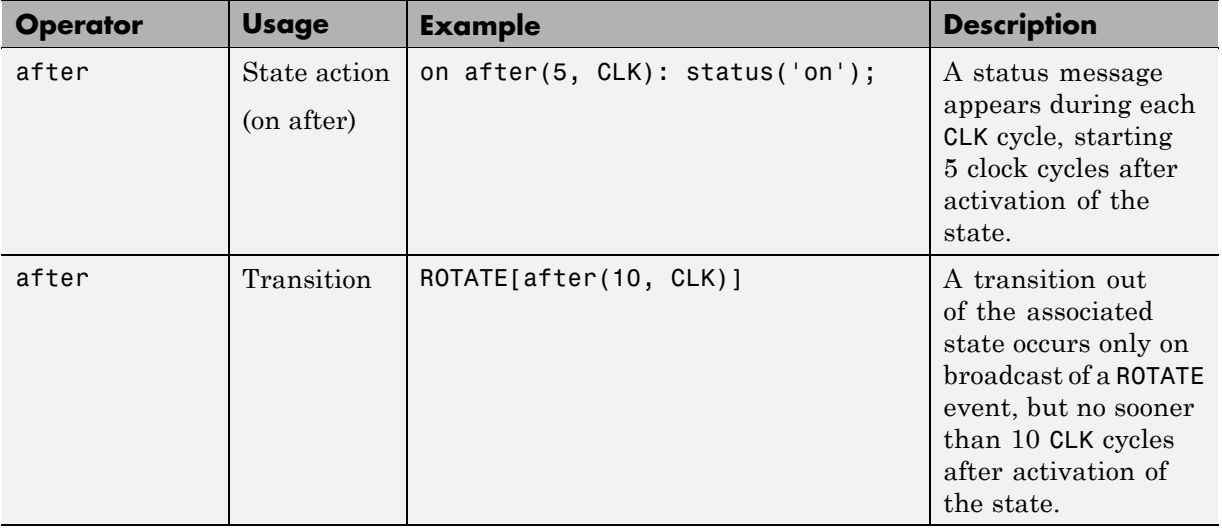

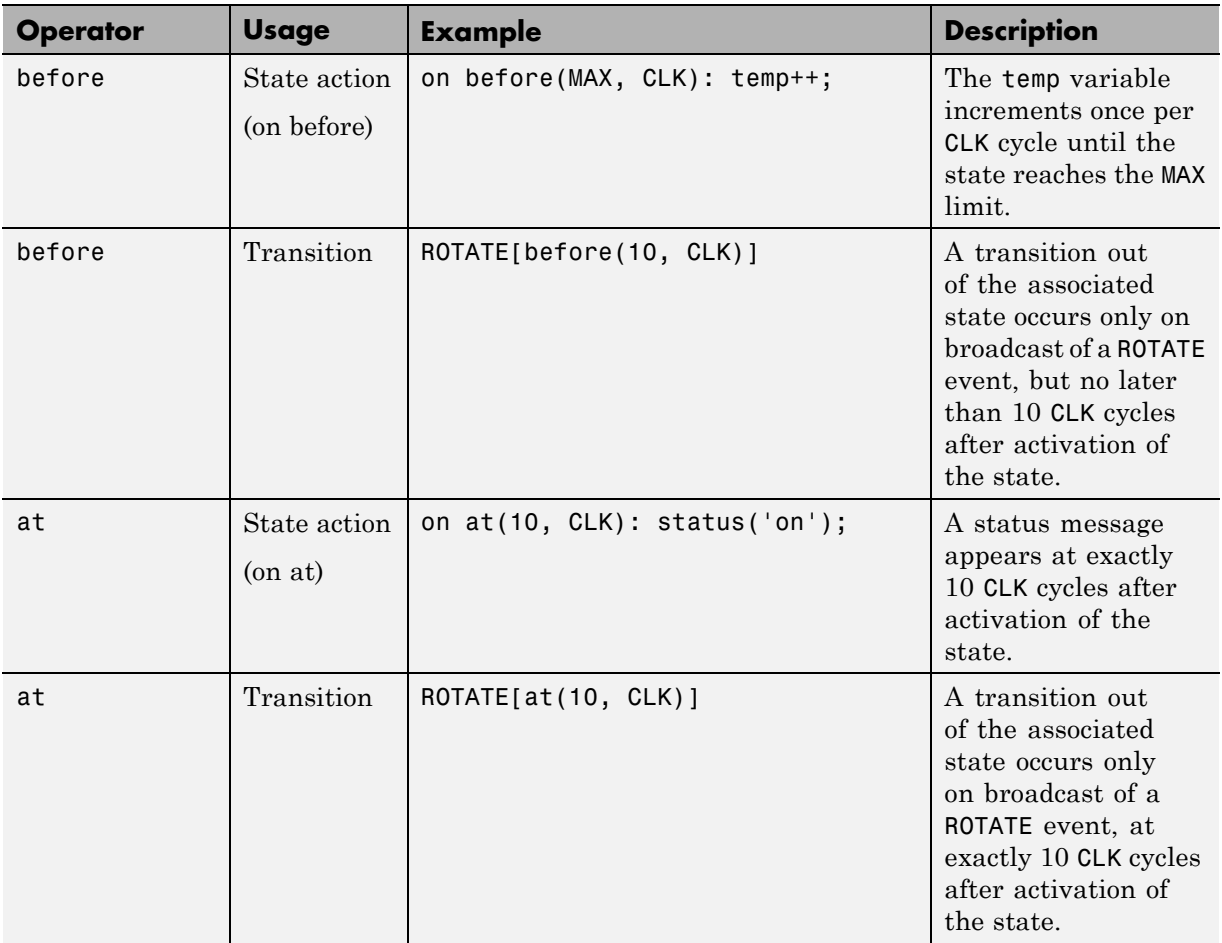

<span id="page-593-0"></span>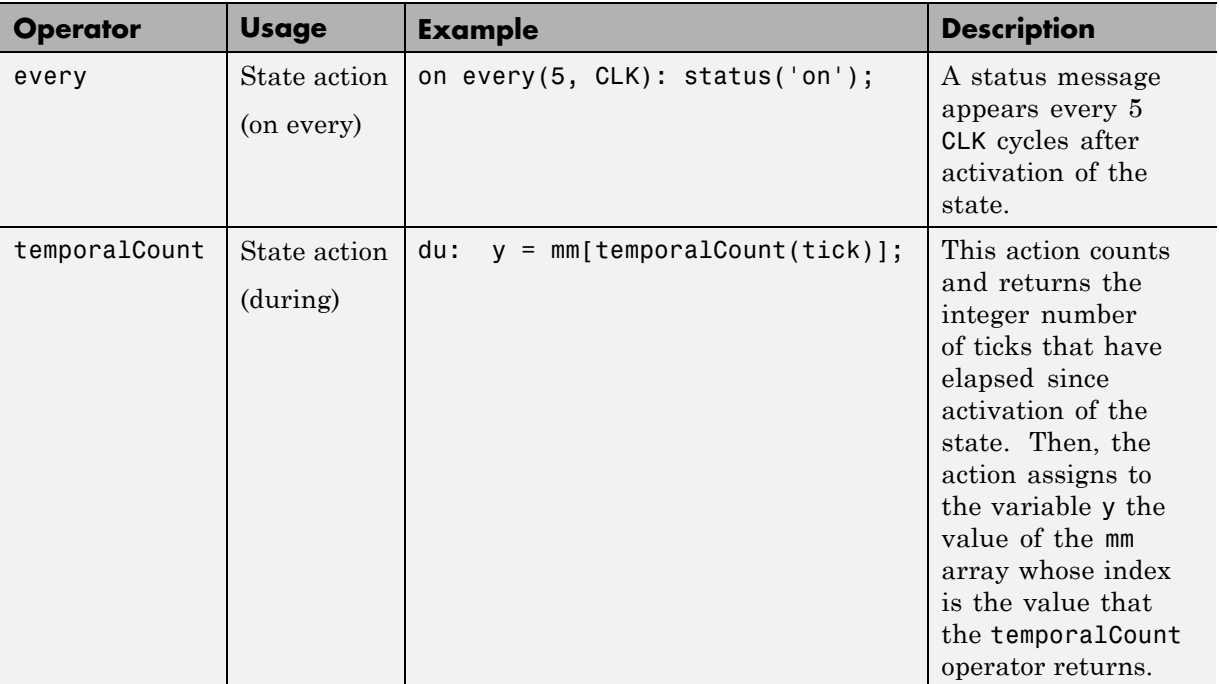

## **Notations for Event-Based Temporal Logic**

You can use one of two notations to express event-based temporal logic.

#### **Event Notation**

Use event notation to define a state action or a transition condition that depends only on a base event.

Event notation follows this syntax:

*tlo*(n, E)[C]

where

- **•** *tlo* is a Boolean temporal logic operator (after, before, at, or every)
- **•** n is the occurrence count of the operator
- **•** E is the base event of the operator
- **•** C is an optional condition expression

#### **Conditional Notation**

Use conditional notation to define a transition condition that depends on base and nonbase events.

Conditional notation follows this syntax:

E1[*tlo*(n, E2) && C]

where

- **•** E1 is any nonbase event
- **•** *tlo* is a Boolean temporal logic operator (after, before, at, or every)
- **•** n is the occurrence count of the operator
- **•** E2 is the base event of the operator
- **•** C is an optional condition expression

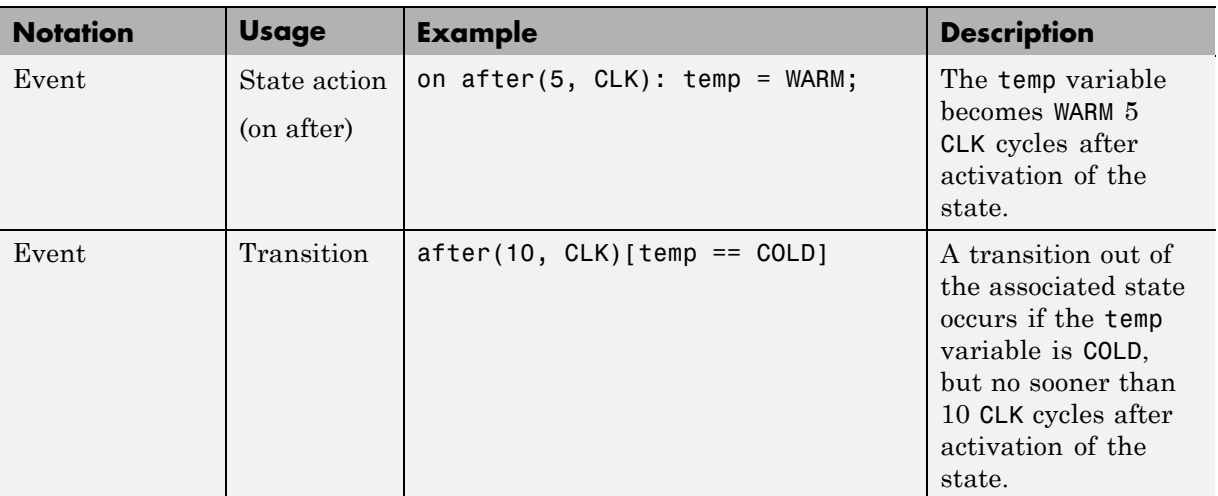

#### **Examples of Event and Conditional Notation**

<span id="page-595-0"></span>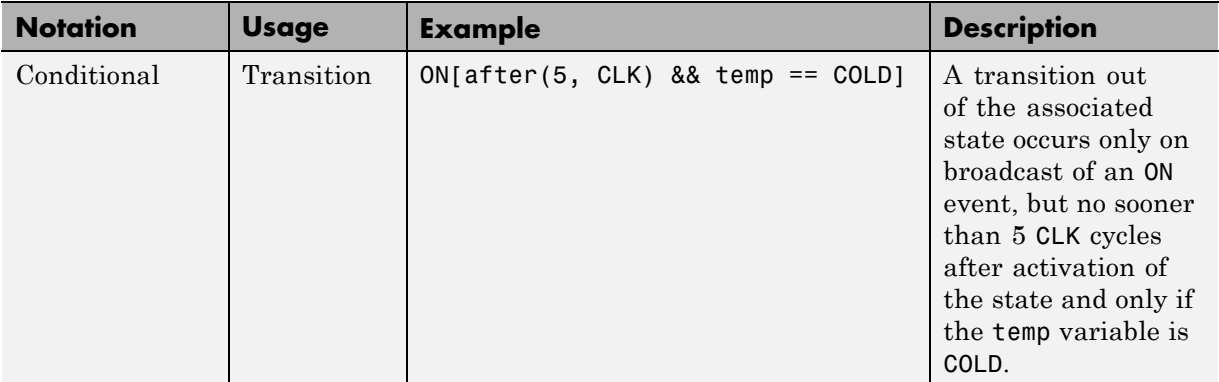

**Note** You must use event notation in state actions, because the syntax of state actions does not support the use of conditional notation.

### **Operators for Absolute-Time Temporal Logic**

For absolute-time temporal logic, use the operators as described below.

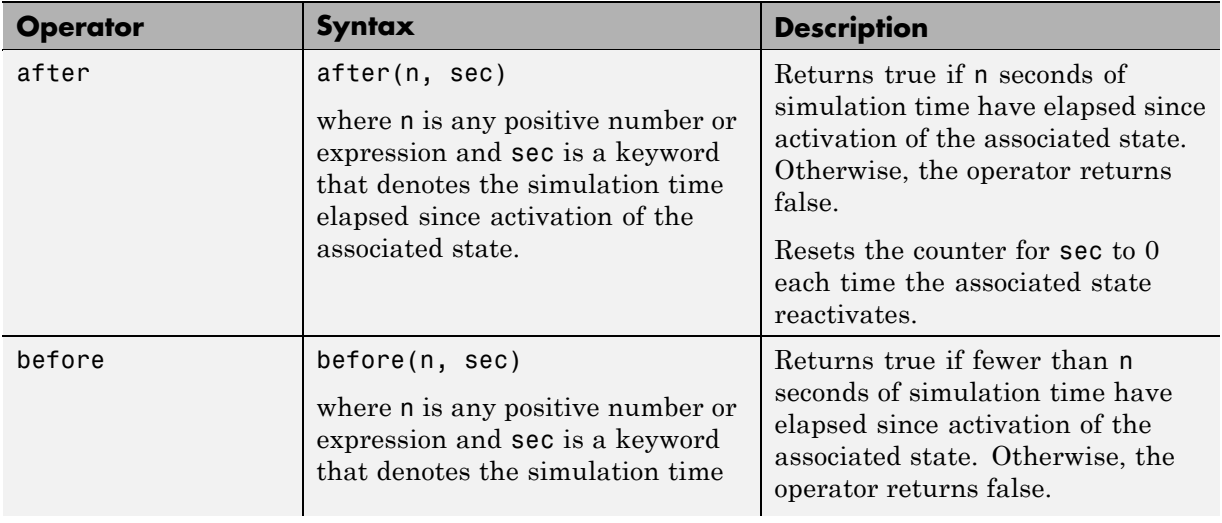

<span id="page-596-0"></span>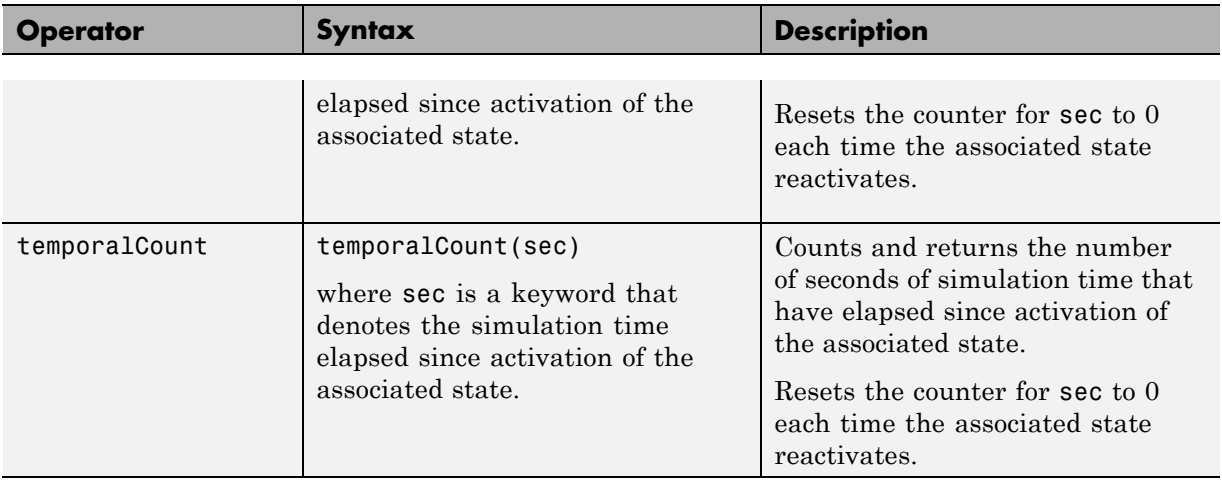

## **Defining Time Delays**

Use the keyword sec to define simulation time that has elapsed since activation of a state. This keyword is valid only in state actions and in transitions that originate from states.

#### **Example of Defining Time Delays**

The following continuous-time chart defines two absolute time delays in transitions. (See [Chapter 15, "Modeling Continuous-Time Systems in](#page-767-0) [Stateflow Charts"](#page-767-0) for information about modeling continuous-time systems.)

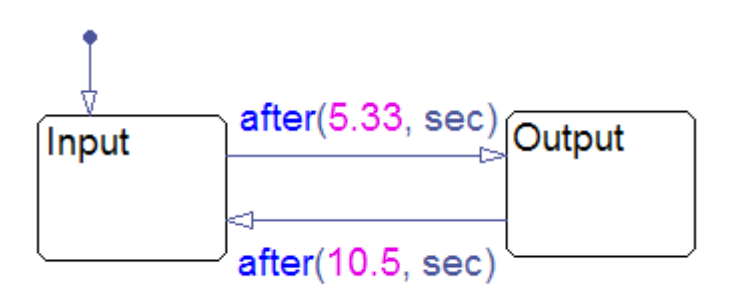

Chart execution occurs as follows:

- <span id="page-597-0"></span>**1** When the chart awakens, the state Input activates first.
- **2** After 5.33 seconds of simulation time pass, the transition from Input to Output occurs.
- **3** The state Input deactivates, and the state Output activates.
- **4** After another 10.5 seconds of simulation time pass, the transition from Output to Input occurs.
- **5** The state Output deactivates, and the state Input activates.
- **6** Steps 2 through 5 repeat, until the simulation ends.

#### **Advantages of Using Absolute-Time Temporal Logic for Delays**

Use absolute-time temporal logic instead of the implicit tick event for these reasons:

- **•** Delay expressions that use absolute-time temporal logic are independent of the sample time of the model. However, the tick event is dependent on sample time.
- **•** Absolute-time temporal logic works in charts that have function-call input events. However, the tick event does not work in charts with function-call inputs.

### **Examples of Absolute-Time Temporal Logic**

These examples illustrate usage of absolute-time temporal logic in state actions and transitions.

<span id="page-598-0"></span>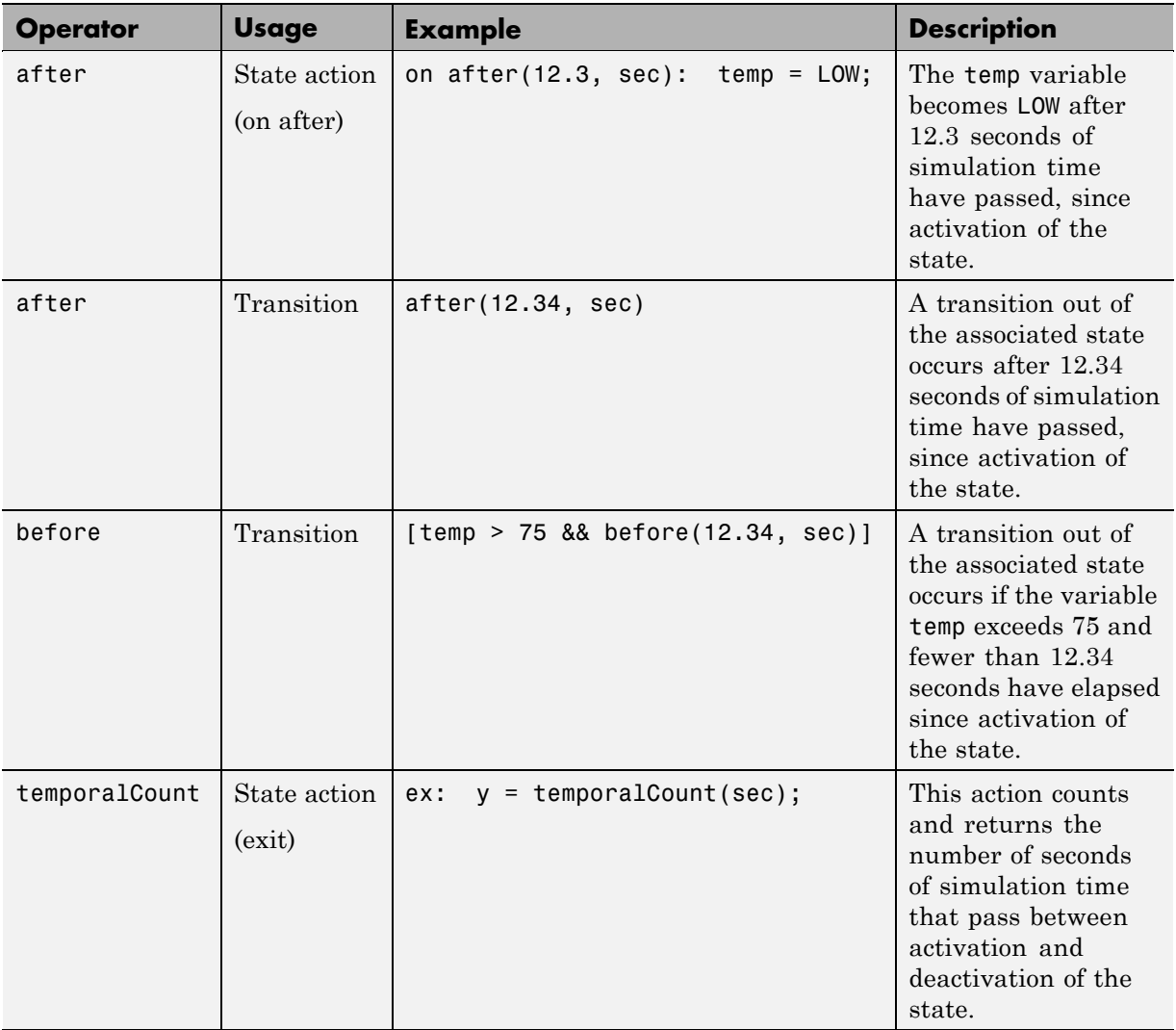

### **Running a Model That Demonstrates Absolute-Time Temporal Logic**

The sf\_boiler model shows the use of absolute-time temporal logic to implement a bang-bang controller. To run the model:

- <span id="page-599-0"></span>**1** Type sf\_boiler at the MATLAB command prompt.
- **2** Select **Simulation > Start** in the Simulink model window.

#### **Behavior of Absolute-Time Temporal Logic in a Conditionally Executed Subsystem**

You can use absolute-time temporal logic in a chart that resides in a *conditionally executed* subsystem. (See "Creating Conditional Subsystems" in the Simulink documentation for details.) When the subsystem is disabled, the chart becomes inactive and the temporal logic operator pauses while the chart is asleep. The operator does not continue to count simulation time until the subsystem is reenabled and the chart is awake.

#### **Example of Absolute-Time Temporal Logic in an Enabled Subsystem**

Suppose you have an enabled subsystem that contains a chart with the after operator. In the subsystem, the parameter **States when enabling** is set to held.

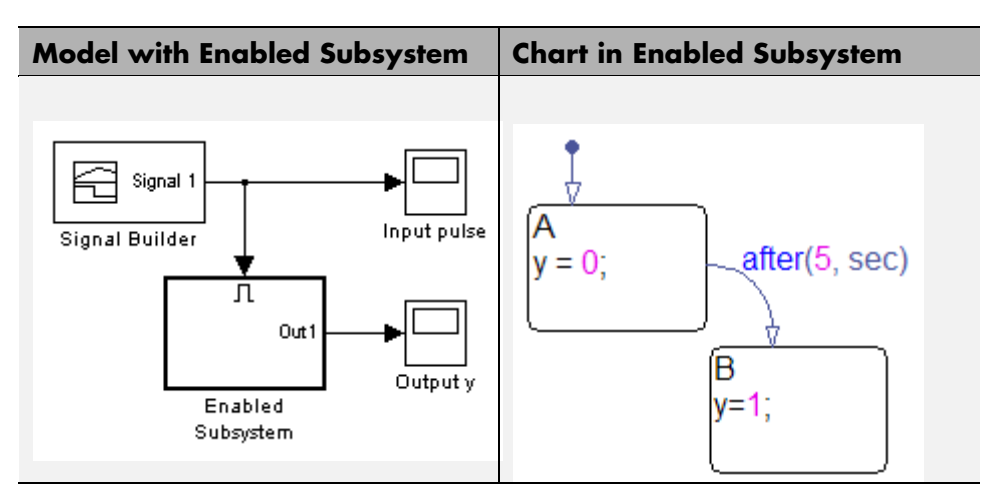

The Signal Builder block provides this input signal to the subsystem.

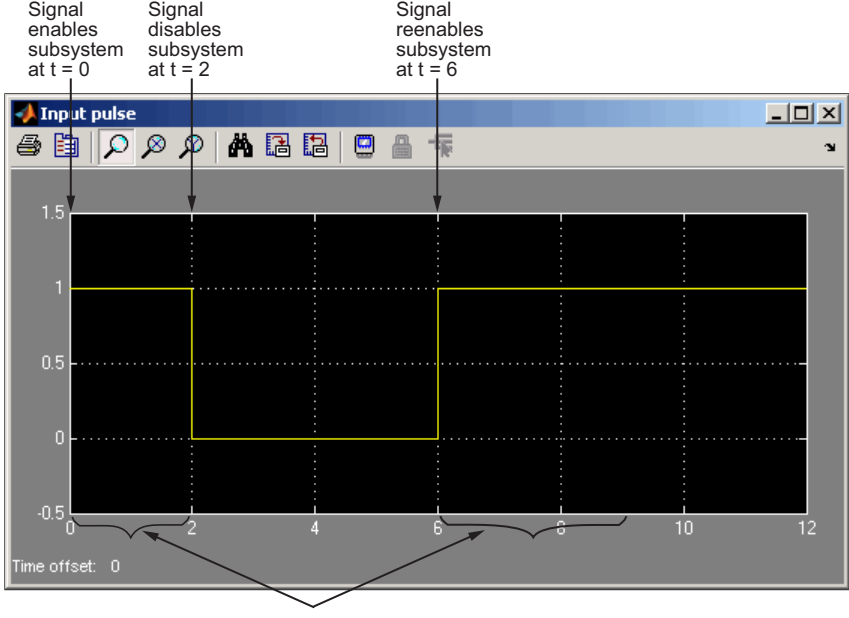

State A is enabled

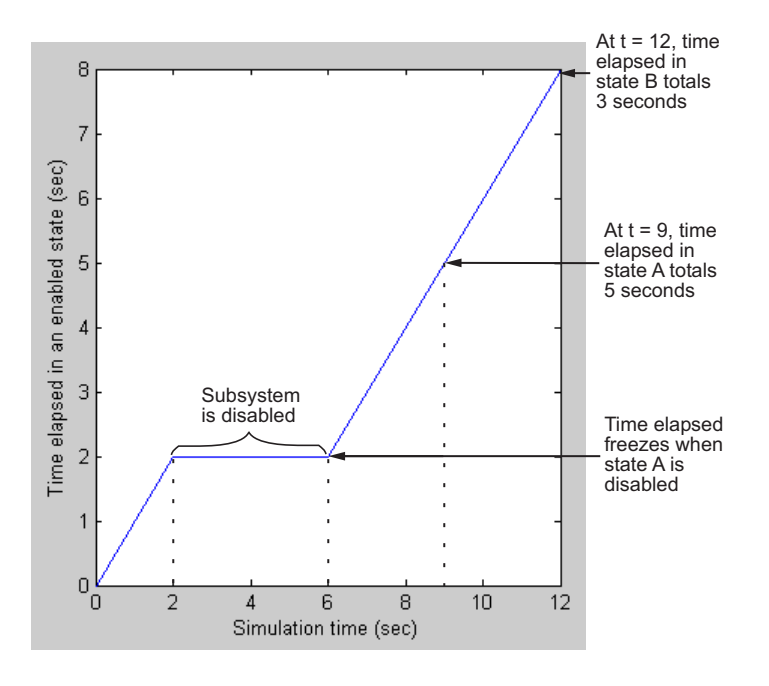

The total time elapsed in an enabled state (both A and B) is as follows.

When the input signal enables the subsystem at time  $t = 0$ , the state A becomes active, or enabled. While the state is active, the time elapsed increases. However, when the subsystem is disabled at  $t = 2$ , the chart goes to sleep and state A becomes inactive.

For  $2 < t < 6$ , the time elapsed in an enabled state stays frozen at 2 seconds because neither state is active. When the chart wakes up at  $t = 6$ , state A becomes active again and time elapsed starts to increase. The transition from state A to state B depends on the time elapsed while state A is enabled, *not* on the simulation time. Therefore, state A stays active until  $t = 9$ , so that the time elapsed in that state totals 5 seconds.

When the transition from A to B occurs at  $t = 9$ , the output value y changes from 0 to 1.

<span id="page-602-0"></span>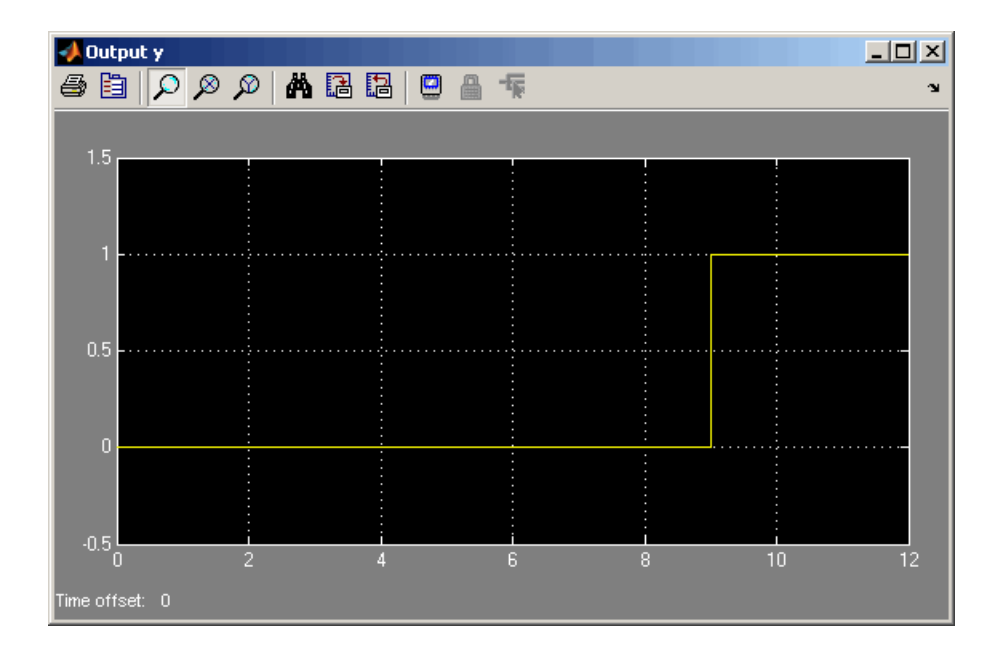

This model behavior applies only to subsystems where you set the Enable block parameter **States when enabling** to held. If you set the parameter to reset, the Stateflow chart reinitializes completely when the subsystem is reenabled. In other words, default transitions execute and any temporal logic counters reset to 0.

**Note** These semantics also apply to the before operator.

## **How Sample Time Affects Chart Execution**

If a Stateflow chart has a discrete sample time, any action in the chart occurs at integer multiples of this sample time.

#### **A Simple Example**

Suppose you have a chart with a discrete sample time of 0.1 seconds:

<span id="page-603-0"></span>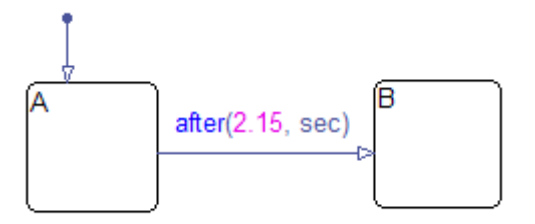

State A becomes active at time  $t = 0$ , and the transition to state B occurs at  $t =$ 2.2 seconds. This behavior applies because the Simulink solver does not wake the chart at exactly  $t = 2.15$  seconds. Instead, the solver wakes the chart at integer multiples of 0.1 seconds, such as  $t = 2.1$  and 2.2 seconds.

**Note** This behavior also applies to the before operator.

### **Tips for Using Absolute-Time Temporal Logic**

#### **Use the after Operator to Replace the at Operator**

If you use the at operator with absolute-time temporal logic, an error message appears when you try to simulate your model. Use the after operator instead.

Suppose that you want to define a time delay using the transition at(5.33, sec).

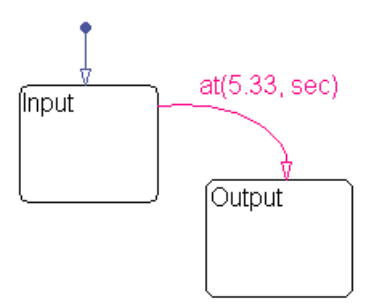

Change the transition to after(5.33, sec), as shown below.

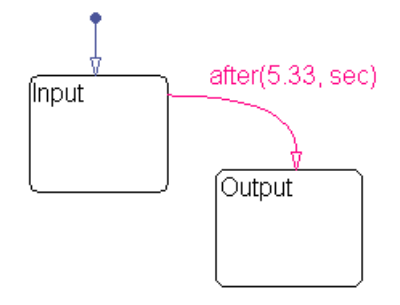

#### **Use an Outer Self-Loop Transition with the after Operator to Replace the every Operator**

If you use the every operator with absolute-time temporal logic, an error message appears when you try to simulate your model. Use an outer self-loop transition with the after operator instead.

Suppose that you want to print a status message for an active state every 2.5 seconds during chart execution, as shown in the state action of Check\_status.

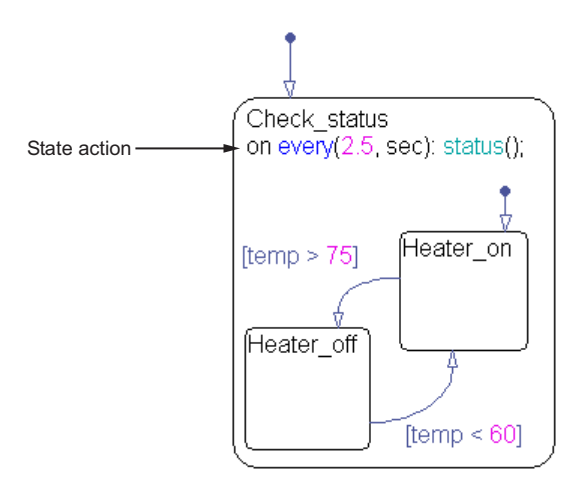

Replace the state action with an outer self-loop transition, as shown below.

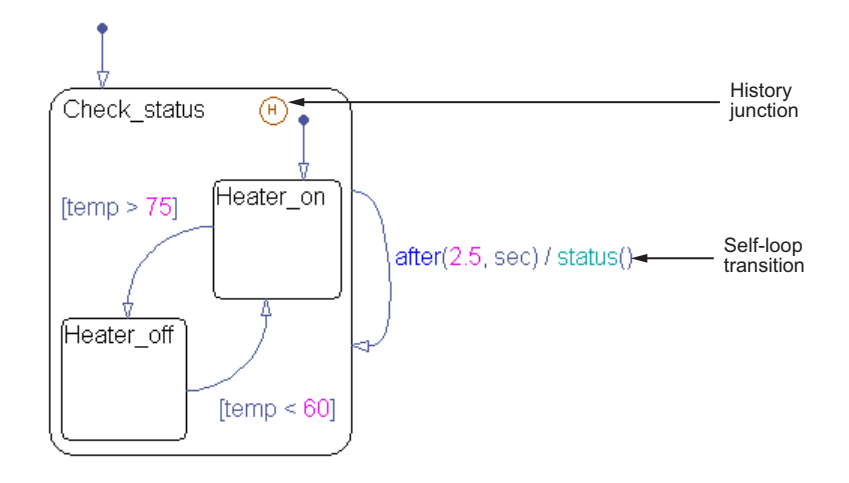

You must also add a history junction in the state so that the chart remembers the state settings prior to each self-loop transition. (See ["Using History](#page-349-0) [Junctions to Extend Charts and States" on page 7-2](#page-349-0).)

# **Using Change Detection in Actions**

#### **In this section...**

"Types of Data Value Changes That You Can Detect" on page 10-81

["Running a Model That Demonstrates Change Detection" on page 10-82](#page-607-0)

["How Change Detection Works" on page 10-85](#page-610-0)

["Change Detection Operators" on page 10-87](#page-612-0)

["Change Detection Example" on page 10-92](#page-617-0)

# **Types of Data Value Changes That You Can Detect**

You can detect changes in the following types of Stateflow data from one time step to the next:

- **•** Chart inputs
- **•** Chart outputs
- **•** Local chart variables
- **•** Machine-parented variables
- **•** Data bound to Simulink data store memory

(For more information, see ["Sharing Global Data with Simulink Models" on](#page-445-0) [page 8-32.](#page-445-0))

For each of these types of data, you can use operators that detect the following changes:

<span id="page-607-0"></span>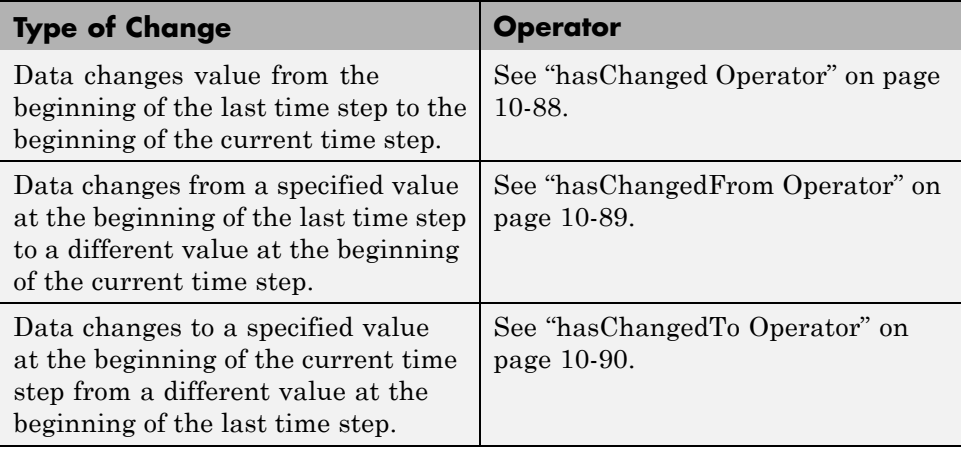

Change detection operators return 1 if the data value changes or 0 if there is no change. See ["Change Detection Operators" on page 10-87](#page-612-0).

### **Running a Model That Demonstrates Change Detection**

Stateflow software ships with a model sf\_tetris2 that demonstrates how you can detect asynchronous changes in inputs — in this case, user keystrokes — to manipulate a Tetris shape as it moves through the playing field. The Stateflow chart TetrisLogic implements this logic:

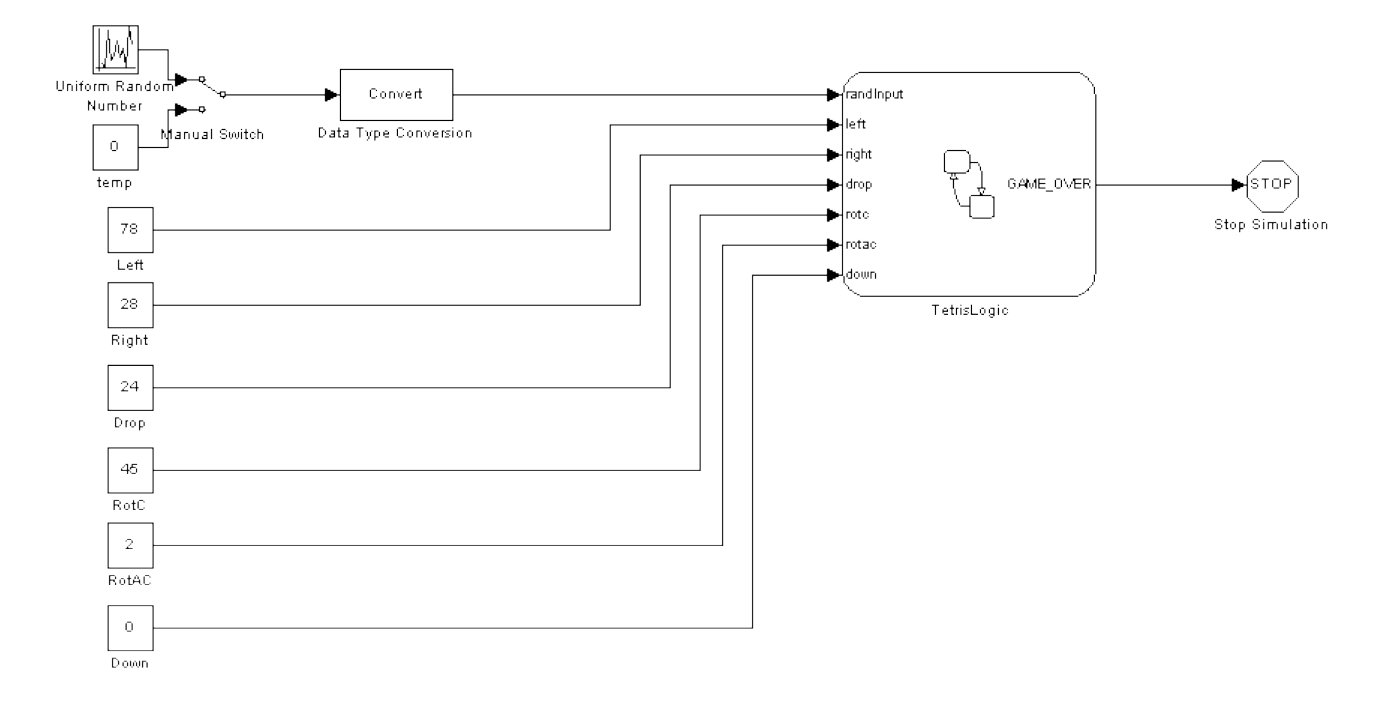

TetrisLogic contains a subchart called Moving that calls the operator hasChanged to determine when users press any of the Tetris control keys, and then moves the shape accordingly. Here is a look inside the subchart:

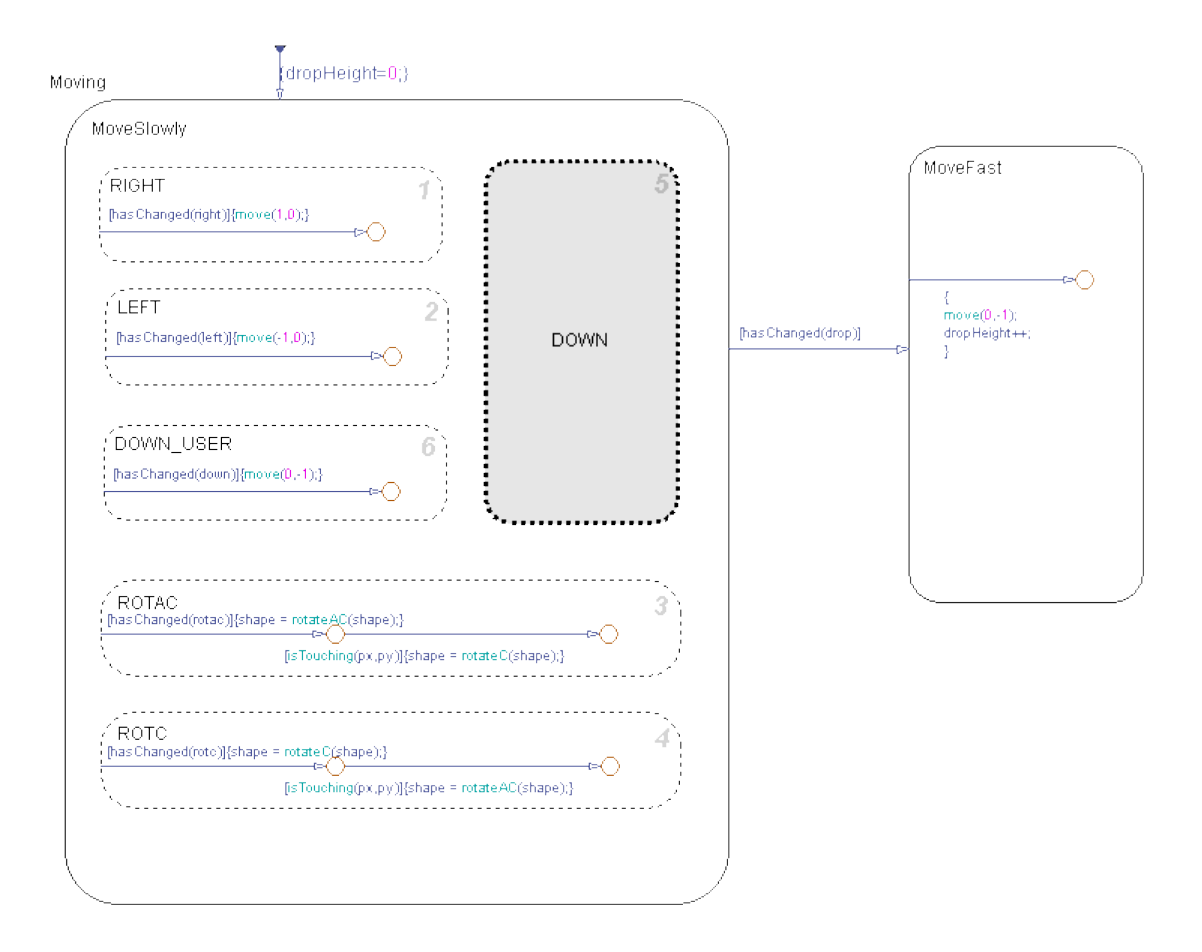

To run the model from the MATLAB workspace, follow these steps:

**1** At the MATLAB command prompt, type:

demo simulink stateflow

- **2** Click the model description with the title **Tetris**.
- **3** Click the **Open this model** link in the upper right corner.

<span id="page-610-0"></span>**Tip** You can also open the model by typing sf tetris2 at the MATLAB command prompt.

**4** Start simulation.

### **How Change Detection Works**

A Stateflow chart detects changes in chart data by evaluating values at time step boundaries. That is, the chart compares the value at the beginning of the previous execution step with the value at the beginning of the current execution step. To detect changes, the chart automatically double-buffers these values in local variables, as follows:

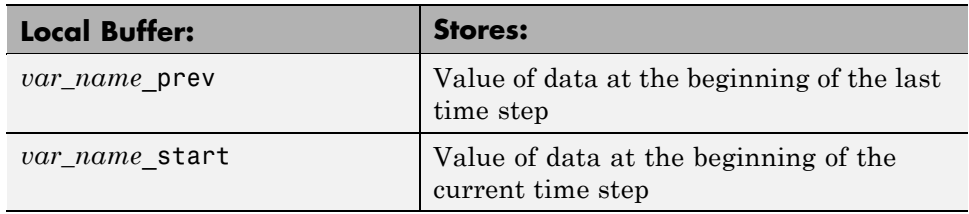

**Note** Double-buffering occurs once per time step except if multiple input events occur in the same time step. Then, double-buffering occurs once per input event (see ["Handling Changes When Multiple Input Events Occur"](#page-612-0) [on page 10-87\)](#page-612-0).

When you invoke change detection operations in an action, Stateflow software performs the following operations:

- **1** Double-buffers data values *after* a Simulink event triggers the chart, but *before* the chart begins execution.
- **2** Compares values in prev and start buffers. If the values match, the change detection operator returns 0 (no change); otherwise, it returns 1 (change).

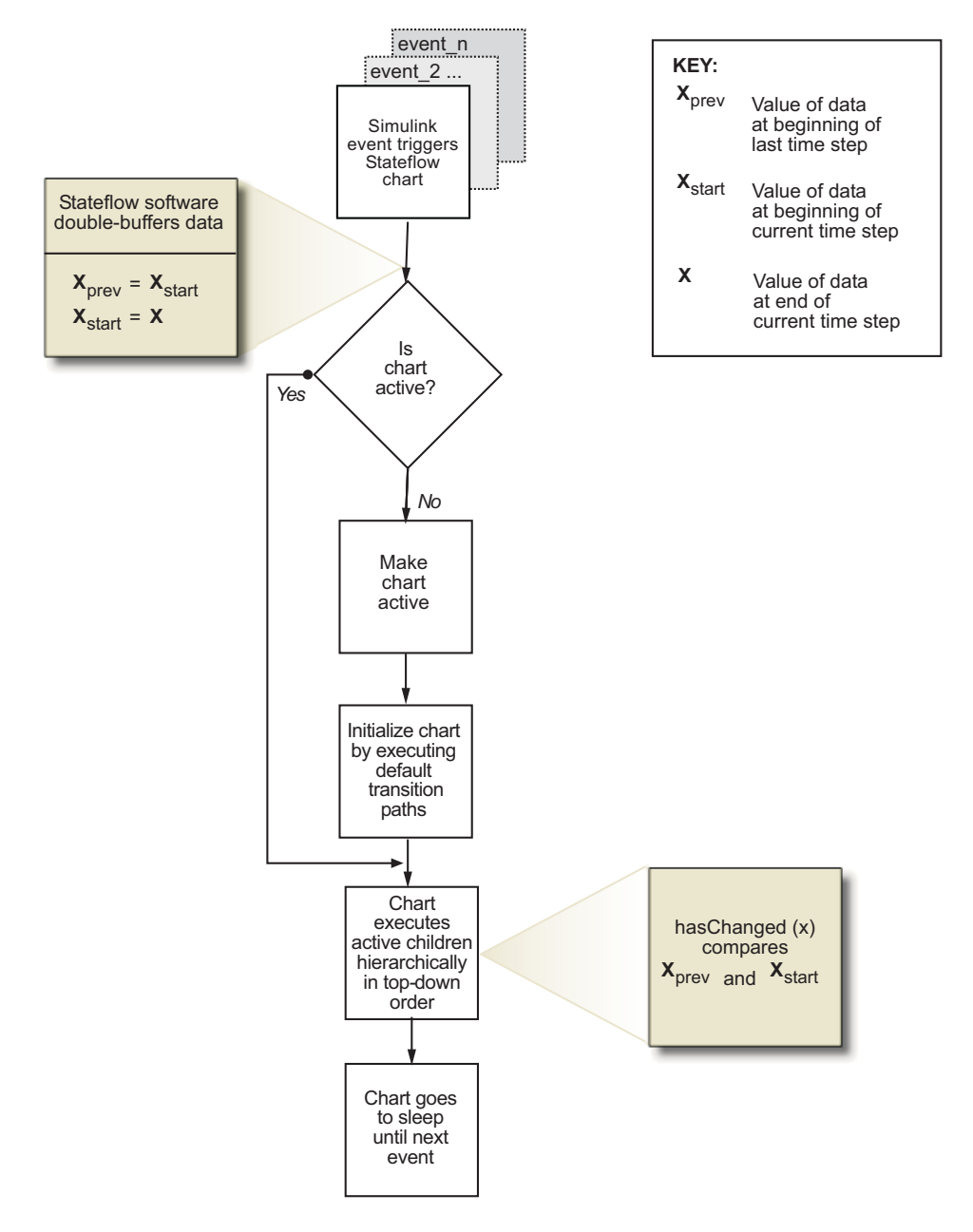

The following diagram places these tasks in the context of the chart life cycle:
The fact that buffering occurs before chart execution has implications for change detection in the following scenarios:

- **•** "Handling Transient Changes in Local Variables" on page 10-87
- **•** "Handling Changes When Multiple Input Events Occur" on page 10-87

### **Handling Transient Changes in Local Variables**

Stateflow software attempts to filter out transient changes in local chart variables by evaluating their values only at time boundaries (see ["How](#page-610-0) [Change Detection Works" on page 10-85](#page-610-0)). This behavior means that the software evaluates the specified local variable only once at the end of the execution step and, therefore, returns a consistent result. That is, the return value remains constant even if the value of the local variable fluctuates within a given time step.

For example, suppose that in the current time step a local variable temp changes from its value at the previous time step, but then reverts to the original value. In this case, the operator hasChanged(temp) returns 0 for the next time step, indicating that no change occurred. For more information, see "Change Detection Operators" on page 10-87.

### **Handling Changes When Multiple Input Events Occur**

When multiple input events occur in the same time step, Stateflow software updates the prev and start buffers once per event. In this way, a chart detects changes between input events, even if the changes occur more than once in a given time step.

## **Change Detection Operators**

Change detection operators check for changes in chart inputs, outputs, and local variables, and in Stateflow data that is bound to Simulink data store memory.

You can invoke change detection operators wherever you call built-in functions in a chart — in state actions, transition actions, condition actions, and conditions. There are three change detection operators:

**•** ["hasChanged Operator" on page 10-88](#page-613-0)

- <span id="page-613-0"></span>**•** ["hasChangedFrom Operator" on page 10-89](#page-614-0)
- **•** ["hasChangedTo Operator" on page 10-90](#page-615-0)

#### **hasChanged Operator**

The hasChanged operator detects any change in Stateflow data since the last time step, using the following heuristic:

 $hasChanged (x) = \left\{ \begin{array}{l} 1 \text{ if } \textit{x}_{prev} \neq \textit{x}_{start} \ 0 \text{ otherwise} \end{array} \right.$ otherwise if

where  $x_{start}$  represents the value at the beginning of the current time step and  $x_{prev}$  represents the value at the beginning of the previous time step.

#### **Syntax.**

```
hasChanged ( u )
hasChanged ( m [ expr ] )
hasChanged ( s [ expr ] )
```
where u is a scalar or matrix variable, m is a matrix, and s is aggregate data.

The arguments *u*, *m*, and *s* must be one of the following data types:

**•** Input, output, or local variable in a Stateflow chart

**Note** If you enable the chart option **Initialize Outputs Every Time Chart Wakes Up**, do not use an output as the argument of the hasChanged operator. With this option enabled, the operator always returns 0 (or false) for outputs, so there is no reason to use change detection.

**•** Stateflow data that is bound to Simulink data store memory

The arguments cannot be expressions or custom code variables.

**Description.** has Changed ( *u* ) returns 1 if *u* changes value since the last time step. If *u* is a matrix, hasChanged returns 1 if *any* element of *u* changes value since the last time step.

<span id="page-614-0"></span>hasChanged ( *m* [ *expr* ] ) returns 1 if the value at location *expr* of matrix *m* changes value since the last time step. *expr* can be an arbitrary expression that evaluates to a scalar value.

hasChanged ( *s* [ *expr* ] ) returns 1 if the value at location *expr* of aggregate data *s* has changed since the last time step. *s* must be a fully qualified name, such as u.foo.bar, which resolves to an aggregate data type such as a structure or bus signal. *expr* can be an arbitrary expression that evaluates to a scalar value.

All forms of hasChanged return zero if a chart writes to the data, but does not change its value.

### **hasChangedFrom Operator**

The hasChangedFrom operator detects when Stateflow data changes *from* a specified value since the last time step, using the following heuristic:

 $hasChangedFrom (x, x_0) = \left\{ \begin{array}{l} 1 \text{ if } x_{prev} \neq x_{start} \text{ and } x_{prev} = x_0 \ 0 \text{ otherwise} \end{array} \right.$ 

where  $x_{start}$  represents the value at the beginning of the current time step and  $x_{prev}$  represents the value at the beginning of the previous time step.

#### **Syntax.**

```
hasChangedFrom ( u , v )
hasChangedFrom ( m [ expr ], v )
hasChangedFrom ( s [ expr ], v )
```
where *u* is a scalar or matrix variable, *m* is a matrix, and *s* is aggregate data.

The arguments *u*, *m*, and *s* must be one of the following data types:

**•** Input, output, or local variable in a Stateflow chart

<span id="page-615-0"></span>**Note** If you enable the chart option **Initialize Outputs Every Time Chart Wakes Up**, do not use an output as the first argument of the hasChangedFrom operator. With this option enabled, the operator always returns 0 (or false) for outputs, so there is no reason to use change detection.

**•** Stateflow data that is bound to Simulink data store memory

**Note** The first arguments *u*, *m*, and *s* cannot be expressions or custom code variables. The second argument *v* can be an expression. However, if the first argument is a matrix variable, then *v* must resolve to a scalar value or a matrix value with the same dimensions as the first argument.

**Description.** hasChangedFrom ( *u*, *v* ) returns 1 if *u* changes from the value specified by *v* since the last time step. If *u* is a matrix variable whose elements all equal the value specified by *v*, hasChangedFrom returns 1 if one or more elements of the matrix changes to a different value in the current time step.

hasChangedFrom ( *m* [ *expr* ], *v*) returns 1 if the value at location *expr* of matrix *m* changes from the value specified by *v* since the last time step. *expr* can be an arbitrary expression that evaluates to a scalar value.

hasChangedFrom ( *s* [ *expr* ], *v*) returns 1 if the value at location *expr* of aggregate data *s* changes from the value specified by *v* since the last time step. *s* must be a fully qualified name, such as u.foo.bar, which resolves to an aggregate data type such as a structure or bus signal. *expr* can be an arbitrary expression that evaluates to a scalar value.

### **hasChangedTo Operator**

The hasChangedTo operator detects when Stateflow data changes to a specified value since the last time step, using the following heuristic:

 $hasChangedTo (x, x_0) = \left\{ \begin{array}{l} 1 \text{ if } x_{prev} \neq x_{start} \text{ and } x_{start} = x_0 \ 0 \text{ otherwise} \end{array} \right.$ 

where  $x_{start}$  represents the value at the beginning of the current time step and  $x_{\text{prev}}$  represents the value at the beginning of the previous time step.

#### **Syntax.**

```
hasChangedTo ( u , v )
hasChangedTo ( m [ expr ], v )
hasChangedTo ( s [ expr ], v )
```
where *u* is a scalar or matrix variable, *m* is a matrix, and *s* is aggregate data.

The arguments *u*, *m*, and *s* must be one of the following data types:

**•** Input, output, or local variable in a Stateflow chart

**Note** If you enable the chart option **Initialize Outputs Every Time Chart Wakes Up**, do not use an output as the first argument of the hasChangedTo operator. With this option enabled, the operator always returns 0 (or false) for outputs, so there is no reason to use change detection.

**•** Stateflow data that is bound to Simulink data store memory

**Note** The first arguments *u*, *m*, and *s* cannot be expressions or custom code variables. The second argument *v* can be an expression. However, if the first argument is a matrix variable, then *v* must resolve to either a scalar value or a matrix value with the same dimensions as the first argument.

**Description.** has Changed To (  $u$ ,  $v$  ) returns 1 if *u* changes to the value specified by *v* in the current time step. If *u* is a matrix variable, hasChangedTo returns 1 if any its of its elements changes value so that all elements of the matrix equal the value specified by *v* in the current time step.

hasChangedTo ( *m* [ *expr* ], *v*) returns 1 if the value at location *expr* of matrix *m* changes to the value specified by *v* in the current time step. *expr* can be an arbitrary expression that evaluates to a scalar value.

hasChangedTo ( *s* [ *expr* ], *v*) returns 1 if the value at location *expr* of aggregate data *s* changes to the value specified by *v* in the current time step. *s* must be a fully qualified name, such as u.foo.bar, which resolves to an aggregate data type such as a structure or bus signal. *expr* can be an arbitrary expression that evaluates to a scalar value.

## **Change Detection Example**

The following model shows how to use the hasChanged, hasChangedFrom, and hasChangedTo operators to detect specific changes in an input signal. In this example, a Ramp block sends a discrete, increasing time signal to a chart, as follows:

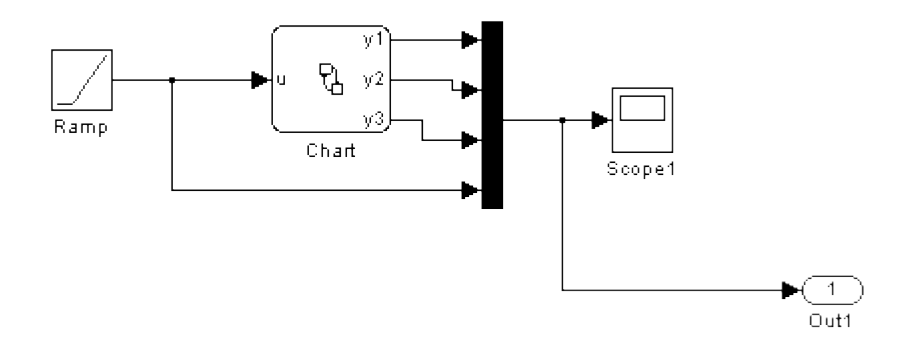

The model uses a fixed-step solver with a step size of 1. The signal increments by 1 at each time step. The chart analyzes the input signal for the following changes at each time step:

- **•** Any change from the previous time step
- **•** Change to the value 3
- **•** Change from the value 3

To check the signal, the chart calls three change detection operators in a transition action, and outputs the return values as y1, y2, and y3, as follows:

```
\begin{cases} \{ \begin{aligned} y1 & = \text{hasChanged}(u); \\ y2 & = \text{hasChangedFrom}(u,3); \\ y3 & = \text{hasChangedTo}(u,3); \end{aligned} \} \end{cases}
```
During simulation, the outputs y1, y2, and y3 represent changes in the input signal, as shown in this scope:

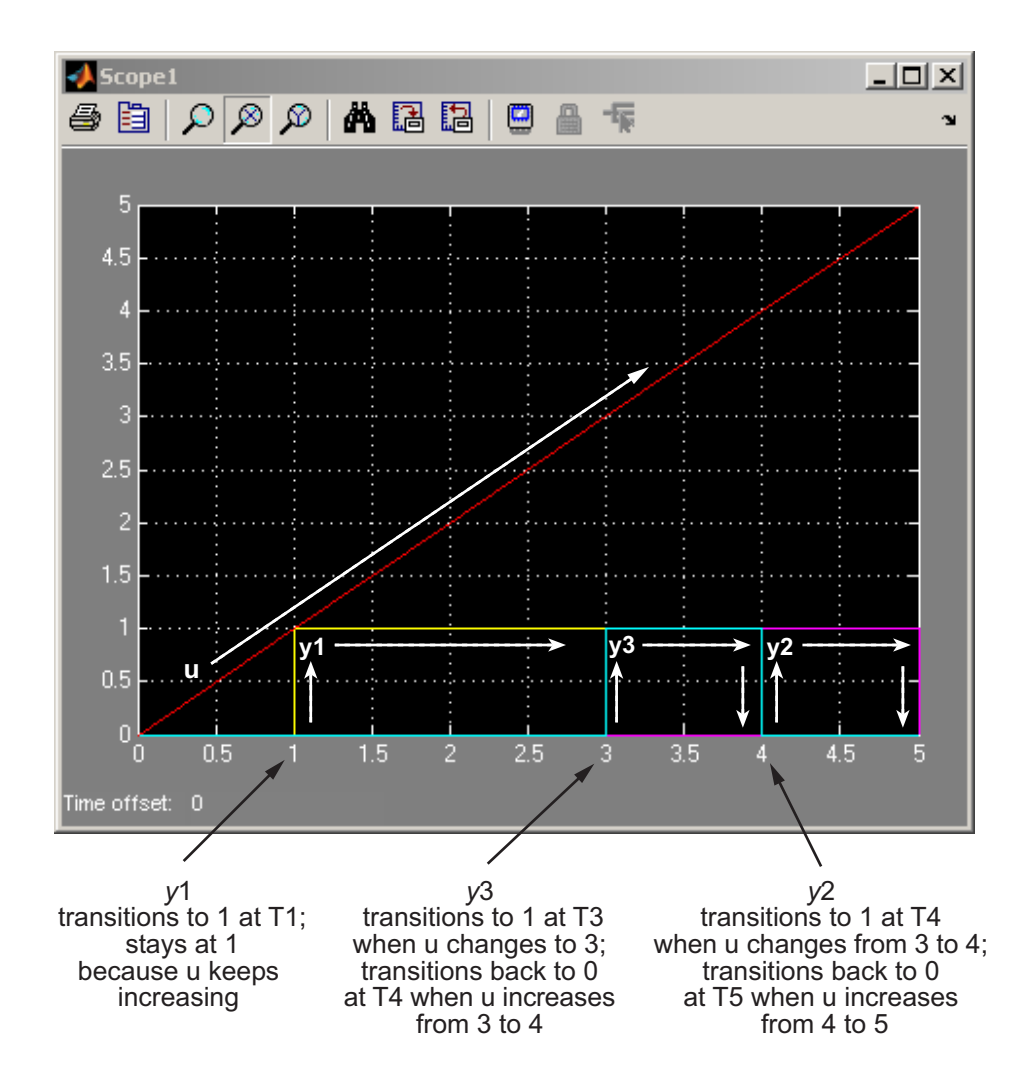

# **Checking State Activity**

#### **In this section...**

"When to Check State Activity" on page 10-95 "How to Check State Activity" on page 10-95 "The in Operator" on page 10-95 ["How Checking State Activity Works" on page 10-96](#page-621-0) ["State Resolution for Identically Named Substates" on page 10-99](#page-624-0) ["Best Practices for Checking State Activity" on page 10-101](#page-626-0)

# **When to Check State Activity**

Check state activity when you have substates in parallel states that can be active at the same time. For example, checking state activity allows you to synchronize substates in two parallel states.

## **How to Check State Activity**

Use the in operator to check if a state is active. You can use this operator in state actions and transitions that originate from states.

# **The in Operator**

#### **Purpose**

Checks if a state is active in a given time step during chart execution.

### **Syntax**

in(S)

where S is a fully qualified state.

### <span id="page-621-0"></span>**Description**

The in operator is true and returns a value of 1 whenever state S is active; otherwise, it returns a value of 0.

### **Example**

This example illustrates the use of the in operator in transition conditions.

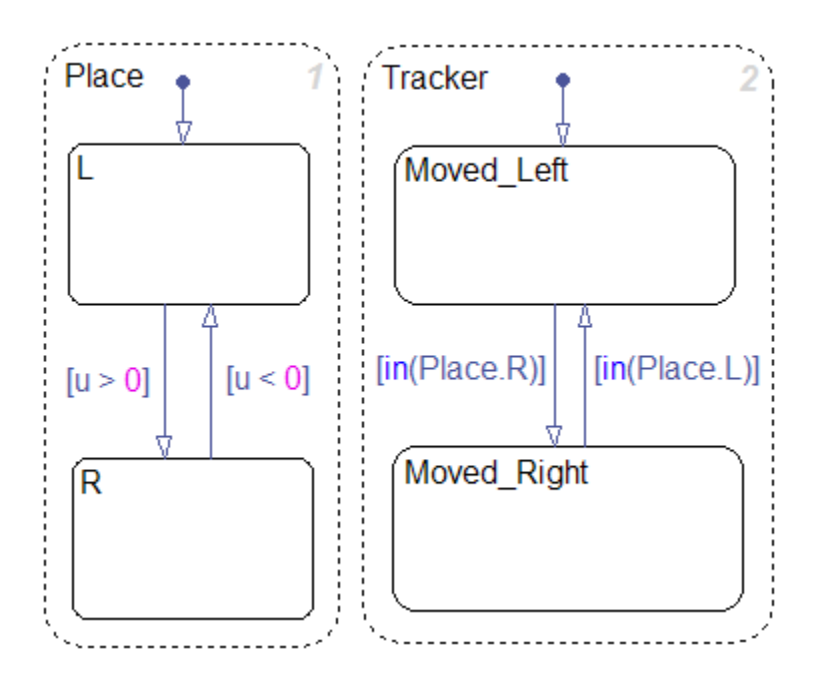

In this chart, using the in operator to check state activity synchronizes substates in the parallel states Place and Tracker. For example, when the input position u becomes positive, the state transition from Place.L to Place.R occurs. This transition makes the condition [in(Place.R)] true, and the transition from Tracker.Moved\_Left to Tracker.Moved\_Right occurs.

# **How Checking State Activity Works**

Checking state activity is a two-stage process. First, the in operator must find the desired state. Then, the operator determines if the desired state is active.

- **•** The in operator does not perform an exhaustive search for all states in a chart that can match the argument. It performs a localized search and stops.
- **•** The in operator does not stop searching after it finds one match. It continues to search until it reaches the chart level.

This diagram shows the detailed process of checking state activity.

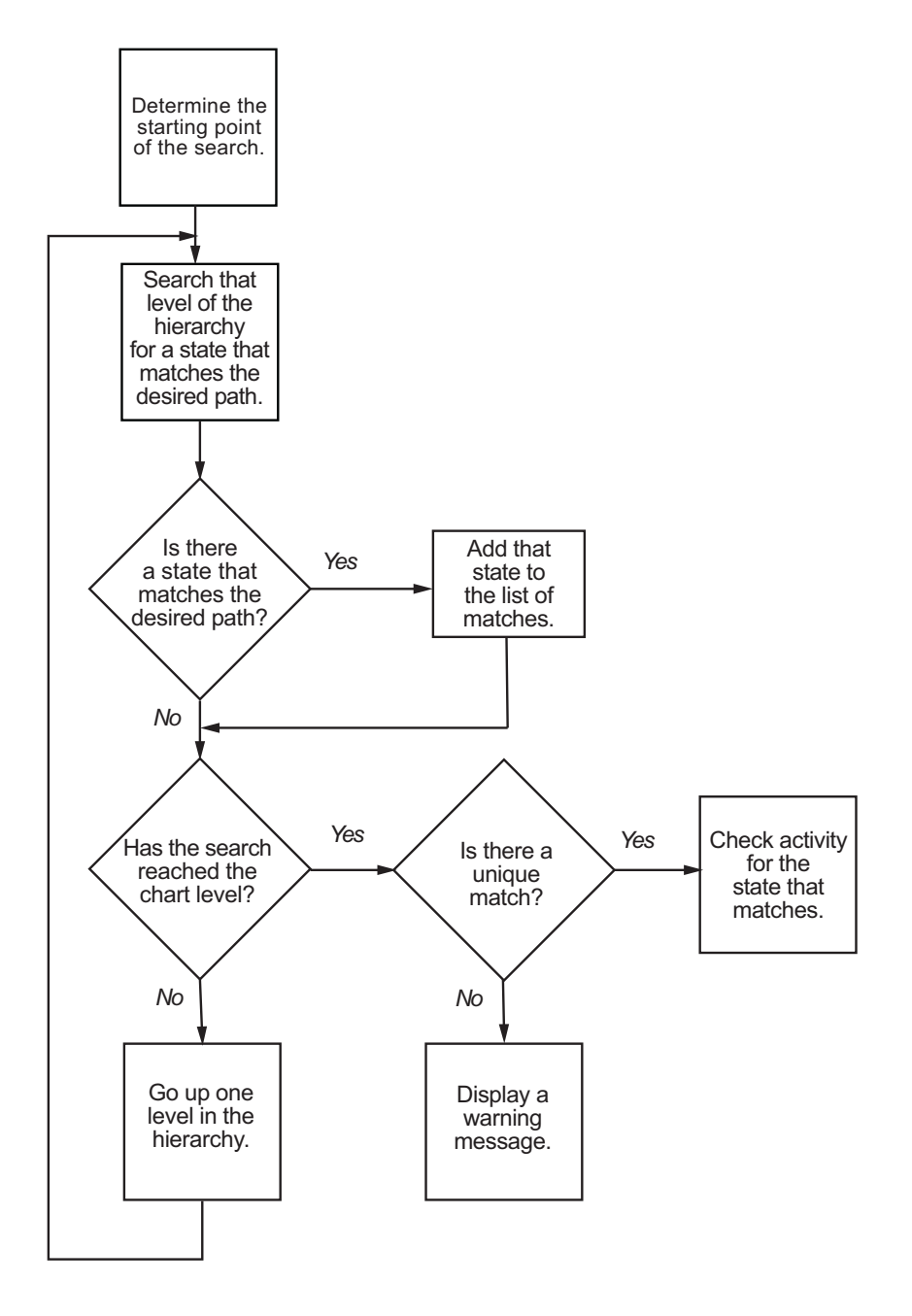

<span id="page-624-0"></span>When you use the in operator to check state activity, these actions take place:

- **1** The search begins in the state where you use the in operator.
	- **•** If you use the in operator in a state action, then that state is the starting point.
	- **•** If you use the in operator in a transition label, then the parent of the source state is the starting point.
- **2** The in operator searches at that level of the hierarchy for a path to a state that matches the desired state. If the operator finds a match, it adds that state to the list of possible matches.
- **3** The operator moves up to the next highest level of the hierarchy. At that level, the operator searches for a path to a state that matches the desired state. If the operator finds a match, it adds that state to the list of possible matches.
- **4** The in operator repeats the previous step until it reaches the chart level.
- **5** At the chart level, the operator searches for a path to a state that matches the desired state. If the operator finds a match, it adds that state to the list of possible matches. Then, the search ends.
- **6** After the search ends, one of the following occurs:
	- **•** If a unique search result is found, the in operator checks if that state is active and returns a value of 0 or 1.
	- **•** If the operator finds no matches or multiple matches for the desired state, a warning message appears.

### **State Resolution for Identically Named Substates**

For identically named substates in parallel superstates, the scope of the in operator remains local with respect to its chart-level superstate. When the in operator checks activity of a substate, it does not automatically detect an identically named substate that resides in a parallel superstate.

This example shows how the in operator works in a chart with identically named substates.

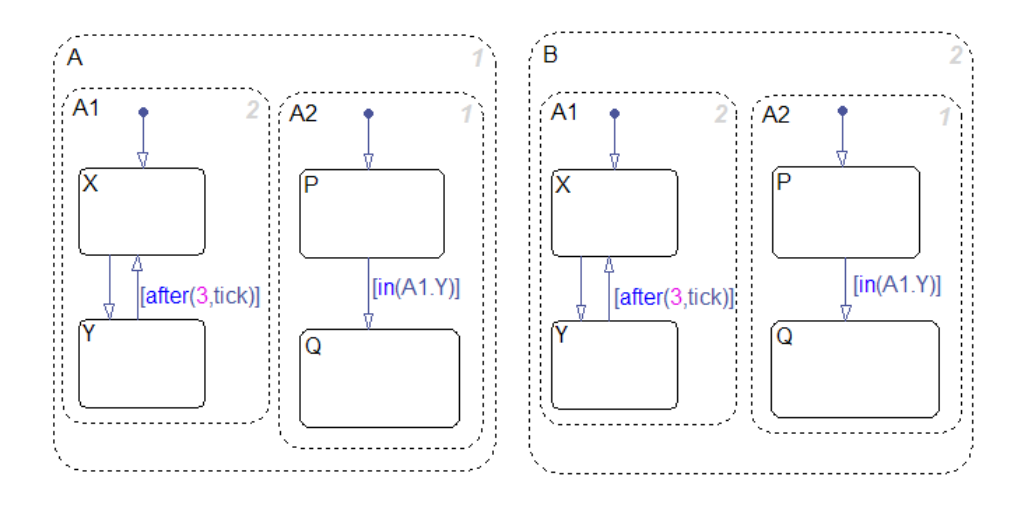

- **•** Superstates A and B have identical substates A1 and A2.
- The condition  $in(A1.Y)$  guards the transition from P to Q in the states A.A2 and B.A2.
- **•** For the state A.A2, the condition in(A1.Y) refers to the state A.A1.Y.
- **•** For the state B.A2, the condition in(A1.Y) refers to the state B.A1.Y.

For the transition condition of A.A2, the in operator performs these search actions:

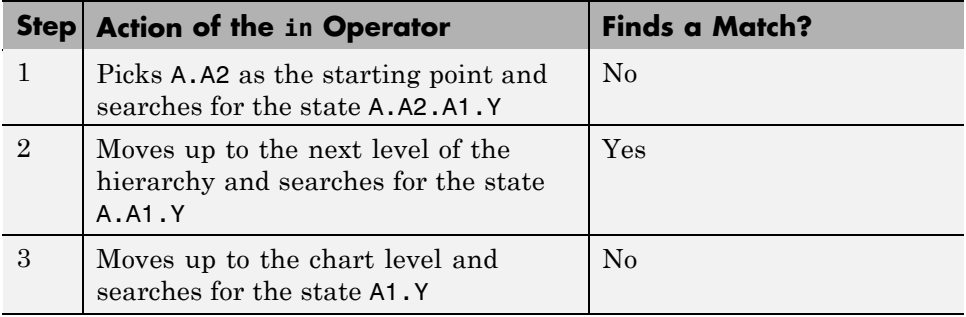

The search ends, with the single state A.A1.Y found. The in operator checks if that state is active and returns a value of 0 or 1.

<span id="page-626-0"></span>Localizing the scope of the in operator produces a unique search result. For example, the in operator of A.A2 does not detect the state B.A1.Y, because the search algorithm localizes the scope of the operator. Similarly, the in operator of B.A2 detects only the state B.A1.Y and does not detect the state A.A1.Y.

### **Best Practices for Checking State Activity**

### **Use a Specific Search Path**

Be specific when defining the path of the state whose activity you want to check. See the examples that follow for details.

#### **Example of No States Matching the Argument of the in Operator.**

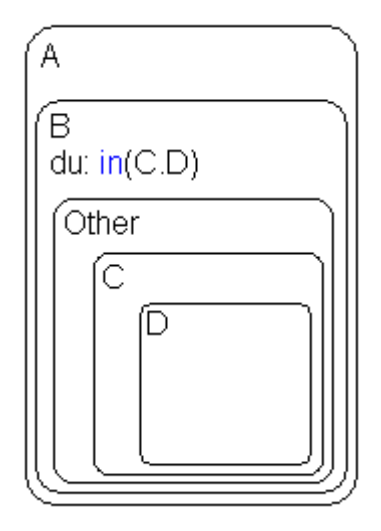

In the state A.B, the during action invokes the in operator. Assume that you want to check the activity of the state A.B.Other.C.D. The in operator performs these search actions:

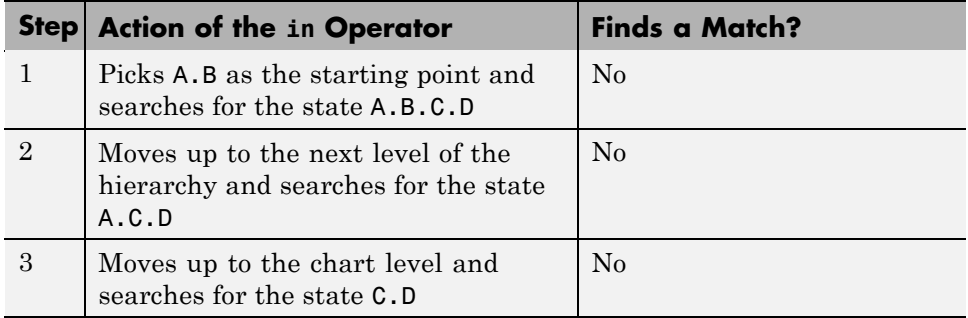

The search ends, and a warning message appears because no match exists.

To eliminate the warning message, use a more specific path to check state activity: in(Other.C.D).

#### **Example of the Wrong State Matching the Argument of the in Operator.**

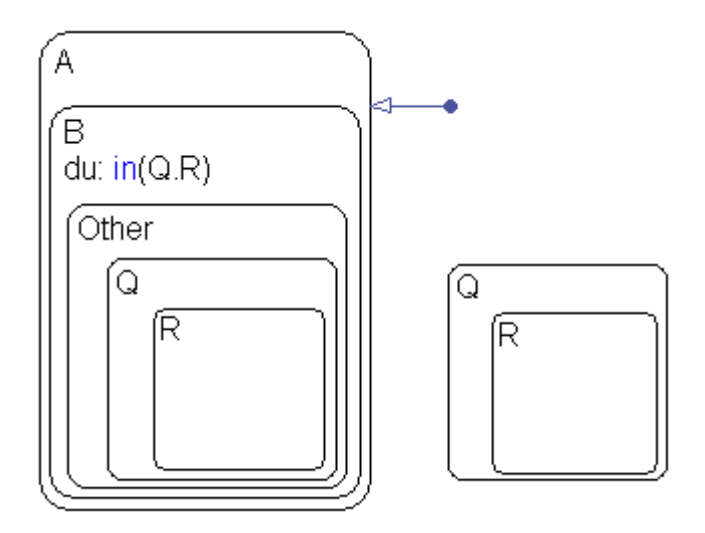

In the state A.B, the during action invokes the in operator. Assume that you want to check the activity of the state A.B.Other.Q.R. The in operator performs these search actions:

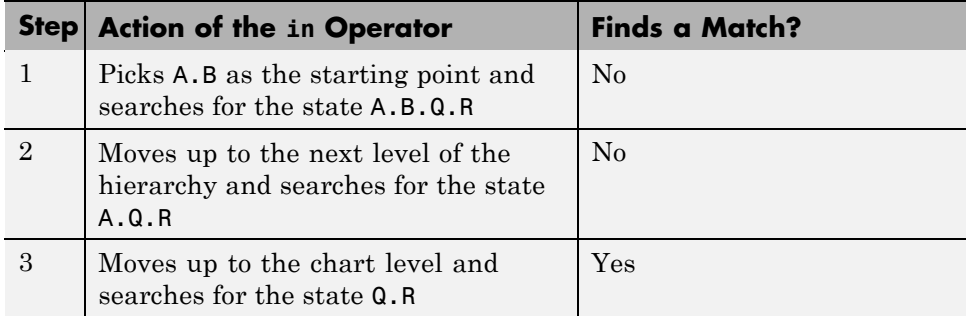

The search ends, with the single state Q.R found. The in operator checks if that state is active and returns a value of 0 or 1.

In this example, the in operator checks the status of the wrong state. To prevent this error, use a more specific path to check state activity: in(Other.Q.R).

#### **Use Unique State Names**

Use unique names when you name the states in a chart.

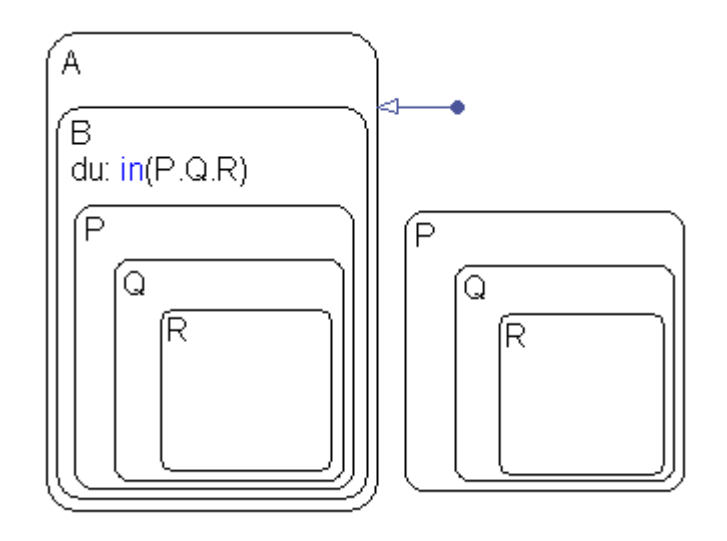

**Example of Multiple States Matching the Argument of the in Operator.**

In the state A.B, the during action invokes the in operator. Assume that you want to check the activity of the state A.B.P.Q.R. The in operator performs these search actions:

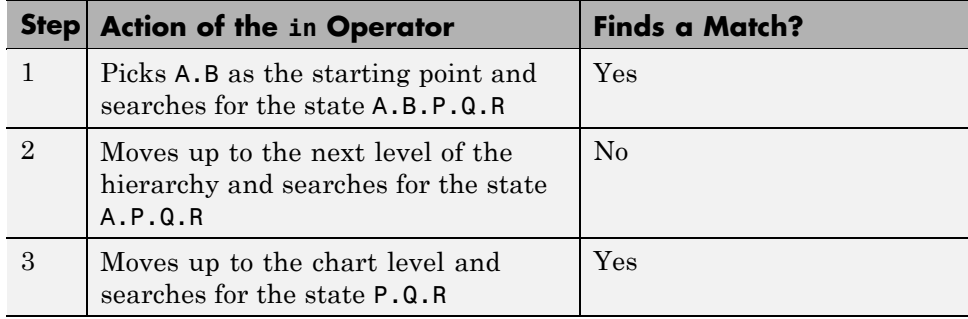

The search ends, and a warning message appears because multiple matches exist.

To eliminate the warning message, do one of these corrective actions:

- **•** Rename one of the matching states.
- **•** Use a more specific path to the desired state: in(B.P.Q.R).
- **•** Enclose the outer state P.Q.R in a box or another state, as shown below.

Adding an enclosure prevents the in operator of state A.B from detecting that outer state.

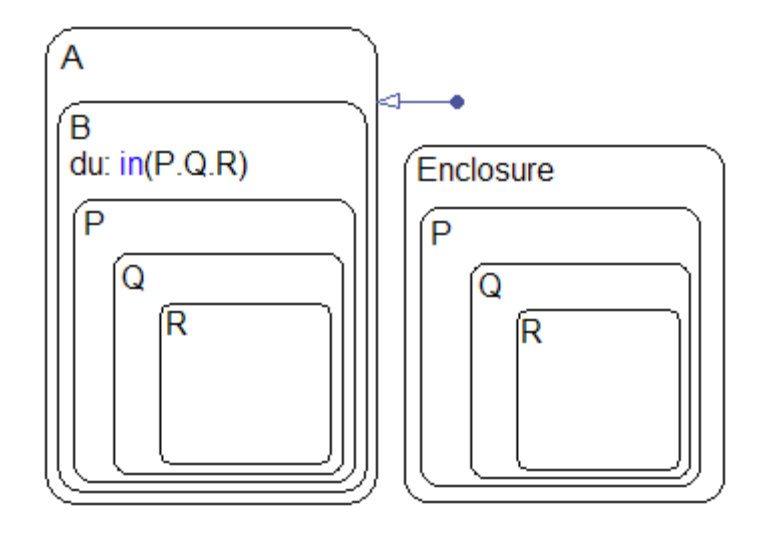

# <span id="page-631-0"></span>**Using Bind Actions to Control Function-Call Subsystems**

#### **In this section...**

"About Bind Actions" on page 10-106

"Binding a Function-Call Subsystem to a State" on page 10-106

["Example Model That Binds a Function-Call Subsystem to a State" on](#page-636-0) [page 10-111](#page-636-0)

["Behavior of a Bound Function-Call Subsystem" on page 10-114](#page-639-0)

["Why Avoid Muxed Trigger Events with Binding" on page 10-120](#page-645-0)

## **About Bind Actions**

Bind actions in a state bind specified data and events to that state. Events bound to a state can be broadcast only by the actions in that state or its children. You can also bind a function-call event to a state to enable or disable the function-call subsystem that the event triggers. The function-call subsystem enables when the state with the bound event is entered and disables when that state is exited. Execution of the function-call subsystem is fully bound to the activity of the state that calls it.

## **Binding a Function-Call Subsystem to a State**

By default, a function-call subsystem is controlled by the Stateflow chart in which the associated function call output event is defined. This association means that the function-call subsystem is enabled when the chart wakes up and remains active until the chart goes to sleep. To achieve a finer level of control, you can bind a function-call subsystem to a state within the chart hierarchy by using a bind action (see ["Bind Actions" on page 10-6\)](#page-531-0).

Bind actions can bind function-call output events to a state. When you create this type of binding, the function-call subsystem that is called by the event is also bound to the state. In this situation, the function-call subsystem is enabled when the state is entered and disabled when the state is exited.

When you bind a function-call subsystem to a state, you can fine-tune the behavior of the subsystem when it is enabled and disabled, as described in the following sections:

- **•** "Handling Outputs When the Subsystem is Disabled" on page 10-107
- **•** ["Controlling Behavior of States When the Subsystem is Enabled" on page](#page-634-0) [10-109](#page-634-0)

### **Handling Outputs When the Subsystem is Disabled**

Although function-call subsystems do not execute while disabled, their output signals are available to other blocks in the model. If a function-call subsystem is bound to a state, you can hold its outputs at their values from the previous time step or reset the outputs to their initial values when the subsystem is disabled. Follow these steps:

**1** Double-click the outport block of the subsystem to open the Block Parameters dialog box.

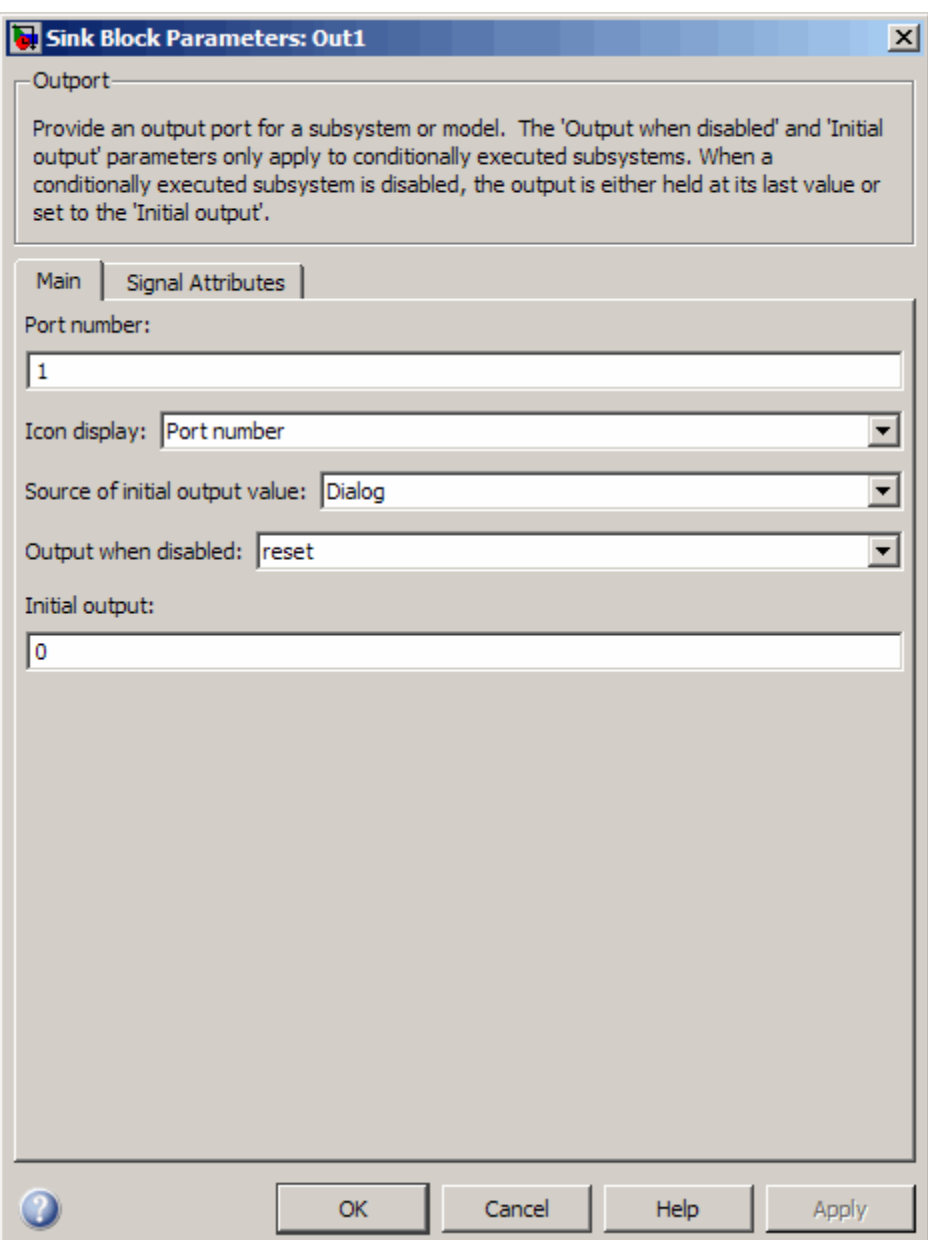

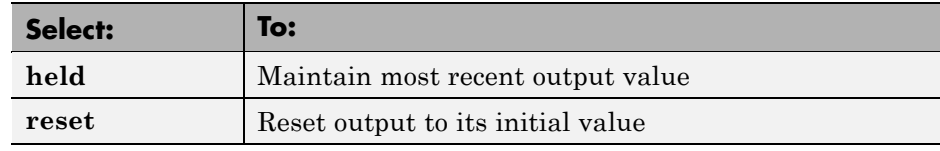

<span id="page-634-0"></span>**2** Select an option for the field **Output when disabled**, as follows:

**3** Click **OK** to record the settings.

**Note** Setting **Output when disabled** is meaningful only when the function-call subsystem is bound to a state, as described in ["Binding a](#page-631-0) [Function-Call Subsystem to a State" on page 10-106.](#page-631-0)

### **Controlling Behavior of States When the Subsystem is Enabled**

If a function-call subsystem is bound to a state, you can hold the subsystem state variables at their values from the previous time step or reset the state variables to their initial conditions when the subsystem executes. In this way, the binding state gains full control of state variables for the function-call subsystem. Follow these steps:

**1** Double-click the trigger port of the subsystem to open the Block Parameters dialog box.

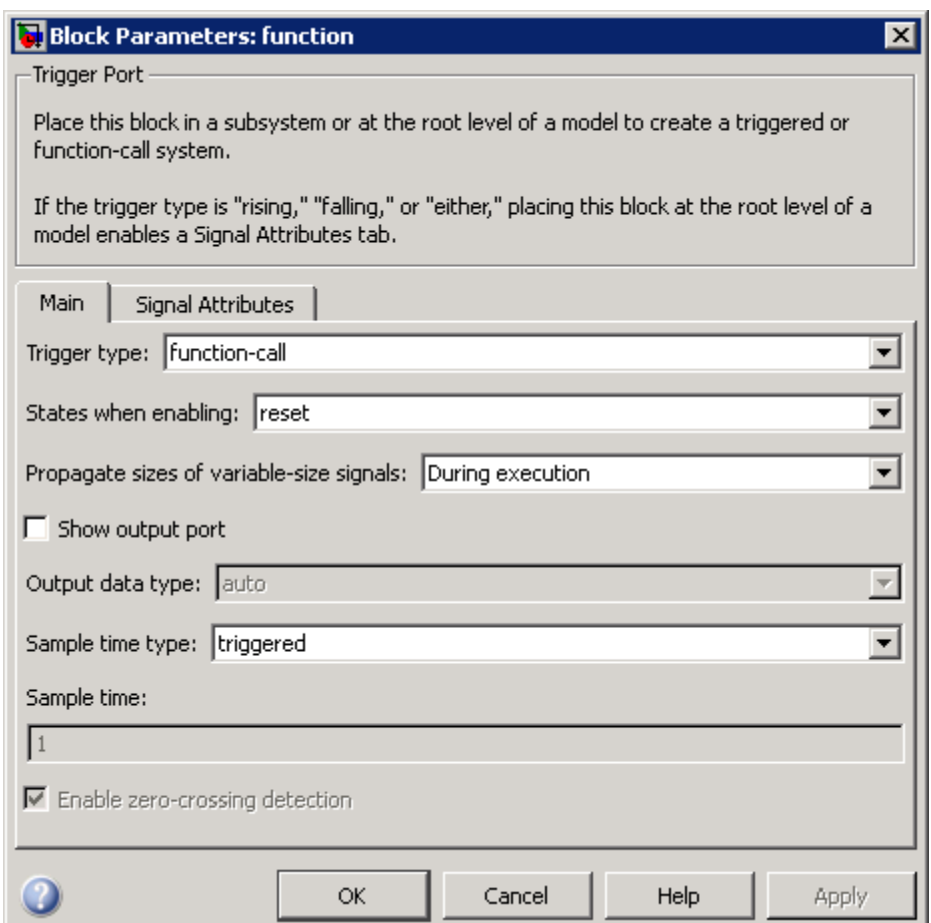

**2** Select an option for the field **States when enabling**, as follows:

<span id="page-636-0"></span>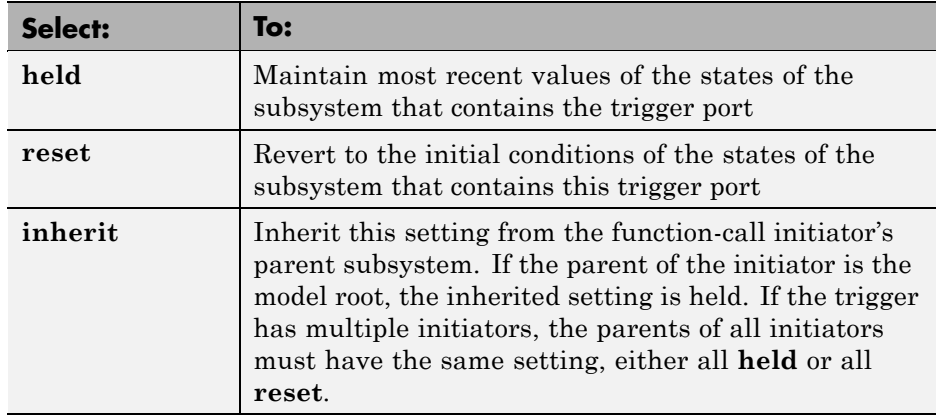

**3** Click **OK** to record the settings.

**Note** Setting **States when enabling** is meaningful only when the function-call subsystem is bound to a state, as described in ["Binding a](#page-631-0) [Function-Call Subsystem to a State" on page 10-106.](#page-631-0)

## **Example Model That Binds a Function-Call Subsystem to a State**

The following model triggers a function-call subsystem with a trigger event E that binds to state A of a Stateflow chart:

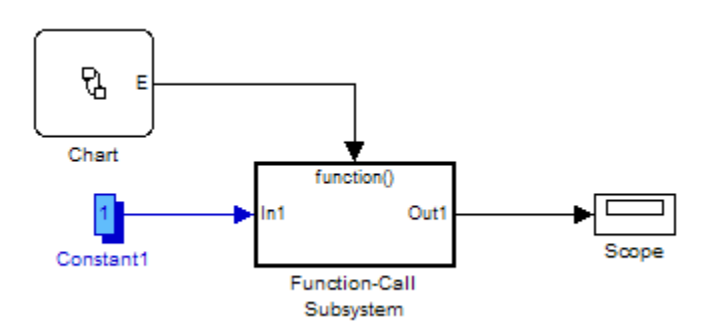

This model specifies a fixed-step solver with a fixed-step size of 1 in the **Solver** pane of the Configuration Parameters dialog box.

The Stateflow chart contains two states, A and B, and connecting transitions, along with some actions:

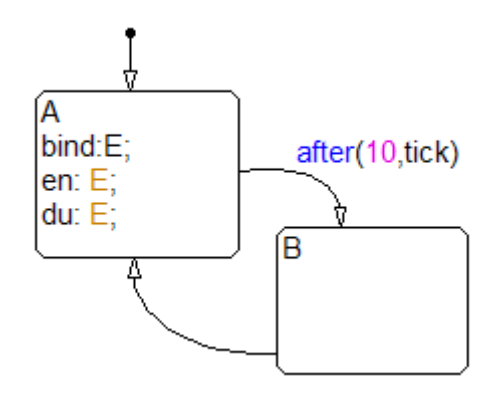

Event E binds to state A with the action bind:E. Event E is defined for the Stateflow chart with a scope of Output to Simulink and a trigger type of function-call.

The function-call subsystem contains a trigger port block, an input port, an output port, and a simple block diagram. The block diagram increments a counter by 1 at each time step, using a Unit Delay block:

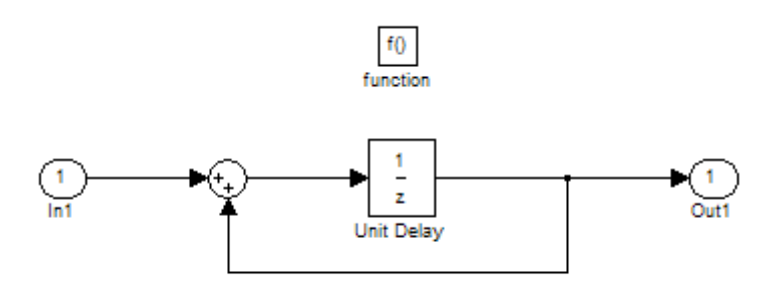

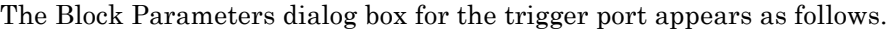

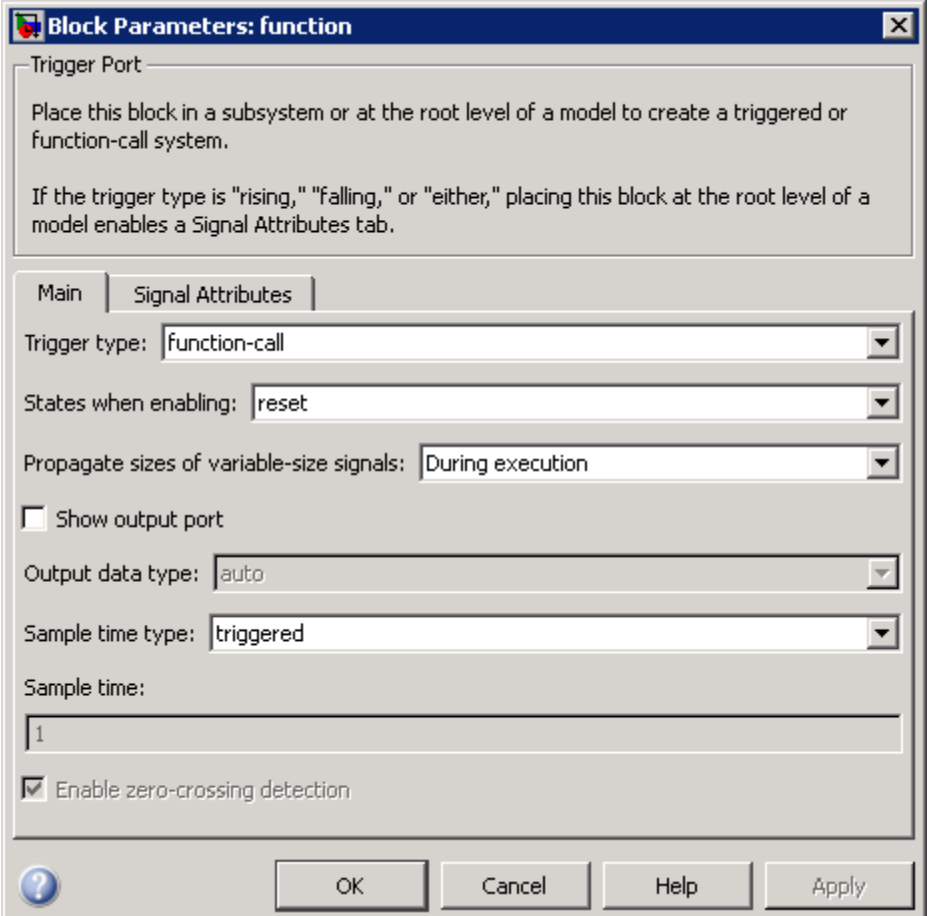

The **States when enabling** parameter uses the default value reset. This value resets the state values for the function-call subsystem to zero when it is enabled.

The **Sample time type** parameter also uses the default value triggered. This value sets the function-call subsystem to execute only when it is triggered by a calling event while it is enabled.

<span id="page-639-0"></span>Setting **Sample time type** to periodic enables the **Sample time** field below it, which defaults to 1. These settings force the function-call subsystem to execute for each time step specified in the **Sample time** field while it is enabled. To accomplish this, the state that binds the calling event for the function-call subsystem must send an event for the time step coinciding with the specified sampling rate in the **Sample time** field. States can send events with entry or during actions at the simulation sample rate. Therefore, for fixed-step sampling, the sample time you enter in the **Sample time** field must be an integer multiple of the fixed-step size. For variable-step sampling, there are no limitations on what you can enter for **Sample time**.

## **Behavior of a Bound Function-Call Subsystem**

To see how a state controls a bound function-call subsystem, begin simulating the model in ["Example Model That Binds a Function-Call Subsystem to](#page-636-0) [a State" on page 10-111.](#page-636-0) The following steps describe the output of the subsystem.

- **1** In the chart, the default transition to state A occurs.
- **2** When state A becomes active, it executes its bind and entry actions. The binding action, bind:E, binds event E to state A. This action enables the function-call subsystem and resets its state variables to 0.

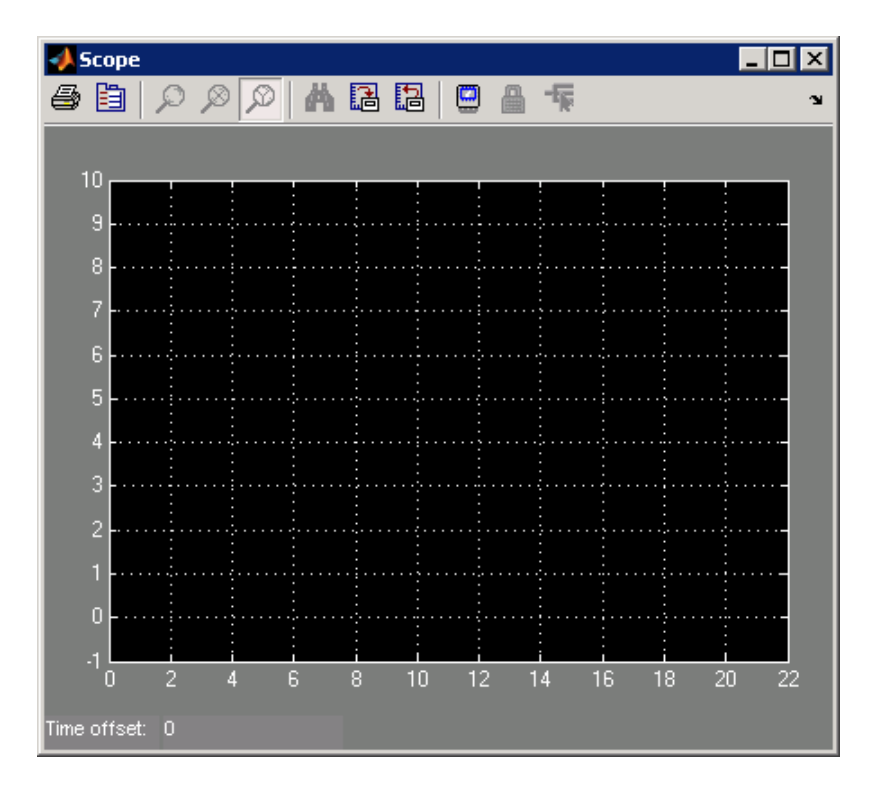

State A also executes its entry action, en:E, which sends an event E to trigger the function-call subsystem and execute its block diagram. The block diagram increments a count by 1 each time using a Unit Delay block. Because the previous content of the Unit Delay block is 0 after the reset, the initial output is 0 and the current value of 1 is held for the next call to the subsystem.

**3** The next update event from the model tests state A for an outgoing transition.

The temporal operation on the transition to state B, after(10, tick), allows the transition to be taken only after ten update events are received. For the second update, the during action of state A,  $du$ : E, executes, which sends an event to trigger the function-call subsystem. The held content of the Unit Delay block, 1, outputs to the scope.

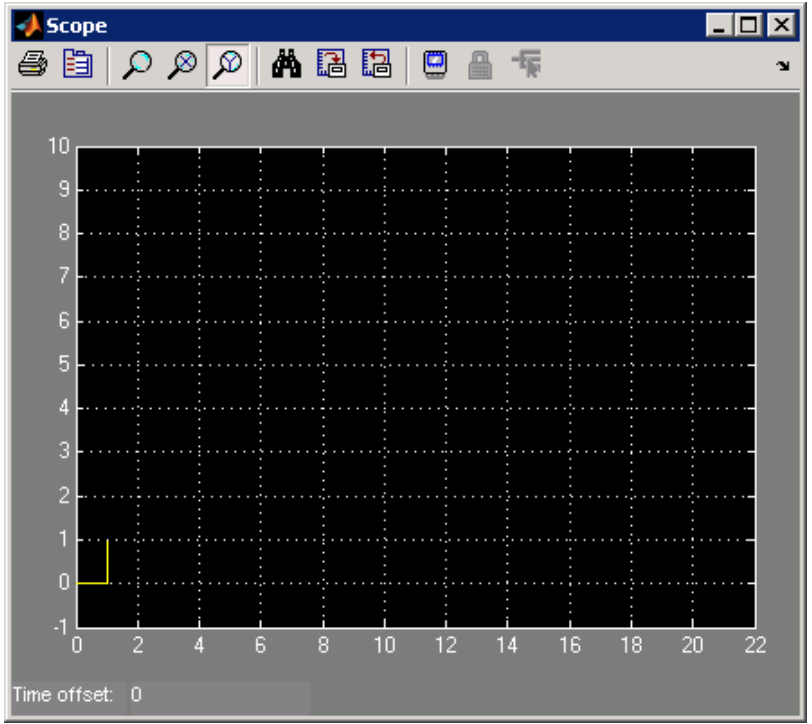

The subsystem also adds 1 to the held value to produce the value 2, which the Unit Delay block holds for the next triggered execution.

**4** The next eight update events increment the subsystem output by 1 at each time step.

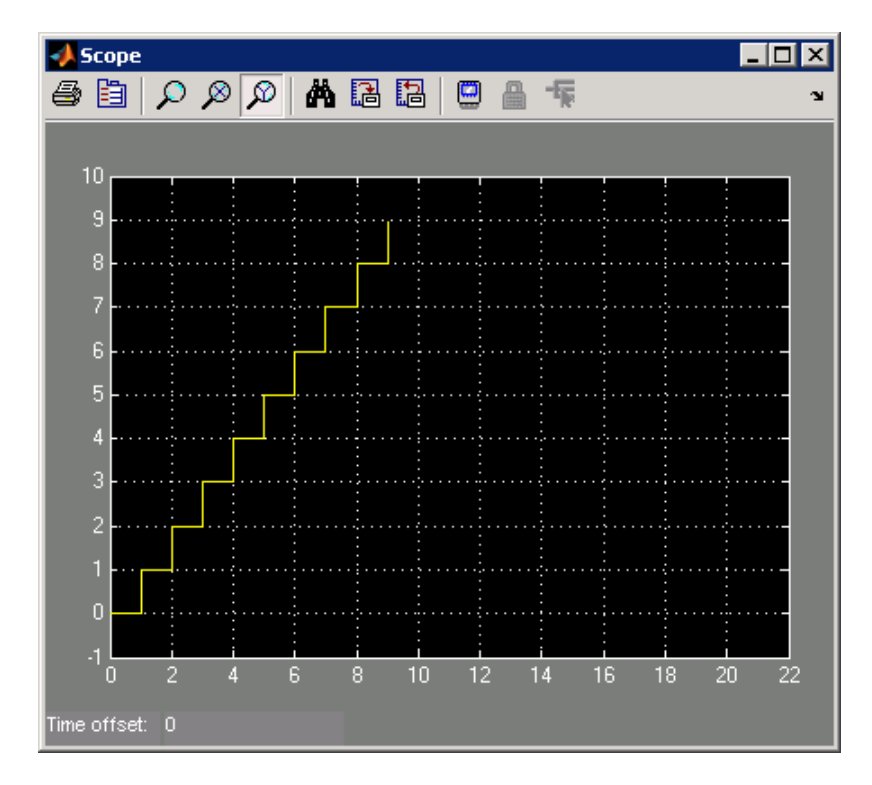

**5** On the 11<sup>th</sup> update event, the transition to state B occurs and state B becomes active.

Because the binding to state A is no longer active, the function-call subsystem is disabled, and its output drops to 0.

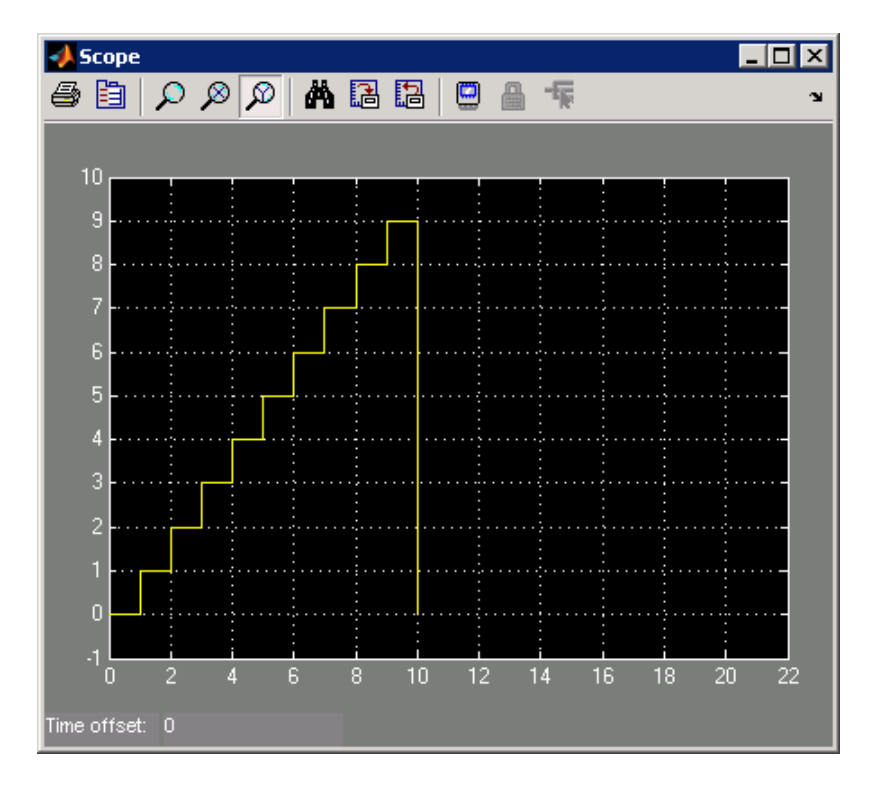

**6** When the next sampling event occurs, the transition from state B to state A occurs.

Again, the binding action, bind: E, enables the function-call subsystem and resets its output to 0.

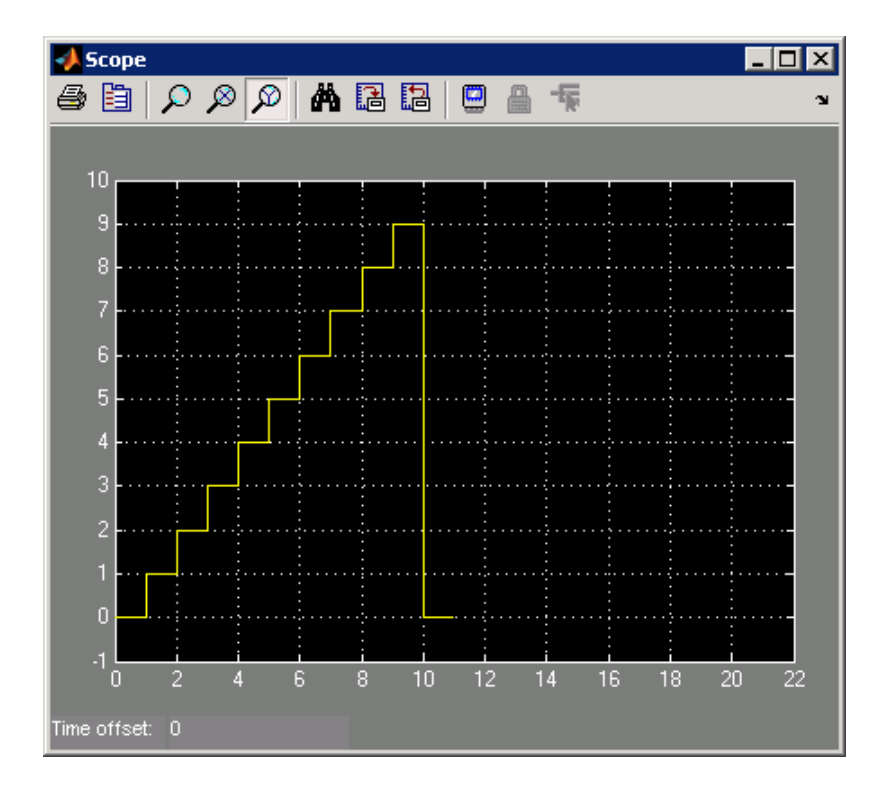

**7** The next 10 update events produce the following output.

<span id="page-645-0"></span>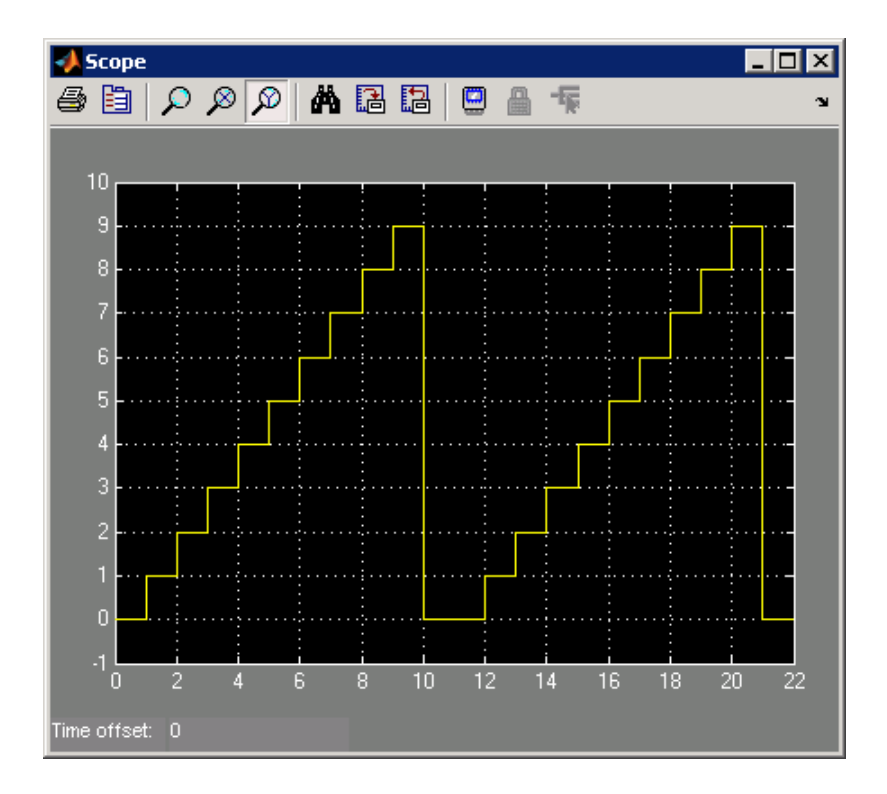

# **Why Avoid Muxed Trigger Events with Binding**

The example in ["Behavior of a Bound Function-Call Subsystem" on page](#page-639-0) [10-114](#page-639-0) shows how binding events gives control of a function-call subsystem to a single state in a Stateflow chart. This control does not work when you allow other events to trigger the function-call subsystem through a mux. For example, the following model defines two function-call events to trigger a function-call subsystem through a mux:

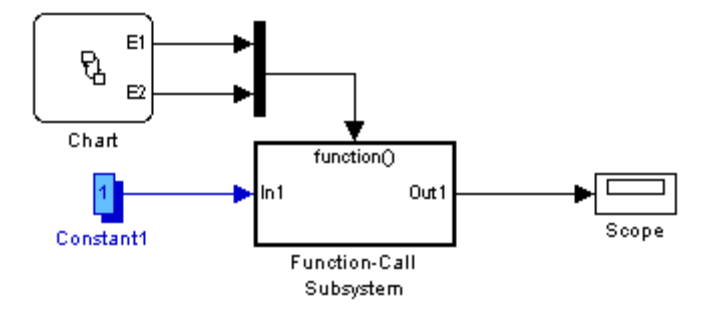

In the chart, E1 binds to state A, but E2 does not. State B sends the triggering event E2 in its entry action:

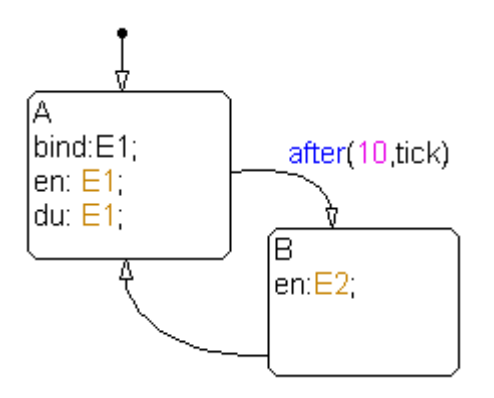

When you simulate this model, you get the following output:

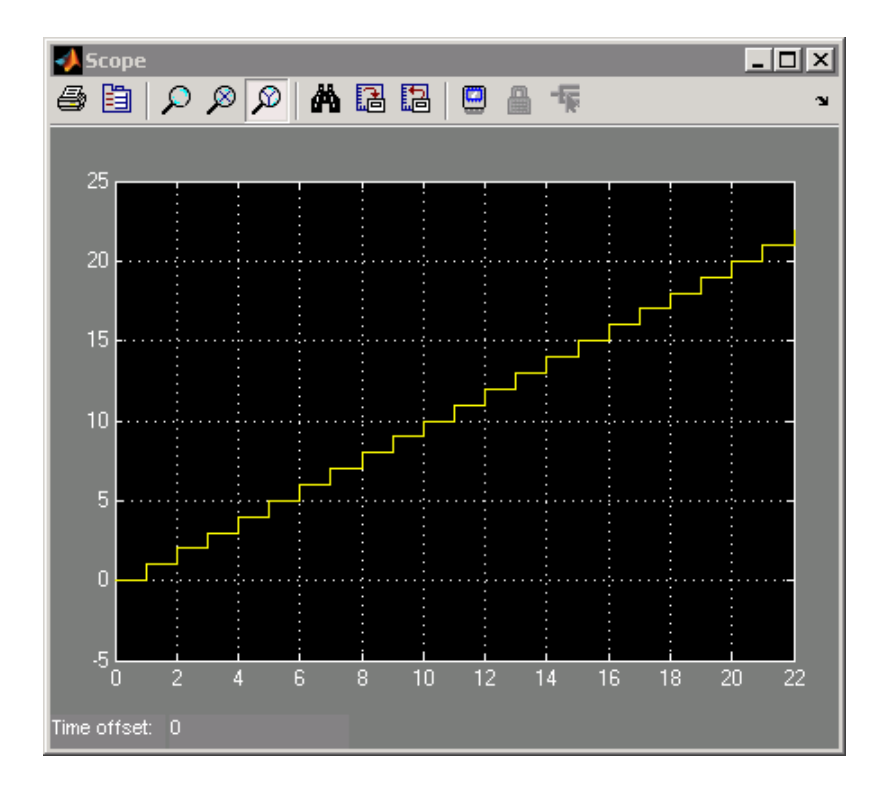

Broadcasting E2 in state B changes the output, which no longer resets.

**Note** Binding is not recommended when you provide multiple trigger events to a function-call subsystem through a mux. Muxed trigger events can interfere with event binding and cause undefined behavior.
# **11**

## Saving and Restoring Simulations Using SimState

- **•** ["What Is a SimState?" on page 11-2](#page-649-0)
- **•** ["Benefits of Using a Snapshot of the Simulation State" on page 11-4](#page-651-0)
- **•** ["Tutorial: Dividing a Long Simulation into Segments" on page 11-5](#page-652-0)
- **•** ["Tutorial: Testing a Unique Chart Configuration" on page 11-10](#page-657-0)
- **•** ["Tutorial: Testing a Chart with Fault Detection Logic" on page 11-20](#page-667-0)
- **•** ["Methods for Interacting with the SimState of a Chart" on page 11-34](#page-681-0)
- **•** ["Rules for Using the SimState of a Chart" on page 11-37](#page-684-0)
- **•** ["Best Practices for Using the SimState of a Chart" on page 11-40](#page-687-0)

### <span id="page-649-0"></span>**What Is a SimState?**

A SimState is the snapshot of the state of a model at a specific time during simulation. For a Stateflow chart, a SimState includes the following information:

- **•** Activity of chart states
- **•** Values of chart local data
- **•** Values of chart output data
- **•** Values of persistent data in Embedded MATLAB functions and Truth Table blocks

A SimState lists chart objects in hierarchical order:

- **•** Graphical objects grouped by type (box, function, or state) and in alphabetical order within each group
- **•** Chart data grouped by scope (block output or local) and in alphabetical order within each group

For example, the following SimState illustrates the hierarchical structure of chart objects.

```
c =Block:
            "shift logic"
                              (handle)
                                           (active)
            sf car/shift logic
  Path:
  Contains:
    + gear state
                               "State (AND)"
                                                             (active)
    + selection state
                               "State (AND)"
                                                             (active)
      dear
                               "Block output data"
                                                             double [1, 1]"Local scope data"
      down th
                                                             double [1, 1]"Local scope data"
                                                             double [1, 1]up th
```
The tree structure maps graphical and nongraphical objects to their respective locations in the chart hierarchy. If name conflicts exist, one or more underscores appear at the end of a name so that all objects have unique identifiers in the SimState hierarchy.

**Note** Stateless flow charts have an empty SimState, because they do not contain states or persistent data.

For information about using a SimState for other blocks in a Simulink model, see "Saving and Restoring the Simulation State as the SimState" in the *Simulink User's Guide*.

## <span id="page-651-0"></span>**Benefits of Using a Snapshot of the Simulation State**

#### **In this section...**

"Division of a Long Simulation into Segments" on page 11-4

"Test of a Chart Response to Different Settings" on page 11-4

#### **Division of a Long Simulation into Segments**

You can save the complete simulation state of a model at any time during a long simulation. Then you can load that simulation state and run specific segments of that simulation without starting from time  $t = 0$ , which saves time.

For directions, see ["Tutorial: Dividing a Long Simulation into Segments"](#page-652-0) [on page 11-5](#page-652-0).

#### **Test of a Chart Response to Different Settings**

You can load and modify the simulation state of a chart to test the response to different settings. You can change the value of chart local or output data midway through a simulation or change state activity and then test how a chart responds.

Loading and modifying the simulation state provides these benefits:

- **•** Enables testing of a hard-to-reach chart configuration by loading a specific simulation state, which promotes thorough testing
- **•** Enables testing of the same chart configuration with different settings, which promotes reuse of a simulation state

For directions, see:

- **•** ["Tutorial: Testing a Unique Chart Configuration" on page 11-10](#page-657-0)
- **•** ["Tutorial: Testing a Chart with Fault Detection Logic" on page 11-20](#page-667-0)

## <span id="page-652-0"></span>**Tutorial: Dividing a Long Simulation into Segments**

#### **In this section...**

"Goal of the Tutorial" on page 11-5

["Defining the SimState" on page 11-6](#page-653-0)

["Loading the SimState" on page 11-7](#page-654-0)

["Simulating the Specific Segment" on page 11-8](#page-655-0)

#### **Goal of the Tutorial**

Suppose that you want to simulate the sf\_boiler model without starting from  $t = 0$ .

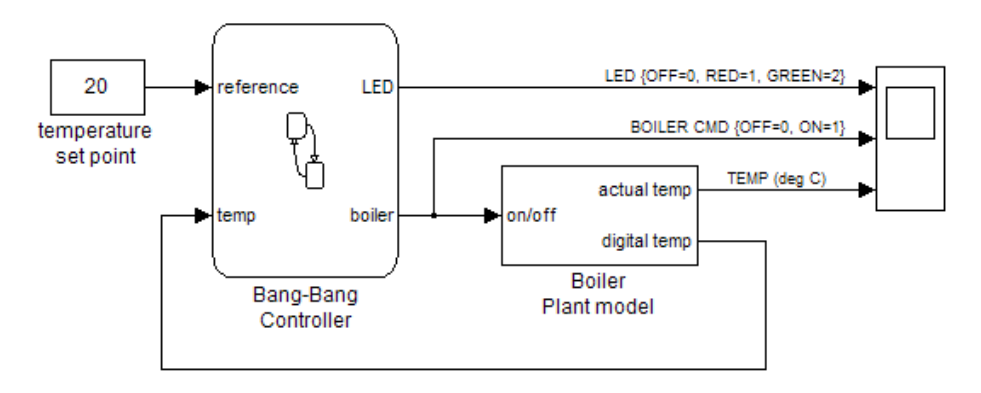

This model simulates for 1400 seconds, but the output that interests you occurs sometime between  $t = 400$  and 600. You can simulate the model, save the SimState at time  $t = 400$ , and then load that SimState for simulation between  $t = 400$  and 600.

<span id="page-653-0"></span>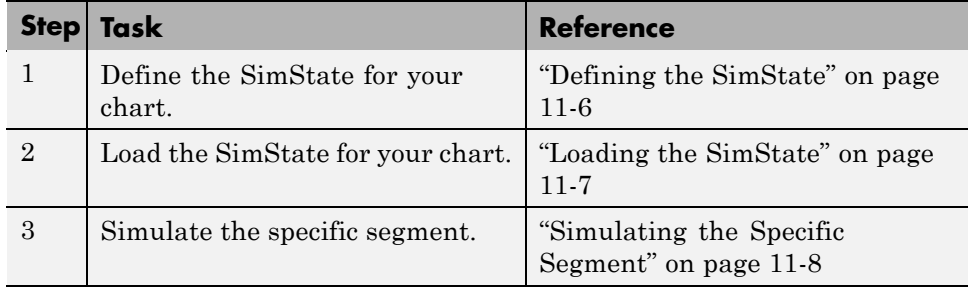

#### **Defining the SimState**

**1** Open the model.

Type sf\_boiler at the command prompt.

- **2** Enable saving of a SimState.
	- **a** Open the Configuration Parameters dialog box and go to the **Data Import/Export** pane.
	- **b** Select the **Final states** check box.
	- **c** Enter a name, such as sf\_boiler\_ctx01.

You can choose any alphanumeric string for the name.

- **d** Select the **Save complete SimState in final state** check box.
- **e** Click **OK**.

**Tip** You can programmatically enable saving of a SimState:

```
set_param('sf_boiler','SaveFinalState','on', ...
'FinalStateName', ['sf_boiler_ctx01'], ...
'SaveCompleteFinalSimState','on');
```
For details about setting model parameters, see set\_param in the *Simulink Reference*.

<span id="page-654-0"></span>**3** Define the start and stop times for this simulation segment.

At the command prompt, type:

tstart =  $0$ ; tstop =  $400$ ;

**4** Simulate the model for the time period you chose in the previous step.

Use this command to simulate  $sf$  boiler from  $t = 0$  to 400 seconds:

 $[t1, x1] = sim('sf boiler', [tstart tstop]);$ 

When you simulate the model, you save the complete simulation state at t  $= 400$  in the variable sf boiler  $ctx01$  in the MATLAB base workspace.

**5** Disable saving of a SimState.

This step prevents you from overwriting the SimState you saved in the previous step.

- **a** Open the Configuration Parameters dialog box and go to the **Data Import/Export** pane.
- **b** Clear the **Save complete SimState in final state** check box.
- **c** Clear the **Final states** check box.
- **d** Click **OK**.

**Tip** You can programmatically disable saving of a SimState:

```
set param('sf boiler', 'SaveCompleteFinalSimState', 'off', ...
'SaveFinalState','off');
```
#### **Loading the SimState**

- **1** Enable loading of a SimState.
	- **a** Open the Configuration Parameters dialog box and go to the **Data Import/Export** pane.
	- **b** Select the **Initial state** check box.
- <span id="page-655-0"></span>**c** Enter the variable that contains the SimState of your chart: sf\_boiler\_ctx01.
- **d** Click **OK**.

**Tip** You can programmatically enable loading of a SimState:

```
set_param('sf_boiler','LoadInitialState','on', ...
'InitialState', ['sf boiler ctx01']);
```
**2** Define the new stop time for this simulation segment.

At the command prompt, type:

tstop =  $600$ ;

You do not need to enter a new start time because the simulation continues from where it left off.

#### **Simulating the Specific Segment**

Use this command to simulate the  $sf$  boiler demo from  $t = 400$  to 600 seconds:

```
[t2, x2] = sim('sf_boiler', [tstart tstop]);
```
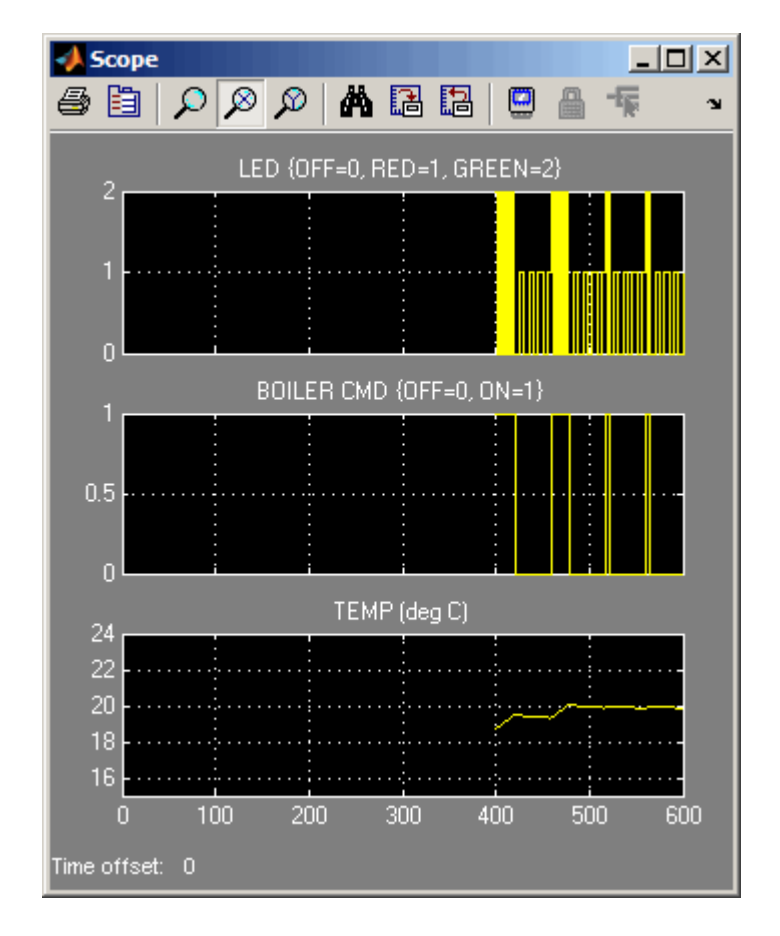

The output appears in the Scope block.

## <span id="page-657-0"></span>**Tutorial: Testing a Unique Chart Configuration**

#### **In this section...**

"Goal of the Tutorial" on page 11-10

["Defining the SimState" on page 11-11](#page-658-0)

["Loading the SimState and Modifying Values" on page 11-13](#page-660-0)

["Testing the Modified SimState" on page 11-18](#page-665-0)

#### **Goal of the Tutorial**

Suppose that you want to test the response of the sf\_car model to a sudden change in value for gear.

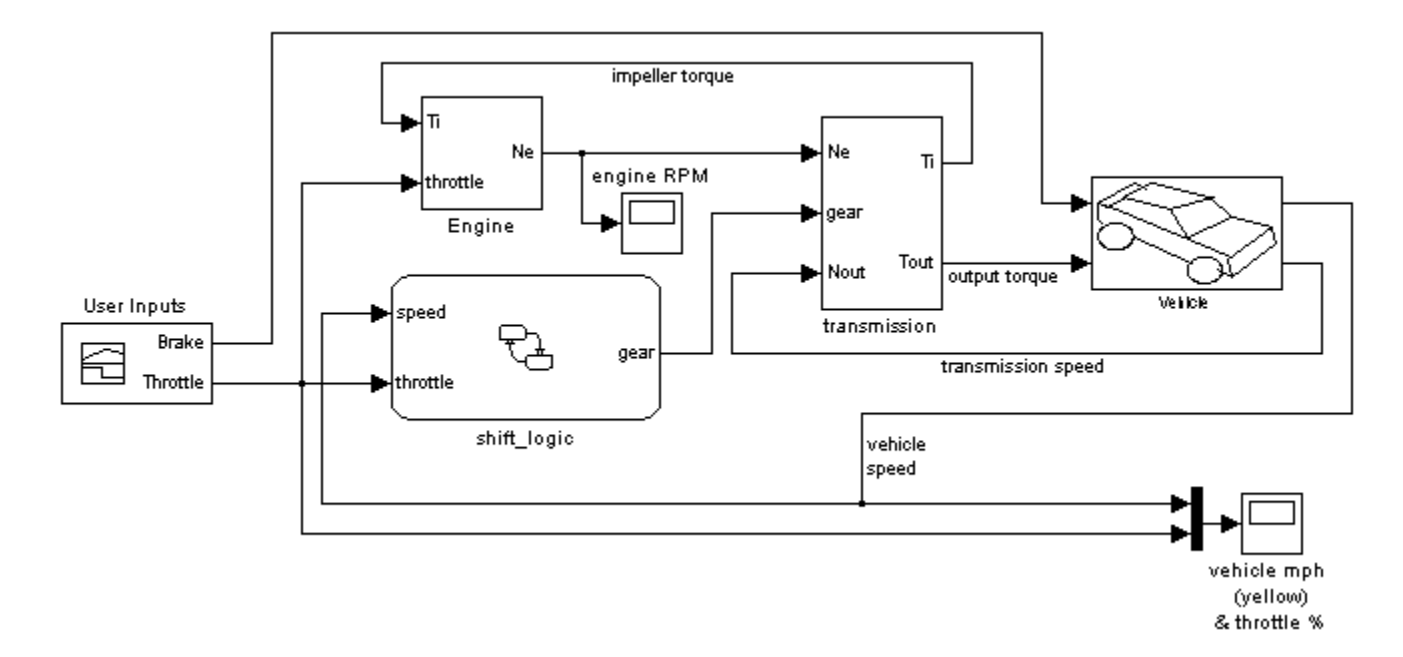

This model simulates for 30 seconds, but you want to see what happens when the value of gear changes at  $t = 10$ . You can simulate the model, save the SimState at  $t = 10$ , load and modify the SimState, and then simulate again between  $t = 10$  and 20.

<span id="page-658-0"></span>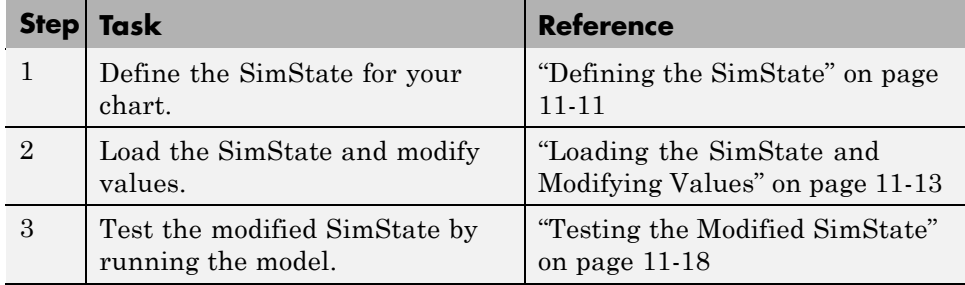

#### **Defining the SimState**

**1** Open the model.

Type sf\_car at the command prompt.

- **2** Enable saving of a SimState.
	- **a** Open the Configuration Parameters dialog box and go to the **Data Import/Export** pane.
	- **b** Select the **Final states** check box.
	- **c** Enter a name, such as sf\_car\_ctx01.

You can choose any alphanumeric string for the name.

- **d** Select the **Save complete SimState in final state** check box.
- **e** Click **OK**.

**Tip** You can programmatically enable saving of a SimState:

```
set_param('sf_car','SaveFinalState','on', ...
'FinalStateName', ['sf_car_ctx01'], ...
'SaveCompleteFinalSimState','on');
```
For details about setting model parameters, see set\_param in the *Simulink Reference*.

**3** Define the start and stop times for this simulation segment.

At the command prompt, type:

tstart =  $0$ ; tstop =  $10$ ;

**4** Simulate the model for the time period you chose in the previous step.

Use this command to simulate  $sf car from t = 0 to 10 seconds$ :

 $[t1, x1] = sim('sf\_car', [tstart tstop]);$ 

When you simulate the model, you save the SimState at  $t = 10$  in the variable sf\_car\_ctx01 in the MATLAB base workspace.

At  $t = 10$ , the engine is operating at a steady-state value of 2500 RPM.

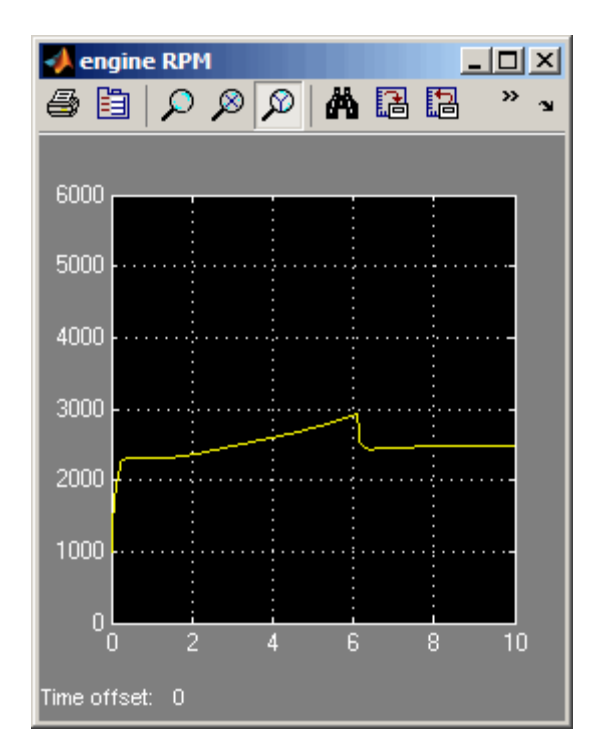

**5** Disable saving of a SimState.

<span id="page-660-0"></span>This step prevents you from overwriting the SimState you saved in the previous step.

- **a** Open the Configuration Parameters dialog box and go to the **Data Import/Export** pane.
- **b** Clear the **Save complete SimState in final state** check box.
- **c** Clear the **Final states** check box.
- **d** Click **OK**.

**Tip** You can programmatically disable saving of a SimState:

```
set param('sf car','SaveCompleteFinalSimState','off', ...
'SaveFinalState','off');
```
#### **Loading the SimState and Modifying Values**

**1** Enable loading of a SimState.

- **a** Open the Configuration Parameters dialog box and go to the **Data Import/Export** pane.
- **b** Select the **Initial state** check box.
- **c** Enter the variable that contains the SimState of your chart: sf\_car\_ctx01.
- **d** Click **OK**.

**Tip** You can programmatically enable loading of a SimState:

```
set param('sf car','LoadInitialState','on', ...
'InitialState', ['sf car ctx01']);
```
**2** Define an object handle for the SimState values of the shift logic chart.

At the command prompt, type:

```
blockpath = 'sf_car/shift_logic';
c = sf car ctx01.getBlockSimState(blockpath);
```
**Tip** If the chart appears highlighted in the model window, you can specify the block path using gcb:

```
c = sf_car_ctx01.getBlockSimState(gcb);
```
#### **What does the getBlockSimState method do?**

The getBlockSimState method:

- **•** Makes a copy of the SimState of your chart, which is stored in the final state data of the model.
- **•** Provides a root-level handle or *reference* to the copy of the SimState, which is a hierarchical tree of graphical and nongraphical chart objects.

Each node in this tree is also a handle to a state, data, or other chart object.

**Note** Because the entire tree consists of object handles, the following assignment statements do not work:

- **•** stateCopy = c.state
- **•** dataCopy = c.data
- **•** simstateCopy = c

These assignments create copies of the object handles, not SimState values. The only way to copy SimState values is to use the clone method. For details, see ["Methods for Interacting with the SimState of a Chart" on page](#page-681-0) [11-34](#page-681-0) and ["Rules for Using the SimState of a Chart" on page 11-37](#page-684-0).

**3** Look at the contents of the SimState.

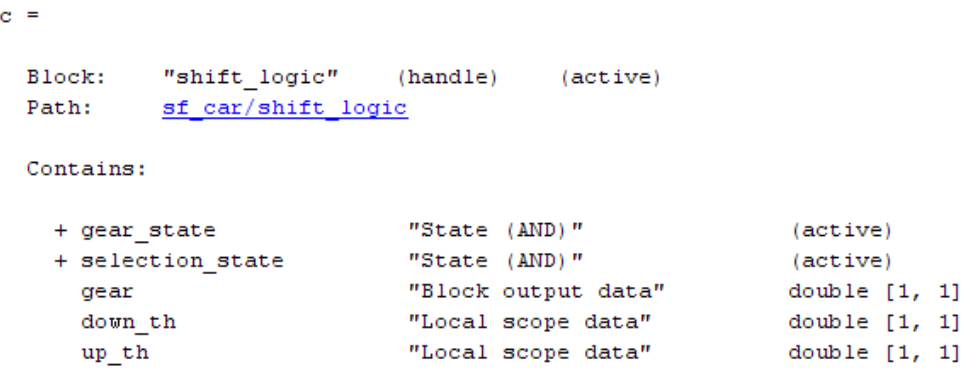

The SimState of your chart contains a list of states and data in hierarchical order.

**4** Highlight the states that are active in your chart at  $t = 10$ .

At the command prompt, type:

c.highlightActiveStates;

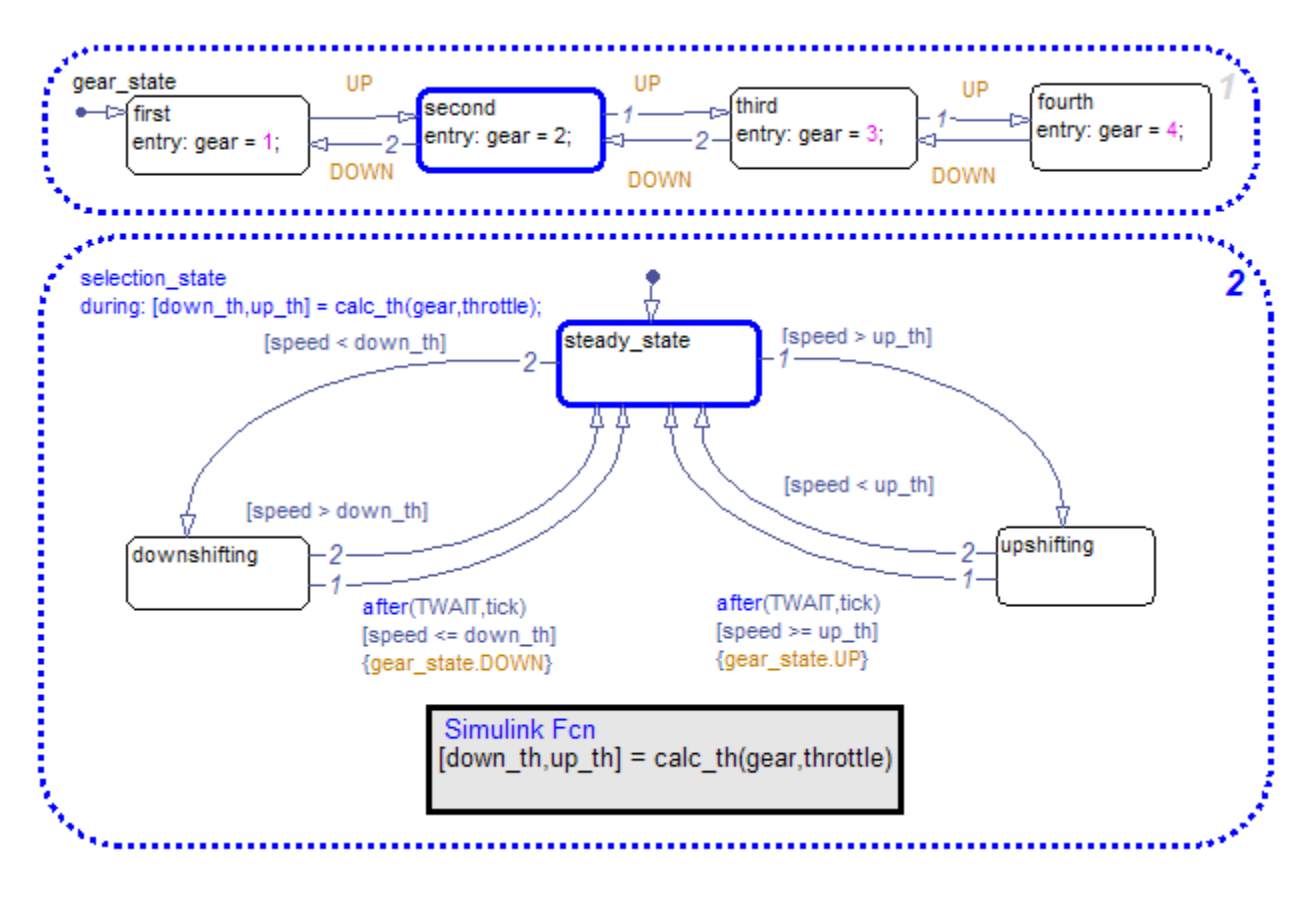

In the chart, all active states appear highlighted.

**Tip** To check if a single state is active, you can use the isActive method. For example, type:

c.gear\_state.second.isActive

This command returns true (1) when a state is active and false (0) otherwise. For information on other methods, see ["Methods for Interacting](#page-681-0) [with the SimState of a Chart" on page 11-34](#page-681-0).

**5** Change the active substate of selection\_state to downshifting.

Use this command:

c.selection\_state.downshifting.setActive;

The newly active substate appears highlighted in the chart.

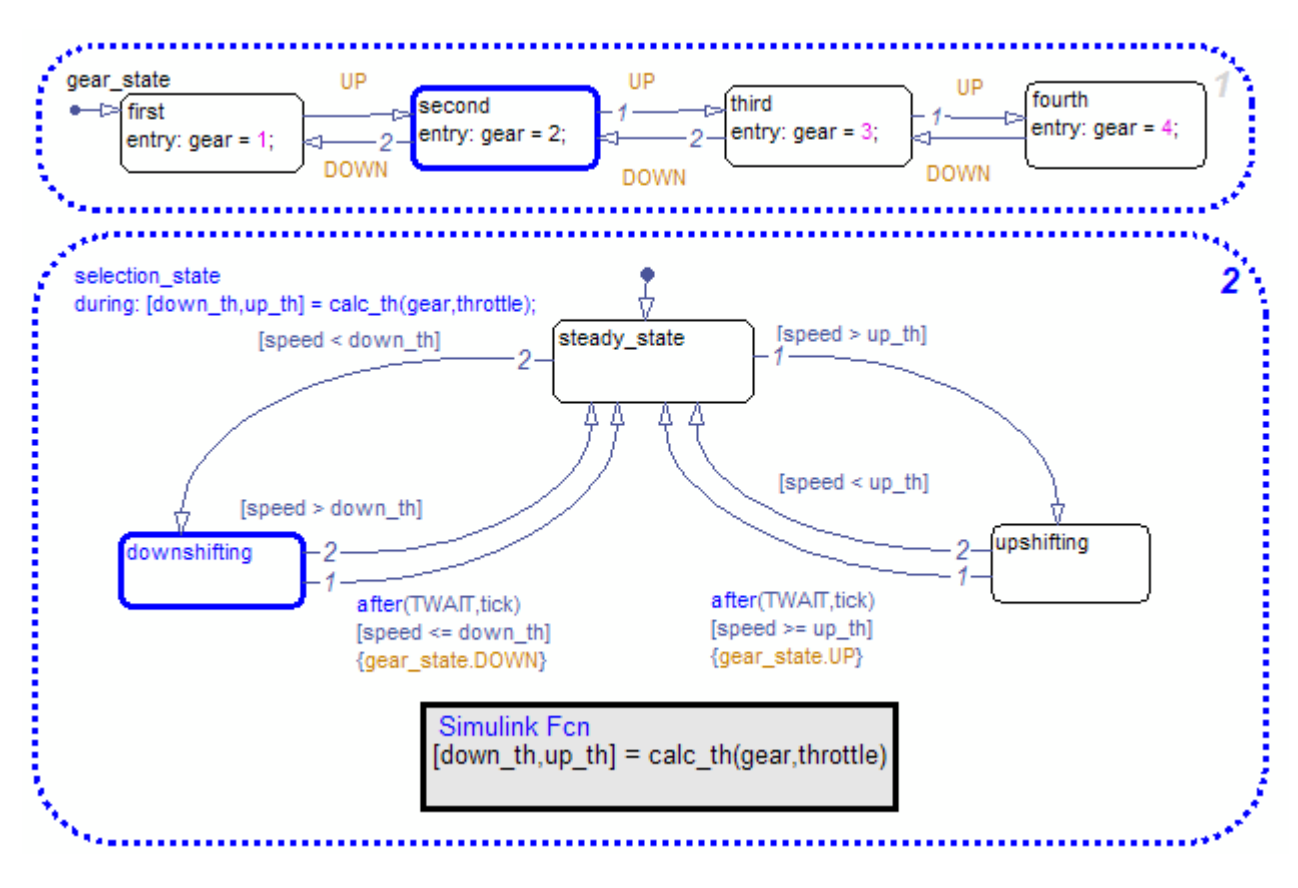

**6** Change the value of output data gear.

<span id="page-665-0"></span>When you type c.gear at the command prompt, you see a list of data properties similar to this:

```
\gg c.gear
ans =Description: 'Block output data'
        DataType: 'double'
            Size: '[1, 1]'
           Range: [1x1 struct]
    InitialValue: [1x0 double]
           Value: 2
```
You can change the value of gear from 2 to 1 by typing:

 $c. gear.Value = 1;$ 

However, you cannot change the data type or size of gear. Also, you cannot specify a new value that falls outside the range set by the **Minimum** and **Maximum** parameters. For details, see ["Rules for Modifying Data Values"](#page-684-0) [on page 11-37.](#page-684-0)

**7** Save the modified SimState.

Use this command:

sf car ctx01 = sf car ctx01.setBlockSimState(blockpath, c);

#### **Testing the Modified SimState**

**1** Define the new stop time for the simulation segment to test.

At the command prompt, type:

 $tstop = 20$ ;

You do not need to enter a new start time because the simulation continues from where it left off.

**2** Simulate the  $sf\_car$  demo from  $t = 10$  to 20 seconds.

Use this command:

 $[t2, x2] = sim('sf\_car', [tstart tstop]);$ 

The engine reacts as follows:

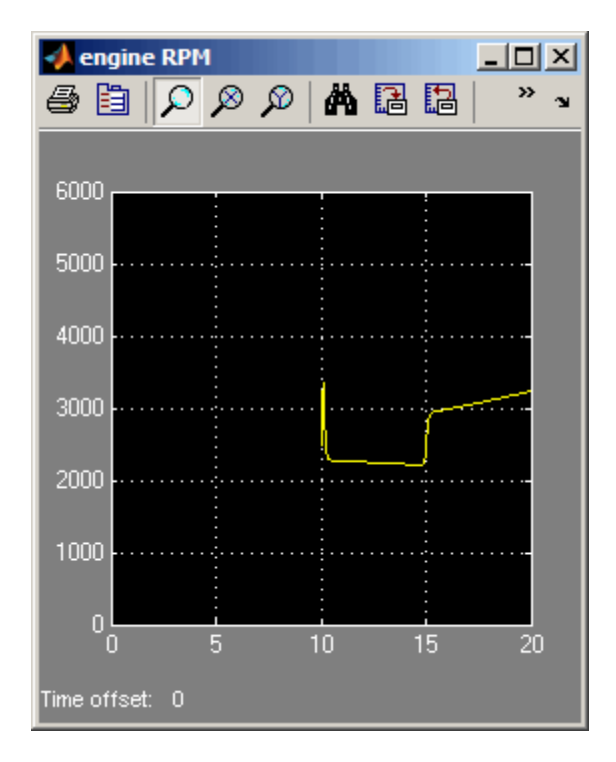

## <span id="page-667-0"></span>**Tutorial: Testing a Chart with Fault Detection Logic**

#### **In this section...**

"Goal of the Tutorial" on page 11-20

["Defining the SimState" on page 11-23](#page-670-0)

["Modifying SimState Values for One Actuator Failure" on page 11-24](#page-671-0)

["Testing the SimState for](#page-677-0) One Failure" on page 11-[30](#page-677-0)

["Modifying SimState Values for Two Actuator Failures" on page 11-32](#page-679-0)

["Testing the SimState for Two Failures" on page 11-33](#page-680-0)

#### **Goal of the Tutorial**

Suppose that you want to test the response of the sf aircraft model to one or more actuator failures in an elevator system. (For details of how this model works, see the demo description for Modeling Fault Management Control Logic in an Aircraft Elevator Control System.)

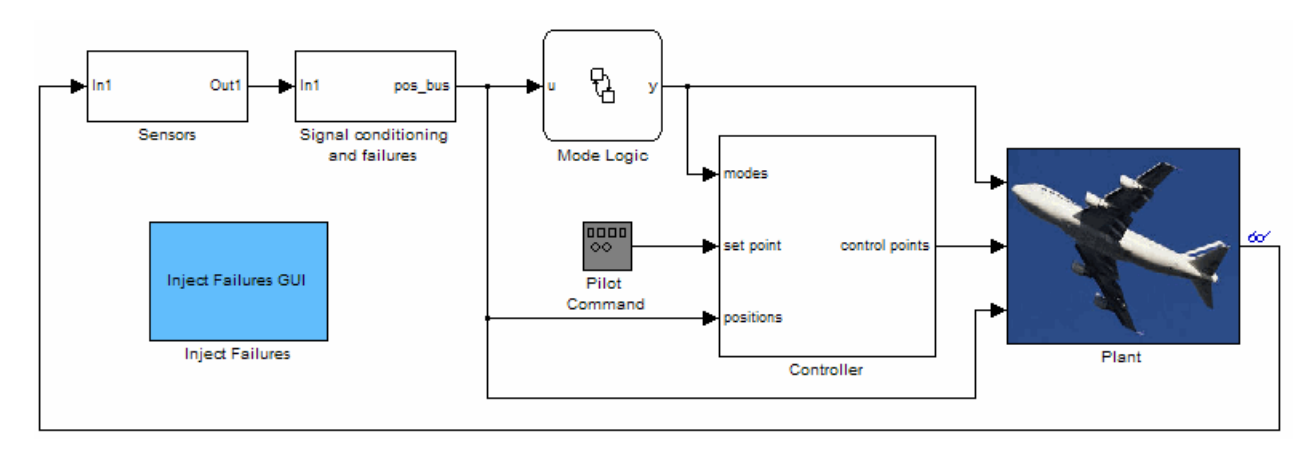

The Mode Logic chart monitors the status of actuators for two elevators. Each elevator has an outer (primary) actuator and an inner (secondary) actuator. In normal operation, the outer actuators are active and the inner actuators are on standby.

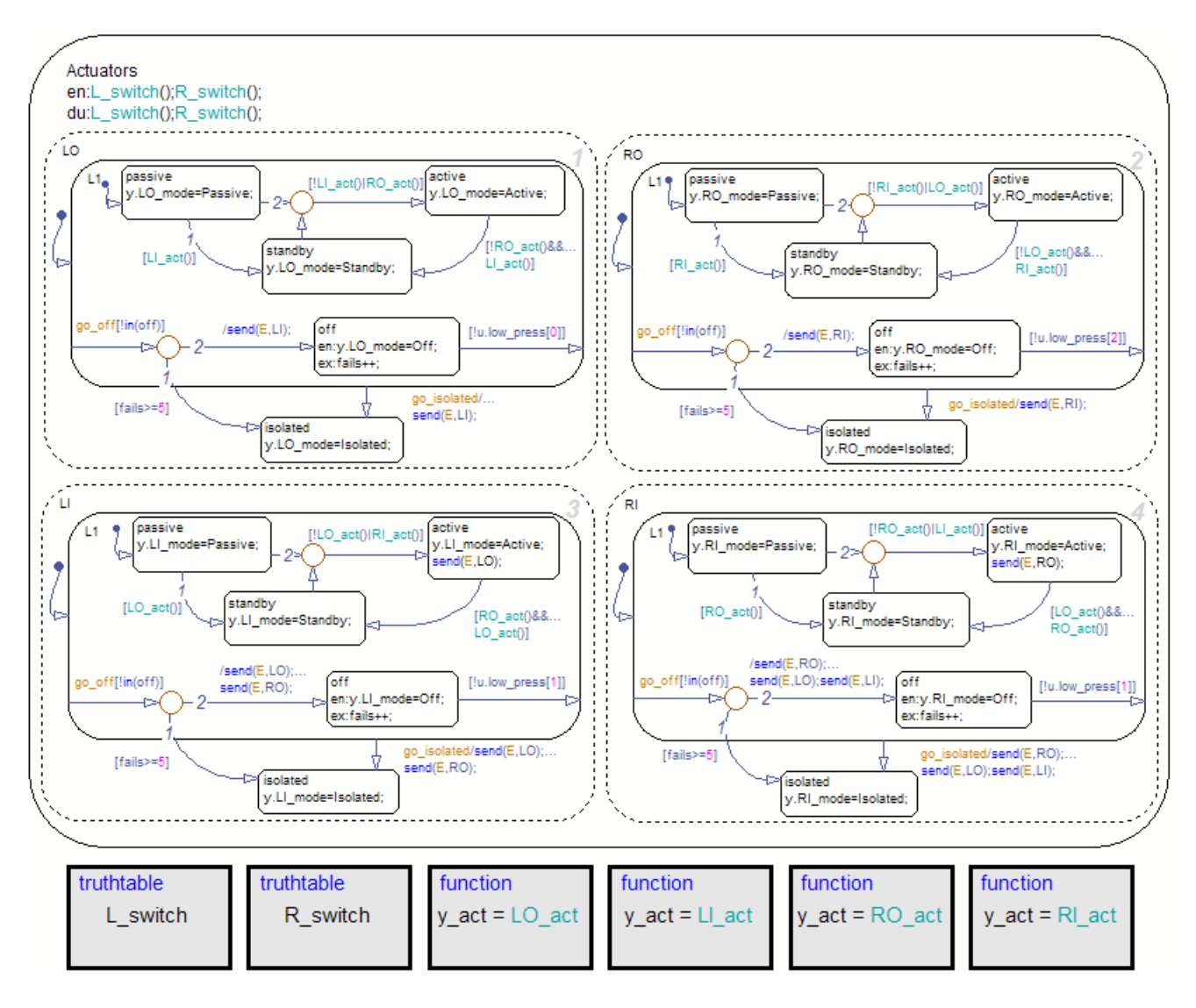

When the four actuators are working correctly, the left and right elevators reach steady-state positions in 3 seconds.

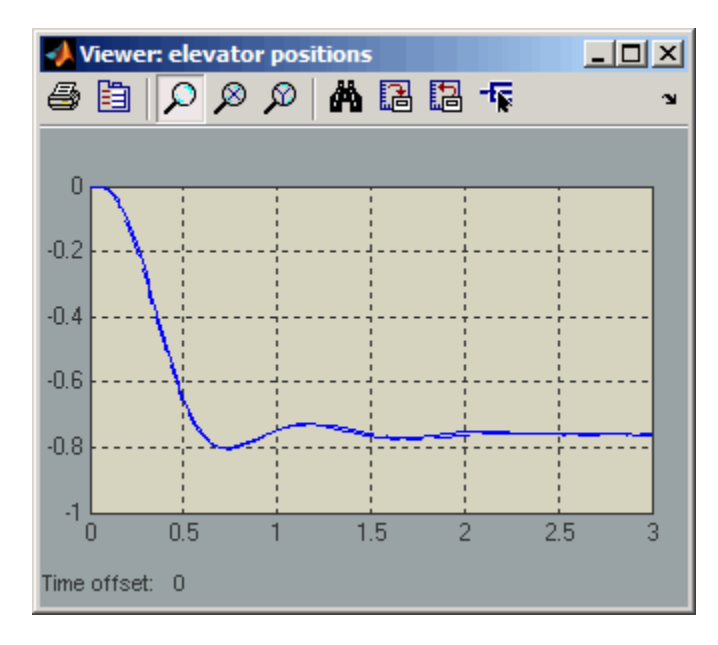

Suppose that you want to see what happens at  $t = 3$  when at least one actuator fails. You can simulate the model, save the SimState at  $t = 3$ , load and modify the SimState, and then simulate again between  $t = 3$  and 10.

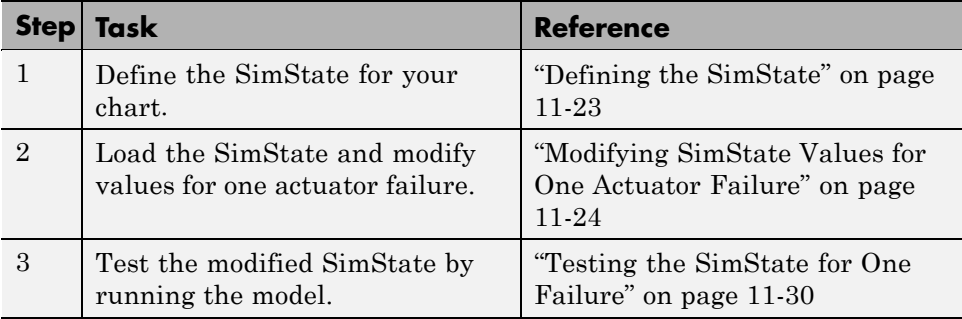

<span id="page-670-0"></span>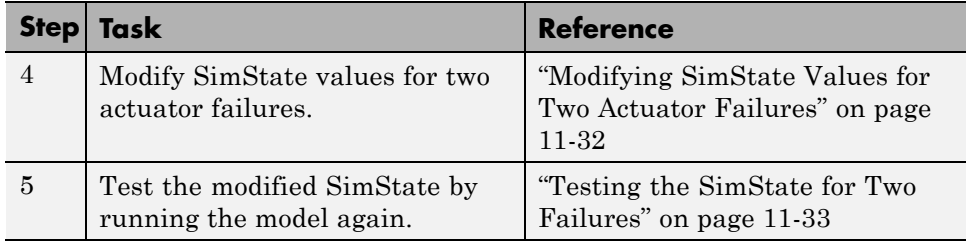

#### **Defining the SimState**

**1** Open the model.

Type sf aircraft at the command prompt.

- **2** Enable saving of a SimState.
	- **a** Open the Configuration Parameters dialog box and go to the **Data Import/Export** pane.
	- **b** Select the **Final states** check box.
	- **c** Enter a name, such as xFinal.

You can choose any alphanumeric string for the name.

- **d** Select the **Save complete SimState in final state** check box.
- **e** Click **Apply**.

**Tip** You can programmatically enable saving of a SimState:

```
set param('sf aircraft','SaveFinalState','on', ...
'FinalStateName', ['xFinal'], ...
'SaveCompleteFinalSimState','on');
```
For details about setting model parameters, see set\_param in the *Simulink Reference*.

**3** Define the stop time for this simulation segment.

- <span id="page-671-0"></span>**a** In the Configuration Parameters dialog box, go to the **Solver** pane.
- **b** For **Stop time**, enter 3.
- **c** Click **OK**.
- **4** Start simulation.

When you simulate the model, you save the SimState at  $t = 3$  in the variable xFinal in the MATLAB base workspace.

**5** Disable saving of a SimState.

This step prevents you from overwriting the SimState you saved in the previous step.

- **a** Open the Configuration Parameters dialog box and go to the **Data Import/Export** pane.
- **b** Clear the **Save complete SimState in final state** check box.
- **c** Clear the **Final states** check box.
- **d** Click **OK**.

**Tip** You can programmatically disable saving of a SimState:

```
set_param('sf_aircraft','SaveCompleteFinalSimState','off', ...
'SaveFinalState','off');
```
#### **Modifying SimState Values for One Actuator Failure**

**1** Enable loading of a SimState.

- **a** Open the Configuration Parameters dialog box and go to the **Data Import/Export** pane.
- **b** Select the **Initial state** check box.
- **c** Enter the variable that contains the SimState of your chart: xFinal.
- **d** Click **OK**.

**Tip** You can programmatically enable loading of a SimState:

```
set param('sf aircraft', 'LoadInitialState', 'on', ...
'InitialState', ['xFinal']);
```
**2** Define an object handle for the SimState values of the Mode Logic chart.

At the command prompt, type:

```
blockpath = 'sf_aircraft/Mode Logic';
c = xFinal.getBlockSimState(blockpath);
```
**Tip** If the chart appears highlighted in the model window, you can specify the block path using gcb:

```
c = xFinal.getBlockSimState(gcb);
```
#### **What does the getBlockSimState method do?**

The getBlockSimState method:

- **•** Makes a copy of the SimState of your chart, which is stored in the final state data of the model.
- **•** Provides a root-level handle or *reference* to the copy of the SimState, which is a hierarchical tree of graphical and nongraphical chart objects.

Each node in this tree is also a handle to a state, data, or other chart object.

**Note** Because the entire tree consists of object handles, the following assignment statements do not work:

- **•** stateCopy = c.state
- **•** dataCopy = c.data
- **•** simstateCopy = c

These assignments create copies of the object handles, not SimState values. The only way to copy SimState values is to use the clone method. For details, see ["Methods for Interacting with the SimState of a Chart" on page](#page-681-0) [11-34](#page-681-0) and ["Rules for Using the SimState of a Chart" on page 11-37](#page-684-0).

**3** Look at the contents of the SimState.

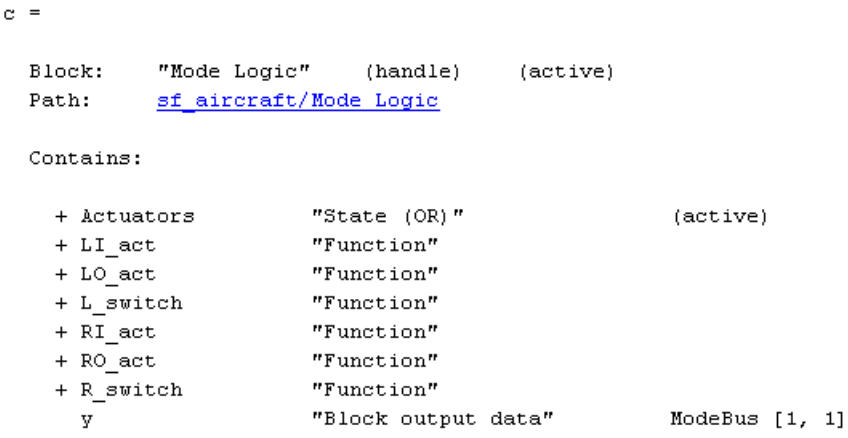

The SimState of your chart contains a list of states and data in hierarchical order.

**4** Highlight the states that are active in your chart at  $t = 3$ .

At the command prompt, type:

c.highlightActiveStates;

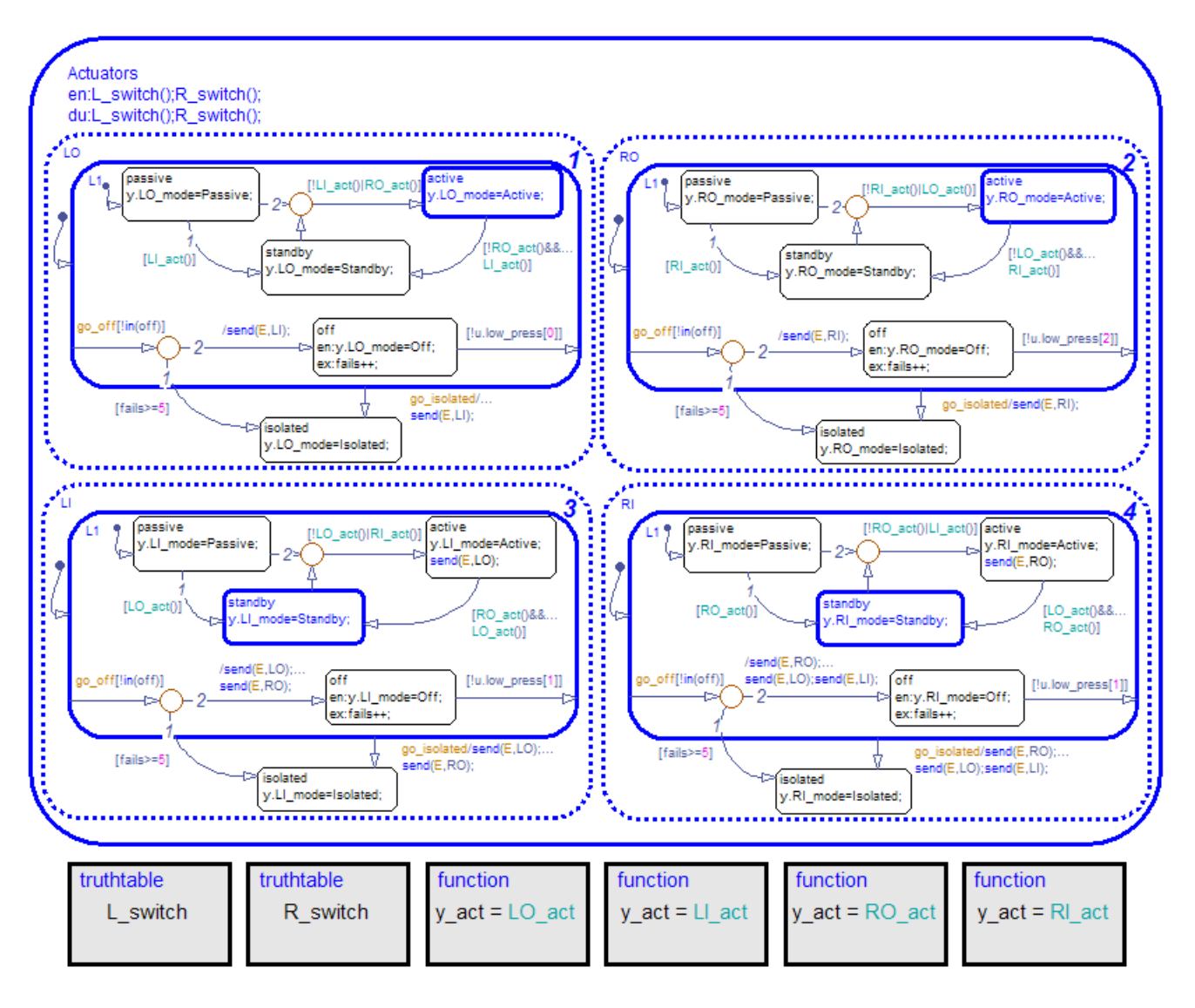

Active states appear highlighted. By default, the two outer actuators are active and the two inner actuators are on standby.

**Tip** To check if a single state is active, you can use the isActive method. For example, type:

c.Actuators.LI.L1.standby.isActive

This command returns true (1) when a state is active and false (0) otherwise. For information on other methods, see ["Methods for Interacting](#page-681-0) [with the SimState of a Chart" on page 11-34](#page-681-0).

**5** Change the state activity in the chart to reflect one actuator failure.

Assume that the left outer (LO) actuator fails. To change the state, use this command:

c.Actuators.LO.isolated.setActive;

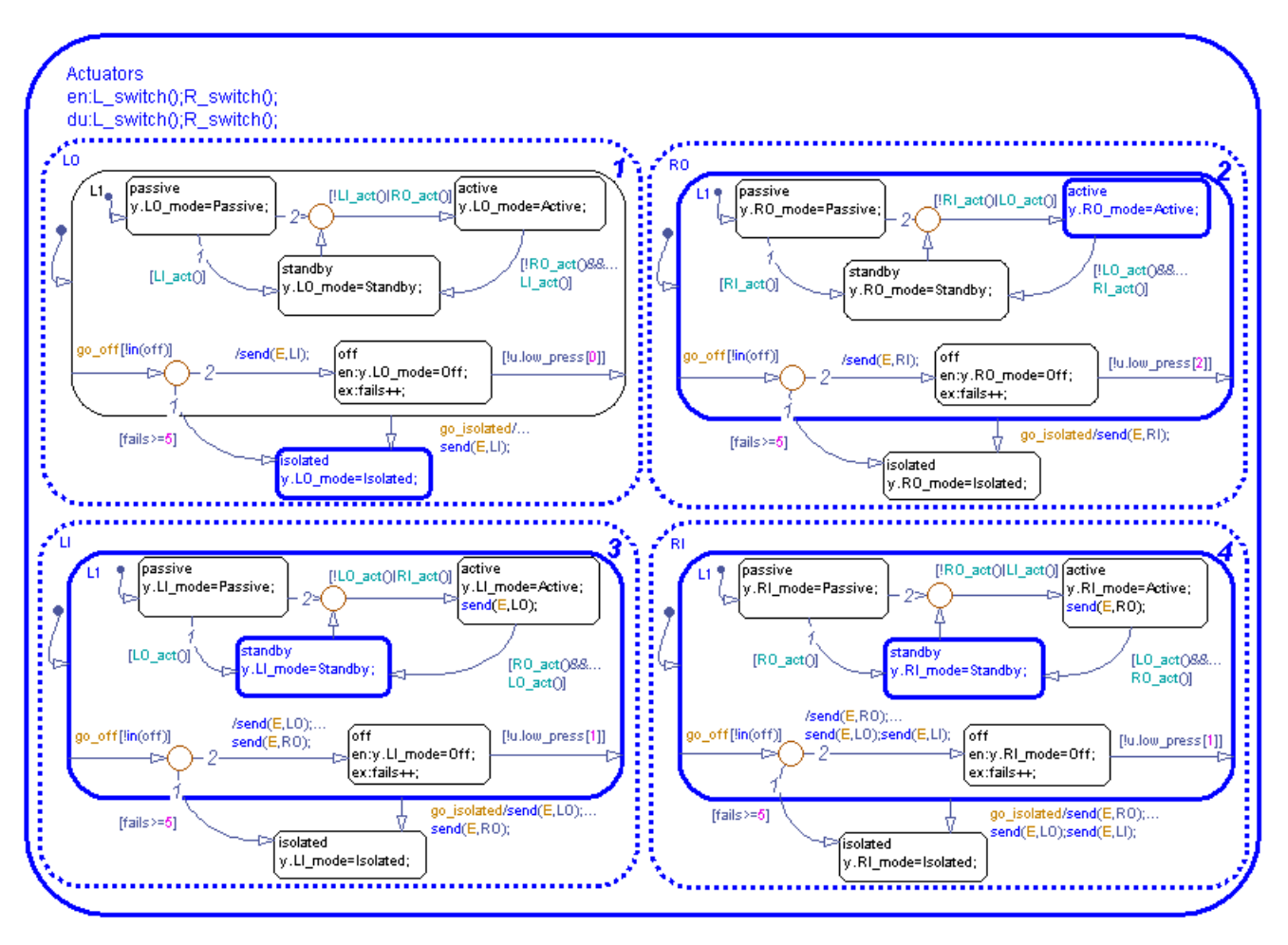

The newly active substate appears highlighted in the chart.

The setActive method ensures that the chart exits and enters the appropriate states to maintain state consistency. However, the method does not perform entry actions for the newly active substate. Similarly, the method does not perform exit actions for the previously active substate.

**6** Change the value of output bus element y.LO mode.

You can change the value of y.LO\_mode to Isolated by typing:

```
c.y.Value.LO_mode = sf_aircraft_ModeType.Isolated;
```
This value belongs to the list of enumerated values for the sf aircraft ModeType definition. For more information, see ["Rules for](#page-684-0) [Modifying Data Values" on page 11-37](#page-684-0).

**7** Save the modified SimState by using this command:

```
xFinal = xFinal.setBlockSimState(blockpath, c);
```
#### **Testing the SimState for One Failure**

**1** Define the new stop time for the simulation segment to test.

- **a** Go to the **Solver** pane of the Configuration Parameters dialog box.
- **b** For **Stop time**, enter 10.
- **c** Click **OK**.

You do not need to enter a new start time because the simulation continues from  $t = 3$ .

**2** Start simulation.

Chart animation shows that the other three actuators react appropriately to the failure of the left outer (LO) actuator.

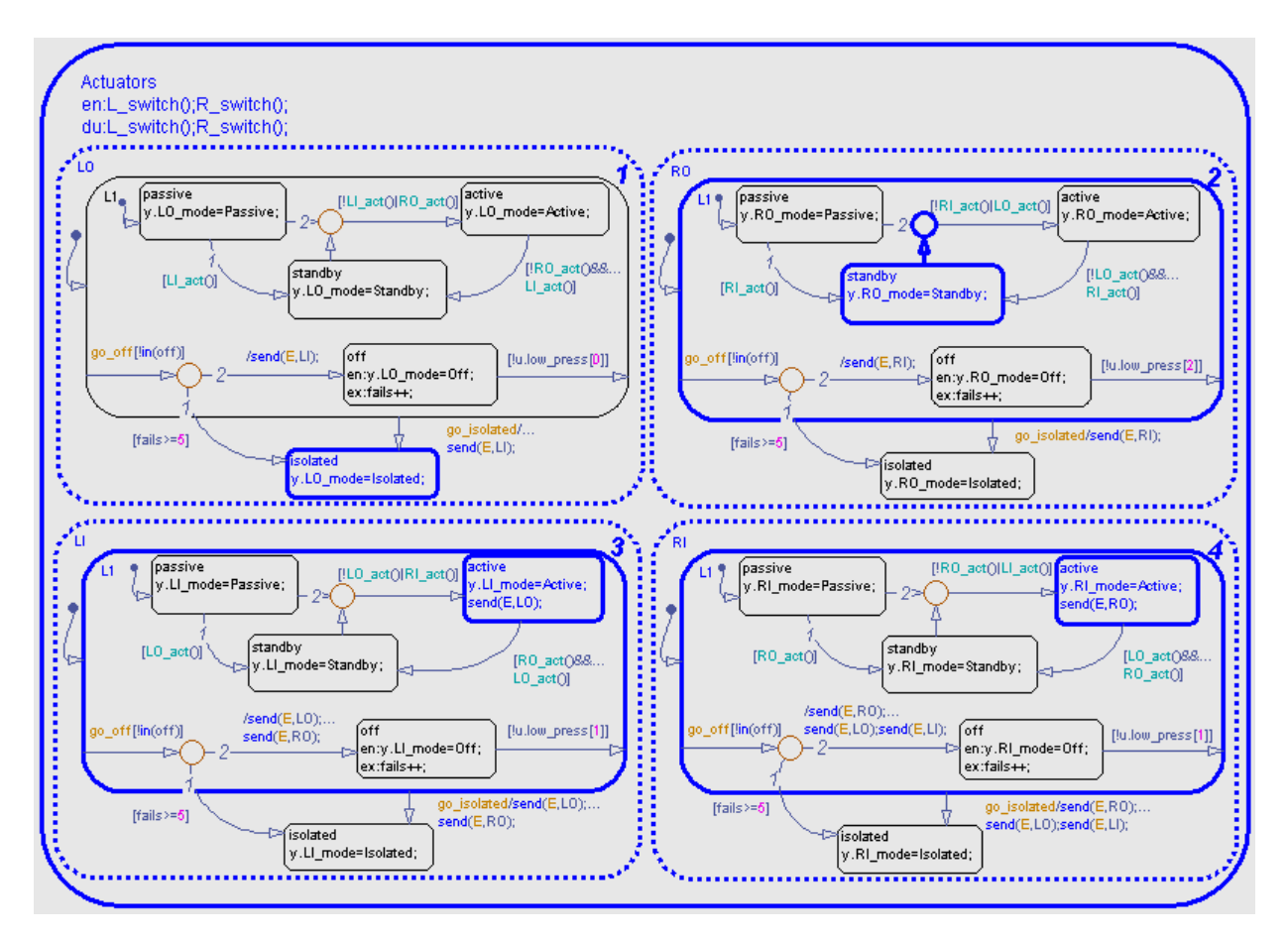

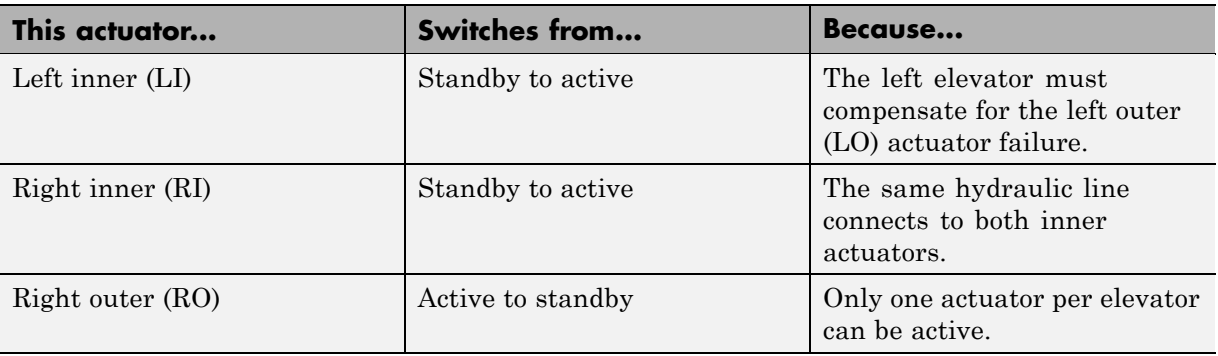

<span id="page-679-0"></span>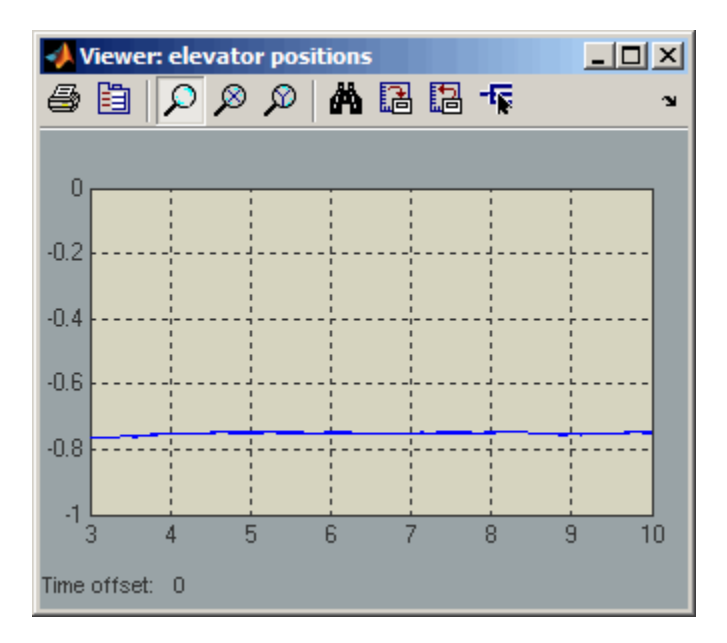

Both elevators continue to maintain steady-state positions.

#### **Modifying SimState Values for Two Actuator Failures**

**1** Change the state activity in the chart to reflect two actuator failures.

Assume that the left inner (LI) actuator also fails. To change the state, use this command:

c.Actuators.LI.isolated.setActive;

**2** Change the value of output bus element y.LI\_mode.

You can change the value of y.LI mode to Isolated by typing:

c.y.Value.LI\_mode = sf\_aircraft\_ModeType.Isolated;

**3** Save the modified SimState by using this command:

xFinal = xFinal.setBlockSimState(blockpath, c);

#### <span id="page-680-0"></span>**Testing the SimState for Two Failures**

- **1** In the Configuration Parameters dialog box, verify that the stop time is 10.
- **2** Restart simulation.

Because of failures in both actuators, the left elevator stops working. The right elevator maintains a steady-state position.

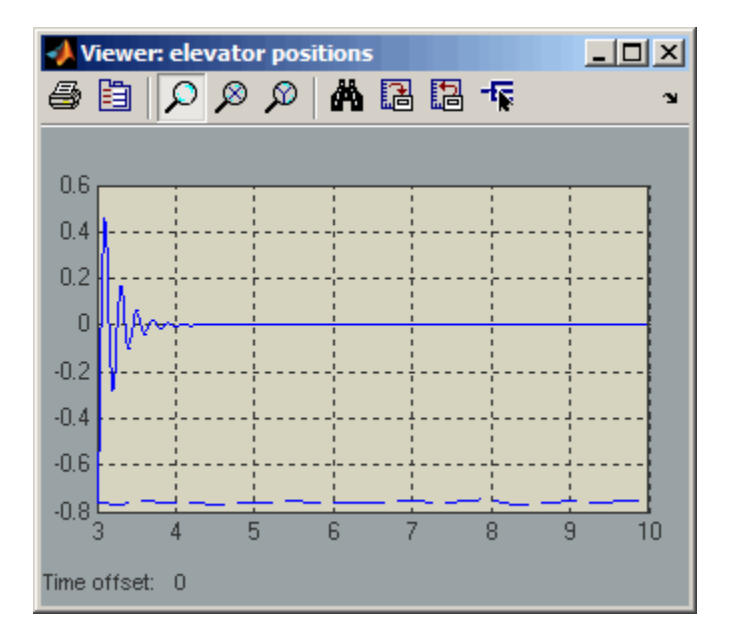

If you modify the SimState of your chart to test the response of the right elevator to actuator failures, you get similar results.

## <span id="page-681-0"></span>**Methods for Interacting with the SimState of a Chart**

You can use the following methods to interact with the SimState of a chart. Assume that *ch* is a handle to the SimState of your chart, which you obtain using the getBlockSimState method.

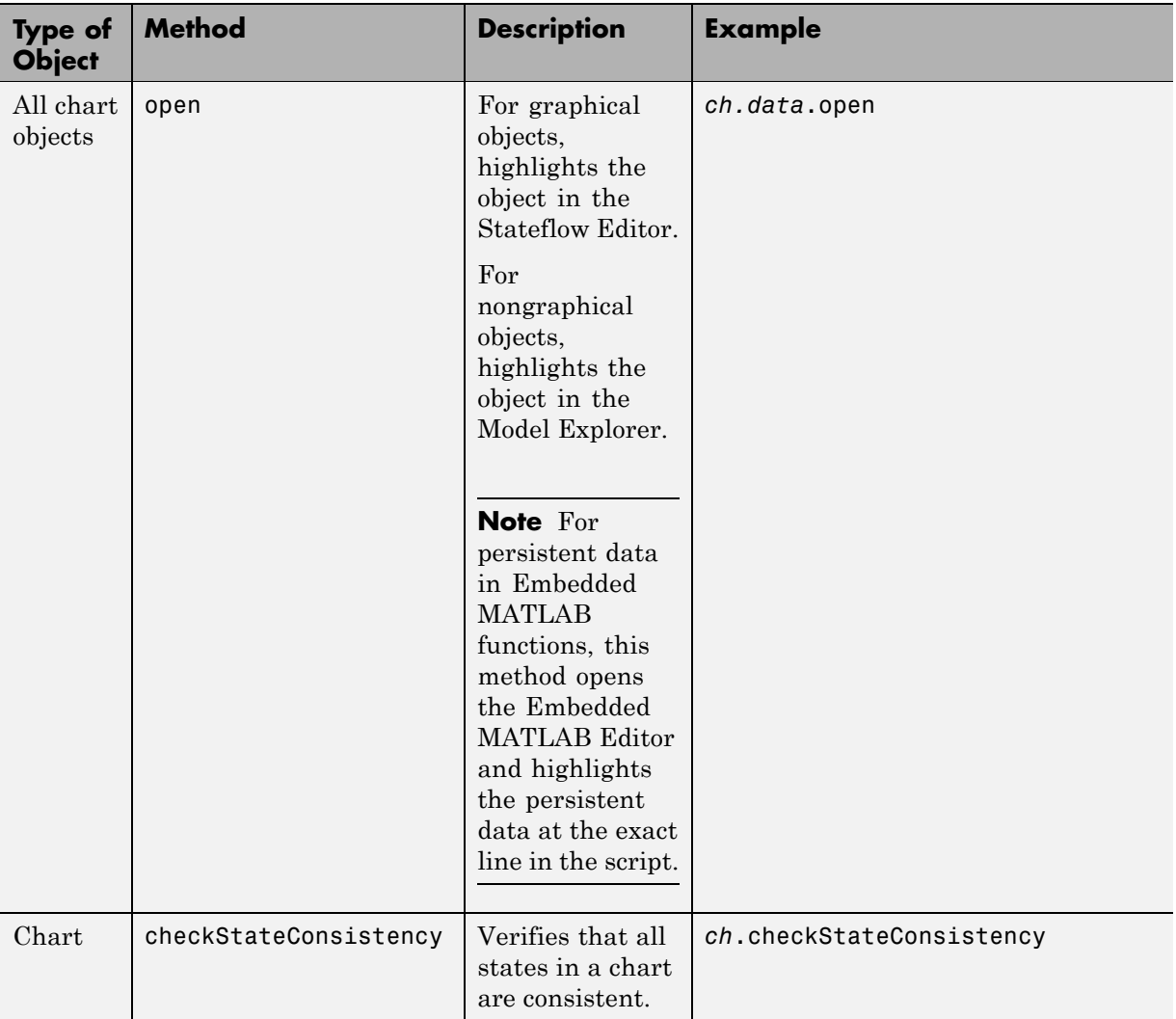

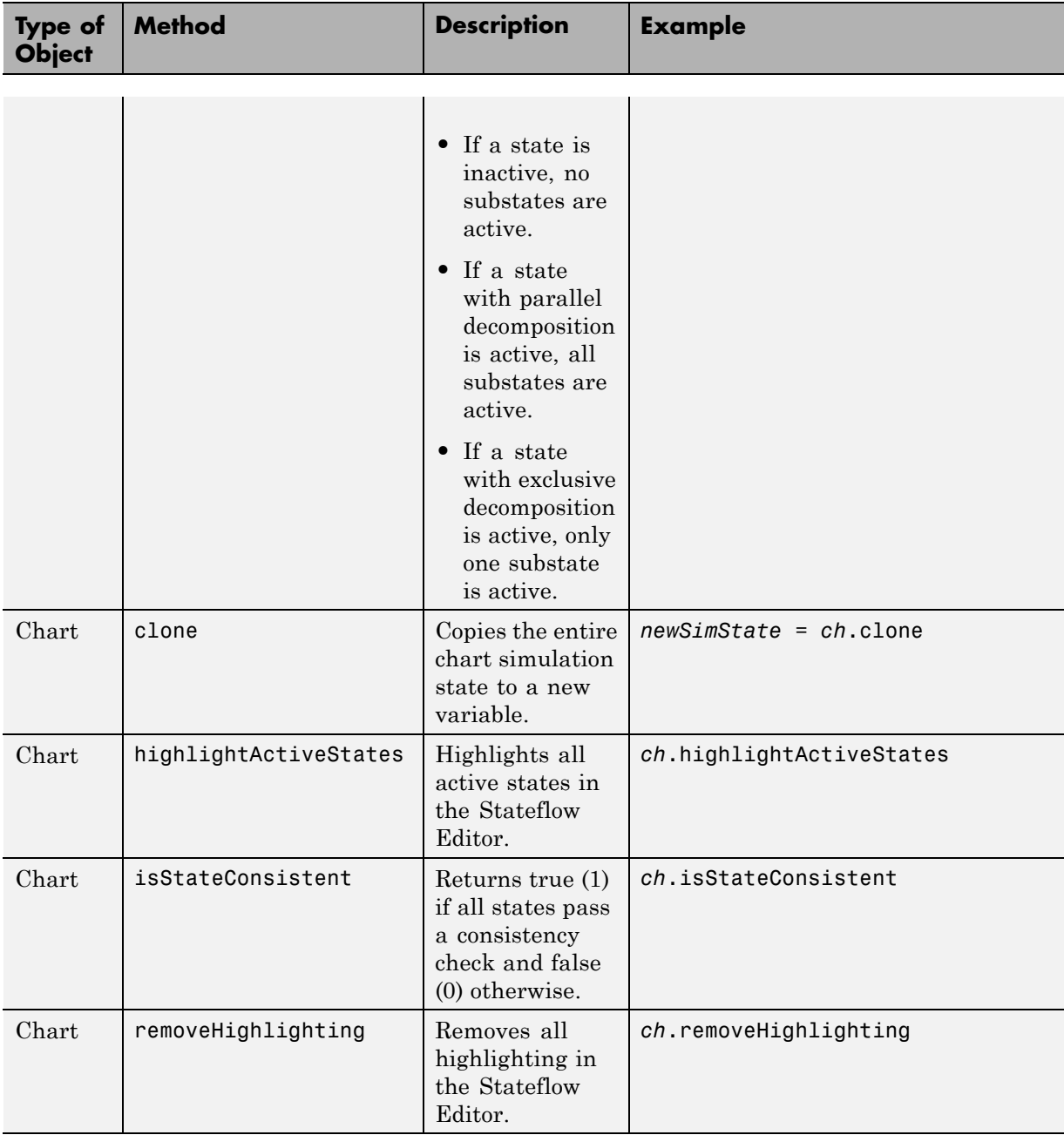

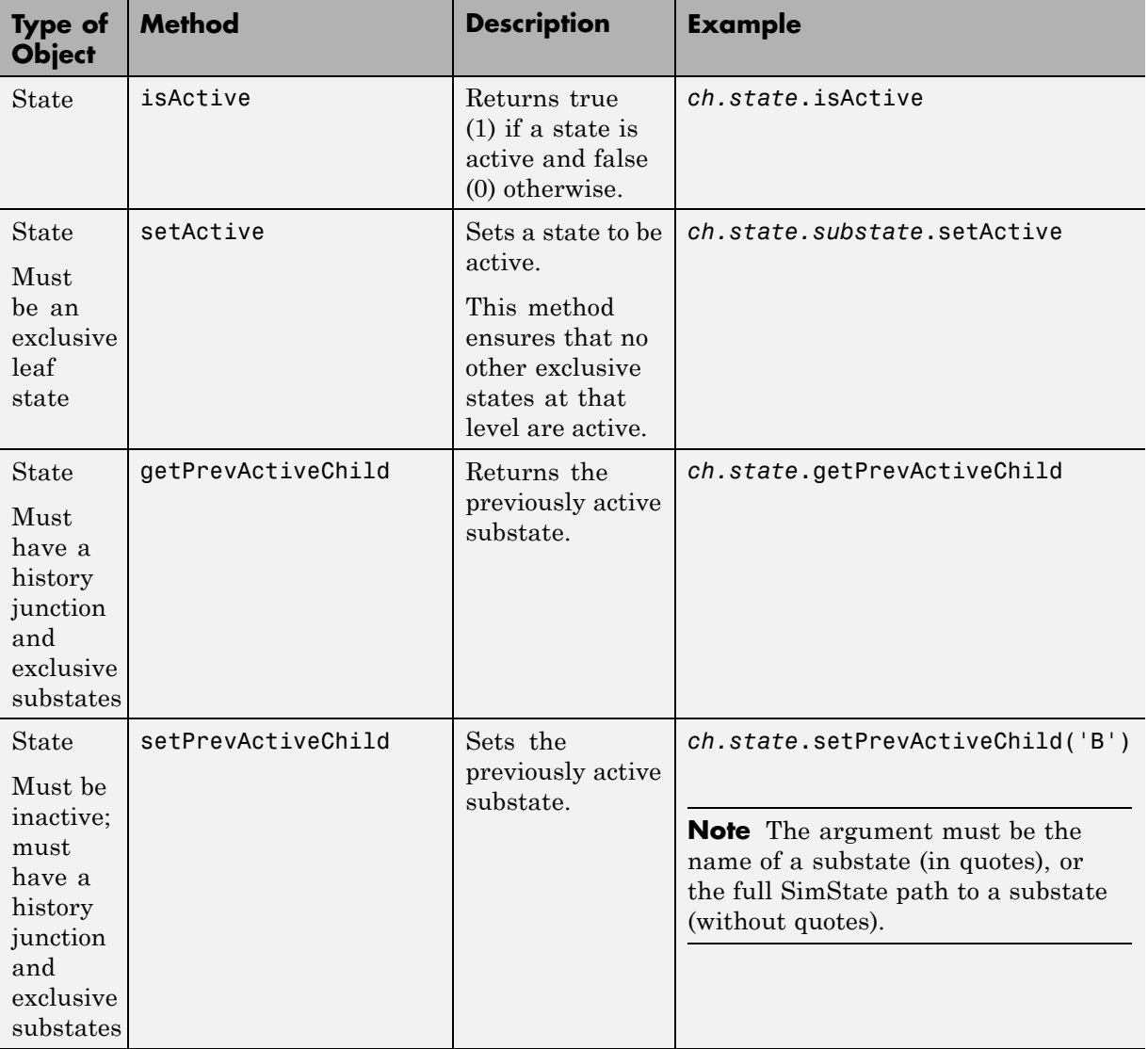
## **Rules for Using the SimState of a Chart**

#### **In this section...**

"Limitations on Values You Can Modify" on page 11-37 "Rules for Modifying Data Values" on page 11-37 ["Rules for Modifying State Activity" on page 11-38](#page-685-0) ["Restriction on Continuous-Time Charts" on page 11-38](#page-685-0) ["No Partial Loading of a SimState" on page 11-39](#page-686-0) ["Restriction on Copying SimState Values" on page 11-39](#page-686-0) ["SimState Limitations That Apply to All Blocks in a Model" on page 11-39](#page-686-0)

#### **Limitations on Values You Can Modify**

A SimState does not include information about these elements:

- **•** Machine-parented data
- **•** Persistent data in custom C code
- **•** Persistent data in external MATLAB code

Therefore, you cannot modify the values of those elements.

#### **Rules for Modifying Data Values**

These rules apply when you modify data values:

- **•** You cannot change the data type or size. Scalar data must remain scalar. Vector and matrix data must keep the same dimensions. The only exception to this rule is Stateflow data of ml type (see ["ml Data Type" on](#page-572-0) [page 10-47](#page-572-0) for details).
- **•** For enumerated data types, you can choose only enumerated values from the type definition. For other data types, new values must fall within the range that you specify in the **Minimum** and **Maximum** parameters.
- **•** Use one-based indexing to define rows and columns of a matrix.

<span id="page-685-0"></span>Suppose that you want to change the value of an element in a 21-by-12 matrix. To modify the element in the first row and second column, type:

```
c.state name.data name.Value(1,2) = newValue;
```
#### **Rules for Modifying State Activity**

These rules apply when you use the setActive method on an exclusive (OR) leaf state:

- **•** State-parented local data does not reinitialize.
- **•** The newly active state does not execute any entry actions. Similarly, the previously active state does not execute any exit actions.

If you want these state actions to occur, you must execute them separately. For example, if your state actions assign values to data, you must assign the values explicitly.

- **•** The setActive method tries to maintain state consistency by:
	- **-** Updating state activity for parent, grandparent, and sibling states
	- **-** Resetting temporal counters for newly active states
	- **-** Updating values of state output data (read-only)
	- **-** Enabling or disabling function-call subsystems and Simulink functions that bind to states
- **•** The highlightActiveStates method also executes when these conditions are true:
	- **-** The model is open.
	- **-** The Stateflow Editor is open.
	- **-** The highlightActiveStates method has executed at least once, but not the removeHighlighting method.

#### **Restriction on Continuous-Time Charts**

After you load a SimState for a continuous-time chart, you can restart simulation from a nonzero time. However, you cannot modify the state activity or any data values, because the SimState for a continuous-time chart is read-only. For more information, see ["Summary of Rules for](#page-792-0) [Continuous-Time Modeling" on page 15-25.](#page-792-0)

#### <span id="page-686-0"></span>**No Partial Loading of a SimState**

When you load a SimState, the complete simulation state is available as a variable in the MATLAB base workspace. You cannot perform partial loading of a SimState for a subset of chart objects.

## **Restriction on Copying SimState Values**

Use the clone method to copy an entire SimState to a new variable (see ["Methods for Interacting with the SimState of a Chart" on page 11-34\)](#page-681-0). You cannot copy a subset of SimState values, because the clone method works only at the chart level.

Suppose that you obtain a handle to the SimState of your chart using these commands:

```
blockpath = 'model/chart';
c = xFinal.getBlockSimState(blockpath);
```
Assignment statements such as stateCopy = c.state, dataCopy = c.data, and simstateCopy = c do not work. These assignments create copies of object handles, not SimState values.

#### **SimState Limitations That Apply to All Blocks in a Model**

For a list of SimState limitations that apply to all blocks in a Simulink model, see "Limitations of the SimState " in the *Simulink User's Guide*.

## **Best Practices for Using the SimState of a Chart**

#### **In this section...**

"Use MAT-Files to Save a SimState for Future Use" on page 11-40

"Use Scripts to Save SimState Commands for Future Use" on page 11-40

#### **Use MAT-Files to Save a SimState for Future Use**

To save a SimState from the MATLAB base workspace, save the variable with final state data in a MAT-file.

For example, type at the command prompt:

save('sf car ctx01.mat', 'sf car ctx01')

For more information, see save in the MATLAB documentation.

#### **Use Scripts to Save SimState Commands for Future Use**

To save a list of SimState commands for future use, copy them from a procedure and paste them in a MATLAB script.

```
For example, to reuse the commands in "Tutorial: Dividing a Long Simulation
into Segments" on page 11-5, you can store them in a script named
sf_boiler_simstate_commands.m:
```

```
% Load model.
sf_boiler
% Set parameters to save the SimState at the desired time.
set_param('sf_boiler','SaveFinalState','on','FinalStateName',...
['sf boiler ctx01'],'SaveCompleteFinalSimState','on');
tstart = 0; tstop = 400;
[t1, x1] = sim('sf boiler', [tstart tstop]);% Disable saving of the SimState to avoid overwriting.
set param('sf boiler', 'SaveCompleteFinalSimState', 'off', ...
'SaveFinalState','off');
```

```
% Load the SimState and simulate for the desired time.
set param('sf boiler', 'LoadInitialState', 'on', ...
'InitialState', ['sf boiler ctx01']);
tstop = 600;
[t2, x2] = sim('sf boiler', [tstart tstop]);
```
# **12**

## Using Vectors and Matrices in Stateflow Charts

- **•** ["How Vectors and Matrices Work in Stateflow Charts" on page 12-2](#page-691-0)
- **•** ["How to Define Vectors and](#page-693-0) Matrices" on page 12[-4](#page-693-0)
- **•** ["Scalar Expansion for Converting Scalars to Nonscalars" on page 12-6](#page-695-0)
- **•** ["How to Assign and Access Values of Vectors and Matrices" on page 12-8](#page-697-0)
- **•** ["Operations That Work with Vectors](#page-700-0) and Matrices in Stateflow Action [Language" on page 12-11](#page-700-0)
- **•** ["Rules for Using Vectors and Matrices in Stateflow Charts" on page 12-13](#page-702-0)
- **•** ["Best Practices for Vectors and Matrices in Stateflow Charts" on page 12-14](#page-703-0)
- **•** ["Examples of Vectors and Matrices in Stateflow Charts" on page 12-17](#page-706-0)

## <span id="page-691-0"></span>**How Vectors and Matrices Work in Stateflow Charts**

**In this section...**

"When to Use Vectors and Matrices" on page 12-2

"Where You Can Use Vectors and Matrices" on page 12-2

#### **When to Use Vectors and Matrices**

Use vectors and matrices when you want to:

- **•** Process multidimensional input and output signals
- **•** Combine separate scalar data into one signal

For more information, see ["Examples of Vectors and Matrices in Stateflow](#page-706-0) [Charts" on page 12-17](#page-706-0).

#### **Where You Can Use Vectors and Matrices**

You can define vectors and matrices at these levels of the Stateflow hierarchy:

- **•** Charts
- **•** Subcharts
- **•** States
- **•** Functions

You can use vectors and matrices to define:

- **•** Input data
- **•** Output data
- **•** Local data
- **•** Function inputs
- **•** Function outputs

You can also use vectors and matrices as arguments for:

- **•** State actions
- **•** Transition actions
- **•** Embedded MATLAB functions (see [Chapter 22, "Using Embedded](#page-1041-0) [MATLAB Functions in Stateflow Charts"](#page-1041-0))
- **•** Truth table functions (see [Chapter 21, "Truth Table Functions"\)](#page-961-0)
- **•** Graphical functions (see ["Using Graphical Functions to Extend Actions"](#page-374-0) [on page 7-27](#page-374-0))
- **•** Simulink functions (see [Chapter 23, "Using Simulink Functions in](#page-1084-0) [Stateflow Charts"\)](#page-1084-0)
- **•** Change detection operators

For more information, see ["Operations That Work with Vectors and Matrices](#page-700-0) [in Stateflow Action Language" on page 12-11](#page-700-0) and ["Rules for Using Vectors](#page-702-0) [and Matrices in Stateflow Charts" on page 12-13.](#page-702-0)

## <span id="page-693-0"></span>**How to Define Vectors and Matrices**

**In this section...**

"Defining a Vector" on page 12-4

["Defining a Matrix" on page 12-5](#page-694-0)

#### **Defining a Vector**

Define a vector in a Stateflow chart as follows:

**1** In the Stateflow Editor, select **Add > Data** and choose a scope.

The Data properties dialog box appears.

**2** In the **General** pane, enter the dimensions of the vector in the **Size** field.

For example, enter [4 1] to specify a 4-by-1 vector.

**3** Specify the name, base type, and other properties for the new data object.

**Note** Vectors cannot have the base type ml. See ["Rules for Using Vectors](#page-702-0)" [and Matrices in Stateflow Charts" on page 12-13.](#page-702-0)

- **4** Set initial values for the vector in the **Value Attributes** pane.
	- **•** If initial values of all elements are the same, enter a real number in the **Initial value** field. This value applies to all elements of a vector of any size.
	- **•** If initial values differ, enter real numbers in the **Initial value** field. For example, you can enter:

[1; 3; 5; 7]

**Tip** If you want to initialize all elements of a vector to 0, do nothing. When no values are explicitly defined, all elements initialize to 0.

<span id="page-694-0"></span>**5** Click **Apply**.

#### **Defining a Matrix**

Define a matrix in a Stateflow chart as follows:

**1** In the Stateflow Editor, select **Add > Data** and choose a scope.

The Data properties dialog box appears.

**2** In the **General** pane, enter the dimensions of the matrix in the **Size** field.

For example, enter [3 3] to specify a 3-by-3 matrix.

**3** Specify the name, base type, and other properties for the new data object.

**Note** Matrices cannot have the base type ml. See ["Rules for Using Vectors](#page-702-0)" [and Matrices in Stateflow Charts" on page 12-13.](#page-702-0)

- **4** Set initial values for the matrix in the **Value Attributes** pane.
	- **•** If initial values of all elements are the same, enter a real number in the **Initial value** field. This value applies to all elements of a matrix of any size.
	- **•** If initial values differ, enter real numbers in the **Initial value** field. For example, you can enter:

[1 2 3; 4 5 6; 7 8 9]

**Tip** If you want to initialize all elements of a matrix to 0, do nothing. When no values are explicitly defined, all elements initialize to 0.

#### **5** Click **Apply**.

## <span id="page-695-0"></span>**Scalar Expansion for Converting Scalars to Nonscalars**

#### **In this section...**

"What Is Scalar Expansion?" on page 12-6

"How Scalar Expansion Works for Functions" on page 12-6

#### **What Is Scalar Expansion?**

Scalar expansion is a method of converting scalar data to match the dimensions of vector or matrix data. For example, scalar expansion can convert a value of 1 to a vector or matrix where all the elements are 1.

#### **How Scalar Expansion Works for Functions**

Suppose that you have a function signature  $yy = e \times \text{sample}(uu)$ , where the formal arguments yy and uu are scalars. Assume that you have a function call  $y = e$ **xample(u)**. The rules of scalar expansion for function calls with a single output follow.

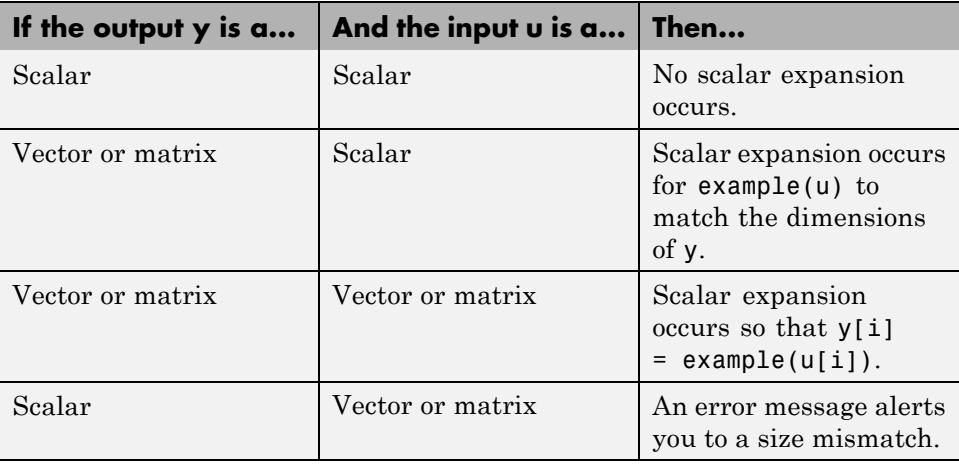

For functions with multiple outputs, the same rules apply except for the case where the outputs and inputs of the function call are all vectors or matrices. In this case, scalar expansion does not occur, and an error message alerts you to a size mismatch.

The rules of scalar expansion apply to all functions that you use in Stateflow charts:

- **•** Embedded MATLAB functions (see [Chapter 22, "Using Embedded](#page-1041-0) [MATLAB Functions in Stateflow Charts"](#page-1041-0))
- **•** Graphical functions (see ["Using Graphical Functions to Extend Actions"](#page-374-0) [on page 7-27](#page-374-0))
- **•** Simulink functions (see [Chapter 23, "Using Simulink Functions in](#page-1084-0) [Stateflow Charts"\)](#page-1084-0)
- **•** Truth table functions (see [Chapter 21, "Truth Table Functions"\)](#page-961-0)

## <span id="page-697-0"></span>**How to Assign and Access Values of Vectors and Matrices**

#### **In this section...**

"Notation for Vectors and Matrices" on page 12-8

["Assigning and Accessing Values of Vectors" on page 12-9](#page-698-0)

["Assigning and Accessing Values of Matrices" on page 12-9](#page-698-0)

["Using Scalar Expansion to Assign Values of a Vector or Matrix" on page](#page-699-0) [12-10](#page-699-0)

#### **Notation for Vectors and Matrices**

Index notation for vectors and matrices in a Stateflow chart differs from the notation you use in a MATLAB script. You use zero-based indexing for each dimension of a vector or matrix in Stateflow action language. However, you use one-based indexing in a MATLAB script.

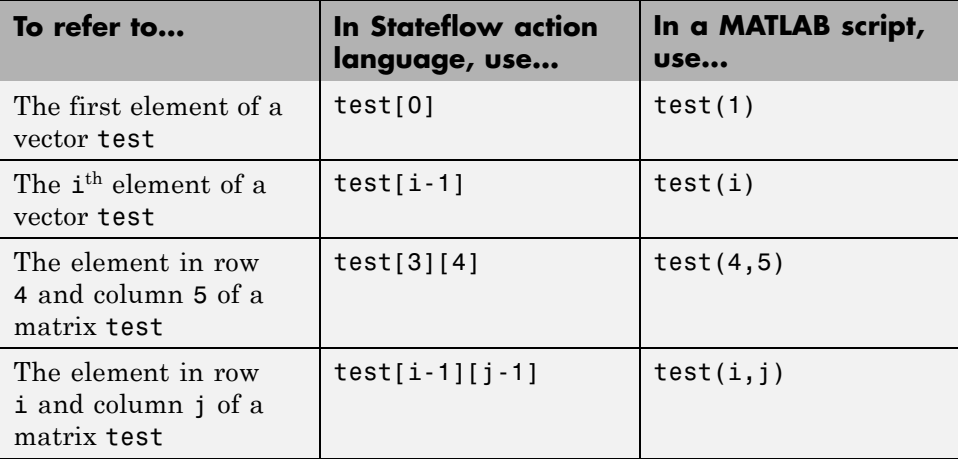

## <span id="page-698-0"></span>**Assigning and Accessing Values of Vectors**

The following examples show how to assign the value of an element in a vector in Stateflow action language.

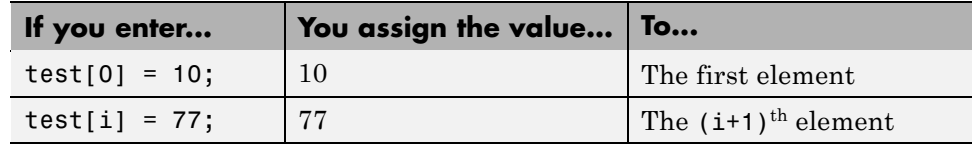

The following examples show how to access the value of an element in a vector in Stateflow action language.

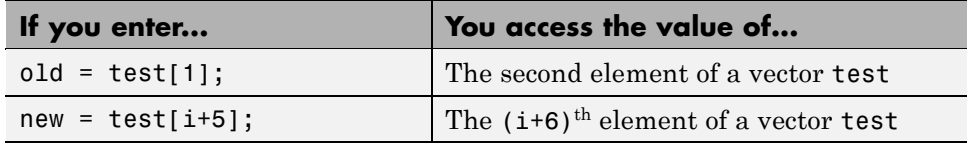

#### **Assigning and Accessing Values of Matrices**

The following examples show how to assign the value of an element in a matrix in Stateflow action language.

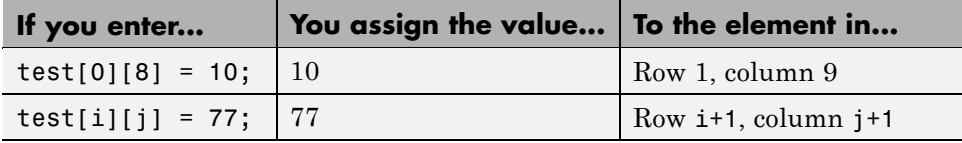

The following examples show how to access the value of an element in a matrix in Stateflow action language.

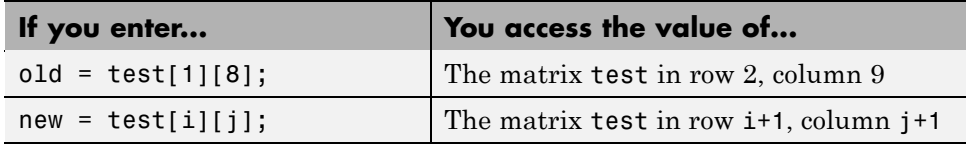

#### <span id="page-699-0"></span>**Using Scalar Expansion to Assign Values of a Vector or Matrix**

You can use scalar expansion in Stateflow action language to set all elements of a vector or matrix to the same value. This method works for a vector or matrix of any size.

This action sets all elements of a vector to 10.

```
test vector = 10;
```
This action sets all elements of a matrix to 20.

test matrix =  $20$ ;

**Note** You cannot use scalar expansion on a vector or matrix in the MATLAB base workspace. If you try to use scalar expansion, the vector or matrix in the base workspace converts to a scalar.

## <span id="page-700-0"></span>**Operations That Work with Vectors and Matrices in Stateflow Action Language**

#### **In this section...**

"Binary Operations" on page 12-11

"Unary Operations and Actions" on page 12-11

["Assignment Operations" on page 12-12](#page-701-0)

## **Binary Operations**

You can perform element-wise binary operations on vector and matrix operands of equal dimensions in the following order of precedence  $(1 =$ highest,  $3 =$  lowest). For operations with equal precedence, they evaluate in order from left to right.

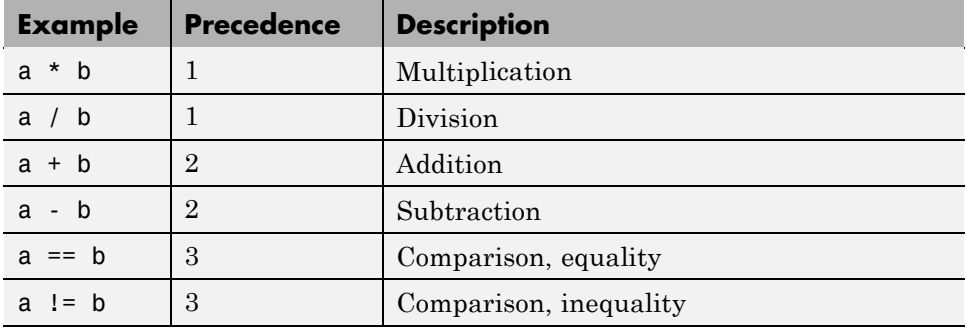

The multiplication and division operators in Stateflow action language perform element-wise operations, not standard matrix multiplication and division. For more information, see ["Using Embedded MATLAB Functions to](#page-703-0) [Perform Matrix Multiplication and Division" on page 12-14.](#page-703-0)

#### **Unary Operations and Actions**

You can perform element-wise unary operations and actions on vector and matrix operands.

<span id="page-701-0"></span>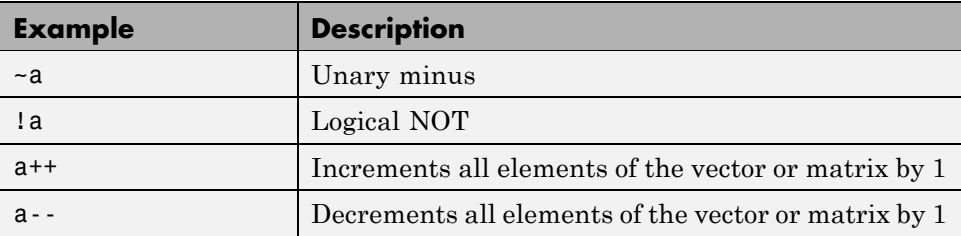

## **Assignment Operations**

You can perform element-wise assignment operations on vector and matrix operands.

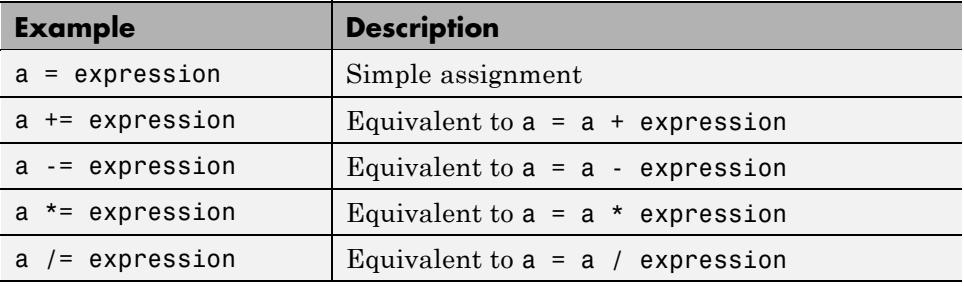

## <span id="page-702-0"></span>**Rules for Using Vectors and Matrices in Stateflow Charts**

These rules apply when you use vectors and matrices in Stateflow charts.

#### **Use only operands of equal dimensions for element-wise operations**

If you try to perform element-wise operations on vectors or matrices with unequal dimensions, a size mismatch error appears when you simulate your model. See ["Operations That Work with Vectors and Matrices in Stateflow](#page-700-0) [Action Language" on page 12-11](#page-700-0).

#### **Do not define vectors and matrices with ml base type**

If you define a vector or matrix with ml base type, an error message appears when you try to simulate your model. This base type supports only scalar data.

For more information about this type, see ["ml Data Type" on page 10-47.](#page-572-0)

#### **Use only real numbers to set initial values of vectors and matrices**

When you set the initial value for an element of a vector or matrix, use a real number. If you use a complex number, an error message appears when you try to simulate your model.

**Note** You can set values of vectors and matrices to complex numbers after initialization.

#### **Do not use vectors and matrices with temporal logic operators**

You cannot use a vector or matrix as an argument for temporal logic operators, because time is a scalar quantity.

## <span id="page-703-0"></span>**Best Practices for Vectors and Matrices in Stateflow Charts**

#### **In this section...**

"Using Embedded MATLAB Functions to Perform Matrix Multiplication and Division" on page 12-14

["Using the temporalCount Operator to Index a Vector" on page 12-15](#page-704-0)

#### **Using Embedded MATLAB Functions to Perform Matrix Multiplication and Division**

In Stateflow action language, the multiplication and division operators perform element-wise multiplication and division. Use an Embedded MATLAB function to perform standard matrix multiplication and division.

For example, suppose that you want to perform standard matrix operations on two square matrices during simulation. Follow these steps:

**1** Add this Embedded MATLAB function to your chart.

```
еМ
[y1, y2, y3] = my_matrix_ops(u1, u2)
```
The Embedded MATLAB action language supports a subset of MATLAB functions and operations. Therefore, you can perform standard multiplication and division on matrix operands.

- **2** Double-click the function box to open the Embedded MATLAB Editor.
- **3** In the Embedded MATLAB Editor, enter the code below.

<span id="page-704-0"></span>function [y1, y2, y3] = my matrix ops (u1, u2)  $\mathbf 1$  $\overline{a}$ 3  $y1 = u1 * u2;$ % matrix multiplication  $y2 = u1 \text{ } u2;$ 4 \* matrix division from the right  $\sqrt{3}$  = u1 / u2; 5 % matrix division from the left

- **•** y1 is the product of two input matrices u1 and u2.
- **•** y2 is the matrix that solves the equation u1 \* y2 = u2.
- **•** y3 is the matrix that solves the equation y3 \* u1 = u2.

**4** Set properties for the input and output data.

**a** In the Stateflow Editor, select **View > Model Explorer**.

The Model Explorer appears.

- **b** In the **Model Hierarchy** pane, navigate to the level of the Embedded MATLAB function.
- **c** In the **Contents** pane, set properties for each data object.

**Note** To initialize a matrix, see ["Defining a Matrix" on page 12-5](#page-694-0).

#### **Using the temporalCount Operator to Index a Vector**

When you index a vector, you can use the temporal Count operator to avoid using an extra variable for the index counter. This indexing method works for vectors that contain real or complex data.

For example, suppose that you want to collect input data in a buffer during simulation. Follow these steps:

**1** Add this state to your chart.

```
Collect Data
// store first element
entry: y[0] = u;
// index values into vector
during: y[temporalCount(tick)] = u;
```
The state Collect Data stores data in the vector y, which is of size 10. The entry action assigns the value of input data u to the first element of y. The during action assigns the next nine values of input data to successive elements of the vector y until you store ten elements.

- **2** Add the input data u to the chart.
	- **a** In the Stateflow Editor, select **Add > Data** and the scope **Input from Simulink**.
	- **b** In the Data properties dialog box, enter u in the **Name** field.
	- **c** Click **OK**.
- **3** Add the output data y to the chart.
	- **a** In the Stateflow Editor, select **Add > Data** and the scope **Output to Simulink**.
	- **b** In the Data properties dialog box, enter y in the **Name** field.
	- **c** Enter 10 in the **Size** field.
	- **d** Click **OK**.

**Note** You do not need to set initial values for this output vector. By default, all elements initialize to 0.

For information about the temporalCount operator, see ["Using Temporal](#page-588-0) [Logic in State Actions and Transitions" on page 10-63](#page-588-0).

## <span id="page-706-0"></span>**Examples of Vectors and Matrices in Stateflow Charts**

#### **In this section...**

"Communications Example" on page 12-17

["Physics Example" on page 12-19](#page-708-0)

#### **Communications Example**

The demo model sf frame sync controller is an example of using a vector in a Stateflow chart to find a fixed pattern in a data transmission.

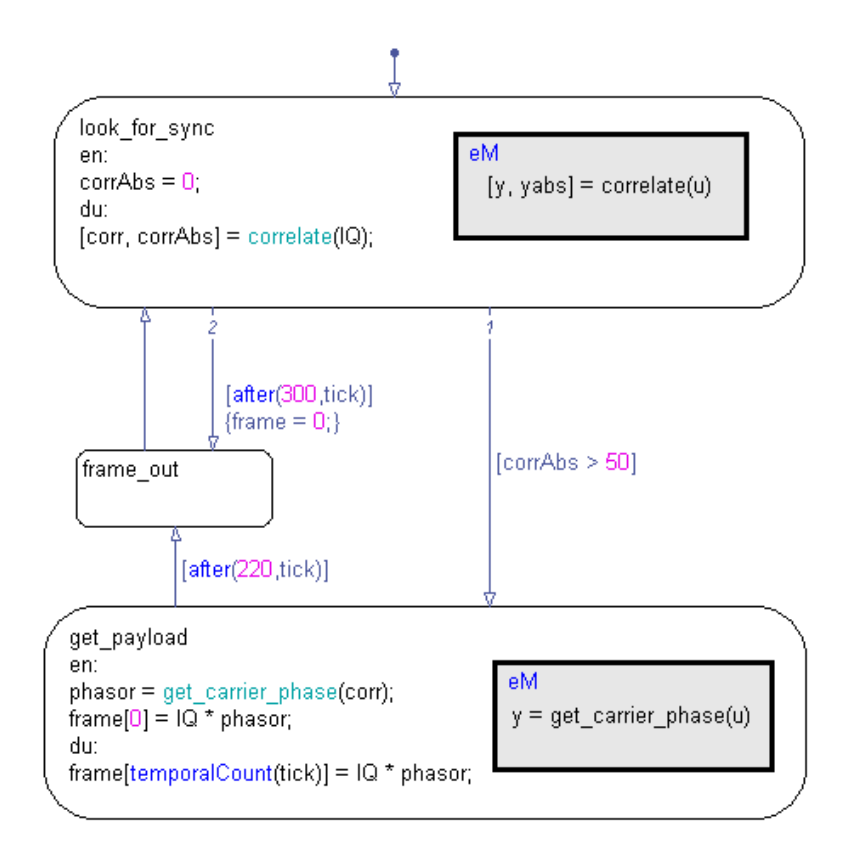

For details of how the chart works, see ["Implementing a Frame](#page-858-0) [Synchronization Controller Using](#page-858-0) a Stateflow Chart" on page 17-[19.](#page-858-0)

#### **Storage of Complex Data in a Vector**

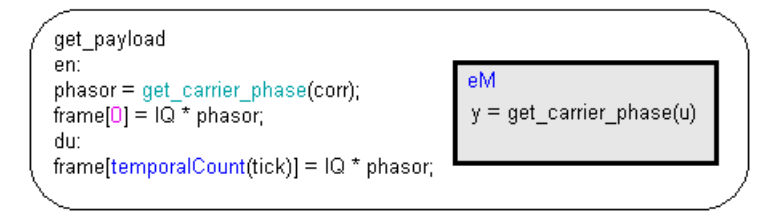

The state get payload stores complex data in the vector frame, which is of size 221. The entry action assigns the value of  $(10 * phase)$  to the first element of frame. The during action assigns the next 220 values of  $(10 *$ phasor) to successive elements of frame until you store 221 elements. (For more information, see ["Using the temporalCount Operator to Index a Vector"](#page-704-0) [on page 12-15.](#page-704-0))

#### **Scalar Expansion of a Vector**

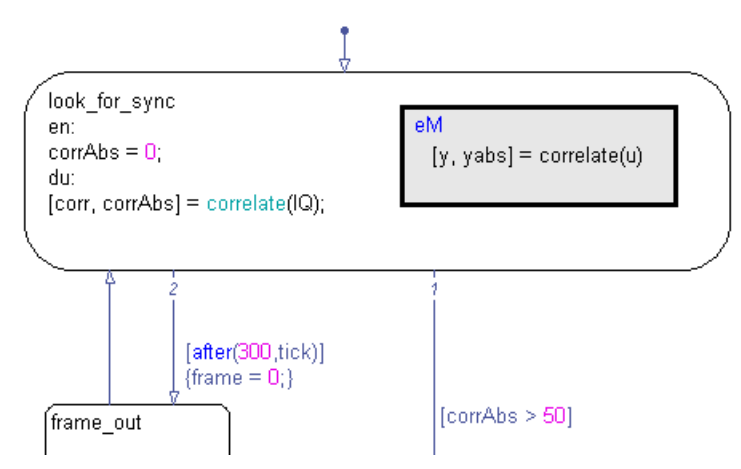

In the second outgoing transition of the state look for sync, the transition action frame = 0 resets all elements of the vector frame to 0 via scalar

<span id="page-708-0"></span>expansion. (For more information, see ["Using Scalar Expansion to Assign](#page-699-0) [Values of a Vector or Matrix" on page 12-10](#page-699-0).)

## **Physics Example**

The demo model sf\_pool is an example of using matrices in a Stateflow chart to simulate the opening shot on a pool table.

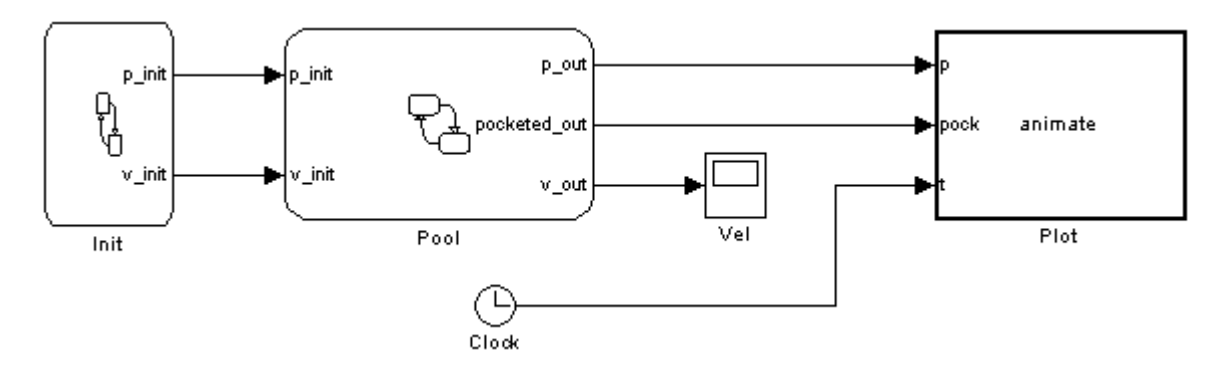

#### **How the Model Works**

The model consists of the following blocks.

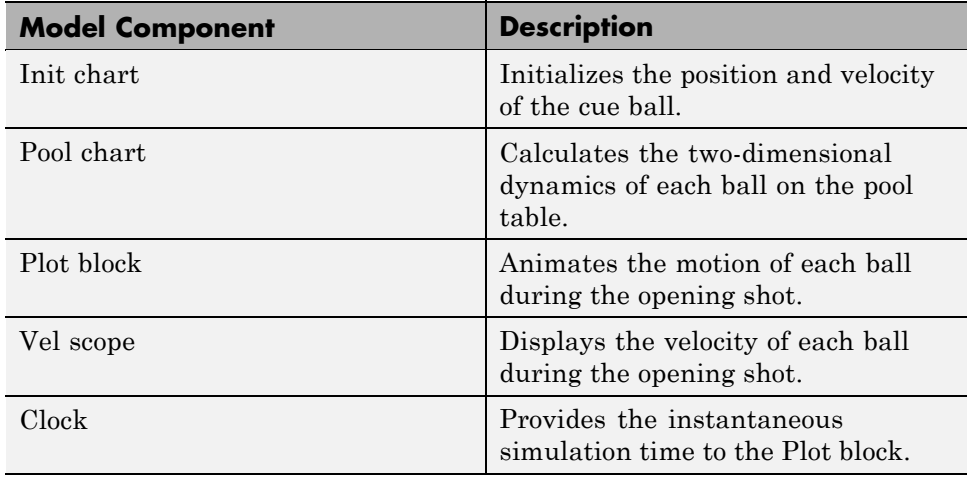

#### **Storage of Two-Dimensional Data in Matrices**

To simulate the opening shot, the Pool chart stores two-dimensional data in matrices.

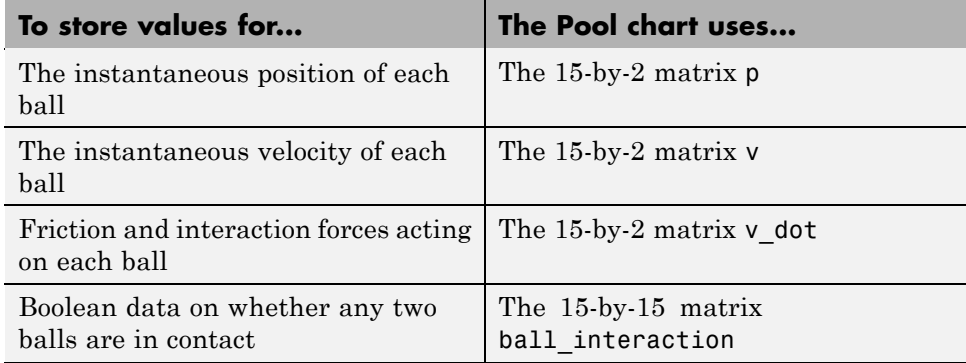

#### **Calculation of Two-Dimensional Dynamics of Each Ball**

The Pool chart calculates the motion of each ball on the pool table using Embedded MATLAB functions that perform matrix calculations.

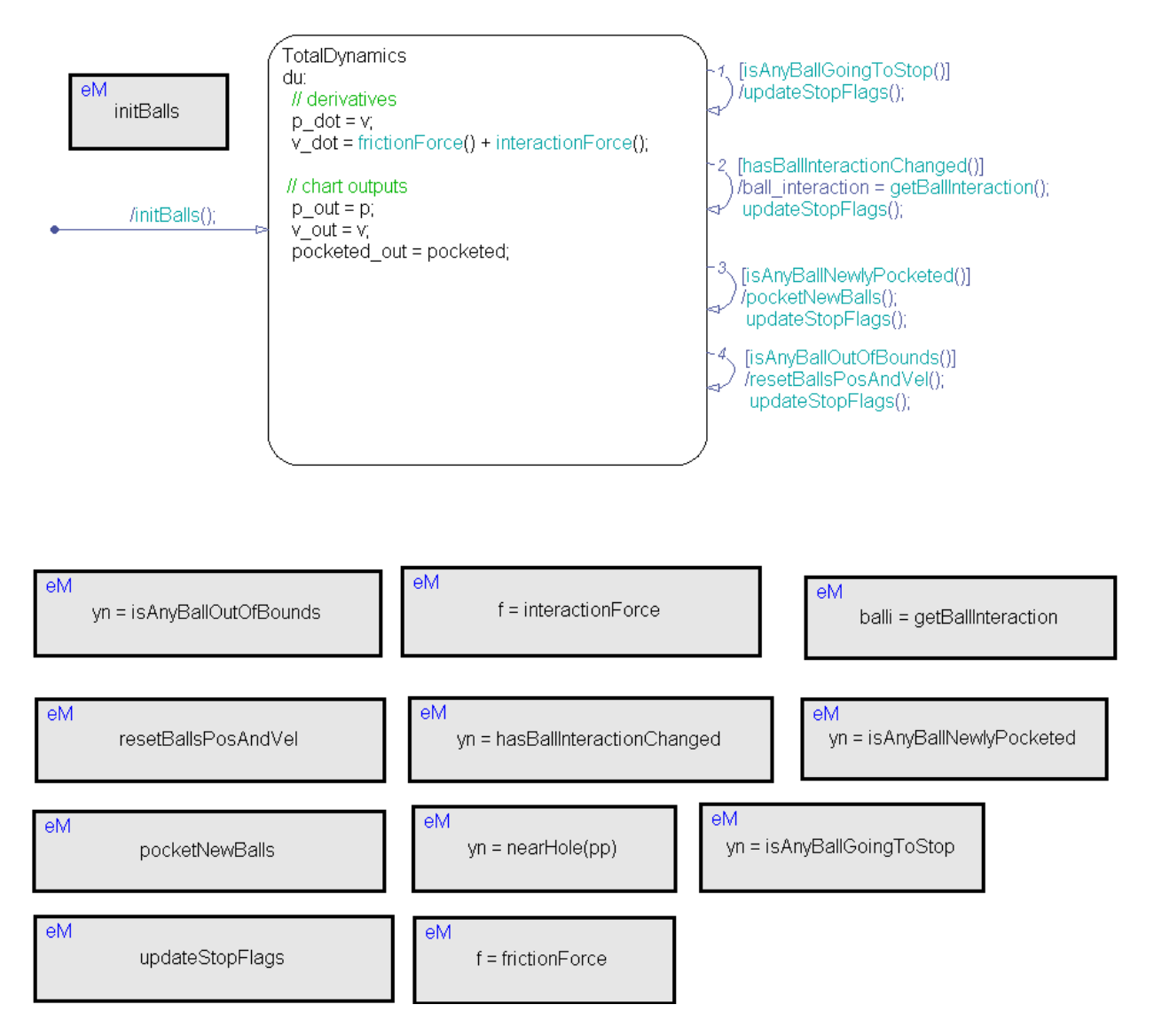

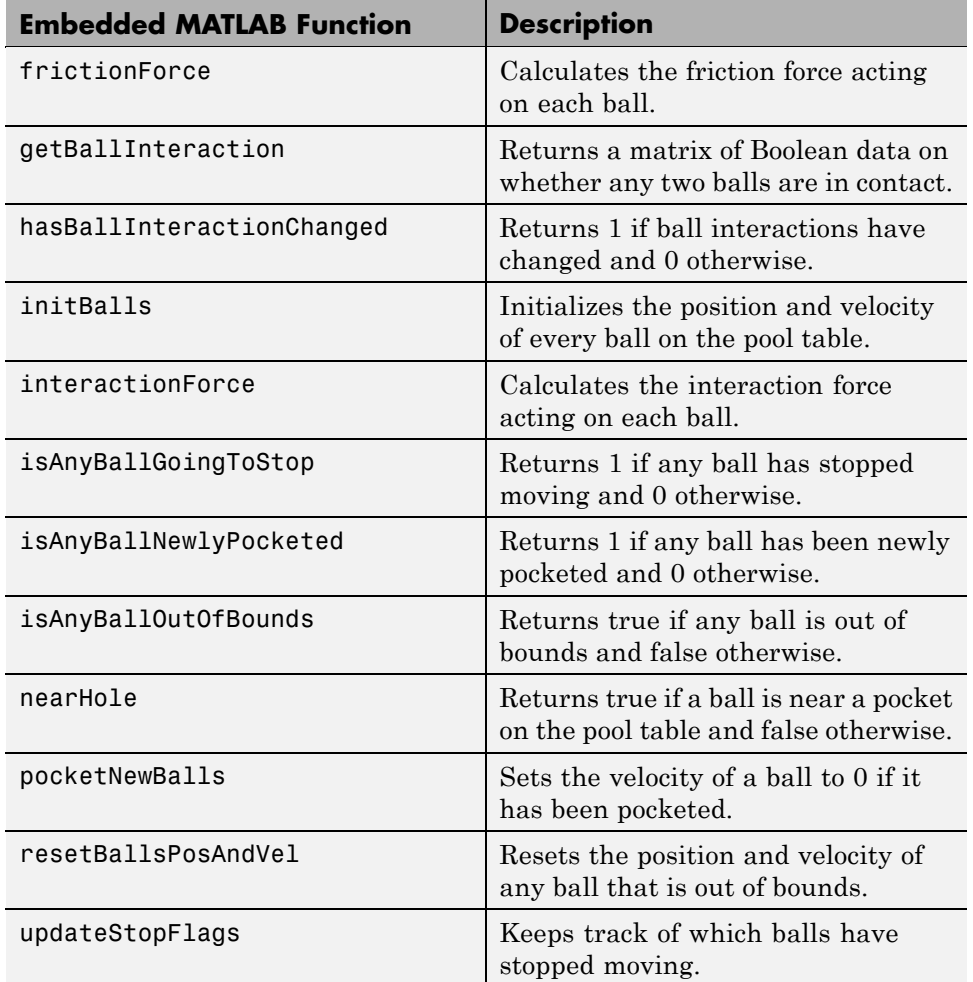

#### **Running the Demo Model**

To run the demo model, follow these steps:

- **1** Type sf\_pool at the MATLAB command prompt.
- **2** Select **Simulation > Start** in the model window.

**3** Click anywhere in the animated pool table to specify the initial position of the cue ball.

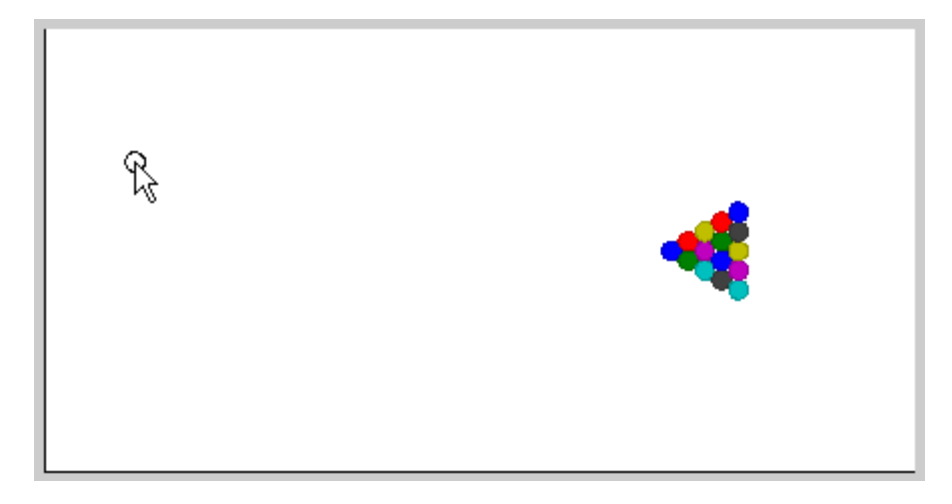

**4** Click a different spot to specify the initial velocity of the cue ball.

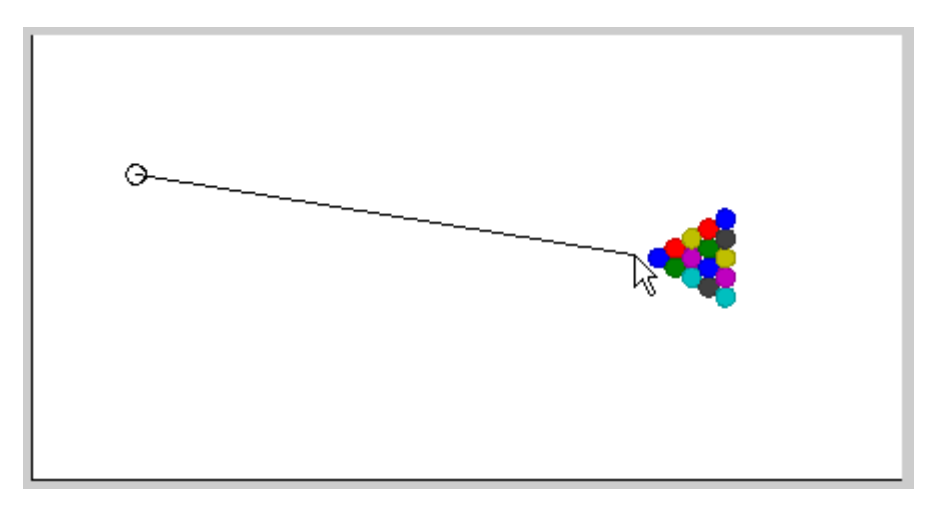

- œ  $\circ$
- **5** Watch the balls move across the pool table.

# **13**

## Using Variable-Size Data in Stateflow Charts

- **•** ["What Is Variable-Size Data?" on page 13-2](#page-715-0)
- **•** ["How Charts Implement Variable-Size Data" on page 13-3](#page-716-0)
- **•** ["Enabling Support for Variable-Size Data" on page 13-4](#page-717-0)
- **•** ["Declaring Variable-Size Inputs and Outputs" on page 13-5](#page-718-0)
- **•** ["Example: Computing Output Based on Size of Input Signal" on page 13-6](#page-719-0)
- **•** ["Rules for Using Variable-Size Data](#page-726-0) in Stateflow Charts" on page 13[-13](#page-726-0)

## <span id="page-715-0"></span>**What Is Variable-Size Data?**

Variable-size data is data whose size can change at run time. By contrast, fixed-size data is data whose size is known and locked at compile time and, therefore, cannot change at run time.

## <span id="page-716-0"></span>**How Charts Implement Variable-Size Data**

Stateflow charts exchange variable-size data with other charts and blocks in their models through Embedded MATLAB functions, Simulink functions, and Embedded MATLAB truth tables.

You pass variable-size data to these functions as chart-level inputs and outputs from state actions and transition logic. However, you must perform all computations with variable-size data inside the functions, not directly in states or transitions.

For more information about the functions that interact with variable-size, chart-level inputs and outputs, see:

- **•** [Chapter 22, "Using Embedded MATLAB Functions in Stateflow Charts"](#page-1041-0)
- **•** [Chapter 23, "Using Simulink Functions in Stateflow Charts"](#page-1084-0)
- **•** ["Embedded MATLAB Truth Tables" on page 21-4](#page-965-0)

## <span id="page-717-0"></span>**Enabling Support for Variable-Size Data**

Support for variable-size data is enabled by default. To modify this option for individual charts:

**1** In the Stateflow Editor, right-click an open area of the chart and select **Properties**.

The Chart properties dialog box opens.

**2** Select or clear the **Support variable-size arrays** check box.

After enabling support at the chart level, declare your variable-size inputs and outputs.

## <span id="page-718-0"></span>**Declaring Variable-Size Inputs and Outputs**

**1** In the Stateflow Editor, select **Add > Data > Input from Simulink** or **Add > Data > Output to Simulink**.

The Data properties dialog box opens.

- **2** Select the **Variable size** check box.
- **3** Set **Scope** as Input or Output.
- **4** Enter size:

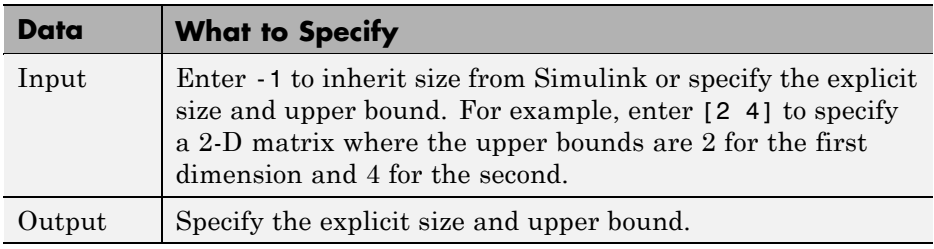

For example:

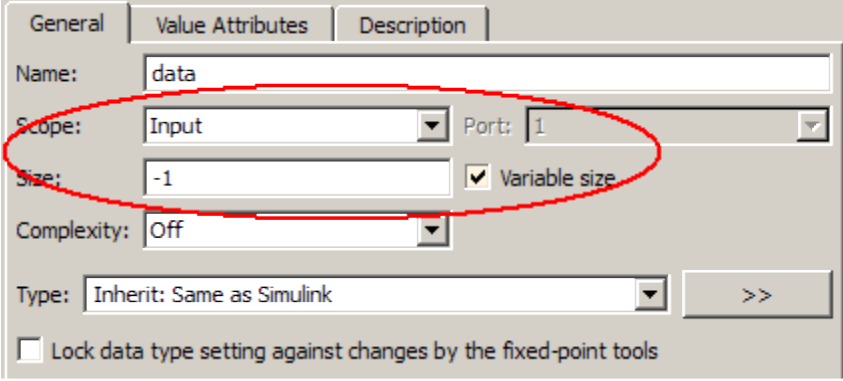

## <span id="page-719-0"></span>**Example: Computing Output Based on Size of Input Signal**

#### **In this section...**

"About the Model" on page 13-6

["Chart: VarSizeSignalSource" on page 13-7](#page-720-0)

["Chart: size\\_based\\_processing" on page 13-9](#page-722-0)

["Simulating the Model" on page 13-12](#page-725-0)

## **About the Model**

The model sf varsize example shows how Stateflow charts use Embedded MATLAB functions to exchange variable-size data with other charts and blocks in Simulink models. To open the model, type sf\_varsize\_example at the MATLAB command prompt.

In this model, one Stateflow chart, VarSizeSignalSource, uses temporal logic to generate a variable-size signal. A second chart, size\_based\_processing, computes the output based on the size of the signal generated by the first chart:
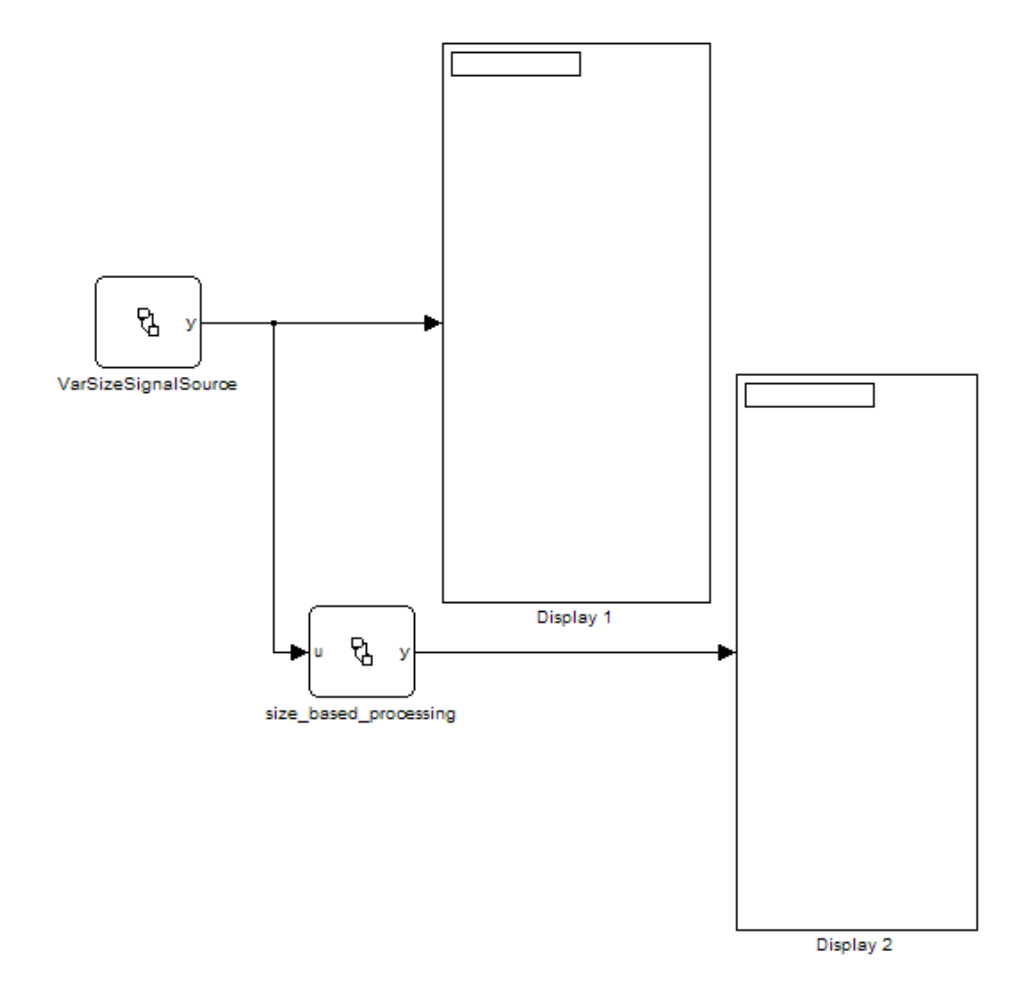

### **Chart: VarSizeSignalSource**

The VarSizeSignalSource chart works like a source block. It has no input and one variable-size output y:

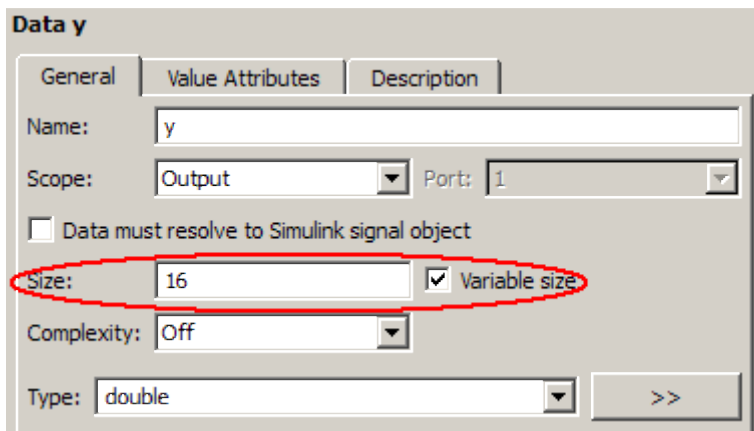

For variable-size outputs, you must explicitly specify the size and upper bound for each dimension. In this case, y is a vector where the first dimension is assumed to be fixed at size 1 and the second dimension is variable with an upper bound of 16.

This chart uses temporal logic to transition between three states, each generating a different size output:

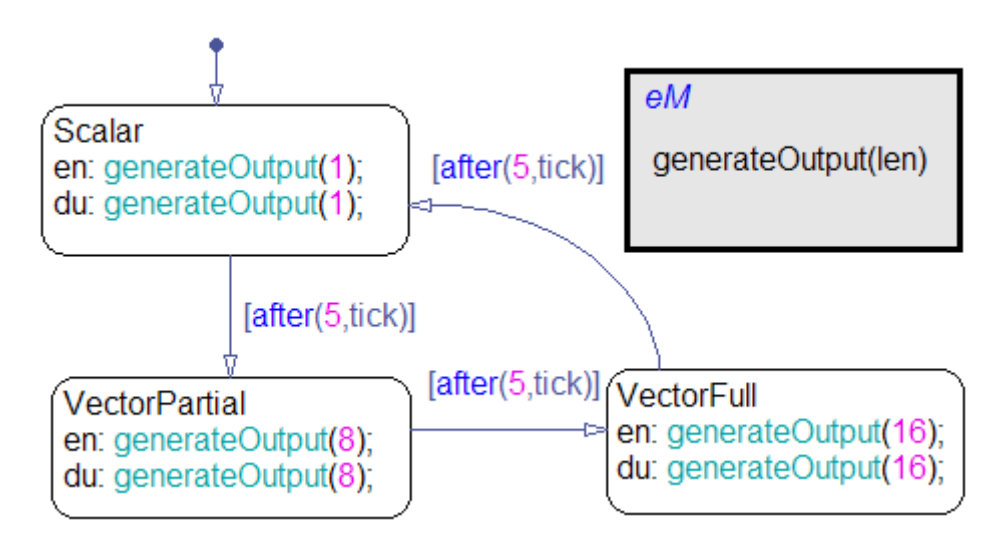

#### **How the Chart Works with the Variable-Size Output**

No states or transitions can read from or write to variable-size data. Therefore, y does not appear in any state actions or transition logic. All computations involving variable-size data must occur in Embedded MATLAB functions in the chart.

#### **How the Embedded MATLAB Function Works with the Variable-Size Output**

Embedded MATLAB functions access variable-size, chart-level data directly. You do not pass the data as inputs or outputs to the functions. In this chart, the generateOutput function adds a different number of elements to the variable-size output y, based on how the active state calls it. The function constructs the variable-size vector from a number sequence, then outputs the transpose of the result:

```
function generateOutput(len)
%#eml
assert(len<=16);
y = (1:len)^+;
```
Embedded MATLAB functions must be able to determine the upper bounds of variable-size data at compile time. In this case, however, the upper bound is len, an input for which the model computes the value at run time. To provide this information, the assert function specifies an explicit upper bound for len, one that matches the upper bound for chart output y.

If you do not include the assert statement, you get a compilation error:

```
Computed maximum size is not bounded.
Static memory allocation requires all sizes to be bounded.
The computed size is [1 \times : ?].
```
To learn more about how to declare and use variable-size data in Embedded MATLAB functions, see "Working with Variable-Size Data" in the Embedded MATLAB documentation.

### **Chart: size\_based\_processing**

The size based processing chart computes a variable-size output based on the value of a variable-size input:

**•** Input u is the variable-size signal generated by the VarSizeSignalSource chart:

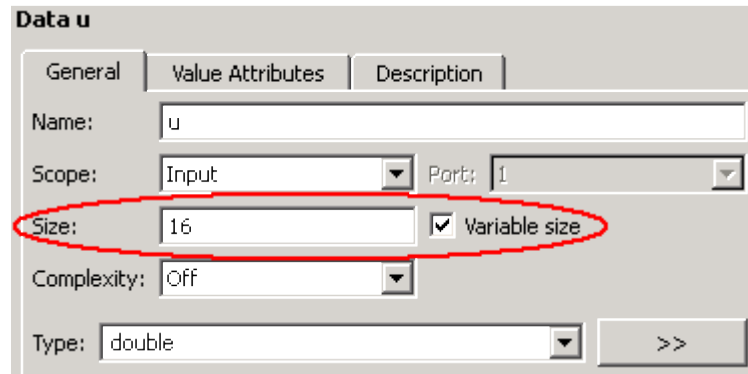

**•** Output y is a variable-size signal whose size depends on whether u is a scalar or vector:

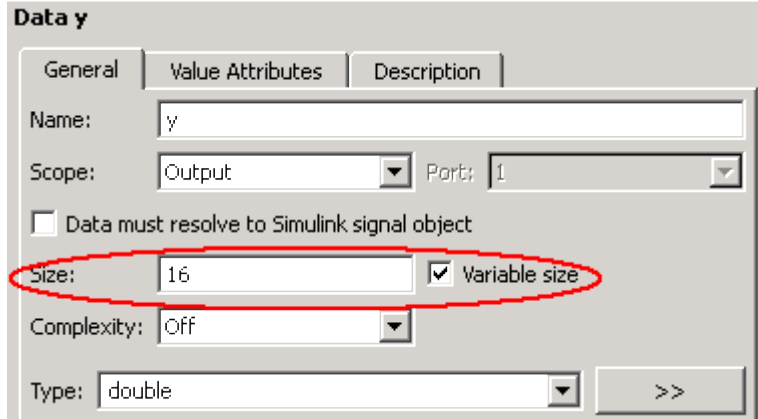

The chart uses three Embedded MATLAB functions to evaluate the size of input u and generate an associated output y:

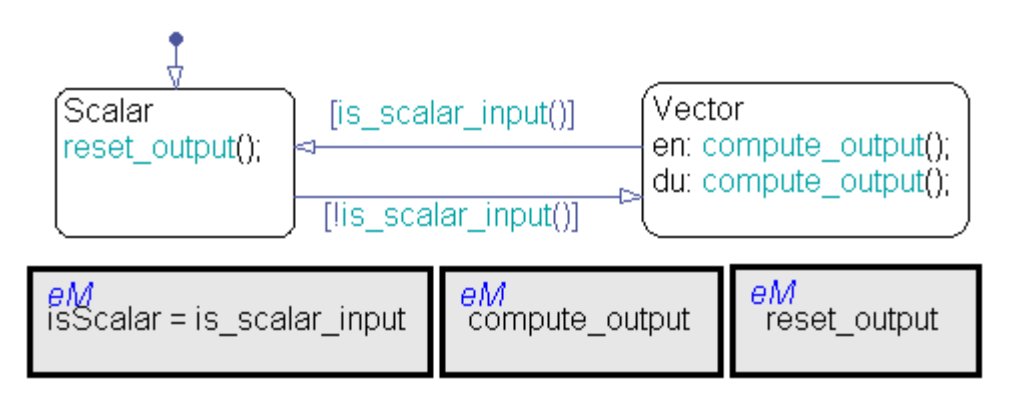

As in the chart VarSizeSignalSource, variable-size data does not appear in state actions or transition logic. Instead, states call Embedded MATLAB functions to compute the variable-size output. Transitions call an Embedded MATLAB function in a conditional statement to evaluate the variable-size input.

#### **Embedded MATLAB Function: is\_scalar\_input**

This function tests whether chart input u, the signal generated by chart VarSizeSignalSource, is a scalar or vector value:

```
function is Scalar = is scalar input
%#eml
isScalar = length(u) == 1;
```
#### **Embedded MATLAB Function: compute\_input**

If input u is a vector, this function outputs the sine of each of its values:

```
function compute_output
%#eml
y = sin(u);
```
#### **Embedded MATLAB Function: reset\_output**

If input u is a scalar, this function outputs a value of zero:

```
function reset_output
%#eml
```
 $y = 0;$ 

### **Simulating the Model**

**1** Open the model:

sf\_varsize\_example

- **2** Open the chart VarSizeSignalSource, but keep the Simulink display blocks in view.
- **3** Start simulation from the chart.

The display blocks periodically show 1, 8, and 16 values from the variable-size vector.

### **Rules for Using Variable-Size Data in Stateflow Charts**

**•** Declare variable-size data as chart inputs and outputs only, not as local data.

See ["Declaring Variable-Size Inputs and Outputs" on page 13-5.](#page-718-0)

- **•** Perform all computations with variable-size data in Embedded MATLAB functions, Simulink functions, and Embedded MATLAB truth tables.
- **•** Do not perform computations with variable-size data directly in states or transitions.

You can pass the data as inputs and outputs to Embedded MATLAB and Simulink functions in your chart from state actions and transition logic. Embedded MATLAB functions can also access the chart-level, variable-size data directly (see ["Example: Computing Output Based on Size of Input](#page-719-0) [Signal" on page 13-6\)](#page-719-0).

# **14**

## Using Enumerated Data in Stateflow Charts

- **•** ["What Is Enumerated Data?" on page 14-2](#page-729-0)
- **•** ["Benefits of Using Enumerated Data in a Chart" on page 14-3](#page-730-0)
- **•** ["Where to Use Enumerated Data" on page 14-4](#page-731-0)
- **•** ["Elements of an Enumerated Data Type Definition" on page 14-5](#page-732-0)
- **•** ["How to Define Enumerated Data in a Stateflow Chart" on page 14-8](#page-735-0)
- **•** ["Ensuring That Changes in Data Type Definition Take Effect" on page](#page-739-0) [14-12](#page-739-0)
- ["Notation for Referring to Enumerated Values in a Chart" on page 14-13](#page-740-0)
- **•** ["Operations on Enumerated Data in Stateflow Action Language" on page](#page-742-0) [14-15](#page-742-0)
- **•** ["How to View Enumerated Values in](#page-743-0) a Stateflow Chart" on page 14[-16](#page-743-0)
- **•** ["Rules for Using Enumerated Data in](#page-745-0) a Stateflow Chart" on page 14-[18](#page-745-0)
- **•** ["Best Practices for Using Enumerated Data in a Stateflow Chart" on page](#page-748-0) [14-21](#page-748-0)
- **•** ["CD Player Model That Uses Enumerated Data" on page 14-23](#page-750-0)
- **•** ["Tutorial: Using Enumerated Values for Assignment" on page 14-33](#page-760-0)

### <span id="page-729-0"></span>**What Is Enumerated Data?**

*Enumerated data* has a finite set of values. An enumerated data type consists of values that you allow for that type, or *enumerated values*. For integer-based enumerated types, each enumerated value consists of a name and an underlying numeric value.

For example, the following MATLAB file restricts an integer-based enumerated data type named BasicColors to three enumerated values.

```
classdef(Enumeration) BasicColors < Simulink.IntEnumType
  enumeration
    Red(0)
    Yellow(1)
    Green(2)
  end
end
```
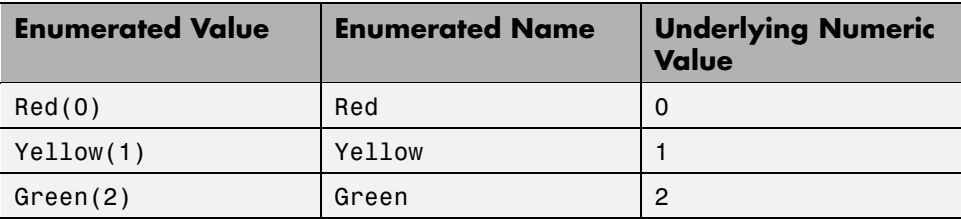

For information on defining an enumerated data type, see ["How to Define](#page-735-0) [Enumerated Data in a Stateflow Chart" on page 14-8.](#page-735-0)

For information on using enumerated data in other blocks of a Simulink model, see "Using Enumerated Data" in the *Simulink User's Guide*.

### <span id="page-730-0"></span>**Benefits of Using Enumerated Data in a Chart**

Use enumerated data in a Stateflow chart to:

- **•** Model a physical system with a finite number of states
- **•** Restrict data to a finite set of values
- **•** Refer to these values by name

For example, this chart uses enumerated data to refer to a set of colors.

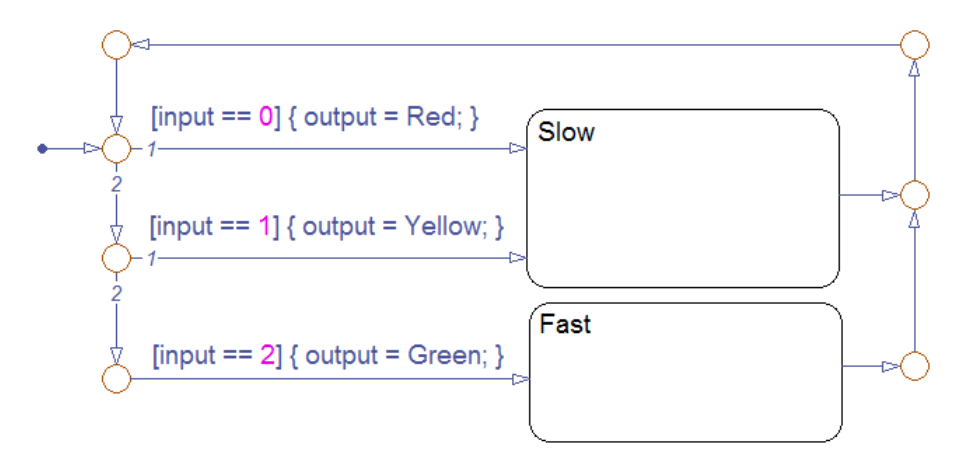

- **•** The chart models a system with two discrete states: Slow and Fast.
- **•** The enumerated data output is restricted to a finite set of values: 0, 1, and 2.
- **•** You can refer to these values by their enumerated names: Red, Yellow, and Green.

In large-scale models, use enumerated data for these benefits:

- **•** Enhance readability of data in a chart.
- **•** Avoid defining a long list of constants.

For example, you can group related values into separate data types.

### <span id="page-731-0"></span>**Where to Use Enumerated Data**

You can use enumerated data at these levels of the Stateflow hierarchy:

- **•** Chart
- **•** Subchart
- **•** State

You can use enumerated data as arguments for:

- **•** State actions
- **•** Condition and transition actions
- **•** Vector and matrix indexing
- **•** Embedded MATLAB functions (see [Chapter 22, "Using Embedded](#page-1041-0) [MATLAB Functions in Stateflow Charts"](#page-1041-0))
- **•** Graphical functions (see ["Using Graphical Functions to Extend Actions"](#page-374-0) [on page 7-27](#page-374-0))
- **•** Simulink functions (see [Chapter 23, "Using Simulink Functions in](#page-1084-0) [Stateflow Charts"\)](#page-1084-0)
- **•** Truth Table blocks and truth table functions (see [Chapter 21, "Truth Table](#page-961-0) [Functions"\)](#page-961-0)

You can use enumerated data for simulation and Real-Time Workshop code generation. However, custom targets do not support enumerated data. For more information, see ["Rules for Using Enumerated Data in a Stateflow](#page-745-0) [Chart" on page 14-18.](#page-745-0)

### <span id="page-732-0"></span>**Elements of an Enumerated Data Type Definition**

The elements of an enumerated data type definition appear as follows:

```
classdef(Enumeration) BasicColors < Simulink.IntEnumType
  enumeration
    Red(0)
   Yellow(1)
   Green(2)
  end
 methods (Static = true)
    function retVal = qetDefaultValue()% GETDEFAULTVALUE Returns the default enumerated value.
     % This value must be an instance of the enumerated type.
     % Used by Simulink when an instance of this class is
     % needed but the value is not known (e.g., initializing
     % ground values or casting an invalid numeric value to
     % an enumerated type). If this method is not defined,
     % the first value is used.
     retVal = BasicColors.Green;
    end
   function retVal = getDescription()% GETDESCRIPTION Optional string to describe data type.
     retVal = 'This defines an enumerated type for colors';
    end
   function retVal = getHeaderFile()% GETHEADERFILE File where type is defined for generated
     % code. If specified, this file is #included as needed
     % in the code. Otherwise, the type is written out in
         the generated code.
     retVal = 'imported enum type.h';end
    function retVal = addClassNameToEnumNames()
     % ADDCLASSNAMETOENUMNAMES Specify if class name is added
     % as a prefix to enumerated names in the generated code.
     % By default we do not add the prefix.
```

```
retVal = true;end
 end
end
```
The data type definition consists of three sections of code.

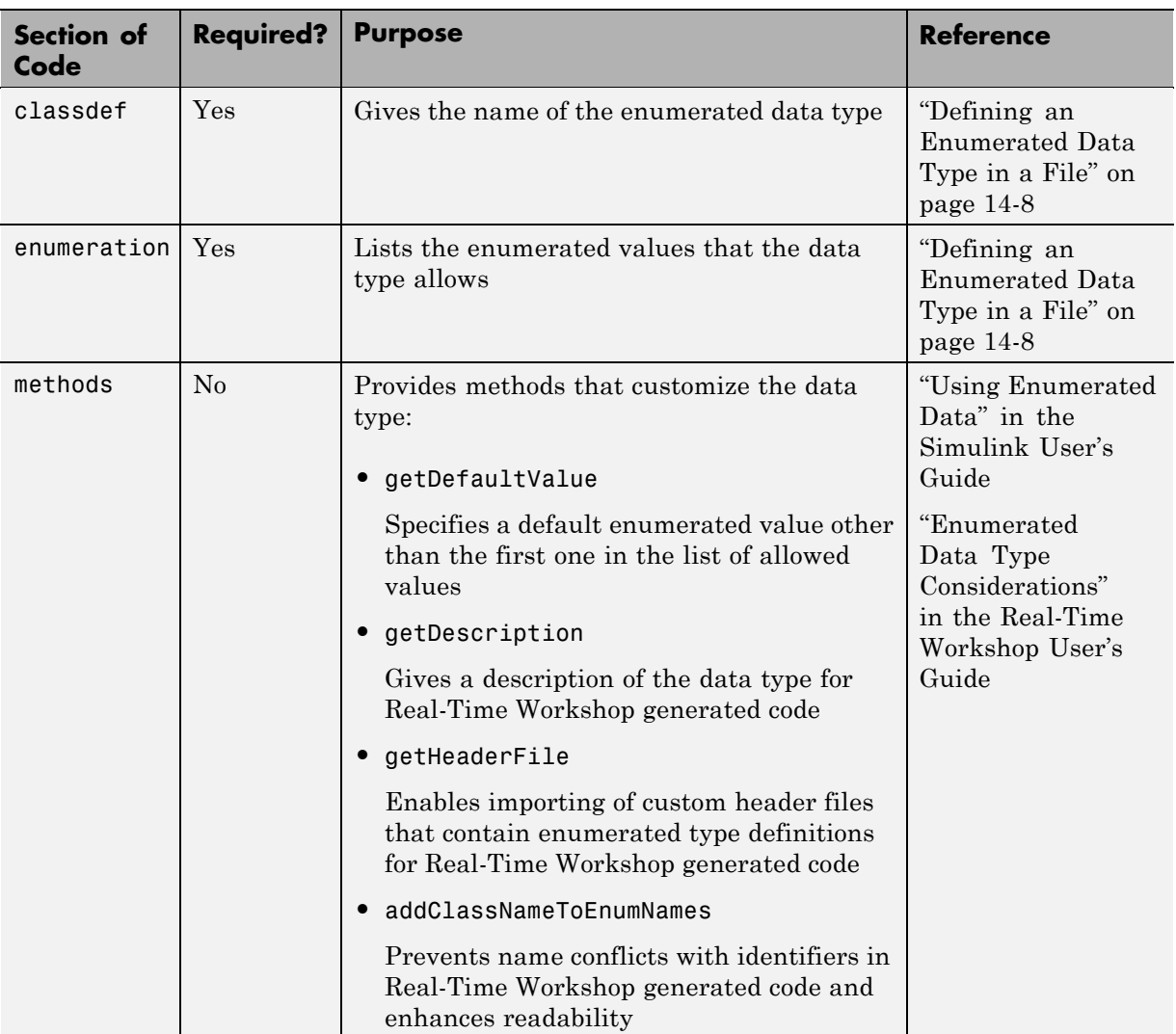

In the example, the methods section of code customizes the data type as follows:

- **•** Specifies that the default enumerated value is the last one in the list of allowed values
- **•** Includes a short description of the data type for Real-Time Workshop generated code
- **•** Uses a custom header file to prevent the data type from being written out in Real-Time Workshop generated code
- **•** Adds the name of the data type as a prefix to each enumerated name in Real-Time Workshop generated code

### <span id="page-735-0"></span>**How to Define Enumerated Data in a Stateflow Chart**

#### **In this section...**

"Tasks for Defining Enumerated Data in a Chart" on page 14-8

"Defining an Enumerated Data Type in a File" on page 14-8

["Adding Enumerated Data to a Chart" on page 14-9](#page-736-0)

### **Tasks for Defining Enumerated Data in a Chart**

To use enumerated data in a chart:

**1** Define an enumerated data type in a file on the MATLAB path.

This data type is a MATLAB class definition. For details, see *Object-Oriented Programming* in the MATLAB documentation.

**Note** For each enumerated type, you must create a new file.

**2** Add data of the enumerated type to a chart.

### **Defining an Enumerated Data Type in a File**

To define an enumerated data type:

**1** Create a new file to store the data type definition.

In the MATLAB Command Window, select **File > New > Class**.

**2** Define enumerated values in an enumeration section.

```
classdef(Enumeration) EnumTypeName < Simulink.IntEnumType
  enumeration
    EnumName(N)
    ...
  end
end
```
<span id="page-736-0"></span>*EnumTypeName* is a case-sensitive string that must be unique among data type names and workspace variable names. An enumerated type can define any number of values. Each enumerated value consists of a string *EnumName* and an integer *N*. Each *EnumName* must be unique within its type, but can also appear in other enumerated types.

For example, you can enter the following lines in the MATLAB Editor:

```
classdef(Enumeration) BasicColors < Simulink.IntEnumType
  enumeration
    Red(0)
    Yellow(1)
    Green(2)
  end
end
```
The classdef section defines an integer-based enumerated data type with the name BasicColors and derives it from the built-in type Simulink.IntEnumType. The enumeration section is the set of values that this data type allows. The default value is the first one in the list, unless you specify otherwise in the next step.

**3** (Optional) Customize the data type using a methods section.

For details, see ["Elements of an Enumerated Data Type Definition" on](#page-732-0) [page 14-5](#page-732-0) or "Overriding Default Methods (Optional)" in the *Simulink User's Guide*.

**4** Save this file on the MATLAB path.

The name of your file must match exactly the name of your data type. For example, the data type BasicColors must reside in a file named BasicColors.m.

**Tip** To add a folder to the MATLAB search path, type addpath *pathname* at the command prompt.

### **Adding Enumerated Data to a Chart**

To add enumerated data to a chart:

**1** In the Stateflow Editor, select **Add > Data** and choose a scope other than Constant.

The Data properties dialog box appears.

- **2** In the **General** pane, enter a name and data type for the enumerated data.
	- **a** In the **Name** field, enter a name.
	- **b** In the **Type** field, select Enum: <class name>.

**Note** The **Complexity** field disappears when you select Enum: <class name> because enumerated data does not support complex values.

**c** Replace <class name> with the name of the data type that you defined in a file on the MATLAB path.

For example, you can enter Enum: BasicColors in the **Type** field. (See ["Defining an Enumerated Data Type in a File" on page 14-8](#page-735-0).)

- **d** Click **Apply**.
- **3** (Optional) In the **Value Attributes** pane, enter an initial value for the enumerated data.
	- **a** In the **Initial value** field, enter a prefixed identifier that refers to an enumerated value for this data type. (For details, see ["Rules for Using](#page-745-0) [Enumerated Data in a Stateflow Chart" on page 14-18](#page-745-0).)

For example, BasicColors.Red is an identifier that uses prefixed notation. (See ["Prefixed Notation for Enumerated Values" on page](#page-741-0) [14-14](#page-741-0).)

**Note** If you leave this field empty, the default enumerated value applies — that is, the first value in the data type definition. To specify the default value explicitly, see ["Elements of an Enumerated Data Type](#page-732-0) [Definition" on page 14-5](#page-732-0) or "Overriding Default Methods (Optional)" in the *Simulink User's Guide*.

**b** Click **OK**.

### <span id="page-739-0"></span>**Ensuring That Changes in Data Type Definition Take Effect**

When you update an enumerated data type definition for an open model, the changes do not take effect right away. To see the effects of updating a data type definition:

- **1** Save the model.
- **2** Close the model.
- **3** Delete instances of the data type from the MATLAB base workspace.

**Tip** To find these instances, type whos at the command prompt.

- **4** Open the model.
- **5** Start simulation or generate Real-Time Workshop code.

### <span id="page-740-0"></span>**Notation for Referring to Enumerated Values in a Chart**

#### **In this section...**

"Nonprefixed Notation for Enumerated Values" on page 14-13

["Prefixed Notation for Enumerated Values" on page 14-14](#page-741-0)

### **Nonprefixed Notation for Enumerated Values**

To minimize identifier length when referring to enumerated values, use nonprefixed notation. This notation is a string of the form *Name*, where *Name* is the name of an enumerated value.

If your chart uses data types that contain identical enumerated names (such as Colors.Red and Temp.Red), consider using prefixed notation to prevent name conflicts among identifiers. For details, see ["Prefixed Notation for](#page-741-0) [Enumerated Values" on page 14-14](#page-741-0).

#### **Requirements for Using Nonprefixed Notation**

The requirements for using nonprefixed notation are:

- **•** The enumerated data type definition is in a file on the MATLAB search path.
- **•** One of the following is true:
	- **-** Enumerated data of this type exists in the chart.
	- **-** A prefixed identifier for this data type exists in the chart.

#### **Example of Nonprefixed Notation in Stateflow Action Language**

Suppose that you have an identifier with nonprefixed notation: Red. The enumerated name Red belongs to the data type TrafficColors.

You can meet the requirements for nonprefixed notation as follows:

**•** Define TrafficColors as an enumerated data type in a file on the MATLAB search path.

- <span id="page-741-0"></span>**•** Verify that one of the following is true:
	- **-** Enumerated data of this type exists in the chart.
	- **-** A prefixed identifier for this data type exists in the chart, such as TrafficColors.Yellow or TrafficColors.Green.

### **Prefixed Notation for Enumerated Values**

To prevent name conflicts when referring to enumerated values, use prefixed notation. This notation is a string of the form *Type*.*Name*, where *Type* is an enumerated data type and *Name* is the name of an enumerated value.

Suppose that you have three data types (Colors, Temp, and Code) that contain the enumerated name Red. By using prefixed notation, you can distinguish Colors.Red from Temp.Red and Code.Red.

#### **Requirement for Using Prefixed Notation**

The only requirement for using prefixed notation is that the enumerated data type definition is in a file on the MATLAB search path.

#### **Example of Prefixed Notation in Stateflow Action Language**

Suppose that you have an identifier with prefixed notation: TrafficColors.Red. The enumerated name Red belongs to the data type TrafficColors.

You can meet the requirement for prefixed notation by defining TrafficColors as an enumerated data type in a file on the MATLAB search path.

### <span id="page-742-0"></span>**Operations on Enumerated Data in Stateflow Action Language**

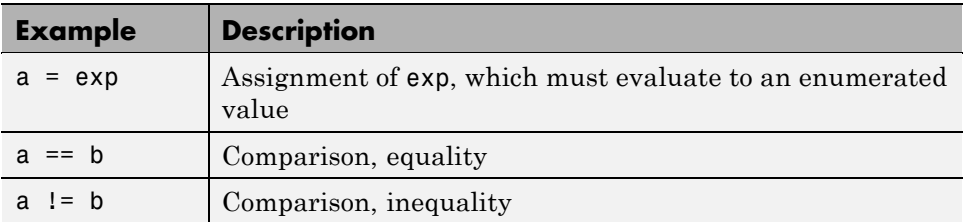

These operations work with enumerated operands.

### <span id="page-743-0"></span>**How to View Enumerated Values in a Stateflow Chart**

#### **In this section...**

"Viewing Values of Enumerated Data During Simulation" on page 14-16

"Viewing Values of Enumerated Data After Simulation" on page 14-16

### **Viewing Values of Enumerated Data During Simulation**

To view the values of enumerated data during simulation:

**1** Open the Stateflow Debugger.

For example, select **Tools > Debug** in the Stateflow Editor.

- **2** In the Stateflow Debugger, select breakpoints.
- **3** Click **Start** to simulate the model.
- **4** During simulation, select **Browse Data**.

In the Stateflow Debugger, the values of enumerated data appear by name. (For more information, see ["Watching Data in the Stateflow Debugger"](#page-1257-0) [on page 25-34.](#page-1257-0))

### **Viewing Values of Enumerated Data After Simulation**

To view the values of enumerated data after simulation:

**1** Open the Model Explorer.

For example, select **View > Model Explorer** in the Stateflow Editor.

- **2** In the **Model Hierarchy** pane, select a chart with enumerated data.
- **3** In the **Contents** pane, right-click an enumerated data and select **Properties**.

The Data properties dialog box appears.

- **4** In the **Value Attributes** pane, select **Save final value to base workspace**.
- **5** Click **OK** to close the Data properties dialog box.
- **6** Repeat steps 2 through 5 if you want to save the final value of another enumerated data.
- **7** Simulate the model.
- **8** After simulation ends, view enumerated data in the base workspace.

In the MATLAB Command Window, the final values of enumerated data appear by underlying numeric value.

### <span id="page-745-0"></span>**Rules for Using Enumerated Data in a Stateflow Chart**

These rules apply when you use enumerated data in a chart.

#### **Use the name of the enumerated data type as the name of the MATLAB file that contains the type definition**

This rule enables resolution of enumerated data types for Simulink models.

#### **Use a unique name for an enumerated data type**

The name of an enumerated data type cannot match the name of another data type or a variable in the MATLAB base workspace. Otherwise, a name conflict occurs.

#### **Do not define enumerated data at the machine level of the hierarchy**

Machine-parented data is not supported for enumerated types.

#### **Do not use enumerated data for inputs and outputs of exported functions**

This rule applies to graphical functions, truth table functions, and Simulink functions.

#### **Do not assign enumerated values to constant data**

Since enumerated values are constants by nature, assigning these values to constant data is redundant and unnecessary. If you try to assign enumerated values to constant data, an error message appears.

#### **Ensure unique name resolution for nonprefixed identifiers**

If you use nonprefixed identifiers to refer to enumerated values in a chart, ensure unique name resolution in each case. For requirements, see ["Nonprefixed Notation for Enumerated Values" on page 14-13](#page-740-0).

#### **Assign to enumerated data only expressions that evaluate to enumerated values**

Examples of valid assignments to enumerated data include:

- **•** y = BasicColors(3)
- **•** y = BasicColors.Red

#### **Use a prefixed identifier to set the initial value of enumerated data**

If you choose to set an initial value for enumerated data, you must use a prefixed identifier in the **Initial value** field of the Data properties dialog box. For example, BasicColors.Red is a valid identifier, but not Red. This rule applies because the initial value must evaluate to a valid MATLAB expression.

For information about prefixed notation, see ["Prefixed Notation for](#page-741-0) [Enumerated Values" on page 14-14](#page-741-0).

**Note** This rule also applies if you use the Model Explorer to define enumerated data.

#### **Do not define minimum or maximum values for enumerated data**

How the **Minimum** and **Maximum** fields appear in the **Value Attributes** pane of the Data properties dialog box depends on which option you use to define enumerated data.

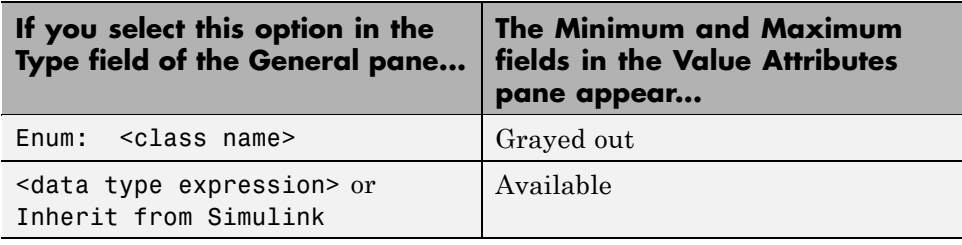

Leave the **Minimum** and **Maximum** fields empty for enumerated data. Any values you enter in these fields are ignored.

#### **Do not use the ml namespace operator to access enumerated data from the MATLAB base workspace**

This operator does not support enumerated data. For more information, see ["ml Namespace Operator" on page 10-42](#page-567-0).

#### **Do not build custom targets for models with enumerated data**

This rule applies because only simulation and Real-Time Workshop code generation support enumerated data. If you use Stateflow® Coder™ software to build a standalone custom target for a model that contains enumerated data, an error message appears.

For information about custom targets, see ["How to Build a Stateflow Custom](#page-1177-0) [Target" on page 24-52.](#page-1177-0)

### <span id="page-748-0"></span>**Best Practices for Using Enumerated Data in a Stateflow Chart**

#### **Add prefixes to enumerated names to enhance readability of Real-Time Workshop generated code**

If you add prefixes to enumerated names in Real-Time Workshop generated code, you enhance readability and avoid name conflicts with global symbols. For details, see "Enumerated Data Type Considerations" in the Real-Time Workshop User's Guide.

#### **Use unique identifiers to refer to enumerated values in Stateflow action language**

This guideline prevents name conflicts with other objects in a chart. If an enumerated value uses the same identifier as a data object in a state or a bus field in a chart, the chart does not resolve the identifier as an enumerated value.

For example, the following diagram shows the stages in which a chart tries to resolve the identifier Colors.Red.

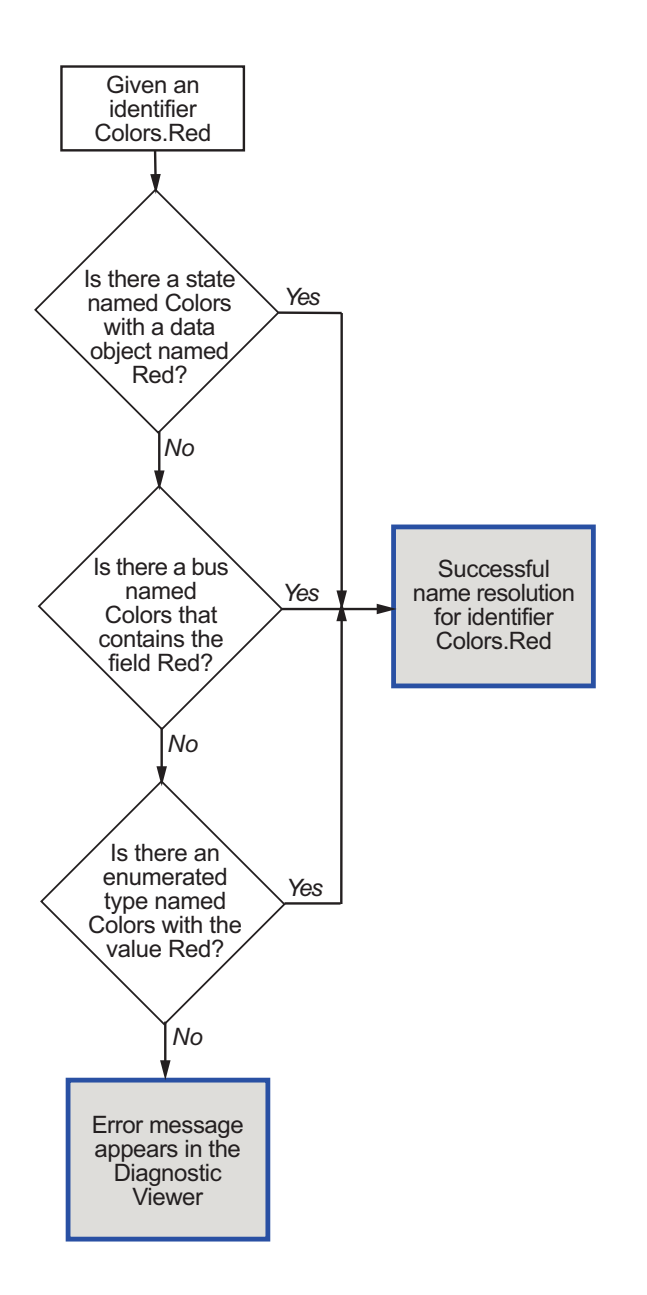

### <span id="page-750-0"></span>**CD Player Model That Uses Enumerated Data**

#### **In this section...**

"Overview of CD Player Model" on page 14-23

["Benefits of Using Enumerated Types in This Model" on page 14-24](#page-751-0)

["Running the CD Player Model" on page 14-25](#page-752-0)

["How the UserRequest Chart Works" on page 14-27](#page-754-0)

["How the CdPlayerModeManager Chart Works" on page 14-28](#page-755-0)

["How the CdPlayerBehaviorModel Chart Works" on page 14-30](#page-757-0)

### **Overview of CD Player Model**

This Simulink model implements a basic CD player using enumerated data in three Stateflow charts.

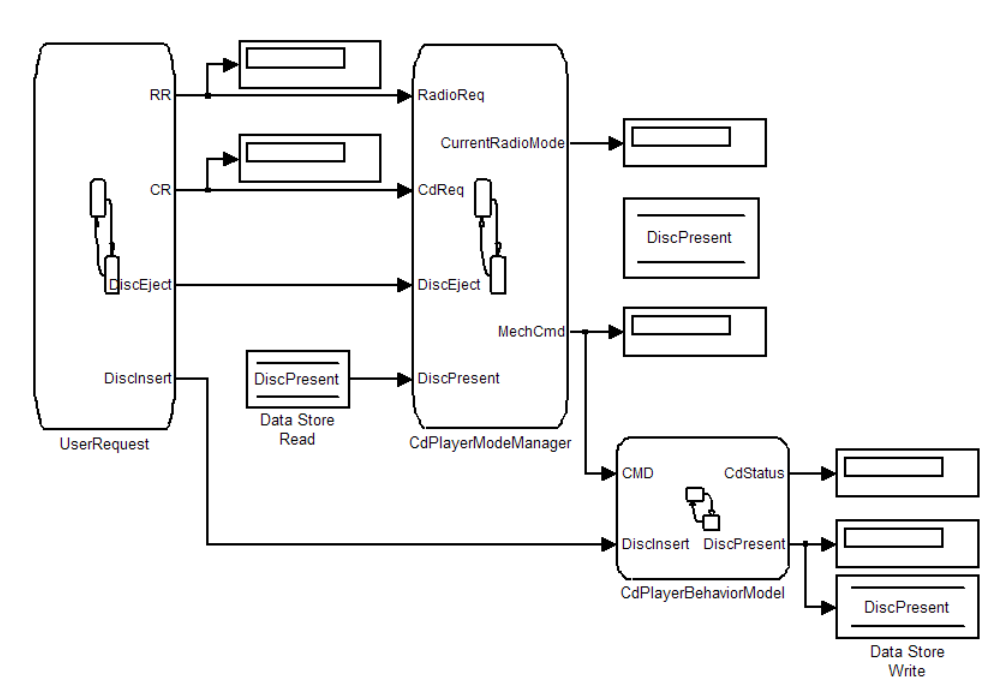

<span id="page-751-0"></span>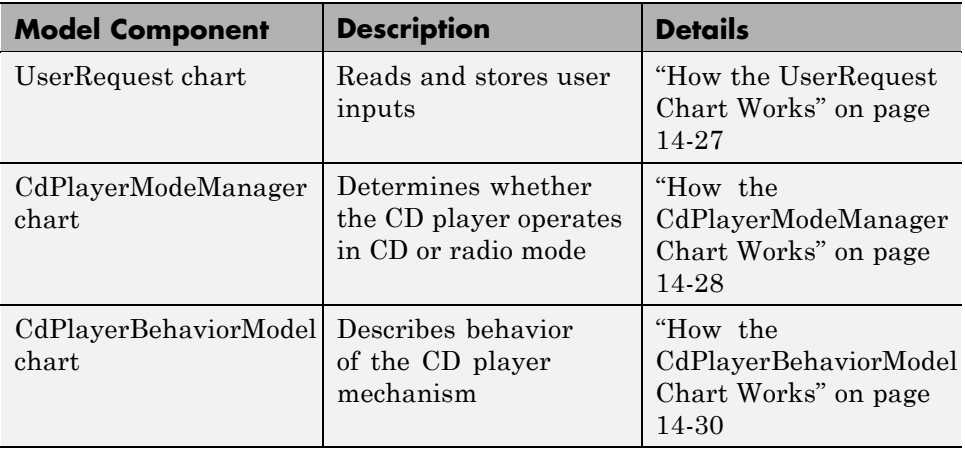

### **Benefits of Using Enumerated Types in This Model**

This model uses two enumerated data types: RadioRequestMode and CdRequestMode.

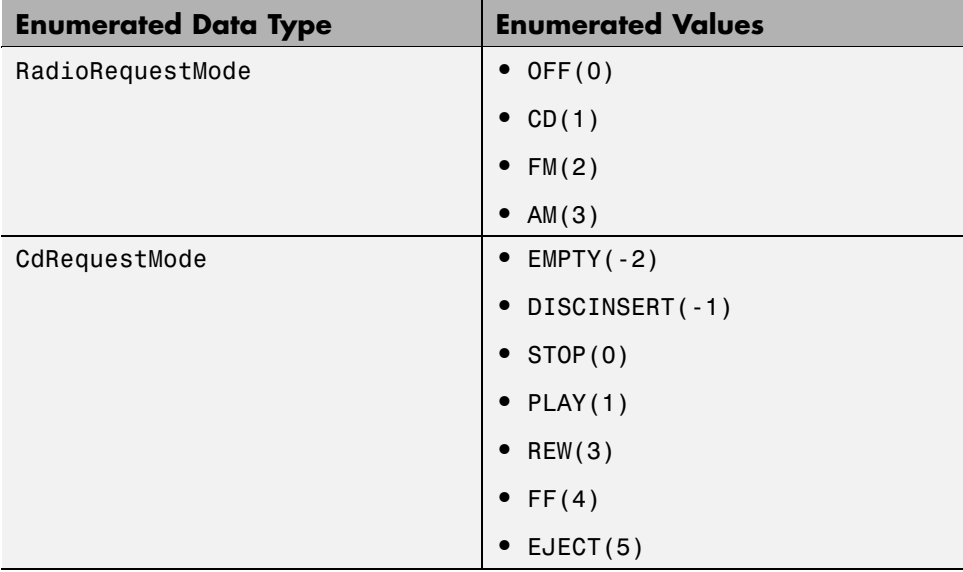

<span id="page-752-0"></span>By grouping related values into separate data types, you get these benefits:

- **•** Enhance readability of data values in each chart.
- **•** Avoid defining a long list of constants, which reduces the amount of data in your model.

### **Running the CD Player Model**

Follow these steps to run the model:

- **1** Type sf\_cdplayer at the MATLAB command prompt.
- **2** Start simulation of the model.

The CD Player Helper GUI appears.

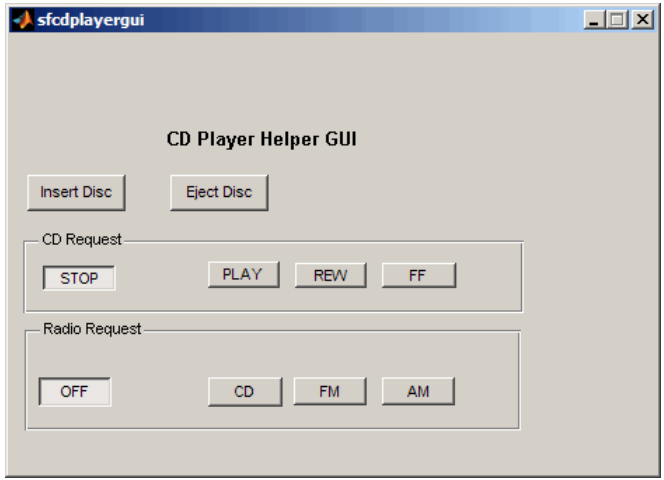

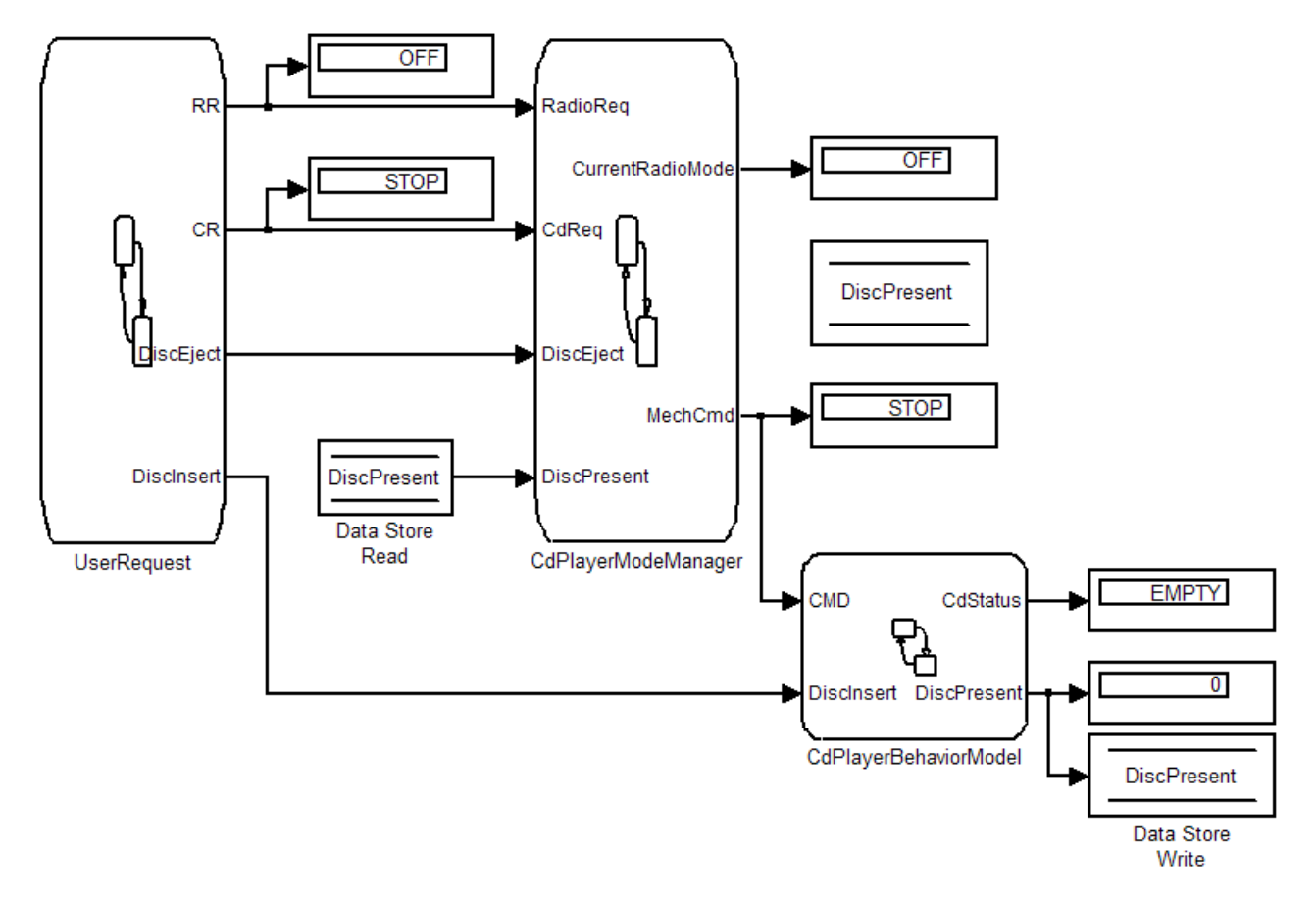

The Display blocks in the model show the default settings of the CD player.

**3** In the CD Player Helper GUI, click **CD** in the **Radio Request** section.

The Display blocks for enumerated data RR and CurrentRadioMode change from OFF to CD.

**4** In the CD Player Helper GUI, click **Insert Disc**.

The Display block for enumerated data CdStatus changes from EMPTY to DISCINSERT to STOP.

**5** In the CD Player Helper GUI, click **PLAY** in the **CD Request** section.

<span id="page-754-0"></span>The Display blocks for enumerated data CR, MechCmd, and CdStatus change from STOP to PLAY.

**Note** To see other changes in the Display blocks, you can select other operating modes for the CD player, such as FM or AM radio.

### **How the UserRequest Chart Works**

Key features of the UserRequest chart include:

- **•** Enumerated data
- **•** ml namespace operator (see ["ml Namespace Operator" on page 10-42](#page-567-0))

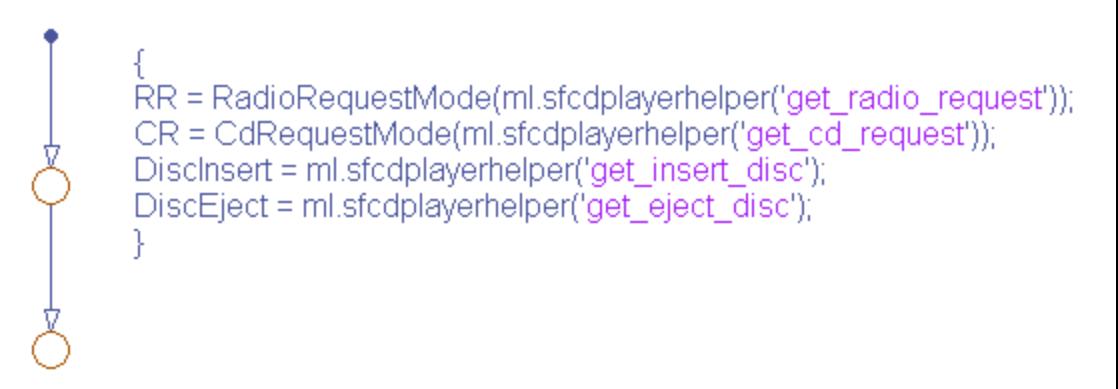

This chart reads user inputs from the CD Player Helper GUI and stores the information as output data.

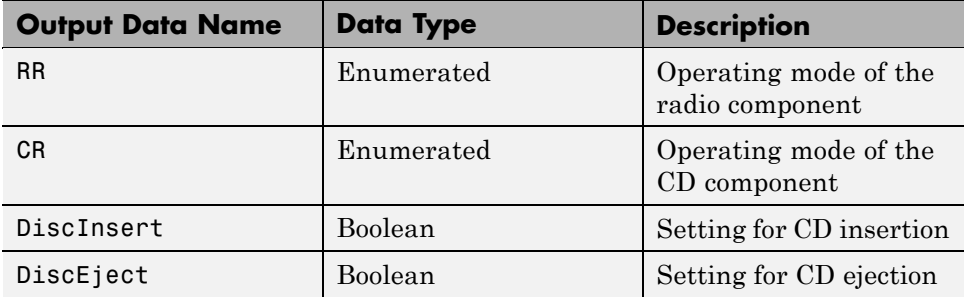

### <span id="page-755-0"></span>**How the CdPlayerModeManager Chart Works**

Key features of the CdPlayerModeManager chart include:

- **•** Enumerated data
- **•** Subcharts (see ["Using Subcharts to Extend Charts" on page 7-5](#page-352-0))
- **•** Change detection (see ["Using Change Detection in Actions" on page 10-81\)](#page-606-0)
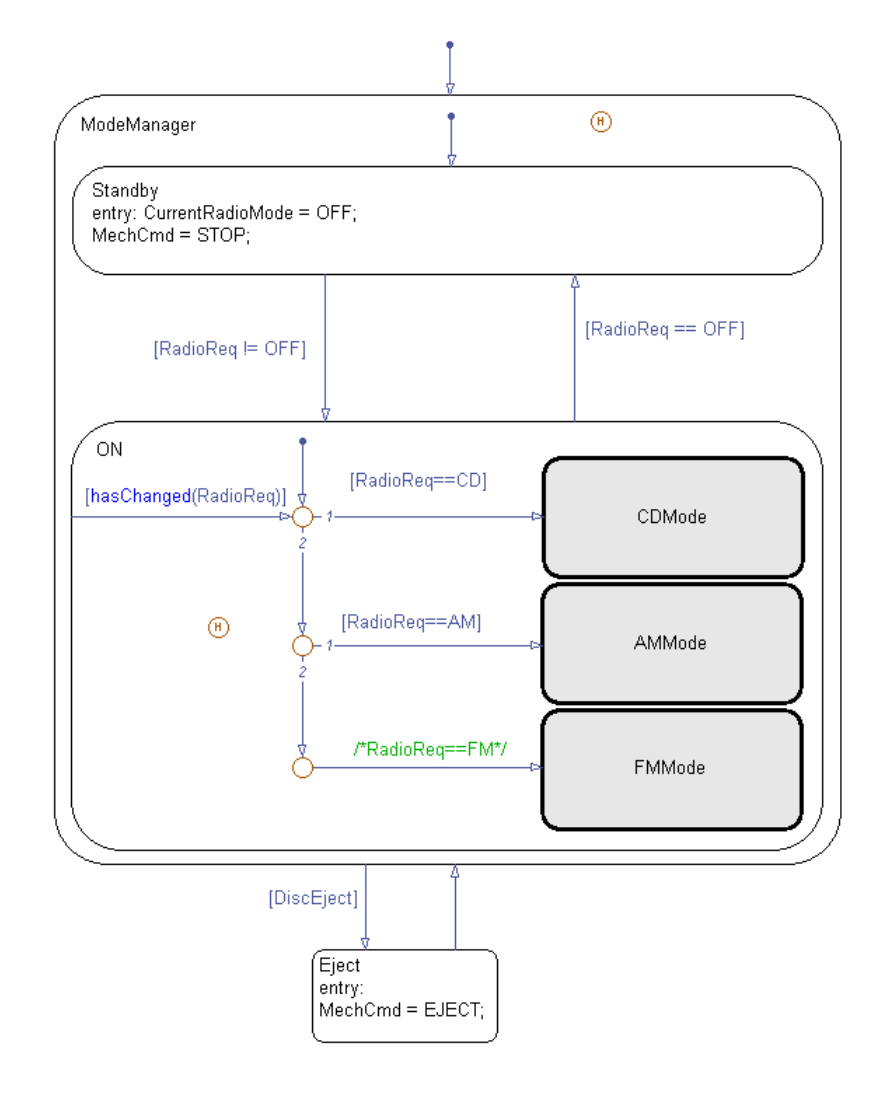

## **Behavior of the CdPlayerModeManager Chart**

- **1** When the chart wakes up, the ModeManager state is entered.
- **2** The previously active substate recorded by the history junction becomes active: Standby or ON.

**Note** Transitions between the Standby and ON substates occur as follows.

- **•** If the enumerated data RadioReq is OFF, the Standby substate is entered.
- **•** If the enumerated data RadioReq is not OFF, the ON substate is entered. (For details, see "Control of CD Player Operating Mode" on page 14-30.)
- **3** If the Boolean data DiscEject is 1 (or true), a transition to the Eject state occurs, followed by a transition back to the ModeManager state.
- **4** Steps 2 and 3 repeat until the chart goes to sleep.

## **Control of CD Player Operating Mode**

In the ON substate, three subcharts represent the operating modes of a CD player: CD, AM radio, and FM radio. Each subchart corresponds to a different value of enumerated data RadioReq.

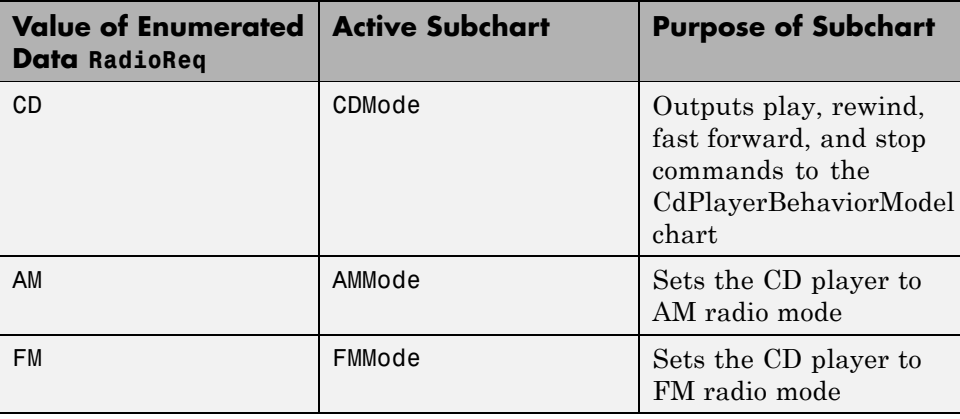

**Note** The hasChanged operator detects changes in the value of RadioReq via an inner transition.

# **How the CdPlayerBehaviorModel Chart Works**

Key features of the CdPlayerBehaviorModel chart include:

- **•** Enumerated data
- **•** Temporal logic (see ["Using Temporal Logic in State Actions and](#page-588-0) [Transitions" on page 10-63\)](#page-588-0)

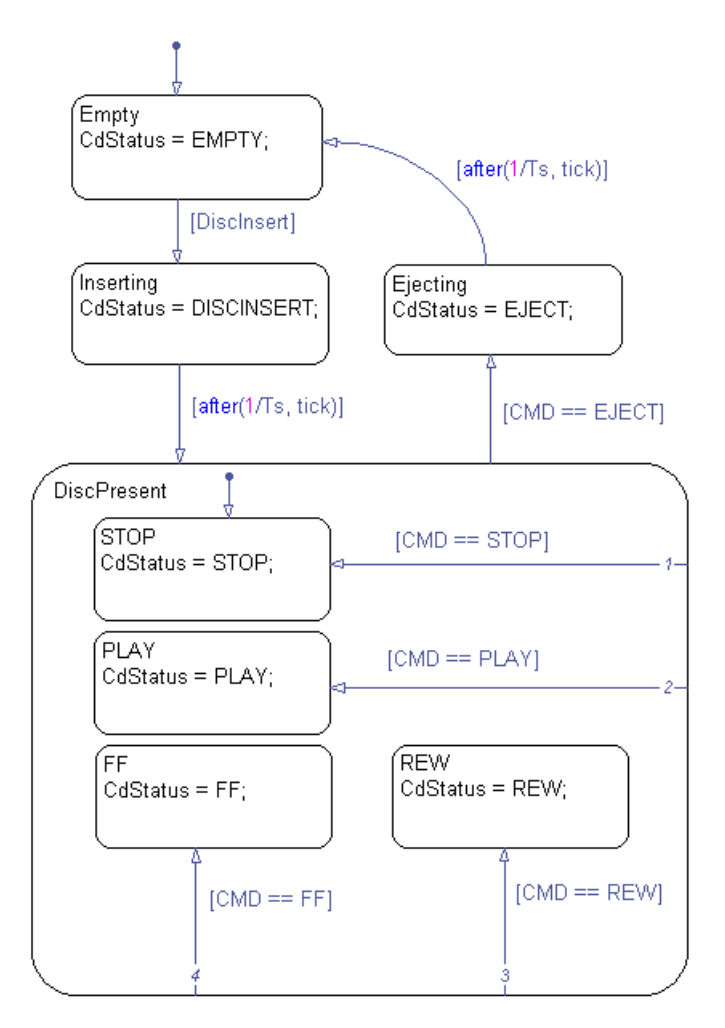

# **Behavior of the CdPlayerBehaviorModel Chart**

**1** When the chart wakes up, the Empty state is entered.

- **2** If the Boolean data DiscInsert is 1 (or true), a transition to the Inserting state occurs.
- **3** After a short time delay, a transition to the DiscPresent state occurs.
- **4** The DiscPresent state remains active until the data CMD becomes EJECT.
- **5** If the enumerated data CMD is EJECT, a transition to the Ejecting state occurs.
- **6** After a short time delay, a transition to the Empty state occurs.
- **7** Steps 2 through 6 repeat until the chart goes to sleep.

## **Update of CD Player Behavior**

Whenever a state transition occurs, the enumerated data CdStatus changes value to reflect the behavior of the CD player.

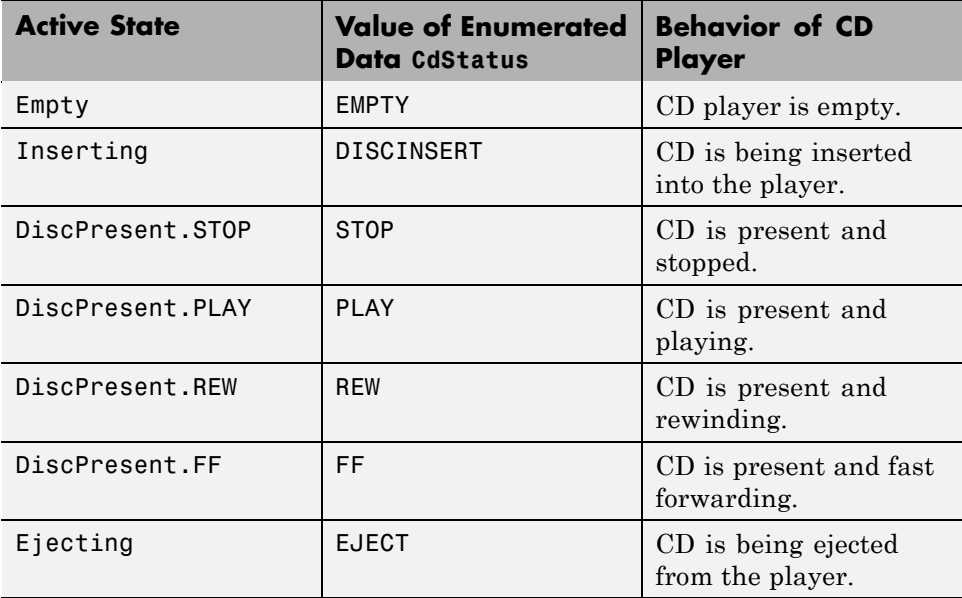

# **Tutorial: Using Enumerated Values for Assignment**

#### **In this section...**

"Goal of the Tutorial" on page 14-33

"Building the Chart" on page 14-33

["Viewing Results for Simulation" on page 14-37](#page-764-0)

["How the Chart Works" on page 14-40](#page-767-0)

# **Goal of the Tutorial**

The goal of this tutorial is to build a chart that uses enumerated values in assignment statements.

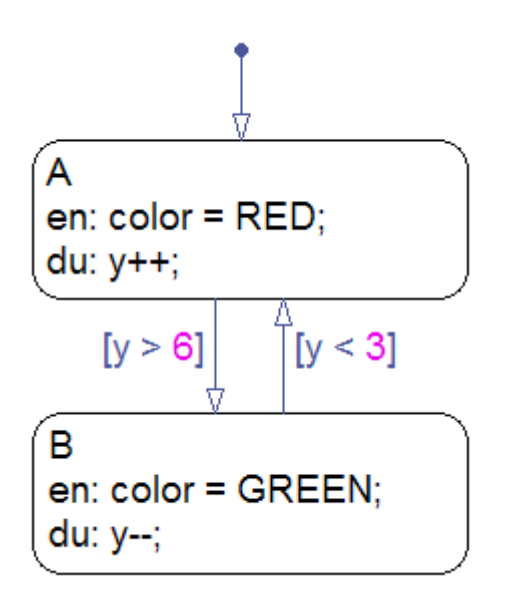

# **Building the Chart**

To build the chart, follow these steps.

## **Adding States and Transitions to the Chart**

You can add states and transitions to the chart as follows.

- **1** Type sfnew at the command prompt to create a new model with a chart inside.
- **2** In the Stateflow Editor, add states A and B to the chart.

```
A
\sum_{i=1}^{n} color = RED;
du: y++;
```

```
B
en: color = GREEN;
du: y-;
```
**Note** You will define the data color and y in the sections that follow.

- A en: color = RED; du:  $y++;$  $[y < 3]$  $[y > 6]$ B en: color = GREEN; du:  $y-$ ;
- **3** Add transitions between states A and B.

**4** Add a default transition to state A.

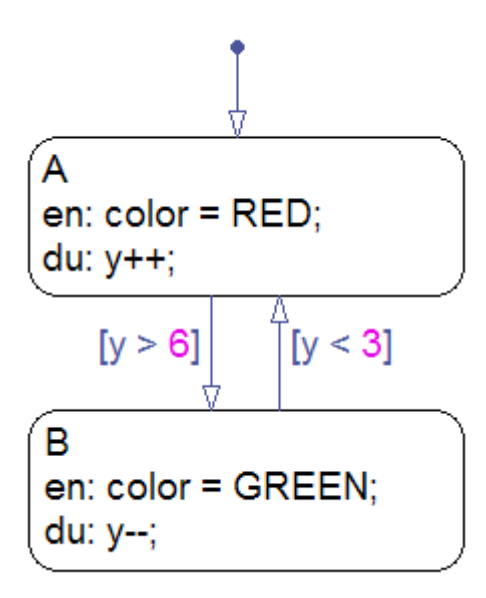

## <span id="page-763-0"></span>**Defining an Enumerated Data Type for the Chart**

To define an enumerated data type for the chart:

**1** Create a new file to store the data type definition.

In the MATLAB Command Window, select **File > New > Class**.

**2** Enter these lines in the MATLAB Editor:

```
classdef(Enumeration) TrafficColors < Simulink.IntEnumType
 enumeration
    RED(0)
    GREEN(10)
 end
end
```
The classdef section defines an integer-based enumerated data type named TrafficColors that is derived from the built-in type Simulink.IntEnumType. The enumeration section is the set of enumerated values that this data type allows. Each enumerated name is followed by the underlying numeric value.

**3** Save your file as TrafficColors.m in a folder on the MATLAB search path.

The name of your file must match exactly the name of your data type. Therefore, you must use TrafficColors.m as the name of your file.

**Tip** To add a folder to the MATLAB search path, type addpath *pathname* at the command prompt.

## **Adding Enumerated Data to the Chart**

To add the enumerated data color to the chart:

**1** In the Stateflow Editor, select **Add > Data > Output to Simulink**.

The Data properties dialog box appears.

**2** In the **General** pane, enter color in the **Name** field.

- <span id="page-764-0"></span>**3** In the **Type** field, select Enum: <class name>.
- **4** Replace <class name> with TrafficColors, the name of the data type that you defined in a file in ["Defining an Enumerated Data Type for the](#page-763-0) [Chart" on page 14-36.](#page-763-0)
- **5** Click **OK**.

## **Adding Integer Data to the Chart**

To add the integer data y to the chart:

**1** In the Stateflow Editor, select **Add > Data > Output to Simulink**.

The Data properties dialog box appears.

- **2** In the **General** pane, enter y in the **Name** field.
- **3** In the **Type** field, select uint8.
- **4** Click **OK**.

# **Viewing Results for Simulation**

To view results for simulation, follow these steps.

## **Adding Scopes to View Output**

You can add two scopes to your model as follows.

- **1** Open the Simulink Library Browser.
- **2** In the Simulink/Sinks library, select the Scope block.

**3** Add two scopes to your model as shown.

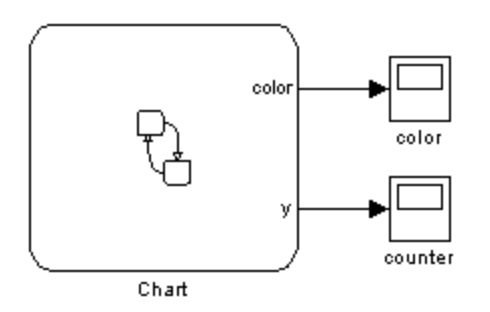

## **Setting the Sample Time for Simulation**

You can set a discrete sample time for simulation using a fixed-step solver. (For details, see "Solvers" in the *Simulink User's Guide*.)

- **1** Open the Configuration Parameters dialog box (for example, by selecting **Simulation > Configuration Parameters** in the Stateflow Editor).
- **2** In the **Solver** pane, select Fixed-step in the **Type** field.
- **3** Select Discrete (no continuous states) in the **Solver** field.
- **4** Enter 0.2 in the **Fixed-step size (fundamental sample time)** field.
- **5** Click **OK**.

## **Simulating the Model**

Open the Scope blocks. When you simulate the model, you get the following results:

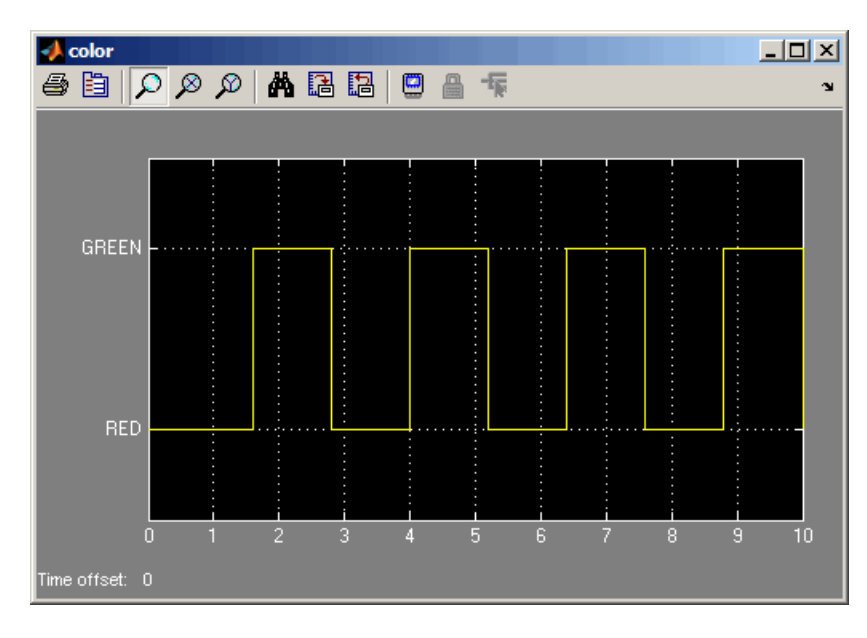

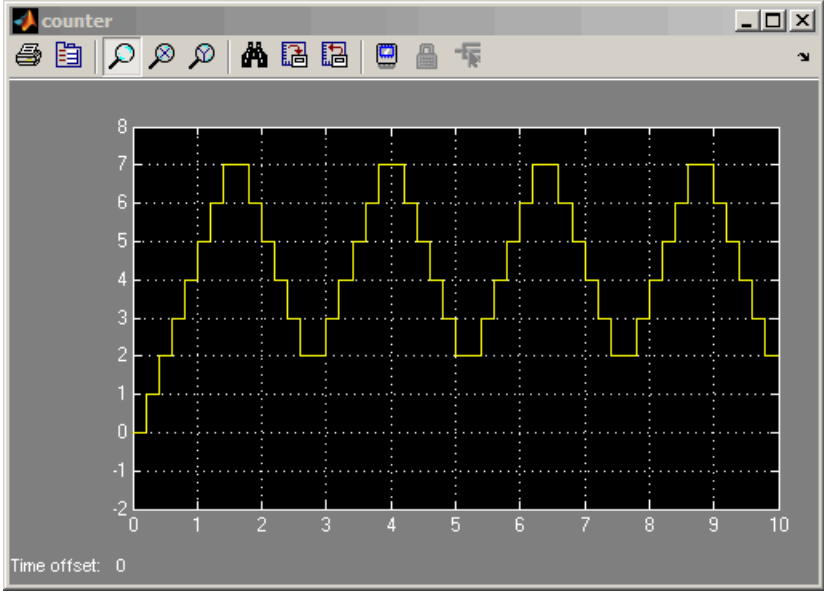

# <span id="page-767-0"></span>**How the Chart Works**

During simulation, the chart works as follows.

## **Stage 1: Execution of State A**

- **1** After the chart wakes up, state A is entered.
- **2** State A executes the entry action by assigning the value RED to the enumerated data color.
- **3** The data y increments once per time step (every 0.2 seconds) until the condition  $[y > 6]$  is true.
- **4** The chart takes the transition from state A to state B.

## **Stage 2: Execution of State B**

- **1** After the transition from state A occurs, state B is entered.
- **2** State B executes the entry action by assigning the value GREEN to the enumerated data color.
- **3** The data y decrements once per time step (every 0.2 seconds) until the condition  $[y \leq 3]$  is true.
- **4** The chart takes the transition from state B to state A.

## **Stage 3: Repeat of State Execution**

States A and B take turns executing until the simulation ends.

# **15**

# Modeling Continuous-Time Systems in Stateflow Charts

- **•** ["About Continuous-Time Modeling" on page 15-2](#page-769-0)
- **•** ["Workflow for Creating Continuous-Time Charts" on page 15-6](#page-773-0)
- **•** ["Configuring a Stateflow Chart to Update in Continuous-Time" on page](#page-774-0) [15-7](#page-774-0)
- **•** ["When to Enable Zero-Crossing Detection" on page 15-10](#page-777-0)
- **•** ["Defining Continuous-Time Variables" on page 15-11](#page-778-0)
- **•** ["Modeling a Bouncing Ball in Continuous-Time" on page 15-13](#page-780-0)
- **•** ["Design Considerations for Continuous-Time Modeling in Stateflow Charts"](#page-792-0) [on page 15-25](#page-792-0)

# <span id="page-769-0"></span>**About Continuous-Time Modeling**

#### **In this section...**

"What Is Continuous-Time Modeling?" on page 15-2

["When To Use Stateflow Charts for Continuous-Time Modeling" on page](#page-770-0) [15-3](#page-770-0)

["Running Models That Demonstrate Continuous-Time Modeling" on page](#page-771-0) [15-4](#page-771-0)

# **What Is Continuous-Time Modeling?**

Continuous-time modeling allows you to simulate hybrid systems that use mode logic — that is, systems that respond to both continuous and discrete mode changes. A simple example of this type of hybrid system is a bouncing ball. The ball moves continuously through the air until it hits the ground, at which point a mode change — or discontinuity — occurs. As a result, the ball changes direction and velocity due to a sudden loss of energy. A later exercise shows you how to model a bouncing ball in continuous-time using a Stateflow chart (see ["Modeling a Bouncing Ball in Continuous-Time" on page 15-13](#page-780-0)).

When you configure Stateflow charts for continuous-time simulation, they interact with the Simulink solver in the same way as other continuous blocks, as follows:

**•** Maintain mode in minor time steps.

Stateflow charts do not update mode in minor time steps. This behavior ensures that outputs computed in a minor time step are based on the state of the chart during the last major time step.

**•** Compute the state of the chart at each time step and expose the state derivative to the Simulink solver.

You can define local continuous variables to hold state information. Stateflow charts automatically provide programmatic access to the derivatives of state variables. Continuous solvers in Simulink models use this data to compute the chart's continuous states at the current time step, based on values from the previous time steps and the state derivatives.

<span id="page-770-0"></span>**Note** For more information on how solvers work, see "Solvers" in the Simulink User's Guide.

**•** Can register zero crossings on state transitions.

Stateflow charts can register a zero-crossings function with a Simulink model to help determine when a state transition occurs. When the Simulink solver detects a change of mode, it searches forward from the previous major time step to detect when the zero crossing — or state transition — occurred.

**Note** For more information about how a Simulink model uses zero-crossing detection to simulate discontinuities in continuous states, see "Zero-Crossing Detection" in the Simulink User's Guide.

# **When To Use Stateflow Charts for Continuous-Time Modeling**

Use Stateflow charts for modeling hybrid systems with modal behavior — that is, systems that transition from one mode to another in response to physical events and conditions, where each mode is governed by continuous-time dynamics.

In Stateflow charts, you can represent mode logic succinctly and intuitively as a series of states, transitions, and flow graphs. You can also easily represent state information as continuous local variables with automatic access to time derivatives, as described in ["About Continuous-Time Variables" on page 15-11.](#page-778-0)

If your continuous or hybrid system does not contain mode logic, consider using a Simulink model (see "Modeling a Continuous System" in the Simulink User's Guide).

# <span id="page-771-0"></span>**Running Models That Demonstrate Continuous-Time Modeling**

You can run the following continuous-time models with zero-crossing detection.

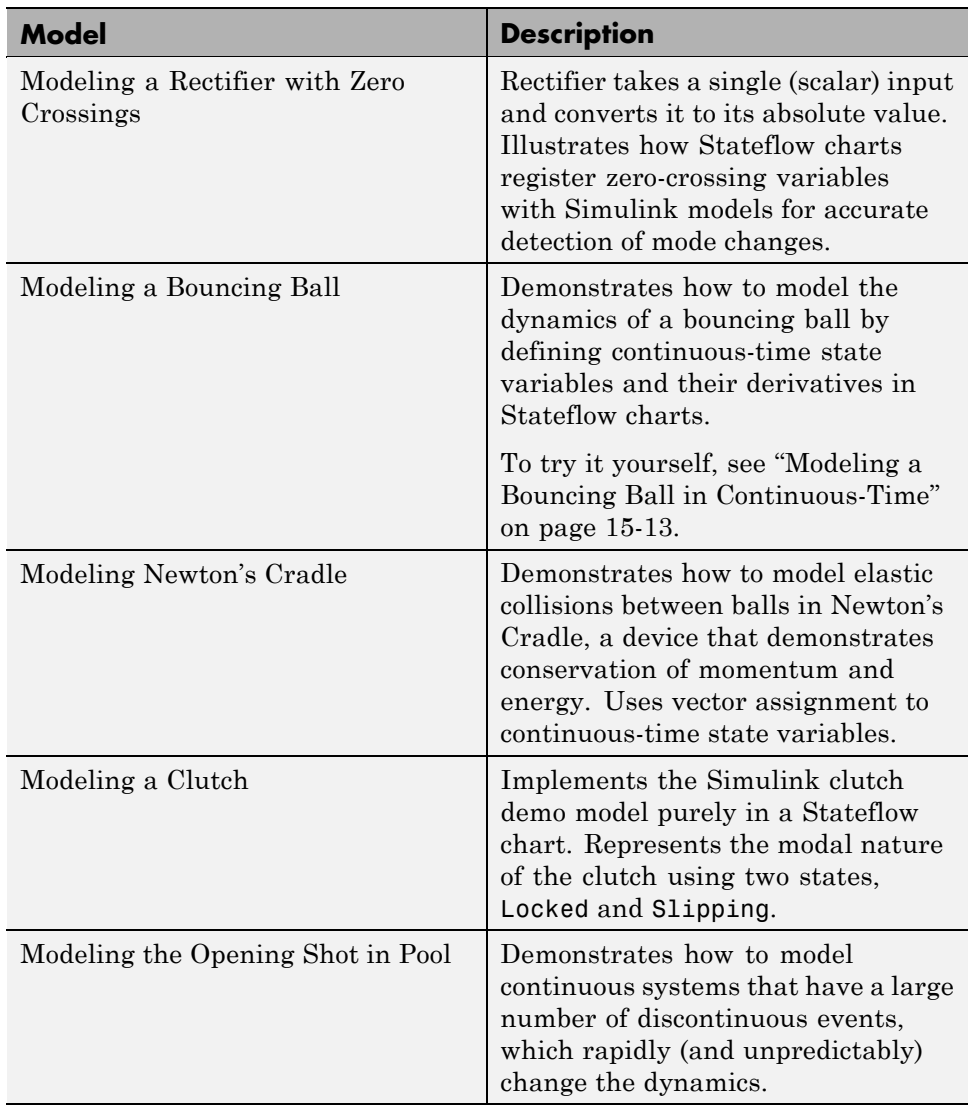

To run these continuous-time models:

**1** At the MATLAB prompt, type:

demo simulink stateflow

- **2** In the Help browser, go to the section titled **Zero Crossings and Derivatives in Stateflow**.
- **3** Select the model of interest and follow the instructions.

# <span id="page-773-0"></span>**Workflow for Creating Continuous-Time Charts**

Here are the tasks for modeling hybrid systems containing mode logic in continuous-time using Stateflow charts:

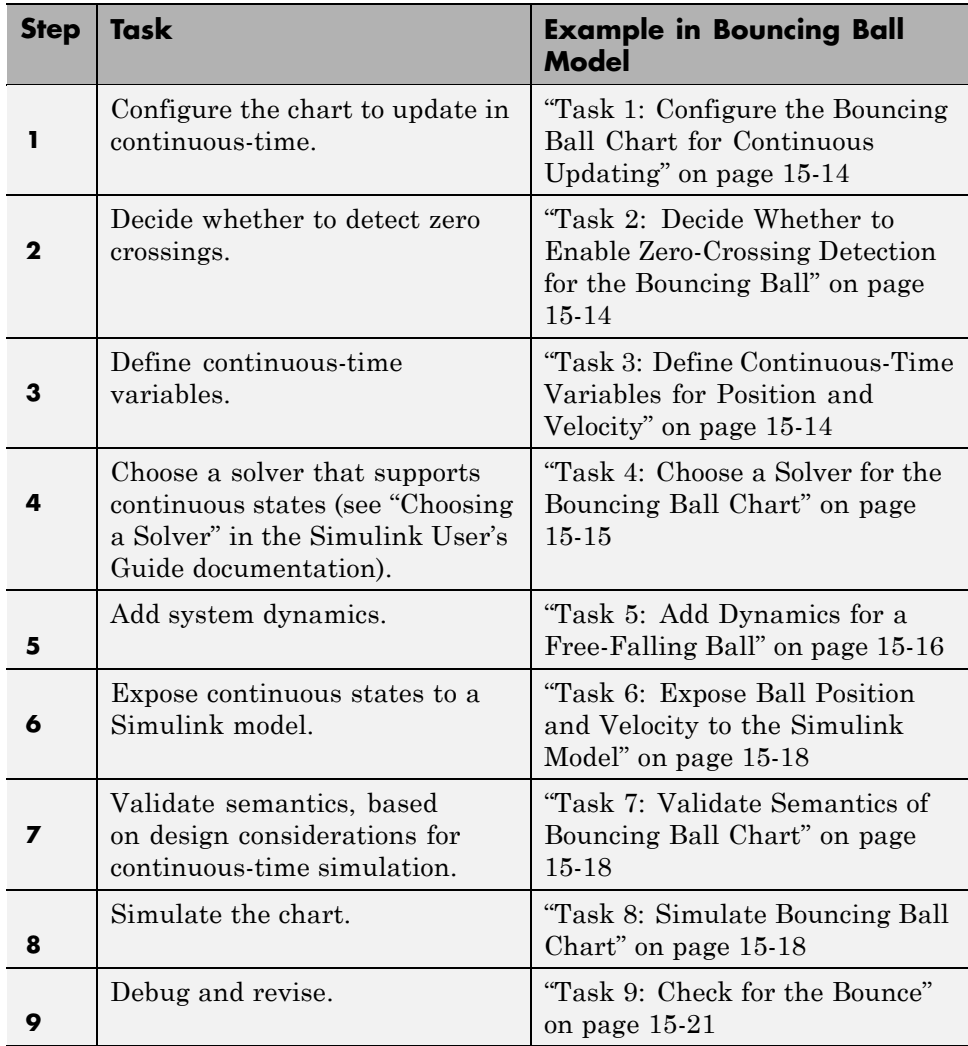

# <span id="page-774-0"></span>**Configuring a Stateflow Chart to Update in Continuous-Time**

Continuous updating is a Stateflow chart property. To set this property:

**1** Right-click inside a chart and select **Properties** from the context menu.

The Chart properties dialog box appears.

**2** In this dialog box, set the **Update method** to Continuous.

**Note** When you set the **Update method** to Continuous, the chart automatically:

**•** Enables zero-crossing detection

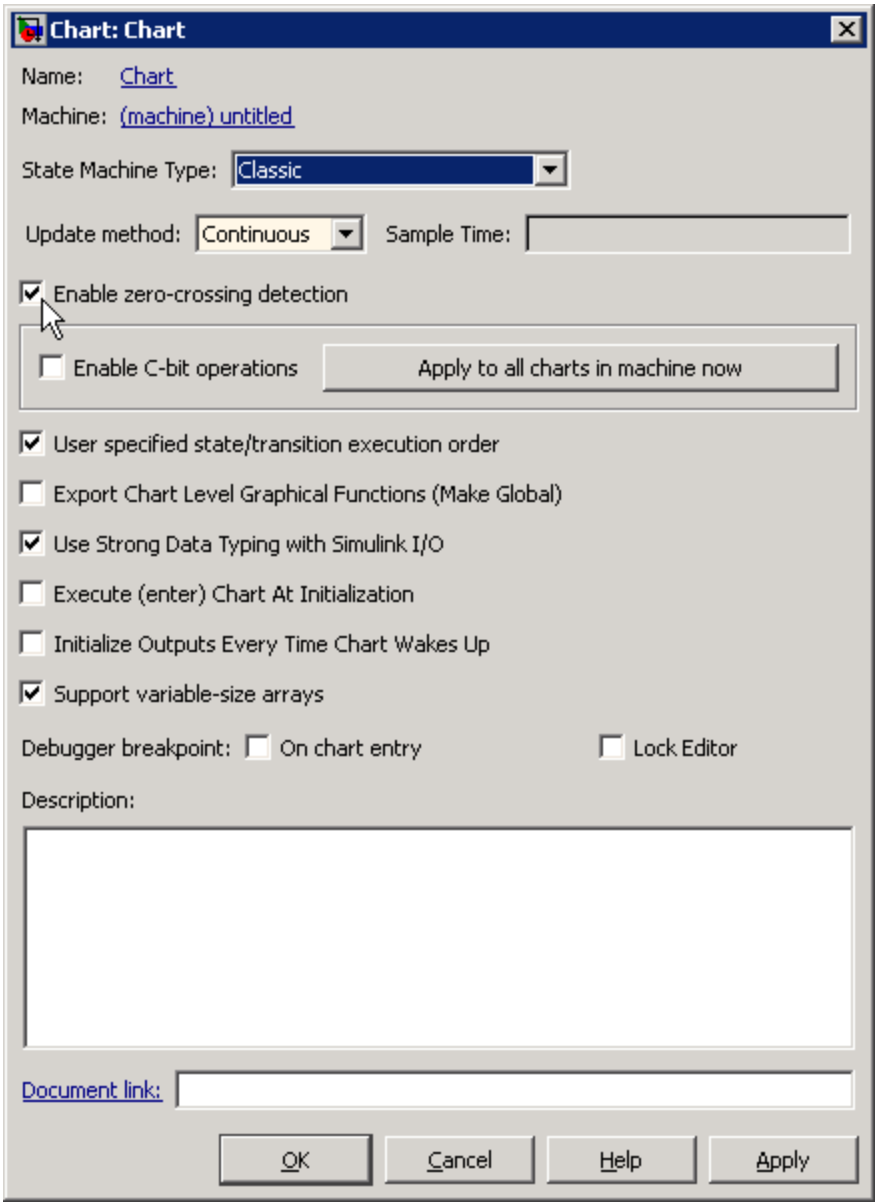

**•** Disables super step semantics

After you select the continuous update method, note that zero-crossing detection is enabled by default.

**3** Decide whether or not to enable zero-crossing detection, based on considerations described in ["When to Enable Zero-Crossing Detection" on](#page-777-0) [page 15-10](#page-777-0).

**Note** You can choose from different zero-crossing detection algorithms in the **Solver** pane of the Configuration Parameters dialog box. See "Zero-Crossing Algorithms" in the Simulink User's Guide for details.

**4** Click **OK**.

# <span id="page-777-0"></span>**When to Enable Zero-Crossing Detection**

Whether or not to enable zero-crossing detection on state transitions can be a trade-off between accuracy and performance. Generally when detecting zero crossings, a Simulink model accurately simulates mode changes without unduly reducing step size. However, for systems that exhibit *chattering* frequent fluctuations between two modes of continuous operation — enabling zero-crossing detection may impact simulation time. Chattering requires a Simulink model to check for zero crossings in rapid succession, resulting in excessively small step sizes which can slow simulation. In these situations, you can disable zero-crossing detection, choose a different zero-crossing detection algorithm for your chart, or modify parameters that control the frequency of zero crossings in your Simulink model. See "Preventing Excessive Zero Crossings" in the Simulink User's Guide.

# <span id="page-778-0"></span>**Defining Continuous-Time Variables**

#### **In this section...**

"About Continuous-Time Variables" on page 15-11 "Implicit Time Derivatives" on page 15-11 "Rules for Using Continuous-Time Variables" on page 15-11

["How to Define Continuous-Time Variables" on page 15-12](#page-779-0)

["Exposing Continuous States to](#page-779-0) a Simulink Model" on page 15[-12](#page-779-0)

# **About Continuous-Time Variables**

To compute a continuous state, you must determine its rate of change, or derivative. You can represent this information using **local** variables that update in continuous-time. In a Stateflow chart, continuous-time variables are always double type. You cannot change the type, but you can change the size.

# **Implicit Time Derivatives**

For each continuous variable you define, a Stateflow chart implicitly creates a variable to represent its time derivative. A chart denotes time derivative variables as *variable\_name*\_dot. For example, the time derivative of continuous variable  $x$  is  $x$  dot. You can write to the time derivative variable in the during action of a state. The time derivative variable does not appear in the Model Explorer.

**Note** You should **not** explicitly define variables with the suffix dot in a Stateflow chart.

# **Rules for Using Continuous-Time Variables**

Follow these rules when defining and using continuous-time variables:

**•** Scope must be local.

- <span id="page-779-0"></span>**•** Define continuous-time variables at the chart level or below in the Stateflow object hierarchy.
- **•** Expose continuous state by assigning the local variable to a Stateflow output (see "Exposing Continuous States to a Simulink Model" on page 15-12).

# **How to Define Continuous-Time Variables**

To define continuous-time variables, follow these steps:

- **1** Configure your chart to update in continuous-time, as described in ["Configuring a Stateflow Chart to Update in Continuous-Time" on page](#page-774-0) [15-7.](#page-774-0)
- **2** Add local data to your chart in the Stateflow Editor or Model Explorer.
- **3** In the properties dialog box for your local data, set **Update Method** to Continuous.

In this example, the chart automatically creates the variable mydata dot to represent the time derivative of this data.

**Note** When you set a variable to update in continuous-time, you cannot bind that data to a Simulink signal.

# **Exposing Continuous States to a Simulink Model**

In a Stateflow chart, you represent continuous state using local variables, not inputs or outputs (see ["About Continuous-Time Variables" on page 15-11](#page-778-0)). To expose the continuous states to a Simulink model, you must explicitly assign the local variables to Stateflow outputs in the during action of the state. For examples, see ["Modeling a Bouncing Ball in Continuous-Time" on page 15-13](#page-780-0).

# <span id="page-780-0"></span>**Modeling a Bouncing Ball in Continuous-Time**

#### **In this section...**

"Try It" on page 15-13

"Dynamics of a Bouncing Ball" on page 15-13

["Modeling the Bouncing Ball" on page 15-14](#page-781-0)

# **Try It**

The following topics give you step-by-step instructions for modeling a bouncing ball as a Stateflow chart in continuous-time using the workflow described in ["Workflow for Creating Continuous-Time Charts" on page 15-6.](#page-773-0)

# **Dynamics of a Bouncing Ball**

The dynamics of a bouncing ball describes the ball as it falls, when it hits the ground, and when it bounces back up.

You can specify how the ball falls freely under gravity using the following second-order differential equation:

*p* = -*g* 

In this equation, *p* describes the position of the ball as a function of time, and

 $g = 9.81 m/s<sup>2</sup>$ , which is the acceleration due to gravity.

A Stateflow chart requires that you specify system dynamics as first-order differential equations. You can describe the dynamics of the free-falling ball in terms of position p and velocity v using the following first-order differential equations:

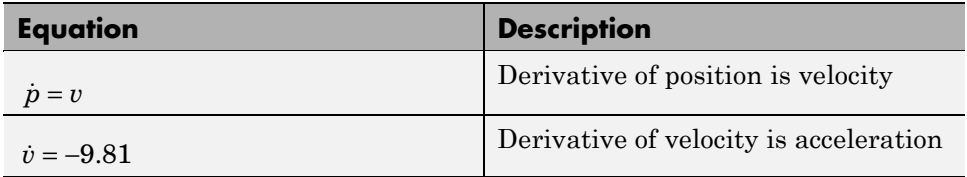

<span id="page-781-0"></span>The bounce occurs after the ball hits the ground at position  $p \leq 0$ . At this point in time, you can model the bounce by updating position and velocity as follows:

- **•** Reset position to 0
- **•** Reset velocity to the negative of its value just before the ball hit the ground
- Multiply the new velocity by a coefficient of distribution  $(-0.8)$  that reduces the speed just after the bounce

# **Modeling the Bouncing Ball**

The following steps take you through the workflow for modeling a bouncing ball in continuous-time. To view the completed model, open the bouncing ball demo.

## **Task 1: Configure the Bouncing Ball Chart for Continuous Updating**

**1** Create an empty Stateflow chart and open its properties dialog box.

If you need instructions, see ["Creating a Stateflow Chart" on page 4-2.](#page-199-0)

**2** In the General panel of the properties dialog box, set the update method to **Continuous**.

## **Task 2: Decide Whether to Enable Zero-Crossing Detection for the Bouncing Ball**

For this example, enable zero-crossing detection (the default) so that the Simulink model can determine exactly when the ball hits the ground at  $p \leq$ 0. Otherwise, the Simulink model may not be able to simulate the physics accurately. For example, the ball may appear to descend below ground.

#### **Task 3: Define Continuous-Time Variables for Position and Velocity**

**1** Define two continuous-time variables, p for position and v for velocity. For each variable, follow these steps:

- <span id="page-782-0"></span>**a** In the Stateflow Editor, select **Add > Data > Local**.
- **b** Enter the name for the local data.
- **c** Set the update method to **Continuous**.
- **d** Leave all other properties at their default values and click **OK**.

**Note** For each continuous local variable that you define, the Stateflow chart implicitly creates its time derivative as a variable of the same name with the suffix \_dot. In this example, the Stateflow chart defines  $p$ \_dot as the derivative of position **p** and **v** dot as the derivative of velocity **v**.

- **2** Define two outputs, p\_out and v\_out for exposing continuous state to the Simulink model. For each variable, follow these steps:
	- **a** In the Stateflow Editor, select **Add > Data > Output to Simulink**.
	- **b** Enter the name for the output data.
	- **c** Leave all other properties at their default values and click **OK**.

Your chart should contain the following data (as viewed in the Model Explorer):

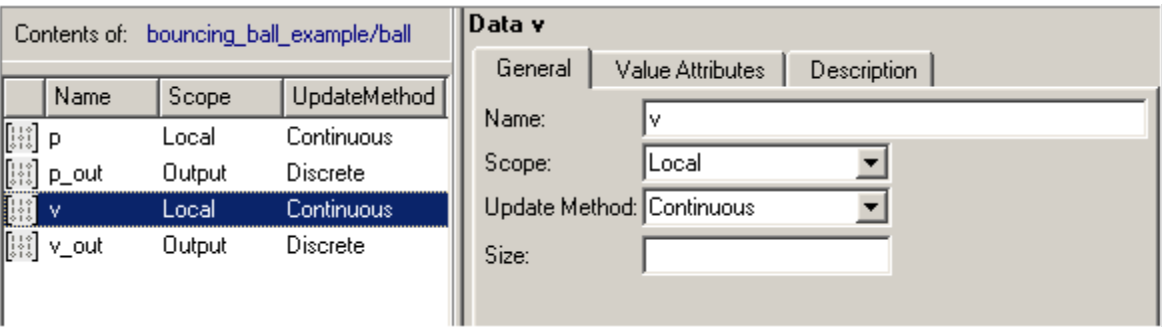

## **Task 4: Choose a Solver for the Bouncing Ball Chart**

For this example, you can use ode45 (Dormand-Prince), the default variable-step solver used by Simulink models with continuous states.

# <span id="page-783-0"></span>**Task 5: Add Dynamics for a Free-Falling Ball**

**1** Add a state called falling with a default transition.

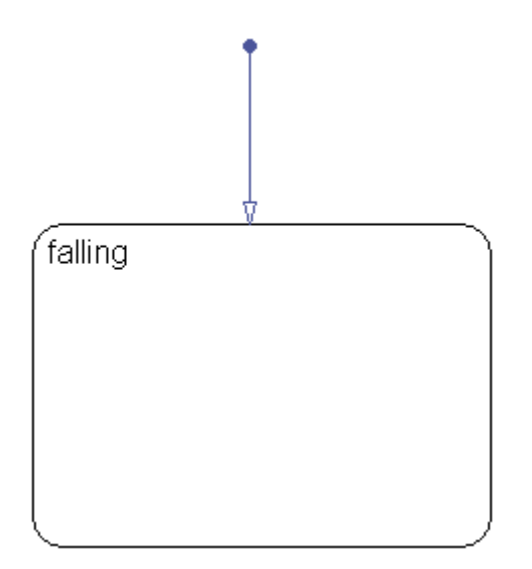

**2** In the default transition, set initial position to 10 meters and initial velocity to 15 meters/second. Use a transition action, as follows.

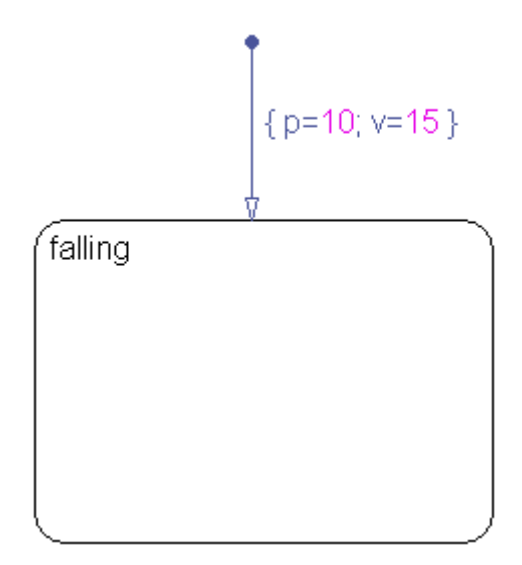

**3** Add a during action to the falling state that defines the derivatives of position and velocity, as follows.

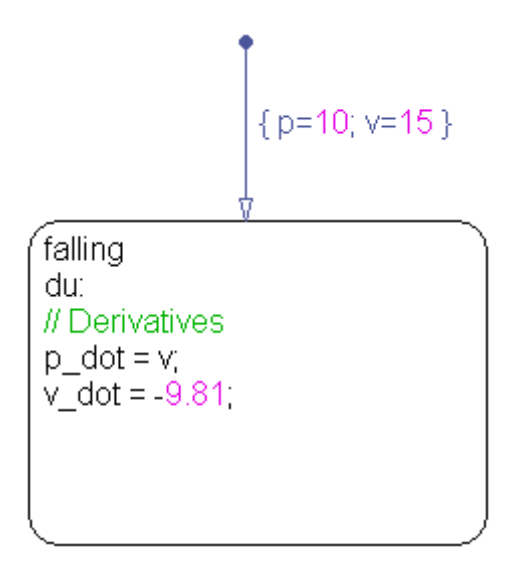

The derivative of position is velocity and the derivative of velocity is acceleration due to gravity (-g).

#### <span id="page-785-0"></span>**Task 6: Expose Ball Position and Velocity to the Simulink Model**

In the during action, assign position to the output pout and assign velocity to the output  $v$  out, as follows.

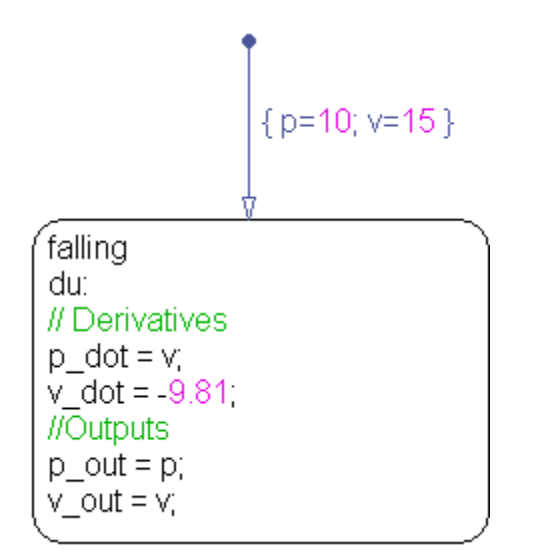

## **Task 7: Validate Semantics of Bouncing Ball Chart**

Check semantics against the requirements defined in ["Design Considerations](#page-792-0) [for Continuous-Time Modeling in Stateflow Charts" on page 15-25.](#page-792-0)

This chart meets design requirements, as follows:

- Assigns values to derivatives p\_dot and v\_dot in a during action
- **•** Writes to local variables p and v in a transition action
- **•** Initializes local variables on the default transition
- **•** Does not contain events, inner transitions, event-based temporal logic, or change detection operators

## **Task 8: Simulate Bouncing Ball Chart**

**1** Attach a scope to each output.

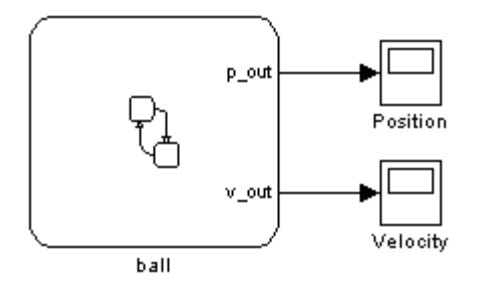

**2** Simulate the chart and view the output in the scopes.

After autoscaling, the scopes show a pattern of a free-falling ball.

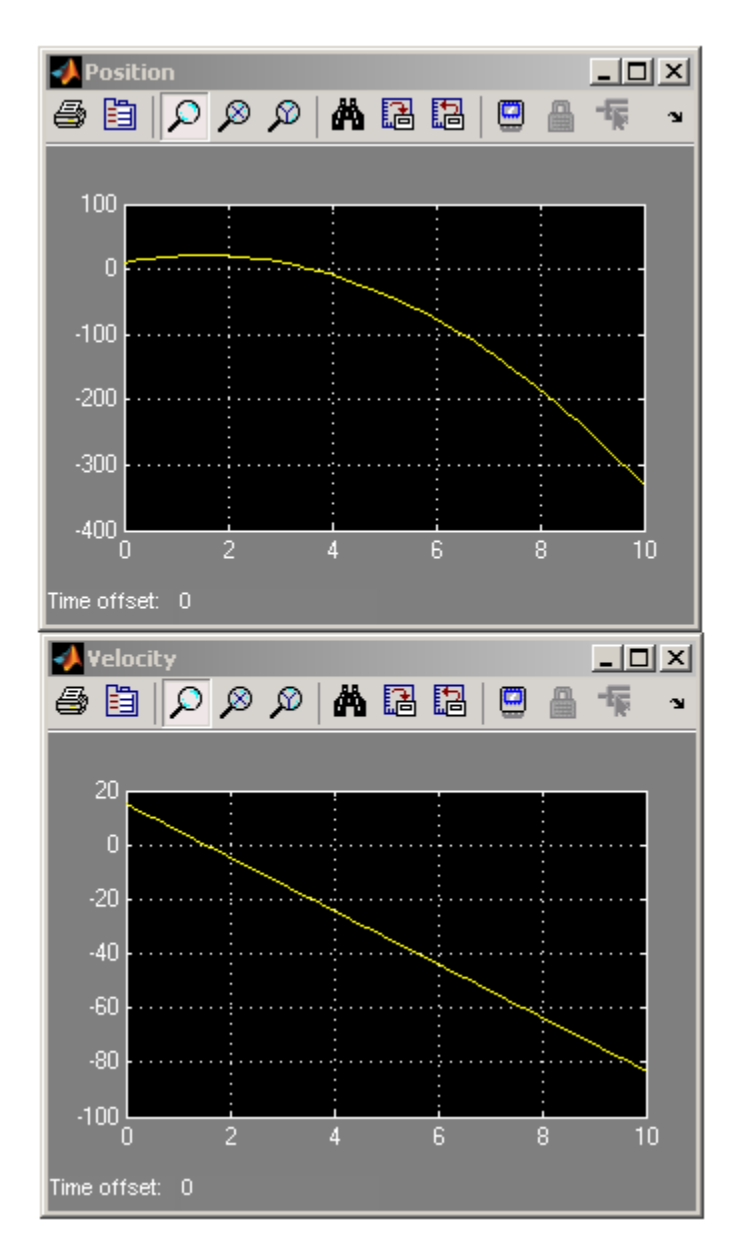

Note that the ball appears to fall below the ground (below position  $p = 0$ ) because the chart does not yet include a check for the bounce.

# <span id="page-788-0"></span>**Task 9: Check for the Bounce**

**1** Add a self-loop transition to state falling.

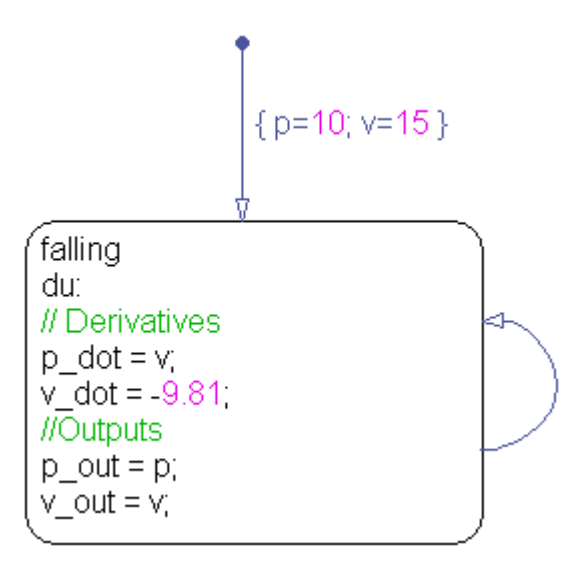

**Note** The chart uses a self-loop transition so it can model the bounce as an instantaneous mode change — where the ball suddenly reverses direction — rather than as a finite time collision.

**2** Add a condition on the transition that indicates when the ball hits the ground.

The condition should check for position  $p \le 0$  and velocity  $v \le 0$ , as follows.

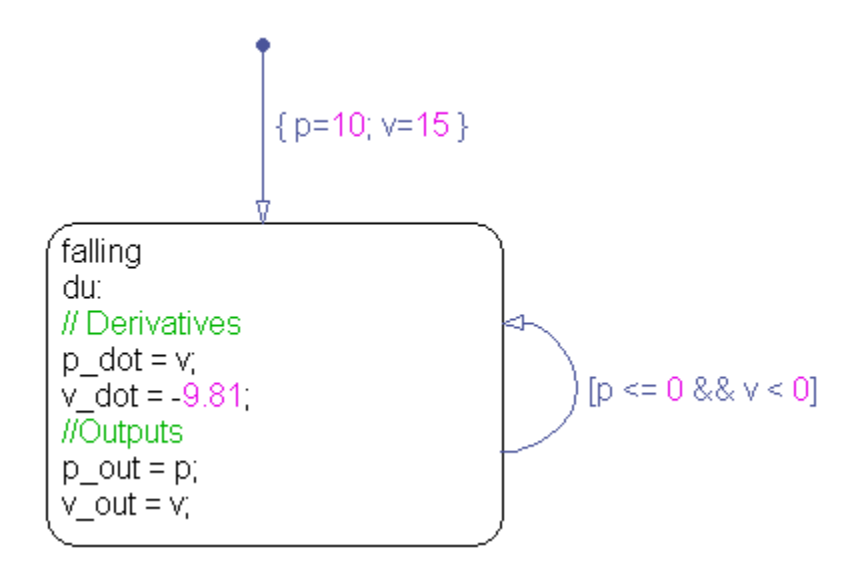

## **Why not just check for p == 0?**

Physically, the ball hits the ground when position p is exactly zero. However, by relaxing the condition, you increase the tolerance within which the Simulink model can detect when the continuous variable changes sign (see "How Blocks Work with Zero-Crossing Detection" in the Simulink User's Guide documentation).

## **Why add the second check for v < 0?**

The second check helps maintain the efficiency of the Simulink solver by minimizing the frequency of zero crossings. Without the second check, the condition becomes true immediately following the state transition, resulting in two successive zero crossings.

**3** When the ball hits the ground, reset position and velocity in a condition action, as follows.

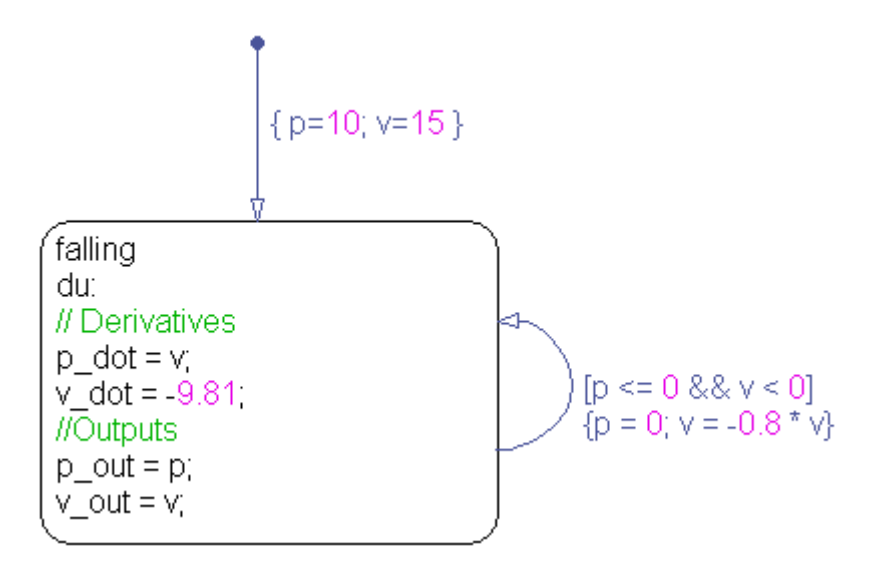

**4** Simulate the chart again. This time, the scopes illustrate the expected bounce pattern (after autoscaling).

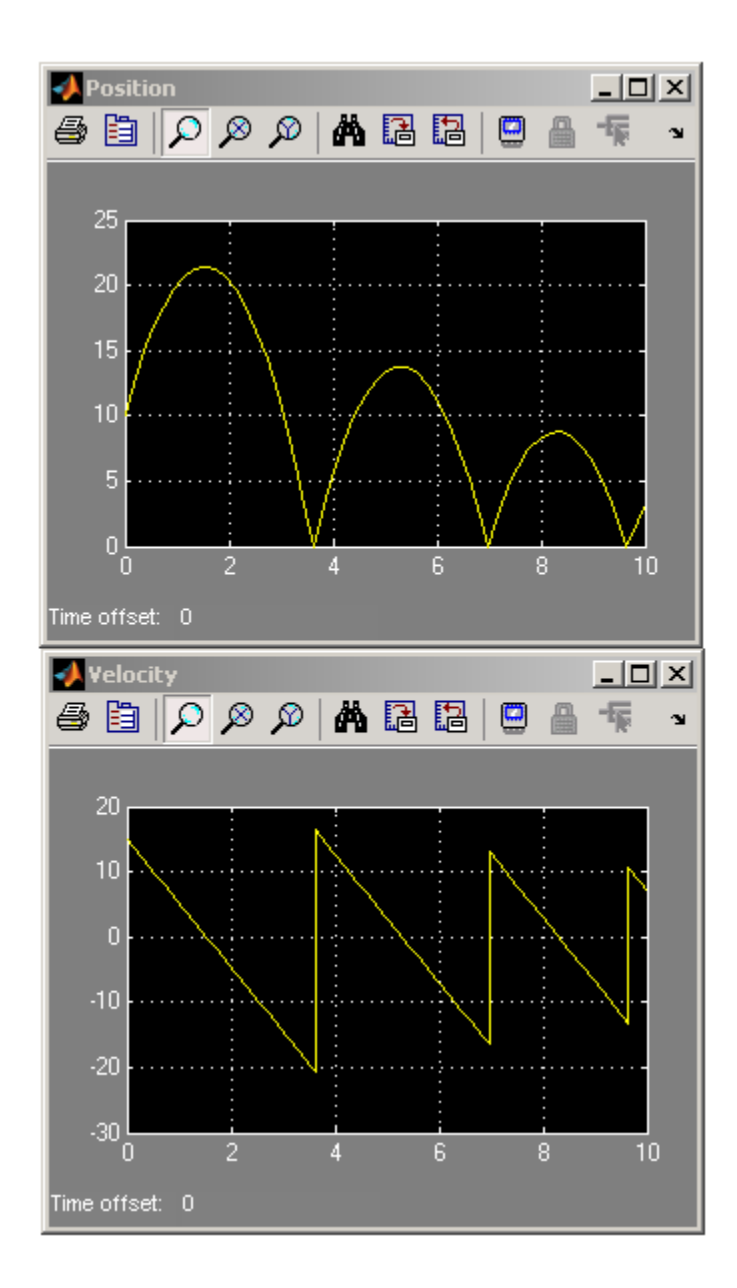
# **Design Considerations for Continuous-Time Modeling in Stateflow Charts**

#### **In this section...**

"Rationale for Design Considerations" on page 15-25

"Summary of Rules for Continuous-Time Modeling" on page 15-25

# **Rationale for Design Considerations**

To guarantee the integrity — or *smoothness* — of the results in continuous-time modeling, you must constrain your charts to a restricted subset of Stateflow chart semantics. The restricted semantics ensure that inputs do not depend on unpredictable factors — or *side effects* — such as:

- **•** Simulink solver's guess for number of minor intervals in a major time step
- **•** Number of iterations required to stabilize the integration loop or zero crossings loop

By minimizing side effects, a Stateflow chart can maintain its state at minor time steps and, therefore, update state only during major time steps when mode changes occur. Using this heuristic, a Stateflow chart can always compute outputs based on a constant state for continuous-time.

A Stateflow chart generates informative errors to help you correct semantic violations.

# **Summary of Rules for Continuous-Time Modeling**

Here are the rules for modeling continuous-time Stateflow charts:

#### **Update local data** *only* **in transition, entry, and exit actions**

To maintain precision in continuous-time simulation, you should update local data (continuous or discrete) only during physical events at major time steps.

In Stateflow charts, physical events cause state transitions. Therefore, write to local data only in actions that execute during transitions, as follows:

- State exit actions, which execute before leaving the state at the beginning of the transition
- **•** Transition actions, which execute during the transition
- **•** State entry actions, which execute after entering the new state at the end of the transition
- Condition actions on a transition, but only if the transition directly reaches a state

Consider this Stateflow chart.

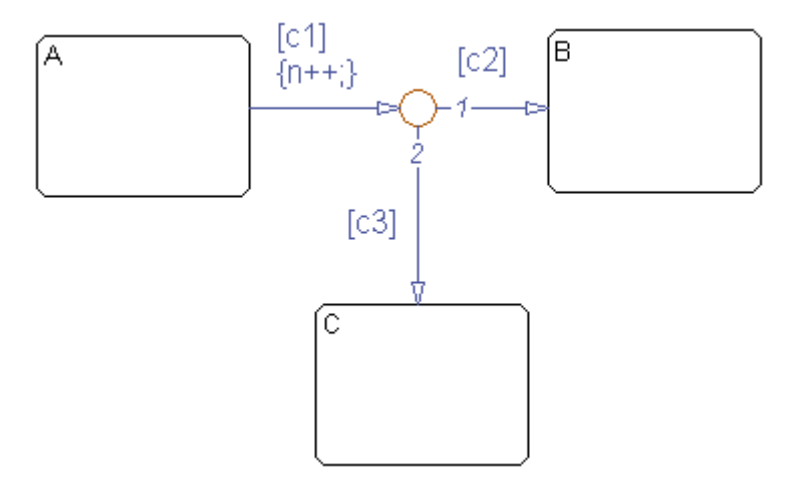

In this example, the action {n++} executes even when conditions c2 and c3 are false. In this case, n gets updated in a minor time step because there is no state transition.

Do not write to local continuous data in during actions because these actions execute in minor time steps.

#### **Do not call Simulink functions in state during actions or transition conditions**

This rule applies to continuous-time charts because you cannot call functions during minor time steps. You can call Simulink functions in state entry or exit actions and transition actions. However, if you try to call Simulink

functions in state during actions or transition conditions, an error message appears when you simulate your model.

For more information, see [Chapter 23, "Using Simulink Functions in](#page-1084-0) [Stateflow Charts".](#page-1084-0)

#### **Compute derivatives only in during actions**

A Simulink model reads continuous-time derivatives during minor time steps. The only part of a Stateflow chart that executes during minor time steps is the during action. Therefore, you should compute derivatives in during actions to give your Simulink model the most current calculation.

#### **Do not read outputs and derivatives in states or transitions**

This restriction ensures smooth outputs in a major time step because it prevents a Stateflow chart from using values that may no longer be valid in the current minor time step. Instead, a Stateflow chart always computes outputs from local discrete data, local continuous data, and chart inputs.

#### **Use discrete variables to govern conditions in during actions**

This restriction prevents mode changes from occurring between major time steps. When placed in during actions, conditions that affect control flow should be governed by discrete variables because they do not change between major time steps.

#### **Do not use input events in continuous-time Stateflow charts**

The presence of input events makes Stateflow charts behave like a triggered subsystem and therefore unable to simulate in continuous-time. For example, the following model generates an error if the Stateflow chart uses a continuous update method.

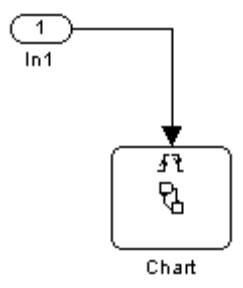

To model the equivalent of an input event, pass the input signal through a Hit Crossing block as an input to the continuous chart, as in this example.

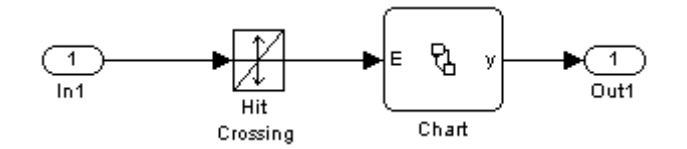

#### **Do not use inner transitions**

When a mode change occurs during continuous-time simulation, the entry action of the destination state indicates to the Simulink model that a state transition occurred. If inner transitions are taken, the entry action is never executed.

#### **Limit use of temporal logic**

Do not use event-based temporal logic. Use only absolute-time temporal logic for continuous-time simulation. See ["Operators for Absolute-Time Temporal](#page-595-0) [Logic" on page 10-70](#page-595-0) for details.

Event-based temporal logic has no meaning because there is no concept of a tick during a continuous-time simulation.

#### **The chart must have at least one substate**

In continuous-time simulation, the during action of a state updates the outputs. A chart with no state produces no output. To simulate the behavior of a stateless chart in continuous-time, create a single state which calls a graphical function in its during action.

#### **Do not use change detection operators in continuous charts**

To implement change detection, Stateflow software buffers variables in a way that affects the behavior of charts between a minor time step and the next major time step.

#### **Do not modify any SimState values for continuous-time charts**

If you load the SimState for a continuous-time chart, you cannot modify the activity of states or any values of chart local or output data. Modifying the SimState of a continuous-time chart is not supported. For more information, see ["Rules for Using the SimState of a Chart" on page 11-37.](#page-684-0)

# **16**

# Using Fixed-Point Data in Stateflow Charts

- **•** ["What Is Fixed-Point Data?" on page 16-2](#page-799-0)
- **•** ["How Fixed-Point Data Works in Stateflow Charts" on page 16-6](#page-803-0)
- **•** ["Tutorial: Using Fixed-Point Chart Inputs" on page 16-14](#page-811-0)
- **•** ["Tutorial: Using Fixed-Point Parameters and Local Data" on page 16-19](#page-816-0)
- **•** ["Operations with Fixed-Point Data" on page 16-25](#page-822-0)

# <span id="page-799-0"></span>**What Is Fixed-Point Data?**

#### **In this section...**

"Before You Begin" on page 16-2

"Fixed-Point Numbers" on page 16-2

["Fixed-Point Operations" on page 16-3](#page-800-0)

# **Before You Begin**

Fixed-point numbers use integers and integer arithmetic to approximate real numbers. They are an efficient means for performing computations involving real numbers without requiring floating-point support in underlying system hardware.

See ["Tips for Using Fixed-Point Data" on page 16-10](#page-807-0).

# **Fixed-Point Numbers**

Fixed-point numbers use integers and integer arithmetic to represent real numbers and arithmetic with the following encoding scheme:

$$
V = \tilde{V} = SQ + B
$$

where

- **•** *V* is a precise real-world value that you want to approximate with a fixed-point number.
- **•** *V* ∼ is the approximate real-world value that results from fixed-point representation.
- **•** *Q* is an integer that encodes *V*. ∼ This value is the *quantized integer.*

*Q* is the actual stored integer value used in representing the fixed-point number. If a fixed-point number changes, its quantized integer, *Q*, changes but *S* and *B* remain unchanged.

- <span id="page-800-0"></span>**•** *S* is a coefficient of *Q*, or the *slope*.
- **•** *B* is an additive correction, or the *bias*.

Fixed-point numbers encode real quantities (for example, 15.375) using the stored integer *Q*. You set the value of *Q* by solving the equation

$$
\widetilde{V} = SQ + B
$$

for *Q* and rounding the result to an integer value as follows:

 $Q = \text{round}((V - B)/S)$ 

For example, suppose you want to represent the number 15.375 in a fixed-point type with the slope  $S = 0.5$  and the bias  $B = 0.1$ . This means that

 $Q =$  round((15.375 – 0.1)/0.5) = 30

However, because *Q* is rounded to an integer, you lose some precision in representing the number 15.375. If you calculate the number that *Q* actually represents, you now get a slightly different answer.

$$
V = \tilde{V} = SQ + B = 0.5 \times 30 + 0.1 = 15.1
$$

Using fixed-point numbers to represent real numbers with integers involves the loss of some precision. However, if you choose *S* and *B* correctly, you can minimize this loss to acceptable levels.

#### **Fixed-Point Operations**

Now that you can express fixed-point numbers as  $\tilde{V} = SQ + B$ , you can define operations between two fixed-point numbers.

The general equation for an operation between fixed-point operands is as follows:

$$
c = a < 2p > b
$$

where a, b, and c are all fixed-point numbers, and  $\langle$ op> refers to a binary operation: addition, subtraction, multiplication, or division.

The general form for a fixed-point number x is  $S_xQ_x + B_x$  (see ["Fixed-Point](#page-799-0)") [Numbers" on page 16-2\)](#page-799-0). Substituting this form for the result and operands in the preceding equation yields this expression:

$$
(S_cQ_c + B_c) = (S_aQ_a + B_a) \text{ }(S_bQ_b + B_b)
$$

The values for *S<sub>c</sub>* and *B<sub>c</sub>* are chosen by Stateflow software for each operation (see ["Promotion Rules for Fixed-Point Operations" on page 16-27\)](#page-824-0) and are based on the values for  $S_a$ ,  $S_b$ ,  $B_a$  and  $B_b$  that you enter for each fixed-point data (see ["Specifying Fixed-Point Data" on page 16-7\)](#page-804-0).

**Note** You can be more precise in choosing the values for  $S_c$  and  $B_c$  when you use the := assignment operator (that is,  $c : = a <$ op> b). See ["Assignment \(=,](#page-830-0) [:=\) Operations" on page 16-33](#page-830-0).

Using the values for  $S_a$ ,  $S_b$ ,  $S_c$ ,  $B_a$ ,  $B_b$ , and  $B_c$ , you can solve the preceding equation for  $Q_c$  for each binary operation as follows:

• The operation **c**=a+b implies that

$$
Q_c = ((S_a/S_c)Q_a + (S_b/S_c)Q_b + (B_a + B_b - B_c)/S_c)
$$

• The operation **c**=a-b implies that

$$
Q_c = ((S_a/S_c)Q_a - (S_b/S_c)Q_b - (B_a - B_b - B_c)/S_c)
$$

**•** The operation c=a\*b implies that

$$
Q_c = ((S_a S_b/S_c) Q_a Q_b + (B_a S_b/S_c) Q_a + (B_b S_a/S_c) Q_b + (B_a B_b - B_c) / S_c)
$$

• The operation **c**=a/**b** implies that

$$
Q_c = ((S_a Q_a + B_a) / (S_c (S_b Q_b + B_b)) - (B_c / S_c))
$$

The fixed-point approximations of the real number result of the operation  $c =$ a  $\langle$ op> b are given by the preceding solutions for the value  $Q_c$ . In this way, all fixed-point operations are performed using only the stored integer *Q* for each fixed-point number and integer operation.

# <span id="page-803-0"></span>**How Fixed-Point Data Works in Stateflow Charts**

#### **In this section...**

"How Stateflow Software Defines Fixed-Point Data" on page 16-6 ["Specifying Fixed-Point Data" on page 16-7](#page-804-0) ["Rules for Specifying Fixed-Point Word Length" on page 16-8](#page-805-0) ["Fixed-Point Context-Sensitive Constants" on page 16-9](#page-806-0) ["Tips for Using Fixed-Point Data" on page 16-10](#page-807-0) ["Detecting Overflow for Fixed-Point Types" on page 16-11](#page-808-0) ["Sharing Fixed-Point Data with Simulink Models" on page 16-12](#page-809-0)

# **How Stateflow Software Defines Fixed-Point Data**

The preceding example in ["What Is Fixed-Point Data?" on page 16-2](#page-799-0) does not answer the question of how the values for the slope, *S*, the quantized integer, *Q*, and the bias, *B*, are implemented as integers. These values are implemented as follows:

**•** Stateflow software defines a fixed-point data type from values that you specify.

You specify values for *S*, *B*, and the base integer type for *Q*. The available base types for *Q* are the unsigned integer types uint8, uint16, and uint32, and the signed integer types int8, int16, and int32. For specific instructions on how to enter fixed-point data, see ["Specifying Fixed-Point](#page-804-0) [Data" on page 16-7.](#page-804-0)

Notice that if a fixed-point number has a slope  $S = 1$  and a bias  $B = 0$ , it is equivalent to its quantized integer *Q*, and behaves exactly as its base integer type.

**•** Stateflow software implements an integer variable for the *Q* value of each fixed-point data in generated code.

This is the only part of a fixed-point number that varies in value. The quantities *S* and *B* are constant and appear only as literal numbers or expressions in generated code.

<span id="page-804-0"></span>**•** The slope, *S*, is factored into an integer power of two, *E*, and a coefficient, *F*, such that  $S = F \times 2^E$  and  $1 \leq F < 2$ .

The powers of 2 are implemented as bit shifts, which are more efficient than multiply instructions. Setting  $F = 1$  avoids the computationally expensive multiply instructions for values of *F* > 1. This *binary-point-only* scaling is implemented with bit shifts only and is recommended.

**•** Operations for fixed-point types are implemented with solutions for the quantized integer as described in ["Fixed-Point Operations" on page 16-3.](#page-800-0)

To generate efficient code, the fixed-point promotion rules choose values for  $S_c$  and  $B_c$  that conveniently cancel out difficult terms in the solutions. See ["Addition \(+\) and Subtraction \(-\)" on page 16-31](#page-828-0) and ["Multiplication](#page-828-0) (\*) and Division  $\langle \rangle$ " on page 16-31.

You can use a special assignment operator (:=) and context-sensitive constants to maintain as much precision as possible in your fixed-point operations. See "Assignment  $(=, =)$  Operations" on page 16-33 and ["Fixed-Point Context-Sensitive Constants" on page 16-9](#page-806-0).

**•** Any remaining numbers, such as the fractional slope, *F*, that cannot be expressed as a pure integer or a power of 2, are converted into fixed-point numbers.

These remaining numbers can be computationally expensive in multiplication and division operations. Therefore, using binary-point-only scaling in which  $F = 1$  and  $B = 0$  is recommended.

**•** Simulation can detect when the result of a fixed-point operation *overflows* the capacity of its fixed-point type. See ["Detecting Overflow for Fixed-Point](#page-808-0) [Types" on page 16-11.](#page-808-0)

#### **Specifying Fixed-Point Data**

You can specify fixed-point data in a chart as follows:

**1** From the Stateflow Editor, select **Add > Data**, and then select the scope for the new data object. (See ["Scope" on page 8-9](#page-422-0) for a description of each type of scope.)

Doing so adds a default definition of the new data object to the Stateflow hierarchy, and the Data properties dialog box appears.

- <span id="page-805-0"></span>**2** Click the Show data type assistant button to display the Data Type Assistant.
- **3** In the **Mode** field of the Data Type Assistant, select Fixed point.
- **4** Specify the fixed-point data properties as described in ["Fixed-Point Data](#page-427-0) [Properties" on page 8-14.](#page-427-0)
- **5** Specify the name, size, and other properties for the new data object as described in "Setting Data [Properties in the Data Dialog Box" on page 8-6](#page-419-0).

**Note** You can also specify a fixed-point constant indirectly in action language by using a fixed-point context-sensitive constant. See ["Fixed-Point](#page-806-0) [Context-Sensitive Constants" on page 16-9](#page-806-0).

# **Rules for Specifying Fixed-Point Word Length**

- **•** For chart-level data of the following scopes, word length can be any integer between 0 and 128.
	- **-** Input
	- **-** Output
	- **-** Parameter
	- **-** Data Store Memory
- **•** For other Stateflow data, word length can be any integer between 0 and 32.
- **•** You can explicitly pass chart-level data with word lengths up to 128 bits as inputs and outputs of the following functions:
	- **-** Embedded MATLAB functions
	- **-** Simulink functions
	- **-** Truth table functions that use Embedded MATLAB action language

# <span id="page-806-0"></span>**Fixed-Point Context-Sensitive Constants**

You can use fixed-point constants without using the Data properties dialog box or Model Explorer, by using context-sensitive constants. These constants infer their types from the context in which they occur. They are written like ordinary constants, but have the suffix C or c. For example, the numbers 4.3C and 123.4c are valid fixed-point context-sensitive constants you can use in action language operations.

These rules apply to context-sensitive constants:

- **•** If any type in the context is a double, then the context-sensitive constant is cast to type double.
- In an addition or subtraction operation, the type of the context-sensitive constant is the type of the other operand.
- **•** In a multiplication or division operation with a fixed-point number, they obtain the best possible precision for a fixed-point result.

The Simulink Fixed Point function fixptbestexp provides this functionality.

- In a cast, the context is the type to which the constant is being cast.
- **•** As an argument in a function call, the context is the type of the formal argument. In an assignment, the context is the type of the left-hand operand.
- **•** You cannot use context-sensitive constants on the left-hand side of an assignment.
- **•** You cannot use context-sensitive constants as both operands of a binary operation.

While you can use fixed-point context-sensitive constants in context with any types (for example, int32 or double), their main use is with fixed-point numbers. The algorithm that computes the type to assign to a fixed-point context-sensitive constant depends on these factors:

- **•** The operator
- **•** The data types in the context
- **•** The value of the constant

<span id="page-807-0"></span>The algorithm computes a type that provides maximum accuracy without overflow.

# **Tips for Using Fixed-Point Data**

When you use fixed-point numbers, follow these guidelines:

**1** Develop and test your application using double- or single-precision floating-point numbers.

Using double- or single-precision floating-point numbers does not limit the range or precision of your computations. You need this while you are building your application.

- **2** Once your application works well, start substituting fixed-point data for double-precision data during the simulation phase, as follows:
	- **a** Set the integer word size for the simulation environment to the integer size of the intended target environment.

Stateflow generated code uses this integer size to select result types for your fixed-point operations. See ["Setting the Integer Word Size for a](#page-825-0) [Target" on page 16-28.](#page-825-0)

**b** Add the suffix C to literal numeric constants.

This suffix casts a literal numeric constant in the type of its context. For example, if x is fixed-point data, the expression  $y = x/3$ . 2C first converts the numerical constant 3.2 to the fixed-point type of x and then performs the division with a fixed-point result. See ["Fixed-Point](#page-806-0) [Context-Sensitive Constants" on page 16-9](#page-806-0) for more information.

**Note** If you do not use context-sensitive constants with fixed-point types, noninteger numeric constants (for example, constants that have a decimal point) can force fixed-point operations to produce floating-point results.

**3** When you simulate, use overflow detection.

<span id="page-808-0"></span>See "Detecting Overflow for Fixed-Point Types" on page 16-11 for instructions on how to set overflow detection in simulation.

- **4** If you encounter overflow errors in fixed-point data, you can do one of the following to add range to your data.
	- **•** Increase the number of bits in the overflowing fixed-point data.

For example, change the base type for *Q* from int16 to int32.

**•** Increase the range of your fixed-point data by increasing the power of 2 value, *E*.

For example, you can increase  $E$  from  $-2$  to  $-1$ . This action decreases the available precision in your fixed-point data.

- **5** If you encounter problems with model behavior stemming from inadequate precision in your fixed-point data, you can do one of the following to add precision to your data:
	- **•** Increase the precision of your fixed-point data by decreasing the value of the power of 2 binary point *E*.

For example, you can decrease *E* from –2 to –3. This action decreases the available range in your fixed-point data.

**•** If you decrease the value of *E*, you can prevent overflow by increasing the number of bits in the base data type for *Q*.

For example, you can change the base type for *Q* from int16 to int32.

**6** If you cannot avoid overflow for lack of precision, try using the := assignment operator in place of the = operator for assigning the results of multiplication and division operations.

You can use the := operator to increase the range and precision of the result of fixed-point multiplication and division operations at the expense of computational efficiency. See ["Assignment Operator :=" on page 16-34.](#page-831-0)

# **Detecting Overflow for Fixed-Point Types**

Overflow occurs when the magnitude of a result assigned to a data exceeds the numeric capacity of that data. You can detect overflow of integer and fixed-point operations during simulation with these steps:

<span id="page-809-0"></span>**1** In the Stateflow Editor, select **Tools > Open Simulation Target**.

The **Simulation Target** pane of the Configuration Parameters dialog box appears.

**2** Select both the **Enable debugging/animation** and **Enable overflow detection (with debugging)** check boxes.

For descriptions of these check boxes, see ["Speeding Up Simulation" on](#page-1142-0) [page 24-17](#page-1142-0).

- **3** Click **Execute** to build the simulation target.
- **4** In the Stateflow Editor toolbar, select Debug to open the Debugging window.
- **5** In the Debugging window, select **Data Range**.

See ["Options for Error Checking in the Debugging Window" on page 25-10](#page-1233-0) for a description of this option.

**6** In the Debugging window, click **Start** to begin simulating the model.

Simulation stops when an overflow occurs.

#### **Sharing Fixed-Point Data with Simulink Models**

To share fixed-point data with Simulink models, use one of these methods:

**•** Define identically in both Stateflow charts and Simulink models the data that you input from or output to Simulink blocks.

The values that you enter for the **Stored Integer** and **Scaling** fields in the shared data's properties dialog box in a Stateflow chart (see ["Specifying](#page-804-0) [Fixed-Point Data" on page 16-7\)](#page-804-0) must match similar fields that you enter for fixed-point data in a Simulink model. See "Tutorial: [Using Fixed-Point](#page-811-0) [Chart Inputs" on page 16-14](#page-811-0) for an example of this method of sharing input data from a Simulink model using a Gateway In block.

For some Simulink blocks, you can specify the type of input or output data directly. For example, you can set fixed-point output data directly in the

block dialog box of the Constant block by using the **Output data type** parameter.

**•** Define the data as **Input** or **Output** in the Data properties dialog box in the Stateflow chart and instruct the sending or receiving block in the Simulink model to inherit its type from the chart data.

Many blocks allow you to set their data types and scaling through inheritance from the driving block, or through back propagation from the next block. You can set the data type of a Simulink block to match the data type of the Stateflow port to which it connects.

For example, you can set the Constant block to inherit its type from the Stateflow **Input to Simulink** port that it supplies. To do so, select Inherit via back propagation for the **Output data type** parameter in the block dialog box.

# <span id="page-811-0"></span>**Tutorial: Using Fixed-Point Chart Inputs**

#### **In this section...**

"Running the Fixed-Point "Bang-Bang Control" Model" on page 16-14

["Exploring the Fixed-Point "Bang-Bang Control" Model" on page 16-15](#page-812-0)

# **Running the Fixed-Point "Bang-Bang Control" Model**

Stateflow software includes demo models with applications of fixed-point data. For this example, load the model by typing sf\_boiler at the MATLAB command prompt.

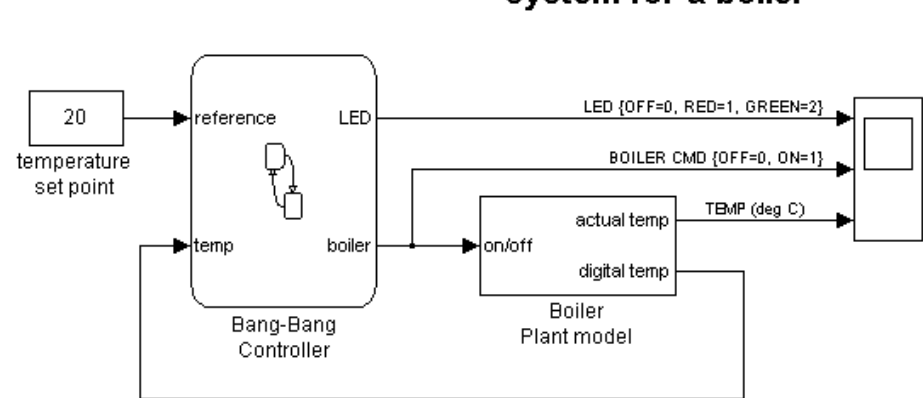

#### A bang-bang temperature control system for a boiler

<span id="page-812-0"></span>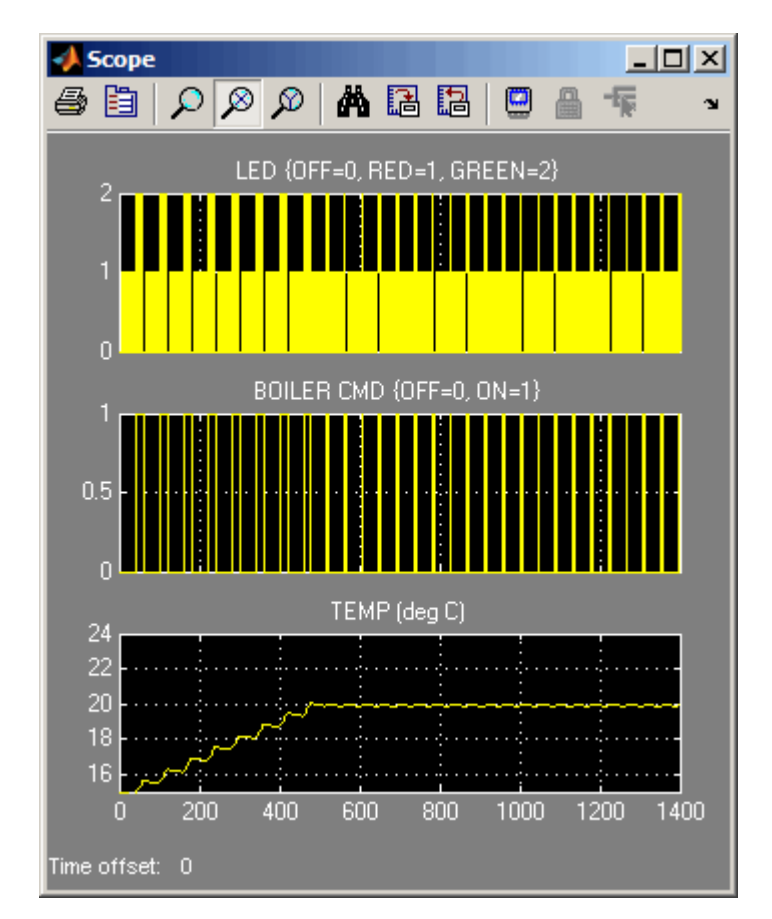

When you simulate the model, you get these results:

# **Exploring the Fixed-Point "Bang-Bang Control" Model**

To explore the model, follow these steps:

**1** In the Simulink model window, double-click the Boiler Plant model subsystem block.

The subsystem appears.

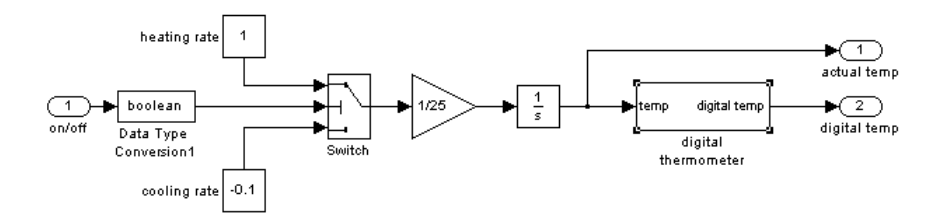

The Boiler Plant model subsystem simulates the temperature reaction of the boiler to periods of heating or cooling dictated by the Stateflow block. Depending on the Boolean value coming from the Controller, a temperature increment (+1 for heating, –0.1 for cooling) is added to the previous boiler temperature. The resulting boiler temperature is sent to the digital thermometer subsystem block.

**2** In the Boiler Plant model subsystem, double-click the digital thermometer subsystem block.

The subsystem appears.

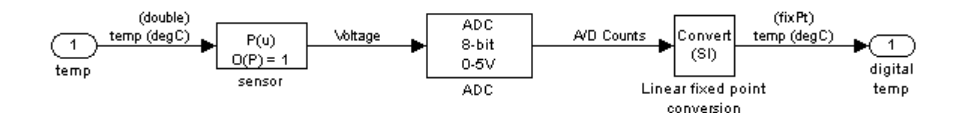

The digital thermometer subsystem produces an 8-bit fixed-point representation of the input temperature with the blocks described in the sections that follow.

#### **sensor Block**

The sensor block converts input boiler temperature *(T)* to an intermediate analog voltage output *V* with a first-order polynomial that gives this output:

 $V = 0.05 \times T + 0.75$ 

#### **ADC Block**

Double-click the ADC block to reveal these contents:

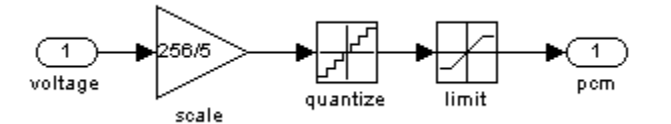

The ADC subsystem digitizes the analog voltage from the sensor block by multiplying the analog voltage by 256/5, rounding it to its integer floor, and limiting it to a maximum of 255 (the largest unsigned 8-bit integer value). Using the value for the output *V* from the sensor block, the new digital coded temperature output by the ADC block,  $T_{digital}$ , is given by this equation:

 $T_{digital} = (256/5) \times V = (256 \times 0.05/5) \times T + (256/5) \times 0.75$ 

#### **Linear fixed point conversion Block**

The Linear fixed point conversion block informs the rest of the model that  $T_{digital}$  is a fixed-point number with a slope value of  $5/256/0.05$  and an intercept value of –0.75/0.05. The Stateflow block Bang-Bang Controller receives this output and interprets it as a fixed-point number through the Stateflow data temp, which is scoped as **Input from Simulink** and set as an unsigned 8-bit fixed-point data with the same values for *S* and *B* set in the Linear fixed point conversion block.

The values for *S* and *B* are determined from the general expression for a fixed-point number:

*V = SQ + B*

Therefore,

 $Q = (V - B)/S = (1/S) \times V + (-1/S) \times B$ 

Since  $T_{digital}$  is now a fixed-point number, it is now the quantized integer  $Q$  of a fixed-point type. This means that  $T_{digital} = Q$  of its fixed-point type, which gives this relation:

 $(1/S) \times V + (-1/S) \times B = (256 \times 0.05/5) \times T + (256/5) \times 0.75$ 

Since *T* is the real-world value for the environment temperature, the above equation implies these relations:

*V=T*

and

 $1/S = (256 \times 0.05)/5$ 

 $S = 5/(256 \times 0.05) = 0.390625$ 

and

 $(-1/S) \times B = (256/5) \times 0.75$ 

 $B = -(256/5) \times 0.75 \times 5/(256 \times 0.05) = -0.75/0.05 = 15$ 

By setting  $T_{\text{digital}}$  to be a fixed-point data as the output of the Linear fixed point conversion block and the input of the Stateflow block Bang-Bang Controller, the Stateflow chart interprets and processes this data automatically in an 8-bit environment with no need for any explicit conversions.

# <span id="page-816-0"></span>**Tutorial: Using Fixed-Point Parameters and Local Data**

#### **In this section...**

"Goal of the Tutorial" on page 16-19

"Building the Fixed-Point Butterworth Filter" on page 16-19

["Defining the Model Callback Function" on page 16-20](#page-817-0)

["Adding Other Blocks to the Model" on page 16-21](#page-818-0)

["Setting Configuration Parameters for the Model" on page 16-23](#page-820-0)

["Running the Model" on page 16-24](#page-821-0)

# **Goal of the Tutorial**

In the sections that follow, you build a model that uses fixed-point parameters and local data in a Stateflow chart. In this model, the chart acts as a low-pass Butterworth filter:

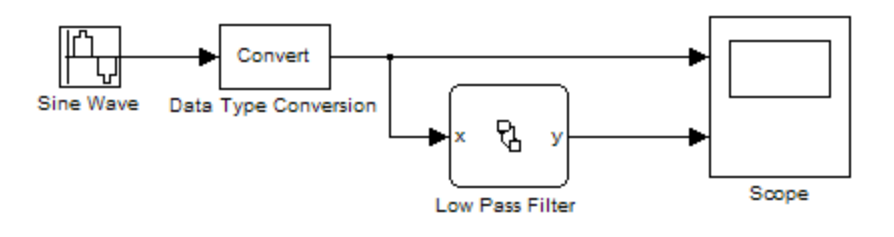

**Note** This example requires a Signal Processing Toolbox™ license.

### **Building the Fixed-Point Butterworth Filter**

In this section, you create a stateless flow chart that accepts one input and provides one output.

**1** Type sfnew to create a new model with an empty Stateflow chart.

<span id="page-817-0"></span>**2** In your chart, add a flow graph with a single branch:

```
\begin{cases}\n\{\n\begin{cases}\ny = x^{\dagger}b0 + x_n^{\dagger}b1 - y_n^{\dagger}a1;\nx_n^{\dagger} = x;\ny_n^{\dagger} = y;\n\end{cases}\n\end{cases}
```
The values b0, b1, and a1 are the coefficients of the low-pass Butterworth filter. For more information, see "Defining the Model Callback Function" on page 16-20.

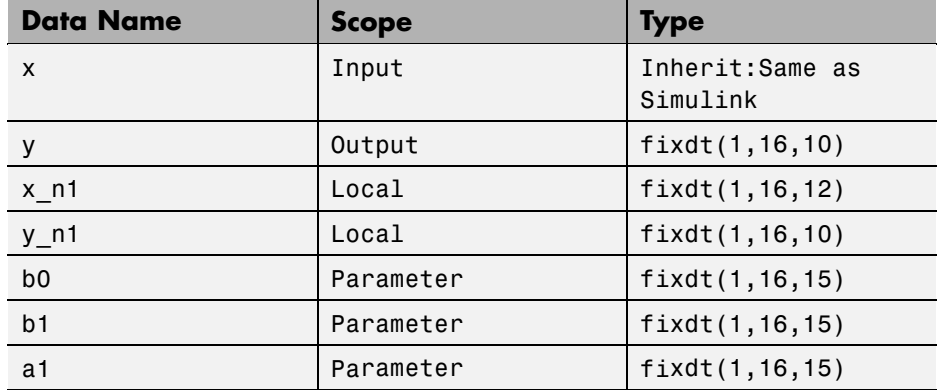

**3** Add the following data to the chart:

**4** Save your model.

#### **Defining the Model Callback Function**

In this section, you define a preload callback for the model. This callback function computes the values for b0, b1, and a1 in the chart.

<span id="page-818-0"></span>**1** Open the Model Properties dialog box, for example, by selecting **File > Model Properties** in the model window.

#### **2** In the **Callbacks** tab, select **PreLoadFcn**.

**3** Enter the following MATLAB code for the preload function:

```
Fs = 1000;Fc = 50;[B,A] = butter(1,2*pi*Fc/(Fs/2));
b0 = B(1);
b1 = B(2);
a1 = A(2);
```
#### **Note**

- **•** The sampling frequency Fs is 1000 Hz.
- The cutoff frequency Fc is 50 Hz.
- **•** The butter function constructs a first-order low-pass Butterworth filter with a normalized cutoff frequency of (2\*pi\*Fc/(Fs/2)) radians per second. The function output B contains the numerator coefficients of the filter in descending powers of z. The function output A contains the denominator coefficients of the filter in descending powers of z.
- **4** Click **OK** to close the dialog box.
- **5** Save your model.

#### **Adding Other Blocks to the Model**

In this section, you add the remaining blocks to the model.

**1** From the Simulink/Sources library, add a Sine Wave block with the following parameters:

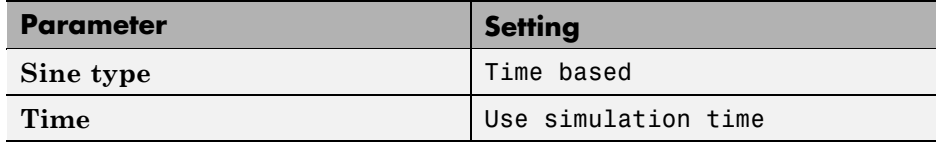

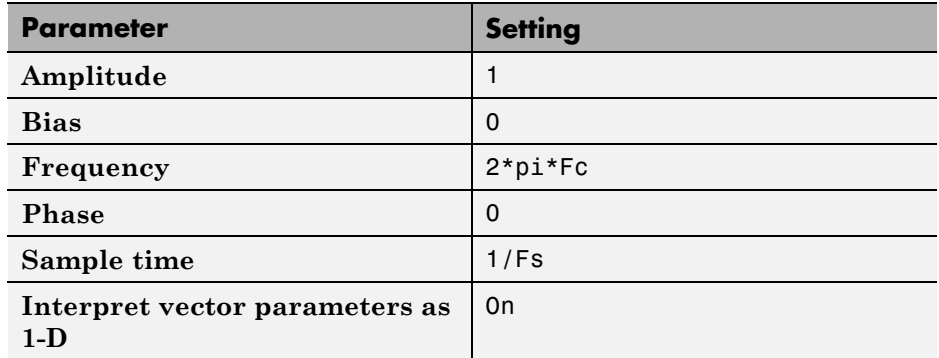

**2** From the Simulink/Signal Attributes library, add a Data Type Conversion block with the following parameters:

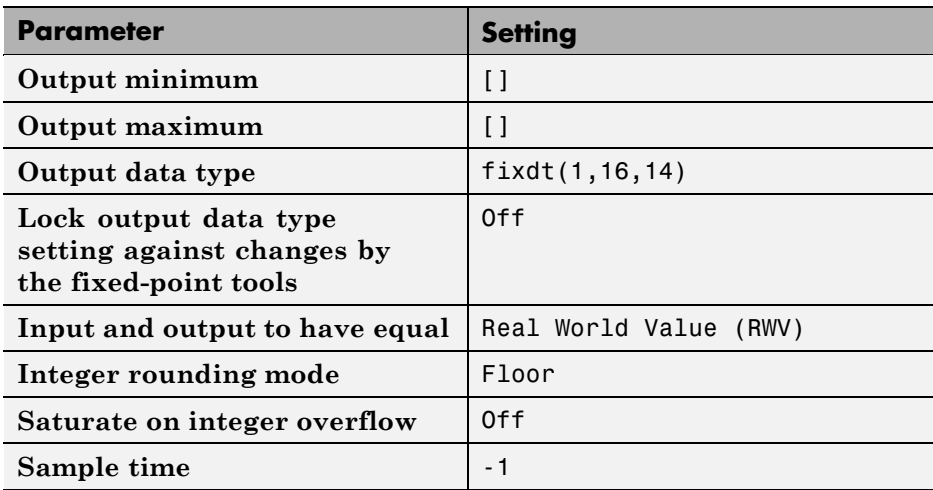

**3** From the Simulink/Sinks library, add a Scope block to the model.

<span id="page-820-0"></span>**4** Connect and label the blocks as follows:

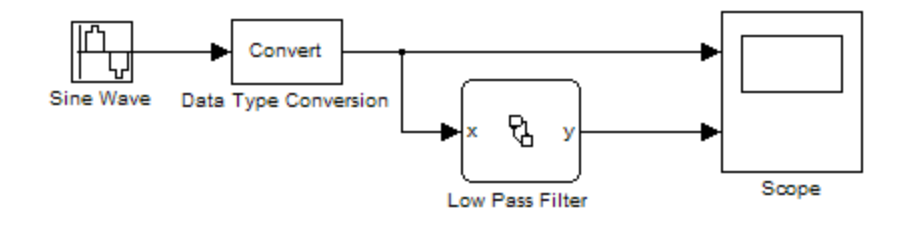

**5** Save your model.

# **Setting Configuration Parameters for the Model**

In this section, you specify solver and diagnostic options for simulation.

- **1** Open the Configuration Parameters dialog box.
- **2** In the **Solver** pane, set the following parameters:

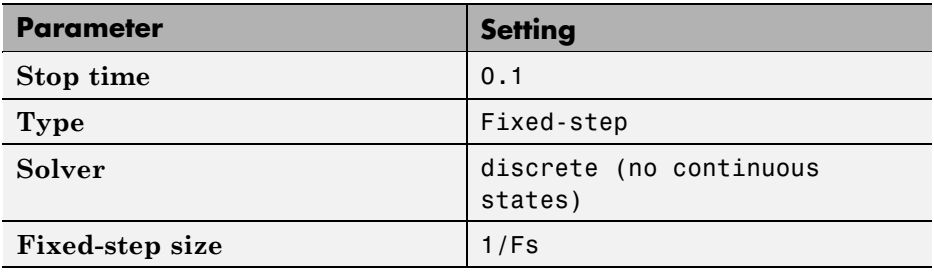

**3** In the **Diagnostics > Data Validity** pane, set the following parameters:

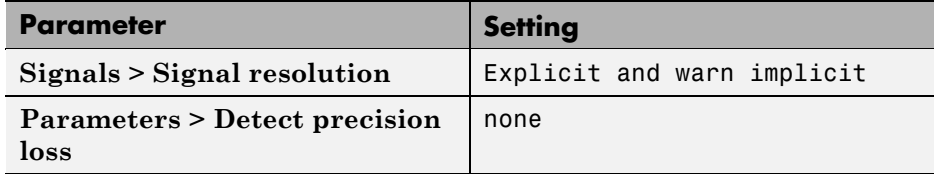

- **4** Click **OK** to close the dialog box.
- **5** Save and close your model.

# **Running the Model**

When you reopen and simulate the model, you see these results in the scope:

<span id="page-821-0"></span>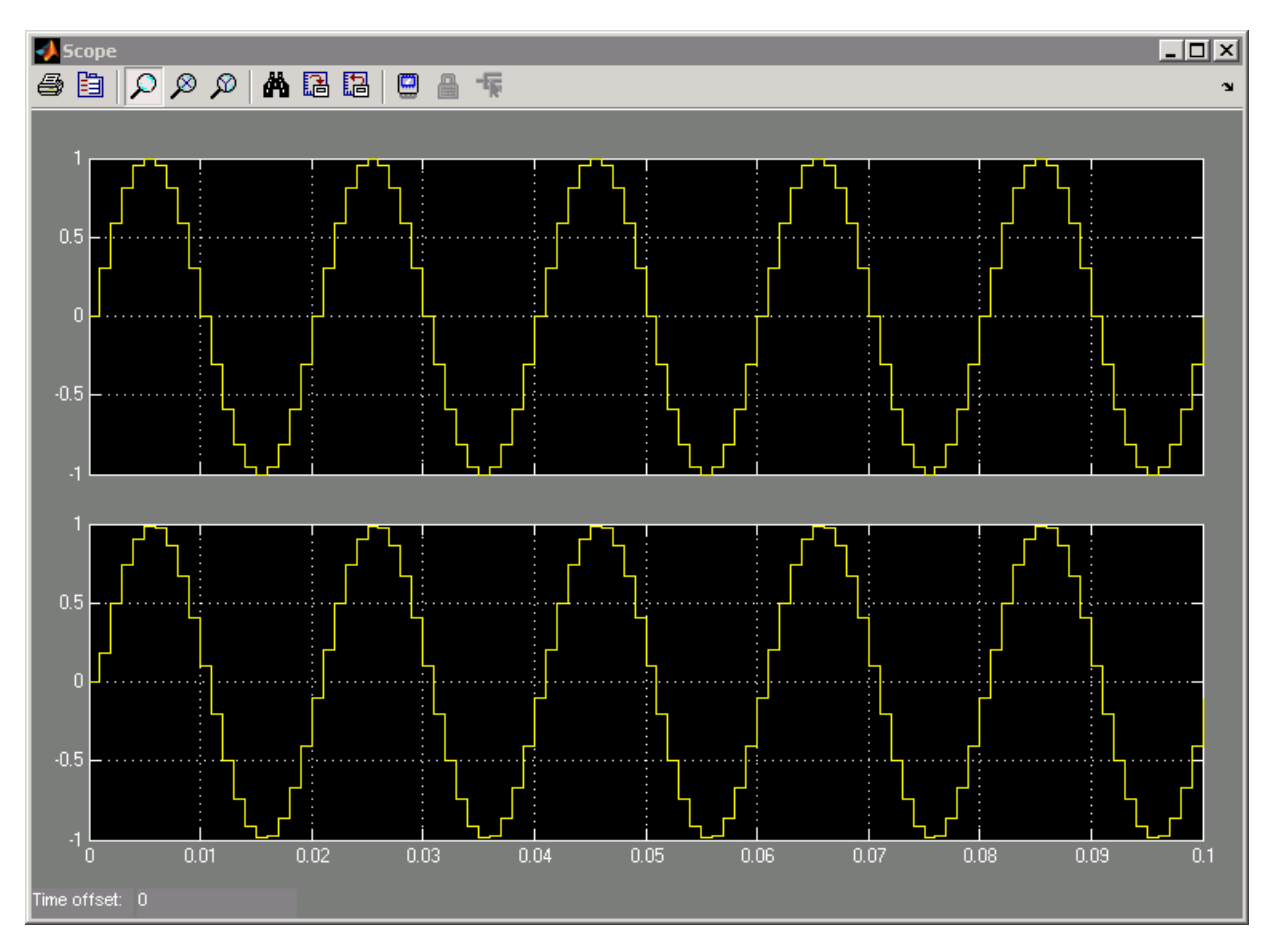

The top signal corresponds to the fixed-point sine wave that provides an input to the chart. The bottom signal corresponds to the filtered output from the chart.

# <span id="page-822-0"></span>**Operations with Fixed-Point Data**

#### **In this section...**

"Supported Operations with Fixed-Point Operands" on page 16-25

["Promotion Rules for Fixed-Point Operations" on page 16-27](#page-824-0)

"Assignment  $(=, =)$  Operations" on page 16-33

["Fixed-Point Conversion Operations" on page 16-41](#page-838-0)

["Automatic Scaling of Stateflow Fixed-Point Data" on page 16-42](#page-839-0)

# **Supported Operations with Fixed-Point Operands**

#### **Binary Operations**

These binary operations work with fixed-point operands in the following order of precedence  $(1 =$  highest,  $8 =$  lowest). For operations with equal precedence, they evaluate in order from left to right:

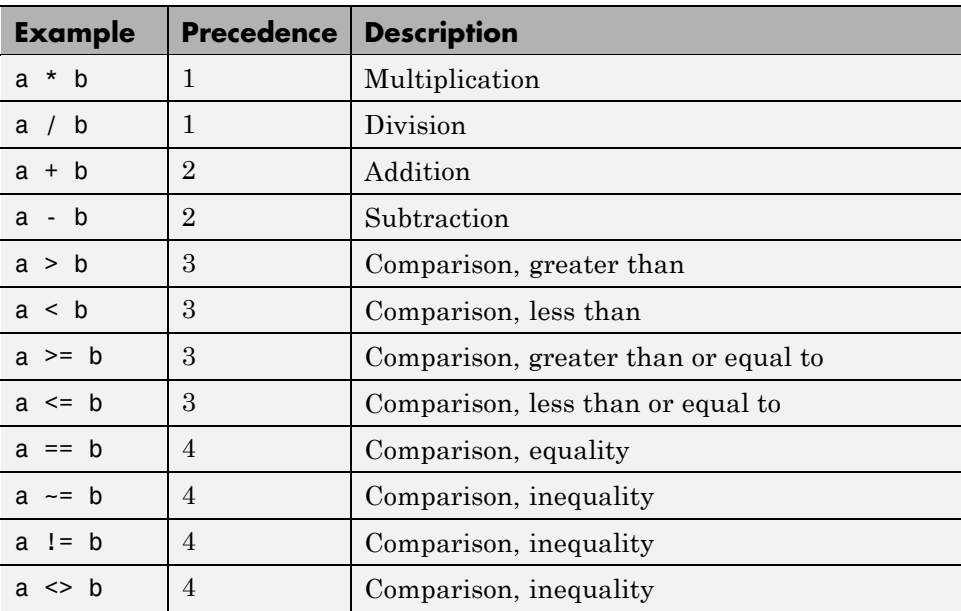

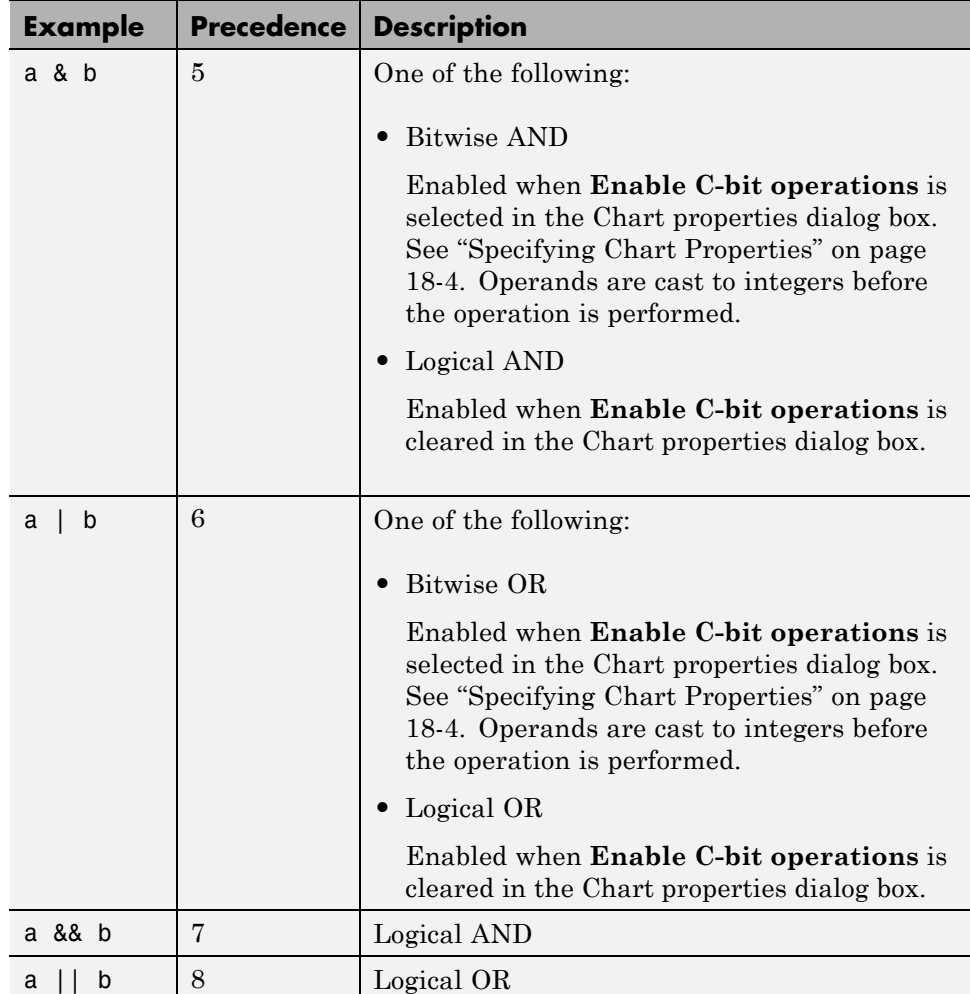

#### **Unary Operations and Actions**

These unary operations and actions work with fixed-point operands:

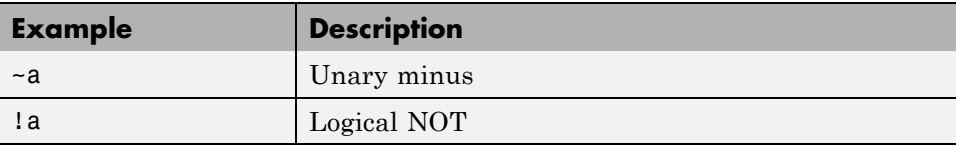

<span id="page-824-0"></span>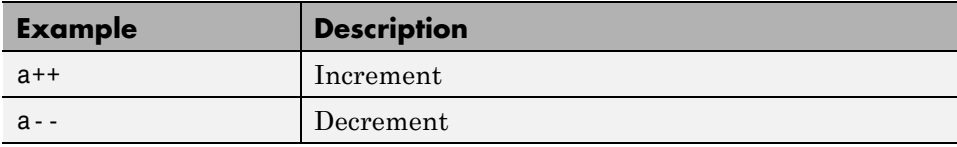

#### **Assignment Operations**

These assignment operations work with fixed-point operands:

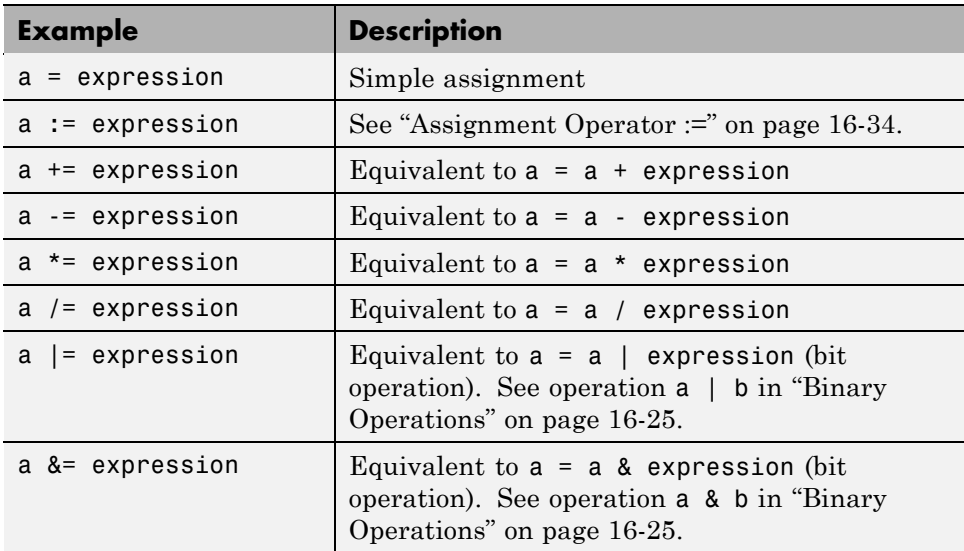

# **Promotion Rules for Fixed-Point Operations**

Operations with at least one fixed-point operand require rules for selecting the type of the intermediate result for that operation. For example, in the action statement  $c = a + b$ , where a or b is a fixed-point number, an intermediate result type for  $a + b$  must first be chosen before the result is calculated and assigned to c.

The rules for selecting the numeric types used to hold the results of operations with a fixed-point number are called *fixed-point promotion rules*. The goal of these rules is to maintain computational efficiency and usability.

<span id="page-825-0"></span>**Note** You can use the := assignment operator to override the fixed-point promotion rules and obtain greater accuracy. However, in this case, greater accuracy can require more computational steps. See ["Assignment Operator](#page-831-0) [:=" on page 16-34.](#page-831-0)

The following topics describe the process of selecting an intermediate result type for binary operations with at least one fixed-point operand.

#### **Default Selection of the Number of Bits of the Result Type**

A fixed-point number with  $S = 1$  and  $B = 0$  is treated as an integer. In operations with integers, the C language promotes any integer input with fewer bits than the type int to the type int and then performs the operation.

The type int is the *integer word size* for C on a given platform. Result word size is increased to the integer word size because processors can perform operations at this size efficiently.

To maintain consistency with the C language, this default rule applies to assigning the number of bits for the result type of an operation with fixed-point numbers:

When both operands are fixed-point numbers, the number of bits in the result type is the maximum number of bits in the input types or the number of bits in the integer word size for the target machine, whichever is larger.

**Note** The preceding rule is a default rule for selecting the bit size of the result for operations with fixed-point numbers. This rule is overruled for specific operations as described in the sections that follow.

**Setting the Integer Word Size for a Target.** The preceding default rule for selecting the bit size of the result for operations with fixed-point numbers relies on the definition of the integer word size for your target. You can set the integer word size for the targets that you build in Simulink models with these steps:

**1** Right-click inside the root Simulink model and select **Configuration Parameters**.

The Configuration Parameters dialog box opens.

**2** Select **Hardware Implementation** in the left navigation panel.

The right panel displays configuration parameters for embedded hardware (simulation and code generation) and emulation hardware (code generation only).

- **3** To set integer word size for embedded hardware, follow these steps:
	- **•** In the drop-down menu for the **Device type** field, select **Custom**.
	- **•** In the **int** field, enter a word size in bits.
- **4** To set integer word size for emulation hardware, follow these steps:
	- **•** If no configuration fields appear, clear the **None** check box.
	- **•** In the drop-down menu for the **Device type** field, select **Custom**.
	- **•** In the **int** field, enter a word size in bits.
- **5** Click **OK** to accept the changes.

When you build any target after making this change, the generated code uses this integer size to select result types for your fixed-point operations.

**Note** It is recommended that you set all the available sizes because they affect code generation, although they do not affect the implementation of the fixed-point promotion rules in generated code.

#### **Unary Promotions**

Only the unary minus (-) operation requires a promotion of its result type. The word size of the result is given by the default procedure for selecting the bit size of the result type for an operation involving fixed-point data. See ["Default Selection of the Number of Bits of the Result Type" on page 16-28.](#page-825-0) The bias, *B*, of the result type is the negative of the bias of the operand.

#### **Binary Operation Promotion for Integer Operand with Fixed-Point Operand**

Integers as operands in binary operations with fixed-point numbers are treated as fixed-point numbers of the same word size with slope, *S*, equal to 1, and a bias, *B*, equal to 0. The operation now becomes a binary operation between two fixed-point operands. See "Binary Operation Promotion for Two Fixed-Point Operands" on page 16-30.

#### **Binary Operation Promotion for Double Operand with Fixed-Point Operand**

When one operand is of type double in a binary operation with a fixed-point type, the result type is double. In this case, the fixed-point operand is cast to type double, and the operation is performed.

#### **Binary Operation Promotion for Single Operand with Fixed-Point Operand**

When one operand is of type single in a binary operation with a fixed-point type, the result type is single. In this case, the fixed-point operand is cast to type single, and the operation is performed.

#### **Binary Operation Promotion for Two Fixed-Point Operands**

Operations with both operands of fixed-point type produce an intermediate result of fixed-point type. The resulting fixed-point type is chosen through the application of a set of operator-specific rules. The procedure for producing an intermediate result type from an operation with operands of different fixed-point types is summarized in these topics:

- ["Addition \(+\) and Subtraction \(-\)" on page 16-31](#page-828-0)
- "Multiplication (\*) and Division (*f*)" on page 16-31
- "Relational Operations  $(>, < , > = , \le , == , == , != , < )$ " on page 16-31
- **•** ["Logical Operations \(&, |, &&, ||\)" on page 16-32](#page-829-0)
**Addition (+) and Subtraction (-).** The output type for addition and subtraction is chosen so that the maximum positive range of either input can be represented in the output while preserving maximum precision. The base word type of the output follows the rule in ["Default Selection of the Number](#page-825-0) [of Bits of the Result Type" on page 16-28.](#page-825-0) To simplify calculations and yield efficient code, the biases of the two inputs are added for an addition operation and subtracted for a subtraction operation.

**Note** Mixing signed and unsigned operands can yield unexpected results and is not recommended.

**Multiplication (\*) and Division (/).** The output type for multiplication and division is chosen to yield the most efficient code implementation. You cannot use nonzero biases for multiplication and division in Stateflow charts (see note).

The slope for the result type of the product of the multiplication of two fixed-point numbers is the product of the slopes of the operands. Similarly, the slope of the result type of the quotient of the division of two fixed-point numbers is the quotient of the slopes. The base word type is chosen to conform to the rule in ["Default Selection of the Number of Bits of the Result Type" on](#page-825-0) [page 16-28](#page-825-0).

**Note** Because nonzero biases are computationally very expensive, those biases are not supported for multiplication and division.

**Relational Operations (>, <, >=, <=, ==, -=, !=, <>).** You can use the following relational (comparison) operations on all fixed-point types:  $>$ ,  $\lt$ ,  $>$ =, <=, ==, -=, !=, <>. See ["Supported Operations with Fixed-Point Operands" on](#page-822-0) [page 16-25](#page-822-0) for an example and description of these operations. Both operands in a comparison must have equal biases (see note).

Comparing fixed-point values of different types can yield unexpected results because each operand must convert to a common type for comparison. Because of rounding or overflow errors during the conversion, values that do not appear equal might be equal and values that appear to be equal might not be equal.

**Note** To preserve precision and minimize unexpected results, both operands in a comparison operation must have equal biases.

For example, compare these two unsigned 8-bit fixed-point numbers, a and b, in an 8-bit target environment:

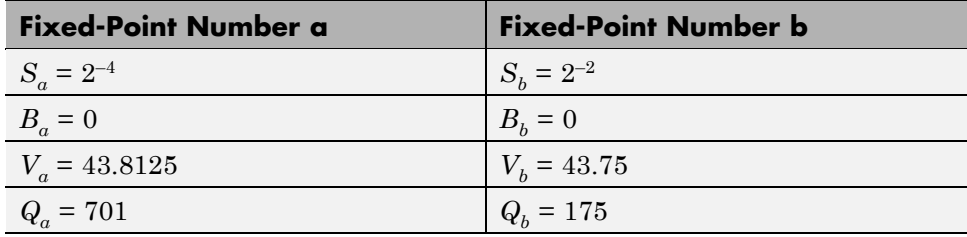

By rule, the result type for comparison is 8-bit. Converting b, the least precise operand, to the type of a, the most precise operand, could result in overflow. Consequently, a is converted to the type of b. Because the bias values for both operands are 0, the conversion occurs as follows:

 $S_b$  (*new* $Q_a$ ) =  $S_a Q_a$  $newQ_a = (S_aS_b) Q_a = (2^{-4}/2^{-2}) 701 = 701/4 = 175$ 

Although they represent different values, a and b are considered equal as fixed-point numbers.

**Logical Operations (&, |, &&, ||).** If a is a fixed-point number used in a logical operation, it is interpreted with the equivalent substitution a != 0.0C where 0.0C is an expression for zero in the fixed-point type of a (see ["Fixed-Point Context-Sensitive Constants" on page 16-9](#page-806-0)). For example, if a is a fixed-point number in the logical operation a && b, this operation is equivalent to the following:

$$
(a := 0.0C) & 8 & b
$$

The preceding operation is not a check to see whether the quantized integer for a,  $Q_a$ , is not 0. If the real-world value for a fixed-point number a is 0,

this implies that  $V_a = S_a Q_a + B_a = 0.0$ . Therefore, the expression a  $!= 0$ , for fixed-point number a, is equivalent to this expression:

$$
Q_a := -B_a / S_a
$$

For example, if a fixed-point number, a, has a slope of  $2^{-2}$ , and a bias of 5, the test a  $!= 0$  is equivalent to the test if  $Q_a! = -20$ .

## **Assignment (=, :=) Operations**

You can use the assignment operations LHS = RHS and LHS := RHS between a left-hand side (LHS) and a right-hand side (RHS). See these topics for examples that contrast the two assignment operations:

- "Assignment Operator =" on page 16-33.
- ["Assignment Operator :=" on page 16-34](#page-831-0)
- ["When to Use the := Operator Instead of the = Operator" on page 16-34](#page-831-0)
- ["Example of Using the := Operator for Addition and Subtraction" on page](#page-831-0) [16-34](#page-831-0)
- ["Example of Using the := Operator for Multiplication" on page 16-38](#page-835-0)
- **•** ["Example of Using the := Operator for Division" on page 16-39](#page-836-0)
- [":= Assignment and Context-Sensitive Constants" on page 16-40](#page-837-0)

#### **Assignment Operator =**

An assignment statement of the type LHS = RHS is equivalent to casting the right-hand side to the type of the left-hand side. You can use any assignment between fixed-point types and therefore, implicitly, any cast.

A cast converts the stored integer *Q* from its original fixed-point type while preserving its value as accurately as possible using the online conversions (see ["Fixed-Point Conversion Operations" on page 16-41](#page-838-0)). Assignments are most efficient when both types have the same bias, and slopes that are equal or both powers of 2.

#### <span id="page-831-0"></span>**Assignment Operator :=**

Ordinarily, the fixed-point promotion rules determine the result type for an operation. Using the := assignment operator overrides this behavior by using the type of the LHS as the result type of the RHS operation.

These rules apply to the := assignment operator:

- **•** The RHS can contain at most one binary operator.
- **•** If the RHS contains anything other than an addition (+), subtraction (-), multiplication  $(*)$ , or division (*/*) operation, or a constant, then the := assignment behaves like regular assignment (=).
- Constants on the RHS of an LHS := RHS assignment are converted to the type of the left-hand side using offline conversion (see ["Fixed-Point](#page-838-0) [Conversion Operations" on page 16-41\)](#page-838-0). Ordinary assignment always casts the RHS using online conversions.

#### **When to Use the := Operator Instead of the = Operator**

Use the  $=$  assignment operator instead of the  $=$  assignment operator in these cases:

- **•** Arithmetic operations where you want to avoid overflow
- **•** Multiplication and division operations where you want to retain precision

**Caution** Using the := assignment operator to produce a more accurate result can generate code that is less efficient than the code you generate using the normal fixed-point promotion rules.

#### **Example of Using the := Operator for Addition and Subtraction**

This Simulink model contains a Stateflow chart with two inputs and eight outputs.

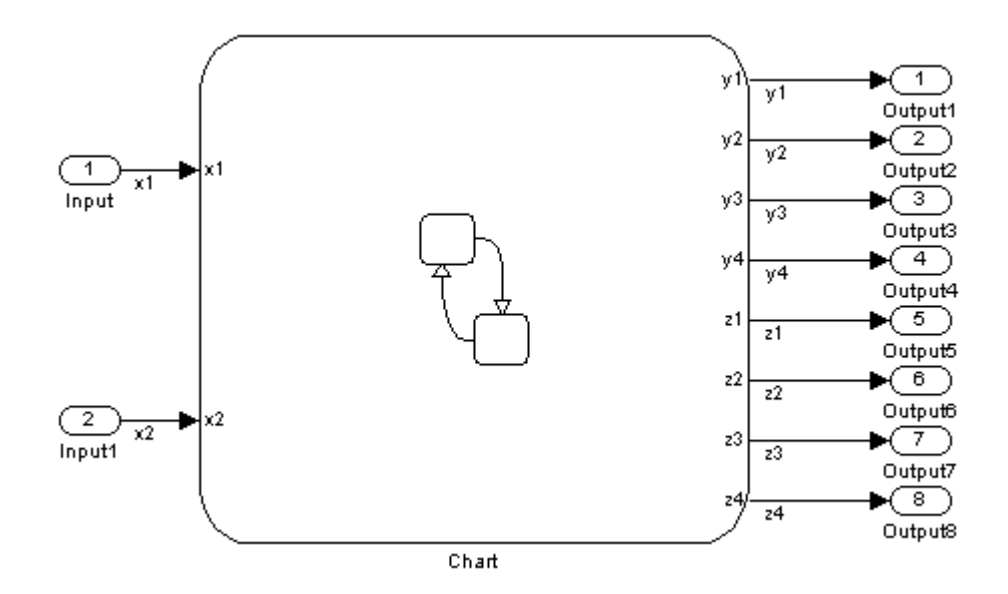

The chart contains a graphical function that compares the use of the  $=$  and  $:=$ assignment operators.

```
1<br>/* Case "=" - general*I
y1 = x1 + x2;
y2 = x1 - x2;<br>y3 = x1 * x2;
y4 = x1/x2;
/* Case ":=" - better computation of the expression*/
z1 := x1 + x2;
z2 := x1 - x2;
z3 := x1 * x2;z4 := x1/x2;
 Y
```
If you generate code for this model, you see code similar to this.

```
/* Exported block signals */
int16_T x1; /* '<Root>/Input' */
int16 T x2; / /* '\times Root>/Input1' */
int32 T y1; / /* \cdot <Root>/Chart' */
int32 T y2; / /* \sqrt{2} /* \sqrt{2} /* \sqrt{2} /* \sqrt{2}int32_T z1; /* '<Root>/Chart' */
int32 T z2; / /* \sqrt{ /* \sqrt{ / \sqrt{ / \sqrt{ / \sqrt{ / \sqrt{ / \sqrt{ / \sqrt{ / \sqrt{ / \sqrt{ / \sqrt{ / \sqrt{ / \sqrt{ / \sqrt{ / \sqrt{ / \sqrt{ / \sqrt{ / \sqrt{ / \sqrt{ / \sqrt{ / \sqrt{ / \sqrt{ / \sqrt{ / \sqrt{ / \sqrt{ / int16_T y3; /* '<Root>/Chart' */
int16 T y4; / /* \cdot <Root>/Chart' */
int16 T z3; / /* \sqrt{ /* \sqrt{ / \sqrt{ / \sqrt{ / \sqrt{ / \sqrt{}}int16_T z4; / /* \cdot <Root>/Chart' */
...
/* Model step function */
```

```
void doc sf colon equal step(void)
```

```
{
  /* Case "=" - general */y1 = x1 + x2;
 y2 = x1 - x2;y3 = x1 * x2 >> 3;y4 = div_s16_floor(x1, x2) << 3U;/* Case ":=" - better computation of the expression */
  z1 = (int32_T)x1 + (int32_T)x2;z2 = (int32_T)x1 - (int32_T)x2;z3 = (int16_T)((int32_T)x1 * (int32_T)x2 >> 3);z4 = (int16_T)((int32_T)x1 \leq 3) / (int32_T)x2);}
```
The inputs x1 and x2 are signed 16-bit integers with 3 fraction bits. For addition and subtraction, the outputs are signed 32-bit integers with 3 fraction bits.

You can avoid overflow if you use the := operator instead of the = operator. For example, assume that the inputs have these values:

- $x1 = 2^{15} 1$
- $x2 = 1$

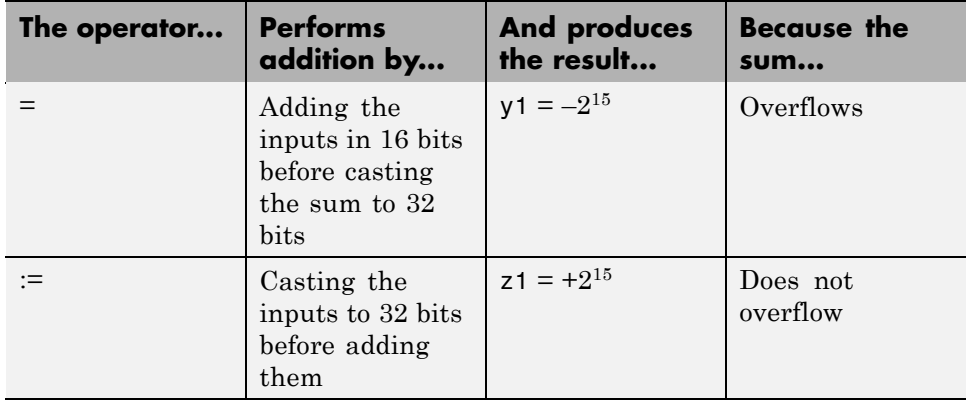

Similarly, you can avoid overflow for subtraction if you use the := operator instead of the = operator.

#### <span id="page-835-0"></span>**Example of Using the := Operator for Multiplication**

The following example contrasts the  $:=$  and  $=$  assignment operators for multiplication. You can use the := operator to avoid overflow in the multiplication  $c = a * b$ , where a and b are two fixed-point operands. The operands and result for this operation are 16-bit unsigned integers with these assignments:

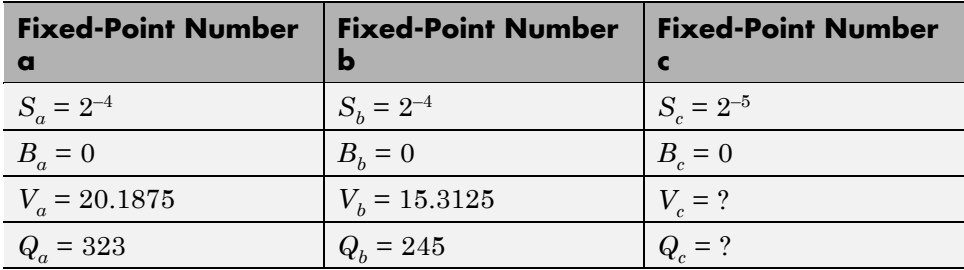

where *S* is the slope, *B* is the bias, *V* is the real-world value, and *Q* is the quantized integer.

**c = a\*b.** In this case, first calculate an intermediate result for a\*b in the fixed-point type given by the rules in the section ["Fixed-Point Operations" on](#page-800-0) [page 16-3](#page-800-0). Then cast that result to the type for c.

The calculation of intermediate value occurs as follows:

 $Q_{in} = Q_a Q_b = 323 \times 245 = 79135$ 

Because the maximum value of a 16-bit unsigned integer is  $2^{16} - 1 = 65535$ , the preceding result overflows its word size. An operation that overflows its type produces an undefined result.

You can capture overflow errors like the preceding example during simulation with the Debugger window. See ["Detecting Overflow for Fixed-Point Types"](#page-808-0) [on page 16-11.](#page-808-0)

**c := a\*b.** In this case, calculate a\*b directly in the type of c. Use the solution for *Qc* given in ["Fixed-Point Operations" on page 16-3](#page-800-0) with the requirement of zero bias, which occurs as follows:

<span id="page-836-0"></span>
$$
Q_c=((S_aS_b/S_c)Q_aQ_b)=(2^{-4}\times 2^{-4}\times 2^{-5})(323\times 245)=79135/8=9892
$$

No overflow occurs in this case, and the approximate real-world value is as follows:

$$
\tilde{V}_c = S_c Q_c = 2^{-5} \times 9892 = 9892 / 32 = 309.125
$$

This value is very close to the actual result of 309.121.

#### **Example of Using the := Operator for Division**

The following example contrasts the  $:=$  and  $=$  assignment operators for division. You can use the := operator to obtain a more precise result for the division of two fixed-point operands, a and b, in the statement  $c := a/b$ .

This example uses the following fixed-point numbers, where *S* is the slope, *B* is the bias, *V* is the real-world value, and *Q* is the quantized integer:

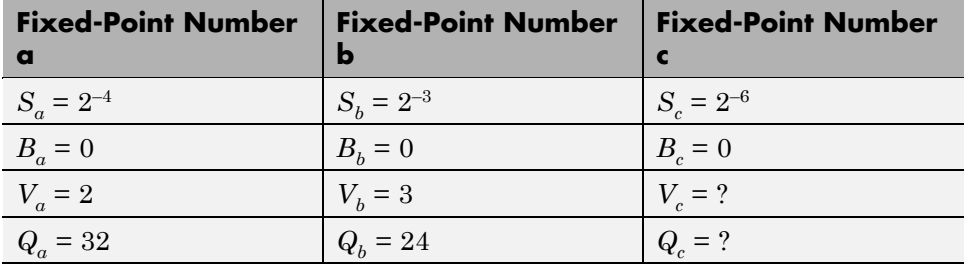

**c = a/b.** In this case, first calculate an intermediate result for a/b in the fixed-point type given by the rules in the section ["Fixed-Point Operations" on](#page-800-0) [page 16-3](#page-800-0). Then cast that result to the type for c.

The calculation of intermediate value occurs as follows:

$$
Q_{iv} = Q_a / Q_b = 32 / 24 = 1
$$

The intermediate value is then cast to the result type for c as follows:

$$
S_c Q_c = S_{iv} Q_{iv}
$$

<span id="page-837-0"></span>
$$
Q_c = (S_{iv} / S_c) Q_{iv}
$$

The calculation for slope of the intermediate value for a division operation occurs as follows:

$$
S_{iv} = S_a / S_b = 2^{-4} / 2^{-3} = 2^{-1}
$$

Substitution of this value into the preceding result yields the final result.

$$
Q_c = 2^{-1}/2^{-6} = 2^5 = 32
$$

In this case, the approximate real-world value is  $\tilde{V}_{c}$  = 32/64 = 0.5 , which is not a very good approximation of the actual result of 2/3.

**c := a/b.** In this case, calculate a/b directly in the type of c. Use the solution for *Qc* given in ["Fixed-Point Operations" on page 16-3](#page-800-0) with the simplification of zero bias, which is as follows:

$$
Q_c = (S_a Q_a) / (S_c (S_b Q_b)) = (S_a / (S_b S_c)) \times (Q_a / Q_b) = (2^{-4} / (2^{-3} \times 2^{-6})) \times (32 / 24) = 42
$$

In this case, the approximate real-world value is as follows:

$$
\tilde{V}_c = 42/64 = 0.6563
$$

This value is a much better approximation to the precise result of 2/3.

#### **:= Assignment and Context-Sensitive Constants**

In  $a :=$  assignment operation, the type of the left-hand side (LHS) determines part of the context used for inferring the type of a right-hand side (RHS) context-sensitive constant.

These rules apply to RHS context-sensitive constants in assignments with the := operator:

- <span id="page-838-0"></span>**•** If the LHS is a floating-point data (type double or single) , the RHS context-sensitive constant becomes a floating-point constant.
- **•** For addition and subtraction, the type of the LHS determines the type of the context-sensitive constant on the RHS.
- **•** For multiplication and division, the type of the context-sensitive constant is chosen independently of the LHS.

## **Fixed-Point Conversion Operations**

Real numbers are converted into fixed-point data during data initialization and as part of casting operations in the application. These conversions compute a quantized integer, *Q*, from a real number input. Offline conversions initialize data, and online conversions perform casting operations in the running application. The topics that follow describe each conversion type and give examples of the results.

#### **Offline Conversions for Initialized Data**

Offline conversions are performed during code generation and are designed to maximize accuracy. These conversions round the resulting quantized integer to its nearest integer value. If the conversion overflows, the result saturates the value for *Q*.

Offline conversions are performed for these operations:

- Initialization of data (both variables and constants) in the Stateflow hierarchy
- **•** Initialization of constants or variables from the MATLAB workspace

#### **Online Conversions for Casting Operations**

Online conversions are performed for casting operations that take place during execution of the application. Designed to maximize computational efficiency, they are faster and more efficient than offline conversions, but less precise. Instead of rounding *Q* to its nearest integer, online conversions round to the floor (with the exception of division, which can round to 0, depending on the C compiler you have). If the conversion overflows the type to which you convert, the result is undefined.

#### **Offline and Online Conversion Examples**

The following examples show the difference in the results of offline and online conversions of real numbers to a fixed-point type defined by a 16-bit word size, a slope  $(S)$  equal to  $2^{-4}$ , and a bias  $(B)$  equal to 0:

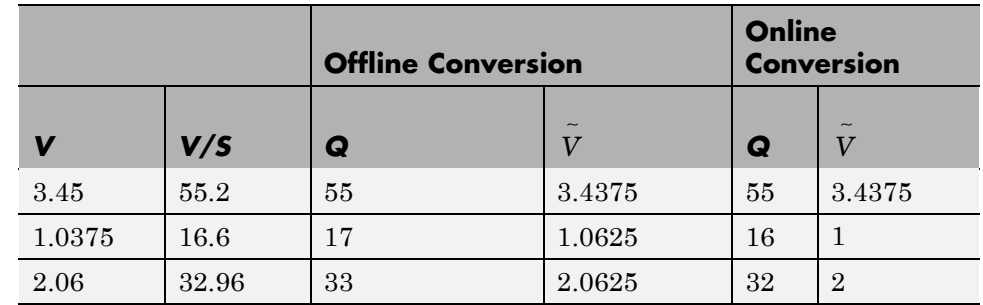

In the preceding example,

- **•** *V* is the real-world value represented as a fixed-point value.
- **•** *V/S* is the floating-point computation for the quantized integer *Q*.
- **•** *Q* is the rounded value of *V/S*.
- **•** *V* ∼ is the approximate real-world value resulting from *Q* for each conversion.

## **Automatic Scaling of Stateflow Fixed-Point Data**

Automatic scaling tools can change the settings of Stateflow fixed-point data. You can prevent automatic scaling by selecting the **Lock data type setting against changes by the fixed-point tools** check box in the Data properties dialog box for fixed-point data (see ["Setting Data Properties in the Data Dialog](#page-419-0) [Box" on page 8-6](#page-419-0) for details). Selecting this check box prevents replacement of the current fixed-point type with a type that the Fixed-Point Tool or Fixed-Point Advisor chooses. See "Automatic Scaling Tools" in the Simulink Fixed Point documentation for instructions on autoscaling fixed-point data.

# **17**

## Using Complex Data in Stateflow Charts

- **•** ["How Complex Data Works in Stateflow Charts" on page 17-2](#page-841-0)
- **•** ["How to Define Complex Data" on page 17-4](#page-843-0)
- **•** ["Operations on Complex Data in Stateflow Action Language" on page 17-6](#page-845-0)
- **•** ["Using Operators to Handle Complex Numbers" on page 17-8](#page-847-0)
- **•** ["Rules for Using Complex Data in Stateflow Charts" on page 17-11](#page-850-0)
- **•** ["Best Practices for Using Complex Data in Stateflow Charts" on page 17-14](#page-853-0)
- **•** ["Implementing a Frame Synchronization Controller Using a Stateflow](#page-858-0) [Chart" on page 17-19](#page-858-0)
- **•** ["Implementing a Spectrum Analyzer Using a Stateflow Chart" on page](#page-864-0) [17-25](#page-864-0)

## <span id="page-841-0"></span>**How Complex Data Works in Stateflow Charts**

#### **In this section...**

"What Is Complex Data?" on page 17-2

"When to Use Complex Data" on page 17-2

["Where You Can Use Complex Data" on page 17-3](#page-842-0)

["How You Can Use Complex Data" on page 17-3](#page-842-0)

## **What Is Complex Data?**

Complex data is data whose value is a complex number. For example, an input signal with the value 3 + 5i is complex. See "Complex Signals" in the Simulink documentation for details.

## **When to Use Complex Data**

Use complex data when you model applications in communication systems and digital signal processing. For example, you can use this design pattern to model a frame synchronization algorithm in a communication system:

- **1** Use Simulink blocks (such as filters) to process complex signals.
- **2** Use Stateflow charts to implement mode logic for frame synchronization.
- **3** Let the charts access complex input and output data so that nested Embedded MATLAB functions can drive the mode logic.

For an example of modeling a frame synchronization algorithm, see ["Implementing a Frame Synchronization](#page-858-0) Controller Using a Stateflow Chart" [on page 17-19.](#page-858-0)

**Note** Continuous-time variables of complex type are *not* supported. For more information, see ["Defining Continuous-Time Variables" on page 15-11](#page-778-0).

## <span id="page-842-0"></span>**Where You Can Use Complex Data**

You can define complex data at these levels of the Stateflow hierarchy:

- **•** Charts
- **•** Subcharts
- **•** States
- **•** Functions

## **How You Can Use Complex Data**

You can use complex data to define:

- **•** Complex vectors
- **•** Complex matrices

You can also use complex data as arguments for:

- **•** State actions
- **•** Transition actions
- **•** Embedded MATLAB functions (see [Chapter 22, "Using Embedded](#page-1041-0) [MATLAB Functions in Stateflow Charts"](#page-1041-0))
- Truth table functions (see [Chapter 21, "Truth Table Functions"\)](#page-961-0)
- Graphical functions (see ["Using Graphical Functions to Extend Actions"](#page-374-0) [on page](#page-374-0) 7-[27](#page-374-0))
- **•** Change detection operators (see ["Using Change Detection in Actions" on](#page-606-0) [page 10-81](#page-606-0))

**Note** Exported functions do not support complex data as arguments.

For more information, see ["Operations on Complex Data in Stateflow Action](#page-845-0) [Language" on page 17-6](#page-845-0) and ["Rules for Using Complex Data in Stateflow](#page-850-0) [Charts" on page 17-11](#page-850-0).

## <span id="page-843-0"></span>**How to Define Complex Data**

Define complex data in a chart as follows:

**1** In the Stateflow Editor, select **Add > Data**, and then select the scope for the new data object.

A default definition of the new data object appears in the Stateflow hierarchy, and the Data properties dialog box appears.

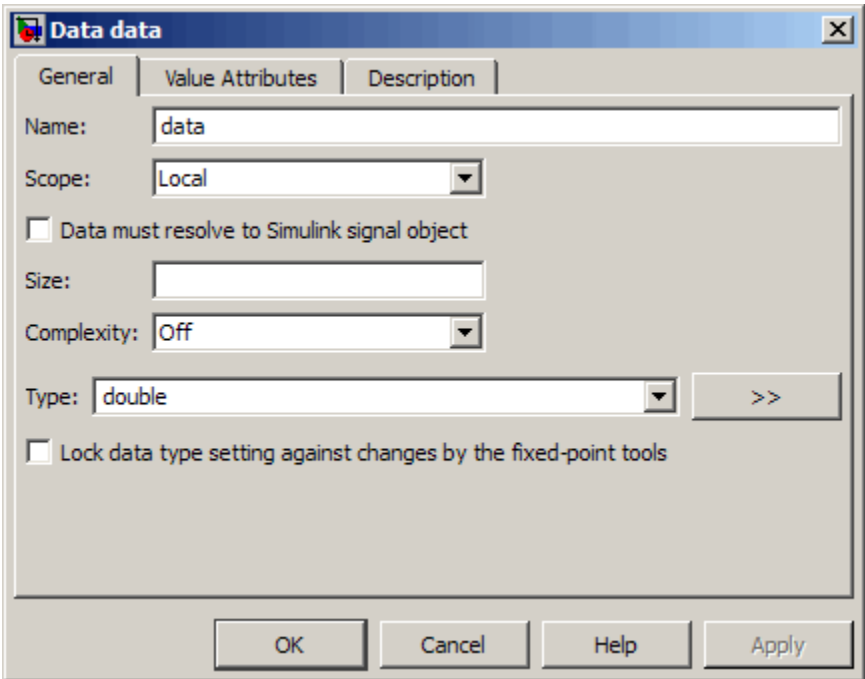

**Note** Complex data does not support the scopes Constant and Data Store Memory.

**2** In the **Complexity** field of the Data properties dialog box, select On.

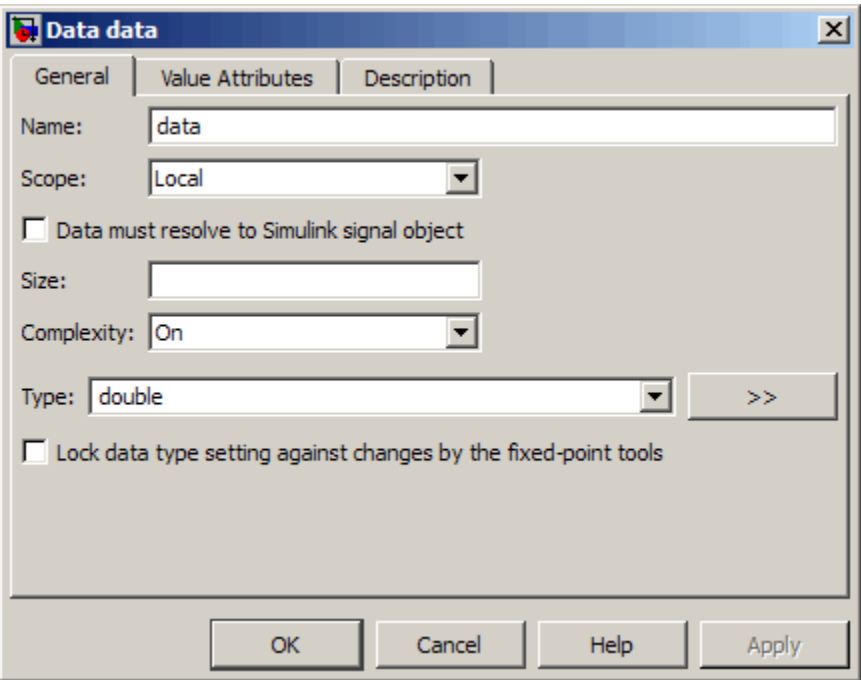

**3** Specify the name, size, base type, and other properties for the new data object as described in ["Setting Data Properties in the Data Dialog Box"](#page-419-0) [on page 8-6.](#page-419-0)

**Note** Complex data does not support the base types ml, struct, and boolean. See ["Built-In Data Types" on page 8-46](#page-459-0) for more information.

**4** Click **OK**.

## <span id="page-845-0"></span>**Operations on Complex Data in Stateflow Action Language**

#### **In this section...**

"Binary Operations" on page 17-6

"Unary Operations and Actions" on page 17-6

["Assignment Operations" on page 17-7](#page-846-0)

## **Binary Operations**

These binary operations work with complex operands in the following order of precedence  $(1 =$  highest,  $3 =$  lowest). For operations with equal precedence, they evaluate in order from left to right.

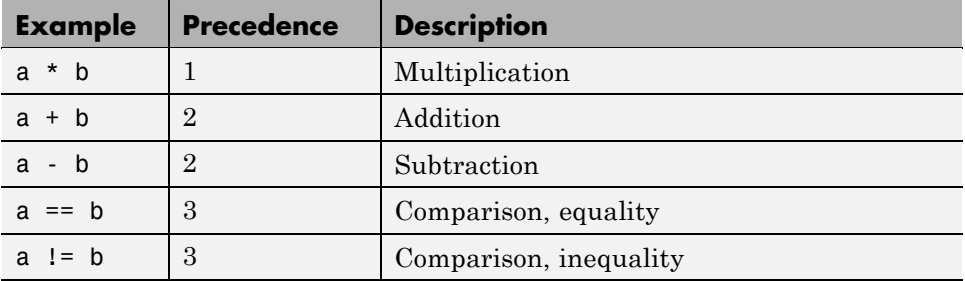

Stateflow action language does not support division of complex operands because this operation requires a numerically stable implementation, especially when the base type of the complex data is fixed-point.

To perform complex division, use an Embedded MATLAB function, which provides a numerically accurate and stable result. For details, see ["Performing](#page-855-0) [Complex Division with an Embedded MATLAB Function" on page 17-16](#page-855-0).

## **Unary Operations and Actions**

These unary operations and actions work with complex operands.

<span id="page-846-0"></span>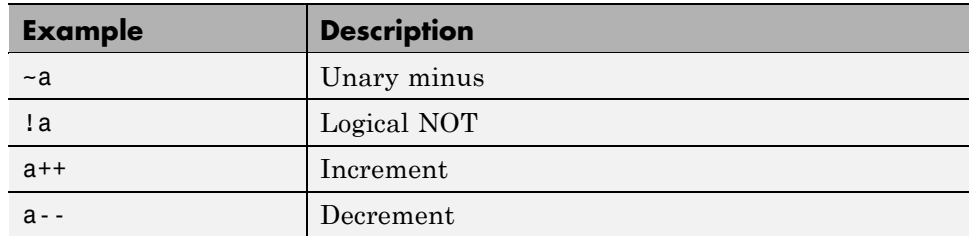

## **Assignment Operations**

These assignment operations work with complex operands.

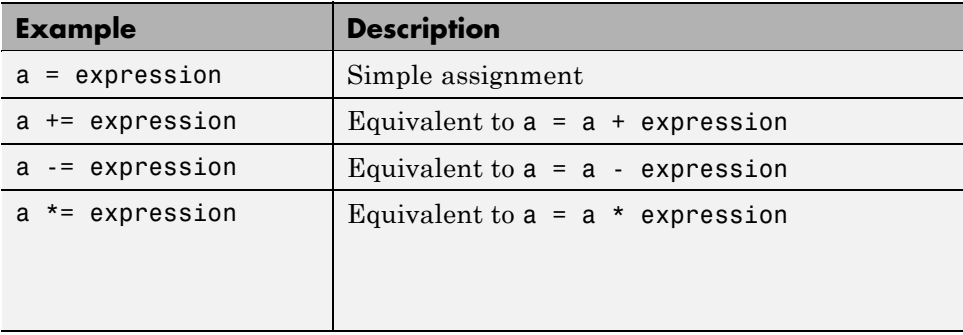

## <span id="page-847-0"></span>**Using Operators to Handle Complex Numbers**

#### **In this section...**

"Why Use Operators for Complex Numbers?" on page 17-8

"Defining a Complex Number" on page 17-8

["Accessing Real and Imaginary Parts of a Complex Number" on page 17-9](#page-848-0)

["Working with Vector Arguments" on page 17-10](#page-849-0)

## **Why Use Operators for Complex Numbers?**

Use operators to handle complex numbers because Stateflow action language does not support complex number notation (a + bi), where a and b are real numbers.

## **Defining a Complex Number**

To define a complex number based on two real values, use the complex operator described below.

#### **complex Operator**

#### **Syntax.**

```
complex(realExp, imagExp)
```
where realExp and imagExp are arguments that define the real and imaginary parts of a complex number, respectively. The two arguments must be real values or expressions that evaluate to real values, where the numeric types of both arguments are identical.

**Description.** The complex operator returns a complex number based on the input arguments.

#### **Example.**

```
complex(3.24*pi, -9.99)
```
This expression returns the complex number 10.1788 9.9900i.

#### <span id="page-848-0"></span>**Accessing Real and Imaginary Parts of a Complex Number**

To access the real and imaginary parts of a complex number, use the operators real and imag described below.

#### **real Operator**

#### **Syntax.**

real(compExp)

where compExp is an expression that evaluates to a complex number.

**Description.** The real operator returns the value of the real part of a complex number.

**Note** If the input argument is a purely imaginary number, the real operator returns a value of 0.

#### **Example.**

real(frame(200))

If the expression frame(200) evaluates to the complex number 8.23 + 4.56i, the real operator returns a value of 8.2300.

#### **imag Operator**

#### **Syntax.**

```
imag(compExp)
```
where compExp is an expression that evaluates to a complex number.

**Description.** The imag operator returns the value of the imaginary part of a complex number.

<span id="page-849-0"></span>**Note** If the input argument is a real number, the imag operator returns a value of 0.

#### **Example.**

```
imag(frame(200))
```
If the expression frame(200) evaluates to the complex number 8.23 + 4.56i, the imag operator returns a value of 4.5600.

#### **Working with Vector Arguments**

The operators complex, real, and imag also work with vector arguments.

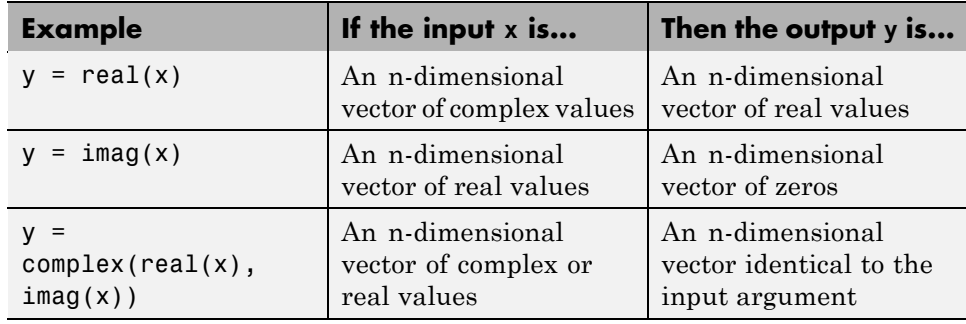

## <span id="page-850-0"></span>**Rules for Using Complex Data in Stateflow Charts**

These rules apply when you use complex data in Stateflow charts.

#### **Do not use complex number notation in actions**

Stateflow action language does not support complex number notation (a + bi), where a and b are real numbers. Therefore, you cannot use complex number notation in state actions, transition conditions and actions, or any Stateflow action language statements.

To define a complex number, use the complex operator described in ["Using](#page-847-0) [Operators to Handle Complex Numbers" on page 17-8.](#page-847-0)

#### **Do not perform math function operations on complex data in Stateflow action language**

Math operations such as sin, cos, min, max, and abs do not work with complex data in Stateflow action language. However, you can use Embedded MATLAB functions for these operations.

For more information, see ["Performing Math Function Operations with an](#page-853-0) [Embedded MATLAB Function" on page 17-14.](#page-853-0)

#### **Mix complex and real operands only for addition, subtraction, and multiplication**

If you mix operands for any other math operations in Stateflow action language, an error message appears when you try to simulate your model.

To mix complex and real operands for division, you can use an Embedded MATLAB function as described in ["Performing Complex Division with an](#page-855-0) [Embedded MATLAB Function" on page 17-16.](#page-855-0)

**Tip** Another way to mix operands for division is to use the complex, real, and imag operators in Stateflow action language.

Suppose that you want to calculate  $y = x1/x2$ , where x1 is complex and x2 is real. You can rewrite this calculation as:

```
y = complex(real(x1)/x2, imag(x1)/x2)
```
For more information, see ["Using Operators to Handle Complex Numbers"](#page-847-0) [on page 17-8](#page-847-0).

#### **Do not define complex data with constant or data store memory scope**

If you define complex data with Constant or Data Store Memory scope, an error message appears when you try to simulate your model.

#### **Do not define complex data with ml, struct, or boolean base type**

If you define complex data with ml, struct, or boolean base type, an error message appears when you try to simulate your model.

#### **Use only real values to set initial values of complex data**

When you define the initial value for data that is complex, use only a real value. See ["Properties You Can Set in the Value Attributes Pane" on page 8-20](#page-433-0) for instructions on setting an initial value in the Data properties dialog box.

#### **Do not enter minimum or maximum values for complex data**

In the **Value Attributes** pane of the Data properties dialog box, do not enter any values in the **Minimum** or **Maximum** field when you define complex data. If you enter a value in either field, an error message appears when you try to simulate your model.

#### **Assign complex values only to data of complex data type**

If you assign complex values to real data types, an error message appears when you try to simulate your model.

**Note** You can assign both real and complex values to complex data types.

#### **Do not use complex data with temporal logic operators**

You cannot use complex data as an argument for temporal logic operators, because you cannot define time as a complex number.

## <span id="page-853-0"></span>**Best Practices for Using Complex Data in Stateflow Charts**

#### **In this section...**

"Performing Math Function Operations with an Embedded MATLAB Function" on page 17-14

["Performing Complex Division with an Embedded MATLAB Function" on](#page-855-0) [page 17-16](#page-855-0)

## **Performing Math Function Operations with an Embedded MATLAB Function**

Math functions such as sin, cos, min, max, and abs do not work with complex data in Stateflow action language. However, you can use an Embedded MATLAB function in your chart to perform math function operations on complex data.

#### **A Simple Example**

In the following chart, an Embedded MATLAB function calculates the absolute value of a complex number:

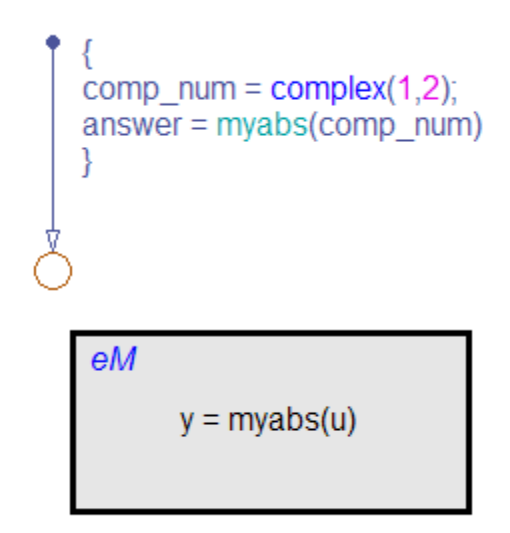

The value of comp num is  $1+2i$ . Calculating the absolute value gives an answer of 2.2361.

#### **How to Calculate Absolute Value**

Suppose that you want to find the absolute value of a complex number. Follow these steps:

**1** Add an Embedded MATLAB function to your chart with this function signature:

 $y = myabs(u)$ 

- **2** Double-click the function box to open the Embedded MATLAB Editor.
- **3** In the Embedded MATLAB Editor, enter the code below:

```
function y = myabs(u)%#eml
y = abs(u);
```
<span id="page-855-0"></span>The function myabs takes a complex input u and returns the absolute value as an output y.

- **4** Configure the input argument u to accept complex values.
	- **a** Open the Model Explorer.
	- **b** In the **Model Hierarchy** pane of the Model Explorer, navigate to the Embedded MATLAB function myabs.
	- **c** In the **Contents** pane of the Model Explorer, right-click the input argument u and select **Properties** from the context menu.
	- **d** In the Data properties dialog box, select On in the **Complexity** field and click **OK**.

## **Performing Complex Division with an Embedded MATLAB Function**

Division with complex operands is not available as a binary or assignment operation in Stateflow action language. However, you can use an Embedded MATLAB function in your chart to perform division on complex data.

#### **A Simple Example**

In the following chart, an Embedded MATLAB function performs division on two complex operands:

```
\begin{array}{l} \text{comp\_num} = \text{complex}(1,2); \\ \text{comp\_den} = \text{complex}(3,4); \\ \text{answer} = \text{mydiv}(\text{comp\_num}, \text{comp\_den}) \end{array}eM
                y = mydiv(u1, u2)
```
The values of comp num and comp den are 1+2i and 3+4i, respectively. Dividing these values gives an answer of 0.44+0.08i.

#### **How to Perform Complex Division**

To divide two complex numbers:

**1** Add an Embedded MATLAB function to your chart with this function signature:

 $y = mydiv(u1, u2)$ 

- **2** Double-click the function box to open the Embedded MATLAB Editor.
- **3** In the Embedded MATLAB Editor, enter the code below:

```
function y = mydiv(u1, u2)%#eml
y = u1 / u2;
```
The function mydiv takes two complex inputs, u1 and u2, and returns the complex quotient of the two numbers as an output y.

- **4** Configure the input and output arguments to accept complex values.
	- **a** Open the Model Explorer.
	- **b** In the **Model Hierarchy** pane of the Model Explorer, navigate to the Embedded MATLAB function mydiv.
	- **c** For each input and output argument, follow these steps:
		- **i** In the **Contents** pane of the Model Explorer, right-click the argument and select **Properties** from the context menu.
		- **ii** In the Data properties dialog box, select On in the **Complexity** field and click **OK**.

## <span id="page-858-0"></span>**Implementing a Frame Synchronization Controller Using a Stateflow Chart**

**In this section...**

"What Is Frame Synchronization?" on page 17-19 "A Frame Synchronization Controller Chart" on page 17-19 ["Key Features of the Chart" on page 17-21](#page-860-0) ["Opening the Model" on page 17-21](#page-860-0) ["How the Chart Works" on page 17-22](#page-861-0)

## **What Is Frame Synchronization?**

In communication systems, frame synchronization is a method of finding valid data in a transmission that consists of *data frames*. To aid frame synchronization, the transmitter inserts a fixed data pattern at the start of each data frame to mark the start of valid data. The receiver searches for the fixed pattern in each data frame and achieves frame synchronization when the correlation between the input data and the fixed pattern is high.

## **A Frame Synchronization Controller Chart**

This Simulink subsystem is part of a larger model that illustrates the use of Communications Blockset™ software to model a communication system. The chart Frame Sync Controller models a frame synchronization algorithm.

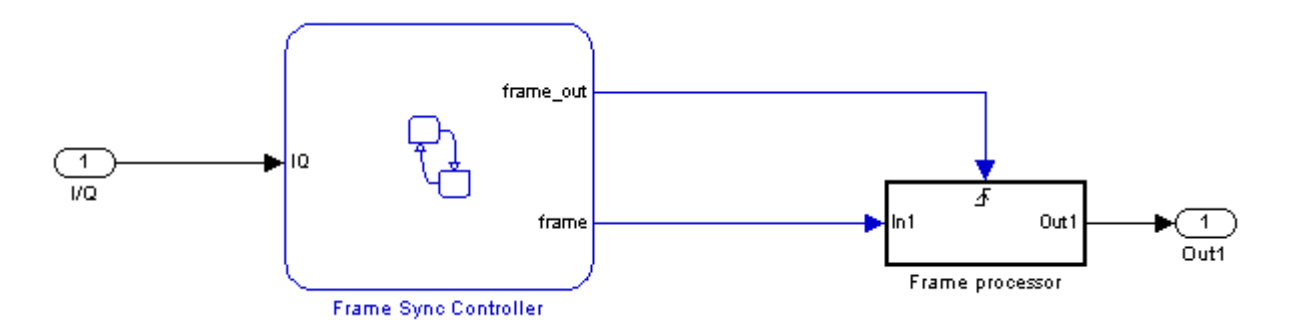

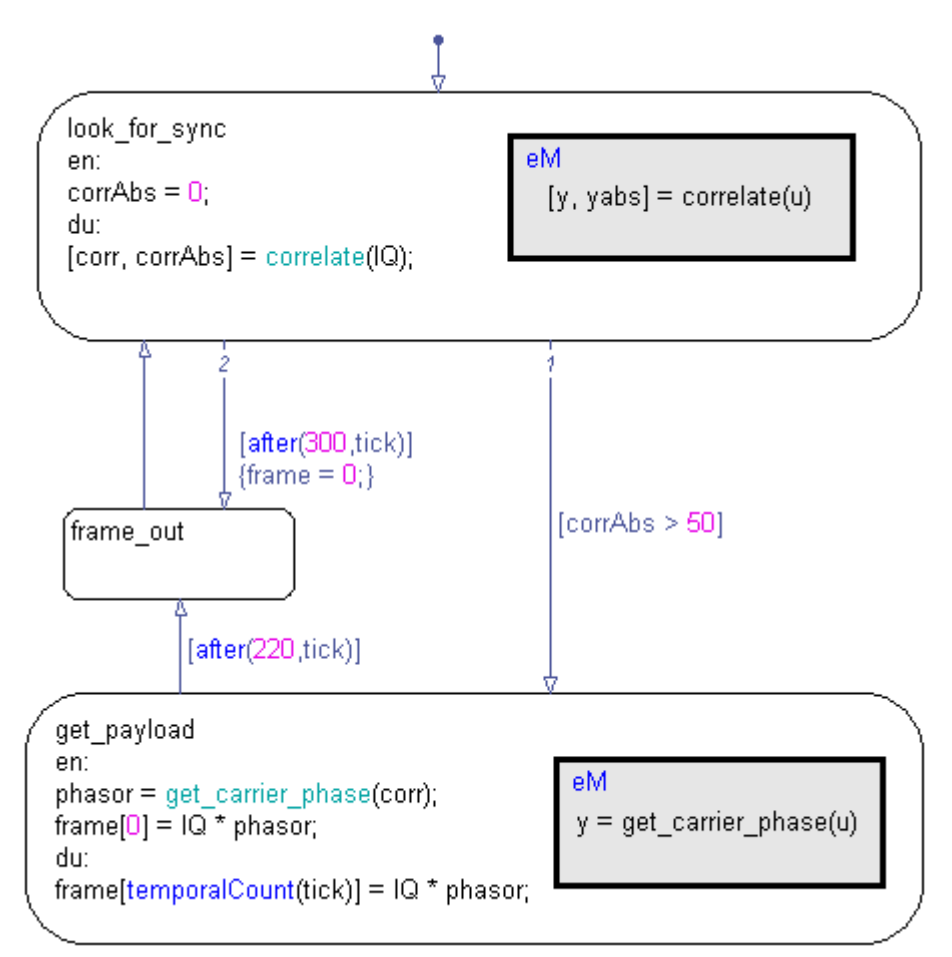

The chart contains these states, transitions, and Embedded MATLAB functions:

The chart calculates the correlation between the input signal I/Q and the fixed data pattern trainSig. You define trainSig by writing and running a MATLAB script before you simulate the model.

**•** If the correlation exceeds 50 percent, frame synchronization occurs. The chart stores 220 valid data points in the complex vector frame.

<span id="page-860-0"></span>**•** If the correlation stays below 50 percent after the chart has evaluated 300 data points, the frame synchronization algorithm resets.

For more information, see ["How the Chart Works" on page 17-22](#page-861-0).

## **Key Features of the Chart**

Key features of the chart include:

**•** Complex input and output signals

The chart accepts a complex input signal I/Q. After synchronizing the data frame, the chart stores the valid data in a complex output signal frame.

**•** Complex multiplication

The output signal frame is a vector of complex products between each valid data point and the phase angle of the carrier wave.

**•** Indexing into a complex vector

The chart uses the temporalCount operator to index into the complex vector frame. (See ["Using Temporal Logic in State Actions and Transitions"](#page-588-0) [on page 10-63](#page-588-0) for information about the temporalCount operator.)

**•** Embedded MATLAB functions with complex arguments

The Embedded MATLAB functions correlate and get carrier phase have complex input and output arguments.

## **Opening the Model**

To open the model, type sf frame sync controller at the MATLAB command prompt.

**Note** You cannot simulate the model itself. This example is available only to illustrate the use of complex data in a Stateflow chart.

## <span id="page-861-0"></span>**How the Chart Works**

#### **Stage 1: Activation of the Frame Synchronization Algorithm**

When the chart wakes up, the state look\_for\_sync activates to start the frame synchronization algorithm.

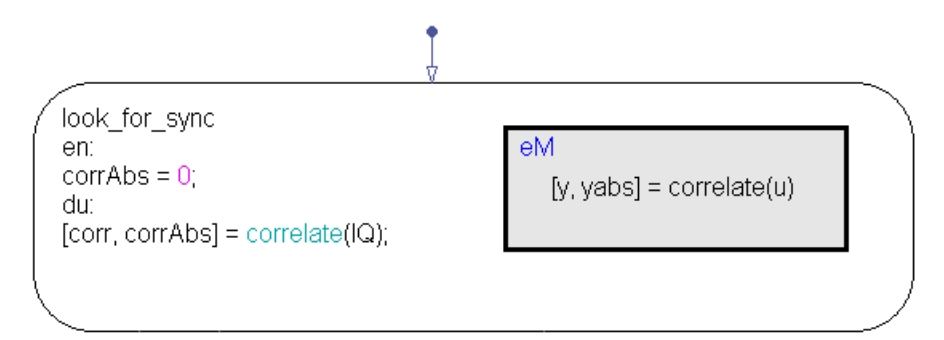

#### **Stage 2: Calculation of Correlation Between the Input Signal and the Fixed Pattern**

The Embedded MATLAB function correlate finds the correlation between the input signal I/Q and the fixed data pattern trainSig. Then, the function stores the complex correlation as corr.

Code for the function correlate appears below:

```
function [y, yabs] = correlate(u)persistent zi;
B = conj(flipud(trainsig));A = 1;if(isempty(zi))
    zi = zeros(max(length(A), length(B)) - 1, 1) + complex(0,0);end
[y, zi] = filter(B, A, u, zi);
```
 $y$ abs = abs( $y$ );

#### **Stage 3: Calculation of Absolute Value of the Complex Correlation**

The Embedded MATLAB function correlate also finds the absolute value of corr and stores the output as corrAbs. The value of corrAbs is the correlation percentage, which can range from 0 to 100 percent. At 0 percent, there is no correlation; at 100 percent, there is perfect correlation.

#### **Stage 4: Identification of Valid Data in a Data Frame**

If corrAbs exceeds 50 percent, the correlation is high and the chart has identified the start of valid data in a data frame. The transition from the state look for sync to get payload occurs.

If corrAbs stays below 50 percent after the chart has evaluated 300 data points, the frame synchronization algorithm restarts. See ["Stage 7: Restart of](#page-863-0) [the Frame Synchronization Algorithm" on page 17-24](#page-863-0).

#### **Stage 5: Storage of Valid Data in a Complex Vector**

When the correlation is high, the state get payload activates.

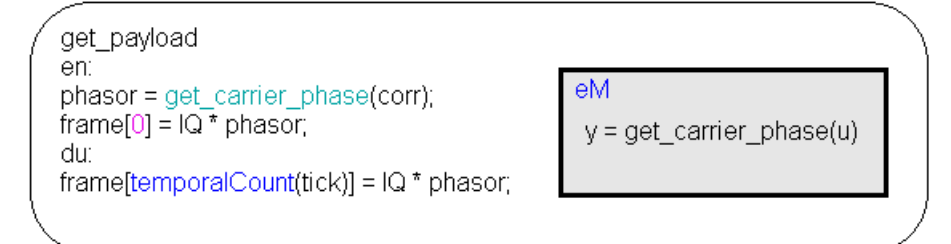

The Embedded MATLAB function get\_carrier\_phase finds the phase angle of the carrier wave and stores the value as phasor. Then, the state multiplies the input signal I/Q with the phase angle phasor and stores each complex product in successive elements of the vector frame.

Code for the function get\_carrier\_phase appears below:

<span id="page-863-0"></span>function y = get\_carrier\_phase(u)

 $y = exp(-1i * angle(u));$ 

#### **Stage 6: Output of Valid Data from a Data Frame**

After collecting 220 data points, the chart outputs the vector frame to the next block in the model.

#### **Stage 7: Restart of the Frame Synchronization Algorithm**

The state look\_for\_sync reactivates, and the frame synchronization algorithm restarts for the next data frame.
## **Implementing a Spectrum Analyzer Using a Stateflow Chart**

#### **In this section...**

"What Is a Spectrum Analyzer?" on page 17-25 "A Spectrum Analyzer Model" on page 17-25 ["Running the Spectrum Analyzer Model" on page 17-27](#page-866-0) ["How the Sinusoid Generator Block Works" on page 17-28](#page-867-0) ["How the Analyzer Chart Works" on page 17-30](#page-869-0) ["How the Unwrap Chart Works" on page 17-32](#page-871-0)

#### **What Is a Spectrum Analyzer?**

A spectrum analyzer is a tool that measures the frequency response (magnitude and phase angle) of a physical system over a range of frequencies.

## **A Spectrum Analyzer Model**

This Simulink model measures the frequency response of a second-order system driven by a complex sinusoidal signal. A scope displays the measured frequency response as discrete Bode plots.

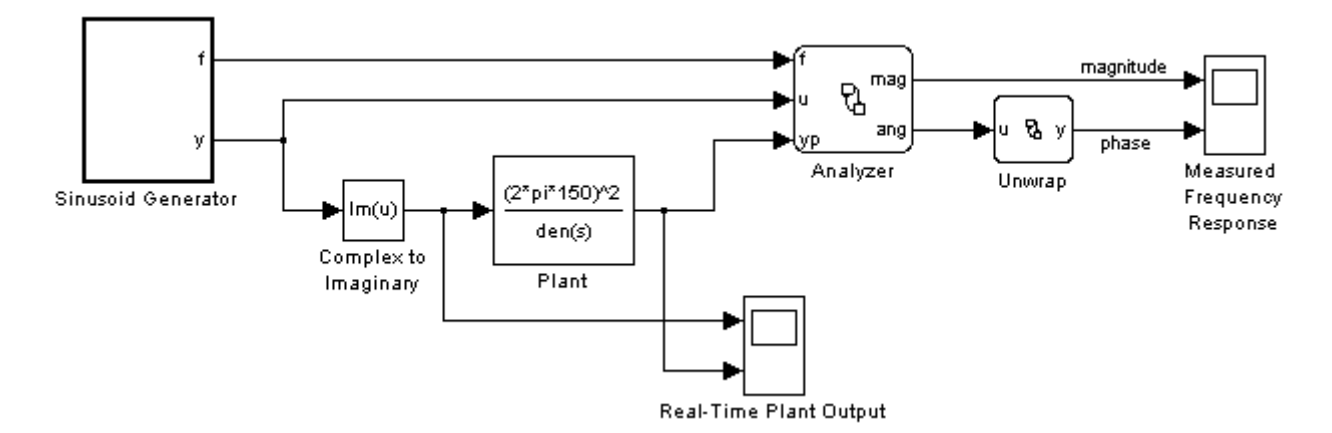

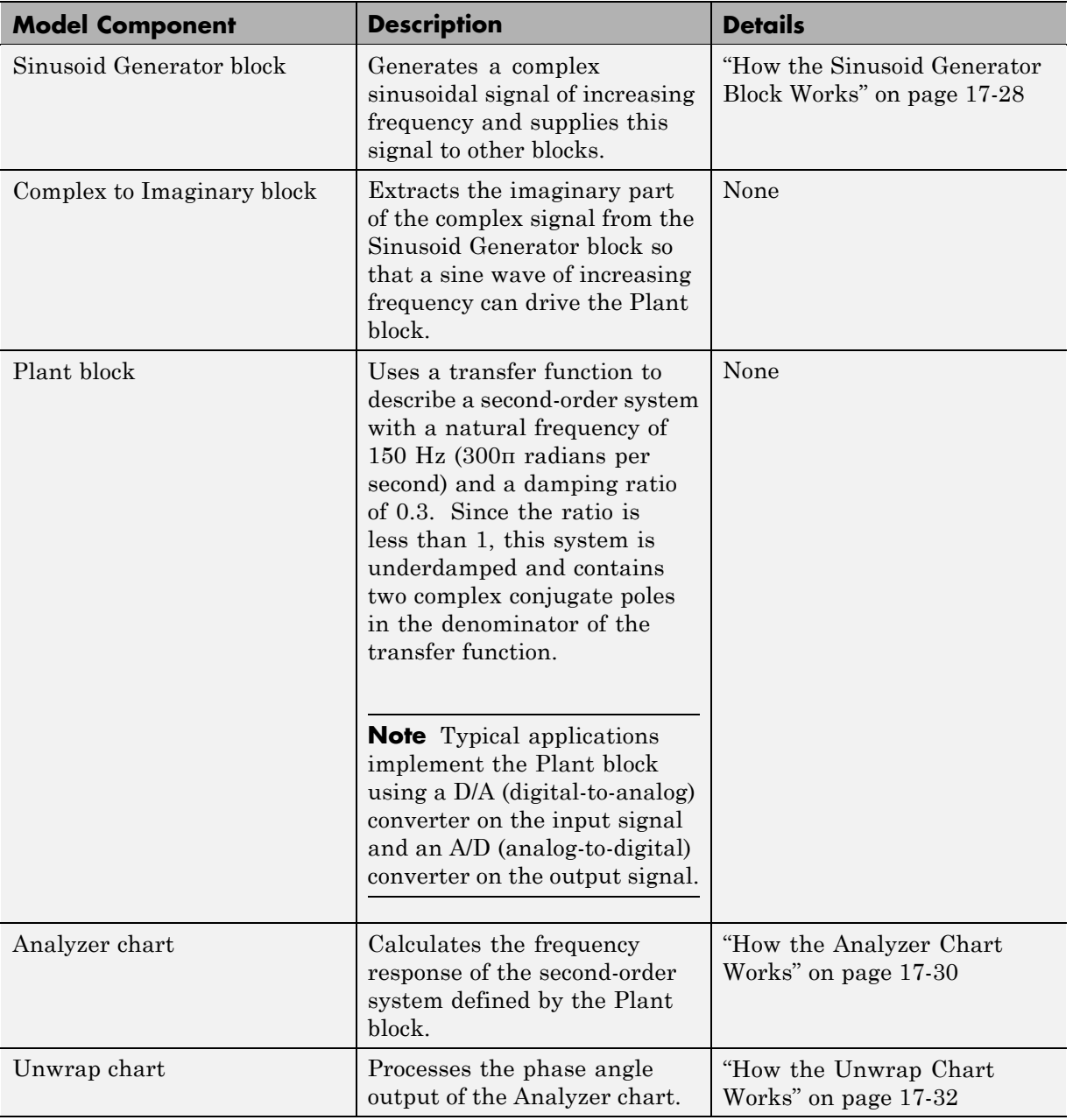

## <span id="page-866-0"></span>**Running the Spectrum Analyzer Model**

Follow these steps to run the model:

- **1** Type sf\_spectrum\_analyzer at the MATLAB command prompt.
- **2** Double-click the Measured Frequency Response scope.
- **3** Select **Simulation > Start** in the Simulink model window and watch the output in the scope.
- **4** In the scope display, right-click and select **Autoscale** from the context menu.

The scope shows a set of discrete Bode plots.

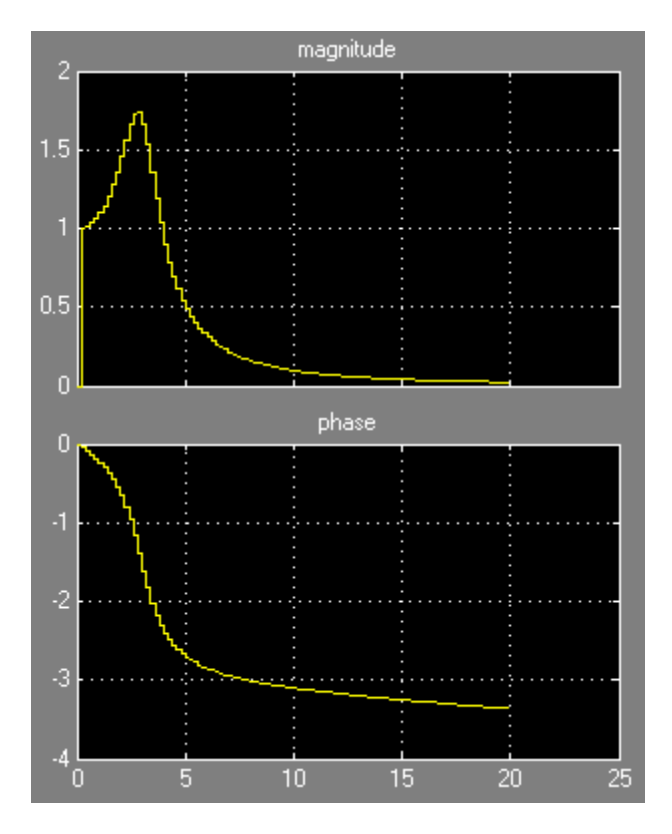

- <span id="page-867-0"></span>**•** In the magnitude plot, the sharp peak is the response of the Plant block to a resonant frequency.
- **•** In the phase plot, the angle changes from 0 to -π radians (-180 degrees). Each complex pole in the Plant block adds  $-\pi/2$  radians to the phase angle.

#### **How the Sinusoid Generator Block Works**

This block is a masked subsystem that contains a Stateflow chart. To access the chart, right-click the Sinusoid Generator block and select **Look Under Mask** from the context menu.

Key features of the signal generator chart include:

- Absolute-time temporal logic for controlling changes in frequency (see ["Operators for Absolute-Time](#page-595-0) Temporal Logic" on page 10-[70\)](#page-595-0)
- **•** Embedded MATLAB function that generates a complex signal (see [Chapter](#page-1041-0) [22, "Using Embedded MATLAB Functions in Stateflow Charts"](#page-1041-0))
- **•** Transition condition that contains complex operands (see ["Transition](#page-533-0) [Action Types" on page 10-8](#page-533-0))

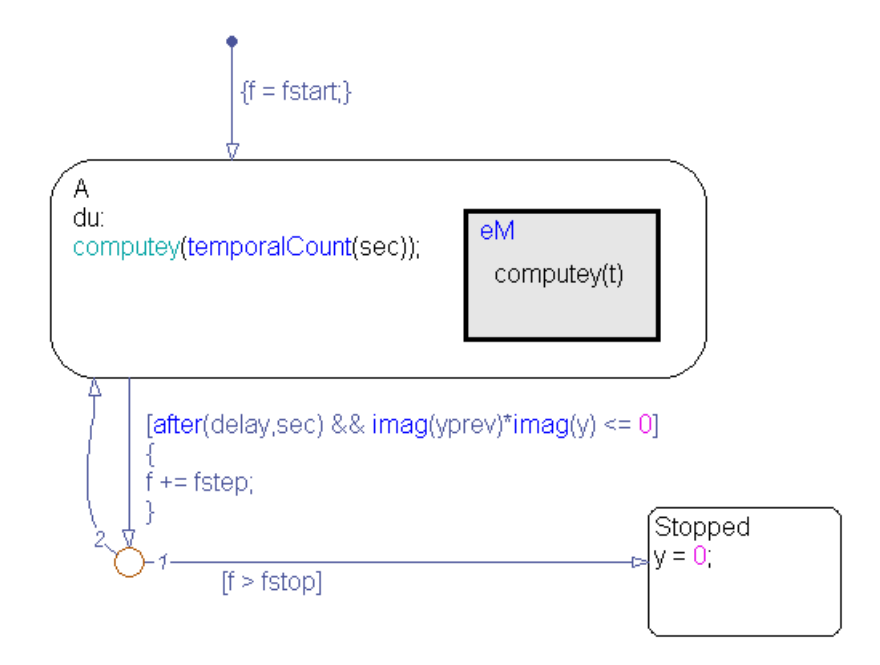

#### **Stage 1: Definition of Signal Frequency**

When the chart awakens, the default transition sets the signal frequency f to fstart and activates state A.

**Note** To set fstart, double-click the Sinusoid Generator block and enter a value (in Hz) in the **Initial frequency** field.

#### **Stage 2: Generation of Complex Signal**

While state A is active, the Embedded MATLAB function computey generates the complex signal y based on frequency f and simulation time t.

Code for the function appears below:

```
function computey(t)
yprev = y;y = exp(2 * pi * f * t * 1j);
```
#### <span id="page-869-0"></span>**Stage 3: Update of Frequency and Complex Signal**

If delay seconds have elapsed since activation of state A, the frequency f increases by an amount fstep and the Embedded MATLAB function computey generates a new signal.

Updates occur until the frequency f reaches the value fstop.

**Note** To set delay, double-click the Sinusoid Generator block and enter a value (in seconds) in the **Delay at each frequency** field. To set fstep, enter a value (in Hz) in the **Step frequency** field.

#### **Stage 4: Termination of Complex Signal**

When the frequency f reaches the value fstop, the state Stopped becomes active. The complex signal terminates and the simulation ends.

**Note** To set fstop, double-click the Sinusoid Generator block and enter a value (in Hz) in the **Stop frequency** field.

#### **How the Analyzer Chart Works**

Key features of the Analyzer chart include:

- **•** Change detection of input frequency (see ["Using Change Detection in](#page-606-0) [Actions" on page 10-81](#page-606-0))
- **•** Embedded MATLAB function that processes complex data (see [Chapter 22,](#page-1041-0) ["Using Embedded MATLAB Functions in Stateflow Charts"\)](#page-1041-0)
- State during action that contains complex operands (see ["State Action](#page-527-0)") [Types" on page 10-2](#page-527-0))

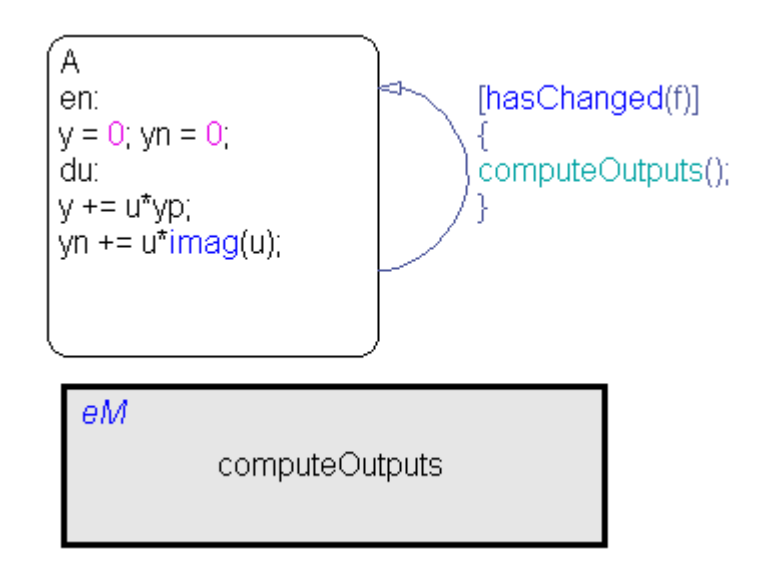

#### **Stage 1: Activation of State A**

When the chart awakens, the values of y and yn initialize to zero.

- **•** The data y stores the second-order system response to a signal from the Sinusoid Generator block.
- **•** The data yn stores an input signal of a given frequency.

#### **Stage 2: Calculation of Frequency Response**

For a given frequency, the Embedded MATLAB function computeOutputs finds the magnitude and phase angle of the system response.

Code for the function appears below:

function computeOutputs

 $mag = abs(y)/abs(yn)$ ; ang =  $-\angle a$ ngle(y) + pi/2;

#### <span id="page-871-0"></span>**Stage 3: Change Detection of Input Frequency**

The hasChanged operator detects if the input frequency f has changed since the previous time step. If so, the Embedded MATLAB function calculates the magnitude and phase angle for the new frequency.

#### **How the Unwrap Chart Works**

This chart unwraps the phase angle output of the Analyzer chart. Unwrapping means preventing the phase angle from jumping more than π radians or dropping more than -π radians.

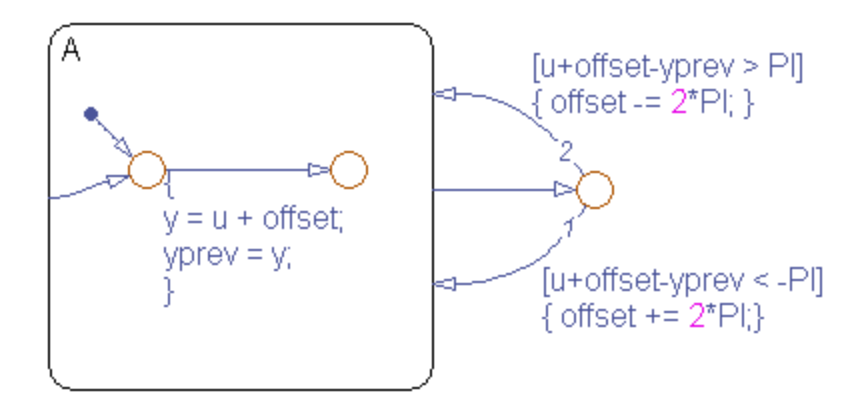

- **•** If the phase angle jumps more than π radians, the chart subtracts 2π radians from the angle.
- **•** If the phase angle drops more than -π radians, the chart adds 2π radians to the angle.

# **18**

## Defining Interfaces to Simulink Models and the MATLAB Workspace

- **•** ["Overview of Stateflow Block Interfaces" on page 18-2](#page-873-0)
- **•** ["Specifying Chart Properties" on page 18-4](#page-875-0)
- **•** ["Setting the Stateflow Block Update Method" on page 18-14](#page-885-0)
- **•** ["Implementing Update Interfaces to Simulink Models" on page 18-16](#page-887-0)
- **•** ["Creating Chart Libraries" on page 18-27](#page-898-0)
- **•** ["MATLAB Workspace Interfaces" on page 18-28](#page-899-0)
- **•** ["Interface to External Sources" on page 18-30](#page-901-0)

## <span id="page-873-0"></span>**Overview of Stateflow Block Interfaces**

#### **In this section...**

"Stateflow Block Interfaces" on page 18-2

["Typical Tasks to Define Stateflow Block Interfaces" on page 18-3](#page-874-0)

["Where to Find More Information on Events and Data" on page 18-3](#page-874-0)

#### **Stateflow Block Interfaces**

Each Stateflow block interfaces to its Simulink model. Each Stateflow block can interface to sources external to the Simulink model (data, events, custom code). Events and data are the Stateflow objects that define the interface from the point of view of the Stateflow block.

Events can be local to the Stateflow block or can be propagated to and from the Simulink model and sources external to it. Data can be local to the Stateflow block or can be shared with and passed to the Simulink model and to sources external to the Simulink model.

The Stateflow interfaces include:

- **•** Physical connections between Simulink blocks and the Stateflow block
- **•** Event and data information exchanged between the Stateflow block and external sources
- **•** The properties of a Stateflow chart
- **•** Graphical functions exported from a chart

See ["Exporting Chart-Level Graphical Functions" on page 7-35](#page-382-0) for more details.

**•** The MATLAB workspace

See ["Using MATLAB Functions and Data in Actions" on page 10-42](#page-567-0) for more details.

**•** Definitions in external code sources

## <span id="page-874-0"></span>**Typical Tasks to Define Stateflow Block Interfaces**

Defining the interface for a Stateflow block in a Simulink model involves some or all the tasks described in the following topics:

**•** Specify the update method for a Stateflow block in a Simulink model.

This task is described in "Setting the [Stateflow Block Update Method" on](#page-885-0) [page 18-14](#page-885-0).

**•** Define the input and output data and events that you need.

See the following topics for detailed information:

- **-** ["Using Input Events to Activate a Stateflow Chart" on page 9-11](#page-490-0)
- **-** ["Using Output Events to Activate a Simulink Block" on page 9-24](#page-503-0)
- **-** ["Sharing Input and Output Data with Simulink Models" on page 8-27](#page-440-0)
- **•** Add and define any nonlocal data and events with which your Stateflow chart must interact.
- **•** Define relationships with any external sources.

See the topics ["MATLAB Workspace Interfaces" on page 18-28](#page-899-0) and ["Interface to External Sources" on page 18-30](#page-901-0).

The preceding task list is a typical sequence. You might find that another sequence better complements your model development.

See ["Implementing Update Interfaces](#page-887-0) to Simulink Models" on page 18[-16](#page-887-0) for examples of implemented interfaces to Simulink models.

## **Where to Find More Information on Events and Data**

See the following references for defining the interface of a Stateflow Chart block in a Simulink model:

- **•** ["Using Input Events to Activate a Stateflow Chart" on page 9-11](#page-490-0)
- **•** ["Using Output Events to Activate](#page-503-0) a Simulink Block" on page 9[-24](#page-503-0)
- **•** ["Sharing Input and Output Data with Simulink Models" on page 8-27](#page-440-0)
- **•** ["Sharing Chart Data with External Modules" on page 8-39](#page-452-0)

## <span id="page-875-0"></span>**Specifying Chart Properties**

#### **In this section...**

"About Chart Properties" on page 18-4

"Setting Properties for a Single Chart" on page 18-4

["Setting Properties for All Charts in the Model" on page 18-11](#page-882-0)

## **About Chart Properties**

You set part of the interface for a Stateflow block to its Simulink model when you specify the properties for the chart of a Stateflow block. You can specify properties for single charts or all charts in a model.

## **Setting Properties for a Single Chart**

To specify properties for a single chart:

- **1** Double-click a chart to open it.
- **2** Right-click an open area of the chart and select **Properties**.

The Chart properties dialog box appears.

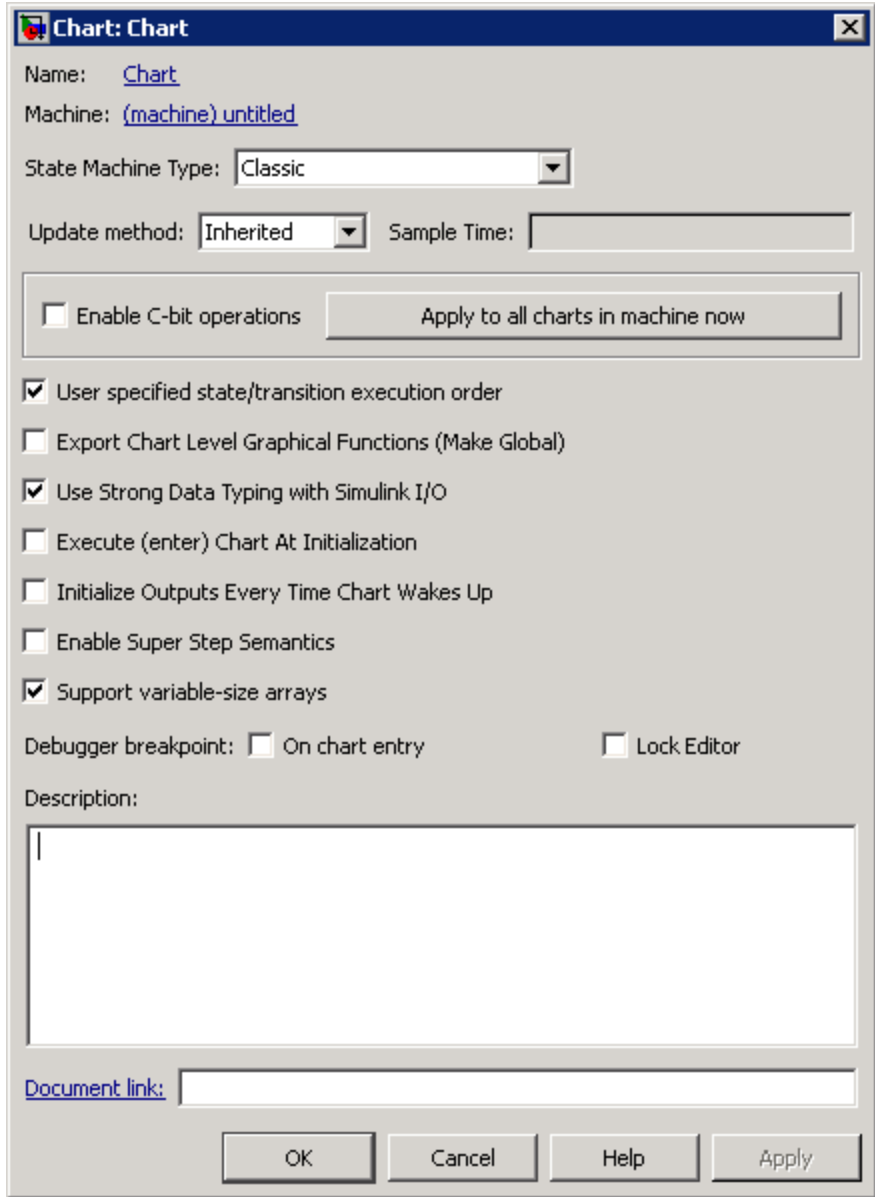

**3** Specify properties for the chart.

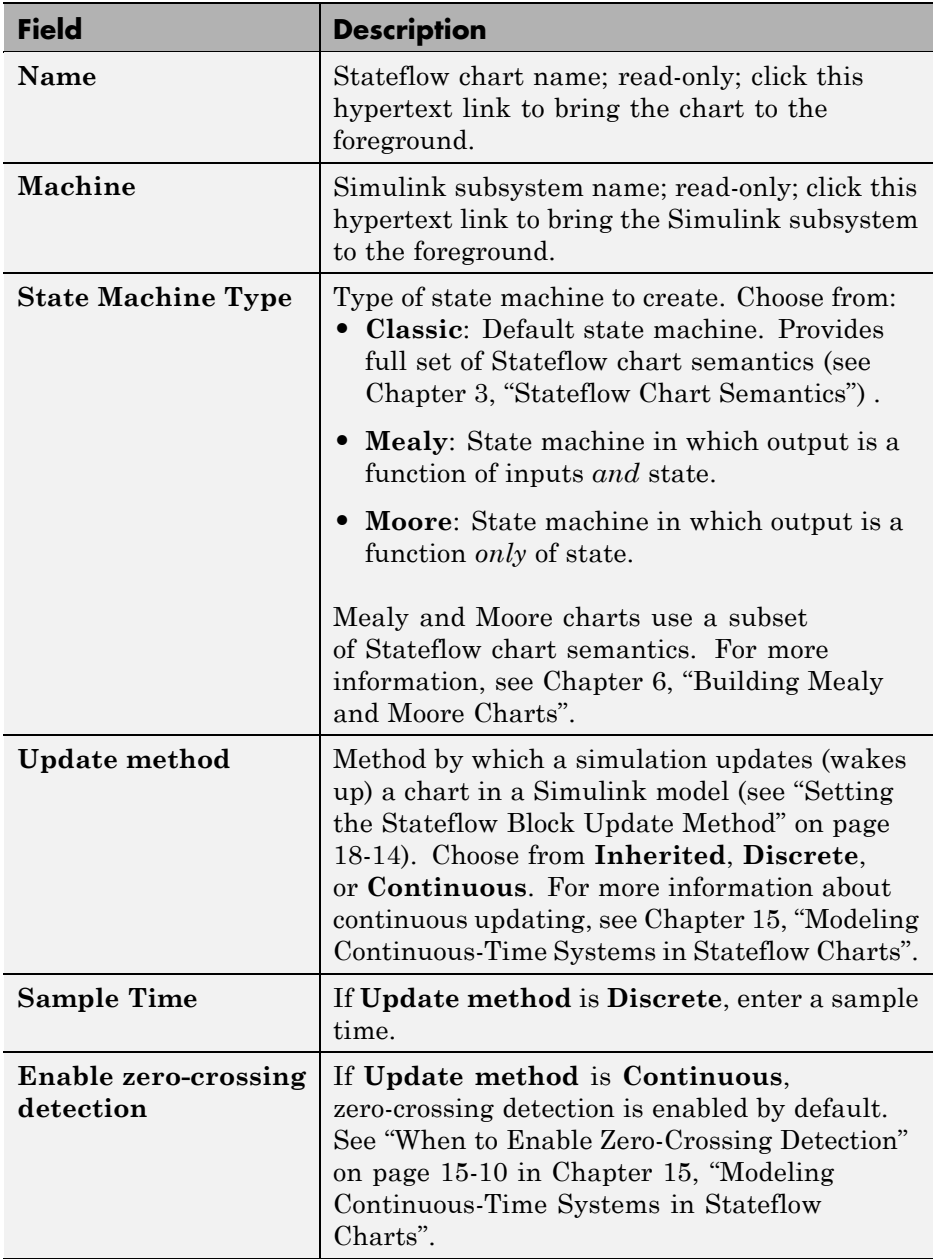

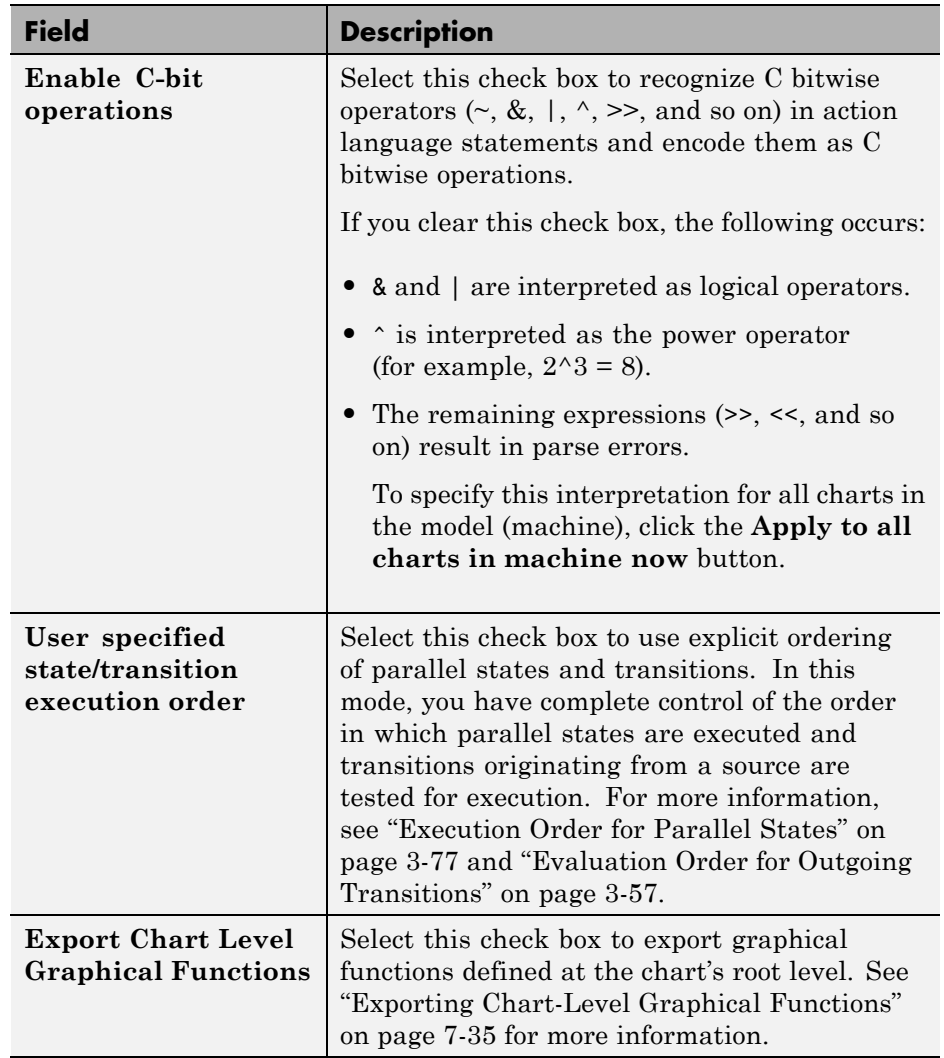

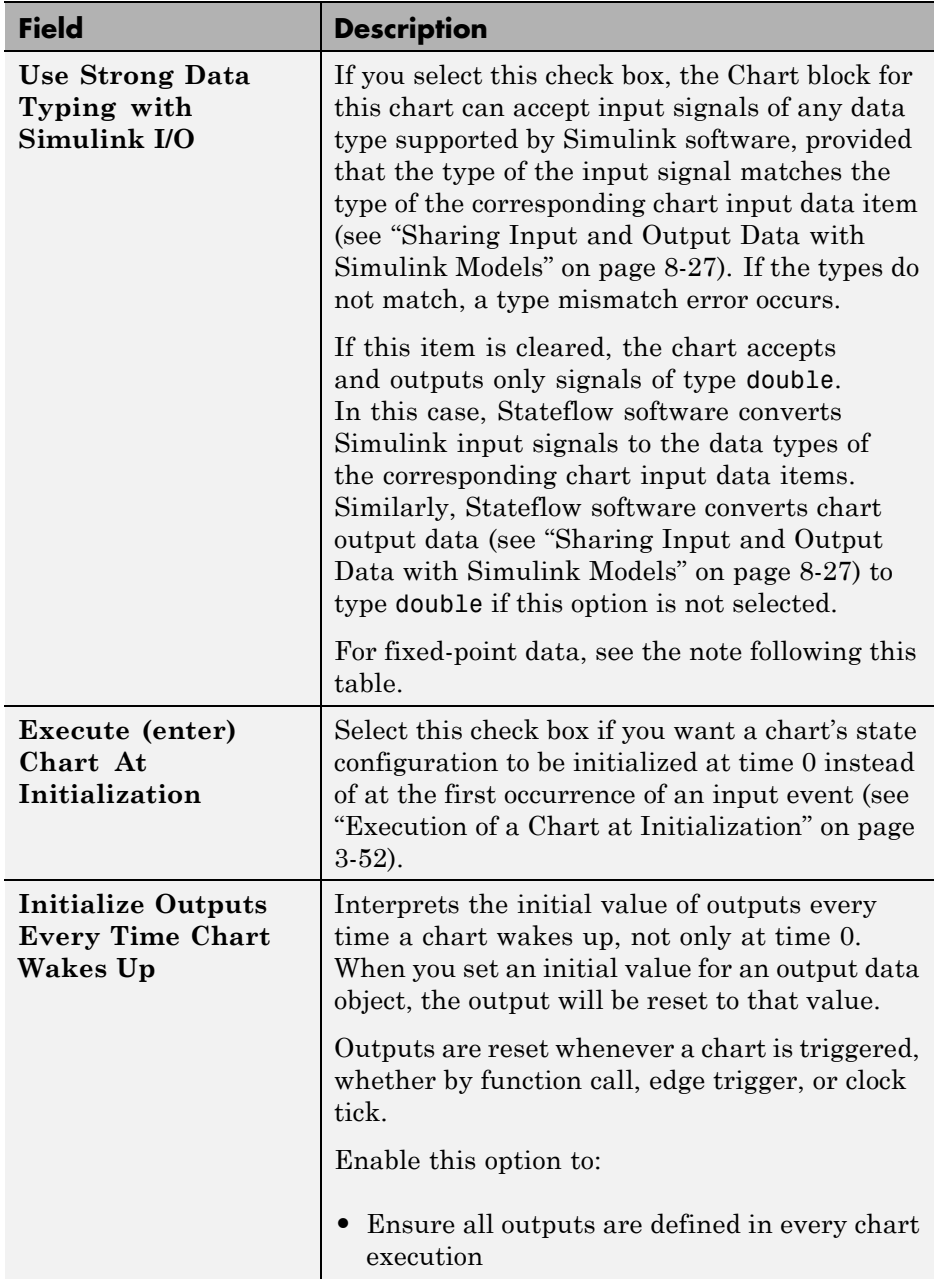

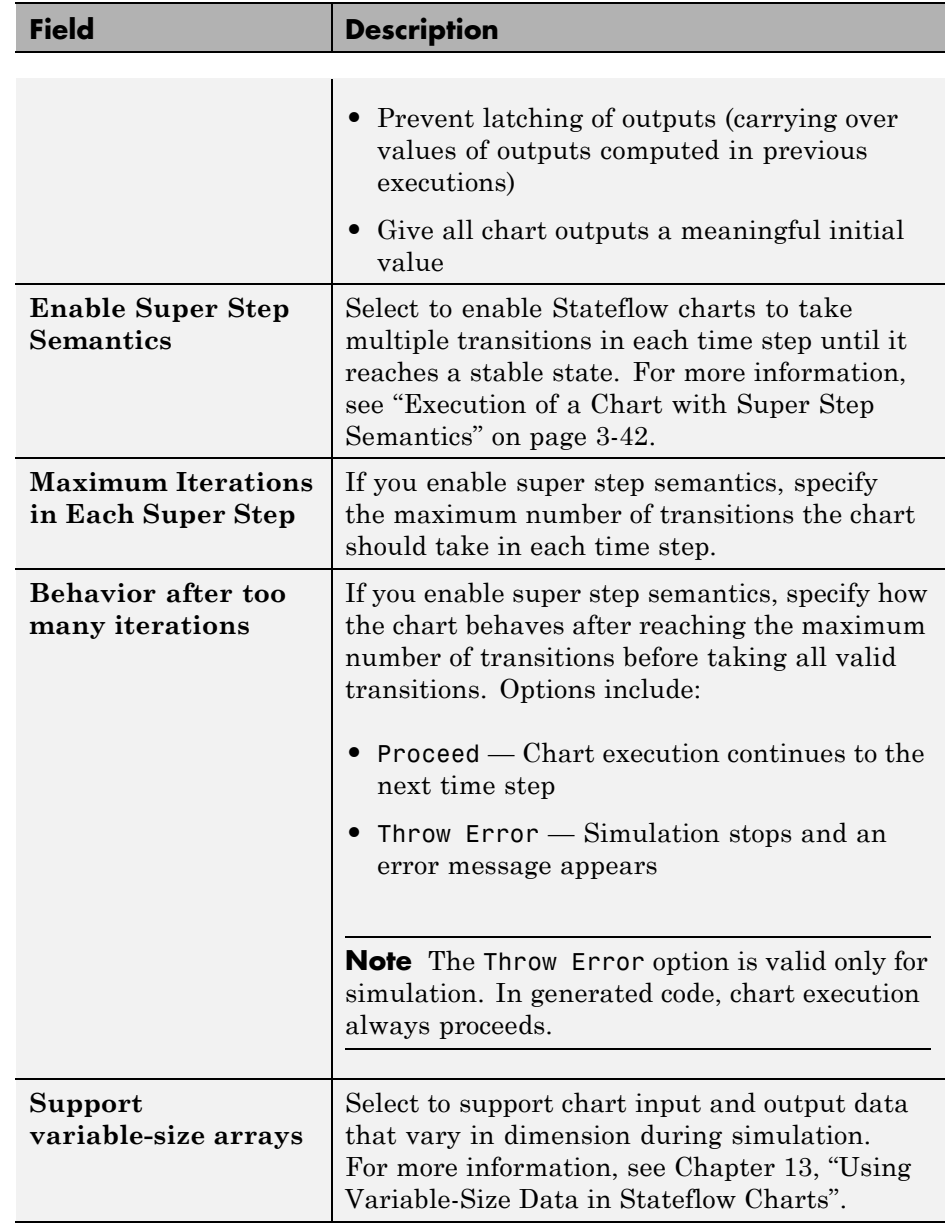

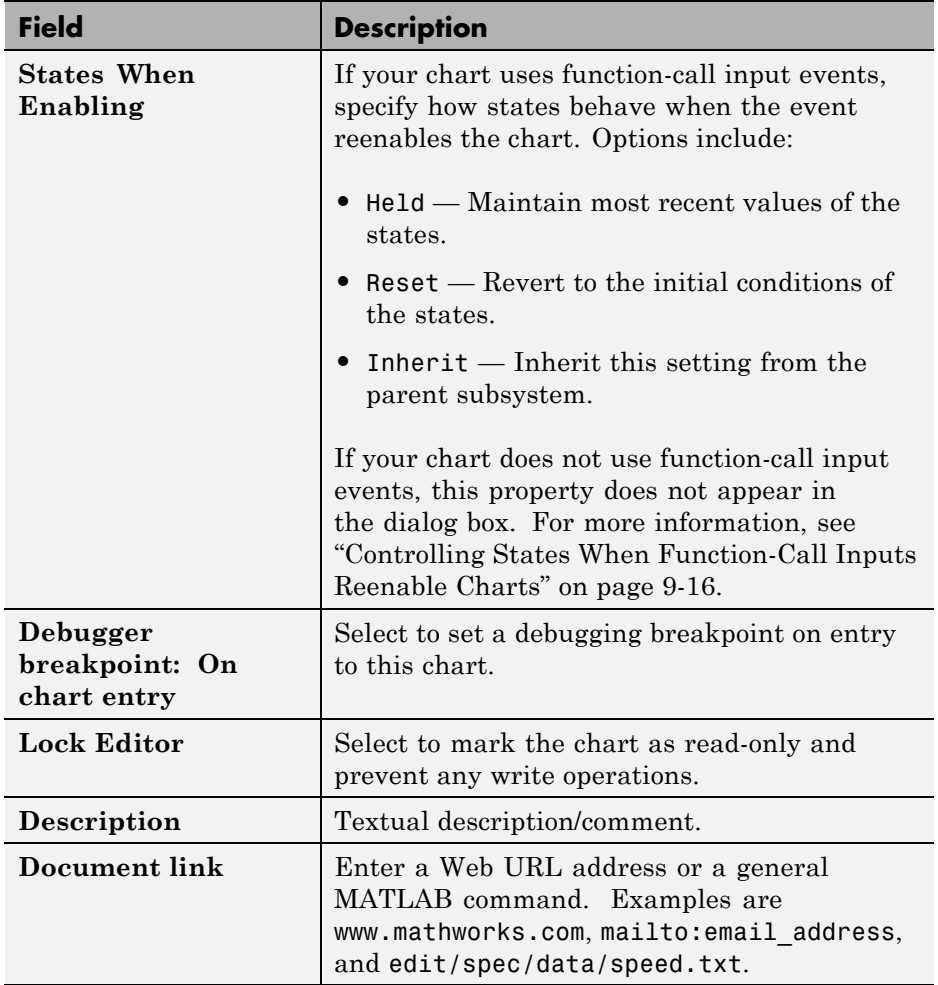

**Note** For fixed-point data, the **Use Strong Data Typing with Simulink I/O** option is always on. If an input or output fixed-point data in a chart does not match its counterpart data in a model, a mismatch error results.

**4** Click one of these buttons:

- <span id="page-882-0"></span>**• Apply** to save the changes
- **• Cancel** to cancel any changes since the last apply
- **• OK** to save the changes and close the dialog box
- **• Help** to display the online help in an HTML browser window

## **Setting Properties for All Charts in the Model**

You can set some properties for all charts in the model by setting properties for the Stateflow machine for a model. The Stateflow machine represents all the Stateflow blocks in a model.

To set properties for the Stateflow machine:

**1** In the Chart properties dialog box for a particular Stateflow chart, select the **Machine** link at the top of the dialog box.

The Machine properties dialog box appears.

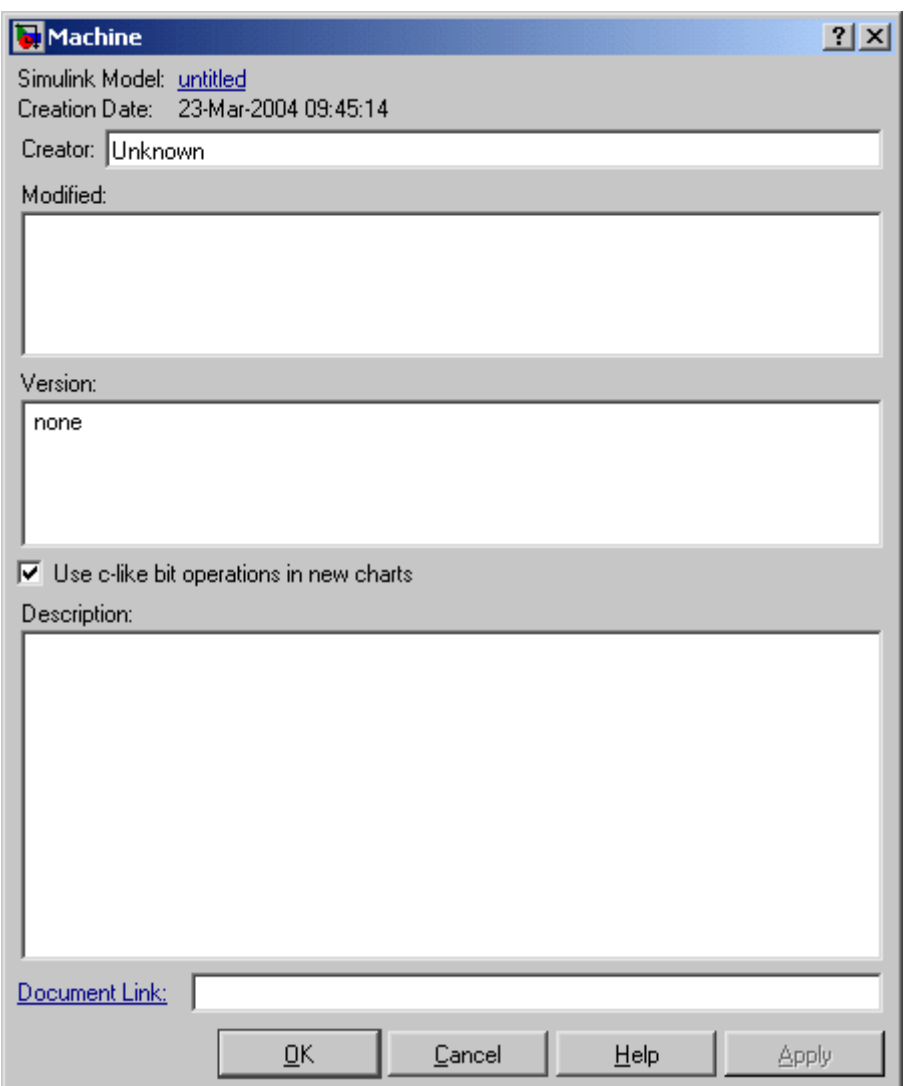

See ["Setting Properties for a Single Chart" on page 18-4](#page-875-0) for instructions on how to access the Chart properties dialog box for a Stateflow chart.

**2** Enter information in the fields that appear.

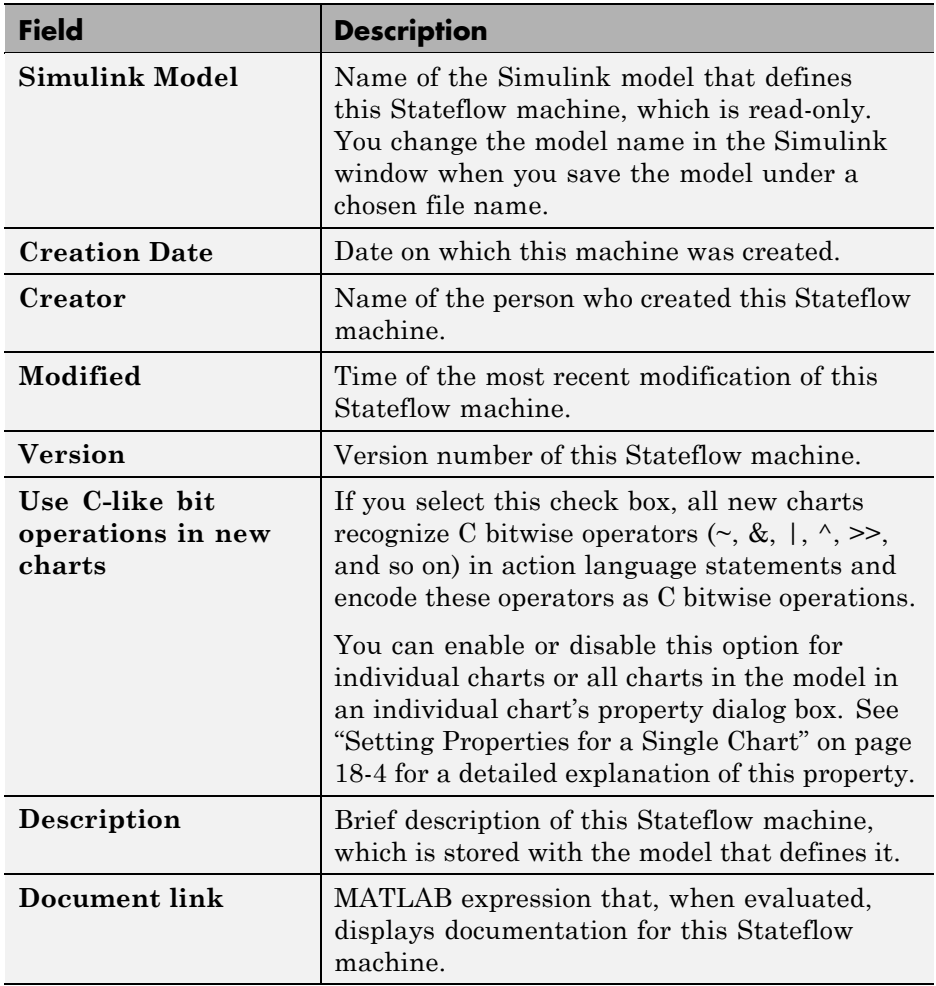

- **3** Click one of these buttons:
	- **• Apply** saves the changes.
	- **• Cancel** closes the dialog box without making any changes.
	- **• OK** saves the changes and closes the dialog box.
	- **• Help** displays the online help in an HTML browser window.

## <span id="page-885-0"></span>**Setting the Stateflow Block Update Method**

Stateflow blocks are Simulink subsystems. Simulink events wake up subsystems for execution. To specify a wakeup method for a chart, set the chart's **Update method** property in the Chart dialog box for the chart (see ["Specifying Chart Properties" on page 18-4\)](#page-875-0). Choose from the following wakeup methods:

#### **• Inherited**

This is the default update method. Specifying this method causes input from the Simulink model to determine when the chart wakes up during a simulation.

If you define input events for the chart, the Stateflow block is explicitly triggered by a signal on its trigger port originating from a connected Simulink block. This trigger input event can be set in the Model Explorer to occur in response to a Simulink signal that is **Rising**, **Falling**, or **Either** (rising and falling), or in response to a **Function Call**. See ["Using Input](#page-490-0) [Events to Activate a Stateflow Chart" on page 9-11.](#page-490-0)

If you do not define input events, the Stateflow block implicitly inherits triggers from the Simulink model. These implicit events are the sample times (discrete or continuous) of the Simulink signals providing inputs to the chart. If you define data inputs (see ["Sharing Input and Output Data](#page-440-0) [with Simulink Models" on page 8-27](#page-440-0)), the chart awakens at the rate of the fastest data input. If you do not define any data input for the chart, the chart wakes up as defined by its parent subsystem's execution behavior.

#### **• Discrete**

The Simulink model awakens (samples) the Stateflow block at the rate you specify as the block's **Sample Time** property. An implicit event is generated at regular time intervals corresponding to the specified rate. The sample time is in the same units as the Simulink simulation time. Other blocks in the Simulink model can have different sample times.

#### **• Continuous**

Stateflow charts maintain mode in minor time steps and can define continuous states and their derivatives. In addition, charts can register zero crossings, allowing Simulink models to sample Stateflow charts whenever state changes occur. See [Chapter 15, "Modeling Continuous-Time](#page-767-0) [Systems in Stateflow Charts".](#page-767-0)

## <span id="page-887-0"></span>**Implementing Update Interfaces to Simulink Models**

#### **In this section...**

"Defining a Triggered Stateflow Block" on page 18-16 ["Defining a Sampled Stateflow Block" on page 18-17](#page-888-0) ["Defining an Inherited Stateflow Block" on page 18-18](#page-889-0) ["Defining a Continuous Stateflow Block" on page 18-19](#page-890-0) ["Defining Function-Call Output Events" on page 18-19](#page-890-0) ["Defining Edge-Triggered Output Events" on page 18-24](#page-895-0)

## **Defining a Triggered Stateflow Block**

These are essential conditions that define an edge-triggered Stateflow block:

- **•** The chart **Update method** (set in the Chart properties dialog box) is set to **Triggered** or **Inherited**. (See ["Specifying Chart Properties" on page 18-4.](#page-875-0))
- **•** The chart has an **Input from Simulink** event defined and an edge-trigger type specified. (See ["Using Input Events to Activate a Stateflow Chart" on](#page-490-0) [page 9-11.](#page-490-0))

#### **Triggered Stateflow Block Example**

A Pulse Generator block connected to the trigger port of the Stateflow block is an example of an edge-triggered Stateflow block.

<span id="page-888-0"></span>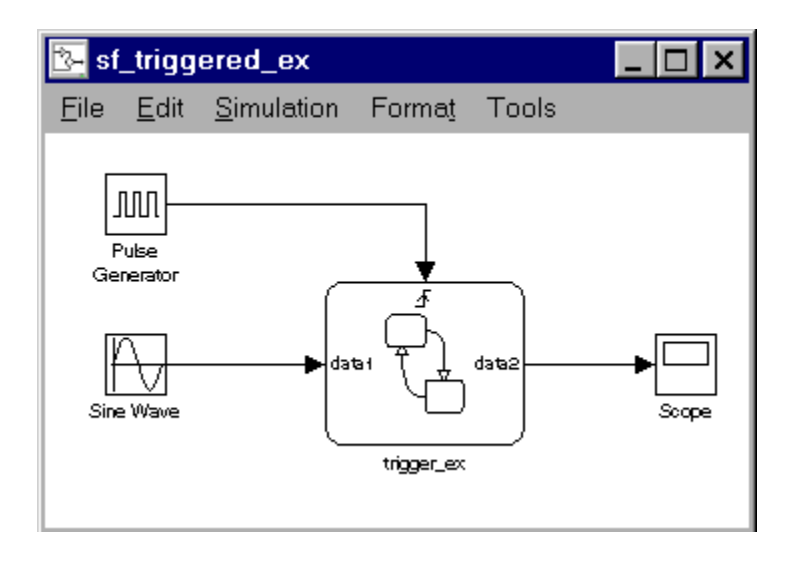

The **Input from Simulink** event has a **Rising Edge** trigger type. If you define more than one **Input from Simulink** event, the Simulink model determines the sample times to be consistent with various rates of all the incoming signals. The outputs of a triggered Stateflow block are held after the execution of the block.

## **Defining a Sampled Stateflow Block**

There are two ways you can define a sampled Stateflow block. Setting the chart **Update method** (set in the Chart properties dialog box) to **Sampled** and entering a **Sample Time** value define a sampled Stateflow block. (See ["Specifying Chart Properties" on page 18-4.](#page-875-0))

Alternatively, you can add and define an **Input from Simulink** data object. Data is added and defined using either the Stateflow Editor **Add** menu or the Model Explorer. (See ["Sharing Input and Output Data with Simulink Models"](#page-440-0) [on page 8-27](#page-440-0).) The Simulink model determines the chart sample time to be consistent with the rate of the incoming data signal.

The **Sample Time** (set in the Chart properties dialog box) takes precedence over the sample time of any **Input from Simulink** data.

#### <span id="page-889-0"></span>**Sampled Stateflow Block Example**

You specify a discrete sample rate to have a Simulink model trigger a Stateflow block that is not explicitly triggered via the trigger port. You can specify a **Sample Time** for the Stateflow chart in the Chart properties dialog box. The Stateflow block is then called by the Simulink model at the defined, regular sample times.

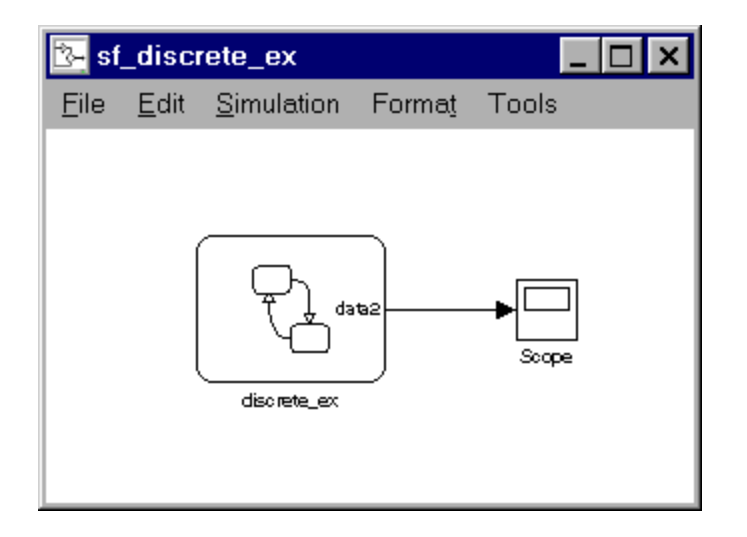

The outputs of a sampled Stateflow block are held after the execution of the block.

#### **Defining an Inherited Stateflow Block**

These are essential conditions that define an inherited trigger Stateflow block:

- **•** The chart **Update method** (set in the Chart properties dialog box) is set to **Triggered** or **Inherited**. (See ["Specifying Chart Properties" on page 18-4](#page-875-0))
- **•** The chart has an **Input from Simulink** data object defined (added and defined using either the Stateflow Editor **Add** menu or the Model Explorer). (See ["Sharing Input and Output Data with Simulink Models" on](#page-440-0) [page 8-27](#page-440-0).) The Simulink model determines the chart sample time to be consistent with the rate of the incoming data signal.

#### <span id="page-890-0"></span>**Inherited Stateflow Block Example**

A Simulink model can trigger a Stateflow block that is not explicitly triggered by a trigger port or a specified discrete sample time. In this case, the Simulink model calls the Stateflow block at a sample time determined by the model.

In this example, more than one **Input from Simulink** data object is defined. The Simulink model determines the sample times to be consistent with the rates of both incoming signals.

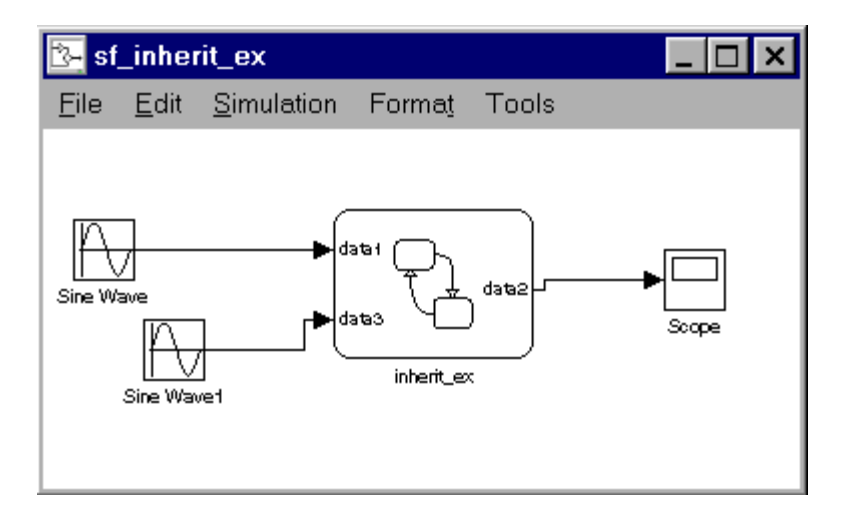

The outputs of an inherited trigger Stateflow block are held after the execution of the block.

## **Defining a Continuous Stateflow Block**

To define a continuous Stateflow block, set the chart **Update method** in the Chart properties dialog box to **Continuous**. See [Chapter 15, "Modeling](#page-767-0) [Continuous-Time Systems in Stateflow Charts".](#page-767-0)

## **Defining Function-Call Output Events**

This topic shows you how to trigger a function-call subsystem in a Simulink model with a Function Call output event in a Stateflow chart. It assumes that you already have in place a programmed function-call subsystem and a Stateflow block in the Simulink model. Use the following steps to connect

the Stateflow block to the function-call subsystem and trigger it during simulation.

**1** In the Stateflow Editor, select **Add > Event**.

A context menu of different event scopes appears.

**2** From the context menu, select **Output to Simulink**.

The Event properties dialog box appears with a default name of event and a **Scope** of **Output to Simulink**.

- **3** In the **Trigger** field, select **Function Call**.
- **4** Name the event appropriately and select **OK** to close the dialog box.

An output port with the name of the event you add appears on the right side of the Stateflow block.

**5** From the Simulink Library Browser **Ports & Subsystems** library, place a function-call subsystem in the Simulink model.

You can also create a function-call subsystem by adding a subsystem to the model and adding a Trigger port to the subsystem. In the TriggerPort parameters dialog box for the Trigger block, set the **Trigger type** field to **function-call**.

**6** Connect the output port on the Stateflow block for the **Function Call** trigger **Output to Simulink** event you add to the function-call trigger input port of the subsystem.

You should avoid placing any other blocks in the connection lines between the Stateflow block and the function-call subsystem for Stateflow blocks that have feedback loops from a block triggered by a function-call event.

**Note** You cannot connect a function-call output event from a Stateflow chart to a Simulink Demux block to trigger multiple subsystems.

**7** To execute the function-call subsystem, include an event broadcast of the function-call output event in the actions of the Stateflow chart as shown in the following example.

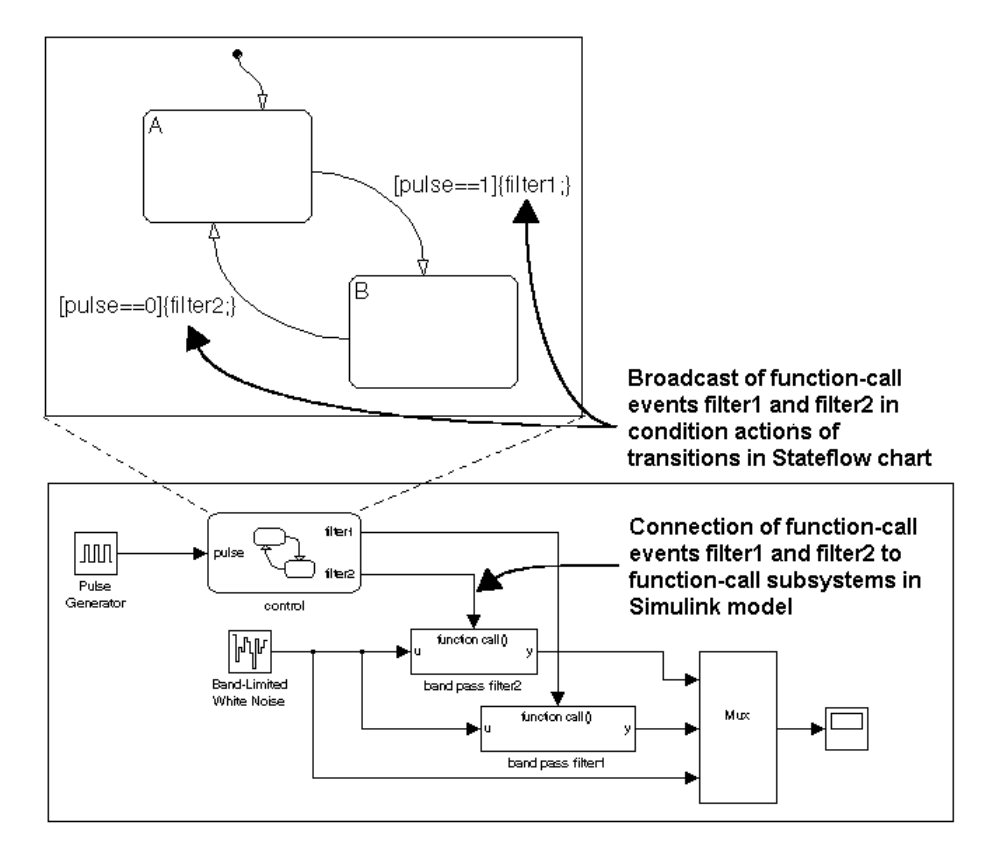

#### **Function-Call Output Events Example**

The control Stateflow block has one data input called pulse and two function-call output events called filter1 and filter2. A pulse generator provides input data to the control block. Each function-call output event is attached to a subsystem in the Simulink model that is set to trigger by a function call.

Each transition in the control chart has a condition based on the size of the input pulse. When taken, each transition broadcasts a function-call output

event that determines whether to make a function call to filter1 or filter2. If the **Output to Simulink** function-call event filter1 is broadcast, the band pass filter1 subsystem executes. If the **Output to Simulink** function-call event filter2 is broadcast, the band pass filter2 subsystem executes. When either of these subsystems is finished executing, control is returned to the control Stateflow block for the next execution step. In this way, the Stateflow block controls the execution of band pass filter1 and band pass filter2.

#### **Function-Call Semantics Example**

In this example the transition from state A to state B (in the Stateflow chart) has a transition action that specifies the broadcast of event1. event1 is an **Output to Simulink** event with a **Function Call** trigger type. The Stateflow block output port for event1 is connected to the trigger port of the band pass filter1 Simulink block. The band pass filter1 block has its **Trigger type** field set to **Function Call**.

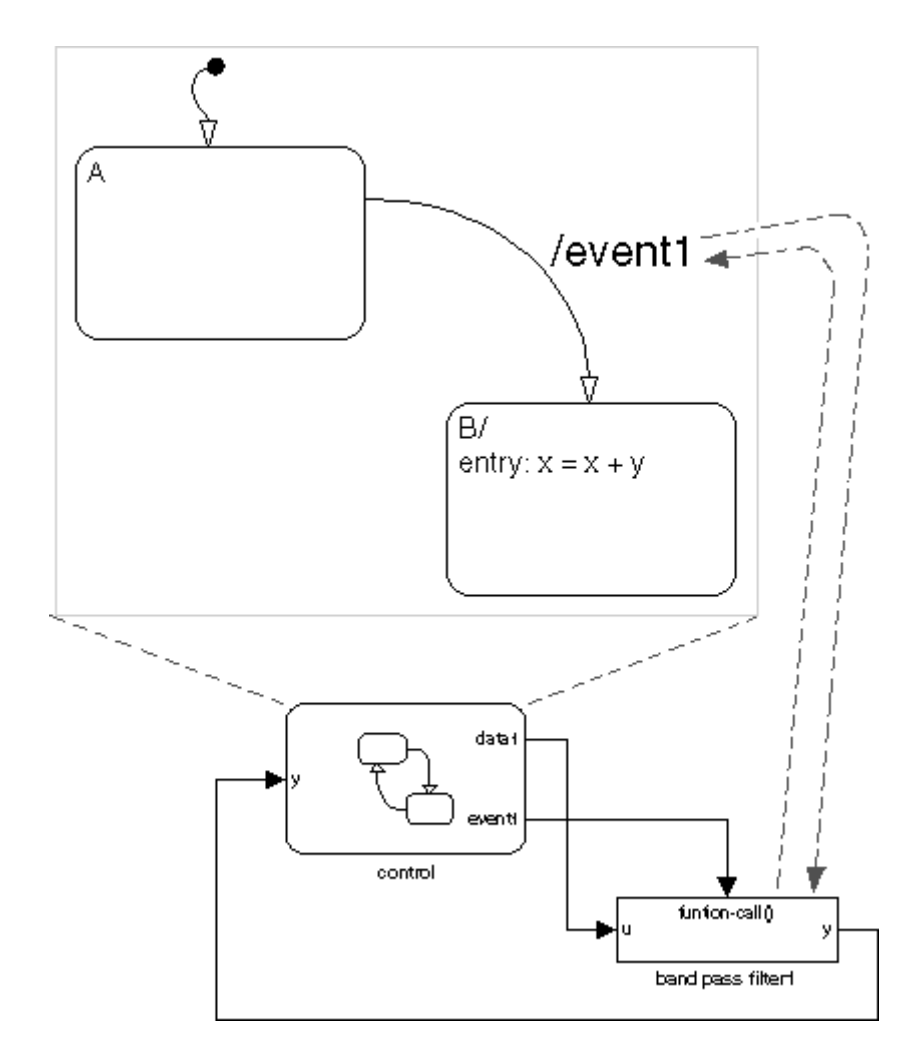

This sequence occurs when state A is active and the transition from state A to state B is valid:

- **1** State A exit actions execute and complete.
- **2** State A becomes inactive.
- **3** The transition action executes and completes.

<span id="page-895-0"></span>In this case the transition action is a broadcast of event1. Because event1 is an event output to the Simulink subsystem with a function-call trigger, the band pass filter1 block executes and completes, and then returns to the next statement in the execution sequence. The value of y is fed back to the Stateflow chart.

- **4** State B becomes active.
- **5** State B entry actions execute and complete  $(x = x + y)$ . The value of y is the updated value from the band pass filter1 block.
- **6** The chart goes back to sleep.

## **Defining Edge-Triggered Output Events**

A Simulink model controls the execution of edge-triggered subsystems with output events. These are essential conditions that define this use of triggered output events:

- **•** The chart has an **Output to Simulink** event with the trigger type **Either Edge**. See ["Using Output Events to Activate a Simulink Block" on page](#page-503-0) [9-24.](#page-503-0)
- **•** The Simulink block connected to the edge-triggered **Output to Simulink** event has its own trigger type set to the equivalent edge triggering.

#### **Edge-Triggered Semantics Example**

In this example, the transition from state A to state B (in the Stateflow chart) has a transition action that specifies the broadcast of event1. event1 is an **Output to Simulink** event with an **Either edge** trigger type. The Stateflow block output port for event1 is connected to the trigger port of the band pass filter1 Simulink block. The band pass filter1 block has its **Trigger type** field set to **Either edge**.

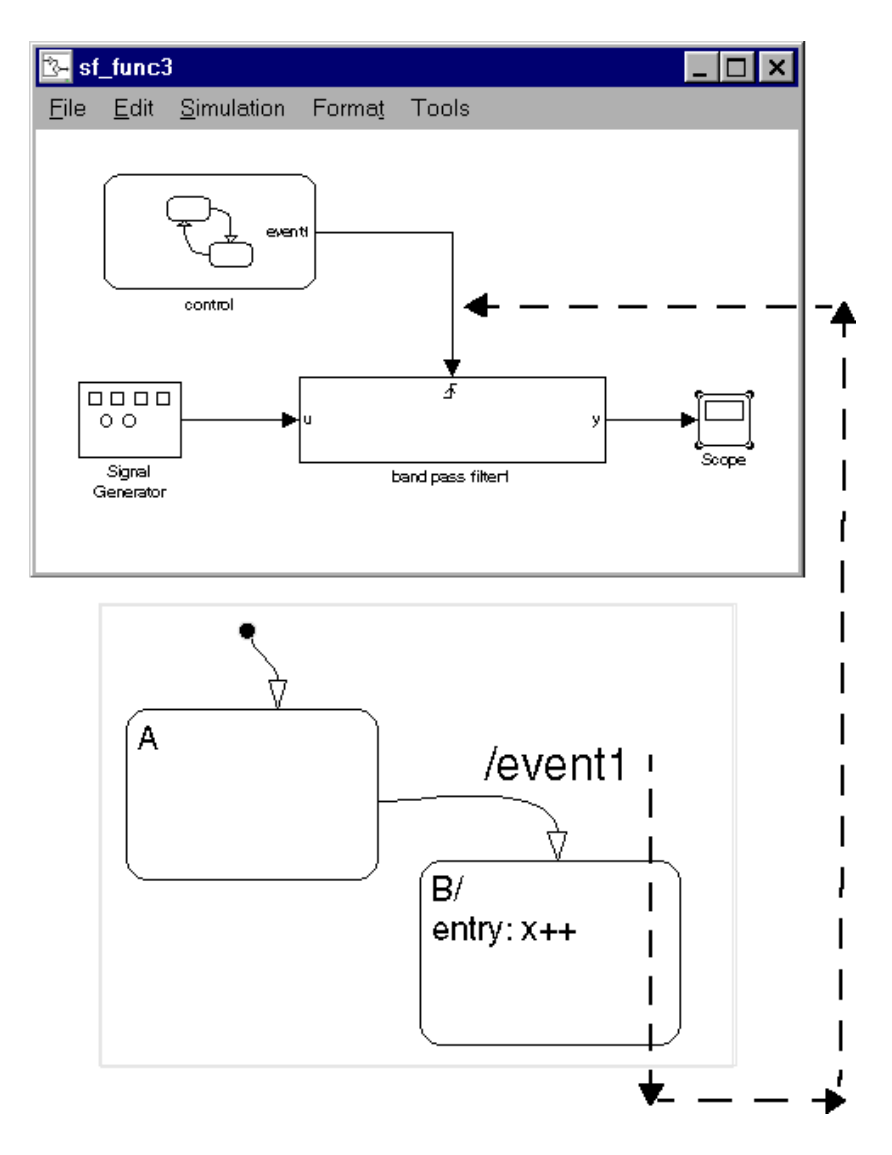

This sequence occurs when state A is active and the transition from state A to state B is valid:

**1** State A exit actions execute and complete.

- **2** State A becomes inactive.
- **3** The transition action, an edge-triggered **Output to Simulink** event broadcast, registers (but does not execute). The Simulink model is controlling the execution, and execution control does not shift until the Stateflow block completes.
- **4** State B becomes active.
- **5** State B entry actions execute and complete (x = x++).
- **6** The chart goes back to sleep.
- **7** The band pass filter1 block gets triggered, executes, and completes.

## <span id="page-898-0"></span>**Creating Chart Libraries**

A Stateflow chart library is a Simulink block library that contains Stateflow Chart blocks (and, optionally, other types of Simulink blocks as well). Just as Simulink libraries serve as repositories of commonly used blocks, chart libraries serve as repositories of commonly used charts.

You create a chart library in the same way you create other types of Simulink libraries. First, create an empty chart library by selecting **File > New > Library** in the Simulink window. Then create or copy Chart blocks into the library just as you would create or copy Chart blocks into a Simulink model.

You use chart libraries in the same way you use other types of Simulink libraries. To include a chart from a library in your model, copy or drag the chart from the library to the model. Simulink software creates a link from the instance in your model to the instance in the library. You can update all instances of the chart simply by updating the library instance.

**Note** Events parented by a library Stateflow machine are invalid. You can define such events, but they will be flagged as errors when you parse a model.

## <span id="page-899-0"></span>**MATLAB Workspace Interfaces**

#### **In this section...**

"About the MATLAB Workspace" on page 18-28

"Examining the MATLAB Workspace" on page 18-28

"Interfacing the MATLAB Workspace with Stateflow Charts" on page 18-28

## **About the MATLAB Workspace**

The MATLAB workspace is an area of memory normally accessible from the MATLAB command line. It maintains a set of variables built up during a MATLAB session.

## **Examining the MATLAB Workspace**

Two commands, who and whos, show the current contents of the workspace. The who command gives a short list, while whos also gives size and storage information.

To delete all the existing variables from the workspace, enter clear at the MATLAB command line.

See the MATLAB software documentation for more information.

#### **Interfacing the MATLAB Workspace with Stateflow Charts**

Stateflow charts have the following access to the MATLAB workspace:

**•** You can access MATLAB data or MATLAB functions in Stateflow action language with the ml namespace operator or the ml function.

See ["Using MATLAB Functions and Data in Actions" on page 10-42](#page-567-0) for more information.

**•** You can use the MATLAB workspace to initialize chart data at the beginning of a simulation.
See ["Entering Expressions and Parameters for Data Properties" on page](#page-437-0) [8-24.](#page-437-0)

**•** You can save chart data to the workspace at the end of a simulation.

See ["Saving Data to the MATLAB Workspace" on page 8-31](#page-444-0) for more information.

# **Interface to External Sources**

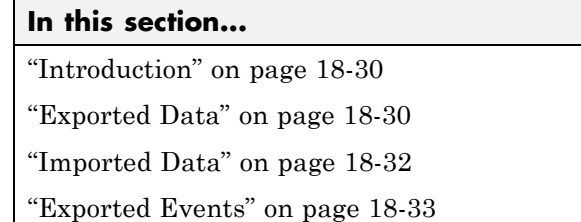

["Imported Events" on page 18-35](#page-906-0)

#### **Introduction**

Any source of data, events, or code that is outside a Stateflow chart, its Stateflow machine, or its Simulink model, is considered external to that Stateflow chart. You can interface data and events from external sources to your Stateflow chart. See [Chapter 8, "Defining Data"](#page-413-0) and [Chapter 9,](#page-479-0) ["Defining Events"](#page-479-0) for information on defining data and events.

You can include external source code in the **Simulation Target > Custom Code** pane of the Configuration Parameters dialog box. (For details, see [Chapter 24, "Building Targets"](#page-1125-0).)

# **Exported Data**

You might want an external source (outside the Stateflow chart, its Stateflow machine, and its Simulink model) to be able to access a data object. By defining a data object's scope as **Exported**, you make it accessible to external sources. Exported data must be parented by the Stateflow machine, because the machine has the highest level in the Stateflow hierarchy and can interface to external sources. The Stateflow machine also retains the ability to access the exported data object. Exporting the data object does not imply anything about what the external source does with the data. It is the responsibility of the external source to include the exported data object (in the manner appropriate to the source) to make use of the right to access the data.

If the external source is another Stateflow machine, then that machine defines an exported data object, and the other machine defines the same data object as **Imported**. Stateflow software generates the appropriate export and import data code for both machines.

#### **Exported Data Example**

The following example shows the format required in the external code source (custom code) to import a Stateflow exported data object:

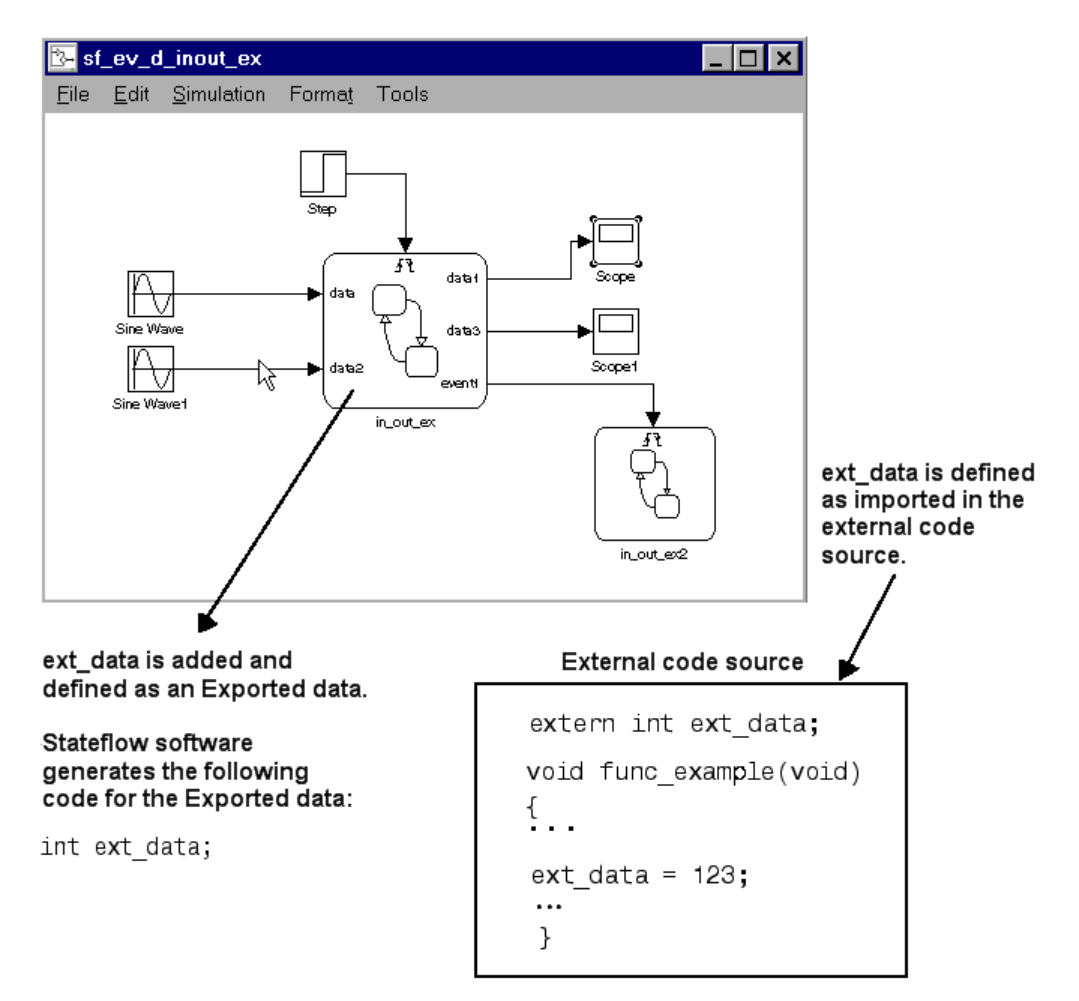

# <span id="page-903-0"></span>**Imported Data**

Similarly, you might want to access a data object that is externally defined outside the Stateflow chart, its Stateflow machine, and its Simulink model. If you define the data's scope as **Imported**, the data can be accessed anywhere within the hierarchy of the Stateflow machine (including any offspring of the machine). An imported data object's parent is external. However, the data object needs an adoptive parent to resolve symbols for code generation. An imported data object's adoptive parent must be the Stateflow machine, because the machine has the highest level in the Stateflow hierarchy and can interface to external sources. It is the responsibility of the external source to make the imported data object available (in the manner appropriate to the source).

If the external source for the data is another Stateflow machine, that machine must define the same data object as **Exported**. Stateflow software generates the appropriate import and export data code for both machines.

#### **Imported Data Example**

This example shows the format required to retrieve imported data from an external code source (custom code).

<span id="page-904-0"></span>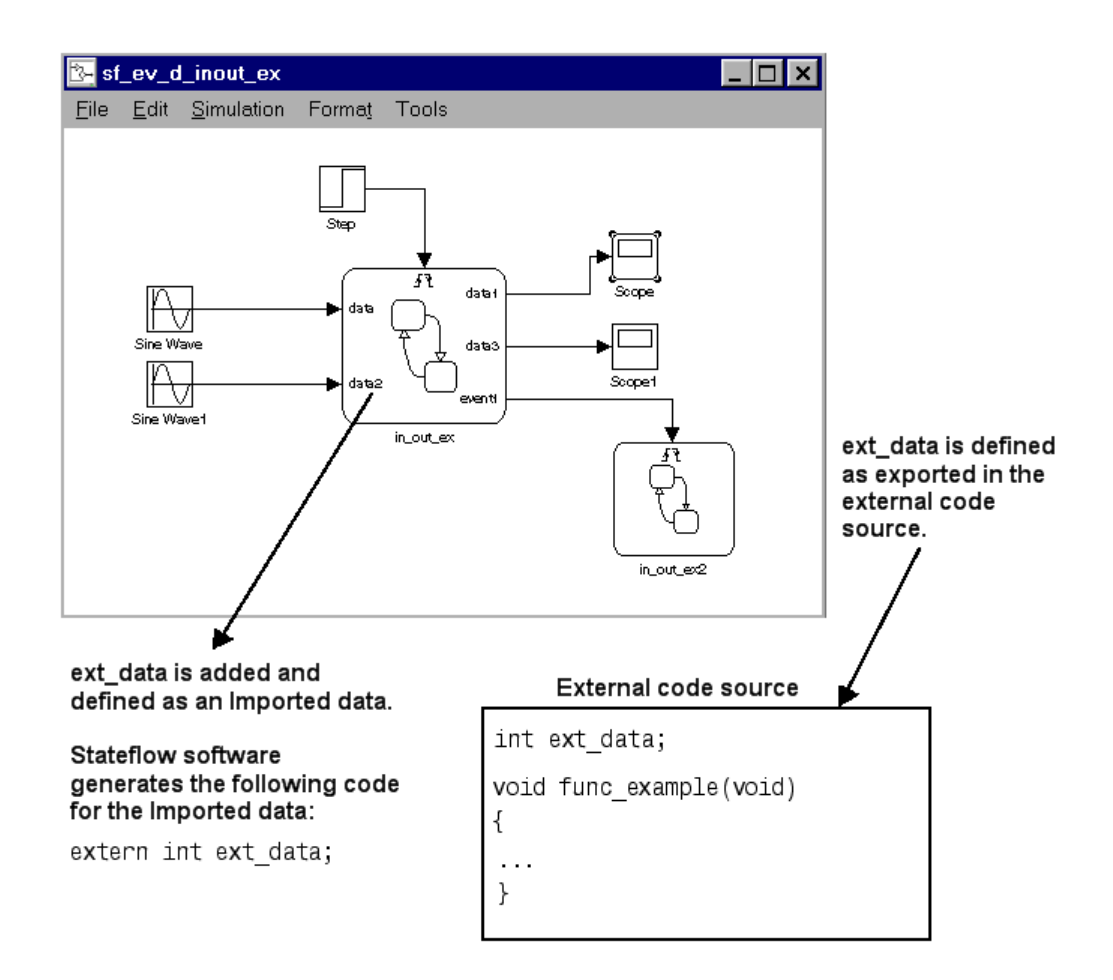

# **Exported Events**

You might want an external source (outside the Stateflow chart, its Stateflow machine, and its Simulink model) to be able to broadcast an event. By defining an event's scope to be **Exported**, you make that event available to external sources for broadcast purposes. Exported events must be parented by the Stateflow machine, because the machine has the highest level in the Stateflow hierarchy and can interface to external sources. The Stateflow machine also retains the ability to broadcast the exported event. Exporting the event does not imply anything about what the external source does with the information. It is the responsibility of the external source to include the

**Exported** event (in the manner appropriate to the source) to make use of the right to broadcast the event.

If the external source for the event is another Stateflow machine, then that machine must define the event as an **Exported** event, and the other machine must define the same event as **Imported**. Stateflow software generates the appropriate export and import event code for both machines.

Consider a real-world example to clarify when to define an **Exported** event. You have purchased a communications pager. There are a few people you want to be able to page you, so you give those people your personal pager number. These people now know your pager number and can call that number and page you at any time. You do not usually page yourself, but you can do so. Telling someone the pager number does not mean they have heard and recorded the number. It is the other person's responsibility to retain the number.

#### **Exported Event Example**

This example shows the format required in the external code source (custom code) to take advantage of an **Exported** event.

<span id="page-906-0"></span>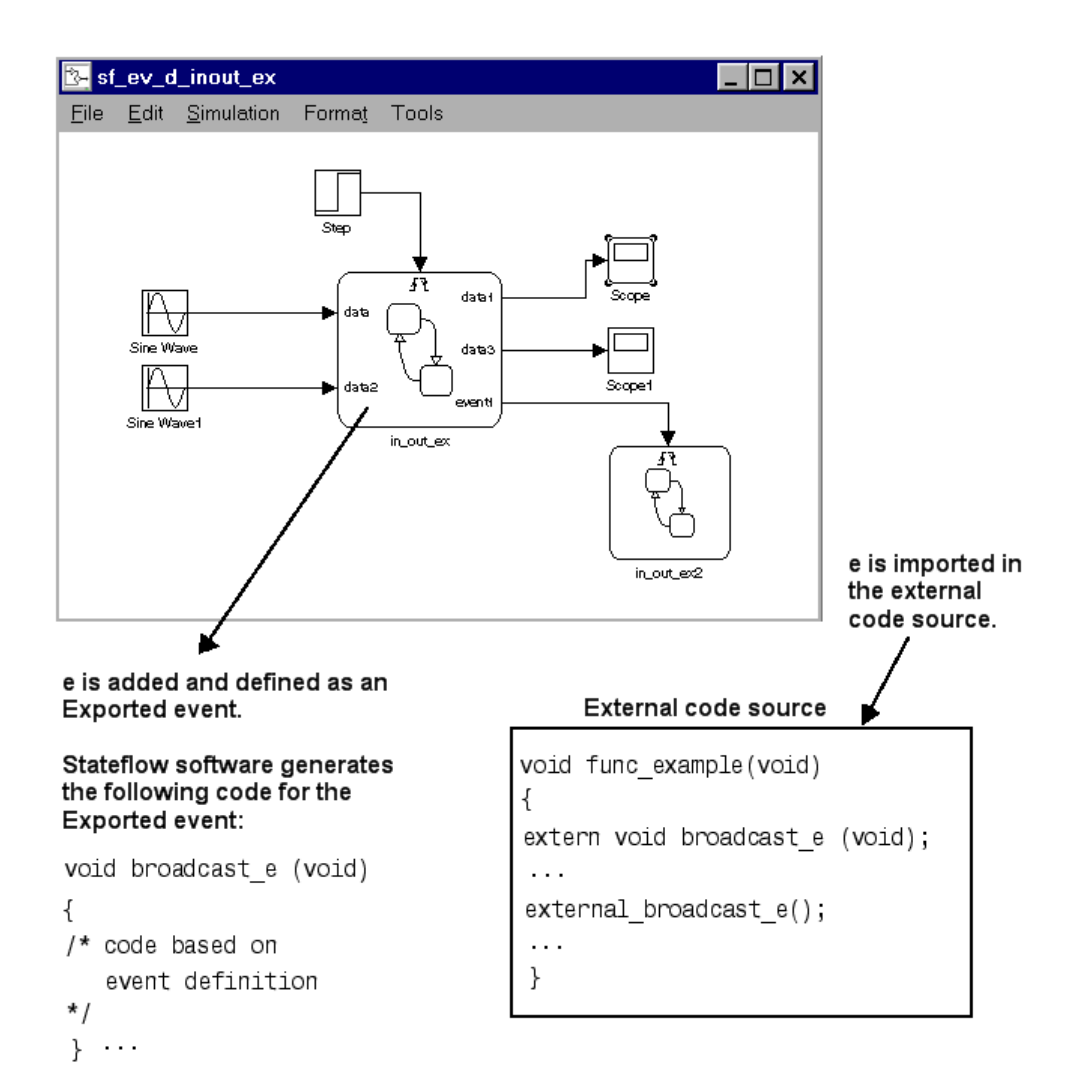

#### **Imported Events**

You might want to broadcast an event that is defined externally (outside the Stateflow chart, its Stateflow machine, and its Simulink model). By defining an event's scope to be **Imported**, you can broadcast the event anywhere within the hierarchy of that machine (including any offspring of the machine). An imported event's parent is external. However, the event needs an adoptive parent to resolve symbols for code generation. An imported event's adoptive parent must be the Stateflow machine, because the machine has the highest level in the Stateflow hierarchy and can interface to external sources. It is the responsibility of the external source to make the imported event available (in the manner appropriate to the source).

If the external source is another Stateflow machine, the source machine must define the same event as **Exported**. Stateflow software generates the appropriate import and export event code for both machines.

The preceding pager example for exported events can clarify the use of imported events. For example, someone buys a pager and tells you that you might want to use this number to page them in the future, and they give you the pager number to record. You can then use that number to page that person.

#### **Imported Event Example**

The following example shows the format required in an external code source (custom code) to generate an **Imported** event.

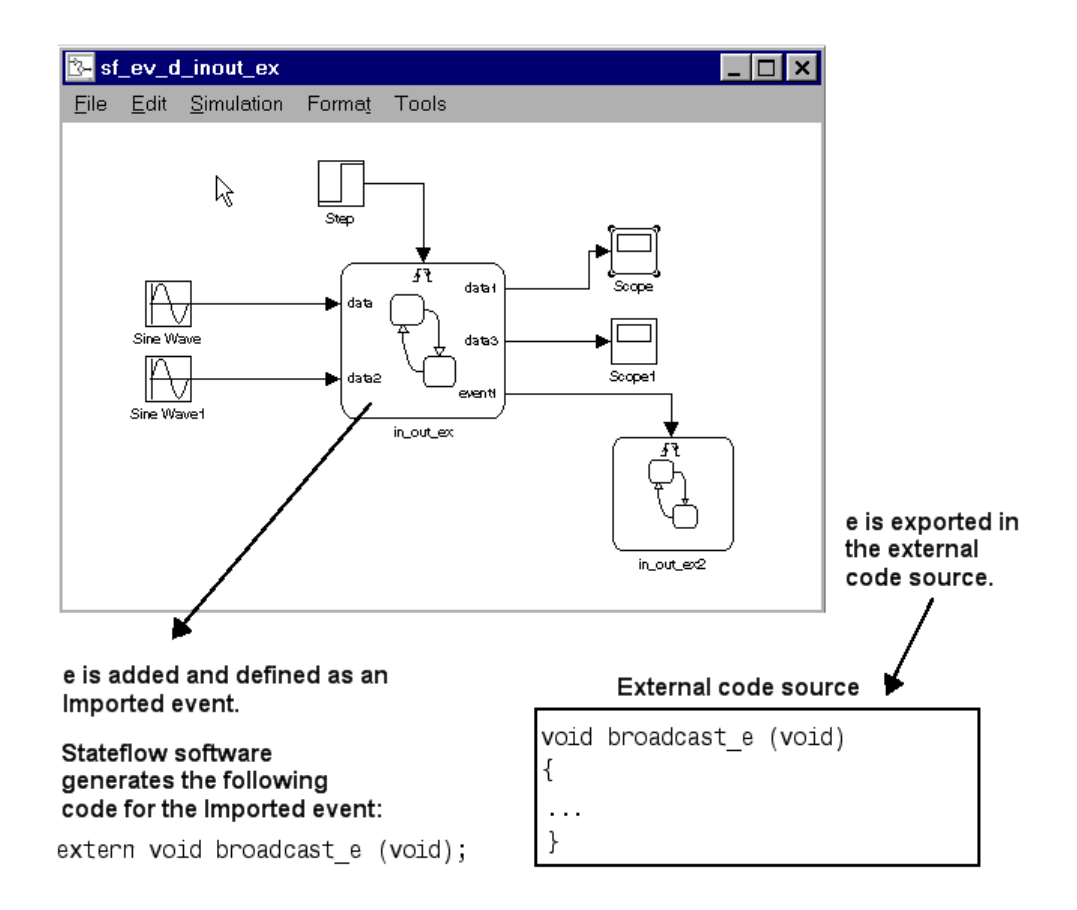

# **19**

# Working with Structures and Bus Signals in Stateflow Charts

- **•** ["About Stateflow Structures" on page 19-2](#page-911-0)
- **•** ["Defining Stateflow Structures" on page 19-7](#page-916-0)
- **•** ["Structure Operations" on page 19-16](#page-925-0)
- **•** ["Integrating Custom Structures in Stateflow Charts" on page 19-21](#page-930-0)
- **•** ["Debugging Structures" on page 19-25](#page-934-0)

# <span id="page-911-0"></span>**About Stateflow Structures**

#### **In this section...**

"What Is a Stateflow Structure?" on page 19-2

"What You Can Do with Structures" on page 19-2

"Example of Stateflow Structures" on page 19-2

# **What Is a Stateflow Structure?**

A Stateflow structure is a data type that you define as a Simulink.Bus object. The elements of a Stateflow structure data type are called *fields*. The fields can be any combination of individual signals, muxed signals, vectors, and buses. Each field has its own data type, which need not match that of any other field.

# **What You Can Do with Structures**

With the Stateflow structure data type, you can create

- **•** Inputs and outputs for accessing Simulink bus signals from Stateflow charts, Truth Table blocks, and Embedded MATLAB function blocks (see ["Defining Structure Inputs](#page-916-0) and Outputs" on page 19[-7\)](#page-916-0)
- **•** Local structure data in Stateflow charts, truth tables, graphical functions, Embedded MATLAB functions, and boxes (see ["Defining Local Structures"](#page-920-0) [on page 19-11\)](#page-920-0)
- **•** Temporary structure data in Stateflow graphical functions, truth tables, and Embedded MATLAB functions (see ["Defining Temporary Structures"](#page-922-0) [on page 19-13\)](#page-922-0)

# **Example of Stateflow Structures**

The model sfbus demo provides examples of structures in a Stateflow chart and graphical function, as follows:

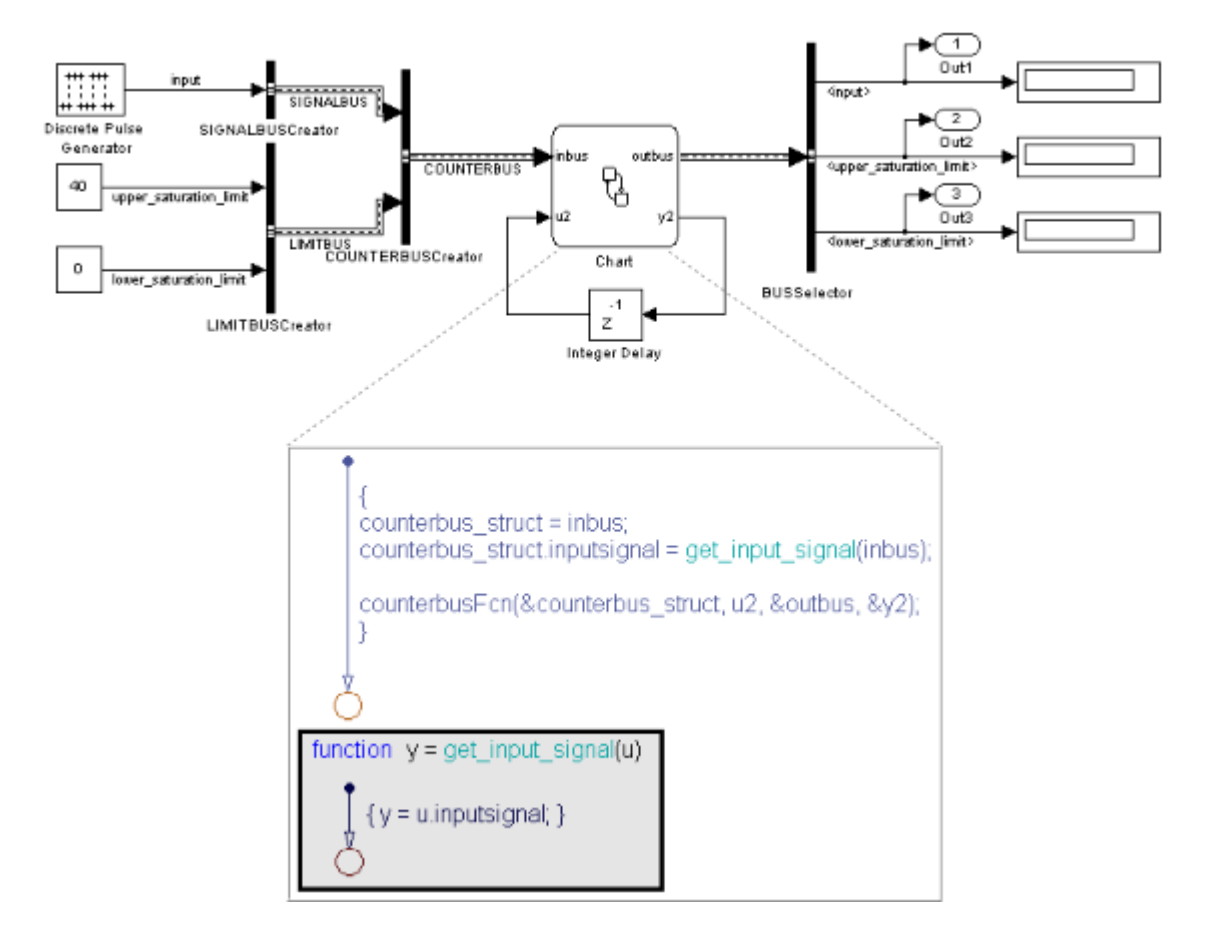

In this model, the Stateflow chart receives a bus input signal using the structure inbus at input port 1 and outputs a bus signal from the structure outbus at output port 1. The input signal comes from the Simulink Bus Creator block COUNTERBUSCreator, which bundles signals from two other Bus Creator blocks: SIGNALBUSCreator and LIMITBUSCreator. The structure outbus connects to a Simulink Bus Selector block BUSSelector. The Stateflow chart also contains a local structure counterbus\_struct and a graphical function get\_input\_signal that contains an input structure u and output structure y.

#### **Structure Definitions in sfbus\_demo Stateflow Chart**

Here are the definitions of the structures in the Stateflow chart of the sfbus demo model, as they appear in the Model Explorer:

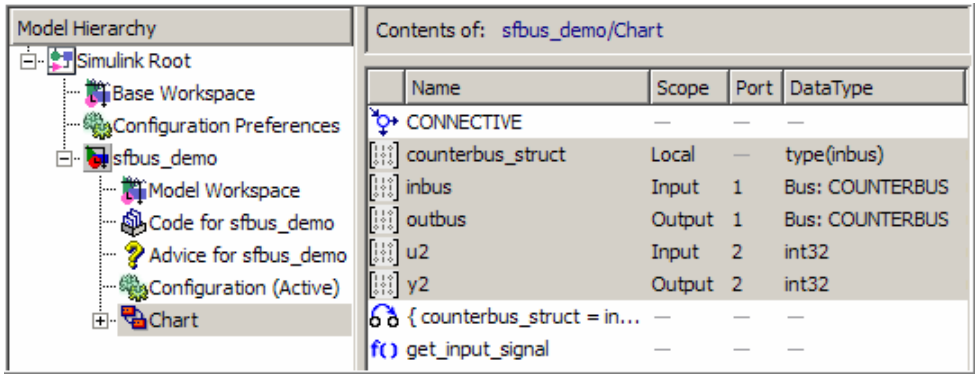

**Note** The local structure counterbus struct is defined using the type operator in an expression, as described in ["Defining Structure Types with](#page-923-0) [Expressions" on page 19-14](#page-923-0).

#### **Structure Definitions in sfbus\_demo Stateflow Graphical Function**

Here are the definitions of the structures in the graphical function get\_input\_signal as they appear in the Model Explorer:

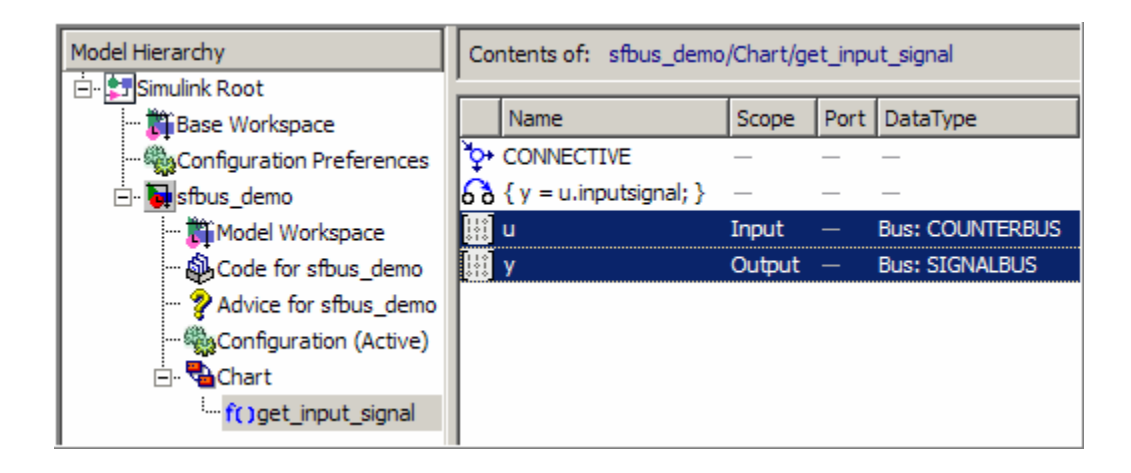

#### **Simulink Bus Objects Define Stateflow Structures**

Each Stateflow structure must be defined by a Simulink.Bus object in the base workspace. This means that the structure shares the same properties as the bus object, including number, name, and type of fields. For example, the sfbus demo model defines the following bus objects in the base workspace:

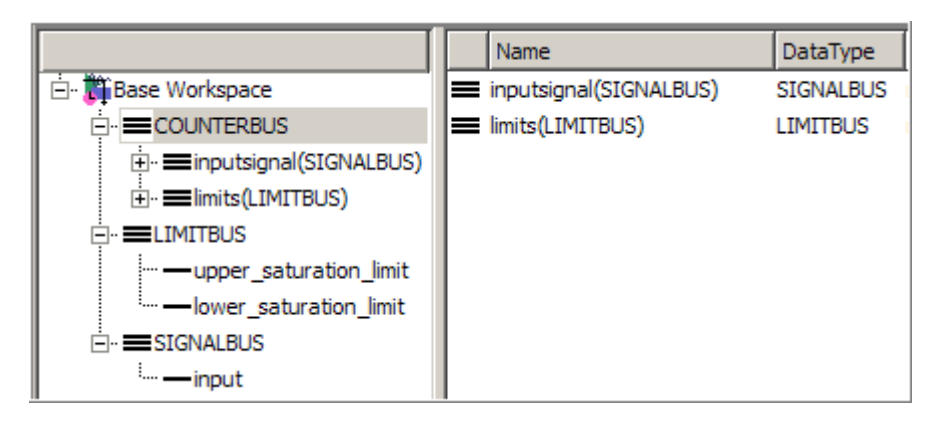

You can find the bus object that defines a Stateflow structure by looking in the Data Type and Compiled Type columns in the Contents pane of the Model Explorer. For example, the structures inbus, outbus, and counterbus struct are all defined in sfbus demo by the same Simulink bus object, COUNTERBUS, as shown in this view of the Model Explorer:

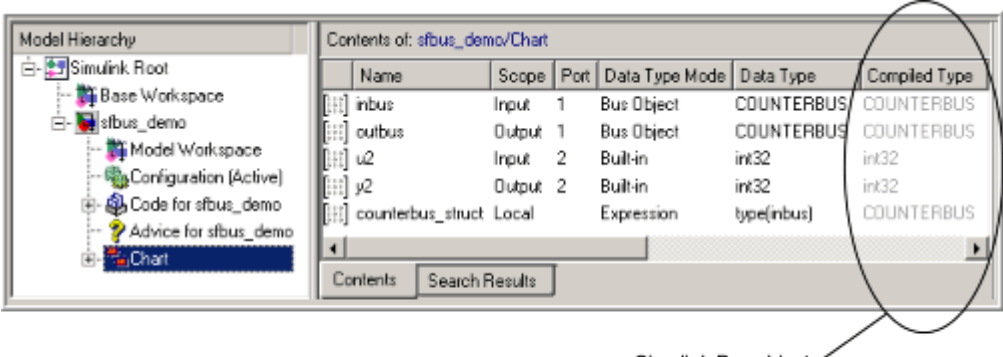

Simulink.Bus object COUNTERBUS defines the properties of structures inbus, outbus, and counterbus\_struct

Based on these definitions, inbus, outbus, and counterbus\_struct have the same properties as COUNTERBUS. For example, these Stateflow structures in sfbus demo reference their fields by the same names as the elements in COUNTERBUS, as follows:

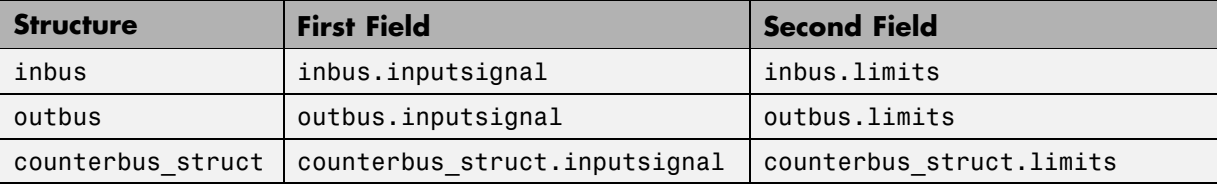

To learn how to define structures in Stateflow charts using Simulink.Bus objects, see ["Defining Stateflow Structures" on page 19-7](#page-916-0).

If you define a custom structure in C for your Stateflow chart, you must make sure that the structure's typedef declaration in your header file matches the properties of the Simulink.Bus object that defines the structure, as described in ["Integrating Custom Structures in Stateflow Charts" on page 19-21.](#page-930-0)

# <span id="page-916-0"></span>**Defining Stateflow Structures**

#### **In this section...**

"Rules for Defining Structure Data Types in Charts" on page 19-7

"Defining Structure Inputs and Outputs" on page 19-7

["Defining Local Structures" on page 19-11](#page-920-0)

["Defining Structures of Parameter Scope" on page 19-12](#page-921-0)

["Defining Temporary Structures" on page 19-13](#page-922-0)

["Defining Structure Types with Expressions" on page 19-14](#page-923-0)

#### **Rules for Defining Structure Data Types in Charts**

Follow these rules when defining structures in Stateflow charts:

- **•** You must define each structure as a Simulink.Bus object in the base workspace.
- **•** You cannot define structures for Stateflow machines.

**Note** The Stateflow machine is the object that contains all other Stateflow objects in a Simulink model (see ["Stateflow Hierarchy of Objects" on page](#page-59-0) [1-18\)](#page-59-0).

- **•** Structures cannot have these scopes: Constant or Data Store Memory.
- **•** Structures of parameter scope must be tunable.
- Data array objects cannot contain structures.
- **•** Structures cannot contain arrays of buses.
- **•** Structures cannot use Simulink.StructType, which is unsupported for charts.

# **Defining Structure Inputs and Outputs**

• ["Interfacing Stateflow Structures with Simulink Bus Signals" on page 19-8](#page-917-0)

<span id="page-917-0"></span>**•** ["Working with Virtual and Nonvirtual Buses" on page 19-10](#page-919-0)

#### **Interfacing Stateflow Structures with Simulink Bus Signals**

You can drive Stateflow structure inputs by using any Simulink bus signal that has matching properties. Similarly, Stateflow charts can output structures to Simulink blocks that accept bus signals.

To create inputs and outputs in Stateflow charts:

**1** Create a Simulink bus object in the base workspace to define the structure type for your Stateflow chart.

For information about how to create Simulink bus objects, see Simulink.Bus in the Simulink Reference documentation.

- **2** Select **Tools > Explore** in the Stateflow Editor to open the Model Explorer.
- **3** In the Model Explorer, add a data object as described in ["Adding Data](#page-416-0) [Using the Model Explorer" on page 8-3](#page-416-0).

The Model Explorer adds a data object and opens a Properties dialog box in its right-hand Dialog pane.

- **4** In the **Name** field of the Properties dialog box, enter the name of the structure data.
- **5** In the **Scope** field, select either Input or Output.
- **6** In the **Type** field, select Inherit: Same as Simulink, Bus: <bus object name>, or <data type expression> according to these guidelines:

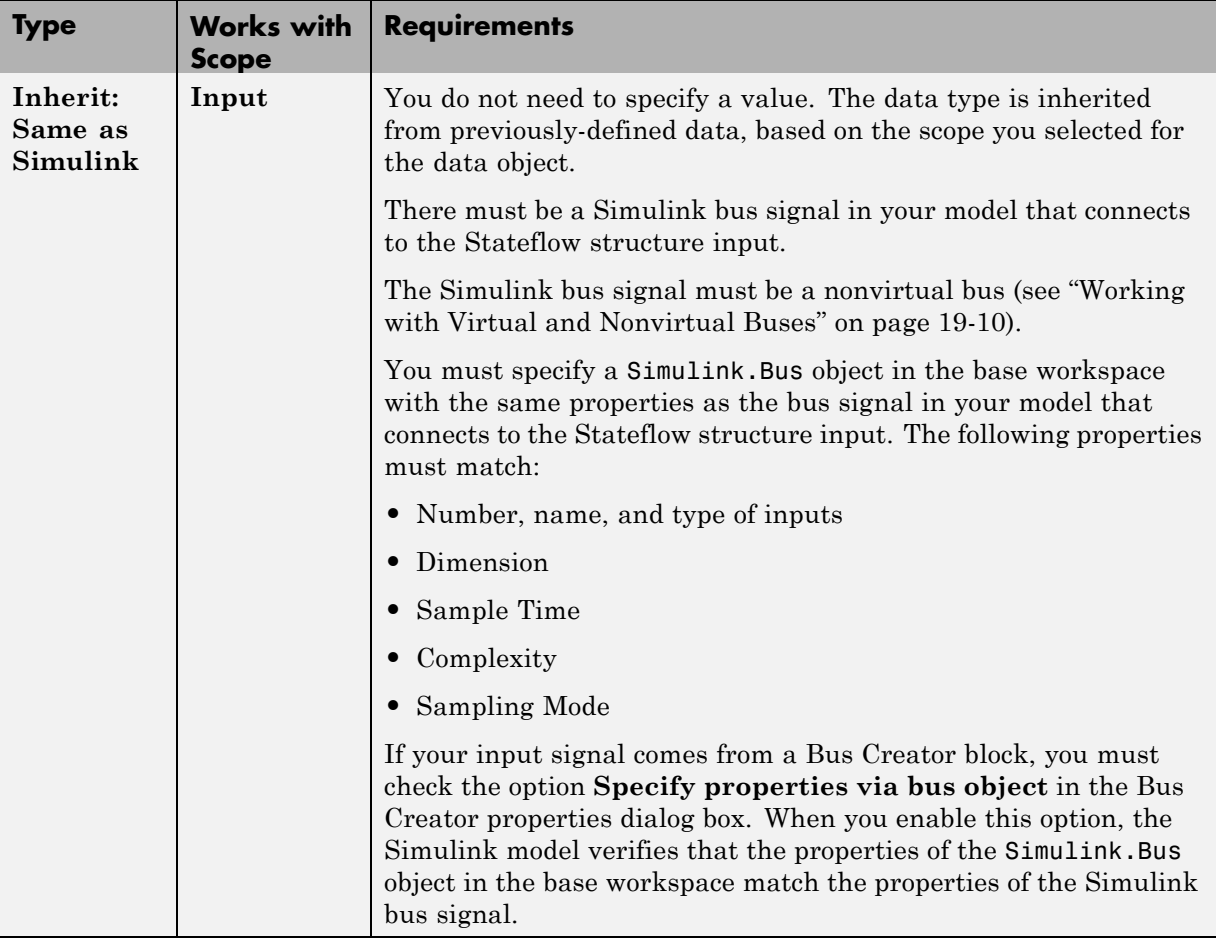

<span id="page-919-0"></span>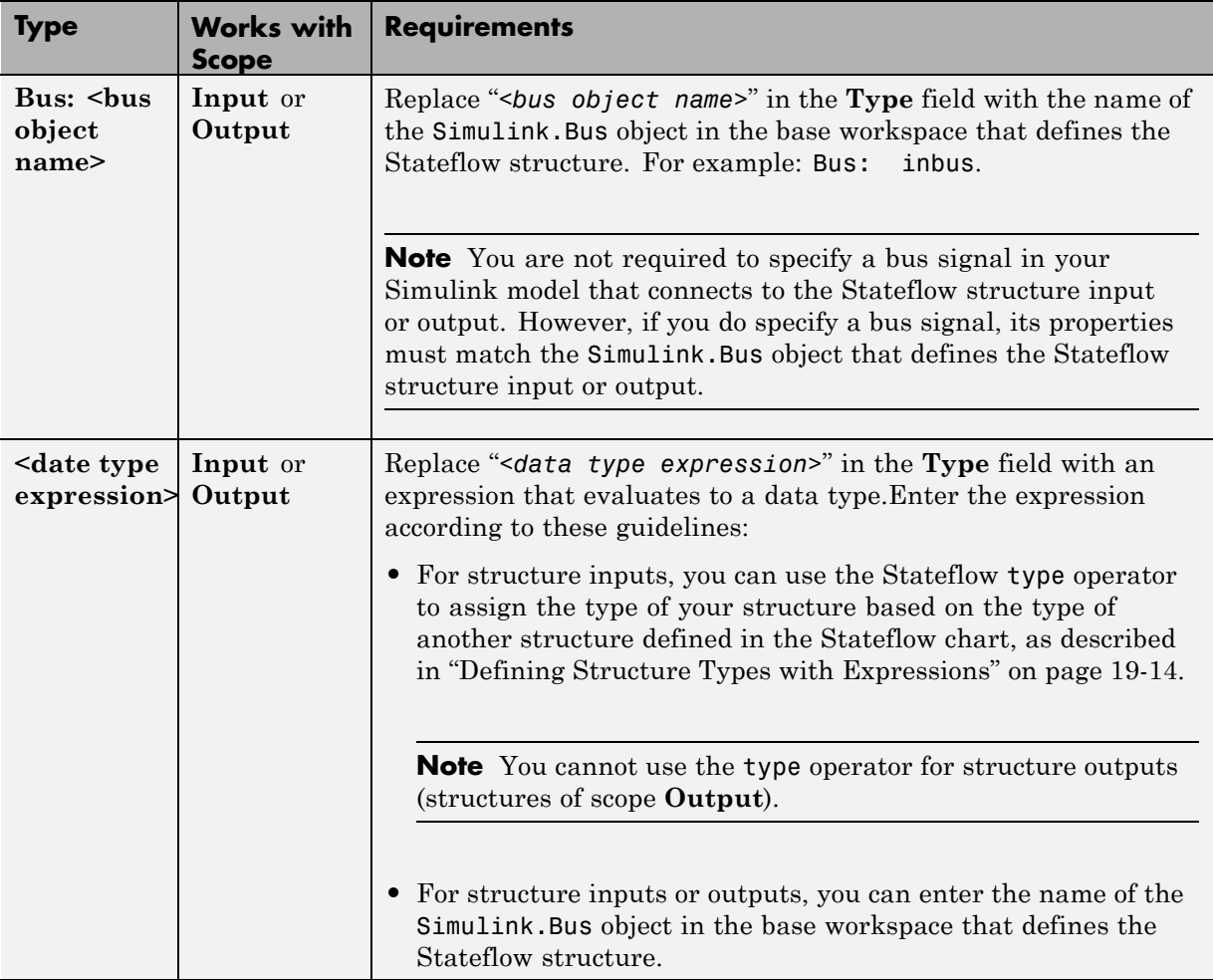

**7** Click **Apply**.

#### **Working with Virtual and Nonvirtual Buses**

Simulink models support virtual and nonvirtual buses. Virtual buses read their inputs from noncontiguous memory, while nonvirtual buses read their inputs from data structures stored in contiguous memory (see "Virtual and Nonvirtual Buses" in the Simulink documentation).

<span id="page-920-0"></span>Stateflow charts support nonvirtual buses only. When Simulink models contain Stateflow structure inputs and outputs, a hidden converter block converts bus signals for use with Stateflow charts, as follows:

- **•** Converts incoming virtual bus signals to nonvirtual buses for Stateflow structure inputs
- **•** Converts outgoing nonvirtual bus signals from Stateflow charts to virtual bus signals, if necessary

Even though this conversion process allows Stateflow charts to accept virtual and nonvirtual buses as input, Stateflow structures cannot inherit properties from virtual bus input signals. If the input to a chart is a virtual bus, you must set the data type mode of the Stateflow bus input to **Bus Object**, as described in ["Interfacing Stateflow Structures with Simulink Bus Signals" on page 19-8](#page-917-0).

#### **Defining Local Structures**

To define local structures:

**1** Create a Simulink bus object in the base workspace to define the structure type for your Stateflow chart.

For information about how to create Simulink bus objects, see Simulink.Bus in the Simulink Reference documentation.

- **2** Select **Tools > Explore** in the Stateflow Editor to open the Model Explorer.
- **3** In the Model Explorer, add a data object as described in ["Adding Data](#page-416-0) [Using the Model Explorer" on page 8-3](#page-416-0).

The Model Explorer adds a data object and opens a Properties dialog box in its right-hand Dialog pane.

- **4** In the **Name** field of the Properties dialog box, enter the name of the structure data.
- **5** In the **Scope** field, select Local.
- **6** In the **Type** field, select either Bus:  $\leq$ bus object name>, or  $\leq$ data type expression>, and then specify the expression as follows:

<span id="page-921-0"></span>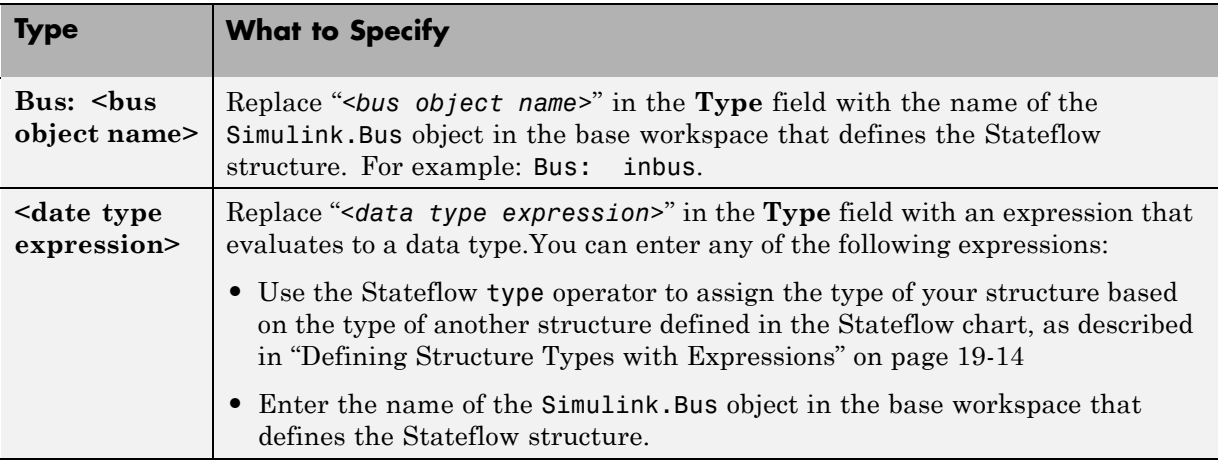

**7** Click **Apply**.

#### **Defining Structures of Parameter Scope**

To define structures of parameter scope:

**1** Create a Simulink bus object in the base workspace to define the structure type for your chart.

For information about how to create Simulink bus objects, see Simulink.Bus in the Simulink Reference documentation.

- **2** Select **Tools > Explore** in the Stateflow Editor to open the Model Explorer.
- **3** In the Model Explorer, add a data object as described in ["Adding Data](#page-416-0) [Using the Model Explorer" on page 8-3](#page-416-0).

The Model Explorer adds a data object and opens a Properties dialog box in its right-hand Dialog pane.

- **4** In the **Name** field of the Properties dialog box, enter the name of the structure data.
- **5** In the **Scope** field, select Parameter.

**6** In the **Type** field, select either Bus: <br/> <br/> <br/>subsect name>, or <data type expression>, and then specify the expression as follows:

<span id="page-922-0"></span>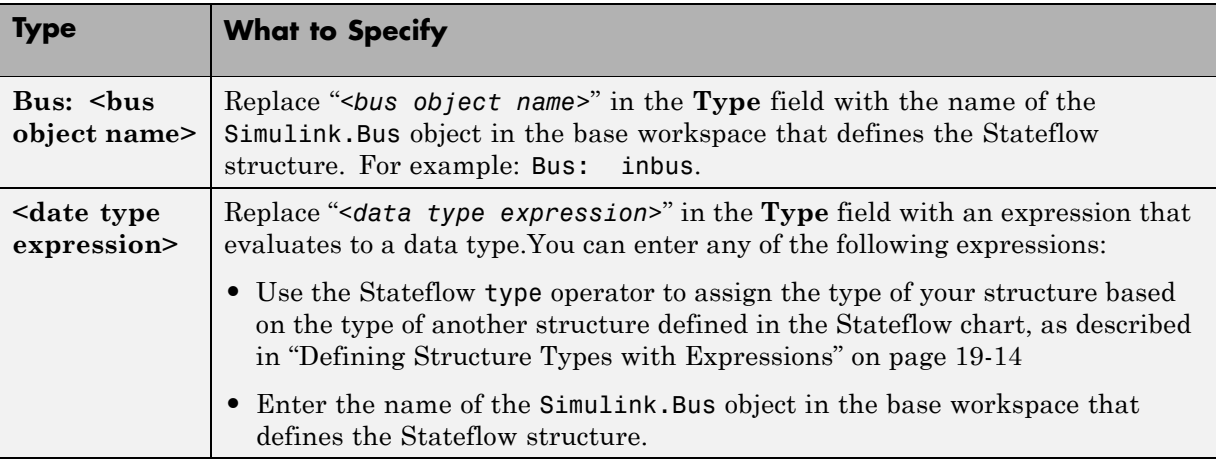

**7** Click **Apply**.

**Tip** Stateflow structures with parameter scope must be tunable. To ensure tunability, open the Configuration Parameters dialog box and clear the **Inline parameters** check box in the **Optimization** pane. In this case, each element in the structure is tunable.

For more information, see "Tunable Parameters" in the Simulink documentation.

#### **Defining Temporary Structures**

You can define temporary structures in Stateflow truth tables, graphical functions, and Embedded MATLAB functions.

To define a temporary structure:

**1** Create a Simulink bus object in the base workspace to define the structure type for your Stateflow chart.

<span id="page-923-0"></span>For information about how to create Simulink bus objects, see Simulink.Bus in the Simulink Reference documentation.

- **2** Select **Tools > Explore** in the Stateflow Editor to open the Model Explorer.
- **3** In the Model Explorer, add a data object *to your function* as described in ["Adding Data Using the Model Explorer" on page 8-3.](#page-416-0)

The Model Explorer adds a data object and opens a Properties dialog box in its right-hand Dialog pane.

- **4** In the **Name** field of the Properties dialog box, enter the name of the structure data.
- **5** In the **Scope** field, select Temporary.
- **6** In the **Type** field, select either Bus:  $\leq$ bus object name>, or  $\leq$ data type expression>, and then specify the expression as follows:

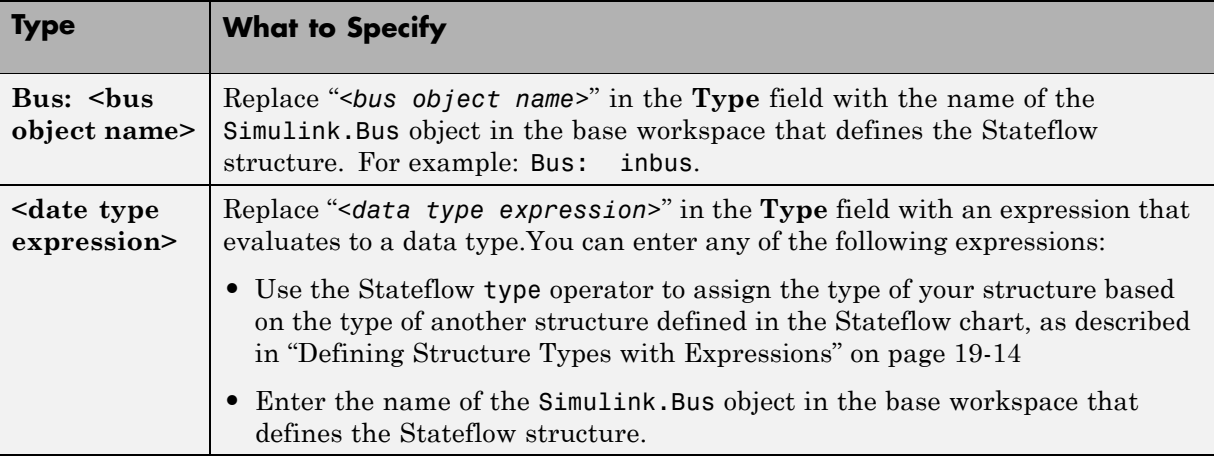

#### **7** Click **Apply**.

#### **Defining Structure Types with Expressions**

You can define structure types with expressions that call the Stateflow [type](#page-551-0) operator. This operator assigns the type of your structure based on the type of another structure defined in the Stateflow chart. For example, the model

sfbus\_demo contains a local structure whose type is defined using a type operator expression, as follows:

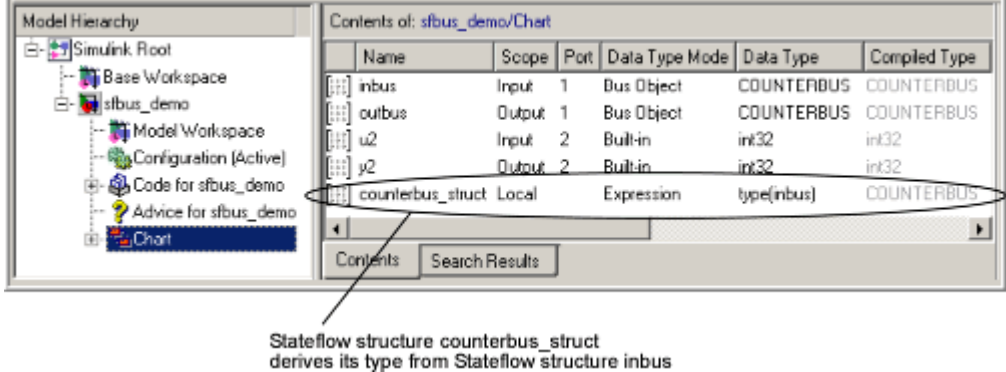

In this case, the structure counterbus\_struct derives its type from structure inbus, which is defined by the Simulink.Bus object COUNTERBUS. Therefore, the structure counterbus struct is also defined by the bus object COUNTERBUS.

To learn how to use the Stateflow type operator, see ["Deriving Data Types](#page-460-0) [from Previously Defined Data" on page 8-47](#page-460-0).

# <span id="page-925-0"></span>**Structure Operations**

#### **In this section...**

"Indexing Sub-Structures and Fields" on page 19-16

["Guidelines for Assignment of Values" on page 19-18](#page-927-0)

["Getting Addresses" on page 19-19](#page-928-0)

# **Indexing Sub-Structures and Fields**

You index substructures and fields of Stateflow structures by using dot notation. With dot notation, the first text string identifies the parent object, and subsequent text strings identify the children along a hierarchical path. When the parent is a structure, its children are individual fields or fields that contain other structures (also called substructures). By default, the names of the fields of a Stateflow structure match the names of the elements of the Simulink.Bus object that defines the structure.

Suppose that you have the following model:

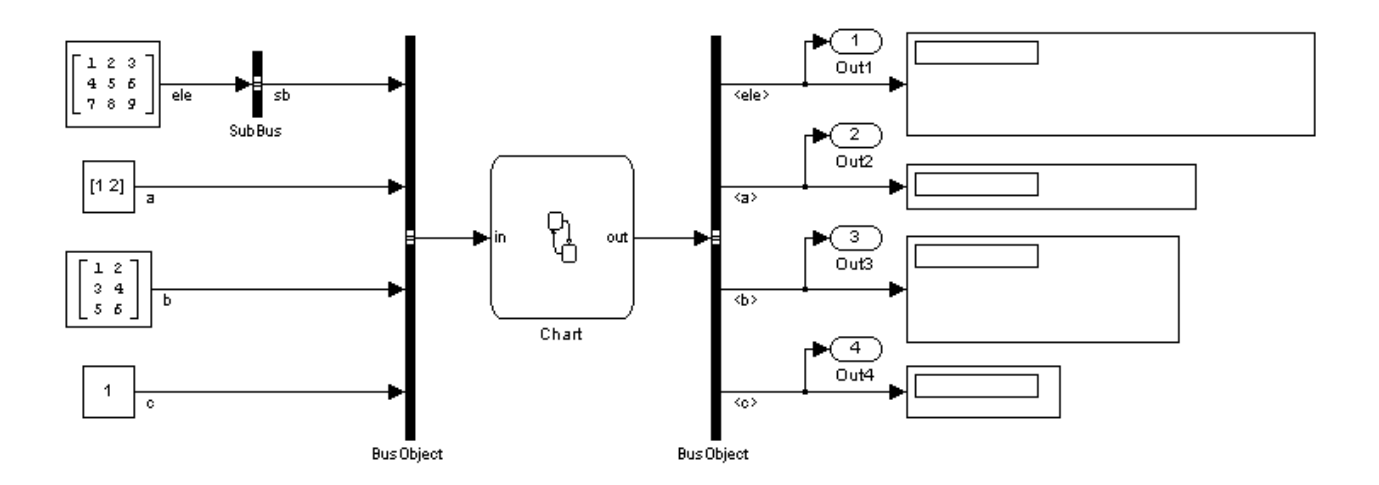

In this example, the SubBus and BusObject blocks to the left of the chart are Bus Creator blocks. The BusObject block to the right of the chart is a Bus Selector block.

The following structures are defined in the Stateflow chart:

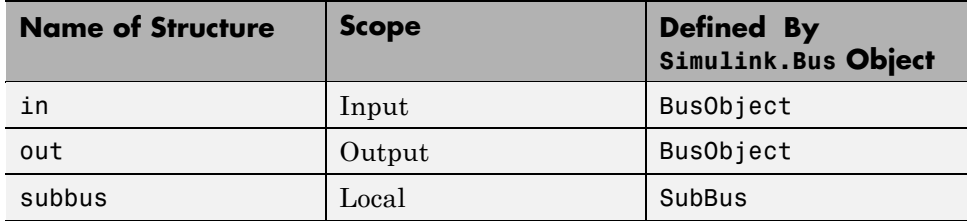

The Simulink.Bus objects that define these structures have the following elements:

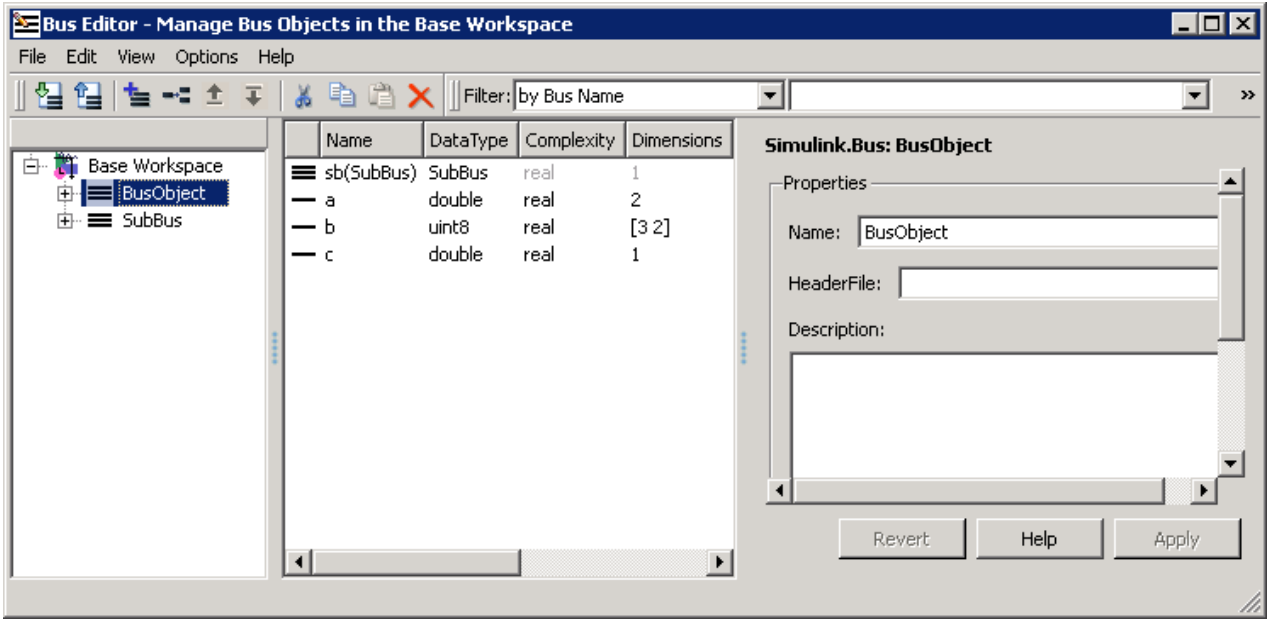

By default, Stateflow structures in and out have the same fields — sb, a, b, and c — as the elements of Simulink.Bus object BusObject. Similarly, the Stateflow structure subbus has the same field ele as the element of

<span id="page-927-0"></span>Simulink.Bus object SubBus. Based on these specifications, the following table shows how the Stateflow chart resolves symbols in dot notation for indexing fields of the structures in this example:

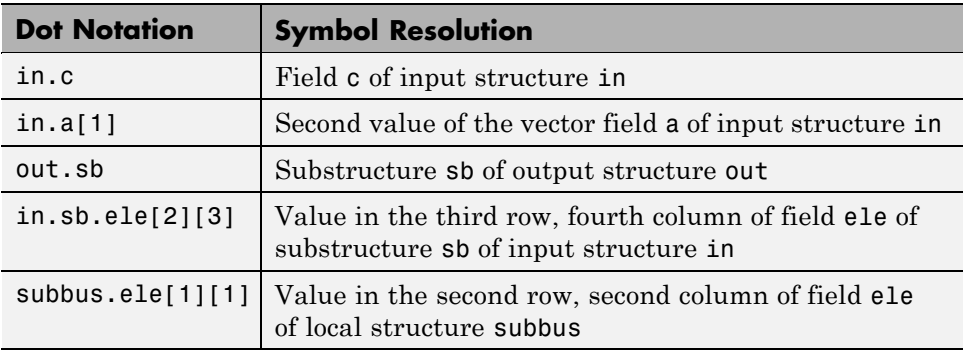

# **Guidelines for Assignment of Values**

You can assign values to any Stateflow structure *except* input structures that is, a structure with scope equal to Input. Here are the guidelines for assigning values to output, local, parameter, and temporary structures:

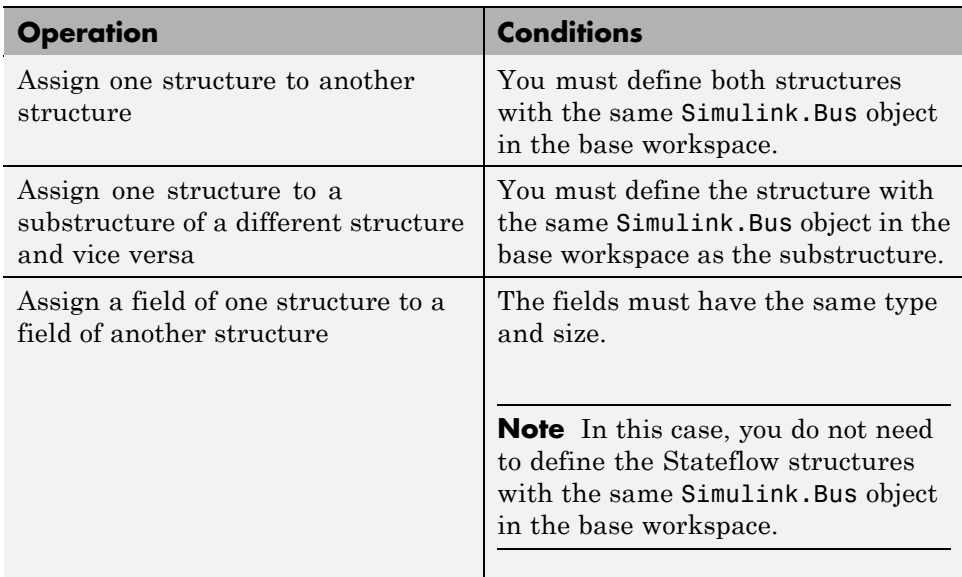

For example, the following table presents valid and invalid structure assignments based on specifications for the sfbus\_demo model, as described in ["Example of Stateflow Structures" on page 19-2:](#page-911-0)

<span id="page-928-0"></span>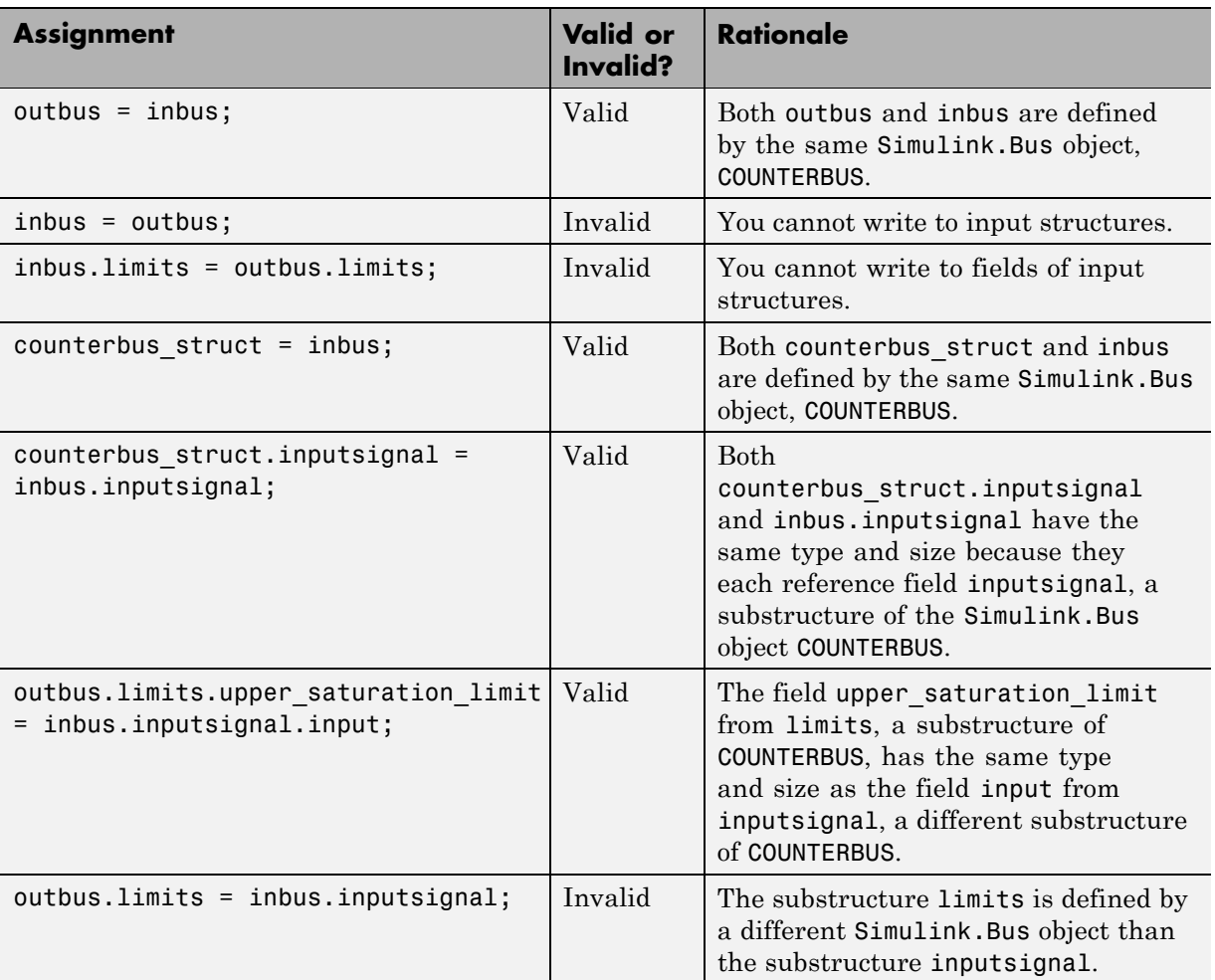

# **Getting Addresses**

When you write custom functions that take structure pointers as arguments, you must pass the structures by address. To get addresses of Stateflow

structures and structure fields, use the & operator, as in the following examples:

- **•** &in Address of Stateflow structure in
- **•** &in.b Address of field b in Stateflow structure in

The model sfbus\_demo contains a custom C function counterbusFcn that takes structure pointers as arguments, defined as follows in a custom header file:

```
...
extern void counterbusFcn
            (COUNTERBUS *u1, int u2, COUNTERBUS *y1, int *y2);
...
```
To call this function, you must pass addresses to two structures defined by the Simulink.Bus object COUNTERBUS, as in this example:

```
counterbusFcn(&counterbus_struct, u2, &outbus, &y2);
```
See ["Example of Stateflow Structures" on page 19-2](#page-911-0) for a description of the structures defined in sfbus\_demo.

# <span id="page-930-0"></span>**Integrating Custom Structures in Stateflow Charts**

You can define custom structures in C code, which you can then integrate with your Stateflow chart for simulation and Real-Time Workshop code generation. Follow these steps:

**1** Define your structure in C, creating custom source and header files.

The header file must contain the typedef statements for your structures. For example, the model sfbus\_demo uses custom structures, defined in a custom header file as follows:

```
...
#include "tmwtypes.h"
typedef struct {
  int input;
} SIGNALBUS;
typedef struct {
  int upper_saturation_limit;
  int lower_saturation_limit;
} LIMITBUS;
typedef struct {
  SIGNALBUS inputsignal;
  LIMITBUS limits;
} COUNTERBUS;
...
```
**2** Define a Simulink.Bus object in the base workspace that matches each custom structure typedef.

For example, the model sfbus\_demo defines the following Simulink.Bus objects to match each typedef in the custom header file:

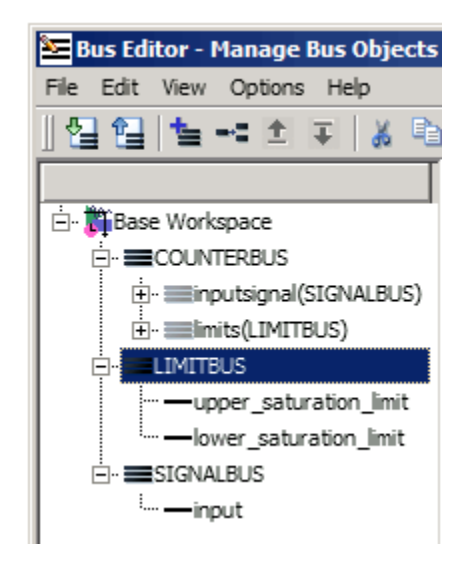

**3** Open the Bus Editor and for each bus object in the base workspace defined in custom code, add the name of the header file that contains the matching typedef.

Custom header file

For example, the model sfbus\_demo specifies the custom header file **counterbus.h** for the bus object COUNTERBUS:

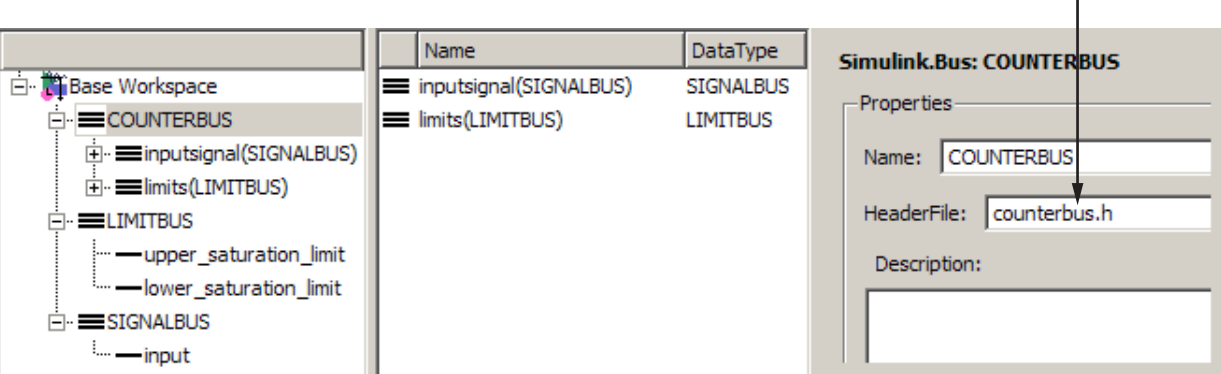

**4** Configure your Stateflow chart to include your custom C code, as follows.

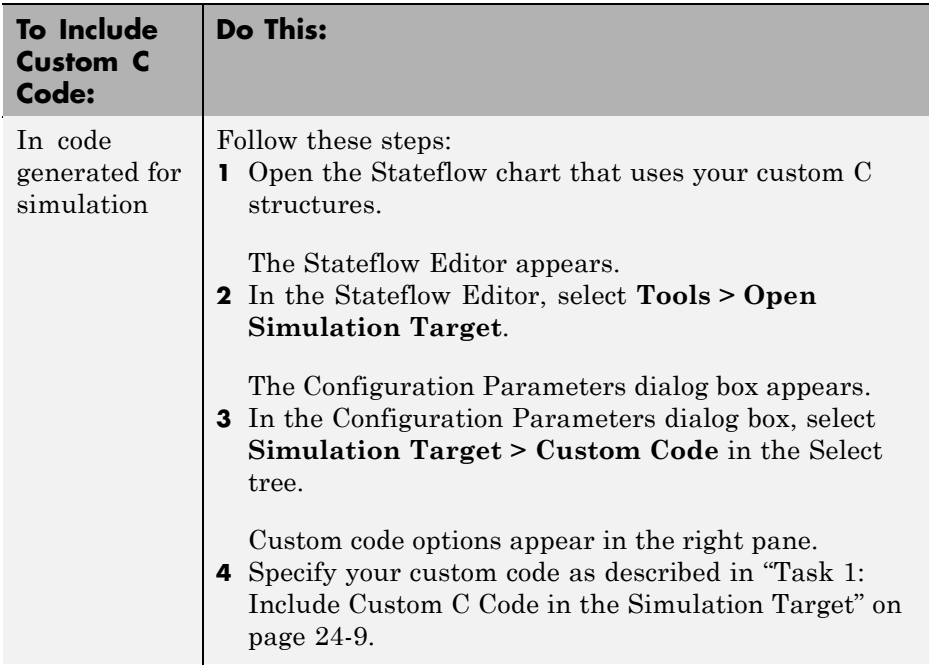

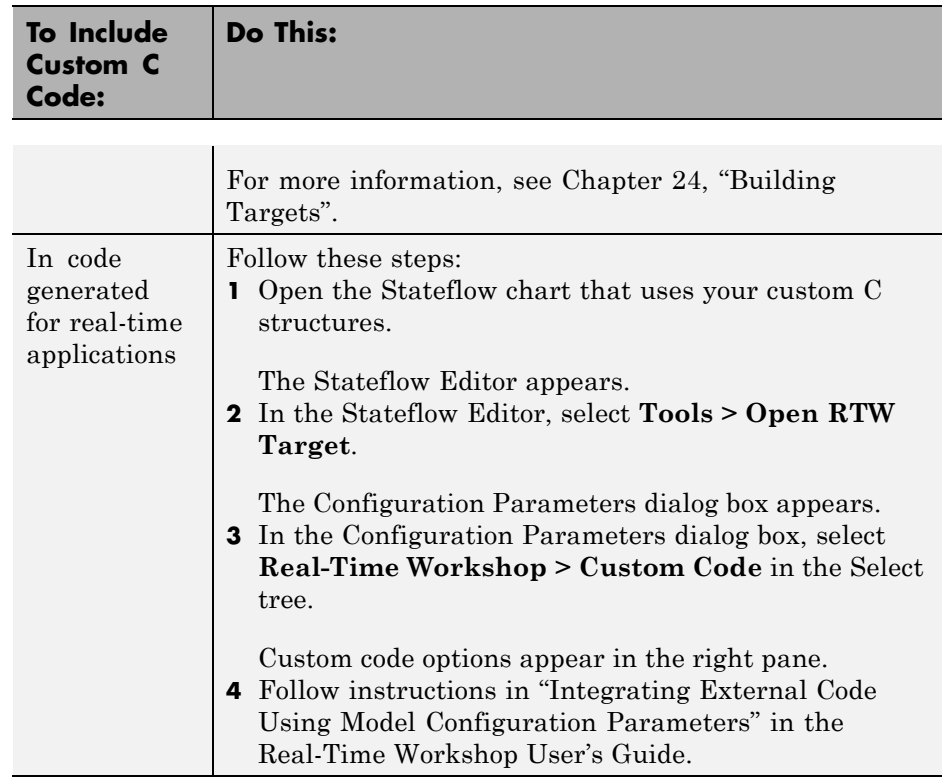

**5** Build your model and fix errors (see ["Debugging Structures" on page 19-25\)](#page-934-0).

**6** Run your model.

# <span id="page-934-0"></span>**Debugging Structures**

You debug structures as you would other Stateflow chart data, as described in [Chapter 25, "Debugging and Testing Stateflow Charts"](#page-1223-0). Using the Stateflow Debugger, you can examine the values of structure fields during simulation, either from the graphical debugging window or from the command line, as described in ["Watching Data Values with Debuggers" on page 25-34](#page-1257-0). To view the values of structure fields at the command line, use dot notation to index into the structure, as described in ["Indexing Sub-Structures and Fields" on](#page-925-0) [page 19-16](#page-925-0).
# **20**

# Stateflow Design Patterns

This chapter describes Stateflow patterns that you can use to address design challenges that occur when developing and implementing embedded software. Think of these design patterns as templates that you can customize for your own applications.

- **•** ["Debouncing Signals" on page 20-2](#page-937-0)
- **•** ["Scheduling Execution of Simulink Subsystems" on page 20-7](#page-942-0)
- **•** ["Implementing Dynamic Test Vectors" on page 20-18](#page-953-0)

# <span id="page-937-0"></span>**Debouncing Signals**

#### **In this section...**

"Why Debounce Signals" on page 20-2 ["The Debouncer Model" on page 20-3](#page-938-0) ["Key Behaviors of Debouncer Chart" on page 20-4](#page-939-0) ["Running the Debouncer" on page 20-5](#page-940-0)

# **Why Debounce Signals**

When a switch opens and closes, the switch contacts can bounce off each other before the switch completely transitions to an on or off state. The bouncing action can produce transient signals that do not represent a true change of state. Therefore, when modeling switch logic, it is important to filter out transient signals using a process called *debouncing*.

For example, if you model a controller in a Stateflow chart, you do not want your switch logic to overwork the controller by turning it on and off in response to every transient signal it receives. Instead, you can design a Stateflow debouncer that uses temporal logic to determine whether the switch is really on or off.

#### <span id="page-938-0"></span>**The Debouncer Model**

The model sf\_debouncer illustrates a design pattern that uses temporal logic to isolate transient signals.

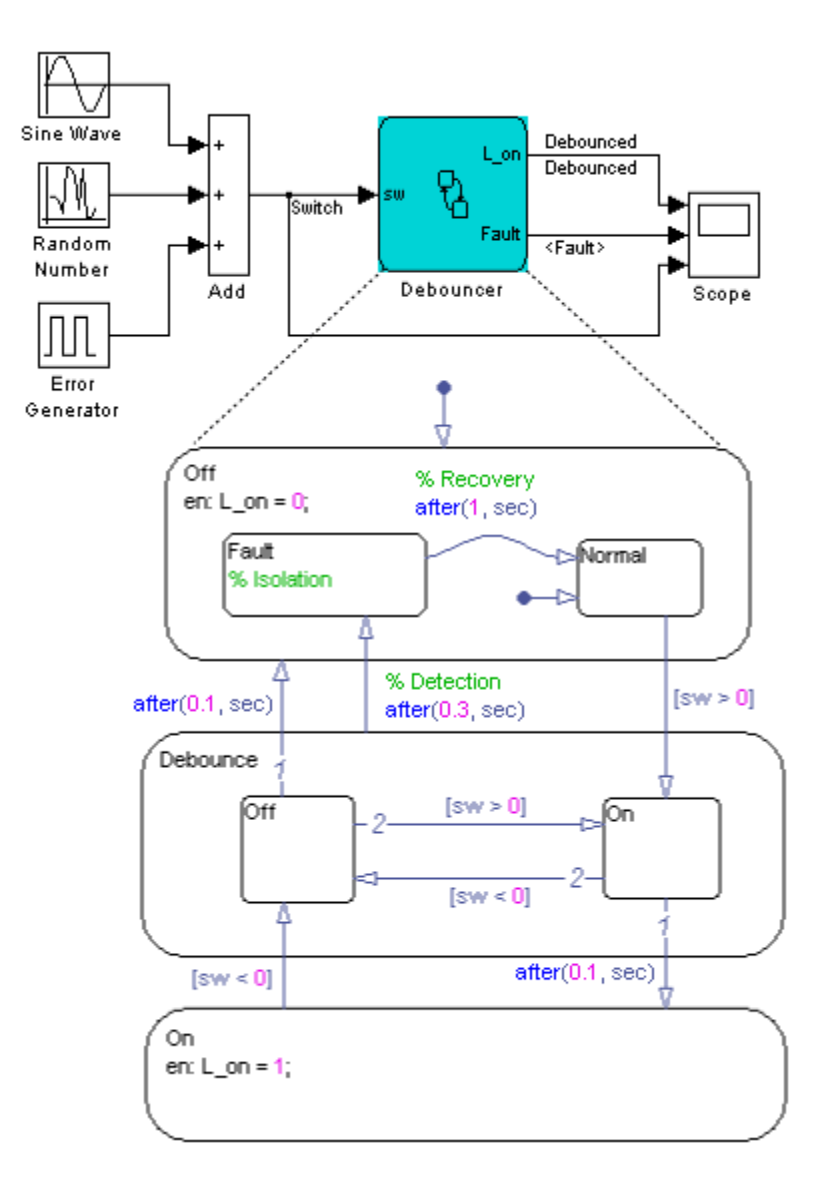

# <span id="page-939-0"></span>**Key Behaviors of Debouncer Chart**

The key behaviors of the Debouncer chart are:

- **•** "Intermediate Debounce State Isolates Transients" on page 20-4
- **•** ["Temporal Logic Determines True State" on page 20-5](#page-940-0)

#### **Intermediate Debounce State Isolates Transients**

In addition to the states On and Off, the Debouncer chart contains an intermediate state called Debounce. The Debounce state isolates transient inputs by checking whether the signals retain their positive or negative values, or fluctuate between zero crossings over a prescribed period of time. The logic works as follows.

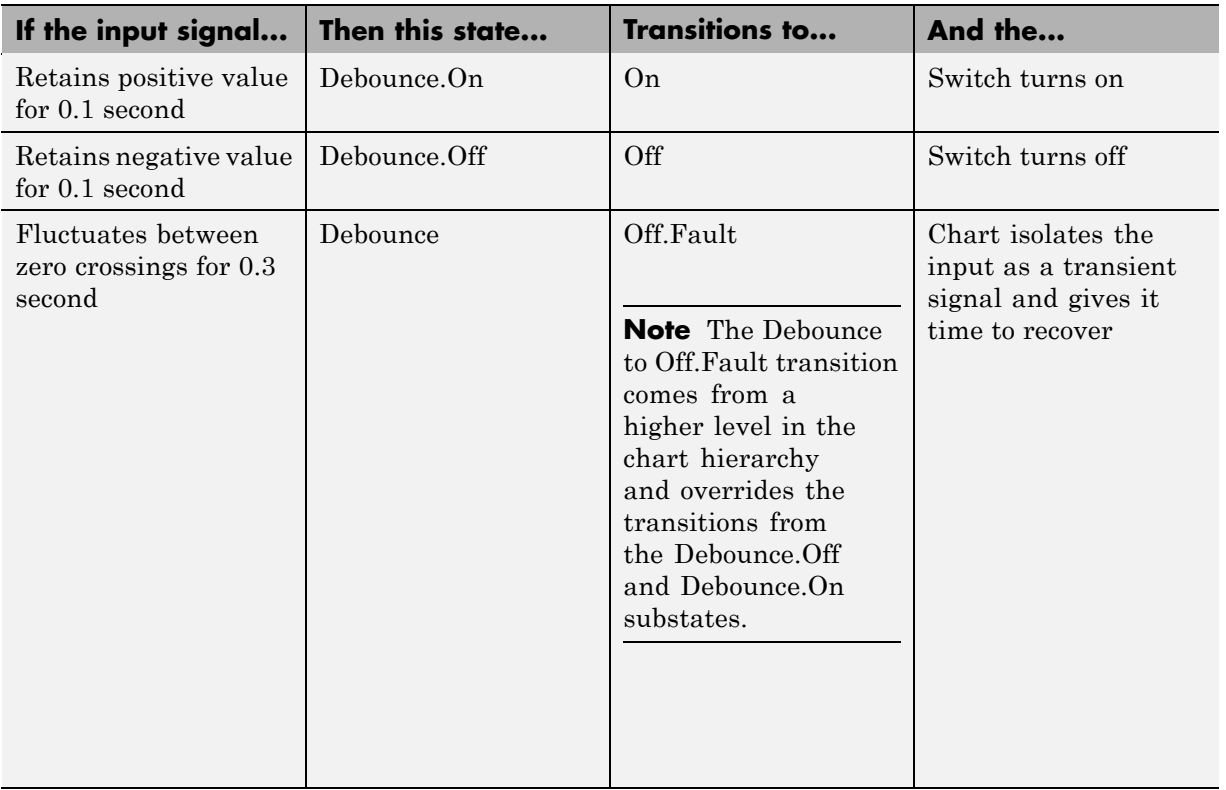

#### <span id="page-940-0"></span>**Temporal Logic Determines True State**

The debouncer design pattern uses temporal logic to:

- **•** Determine whether the input signal is normal or transient
- **•** Give transient signals time to recover and return to normal state

**Using Absolute-Time Temporal Logic.** The debouncer design uses the after(*n*, sec) operator to implement absolute-time temporal logic (see ["Operators for Absolute-Time Temporal Logic" on page 10-70](#page-595-0)). The keyword sec defines simulation time that has elapsed since activation of a state.

**Using Event-Based Temporal Logic.** As an alternative to absolute-time temporal logic, you can apply event-based temporal logic to determine true state in the Debouncer chart by using the after(*n*, tick) operator (see ["Operators for Event-Based Temporal Logic" on page 10-64](#page-589-0)). The keyword tick specifies and implicitly generates a local event when the chart awakens (see ["Using Implicit Events" on page 9-41\)](#page-520-0).

The Error Generator block in the sf debouncer model generates a pulse signal every 0.001 second. Therefore, to convert the absolute-time temporal logic specified in the Debouncer chart to event-based logic, multiply the *n* argument by 1000, as follows.

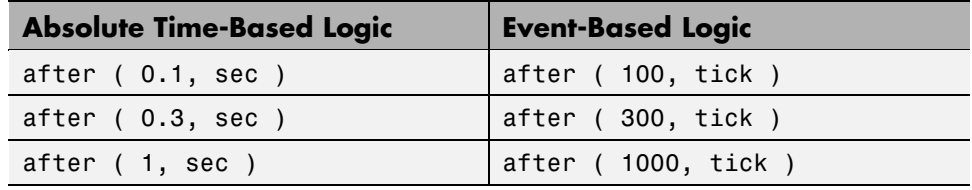

#### **Running the Debouncer**

To run the sf\_debouncer model, follow these steps:

- **1** Open the model by typing sf debouncer at the MATLAB command prompt.
- **2** Open the Stateflow chart Debouncer and the Scope block.
- **3** Simulate the chart.

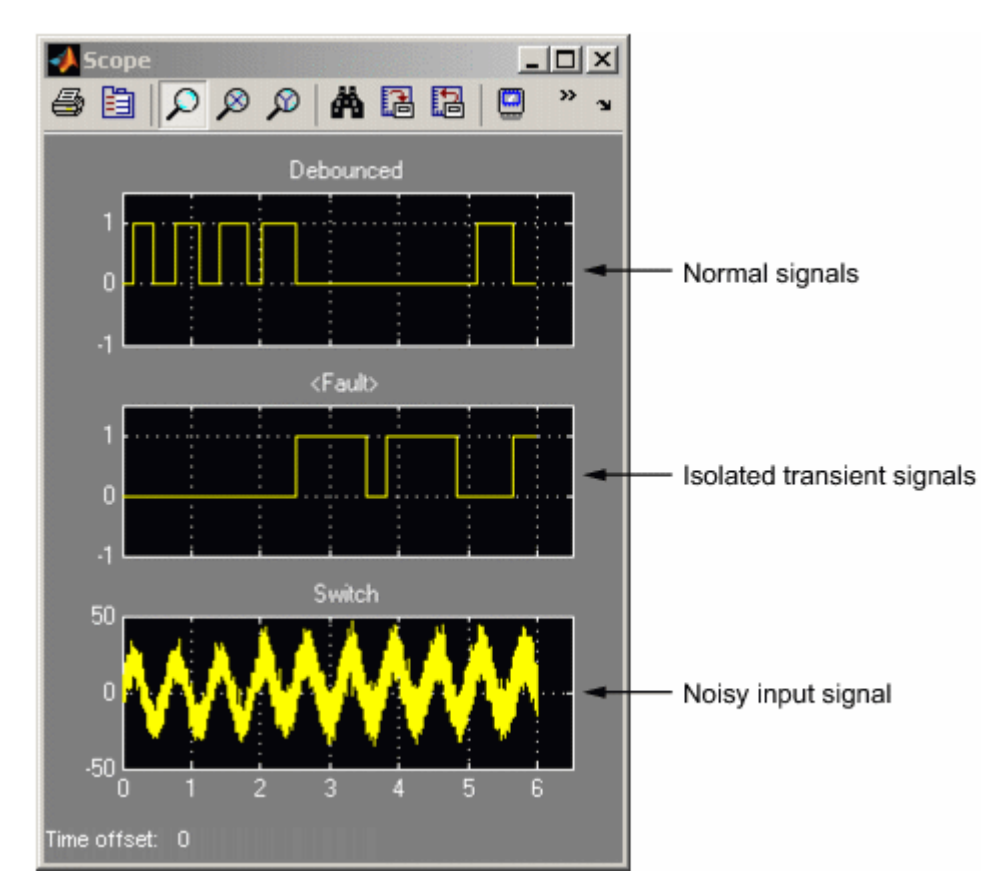

The scope shows how the debouncer isolates transient signals from the noisy input signal.

**Note** To debounce the signals using event-based logic, change the Debouncer chart as described in ["Using Event-Based Temporal Logic" on](#page-940-0) [page 20-5](#page-940-0) and simulate the chart again. You should get the same results.

# <span id="page-942-0"></span>**Scheduling Execution of Simulink Subsystems**

#### **In this section...**

"When to Implement Schedulers Using Stateflow Charts" on page 20-7

"Types of Scheduler Patterns" on page 20-7

["Scheduling Multiple Subsystems in a Single Time Step Using a Ladder](#page-943-0) [Logic Scheduler" on page 20-8](#page-943-0)

["Scheduling One Subsystem in a Single Time Step Using a Loop Scheduler"](#page-947-0) [on page 20-12](#page-947-0)

["Scheduling Subsystems to Execute at Specific Times Using a Temporal](#page-950-0) [Logic Scheduler" on page 20-15](#page-950-0)

#### **When to Implement Schedulers Using Stateflow Charts**

Use Stateflow charts to schedule the order of execution of Simulink subsystems *explicitly* in a model. Stateflow schedulers extend control of subsystem execution in a Simulink model, which determines order of execution *implicitly* based on block connectivity via sample time propagation.

# **Types of Scheduler Patterns**

You can implement the following types of schedulers using Stateflow charts.

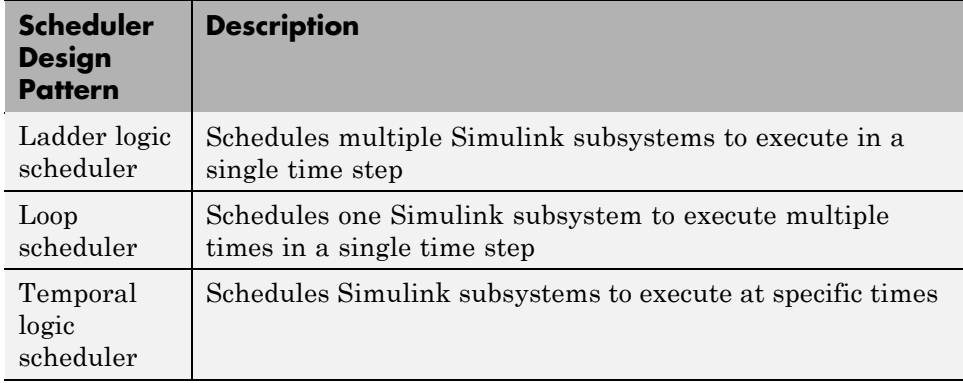

### **Scheduling Multiple Subsystems in a Single Time Step Using a Ladder Logic Scheduler**

The **ladder logic scheduler** design pattern allows you to specify the order in which multiple Simulink subsystems execute in a single time step. The model sf\_ladder\_logic\_scheduler illustrates this design pattern.

<span id="page-943-0"></span>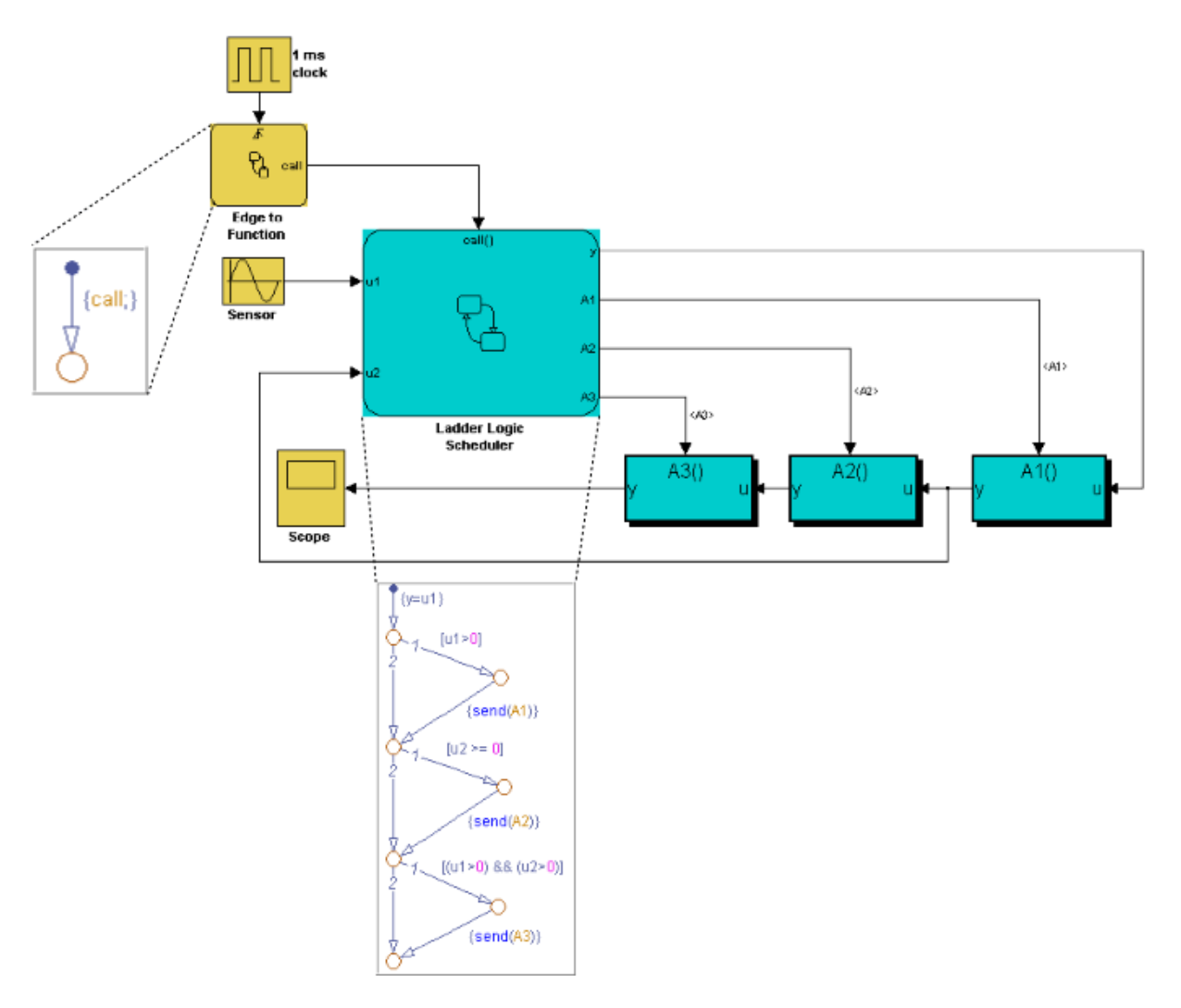

#### **Key Behaviors of Ladder Logic Scheduler**

The key behaviors of the ladder logic scheduler are:

- **•** "Function-Call Output Events Trigger Multiple Subsystems" on page 20-9
- **•** "Flow Graph Determines Order of Execution" on page 20-9

**Function-Call Output Events Trigger Multiple Subsystems.** In a given time step, the Stateflow chart broadcasts a series of function-call output events to trigger the execution of three function-call subsystems — A1, A2, and A3 — in the Simulink model in an order determined by the ladder logic scheduler. Here is the sequence of activities during each time step:

- **1** The Simulink model activates the Stateflow chart Edge to Function at a rising edge of the 1-millisecond pulse generator.
- **2** The Edge to Function chart broadcasts the function-call output event call to activate the Stateflow chart Ladder Logic Scheduler.
- **3** The Ladder Logic Scheduler chart broadcasts function-call output events to trigger the function-call subsystems A1, A2, and A3, based on the values of inputs u1 and u2 (see "Flow Graph Determines Order of Execution" on page 20-9).

**Flow Graph Determines Order of Execution.** The Ladder Logic Scheduler chart uses Stateflow flow charting capabilities to implement the logic that schedules the execution of the Simulink function-call subsystems. The chart contains a Stateflow flow graph that resembles a ladder diagram. Each rung in the ladder represents a rule or condition that determines whether to execute one of the Simulink function-call subsystems. The flow logic evaluates each condition sequentially, which has the effect of scheduling the execution of multiple subsystems within the same time step. The chart executes each subsystem by using the send action to broadcast a function-call output event (see ["Example of Directed Event Broadcasting Using send" on page 10-60](#page-585-0)).

Here is the sequence of activities that occurs in the Ladder Logic Scheduler chart in each time step:

- **1** Assign output y to input u1.
- **2** If u1 is positive, send function-call output event A1 to the Simulink model.

The subsystem connected to A1 executes. This subsystem multiplies its input by a gain of 2 and passes this value back to the Stateflow Ladder Logic Scheduler chart as input u2. Control returns to the next condition in the Ladder Logic Scheduler.

**3** If u2 is positive or zero, send function-call output event A2 to the Simulink model.

The subsystem connected to A2 executes. This subsystem outputs its input value unchanged. Control returns to the next condition in the Ladder Logic Scheduler.

**4** If u1 and u2 are positive, send function-call output event A3 to the Simulink model.

The subsystem connected to A3 executes. This subsystem multiplies its input by a gain of 1.

**5** The Ladder Logic Scheduler chart goes to sleep.

#### **Running the Ladder Logic Scheduler**

To run the sf\_ladder\_logic\_scheduler model, follow these steps:

- **1** Open the model by typing sf ladder logic scheduler at the MATLAB command prompt.
- **2** Open the Stateflow chart Ladder Logic Scheduler and the Scope block.
- **3** Simulate the chart.

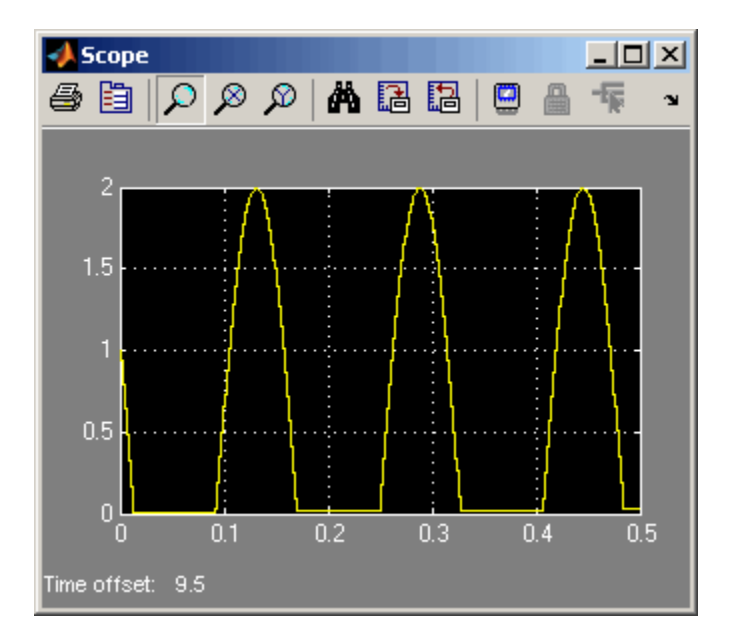

The scope shows how output y changes, depending on which subsystems the Ladder Logic Scheduler chart calls during each time step.

## **Scheduling One Subsystem in a Single Time Step Using a Loop Scheduler**

The **loop scheduler** design pattern allows you to schedule one Simulink subsystem to execute multiple times in a single time step. The model sf\_loop\_scheduler illustrates this design pattern.

<span id="page-947-0"></span>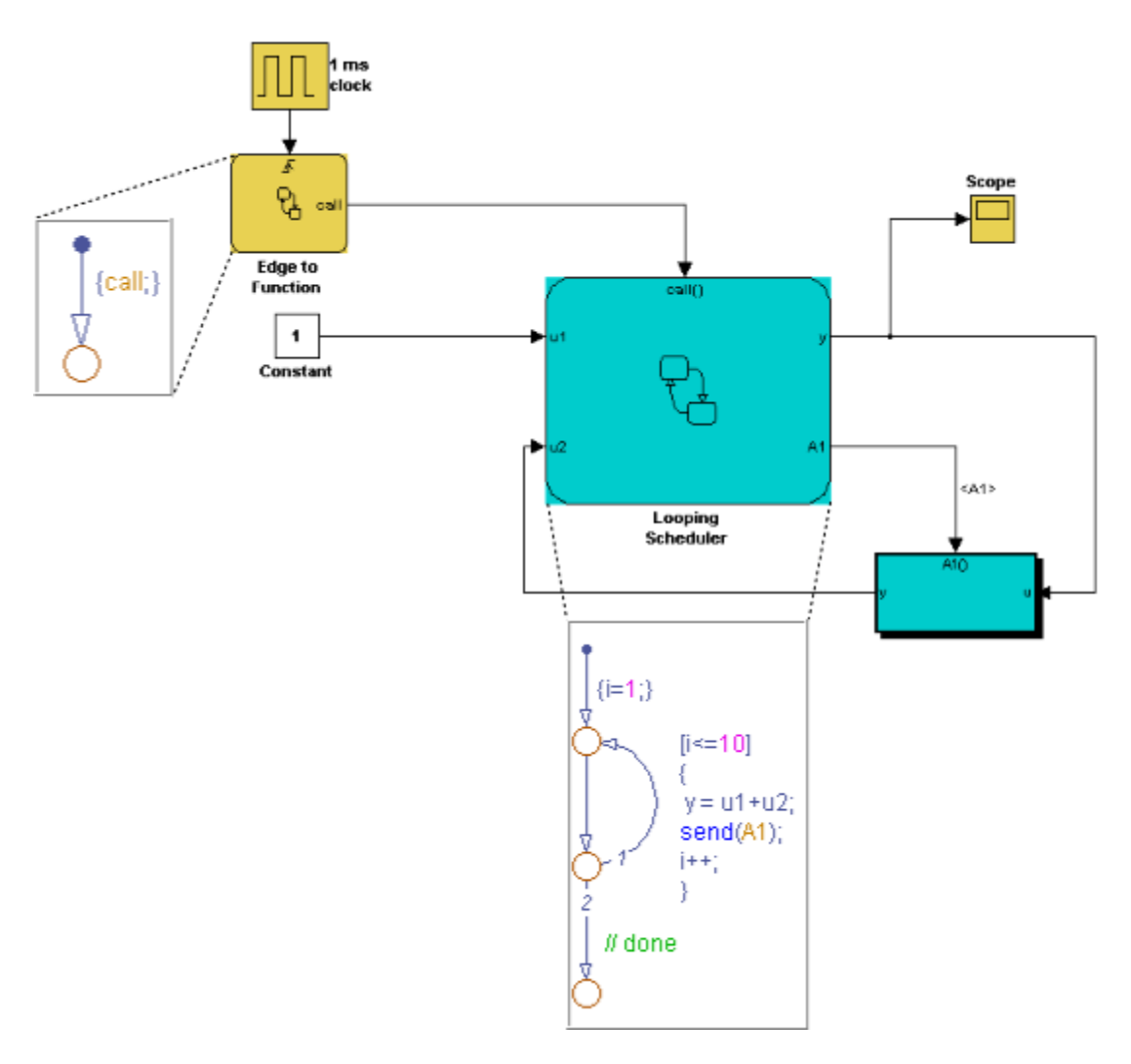

#### **Key Behaviors of Loop Scheduler**

The key behaviors of the loop scheduler are:

- **•** "Function-Call Output Event Triggers Subsystem Multiple Times" on page 20-13
- **•** "Flow Graph Implements For Loop" on page 20-13

**Function-Call Output Event Triggers Subsystem Multiple Times.** In a given time step, the Stateflow chart broadcasts a function-call output event to trigger the execution of the function-call subsystem A1 multiple times in the Simulink model. Here is the sequence of activities during each time step:

- **1** The Simulink model activates the Stateflow chart Edge to Function at a rising edge of the 1-millisecond pulse generator.
- **2** The Edge to Function chart broadcasts the function-call output event call to activate the Stateflow chart Looping Scheduler.
- **3** The Looping Scheduler chart broadcasts a function-call output event from a for loop to trigger the function-call subsystem A1 multiple times (see "Flow Graph Implements For Loop" on page 20-13).

**Flow Graph Implements For Loop.** The Looping Scheduler chart uses Stateflow flow charting capabilities to implement a for loop for broadcasting an event multiple times in a single time step. The chart contains a Stateflow flow graph that uses a local data variable i to control the loop. At each iteration, the chart updates output y and issues the send action to broadcast a function-call output event that executes subsystem A1. Subsystem A1 uses the value of y to recompute its output and send the value back to the Looping Scheduler chart.

#### **Running the Loop Scheduler**

To run the sf loop scheduler model, follow these steps:

- **1** Open the model by typing sf loop scheduler at the MATLAB command prompt.
- **2** Open the Stateflow chart Looping Scheduler and the Scope block.

**3** Simulate the chart.

The scope displays the value of y at each time step.

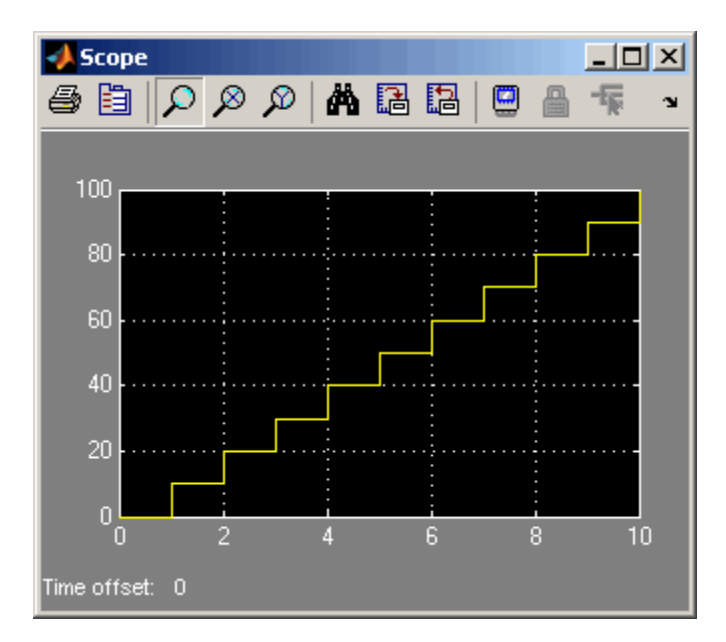

In this example, the Looping Scheduler chart executes the for loop 10 times in each time step. During each iteration:

- **1** The chart increments y by 1 (the constant value of input u1).
- **2** The chart broadcasts a function-call output event that executes subsystem A1.
- **3** Subsystem A1 multiplies y by a gain of 1.
- **4** Control returns to the chart.

#### <span id="page-950-0"></span>**Scheduling Subsystems to Execute at Specific Times Using a Temporal Logic Scheduler**

The **temporal logic scheduler** design pattern allows you to schedule Simulink subsystems to execute at specified times. The model sf\_temporal\_logic\_scheduler illustrates this design pattern.

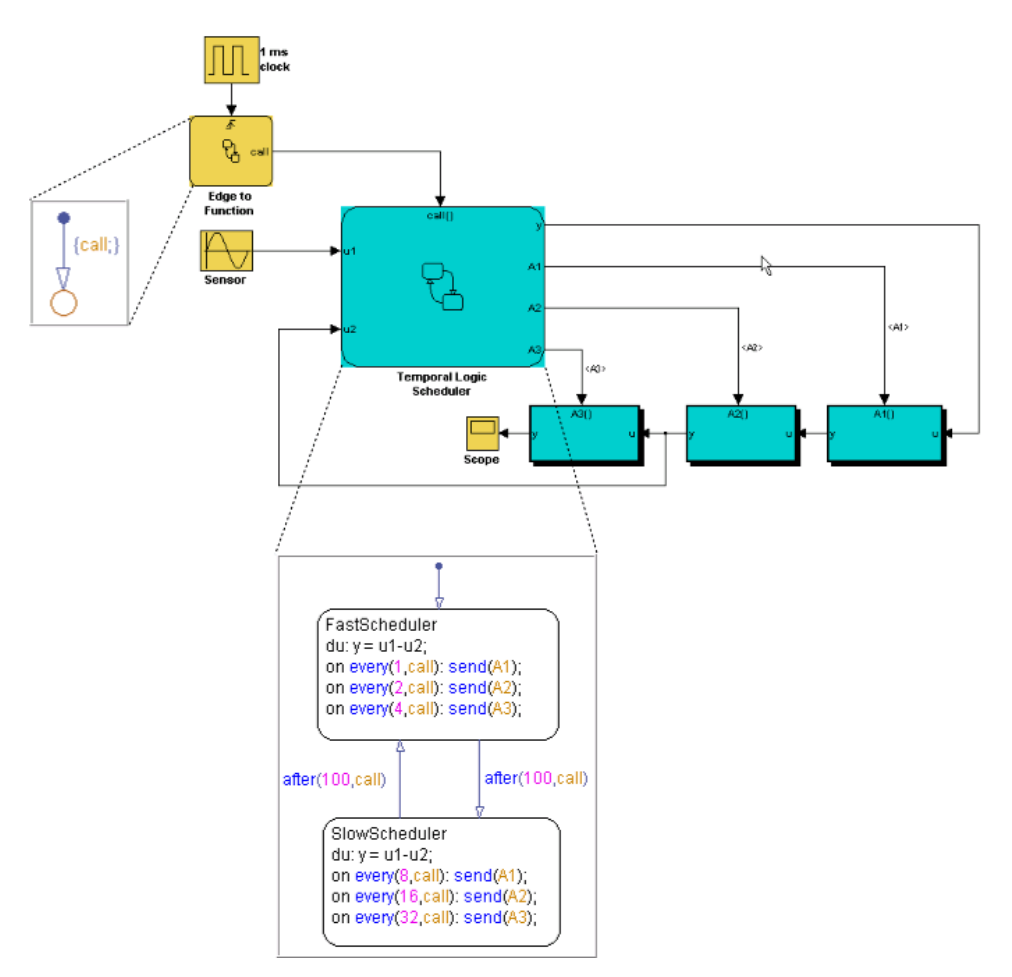

#### **Key Behaviors of Temporal Logic Scheduler**

The Temporal Logic Scheduler chart contains two states that schedule the execution of the function-call subsystems A1, A2, and A3 at different rates, as determined by the temporal logic operator every (see ["Operators for](#page-589-0) [Event-Based Temporal Logic" on page 10-64](#page-589-0)).

In the FastScheduler state, the every operator schedules function calls as follows:

- **•** Sends A1 every time the function-call output event call wakes up the chart
- **•** Sends A2 at half the base rate
- **•** Sends A3 at one-quarter the base rate

The SlowScheduler state schedules function calls less frequently — at 8, 16, and 32 times slower than the base rate. The chart switches between fast and slow executions after every 100 invocations of the call event.

#### **Running the Temporal Logic Scheduler**

To run the sf\_temporal\_logic\_scheduler model, follow these steps:

- **1** Open the model by typing sf temporal logic scheduler at the MATLAB command prompt.
- **2** Open the Stateflow chart Temporal Logic Scheduler and the Scope block.
- **3** Simulate the chart.

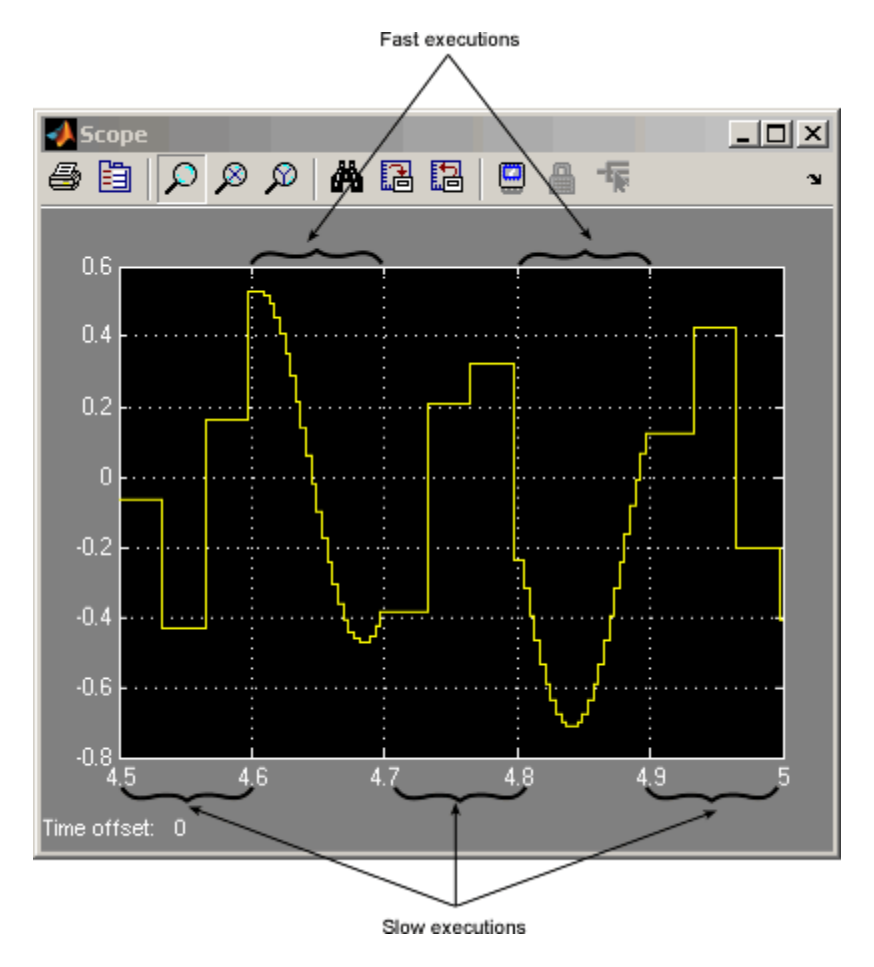

The scope illustrates the different rates of execution.

# <span id="page-953-0"></span>**Implementing Dynamic Test Vectors**

#### **In this section...**

"When to Implement Test Vectors Using Stateflow Charts" on page 20-18

["A Dynamic Test Vector Chart" on page 20-19](#page-954-0)

["Key Behaviors of the Test Vector Chart and Model" on page 20-21](#page-956-0)

["Running the Model with Stateflow Test Vectors" on page 20-24](#page-959-0)

### **When to Implement Test Vectors Using Stateflow Charts**

Use Stateflow charts to create test vectors that change *dynamically* during simulation, based on the state of the system you are modeling.

For example, suppose you want to test an automatic car transmission controller in the situation where a car is coasting. To achieve a coasting state, a driver accelerates until the transmission shifts into the highest gear, then eases up on the gas pedal. To test this scenario, you could generate a signal that represents this behavior, as in the following Signal Builder block.

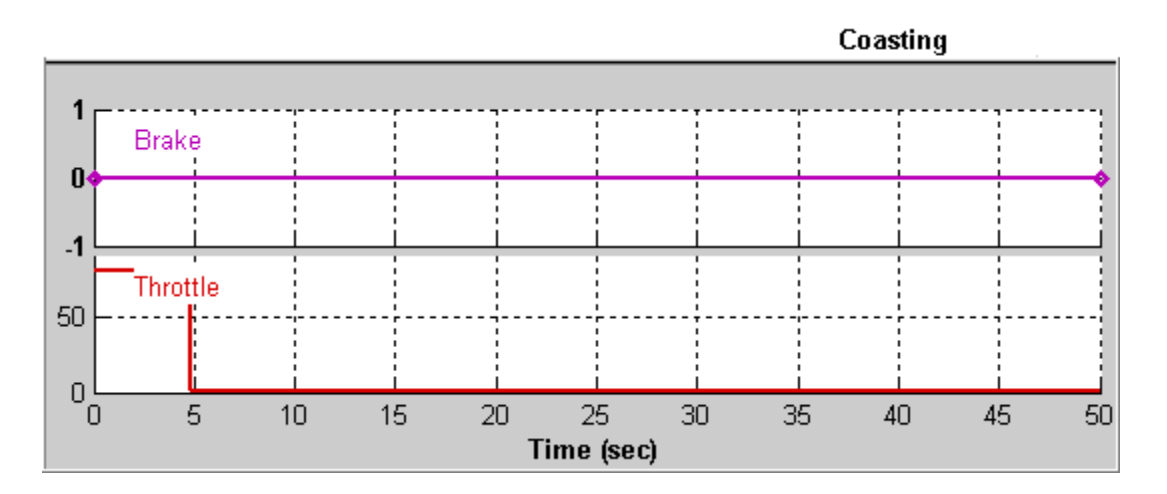

However, this approach has limitations. The signal changes value based on time, but cannot respond dynamically to changes in the system that

<span id="page-954-0"></span>are not governed by time alone. For example, how does the signal know when the transmission shifts into the highest gear? In this case, the signal assumes that the shift always occurs at time 5 because it cannot test for other deterministic conditions such as the speed of the vehicle. Moreover, you cannot change the signal based on outputs from the model.

By contrast, you can use Stateflow charts to develop test vectors that use conditional logic to evaluate and respond to changes in system state as they occur. For example, to test the coasting scenario, the chart can evaluate an output that represents the gear range and reduce speed only after the transmission shifts to the highest gear. That is, the car slows down as a direct result of the gear shift and not at a predetermined time. For a detailed look at this type of chart, see "A Dynamic Test Vector Chart" on page 20-19.

# **A Dynamic Test Vector Chart**

The following model of an automatic transmission controller uses a Stateflow chart to implement test vectors that represent brake, throttle, and gear shift dynamics. The chart, called Dynamic Test Vectors, interfaces with the Simulink model as shown.

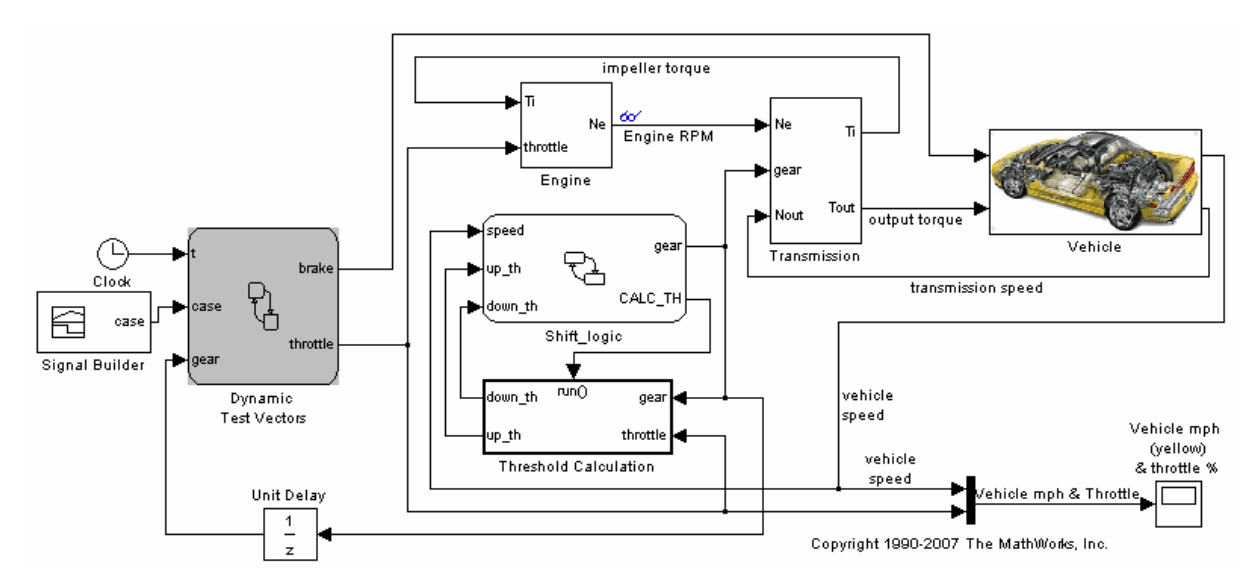

PassingManuever Brake Ά brake=0;  $[case=1]$  $-4$ ,,,,,,,,,,,,,,, Throttle ſΑ B  $[t == 15]$ du:throttle=(-4/3)\*t+60; du.throttle=(-8/7)\*(t-15)+100; Gradual Acceleration Brake A brake=0; [case==2] 2 .<del>.................</del> Throttle Ά du: throttle=(1/5)\*t+14. **Hard Braking** Brake ſΒ ĺА  $[t == 10]$ brake=0; brake=325;  $[case==3]$  $-3$ <del>uusaassa</del> ,,,,,,, Throttle ÍВ [gear==) throttle=50; throttle=1; Coasting Brake Ά brake=0; ,,,,,,,,,,,,,,,,,,, ----Throttle Ά Ъ,  $[gen=4]$ throttle=80: throttle=1;

The chart models the dynamic relationship between the brake and throttle to test four driving scenarios. Each scenario is represented by a state.

<span id="page-956-0"></span>In some of these scenarios, the throttle changes in response to time; in other cases, it responds to gear selection, an output of the Stateflow chart Shift\_logic. The Shift\_logic chart determines the gear value based on the speed of the vehicle.

**Note** This model is based on the Simulink demo model sldemo autotrans.

### **Key Behaviors of the Test Vector Chart and Model**

The key behaviors of the test vector chart and model are:

- **•** "Chart Represents Test Cases as States" on page 20-21
- **•** "Chart Uses Conditional Logic to Respond to Dynamic Changes" on page 20-21
- ["Model Provides an Interface for Selecting Test Cases" on page 20-22](#page-957-0)

#### **Chart Represents Test Cases as States**

The Dynamic Test Vectors chart represents each test case as an exclusive (OR) state. Each state manipulates brake and throttle values in a unique way, based on the time and gear inputs to the chart.

The chart determines which test to execute from the value of a constant signal case, output from the Signal Builder block. Each test case corresponds to a unique signal value.

#### **Chart Uses Conditional Logic to Respond to Dynamic Changes**

The Dynamic Test Vectors chart uses conditions on transitions to test time and gear level, and then adjusts brake and throttle accordingly for each driving scenario. Stateflow charts provide many constructs for testing system state and responding to changes, including:

- **•** Conditional logic (see ["State Action Types" on page 10-2](#page-527-0) and ["Transition](#page-533-0) [Action Types" on page 10-8](#page-533-0))
- **•** Temporal logic (see ["Using Temporal Logic in State Actions and](#page-588-0) [Transitions" on page 10-63\)](#page-588-0)
- <span id="page-957-0"></span>**•** Change detection operators (see ["Using Change Detection in Actions" on](#page-606-0) [page 10-81](#page-606-0))
- **•** MATLAB functions (see ["Using MATLAB Functions and Data in Actions"](#page-567-0) [on page 10-42\)](#page-567-0)

For more information, see Chapter 10, ["Using Actions in Stateflow Charts".](#page-525-0)

#### **Model Provides an Interface for Selecting Test Cases**

The model uses a Signal Builder block to provide an interface for selecting test scenarios to simulate.

<span id="page-958-0"></span>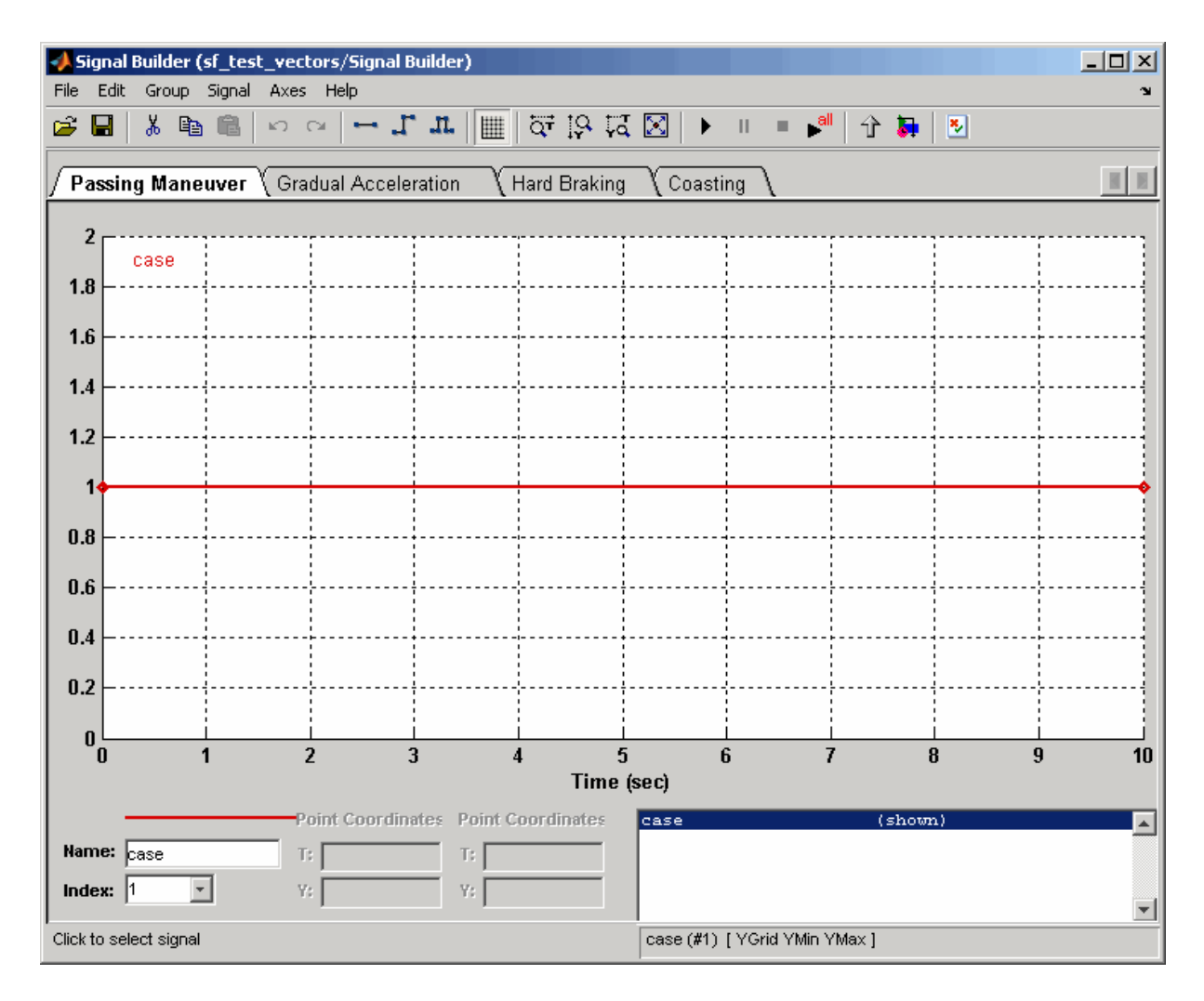

**Selecting and Running Test Cases.** In the Signal Builder, select and run test cases as follows:

<span id="page-959-0"></span>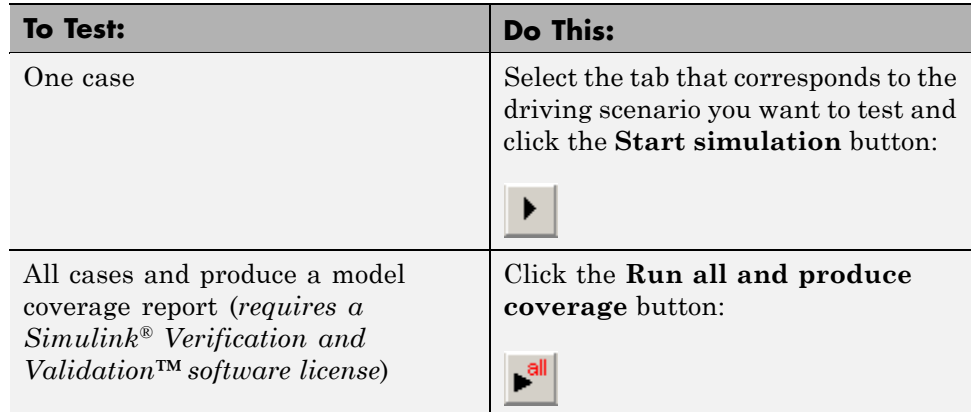

The Signal Builder block sends to the Dynamic Test Vectors chart one or more constant signal values that correspond to the driving scenarios you select. The chart uses these values to activate the appropriate test cases.

# **Running the Model with Stateflow Test Vectors**

To run the sf\_test\_vectors model, follow these steps:

- 1 Open the model by typing sf test vectors at the MATLAB command prompt.
- **2** Open the Stateflow chart Dynamic Test Vectors, the Signal Builder block, and the Scope block.
- **3** Select and simulate a driving scenario from the Signal Builder block, as described in ["Selecting and Running Test Cases" on page 20-23.](#page-958-0)

The scope illustrates the interaction between speed and throttle for the selected scenario.

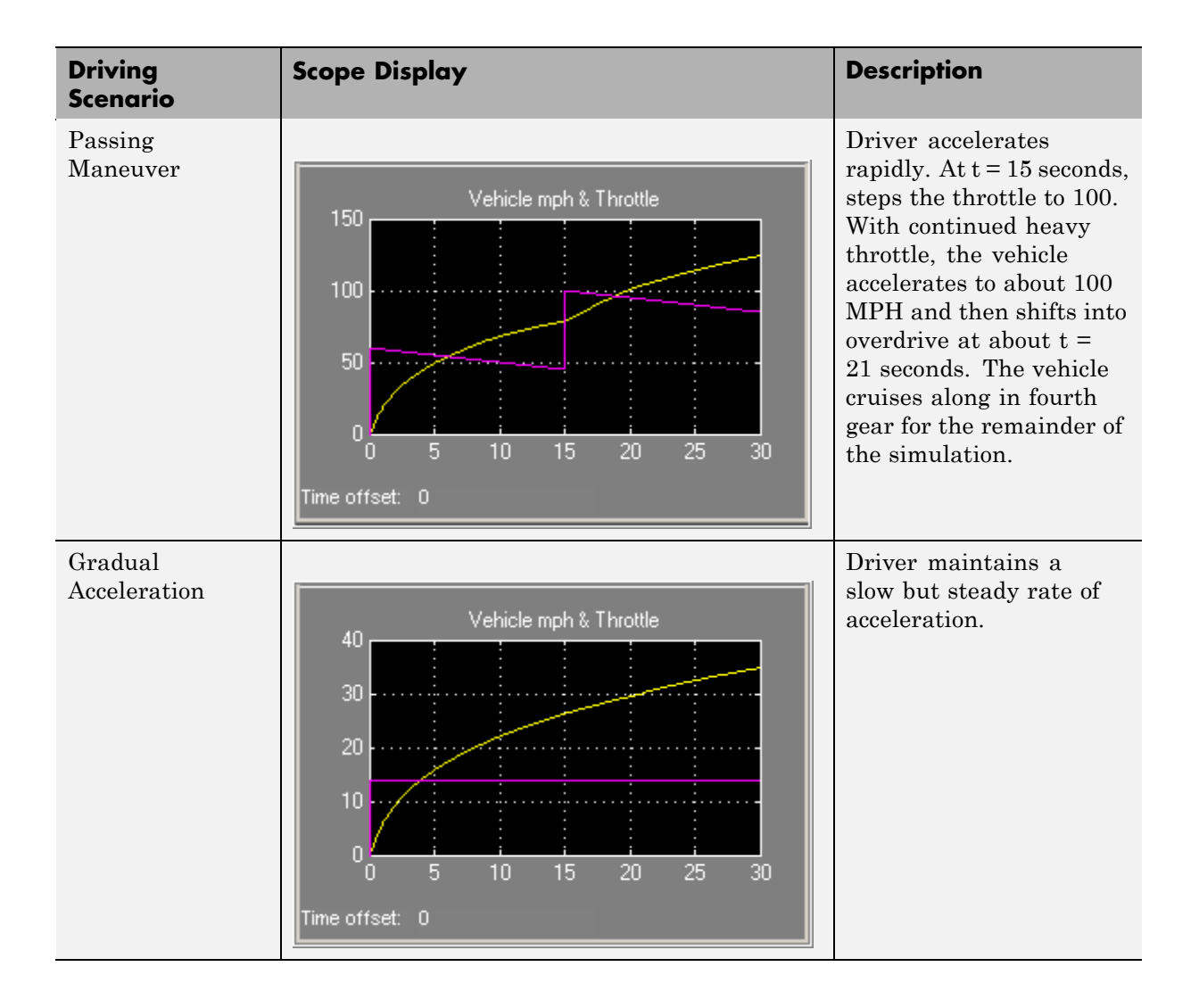

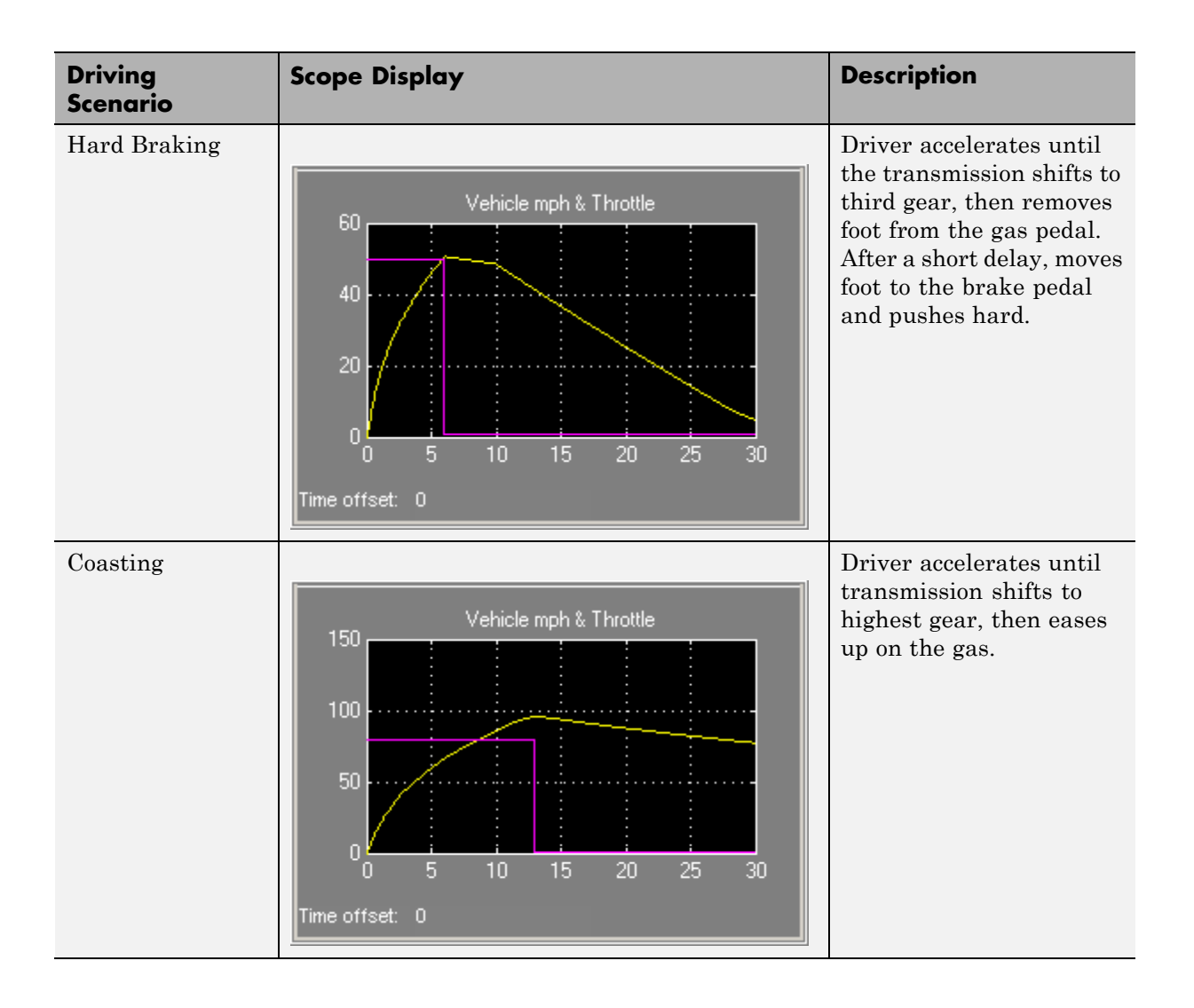

# **21**

# Truth Table Functions

- **•** ["What Is a Truth Table?" on page 21-2](#page-963-0)
- **•** ["Language Options for Stateflow Truth Tables" on page 21-4](#page-965-0)
- **•** ["Workflow for Using Truth Tables" on page 21-7](#page-968-0)
- **•** ["Building a Simulink Model with a Stateflow Truth Table" on page 21-8](#page-969-0)
- **•** ["Programming a Truth Table" on page 21-24](#page-985-0)
- **•** ["Debugging a Truth Table" on page 21-45](#page-1006-0)
- **•** ["Correcting Overspecified and Underspecified Truth Tables" on page 21-56](#page-1017-0)
- **•** ["Checking Model Coverage for Truth Tables" on page 21-59](#page-1020-0)
- **•** ["How Stateflow Software Implements Truth Tables" on page 21-67](#page-1028-0)
- **•** ["Truth Table Editor Operations" on page 21-75](#page-1036-0)

# <span id="page-963-0"></span>**What Is a Truth Table?**

Truth table functions implement logical decision-making behavior that you call in an action language. Stateflow truth tables contain conditions, decisions, and actions arranged as follows:

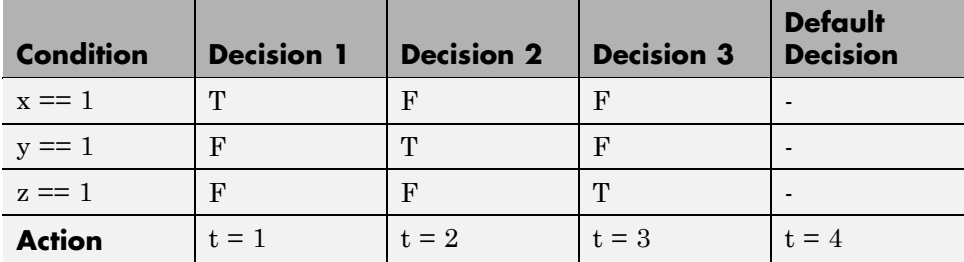

Each of the conditions entered in the Condition column must evaluate to true (nonzero value) or false (zero value). Outcomes for each condition are specified as T (true), F (false), or - (true or false). Each of the decision columns combines an outcome for each condition with a logical AND into a compound condition, that is referred to as a decision.

You evaluate a truth table one decision at a time, starting with Decision 1. If one of the decisions is true, you perform its action and truth table execution is complete. For example, if conditions 1 and 2 are false and condition 3 is true, Decision 3 is true and the variable t is set equal to 3. The remaining decisions are not tested and evaluation of the truth table is finished.

The last decision in the preceding example, Default Decision, covers all possible remaining decisions. If Decisions 1, 2, and 3 are false, then the Default Decision is automatically true and its action  $(t = 4)$  is executed. You can see this behavior when you examine the following equivalent pseudocode for the evaluation of the preceding truth table example:

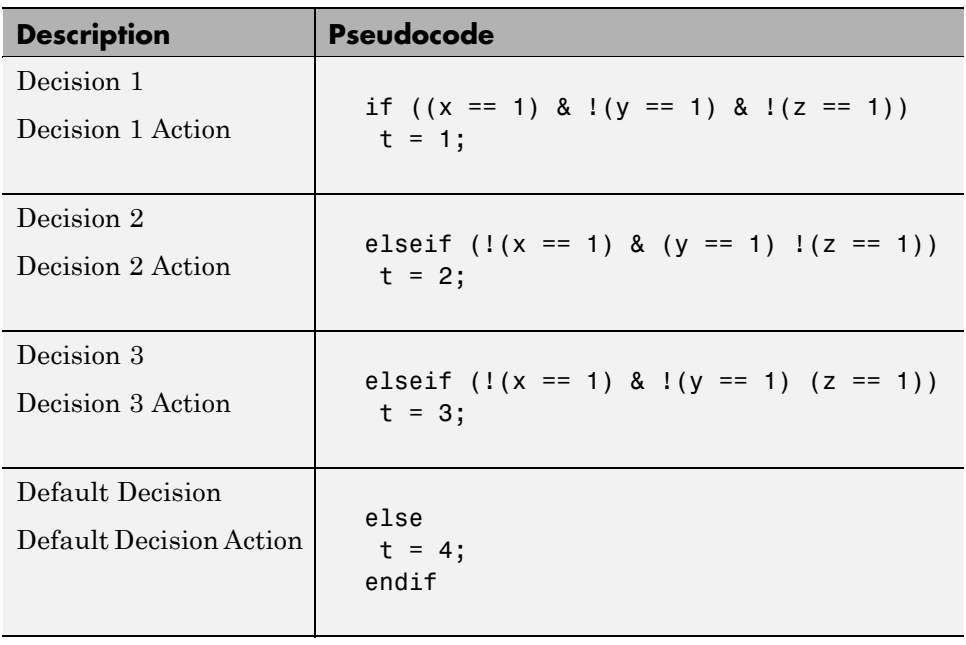

# <span id="page-965-0"></span>**Language Options for Stateflow Truth Tables**

#### **In this section...**

"Stateflow Classic Truth Tables" on page 21-4

"Embedded MATLAB Truth Tables" on page 21-4

["Selecting a Language for Stateflow Truth Tables" on page 21-5](#page-966-0)

"Migration from Stateflow Classic [to Embedded MATLAB Truth Tables"](#page-966-0) [on page 21-5](#page-966-0)

### **Stateflow Classic Truth Tables**

Using Stateflow Classic truth tables, you can specify conditions and actions using the Stateflow action language, which supports basic C constructs and provides access to MATLAB functions using the ml namespace operator or ml function. For more information about the Stateflow action language, see [Chapter 10, "Using Actions in Stateflow Charts"](#page-525-0).

Stateflow Classic mode is the default setting for Stateflow truth tables.

## **Embedded MATLAB Truth Tables**

You can specify conditions and actions for Embedded MATLAB truth tables by using Embedded MATLAB action language, a restricted subset of the MATLAB language that provides optimizations for code generation.

Embedded MATLAB truth tables offer several advantages over Stateflow Classic truth tables:

- **•** The Embedded MATLAB language subset provides a richer syntax for specifying control flow logic in truth table actions. It provides for loops, while loops, nested if statements, and switch statements.
- **•** You can call MATLAB functions directly in truth table actions. Also, you can call Embedded MATLAB library functions (for example MATLAB sin and fft functions) and generate code for these functions using Real-Time Workshop code generation software.
- <span id="page-966-0"></span>**•** You can create temporary or persistent variables during simulation or in code directly without having to define them in the Model Explorer.
- **•** Embedded MATLAB language subset uses a better debugging scheme. It is easier to set breakpoints on lines of code, step through code, and watch data values through tool tips.
- **•** You can use persistent variables in truth table actions. This feature allows you to define data that persists across multiple calls to the truth table function during simulation.
- **•** You get more comprehensive model coverage. Embedded MATLAB truth tables generate coverage reports on branches in conditions *and* actions. Stateflow Classic truth tables provide coverage reports for conditions only. For more information, see ["Checking Model Coverage for Truth Tables" on](#page-1020-0) [page 21-59](#page-1020-0).

# **Selecting a Language for Stateflow Truth Tables**

To specify an action language for your Stateflow truth table, follow these steps:

- **1** Double-click the truth table to open the Truth Table Editor.
- **2** Select **Language** from the **Settings** menu.
- **3** Choose a language from the drop-down menu.

#### **Migration from Stateflow Classic to Embedded MATLAB Truth Tables**

When you migrate from a Stateflow Classic truth table to an Embedded MATLAB truth table, you must verify that the code used to program the actions conforms to Embedded MATLAB syntax. Between the two action languages, these differences exist.

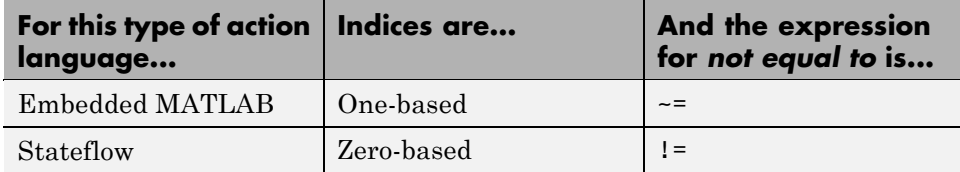

You can check for syntax errors by using the Run Diagnostics command in the Truth Table Editor, as described in ["Checking Truth Tables for Errors" on](#page-1006-0) [page 21-45](#page-1006-0).

# <span id="page-968-0"></span>**Workflow for Using Truth Tables**

Here is the recommended workflow for using truth tables in Simulink models.

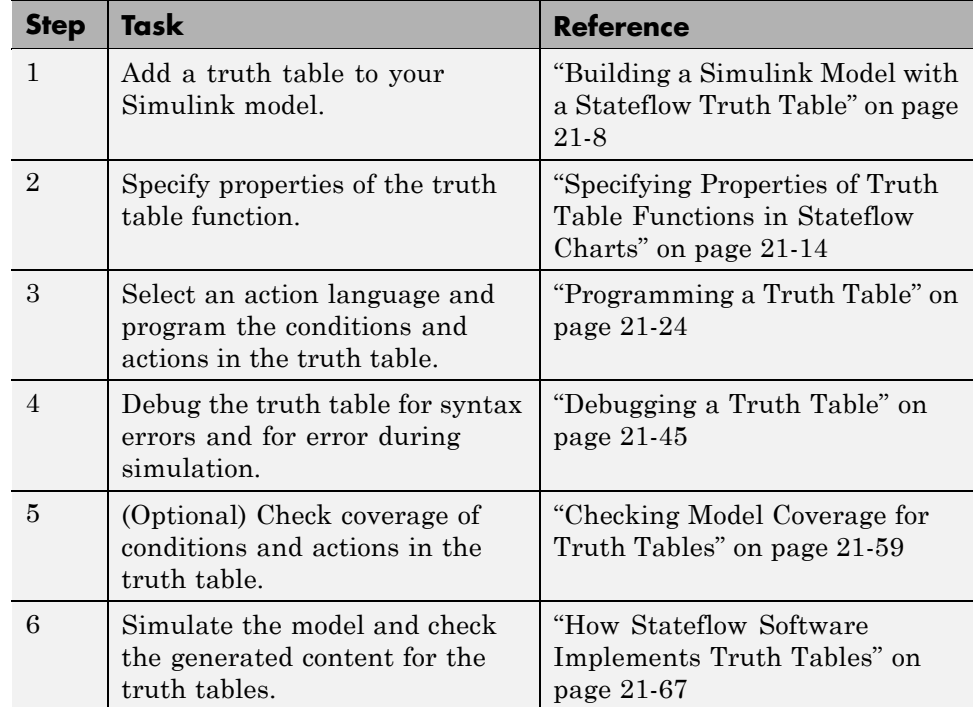

# <span id="page-969-0"></span>**Building a Simulink Model with a Stateflow Truth Table**

#### **In this section...**

"Methods for Adding Truth Tables to Simulink Models" on page 21-8

"Adding a Stateflow Block that Calls a Truth Table Function" on page 21-8

## **Methods for Adding Truth Tables to Simulink Models**

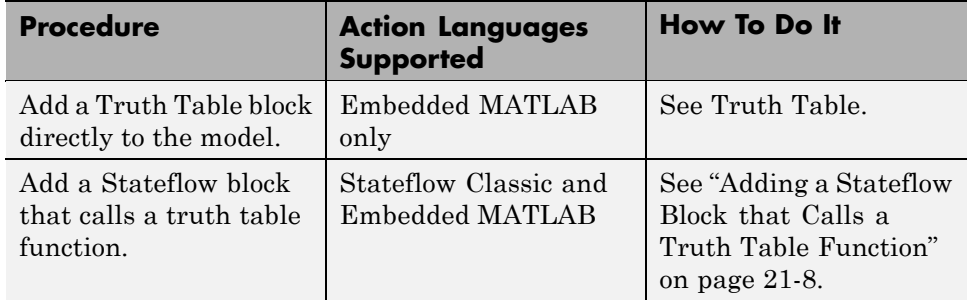

Methods for adding a Stateflow truth table to a Simulink model are:

# **Adding a Stateflow Block that Calls a Truth Table Function**

This section describes how to add a Stateflow block to your Simulink model, and then create a chart that calls a truth table function. These topics include:

- **•** ["Creating a Simulink Model" on page 21-9](#page-970-0)
- **•** ["Creating a Stateflow Truth Table" on page 21-11](#page-972-0)
- **•** ["Specifying Properties of Truth Table Functions in Stateflow Charts" on](#page-975-0) [page 21-14](#page-975-0)
- **•** ["Calling a Truth Table in a Stateflow Action" on page 21-16](#page-977-0)
- **•** ["Creating Truth Table Data in Stateflow Charts and Simulink Models" on](#page-980-0) [page 21-19](#page-980-0)

Once you build a model in this section, finish it by programming the truth table with its behavior in ["Programming a Truth Table" on page 21-24.](#page-985-0)

#### <span id="page-970-0"></span>**Creating a Simulink Model**

To execute a truth table, you first need a Simulink model that calls a Stateflow block. Later, you will create a Stateflow chart for the Stateflow block that calls a truth table function. In this section, you create a Simulink model that calls a Stateflow block with the following procedure:

**1** At the MATLAB prompt, enter the following command:

sfnew

An untitled Simulink model with a Stateflow block appears.

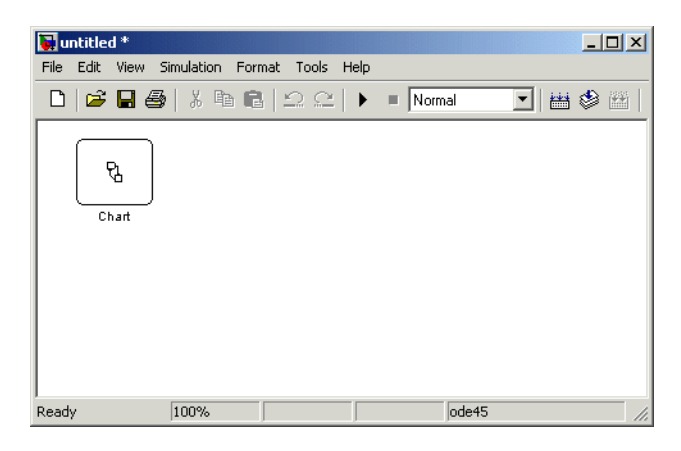

**2** Click and drag the Stateflow block to the center of the Simulink window.

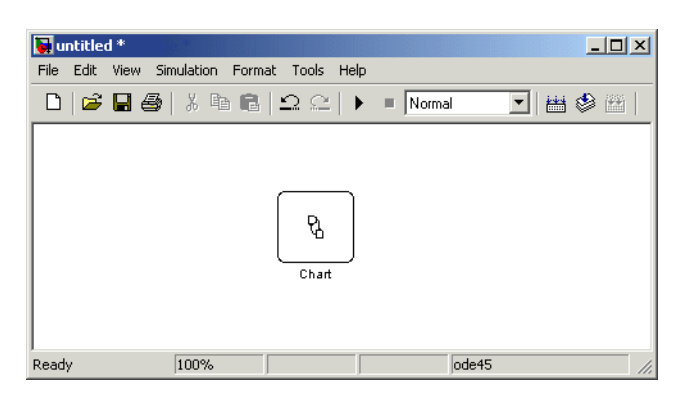

This action makes room for the blocks you add in the steps that follow.

**3** In the Simulink window, select **View > Library Browser**.

The Simulink Library Browser window opens with the **Simulink** node expanded.

**4** Under the **Simulink** node, select the **Sources** library.

The right pane of the Simulink Library Browser window displays the block members of the **Sources** library.

- **5** From the right pane of the Simulink Library Browser window, click and drag the Constant block to the left of the Stateflow block in the Simulink model.
- **6** Add two more Constant blocks to the left of the Chart block, and add a Display block (from the Sinks library) to the right of the Chart block.
- **7** In the Simulink model window, double-click the middle Constant block.
- **8** In the Block Parameters dialog box that appears, change the **Constant value** field to 0.
- **9** Click **OK** to close the dialog box.
- **10** In the Simulink model window, double-click the bottom Constant block.
- **11** In the Block Parameters dialog box that appears, change the **Constant value** field to 0.
- **12** Click **OK** to close the dialog box.
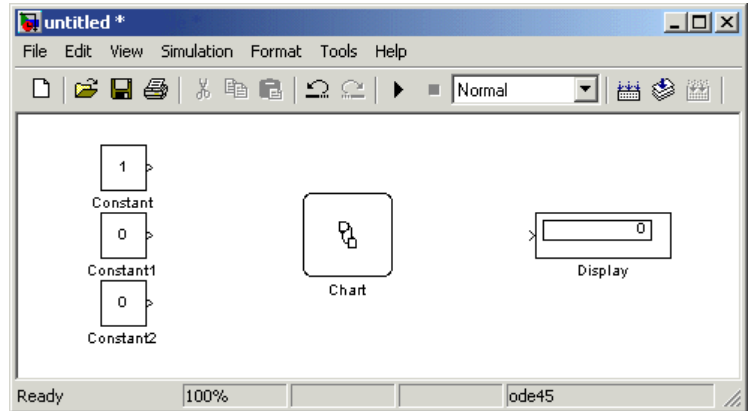

<span id="page-972-0"></span>Your model should now have the following appearance.

**13** In the Simulink model window, select **Simulation > Configuration Parameters**.

The Configuration Parameters dialog box opens.

**14** Set:

- **•** Solver Options **Type** field to Variable-step
- **• Stop Time** to inf
- **15** Click **OK** to accept these values and close the Configuration Parameters dialog box.

16 Save the model as first truth table.mdl.

### **Creating a Stateflow Truth Table**

You created a Simulink model in ["Creating a Simulink Model" on page 21-9](#page-970-0) that contains a Stateflow block. Now you need to open the Stateflow chart for the block and specify a truth table for it in these steps:

**1** In the Simulink model, double-click the Stateflow block named Chart.

An empty Stateflow Editor appears.

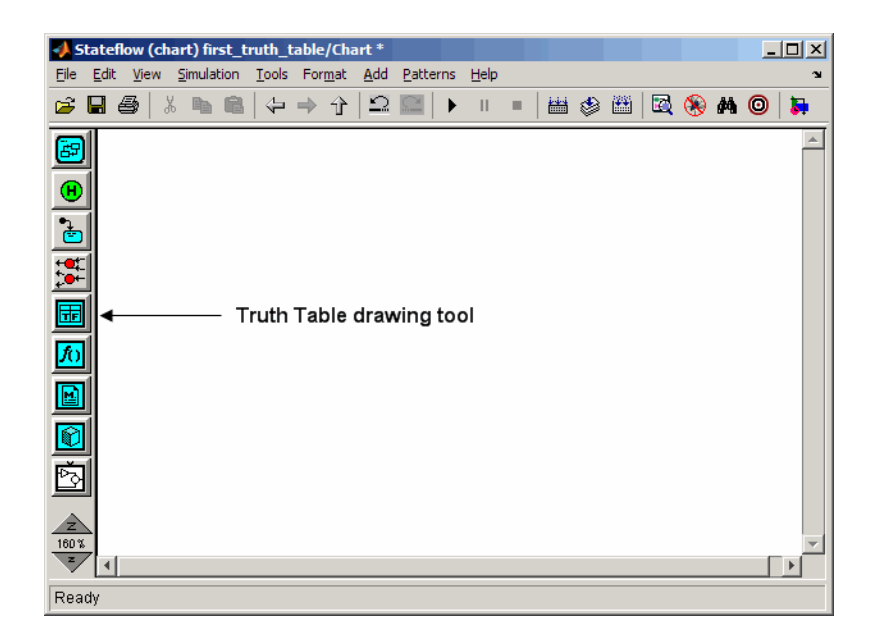

In the Stateflow Editor, click the Truth Table drawing tool:

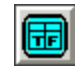

- Move your pointer into the empty chart area and notice that it appears in the shape of a box.
- Click to place a new truth table as shown.

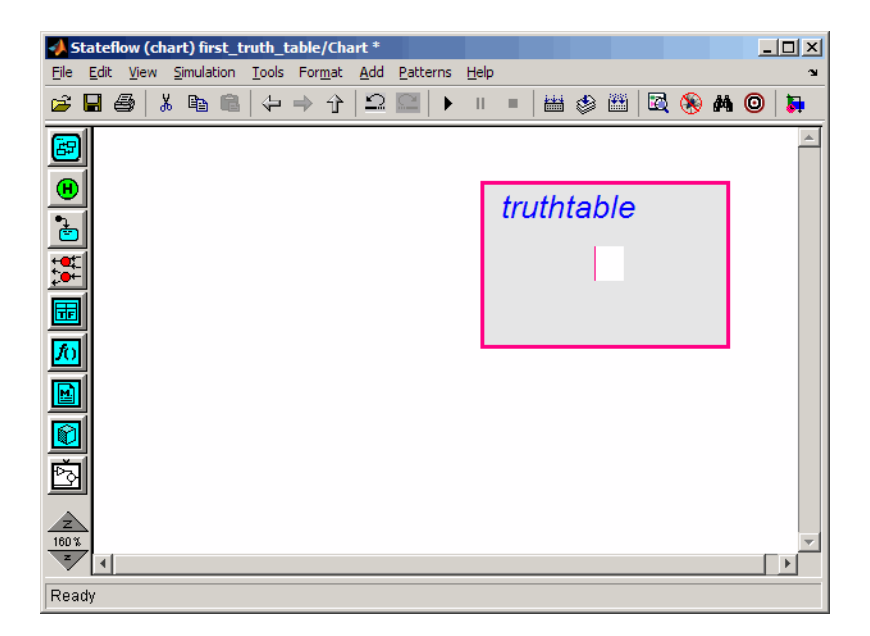

A shaded box appears with the title truthtable and a flashing text cursor in the middle of the box.

**5** Enter the signature label

 $t =$  ttable(x,y,z)

and click outside the truth table box.

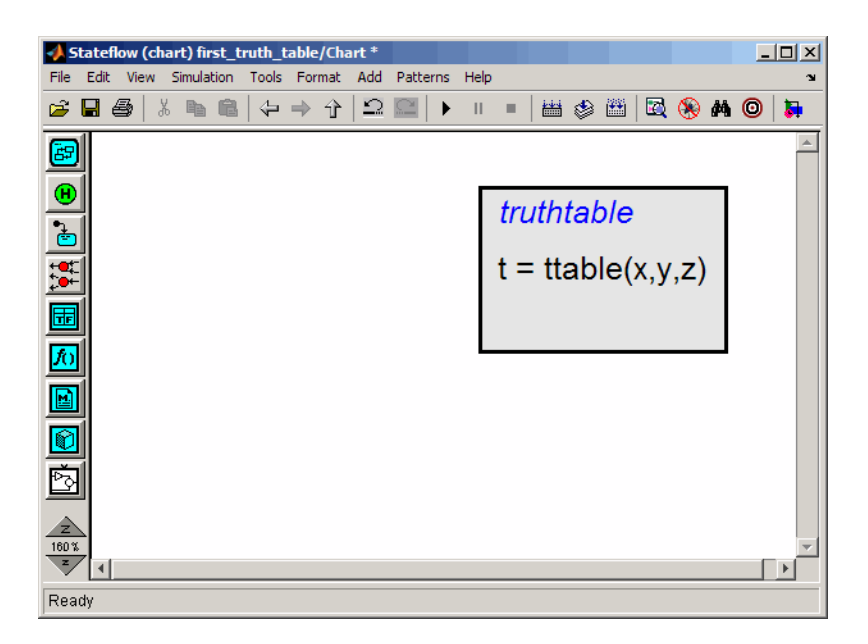

The signature label of the truth table function follows this syntax:

```
[return_val1, return_val2,...] = function_name(arg1, arg2,...)
```
You can specify multiple return values and multiple input arguments. Each return value and input argument can be a scalar, vector, or matrix of values.

**Note** For functions with only one return value, you can omit the brackets in the signature label.

#### **Specifying Properties of Truth Table Functions in Stateflow Charts**

After you add a truth table function to a Stateflow chart, you can specify its properties by following these steps:

**1** Right-click the truth table function box.

**2** Select **Properties** from the context menu.

The Truth Table properties dialog box for the truth table function appears.

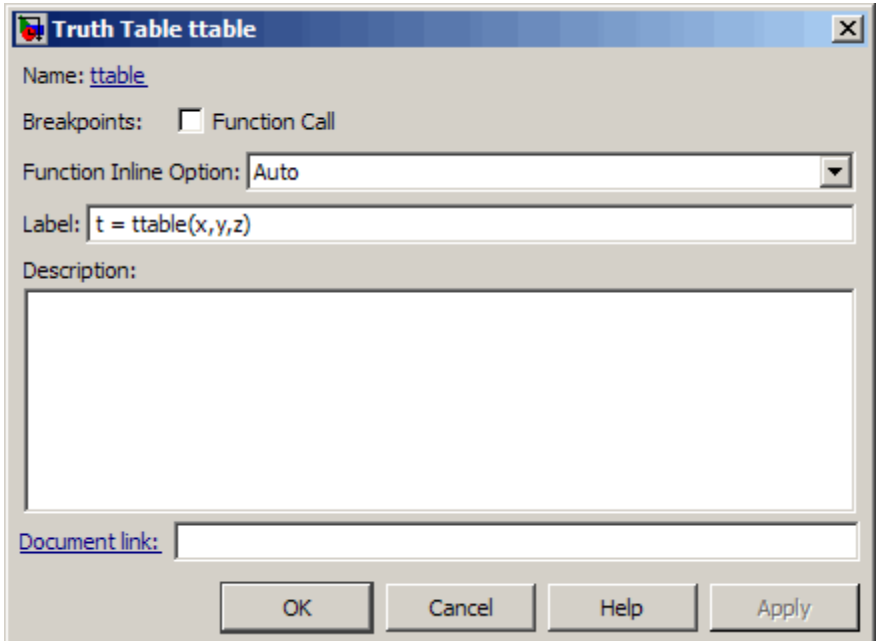

The fields in the Truth Table properties dialog box are as follows:

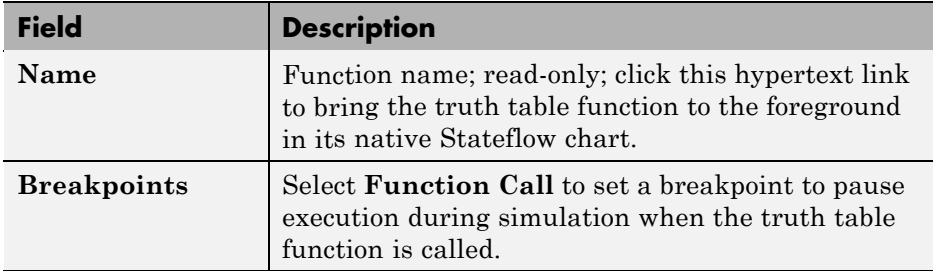

<span id="page-977-0"></span>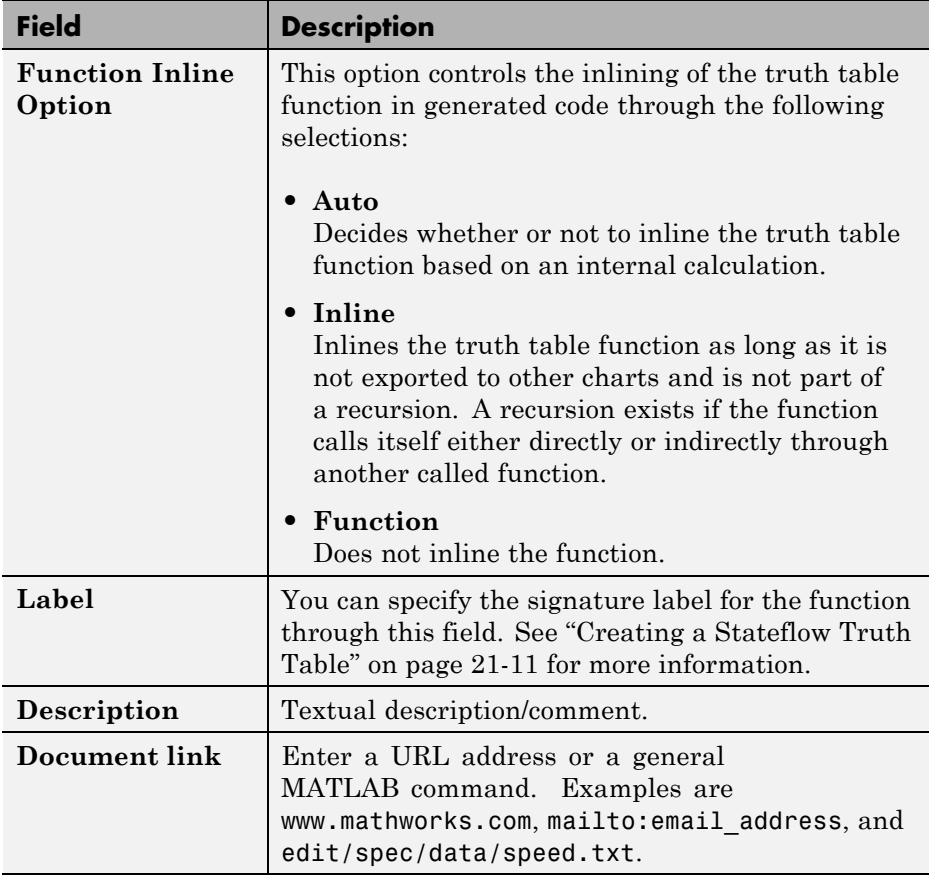

**3** Click **OK** to close the dialog box.

### **Calling a Truth Table in a Stateflow Action**

In ["Creating a Stateflow Truth Table"](#page-972-0) on page 21-[11](#page-972-0), you created the truth table function ttable with the signature

 $t =$  ttable(x,y,z)

Now you need to specify a call to the truth table function in the Stateflow chart. Later, when the chart executes during simulation, it calls the truth table.

You can call truth table functions from the actions of any state or transition. You can also call truth tables from other functions, including graphical functions and other truth tables. Also, if you export a truth table, you can call it from any Stateflow chart in the model.

Use these steps to call the ttable function from the default transition of its own Stateflow chart.

- **1** Select the Default Transition button **from** the drawing toolbar.
- **2** Move your pointer to a location left of the truth table function and notice that it appears in the shape of a downward-pointing arrow.
- **3** Click to place a default transition into a terminating junction.

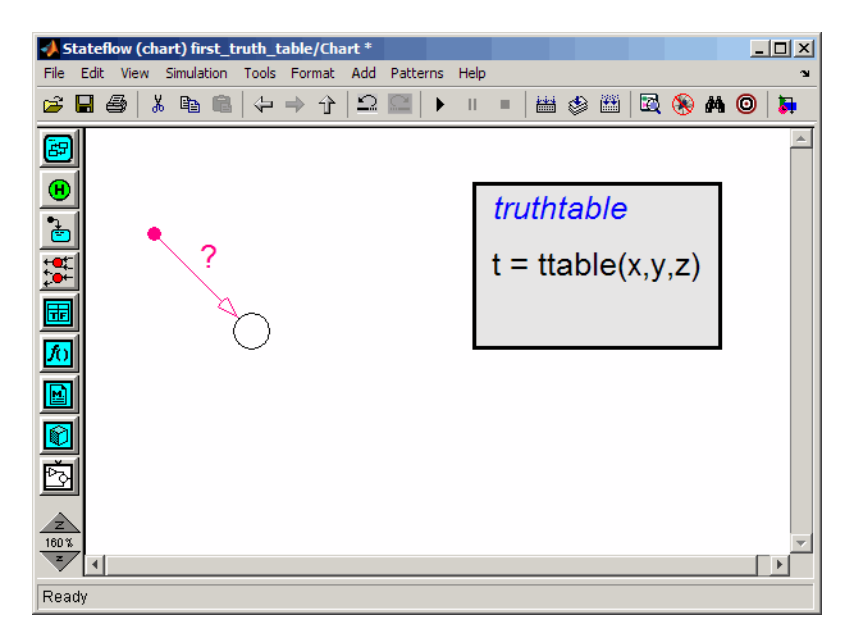

**4** Click the question mark character (?) that appears on the highlighted default transition.

A blinking cursor in a text field appears for entering the label of the default transition.

**5** Enter the text

 ${d = \text{ttable}(a, b, c)}$ 

and click outside the transition label to finish editing it.

You might want to adjust the label's position by clicking and dragging it to a new location. The finished Stateflow chart should have the following appearance:

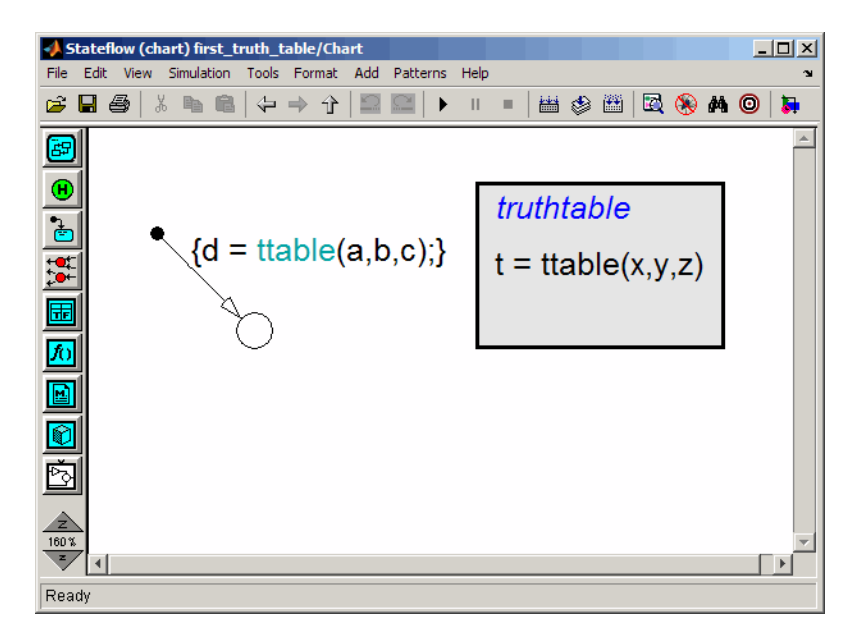

The label on the default transition that you entered provides a condition action that calls the truth table with arguments and a return value. When the Simulink model triggers the Stateflow block during simulation, the default transition is taken and a call to the truth table ttable is made.

The call to the truth table in Stateflow action language must match the truth table signature. This means that the type of the return value d must match the type of the signature return value t, and the type of the arguments a, b, and c must match the type of the signature arguments x, y, and z. You ensure this with a later step in this section when you create the data that you use in the Stateflow chart.

**Tip** If the formal arguments of a function signature are scalars, verify that inputs and outputs of function calls follow the rules of scalar expansion. For more information, see ["How Scalar Expansion Works for Functions"](#page-695-0) [on page 12-6](#page-695-0).

**6** In the Stateflow Editor, select **File > Save Model** to save the model.

#### **Creating Truth Table Data in Stateflow Charts and Simulink Models**

When you create a truth table with its own signature, you specify data for it in the form of a return value (t) and argument values (x, y, z). When you specify a call to a truth table, as you did in ["Calling a Truth Table in a](#page-977-0) [Stateflow Action" on page 21-16](#page-977-0), you specify data that you pass to the return and argument values of the truth table (d, a, b, and c). Now you must define this data for the Stateflow chart in these steps:

**1** Double-click the truth table to open the Truth Table Editor.

**2** In the Truth Table Editor, select the **Edit Data/Ports** button .

The Model Explorer appears.

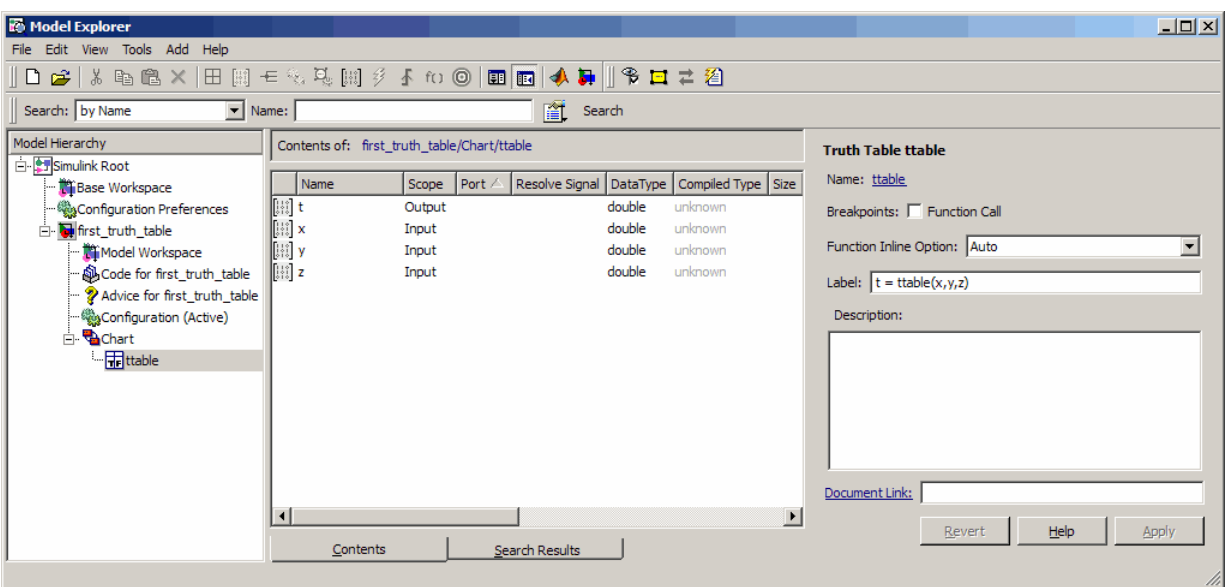

In the **Model Hierarchy** pane, the node for the function ttable is highlighted, and the **Contents** pane displays the output (t) and inputs (x, y, z) for ttable. By default, these data are defined as scalars of type double. If you want to redefine these data with a different array size and type, you do it in the Model Explorer. However, no changes are necessary for this example.

Notice also in the **Model Hierarchy** pane that the node above the function ttable is Chart, the name of the Stateflow chart that contains the truth table ttable.

#### **How do I enable the third pane in the Model Explorer?**

To enable or disable the third pane in the Model Explorer, select **View > Dialog View**.

#### **3** In the **Model Hierarchy** pane, select **Chart**.

Notice that Chart contains no input or output data in the **Contents** pane. You must add the return and argument data for calling ttable.

#### **4** Select **Add > Data**.

A scalar data is added to the chart in the **Contents** pane of the Model Explorer with the default name data. This data matches argument x in type and size.

#### **How do I verify type and size?**

To verify that the properties match, right-click data in the **Contents** pane and select **Properties**. The property sheet shows that the type is **double** and the size is scalar (the default when there is no entry in the **Size** field).

**5** In the **Contents** pane, double-click the entry data in the **Name** column.

A small text field opens with the name data highlighted.

- **6** In the text field, change the name to a and click **Enter**.
- **7** Click the entry Local under the **Scope** column.

A drop-down menu of selectable scopes appears with Local selected.

**8** Select Input.

The scope Input means that the Simulink model provides the value for this data, which it passes to the Stateflow chart through an input port on the Stateflow block.

You should now see the new data input a in the **Contents** pane.

**9** Repeat steps 4 through 8 to add the data b and c with the scope Input, and data d with a scope of Output.

The scope Output means that the Stateflow chart provides this data and passes it to the Simulink model through an output port on the Stateflow block.

You should now see the input and output data in the Model Explorer.

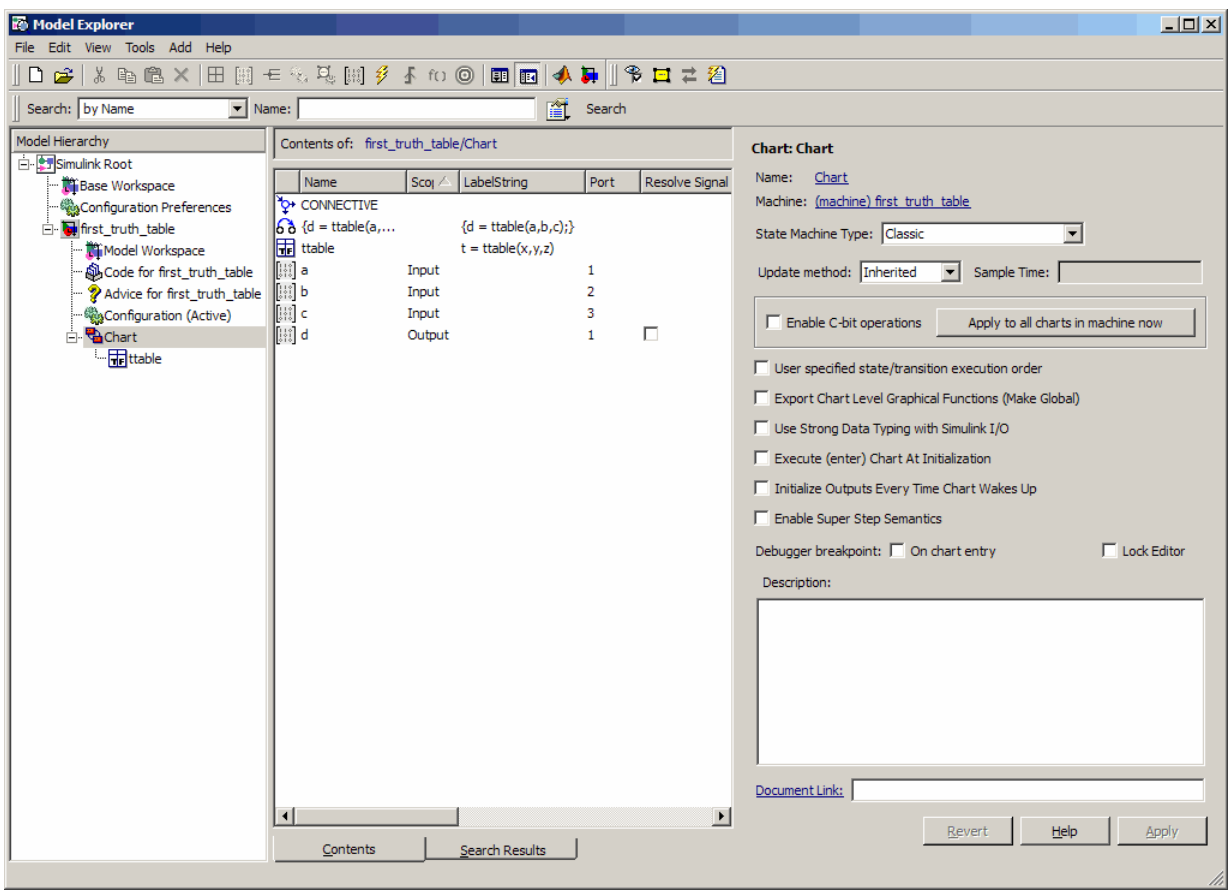

The data a, b, c, and d match their counterparts x, y, z, and t in the truth table signature in size (scalar) and type (double), but have sources outside the Stateflow block. Notice that input ports for a, b, and c, and an output port for d appear on the Stateflow block in the Simulink model.

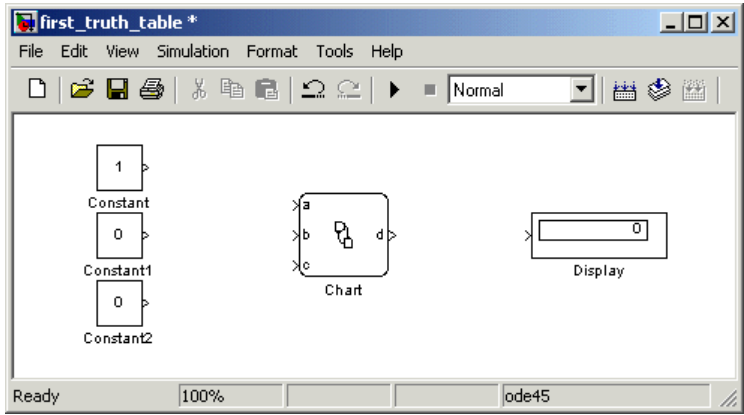

**10** Complete connections to the Simulink blocks as shown.

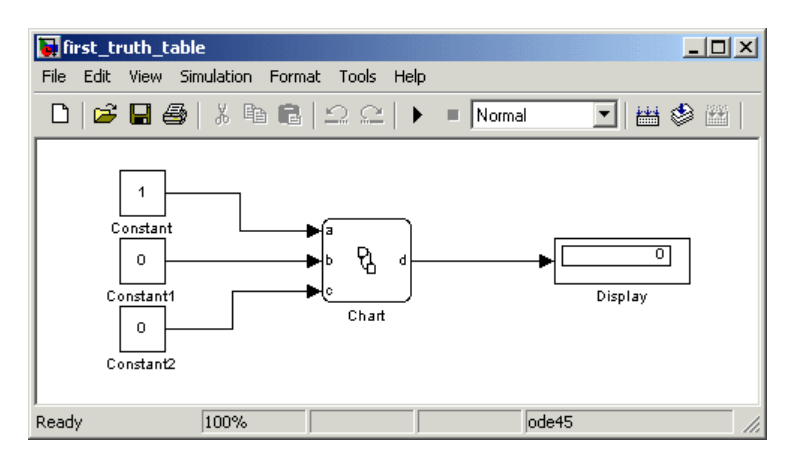

**11** To save the model, select **File > Save**.

# <span id="page-985-0"></span>**Programming a Truth Table**

#### **In this section...**

"Opening a Truth Table for Editing" on page 21-24

["Selecting An Action Language" on page 21-25](#page-986-0)

["Entering Truth Table Conditions" on page 21-25](#page-986-0)

["Entering Truth Table Decisions" on page 21-27](#page-988-0)

["Entering Truth Table Actions" on page 21-29](#page-990-0)

["Assigning Truth Table Actions](#page-998-0) to Decisions" on page 21[-37](#page-998-0)

["Adding Initial and Final](#page-1003-0) Actions" on page 21-[42](#page-1003-0)

# **Opening a Truth Table for Editing**

After you create and label a truth table in a Stateflow chart, you specify its logical behavior. Double-click the truth table function to open the Truth Table Editor.

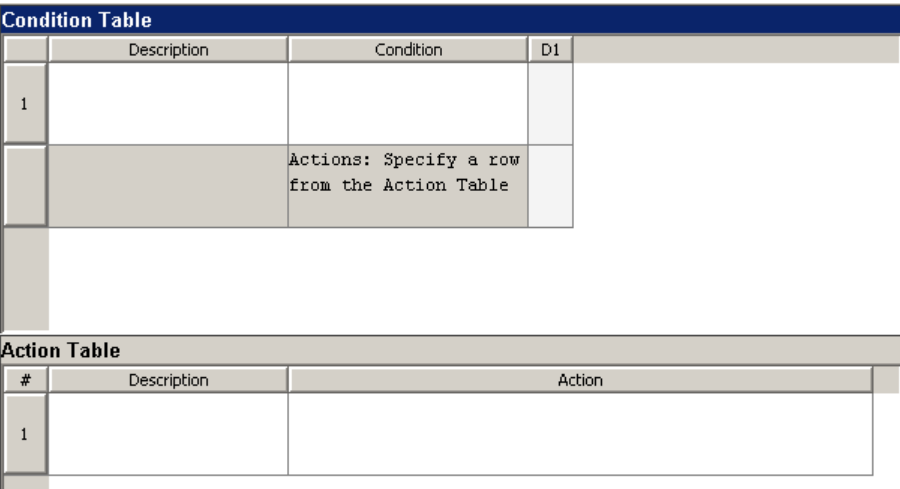

The Truth Table Editor shows the title *<model name>/<truth table name>* in the header. An empty default truth table contains a **Condition Table** and

<span id="page-986-0"></span>an **Action Table**, each with one row. The **Condition Table** also contains a single decision column, **D1**, and a single action row.

## **Selecting An Action Language**

Select the language you want to use for programming conditions and actions in your truth table:

- **1** In the Truth Table Editor, select **Settings > Language**.
- **2** Choose a language from the drop-down menu.

## **Entering Truth Table Conditions**

Conditions are the starting point for specifying logical behavior in a truth table. You open the truth table ttable for editing in ["Opening a Truth Table](#page-985-0) [for Editing" on page 21-24.](#page-985-0) In this topic, you start programming the behavior of ttable by specifying conditions.

You enter conditions in the **Condition** column of the **Condition Table**. For each condition that you enter, you can also enter an optional description in the **Description** column. Use the following procedure to enter conditions for the truth table ttable:

- **1** Click anywhere in the **Condition Table** to select it.
- **2** Click the Append Row button  $\begin{bmatrix} \nabla^{\mathbf{1}} \mathbf{t} \\
\vdots \\
\nabla^{\mathbf{2}}\n\end{bmatrix}$  twice.

The editor appends two rows to the bottom of the **Condition Table**.

- **3** Click and drag the bar that separates the **Condition Table** and the **Action Table** panes down to enlarge the **Condition Table** pane.
- **4** In the **Condition Table**, click the top cell of the **Description** column.

A flashing text cursor appears in the cell, which appears highlighted.

**5** Enter the following text:

x is equal to 1

Condition descriptions are optional, but appear as comments in the generated code for the truth table.

**6** Press the **Tab** key to select the next cell on the right in the **Condition** column.

**Tip** You can use **Shift+Tab** to select the next cell on the left.

**7** In the first cell of the **Condition** column, enter the following text:

XEQ1:

This text is an optional label you can include with the condition. In the generated code for a truth table, the condition label becomes the name of a temporary data variable that stores the outcome of its condition. If you do not enter a label, a temporary variable appears.

**Note** Condition labels must begin with an alphabetic character ([a-z][A-Z]) followed by any number of alphanumeric characters  $([a-z][A-Z][0-9])$  or an underscore  $($ ).

**8** Press **Enter** and enter the following text:

 $x == 1$ 

This text is the actual condition. Each condition you enter must evaluate to zero (false) or nonzero (true). You can use optional brackets in the condition (for example,  $[x == 1]$ ) as you do in Stateflow action language.

In truth table conditions, you can use data that passes to the truth table function through its arguments. The preceding condition tests whether the argument x is equal to 1. You can also use data defined for parent objects of the truth table, including the Stateflow chart.

**9** Repeat the preceding steps to enter the other two conditions.

<span id="page-988-0"></span>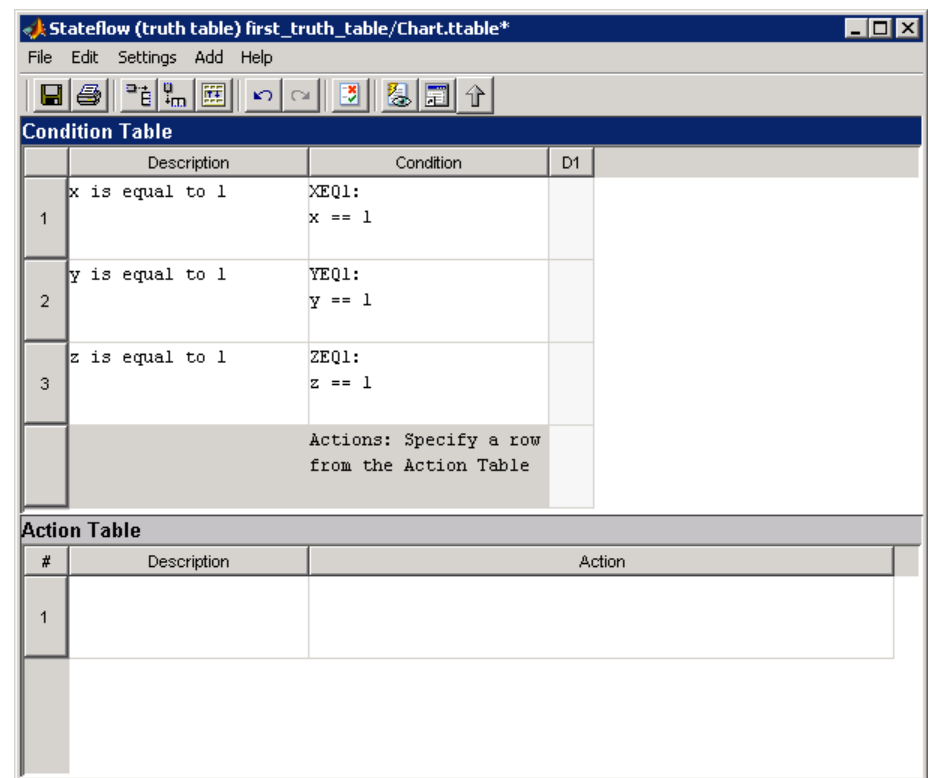

## **Entering Truth Table Decisions**

Each decision column (**D1**, **D2**, and so on) binds a group of condition outcomes together with an AND relationship into a decision. The possible values for condition outcomes in a decision are T (true), F (false), and - (true or false). In ["Entering Truth Table Conditions" on page 21-25](#page-986-0) you entered conditions for the truth table ttable. Continue by entering values in the decision columns:

- **1** Click anywhere in the **Condition Table** to select it.
- **2** Click the Append Column toolbar button  $\frac{T_{\text{m}}}{T_{\text{m}}}$  three times to add three columns to the right end of the **Condition Table**.
- **3** Click the top cell in decision column **D1**.

A flashing text cursor appears in the cell, which appears highlighted.

**4** Press the space bar until a value of T appears.

Pressing the space bar toggles through the possible values of F, -, and T. You can also enter these characters directly. The editor rejects all other entries.

**5** Press the down arrow key to advance to the next cell down in the **D1** column.

In the decision columns, you can use the arrow keys to advance to another cell in any direction. You can also use **Tab** and **Shift+Tab** to advance left or right in these cells.

**6** Enter the remaining values for the decision columns.

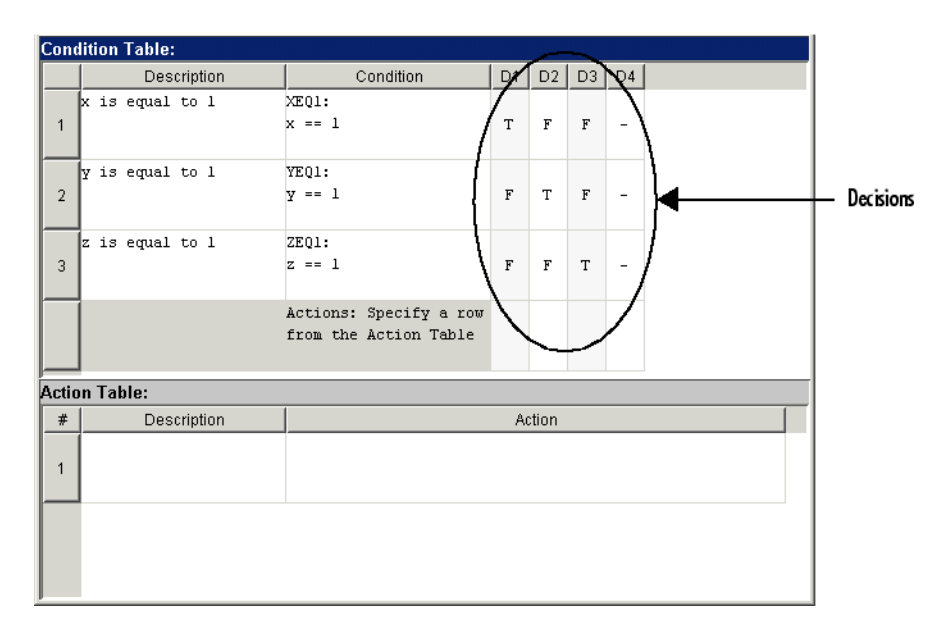

During execution of the truth table, decision testing occurs in left-to-right order. The order of testing for individual condition outcomes within a decision is undefined. Truth tables evaluate the conditions for each decision in top-down order (first condition 1, then condition 2, and so on). Because this implementation is subject to change in the future, do not rely on a specific evaluation order.

### <span id="page-990-0"></span>**The Default Decision Column**

The last decision column in ttable, **D4**, is the default decision for this truth table. The default decision covers any decisions not tested for in preceding decision columns to the left. You enter a default decision as the last decision column on the right with an entry of - for all conditions in the decision. This entry represents any outcome for the condition, T or F.

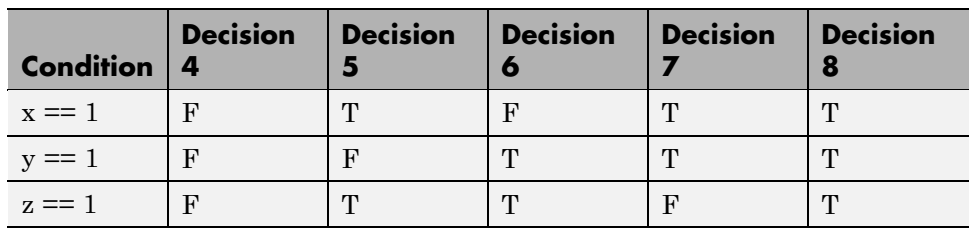

In the preceding example, the default decision column, **D4**, specifies these decisions:

**Note** The default decision column must be the last column on the right in the **Condition Table**.

## **Entering Truth Table Actions**

During execution of the truth table, decision testing occurs in left-to-right order. When a decision match occurs, the action in the **Action Table** specified in the **Actions** row for that decision column executes. Then the truth table exits.

In ["Entering Truth Table Decisions" on page 21-27,](#page-988-0) you entered decisions in the Truth Table Editor. The next step is to enter actions you want to occur for each decision in the **Action Table**. Later, you assign these actions to their decisions in the **Actions** row of the **Condition Table**.

This section describes how to program truth table actions with these topics:

• ["Setting Up the Action Table" on page 21-30](#page-991-0) — Shows you how to set up the Action table in truth table ttable.

- <span id="page-991-0"></span>**•** ["Programming Actions in Stateflow](#page-992-0) Classic Action Language" on page [21-31](#page-992-0) — Provides sample code in Stateflow action language to program actions in ttable. Choose this section if you selected **Stateflow Classic** as the language for this truth table.
- **•** ["Programming Actions in Embedded MATLAB Action Language" on page](#page-994-0) [21-33](#page-994-0) — Provides sample MATLAB code to program actions in ttable. Choose this section if you selected **Embedded MATLAB** as the language for this truth table.

### **Setting Up the Action Table**

- **1** Click anywhere in the **Action Table** to select it.
- **2** Click the Append Row toolbar button  $\frac{d^2E}{dt}$  three times to add three rows to the bottom of the **Action Table**.
- **3** Click and drag the bottom border of the Truth Table Editor window down to enlarge it and clearly show all rows of the **Action Table**, as shown.

<span id="page-992-0"></span>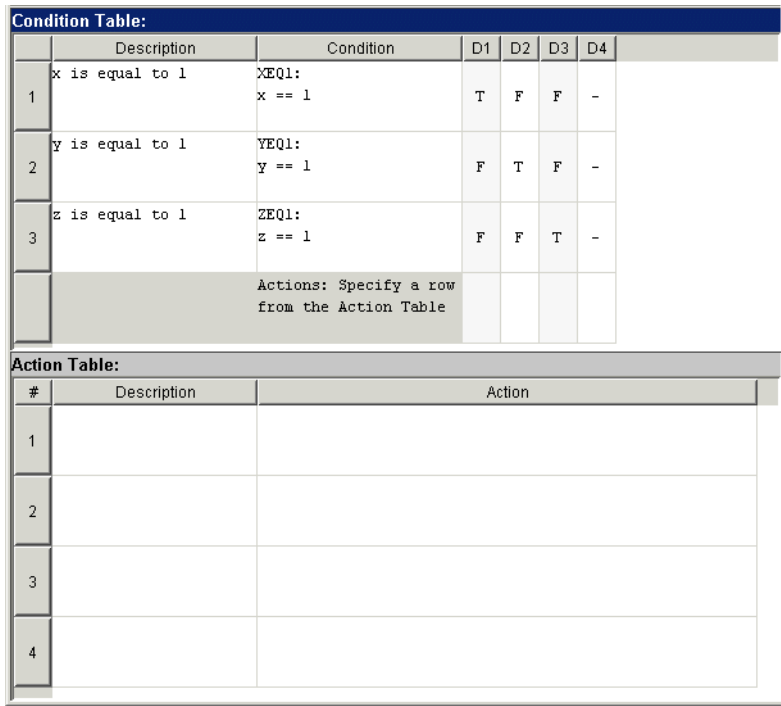

**4** Program the actions using the language you selected for the truth table.

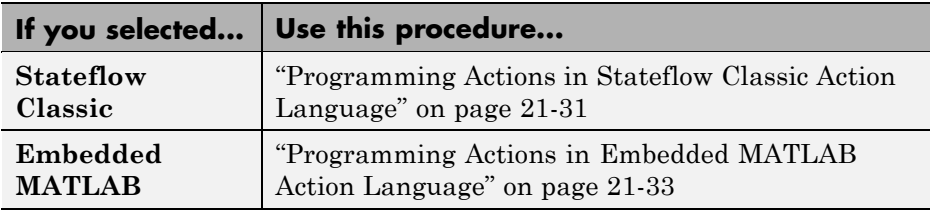

### **Programming Actions in Stateflow Classic Action Language**

Follow this procedure to program your actions in Stateflow action language:

**1** Click the top cell in the **Description** column of the **Action Table**.

A flashing text cursor appears in the cell, which appears highlighted.

**2** Enter the following description:

set t to 1

Action descriptions are optional, but appear as comments in the generated code for the truth table.

- **3** Press **Tab** to select the next cell on the right, in the **Action** column.
- **4** Enter the following text:

A1:

You begin an action with an optional label followed by a colon (:). Later, you enter these labels in the **Actions** row of the **Condition Table** to specify an action for each decision column. Like condition labels, action labels must begin with an alphabetic character ([a-z][A-Z]) followed by any number of alphanumeric characters ([a-z][A-Z][0-9]) or an underscore (\_).

**5** Press **Enter** and enter the following text:

t=1;

In truth table actions, you can use data that passes to the truth table function through its arguments and return value. The preceding action, t=1, sets the value of the return value t. You can also specify actions with data defined for a parent object of the truth table, including the Stateflow chart. Truth table actions can also broadcast or send events that are defined for the truth table, or for a parent, such as the chart itself.

**Tip** If you omit the semicolon at the end of an action, the result of the action echoes to the MATLAB Command Window when the action executes during simulation. Use this echoing option as a debugging tool.

**6** Enter the remaining actions in the **Action Table**, as shown here.

<span id="page-994-0"></span>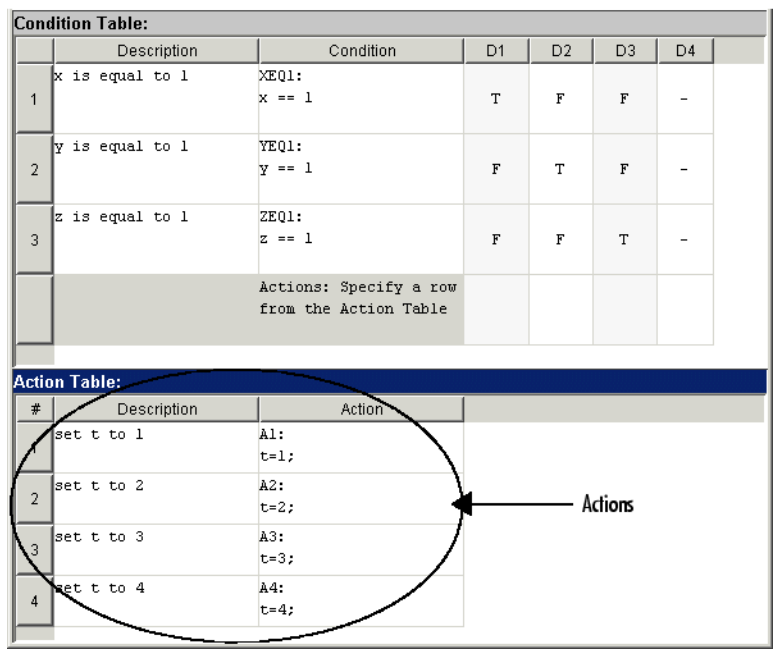

Now you are ready to assign actions to decisions, as described in ["Assigning](#page-998-0) [Truth Table Actions to Decisions" on page 21-37](#page-998-0).

### **Programming Actions in Embedded MATLAB Action Language**

If you selected Embedded MATLAB action language, you can write MATLAB code to program your actions. Using this code, you can add control flow logic and call MATLAB functions directly. In the following procedure, you program an action in the truth table ttable, using the following features of Embedded MATLAB syntax:

- **•** Persistent variables
- **•** if ... else ... end control flows
- **•** for loop
- **•** Ability to call the MATLAB function plot directly

Follow these steps:

**1** Click the top cell in the **Description** column of the **Action Table**.

A flashing text cursor appears in the cell, which appears highlighted.

**2** Enter this description:

Maintain a counter and a circular vector of values of length 6. Every time this action is called, output t takes the next value of the vector.

Action descriptions are optional, but appear as comments in the generated code for the truth table.

- **3** Press **Tab** to select the next cell on the right, in the **Action** column.
- **4** Enter the following text:

A1:

You begin an action with an optional label followed by a colon (:). Later, you enter these labels in the **Actions** row of the **Condition Table** to specify an action for each decision column. Like condition labels, action labels must begin with an alphabetic character ([a-z][A-Z]) followed by any number of alphanumeric characters ([a-z][A-Z][0-9]) or an underscore (\_).

**5** Press **Enter** and enter the following text:

```
persistent values counter;
cycle = 6;eml.extrinsic('plot');
if isempty(counter)
   % Initialize counter to be zero
   counter = 0;else
   % Otherwise, increment counter
   counter = counter + 1;end
```

```
if isempty(values)
   % Values is a vector of 1 to cycle
   values = zeros(1, cycle);
   for i = 1:cycle
      values(i) = i;end
   % For debugging purposes, call the MATLAB
   % function "plot" to show values
   plot(values);
end
% Output t takes the next value in values vector
t = values( mod(counter, cycle) + 1);
```
In truth table actions, you can use data that passes to the truth table function through its arguments and return value. The preceding action sets the return value t equal to the next value of the vector values. You can also specify actions with data defined for a parent object of the truth table, including the Stateflow chart. Truth table actions can also broadcast or send events that are defined for the truth table, or for a parent, such as the chart itself.

**Note** If you omit the semicolon at the end of an action, the result of the action echoes to the MATLAB Command Window when the action executes during simulation. Use this echoing option as a debugging tool.

**6** Enter the remaining actions in the **Action Table**, as shown.

| $\Box$ o $\Box$<br>Stateflow (truth table) first_truth_table_eM/Chart.ttable |                                                                                                    |                                                             |                            |                |                |                |                |        |  |  |  |  |
|------------------------------------------------------------------------------|----------------------------------------------------------------------------------------------------|-------------------------------------------------------------|----------------------------|----------------|----------------|----------------|----------------|--------|--|--|--|--|
|                                                                              | File Edit<br>Settings Add Help                                                                          |                                                             |                            |                |                |                |                |        |  |  |  |  |
|                                                                              |                                                                                                    |                                                             |                            |                |                |                |                |        |  |  |  |  |
| <b>Condition Table</b>                                                       |                                                                                                    |                                                             |                            |                |                |                |                |        |  |  |  |  |
|                                                                              | Description                                                                                             | Condition                                                   |                            | D <sub>1</sub> | D <sub>2</sub> | D <sub>3</sub> | D <sub>4</sub> |        |  |  |  |  |
| $\mathbf{1}$                                                                 | x is equal to 1                                                                                         | XEO1:<br>$x == 1$                                           |                            | T              | F              | $\mathbb F$    |                |        |  |  |  |  |
| $\overline{2}$                                                               | y is equal to 1                                                                                         | YE01:<br>$v == 1$                                           |                            | F              | T              | F              |                |        |  |  |  |  |
| 3                                                                            | z is equal to 1                                                                                         | ZE01:<br>$z == 1$                                           |                            | F              | F              | T              |                |        |  |  |  |  |
|                                                                              |                                                                                                    | Actions: Specify a row<br>from the Action Table             |                            |                |                |                |                |        |  |  |  |  |
| <b>Action Table</b>                                                          |                                                                                                    |                                                             |                            |                |                |                |                |        |  |  |  |  |
| ᄴ                                                                            | Description                                                                                             |                                                             |                            |                |                |                |                | Action |  |  |  |  |
| $\mathbf{1}$                                                                 | Maintain a counter and a circular<br>vector of values of length 6.<br>Every time this action is called, | $\blacktriangle$ $\vert$ A1:<br>$\sqrt{\text{cycle}} = 6$ ; | persistent values counter; |                |                |                |                |        |  |  |  |  |
| $\overline{2}$                                                               | set t to 2                                                                                              |                                                             | A2:<br>$t=2:$              |                |                |                |                |        |  |  |  |  |
| 3                                                                            | set t to 3                                                                                              |                                                             | A3:<br>$t = 3:$            |                |                |                |                |        |  |  |  |  |
| $\overline{4}$                                                               | set t to 4                                                                                              |                                                             | A4:<br>$t=4:$              |                |                |                |                |        |  |  |  |  |
| ⊣∣<br>Þ                                                                      |                                                                                                    |                                                             |                            |                |                |                |                |        |  |  |  |  |

If action A1 executes during simulation, a plot of the values vector appears:

<span id="page-998-0"></span>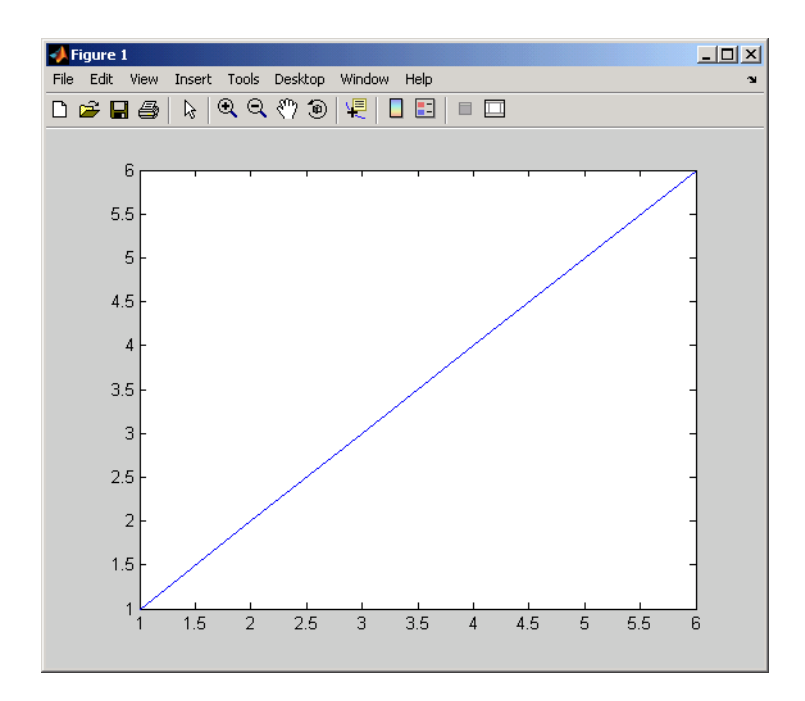

Now you are ready to assign actions to decisions, as described in "Assigning Truth Table Actions to Decisions" on page 21-37.

## **Assigning Truth Table Actions to Decisions**

You must assign at least one action from the **Action Table** to each decision in the **Condition Table**. The truth table uses this association to determine what action to execute when a decision tests as true.

### **Rules for Assigning Actions to Decisions**

The following rules apply when you assign actions to decisions in a truth table.

**•** You specify actions for decisions by entering a row number or a label in the **Actions** row cell of a decision column.

If you use a label specifier, the label must appear with the action in the **Action Table**.

**•** You must specify at least one action for each decision.

Actions for decisions are not optional. Each decision must have at least one action specifier that points to an action in the **Action Table**. If you want to specify no action for a decision, specify a row that contains no action statements.

**•** You can specify multiple actions for a decision with multiple specifiers separated by a comma.

For example, for the decision column **D1**, you can specify A1, A2, A3 or 1, 2, 3 to execute the first three actions when decision **D1** is true.

**•** You can mix row number and label action specifiers interchangeably in any order.

The following example uses both row and label action specifiers.

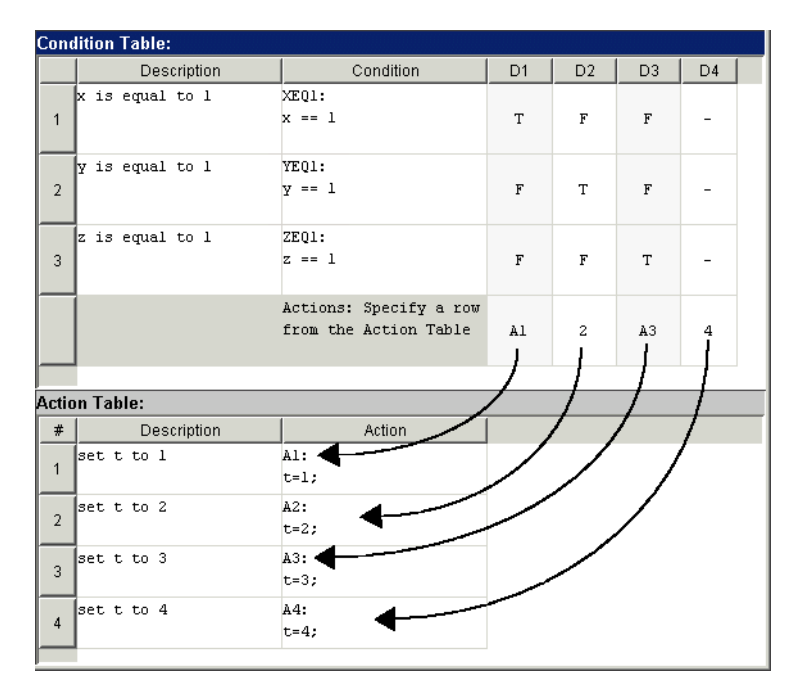

**•** You can specify the same action for more than one decision, as shown.

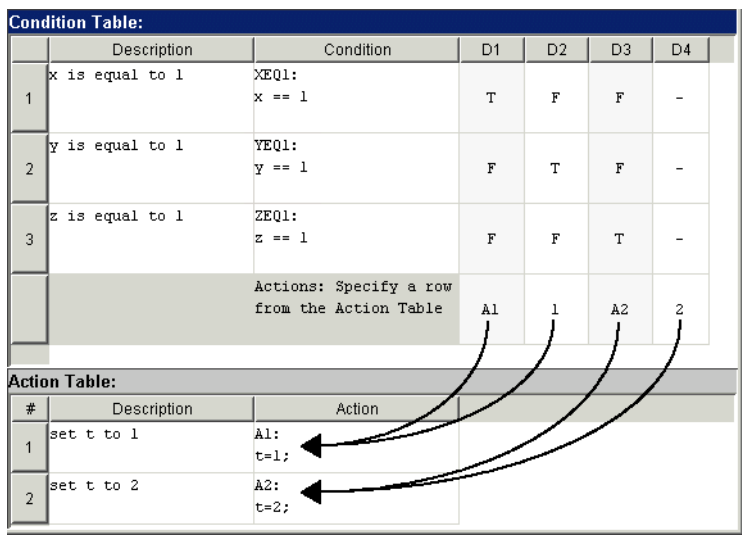

**•** Row number action specifiers in the **Actions** row of the **Condition Table** automatically adjust to changes in the row order of the **Action Table**.

In the following example, decisions **D3** and **D4** correspond to actions in rows 3 and 4 of the **Action Table**, respectively.

| <b>Condition Table:</b> |                 |                                                 |             |                |                |                |  |  |  |  |
|-------------------------|-----------------|-------------------------------------------------|-------------|----------------|----------------|----------------|--|--|--|--|
|                         | Description     | Condition                                       | D1          | D <sub>2</sub> | D <sub>3</sub> | D <sub>4</sub> |  |  |  |  |
| $\mathbf{1}$            | x is equal to 1 | XEO1:<br>$x == 1$                               | T           | $\mathbf F$    | $\mathbf F$    |                |  |  |  |  |
| $\overline{2}$          | y is equal to 1 | YEQ1:<br>$y == 1$                               | $\mathbf F$ | T              | $\overline{F}$ |                |  |  |  |  |
| 3                       | z is equal to 1 | ZEQ1:<br>$z == 1$                               | $\mathbf F$ | $\mathbb F$    | T              |                |  |  |  |  |
|                         |                 | Actions: Specify a row<br>from the Action Table | $\mathbf 1$ | $\overline{c}$ | 3              | 4              |  |  |  |  |
| <b>Action Table:</b>    |                 |                                                 |             |                |                |                |  |  |  |  |
| #                       | Description     | Action                                          |             |                |                |                |  |  |  |  |
| 1                       | set t to l      | A1:<br>$t=1$ ;                                  |             |                |                |                |  |  |  |  |
| $\overline{2}$          | set t to 2      | A2:<br>$t=2;$                                   |             |                |                |                |  |  |  |  |
| 3                       | set t to 3      | A3:<br>$t=3;$                                   |             |                |                |                |  |  |  |  |
| $\overline{4}$          | set t to 4      | A4:<br>$t=4;$                                   |             |                |                |                |  |  |  |  |
|                         |                 |                                                 |             |                |                |                |  |  |  |  |

Select row 4 in the **Action Table** and select **Edit > Move Row Up** to reverse rows 3 and 4. The change in action specifiers for columns **D3** and **D4** occurs, as shown.

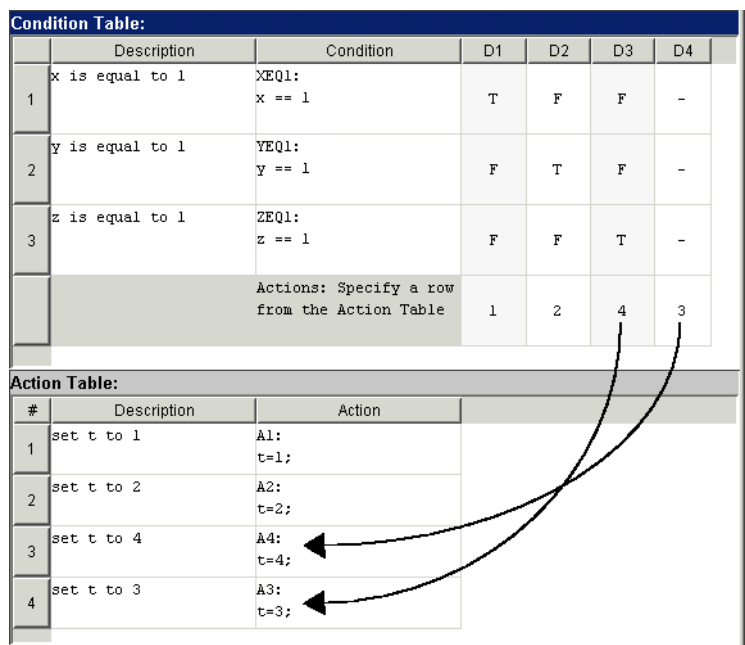

### **How to Assign Actions to Decisions**

This section describes how to assign actions to decisions in the truth table ttable. In this example, the **Actions** row cell for each decision column contains a label specified for each action in the **Action Table**. Follow these steps:

- **1** Click the bottom cell in decision column **D1**, the first cell of the **Actions** row of the **Condition Table**.
- **2** Enter the action specifier A1 for decision column **D1**.

When **D1** is true, action A1 in the **Action Table** executes.

**3** Enter the action specifiers for the remaining decision columns:

<span id="page-1003-0"></span>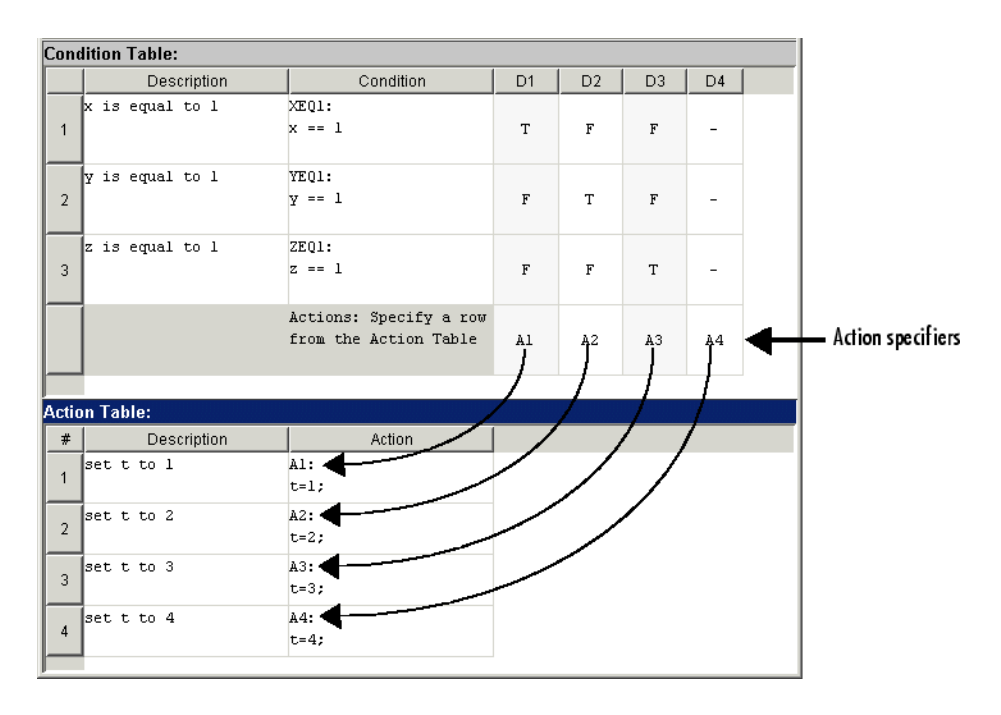

Now you are ready to perform the final step in programming a truth table, "Adding Initial and Final Actions" on page 21-42.

## **Adding Initial and Final Actions**

In addition to actions for decisions, you can add initial and final actions to the truth table function. Initial actions specify an action that executes before any decision testing occurs. Final actions specify an action that executes as the last action before the truth table exits. To specify initial and final actions for a truth table, use the action labels INIT and FINAL in the **Action Table**.

Use this procedure to add initial and final actions that display diagnostic messages in the MATLAB Command Window before and after execution of the truth table ttable:

**1** In the Truth Table Editor, right-click row 1 of the **Action Table**.

A context menu appears.

**2** From the context menu, select **Insert Row**.

A blank row appears at the beginning of the **Action Table**.

**3** Click the Append Row tool .

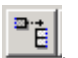

A blank row appears at the bottom of the **Action Table**.

**4** Click and drag the bottom border of the Truth Table Editor to show all six rows of the **Action Table**.

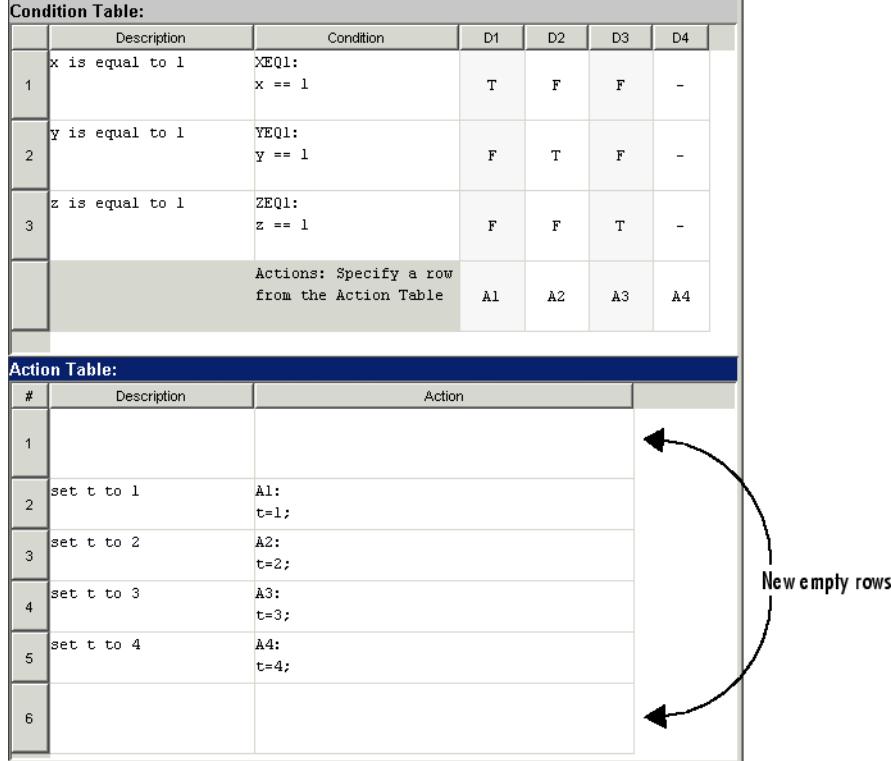

**5** Add the initial action in row 1 as follows:

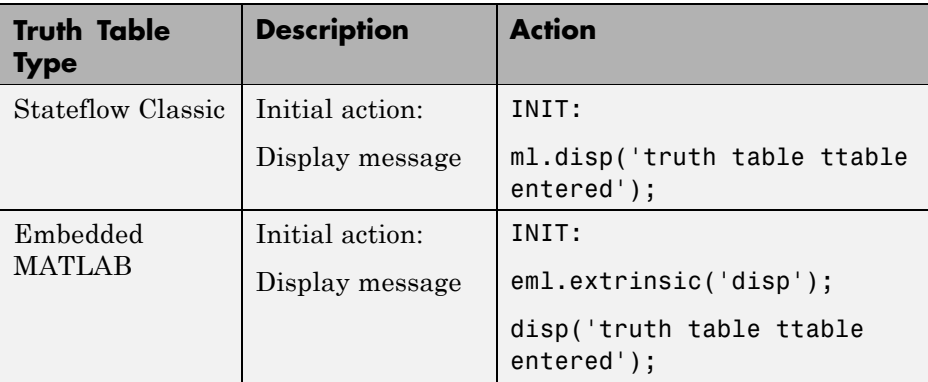

**6** Add the final action in row 6 as follows:

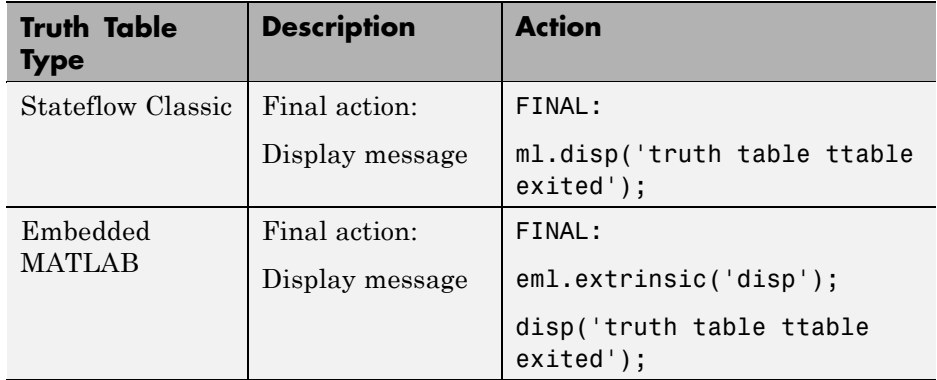

Although the initial and final actions for the preceding truth table example appear in the first and last rows of the **Action Table**, you can enter these actions in any row. You can also assign initial and final actions to decisions by using the action specifier INIT or FINAL in the **Actions** row of the **Condition Table**.

# **Debugging a Truth Table**

#### **In this section...**

"Checking Truth Tables for Errors" on page 21-45

["Debugging a Truth Table During Simulation" on page 21-46](#page-1007-0)

## **Checking Truth Tables for Errors**

Once you completely specify your truth tables, you begin the process of debugging them. The first step is to run diagnostics to check truth tables for syntax errors including overspecification and underspecification, as described in ["Correcting Overspecified and Underspecified Truth Tables" on page 21-56.](#page-1017-0)

To check for syntax errors, follow these steps:

- **1** Double-click the truth table to open its editor.
- **2** In the Truth Table Editor toolbar, click the **Run Diagnostics** button .

If there are no errors or warnings, the Builder window appears and reports a message of success. If errors exist, the Builder window lists them. For example, if you change the action for decision column **D4** to an action that does not exist, the Builder window appears.

<span id="page-1007-0"></span>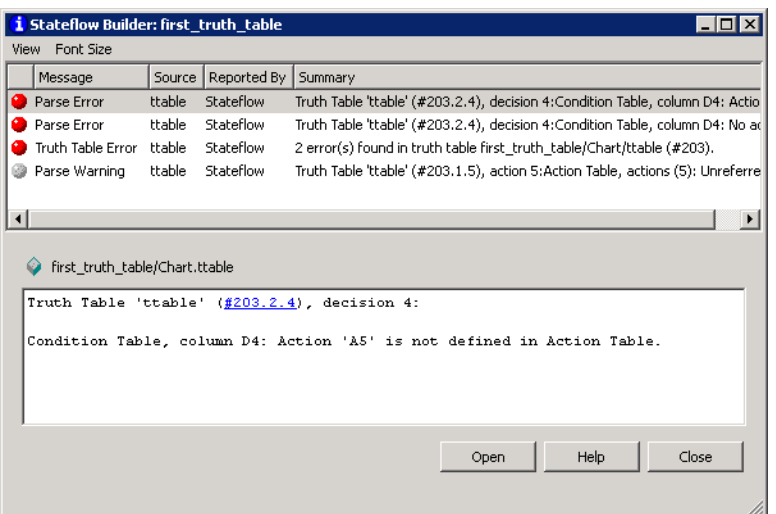

Each error appears with a red button, and each warning appears with a gray button. The first error message appears highlighted in the top pane, and the diagnostic message appears in the bottom pane.

Truth table diagnostics run automatically when you start simulation of the model with a new or modified truth table. If no errors exist, the Builder window does not appear and simulation starts immediately.

## **Debugging a Truth Table During Simulation**

Ways to debug truth tables during simulation include:

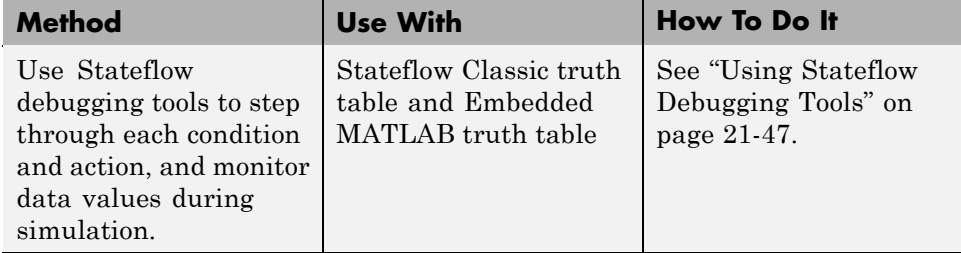
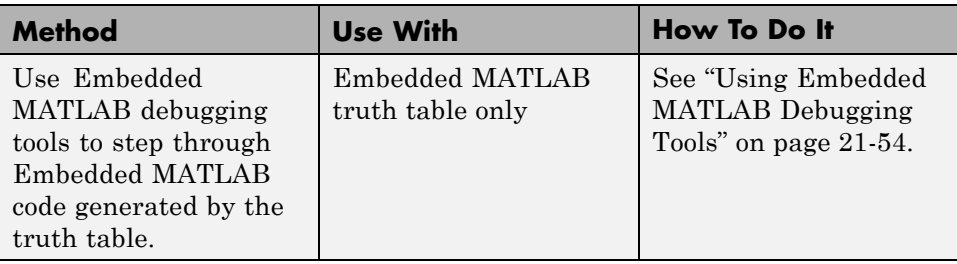

#### **Using Stateflow Debugging Tools**

When you use Stateflow debugging tools to debug truth tables, you must perform these tasks:

- **1** Specify a breakpoint for the call to the truth table.
- **2** [Step through the conditions and actions](#page-1009-0).

**Specifying a Breakpoint for the Call to a Truth Table.** Before you debug the truth table during simulation, you must set a breakpoint for the truth table in its properties dialog box. This breakpoint pauses execution during simulation so that you can debug each execution step of a truth table using the Stateflow Debugger.

Follow these steps:

- **1** In the Stateflow Editor, right-click the truth table.
- **2** In the context menu, select **Properties**.

The Truth Table properties dialog box appears.

<span id="page-1009-0"></span>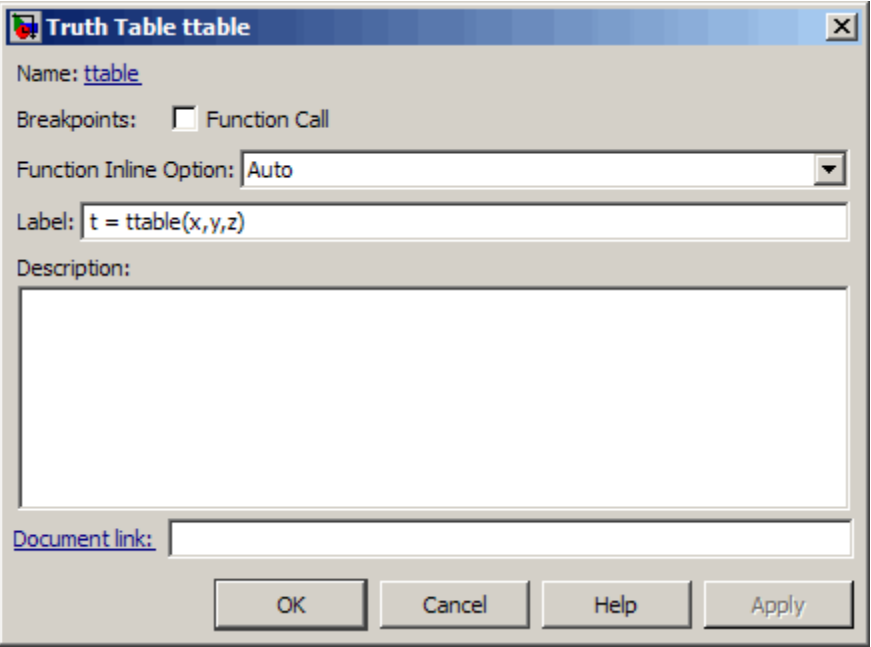

#### **3** For **Breakpoints**, select **Function Call**.

This check box sets a breakpoint to occur when the Stateflow chart calls this truth table function during simulation.

**4** Select **OK** to save settings and close the Truth Table properties dialog box.

**Stepping Through Conditions and Actions of a Truth Table.** After setting a breakpoint for the truth table function call, you can step through conditions and actions by following these steps:

**1** Click the Debug button  $\Box$  in the Stateflow Editor toolbar to open the Stateflow Debugging window.

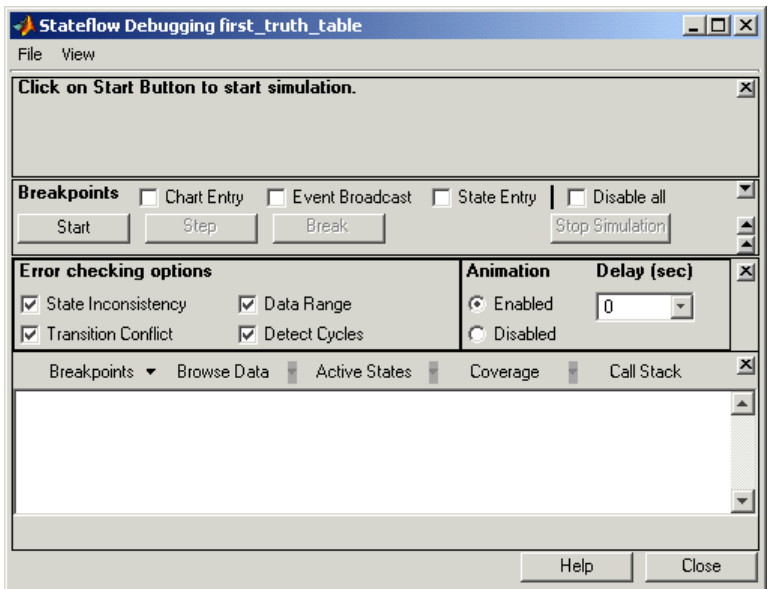

**2** From the Stateflow Debugging window, click **Start** to begin simulation of your model.

If you made any changes to the truth tables since the last simulation, the debugger checks automatically for syntax errors. If you receive errors or warnings, make corrections before you try to simulate again.

If no syntax errors exist in the truth table, simulation of your model begins.

**3** Wait until the breakpoint for the call to the truth table occurs.

When this breakpoint occurs, the Truth Table Editor appears and the **Start** button in the Stateflow Debugging window changes to **Continue**.

**4** In the Stateflow Debugging window, from the **Browse Data** pull-down, select **All Data (Current Chart)**.

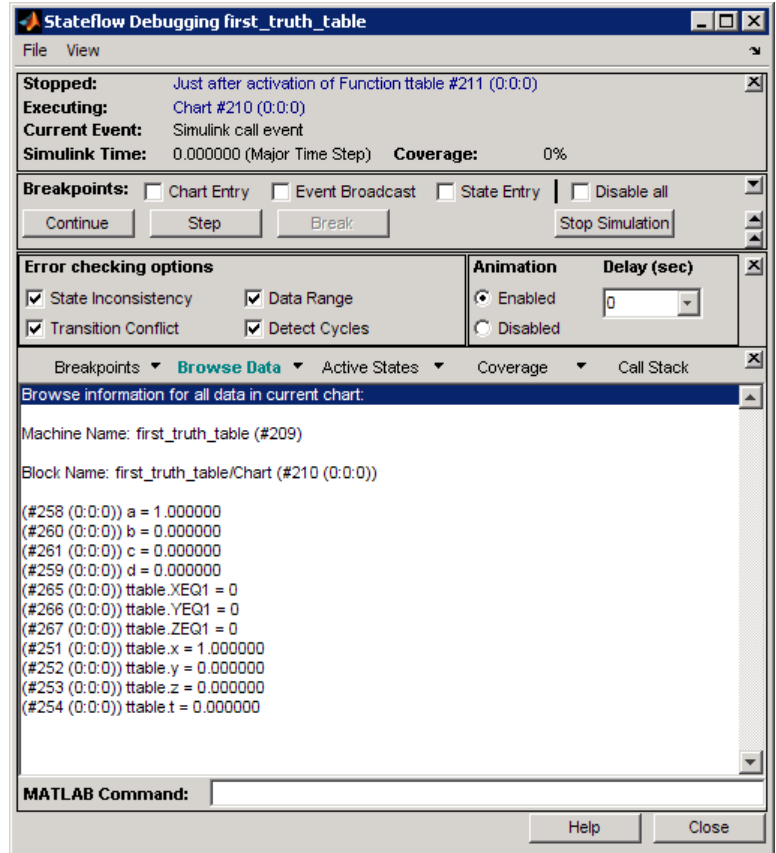

An updated display appears in the bottom pane.

You can use this display to monitor Stateflow data during simulation.

**5** In the Stateflow Debugging window, click **Step** four times to advance simulation through the call to the truth table.

The INIT action of the truth table highlights prior to execution.

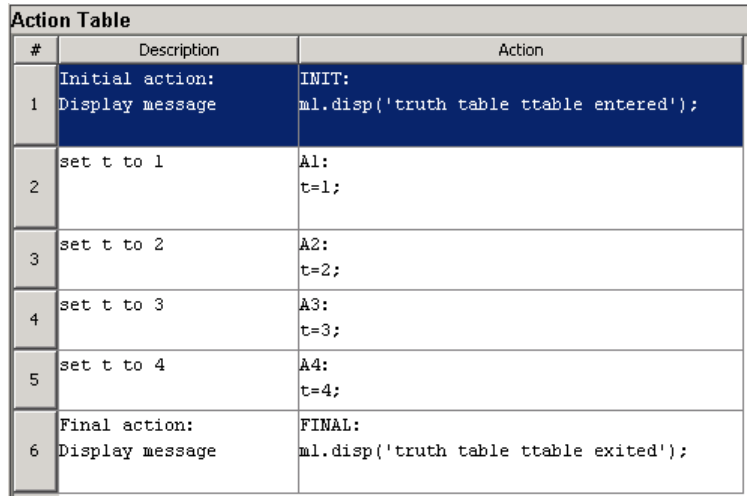

**6** Click **Step** twice to execute the INIT action and advance truth table execution to the first condition.

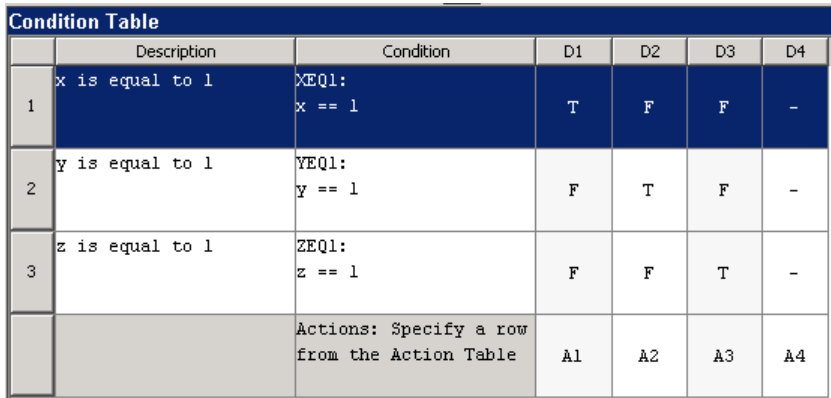

**7** Click **Step** twice to evaluate the first condition and advance truth table execution to the second condition.

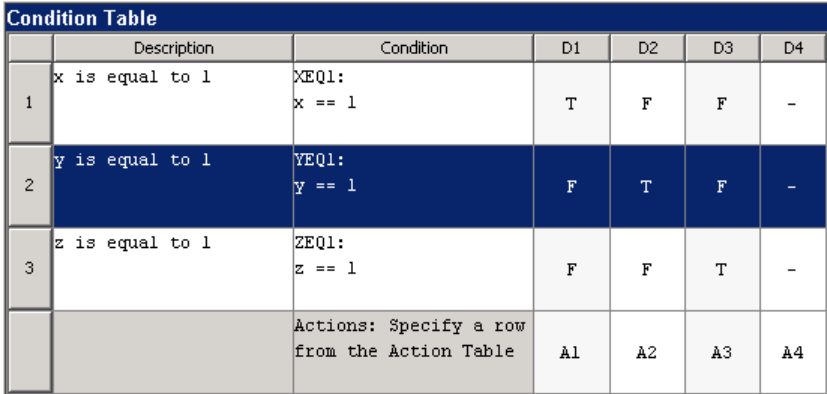

**8** Click **Step** twice to evaluate the second condition and advance truth table execution to the third condition.

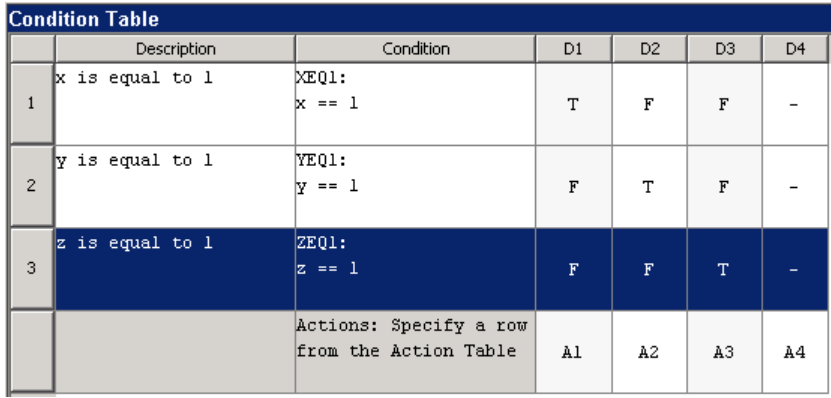

**9** Click **Step** twice to evaluate the third condition and advance truth table execution to the first decision.

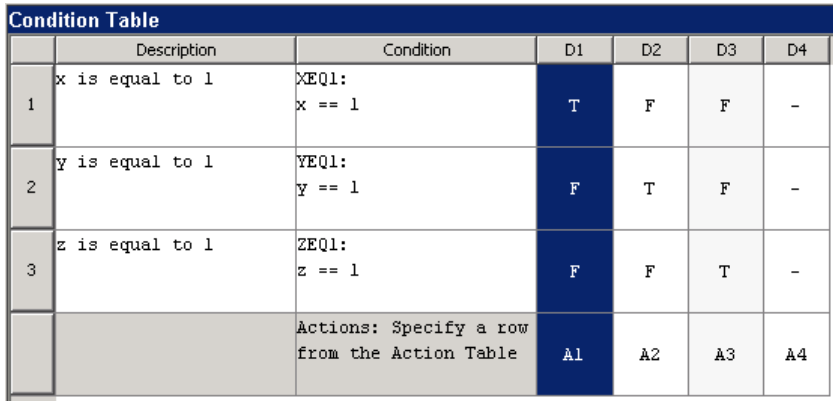

**10** Click **Step** twice.

Because the first decision is true, truth table execution advances to its action A1.

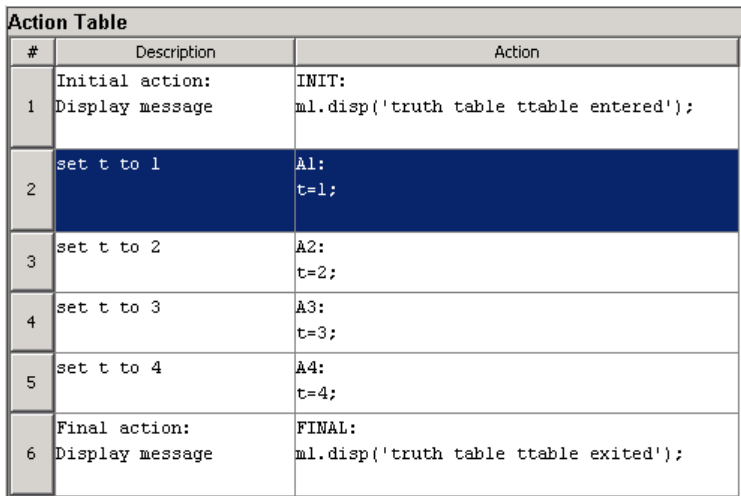

**11** Click **Step** eight times to execute action A1 and advance to the FINAL action.

<span id="page-1015-0"></span>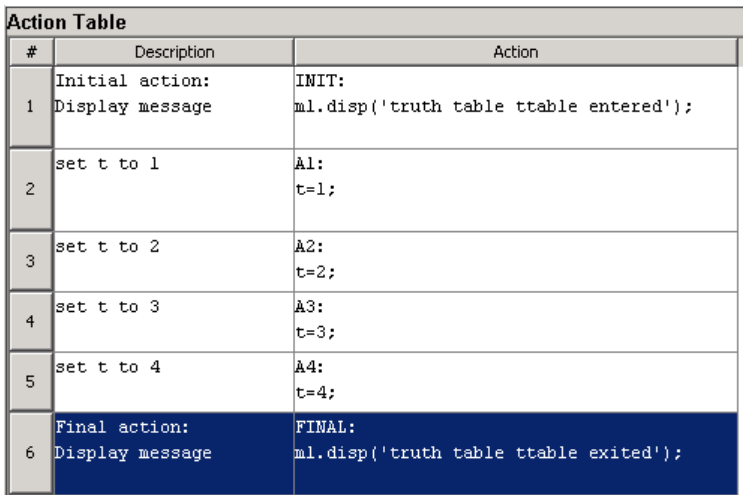

#### **12** In the Stateflow Debugging window, click **Stop Simulation**.

This step executes the final action and exits the truth table. The Display block in the Simulink window displays the number 1.

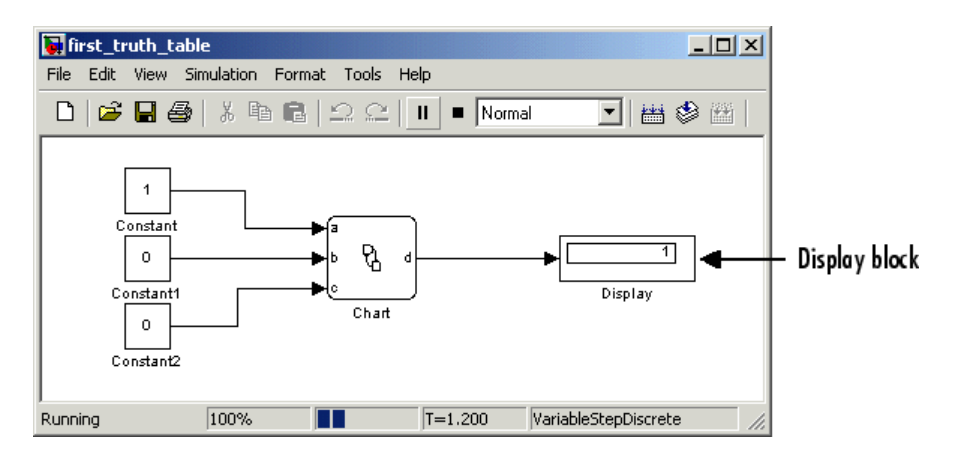

## **Using Embedded MATLAB Debugging Tools**

Embedded MATLAB truth tables generate content as Embedded MATLAB code, a format that offers advantages for debugging. You can set breakpoints on any line of generated code (whereas you cannot set breakpoints directly on a truth table). You can debug code generated by Embedded MATLAB truth tables the same way you debug an Embedded MATLAB function, as described in "Debugging an Embedded MATLAB Function Block".

For more information about how to generate content for truth tables, see ["How Stateflow Software Implements Truth Tables" on page 21-67](#page-1028-0).

# **Correcting Overspecified and Underspecified Truth Tables**

#### **In this section...**

"Example of an Overspecified Truth Table" on page 21-56

["Example of an Underspecified Truth Table" on page 21-57](#page-1018-0)

## **Example of an Overspecified Truth Table**

An overspecified truth table contains at least one decision that never executes because a previous decision specifies it in the **Condition Table**. This example shows the **Condition Table** of an overspecified truth table.

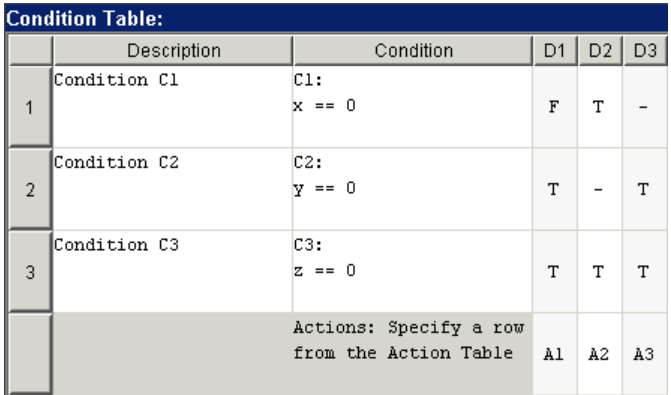

The decision in column **D3** (-TT) specifies the decisions FTT and TTT. These decisions are duplicates of decisions **D1** (FTT) and **D2** (TTT and TFT). Therefore, column **D3** is an overspecification.

This example shows the **Condition Table** of a truth table that appears to be overspecified, but is not.

<span id="page-1018-0"></span>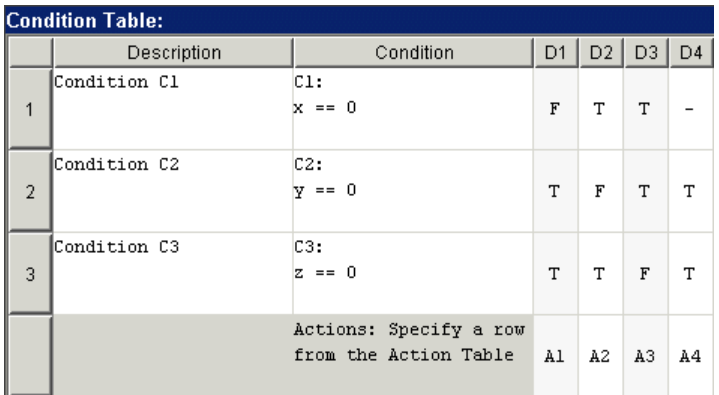

In this case, the decision **D4** specifies two decisions (TTT and FTT). FTT also appears in decision **D1**, but TTT is not a duplicate. Therefore, this **Condition Table** is not overspecified.

# **Example of an Underspecified Truth Table**

An underspecified truth table lacks one or more possible decisions that require an action to avoid undefined behavior. This example shows the **Condition Table** of an underspecified truth table.

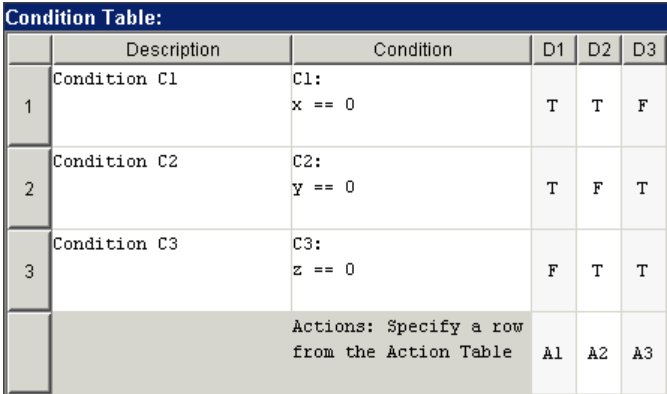

Complete coverage of the conditions in the preceding truth table requires a **Condition Table** with every possible decision, like this example.

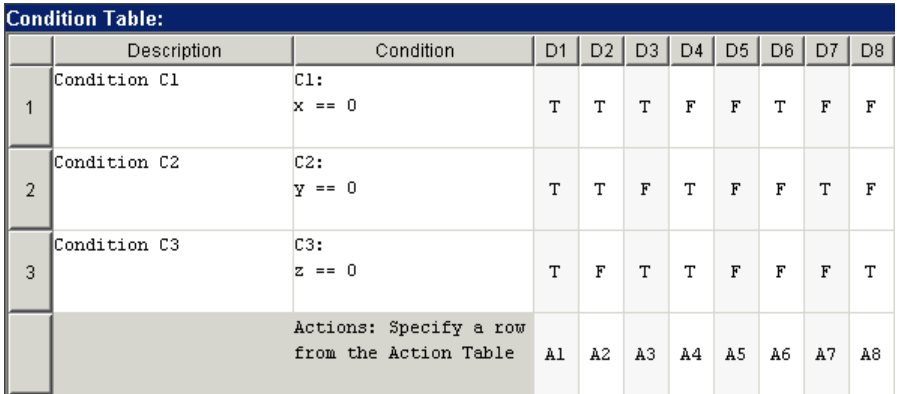

A possible workaround is to specify an action for all other possible decisions through a default decision, as in this example.

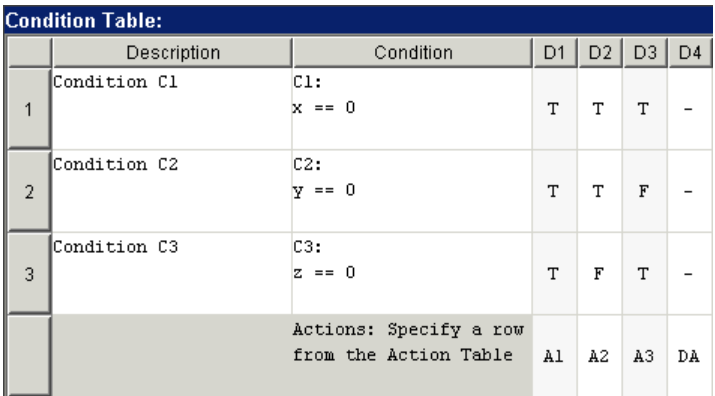

The last decision column is the default decision for the truth table. The default decision covers any remaining decisions not tested in the preceding decision columns. See ["The Default Decision Column" on page 21-29](#page-990-0) for an example and more complete description of the default decision column for a **Condition Table**.

# **Checking Model Coverage for Truth Tables**

#### **In this section...**

"Types of Coverage in Stateflow Truth Tables" on page 21-59

["Generating a Model Coverage Report" on page 21-60](#page-1021-0)

["Analyzing Coverage in Stateflow Truth Tables" on page 21-63](#page-1024-0)

## **Types of Coverage in Stateflow Truth Tables**

Simulink Verification and Validation software reports model coverage for the decisions the objects make in a Stateflow chart during model simulation. The report includes coverage for the decisions the truth table functions make.

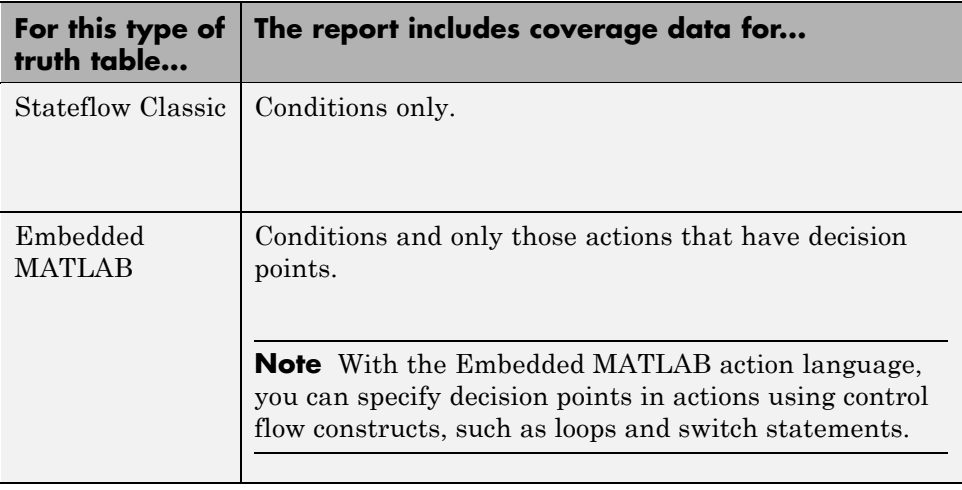

**Note** To collect model coverage during simulation, you need a Simulink Verification and Validation software license.

## <span id="page-1021-0"></span>**Generating a Model Coverage Report**

This section examines model coverage for a modified version of the truth table you created in ["Programming a Truth Table" on page 21-24.](#page-985-0) Take the following steps to modify the truth table and generate model coverage data:

**1** Open the model first\_truth\_table.

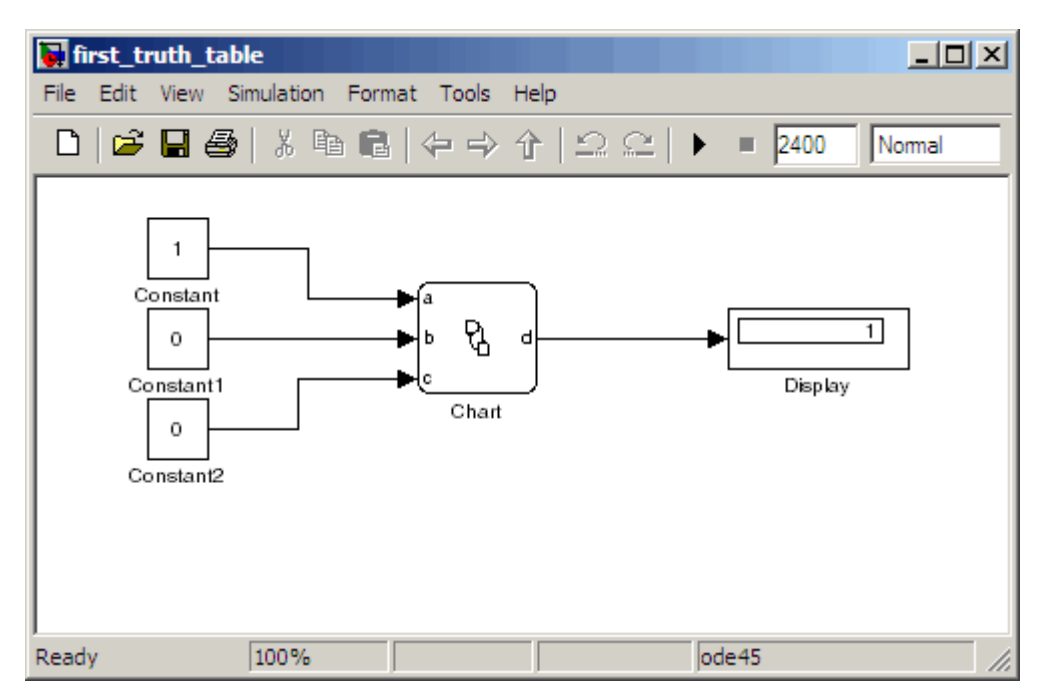

- **2** Open the truth table in the Stateflow chart for editing.
- **3** Modify the truth table:
	- **a** In the Condition Table, add a decision column to the left of the existing **D4** column.

The new column becomes **D4** and the existing column becomes **D5**.

- **b** Enter for conditions 1 and 2, enter T for condition 3, and specify action A4.
- **c** In the Action Table, create an action 6 that executes t=5 and label it A5.

The truth table logic now looks like the following, with the new rows highlighted.

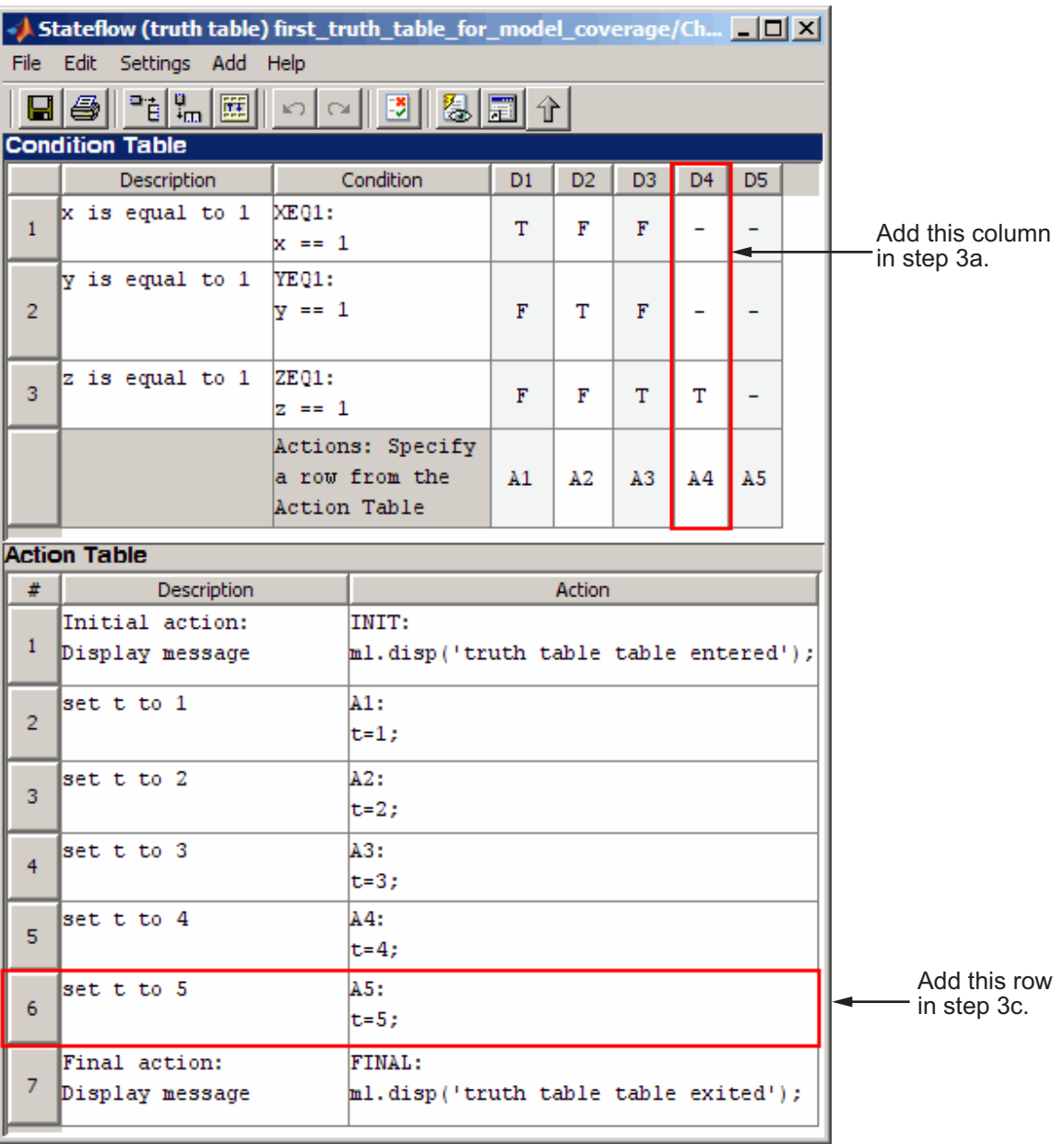

- <span id="page-1024-0"></span>**4** Save the truth table.
- **5** In the Model Editor, select **Tools > Coverage Settings**.
- **6** To enable model coverage during simulation, on the **Coverage** tab, select **Coverage for this model: first\_truth\_table**.

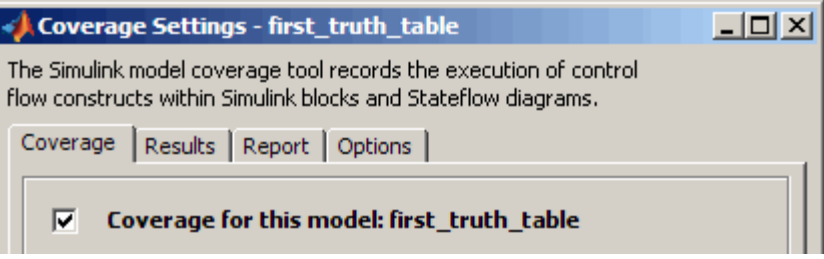

- **7** Click **OK** to close the Coverage Settings dialog box.
- **8** In the Model Editor, change the stop time to 10 so that the simulation stops after 10 seconds.
- **9** To start the simulation, select **Simulation > Start**.
- **10** After the simulation completes, the software creates a model coverage report.

## **Analyzing Coverage in Stateflow Truth Tables**

In the model coverage report, scroll down to the section that shows the model coverage data for the truth table ttable.

4.

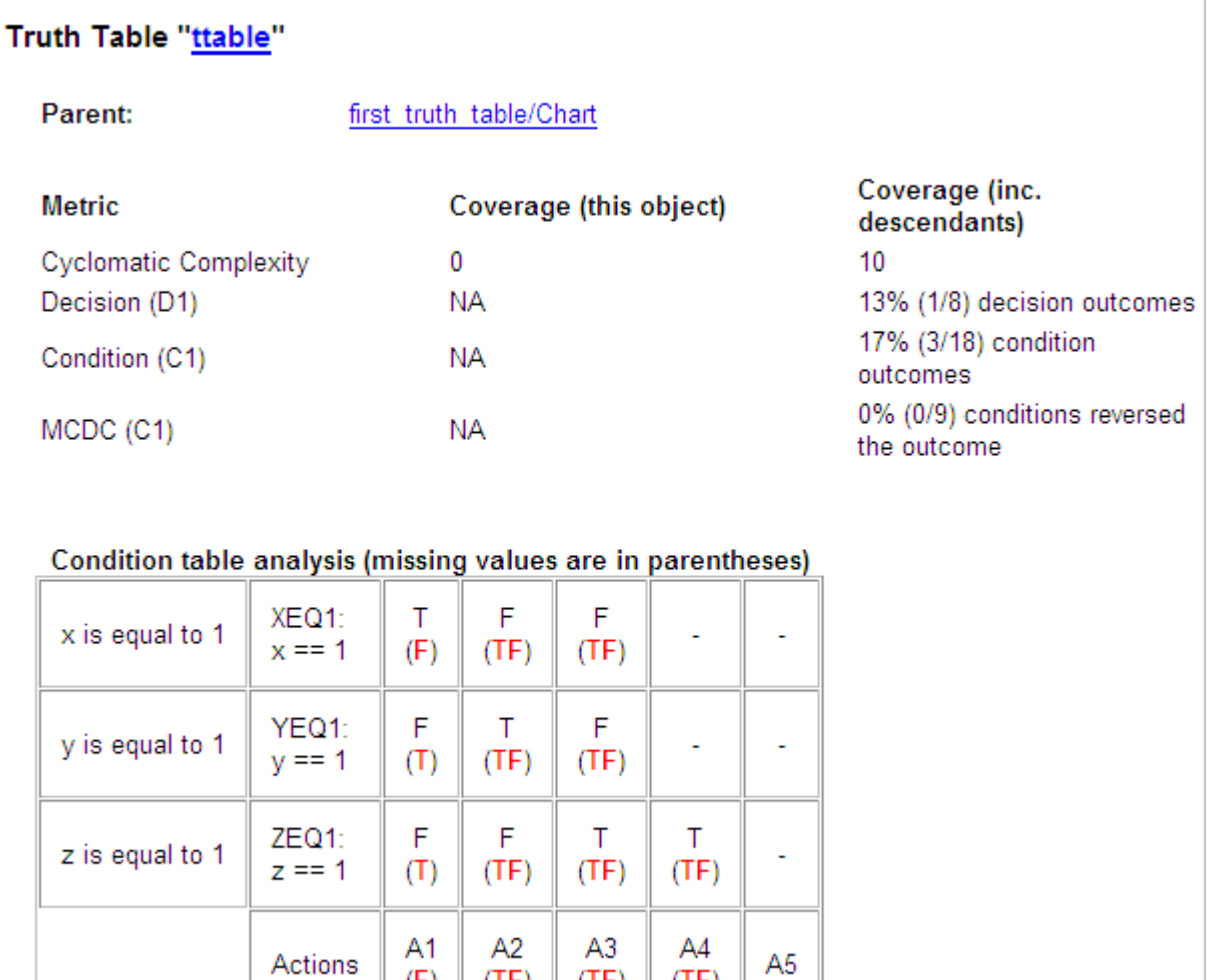

 $(TF)$ 

 $(F)$ 

 $(TF)$ 

The **Coverage (this object)** column shows no coverage. The reason is that the container object for the truth table function—the Stateflow chart—does not decide whether to execute the ttable truth table.

 $(TF)$ 

The **Coverage (inc. descendants)** column shows coverage for the graphical function. The graphical function has the decision logic that makes the

transitions for the truth table. The transitions in the graphical function contain the decisions and conditions of the truth table. Coverage for the descendants in the **Coverage (inc. descendants)** column includes coverage for these conditions and decisions. Function calls to the truth table test the model coverage of these conditions and decisions.

**Note** See ["How Stateflow Software Implements Truth Tables" on page 21-67](#page-1028-0) for a description of the graphical function for a truth table.

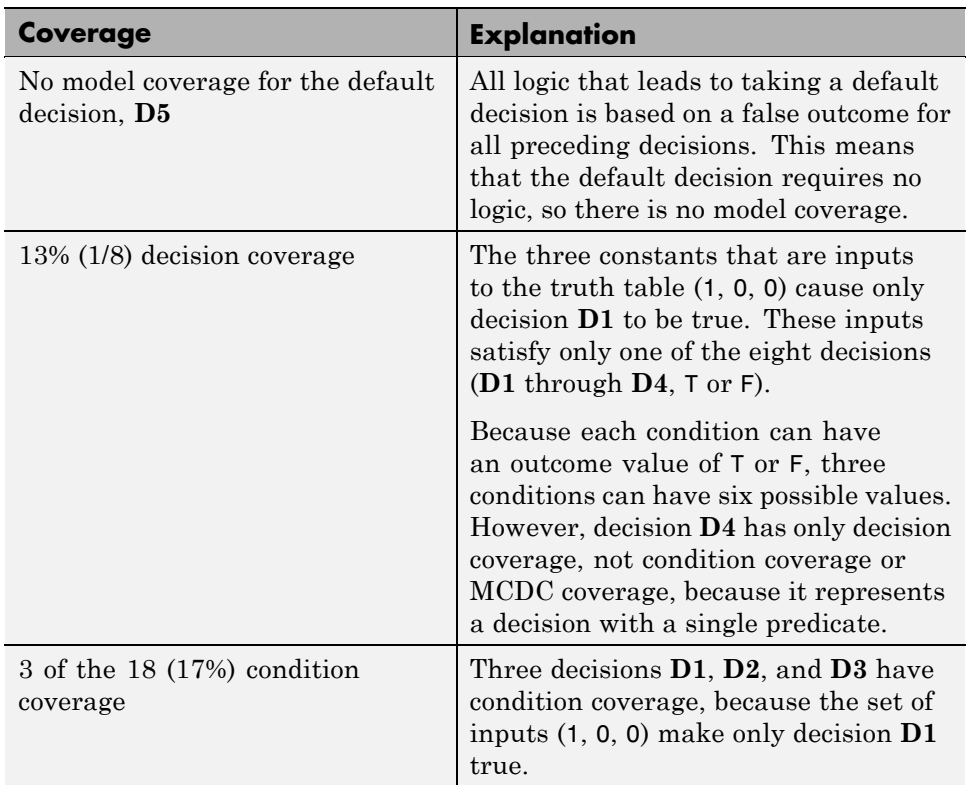

Coverage for the decisions and their individual conditions in the ttable truth table function are as follows.

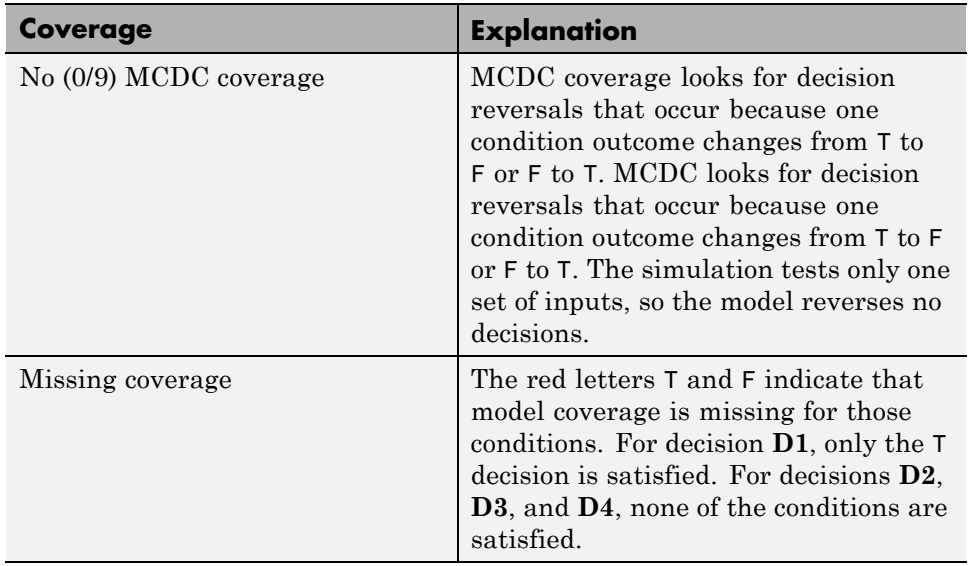

# <span id="page-1028-0"></span>**How Stateflow Software Implements Truth Tables**

#### **In this section...**

"Types of Generated Content" on page 21-67

"Viewing Generated Content" on page 21-67

"How Stateflow Software Generates Graphical Functions for Truth Tables" on page 21-67

["How Stateflow Software Generates Embedded MATLAB Code for Truth](#page-1032-0) [Tables" on page 21-71](#page-1032-0)

## **Types of Generated Content**

Stateflow software realizes the logical behavior specified in a truth table by generating content as follows:

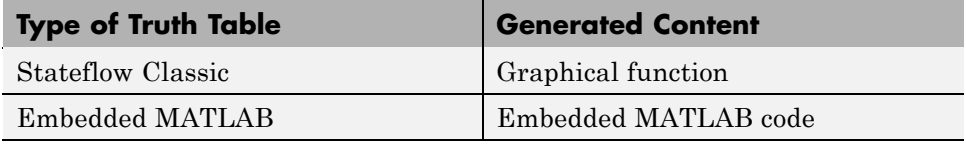

## **Viewing Generated Content**

You generate content for a truth table when you simulate your model. Content regenerates whenever a truth table changes. To view the generated content of a truth table, follow these steps:

- **1** Simulate the model that contains the truth table.
- **2** Double-click the truth table to open its editor.
- **3** Select the **View Generated Content** button.

## **How Stateflow Software Generates Graphical Functions for Truth Tables**

This section describes how Stateflow software translates the logic of a Stateflow Classic truth table into a graphical function.

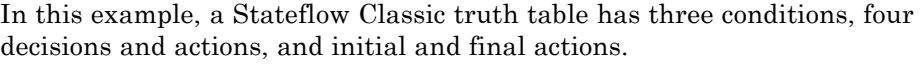

 $\overline{\phantom{a}}$ 

 $\Box$ 

 $\overline{\phantom{a}}$ 

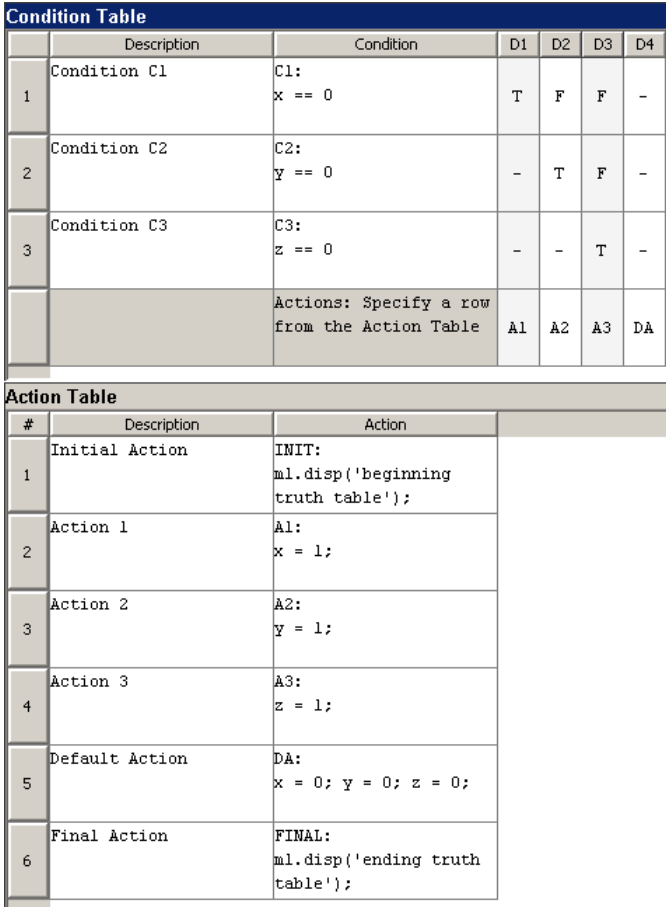

Stateflow software generates a graphical function for the preceding truth table. The top half of the flow graph is as follows, where the numbered steps show the order of execution.

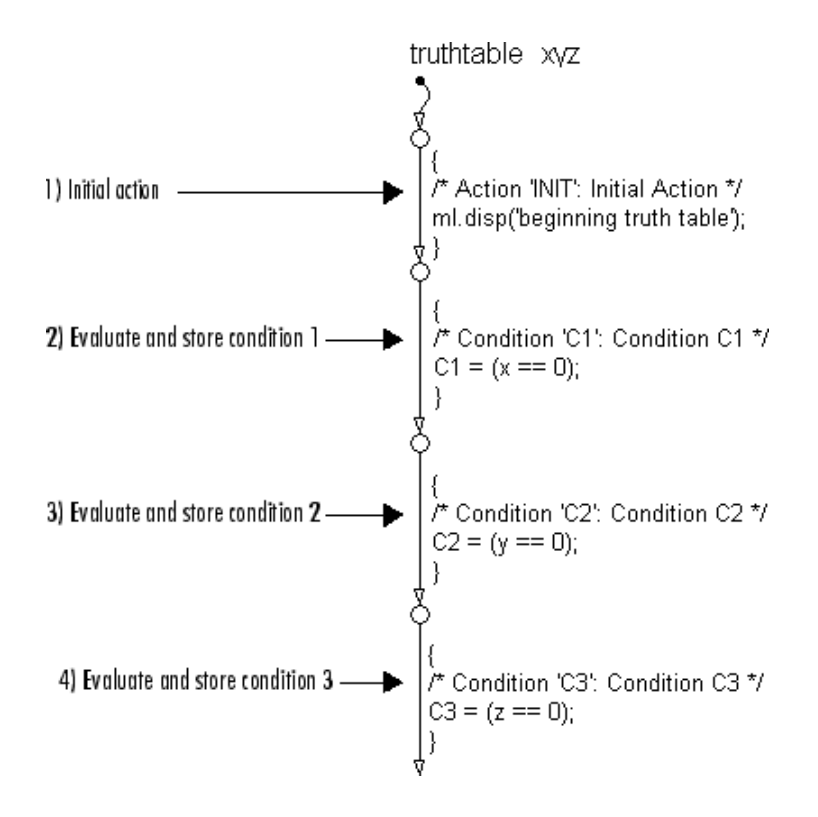

The top half of the flow graph executes as follows:

- **•** Performs initial actions
- **•** Evaluates the conditions and stores the results in temporary data variables

The temporary data for storing conditions is based on the labels that you enter for the conditions. If you do not specify the labels, temporary data variables appear.

The bottom half of the flow graph is as follows, where the numbered steps show the order of execution for each condition and action.

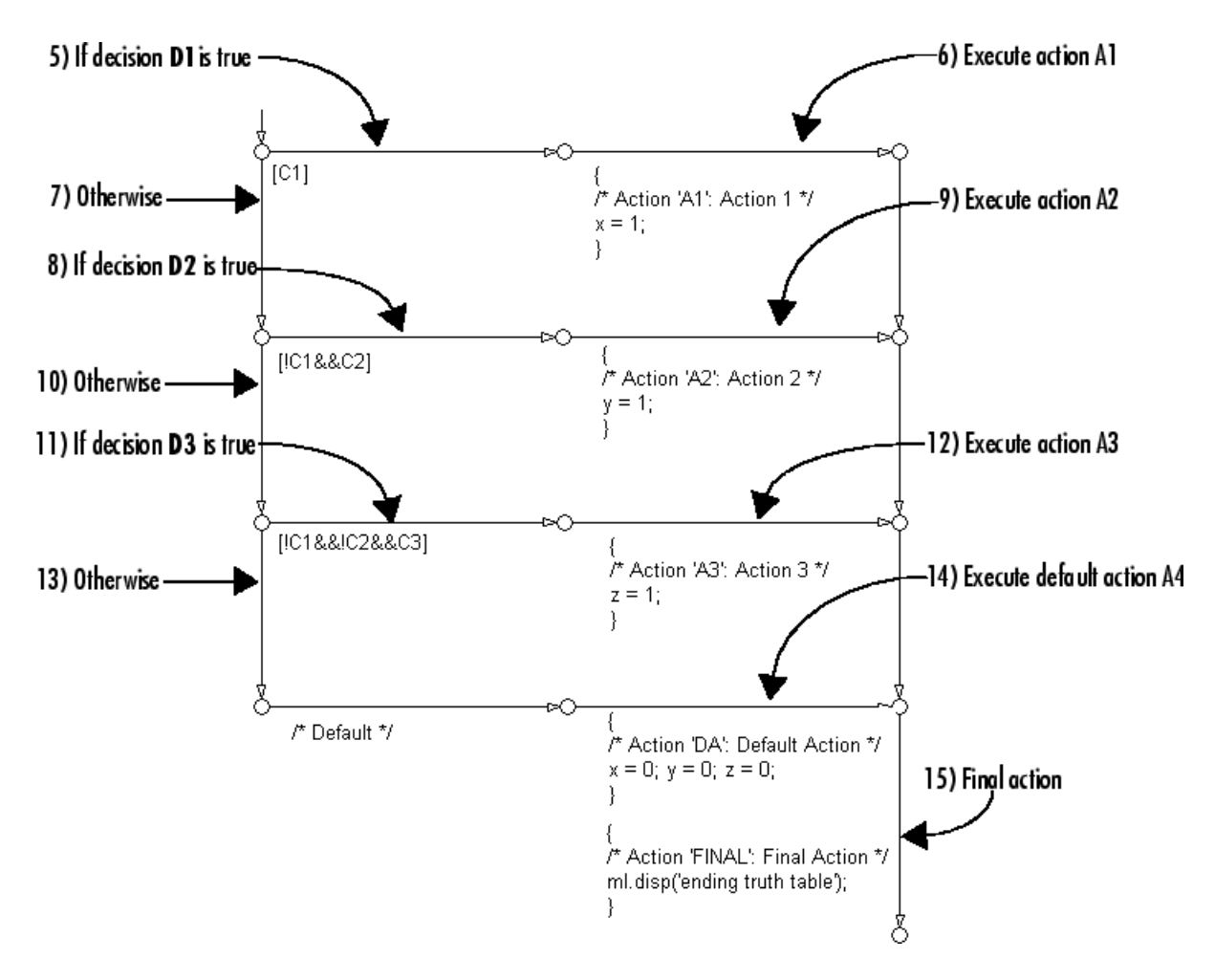

In the bottom half of the flow graph, the stored values for conditions determine which decision is true and what action to perform. Each decision appears as a fork from a connective junction with one of two possible paths:

**•** A transition segment with a decision followed by a segment with the consequent action

The action appears as a condition action that leads to the FINAL action and termination of the flow graph.

<span id="page-1032-0"></span>**•** A transition segment that flows to the next fork for an evaluation of the next decision

This transition segment has no condition or action.

This implementation continues from the first decision through the remaining decisions in left-to-right column order. When a decision match occurs, the action for that decision executes as a condition action of its transition segment. After the action executes, the flow graph performs the final action for the truth table and terminates. Therefore, only one action results from a call to a truth table graphical function. This behavior also means that no data dependencies are possible between different decisions.

## **How Stateflow Software Generates Embedded MATLAB Code for Truth Tables**

Stateflow software generates the content of Embedded MATLAB truth tables as Embedded MATLAB code that represents each action as a *nested* function inside the main truth table function.

Nested functions offer these advantages over subfunctions:

- **•** Nested functions are independent of each other. Therefore, variables are local to each function and not subject to naming conflicts.
- **•** Nested functions can access all data from the main truth table function.

The generated content appears in the Embedded MATLAB Editor, which provides tools for simulation and debugging, as described in "Debugging an Embedded MATLAB Function Block".

Here is the generated content for the Embedded MATLAB truth table described in ["Programming Actions in Embedded MATLAB Action Language"](#page-994-0) [on page 21-33:](#page-994-0)

**•** Main truth table function

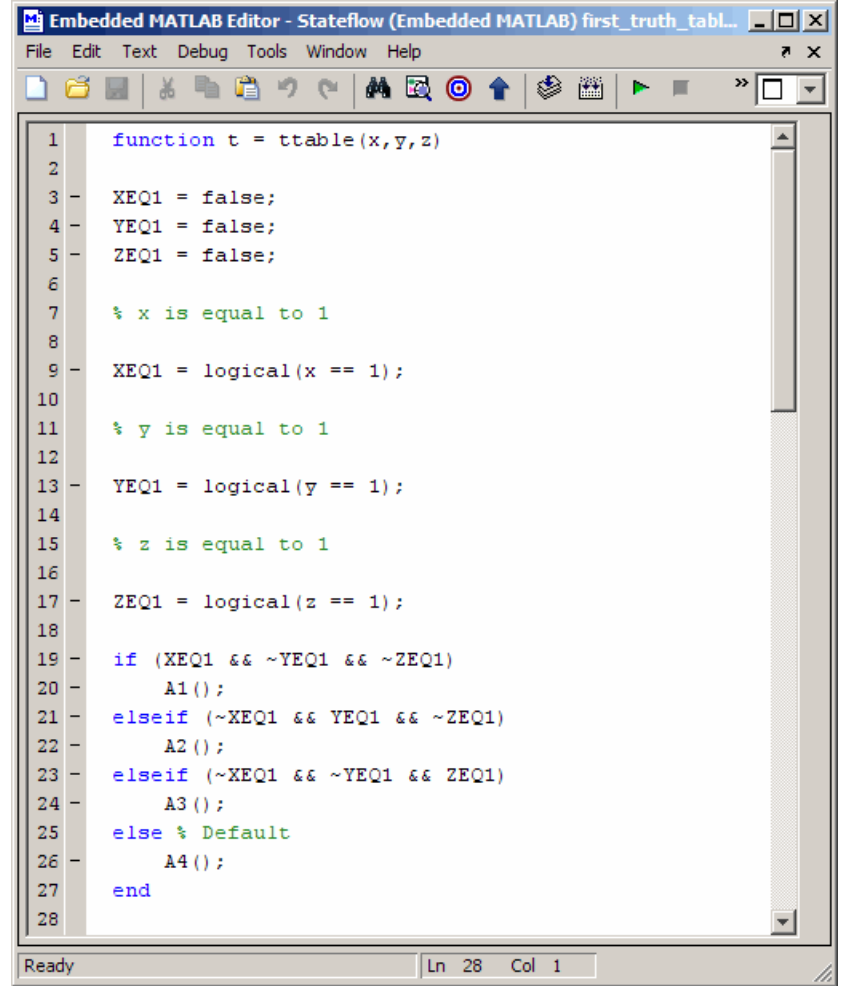

**•** Action A1

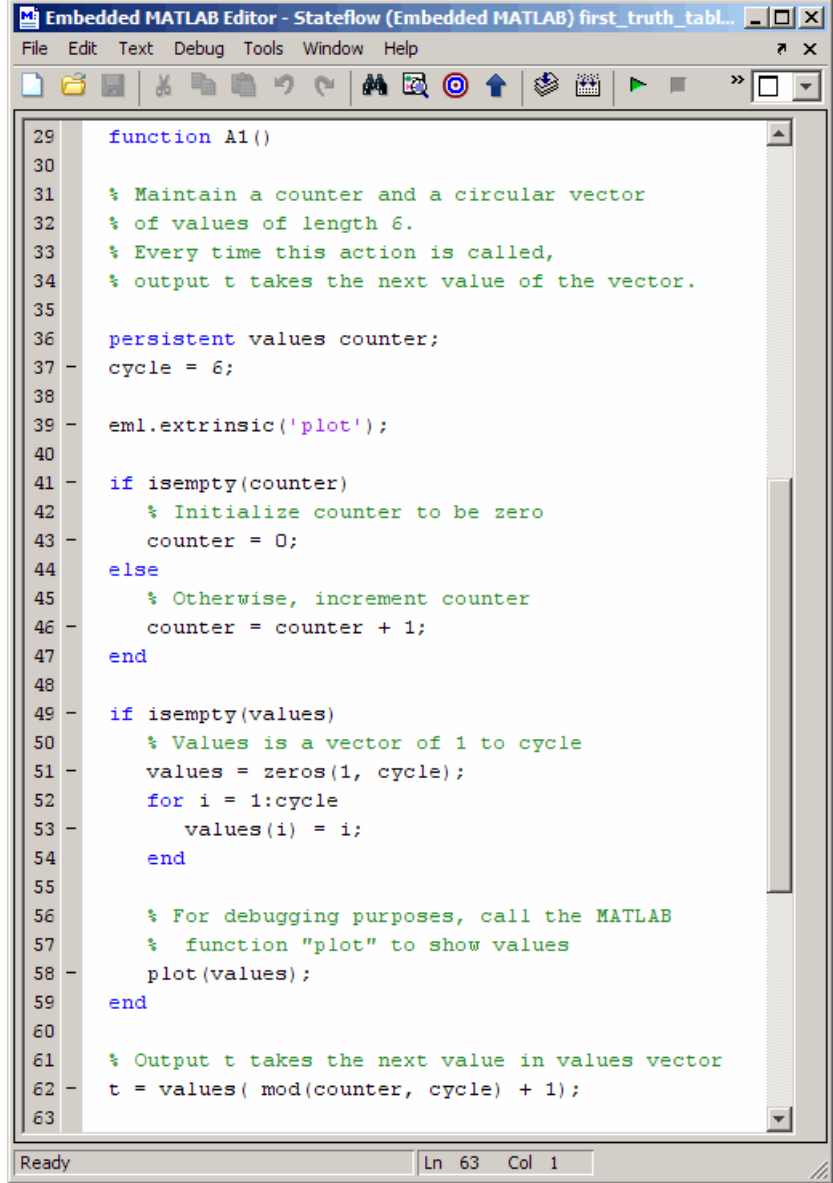

**•** Actions A2, A3, and A4

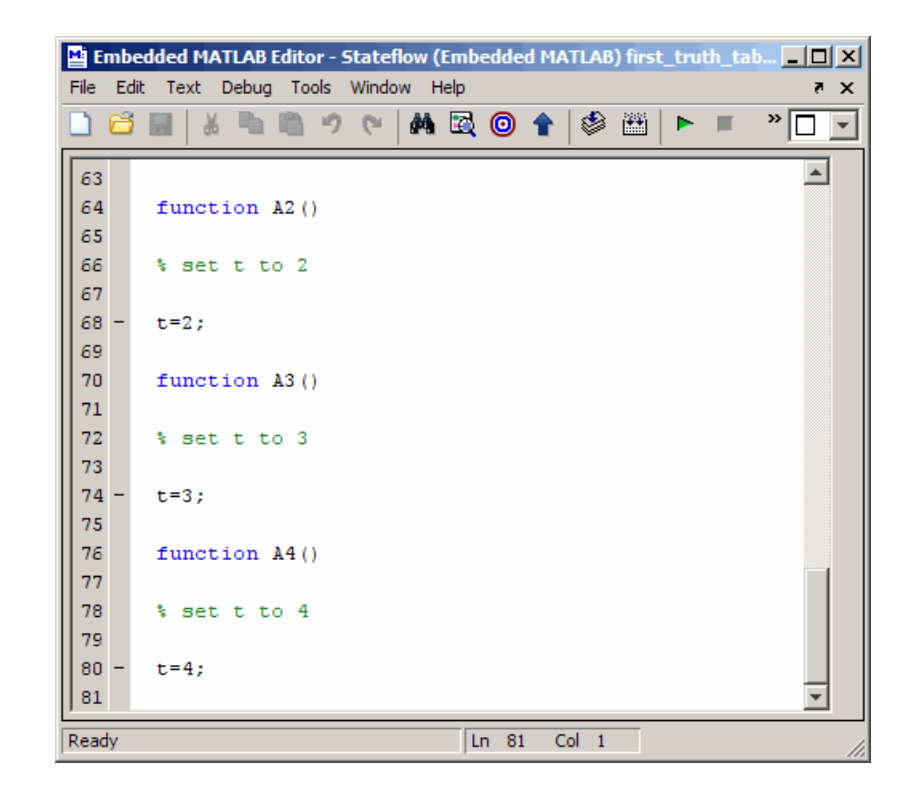

# <span id="page-1036-0"></span>**Truth Table Editor Operations**

#### **In this section...**

"Truth Table Editor Reference" on page 21-75

["Searching and Replacing Text in Truth Tables" on page 21-78](#page-1039-0)

## **Truth Table Editor Reference**

This section describes the operations you can perform in the Truth Table Editor.

## **Adding or Modifying Stateflow Data**

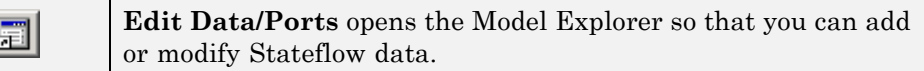

#### **Appending Rows and Columns**

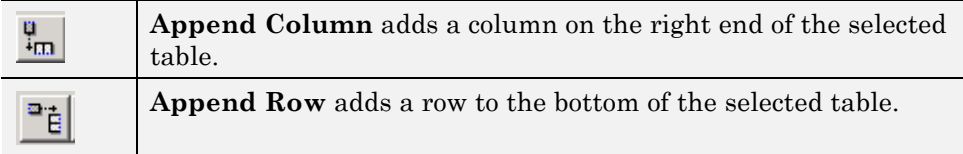

## **Compacting the Table**

匯

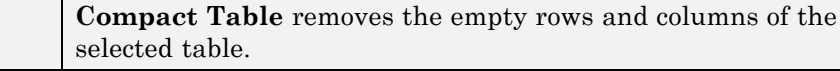

## **Deleting Text, Rows, and Columns**

To delete the contents of a cell:

- **1** Right-click the cell.
- **2** From the context menu, select **Delete Cell**.

To delete an entire row or column:

- **1** Right-click the row or column header.
- **2** From the context menu, select **Delete Row** or **Delete Column**.

You can also click the row or column header to select the entire row or column and press the **Delete** key.

## **Diagnosing the Truth Table**

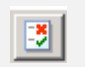

**Run Diagnostics** checks the truth table for syntax errors. See ["Debugging a Truth Table" on page 21-45](#page-1006-0).

#### **Viewing Generated Content**

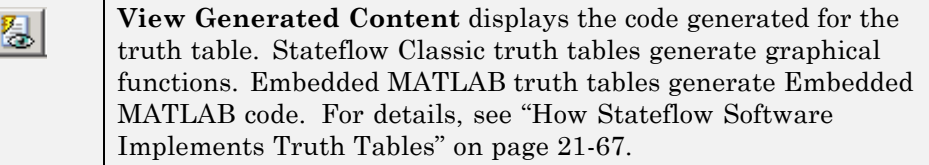

## **Editing Tables**

Both the default **Condition Table** and the default **Action Table** have one empty row. Click a cell to edit its text contents. Use **Tab** and **Shift+Tab** to move horizontally between cells. To add rows and columns to either table, see ["Appending Rows and Columns" on page 21-75.](#page-1036-0)

You set the Truth Table Editor to display only one of the two tables by double-clicking the header of the table to display. To revert to the display of both tables, double-click the header of the displayed table.

Cells for the numbered rows in decision columns like **D1** can take values of T, F, or -. Once you select one of these cells, you can use the spacebar to step through the T, F, and - values. In these cells you can use the left, right, up, and down arrow keys to advance to another cell in any direction.

#### **Inserting Rows and Columns**

To insert a blank row above an existing table row:

- **1** Right-click any cell in the row (including the row header).
- **2** From the context menu, select **Insert Row**.
- To insert a blank decision column to the left of an existing decision column:
- **1** Right-click any cell in the existing decision column (including the column header).
- **2** From the context menu, select **Insert Column**.

#### **Moving Rows and Columns**

To move a condition or action row up or down:

- **1** Click the row header to select the row.
- **2** Drag the row to a new position.

The Truth Table Editor renumbers the rows automatically.

To move a decision column left or right:

- **1** Click the column header to select the column.
- **2** Drag the column to a new position.

The Truth Table Editor renumbers the decision columns automatically.

## **Printing Tables**

**Print** makes a printed copy or an online viewable copy (HTML 6 file) of the truth table.

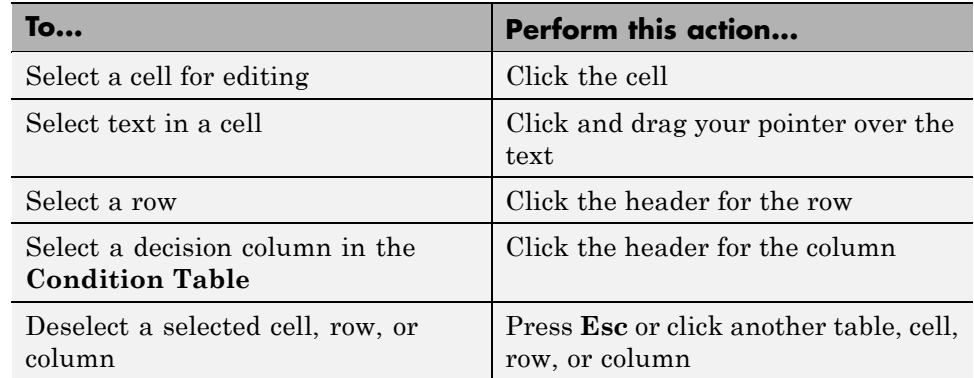

## <span id="page-1039-0"></span>**Selecting and Deselecting Table Elements**

## **Undoing and Redoing Edit Operations**

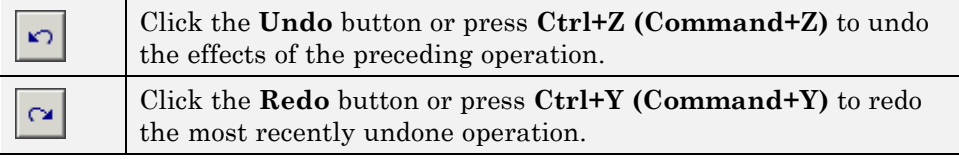

## **Viewing the Stateflow Chart for the Truth Table**

 $|\mathbf{\hat{r}}|$ 

**Go to Stateflow Editor** displays the current truth table function in its native Stateflow chart.

# **Searching and Replacing Text in Truth Tables**

You can use the Search & Replace tool to search for text in the **Description**, **Condition**, and **Action** columns of a truth table and replace it with a substitute string.

## **A Simple Example**

Suppose you want to search a model for the string x is equal to and replace it with the string x equals. Follow these steps:

- **1** In the Stateflow Editor, select **Tools > Search & Replace**.
- **2** In the Search & Replace dialog box, enter the text x is equal to in the **Search for** field, and the text x equals in the **Replace with** field.
- **3** Click the **Search** button.

You see something like this in the Search & Replace window.

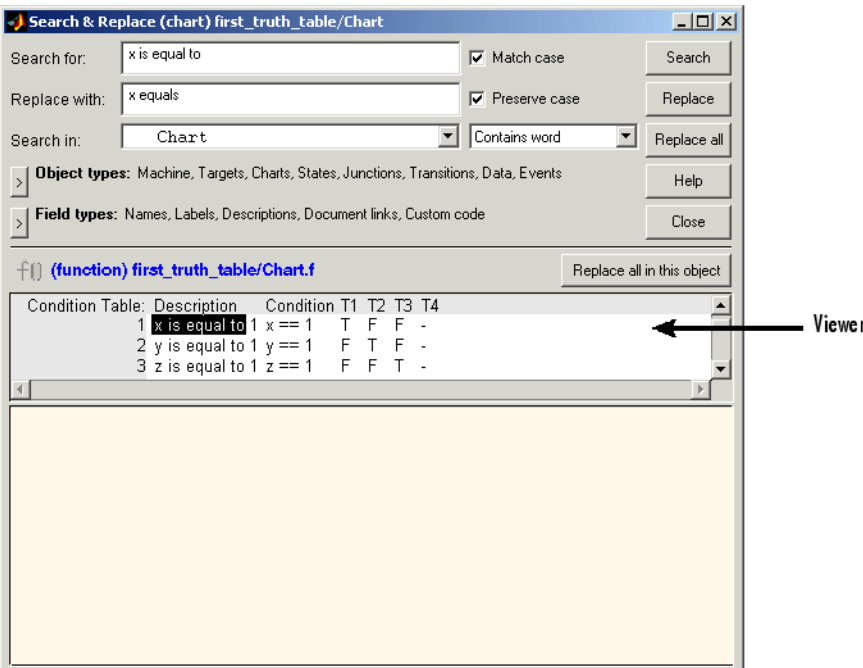

In the Viewer pane of the Search & Replace window, the first occurrence of the string x is equal to is highlighted normally and other matches are highlighted lightly.

- **4** Click **Replace** to replace the first match with x equals.
- **5** Click **Replace all** to replace all matches in the model (not just in the truth table) with x equals.

**Note** For more information, see "Using [the Stateflow Search & Replace](#page-1308-0) [Tool" on page 26-13.](#page-1308-0)

# Using Embedded MATLAB Functions in Stateflow Charts

- **•** ["Introduction to Embedded MATLAB Functions" on page 22-2](#page-1043-0)
- **•** ["Building a Simulink Model with an Embedded MATLAB Function" on](#page-1046-0) [page 22-5](#page-1046-0)
- **•** ["Programming an Embedded MATLAB Function" on page 22-11](#page-1052-0)
- **•** ["Debugging an Embedded MATLAB Function" on page 22-15](#page-1056-0)
- **•** ["Model Coverage for an Embedded MATLAB Function" on page 22-23](#page-1064-0)
- **•** ["Working with Structures and Bus Signals in Embedded MATLAB](#page-1079-0) [Functions" on page 22-38](#page-1079-0)
- **•** ["Working with Enumerated Data in Embedded MATLAB Functions" on](#page-1082-0) [page 22-41](#page-1082-0)
- **•** ["Working with Variable-Size Data in Embedded MATLAB Functions" on](#page-1083-0) [page 22-42](#page-1083-0)
- **•** ["Enhancing Readability of Generated Code for Embedded MATLAB](#page-1084-0) [Functions" on page 22-43](#page-1084-0)

# <span id="page-1043-0"></span>**Introduction to Embedded MATLAB Functions**

You can use Embedded MATLAB functions to add MATLAB functions to a Stateflow chart. This capability is useful for coding algorithms that are better expressed in the textual MATLAB language than in the graphical Stateflow action language. Embedded MATLAB functions work with a subset of the MATLAB language called the Embedded MATLAB subset, which provides optimizations for generating efficient, production-quality C code for embedded applications. For more information, see "Working with the Embedded MATLAB Subset".
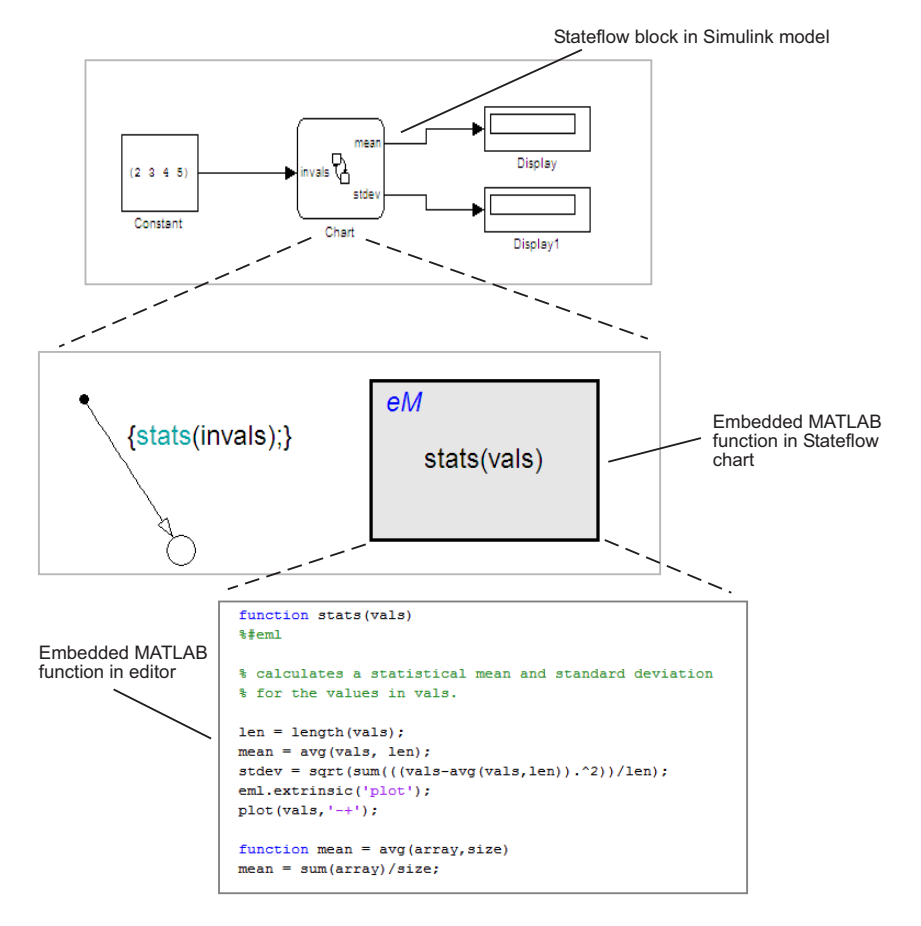

This example shows a Simulink model with a Stateflow chart that contains an Embedded MATLAB function.

You will build a similar model in ["Building a Simulink Model with an](#page-1046-0) [Embedded MATLAB Function" on page 22-5](#page-1046-0).

Note in this example that the Embedded MATLAB function can call any of these types of functions:

**•** Subfunctions

Subfunctions are defined in the body of the Embedded MATLAB function. In the preceding example, avg is a subfunction. See "Calling Subfunctions" in the Embedded MATLAB User's Guide.

**•** Embedded MATLAB run-time library functions

Embedded MATLAB run-time library functions are a subset of the functions that you can call in the MATLAB workspace. They generate C code for building targets that conform to the memory and data type requirements of embedded environments. In the preceding example, length, sqrt, and sum are examples of Embedded MATLAB run-time library functions. See "Calling Embedded MATLAB Library Functions" in the Embedded MATLAB User's Guide.

**•** Stateflow functions

Graphical, truth table, and other Embedded MATLAB functions can be called from an Embedded MATLAB function in a Stateflow chart.

**•** Some MATLAB functions

Functions that cannot be resolved as subfunctions, Embedded MATLAB run-time library functions, or Stateflow functions are resolved in the MATLAB workspace. These functions do not generate code; they execute only in the MATLAB workspace during simulation of the model. See "Calling MATLAB Functions" in the Embedded MATLAB User's Guide.

**•** Fixed-Point Toolbox™ run-time library functions

For more information on fixed-point support in Embedded MATLAB functions, refer to "Working with the Fixed-Point Embedded MATLAB Subset" in the Fixed-Point Toolbox User's Guide.

**•** Simulink® Design Verifier™ functions

Simulink Design Verifier software provides MATLAB functions for property proving and test generation:

- **-** sldv.prove
- **-** sldv.assume
- **-** sldv.test
- **-** sldv.condition

# <span id="page-1046-0"></span>**Building a Simulink Model with an Embedded MATLAB Function**

This section explains how to create a Simulink model with a Stateflow block that calls two Embedded MATLAB functions, meanstats and stdevstats. meanstats calculates a mean and stdevstats calculates a standard deviation for the values in vals and outputs them to the Stateflow data mean and stdev, respectively.

Follow these steps:

**1** Create a new Simulink model with the following blocks:

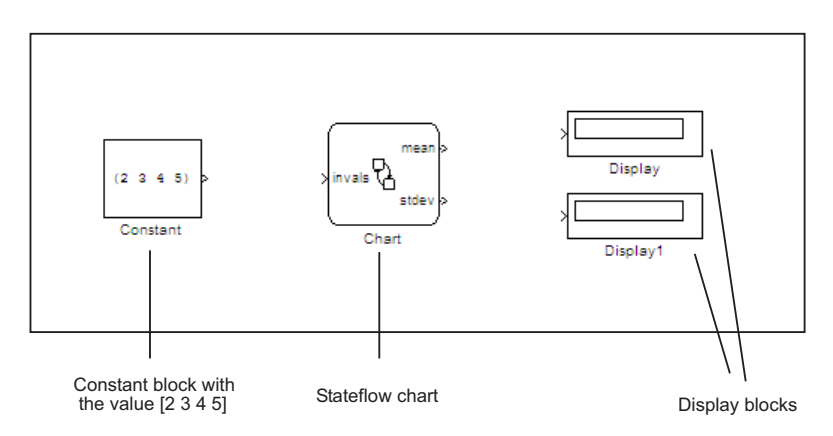

- **2** Save the model as call\_stats\_function\_stateflow.
- **3** In the Simulink model, double-click the Stateflow block to open the Stateflow Editor.
- **4** In the Stateflow Editor, drag two Embedded MATLAB functions into the empty Stateflow chart using this icon from the tool palette:

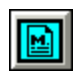

A text field with a flashing cursor appears in the middle of each Embedded MATLAB function.

**5** Label each function as shown:

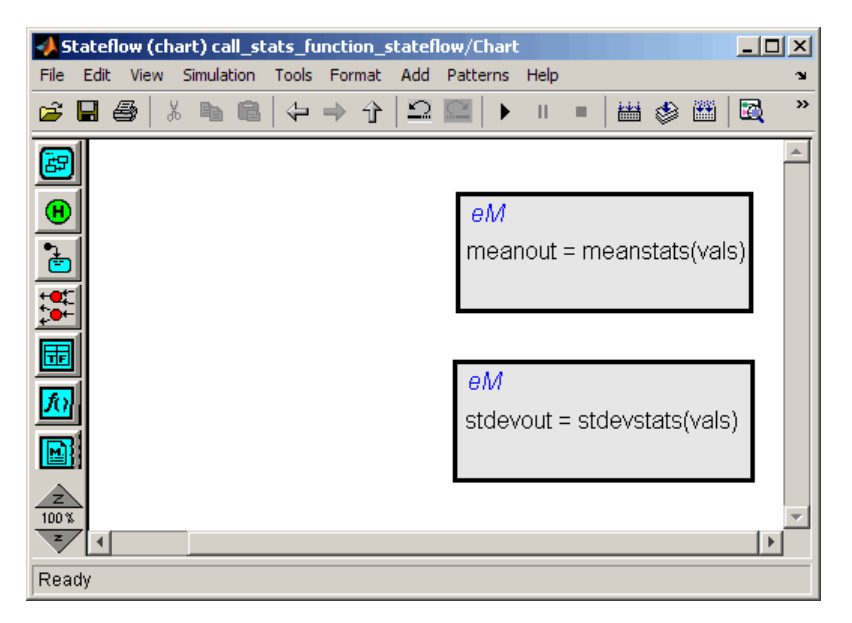

You must label an Embedded MATLAB function with its signature. Use the following syntax:

[*return\_val1*, *return\_val2*,...] = *function\_name*(*arg1*, *arg2*,...)

You can specify multiple return values and multiple input arguments, as shown in the syntax. Each return value and input argument can be a scalar, vector, or matrix of values.

**Note** For Embedded MATLAB functions with only one return value, you can omit the brackets in the signature label.

**6** In the Stateflow chart, draw a default transition into a terminating junction with this condition action:

```
{mean = meanstats(invals);
stdev = stdevstats(invals);}
```
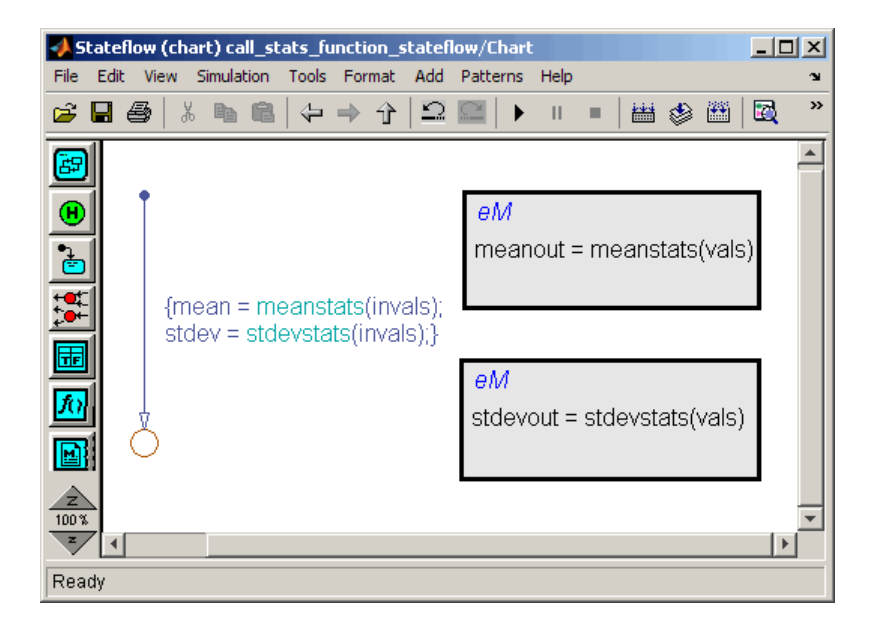

The Stateflow chart should look like this figure.

**Tip** If the formal arguments of a function signature are scalars, verify that inputs and outputs of function calls follow the rules of scalar expansion. For more information, see ["How Scalar Expansion Works for Functions"](#page-695-0) [on page](#page-695-0) 12-[6](#page-695-0).

- **7** In the Stateflow chart, double-click the function meanstats to edit its function body in the Embedded MATLAB Editor.
- **8** In the Embedded MATLAB Editor, select **Tools > Model Explorer**.

The Model Explorer appears.

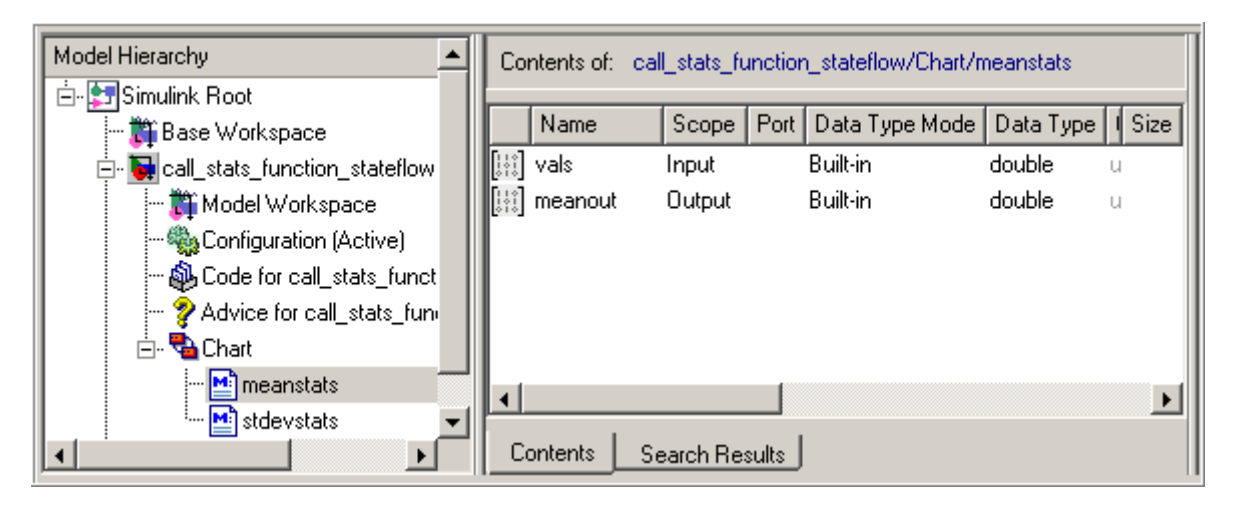

The function meanstats is highlighted in the **Model Hierarchy** pane. The **Contents** pane displays the input argument vals and output argument meanout. Both are scalars of type double by default.

- **9** Double-click the vals row under the **Size** column to set the size of vals to 4.
- **10** Back in the Stateflow chart, double-click the function stdevstats and repeat steps 9 and 10.
- **11** Back in the **Model Hierarchy** pane of the Model Explorer, select **Chart** and add the following data:

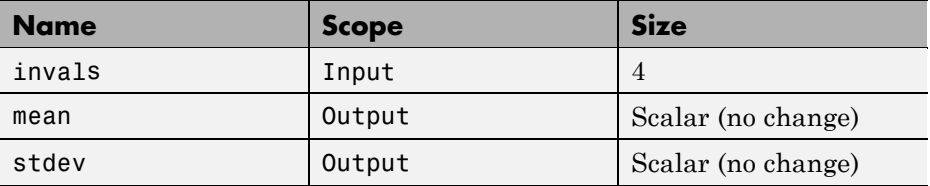

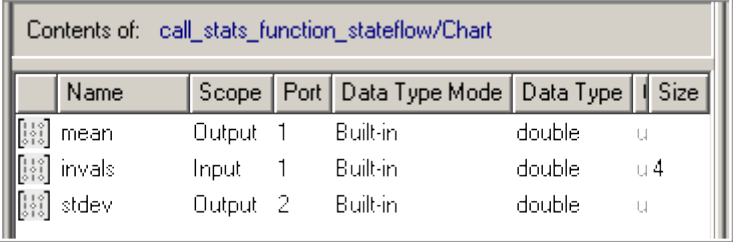

You should now see the following data in the Model Explorer.

After you add the data invals, mean, and stdev to the Stateflow chart, the corresponding input and output ports appear on the Stateflow block in the Simulink model.

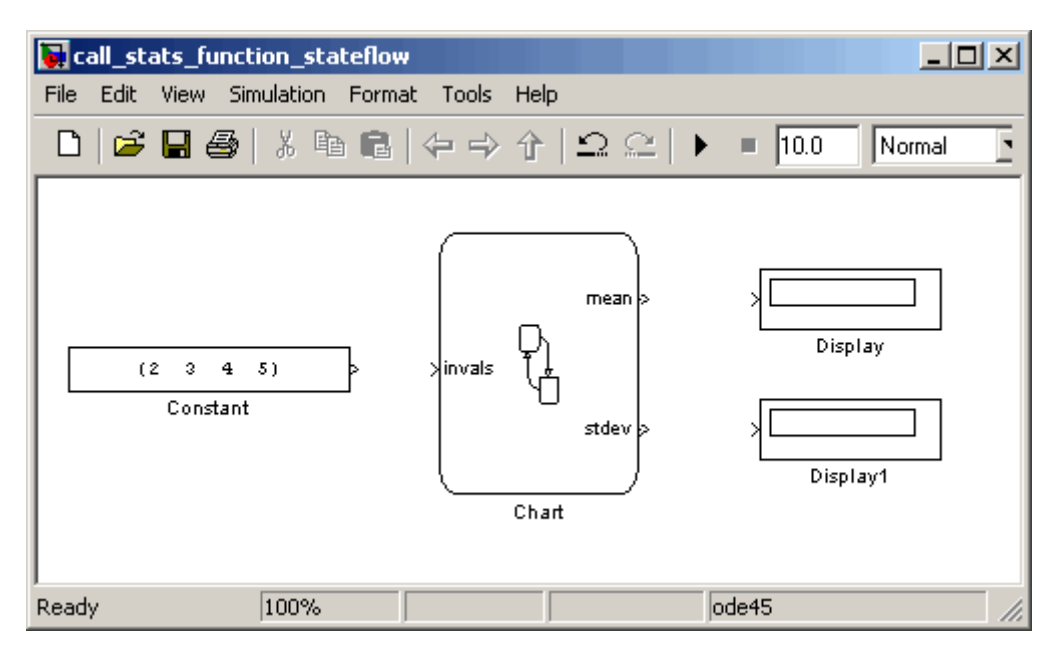

**12** Connect the Constant block and the Display block to the ports of the Stateflow block and save the model.

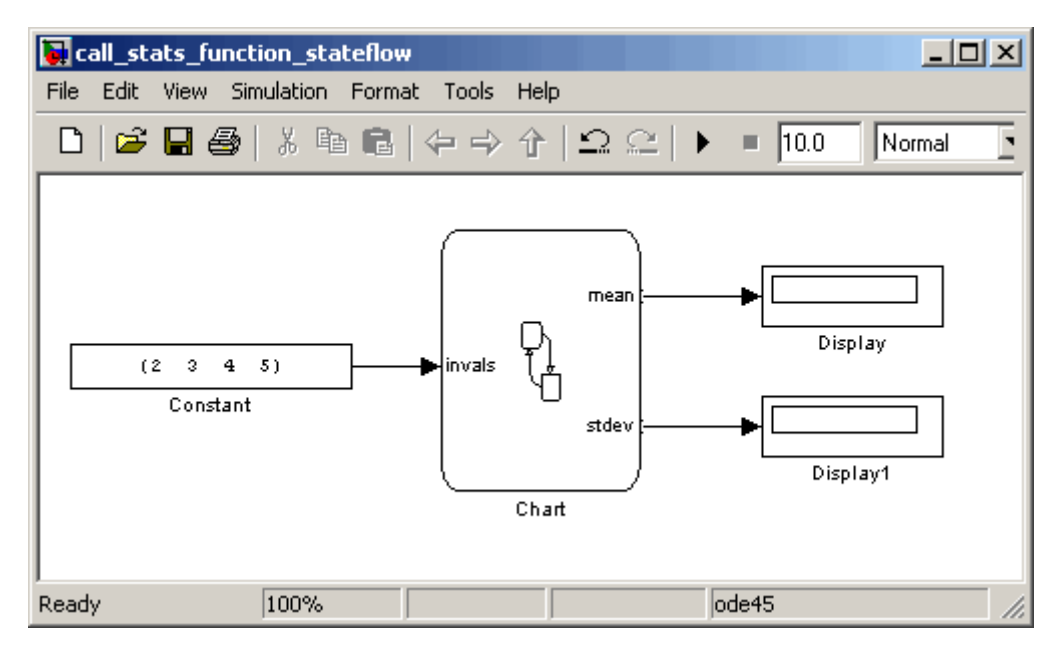

The section ["Debugging an Embedded MATLAB Function" on page 22-15](#page-1056-0) shows you how to program the functions meanstats and stdevstats.

# <span id="page-1052-0"></span>**Programming an Embedded MATLAB Function**

To program the functions meanstats and stdevstats that you created in ["Building a Simulink Model with an Embedded MATLAB Function" on page](#page-1046-0) [22-5,](#page-1046-0) follow these steps:

- 1 Open the Stateflow chart in the model call stats function stateflow.
- **2** In the Stateflow chart, open the Embedded MATLAB function meanstats.

The Embedded MATLAB Editor appears with the function header as shown.

```
function meanout = meanstats(yals)
```
This function header is taken from the label that you added to the function in the Stateflow chart. You can edit it directly in the Embedded MATLAB Editor, and your changes will be reflected in the Stateflow Editor when you close the window or click the **Update Diagram** icon in the toolbar:

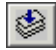

**3** On the line after the function header, enter:

%#eml

The %#eml compilation directive helps detect compile-time violations of Embedded MATLAB syntax and semantics in Embedded MATLAB functions. To learn more about detecting compile-time errors, see "Adding the Compilation Directive %#eml" in the Embedded MATLAB documentation.

**4** Enter a line space and this comment:

% Calculates a statistical mean for vals

**5** Now enter this statement:

eml.extrinsic('plot');

The function plot is a MATLAB function that is not supported by the Embedded MATLAB subset. To call unsupported MATLAB functions, you must first declare them to be extrinsic, as described in "Calling MATLAB Functions" in the Embedded MATLAB User's Guide.

**6** Add the line:

```
len = length(vals);
```
The function length is an example of a built-in MATLAB function that is supported by the Embedded MATLAB subset. You can call this function directly to return the vector length of its argument vals. When you build a simulation target, the function length is implemented with generated C code. MATLAB functions supported by the Embedded MATLAB subset appear in "Embedded MATLAB Function Library Reference" in the Embedded MATLAB User's Guide.

The variable len is an example of implicitly declared local data. It has the same size and type as the value assigned to  $it$  — the value returned by the function length, a scalar double. To learn more about declaring variables, see "Working with Variables" in the Embedded MATLAB User's Guide.

The Embedded MATLAB function treats implicitly declared local data as temporary data. It comes into existence only when the function is called and disappears when the function exits. You can declare local data for an Embedded MATLAB function to be persistent by using the persistent construct (see "Declaring Persistent Variables" in the Embedded MATLAB User's Guide).

**7** Enter this line to calculate the value of meanout:

```
meanout = avg(vals, len);
```
The function meanstats stores the mean of vals in the Stateflow data meanout . Since these data are defined for the parent Stateflow chart, you can use them directly in the Embedded MATLAB function.

Two-dimensional arrays with a single row or column of elements are treated as vectors or matrices in Embedded MATLAB functions. For example, in meanstats, the argument vals is a four element vector. You can access the fourth element of this vector with the matrix notation vals(4,1) or the vector notation vals(4).

The Embedded MATLAB function uses the functions avg and sum to compute the value of mean. sum is an Embedded MATLAB run-time library function. avg is a subfunction that you define later. When resolving function names, Embedded MATLAB functions look for subfunctions first, followed by Embedded MATLAB run-time library functions.

**Note** If you call a function that the Embedded MATLAB function cannot resolve as a subfunction or Embedded MATLAB runtime library function, you must declare the function to be extrinsic so it can be resolved as a MATLAB function, as described in "Calling MATLAB Functions" in the Embedded MATLAB User's Guide.

**8** Enter this line to plot the input values in vals against their vector index.

```
plot (vals,'-+');
```
Recall that you declared plot to be an extrinsic function because it is not supported in the Embedded MATLAB runtime library. When the Embedded MATLAB function encounters an extrinsic function, it sends the call to the MATLAB workspace for execution during simulation.

**9** Now, define the subfunction avg, as follows:

```
function mean = avg(array, size)mean = sum(array)/size;
```
The header for avg defines two arguments, array and size, and a single return value, mean. The subfunction avg calculates the average of the elements in array by dividing their sum by the value of argument size.

For more information on creating subfunctions, see "Subfunctions" in MATLAB software documentation.

The complete code for the Embedded MATLAB function meanstats looks like this:

```
function meanout = meanstats(vals)
%#eml
% Calculates a statistical mean for vals
eml.extrinsic('plot');
len = length(vals);
meanout = avg(vals, len);plot(vals,'-+');
function mean = avg(array,size)
mean = sum(array)/size;
```
- **10** Save the model (call stats function stateflow).
- **11** Back in the Stateflow chart, open the second Embedded MATLAB function stdevstats and add code to compute the standard deviation of the values in vals. The complete code should look like this:

```
function stdevout = stdevstats(vals)%#eml
%Calculate the standard deviation for vals
len = length(vals);
stdevout = sqrt(sum(((vals-avg(vals,len)).^2))/len);
function mean = avg(array, size)mean = sum(array)/size;
```
**12** Save the model again.

# <span id="page-1056-0"></span>**Debugging an Embedded MATLAB Function**

#### **In this section...**

"Checking Embedded MATLAB Functions for Syntax Errors" on page 22-15

["Run-Time Debugging for Embedded MATLAB Functions" on page 22-18](#page-1059-0)

["Checking for Data Range Violations" on page 22-21](#page-1062-0)

## **Checking Embedded MATLAB Functions for Syntax Errors**

Before you can build a simulation application for a model, you must fix syntax errors. Follow these steps to check the Embedded MATLAB function meanstats for syntax violations:

**1** Open the Embedded MATLAB function meanstats inside the Stateflow chart in the call stats function stateflow model that you updated in ["Programming an Embedded MATLAB Function" on page 22-11](#page-1052-0).

The Embedded MATLAB Editor automatically checks your function code for errors and recommends corrections (see "Using The Code Analyzer with Embedded MATLAB Code" in the Embedded MATLAB User's Guide).

**2** In the Embedded MATLAB Editor, select the Build tool to build a simulation application for the example Simulink model.

If there are no errors or warnings, the Builder window appears and reports success. Otherwise, it lists errors. For example, if you change the name of subfunction avg to a nonexistent subfunction aug in meanstats, the Builder reports these errors:

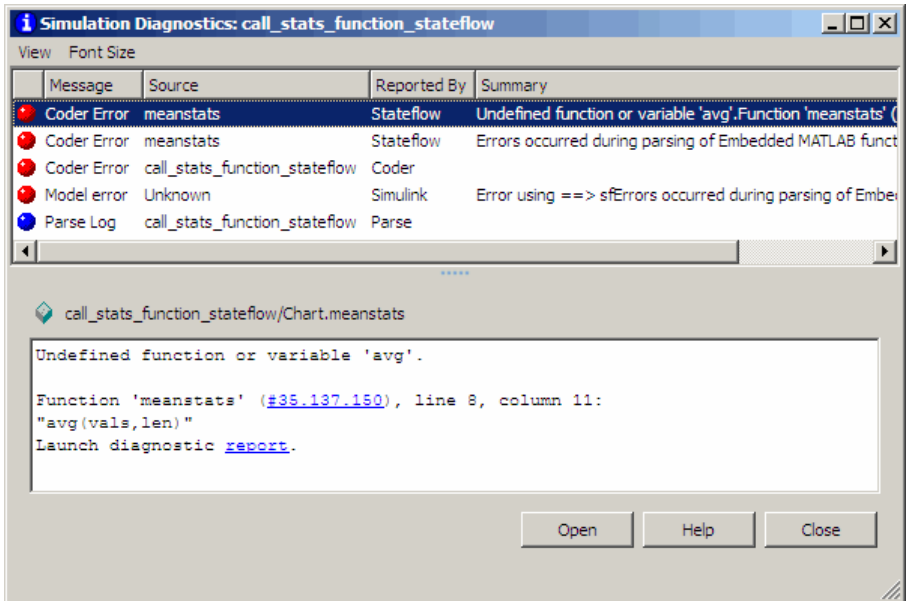

Each error message appears with a red button. The selected error message displays diagnostic information in the bottom pane.

**3** Click the first error line to display its diagnostic message in the bottom error window. The diagnostic message provides details of the type of error and a link to the code where the error occurred. The diagnostic message also contains a link to a diagnostic report that provides links to your Embedded MATLAB functions and compile-time type information for the variables and expressions in these functions. If your model fails to build, this information simplifies finding sources of error messages and aids understanding of type propagation rules. For more information about the compilation report, see "Working with Compilation Reports" in the Simulink documentation.

**4** Click the link after the function name in the diagnostic message to display the offending line of code.

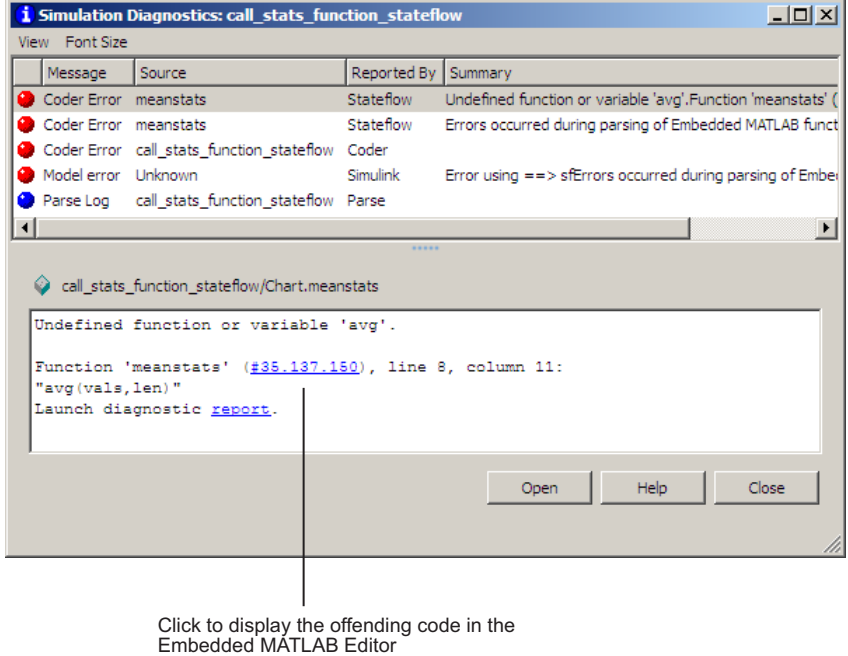

**5** The offending line appears highlighted in the Embedded MATLAB Editor:

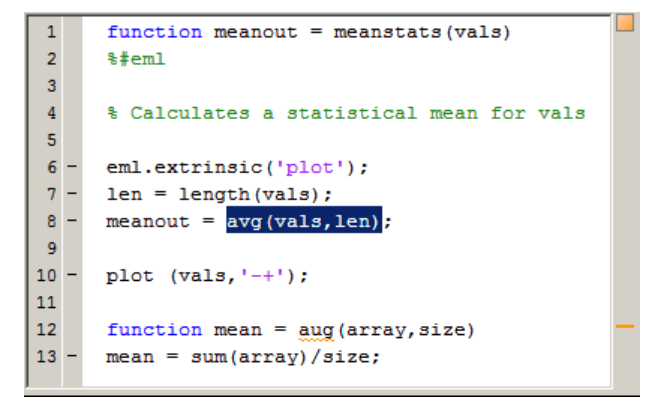

<span id="page-1059-0"></span>**6** Correct the error by changing aug back to avg and recompile. No errors are found and the compile completes successfully.

### **Run-Time Debugging for Embedded MATLAB Functions**

You use simulation to test your Embedded MATLAB functions for run-time errors that are not detectable by the Stateflow Debugger. When you simulate your model, your Embedded MATLAB functions undergo diagnostic tests for missing or undefined information and possible logical conflicts as described in ["Checking Embedded MATLAB Functions for Syntax Errors" on page 22-15](#page-1056-0). If no errors are found, the simulation of your model begins.

Follow these steps to simulate and debug the meanstats Embedded MATLAB function during run-time conditions:

**1** In the Embedded MATLAB Editor, click the dash (-) character in the left margin of the line:

```
len = length(vals);
```
A small red ball appears in the margin of this line, indicating that you have set a breakpoint.

```
\mathbf{1}function meanout = meanstats (vals)
 \overline{2}$#em13
 4
       % Calculates a statistical mean for vals
 5
       eml.extrinsic('plot');
 6
 \overline{7}len = length(vals);meanout = avg(vals, len);8
 9
10
       plot (vals, ' - + ');
11
12
       function mean = avg(array, size)13 -mean = sum(array)/size;
```
**2** Click the **Start Simulation** icon the begin simulating the model.

If you get any errors or warnings, make corrections before you try to simulate again. Otherwise, simulation pauses when execution reaches the breakpoint you set. This pause is indicated by a small green arrow in the left margin as shown.

```
\mathbf{1}function meanout = meanstats (vals)
 \overline{2}$#em13
 4
       % Calculates a statistical mean for vals
 5
 6
       eml.extrinsic('plot');
 7
      len = length(vals);8
       meanout = avg(vals, len);9
10
       plot (vals, ' - + ');
11
12function mean = avg(array, size)13<sup>1</sup>mean = sum(array)/size;
```
**3** Click the **Step** icon  $\boxed{\bullet}$  to advance execution to the next line.

Notice that this line calls the subfunction avg. If you click **Step** here, execution advances past the execution of the subfunction avg. In order to track execution of the lines in the subfunction avg, you must click the **Step In** icon.

**4** Click the **Step In** icon to advance execution to the first line of the called subfunction avg.

Once you are in the subfunction, you can advance through the subfunction one line at a time with the Step tool. If the subfunction calls another subfunction, use the Step In tool to step into it. If you want to continue

through the remaining lines of the subfunction and go back to the line after the subfunction call, click the **Step Out** icon  $\boxed{\exists \mathbf{f}}$ 

**5** Click the **Step** icon to execute the only line in the subfunction avg.

When the subfunction avg finishes its execution, you see a green arrow pointing down under its last line.

**6** Click the **Step** icon to return to the function meanstats.

Execution advances to the line after to the call to the subfunction avg.

**7** To display the value of the variable len, place your pointer over the text len in the Embedded MATLAB Editor window for at least a second.

The value of len appears adjacent to your pointer.

You can display the value for any data in the Embedded MATLAB block function in this way, no matter where it appears in the function. For example, you can display the values for the vector vals by placing your pointer over it as an argument to the function length in line 6, or as an argument in the function header.

You can also report the values for Embedded MATLAB function data in the MATLAB Command Window during simulation. When you reach a breakpoint, the debug>> command prompt appears in the MATLAB Command Window (you might have to press **Enter** to see it). At this prompt, you can inspect data defined for the Embedded MATLAB function by entering the name of the data, as shown in this example:

```
debug>> len
len =4
debug>>
```
As another debugging alternative, you can display the execution result of an Embedded MATLAB function line by omitting the terminating semicolon. If you do, execution results for the line are echoed to the MATLAB Command Window during simulation.

<span id="page-1062-0"></span>**8** Click the **Continue** icon  $\boxed{E}$  to leave the function until it is called again and the breakpoint is reached.

At any point in a function, you can advance through the execution of the remaining lines of the function with the Continue tool. If you are at the end of the function, clicking the **Step** icon accomplishes the same thing.

**9** Click the breakpoint to remove it and click the green arrow to complete the simulation.

In the Simulink window, the computed values of mean and stdev now appear in the Display blocks.

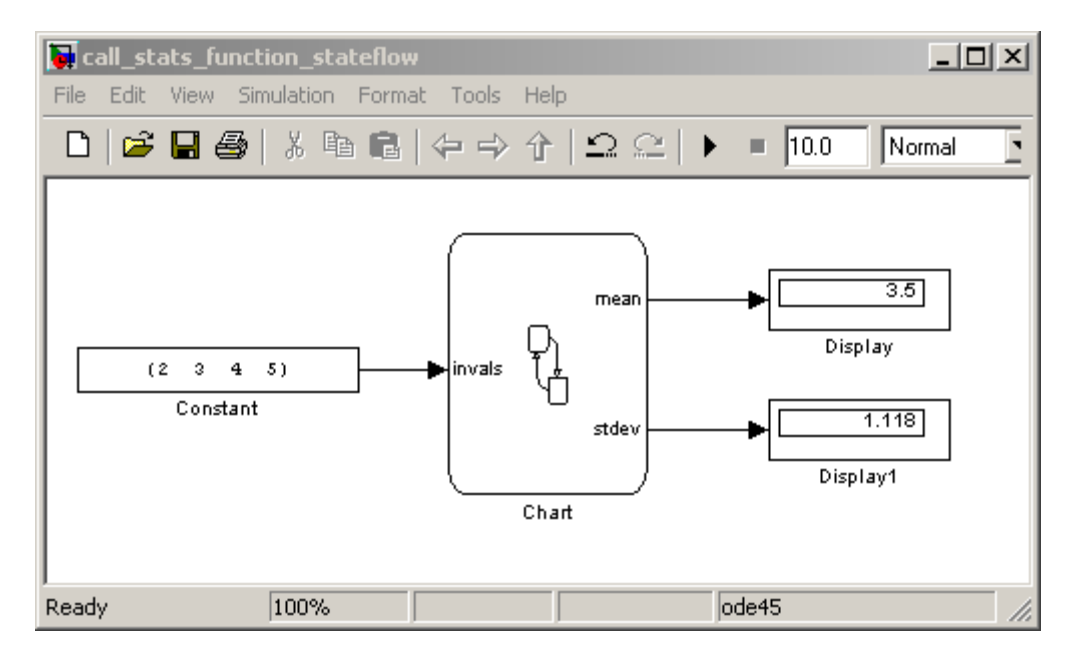

## **Checking for Data Range Violations**

During debugging, Embedded MATLAB functions automatically check input and output data for data range violations.

### **Specifying a Range**

To specify a range for input and output data, follow these steps:

**1** In the Model Explorer, select the Embedded MATLAB function input or output of interest.

The Data properties dialog box opens in the **Dialog** pane of the Model Explorer.

**2** In the Data properties dialog box, select the **Value Attributes** tab and enter a limit range, as described in ["Limit range properties" on page 8-21.](#page-434-0)

### **Controlling Data Range Checking**

To control data range checking, follow these steps:

- **1** Open the Stateflow Debugger, as described in ["Opening the Stateflow](#page-1225-0) [Debugger" on page 25-2.](#page-1225-0)
- **2** In the **Error checking options** pane, perform one of these actions:

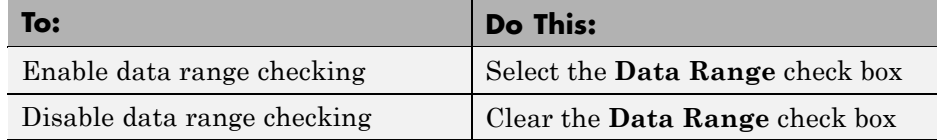

# **Model Coverage for an Embedded MATLAB Function**

#### **In this section...**

"About Model Coverage" on page 22-23

["Types of Model Coverage in Embedded MATLAB Functions" on page 22-24](#page-1065-0)

["Creating a Model with Embedded MATLAB Function Decisions" on page](#page-1066-0) [22-25](#page-1066-0)

["Understanding Embedded MATLAB Function Model Coverage" on page](#page-1070-0) [22-29](#page-1070-0)

# **About Model Coverage**

The **Model Coverage** tool reports model coverages for the decisions and conditions of Embedded MATLAB functions. For example, the Embedded MATLAB function if statement

if  $(x > 0 || y > 0)$ reset =  $1$ ;

contains a decision with two conditions  $(x > 0$  and  $y > 0$ ). You use the **Model Coverage** tool for Embedded MATLAB functions to make sure that all decisions and conditions are taken during simulation of the model.

For a description of model coverage for other Stateflow objects, see ["Understanding Model Coverage for](#page-1276-0) Stateflow Charts" on page 25[-53](#page-1276-0).

**Note** The Model Coverage tool requires a Simulink Verification and Validation software license.

### <span id="page-1065-0"></span>**Types of Model Coverage in Embedded MATLAB Functions**

During simulation, these Embedded MATLAB function statements are tested for Decision Coverage:

- function header Decision coverage is 100% if the function or subfunction is executed.
- **•** if Decision coverage is 100% if the if expression evaluates to true at least once and false at least once.
- **•** switch Decision coverage is 100% if every switch case is taken, including the fall-through case.
- for Decision coverage is 100% if the equivalent loop condition evaluates to true at least once, and false at least once.
- while Decision coverage is 100% if the equivalent loop condition evaluates to true at least once, and false at least once.

During simulation, these logical conditions are tested for Condition Coverage and Modified Condition/Decision Coverage (MCDC) in the Embedded MATLAB function:

- **•** if statement conditions
- **•** while statement conditions, if present

### <span id="page-1066-0"></span>**Creating a Model with Embedded MATLAB Function Decisions**

In this topic, you examine an example model you can use to generate a model coverage report for two Embedded MATLAB functions. The following model is named intersecting rectangles and contains a single Stateflow chart with output data sent to a Scope block as shown.

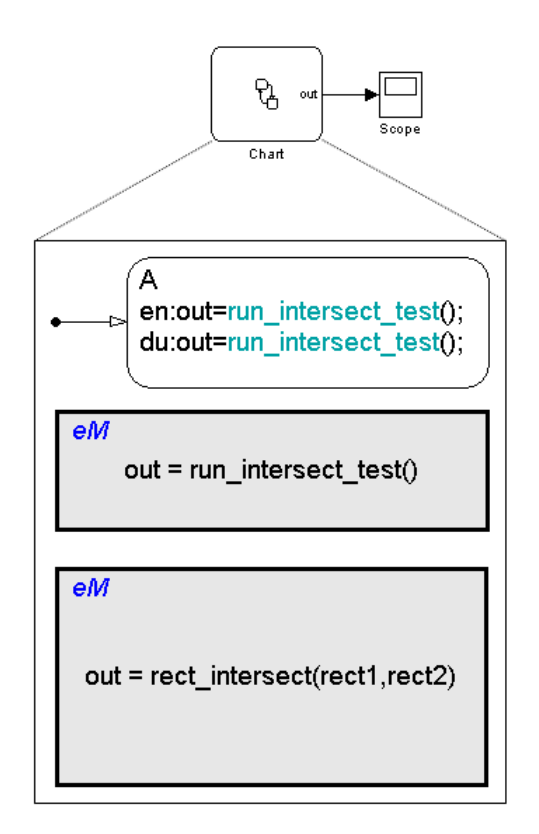

The preceding Stateflow chart has a state with a default transition and entry and during actions. The state executes its entry action the first time that it is entered for the first time sample. Each succeeding time sample calls the during action of the active state.

The entry and during actions of state A call the Embedded MATLAB function run\_intersect\_test, which appears as follows in the Embedded MATLAB Editor:

```
\overline{1}function out = run_intersect_test
\bar{\mathbf{2}}%#eml
\overline{\mathbf{3}}\overline{4}% Call RECT_INTERSECT with two rectangle arguments
\bar{\mathbf{5}}rac{6}{7} =
      x1 = x1+1;y1 = y1+1;8 -out = rect_intersect([x1 y1 2 2]', [2 4 2 2]');
```
run\_intersect\_test calls the function rect\_intersect with two rectangle arguments that each consist of coordinates for the lower left corner of the rectangle (origin), and its width and height. The first rectangle is a test rectangle, and the second is a stationary rectangle. The coordinates for the origin of the test rectangle are represented by the Stateflow data x1 and y1, which are both initialized to -1. This means that  $x_1$  and  $y_1$  are 0 for the first sample. The progression of rectangle arguments during simulation is as follows:

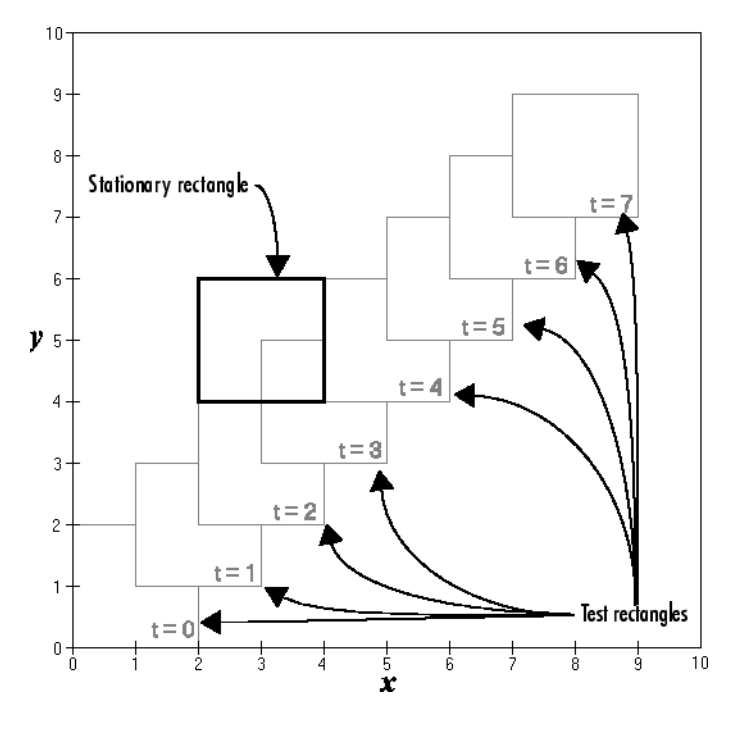

In the preceding display, the stationary rectangle is shown in bold with a lower left origin of  $(2,4)$  and a width and height of 2. At time  $t=0$ , the first test rectangle has an origin of (0,0) and a width and height of 2. For each succeeding sample, the origin of the test rectangle increments by  $(1,1)$ . The rectangles at sample times  $t = 2, 3$ , and 4 intersect with the test rectangle.

The function rect\_intersect, as shown, checks to see if two rectangles intersect.

```
\mathbf{1}function out = rect_intersect(rect1,rect2)
\overline{2}%#eml
\overline{\mathbf{3}}\sqrt{4}% Return 1 if two rectangles intersect; 0 if not.
\sf 56 -left1 = rect1(1);7 -bottom1 = rect1(2);8 -right1 = left1 + rect1(3);9 -top1 = bottom1 + rect1(4);10\,11 -left2 = rect2(1);12 -bottom2 = rect2(2);13 -right2 = left2 + rect2(3);14 -top2 = bottom2 + rect2(4);15\,16 -if (top1 < bottom2 | | top2 < bottom1)Decisions
17 -out = 0;18<sup>-1</sup>else -19 -if (right1 < left2 || right2 < left1)
20 -out = 0;21
               else
22 -out = 1;23
               end
{\bf 24}end
```
rect intersect receives the two rectangle arguments from run\_intersect\_test. It first calculates horizontal (x) coordinates for the left and right sides, and vertical (y) values for the top and bottom sides for each rectangle and compares them in the nested if-else decisions shown. The function returns a logical value of 1 if the rectangles intersect and 0 if they do not.

Scope output during simulation, which plots the return value against the sample time, confirms the intersecting rectangles for sample 2, 3, and 4.

<span id="page-1070-0"></span>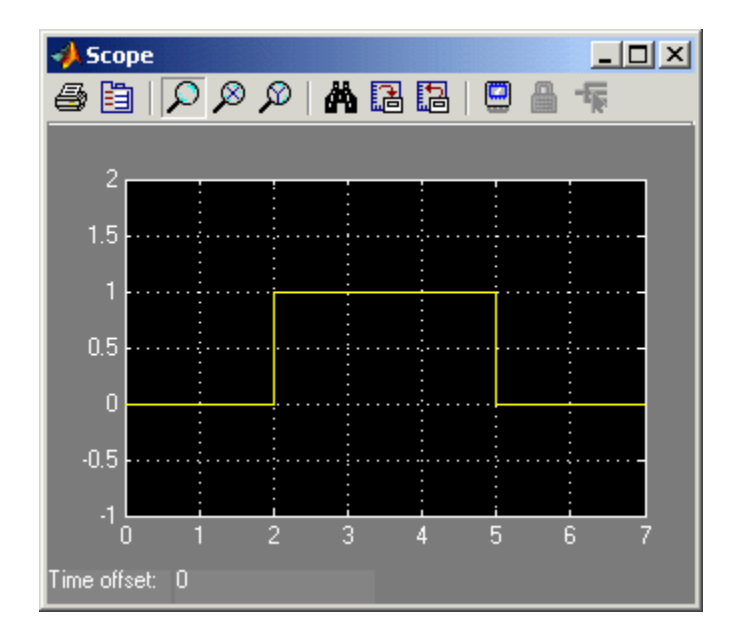

### **Understanding Embedded MATLAB Function Model Coverage**

Model coverage reports are generated during simulation if you specify them (see ["How Model Coverage Reports Work for Charts" on page 25-54](#page-1277-0)). When simulation is finished, the model coverage report appears in a browser window. After the summary for the model, the Details section reports on each of the parts of the model. Model coverage for the parts of the example model in ["Creating a Model with Embedded MATLAB Function Decisions"](#page-1066-0) [on page 22-25](#page-1066-0) appears in this order:

- Model intersecting rectangles
- **•** Subsystem Chart
- **•** Chart Chart
	- **-** Function rect\_intersect

```
#1: function out = rect intersect(rect1, rect2)
```

```
\#16: if (top1 < bottom2 || top2 < bottom1)
```
#19: if (right1 < left2 || right2 < left1

**-** Function run\_intersect\_test

#1: function out = run\_intersect\_test

The reports for the Embedded MATLAB functions rect\_intersect and run\_intersect\_test appear in alphabetical order as part of the report on their parent, the Stateflow block Chart. The reports on individual decisions for each function appear in numerical line order. Line numbers are indicated by the # character.

The following subtopics examine the model coverage report for the example model in reverse order of the report. Reversing the order helps you make sense of the summary information that appears at the top of each section.

### **Model Coverage for Embedded MATLAB Function run\_intersect\_test**

Model coverage for the Embedded MATLAB function run\_intersect\_test, which sends test rectangles to the function rect intersect, appears in the model coverage report as shown.

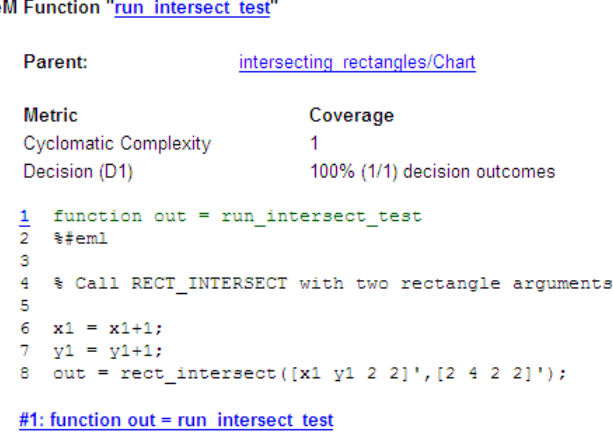

#### eM Fu **Contract Contract**

**Decisions analyzed:** 100% function out = run\_intersect\_test  $8/8$ executed

The report on run intersect test begins with the function name run\_intersect\_test, which links to an Embedded MATLAB Editor for the function. Following the name is a link to the model coverage report for the parent of run\_intersect\_test, the Stateflow chart Chart. Coverage continues with a summary of the coverage metrics for the function followed by a code listing. The line number for the first line of the listing is highlighted in bold red, which is actually a link to an analysis for that decision below.

The first line of every function receives coverage analysis indicative of the decision to run the function. Its coverage here indicates that the function run intersect test executed 8 out of 8 times for the samples taken at 0 through 7 seconds. Because this is the only decision in the function run intersect test, coverage for it in the metrics table above indicates the occurrence of 1 out of 1 possible outcomes. In this case, the only possible outcome is function execution. In other words, the function was executed during simulation.

#### **Coverage for Embedded MATLAB Function rect\_intersect**

intersecting rectangles/Chart

Model coverage for the Embedded MATLAB function rect\_intersect, which tests rectangles for intersection, appears first in the model coverage report as shown.

eM Function "rect\_intersect"

**Parent:** 

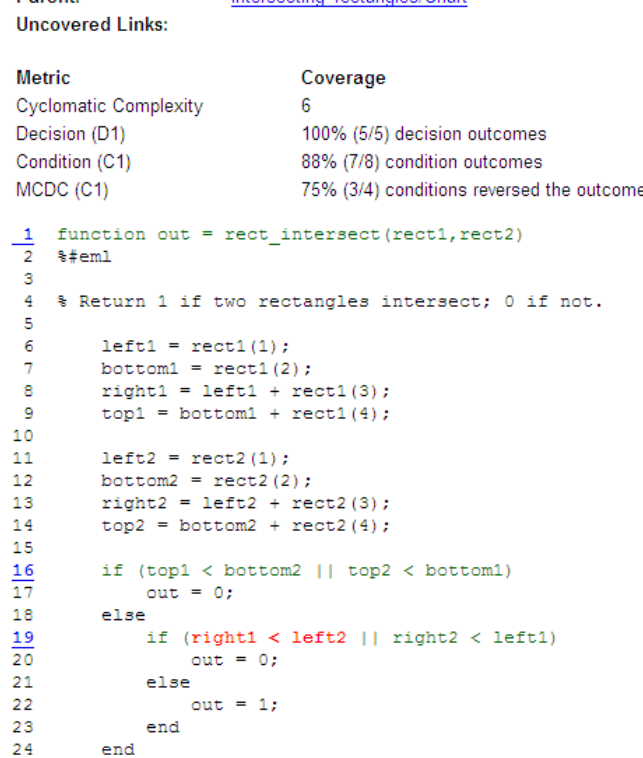

The coverage metrics for rect intersect include Decision, Condition, and MCDC coverage. These metrics are best understood after you examine the coverage for the decisions in rect\_intersect highlighted in the listing below.

The listing for rect intersect includes three highlighted line numbers. The first line is highlighted as the decision on whether or not to execute the function. Highlighted line numbers 16 and 19 indicate decisions in a nested if-else statement. Notice that the condition right1 < left2 in line 19 is highlighted in red. This means that this condition did not test both the true and false possible outcomes for this decision during simulation. Exactly which of the outcomes was not tested is answered by the metrics for the decision in line 19. The metrics for line 19 and the remaining decisions appear below in numerical line order, and are accessed through the line number links in the listing.

**Coverage for Line 1.** Coverage metrics for line 1 appear directly below the listing for rect\_intersect as shown.

#### #1: function out = rect intersect(rect1,rect2)

Decisions analyzed:

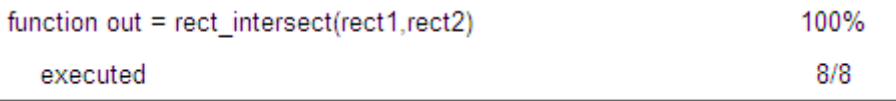

The first line of every function receives coverage analysis indicative of the decision to run the function in response to a call. The preceding table indicates that rect\_intersect executed. Coverage for this decision, which is equivalent to decision D1 in the metrics table for rect\_intersect, is therefore 100%.

**Coverage for Line 16.** Coverage metrics for line 16 appear directly below the coverage metrics for line 1 as shown.

#### #16: if (top1 < bottom2 || top2 < bottom1)

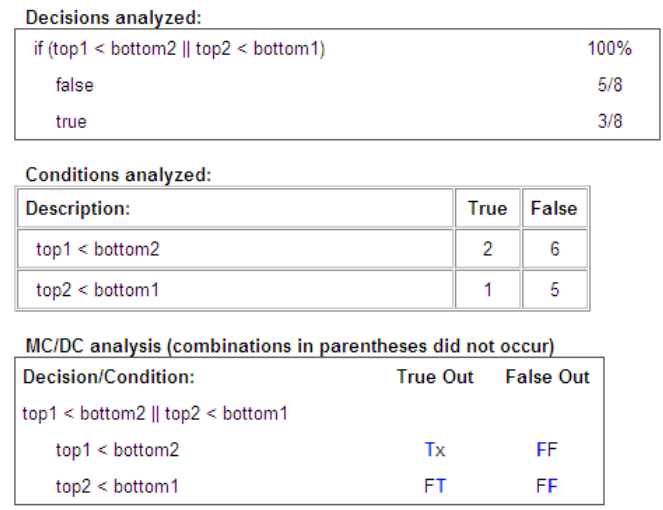

The **Decisions analyzed** table indicates that there are two possible outcomes for the decision in line 16: false and true. 5 of 8 times the decision evaluated false, and the remaining times (3) it evaluated true. Because both the true and false outcome occurred during simulation, Decision Coverage is 100%.

The following **Conditions analyzed** table sheds some light on the decision in line 16. Because this decision consists of two conditions linked by a logical or (||) operation, only one condition must evaluate true for the decision to be true. Also, if the first condition evaluates to true, there is no need to evaluate the second condition. The first condition,  $top1 <$  bottom2, was evaluated 8 times, and was true twice. This means it was necessary to evaluate the second condition only 6 times. In only one case was the second condition true, so that the total true occurrences for the decision equals 3, as reported in the **Decisions analyzed** table.

MCDC coverage looks for decision reversals that occur because one condition outcome changes from T to F or from F to T. The table identifies all possible combinations of outcomes for the conditions that lead to a reversal in the decision. The character x is used to indicate a condition outcome that is irrelevant to the decision reversal. Reversing condition outcomes that are not achieved during simulation are marked with a set of parentheses. There

are no parentheses, so all decision reversing outcomes occurred, and MCDC Coverage is complete for this decision.

**Coverage for rect\_intersect Line 19.** Coverage metrics for line 19 appear directly below the coverage metrics for line 16, as shown.

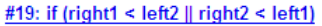

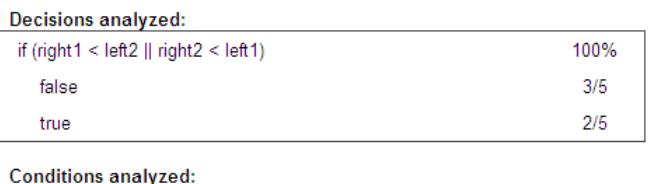

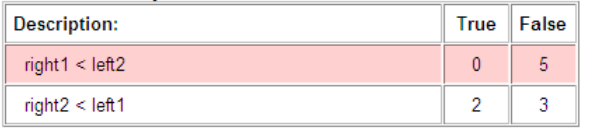

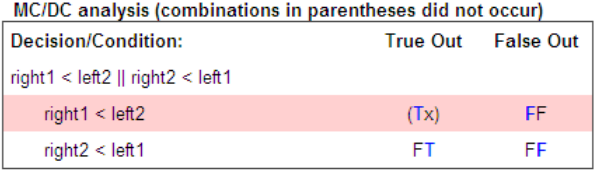

The line 19 decision if (right1 < left2  $||$  right2 < left1) is nested in the if statement of the line 16 decision and is evaluated only if the line 16 decision is false. Because the line 16 decision evaluated false 5 times, line 19 is evaluated 5 times, 3 of which were false. Because both the true and false outcomes were achieved, Decision Coverage for line 19 is 100%.

Because line 19, like line 16, has two conditions related by a logical OR operator  $(| \rangle)$ , condition 2 is tested only if condition 1 is false. Because condition 1 tests false 5 times, condition 2 is tested 5 times. Of these, condition 2 tests true 2 times and false 3 times, which accounts for the two occurrences of the true outcome for this decision.

Because the first condition of the line 19 decision does not test true, both outcomes did not occur for that condition, and the Condition Coverage for the first condition is highlighted with a rose color. Because the first condition of the line 19 decision does not test true, MCDC coverage is also highlighted in the same way for a decision reversal based on the true outcome for that condition.

**Coverage for All rect\_intersect Lines.** Reviewing the coverage report for each line of rect\_intersect in the previous topics makes sense of the coverage metrics reported at the beginning of the model coverage report for rect\_intersect, which is as shown.

eM Function "rect\_intersect"

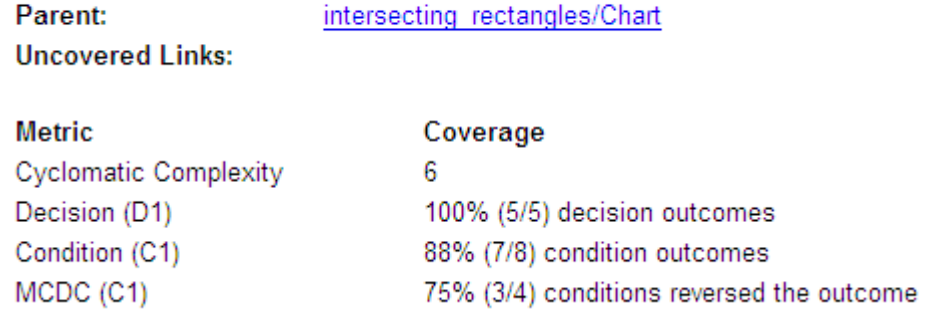

Based on the model coverage reports for each line of rect\_intersect, you can draw these conclusions:

- There are five decision outcomes reported for rect intersect in the line reports: one for line 1 (execute), two for line 16 (true and false), and two for line 19 (true and false). The decision coverage for each line shows 100% coverage. This means that decision coverage for rect\_intersect is 5 of 5, or 100%.
- There are four conditions reported for rect intersect in the line reports. Lines 16 and 19 each have two conditions, and each condition has two condition outcomes (true and false), for a total of eight condition outcomes in rect intersect. All conditions tested for both the true and false outcome, except for the first condition of line  $19$  (right1 < left2). This means that condition coverage for rect\_intersect is 7 of 8, or 88%.

**•** The MCDC tables for each line list two cases of decision reversal for each condition. Only the decision reversal from changing the condition 1 outcome from true to false did not occur during simulation. This means that 3 of 4, or 75%, of the possible reversal cases were tested for during simulation. Therefore, only three of a possible four reversals were observed and coverage is 75%.

# **Working with Structures and Bus Signals in Embedded MATLAB Functions**

#### **In this section...**

"About Structures in Embedded MATLAB Functions" on page 22-38

"Defining Structures in Embedded MATLAB Functions" on page 22-38

# **About Structures in Embedded MATLAB Functions**

Embedded MATLAB functions support MATLAB structures. You can create structures in top-level Embedded MATLAB functions in Stateflow charts to interface with Simulink bus signals at input and output ports. Simulink buses appear inside the Embedded MATLAB function as structures; structure outputs from the Embedded MATLAB function appear as buses.

You can also create structures as local and persistent variables in top-level functions and subfunctions of Embedded MATLAB functions.

## **Defining Structures in Embedded MATLAB Functions**

This section describes how to define structures in Embedded MATLAB functions.

- **•** "Rules for Defining Structures in Embedded MATLAB Functions" on page 22-38
- **•** ["Defining Structure Inputs and Outputs to Interface with Bus Signals" on](#page-1080-0) [page 22-39](#page-1080-0)
- **•** ["Defining Local and Persistent Structure Variables" on page 22-40](#page-1081-0)

### **Rules for Defining Structures in Embedded MATLAB Functions**

Follow these rules when defining structures in Embedded MATLAB functions in Stateflow charts:

**•** For each structure input or output in an Embedded MATLAB function, you must define a Simulink.Bus object in the base workspace to specify its type to the Simulink signal.
- **•** Embedded MATLAB structures cannot inherit their type from Simulink signals.
- **•** Embedded MATLAB functions support nonvirtual buses only (see "Virtual and Nonvirtual Buses" in the Simulink User's Guide).
- **•** Structures cannot have scopes defined as **Parameter** or **Constant**.

#### **Defining Structure Inputs and Outputs to Interface with Bus Signals**

When you create structure inputs in Embedded MATLAB functions, the function determines the type, size, and complexity of the structure from the Simulink input signal. When you create structure outputs, you must define their type, size, and complexity in the Embedded MATLAB function.

You can connect Embedded MATLAB structure inputs and outputs to any Simulink bus signal, including:

- Simulink blocks that output bus signals such as Bus Creator blocks
- **•** Simulink blocks that accept bus signals as input such as Bus Selector and Gain blocks
- **•** S-Function blocks
- **•** Other Embedded MATLAB functions

To define structure inputs and outputs in Embedded MATLAB functions in Stateflow charts, follow these steps:

**1** Create a Simulink bus object in the base workspace to specify the properties of the structure you will create in the Embedded MATLAB function.

For information about how to create Simulink bus objects, see Simulink.Bus in the Simulink Reference.

- **2** In the Embedded MATLAB Editor, open the Model Explorer by selecting **Tools > Model Explorer**.
- **3** In the Model Explorer, follow these steps:
	- **a** In the **Model Hierarchy** pane, select the Embedded MATLAB function in your Stateflow chart.

**b** Add a data object, as described in ["Adding Data Using the Model](#page-416-0) [Explorer" on page 8-3.](#page-416-0)

The Model Explorer adds a data object and opens a Properties dialog box in its right-hand **Dialog** pane.

**c** In the Properties dialog box, enter the following information in the **General** tab fields:

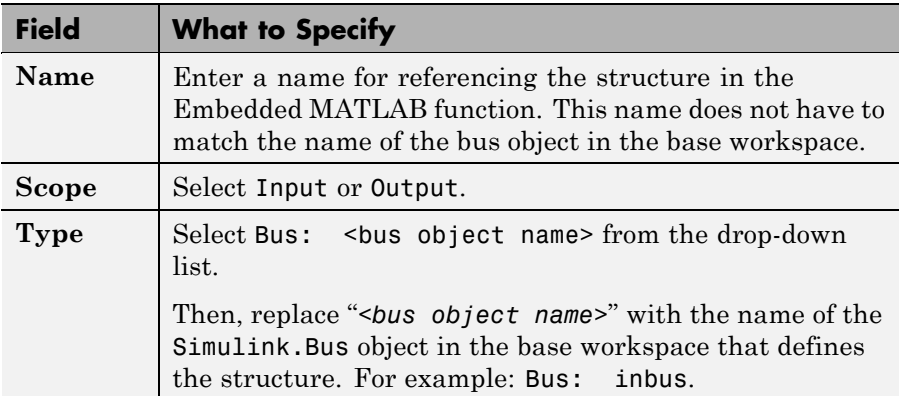

- **d** To add or modify Simulink.Bus objects, click the Show data type assistant button  $\begin{array}{c} \longrightarrow \\ \hline \end{array}$  to display the Data Type Assistant. Then, click the **Edit** button to bring up the Simulink Bus Editor (see "Using the Bus Editor" in the Simulink User's Guide).
- **e** Click **Apply**.
- **4** If your structure is an output (has scope of **Output**), define the output implicitly in the Embedded MATLAB function to have the same type, size, and complexity as its Simulink.Bus object, as described in "About Structures in the Embedded MATLAB Subset" in the Embedded MATLAB User's Guide.

#### **Defining Local and Persistent Structure Variables**

You can define structures as local or persistent variables inside Embedded MATLAB functions (see "Types of Structures in the Embedded MATLAB Subset" in the Embedded MATLAB User's Guide).

## **Working with Enumerated Data in Embedded MATLAB Functions**

Define and use enumerated data in Embedded MATLAB functions in Stateflow charts the same way as in Embedded MATLAB Function blocks in Simulink models. For more information, see "Using Enumerated Data in Embedded MATLAB Function Blocks" in the Simulink documentation.

To learn how to define and use enumerated data in Stateflow charts, see [Chapter 14, "Using Enumerated Data in Stateflow Charts"](#page-726-0).

## **Working with Variable-Size Data in Embedded MATLAB Functions**

Declare and use variable-size matrices and arrays in Embedded MATLAB functions in Stateflow charts the same way as in Embedded MATLAB Function blocks in Simulink models. For more information, see "Using Variable-Size Data in Embedded MATLAB Function Blocks" in the Simulink documentation.

To learn how to declare variable-size data at the chart level, see [Chapter 13,](#page-713-0) ["Using Variable-Size Data in Stateflow Charts"](#page-713-0).

## **Enhancing Readability of Generated Code for Embedded MATLAB Functions**

You can enhance the readability of generated code for Embedded MATLAB functions in Stateflow charts the same way as in Embedded MATLAB Function blocks in a model. For more information, see "Enhancing Readability of Generated Code for Embedded MATLAB Function Blocks" in the Simulink documentation.

To learn how to enhance readability of generated code for flow graphs in Stateflow charts, see ["Enhancing Readability of Generated Code for Flow](#page-303-0) [Graphs" on page 5-34](#page-303-0).

# **23**

## Using Simulink Functions in Stateflow Charts

- **•** ["What Is a Simulink Function?" on page 23-2](#page-1087-0)
- **•** ["When to Use a Simulink Function in a Stateflow Chart" on page 23-3](#page-1088-0)
- **•** ["How to Define a Simulink Function](#page-1095-0) in a Stateflow Chart" on page 23[-10](#page-1095-0)
- **•** ["How a Simulink Function Binds to a State" on page 23-13](#page-1098-0)
- **•** ["How a Simulink Function Behaves When Called from Multiple Sites" on](#page-1105-0) [page 23-20](#page-1105-0)
- **•** ["Rules for Using Simulink Functions in Stateflow Charts" on page 23-22](#page-1107-0)
- **•** ["Best Practices for Using Simulink Functions" on page 23-24](#page-1109-0)
- **•** ["Tutorial: Defining a Function That Uses Simulink Blocks" on page 23-25](#page-1110-0)
- **•** ["Tutorial: Scheduling Execution of Multiple Controllers" on page 23-33](#page-1118-0)

## <span id="page-1087-0"></span>**What Is a Simulink Function?**

In a Stateflow chart, a Simulink function is a graphical object that you fill with Simulink blocks and call in the actions of states and transitions. This function provides an efficient model design and improves readability by minimizing graphical and nongraphical objects. Typical applications include:

- **•** Defining a function that requires Simulink blocks, such as lookup tables (see "About Lookup Table Blocks" in the Simulink documentation)
- **•** Scheduling execution of multiple controllers

In a Stateflow chart, a Simulink function behaves like a function-call subsystem block of a Simulink model. (See "Function-Call Subsystems" in the Simulink documentation.) However, these differences apply.

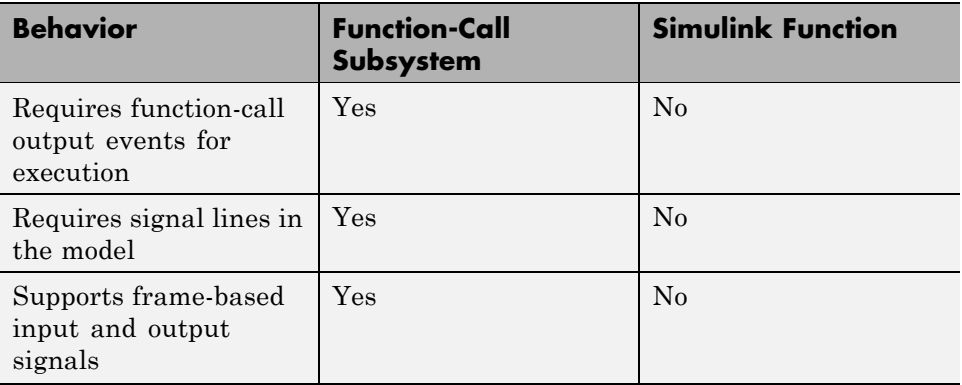

The scope of a Simulink function in a Stateflow chart depends on where the function resides.

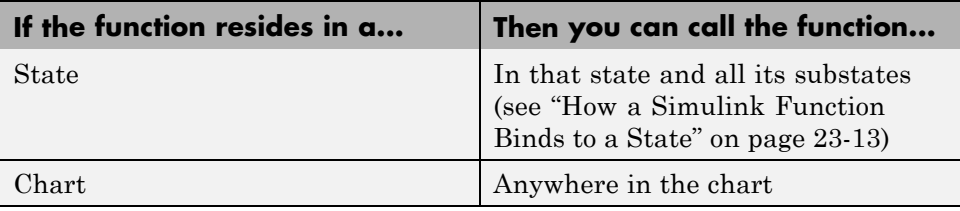

## <span id="page-1088-0"></span>**When to Use a Simulink Function in a Stateflow Chart**

#### **In this section...**

"Advantages of Using Simulink Functions in a Stateflow Chart" on page 23-3

["Benefits of Using a Simulink Function to Access Simulink Blocks" on page](#page-1089-0) [23-4](#page-1089-0)

["Benefits of Using a Simulink Function to Schedule Execution of Multiple](#page-1091-0) [Controllers" on page 23-6](#page-1091-0)

## **Advantages of Using Simulink Functions in a Stateflow Chart**

When you define a function that uses Simulink blocks or schedule execution of multiple controllers without Simulink functions, the model requires these elements:

- **•** Simulink function-call subsystem blocks
- **•** Stateflow chart with function-call output events
- **•** Signal lines between the chart and each function-call subsystem port

Simulink functions in a Stateflow chart provide these advantages:

- No function-call subsystem blocks
- **•** No output events
- No signal lines

For details about each modeling method, see ["Benefits of Using a Simulink](#page-1089-0) [Function to Access Simulink Blocks" on page 23-4](#page-1089-0) and ["Benefits of Using a](#page-1091-0) [Simulink Function to Schedule Execution of Multiple Controllers" on page](#page-1091-0) [23-6.](#page-1091-0)

## <span id="page-1089-0"></span>**Benefits of Using a Simulink Function to Access Simulink Blocks**

The sections that follow compare two ways of defining a function that uses Simulink blocks.

#### **Modeling Method Without a Simulink Function**

You define a function-call subsystem in the Simulink model (see "Function-Call Subsystems" in *Simulink User's Guide*). Use an output event in a Stateflow chart to call the subsystem, as shown.

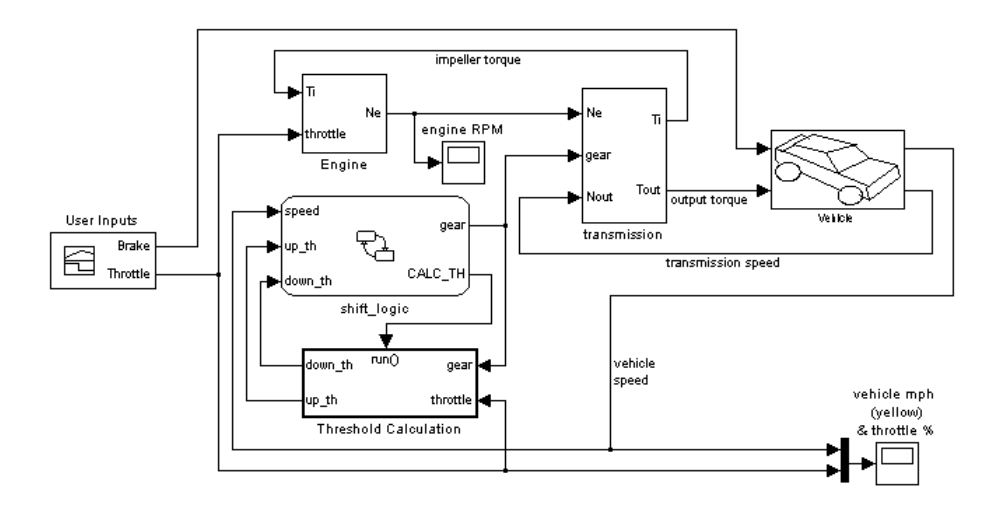

#### **Modeling Method With a Simulink Function**

You place one or more Simulink blocks in a Simulink function of a Stateflow chart. Use a function call to execute the blocks in that function, as shown.

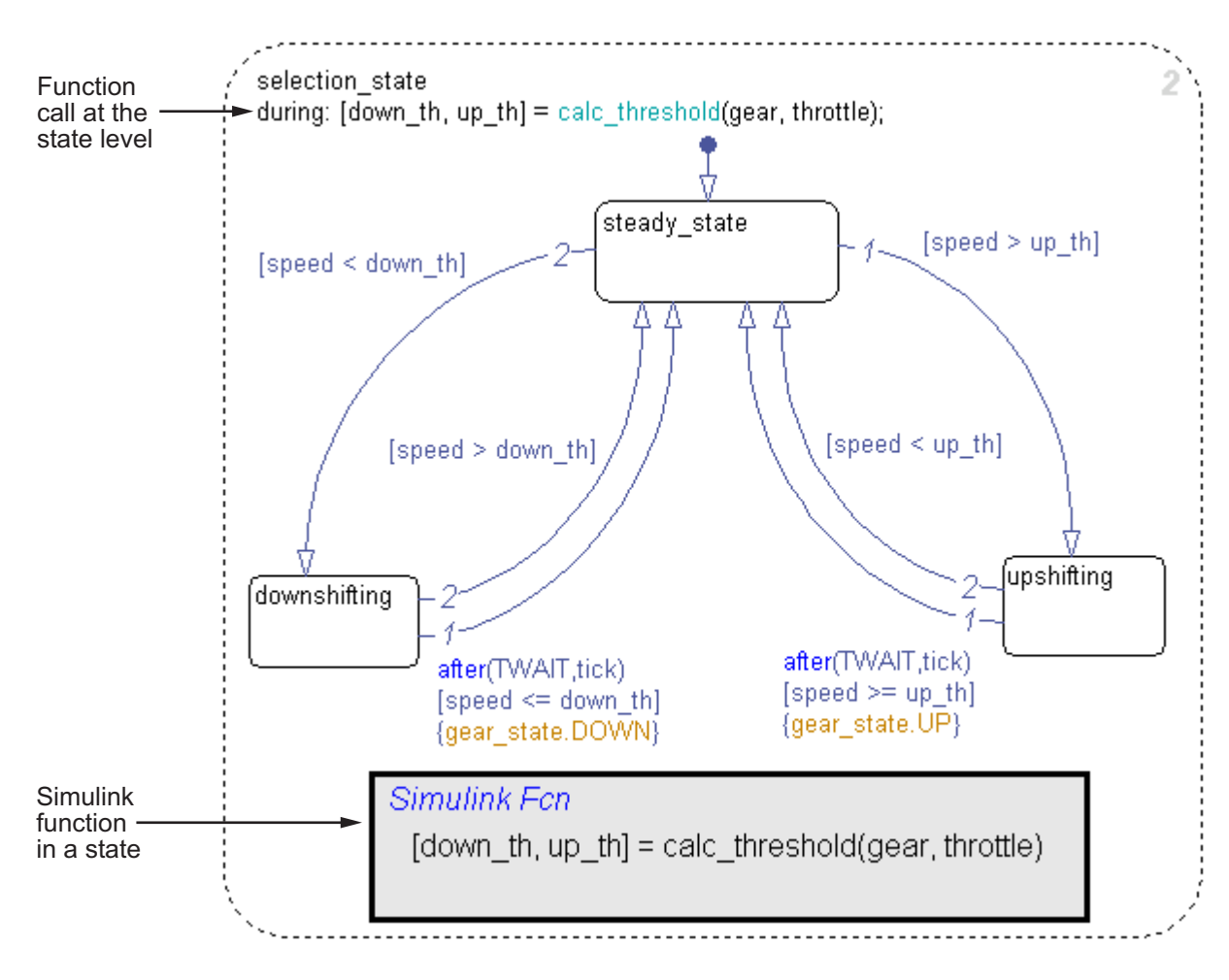

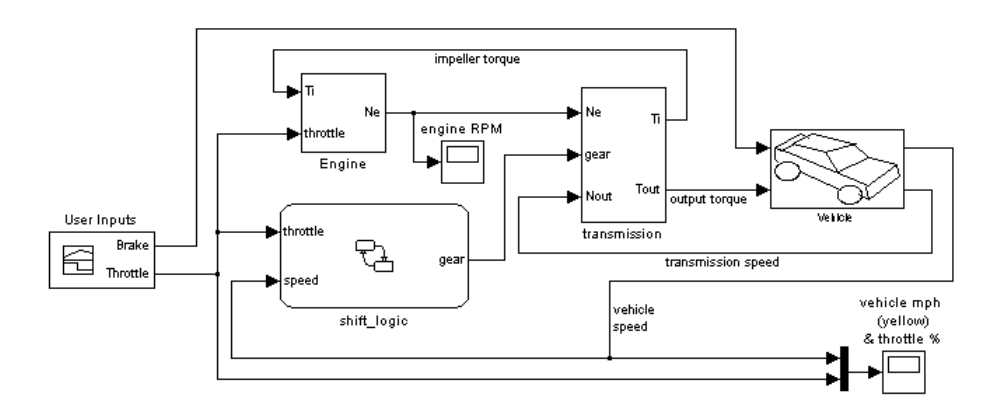

<span id="page-1091-0"></span>This modeling method minimizes the objects in your model.

For more information, see "Tutorial: [Defining a Function That Uses Simulink](#page-1110-0) [Blocks" on page 23-25.](#page-1110-0)

## **Benefits of Using a Simulink Function to Schedule Execution of Multiple Controllers**

The sections that follow compare two ways of scheduling execution of multiple controllers.

#### **Modeling Method Without Simulink Functions**

You define each controller as a function-call subsystem block and use output events in a Stateflow chart to schedule execution of the subsystems, as shown.

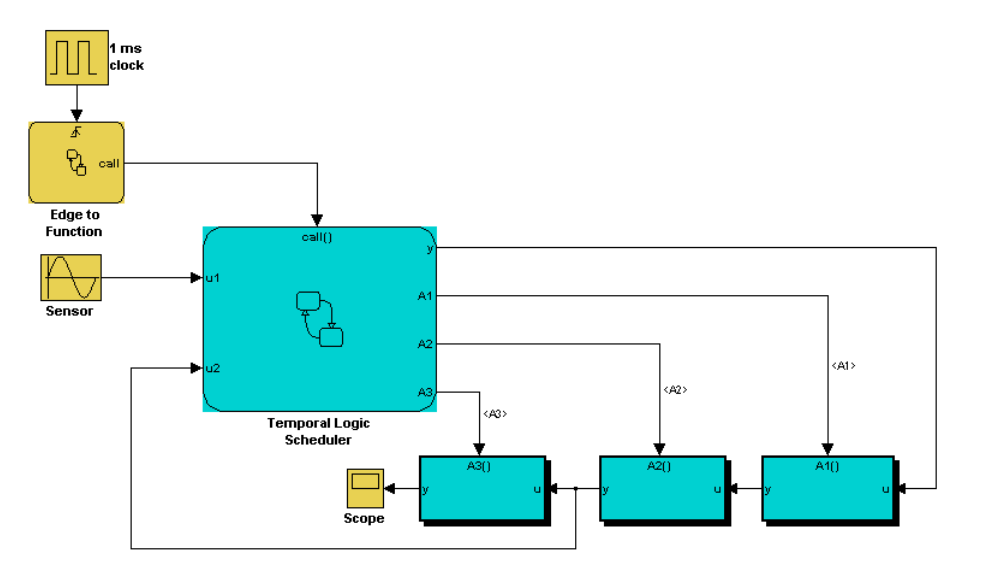

#### **Modeling Method With Simulink Functions**

You define each controller as a Simulink function in a Stateflow chart and use function calls to schedule execution of the subsystems, as shown.

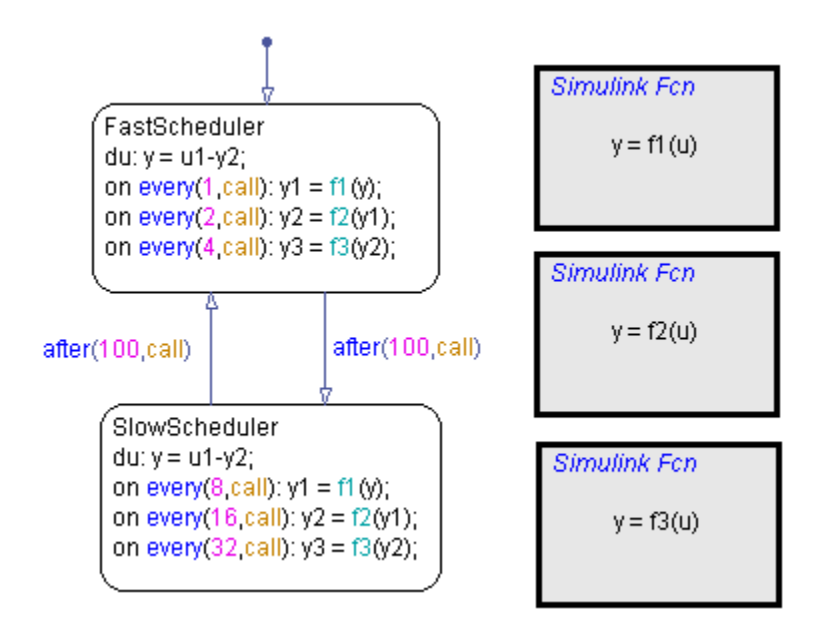

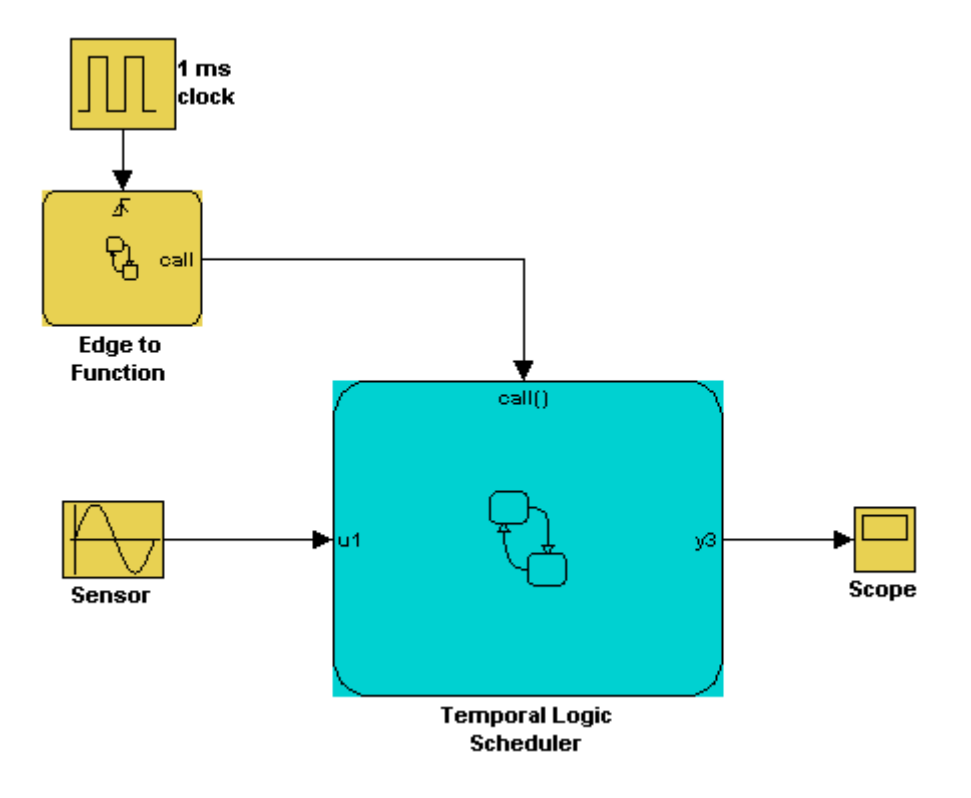

This modeling method minimizes the objects in your model.

For more information, see ["Tutorial: Scheduling Execution of Multiple](#page-1118-0) [Controllers" on page 23-33.](#page-1118-0)

## <span id="page-1095-0"></span>**How to Define a Simulink Function in a Stateflow Chart**

#### **In this section...**

"Task 1: Add a Function to the Chart" on page 23-10

["Task 2: Define the Subsystem Elements of the Simulink Function" on](#page-1096-0) [page 23-11](#page-1096-0)

["Task 3: Configure the Function Inputs" on page 23-12](#page-1097-0)

## **Task 1: Add a Function to the Chart**

Follow these steps to add a Simulink function to the chart:

**1** Click the Simulink function icon in the Stateflow Editor toolbar:

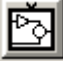

**2** Move your pointer to the location for the new Simulink function in your chart and click to insert the function box.

**Tip** You can also drag the function from the toolbar.

**3** Enter the function signature.

The function signature specifies a name for your function and the formal names for the arguments and return values. A signature has this syntax:

[*r\_1*, *r\_2*,..., *r\_n*] = simfcn(*a\_1*, *a\_2*,..., *a\_n*)

where simfon is the name of your function,  $a_1$ ,  $a_2$ , ...,  $a_n$  *n* are formal names for the arguments, and *r\_1*, *r\_2*, ..., *r\_n* are formal names for the return values.

<span id="page-1096-0"></span>**Note** This syntax is the same as what you use for graphical functions, truth tables, and Embedded MATLAB functions. You can define arguments and return values as scalars, vectors, or matrices of any data type.

**4** Click outside the function box.

The following example shows a Simulink function that has the name sim for, which takes three arguments (a, b, and c) and returns two values (x and y).

Simulink Fcn  $[x, y] = \text{sim\_fon}(a, b, c)$ 

**Note** You can also create and edit a Simulink function by using API methods. See "API Object Reference" for more information.

## **Task 2: Define the Subsystem Elements of the Simulink Function**

Follow these steps to define the subsystem elements of the Simulink function:

**1** Double-click the Simulink function box.

The contents of the subsystem appear: input and output ports that match the function signature and a single function-call trigger port.

- **2** Add Simulink blocks to the subsystem.
- **3** Connect the input and output ports to each block.

**Note** You cannot delete the trigger port in the function.

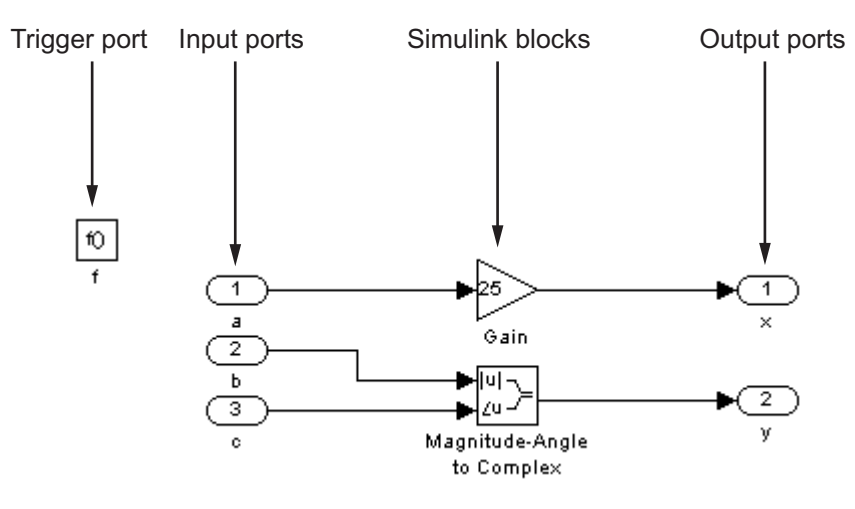

<span id="page-1097-0"></span>The following example shows the subsystem elements for a Simulink function.

## **Task 3: Configure the Function Inputs**

Follow these steps to configure inputs for the Simulink function:

- **1** Configure the input ports.
	- **a** Double-click an input port to open the Block Parameters dialog box.
	- **b** In the **Signal Attributes** pane, enter the size and data type.

For example, you can specify a size of [2 3] for a 2-by-3 matrix and a data type of uint8.

**2** Click **OK**.

**Note** An input port of a Simulink function cannot inherit size or data type. Therefore, you define the size and data type of an input that is not scalar data of type double. However, an output port can inherit size and data type. For more information, see ["Best Practices for Using Simulink Functions" on](#page-1109-0) [page 23-24](#page-1109-0).

## <span id="page-1098-0"></span>**How a Simulink Function Binds to a State**

#### **In this section...**

"Binding Behavior of a Simulink Function" on page 23-13

["Controlling Subsystem Variables When the Simulink Function Is Disabled"](#page-1099-0) [on page 23-14](#page-1099-0)

["Example of Binding a Simulink Function to a State" on page 23-15](#page-1100-0)

## **Binding Behavior of a Simulink Function**

When a Simulink function resides inside a state, the function binds to that state. Binding results in the following behavior:

- **•** Function calls can occur only in state actions and on transitions within the state and its substates.
- **•** When the state is entered, the function is enabled.
- When the state is exited, the function is disabled.

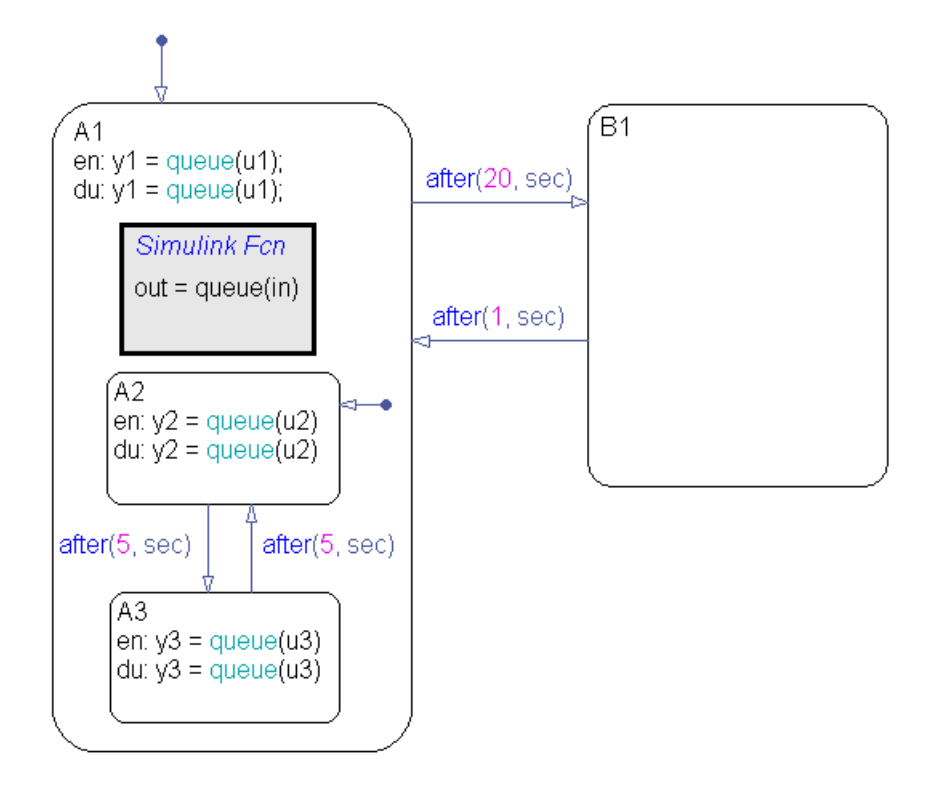

<span id="page-1099-0"></span>For example, the following Stateflow chart shows a Simulink function that binds to a state.

Because the function queue resides in state A1, the function binds to that state.

- **•** State A1 and its substates A2 and A3 can call queue, but state B1 cannot.
- **•** When state A1 is entered, queue is enabled.
- **•** When state A1 is exited, queue is disabled.

## **Controlling Subsystem Variables When the Simulink Function Is Disabled**

If a Simulink function binds to a state, you can hold the subsystem variables at their values from the previous execution or reset the variables to their initial values. Follow these steps:

<span id="page-1100-0"></span>**1** In the Simulink function, double-click the trigger port to open the Block Parameters dialog box.

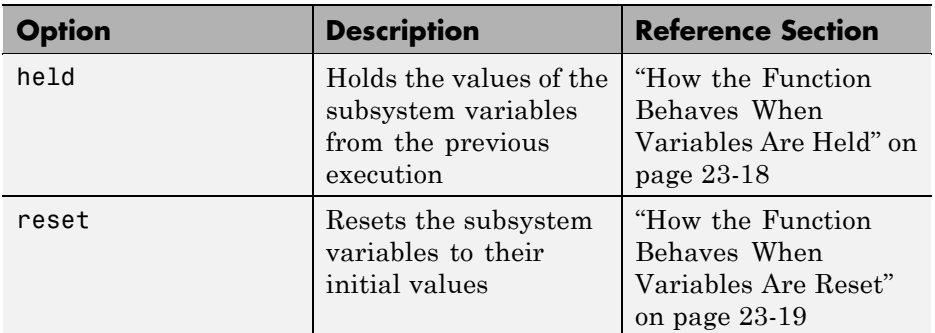

**2** Select an option for the field **States when enabling**.

## **Example of Binding a Simulink Function to a State**

This example shows how a Simulink function behaves when bound to a state.

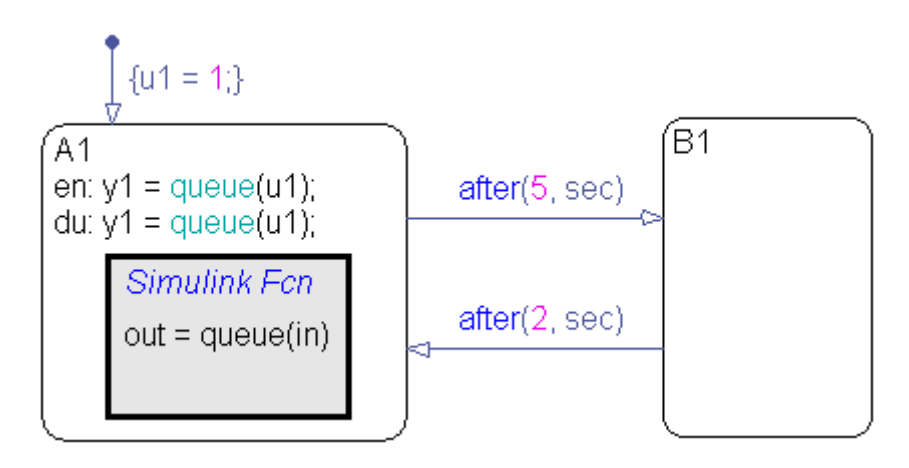

The function queue contains a block diagram that increments a counter by 1 each time the function executes.

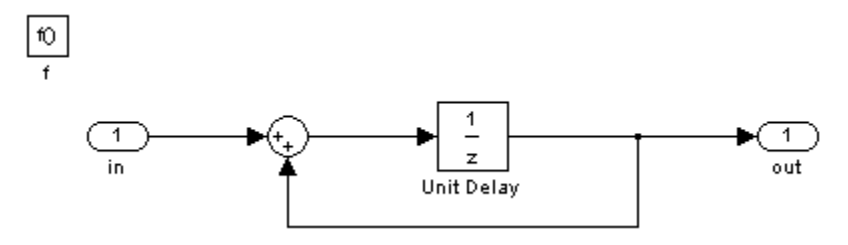

The Block Parameters dialog box for the trigger port appears as follows.

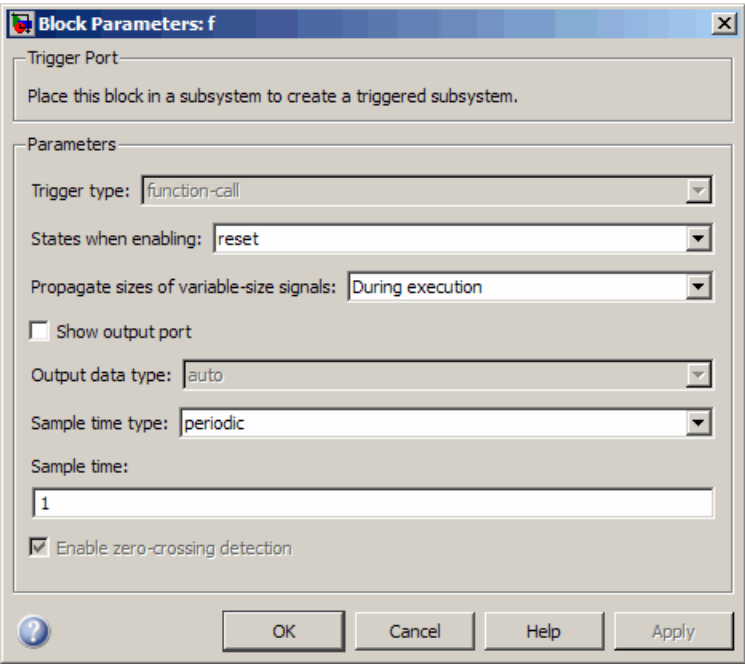

In the dialog box, setting **Sample time type** to periodic enables the **Sample time** field, which defaults to 1. These settings tell the function to execute for each time step specified in the **Sample time** field while the function is enabled.

**Note** If you use a fixed-step solver, the value in the **Sample time** field must be an integer multiple of the fixed-step size. This restriction does not apply to variable-step solvers. (See "Solvers" in the Simulink documentation.)

#### **Simulation Behavior of the Chart**

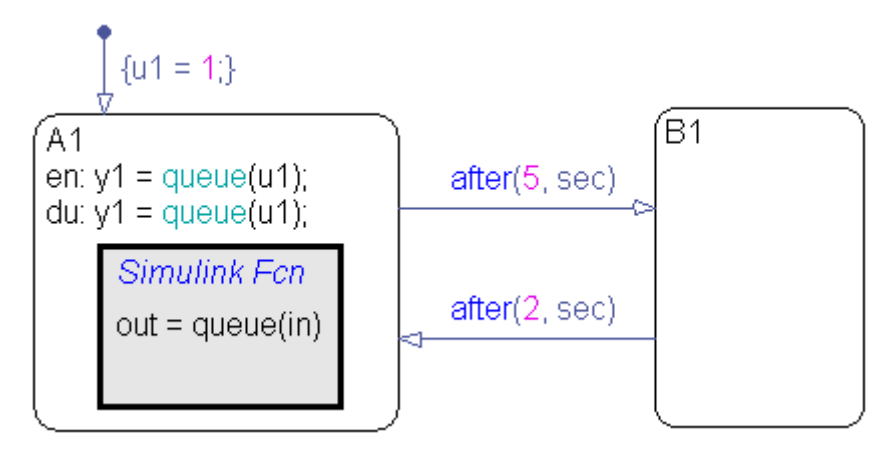

When you simulate the chart, the following actions occur.

- **1** The default transition to state A1 occurs, which includes setting local data u1 to 1.
- **2** When A1 is entered, the function queue is enabled.
- **3** Function calls to queue occur until the condition after(5, sec) is true.
- **4** The transition from state A1 to B1 occurs.
- **5** When A1 is exited, the function queue is disabled.
- **6** After two more seconds pass, the transition from B1 to A1 occurs.
- **7** Steps 2 through 6 repeat until the simulation ends.

#### <span id="page-1103-0"></span>**How the Function Behaves When Variables Are Held**

If you set the option **States when enabling** to held, the output y1 is as follows.

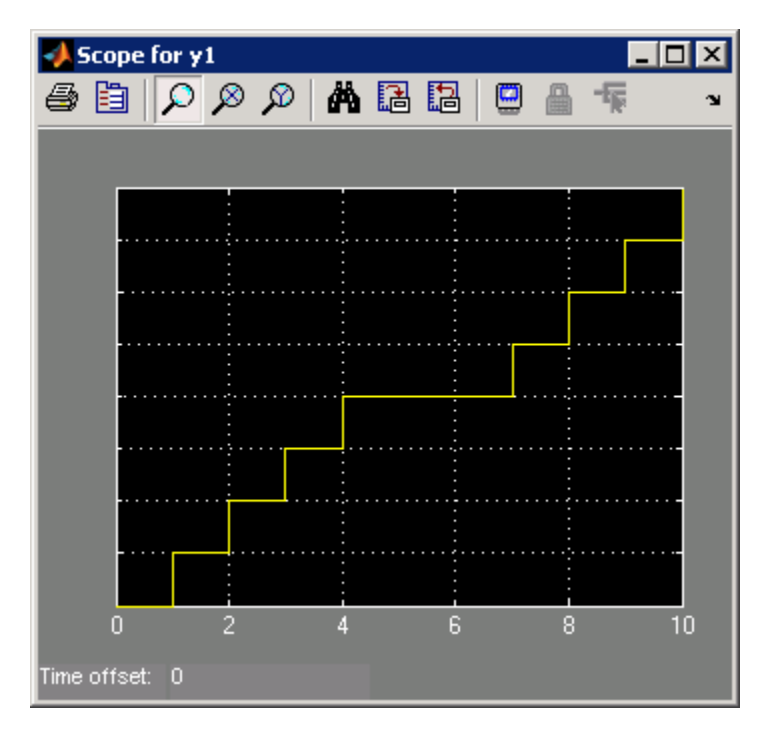

When state A1 becomes inactive at  $t = 5$ , the Simulink function holds the counter value. When A1 is active again at  $t = 7$ , the counter has the same value as it did at  $t = 5$ . Therefore, the output y1 continues to increment over time.

#### <span id="page-1104-0"></span>**How the Function Behaves When Variables Are Reset**

If you set the option **States when enabling** to reset, the output y1 is as follows.

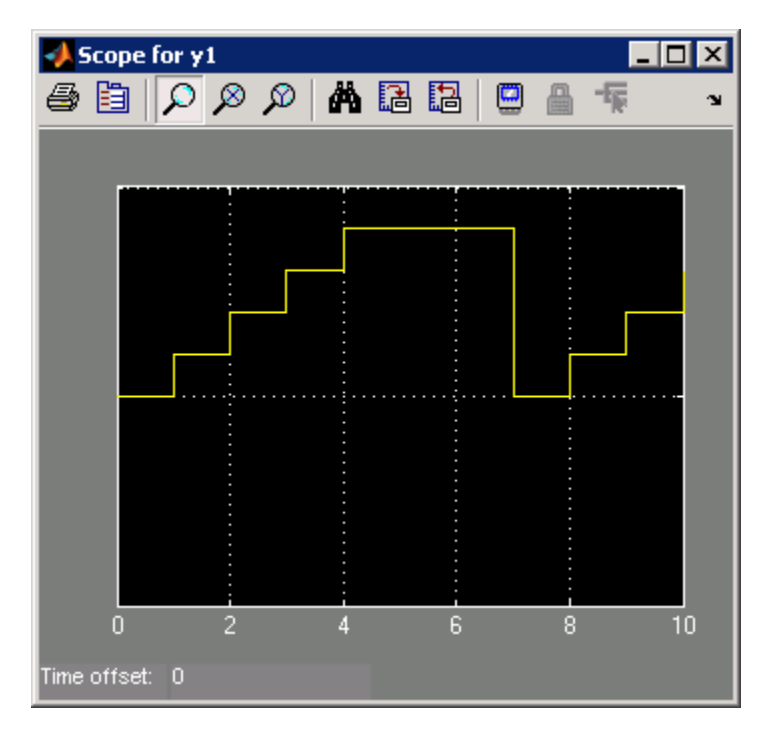

When state A1 becomes inactive at t = 5, the Simulink function does *not* hold the counter value. When A1 is active again at  $t = 7$ , the counter resets to zero. Therefore, the output y1 resets too.

## <span id="page-1105-0"></span>**How a Simulink Function Behaves When Called from Multiple Sites**

If you call a Simulink function from multiple sites in a chart, all call sites share the state of the function variables. For example, suppose you have a chart with two calls to the same Simulink function at each time step.

$$
\{y = f(1); y1 = f(1)\}
$$

Similarly, 
$$
y = f(u)
$$

The function f contains a block diagram that increments a counter by 1 each time the function executes.

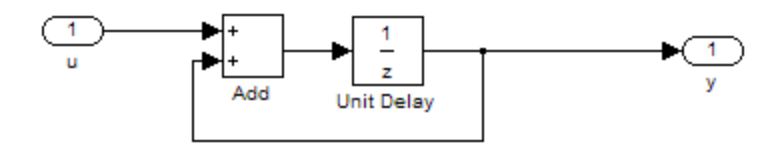

At each time step, the function f is called twice, which causes the counter to increment by 2. Because all call sites share the value of this counter, the data y and y1 increment by 2 at each time step.

**Note** This behavior also applies to external function-call subsystems in a Simulink model. For more information, see "Function-Call Subsystems" in the Simulink documentation.

## <span id="page-1107-0"></span>**Rules for Using Simulink Functions in Stateflow Charts**

#### **Do not call Simulink functions in state during actions or transition conditions of continuous-time charts**

This rule applies to continuous-time charts because you cannot call functions during minor time steps. You can call Simulink functions in state entry or exit actions and transition actions. However, if you try to call Simulink functions in state during actions or transition conditions, an error message appears when you simulate your model.

For more information, see Chapter 15, ["Modeling Continuous-Time Systems](#page-767-0) [in Stateflow Charts"](#page-767-0).

#### **Do not call Simulink functions in default transitions if you enable execute-at-initialization mode**

If you select **Execute (enter) Chart At Initialization** in the Chart properties dialog box, you cannot call Simulink functions in default transitions that execute the first time that the chart awakens. Otherwise, an error message appears when you simulate your model.

#### **Use only alphanumeric characters or underscores when naming input and output ports for a Simulink function**

This rule ensures that the names of input and output ports are compatible with identifier naming rules of Stateflow charts.

**Note** Any space in a name automatically changes to an underscore.

#### **Convert discontiguous signals to contiguous signals for Simulink functions**

For Simulink functions inside a Stateflow chart, the output ports do not support discontiguous signals. If your function contains a block that outputs a discontiguous signal, insert a Signal Conversion block between the discontiguous output and the output port. This action ensures that the output signal is contiguous.

Blocks that can output a discontiguous signal include the Bus Creator block and the Mux block. For the Bus Creator block, the output is discontiguous only if you clear the **Output as nonvirtual bus** check box—that is, if the Bus Creator block outputs a virtual bus. If you select **Output as nonvirtual bus**, the output signal is contiguous and no conversion is necessary.

For more information, see Bus Creator, Mux, and Signal Conversion in the Simulink Reference documentation.

#### **Do not export Simulink functions**

If you try to export Simulink functions, an error message appears when you simulate your model. To avoid this problem, clear the **Export Chart Level Graphical Functions (Make Global)** check box in the Chart properties dialog box.

#### **Use the Stateflow Editor to rename a Simulink function**

If you try to use the Model Explorer to rename a Simulink function, the change does not appear in the chart. Click the function box in the Stateflow Editor to rename the function.

#### **Do not use Simulink functions in Moore charts**

This restriction prevents violations of Moore semantics during chart execution. See ["Design Rules for Moore Charts" on page 6-13](#page-332-0) for more information.

#### **Do not generate HDL code for Simulink functions**

If you try to generate HDL code for charts that contain Simulink functions, an error message appears when you simulate your model. HDL code generation does not support Simulink functions.

## <span id="page-1109-0"></span>**Best Practices for Using Simulink Functions**

#### **Place a Simulink function at the lowest possible level of the Stateflow hierarchy**

This guideline enables binding of a Simulink function only to the state and substates that require access. You also enhance readability of the chart.

#### **Set properties of input ports explicitly for a Simulink function**

The input ports of a Simulink function cannot inherit their sizes and data types. Therefore, you must set sizes and types explicitly when the inputs are not scalar data of type double.

The output ports of a Simulink function can inherit sizes and data types based on connections inside the subsystem. Therefore, you can specify sizes and types of outputs as inherited.

**Tip** To minimize updates required for changes in input port properties, you can specify sizes and data types as parameters.

#### **Verify that function-call expressions have inputs and outputs of correct size**

If the formal arguments of a function signature are scalars, verify that inputs and outputs of function calls follow the rules of scalar expansion. For more information, see ["How Scalar Expansion Works for Functions" on page 12-6](#page-695-0).

#### **Avoid using machine-parented data with Simulink functions**

Use data store memory instead of machine-parented data. For more information, see ["Sharing Global Data with Simulink Models" on page 8-32](#page-445-0).

## <span id="page-1110-0"></span>**Tutorial: Defining a Function That Uses Simulink Blocks**

#### **In this section...**

"Goal of the Tutorial" on page 23-25

["Editing a Model to Use a Simulink Function" on page 23-26](#page-1111-0)

["Running the New Model" on page 23-32](#page-1117-0)

## **Goal of the Tutorial**

The goal of this tutorial is to use a Simulink function in a Stateflow chart to improve the design of a model named old\_sf\_car.

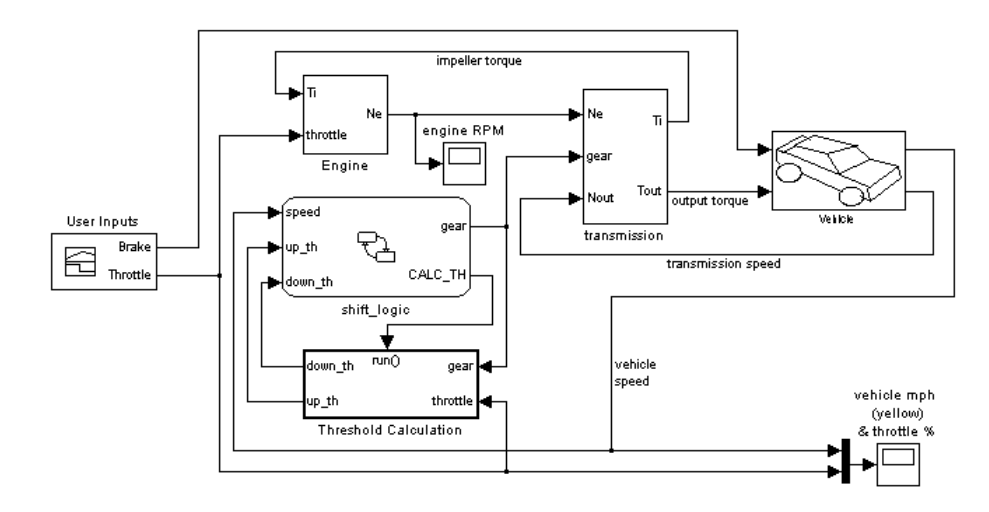

#### **Rationale for Improving the Model Design**

The old sf car model contains a function-call subsystem named Threshold Calculation and a Stateflow chart named shift\_logic. The two blocks interact as follows:

• The chart broadcasts the output event CALC TH to trigger the function-call subsystem.

- <span id="page-1111-0"></span>**•** The subsystem uses lookup tables to interpolate two values for the shift\_logic chart.
- **•** The subsystem outputs (up\_th and down\_th) feed directly into the chart as inputs.

No other blocks in the model access the subsystem outputs.

You can replace a function-call subsystem with a Simulink function in a chart when:

- **•** The subsystem performs calculations required by the chart.
- **•** Other blocks in the model do not need access to the subsystem outputs.

## **Editing a Model to Use a Simulink Function**

The sections that follow describe how to replace a function-call subsystem in a Simulink model with a Simulink function in a Stateflow chart. This procedure reduces the number of objects in the model while retaining the same simulation results.

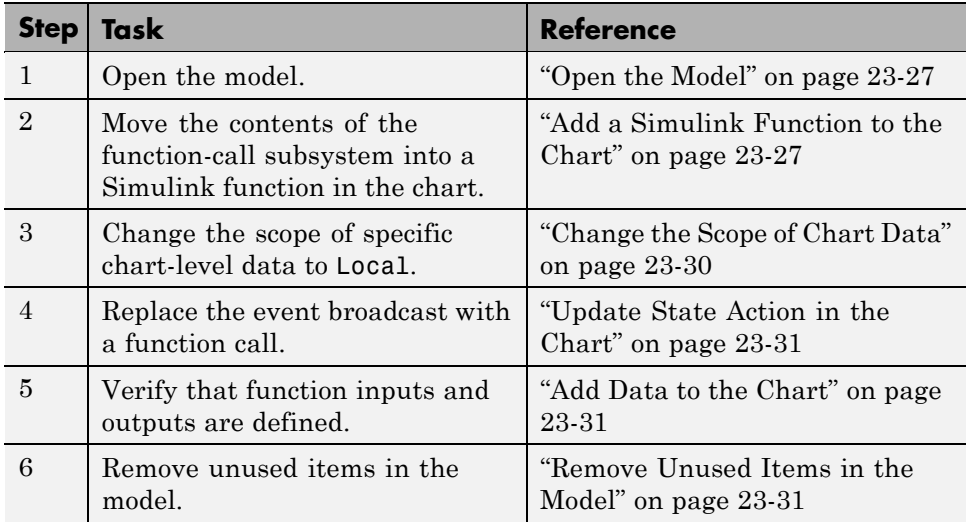

<span id="page-1112-0"></span>**Note** To skip the conversion steps and access the new model directly, type sf\_car at the MATLAB command prompt.

#### **Open the Model**

Type old\_sf\_car at the MATLAB command prompt. If you simulate the model, you see these results in the two scopes.

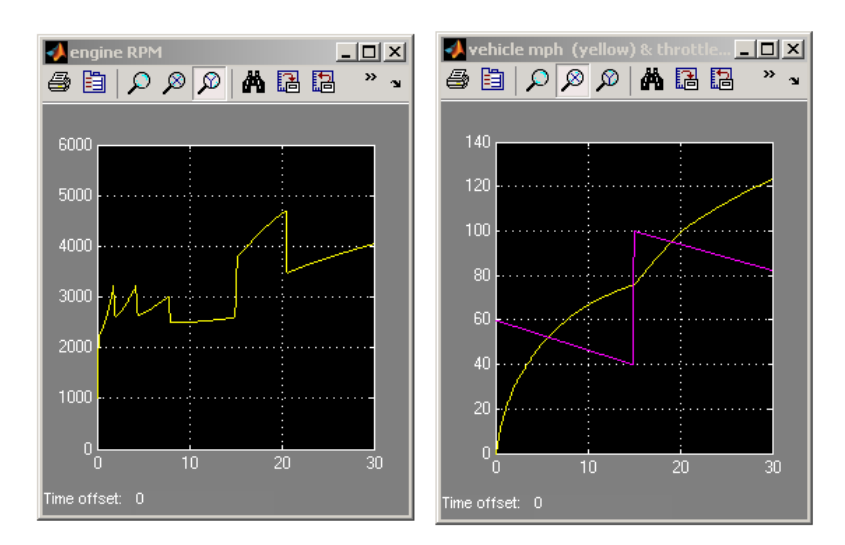

#### **Add a Simulink Function to the Chart**

Follow these steps to add a Simulink function to the shift\_logic chart.

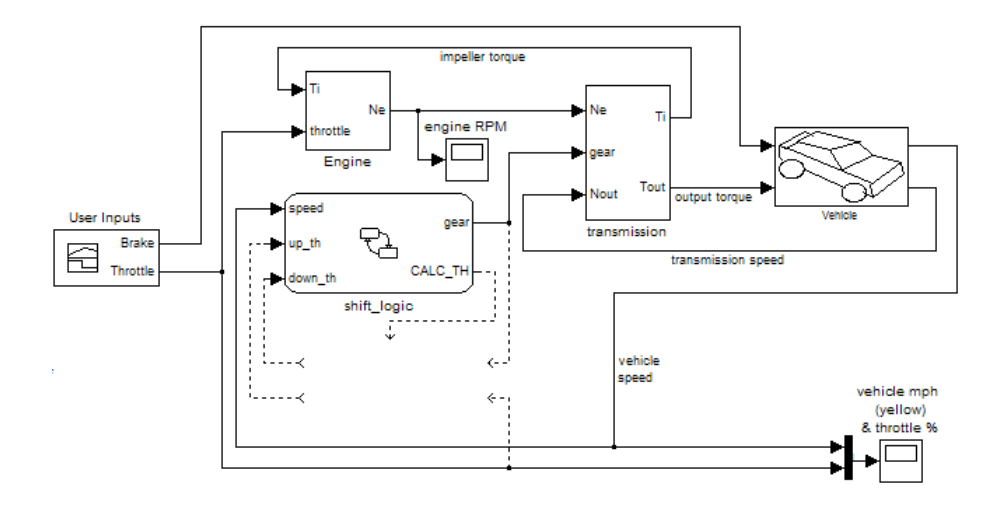

**1** In the Simulink model, right-click the Threshold Calculation block in the lower left corner and select **Cut** from the context menu.

- **2** Open the shift\_logic chart.
- **3** In the Stateflow Editor, right-click below selection\_state and select **Paste** from the context menu.

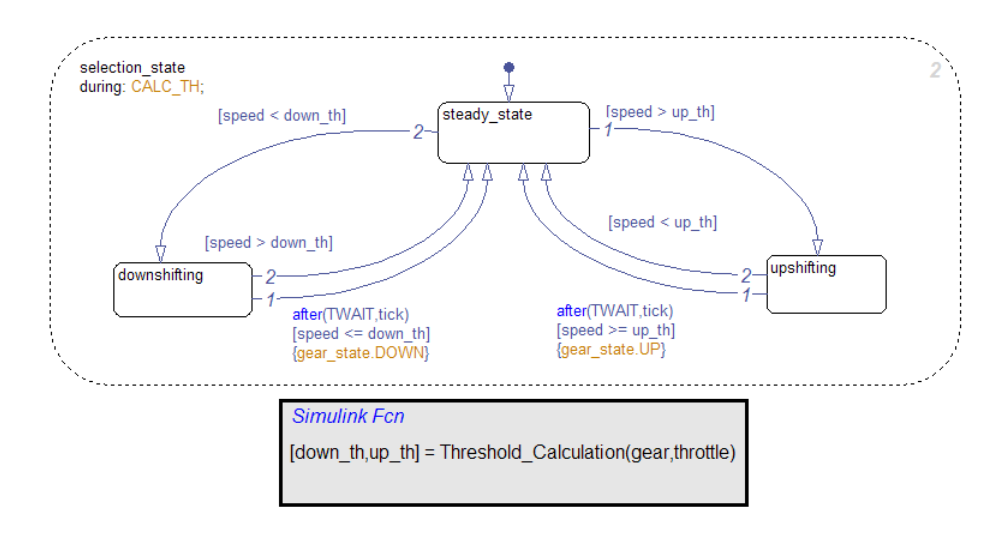

**4** Expand the new Simulink function so that the signature fits inside the function box.

**Tip** To change the font size of a function, right-click the function box and select a new size from the **Font Size** menu.

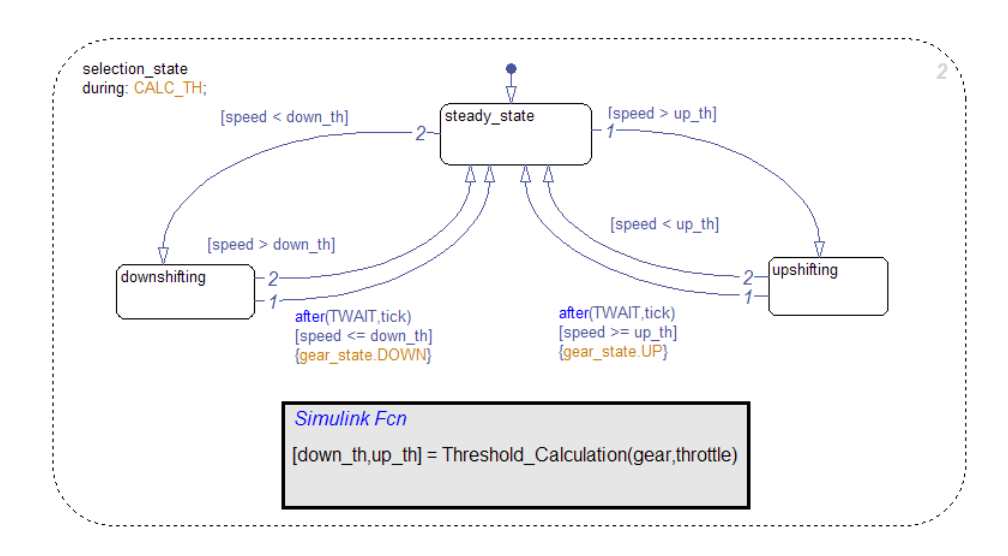

<span id="page-1115-0"></span>**5** Expand the border of selection\_state to include the new function.

**Note** The function resides in this state instead of the chart level because no other state in the chart requires the function outputs up\_th and down th. See ["How a Simulink Function Binds to a State" on page 23-13](#page-1098-0).

**6** Rename the Simulink function from Threshold Calculation to calc threshold by entering [down th, up th] = calc threshold(gear, throttle) in the function box.

#### **Change the Scope of Chart Data**

In the Model Explorer, change the scope of chart-level data up the and down the to Local because calculations for those data now occur inside the chart.
## **Update State Action in the Chart**

In the Stateflow Editor, change the during action in selection state to call the Simulink function calc\_threshold.

during: [down th, up th] = calc threshold(gear, throttle);

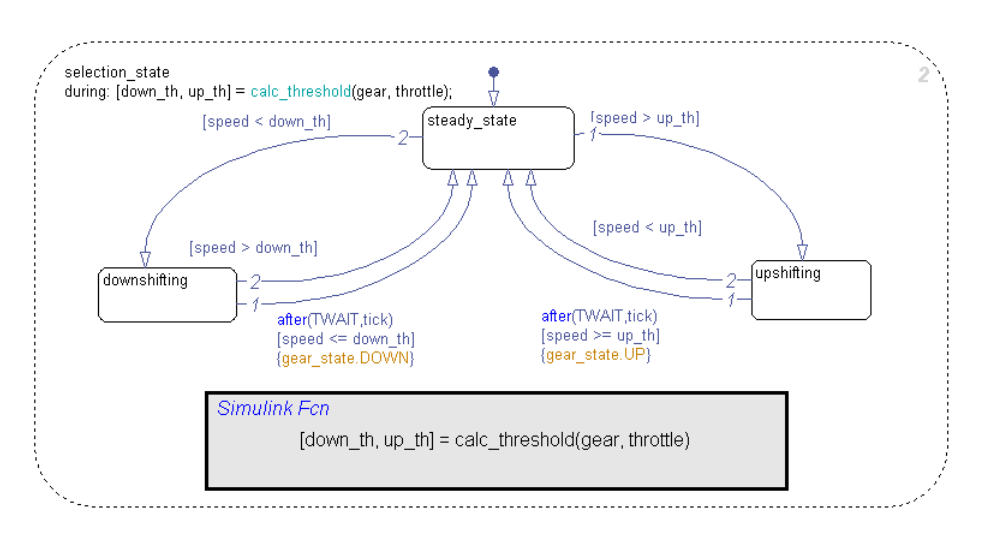

## **Add Data to the Chart**

Because the function calc\_threshold takes throttle as an input, you must define that data as a chart input. (For details, see ["Adding Data" on page 8-2.](#page-415-0))

**1** Add input data throttle to the chart with a **Port** property of 1.

Using port 1 prevents signal lines from overlapping in the Simulink model.

**2** In the Simulink model, add a signal line for throttle between the inport of the Engine block and the inport of the shift logic chart.

## **Remove Unused Items in the Model**

- **1** In the Model Explorer, delete the function-call output event CALC\_TH because the Threshold Calculation block no longer exists.
- **2** Delete any dashed signal lines from your model.

# **Running the New Model**

Your new model looks something like this:

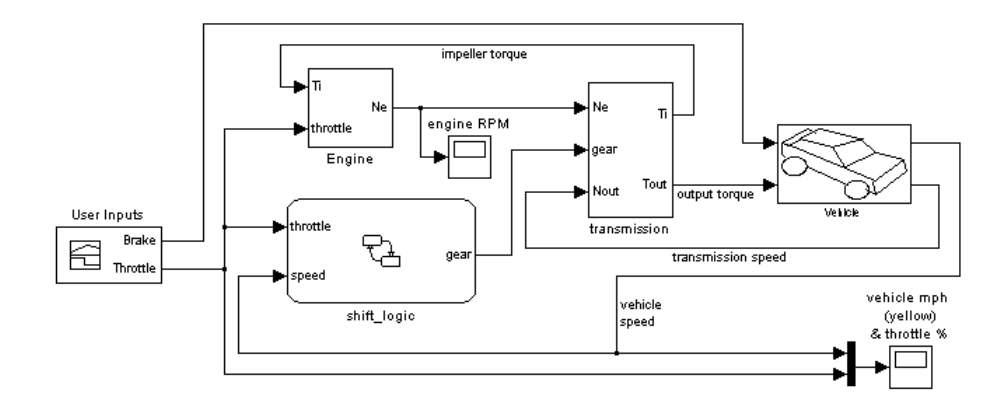

If you simulate the new model, the results match those of the original design.

# **Tutorial: Scheduling Execution of Multiple Controllers**

#### **In this section...**

"Goal of the Tutorial" on page 23-33

["Editing a Model to Use Simulink Functions" on page 23-34](#page-1119-0)

["Running the New Model" on page 23-40](#page-1125-0)

# **Goal of the Tutorial**

The goal of this tutorial is to use Simulink functions in a Stateflow chart to improve the design of a model named sf temporal logic scheduler.

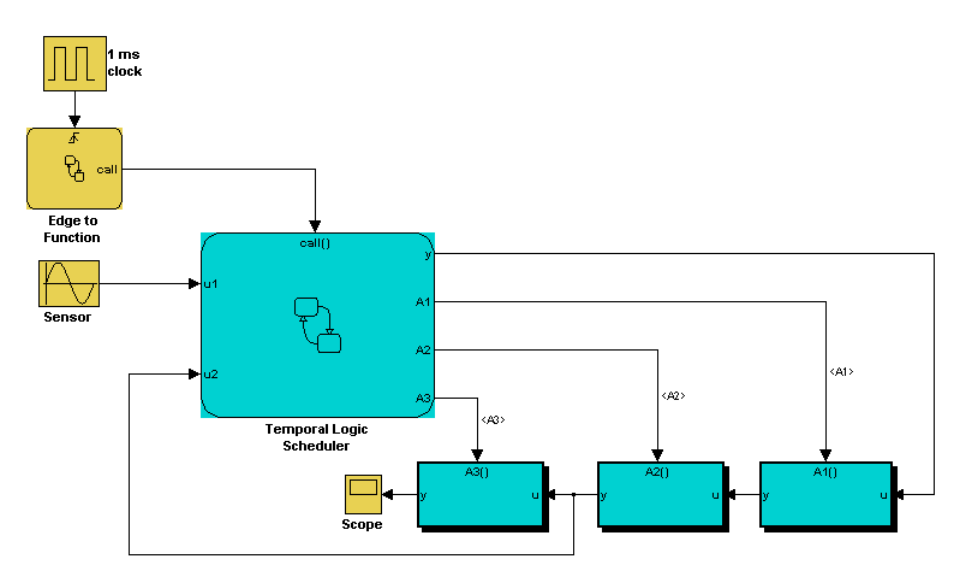

## **Rationale for Improving the Model Design**

The sf temporal logic scheduler model contains a Stateflow chart and three function-call subsystems. These blocks interact as follows:

**•** The chart broadcasts the output events A1, A2, and A3 to trigger the function-call subsystems.

- <span id="page-1119-0"></span>**•** The subsystems A1, A2, and A3 execute at different rates defined by the chart.
- **•** The subsystem outputs feed directly into the chart.

No other blocks in the model access the subsystem outputs.

You can replace function-call subsystems with Simulink functions inside a chart when:

- **•** The subsystems perform calculations required by the chart.
- Other blocks in the model do not need access to the subsystem outputs.

# **Editing a Model to Use Simulink Functions**

The sections that follow describe how to replace function-call subsystem blocks in a Simulink model with Simulink functions in a Stateflow chart. This procedure reduces the number of objects in the model while retaining the same simulation results.

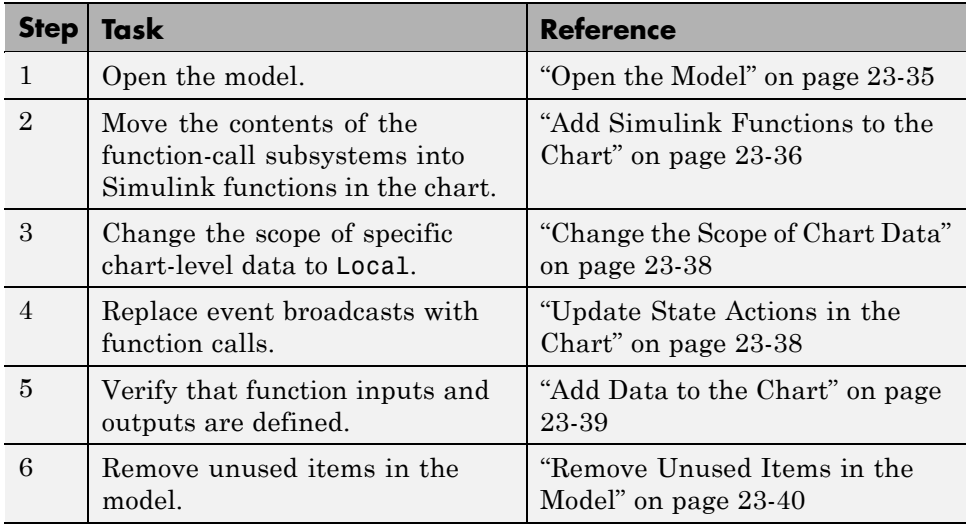

<span id="page-1120-0"></span>**Note** To skip the conversion steps and access the new model directly, type sf\_temporal\_logic\_scheduler\_with\_sl\_fcns at the MATLAB command prompt.

## **Open the Model**

Type sf\_temporal\_logic\_scheduler at the MATLAB command prompt. If you simulate the model, you see this result in the scope.

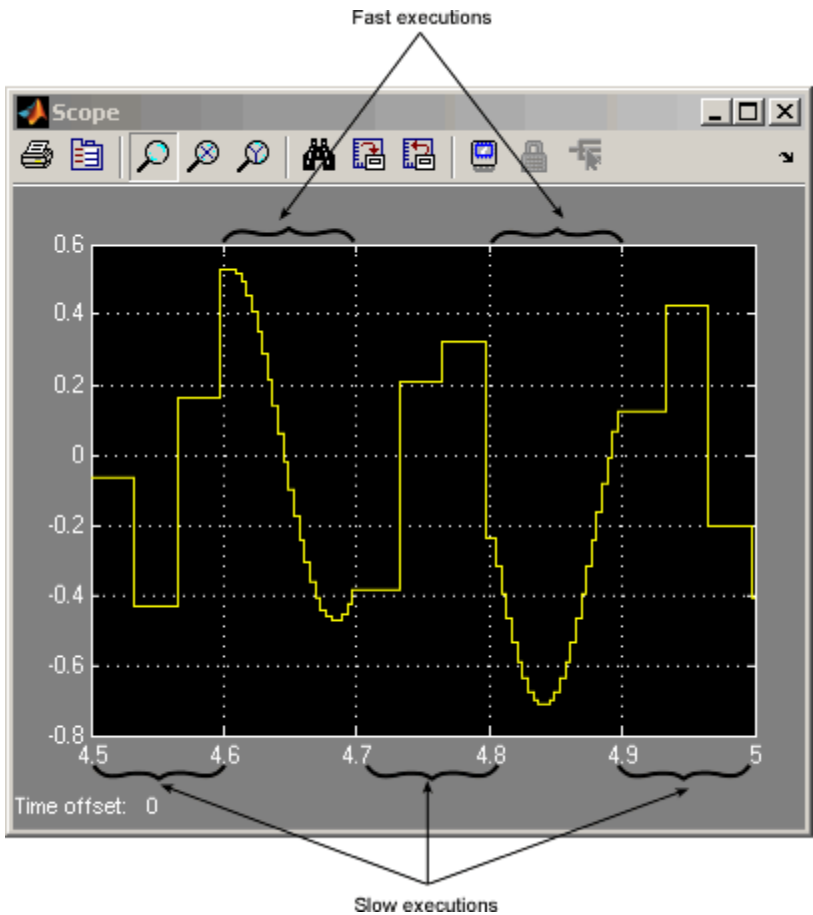

<span id="page-1121-0"></span>For more information, see ["Scheduling Subsystems to Execute at Specific](#page-950-0) [Times Using a Temporal Logic Scheduler" on page 20-15](#page-950-0).

## **Add Simulink Functions to the Chart**

Follow these steps to add Simulink functions to the Temporal Logic Scheduler chart.

**1** In the Simulink model, right-click the A1 block in the lower right corner and select **Cut** from the context menu.

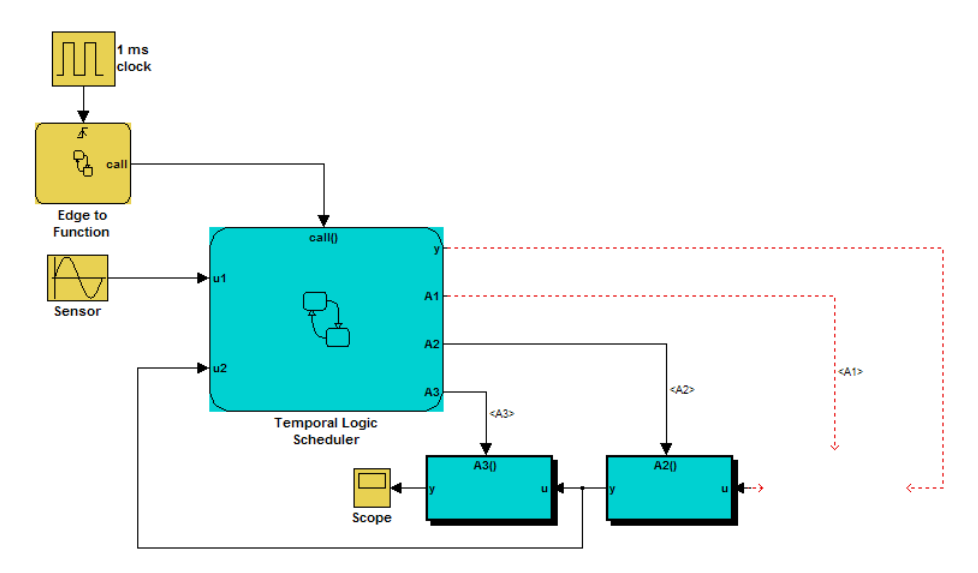

- **2** Open the Temporal Logic Scheduler chart.
- **3** In the Stateflow Editor, right-click outside any states and select **Paste** from the context menu.

**4** Expand the new Simulink function so that the signature fits inside the function box.

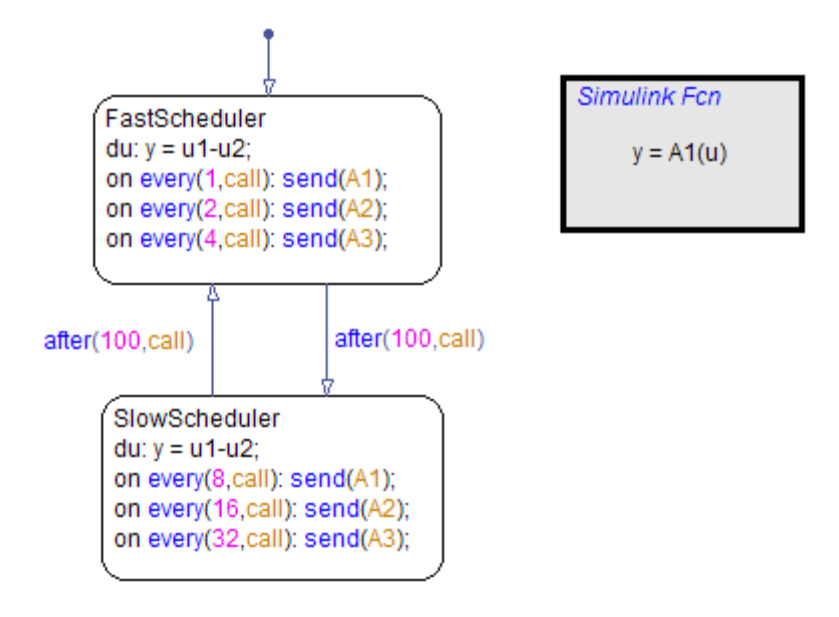

**Tip** To change the font size of a function, right-click the function box and select a new size from the **Font Size** menu.

**5** Rename the Simulink function from A1 to f1 by entering y = f1(u) in the function box.

<span id="page-1123-0"></span>**6** Repeat steps 1 through 5 for these cases:

- **•** Copying the contents of A2 into a Simulink function named f2.
- **•** Copying the contents of A3 into a Simulink function named f3.

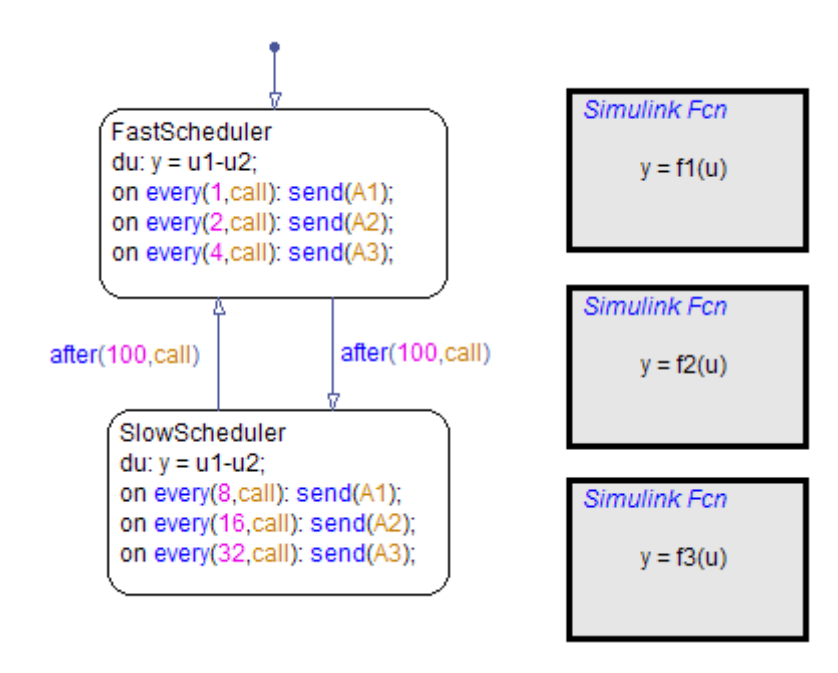

**Note** The new functions reside at the chart level because both states FastScheduler and SlowScheduler require access to the function outputs.

## **Change the Scope of Chart Data**

In the Model Explorer, change the scope of chart-level data y to Local because the calculation for that data now occurs inside the chart.

## **Update State Actions in the Chart**

In the Stateflow Editor, you can replace event broadcasts in state actions with function calls.

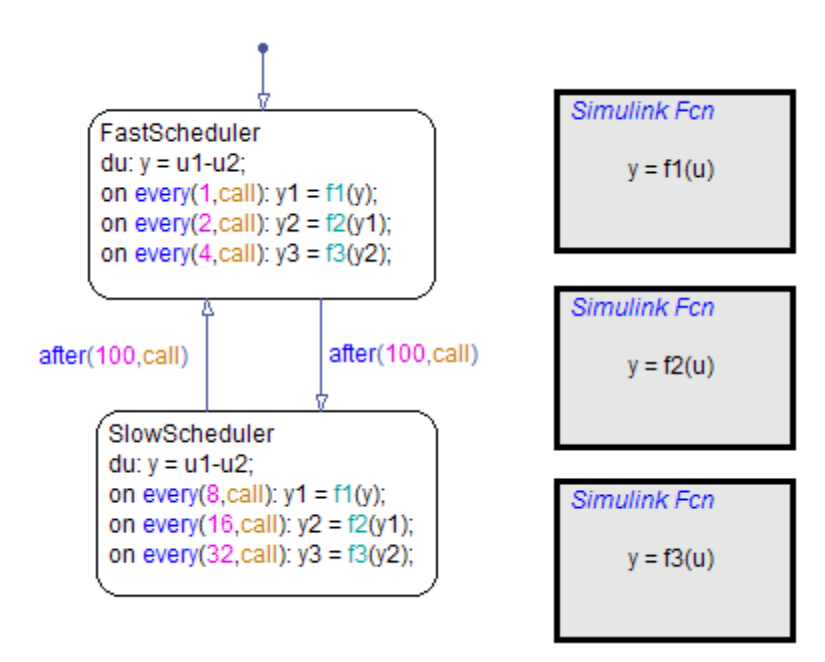

<span id="page-1124-0"></span>**1** Edit the state actions in FastScheduler and SlowScheduler to call the Simulink functions f1, f2, and f3.

**2** In both states, update each during action as follows.

$$
du: y = u1-y2;
$$

## **Add Data to the Chart**

For the on every state actions of FastScheduler and SlowScheduler, define three data. (For details, see ["Adding Data" on page 8-2.](#page-415-0))

- **1** Add local data y1 and y2 to the chart.
- **2** Add output data y3 to the chart.
- **3** In the model, connect the outport for y3 to the inport of the scope.

<span id="page-1125-0"></span>**Tip** To flip the Scope block, right-click and select **Format > Flip Block** from the context menu.

## **Remove Unused Items in the Model**

- **1** In the Model Explorer, delete output events A1, A2, and A3 and input data u2 because the function-call subsystems no longer exist.
- **2** Delete any dashed signal lines from your model.

## **Running the New Model**

Your new model looks something like this:

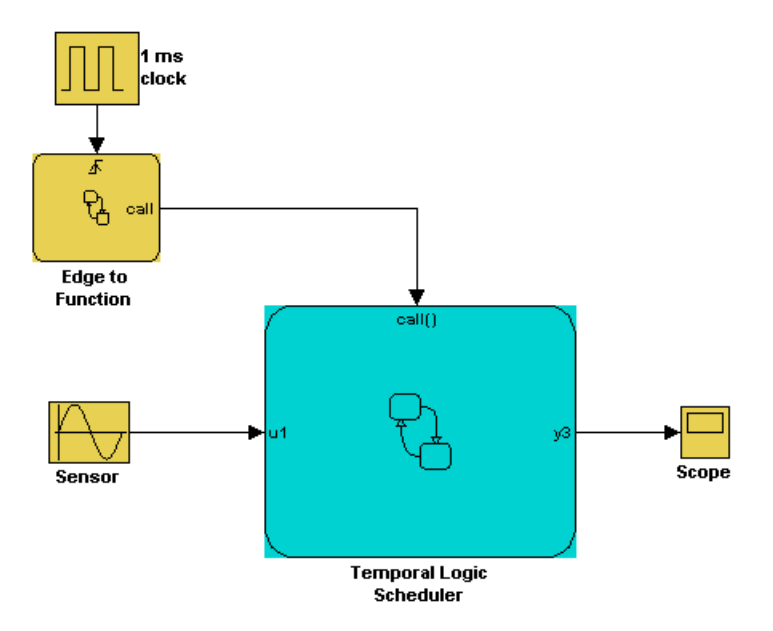

If you simulate the new model, the results match those of the original design.

# **24**

# Building Targets

- **•** ["Targets You Can Build" on page 24-3](#page-1128-0)
- **•** ["Choosing a Procedure to Simulate a Model" on page 24-5](#page-1130-0)
- **•** ["Procedures for Simulation" on page 24-7](#page-1132-0)
- **•** ["Speeding Up Simulation" on page 24-17](#page-1142-0)
- **•** ["Choosing a Procedure to Generate Embeddable Code for a Model" on](#page-1144-0) [page 24-19](#page-1144-0)
- **•** ["Procedures for Embeddable Code Generation" on page 24-21](#page-1146-0)
- **•** ["Optimizing Generated Code" on page 24-30](#page-1155-0)
- **•** ["Using the Command-Line API to Set Parameters for Simulation and](#page-1157-0) [Embeddable Code Generation" on page 24-32](#page-1157-0)
- **•** ["Specifying Relative Paths for Custom Code" on page 24-42](#page-1167-0)
- **•** ["Choosing a Compiler" on page 24-44](#page-1169-0)
- **•** ["Examples of Integrating Custom C Code in Nonlibrary Models" on page](#page-1170-0) [24-45](#page-1170-0)
- **•** ["How to Build a Stateflow Custom Target" on page 24-52](#page-1177-0)
- **•** ["What Happens During the Target Building Process?" on page 24-62](#page-1187-0)
- **•** ["Parsing Stateflow Charts" on page 24-63](#page-1188-0)
- **•** ["Resolving Event, Data, and Function Symbols in Stateflow Action](#page-1194-0) [Language" on page 24-69](#page-1194-0)
- **•** ["Error Messages When Parsing Charts and Generating Code" on page 24-72](#page-1197-0)
- **•** ["Generated Code Files for Targets You Build" on page 24-75](#page-1200-0)
- **•** "Traceability of Stateflow Objects in [Real-Time Workshop Generated Code"](#page-1205-0) [on page 24-80](#page-1205-0)
- **•** ["Controlling Inlining of State Functions in Generated Code" on page 24-95](#page-1220-0)

# <span id="page-1128-0"></span>**Targets You Can Build**

#### **In this section...**

"Code Generation for Stateflow Charts and Truth Table Blocks" on page 24-3

["Software Requirements for Building Targets" on page 24-4](#page-1129-0)

## **Code Generation for Stateflow Charts and Truth Table Blocks**

You can generate code for models with Stateflow charts and Truth Table blocks for these uses:

- **•** Simulation
- Production and rapid prototyping

## **Code Generation for Simulation**

A *simulation target* is a specification of the generated code, custom code, and build type you use for generating simulation code for Chart and Truth Table blocks in a model.

Whenever you simulate a model that contains Stateflow blocks, Stateflow software generates code that compiles into an S-function MEX file (for details, see ["S-Function MEX-Files" on page 24-75\)](#page-1200-0). This code enables the Stateflow blocks to interface with other blocks in a Simulink model, the MATLAB base workspace, and the Stateflow Debugger. This code is not suitable for production or rapid prototyping.

## **Code Generation for Production and Rapid Prototyping**

An *embeddable target* is a specification of the generated code, custom code, and build type you use for generating production code for Chart and Truth Table blocks in a model.

Stateflow Coder and Real-Time Workshop software can work together to generate embeddable code for Stateflow blocks. This code is optimized for production and rapid prototyping, but does not contain code to interface with <span id="page-1129-0"></span>other blocks in a Simulink model, the MATLAB base workspace, and the Stateflow Debugger.

# **Software Requirements for Building Targets**

To build targets for models with Stateflow charts or Truth Table blocks, you must have a license for the software listed:

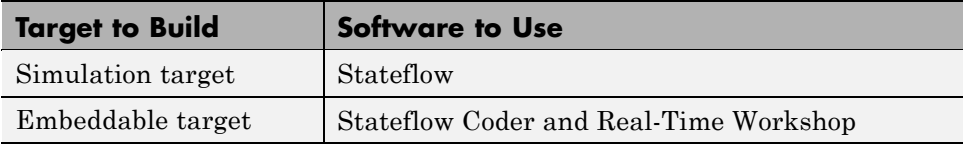

The default target type of Real-Time Workshop code generation is generic real-time (grt). To build other embeddable targets, you must have the appropriate license. See "Available Targets" in the Real-Time Workshop User's Guide for more information.

# <span id="page-1130-0"></span>**Choosing a Procedure to Simulate a Model**

#### **In this section...**

"Guidelines for Simulation" on page 24-5

"Choosing the Right Procedure for Simulation" on page 24-5

# **Guidelines for Simulation**

When you simulate a model, use these guidelines to choose the right procedure.

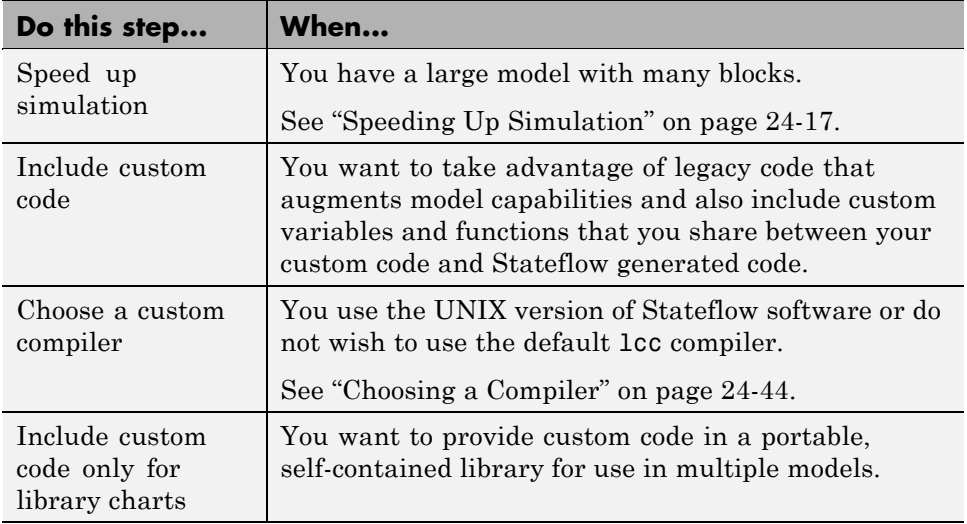

# **Choosing the Right Procedure for Simulation**

To choose the right procedure for simulation, find the highlighted block that describes your goal and see the corresponding section in ["Procedures for](#page-1132-0) [Simulation" on page 24-7.](#page-1132-0) These procedures apply to models that contain Chart or Truth Table blocks.

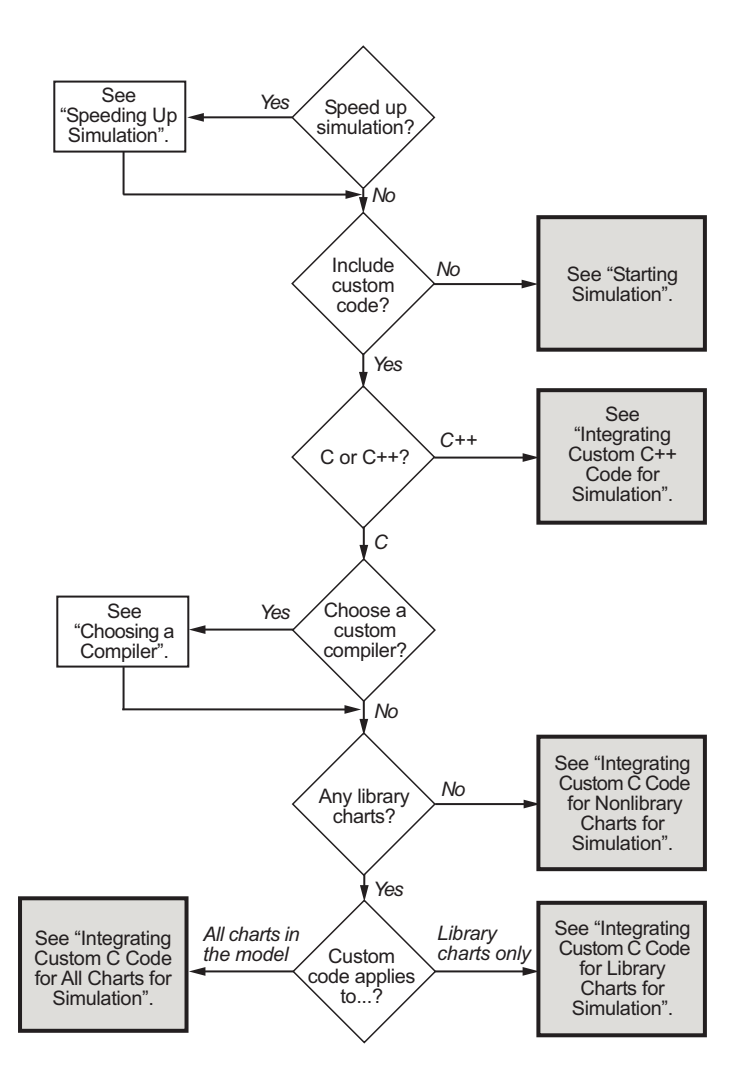

# <span id="page-1132-0"></span>**Procedures for Simulation**

#### **In this section...**

"Starting Simulation" on page 24-7

"Integrating Custom C++ Code for Simulation" on page 24-7

["Integrating Custom C Code for Nonlibrary Charts for Simulation" on page](#page-1134-0) [24-9](#page-1134-0)

["Integrating Custom C Code for Library Charts for Simulation" on page](#page-1137-0) [24-12](#page-1137-0)

["Integrating Custom C Code for All Charts for Simulation" on page 24-14](#page-1139-0)

# **Starting Simulation**

Simulate your model in one of these ways:

- **•** Click the play button in the toolbar of the Simulink model window or the Stateflow Editor.
- **•** Select **Simulation > Start** in the Simulink model window or the Stateflow Editor.

See ["Generated Code Files for Targets You Build" on page 24-75](#page-1200-0) for details about the simulation code you generate for your model and the folder structure.

For information on setting simulation options using the command-line API, see ["Using the Command-Line API to Set Parameters for Simulation and](#page-1157-0) [Embeddable Code Generation" on page 24-32.](#page-1157-0)

**Note** You cannot simulate only the Stateflow blocks in a library model. You must first create a link to the library block in your main model and then simulate the main model.

# **Integrating Custom C++ Code for Simulation**

To integrate custom C++ code for simulation, perform the tasks that follow.

### **Task 1: Prepare Code Files**

Prepare your custom C++ code for simulation as follows:

**1** Add a C function wrapper to your custom code. This wrapper function executes the C++ code that you are including.

The C function wrapper should have this form:

```
int my_c_function_wrapper()
{
 .
 .
 .
 //C++ code
 .
 .
 .
return result;
}
```
**2** Create a header file that prototypes the C function wrapper in the previous step.

The header file should have this form:

```
int my_c_function_wrapper();
```
The value  $\epsilon$  cplusplus exists if your compiler supports C++ code. The extern "C" wrapper specifies C linkage with no name mangling.

### **Task 2: Include Custom C++ Source and Header Files for Simulation**

To include custom C++ code for simulation, you must configure your simulation target and select C++ as the custom code language:

**1** In the Stateflow Editor, select **Tools > Open Simulation Target**.

**2** In the Configuration Parameters dialog box, select the **Simulation Target > Custom Code** pane.

- <span id="page-1134-0"></span>**3** Add your custom header file in the **Header file** subpane. Click **Apply**.
- **4** Add your custom C++ files in the **Source files** subpane. Click **Apply**.
- **5** In the Configuration Parameters dialog box, select the **Real-Time Workshop** pane.
- **6** Select C++ from the **Language** menu.
- **7** Click **OK**.

## **Task 3: Choose a C++ Compiler**

For instructions, see ["Choosing a Compiler" on page 24-44](#page-1169-0).

## **Task 4: Simulate the Model**

For instructions, see ["Starting Simulation" on page 24-7](#page-1132-0).

## **Integrating Custom C Code for Nonlibrary Charts for Simulation**

To integrate custom C code that applies to nonlibrary charts for simulation, perform the tasks that follow.

## **Task 1: Include Custom C Code in the Simulation Target**

Specify custom code options in the simulation target for your model:

- **1** In the Stateflow Editor, select **Tools > Open Simulation Target**.
- **2** In the Configuration Parameters dialog box, select the **Simulation Target > Custom Code** pane.

- Include custom c-code in generated: Source file Source file: Header file Initialize function Terminate function Include list of additional: Include directories Include directories: Source files Libraries

The custom code options appear.

**3** Specify your custom code in the subpanes.

Follow the guidelines in ["Specifying Relative Paths for Custom Code" on](#page-1167-0) [page 24-42](#page-1167-0).

**• Source file** — Enter code lines to include at the top of a generated source code file. These code lines appear at the top of the generated *model*.c source file, outside of any function.

For example, you can include extern int declarations for global variables.

**• Header file** — Enter code lines to include at the top of the generated *model*.h header file that declares custom functions and data in the generated code. These code lines appear at the top of all generated source code files and are visible to all generated code.

**Note** When you include a custom header file, you must enclose the file name in double quotes. For example, #include ''sample header.h'' is a valid declaration for a custom header file.

Since the code you specify in this option appears in multiple source files that link into a single binary, limitations exist on what you can include. For example, do not include a global variable definition such as int x; or a function body such as

```
void myfun(void)
{
...
}
```
These code lines cause linking errors because their symbol definitions appear multiple times in the source files of the generated code. You can, however, include extern declarations of variables or functions such as extern int x; or extern void myfun(void);.

- **• Initialize function** Enter code statements that execute once at the start of simulation. Use this code to invoke functions that allocate memory or perform other initializations of your custom code.
- **• Terminate function** Enter code statements that execute at the end of simulation. Use this code to invoke functions that free memory allocated by the custom code or perform other cleanup tasks.
- <span id="page-1137-0"></span>**• Include directories** — Enter a space-separated list of the folder paths that contain custom header files that you include either directly (see **Header file** option) or indirectly in the compiled target.
- **• Source files** Enter a list of source files to compile and link into the target. You can separate source files with a comma, a space, or a new line.
- **• Libraries** Enter a space-separated list of static libraries that contain custom object code to link into the target.
- **4** Click **OK**.

**Tip** If you want to rebuild the target to include custom code changes, select **Tools > Rebuild All** in the Stateflow Editor.

If you want to build the target only for the parts of a chart that have changed since the previous build, select **Tools > Build Diagram** in the Stateflow Editor.

#### **Task 2: Simulate the Model**

For instructions, see ["Starting Simulation" on page 24-7](#page-1132-0).

## **Integrating Custom C Code for Library Charts for Simulation**

To integrate custom C code that applies only to library charts for simulation, perform the tasks that follow.

## **Task 1: Include Custom C Code in Simulation Targets for Library Models**

Specify custom code options in the simulation target for each library model that contributes a chart to the main model:

**1** In the Stateflow Editor, select **Tools > Open Simulation Target**.

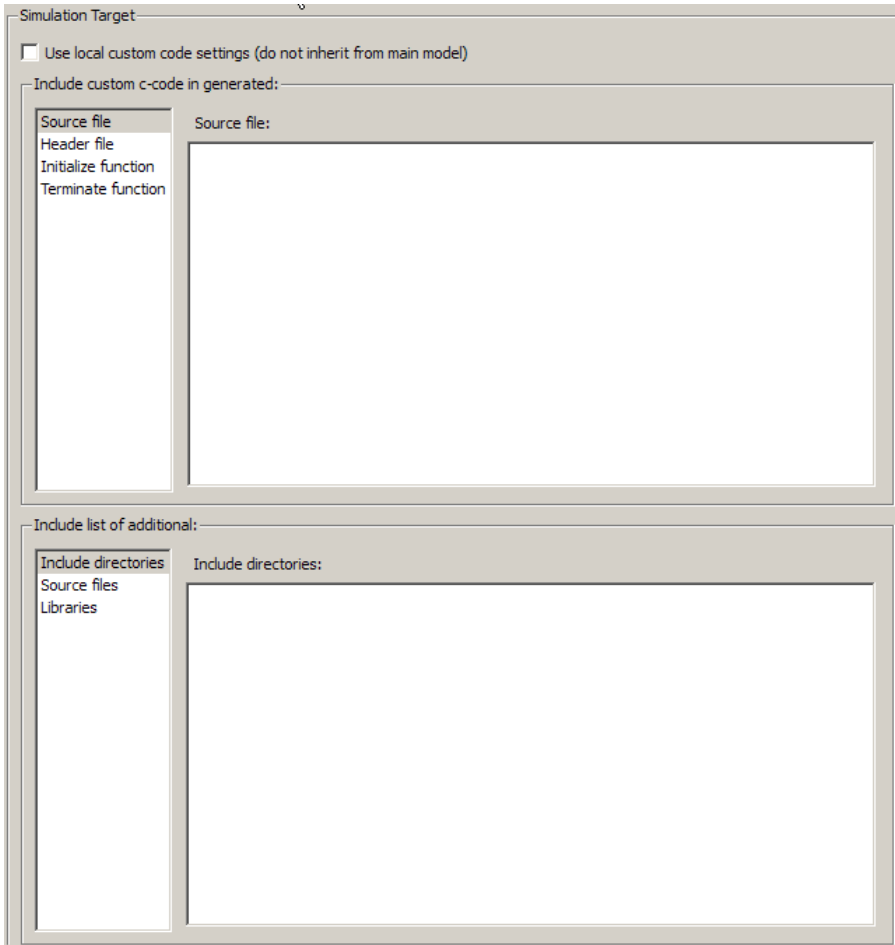

The Configuration Parameters dialog box appears.

#### **2** In the **Simulation Target** pane, select **Use local custom code settings (do not inherit from main model)**.

This action ensures that each library model retains its own custom code settings during simulation.

**3** Specify your custom code in the subpanes.

<span id="page-1139-0"></span>Follow the guidelines in ["Specifying Relative Paths for Custom Code" on](#page-1167-0) [page 24-42](#page-1167-0).

**Note** See ["Task 1: Include Custom C Code in the Simulation Target" on](#page-1134-0) [page 24-9](#page-1134-0) for descriptions of the custom code options.

**4** Click **OK**.

#### **Task 2: Simulate the Model**

For instructions, see ["Starting Simulation" on page 24-7](#page-1132-0).

## **Integrating Custom C Code for All Charts for Simulation**

To integrate custom C code that applies to all charts for simulation, perform the tasks that follow.

#### **Task 1: Include Custom C Code in the Simulation Target for the Main Model**

Specify custom code options in the simulation target for your main model:

- **1** In the Stateflow Editor, select **Tools > Open Simulation Target**.
- **2** In the Configuration Parameters dialog box, select the **Simulation Target > Custom Code** pane.

The custom code options appear.

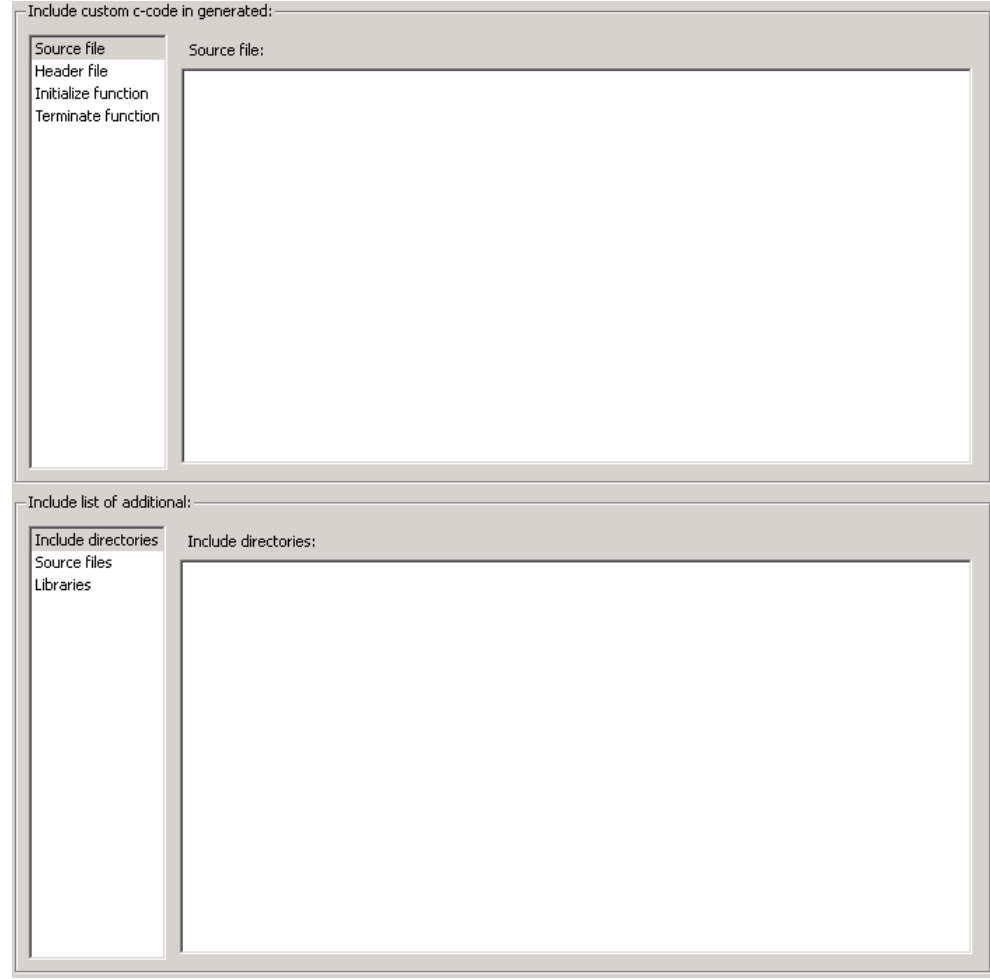

**3** Specify your custom code in the subpanes.

Follow the guidelines in ["Specifying Relative Paths for Custom Code" on](#page-1167-0) [page 24-42](#page-1167-0).

**Note** See ["Task 1: Include Custom C Code in the Simulation Target" on](#page-1134-0) [page 24-9](#page-1134-0) for descriptions of the custom code options.

#### **4** Click **OK**.

By default, settings in the **Simulation Target > Custom Code** pane for the main model apply to all charts contributed by library models.

**Tip** If you want to rebuild the target to include custom code changes, select **Tools > Rebuild All** in the Stateflow Editor.

If you want to build the target only for the parts of a chart that have changed since the previous build, select **Tools > Build Diagram** in the Stateflow Editor.

### **Task 2: Ensure That Custom C Code for the Main Model Applies to Library Charts**

Configure the simulation target for each library model that contributes a chart to your main model:

**1** In the Stateflow Editor, select **Tools > Open Simulation Target**.

The Configuration Parameters dialog box appears.

**2** In the **Simulation Target** pane, clear the **Use local custom code settings (do not inherit from main model)** check box.

This action ensures that library charts inherit the custom code settings of your main model.

**3** Click **OK**.

#### **Task 3: Simulate the Model**

For instructions, see ["Starting Simulation" on page 24-7](#page-1132-0).

# <span id="page-1142-0"></span>**Speeding Up Simulation**

To simulate your model more quickly, disable options as described in the steps that follow:

**1** In the Stateflow Editor, select **Tools > Open Simulation Target**.

The **Simulation Target** pane appears in the Configuration Parameters dialog box.

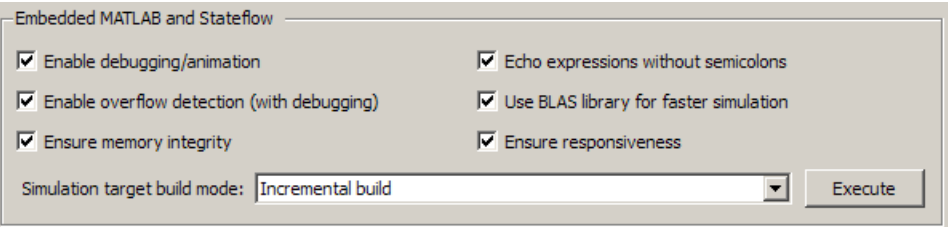

- **2** Clear any of these options:
	- **• Enable debugging/animation** Clear this check box to disable chart animation and debugging.

This option enables automatically when you use the Stateflow Debugger to start a model simulation. You can also control chart animation separately in the Debugger. (The Stateflow Debugger works only with simulation targets. Therefore, you cannot generate debugging/animation code for embeddable targets, even if you enable this option.)

**• Enable overflow detection (with debugging)** — Clear this check box to disable overflow detection of Stateflow data in the generated code. Overflow occurs for data when a value is assigned to it that exceeds the numeric capacity of its type.

**Note** The **Enable overflow detection (with debugging)** option is important for fixed-point data. For more information, see ["Detecting](#page-808-0) [Overflow for Fixed-Point Types" on page 16-11](#page-808-0).

To detect overflow in data during simulation, you must also select the **Data Range** check box in the Debugger window. See ["Debugging Data](#page-1250-0) [Range Violations in a Chart" on page 25-27](#page-1250-0) for more details.

**• Echo expressions without semicolons** — Clear this check box to disable run-time output in the MATLAB Command Window, such as actions that do not terminate with a semicolon.

**3** Click **OK**.

# <span id="page-1144-0"></span>**Choosing a Procedure to Generate Embeddable Code for a Model**

### **In this section...**

"Guidelines for Embeddable Code Generation" on page 24-19

"Choosing the Right Procedure for Embeddable Code Generation" on page 24-19

# **Guidelines for Embeddable Code Generation**

When you generate embeddable code for a model, use these guidelines to choose the right procedure.

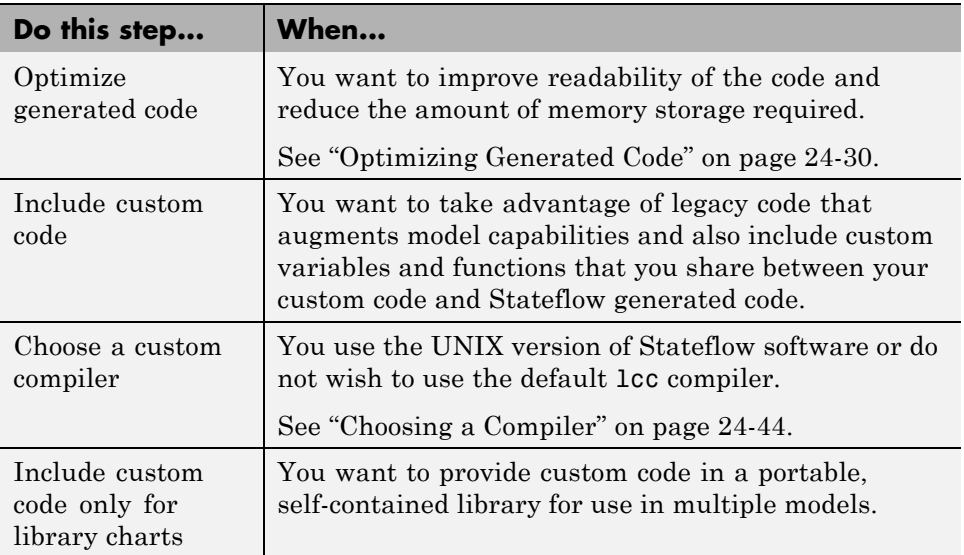

## **Choosing the Right Procedure for Embeddable Code Generation**

To choose the right procedure for embeddable code generation, find the highlighted block that describes your goal and see the corresponding section

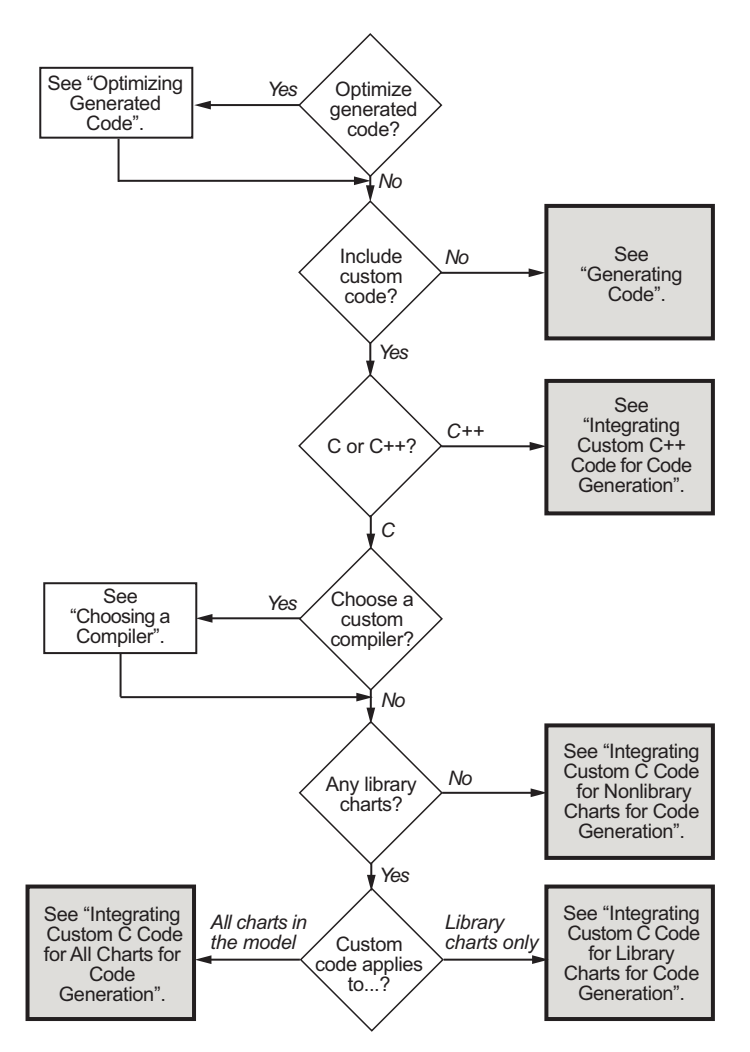

in ["Procedures for Embeddable Code](#page-1146-0) Generation" on page 24[-21](#page-1146-0). These procedures apply to models that contain Chart or Truth Table blocks.

# <span id="page-1146-0"></span>**Procedures for Embeddable Code Generation**

#### **In this section...**

"Generating Code" on page 24-21

["Integrating Custom C++ Code for Code Generation" on page 24-22](#page-1147-0)

["Integrating Custom C Code for Nonlibrary Charts for Code Generation" on](#page-1148-0) [page 24-23](#page-1148-0)

["Integrating Custom C Code for Library Charts for Code Generation" on](#page-1150-0) [page 24-25](#page-1150-0)

["Integrating Custom C Code for All Charts for Code Generation" on page](#page-1152-0) [24-27](#page-1152-0)

# **Generating Code**

Generate embeddable code for your model in one of these ways:

- **•** Use the keyboard shortcut **Ctrl-B** or **Command-B**.
- **•** Click **Build** in the **Real-Time Workshop** pane of the Configuration Parameters dialog box.

See ["Generated Code Files for Targets You Build" on page 24-75](#page-1200-0) for details about the embeddable code you generate for your model and the folder structure.

For information on setting code generation options using the command-line API, see ["Using the Command-Line API to Set Parameters for Simulation and](#page-1157-0) [Embeddable Code Generation" on page 24-32.](#page-1157-0)

**Note** You cannot generate embeddable code only for the Stateflow blocks in a library model. You must first create a link to the library block in your main model and then generate code for the main model.

## <span id="page-1147-0"></span>**Integrating Custom C++ Code for Code Generation**

To integrate custom C++ code for embeddable code generation, perform the tasks that follow.

## **Task 1: Prepare Code Files**

Prepare your custom C++ code for Real-Time Workshop code generation.

**1** Add a C function wrapper to your custom code. This wrapper function executes the C++ code that you are including.

The C function wrapper should have this form:

```
int my_c_function_wrapper()
{
 .
 .
 .
 //C++ code
 .
 .
 .
return result;
}
```
**2** Create a header file that prototypes the C function wrapper in the previous step.

The header file should have this form:

int my c function wrapper();

The value cplusplus exists if your compiler supports  $C++$  code. The extern "C" wrapper specifies C linkage with no name mangling.

#### **Task 2: Include Custom C++ Source and Header Files for Real-Time Workshop Code Generation**

To include custom C++ code for Real-Time Workshop code generation, perform these steps:

- <span id="page-1148-0"></span>**1** In the Stateflow Editor, select **Simulation > Configuration Parameters**.
- **2** In the Configuration Parameters dialog box, select the **Real-Time Workshop** pane.
- **3** Select C++ from the **Language** menu. Click **Apply**.
- **4** Select the **Real-Time Workshop > Custom Code** pane.
- **5** Add your custom header file in the **Header file** subpane. Click **Apply**.
- **6** Add your custom C++ files in the **Source files** subpane.
- **7** Click **OK**.

#### **Task 3: Choose a C++ Compiler**

For instructions, see ["Choosing a Compiler" on page 24-44](#page-1169-0).

#### **Task 4: Generate Code**

For instructions, see ["Generating Code" on page 24-21](#page-1146-0).

## **Integrating Custom C Code for Nonlibrary Charts for Code Generation**

To integrate custom C code that applies to nonlibrary charts for embeddable code generation, perform the tasks that follow.

## **Task 1: Include Custom C Code for Embeddable Code Generation**

Specify custom code options for Real-Time Workshop code generation of your model:

**1** In the Stateflow Editor, select **Simulation > Configuration Parameters**.

**2** In the Configuration Parameters dialog box, select **Real-Time Workshop > Custom Code**.

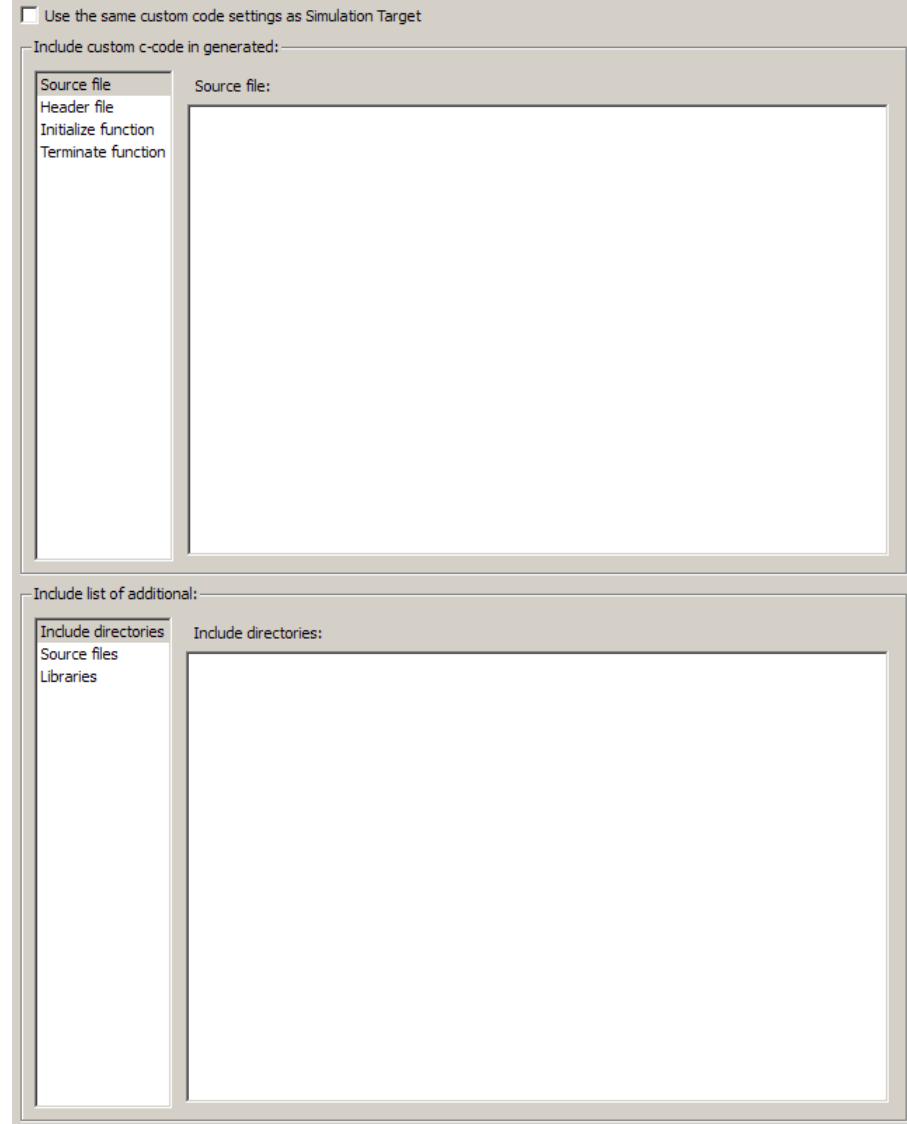

The custom code options appear.

**3** Specify your custom code in the subpanes.

<span id="page-1150-0"></span>Follow the guidelines in ["Specifying Relative Paths for Custom Code" on](#page-1167-0) [page 24-42](#page-1167-0).

**Note** If you specified custom code settings for simulation, you can apply these settings to Real-Time Workshop code generation. To avoid entering the same information twice, select **Use the same custom code settings as Simulation Target**.

## **Task 2: Generate Code**

For instructions, see ["Generating Code" on page 24-21](#page-1146-0).

## **Integrating Custom C Code for Library Charts for Code Generation**

To integrate custom C code that applies only to library charts for embeddable code generation, perform the tasks that follow.

## **Task 1: Include Custom C Code in Embeddable Targets for Library Models**

Specify custom code options in the embeddable target for each library model that contributes a chart to your main model:

**1** In the Stateflow Editor, select **Tools > Open RTW Target**.

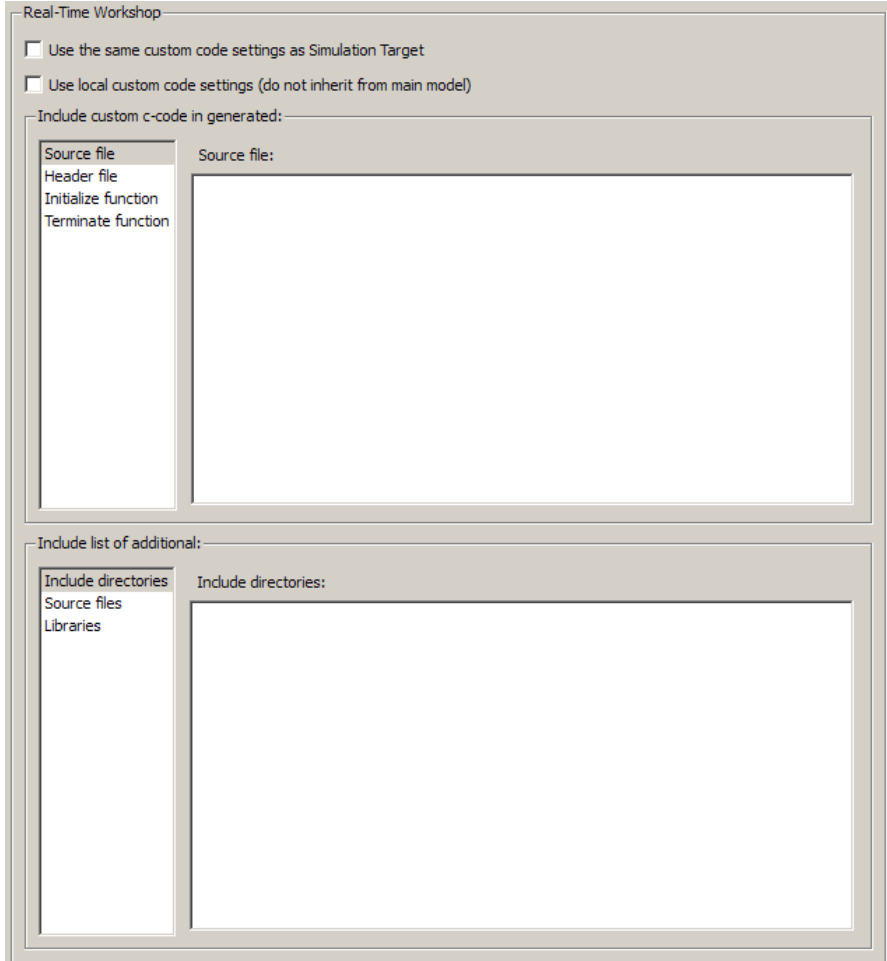

The Configuration Parameters dialog box appears.

#### **2** In the **Real-Time Workshop** pane, select **Use local custom code settings (do not inherit from main model)**.

This action ensures that each library model retains its own custom code settings during Real-Time Workshop code generation.

**3** Specify your custom code in the subpanes.
Follow the guidelines in ["Specifying Relative Paths for Custom Code" on](#page-1167-0) [page 24-42](#page-1167-0).

**Note** If you specified custom code settings for simulation, you can apply these settings to Real-Time Workshop code generation. To avoid entering the same information twice, select **Use the same custom code settings as Simulation Target**.

**4** Click **OK**.

#### **Task 2: Generate Code**

For instructions, see ["Generating Code" on page 24-21](#page-1146-0).

### **Integrating Custom C Code for All Charts for Code Generation**

To integrate custom C code that applies to all charts for embeddable code generation, perform the tasks that follow.

#### **Task 1: Include Custom C Code for Embeddable Code Generation of the Main Model**

Specify custom code options for Real-Time Workshop code generation of your main model:

- **1** In the Stateflow Editor, select **Simulation** > **Configuration Parameters**.
- **2** In the Configuration Parameters dialog box, select **Real-Time Workshop** > **Custom Code**.

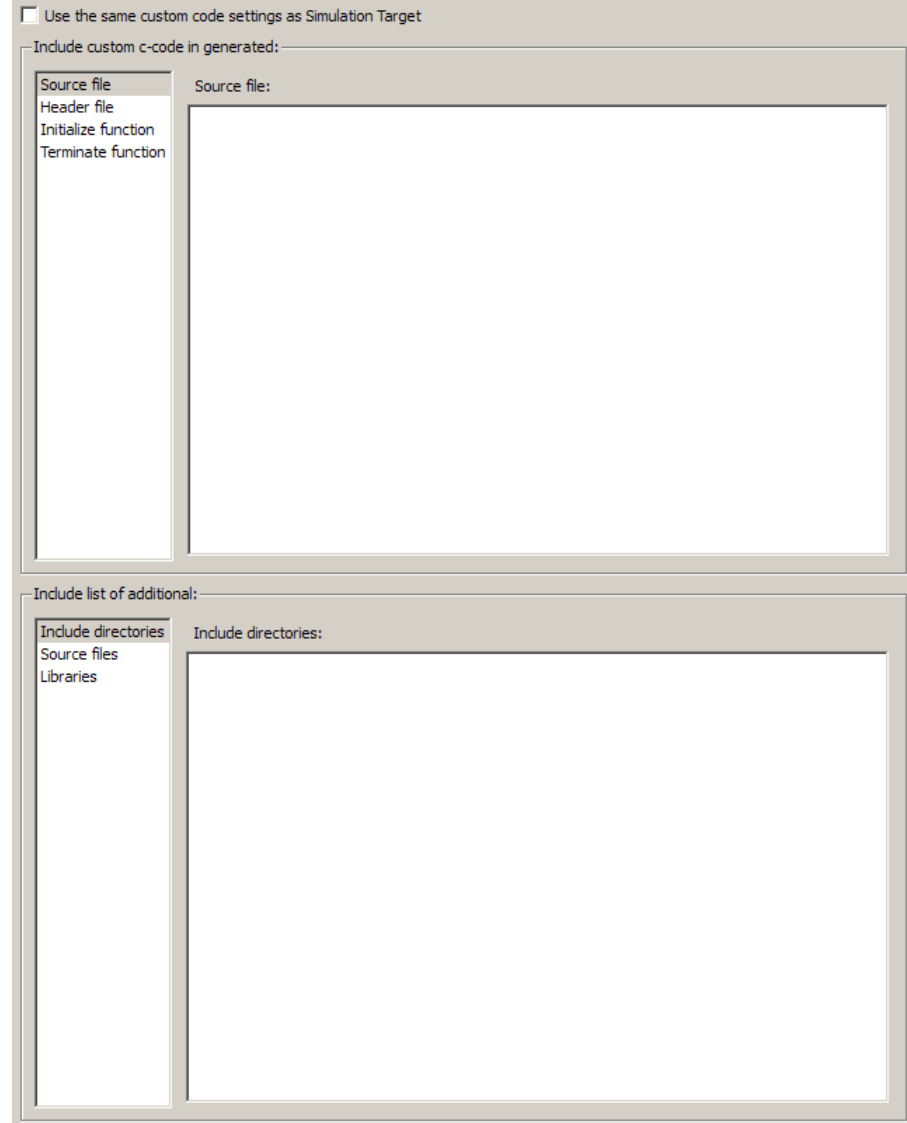

The custom code options appear.

**3** Specify your custom code in the subpanes.

Follow the guidelines in ["Specifying Relative Paths for Custom Code" on](#page-1167-0) [page 24-42](#page-1167-0).

**Note** If you specified custom code settings for simulation, you can apply these settings to Real-Time Workshop code generation. To avoid entering the same information twice, select **Use the same custom code settings as Simulation Target**.

#### **Task 2: Ensure That Custom C Code for the Main Model Applies to Library Charts**

Configure the embeddable target for each library model that contributes a chart to your main model:

- **1** In the Stateflow Editor, select **Tools** > **Open RTW Target**.
- **2** In the **Real-Time Workshop** pane, clear the **Use local custom code settings (do not inherit from main model)** check box.

This action ensures that library charts inherit the custom code settings of your main model.

**3** Click **OK**.

#### **Task 3: Generate Code**

For instructions, see ["Generating Code" on page 24-21](#page-1146-0).

# **Optimizing Generated Code**

#### **In this section...**

"How to Optimize Generated Code for Embeddable Targets" on page 24-30

"Design Tips for Optimizing Generated Code" on page 24-30

### **How to Optimize Generated Code for Embeddable Targets**

To optimize Real-Time Workshop code generation for your model, perform these steps:

- **1** In the Stateflow Editor, select **Simulation** > **Configuration Parameters**.
- **2** In the Configuration Parameters dialog box, select the **Optimization** pane.
- **3** In the **Stateflow** section of the **Optimization** pane, choose from these options:
	- **• Use bitsets for storing state configuration** Reduces the amount of memory that stores state configuration variables. However, it can increase the amount of memory that stores target code if the target processor does not include instructions for manipulating bitsets.
	- **• Use bitsets for storing Boolean data** Reduces the amount of memory that stores Boolean variables. However, it can increase the amount of memory that stores target code if the target processor does not include instructions for manipulating bitsets.

**Note** You cannot use bitsets when you generate code for these cases:

- **–** An external mode simulation
- **–** A target that specifies an explicit structure alignment

### **Design Tips for Optimizing Generated Code**

The following design tips can help optimize generated code.

#### **Do not access machine-parented data in a graphical function**

This restriction prevents long parameter lists from appearing in the code generated for a graphical function. You can access local data that resides in the same chart as the graphical function.

For more information, see ["Using Graphical Functions to Extend Actions"](#page-374-0) [on page 7-27](#page-374-0).

#### **Be explicit about the inline option of a graphical function**

When you use a graphical function in a Stateflow chart, select Inline or Function for the property **Function Inline Option**. Otherwise, the code generated for a graphical function may not appear as you want.

For more information, see ["Specifying Graphical Function Properties" on](#page-390-0) [page 7-43.](#page-390-0)

#### **Avoid using multiple edge-triggered events in Stateflow charts**

If you use more than one edge trigger, you generate multiple source code files to handle rising or falling edge detections. If multiple triggers are required, use function-call events instead.

For more information, see [Chapter 9, "Defining Events"](#page-479-0).

#### **Combine input signals of a chart into a single bus object**

When you use a bus object, you reduce the number of parameters in the parameter list of a generated function. This guideline also applies to output signals of a chart.

For more information, see [Chapter 19, "Working with Structures and Bus](#page-908-0) [Signals in Stateflow Charts"](#page-908-0).

## **Using the Command-Line API to Set Parameters for Simulation and Embeddable Code Generation**

#### **In this section...**

"How to Set Parameters at the Command Line" on page 24-32

["Simulation Parameters for Nonlibrary Models" on page 24-33](#page-1158-0)

["Simulation Parameters for Library Models" on page 24-36](#page-1161-0)

["Code Generation Parameters for Nonlibrary Models" on page 24-37](#page-1162-0)

["Code Generation Parameters for Library Models" on page 24-39](#page-1164-0)

## **How to Set Parameters at the Command Line**

To programmatically set options in the Configuration Parameters dialog box for simulation and embeddable code generation, you can use the command-line API.

**1** At the MATLAB command prompt, type:

*object\_name* = getActiveConfigSet(gcs)

This command returns an object handle to the model settings in the Configuration Parameters dialog box for the current model.

**2** To set a parameter for that dialog box, type:

*object\_name*.set\_param('*parameter\_name*', *value*)

This command sets a configuration parameter to the value that you specify.

For example, you can set the **Reserved names** parameter for simulation by typing:

```
cp = getActiveConfigSet(gcs)
cp.set_param('SimReservedNameArray', {'abc','xyz'})
```
<span id="page-1158-0"></span>**Note** You can also get the current value of a configuration parameter by typing:

```
object_name.get_param('parameter_name')
```
For more information about using get\_param and set\_param, see the Simulink Reference documentation.

### **Simulation Parameters for Nonlibrary Models**

The following table summarizes the parameters and values in the Configuration Parameters dialog box that you can set for simulation of nonlibrary models using the command-line API. The parameters are listed in the order that they appear in the Configuration Parameters dialog box.

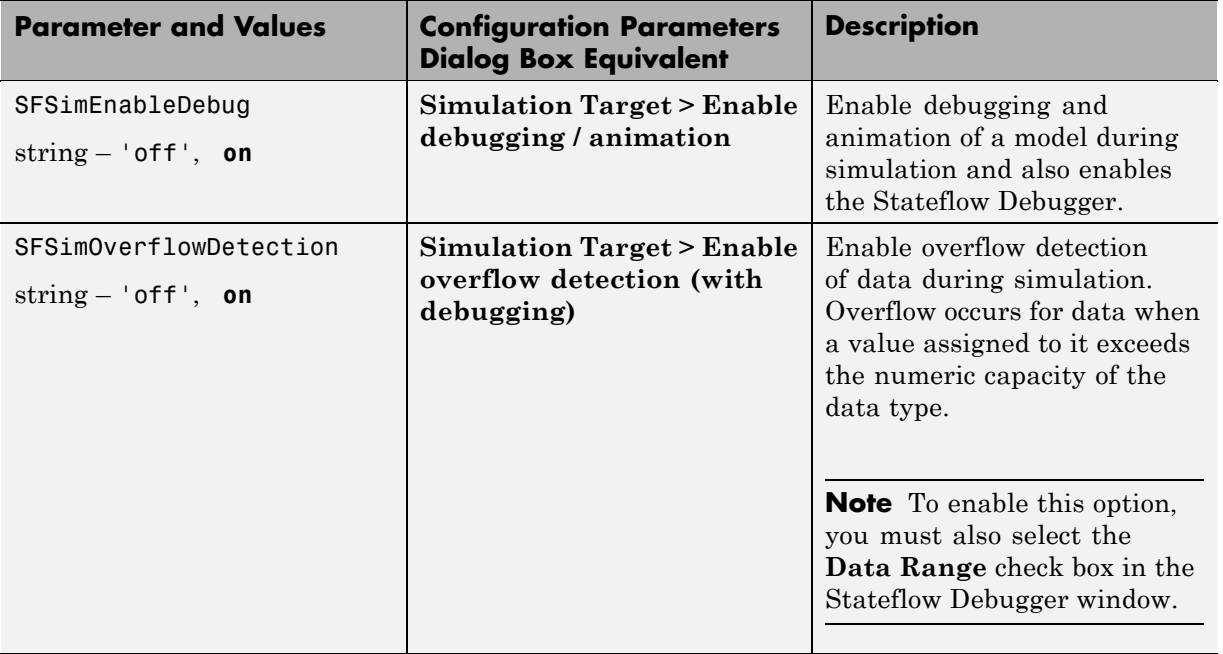

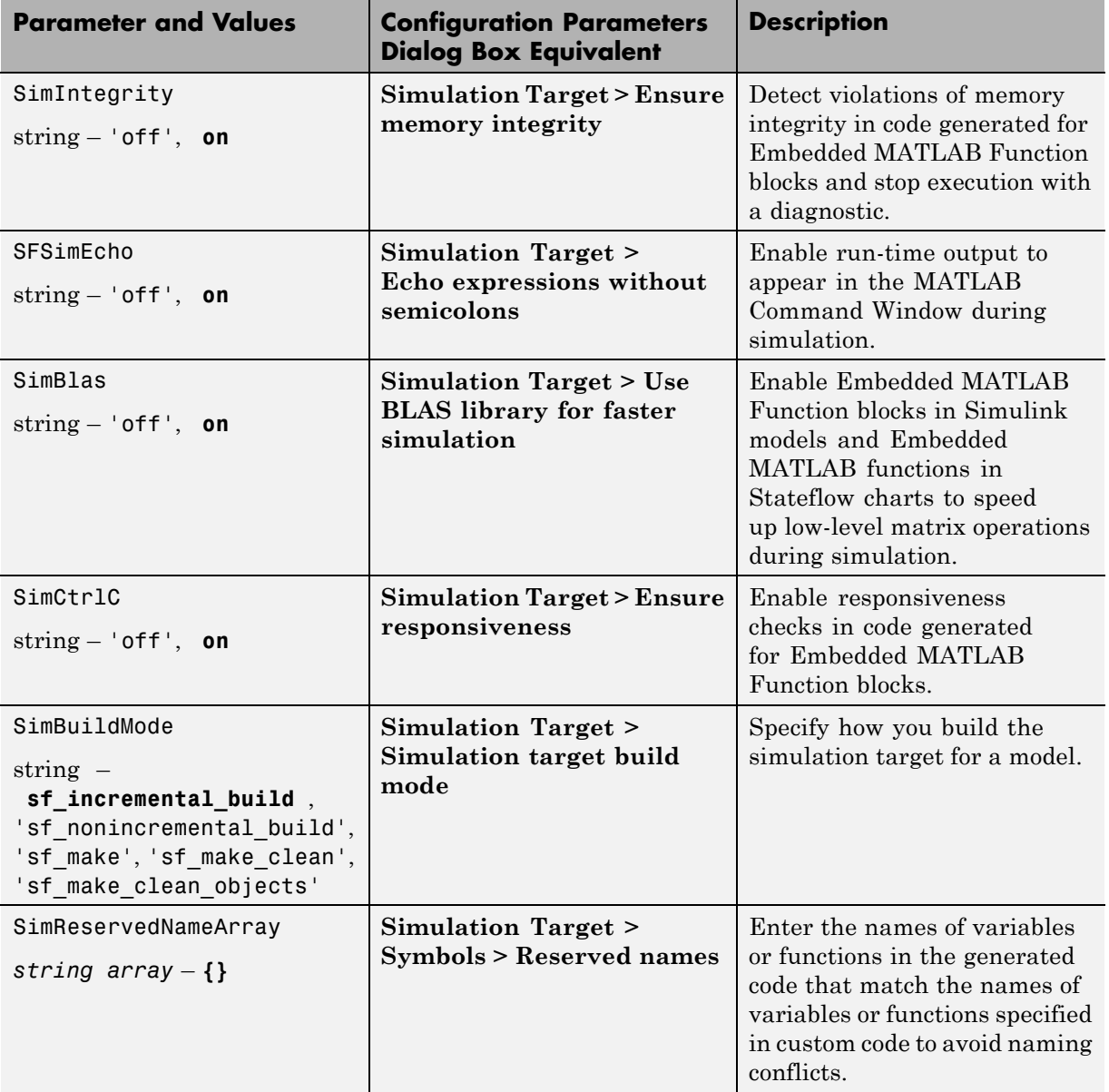

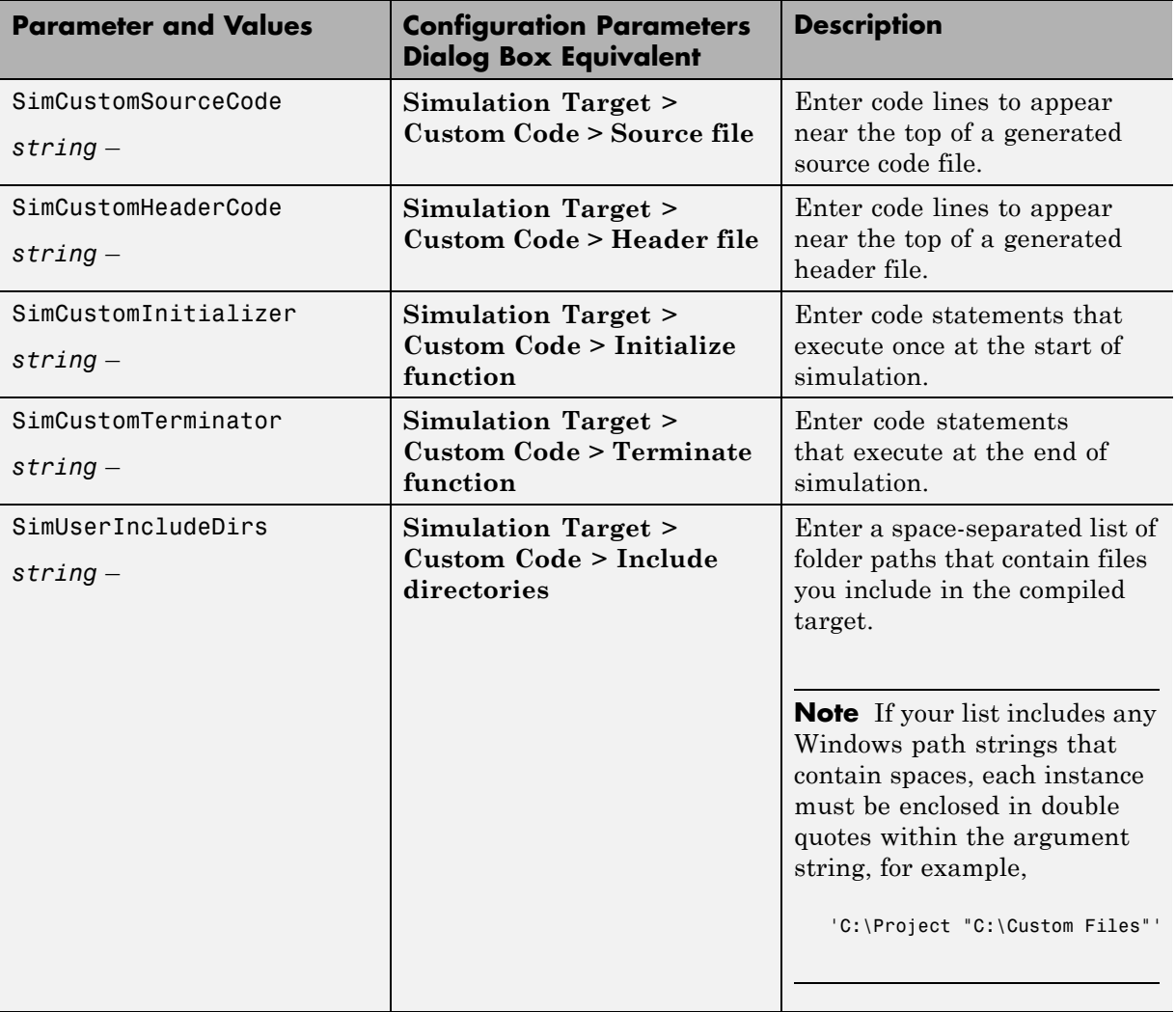

<span id="page-1161-0"></span>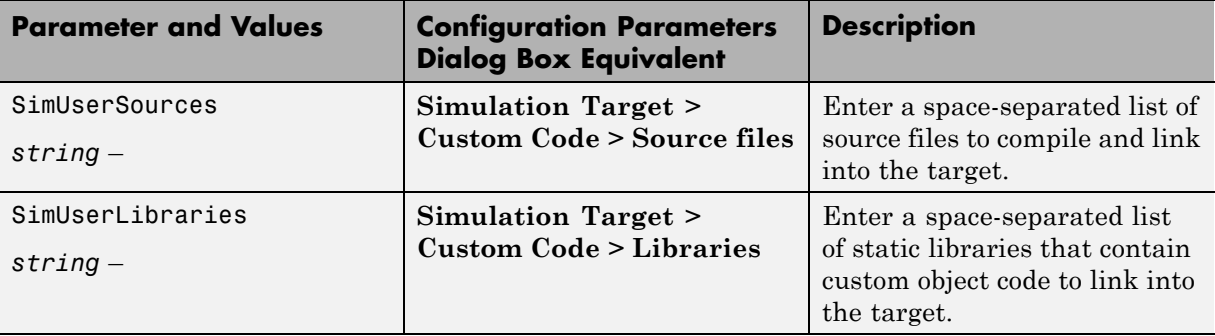

### **Simulation Parameters for Library Models**

The following table summarizes the simulation parameters that apply to library models. The parameters are listed in the order that they appear in the Configuration Parameters dialog box.

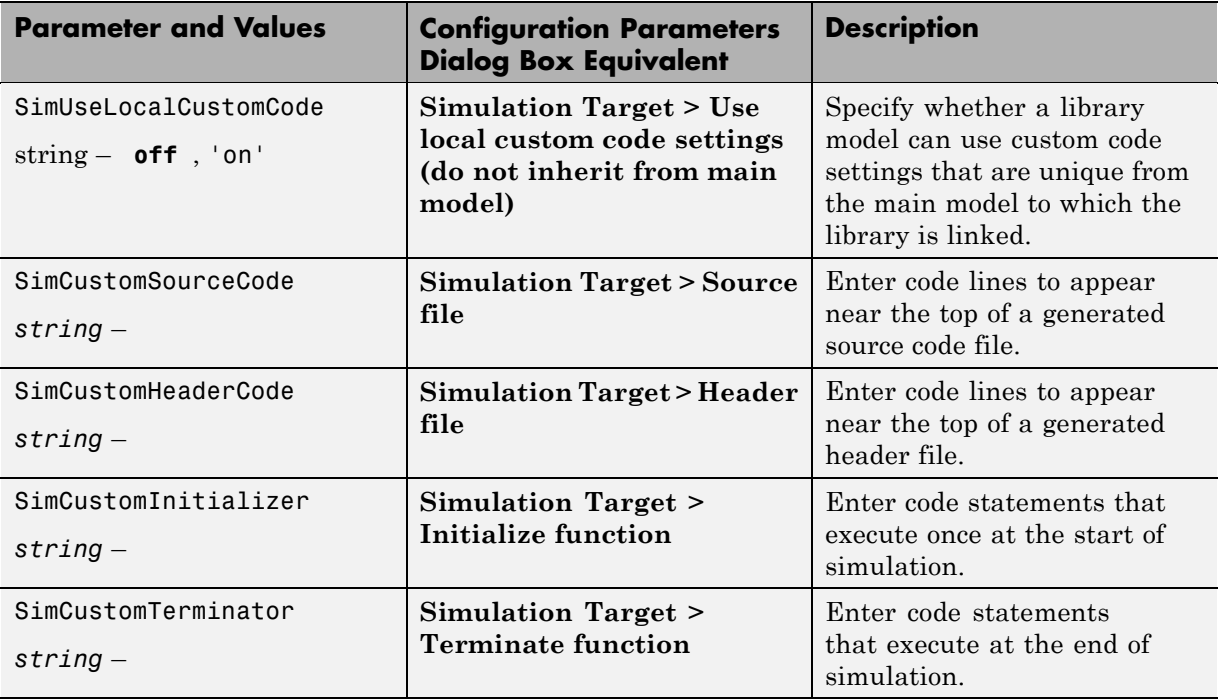

<span id="page-1162-0"></span>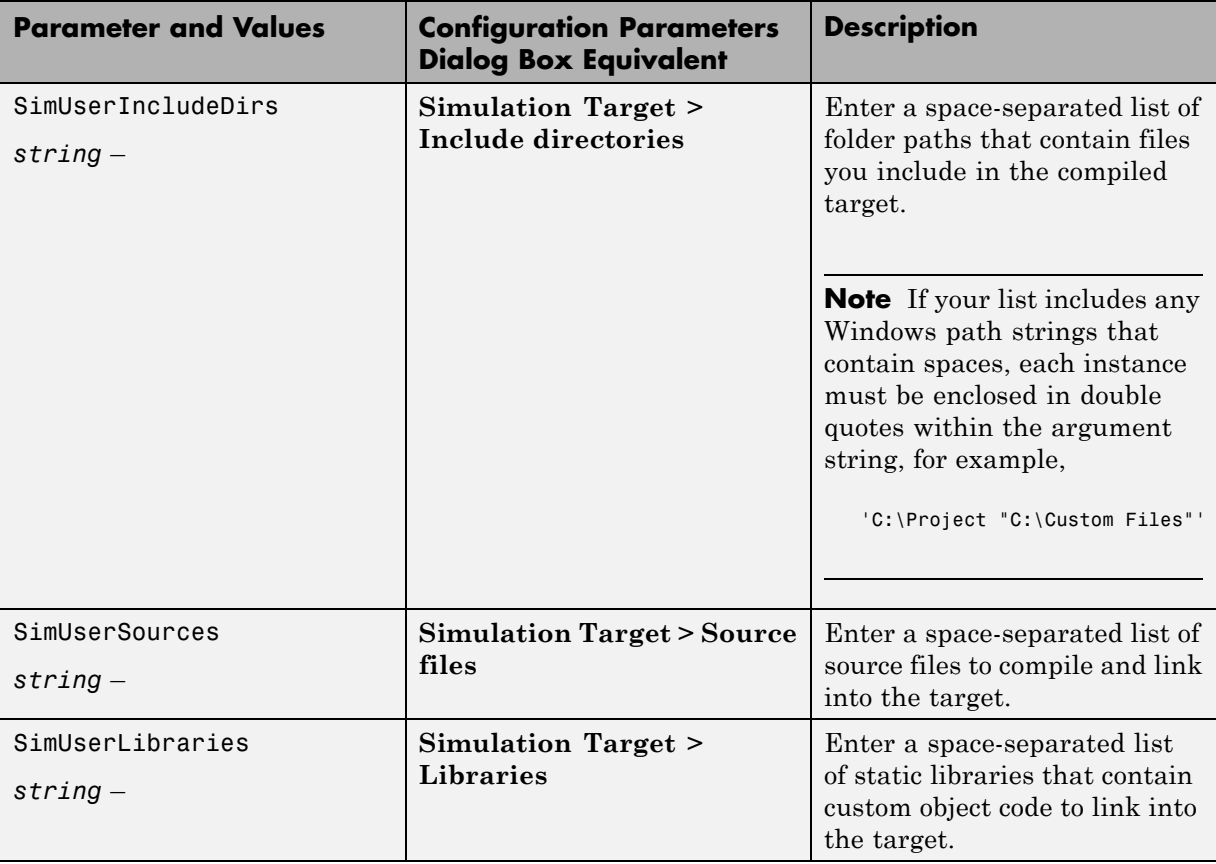

## **Code Generation Parameters for Nonlibrary Models**

The following table is a partial list of the parameters and values in the Configuration Parameters dialog box that you can set for embeddable code generation using the command-line API. The parameters are listed in the order that they appear in the Configuration Parameters dialog box.

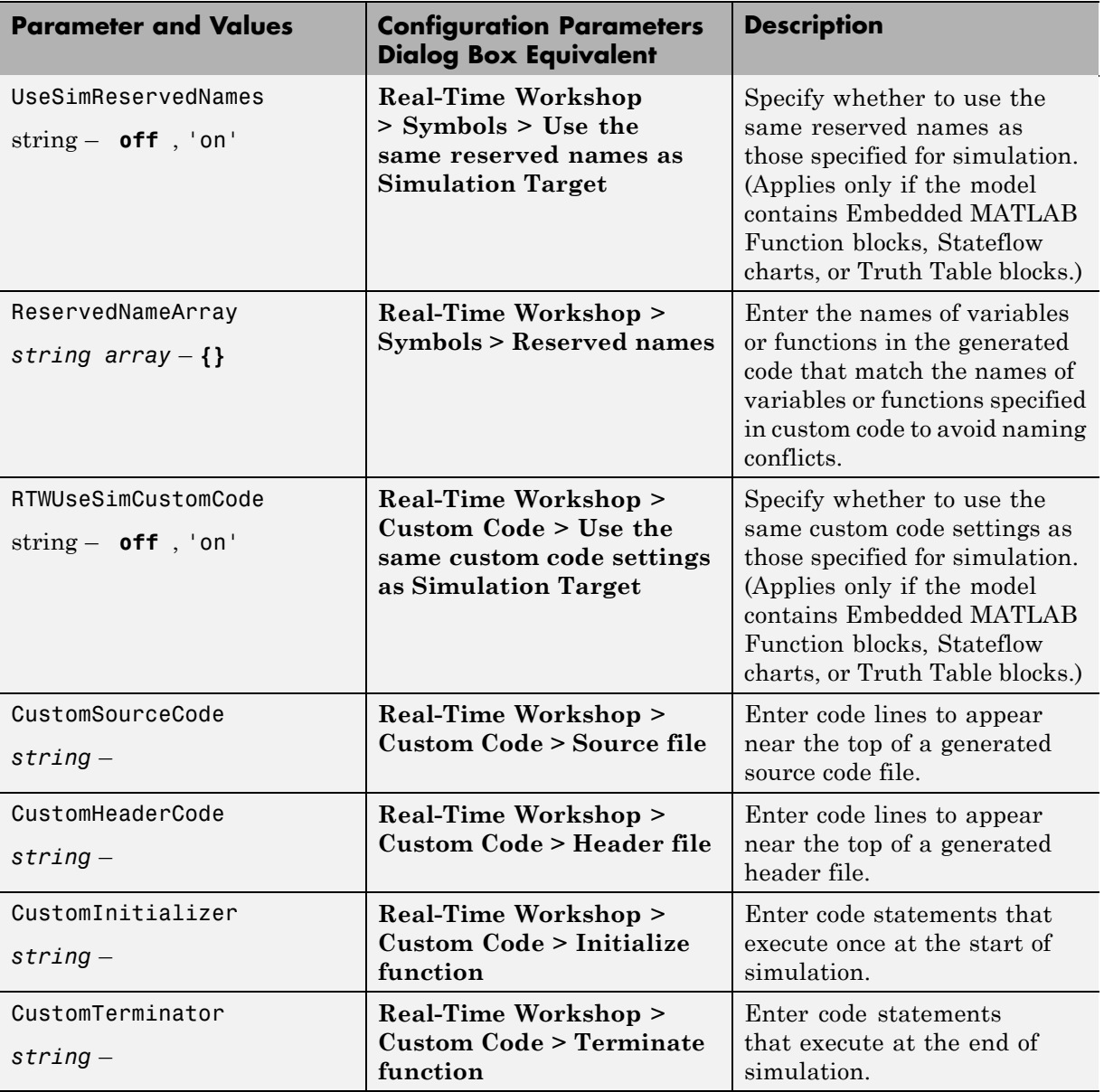

<span id="page-1164-0"></span>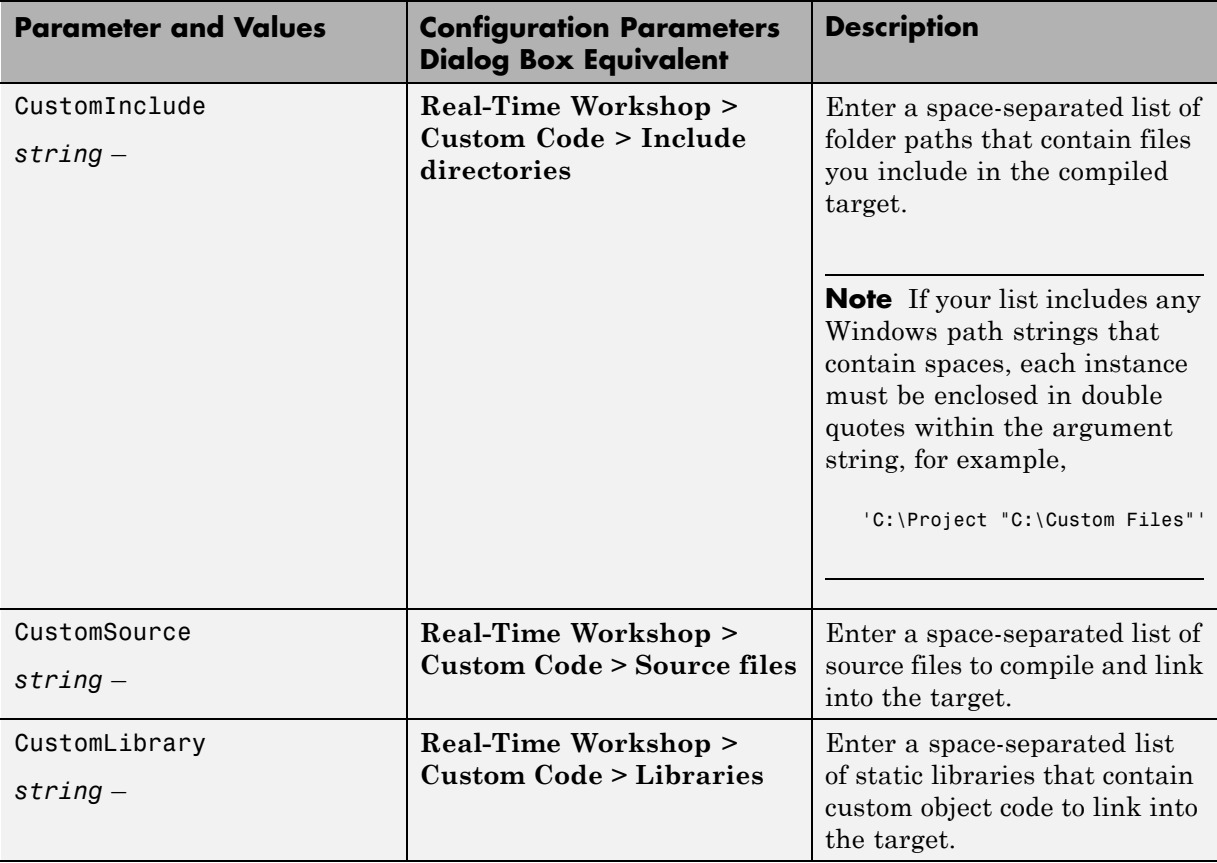

## **Code Generation Parameters for Library Models**

The following table summarizes the code generation parameters that apply to library models. The parameters are listed in the order that they appear in the Configuration Parameters dialog box.

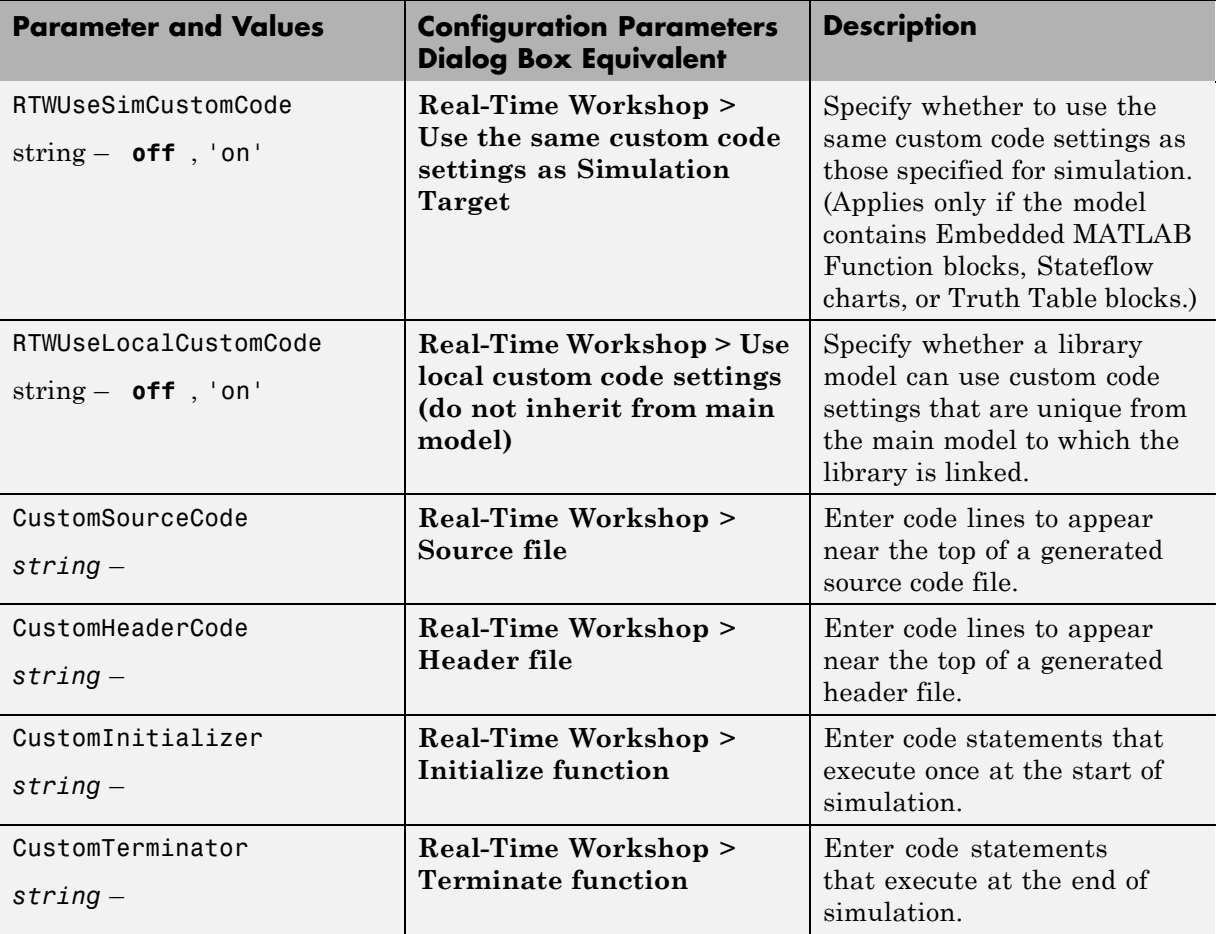

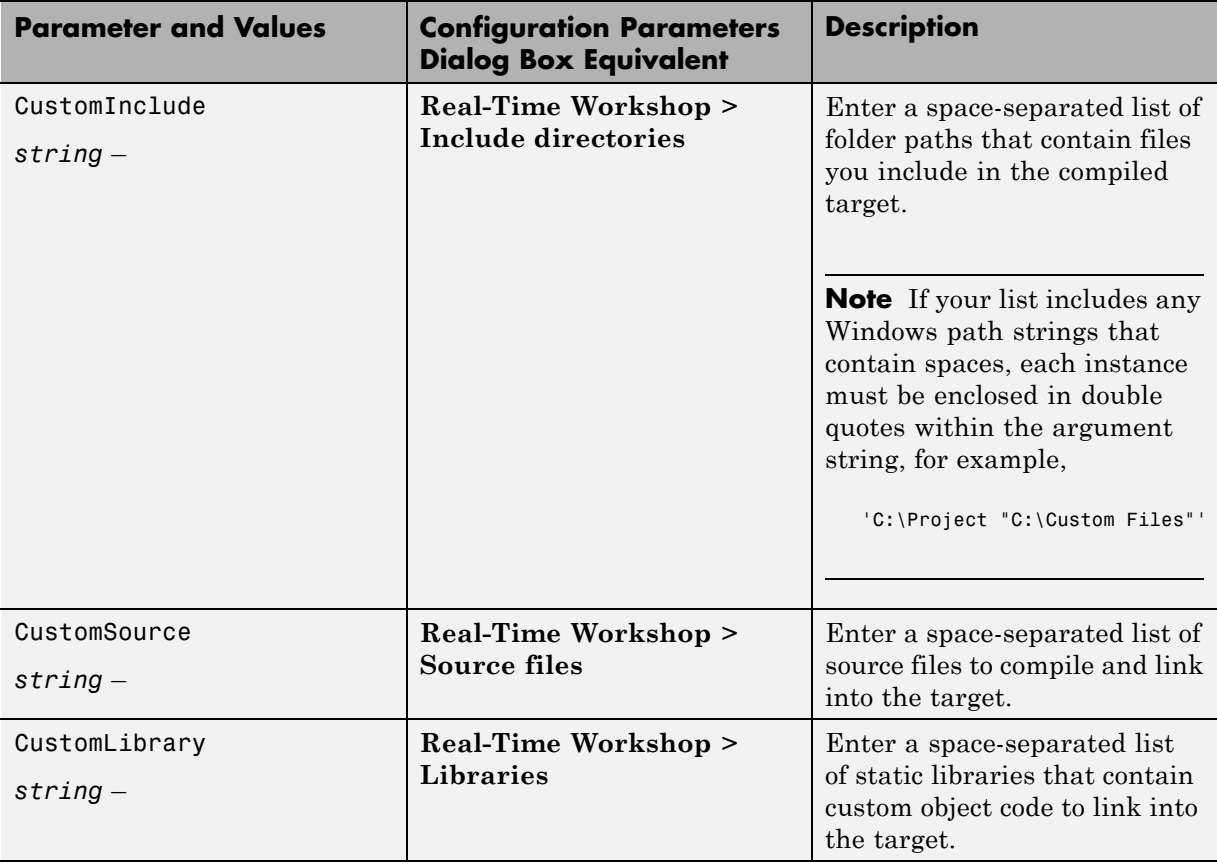

For more information about parameters and values you can specify for embeddable code generation, see "Parameter Command-Line Information Summary" in the Real-Time Workshop Reference documentation.

# <span id="page-1167-0"></span>**Specifying Relative Paths for Custom Code**

#### **In this section...**

"Why Use Relative Paths?" on page 24-42 "Searching Relative Paths" on page 24-42 "Path Syntax Rules" on page 24-42

## **Why Use Relative Paths?**

If you specify paths and files with absolute paths and later move them, you must change these paths to point to new locations. To avoid this problem, use relative paths for custom code options that specify paths or files.

## **Searching Relative Paths**

Search paths exist relative to these folders:

- **•** The current folder
- **•** The model folder (if different from the current folder)
- **•** The custom list of folders that you specify
- All the folders on the MATLAB search path, excluding the toolbox folders

## **Path Syntax Rules**

When you construct relative paths for custom code, follow these syntax rules:

- **•** You can use the forward slash (/) or backward slash (\) as a file separator, regardless of whether you are on a UNIX or PC platform. The makefile generator parses these strings and returns the path names with the correct platform-specific file separators.
- **•** You can use tokens that evaluate in the MATLAB workspace, if you enclose them with dollar signs (\$...\$). For example, consider this path:

\$mydir1\$\dir1

In this example, mydir1 is a string variable that you define in the MATLAB workspace as 'd:\work\source\module1'. In the generated code, this custom include path appears as:

d:\work\source\module1\dir1

**•** You must enclose paths in double quotes if they contain spaces or other nonstandard path characters, such as hyphens (-).

## **Choosing a Compiler**

You must use a C or C++ compiler for compiling code that you generate. The Windows version of Stateflow software ships with a C compiler (lcc.exe) and a make utility (lccmake). Both tools reside in the folder matlabroot\sys\lcc. If you do not install any other compiler, lcc is the default compiler that builds your targets.

If you use the UNIX version of Stateflow software or do not wish to use the default lcc compiler, you must install your own target compiler. You can use any compiler supported by MATLAB software.

**Note** For a list of supported compilers, see:

[http://www.mathworks.com/support/compilers/current\\_release/](http://www.mathworks.com/support/compilers/current_release/)

To install your own target compiler:

**1** At the MATLAB prompt, type:

mex -setup

**2** Follow the prompts for entering information about your compiler.

**Note** If you select an unsupported compiler, this warning message appears when you start a build that requires compilation:

The mex compiler specified using 'mex -setup' is not supported for simulation builds. Using the lcc compiler instead.

## **Examples of Integrating Custom C Code in Nonlibrary Models**

#### **In this section...**

"Accessing Examples of Custom C Code Integration" on page 24-45

"Example of Using Custom C Code to Define Global Constants" on page 24-45

["Example of Using Custom C Code to Define Global Constants, Variables,](#page-1172-0) [and Functions" on page 24-47](#page-1172-0)

## **Accessing Examples of Custom C Code Integration**

Follow these steps to access the example models:

- **1** Download the zipped file from this location: [www.mathworks.com/company/newsletters/digest/june99/stateflow/integration.zip](http://www.mathworks.com/company/newsletters/digest/june99/stateflow/integration.zip)
- **2** Extract the contents of the zipped file and store them in a single folder on your local hard drive.
- **3** In the MATLAB Command Window, change the current folder to the one where your new files reside.

### **Example of Using Custom C Code to Define Global Constants**

This example describes how to use custom C code to define constants that apply to all charts in your model.

**1** Open the file named example1.mdl in the Simulink model window.

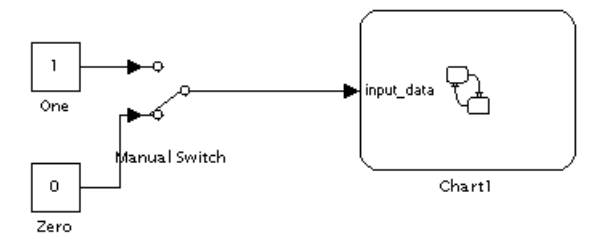

This chart also appears in the Stateflow Editor.

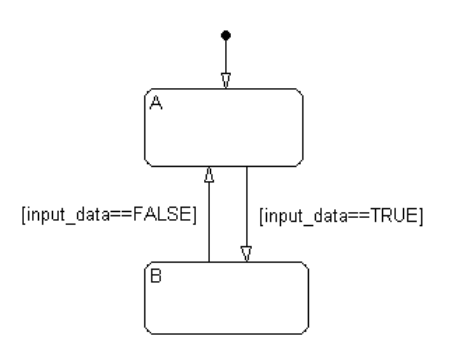

The chart contains two states A and B and one Simulink input named input data, which you can set to  $0$  or 1 by flipping the Manual Switch in the model during simulation.

- **2** In the Stateflow Editor, select **Tools > Open Simulation Target**.
- **3** In the Configuration Parameters dialog box, select the **Simulation Target > Custom Code** pane.
- **4** Select the **Header file** subpane.

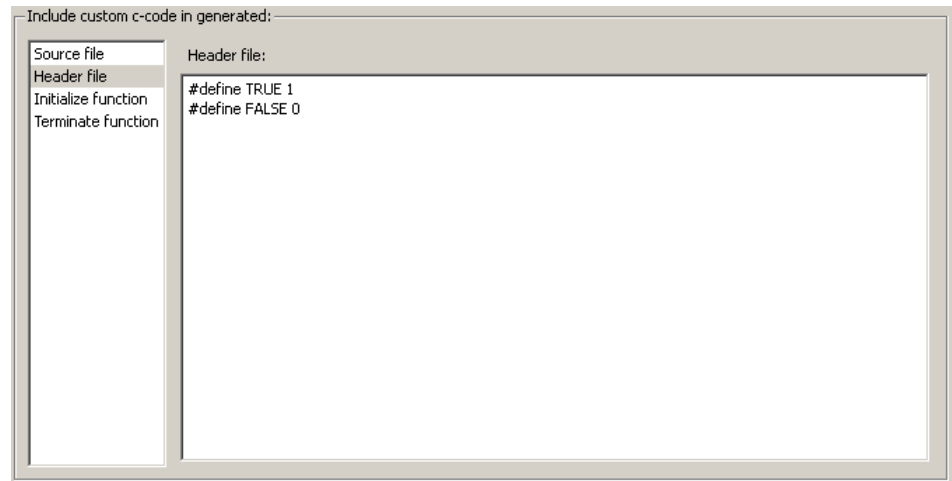

<span id="page-1172-0"></span>In this subpane, you can enter #define and #include statements.

In this example, you define two constants named TRUE and FALSE to move between states in your chart, instead of using the values 1 and 0. These custom definitions improve the readability of your chart actions. Note that TRUE and FALSE are not Stateflow data objects.

Because the two custom definitions appear at the top of your generated machine header file (example1 sfun.h), you can use TRUE and FALSE in all charts that belong to this model.

### **Example of Using Custom C Code to Define Global Constants, Variables, and Functions**

This example describes how to use custom C code to define constants, variables, and functions that apply to all charts in your model.

**1** Open the file named example2.mdl in the Simulink model window.

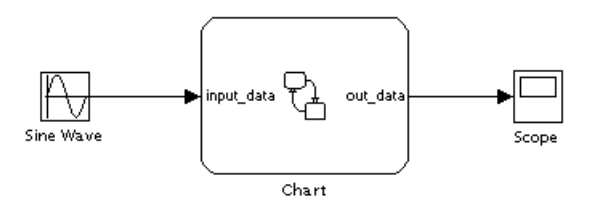

This chart also appears in the Stateflow Editor.

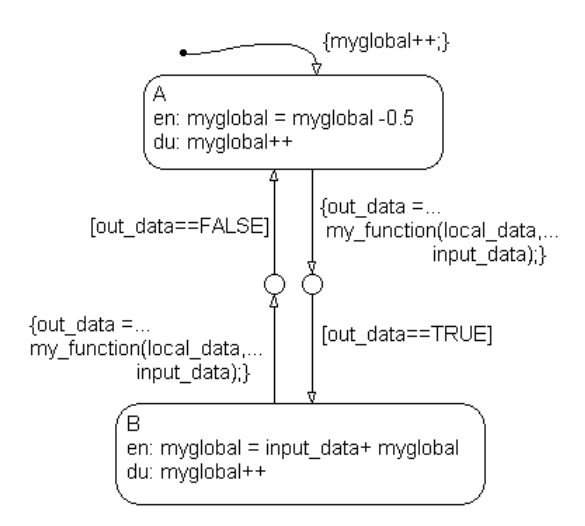

The chart contains two states A and B and three data objects: input\_data, local\_data, and out\_data. The chart calls a custom function named my\_function and accesses a custom variable named myglobal.

- **2** In the Stateflow Editor, select **Tools > Open Simulation Target**.
- **3** In the Configuration Parameters dialog box, select the **Simulation Target > Custom Code** pane.
- **4** Select the **Header file** subpane.

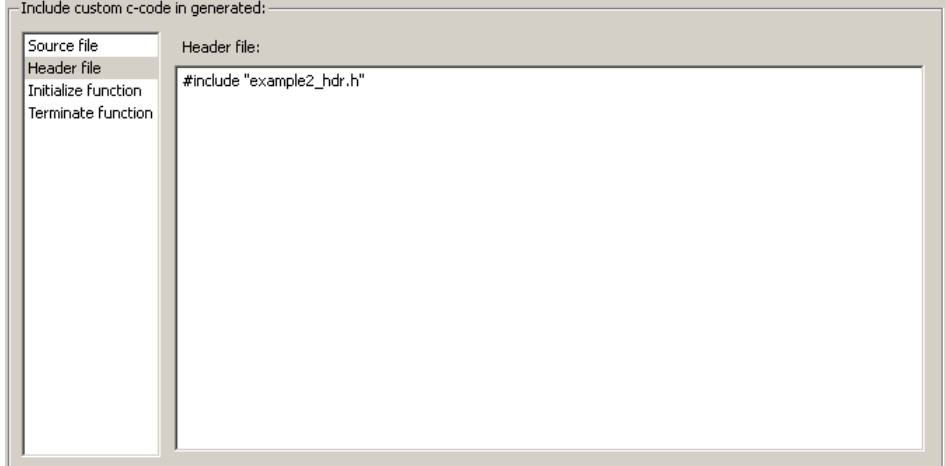

In this subpane, you can enter #define and #include statements.

**Note** When you include a custom header file, you must enclose the file name in double quotes.

The custom header file example2 hdr.h contains definitions of three constants:

#define TRUE 1 #define FALSE 0 #define MAYBE 2

This header file also contains declarations for the function my\_function and the variable myglobal:

```
extern int myglobal;
extern int my function(int var1, double var2);
```
**5** Select the **Include directories** subpane.

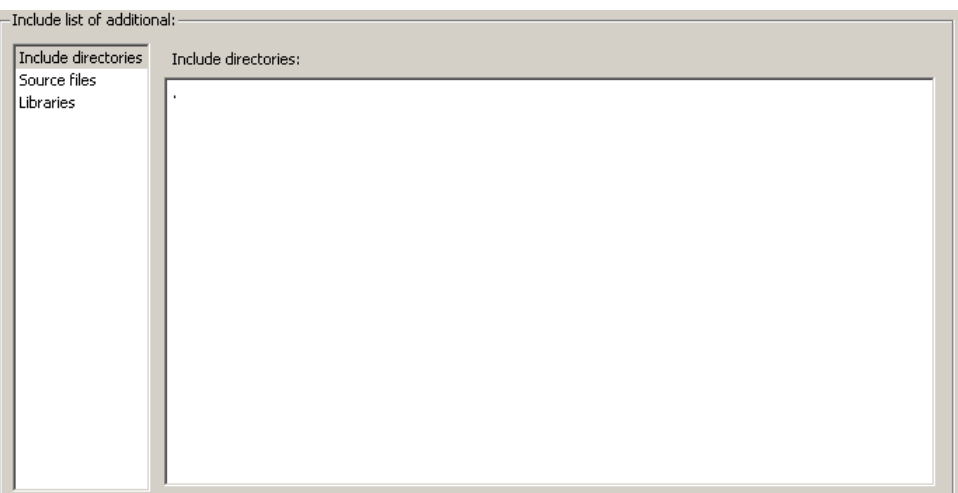

The single period (.) indicates that all your custom code files reside in the same folder as example2.mdl.

**Tip** To direct your makefile to look for header or source files in a subfolder relative to the model folder, use this relative path name:

.\subfolder\_name

**6** Select the **Source files** subpane.

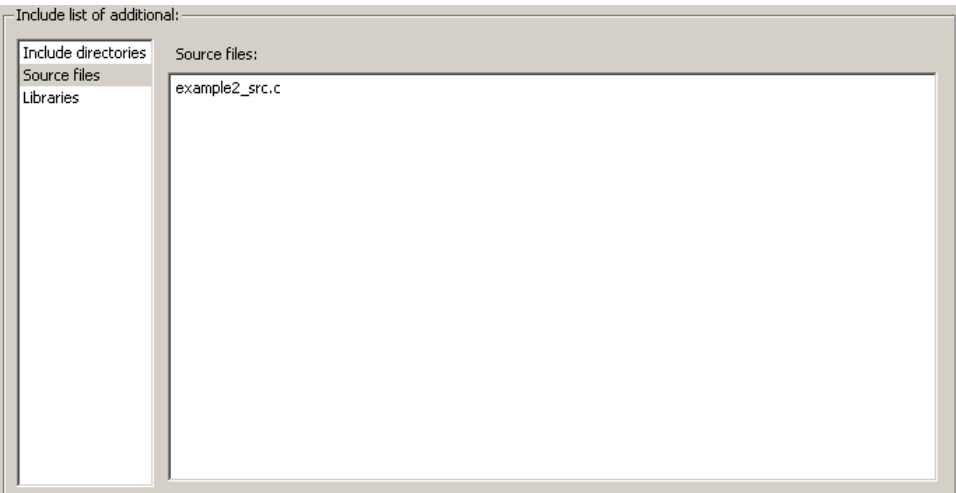

The custom source file example2\_src.c compiles along with the Stateflow generated code into a single S-function MEX file. See ["S-Function](#page-1200-0) [MEX-Files" on page 24-75](#page-1200-0) for details.

**Tip** To include a source file that resides in a subfolder relative to the model folder, use this relative path name:

.\subfolder\_name\source\_file.c

In this example, you define three constants, a variable, and a function via custom code options. Because the custom definitions appear at the top of your generated machine header file (example2\_sfun.h), you can access them in all charts that belong to this model.

# **How to Build a Stateflow Custom Target**

#### **In this section...**

"When to Build a Custom Target" on page 24-52 "Adding a Stateflow Custom Target to Your Model" on page 24-52 ["Configuring a Custom Target" on page 24-53](#page-1178-0) ["Building a Custom Target" on page 24-61](#page-1186-0) ["Restrictions on Building a Custom Target" on page 24-61](#page-1186-0)

## **When to Build a Custom Target**

If you want to generate standalone code for applications other than production or rapid prototyping, you can use Stateflow Coder code generation software to build a custom target. This code does not include optimizations provided by Real-Time Workshop code generation.

For information on setting custom target options programmatically, see "Target Properties" and "Target Methods" in the *Stateflow and Stateflow Coder API*.

## **Adding a Stateflow Custom Target to Your Model**

To add a custom target to your model:

**1** In the Stateflow Editor, select **Add > Target**.

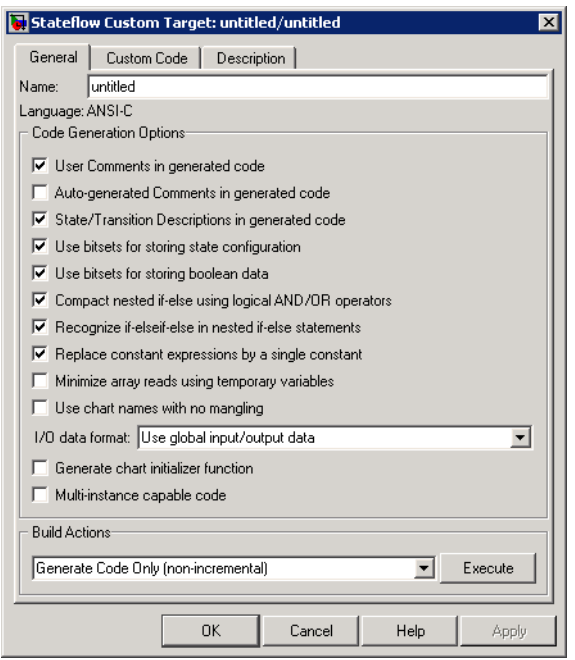

<span id="page-1178-0"></span>The Stateflow Custom Target dialog box appears.

**2** In the **Name** field, enter any name except the reserved names sfun and rtw, and click **OK**.

### **Configuring a Custom Target**

To configure a custom target:

**1** From the Stateflow Editor toolbar, click the **Explore** icon:

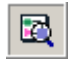

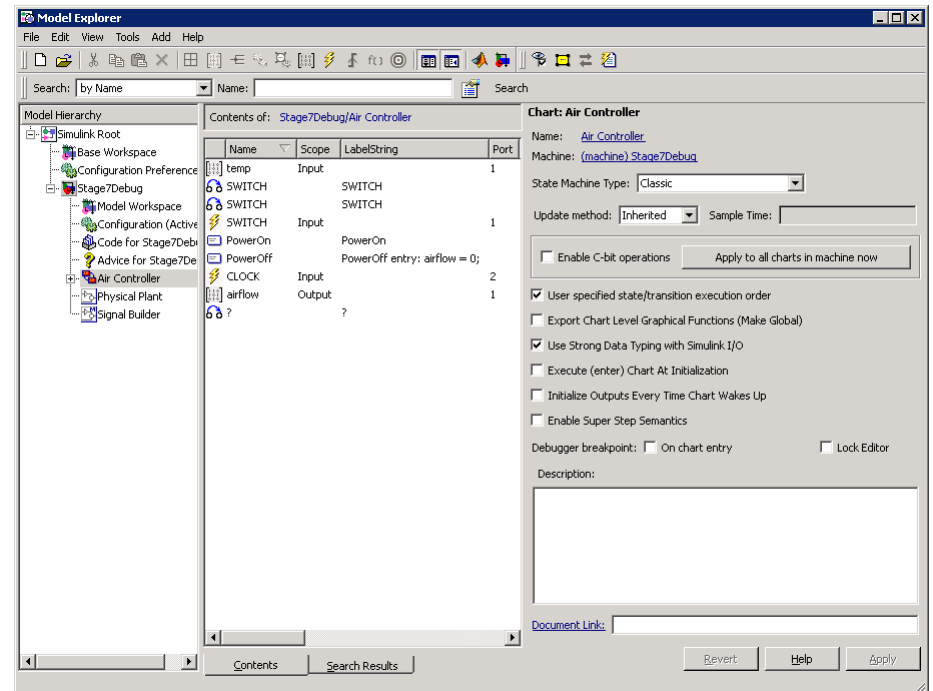

The Model Explorer appears with the Stateflow chart highlighted in the **Model Hierarchy** pane.

**2** In the **Model Hierarchy** pane, select the main model with the custom target.

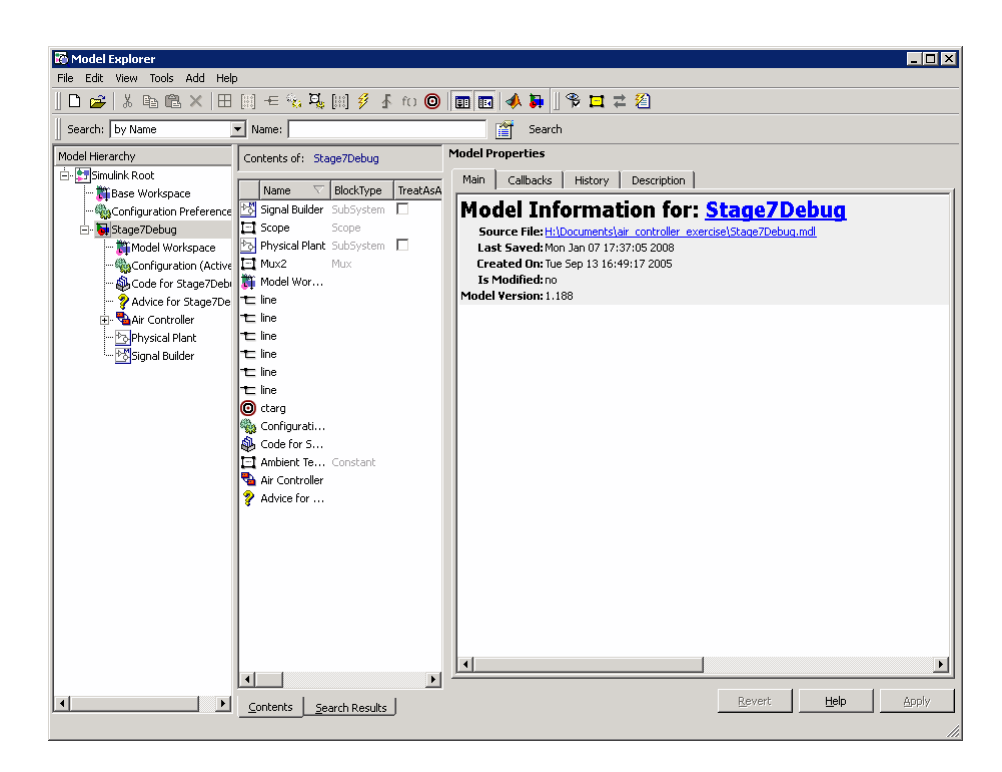

The custom target (in this example, ctarg) appears as an object of the main model.

**3** In the **Contents** pane, click the row for the custom target.

The Stateflow Custom Target dialog box appears in the dynamic dialog box on the right.

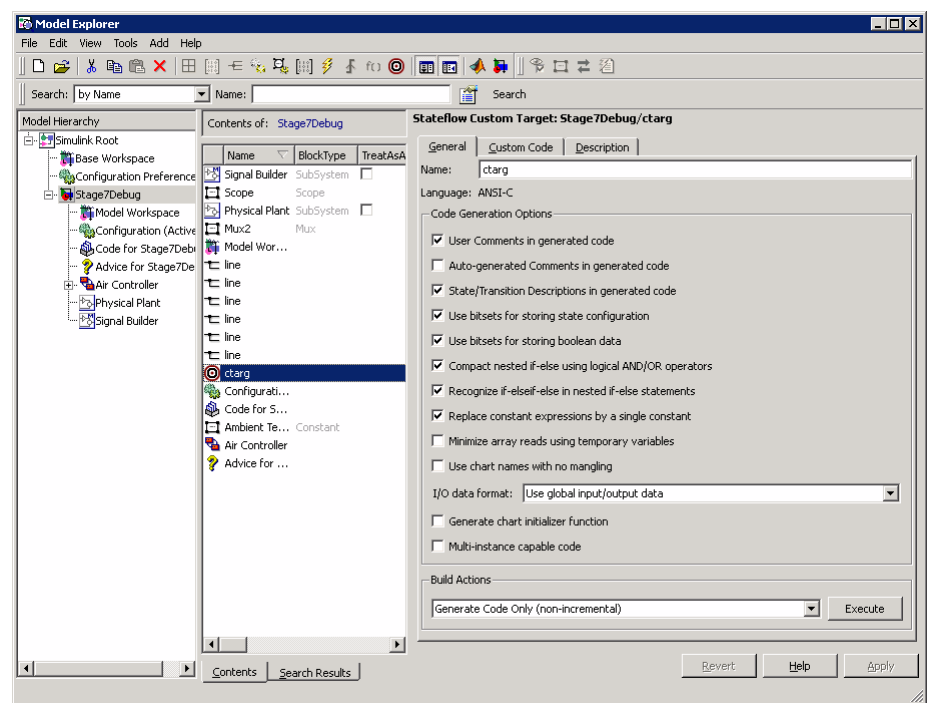

- **4** In the **General** pane of the Stateflow Custom Target dialog box, specify options for your custom target:
	- **• User Comments in generated code** Includes user-defined comments in the generated code.
	- **• Auto-generated Comments in generated code** Includes auto-generated comments in the generated code.
	- **• State/Transition Descriptions in generated code** Includes descriptions of states and transitions in the generated code.
	- **• Use bitsets for storing state configuration** Reduces the amount of memory that stores the variables. However, it can increase the amount of memory that stores target code if the target processor does not include instructions for manipulating bitsets.
	- **• Use bitsets for storing boolean data** Reduces the amount of memory that stores Boolean variables. However, it can increase the

amount of memory that stores target code if the target processor does not include instructions for manipulating bitsets.

**Note** You cannot use bitsets when you generate code for these cases:

- **–** An external mode simulation
- **–** A target that specifies an explicit structure alignment
- **• Compact nested if-else using logical AND/OR operators** Improves readability of generated code by compacting nested if-else statements using logical AND (&&) and OR (||) operators.

For example, the generated code

```
if(c1) {
       if(c1) {
           a1();
       }
  }
becomes
  if(c1 && c2) {
       a1();
   }
and the generated code
```

```
if(c1) {
    /* fall through to do a1() */}else if(c2) {
    /* fall through to do a1() */}else{
    /* skip doing a1() */goto label1;
}
a1();
label1:
    a2();
```
becomes

```
if(c1 || c2) {
    a1();
}
a2();
```
**• Recognize if-elseif-else in nested if-else statements** — Improves readability of generated code by creating an if-elseif-else construct in place of deeply nested if-else statements.

For example, the generated code

```
if(c1) {
    a1();
}else{
    if(c2) {
         a2();
    }else{
         if(c3) {
             a3();
         }
    }
}
```
becomes

```
if(c1) {
    a1();
}else if(c2) {
    a2();
}else if(c3) {
    a3();
}
```
**• Replace constant expressions by a single constant** — Improves readability by preevaluating constant expressions and replacing them with a single constant. This optimization also eliminates dead code.

For example, the generated code

```
if(2+3<2) {
    a1();
}else {
    a2(4+5);
}
```
becomes

```
if(0) {
    a1();
}else {
    a2(9);
}
```
in the first phase of this optimization. The second phase eliminates the if statement, resulting in simply

a2(9);

**• Minimize array reads using temporary variables** — Minimizes expensive array read operations by using temporary variables when possible.

For example, the generated code

```
a[i] = foo(j);
if(a[i]<10 && a[i]>1) {
    y = a[i]+5;}else{
    z = a[i];}
```
becomes

```
a[i] = foo();temp = a[i];if(temp<10 && temp>1) {
    y = temp+5;}else{
    z = \text{temp};
}
```
**• Use chart names with no mangling** — (See the note below before using.) Preserves the names of chart entry functions so that you can invoke them using handwritten C code.

**Note** When you select this check box, the generated code does not mangle the chart names to make them unique. Because this option does not check for name conflicts in generated code, use this option only when you have unique chart names in your model. Conflicts in generated names can cause variable aliasing and compilation errors.

**• I/O data format** — Choose one of these options:

Select **Use global input/output data** to generate chart input and output data as global variables.

Select **Pack input/output data into structures** to generate structures for chart input data and chart output data.

- **• Generate chart initializer function** Generates a function initializer of data.
- **• Multi-instance capable code** Generates multiple instantiable chart objects instead of a static definition.
- **5** Select one of these build options:
	- **• Generate Code Only (non-incremental)** to regenerate code for all charts in the model.
	- **• Rebuild All (including libraries)** to rebuild the target, including chart libraries, from scratch. Use this option if you have changed your compiler or updated your object files since the last build.
	- **• Make without generating code** to invoke the make process without generating code. Use this option when you have custom source files that you must recompile in an incremental build mechanism that does not detect changes in custom code files.
- **6** Specify any custom code options in the **Custom Code** pane.

## <span id="page-1186-0"></span>**Building a Custom Target**

To build a custom target, click **Execute** in the **General** pane of the Stateflow Custom Target dialog box. See ["Generated Code Files for Targets You Build"](#page-1200-0) [on page 24-75](#page-1200-0) for details about the code you generate for this target and the folder structure.

## **Restrictions on Building a Custom Target**

You cannot build a custom target if your chart contains any of the following items:

**•** Enumerated data (see [Chapter 14, "Using Enumerated Data in Stateflow](#page-726-0) [Charts"](#page-726-0))

# **What Happens During the Target Building Process?**

The target building process takes place as follows:

- **1** The charts in your model parse to ensure that their logic is valid.
- **2** If any errors are found, diagnostic error messages appear in the Build window, and the building process stops. See ["Parsing Stateflow Charts" on](#page-1188-0) [page 24-63](#page-1188-0) for more details.
- **3** If your charts parse without error, code generation software generates C code from your charts.

You can specify code generation options when you configure your targets.

**4** Code generation software produces a makefile to build the generated source code into an executable program.

The makefile can optionally build your custom code into the target.

**5** The specified C compiler for the MATLAB environment and a make utility build the code into an application for your target.
# <span id="page-1188-0"></span>**Parsing Stateflow Charts**

### **In this section...**

"How the Stateflow Parser Works" on page 24-63

"Calling the Stateflow Parser" on page 24-63

["Parser Error Checking" on page 24-64](#page-1189-0)

["Parsing Chart Example" on page 24-64](#page-1189-0)

## **How the Stateflow Parser Works**

When you begin a build for a target, the parser evaluates the graphical and nongraphical objects in each Stateflow machine against the supported Stateflow chart notation and the action language syntax.

**Note** The parser does not check for unresolved symbol errors unless you start simulation or update the model diagram. See ["Resolving Symbols" on](#page-1194-0) [page 24-69](#page-1194-0) for details.

## **Calling the Stateflow Parser**

Apart from building a target, you can call the Stateflow parser to check the syntax of your Stateflow charts in one of these ways:

- **•** Parse an individual chart in the Stateflow Editor by selecting **Tools** > **Parse Diagram**.
- **•** Parse a Stateflow machine (that is, all the charts in a model), by selecting **Tools** > **Parse** in the Stateflow Editor.
- When you simulate a model, build a target, or generate code for a target, you automatically parse the Stateflow machine.

In all cases, the Stateflow Builder window appears when parsing is complete. If parsing is unsuccessful (that is, an error appears), the Stateflow Editor automatically appears with the highlighted object causing the first parse error. In the Stateflow Builder window, each error appears with a leading red button icon. You can double-click any error in this window to bring its source

<span id="page-1189-0"></span>Stateflow chart to the front with the source object highlighted. See "Parsing Chart Example" on page 24-64 for example displays of parsing results in the Stateflow Builder window.

**Note** Parsing informational messages also appear in the MATLAB Command Window.

### **Parser Error Checking**

Using the Debugger, you can detect the following errors during simulation:

- State Inconsistency Most commonly caused by the omission of a default transition to a substate in superstates with exclusive (OR) decomposition. See ["Debugging State Inconsistencies in a Chart" on page 25-21.](#page-1244-0)
- Transition Conflict Occurs when there are two equally valid transition paths from the same source. See ["Debugging Conflicting Transitions in a](#page-1247-0) [Chart" on page 25-24.](#page-1247-0)
- **•** Data Range Violation Occurs when minimum and maximum values specified for a data in its properties dialog box exceed their limits or when fixed-point data overflows its base word size. See ["Debugging Data Range](#page-1250-0) [Violations in a Chart" on page 25-27](#page-1250-0).
- Cyclical Behavior Occurs when a step or sequence of steps repeats itself indefinitely. See ["Debugging Cyclic Behavior in a Chart" on page 25-29.](#page-1252-0)

You can modify the notation to resolve run-time errors. See [Chapter 25,](#page-1223-0) ["Debugging and Testing Stateflow Charts"](#page-1223-0) for more information on debugging run-time errors.

## **Parsing Chart Example**

For this chart, the steps that follow describe the parsing process and its reported results.

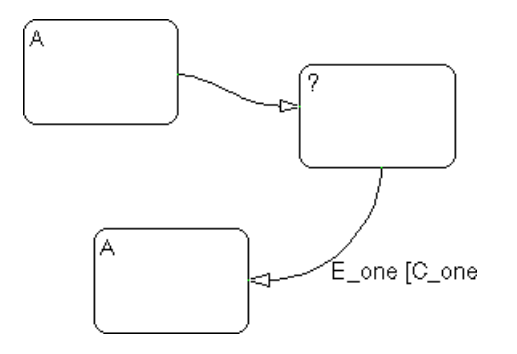

**1** In the Stateflow Editor, select **Tools** > **Parse Diagram** to parse the chart.

This action selects State A in the upper left corner, and this message appears in the Parser window and the MATLAB Command Window.

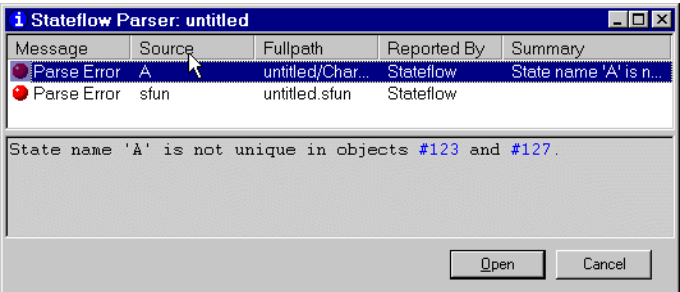

**2** Fix the parse error.

In this example, there are two states with the name A. Edit the chart and label the duplicate state with the text B.

The chart should look similar to this figure.

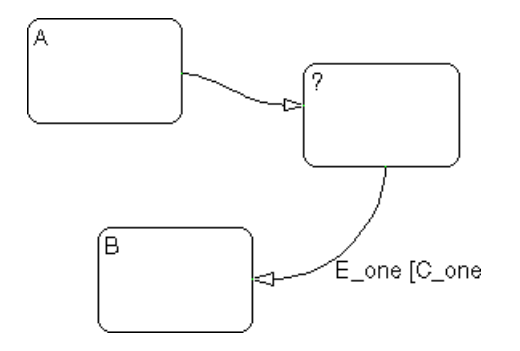

**3** In the Stateflow Editor, select **Tools** > **Parse Diagram** to reparse the chart.

This message appears in the Parser window and the MATLAB Command Window.

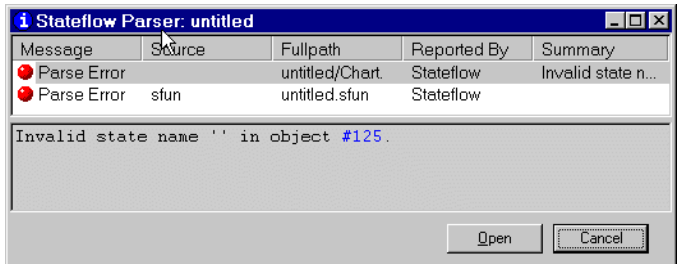

**4** Fix the parse error.

In this example, you must label the state with the question mark with at least a state name. Edit the chart and label the state with the text C.

The chart should look similar to this figure.

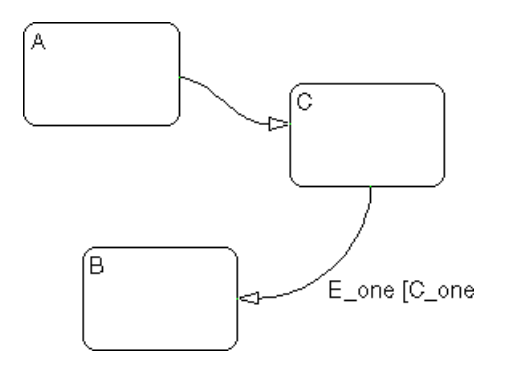

**5** In the Stateflow Editor, select **Tools** > **Parse Diagram** to reparse the chart.

This message appears in the Parser window and the MATLAB Command Window.

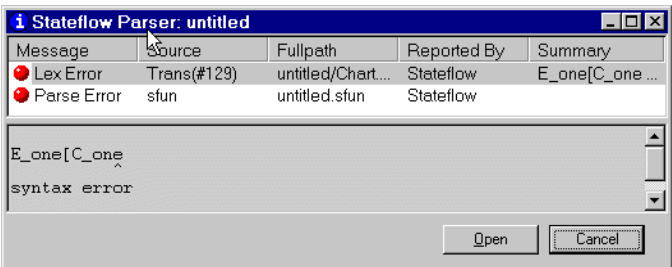

**6** Fix the parse error.

In this example, the transition label contains a syntax error, where the closing bracket of the condition is missing. Edit the chart and add the closing bracket so that the label is E\_one [C\_one].

**7** In the Stateflow Editor, select **Tools** > **Parse Diagram** to reparse the chart.

This message appears in the Parser window and the MATLAB Command Window.

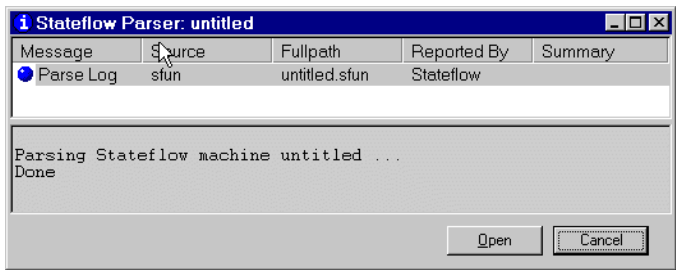

The chart now has no parse errors.

# <span id="page-1194-0"></span>**Resolving Event, Data, and Function Symbols in Stateflow Action Language**

#### **In this section...**

"Resolving Symbols" on page 24-69

["Symbol Autocreation Wizard" on page 24-70](#page-1195-0)

## **Resolving Symbols**

To check for unresolved symbol errors, you can use of these methods:

- **•** Start simulation (for example, by selecting **Simulation > Start** in the model window)
- **•** Update the model diagram (for example, by selecting **Edit > Update Diagram** in the model window)

Each method triggers parsing of the Stateflow machine (see ["Parsing](#page-1188-0) [Stateflow Charts" on page 24-63](#page-1188-0)). During parsing, if your chart does not resolve some of its symbols, the following process determines whether to report errors for the unresolved symbols or to continue generating code.

<span id="page-1195-0"></span>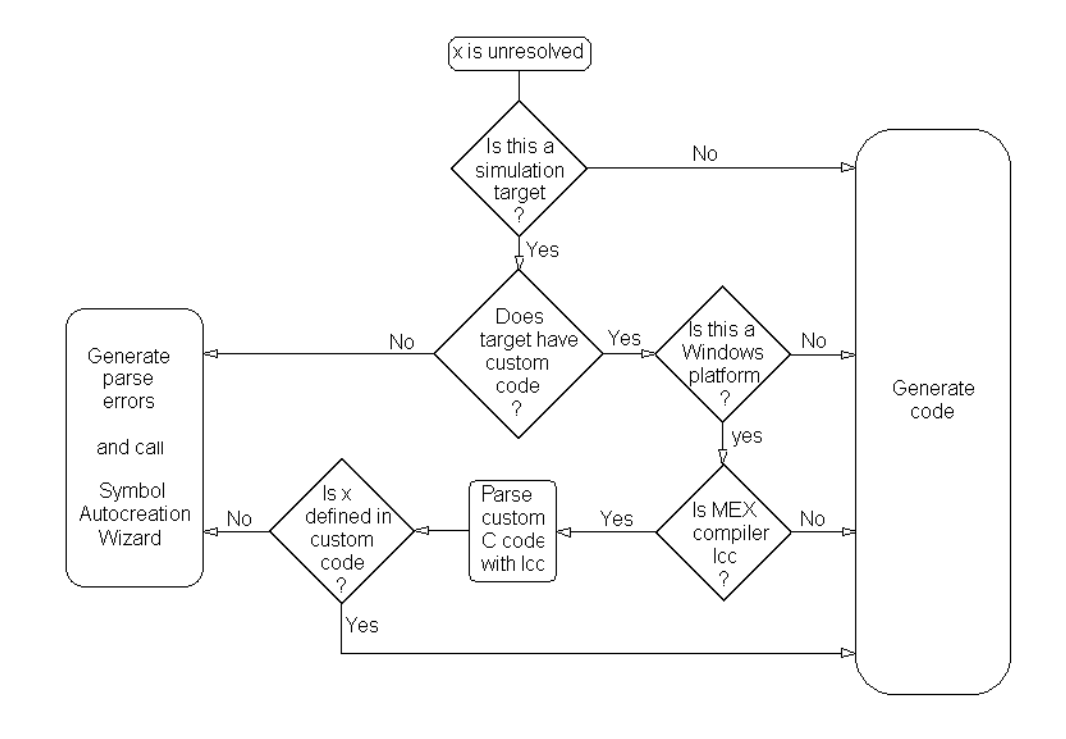

**Note** When you parse a chart without simulation or diagram updates, the Stateflow parser does not have access to all the information needed to check for unresolved symbols, such as exported graphical functions from other charts and enumerated data types. However, if you start simulation or update the model diagram, you invoke the model compilation process, which has full access to the information needed.

For information about Simulink symbol resolution, see "Resolving Symbols" and "Hierarchical Symbol Resolution" in the Simulink documentation.

## **Symbol Autocreation Wizard**

You can use the Symbol Autocreation Wizard to add missing data and events to your Stateflow charts. When you start simulation or update the model diagram, the Wizard detects references to undefined data and events and presents a list of the recommended data or events that you must define.

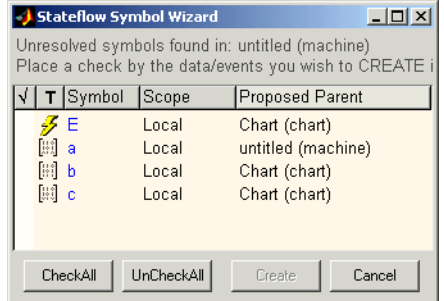

To accept, reject, or change a recommended item, do one of these steps:

**•** To accept an item, click on the space in front of the item under the check mark column.

To accept all items, click **CheckAll**.

- **•** To reject an item, leave it unchecked.
- **•** To change an item, click on the icon under the **T** (type) column, or click on the string under the **Scope** or **Proposed Parent** column for that item.

Each time you click on an icon or a string, the Wizard replaces the entry with a different one. Keep clicking until the desired icon or string appears.

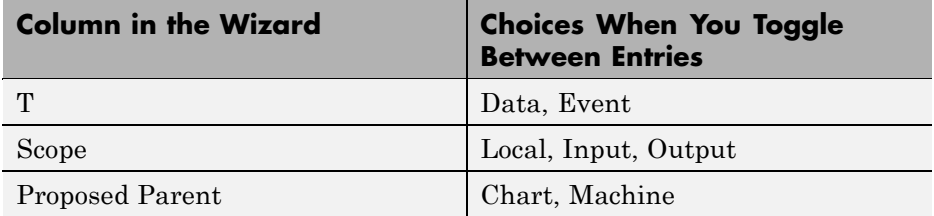

After you finish editing the symbol definitions, click **Create** to add the symbols to the Stateflow hierarchy.

# **Error Messages When Parsing Charts and Generating Code**

#### **In this section...**

"How Error Messages Appear" on page 24-72 "Parser Error Messages" on page 24-72 ["Code Generation Error Messages" on page 24-73](#page-1198-0) ["Compilation Error Messages" on page 24-74](#page-1199-0)

### **How Error Messages Appear**

Error messages appear in a dialog box and in the MATLAB Command Window. Double-clicking a message in the error dialog box zooms the source Stateflow chart to the object that caused the error.

### **Parser Error Messages**

The Stateflow parser flags syntax errors in a chart. For example, using a backward slash (\) instead of a forward slash (/) to separate the transition action from the condition action generates a general parse error message.

Typical parse error messages include:

**•** "Invalid state name xxx" or "Invalid event name yyy" or "Invalid data name zzz"

A state, data, or event name contains a nonalphanumeric character other than underscore.

**•** "State name xxx is not unique in objects #yyy and #zzz"

Two or more states at the same hierarchy level have the same name.

**•** "Invalid transition out of AND state xxx (#yy)"

A transition originates from an AND (parallel) state.

**•** "Invalid intersection between states xxx and yyy"

<span id="page-1198-0"></span>Neighboring state borders intersect. If the intersection is not apparent, consider the state to be a cornered rectangle instead of a rounded rectangle.

**•** "Junction #x is sourcing more than one unconditional transition"

More than one unconditional transition originates from a connective junction.

**•** "Multiple history junctions in the same state #xxx"

A state contains more than one history junction.

### **Code Generation Error Messages**

Typical code generation error messages include:

**•** "Failed to create file: modelName\_sfun.c"

Code generation software does not have permission to generate files in the current folder.

**•** "Another unconditional transition of higher priority shadows transition #xx"

More than one unconditional inner, default, or outer transition originates from the same source.

**•** "Default transition cannot end on a state that is not a substate of the originating state."

A transition path starting from a default transition segment in one state completes at a destination state that is not a substate of the original state.

**•** "Input data xxx on left hand side of an expression in yyy"

A Stateflow expression assigns a value to an **Input from Simulink** data object. By definition, a Stateflow expression cannot change the value of a Simulink input.

**•** "Transition <number> has a condition action which is preceded by a transition <number> containing a transition action. This is not allowed as it results in out-of-order execution, i.e., the condition action of <number> gets executed before the transition action of <number>."

<span id="page-1199-0"></span>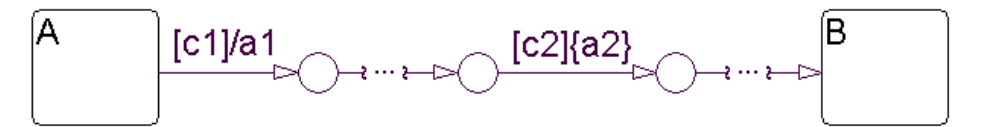

The preceding Stateflow chart flags this error. Assuming that there are no other actions than those you indicate for the labeled transition segments between state A and state B, the following pseudocode expresses the sequence of execution that takes place when state A is active:

```
If (c1) {
if(c2) {
  a2;
  exit A;
  a1;
  enter B;
}
}
```
Because condition actions evaluate when their guarding condition is true and transition actions evaluate when the transition is actually taken, condition action a2 executes prior to transition action a1. This action violates the apparent graphical sequence of executing a1 and then a2. In this case, the preceding chart flags the error during build time. To fix this problem, you can change a1 and a2 to be both condition or transition actions.

## **Compilation Error Messages**

If compilation errors indicate undeclared identifiers, verify that variable expressions in state, condition, and transition actions are defined.

Consider, for example, an action language expression such as a=b+c. In addition to entering this expression in the Stateflow chart, you must create data objects for a, b, and c using the Model Explorer. If you do not define the data objects, the parser assumes that these unknown variables appear in the **Custom code** portion of the target, at the beginning of the generated code. Because of this assumption, error messages appear at compile time and not at code generation time.

# **Generated Code Files for Targets You Build**

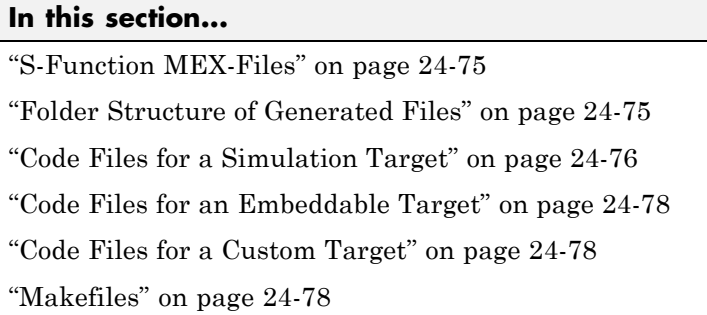

## **S-Function MEX-Files**

If you have a Simulink model named mainModel.mdl, which contains two Stateflow blocks named chart1 and chart2, you have a machine named mainModel that parents two charts named chart1 and chart2.

When you simulate the Stateflow chart for mainModel.mdl, you generate code for mainModel.mdl that compiles into an S-function MEX-file. MEX-file extensions are platform-specific, as described in the MATLAB software documentation. For example, on 32-bit Windows PC platforms, you generate a MEX-file for mainModel named mainModel\_sfun.mexw32. On Linux® x86-64 platforms, you generate mainModel\_sfun.mexa64.

S-function MEX files appear in the current MATLAB folder. You can change this location at the MATLAB command prompt with a cd command.

## **Folder Structure of Generated Files**

Most of the code files that you generate reside in a subfolder of the current MATLAB folder. This table summarizes the folder structure for different targets.

<span id="page-1201-0"></span>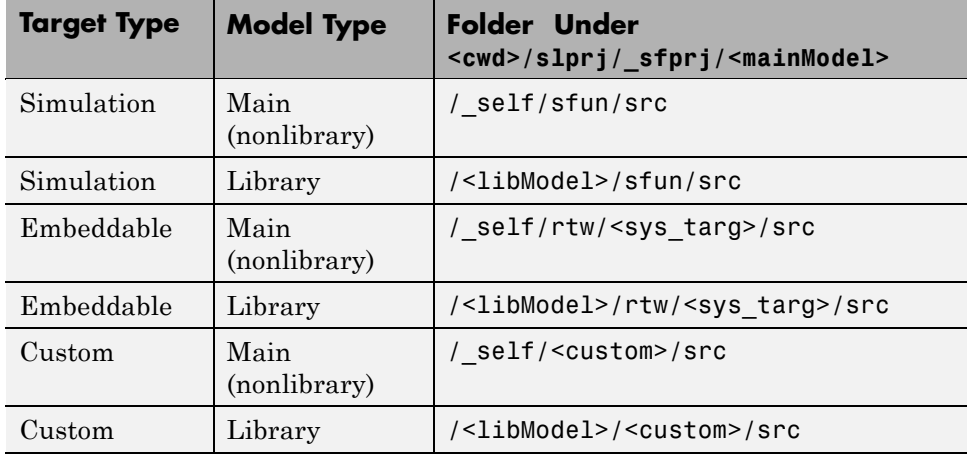

These definitions apply to the table:

- $\leq$  cwd> is the current MATLAB folder.
- $\leq$  mainModel> is the name of the main model.
- **•** <libModel> is the name of the library model.
- **•** <sys\_targ> is the type of embeddable target (for example, grt or ert).
- **•** <custom> is the name of the custom target.

**Note** For embeddable targets, the integrated C code for the entire model resides in the subfolder <mainModel> <sys\_targ>\_rtw of the current MATLAB folder. The executable file generated for the entire model resides in the current MATLAB folder.

### **Code Files for a Simulation Target**

For a simulation target, you generate these files:

- <model> sfun.h is the machine header file. It contains:
	- **-** All the defined global variables needed for the generated code
- **-** Type definition of the Stateflow machine-specific data structure that holds machine-parented local data
- **-** External declarations of any Stateflow machine-specific global variables and functions
- **-** Custom code strings that you specify
- <model> sfun.c is the machine source file. It includes the machine header file and all the chart header files (described below) and contains:
	- **-** All the machine-parented event broadcast functions
	- **-** Simulink interface code
- **•** <model>\_sfun\_registry.c is a machine registry file that contains Simulink interface code.
- cn  $\leq$  model>.h is the chart header file for the chart chartn, where  $n = 1, 2, 3$ , and so on, depending on how many charts your model has (see the following note). This header file contains type definitions of the chart-specific data structures that hold chart-parented local data and states.
- cn  $\leq$  model>.c is the chart source file for chartn, where  $n = 1, 2, 3$ , and so on, depending on how many charts your model has (see the following note). This source file includes the machine header file and the corresponding chart header file and also contains:
	- **-** Chart-parented data initialization code
	- **-** Chart execution code (state entry, during, and exit actions, and so on)
	- **-** Chart-specific Simulink interface code

**Note** Every chart is assigned a unique number at creation time. This number appears as a suffix for the chart source and chart header file names for every chart (where  $n = 1, 2, 3$ , and so on, depending on how many charts your model has).

For library models, a static library file named <libModel> sfun resides in the same folder as the source code. The file extension depends on the platform. On a Windows operating system, the library file is  $\leq$  libModel sfun.lib, but on a UNIX operating system, the library file is <libModel>\_sfun.a.

## <span id="page-1203-0"></span>**Code Files for an Embeddable Target**

For an embeddable target, you generate integrated C code for the entire model:

- **•** <model>.h
- **•** <model>.c

You also generate intermediate code files during the target building process:

- **•** <model>\_rtw.tlh
- **•** <model>\_rtw.tlc
- cn  $\leq$  model>.tlh, where n = 1, 2, 3, and so on, depending on how many charts your model has
- cn  $\leq$  model>.tlc, where n = 1, 2, 3, and so on, depending on how many charts your model has

Other auxiliary files can appear depending on the type of embeddable target you choose for Real-Time Workshop code generation.

## **Code Files for a Custom Target**

For a custom target, you generate these files:

- $\leq$  model>  $\leq$  custom>.h where  $\leq$  custom> is the name of the custom target.
- <model> <custom>.c where <custom> is the name of the custom target.
- cn <model>.h is the chart header file for the chart chartn, where  $n = 1$ , 2, 3, and so on, depending on how many charts your model has. This file contains type definitions of the chart-specific data structures that hold chart-parented local data and states.
- cn  $\leq$  model>.c is the chart source file for chartn, where  $n = 1, 2, 3$ , and so on, depending on how many charts your model has. This chart source file includes the machine header file and the corresponding chart header file.

## **Makefiles**

You generate makefiles for your model that are platform and compiler-specific. On UNIX platforms, you generate a gmake-compatible makefile named <mainModel>\_sfun.mku that compiles all your generated code into an

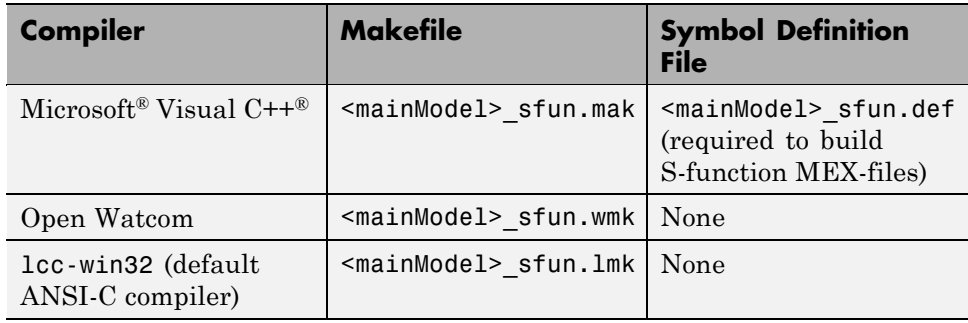

executable. On PC platforms, you generate an ANSI-C compiler-specific makefile based on your C-MEX setup:

**Note** For a list of supported compilers, see:

[http://www.mathworks.com/support/compilers/current\\_release/](http://www.mathworks.com/support/compilers/current_release/)

# **Traceability of Stateflow Objects in Real-Time Workshop Generated Code**

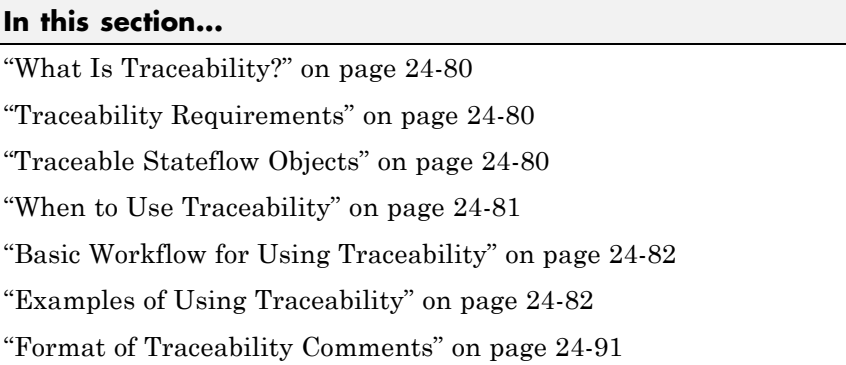

## **What Is Traceability?**

Traceability is the ability to navigate between a line of generated code and its corresponding object. For example, you can click a hyperlink in a traceability comment to go from that line of code to the object in the model. You can also right-click an object in your model to find the line in the code that corresponds to the object. This two-way navigation is known as *bidirectional* traceability.

See "Tracing Generated Code" in the Real-Time Workshop User's Guide for information about how traceability works for Simulink blocks.

## **Traceability Requirements**

To enable traceability comments, you must have a license for Real-Time Workshop Embedded Coder software. These comments appear only in code that you generate for an embedded real-time (ert) based target.

## **Traceable Stateflow Objects**

Bidirectional traceability is supported for these Stateflow objects:

- **•** States
- **•** Transitions

<span id="page-1206-0"></span>**•** Embedded MATLAB functions

**Note** Traceability is not supported for external MATLAB code that you call from an Embedded MATLAB function.

- **•** Truth Table blocks and truth table functions
- **•** Graphical functions
- **•** Simulink functions

Traceability in one direction is supported for these Stateflow objects:

**•** Events (code-to-model)

Code-to-model traceability works for explicit events, but not implicit events. Clicking a hyperlink for an explicit event in the generated code highlights that item in the **Contents** pane of the Model Explorer.

**•** Junctions (model-to-code)

Model-to-code traceability works for junctions with at least one outgoing transition. Right-clicking such a junction in the Stateflow Editor highlights the line of code that corresponds to the first outgoing transition for that junction.

**Note** Embedded MATLAB Function blocks that you insert directly in a Simulink model are also traceable. For more information, see "Using Traceability in Embedded MATLAB Function Blocks" in the Simulink documentation.

## **When to Use Traceability**

### **Comments for Large-Scale Models**

Use traceability when you want to generate commented code for a large-scale model. You can identify chart objects in the code and avoid manually entering comments or descriptions.

### <span id="page-1207-0"></span>**Validation of Generated Code**

Use traceability when you want to validate generated code. You can identify which chart object corresponds to a particular line of code and keep track of code from different objects that you have or have not reviewed.

## **Basic Workflow for Using Traceability**

The basic workflow for using traceability is:

- **1** Open your model, if necessary.
- **2** Define your system target file to be an embedded real-time (ert) target.
- **3** Enable and configure the traceability options.
- **4** Generate the source code and header files for your model.
- **5** Do one or both of these steps:
	- **•** Trace a line of generated code to the model.
	- **•** Trace an object in the model to a line of code.

## **Examples of Using Traceability**

### **Bidirectional Traceability for States and Transitions**

You can see how bidirectional traceability works for states and transitions by following these steps:

- **1** Type old\_sf\_car at the MATLAB prompt.
- **2** In the Simulink model window, select **Simulation > Configuration Parameters**.
- **3** In the **Real-Time Workshop** pane, go to the **Target selection** section and enter ert.tlc for the system target file. Click **Apply** in the lower right corner of the window.

**Note** Traceability comments appear in generated code only for embedded real-time targets.

**4** In the **Real-Time Workshop > Report** pane, select **Create code generation report**.

This step automatically selects **Launch report automatically** and **Code-to-model**.

**5** Select **Model-to-code** in the **Navigation** section. Then click **Apply**.

This step automatically selects all check boxes in the **Traceability Report Contents** section.

**Tip** For large models that contain over 1000 blocks, clear the **Model-to-code** check box to speed up code generation.

**6** Go to the **Real-Time Workshop > Interface** pane. In the **Software environment** section, select **continuous time**. Then click **Apply**.

**Note** Because this demo model contains a block with a continuous sample time, you must perform this step before generating code.

**7** In the **Real-Time Workshop** pane, click **Build** in the lower right corner.

This step generates source code and header files for the old sf car model that contains the shift\_logic chart. After the code generation process is complete, the code generation report appears automatically.

- **8** Click the old sf car.c hyperlink in the report.
- **9** Scroll down through the code to see the traceability comments.

```
188
      /* Function for Stateflow: '<Root>/shift logic' */
189
      static void old_sf_car_gear_state(void)
190
      т
                                                                     Traceability
191
        /* During 'gear state': \frac{1}{55} /2' */
                                                                     comment for
                                                                     a state
        if (old sf car DWork. is active gear state != 0) {
192
          switch (old sf car DWork. is gear state) {
193
194
           case old sf car IN first:
            /* During 'first': '<S5>:6' */
195
            if ( sfEvent old sf car == old sf car event UP)
196
                                                                  €
                                                                     Traceability
197
               /* Transition: '<S5>:12' */
                                                                     comment for
                                                                     a transition
```
**Note** The line numbers shown above can differ from the numbers that appear in your code generation report.

**10** Click the <S5>:2 hyperlink in this traceability comment:

```
/* During 'gear_state': '<S5>:2' */
```
The object gear state appears highlighted in the chart.

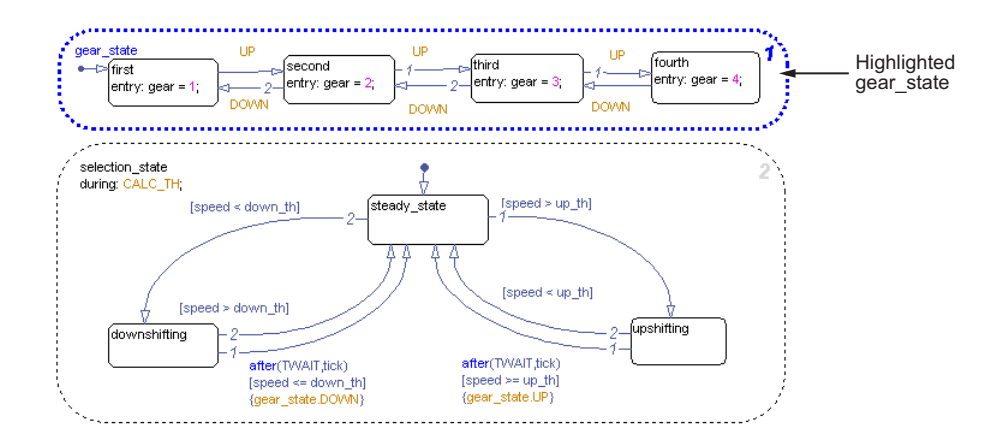

**11** Click the <S5>:12 hyperlink in this traceability comment:

/\* Transition: '<S5>:12' \*/

The corresponding transition appears highlighted in the chart.

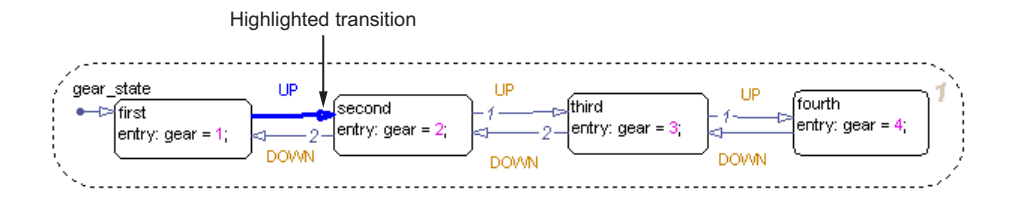

**Tip** To remove highlighting from an object in the Stateflow Editor, select **View > Remove Highlighting**.

**12** You can also trace an object in the model to a line of generated code. In the chart, right-click the object gear\_state and select **Real-Time Workshop > Navigate to Code**.

The code for that state appears highlighted in old\_sf\_car.c.

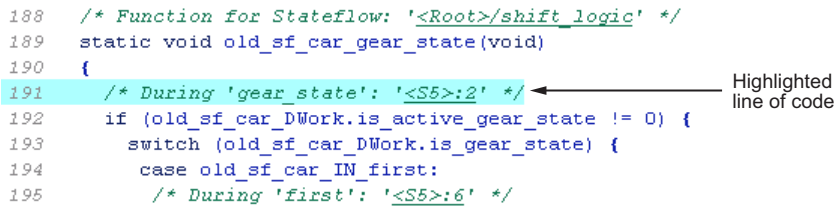

**13** In the chart, right-click the transition with the condition [speed > up th] and select **Real-Time Workshop > Navigate to Code**.

The code for that transition appears highlighted in old sf car.c.

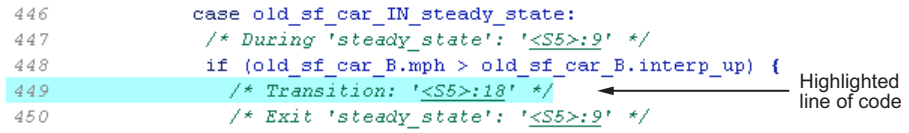

**Note** For a list of all Stateflow objects in your model that are traceable, click the Traceability Report hyperlink in the code generation report.

For more information about the code generation report, see "Viewing Generated Code in Generated HTML Reports" in the Real-Time Workshop User's Guide.

### **Bidirectional Traceability for Truth Table Blocks**

You can see how bidirectional traceability works for a Truth Table block by following these steps:

- **1** Type sf\_climate\_control at the MATLAB prompt.
- **2** Complete steps 2 through 5 in ["Bidirectional Traceability for States and](#page-1207-0) [Transitions" on page 24-82.](#page-1207-0)
- **3** In the **Real-Time Workshop** pane of the Configuration Parameters dialog box, click **Build** in the lower right corner.

The code generation report appears automatically.

- **4** Click the sf climate control.c hyperlink in the report.
- **5** Scroll down through the code to see the traceability comments.

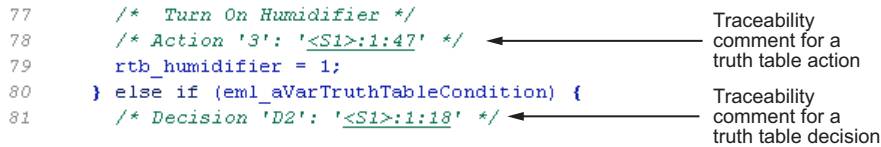

**Note** The line numbers shown above can differ from the numbers that appear in your code generation report.

**6** Click the <S1>:1:47 hyperlink in this traceability comment:

/\* Action '3': '<S1>:1:47' \*/

In the Truth Table Editor, row 3 of the Action Table appears highlighted.

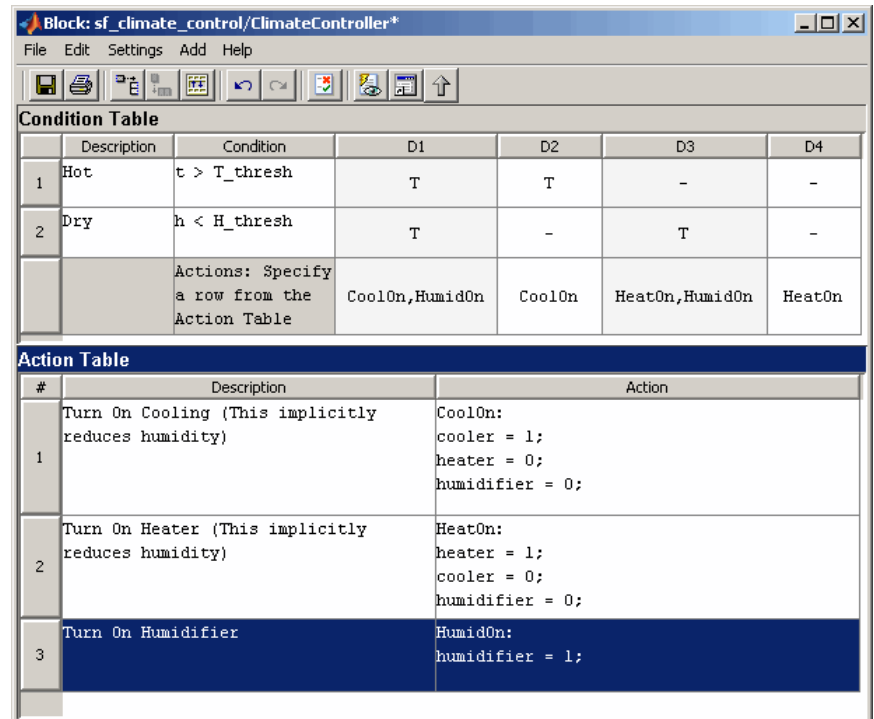

**7** You can also trace a condition, decision, or action in the table to a line of generated code. For example, right-click a cell in the column D2 and select **Real-Time Workshop > Navigate to Code**.

The code for that decision appears highlighted in sf\_climate\_control.c.

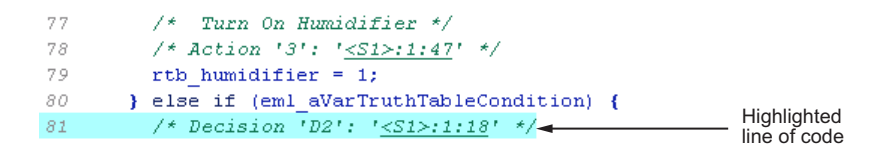

**Tip** To select **Real-Time Workshop > Navigate to Code** for a condition, decision, or action, right-click a cell in the row or column that corresponds to that truth table element.

### **Bidirectional Traceability for Graphical Functions**

You can see how bidirectional traceability works for graphical functions by following these steps:

- **1** Type sf\_clutch at the MATLAB prompt.
- **2** Complete steps 2 through 6 in ["Bidirectional Traceability for States and](#page-1207-0) [Transitions" on page 24-82.](#page-1207-0)
- **3** Go to the **Solver** pane in the Configuration Parameters dialog box. In the **Solver options** section, select Fixed-step in the **Type** field. Then click **Apply**.

**Note** Because this demo model does not work with variable-step solvers, you must perform this step before generating code.

**4** In the **Real-Time Workshop** pane of the Configuration Parameters dialog box, click **Build** in the lower right corner.

The code generation report appears automatically.

- **5** Click the sf\_clutch.c hyperlink in the report.
- **6** Scroll down through the code to see the traceability comments.

```
235
                case sf_clutch_IN_Slipping:
236
                 /* Graphical Function 'detectLockup': '<S1>:10' */
237
                 /* Transition: \sqrt{51} /28' */
                                                                            Traceability
238
                 /* Graphical Function 'getSlipTorque': '<S1>:3' */<
                                                                            comment for a
                                                                            graphical function
```
**Note** The line numbers shown above can differ from the numbers that appear in your code generation report.

**7** Click the <S1>:3 hyperlink in this traceability comment:

```
/* Graphical Function 'getSlipTorque': '<S1>:3' */
```
function T = getSlipTorque Highlighted  $\{T = (T\text{in} - \text{we}^*(\text{be} + \text{bv}))^* \text{lw}(\text{lv} + \text{le}) + \text{bv}^* \text{we}\}$ graphical function function T = getLockedTorque  $T = (lv*Tin-(lv*be-le*bv)*w)/(lv+le);$ function break = detectSlip {break = abs(getLockedTorque()) > Tfmaxs; }

In the chart, the graphical function getSlipTorque appears highlighted.

**8** You can also trace a graphical function in the chart to a line of generated code. For example, right-click the graphical function detectSlip and select **Real-Time Workshop > Navigate to Code**.

The code for that graphical function appears highlighted in  $sf$  clutch.c.

```
184
                 case sf clutch IN Locked:
                                                                           Highlighted
185
                  /* Graphical Function 'detectSlip': '<S1>:6' */<
                                                                            line of code
                  \frac{1}{2} Transition: '<S1>:15' */
186
```
### **Code-to-Model Traceability for Events**

You can see how code-to-model traceability works for events by following these steps:

- **1** Type sf security at the MATLAB prompt.
- **2** Complete steps 2 through 6 in ["Bidirectional Traceability for States and](#page-1207-0) [Transitions" on page 24-82.](#page-1207-0)
- **3** In the **Real-Time Workshop** pane of the Configuration Parameters dialog box, click **Build** in the lower right corner.

The code generation report appears automatically.

- **4** Click the sf\_security.c hyperlink in the report.
- **5** Scroll down through the code to see the following traceability comment.

```
Traceability
240
                 /* Event: '<S8>:56' */
                                                                     comment for
                                                                     an event
241
                 sf security DWork. SoundEventCounter =
242
                   sf_security_DWork.SoundEventCounter + 1U;
```
**Note** The line numbers shown above can differ from the numbers that appear in your code generation report.

**6** Click the <S8>:56 hyperlink in this traceability comment:

/\* Event: '<S8>:56' \*/

In the **Contents** pane of the Model Explorer, the event Sound appears highlighted.

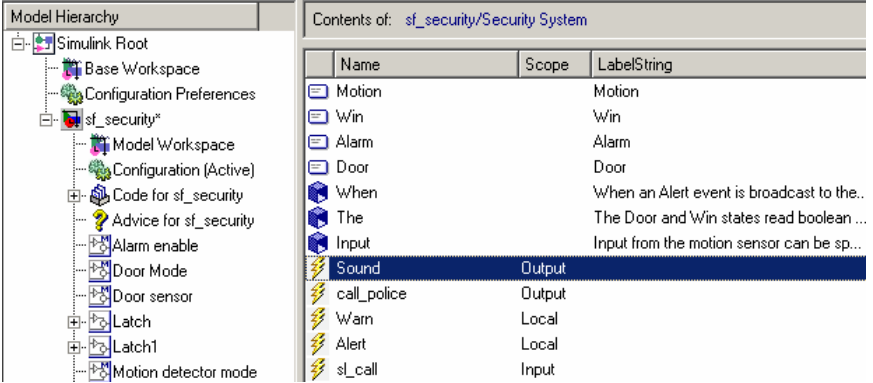

### **Model-to-Code Traceability for Junctions**

You can see how model-to-code traceability works for junctions by following these steps:

**1** Type sf\_abs at the MATLAB prompt.

- <span id="page-1216-0"></span>**2** Complete steps 2 through 6 in ["Bidirectional Traceability for States and](#page-1207-0) [Transitions" on page 24-82.](#page-1207-0)
- **3** Go to the **Solver** pane in the Configuration Parameters dialog box. In the **Solver options** section, select Fixed-step in the **Type** field. Then click **Apply**.

**Note** Because this demo model does not work with variable-step solvers, you must perform this step before generating code.

**4** In the **Real-Time Workshop** pane, click **Build** in the lower right corner.

The code generation report appears automatically.

- **5** Open the AbsoluteValue chart.
- **6** Right-click the left junction and select **Real-Time Workshop > Navigate to Code**.

The code for the first outgoing transition of that junction appears highlighted in sf abs.c.

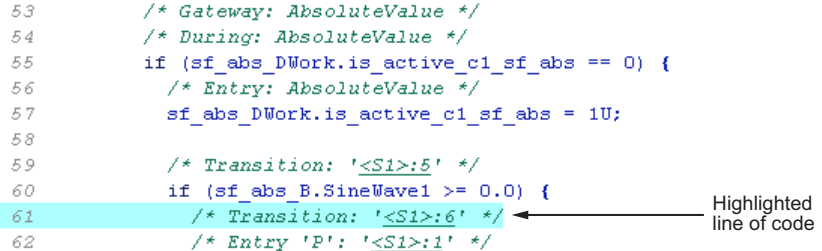

## **Format of Traceability Comments**

The format of a traceability comment depends on the Stateflow object type.

#### **State**

#### **Syntax.**

```
/* <ActionType> '<StateName>': '<ObjectHyperlink>' */
```
#### **Example.**

```
/* During 'gear_state': '<S5>:2' */
```
This comment refers to the during action of the state gear state, which has the hyperlink <S5>:2.

### **Transition**

#### **Syntax.**

```
/* Transition: '<ObjectHyperlink>' */
```
#### **Example.**

/\* Transition: '<S5>:12' \*/

This comment refers to a transition, which has the hyperlink <S5>:12.

### **Embedded MATLAB Function**

#### **Syntax.**

/\* Embedded MATLAB Function '<Name>': '<ObjectHyperlink>' \*/

Within the inlined code for an Embedded MATLAB function, comments that link to individual lines of the function have the following syntax:

```
/* '<ObjectHyperlink>' */
```
### **Examples.**

- /\* Embedded MATLAB Function 'test function': '<S50>:99' \*/
- /\* '<S50>:99:20' \*/

The first comment refers to the Embedded MATLAB function named test function, which has the hyperlink <S50>:99.

The second comment refers to line 20 of the Embedded MATLAB function in your chart.

### **Truth Table Block**

#### **Syntax.**

/\* Truth Table Function '<Name>': '<ObjectHyperlink>' \*/

Within the inlined code for a Truth Table block, comments for conditions, decisions, and actions have the following syntax:

```
/* Condition '#<Num>': '<ObjectHyperlink>' */
/* Decision 'D<Num>': '<ObjectHyperlink>' */
/* Action '<Num>': '<ObjectHyperlink>' */
```
<Num> is the row or column number that appears in the Truth Table Editor.

#### **Examples.**

```
/* Truth Table Function 'truth_table_default': '<S10>:100' */
/* Condition '#1': '<S10>:100:8' */
/* Decision 'D1': '<S10>:100:16' */
/* Action '1': '<S10>:100:31' */
```
The first comment refers to a Truth Table block named truth\_table\_default, which has the hyperlink <S10>:100.

The other three comments refer to elements of that Truth Table block. Each condition, decision, and action in the Truth Table block has a unique hyperlink.

### **Truth Table Function**

See "Truth Table Block" on page 24-93 for syntax and examples.

### **Graphical Function**

#### **Syntax.**

```
/* Graphical Function '<Name>': '<ObjectHyperlink>' */
```
#### **Example.**

```
/* Graphical Function 'hello': '<S1>:123' */
```
This comment refers to a graphical function named hello, which has the hyperlink <S1>:123.

### **Simulink Function**

#### **Syntax.**

```
/* Simulink Function '<Name>': '<ObjectHyperlink>' */
```
#### **Example.**

```
/* Simulink Function 'simfcn': '<S4>:10' */
```
This comment refers to a Simulink function named simfcn, which has the hyperlink <S4>:10.

#### **Event**

#### **Syntax.**

/\* Event: '<ObjectHyperlink>' \*/

#### **Example.**

/\* Event: '<S3>:33' \*/

This comment refers to an event, which has the hyperlink <S3>:33.

# <span id="page-1220-0"></span>**Controlling Inlining of State Functions in Generated Code**

#### **In this section...**

"How Stateflow Software Inlines Generated Code for State Functions" on page 24-95

["How to Set the State Function Inline Option" on page 24-97](#page-1222-0)

["Best Practices for Controlling State Function Inlining" on page 24-98](#page-1223-0)

## **How Stateflow Software Inlines Generated Code for State Functions**

By default, Stateflow software uses an internal heuristic to determine whether or not to inline state functions in code generated with Real-Time Workshop software. The heuristic takes into consideration an inlining threshold, so as your code grows and shrinks in size, the generated code for state functions can be unpredictable.

However, if you have rigorous requirements for traceability between generated code and the corresponding state functions, you can override this default behavior. Stateflow software provides a state property Function Inline Option that allows you to explicitly force or prevent inlining of state functions.

### **What Happens When You Force Inlining**

If you force inlining for a state, all code generated for its state actions will be inlined into the parent function. The parent function contains code for executing the state actions, outer transitions, and flow graphs. It does not include code for empty state actions.

### **What Happens When You Prevent Inlining**

If you prevent inlining for a state, Real-Time Workshop software generates the following static functions, as in this example for state *foo*:

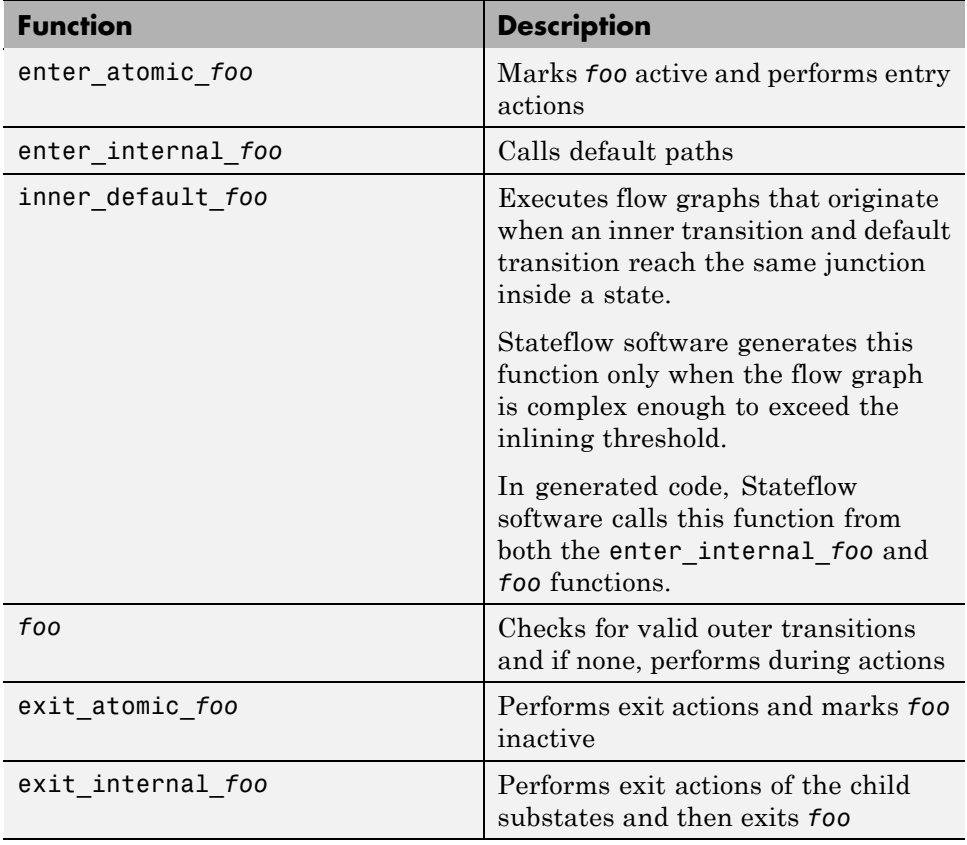

For example, if you explicitly prevent inlining for the following state A in model M:

<span id="page-1222-0"></span>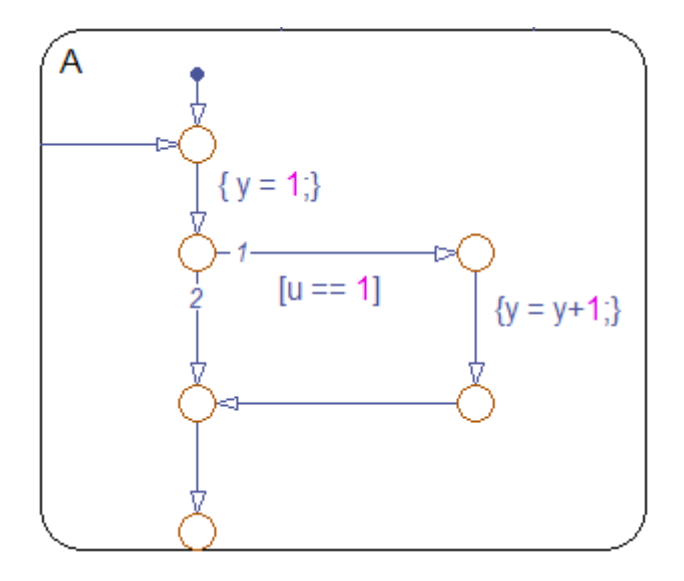

Stateflow software generates the following functions:

```
static void M_inner_default_A(void);
static void M_exit_atomic_A(void);
static void M_A(void);
static void M_enter_atomic_A(void);
static void M_enter_internal_A(void);
```
## **How to Set the State Function Inline Option**

To set the function inlining property for a state:

**1** Right-click inside the state and select **Properties** from the context menu.

The State properties dialog opens.

**2** In the **Function Inline Option** field, select one of these options:

<span id="page-1223-0"></span>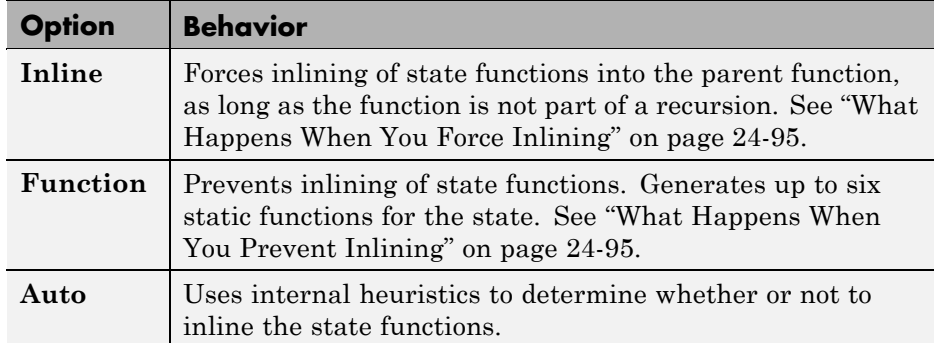

**3** Click **Apply**.

# **Best Practices for Controlling State Function Inlining**

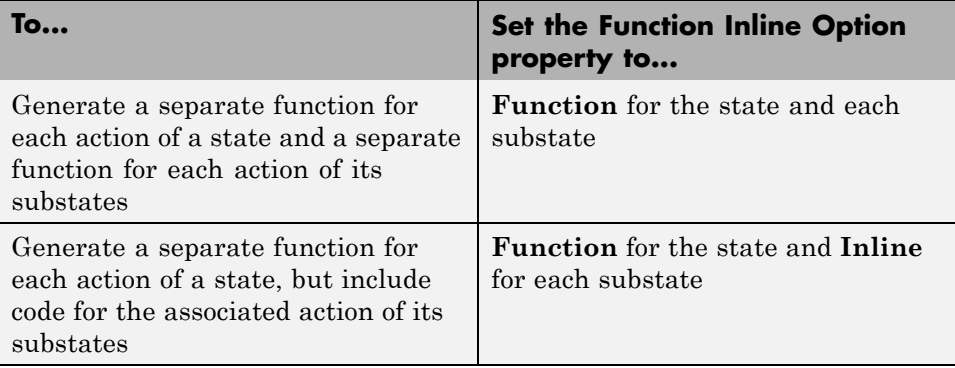
# **25**

## Debugging and Testing Stateflow Charts

- **•** ["Using the Stateflow Debugger" on page 25-2](#page-1225-0)
- **•** ["Example of Debugging Run-Time](#page-1238-0) Errors in a Chart" on page 25-[15](#page-1238-0)
- **•** ["Debugging State Inconsistencies in a Chart" on page 25-21](#page-1244-0)
- **•** ["Debugging Conflicting Transitions in a Chart" on page 25-24](#page-1247-0)
- **•** ["Debugging Data Range Violations in a Chart" on page 25-27](#page-1250-0)
- **•** ["Debugging Cyclic Behavior in a Chart" on page 25-29](#page-1252-0)
- **•** ["Guidelines for Avoiding Unwanted Recursion in a Chart" on page 25-33](#page-1256-0)
- **•** ["Watching Data Values with Debuggers" on page 25-34](#page-1257-0)
- **•** ["Monitoring Test Points in Stateflow Charts" on page 25-40](#page-1263-0)
- **•** ["Understanding Model Coverage for Stateflow Charts" on page 25-53](#page-1276-0)

### <span id="page-1225-0"></span>**Using the Stateflow Debugger**

#### **In this section...**

"Opening the Stateflow Debugger" on page 25-2

["Animating Stateflow Charts" on page 25-3](#page-1226-0)

["Setting Breakpoints for Debugging a Chart" on page 25-6](#page-1229-0)

["Options for Error Checking in the Debugging Window" on page 25-10](#page-1233-0)

["Starting Simulation in the Debugging Window" on page 25-11](#page-1234-0)

["Options to Control Execution Rate](#page-1236-0) in the Debugging Window" on page [25-13](#page-1236-0)

["Options to Control the Output](#page-1236-0) Display Pane" on page 25[-13](#page-1236-0)

### **Opening the Stateflow Debugger**

To open the Stateflow Debugging window, follow these steps:

**1** In the Stateflow Editor, select **Tools > Debug**.

The Stateflow Debugging window opens.

<span id="page-1226-0"></span>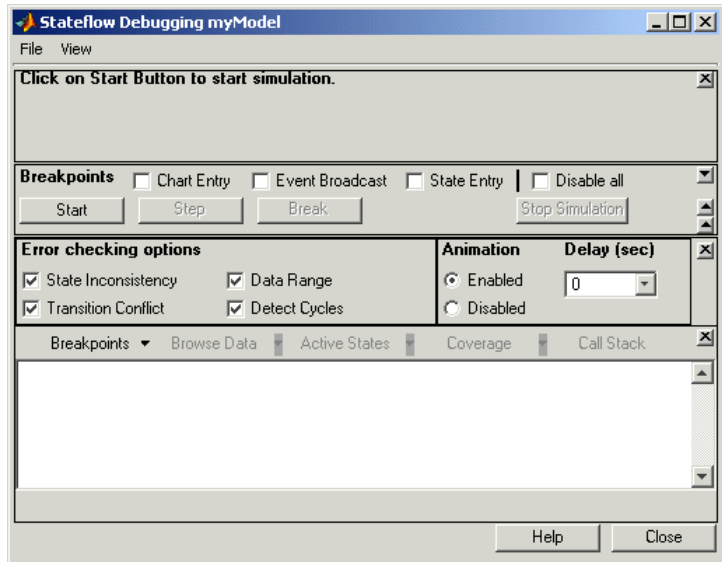

### **Animating Stateflow Charts**

During simulation, you can animate a chart in your model to provide visual verification that your chart behaves as expected. Animation highlights objects in a chart as execution progresses.

You can animate a chart during simulation in one of two contexts:

- **•** In *normal* mode on the host machine where you run MATLAB and Simulink software (see "Animating Stateflow Charts in Normal Mode" on page 25-3)
- **•** In *external* mode on a target machine where your generated code runs (see ["Animating Stateflow Charts in External Mode" on page 25-4\)](#page-1227-0)

#### **Animating Stateflow Charts in Normal Mode**

During simulation in normal mode on a host machine, you can animate states and transitions in a chart.

- **1** Open the chart you want to animate.
- **2** In the Stateflow Editor, select **Tools > Debug** to open the Stateflow Debugging window.
- <span id="page-1227-0"></span>**3** In the Animation section of the Debugging window, select **Enabled**.
- **4** Control the speed of animation by entering a value in the **Delay** field:
	- For the fastest animation, select a value of 0 seconds.
	- **•** For the slowest animation, select a value of 1 second.
- **5** Start simulation.

The chart highlights states and transitions as they execute.

#### **Animating Stateflow Charts in External Mode**

You can animate a chart in external mode — the mode in which Real-Time Workshop code generation software establishes a communications link between a Simulink model and code executing on a target system (see "Communicating With Code Executing on a Target System Using Simulink External Mode" in the Real-Time Workshop User's Guide). In external mode, you can animate states in a chart, and view test point signals in a floating scope or signal viewer.

- **•** "Animating States During Simulation in External Mode" on page 25-4
- **•** ["Viewing Test Point Data in Floating Scopes and Signal Viewers" on page](#page-1229-0) [25-6](#page-1229-0)

**Animating States During Simulation in External Mode.** To animate states in a chart in external mode:

- **1** Load the chart you want to animate to the target machine.
- **2** In the Stateflow Editor, select **Tools > Debug** to open the Stateflow Debugging window.
- **3** In the Animation section of the Debugging window, select **Enabled**.
- **4** In the Stateflow Editor, select **Simulation > Configuration Parameters**.
- **5** In the left Select pane, select **Real-Time Workshop > Interface**.
- **6** In the Data exchange section of the right pane, select **External mode** from the drop-down menu in the Interface field and click **OK**.
- **7** In the Simulink model editor, select **Tools > External Mode Control Panel**.
- **8** In the External Mode Control Panel dialog box, click **Signal & Triggering**.
- **9** In the External Signal & Triggering dialog box, set these parameters:

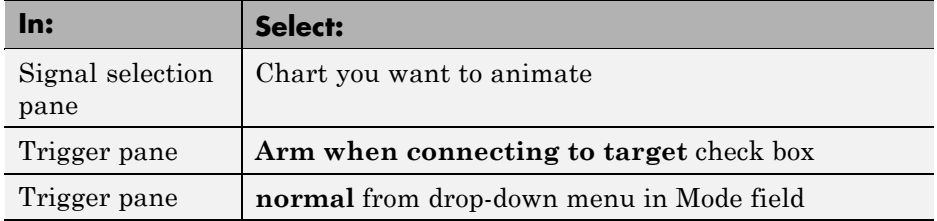

- **10** Build the model to generate an executable file.
- **11** Start the target in the background by typing this command at the MATLAB prompt:

!*model\_name*.exe -w &

For example, if the name of your model is my\_control\_sys, enter this command:

!my\_control\_sys.exe -w &

**Note** -w allows the target code to wait for the Simulink model connection.

- **12** In the Model Editor, select **Simulation > External**, and then select **Simulation > Connect to Target**.
- **13** Start simulation.

The chart highlights states as they execute.

#### <span id="page-1229-0"></span>**Viewing Test Point Data in Floating Scopes and Signal Viewers.**

When you simulate a chart in external mode, you can view test point data in floating scopes and signal viewers. You can designate local data and states to be test points.

To view test point data during simulation in external mode:

- **1** Open the Model Explorer and for each data you want to view, follow these steps:
	- **a** In the left Model Hierarchy pane, select the state or local data of interest.
	- **b** In the right Dialog pane, select the **Test point** check box.
- **2** From a floating scope or signal viewer, click the signal selection button:

### 恫

The Signal Selector dialog box opens.

- **3** In the Signal Selector Model hierarchy pane, select the chart.
- **4** In the Signal Selector Contents pane, list **Testpointed signals only** and select the test point signals you want to view.
- **5** Simulate the model in external mode as described in ["Animating States](#page-1227-0) [During Simulation in External Mode" on page 25-4.](#page-1227-0)

The scope or viewer displays the values of the test point signals as the simulation runs.

#### **Setting Breakpoints for Debugging a Chart**

A breakpoint indicates a point at which the Stateflow Debugging window halts execution of a simulating Stateflow chart. At this time, you can inspect Stateflow data and the MATLAB workspace and examine the status of a simulating Stateflow chart.

The Stateflow Debugging window supports global and local breakpoints. Global breakpoints halt execution on any occurrence of the specific type of breakpoint. Local breakpoints halt execution on a specific object.

#### **Setting Global Breakpoints**

Use the **Breakpoint** controls in the Stateflow Debugging window to specify global breakpoints. When a global breakpoint is encountered during simulation, execution stops and the Debugger takes control. Select any or all of these breakpoints:

- **• Chart Entry** Simulation halts on chart entry.
- **• Event Broadcast** Simulation halts when an event is broadcast.
- **• State Entry** Simulation halts when a state is entered.

Global breakpoints can be changed during run-time and are immediately enforced. When you save the Stateflow chart, all the Stateflow Debugging window settings (including breakpoints) are saved, so that the next time you open the model, the breakpoints are as you left them.

#### **Setting Local Breakpoints**

You can set breakpoints for specific state actions, transitions, graphical functions, and truth table functions from the Stateflow Editor or the Model Explorer. You can set breakpoints for events only from the Model Explorer.

**1** Open the properties dialog box of the object for which you want to set a breakpoint, using one of the following tools:

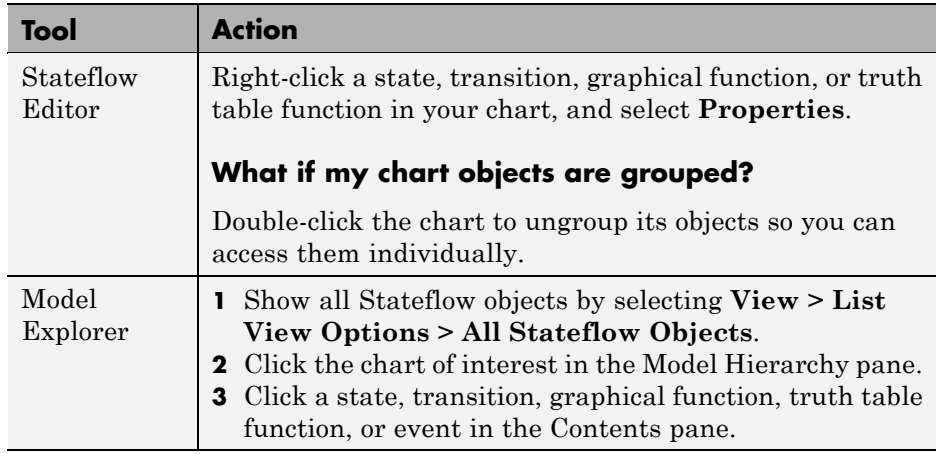

A dialog box appears for setting the properties of the object.

- **For: Select:** States **State During** — Stop execution before performing the state during actions. **State Entry** — Stop execution before performing the state entry actions. **State Exit** — Stop execution before performing the state exit actions. Transitions **When Tested** — Stop execution before testing the transition to see if it is a valid path. **When Valid** — Stop execution after the transition tests valid, but before taking the transition. Graphical or truth table functions **Function Call** — Stop execution before calling the function. Events **Start of Broadcast** — Stop execution before broadcasting the event. **End of Broadcast** — Stop execution after a Stateflow object reads the event.
- **2** In the properties dialog box, select from the following breakpoints options:

#### **Disabling All Breakpoints**

To disable all breakpoints in the Debugger window, select the **Disable all** check box.

#### **Clearing All Breakpoints**

To find and clear all breakpoints without disabling them, use the following Stateflow API commands. (For more information, see the Stateflow API documentation.)

```
% get a handle for the root object
rootObj = find(sfroot,'-isa','Stateflow.Machine','Name',model);
```

```
% find all states, transitions, data, events, and charts
stateObjects = rootObj.find('-isa','Stateflow.State');
transitionObjects =rootObj.find('-isa','Stateflow.Transition');
dataObjects = rootObj.find('-isa','Stateflow.Data');
eventObjects = rootObj.find('-isa', 'Stateflow.Event');
chartObjects = rootObj.find('-isa','Stateflow.Chart');
% for all states, clear their breakpoints
for i = 1:size(stateObjects, 1)stateObjects(i).Debug.Breakpoints.OnEntry = 0;stateObjects(i).Debug.Breakpoints.OnDuring = 0;
stateObjects(i).Debug.Breakpoints.OnExit = 0;stateObjects(i).Machine.Debug.BreakOn.ChartEntry = 0;
stateObjects(i).Machine.Debug.BreakOn.EventBroadcast = 0;
stateObjects(i).Machine.Debug.BreakOn.StateEntry = 0;
end
% for all transitions, clear their breakpoints
for i = 1:size(transitionObjects, 1)transitionObjects(i).Debug.Breakpoints.WhenTested = 0;
transitionObjects(i).Debug.Breakpoints.WhenValid = 0;end
% for all data, clear their breakpoints
for i = 1:size (dataObjects, 1)
dataObjects(i).Debug.Watch = 0;end
% for all events, clear their breakpoints
for i = 1:size(eventObjects, 1)eventObjects(i).Debug.Breakpoints.StartBroadcast = 0;eventObjects(i).Debug.Breakpoints.EndBroadcast = 0;end
% for all charts, clear their breakpoints
for i = 1:size(chartObjects, 1)chartObjects(i).Debug.Breakpoints.OnEntry = 0;end
```
<span id="page-1233-0"></span>The first command returns a handle to the machine object that represents the top level of the Stateflow hierarchy. The next five commands use the API method find to specify the type of object to find. For example, the command

```
stateObjects = rootObj.find(`-isa','Stateflow.State')
```
searches through the rootObj and returns an array listing of all state objects in your model. (See Finding Objects and Properties in the Stateflow API documentation.)

You can also define the properties of Stateflow objects. For example, you can clear all breakpoints in your model by setting those property values to zero for all states, transitions, data, events, and charts as shown in the code.

#### **Options for Error Checking in the Debugging Window**

The options in the **Error checking options** section of the Stateflow Debugging window insert generated code in the simulation target to provide breakpoints to catch different types of errors that might occur during simulation. Select any of the following error checking options:

- **• State Inconsistency** Check for state inconsistency errors that are most commonly caused by the omission of a default transition to a substate in superstates with XOR decomposition. See ["Debugging State Inconsistencies](#page-1244-0) [in a Chart" on page 25-21](#page-1244-0) for a complete description and example.
- **• Transition Conflict** Check whether there are two equally valid transition paths from the same source at any step in the simulation. See ["Debugging Conflicting Transitions in a Chart" on page 25-24](#page-1247-0) for a complete description and example.
- **• Data Range** Check whether the minimum and maximum values you specified for a data in its properties dialog box are exceeded. Also check whether fixed-point data overflows its base word size. See ["Debugging](#page-1250-0) [Data Range Violations in a Chart" on page 25-27](#page-1250-0) for a complete description and example.
- **• Detect Cycles** Check whether a step or sequence of steps indefinitely repeats itself. See ["Debugging Cyclic Behavior in a Chart" on page 25-29](#page-1252-0) for a complete description and example.

<span id="page-1234-0"></span>To include the supporting code designated for these debugging options in the simulation application, select the **Enable debugging/animation** check box in the **Simulation Target** pane of the Configuration Parameters dialog box. This option is described in ["Speeding Up Simulation" on page 24-17](#page-1142-0).

**Note** You must rebuild the target for any changes to the settings referenced above to take effect.

#### **Starting Simulation in the Debugging Window**

To debug the charts in a model, you start simulation in the Debugging window:

**1** Click the **Start** button.

A debugging simulation session starts. When simulation reaches a breakpoint that you set, the Stateflow Debugging window appears as follows:

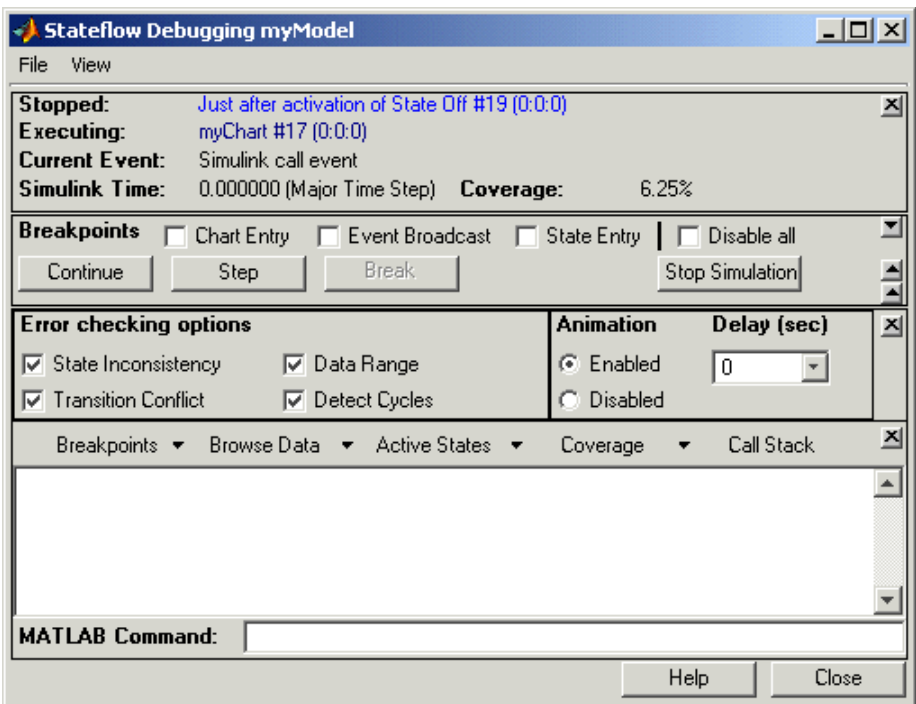

At the breakpoint, the following status items appear in the upper portion of the Debugger window:

- **• Stopped** Displays the step executed just prior to breaking execution.
- **• Executing** Displays the currently executing Stateflow chart.
- **• Current Event** Displays the event being processed by the Stateflow chart.
- **• Simulink Time** Displays the current simulation time.
- **• Coverage** Displays the percentage of code covered in this simulation.

During simulation, the chart is marked read-only. The toolbar and menus change so that object creation is not possible. When the Stateflow Editor is in this read-only mode, its condition is referred to as *iced*.

#### <span id="page-1236-0"></span>**Options to Control Execution Rate in the Debugging Window**

When the chart reaches a breakpoint, you can control the execution rate using single-step mode or continuous execution until the chart reaches another breakpoint. Use the following buttons in the Stateflow Debugging window to control the execution rate:

- **• Continue** After simulation starts and the chart reaches a breakpoint, the **Start** button becomes **Continue**. Click **Continue** to continue simulation.
- **• Step** Execute the next execution step, and suspend the simulation.
- **• Break** Suspend the simulation and transfer control to the Debugging window.
- **• Stop Simulation** Stop simulation and relinquish debugging control. When simulation stops, the Stateflow Editor toolbar and menus return to their normal appearance and operation so that object creation is again possible.

During single-step mode, the debugger does not zoom automatically to the chart object that is executing. Instead, the debugger opens the subviewer that contains that object. This behavior minimizes visual disruptions as you step through your analysis of a simulation.

#### **Options to Control the Output Display Pane**

During simulation, the Debugging window monitors several execution indicators in the output display in the bottom pane of the Debugging window. You select the contents of this display with the following pull-down menus, which are available only after chart execution reaches a breakpoint.

- **• Breakpoints** Display a list of the set breakpoints. You can set breakpoints in the Debugger and in the properties dialog boxes of individual objects such as states, transitions, and functions. See ["Setting Breakpoints](#page-1229-0) for [Debugging a Chart" on page 25-6](#page-1229-0) for details. This option lists breakpoints for the currently executing chart or for all charts in the model.
- **• Browse Data** Display the current values of defined data objects. This pull-down list lets you filter displayed data between all data and watched

data. Watched data has the **Data** property **Watch in Debugger** enabled for it. Each of these categories is further filtered by data for the currently executing chart, or all charts in the model. For more details see ["Watching](#page-1257-0) [Data in the Stateflow Debugger" on page 25-34.](#page-1257-0)

- **• Active States** Display a list of active states in the display area. Double-clicking any state causes the Stateflow Editor to display that state. This pull-down menu lets you display active states in the current chart, or active states for all charts in the model.
- **• Call Stack** Display a sequential list of the **Stopped** and **Current Event** status items that occur with each single-step through the simulation.

After you make a selection, the pull-down menu for the current display appears highlighted. When you select an output display button, that type of output appears until you choose a different display type. You can clear the display by selecting **File > Clear Display** in the Stateflow Debugging window.

### <span id="page-1238-0"></span>**Example of Debugging Run-Time Errors in a Chart**

#### **In this section...**

"Creating the Model and the Stateflow Chart" on page 25-15

["Debugging the Stateflow Chart" on page 25-17](#page-1240-0)

["Correcting the Run-Time Error" on page 25-18](#page-1241-0)

"Identifying Stateflow Objects [in Error Messages" on page 25-19](#page-1242-0)

#### **Creating the Model and the Stateflow Chart**

In this topic, you create a model with a Stateflow chart to debug. Follow these steps:

**1** Create the following Simulink model and Stateflow chart:

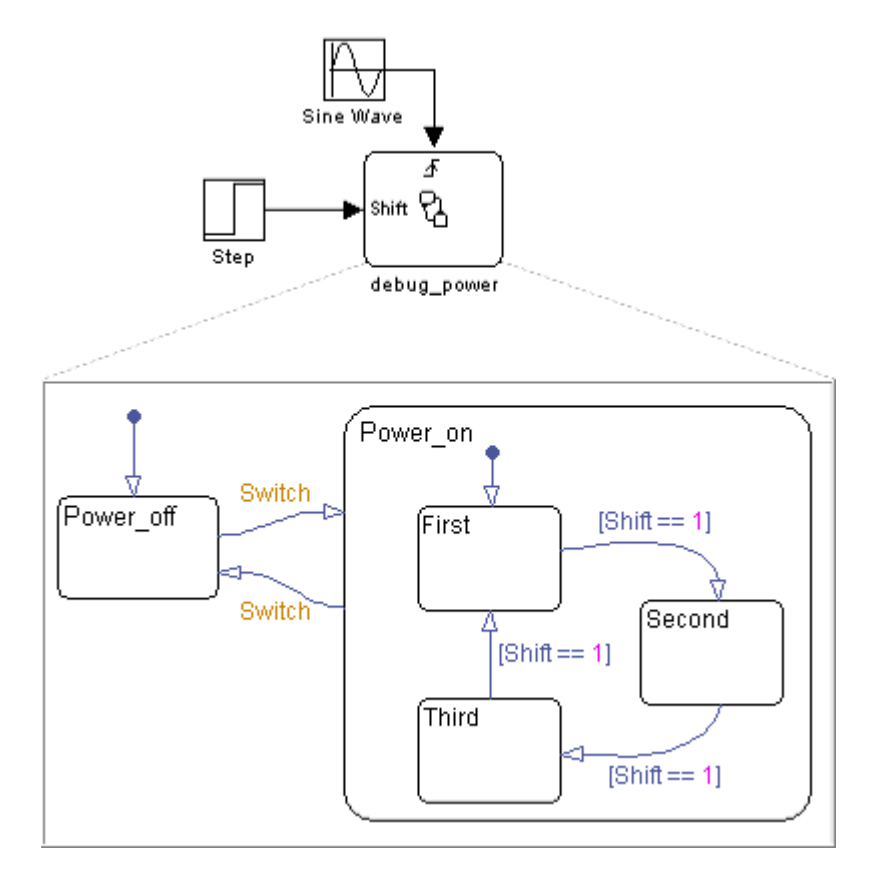

- **2** In your chart, add an event Switch with a scope of **Input from Simulink** and a **Rising** edge trigger.
- **3** Add a data Shift with a scope of **Input from Simulink**.

The chart has two states at the highest level in the hierarchy, Power off and Power on. By default, Power off is active. The event Switch toggles the system between the Power off and Power on states. Power on has three substates: First, Second, and Third. By default, when Power\_on becomes active, First also becomes active. When Shift equals 1, the system transitions from First to Second, Second to Third, Third to First, for each occurrence of the event Switch, and then the pattern repeats.

<span id="page-1240-0"></span>In the model, there is an event input and a data input. A Sine Wave block generates a repeating input event that corresponds with the Stateflow event Switch. The Step block generates a repeating pattern of 1 and 0 that corresponds with the Stateflow data object Shift. Ideally, the Switch event occurs at a frequency that allows at least one cycle through First, Second, and Third.

#### **Debugging the Stateflow Chart**

To debug the chart in ["Creating the Model and the Stateflow Chart" on page](#page-1238-0) [25-15](#page-1238-0), follow these steps:

- **1** Open the Configuration Parameters dialog box.
- **2** In the **Simulation Target** pane, verify that **Enable debugging/animation** is selected.
- **3** Click **OK** to close the Configuration Parameters dialog box.
- **4** Open the Stateflow Debugging window.
- **5** In the **Breakpoints** section, select the **Chart Entry** check box.
- **6** Under **Animation**, select **Enabled** to enable animation of Stateflow charts during simulation.
- **7** Click **Start** to start the simulation.

Informational messages appear in the MATLAB Command Window. The Stateflow Editor toolbar and menus change appearance to indicate read-only status. The Stateflow chart is parsed, the code is generated, and the target is built.

Because you specified a breakpoint on chart entry, the execution stops at that point and the Debugger shows these messages:

Stopped: Just after entering during function of Chart debug\_power Executing: sf\_debug\_ex\_debug\_power Current Event: Input event Switch

<span id="page-1241-0"></span>**8** Click **Step**.

The **Step** button executes the next step and stops.

**9** Continue clicking the **Step** button and watching the animating chart.

After each step, watch the chart animation and the Debugger status area to see the sequence of execution.

Single-stepping shows that the chart does not exhibit the desired behavior. The transitions from First to Second to Third inside the state Power\_on are not occurring because the transition from Power\_on to Power\_off takes priority. The output display of code coverage also confirms this observation.

#### **Correcting the Run-Time Error**

In ["Debugging the Stateflow Chart" on page 25-17,](#page-1240-0) you step through a simulation of a chart and find an error: the event Switch drives the simulation but the simulation time passes too quickly for the input data object Shift to have an effect.

Correct this error as follows:

**1** In the Stateflow Editor, select **Simulation > Stop**.

The Stateflow Editor is now writable. You can edit the chart.

**2** Add the condition [t > 10.0] to the transition from Power on to Power\_off.

<span id="page-1242-0"></span>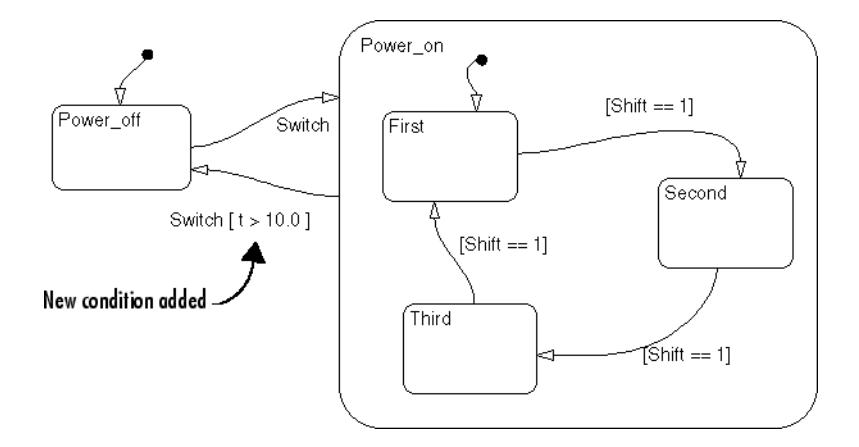

Now the transition from Power\_on to Power\_off does not occur until simulation time is greater than 10.0.

- **3** In the Stateflow Debugging window, click **Start** to begin simulation again.
- **4** Click **Step** repeatedly to observe the new behavior.

### **Identifying Stateflow Objects in Error Messages**

When an error message appears during simulation, it refers to the relevant Stateflow object using its name and ID number. An example of an error message is: Unresolved event 'Switch' in transition Switch (#100).

The ID number of a Stateflow object is unique, but not its name. To identify an object using its ID number, perform one of these steps:

**•** Use these Stateflow API commands at the MATLAB prompt:

```
theObject = find(sfroot, 'Id', <id number>);
theObject.view
```
The first command finds the Stateflow object corresponding to the  $\leq$ id number> that you specify. The second command highlights the chosen object in your chart. (See the Stateflow API documentation for information about the find and view methods.)

**•** Right-click an object in the chart and select **Send to Workspace** from the context menu.

The properties of the object appear in the MATLAB Command Window. The ID number of the object appears in the list of properties.

### <span id="page-1244-0"></span>**Debugging State Inconsistencies in a Chart**

#### **In this section...**

"Definition of State Inconsistency" on page 25-21

"Causes of State Inconsistency" on page 25-21

"Detecting State Inconsistency" on page 25-21

["State Inconsistency Example" on page 25-22](#page-1245-0)

### **Definition of State Inconsistency**

States in a Stateflow chart are inconsistent if they violate any of these rules:

- An active state (consisting of at least one substate) with exclusive (OR) decomposition has exactly one active substate.
- **•** All substates of an active state with parallel (AND) decomposition are active.
- **•** All substates of an inactive state with either exclusive (OR) or parallel (AND) decomposition are inactive.

### **Causes of State Inconsistency**

State inconsistency errors can occur due to the omission of a default transition to a substate in superstates with exclusive (OR) decomposition.

Design errors in complex charts can also result in state inconsistency errors. You can detect these errors using the Debugger at runtime.

#### **Detecting State Inconsistency**

To detect state inconsistency during a simulation:

- **1** Build the target with debugging enabled.
- **2** Invoke the Debugger and select **State Inconsistency**.
- **3** Start the simulation.

### <span id="page-1245-0"></span>**State Inconsistency Example**

The following chart has a state inconsistency.

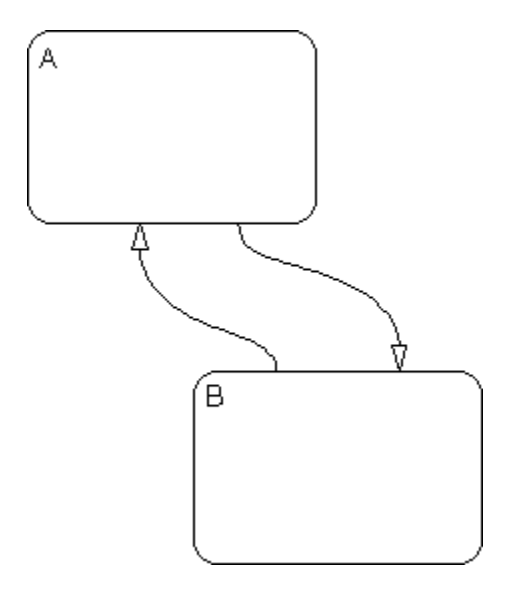

In the absence of a default transition indicating which substate is to become active, the simulation encounters a run-time state inconsistency error.

Adding a default transition to one of the substates resolves the state inconsistency.

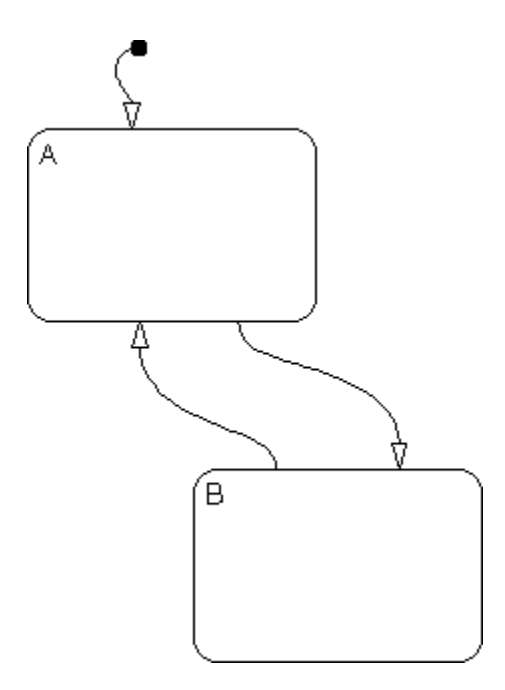

### <span id="page-1247-0"></span>**Debugging Conflicting Transitions in a Chart**

#### **In this section...**

"What Are Conflicting Transitions?" on page 25-24

"Detecting Conflicting Transitions" on page 25-24

"Example of Conflicting Transitions" on page 25-24

### **What Are Conflicting Transitions?**

Conflicting transitions are two equally valid paths from the same source in a Stateflow chart during simulation. In the case of a conflict, Stateflow software evaluates equally valid transitions based on ordering mode in the chart: explicit or implicit.

- **•** For explicit ordering (the default mode), evaluation of conflicting transitions occurs based on the order you specify for each transition. For details, see ["Explicit Ordering of Outgoing Transitions" on page 3-58](#page-165-0).
- **•** For implicit ordering, evaluation of conflicting transitions occurs based on internal rules described in "Implicit [Ordering of Outgoing Transitions"](#page-170-0) [on page 3-63](#page-170-0).

#### **Detecting Conflicting Transitions**

To detect conflicting transitions during a simulation:

- **1** Build the target with debugging enabled.
- **2** Invoke the Debugger and select **Transition Conflict**.
- **3** Start the simulation.

#### **Example of Conflicting Transitions**

The following chart has two conflicting transitions.

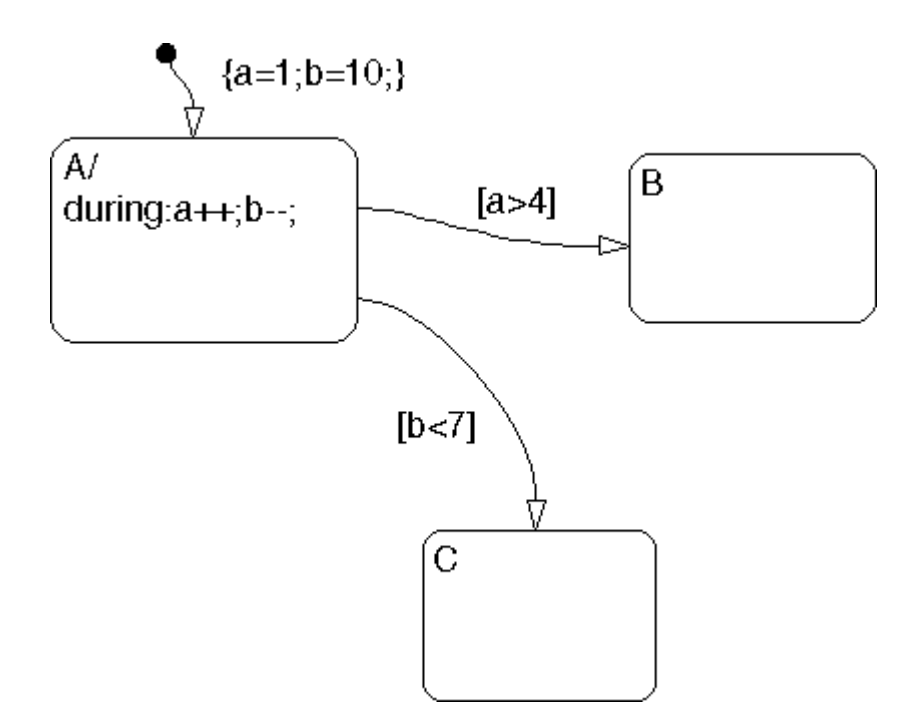

#### **How the Transition Conflict Occurs**

The default transition to state A assigns data a equal to 1 and data b equal to 10. The during action of state A increments a and decrements b during each time step. The transition from state A to state B is valid if the condition  $a \geq 1$ 4] is true. The transition from state A to state C is valid if the condition [b < 7] is true. During simulation, there is a time step where state A is active and both conditions are true. This issue is a transition conflict.

#### **Resolution of Transition Conflict for Explicit Ordering**

For explicit ordering, the chart resolves the conflict by evaluating outgoing transitions in the order that you specify explicitly. For example, if you right-click the transition from state A to state C and select **Execution Order > 1** from the context menu, the chart evaluates that transition first. In this case, the transition from state A to state C occurs.

#### **Resolution of Transition Conflict for Implicit Ordering**

For implicit ordering, the chart evaluates multiple outgoing transitions with equal label priority in a clockwise progression starting from the twelve o'clock position on the state. In this case, the transition from state A to state B occurs.

### <span id="page-1250-0"></span>**Debugging Data Range Violations in a Chart**

#### **In this section...**

"Types of Data Range Violations" on page 25-27

"Detecting Data Range Violations" on page 25-27

"Data Range Violation Example" on page 25-27

### **Types of Data Range Violations**

Stateflow software detects the following data range violations during simulation:

**•** When a data object equals a value outside the range of the values set in the **Initial**, **Minimum**, and **Maximum** fields specified in the Data properties dialog box

See ["Setting Data Properties in the Data Dialog Box" on page 8-6](#page-419-0) for a description of the **Initial**, **Minimum**, and **Maximum** fields in the Data properties dialog box.

**•** When the result of a fixed-point operation overflows its bit size

See ["Detecting Overflow for Fixed-Point Types" on page 16-11](#page-808-0) for a description of the overflow condition in fixed-point numbers.

#### **Detecting Data Range Violations**

To detect data range violations during a simulation:

- **1** Build the target with debugging enabled.
- **2** Invoke the Debugger and select **Data Range**.
- **3** Start the simulation.

#### **Data Range Violation Example**

The following chart has a data range violation.

```
\overline{\mathcal{A}}entry: a = 1;
during: a++;
```
Assume that the data a has an **Initial** and **Minimum** value of 0 and a **Maximum** value of 2. Each time an event awakens this chart and state A is active, a increments. The value of a quickly becomes a data range violation.

### <span id="page-1252-0"></span>**Debugging Cyclic Behavior in a Chart**

#### **In this section...**

"What Is Cyclic Behavior?" on page 25-29

"Detecting Cyclic Behavior During Simulation" on page 25-29

"Cyclic Behavior Example" on page 25-29

["Flow Cyclic Behavior Not Detected Example" on page 25-30](#page-1253-0)

["Noncyclic Behavior Flagged as a](#page-1254-0) Cyclic Example" on page 25-[31](#page-1254-0)

### **What Is Cyclic Behavior?**

Cyclic behavior is a step or sequence of steps that is repeated indefinitely (recursive). The Stateflow Debugger uses cycle detection algorithms to detect a class of infinite recursions caused by event broadcasts.

### **Detecting Cyclic Behavior During Simulation**

To detect cyclic behavior during a simulation:

- **1** Build the target with debugging enabled.
- **2** Invoke the Debugger and select **Detect Cycles**.
- **3** Start the simulation.

### **Cyclic Behavior Example**

This Stateflow chart shows a typical example of a cycle created by infinite recursions caused by an event broadcast.

<span id="page-1253-0"></span>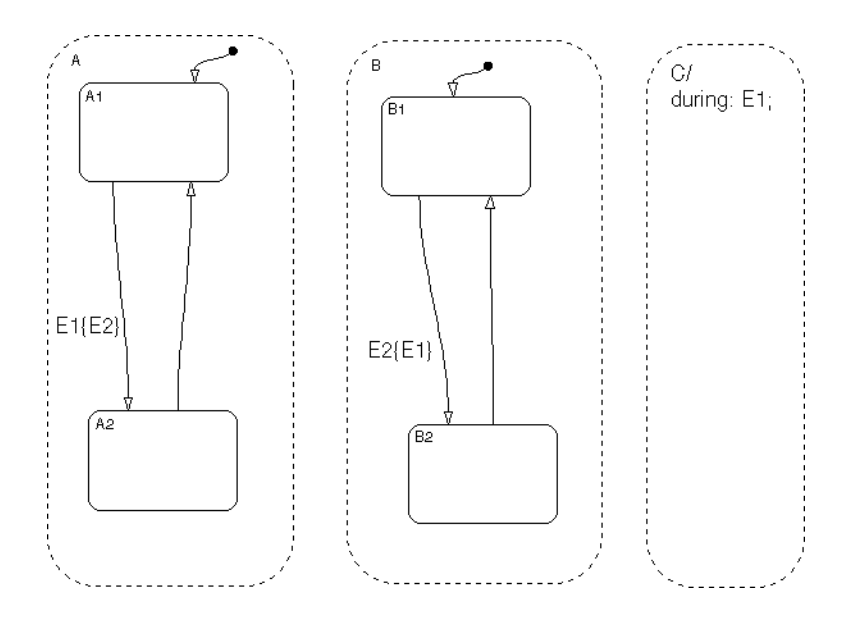

When the state C during action executes, event E1 is broadcast. The transition from state A.A1 to state A.A2 becomes valid when event E1 is broadcast. Event E2 is broadcast as a condition action of that transition. The transition from state B.B1 to state B.B2 becomes valid when event E2 is broadcast. Event E1 is broadcast as a condition action of the transition from state B.B1 to state B.B2. Because these event broadcasts of E1 and E2 are in condition actions, a recursive event broadcast situation occurs. Neither transition can complete.

#### **Flow Cyclic Behavior Not Detected Example**

This Stateflow chart shows an example of cyclic behavior in a flow graph that is not detected by the Debugger.

<span id="page-1254-0"></span>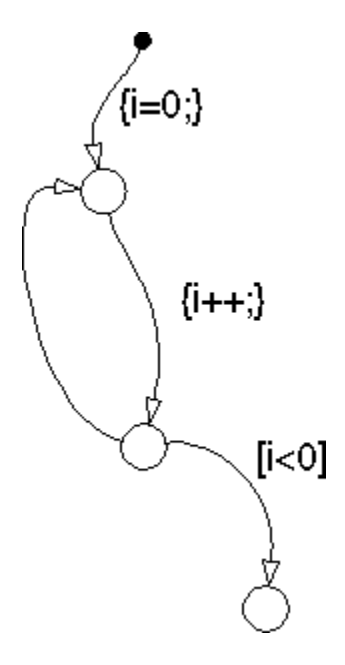

The data object i is set to 0 in the condition action of the default transition. i is incremented in the next transition segment condition action. The transition to the third connective junction is valid only when the condition  $[i \leq 0]$  is true. This condition will never be true in this flow graph and there is a cycle.

This cycle is not detected by the Debugger because it does not involve event broadcast recursion. Detecting cycles that depend on data values is not currently supported.

### **Noncyclic Behavior Flagged as a Cyclic Example**

This Stateflow chart shows an example of noncyclic behavior that the Debugger flags as being cyclic.

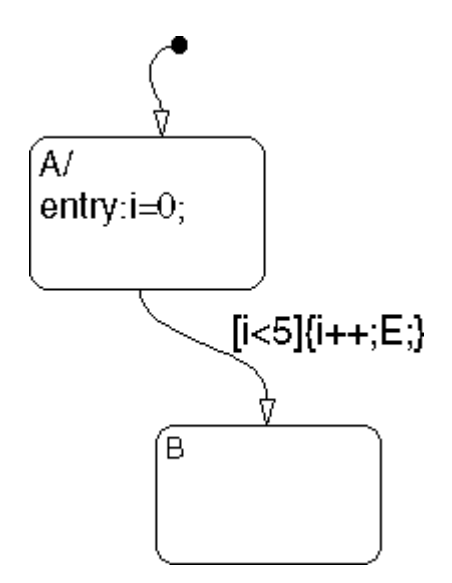

State A becomes active and i is initialized to 0. When the transition is tested, the condition  $[i \leq 5]$  is true. The condition actions that increment i and broadcast the event E are executed. The broadcast of E when state A is active causes a repetitive testing (and incrementing of i) until the condition is no longer true. The Debugger flags this as a cycle when in reality, the apparent cycle is broken when i becomes greater than 5.

### <span id="page-1256-0"></span>**Guidelines for Avoiding Unwanted Recursion in a Chart**

Recursion can be useful for controlling substate transitions among parallel states at the same level of the chart hierarchy. For example, you can send a directed event broadcast from one parallel state to a sibling parallel state to specify a substate transition. (For details, see ["Directed Event Broadcasting"](#page-584-0) [on page 10-59.](#page-584-0)) This type of recursive behavior is desirable and efficient.

However, unwanted recursion can also occur during chart execution. To avoid unwanted recursion, follow these guidelines:

#### **Do not call functions recursively**

Suppose that you have functions named f, g, and h in a chart. These functions can be any combination of graphical functions, truth table functions, Embedded MATLAB functions, or Simulink functions.

To avoid recursive behavior, do not:

- **•** Have f calling g calling h calling f
- Have f, g, or h calling itself

#### **Do not use undirected event broadcasts**

Follow these rules:

- **•** Use directed event broadcasts with the syntax send(*event*,*state*). The *event* is a chart local event and the *state* is the destination state that you want to wake up using the event broadcast.
- **•** If the source of the event broadcast is a state action, ensure that the destination state is *not* an ancestor of the source state in the chart hierarchy.
- **•** If the source of the event broadcast is a transition, ensure that the destination state is *not* an ancestor of the transition in the chart hierarchy.

Also, ensure that the transition does not connect to the destination state.

### <span id="page-1257-0"></span>**Watching Data Values with Debuggers**

#### **In this section...**

"Watching Data in the Stateflow Debugger" on page 25-34

["Watching Stateflow Data in the MATLAB Command Window" on page](#page-1259-0) [25-36](#page-1259-0)

#### **Watching Data in the Stateflow Debugger**

The **Browse Data** pull-down menu in the Stateflow Debugger lets you display selected data in the bottom output display pane of the Stateflow Debugger during simulation, after a breakpoint is reached. The Debugger can filter the display between:

- **•** Watched data and all data
- **•** Watched data in the currently executing chart and watched data for all charts in a model

**Note** You designate Stateflow data to be *watched data* by enabling the property ["Watch in Stateflow Debugger" on page 8-23,](#page-436-0) as described in ["Properties You Can Set in the Value Attributes Pane" on page 8-20](#page-433-0).

The following example displays **All Data (All Charts)** for two executing charts, Chart1 and Chart2, in a simulating model. Each chart has its own data value: x1 and x2, respectively.

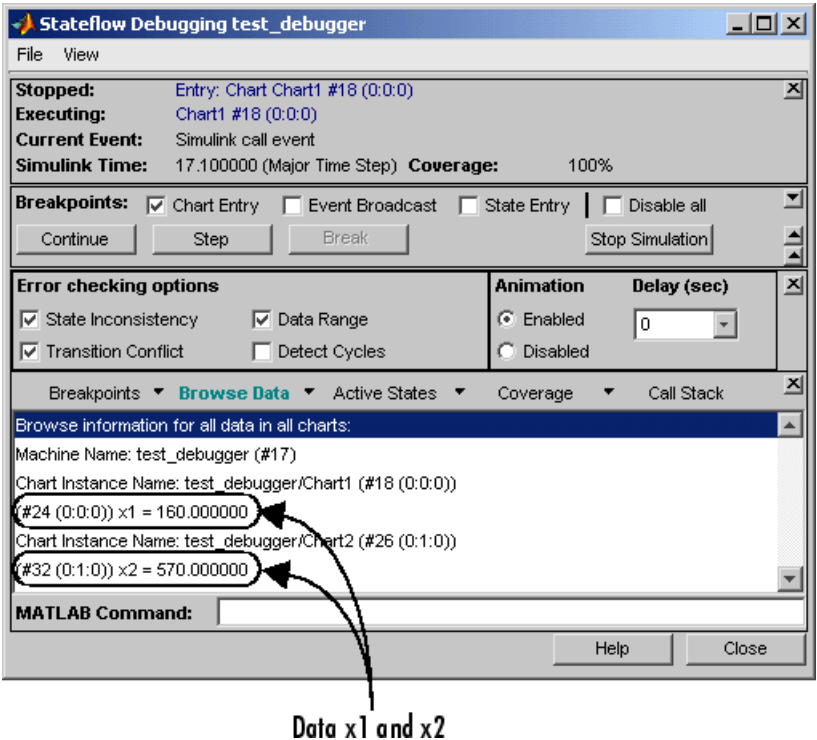

The data for each chart is headed by its owning object. Each displayed object (chart, state, data, and so on) is accompanied by a unique identifier in the form  $(\#id(xx:yy:zz))$ , which is used in linking the listed object to its appearance in the Stateflow chart.

**Note** Fixed-point data appears with two values: the quantized integer value (stored integer) and the scaled real-world (actual) value. For more information, see ["How Fixed-Point Data Works in Stateflow Charts" on page](#page-803-0) [16-6.](#page-803-0)

#### <span id="page-1259-0"></span>**Watching Stateflow Data in the MATLAB Command Window**

When simulation reaches a breakpoint, you can view the values of Stateflow data in the MATLAB Command Window. In the following example, a default transition calls an Embedded MATLAB function with a breakpoint set at the last executable line of the function:
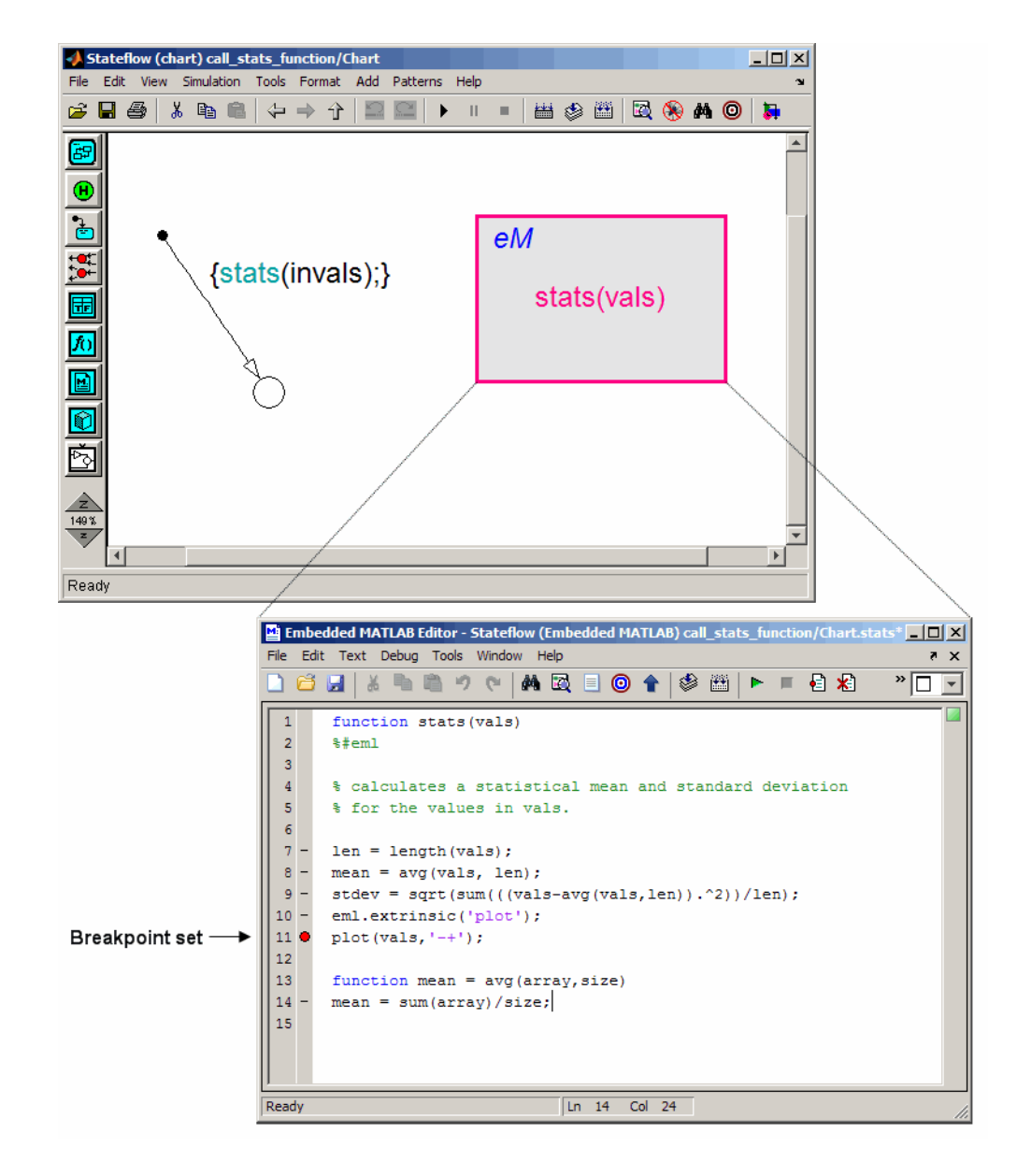

When simulation reaches the breakpoint, you can display Stateflow data in the MATLAB Command Window.

- **1** At the MATLAB prompt, press **Enter**.
	- A debug>> prompt appears.
- **2** Type whos to view the data that is visible at the current scope.
- **3** Enter the name of data array vals at the prompt to display its value.
- **4** Enter vals(2:3) to view specific values of that array.

The Command Line Debugger provides these commands during simulation:

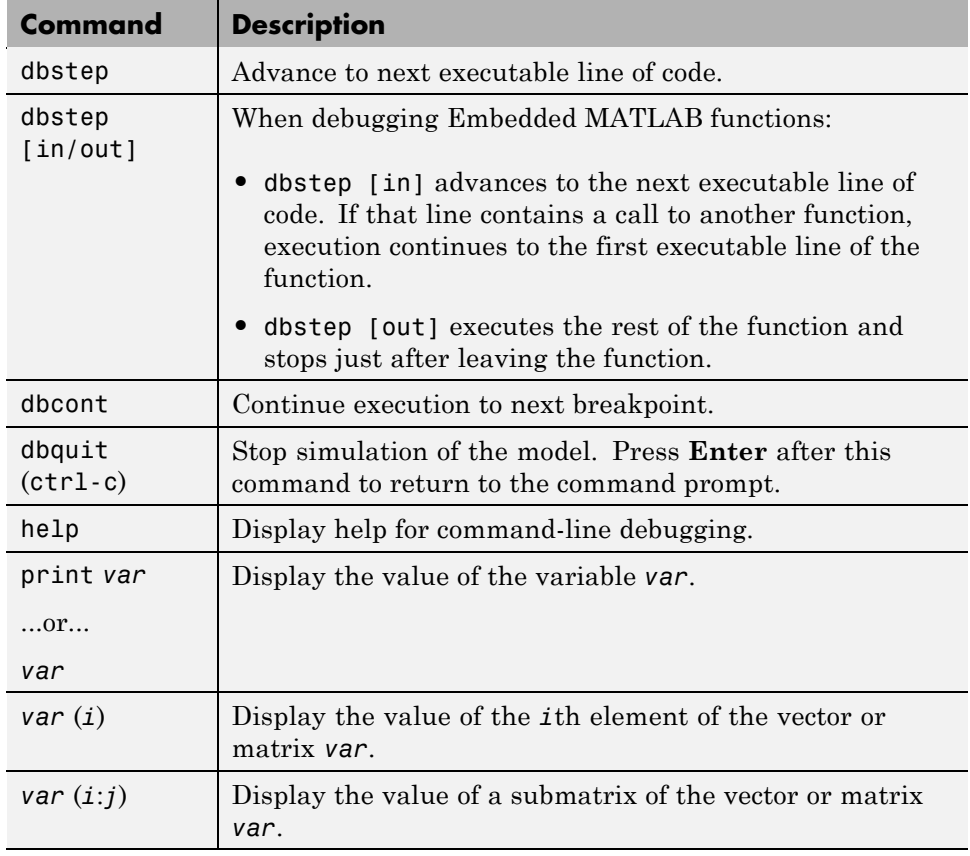

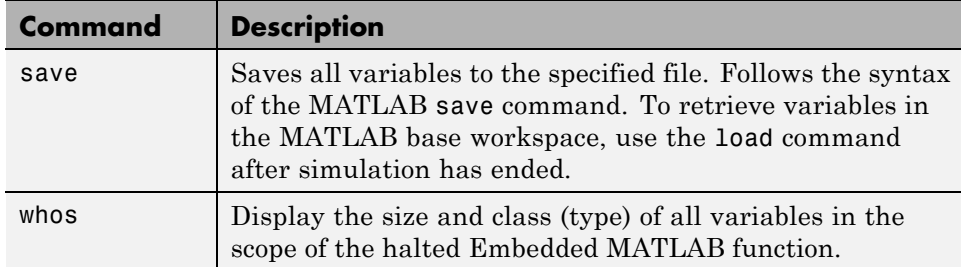

You can issue any other MATLAB command at the debug>> prompt but the results are executed in the Stateflow workspace. For example, you can issue the MATLAB command plot(*var*) to plot the values of the variable *var*.

To issue a command in the MATLAB base workspace at the debug>> prompt, use the evalin command with the first argument 'base' followed by the second argument command string, for example, evalin('base','whos').

**Note** To return to the MATLAB base workspace, use the dbquit command.

# **Monitoring Test Points in Stateflow Charts**

#### **In this section...**

"About Test Points in Stateflow Charts" on page 25-40

["Setting Test Points for Stateflow States and Local Data with the Model](#page-1264-0) [Explorer" on page 25-41](#page-1264-0)

["Logging Chart Signals Using the Signal Logging Dialog Box" on page 25-43](#page-1266-0)

["Logging Chart Signals Using the Command-Line API" on page 25-47](#page-1270-0)

["Using a Floating Scope to Monitor Data Values and State Activity" on](#page-1273-0) [page 25-50](#page-1273-0)

## **About Test Points in Stateflow Charts**

A Stateflow test point is a signal that you can observe during simulation for example, by using a Floating Scope block. You can designate the following Stateflow objects as test points:

- **•** Any state
- **•** Local data with the following characteristics:
	- **-** Can be scalar, one-dimensional, or two-dimensional in size
	- **-** Can be any data type except ml
	- **-** Must be a descendant of a Stateflow chart

You implicitly declare all states and local data as test points by selecting the **Enable debugging/animation** check box for the Stateflow simulation target in the Configuration Parameters dialog box. If you do not select this option, you can specify individual local data or states as test points by setting their **TestPoint** property via the Stateflow API or in the Model Explorer (see ["Setting Test Points for Stateflow States and Local Data with the Model](#page-1264-0) [Explorer" on page 25-41\)](#page-1264-0).

You can monitor individual Stateflow test points with a floating scope during model simulation. You can also log test point values into MATLAB workspace objects.

### <span id="page-1264-0"></span>**Setting Test Points for Stateflow States and Local Data with the Model Explorer**

You can explicitly set individual states or local data as test points in the Model Explorer. The following procedure shows how to set individual test points for Stateflow states and data.

**1** Create this model:

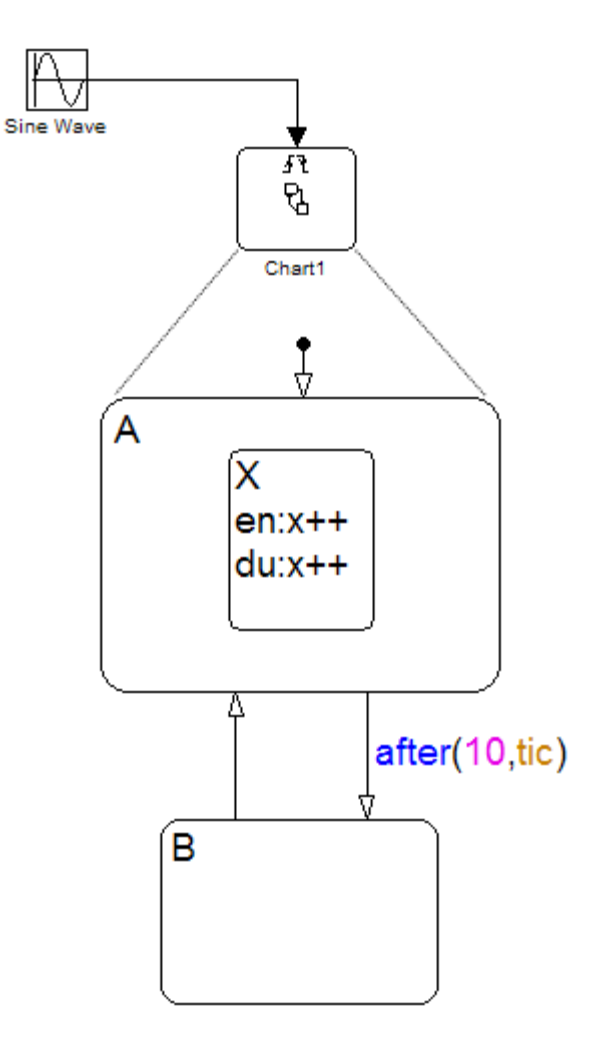

The model consists of a Sine Wave block that triggers a Stateflow chart using the input trigger event tic. In the chart, the state A and its substate X are entered on the first tic event. State A and substate X stay active until 10 tic events have occurred, and then state B is entered. On the next event, state A and substate X are entered and the cycle continues.

The data x belongs to substate X. The entry and during actions for substate X increment x while X is active for 10 tic events. When state B is entered, x reinitializes to zero, and then the cycle repeats.

- **2** Save the model as myModel.mdl.
- **3** Open the Configuration Parameters dialog box.
- **4** In the **Solver** pane, specify solver options:
	- **a** Set **Type** to Fixed-step.
	- **b** Set **Solver** to discrete (no continuous states).
	- **c** Set **Fixed-step size (fundamental sample time)** to 0.1.
	- **d** Click **OK**.
- **5** Open the Model Explorer.
- **6** In the Model Explorer, expand the myModel node and then the Chart1 node.
- **7** Right-click A and select **Properties**.
- **8** In the properties dialog box, select the **Test point** check box and click **OK**.

This step creates a test point for the state A.

- **9** Repeat the previous step for states A.X and B.
- **10** In the Model Explorer, select X again.
- **11** Right-click the local data x and select **Properties**.
- **12** In the properties dialog box, click the **Value Attributes** tab and then select the **Test point** check box. Click **OK**.
- **13** Close the Model Explorer and save the model.

<span id="page-1266-0"></span>You can now log these test points. See "Logging Chart Signals Using the Signal Logging Dialog Box" on page 25-43 for instructions on using the Signal Logging dialog box. See ["Logging Chart Signals Using the Command-Line](#page-1270-0) [API" on page 25-47](#page-1270-0) for instructions on logging signals at the MATLAB command line.

## **Logging Chart Signals Using the Signal Logging Dialog Box**

During simulation, you can log values for data and state activity into Simulink objects. After simulation, you can access these objects in the MATLAB workspace and use them to report and plot the values.

You can use the following procedure to learn how to access logged Stateflow data and state activity. This procedure uses the model, myModel, from ["Setting Test Points for Stateflow States and Local Data with the Model](#page-1264-0) [Explorer" on page 25-41.](#page-1264-0)

**1** If myModel is not already open, at the MATLAB prompt, type:

myModel

The model appears.

**2** In the Stateflow Editor, select **Tools > Log Chart Signals**.

**Note** You can also right-click the Stateflow block in the Model Editor and select **Log Chart Signals**.

The Signal Logging dialog box appears.

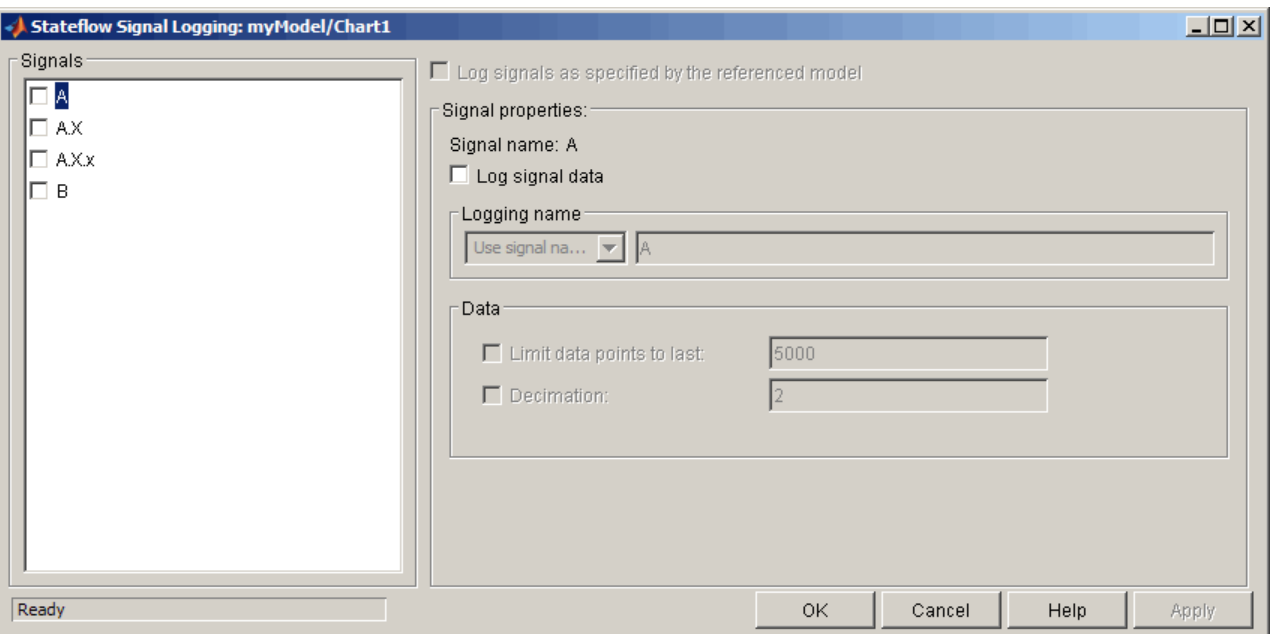

**3** Select the check box next to A.

This box is the state activity signal for state A. When A is active, its value is 1. When A is inactive, its value is 0.

After selecting A, notice these properties in the right pane of the Signal Logging dialog box:

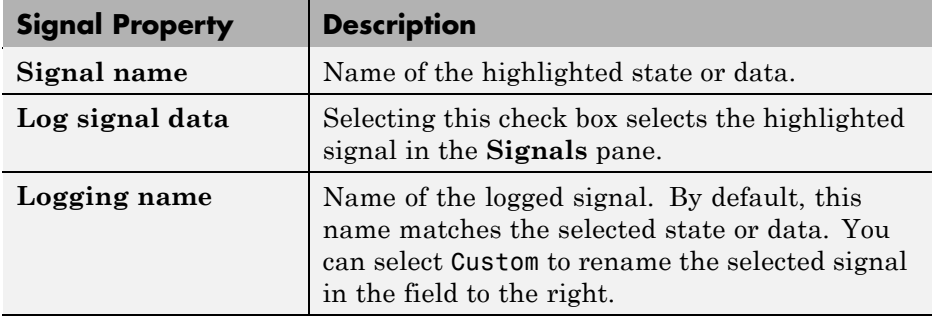

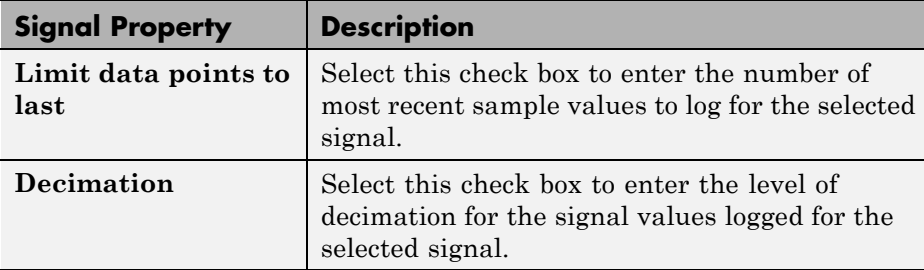

- **4** Select all signals in the **Signals** pane and click **OK** to close the Signal Logging dialog box.
- **5** Simulate the model.

During simulation, the Simulink model data log object logsOut is generated in the MATLAB workspace.

**6** After simulation, enter this string at the MATLAB prompt:

logsOut

You see this result:

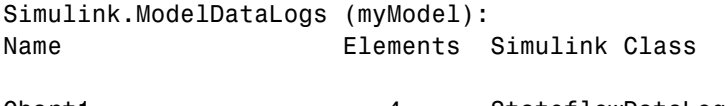

Chart1 4 StateflowDataLogs

The display identifies logsOut as a Simulink object of type ModelDataLogs. This type is the highest level logging object. The object Chart1 appears as the only contents of logsOut and represents logged data for the Stateflow block. Chart1 is identified as a Simulink object of type StateflowDataLogs.

**7** At the MATLAB prompt, enter this string:

logsOut.Chart1

You see this result:

```
Simulink.StateflowDataLogs (Chart1):
 Name Elements Simulink Class
```
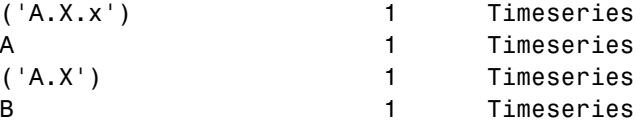

The signals that you selected in the Signal Logging dialog box appear as Simulink objects of type Timeseries. The signals for the activity of state X and the value of data x appear as ('A.X') and ('A.X.x'), respectively. Because of the way that logged signals are stored, you must use dot notation to access logged data for Stateflow objects below the chart level.

**8** At the MATLAB prompt, enter this string:

logsOut.Chart1.('A.X.x')

You see this result:

```
Name: 'A.X.x'
BlockPath: 'myModel/Chart1/A.X.x'
PortIndex: 1
SignalName: 'A.X.x'
ParentName: 'A.X.x'
 TimeInfo: [1x1 Simulink.TimeInfo]
      Time: [100x1 double]
      Data: [100x1 double]
```
The logging object for the data x,  $('A.X.x')$ , is actually a structure of logged data pertinent to x. The actual logged signal values for x are contained in the Data object, a vector of 100 values. For example, if you enter the MATLAB command logsOut.Chart1.('A.X.x').Data, a long stream of data appears. A better way to see the logged values of x is to use the plot method shown in the next step.

**9** At the MATLAB prompt, plot the values of x with this command:

logsOut.Chart1.('A.X.x').plot

You see this result:

<span id="page-1270-0"></span>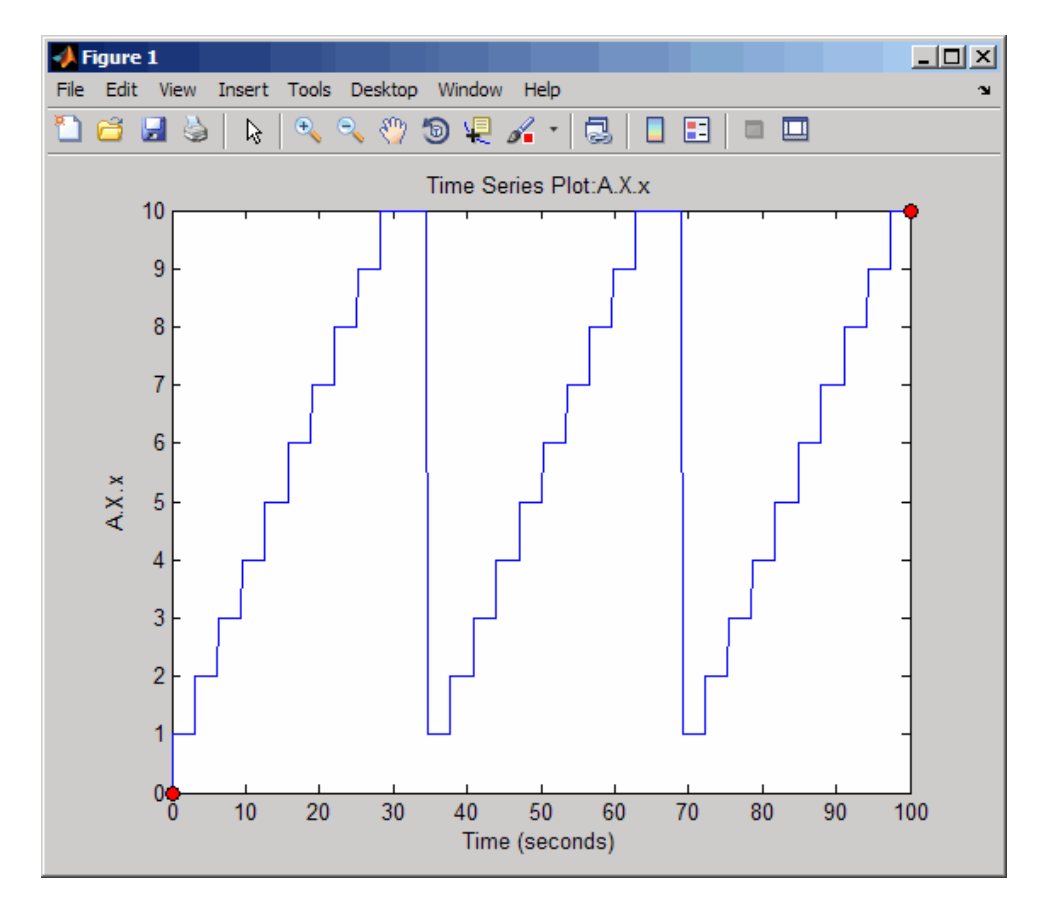

This plot shows the expected results for the value of x. It increments for 10 time steps before resetting to 0 when states X and A are exited and state B is entered in the chart.

The preceding example shows some capabilities you have for reporting logged Stateflow data. Stateflow data conforms to the general rules for handling logging signals in Simulink models.

## **Logging Chart Signals Using the Command-Line API**

You can also specify which signals to log by using API commands at the MATLAB prompt. The following procedure uses the model, myModel, from ["Setting Test Points for Stateflow States and Local Data with the Model](#page-1264-0) [Explorer" on page 25-41.](#page-1264-0)

**1** If myModel is not already open, at the MATLAB prompt, type:

myModel

The model appears.

**2** To define a Simulink object of type SigPropNode for the Stateflow chart, use this command:

```
signal properties = ...
get_param('myModel/Chart1','AvailSigsInstanceProps')
```
You see this result:

signal properties = Simulink.SigPropNode

**3** To retrieve the contents of this object, use the API method get:

signal\_properties.get

**Note** You can also use the following command at the prompt:

get(signal\_properties)

You see this result:

Path: 'StateflowChart' Name: 'Chart1@StateflowChart' Type: 'Stateflow' Signals: [4x1 Simulink.SigProp]

You can log four signals in the chart.

**4** To view the properties of the first signal, type:

signal properties.Signals(1).get

**Note** You can also use the following command at the prompt:

```
get(signal_properties.Signals(1))
```
This list appears:

```
SigName: 'A.X.x'
      BlockPath: 'StateflowChart/A.X.x'
      PortIndex: 1
      LogSignal: 0
  UseCustomName: 0
        LogName: 'A.X.x'
LimitDataPoints: 0
      MaxPoints: 5000
       Decimate: 0
     Decimation: 2
  LogFramesIndv: 0
       Children: [0x1 double]
```
By default, LogName is identical to SigName. If you want to use another name for the logged signal, instead of SigName itself, change LogName to a different string:

```
signal properties. Signals(1). LogName = 'new name';
```
Then enable the custom string for this signal:

```
signal properties. Signals(1). UseCustomName = 1;
```
**5** The value of LogSignal is 0 if the signal is not logged, and it equals 1 if the signal is logged. In this case, the signal is not logged.

To enable logging of the signal A.X.x, change the value of LogSignal:

```
signal properties. Signals(1). LogSignal = 1;
```
**6** Reset the chart parameters using the updated signal properties object:

```
set_param('myModel/Chart1','AvailSigsInstanceProps', ...
signal_properties)
```
<span id="page-1273-0"></span>**7** In the Stateflow Editor, select **Tools > Log Chart Signals**.

In the Signal Logging dialog box, you see that the check box next to the signal  $A.X.x$  is now selected. Also, the custom string new name appears in the **Logging name** field for that signal.

For more information on how you can use and manipulate logged data with MATLAB commands and scripts, see "Logging Signals" in the Simulink User's Guide.

### **Using a Floating Scope to Monitor Data Values and State Activity**

In this section, you configure a Floating Scope block to monitor a data value and the activity of a state.

**1** Create this model:

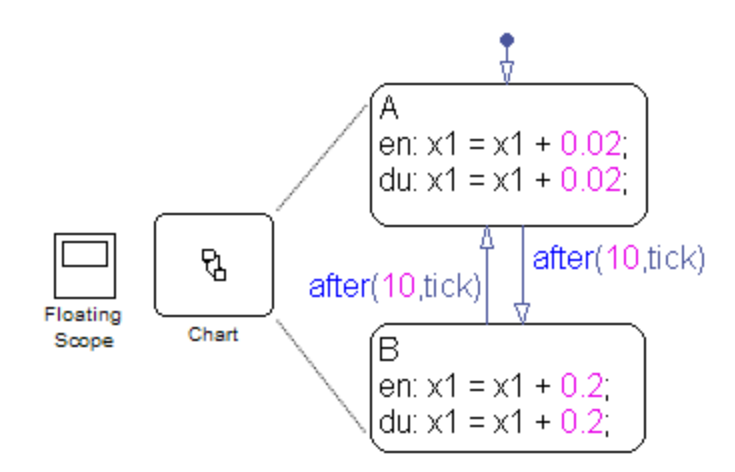

The model consists of a Floating Scope block and a Stateflow chart. The chart starts by adding an increment of 0.02 for 10 samples to the data x1. For the next 10 samples, x1 increments by 0.2, and then the cycle repeats.

- **2** Open the Configuration Parameters dialog box.
- **3** In the **Solver** pane, specify solver options:
	- **a** Set **Type** to Fixed-step.
	- **b** Set **Solver** to discrete (no continuous states).
	- **c** Set **Fixed-step size (fundamental sample time)** to 0.1.
	- **d** Click **OK**.
- **4** Double-click the Floating Scope block to open the window.
- **5** In the Floating Scope window, click the Signal Selection icon  $\mathbf{F}$

The Signal Selector dialog box appears with a hierarchy of Simulink blocks for the model.

**6** In the **Model hierarchy** pane, select the chart whose signals you want to monitor and in the **List contents** pane, select the signals.

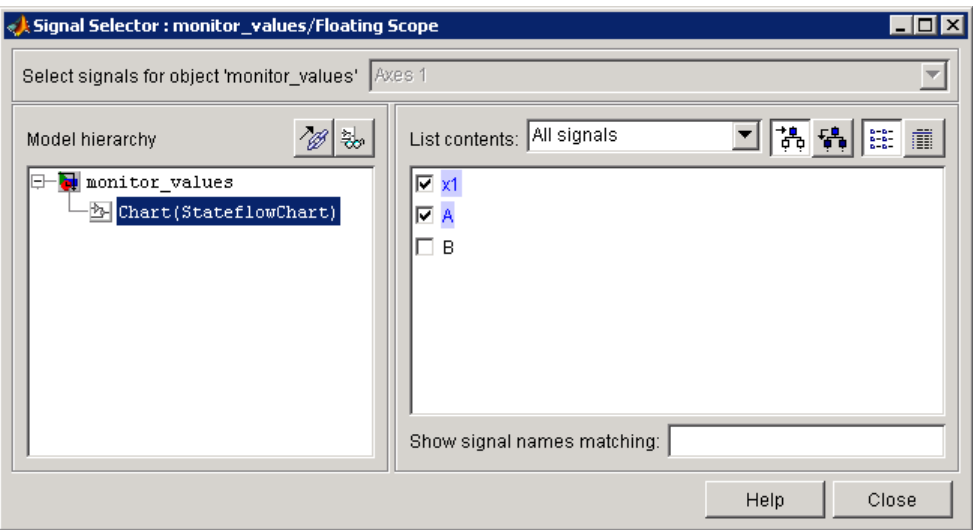

**7** Simulate the model.

You see a signal trace for x1 and the activity of state A.

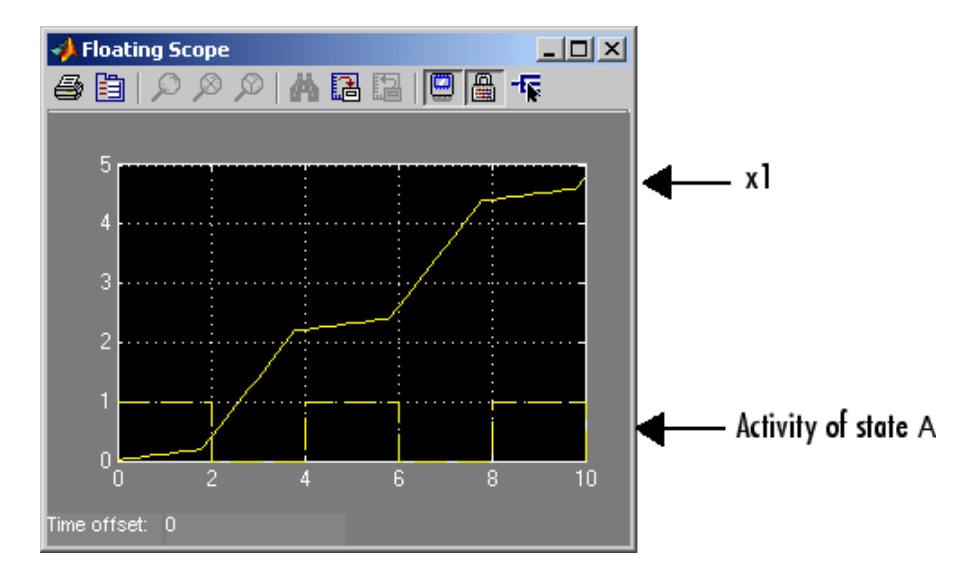

When state A is active, the signal value is 1. When that state is inactive, the signal value is 0. Because this value can be very low or high compared to other data, you might want to add a second Floating Scope block to compare the activity signal with other data.

# **Understanding Model Coverage for Stateflow Charts**

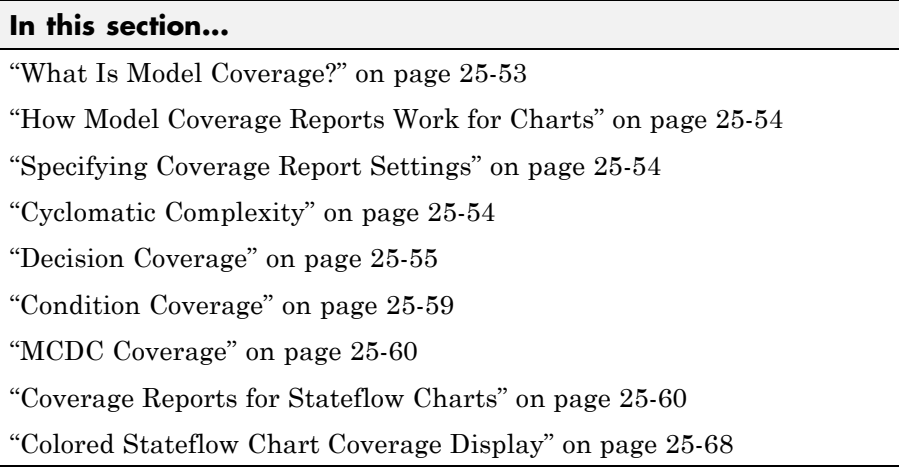

## **What Is Model Coverage?**

Model coverage measures how thoroughly you can test a model. The Model Coverage tool determines the extent to which a model test case exercises simulation control flow paths through a model. The percentage of paths that a test case exercises is the model coverage.

You can also use this tool for:

- **•** Truth tables (see ["Checking Model Coverage for Truth Tables" on page](#page-1020-0) [21-59](#page-1020-0))
- **•** Embedded MATLAB functions (see ["Model Coverage for an Embedded](#page-1064-0) [MATLAB Function" on page 22-23](#page-1064-0))

**Note** The Model Coverage tool requires a license for Simulink Verification and Validation software.

## <span id="page-1277-0"></span>**How Model Coverage Reports Work for Charts**

Generation of a Model Coverage report occurs when you specify the option in the Coverage Settings dialog box (see "Specifying Coverage Report Settings" on page 25-54). For Stateflow charts, the Model Coverage tool records the execution of the chart itself and the execution of states, transition decisions, and individual conditions that compose each decision. After simulation ends, the Model Coverage report tells you how thoroughly a model has been tested. The report shows:

- How many times each exclusive substate is entered, executed, and exited based on the history of the superstate
- **•** How many times each transition decision has been evaluated as true or false
- How many times each condition has been evaluated as true or false

## **Specifying Coverage Report Settings**

To specify coverage report settings, select **Tools > Coverage Settings** in a Simulink model window.

By selecting the **Generate HTML Report** option in the Coverage Settings dialog box, you can create an HTML report containing the coverage data generated during simulation of the model. The report appears in the MATLAB Help browser at the end of simulation.

By selecting the **Generate HTML Report** option, you also enable the selection of different coverages that you can specify for your reports. The following sections address only coverage metrics that affect reports for Stateflow charts. These metrics include decision coverage, condition coverage, and MCDC coverage. For a complete discussion of all dialog box fields and entries, see "Setting the Model Coverage Options" in the Simulink Verification and Validation documentation.

# **Cyclomatic Complexity**

Cyclomatic complexity is a measure of the complexity of a software module based on its edges, nodes, and components within a control-flow graph. It provides an indication of how many times you need to test the module.

<span id="page-1278-0"></span>The calculation of cyclomatic complexity is as follows:

 $CC = E - N + p$ 

where CC is the cyclomatic complexity, E is the number of edges, N is the number of nodes, and p is the number of components.

Within the Model Coverage tool, each decision is exactly equivalent to a single control flow node, and each decision outcome is equivalent to a control flow edge. Any additional structure in the control-flow graph is ignored since it contributes the same number of nodes as edges and therefore has no effect on the complexity calculation. Therefore, you can express cyclomatic complexity as follows:

CC = OUTCOMES - DECISIONS + p

For analysis purposes, each chart counts as a single component.

### **Decision Coverage**

Decision coverage interprets a model execution in terms of underlying decisions where behavior or execution must take one outcome from a set of mutually exclusive outcomes.

**Note** Full coverage for an object of decision means that every decision has had at least one occurrence of each of its possible outcomes.

Decisions belong to an object making the decision based on its contents or properties. The following table lists the decisions recorded for model coverage for the Stateflow objects owning them. The sections that follow the table describe these decisions and their possible outcomes.

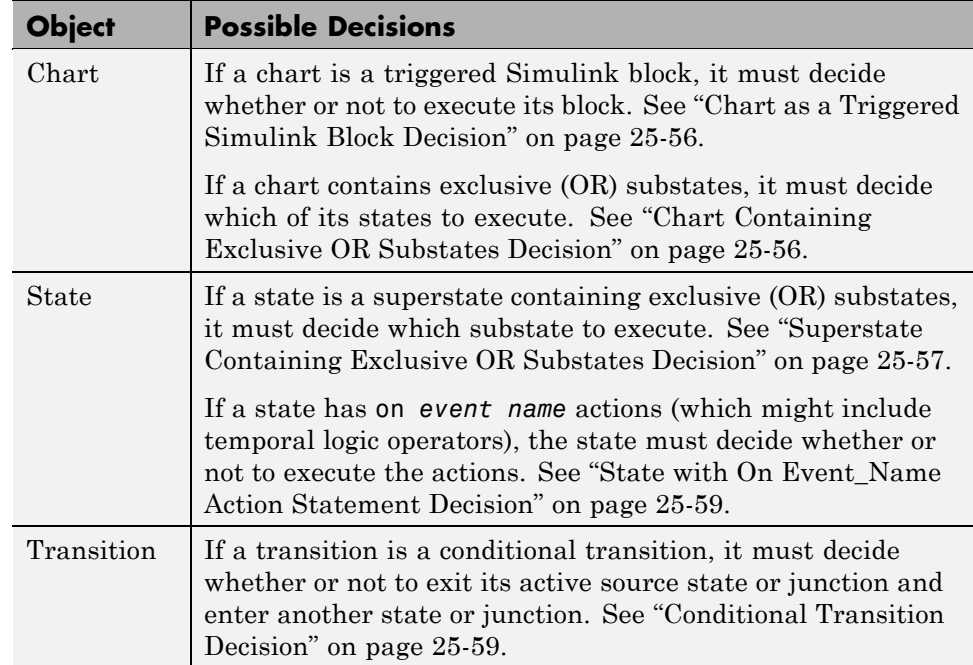

#### **Chart as a Triggered Simulink Block Decision**

If the chart is a triggered block in a Simulink model, the decision to execute the block is tested. If the block is not triggered, there is no decision to execute the block, and the measurement of decision coverage is not applicable (NA).

For more information, see ["Chart as Subsystem Details Report Section" on](#page-1285-0) [page 25-62](#page-1285-0).

#### **Chart Containing Exclusive OR Substates Decision**

If the chart contains exclusive (OR) substates, the decision on which substate to execute is tested. If the chart contains only parallel AND substates, this coverage measurement is not applicable (NA).

For more information, see ["Chart as Superstate Details Report Section" on](#page-1285-0) [page 25-62](#page-1285-0).

#### <span id="page-1280-0"></span>**Superstate Containing Exclusive OR Substates Decision**

Since a chart is hierarchically processed from the top down, procedures such as exclusive (OR) substate entry, exit, and execution are sometimes decided by the parenting superstate.

**Note** Decision coverage for superstates applies only to exclusive (OR) substates. A superstate makes no decisions for parallel (AND) substates.

Since a superstate must decide which exclusive (OR) substate to process, the number of decision outcomes for the superstate is the number of exclusive (OR) substates that it contains. In the examples that follow, the choice of which substate to process can occur in one of three possible contexts.

**Note** Implicit transitions appear as dashed lines in the following examples.

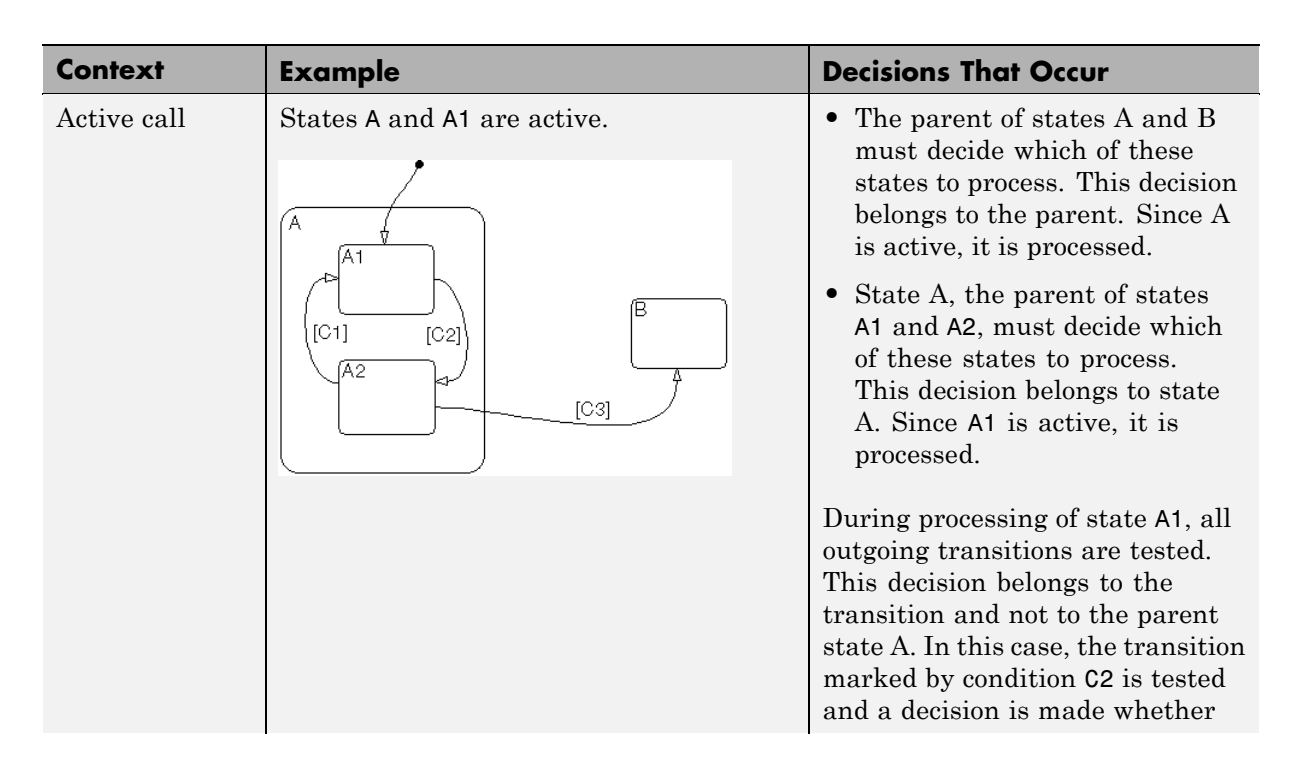

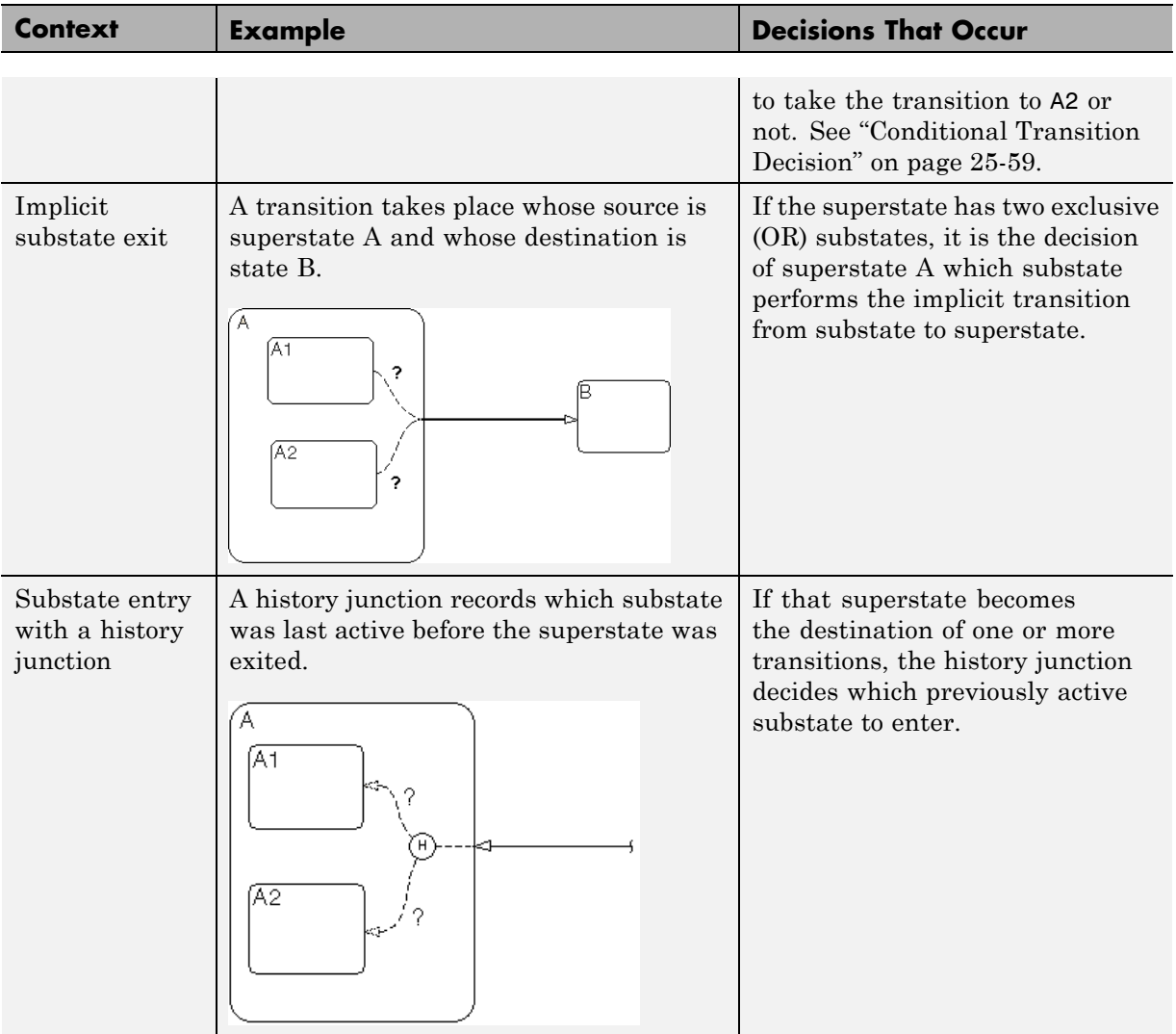

For more information, see ["State Details Report Section" on page 25-63.](#page-1286-0)

#### <span id="page-1282-0"></span>**State with On Event\_Name Action Statement Decision**

A state that has an on *event\_name* action statement must decide whether to execute that statement based on the reception of a specified event or on an accumulation of the specified event when using temporal logic operators.

For more information, see ["State Labels" on page 2-11](#page-74-0) and ["Using Temporal](#page-588-0) [Logic in State Actions and Transitions" on page 10-63](#page-588-0).

#### **Conditional Transition Decision**

A conditional transition is a transition with a triggering event and/or a guarding condition (see ["Transition Label Notation" on page 2-17\)](#page-80-0). In a conditional transition from one state to another, the decision to exit one state and enter another is credited to the transition itself.

For more information, see ["Transition Details Report Section" on page 25-65](#page-1288-0).

**Note** Only conditional transitions receive decision coverage. Transitions without decisions are not applicable to decision coverage.

## **Condition Coverage**

Condition coverage reports on the extent to which all possible outcomes are achieved for individual subconditions composing a transition decision.

**Note** Full condition coverage means that all possible outcomes occurred for each subcondition in the test of a decision.

For example, for the decision  $[A & B & C]$  on a transition, condition coverage reports on the true and false occurrences of each of the subconditions A, B, and C. This results in eight possible outcomes: true and false for each of three subconditions.

<span id="page-1283-0"></span>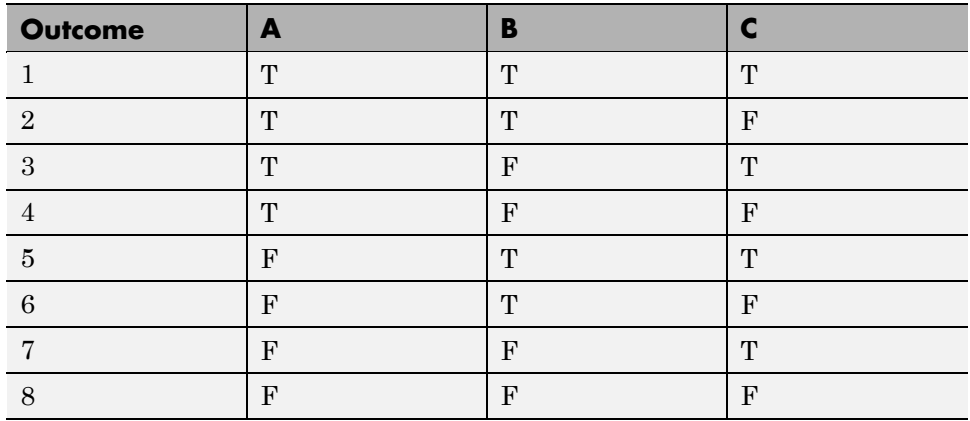

For more information, see ["Transition Details Report Section" on page 25-65](#page-1288-0).

## **MCDC Coverage**

The Modified Condition Decision Coverage (MCDC) option reports a test's coverage of occurrences in which changing an individual subcondition within a transition results in changing the entire transition trigger expression from true to false or false to true.

**Note** If matching true and false outcomes occur for each subcondition, coverage is 100%.

For example, if a transition executes on the condition [C1 & C2 & C3 | C4 & C5], the MCDC report for that transition shows actual occurrences for each of the five subconditions (C1, C2, C3, C4, C5) in which changing its result from true to false is able to change the result of the entire condition from true to false.

For more information, see ["Transition Details Report Section" on page 25-65](#page-1288-0).

## **Coverage Reports for Stateflow Charts**

The following sections of a Model Coverage report were generated by simulating the sf boiler model, which includes the Bang-Bang Controller chart. The coverage metrics for **Decision**, **Condition**, and **MCDC** are enabled for this report.

#### **Summary Report Section**

## **Summary**

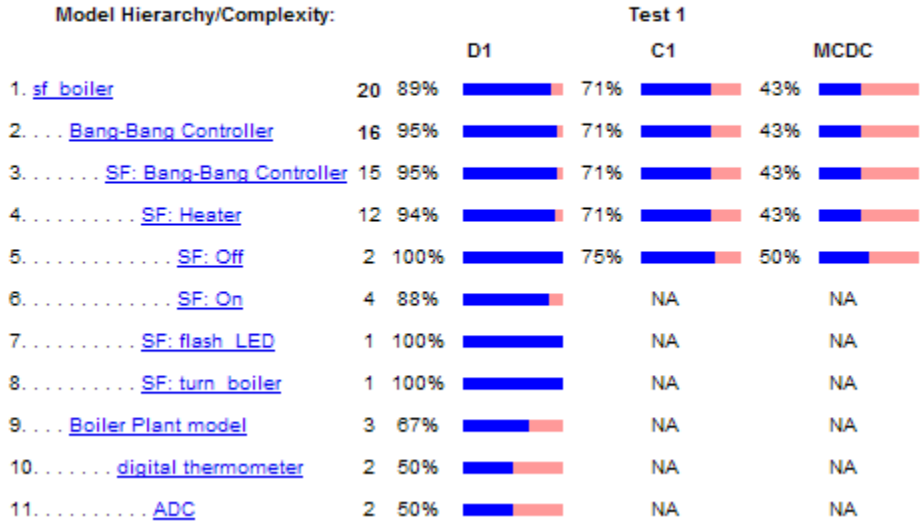

The Summary section shows coverage results for the entire test and appears at the beginning of the Model Coverage report.

Each line in the hierarchy summarizes the coverage results at that level and the levels below it. You can click a hyperlink to a later section in the report with the same assigned hierarchical order number that details that coverage and the coverage of its children.

The top level, sf\_boiler, is the Simulink model itself. The second level, Bang-Bang Controller, is the Stateflow chart. The next levels are superstates within the chart, in order of hierarchical containment. Each superstate uses an SF: prefix. The bottom level, Boiler Plant model, is an additional subsystem in the model.

#### <span id="page-1285-0"></span>**Chart as Subsystem Details Report Section**

2. Subsystem "Bang-Bang Controller"

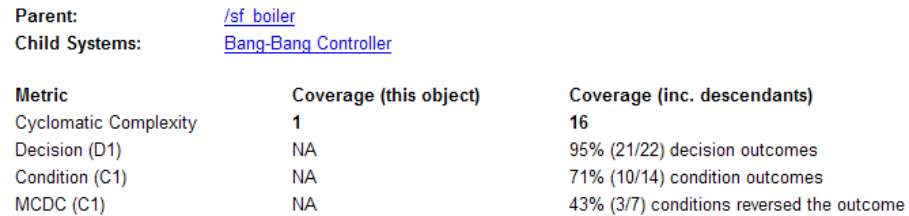

The Subsystem report sees the chart as a block in a model, instead of a chart with states and transitions. If you click the hyperlink of the subsystem name in the title, you see a highlighted Bang-Bang Controller block in the Simulink block diagram.

#### **Chart as Superstate Details Report Section**

#### 3. Chart "Bang-Bang Controller"

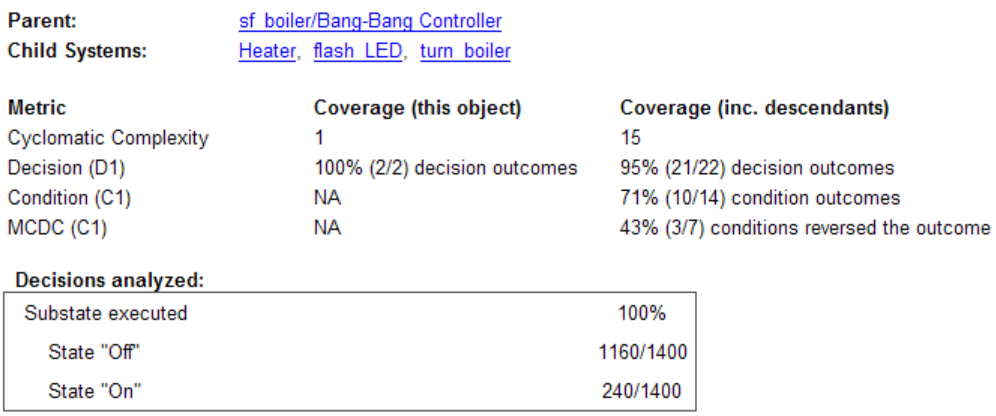

The Chart report sees a Stateflow chart as the superstate container of its states and transitions. If you click the hyperlink of the chart name in the title, you see the chart in the Stateflow Editor.

<span id="page-1286-0"></span>Cyclomatic complexity and decision coverage appear for the chart and its descendants. Condition coverage and MCDC are not applicable (NA) for a chart, but apply to the descendants.

#### **State Details Report Section**

#### 6. State "On"

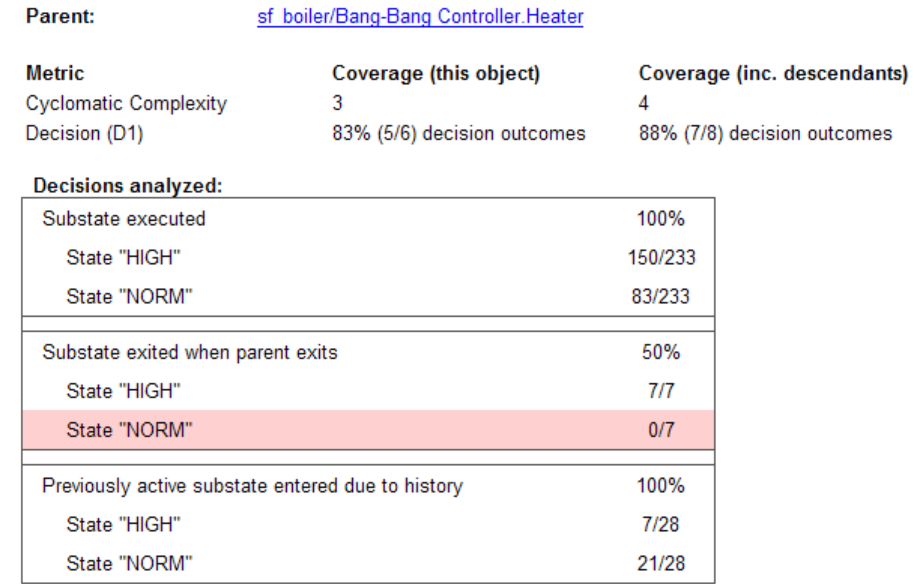

The example state section contains a report on the state On:

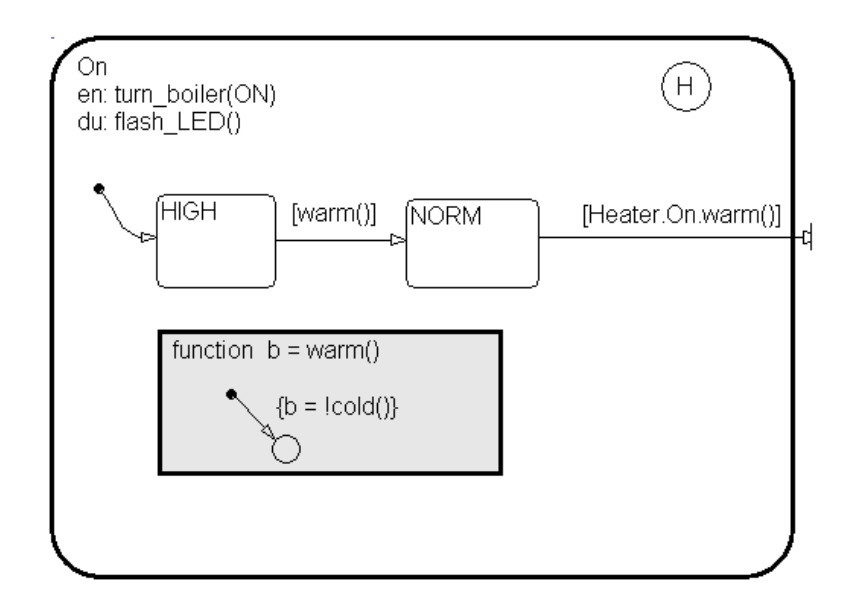

On resides in the box Heater, which has its own details report (not shown) because it contains other Stateflow objects. However, because On is a superstate containing the two states HIGH and NORM along with a history junction and the function warm, On has its own numbered report in the Details section.

The decision coverage for the On state tests the decision of which substate to execute. The results indicate that five of six possible outcomes were tested during simulation. The decisions include:

- **1** The choice of which substate to execute when On is executed
- **2** The choice of which state to exit when On is exited
- **3** The choice of which substate to enter when On is entered and the History junction has a record of the previously active substate

Because each decision above can result in processing either HIGH or NORM, the total possible outcomes are  $3 \times 2 = 6$ .

The decision coverage tables display the number of occurrences for each decision and the number of times each state was chosen. For example, the <span id="page-1288-0"></span>first decision was made 233 times. Of these, the HIGH state was executed 150 times and the NORM state was executed 83 times.

Cyclomatic complexity and decision coverage also apply to descendants of the On state. The decision required by the condition [warm()] for the transition from HIGH to NORM brings the total possible decision outcomes to 8. Condition coverage and MCDC are not applicable (NA) for a state.

**Note** Nodes and edges that make up the cyclomatic complexity calculation have no direct relationship with model objects (states, transitions, and so on). Instead, this calculation requires a graph representation of the equivalent control flow.

#### **Transition Details Report Section**

Reports for transitions appear under the report sections of their owning objects. Transitions do not appear in the model hierarchy of the Summary section, since the hierarchy is based on superstates that own other Stateflow objects.

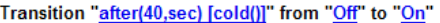

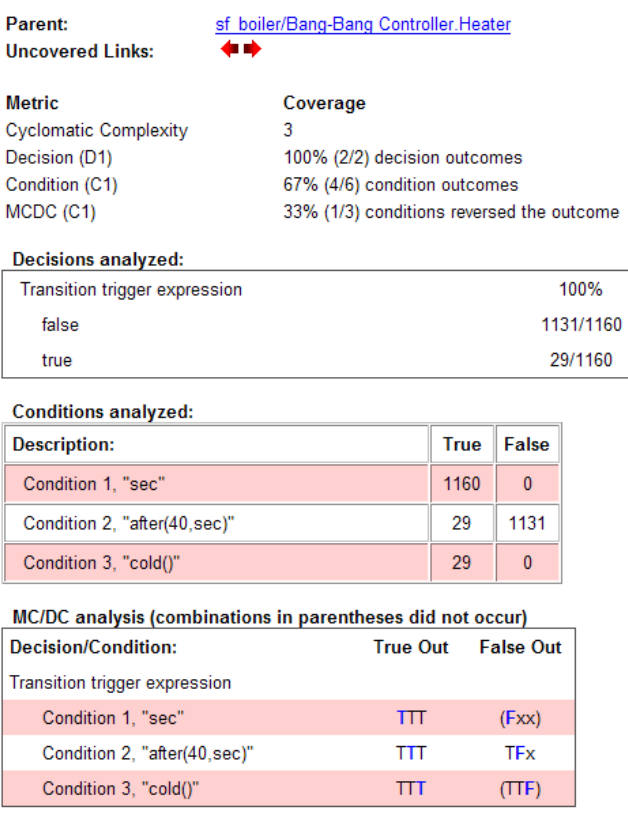

The decision for this transition depends on the time delay of 40 seconds and the condition [cold()]. If, after a 40 second delay, the environment is cold  $(cold() = 1)$ , the decision to execute this transition and turn the Heater on is made. For other time intervals or environment conditions, the decision is made not to execute.

For decision coverage, both true and false outcomes occurred. Because two of two decision outcomes occurred, coverage was full or 100%.

Condition coverage shows that only 4 of 6 condition outcomes were tested. The temporal logic statement after (40, sec) represents two conditions:

the occurrence of sec and the time delay after(40,sec). Therefore, three conditions on the transition exist: sec, after(40,sec), and cold(). Since each of these decisions can be true or false, six possible condition outcomes exist.

The **Conditions analyzed** table shows each condition as a row with the recorded number of occurrences for each outcome (true or false). Decision rows in which a possible outcome did not occur are shaded. For example, the first and the third rows did not record an occurrence of a false outcome.

In the MC/DC report, all sets of occurrences of the transition conditions are scanned for a particular pair of decisions for each condition in which the following are true:

- **•** The condition varies from true to false.
- **•** All other conditions contributing to the decision outcome remain constant.
- The outcome of the decision varies from true to false, or the reverse.

For three conditions related by an implied AND operator, these criteria can be satisfied by the occurrence of these conditions.

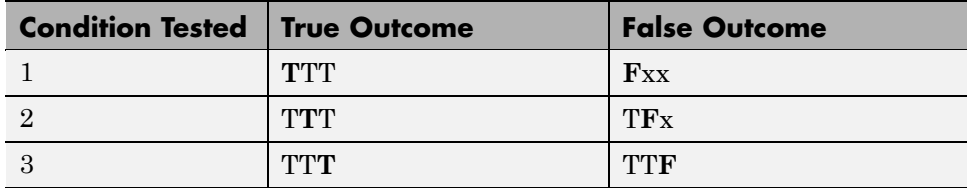

Notice that in each line, the condition tested changes from true to false while the other condition remains constant. Irrelevant contributors are coded with an "x" (discussed below). If both outcomes occur during testing, coverage is complete (100%) for the condition tested.

The preceding report example shows coverage only for condition 2. The false outcomes required for conditions 1 and 3 did not occur, and are indicated by parentheses for both conditions. Therefore, condition rows 1 and 3 are shaded. While condition 2 has been tested, conditions 1 and 3 have not and MCDC is 33%.

<span id="page-1291-0"></span>For some decisions, the values of some conditions are irrelevant under certain circumstances. For example, in the decision [C1 & C2 & C3 | C4 & C5] the left side of the | is false if any one of the conditions C1, C2, or C3 is false. The same applies to the right side result if either C4 or C5 is false. When searching for matching pairs that change the outcome of the decision by changing one condition, holding some of the remaining conditions constant is irrelevant. In these cases, the MC/DC report marks these conditions with an "x" to indicate their irrelevance as a contributor to the result. These conditions appear as shown.

#### Transition '[c1&c2&c3 | c4&c5] ...

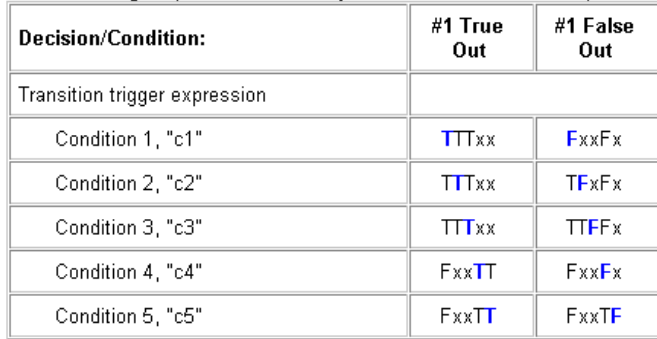

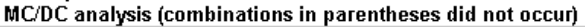

Consider the first matched pair. Since condition 1 is true in the **True** outcome column, it must be false in the matching **False** outcome column. This makes the conditions C2 and C3 irrelevant for the false outcome since C1 & C2 & C3 is always false if C1 is false. Also, since the false outcome is required to evaluate to false, the evaluation of C4 & C5 must also be false. In this case, a match was found with  $C4 = F$ , making condition C5 irrelevant.

## **Colored Stateflow Chart Coverage Display**

The Model Coverage tool displays model coverage results for individual blocks directly in Simulink diagrams. If you enable this feature, the Model Coverage tool:

**•** Highlights Stateflow objects that receive model coverage during simulation

**•** Provides a context-sensitive display of summary model coverage information for each object

**Caution** The coverage tool changes colors only for open charts at the time coverage information is reported. When you interact with the chart, such as selecting a transition or a state, colors revert to default values.

For details on enabling and selecting this feature in the Simulink window, see "Enabling the Colored Diagram Display" in the Simulink Verification and Validation documentation.

### **Displaying Model Coverage with Model Coloring**

Once you enable display coverage with model coloring, anytime that the model generates a model coverage report, individual chart objects receiving coverage appear highlighted with light green or light red.

- **1** Open the sf\_car model.
- **2** Select **Tools > Coverage Settings**.
- **3** In the Coverage Settings dialog box, select **Coverage for this model**.
- **4** Click **OK**.
- **5** Simulate the model.

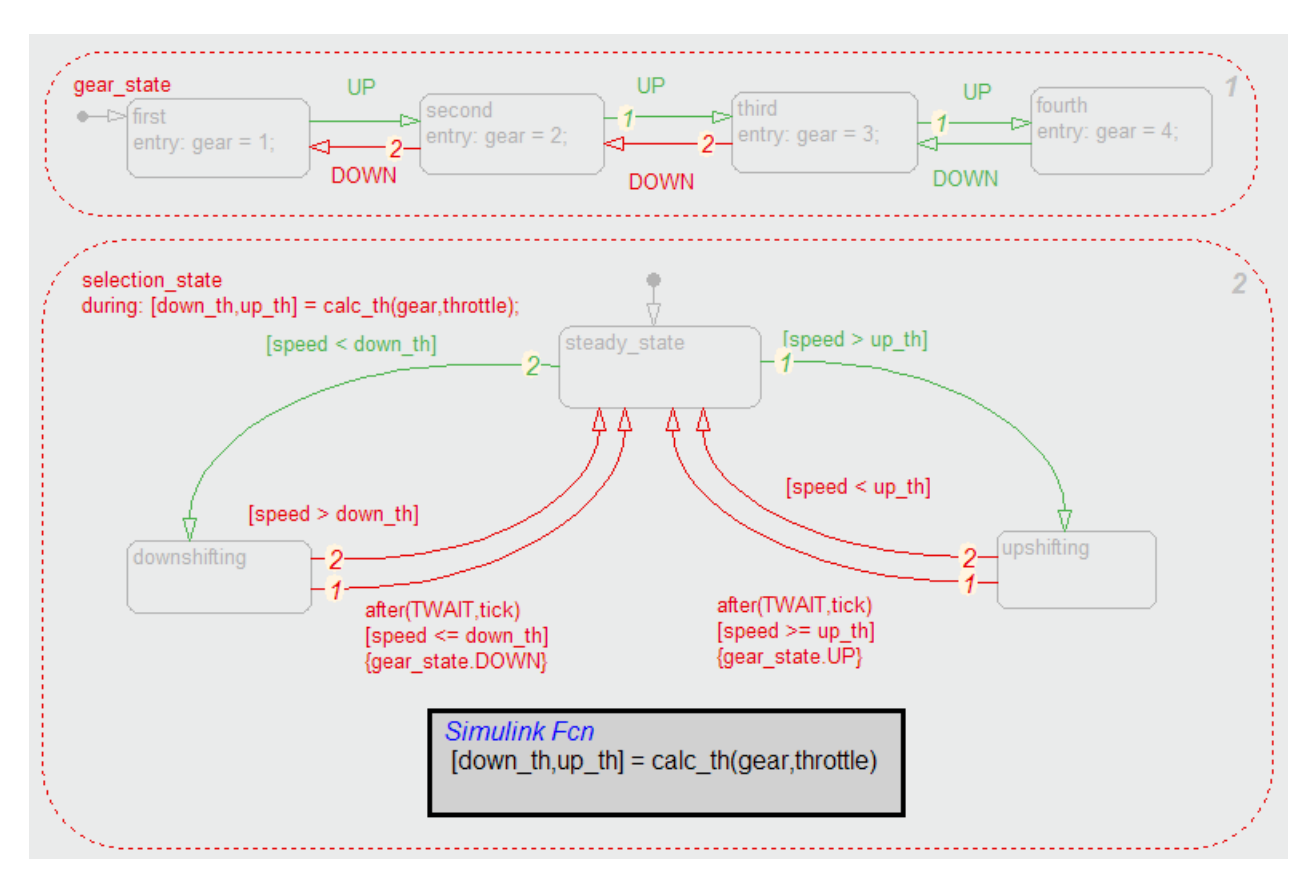

#### After simulation ends, chart objects with coverage appear highlighted.

Object highlighting indicates coverage as follows:

- **•** Light green for full coverage
- **•** Light red for partial coverage
- **•** No color for zero coverage

**Note** To revert the chart to show original colors, select and deselect any objects.

Along with the highlighted chart, a Coverage Display Window appears.

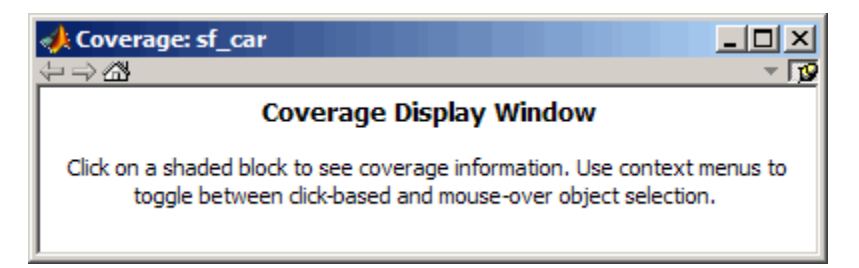

**6** Click selection state in the chart.

The following summary report appears.

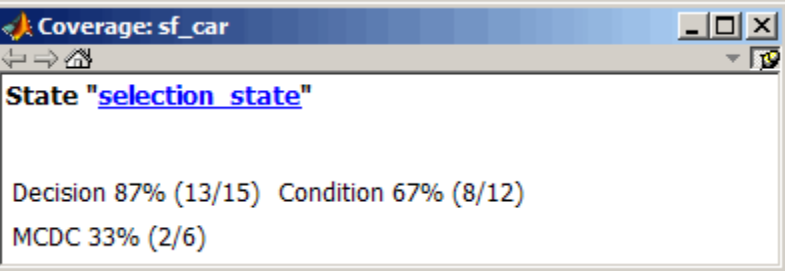

When you click a highlighted Stateflow object, the summarized coverage for that object appears in the Coverage Display Window. Clicking the hyperlink opens the appropriate section of the coverage report for this object.

**Tip** You can set the Coverage Display Window to appear for a block in response to a hovering mouse cursor instead of a mouse click in one of two ways:

- **•** Select the downward arrow on the right side of the Coverage Display Window and select **Focus**.
- **•** Right-click a colored block and select **Coverage > Display details on mouse-over**.
# **26**

## Exploring and Modifying Charts

- **•** ["Using the Model Explorer with Stateflow Objects" on page 26-2](#page-1297-0)
- **•** ["Using the Stateflow Search & Replace Tool" on page 26-13](#page-1308-0)
- **•** ["Finding Stateflow Objects" on page 26-29](#page-1324-0)

## <span id="page-1297-0"></span>**Using the Model Explorer with Stateflow Objects**

#### **In this section...**

"Viewing Stateflow Objects in the Model Explorer" on page 26-2

["Editing States or Charts in the Model Explorer" on page 26-5](#page-1300-0)

["Adding Data and Events in the Model Explorer" on page 26-6](#page-1301-0)

["Adding Custom Targets in the Model Explorer" on page 26-6](#page-1301-0)

["Renaming Objects in the Model Explorer" on page 26-9](#page-1304-0)

["Setting Properties for Stateflow Objects in the Model Explorer" on page](#page-1304-0) [26-9](#page-1304-0)

["Moving and Copying Data, Events, and Targets in the Model Explorer" on](#page-1305-0) [page 26-10](#page-1305-0)

["Changing the Port Order of Input and Output Data and Events" on page](#page-1306-0) [26-11](#page-1306-0)

["Deleting Data, Events, and Targets in the Model Explorer" on page 26-12](#page-1307-0)

## **Viewing Stateflow Objects in the Model Explorer**

Depending on what you edit, you can use one of these methods for opening the Model Explorer:

**•** From the toolbar menu of the Stateflow Editor, Truth Table Editor, or

Embedded MATLAB Editor, click the **Explore** icon

- **•** In the Stateflow Editor or the Truth Table Editor, select **Tools** > **Explore**.
- **•** In the Stateflow Editor, select **View > Model Explorer**.
- **•** Right-click an empty area in the Stateflow chart. From the resulting pop-up menu, select **Explore**.

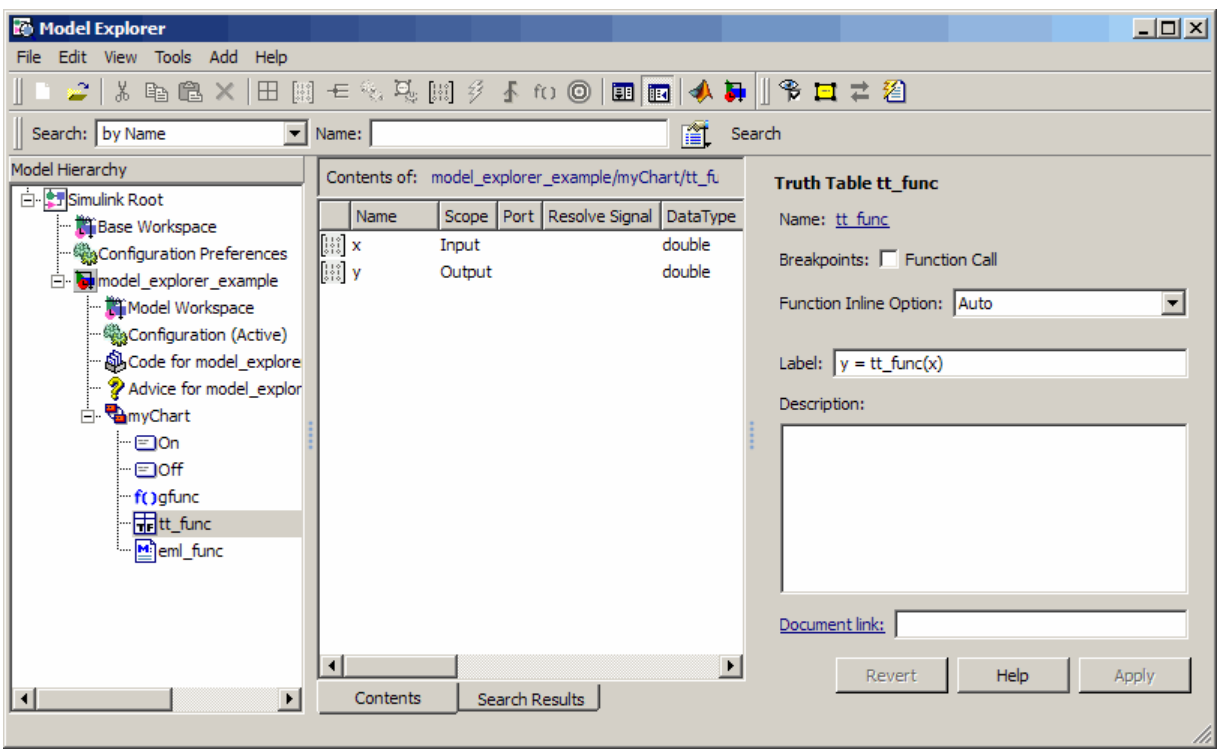

The Model Explorer appears something like this:

The main window has two panes: a **Model Hierarchy** pane on the left and a **Contents** pane on the right. When you open the Model Explorer, the Stateflow object you are editing appears highlighted in the **Model Hierarchy** pane and its objects appear in the **Contents** pane. This example shows how the Model Explorer appears when you open from the Truth Table Editor for the truth table tt func in the chart myChart.

The **Model Hierarchy** pane displays the elements of all loaded Simulink models, which includes Stateflow charts. A preceding plus (+) character for an object indicates that you can expand the display of its child objects by double-clicking the entry or by clicking the plus (+). A preceding minus (-) character for an object indicates that it has no child objects.

Clicking an entry in the **Model Hierarchy** pane selects that entry and displays its child objects in the **Contents** pane. A hypertext link to the currently selected object in the **Model Hierarchy** pane appears after the **Contents of:** label at the top of the **Contents** pane. Click this link to display that object in its native editor. In the preceding example, clicking the link

```
model explorer example/myChart/tt func
```
displays the truth table tt\_func in the Truth Table Editor.

By default, the Model Explorer displays event and data child objects in the **Contents** pane for the selected object in the **Model Hierarchy** pane. To display additional or different child Stateflow objects in the **Contents** pane:

- **1** From the Model Explorer, select **View > List View Options**.
- **2** In the submenu, select any or all of the following individual options: **States/Functions/Boxes/Etc.**, **Transitions**, **Junctions**, **Events**, or **Data**.

To display all of the preceding Stateflow child objects, select **All Stateflow Objects**.

Each type of object, whether in the **Model Hierarchy** or **Contents** pane, appears with an adjacent icon. Subcharted objects (states, boxes, or graphical functions) appear altered with shading.

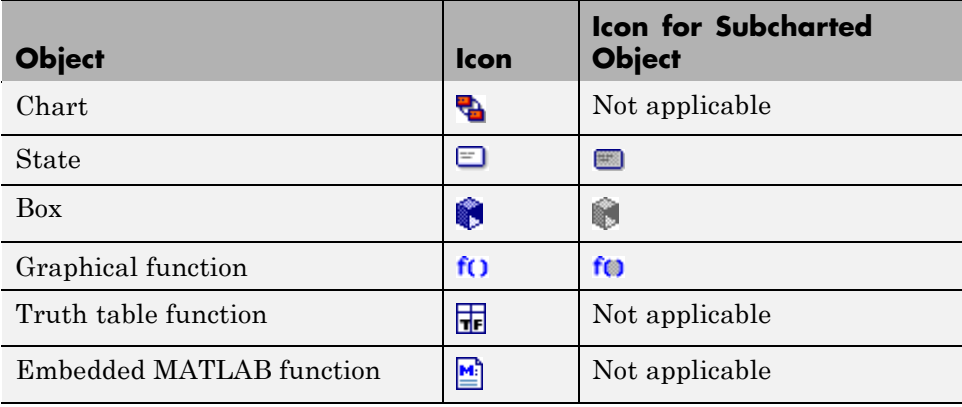

<span id="page-1300-0"></span>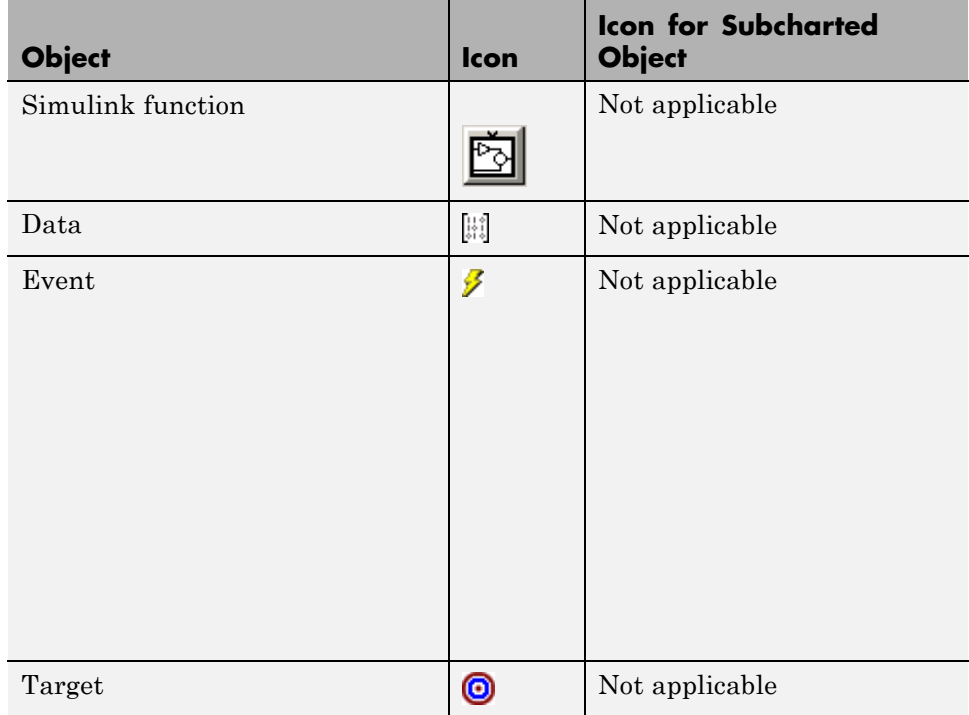

The display of child objects in the **Contents** pane includes properties for each object, most of which are directly editable. You can also access the properties dialog box for an object from the Model Explorer. See ["Setting Properties for](#page-1304-0) [Stateflow Objects in the Model Explorer" on page 26-9](#page-1304-0) for more details.

## **Editing States or Charts in the Model Explorer**

To edit a state or chart that appears in the **Model Hierarchy** pane of the Model Explorer:

- **1** Right-click the object.
- **2** Select **Open** from the menu.

The selected object appears highlighted in the Stateflow Editor in the context of its parent.

## <span id="page-1301-0"></span>**Adding Data and Events in the Model Explorer**

States, boxes, and functions can parent data and events. To add data or events to a Stateflow object:

- **1** In the **Model Hierarchy** pane of the Model Explorer, select a state, box, or function.
- **2** From the **Add** menu, select **Data** or **Event**.

A new data or event appears in the **Contents** pane with the default name data or event. If you continue adding more data, each new data or event is named with an integer suffix (data1, event1, data2, event2, and so on).

You can change the properties for data or events directly in the Model Explorer. You can also access the complete list of properties for data or events from the Model Explorer. See ["Setting Properties for Stateflow](#page-1304-0) Objects in [the Model Explorer" on page 26-9.](#page-1304-0)

For more detailed examples of creating data and events in the Model Explorer, see ["Adding Events Using the Model Explorer" on page 9-5](#page-484-0) and ["Adding Data](#page-416-0) Using the [Model Explorer" on page 8-3](#page-416-0).

## **Adding Custom Targets in the Model Explorer**

Custom targets belong to a Simulink model, not a chart. In the Model Explorer, you can add custom targets to a model as follows:

- **1** In the Model Explorer, in the left **Model Hierarchy** pane, select the Simulink model to receive the custom target.
- **2** In the Model Explorer, select **Add > Stateflow Target**.

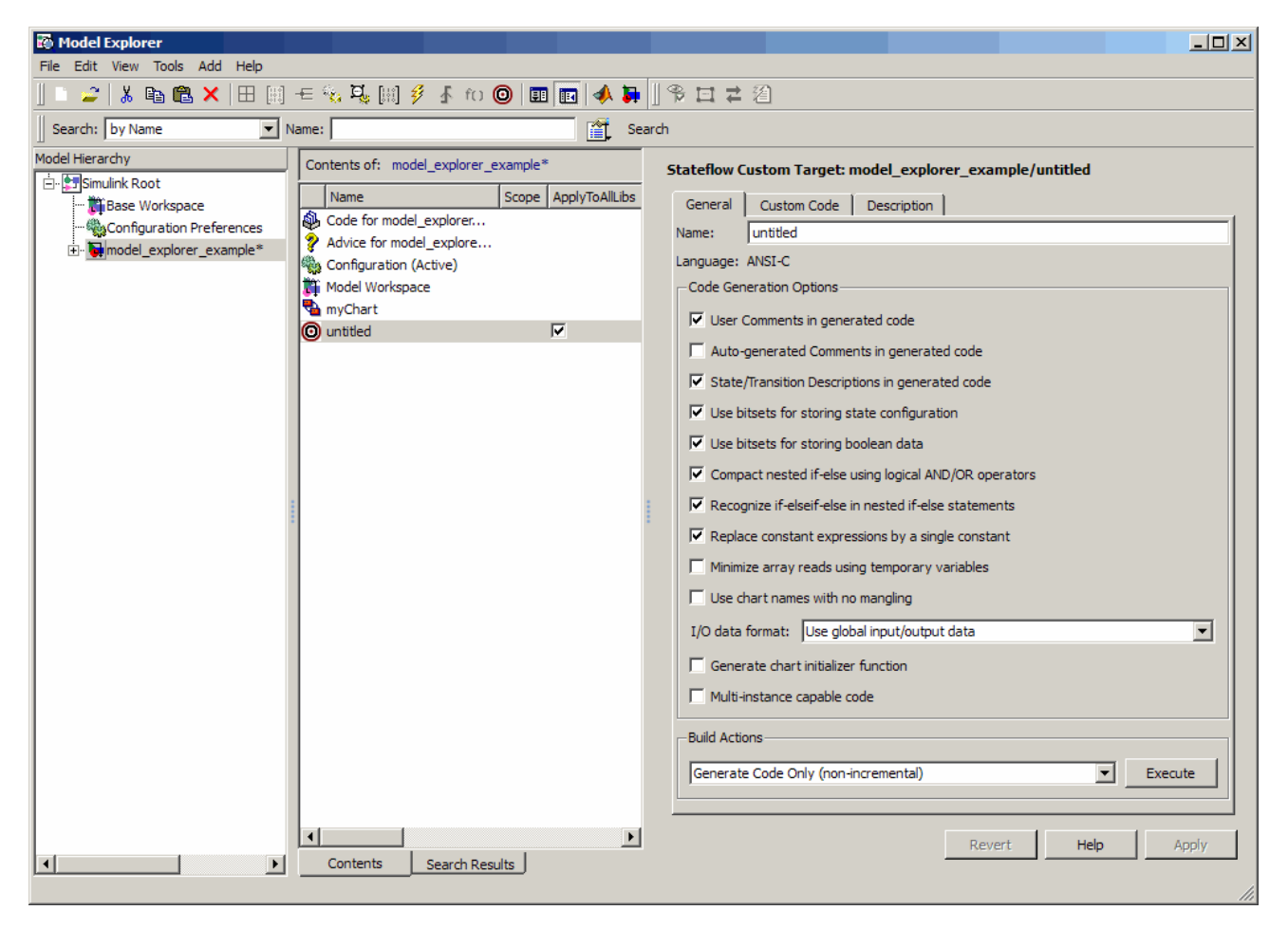

The **Contents** pane of the Model Explorer displays the new custom target with the default name untitled.

**3** In the **Contents** pane, right-click the row of the custom target and select **Properties** from the context menu.

The Stateflow Custom Target dialog box appears.

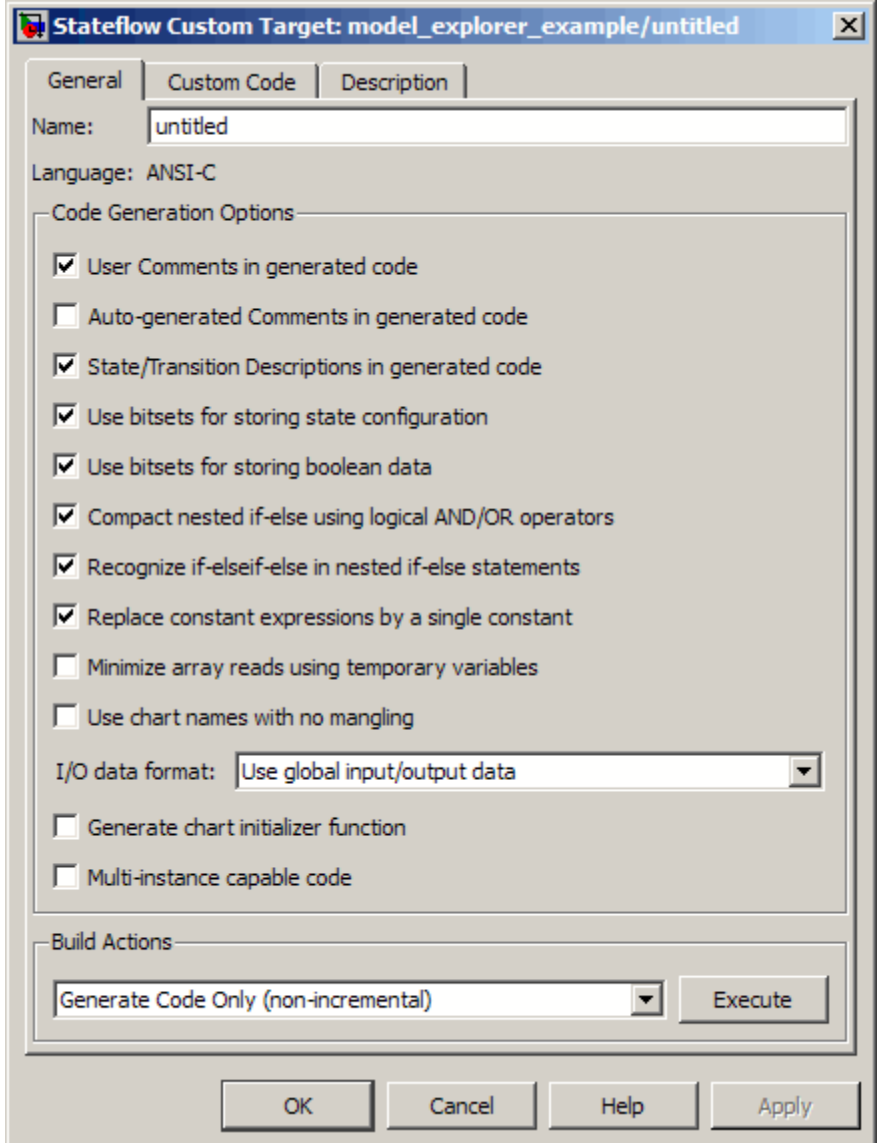

**4** Enter the name of the custom target.

<span id="page-1304-0"></span>You can use any string except the reserved names sfun and rtw.

- **5** Specify other properties in the dialog box.
- **6** Click **Apply**.

For more information, see ["How to Build a Stateflow Custom Target" on](#page-1177-0) [page 24-52](#page-1177-0).

## **Renaming Objects in the Model Explorer**

To rename a Stateflow object in the Model Explorer:

**1** Right-click the object row in the **Contents** pane of the Model Explorer and select **Rename**.

The name of the selected object appears in a text edit box.

**2** Change the name of the object and click outside the edit box.

## **Setting Properties for Stateflow Objects in the Model Explorer**

To change the property of an object in the **Contents** pane of the Model Explorer:

- **1** In the **Contents** pane, click in the row of the displayed object.
- **2** Click an individual entry for a property column in the highlighted row.
	- **•** For text properties, such as the Name property, a text editing field with the current text value overlays the displayed value. Edit the field and press the **Return** key or click anywhere outside the edit field to apply the changes.
	- **•** For properties with enumerated entries, such as the Scope, Trigger, or Type properties, select from a drop-down combo box that overlays the displayed value.
	- For Boolean properties (properties that are set on or off), select or clear the box that appears in place of the displayed value.

<span id="page-1305-0"></span>To set all the properties for an object displayed in the **Model Hierarchy** or **Contents** pane of the Model Explorer:

**1** Right-click the object and select **Properties**.

The properties dialog box for the object appears.

**2** Edit the appropriate properties and click **Apply** or **OK**.

To display the property dialog box dynamically for the selected object in the **Model Hierarchy** or **Contents** pane of the Model Explorer:

**1** Select **View > Dialog View**.

The property dialog box for the selected object appears in the far right pane of the Model Explorer.

## **Moving and Copying Data, Events, and Targets in the Model Explorer**

**Note** If you move an object to a level in the hierarchy that does not support the **Scope** property for that object, the **Scope** automatically changes to **Local**.

You can move data, event, or target objects to another parent:

**1** Select the data, event, or target to move in the **Contents** pane of the Model Explorer.

You can select a contiguous block of items by highlighting the first (or last) item in the block and then using **Shift**+click for highlighting the last (or first) item.

**2** Click and drag the highlighted objects from the **Contents** pane to a new location in the **Model Hierarchy** pane to change its parent.

A shadow copy of the selected objects accompanies the mouse cursor during dragging. If no parent is chosen or the parent chosen is the current parent, the mouse cursor changes to an X enclosed in a circle, indicating an invalid choice.

<span id="page-1306-0"></span>You can also cut or copy the selected data, events, and targets:

- **1** Select the event, data, and targets to move in the **Contents** pane of the Model Explorer.
- **2** In the Model Explorer, select **Edit > Cut** or **Edit > Copy**.

If you select **Cut**, the selected items are deleted and then copied to the clipboard for copying elsewhere. If you select **Copy**, the selected items are left unchanged.

You can also right-click a single selection and select **Cut** or **Copy** from the context menu. The Model Explorer also uses the keyboard equivalents of **Ctrl+X** (Cut) and **Ctrl+C** (Copy) on a computer running the UNIX or Windows operating system.

- **3** Select a new parent object in the **Model Hierarchy** pane of the Model Explorer.
- **4** Select **Edit > Paste**. The cut items appear in the **Contents** pane of the Model Explorer.

You can also paste the cut items by right-clicking an empty part of the **Contents** pane and selecting **Paste** from the context menu. The Model Explorer also uses the keyboard equivalent of **Ctrl+V** (Paste) on a computer running the UNIX or Windows operating system.

## **Changing the Port Order of Input and Output Data and Events**

Input data, output data, input events, and output events each have numerical sequences of port index numbers. You can change the order of indexing for event or data objects with a scope of **Input to Simulink** or **Output to Simulink** in the **Contents** pane of the Model Explorer as follows:

- **1** Select one of the input or output data or event objects.
- **2** Click the **Port** property for the object.
- **3** Enter a new value for the Port property for the object.

<span id="page-1307-0"></span>The remaining objects in the affected sequence are automatically assigned a new value for their **Port** property.

## **Deleting Data, Events, and Targets in the Model Explorer**

Delete data, event, and target objects in the **Contents** pane of the Model Explorer as follows:

- **1** Select the object.
- **2** Press the **Delete** key.

You can also select **Edit > Cut** or **Ctrl+X** from the keyboard to delete an object.

## <span id="page-1308-0"></span>**Using the Stateflow Search & Replace Tool**

#### **In this section...**

"Opening the Search & Replace Tool" on page 26-13 ["Using Different Search Types" on page 26-16](#page-1311-0) ["Specifying the Search](#page-1313-0) Scope" on page 26[-18](#page-1313-0) ["Using the Search Button and View Area" on page 26-20](#page-1315-0) ["Specifying the Replacement Text" on page 26-24](#page-1319-0) ["Using the Replace Buttons" on page 26-25](#page-1320-0) ["Search and Replace Messages" on page 26-26](#page-1321-0)

## **Opening the Search & Replace Tool**

To open the Search & Replace dialog box:

- **1** Open a chart in the Stateflow Editor.
- **2** Select **Tools > Search & Replace**.

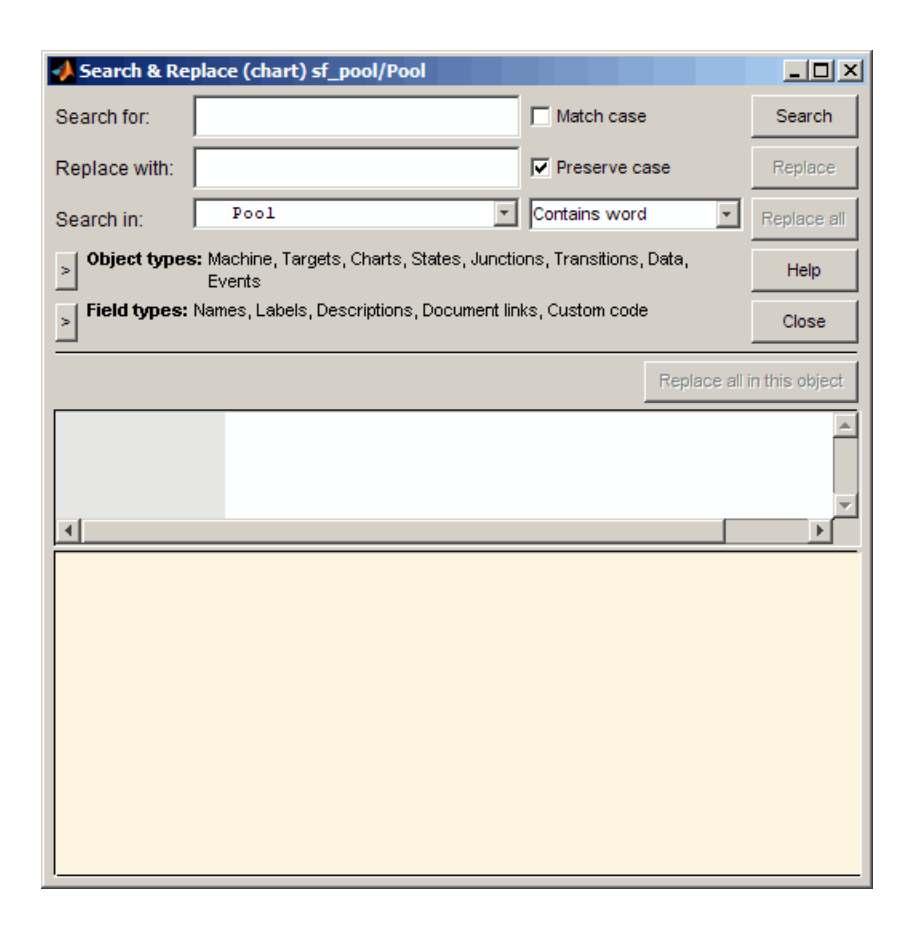

The window name for the Search & Replace dialog box contains a full path expression for the current Stateflow chart or machine in this form.

(object) Machine/Subsystem/Chart

The Search & Replace dialog box contains these fields:

**• Search for**

Enter search pattern text in the **Search for** text box. You can select the interpretation of the search pattern with the **Match case** check box and the **Match options** field (unlabeled and just to the right of the **Search in** field).

#### **• Match case**

If you select this check box, the search is case sensitive and the Search & Replace tool finds only text matching the search pattern exactly. See ["Match case \(Case Sensitive\)" on page 26-16.](#page-1311-0)

#### **• Replace with**

Specify the text to replace the text found when you select any of the **Replace** buttons (**Replace**, **Replace All**, **Replace All in This Object**). See ["Using the Replace Buttons" on page 26-25.](#page-1320-0)

#### **• Preserve case**

This option modifies replacement text. For an understanding of this option, see ["Replacing with Case Preservation" on page 26-24](#page-1319-0).

#### **• Search in**

By default, the Search & Replace tool searches for and replaces text only within the current Stateflow chart that you are editing in the Stateflow Editor. You can select to search the machine owning the current Stateflow chart or any other loaded machine or chart by accessing this selection box.

#### **• Match options**

This field is unlabeled and just to the right of the **Search in** field. You can modify the meaning of your search text by entering one of the selectable search options. See ["Using Different Search Types" on page 26-16](#page-1311-0).

#### **• Object types** and **Field types**

Under the **Search in** field are the selection boxes for **Object types** and **Field types**. These selections further refine your search and are described below. By default, these boxes are hidden. Only current selections appear next to their titles.

Select the right-facing arrow button  $\Box$  in front of the title to expand a selection box and make changes.

Select the same button (this time with a left-facing arrow)  $\leq$  to compress the selection box to display the settings only, or, if you want, just leave the box expanded.

<span id="page-1311-0"></span>**• Search** and **Replace** buttons

These are described in ["Using the Search Button and View Area" on page](#page-1315-0) [26-20](#page-1315-0) and ["Using the Replace Buttons" on page 26-25.](#page-1320-0)

**• View Area**

The bottom half of the Search & Replace dialog box displays the result of a search. This area is described in ["A Breakdown of the View Area" on](#page-1316-0) [page 26-21](#page-1316-0).

## **Using Different Search Types**

Enter search pattern text in the **Search for** text box. You can use one of the following settings in the **Match options** field (unlabeled and just to the right of the **Search in** field) to further refine the meaning of the text entered.

#### **Contains word**

Select this option to specify that the search pattern text is a whole word expression used in a Stateflow chart with no specific beginning and end delimiters. In other words, find the specified text in any setting.

Suppose you have a state with this label and entry action.

```
throt fail
entry: fail\_state[THROT] = 1;
```
Searching for the string fail with the **Contains word** option finds two occurrences of the string fail.

#### **Match case (Case Sensitive)**

By selecting the **Match case** option, you enable case-sensitive searching. In this case, the Search & Replace tool finds only text matching the search pattern exactly.

By clearing the **Match case** option, you enable case-insensitive searching. In this case, search pattern characters entered in lower- or uppercase find

matching text strings with the same sequence of base characters in lower- or uppercase. For example, the search string "AnDrEw" finds the matching text "andrew" or "Andrew" or "ANDREW".

#### **Match whole word**

Select this option to specify that the search pattern text in the **Search for** field is a whole word expression used in a Stateflow chart with beginning and end delimiters consisting of a blank space or a character that is not alphanumeric and not an underscore character (\_).

In the previous example of a state named throt\_fail, if **Match whole word** is selected, searching for the string fail finds no text within that state. However, searching for the string "fail\_state" does find the text "fail state" as part of the second line since it is delimited by a space at the beginning and a left square bracket ([) at the end.

#### **Regular expression**

Set the **Match options** field to **Regular expression** to search for text that varies from character to character within defined limits.

A regular expression is a string composed of letters, numbers, and special symbols that defines one or more string candidates. Some characters have special meaning when used in a regular expression, while other characters are interpreted as themselves. Any other character appearing in a regular expression is ordinary, unless a back slash (\) character precedes it.

If the **Match options** field is set to **Regular expression** in the previous example of a state named throt fail, searching for the string "fail " matches the "fail\_" string that is part of the second line, character for character. Searching with the regular expression " $\wedge$ " also finds the string "fail\_". This search string uses the regular expression shorthand "\w" that represents any part-of-word character, an asterisk (\*) that represents any number of any characters, and an underscore () that represents itself.

For a list of regular expression meta characters, see "Regular Expressions" in the MATLAB software documentation.

#### <span id="page-1313-0"></span>**Searching with Regular Expression Tokens**

Within a regular expression, you use parentheses to group characters or expressions. For example, the regular expression "and( $y$ |rew)" matches the text "andy" or "andrew". Parentheses also have the side effect of remembering what they match so that you can recall and reuse the found text with a special variable in the **Search for** field. These variables are called *tokens*.

For details on how to use tokens in the Search & Replace tool, see "Tokens" in the MATLAB software documentation.

You can also use tokens in the **Replace with** field. See ["Replacing with](#page-1320-0) [Tokens" on page 26-25](#page-1320-0) for a description of using regular expression tokens for replacing.

#### **Preserve case**

This option modifies replacement text and not search text. For details, see ["Replacing with Case Preservation" on page 26-24](#page-1319-0).

## **Specifying the Search Scope**

You specify the scope of your search by selecting from the field regions discussed in the topics that follow.

#### **Search in**

You can select a whole machine or individual Stateflow chart for searching in the **Search in** field. By default, the current Stateflow chart in which you entered the Search & Replace tool is selected.

To select a machine, follow these steps:

**1** Select the down arrow of the **Search in** field.

A list of the currently loaded machines appears with the current machine expanded to reveal its Stateflow charts.

**2** Select a machine.

To select a Stateflow chart for searching, follow these steps:

**1** Select the down arrow of the **Search in** field again.

This list contains the previously selected machine expanded to reveal its Stateflow charts.

**2** Select a chart from the expanded machine.

#### **Object Types**

Limit your search to text matches in the selected object types by following these steps:

- **1** Expand the **Object types** field.
- **2** Select one or more object types.

#### **Field Types**

Limit your search to text matches for the specified fields by following these steps:

- **1** Expand the **Field types** field.
- **2** Select one or more field types

Available field types are as follows.

**Names.** Machines, charts, data, and events have valid **Name** fields. States have a **Name** defined as the top line of their labels. You can search and replace text belonging to the **Name** field of a state in this sense. However, if the Search & Replace tool finds matching text in a state's **Name** field, the rest of the label is subject to later searches for the specified text whether or not the label is chosen as a search target.

**Note** The **Name** field of machines and charts is an invalid target for the Search & Replace tool. Use the Simulink model window to change the names of machines and charts.

**Labels.** Only states and transitions have labels.

<span id="page-1315-0"></span>**Descriptions.** All objects have searchable **Description** fields.

**Document links.** All objects have searchable **Link** fields.

**Custom code.** Only target objects contain custom code.

## **Using the Search Button and View Area**

This topic contains the following subtopics:

- **•** ["A Breakdown of the View Area" on page 26-21](#page-1316-0)
- **•** ["The Search Order" on page 26-22](#page-1317-0)
- **•** ["Additional Display Options" on page 26-23](#page-1318-0)

Click **Search** to initiate a single-search operation. If an object match is made, its text fields are displayed in the **Viewer** pane in the middle of the Search & Replace dialog box. If the object is graphical (state, transition, junction, chart), the matching object appears highlighted in a **Portal** pane below the **Viewer** pane.

<span id="page-1316-0"></span>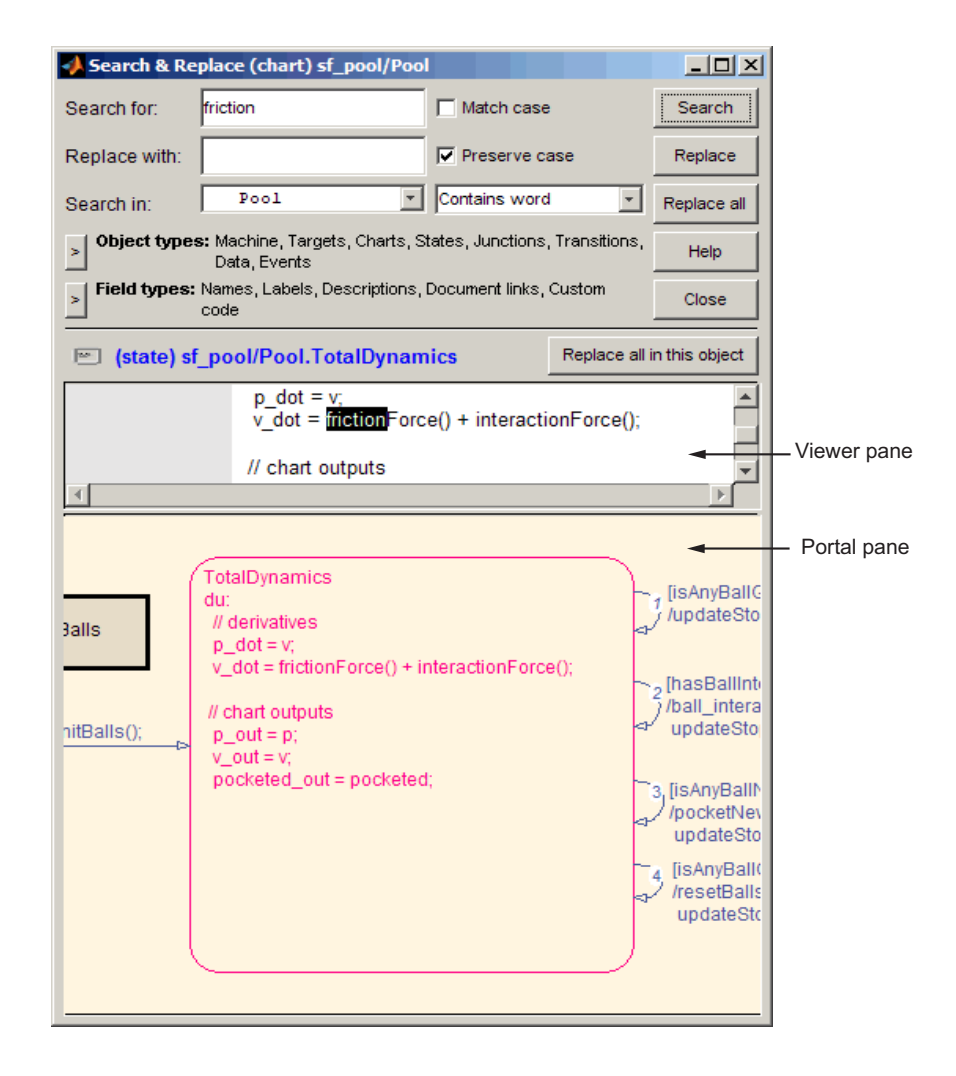

#### **A Breakdown of the View Area**

The view area of the Search & Replace dialog box displays matching text and its containing object, if viewable. In the previous example, taken from the sf\_pool model, a search for the word "friction" finds the **Description** field for the state TotalDynamics. The resulting view area consists of these parts:

<span id="page-1317-0"></span>**Icon.** Displays an icon appropriate to the object containing the matching text. These icons are identical to the icons in the Model Explorer that represent Stateflow objects displayed in ["Viewing Stateflow Objects in the Model](#page-1297-0) [Explorer" on page 26-2](#page-1297-0).

**Full Path Name of Containing Object.** This area displays the full path name for the object that contains the matching text:

```
(<type>) <machine name>/<subsystem>/<chart
name>.[p_1] \ldots [p_n].<br/>object name> (<id>)
```
where  $p_1$  through  $p_n$  denote the object's parent states.

To display the object, click the mouse once on the full path name of the object. If the object is a graphical member of a Stateflow chart, it appears in the Stateflow Editor. Otherwise, it appears as a member of its Stateflow chart in the Model Explorer.

**Viewer.** This area displays the matching text as a highlighted part of all search-qualified text fields for the owner object. If other occurrences exist in these fields, they too are highlighted, but in lighter shades.

To invoke the properties dialog box for the owner object, double-click anywhere in the Viewer pane.

**Portal.** This area contains a graphic display of the object that contains the matching text. That object appears highlighted.

To display the highlighted object in the Stateflow Editor, double-click anywhere in the Portal pane.

#### **The Search Order**

If you specify an entire machine as your search scope in the **Search in** field, the Search & Replace tool starts searching at the beginning of the first chart of the model, regardless of the Stateflow chart that appears in the Stateflow Editor when you begin your search. After searching the first chart, the Search & Replace tool continues searching each chart in model order until all charts for the model have been searched.

<span id="page-1318-0"></span>If you specify a Stateflow chart as your search scope, the Search & Replace tool begins searching at the beginning of the chart. The Search & Replace tool continues searching the chart until all the chart objects have been searched.

The search order when searching an individual chart for matching text is equivalent to a depth-first search of the Model Explorer. Starting at the highest level of the chart, the Model Explorer hierarchy is traversed downward from parent to child until an object with no child is encountered. At this point, the hierarchy is traversed upward through objects already searched until an unsearched sibling is found and the process repeats.

#### **Additional Display Options**

Right-click anywhere in the Search & Replace dialog box to display a menu with these selections.

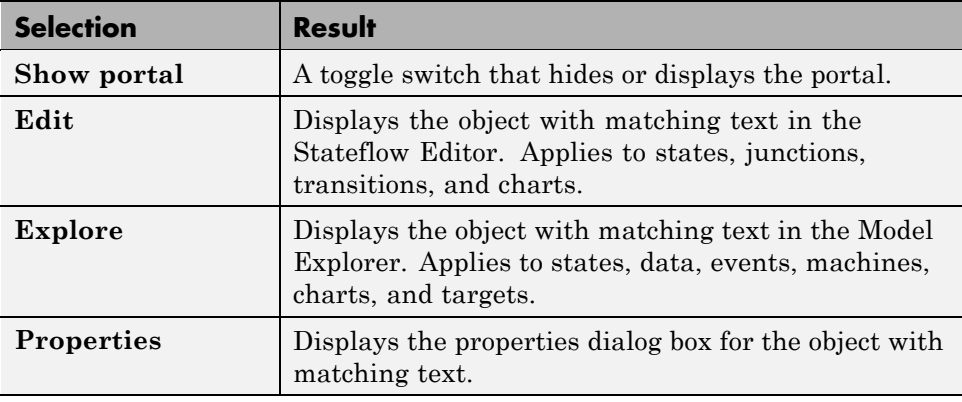

**Note** The **Edit**, **Explore**, and **Properties** selections are available only after a successful search.

If the portal is not visible, you can select the **Show portal** option to display it. You can also click and drag the border between the viewer and the portal (the cursor turns to a vertical double arrow), which resides just above the bottom boundary of the Search & Replace dialog box. Moving this border allows you to exchange area between the portal and the viewer. If you click and drag the border with the left mouse button, the graphic display resizes after you

<span id="page-1319-0"></span>reposition the border. If you click and drag the border with the right mouse button, the graphic display continuously resizes as you move the border.

## **Specifying the Replacement Text**

The Search & Replace tool replaces matching text with the exact (case-sensitive) text you entered in the **Replace With** field unless you choose one of the dynamic replacement options described below.

#### **Replacing with Case Preservation**

If you choose the **Case Preservation** option, matching text is replaced based on one of these conditions:

**•** Whisper

Matching text has only lowercase characters. Matching text is replaced entirely with the lowercase equivalent of all replacement characters. For example, if the replacement text is "ANDREW", the matching text "bill" is replaced by "andrew".

**•** Shout

Matching text has only uppercase characters. Matching text is replaced entirely with the uppercase equivalent of all replacement characters. For example, if the replacement text is "Andrew", the matching text "BILL" is replaced by "ANDREW".

**•** Proper

Matching text has uppercase characters in the first character position of each word. Matching text is replaced entirely with the case equivalent of all replacement characters. For example, if the replacement text is "andrew johnson", the matching text "Bill Monroe" is replaced by "Andrew Johnson".

**•** Sentence

Matching text has an uppercase character in the first character position of a sentence with all other sentence characters in lowercase. Matching text is replaced in like manner, with the first character of the sentence given an uppercase equivalent and all other sentence characters set to lowercase. For example, if the replacement text is "andrew is tall.", the matching text "Bill is tall." is replaced by "Andrew is tall.".

#### <span id="page-1320-0"></span>**Replacing with Tokens**

Within a regular expression, you use parentheses to group characters or expressions. For example, the regular expression "and( $y$ |rew)" matches the text "andy" or "andrew". Parentheses also have the side effect of remembering what they matched so that you can recall and reuse the matching text with a special variable in the **Replace with** field. These variables are called *tokens*.

Tokens outside the search pattern have the form  $$1, $2, \ldots, $n \quad (n \leq 17)$  and are assigned left to right from parenthetical expressions in the search string.

For example, the search pattern "(\w\*) (\w\*)" finds all word expressions with a single underscore separating the left and right sides of the word. If you specify an accompanying replacement string of "\$2\_\$1", you can replace all these expressions by their reverse expression with a single **Replace all**. For example, the expression "Bill Jones" is replaced by "Jones Bill", and the expression "fuel system" is replaced by "system fuel".

For details on how to use tokens in regular expression search patterns, see "Regular Expressions" in the MATLAB software documentation.

## **Using the Replace Buttons**

You can activate the replace buttons (**Replace**, **Replace All**, **Replace All in This Object**) only after a search that finds text.

#### **Replace**

When you select the **Replace** button, the current instance of text matching the text string in the **Search for** field is replaced by the text string you entered in the **Replace with** field. The Search & Replace tool then searches for the next occurrence of the **Search for** text string.

#### **Replace All**

When you select the **Replace All** button, all instances of text matching the **Search for** field are replaced by the text string entered in the **Replace with** field. Replacement starts at the point of invocation to the end of the current Stateflow chart. If you initially skip through some search matches

<span id="page-1321-0"></span>with the **Search** button, these matches are also skipped when you select the **Replace All** button.

If the search scope is set to **Search Whole Machine**, then after finishing the current Stateflow chart, replacement continues to the completion of all other charts in your Simulink model.

#### **Replace All in This Object**

When you select the **Replace All in This Object** button, all instances of text matching the **Search for** field are replaced by text you entered in the **Replace with** field everywhere in the current Stateflow object regardless of previous searches.

## **Search and Replace Messages**

Informational and warning messages appear in the **Full Path Name Containing Object** field along with a defining icon.

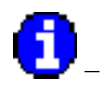

– Informational Messages

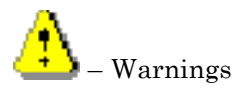

The following messages are informational:

#### **Please specify a search string**

A search was attempted without a search string specified.

#### **No Matches Found**

No matches exist in the selected search scope.

## **Search Completed**

No more matches exist in the selected search scope.

The following warnings refer to invalid conditions for searching or replacing:

#### **Invalid option set**

The object types and field types that you selected are incompatible. For example, a search on **Custom Code** fields without selecting target objects is invalid.

#### **Match object not currently editable**

The matching object is not editable by replacement due to one of these problems.

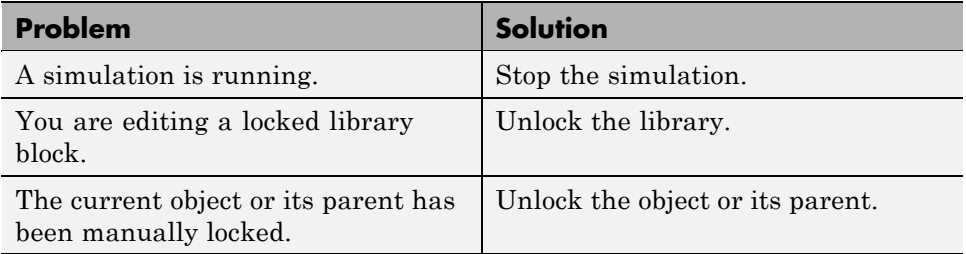

The following warnings appear if the Search & Replace tool must find the object again and its matching text field. If the original matching object is deleted or changed before an ensuing search or replacement, the Search & Replace tool cannot continue.

## **Search object not found**

If you search for text, find it, and then delete the containing object, this warning appears if you continue to search.

## **Match object not found**

If you search for text, find it, and then delete the containing object, this warning appears if you perform a replacement.

#### **Match not found**

If you search for text, find it, and then change the object containing the text, this warning appears if you perform a replacement.

#### **Search string changed**

If you search for text, find it, and then change the **Search For** field, this warning appears if you perform a replacement.

## <span id="page-1324-0"></span>**Finding Stateflow Objects**

#### **In this section...**

"Types of Finder Tools" on page 26-29

"Opening Stateflow Finder" on page 26-29

["Using Stateflow Finder" on page 26-30](#page-1325-0)

["Finder Display Area" on page 26-33](#page-1328-0)

## **Types of Finder Tools**

Two types of finder tools can search for Stateflow objects.

**•** On most platforms, when you select **Tools > Find** in the Stateflow Editor, the Simulink Find dialog box appears. You can use this tool to search for Simulink and Stateflow objects that meet criteria you specify. Any objects that meet your criteria appear in the search results pane of the dialog box.

For details, see "The Finder" in the Simulink software documentation.

**•** On platforms that do not support the Simulink Find tool, the original Stateflow Finder appears when you select **Tools > Find** in the Stateflow Editor.

**Note** See the Simulink Release Notes in the online documentation for a list of platforms on which the Simulink Find tool is not available.

## **Opening Stateflow Finder**

On platforms that do not support the Simulink Find tool, access the Stateflow Finder dialog box with one of these methods:

- **•** Select **Tools > Find** in the Stateflow Editor.
- **•** Select **Edit > Find** in the Simulink model window.

The Finder operates on the machine whose name appears in the window title area of the Finder dialog box.

<span id="page-1325-0"></span>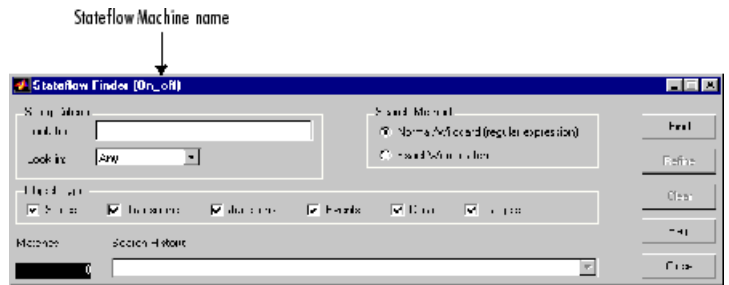

## **Using Stateflow Finder**

- "String Criteria" on page 26-30
- **•** ["Search Method" on page 26-31](#page-1326-0)
- **•** ["Object Type" on page 26-32](#page-1327-0)
- **•** ["Find Button" on page 26-32](#page-1327-0)
- **•** ["Matches" on page 26-32](#page-1327-0)
- **•** ["Refine Button" on page 26-32](#page-1327-0)
- **•** ["Search History" on page 26-32](#page-1327-0)
- **•** ["Clear Button" on page 26-33](#page-1328-0)
- **•** ["Close Button" on page 26-33](#page-1328-0)
- **•** ["Help Button" on page 26-33](#page-1328-0)

#### **String Criteria**

You specify the string by entering the text to search for in the **Look for** text box. The search is case sensitive. All text fields are included in the search by default. Alternatively, you can search in specific text fields by using the **Look in** list box to choose one of these options:

**Any.** Search the state and transition labels, object names, and descriptions of the specified object types for the string specified in the **Look for** field.

**Label.** Search the state and transition labels of the specified object types for the string specified in the **Look for** field.

<span id="page-1326-0"></span>**Name.** Search the **Name** fields of the specified object types for the string specified in the **Look for** field.

**Description.** Search the **Description** fields of the specified object types for the string specified in the **Look for** field.

**Document Link.** Search the **Document** link fields of the specified object types for the string specified in the **Look for** field.

**Custom Code.** Search custom code for the string specified in the **Look for** field.

#### **Search Method**

By default the **Search Method** is **Normal**/**Wildcard** (regular expression). Alternatively, you can click the **Exact Word match** option if you are searching for a particular sequence of one or more words.

A regular expression is a string composed of letters, numbers, and special symbols that define one or more strings. Some characters have special meaning when used in a regular expression, while other characters are interpreted as themselves. Any other character appearing in a regular expression is ordinary, unless a \ precedes it.

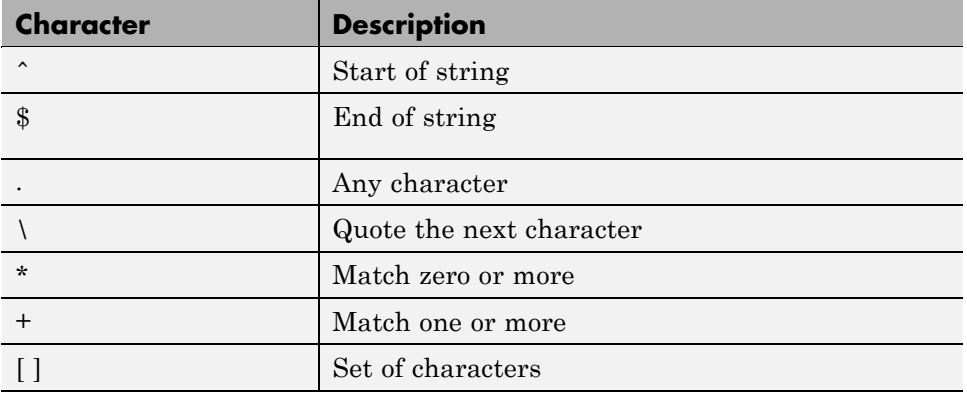

Special characters supported by Stateflow Finder are as follows.

### <span id="page-1327-0"></span>**Object Type**

Specify the object types to search by toggling the check boxes. A check mark indicates that the object is included in the search criteria. By default, all object types are included in the search criteria. **Object Types** include:

- **•** States
- **•** Transitions
- **•** Junctions
- **•** Events
- **•** Data
- **•** Targets

#### **Find Button**

Click the **Find** button to initiate the search operation. The results appear in the display area.

#### **Matches**

The **Matches** field displays the number of objects that match the specified search criteria.

#### **Refine Button**

After the results of a search appear, enter additional search criteria and click **Refine** to narrow the previously entered search criteria. An ampersand  $(\&)$ is prefixed to the search criteria in the **Search History** field to indicate a logical AND with any previously specified search criteria.

#### **Search History**

The **Search History** text box displays the current search criteria. Click the pull-down list to display search refinements. An ampersand is prefixed to the search criteria to indicate a logical AND with any previously specified search criteria. You can undo a previously specified search refinement by selecting a previous entry in the search history. By changing the **Search History** selection, you force the Finder to use the specified criteria as the current, most refined, search output.

#### <span id="page-1328-0"></span>**Clear Button**

Click **Clear** to clear any previously specified search criteria. By doing so, you remove the results and reset the search criteria to the default settings.

#### **Close Button**

Click **Close** to close the Finder.

#### **Help Button**

Click **Help** to display the Stateflow software documentation in an HTML browser window.

## **Finder Display Area**

The Stateflow Finder display area appears similar to this.

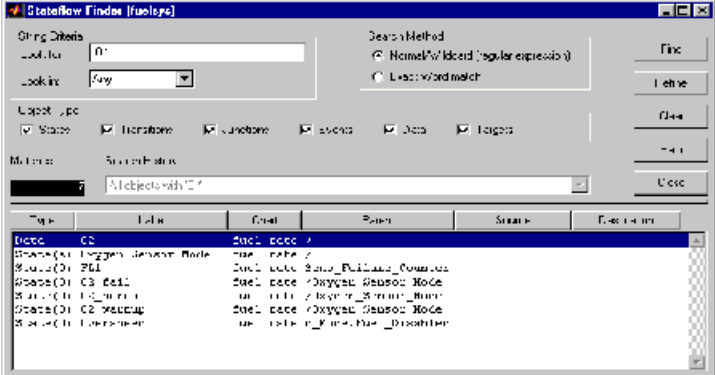

The display area shows matching entries with these columns:

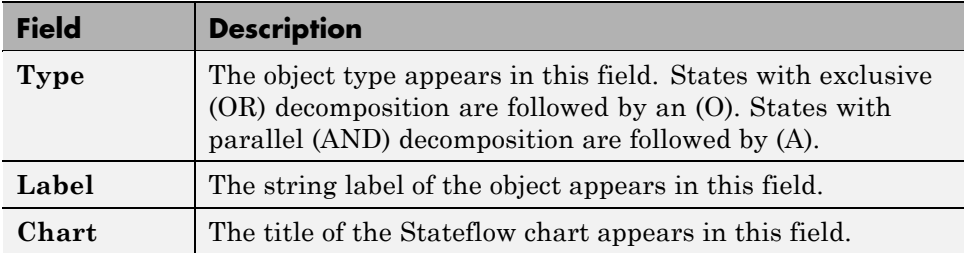

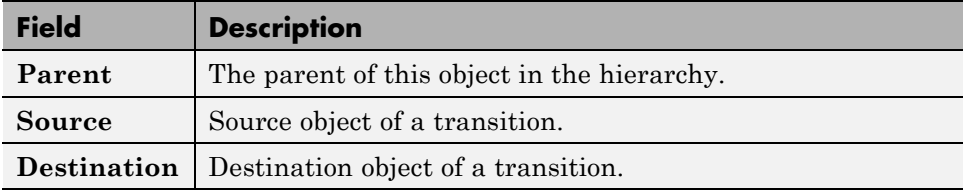

All fields are truncated to maintain column widths. The **Parent**, **Source**, and **Destination** fields are truncated from the left so that the name at the end of the hierarchy is readable. The entire field contents, including the truncated portion, are used for resorting.

Each field label is also a button. Click the button to have the list sorted based on that field. If the same button is pressed twice in a row, the sort ordering is reversed.

You can resize the Finder vertically to display more output rows, but you cannot expand it horizontally.

Click a graphical entry to highlight that object in the Stateflow Editor. Double-click an entry to invoke the Properties dialog box for that object. Right-click the entry to display a menu that allows you to explore, edit, or display the properties of that entry.

#### **Representing Hierarchy**

The Stateflow Finder shows **Parent**, **Source**, and **Destination** fields to represent the hierarchy. The Stateflow chart is the root of the hierarchy and is represented by the / character. Each level in the hierarchy is delimited by a period (.) character. The **Source** and **Destination** fields use the combination of the tilde  $(\sim)$  and the period (.) characters to denote that the state listed is relative to the **Parent** hierarchy.

Using the following Stateflow chart as an example, what are the values for the **Parent**, **Source**, and **Destination** fields for the transition from A2a to A2b?

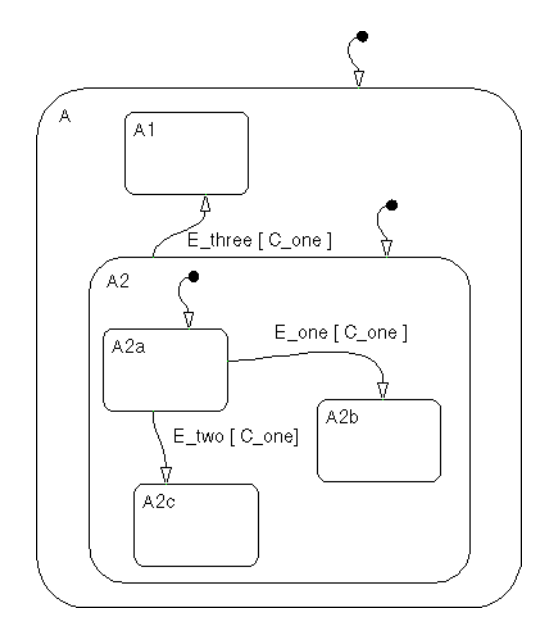

The A2a to A2b transition is within state A2. The parent of state A2 is state A, and the parent of state A is the Stateflow chart itself. The notation for the parent of state A2a is /A.A2. State A2a is the transition source and state A2b is the destination. These states are at the same level in the hierarchy. The relative hierarchy notation for the source of the transition is  $\sim$  A2a. The full path is /A.A2.A2a. The relative hierarchy notation for the destination of the transition is ~.A2b. The full path is /A.A2.A2b.
# **A**

# Semantic Rules Summary

- **•** ["Entering a Chart" on page A-2](#page-1333-0)
- **•** ["Executing an Active Chart" on page A-2](#page-1333-0)
- **•** ["Entering a State" on page A-2](#page-1333-0)
- **•** ["Executing an Active State" on page A-3](#page-1334-0)
- **•** ["Exiting an Active State" on page A-3](#page-1334-0)
- **•** ["Executing a Set of Flow Graphs" on page A-3](#page-1334-0)
- **•** ["Executing an Event Broadcast" on page A-4](#page-1335-0)

# <span id="page-1333-0"></span>**Entering a Chart**

The set of default flow paths execute (see ["Executing a Set of Flow Graphs"](#page-1334-0) [on page A-3\)](#page-1334-0). If this action does not cause a state entry and the chart has parallel decomposition, then each parallel state becomes active (see "Entering a State" on page A-2).

If executing the default flow paths does not cause state entry, a state inconsistency error occurs.

# **Executing an Active Chart**

If the chart has no states, each execution is equivalent to initializing a chart. Otherwise, the active children execute. Parallel states execute in the same order that they become active.

# **Entering a State**

- **1** If the parent of the state is not active, perform steps 1 through 4 for the parent.
- **2** If this state is a parallel state, check that all siblings with a higher (that is, earlier) entry order are active. If not, perform steps 1 through 5 for these states first.
- **3** Mark the state active.
- **4** Perform any entry actions.
- **5** Enter children, if needed:
	- **a** If the state contains a history junction and there was an active child of this state at some point after the most recent chart initialization, perform the entry actions for that child. Otherwise, execute the default flow paths for the state.
- <span id="page-1334-0"></span>**b** If this state has parallel decomposition (that is, has children that are parallel states), perform entry steps 1 through 5 for each state according to its entry order.
- **6** If this state is a parallel state, perform all entry steps for the sibling state next in entry order if one exists.
- **7** If the transition path parent is not the same as the parent of the current state, perform entry steps 6 and 7 for the immediate parent of this state.

# **Executing an Active State**

- **1** The set of outer flow graphs execute (see "Executing a Set of Flow Graphs" on page A-3). If this action causes a state transition, execution stops. (Note that this step never occurs for parallel states.)
- **2** During actions and valid on-event actions are performed.
- **3** The set of inner flow graphs execute. If this action does not cause a state transition, the active children execute, starting at step 1. Parallel states execute in the same order that they become active.

# **Exiting an Active State**

- **1** If this is a parallel state, make sure that all sibling states that became active after this state have already become inactive. Otherwise, perform all exiting steps on those sibling states.
- **2** If there are any active children, perform the exit steps on these states in the reverse order that they became active.
- **3** Perform any exit actions.
- **4** Mark the state as inactive.

# **Executing a Set of Flow Graphs**

Flow graphs execute by starting at step 1 below with a set of starting transitions. The starting transitions for inner flow graphs are all transition segments that originate on the respective state and reside entirely within

<span id="page-1335-0"></span>that state. The starting transitions for outer flow graphs are all transition segments that originate on the respective state but reside at least partially outside that state. The starting transitions for default flow graphs are all default transition segments that have starting points with the same parent:

- **1** Ordering of a set of transition segments occurs.
- **2** While there are remaining segments to test, testing a segment for validity occurs. If the segment is invalid, testing of the next segment occurs. If the segment is valid, execution depends on the destination:

#### **States**

- **a** Testing of transition segments stops and a transition path forms by backing up and including the transition segment from each preceding junction until the respective starting transition.
- **b** The states that are the immediate children of the parent of the transition path exit (see ["Exiting an Active State" on page A-3](#page-1334-0)).
- **c** The transition action from the final transition segment executes.
- **d** The destination state becomes active (see ["Entering a State" on page](#page-1333-0) [A-2\)](#page-1333-0).

#### **Junctions with no outgoing transition segments**

Testing stops without any state exits or entries.

#### **Junctions with outgoing transition segments**

Step 1 is repeated with the set of outgoing segments from the junction.

**3** After testing all outgoing transition segments at a junction, backtrack the incoming transition segment that brought you to the junction and continue at step 2, starting with the next transition segment after the backtrack segment. The set of flow graphs finishes execution when testing of all starting transitions is complete.

# **Executing an Event Broadcast**

Output edge-trigger event execution is equivalent to changing the value of an output data value. All other events have the following execution:

**1** If the *receiver* of the event is active, then it executes (see ["Executing](#page-1333-0) [an Active Chart" on page A-2](#page-1333-0) and ["Executing an Active State" on page](#page-1334-0) [A-3\)](#page-1334-0). (The event *receiver* is the parent of the event unless a direct event broadcast occurs using the send() function.)

If the receiver of the event is not active, nothing happens.

**2** After broadcasting the event, the broadcaster performs early return logic based on the type of action statement that caused the event.

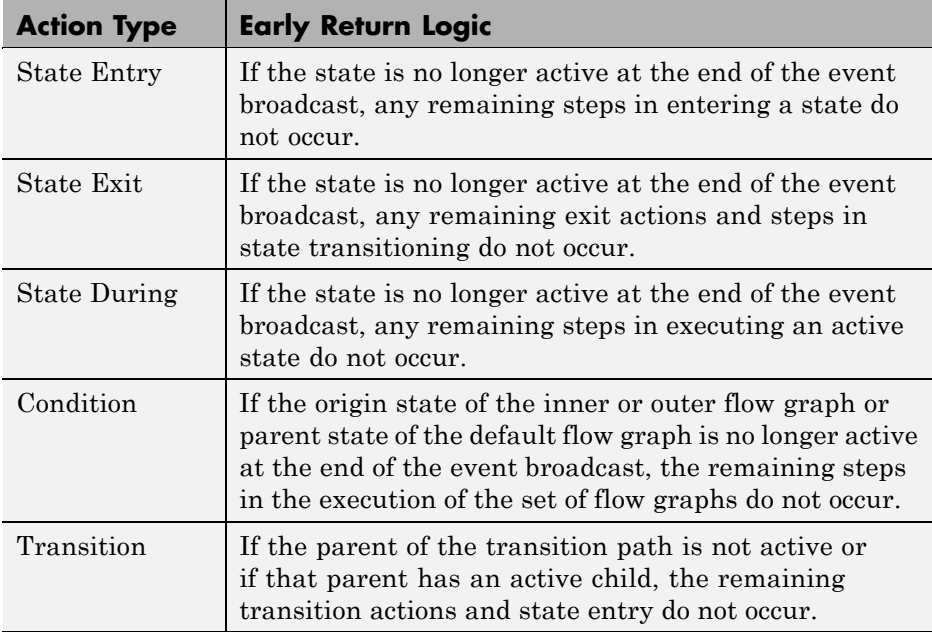

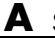

# Semantic Examples

- **•** ["Categories of Semantic Examples" on page B-2](#page-1339-0)
- **•** ["Transitions to and from Exclusive \(OR\) States Examples" on page B-4](#page-1341-0)
- **•** ["Condition Action Examples" on page B-10](#page-1347-0)
- **•** ["Default Transition Examples" on page B-16](#page-1353-0)
- **•** ["Inner Transition Examples" on page B-21](#page-1358-0)
- **•** ["Connective Junction Examples" on page B-29](#page-1366-0)
- **•** ["Event Actions in a Superstate Example" on page B-41](#page-1378-0)
- **•** ["Parallel \(AND\) State Examples" on page B-43](#page-1380-0)
- **•** ["Directed Event Broadcasting Examples" on page B-55](#page-1392-0)

# <span id="page-1339-0"></span>**Categories of Semantic Examples**

The following examples show the detailed semantics (behavior) of Stateflow charts.

#### **["Transitions to and from Exclusive \(OR\) States Examples" on page B-4](#page-1341-0)**

- **•** ["Transitioning from State to State](#page-1342-0) with Events Example" on page B[-5](#page-1342-0)
- **•** ["Transitioning from a Substate to a](#page-1345-0) Substate with Events Example" on [page B-8](#page-1345-0)

#### **["Condition Action Examples" on page B-10](#page-1347-0)**

- **•** ["Condition Action Example" on page B-10](#page-1347-0)
- **•** ["Condition and Transition Actions Example" on page B-11](#page-1348-0)
- **•** ["Condition Actions in For-Loop Construct Example" on page B-13](#page-1350-0)
- **•** ["Condition Actions to Broadcast Events to Parallel \(AND\) States Example"](#page-1351-0) [on page B-14](#page-1351-0)
- **•** ["Cyclic Behavior to Avoid with Condition Actions Example" on page B-14](#page-1351-0)

#### **["Default Transition Examples" on page B-16](#page-1353-0)**

- **•** ["Default Transition in Exclusive \(OR\) Decomposition Example" on page](#page-1353-0) [B-16](#page-1353-0)
- **•** ["Default Transition to a Junction Example" on page B-17](#page-1354-0)
- **•** ["Default Transition and a History Junction Example" on page B-18](#page-1355-0)
- **•** ["Labeled Default Transitions Example" on page B-19](#page-1356-0)

#### **["Inner Transition Examples" on page B-21](#page-1358-0)**

- ["Processing One Event in an Exclusive \(OR\) State" on page B-21](#page-1358-0)
- **•** ["Processing a Second Event in an Exclusive \(OR\) State" on page B-22](#page-1359-0)
- **•** ["Processing a Third Event in an Exclusive \(OR\) State" on page B-23](#page-1360-0)
- **•** ["Processing the First Event with an Inner Transition to a Connective](#page-1361-0) [Junction" on page B-24](#page-1361-0)
- **•** ["Processing a Second Event with an](#page-1363-0) Inner Transition to a Connective [Junction" on page B-26](#page-1363-0)
- **•** ["Inner Transition to a History Junction Example" on page B-27](#page-1364-0)

#### **["Connective Junction Examples" on page B-29](#page-1366-0)**

- **•** ["If-Then-Else Decision Construct Example" on page B-30](#page-1367-0)
- ["Self-Loop Transition Example" on page B-32](#page-1369-0)
- **•** ["For-Loop Construct Example" on page B-33](#page-1370-0)
- **•** ["Flow Graph Notation Example" on page B-34](#page-1371-0)
- **•** ["Transitions from a Common Source to Multiple Destinations Example"](#page-1373-0) [on page B-36](#page-1373-0)
- **•** ["Transitions from Multiple Sources to a Common Destination Example"](#page-1374-0) [on page B-37](#page-1374-0)
- **•** ["Transitions from a Source to a Destination Based on a Common Event](#page-1375-0) [Example" on page B-38](#page-1375-0)

#### **["Event Actions in a Superstate Example" on page B-41](#page-1378-0)**

#### **["Parallel \(AND\) State Examples" on page B-43](#page-1380-0)**

- **•** ["Event Broadcast State Action Example" on page B-43](#page-1380-0)
- **•** ["Event Broadcast Transition Action with a Nested Event Broadcast](#page-1383-0) [Example" on page B-46](#page-1383-0)
- **•** ["Event Broadcast Condition Action Example" on page B-50](#page-1387-0)

#### **["Directed Event Broadcasting Examples" on page B-55](#page-1392-0)**

- ["Directed Event Broadcast Using Send Example" on page B-55](#page-1392-0)
- **•** ["Directed Event Broadcast Using Qualified Event Name Example" on page](#page-1394-0) [B-57](#page-1394-0)

# <span id="page-1341-0"></span>**Transitions to and from Exclusive (OR) States Examples**

#### **In this section...**

"Label Format for a State-to-State Transition Example" on page B-4

["Transitioning from State to State with Events Example" on page B-5](#page-1342-0)

["Transitioning from a Substate to a](#page-1345-0) Substate with Events Example" on [page B-8](#page-1345-0)

# **Label Format for a State-to-State Transition Example**

The following example shows the general label format for a transition entering a state.

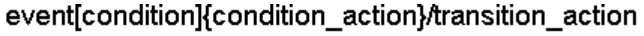

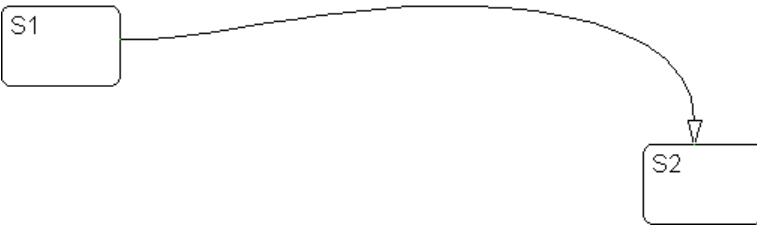

Stateflow charts execute this transition as follows:

- **1** When an event occurs, state S1 checks for an outgoing transition with a matching event specified.
- **2** If a transition with a matching event is found, the condition for that transition ([condition]) is evaluated.
- **3** If the condition condition is true, the condition action condition action ({condition\_action}) is executed.
- **4** If there is a valid transition to the destination state, the transition is taken.
- **5** State S1 is exited.
- <span id="page-1342-0"></span>**6** The transition action transition\_action is executed when the transition is taken.
- **7** State S2 is entered.

## **Transitioning from State to State with Events Example**

The following example shows the behavior of a simple transition focusing on the implications of whether states are active or inactive.

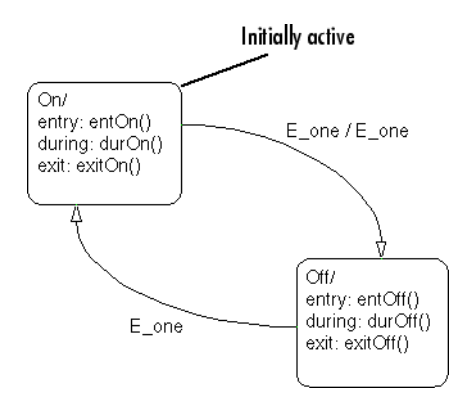

#### **Processing of a First Event**

Initially, the chart is asleep. State On and state Off are OR states. State On is active. Event E\_one occurs and awakens the chart, which processes the event from the root down through the hierarchy:

- **1** The chart root checks to see if there is a valid transition as a result of E one. A valid transition from state On to state Off is detected.
- **2** State On exit actions (exitOn()) execute and complete.
- **3** State On is marked inactive.
- **4** The event E\_one is broadcast as the transition action.

This second event E\_one is processed, but because neither state is active, it has no effect. If the second broadcast of  $E$  one resulted in a valid transition, it would preempt the processing of the first broadcast of E\_one. See ["Early](#page-194-0) [Return Logic for Event Broadcasts" on page 3-87](#page-194-0).

- **5** State Off is marked active.
- **6** State Off entry actions (entOff()) execute and complete.
- **7** The chart goes back to sleep.

This sequence completes the execution of the Stateflow chart associated with event E one when state On is initially active.

#### **Processing of a Second Event**

Using the same example, what happens when the next event, E\_one, occurs while state Off is active?

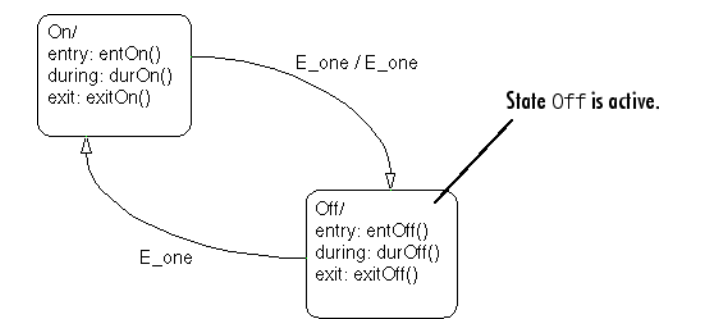

Initially, the chart is asleep. State Off is active. Event E one occurs and awakens the chart, which processes the event from the root down through the hierarchy:

**1** The chart root checks to see if there is a valid transition as a result of E\_one.

A valid transition from state Off to state On is detected.

- **2** State Off exit actions (exitOff()) execute and complete.
- **3** State Off is marked inactive.
- **4** State On is marked active.
- **5** State On entry actions (entOn()) execute and complete.
- **6** The chart goes back to sleep.

This sequence completes the execution of the Stateflow chart associated with the second event E one when state Off is initially active.

#### **Processing of a Third Event**

Using the same example, what happens when a third event, E\_two, occurs?

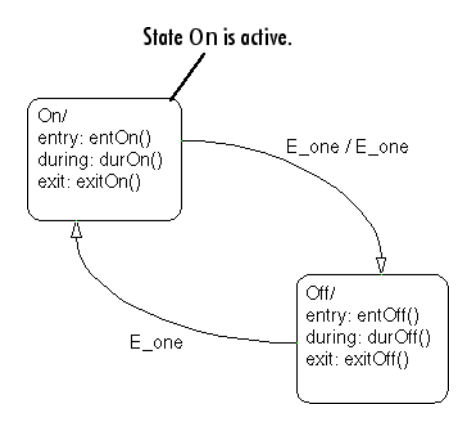

Notice that the event E two is not used explicitly in this example. However, its occurrence (or the occurrence of any event) does result in behavior. Initially, the chart is asleep and state On is active.

**1** Event **E** two occurs and awakens the chart.

Event  $E$  two is processed from the root of the chart down through the hierarchy of the chart.

- **2** The chart root checks to see if there is a valid transition as a result of E\_two. There is none.
- **3** State On during actions (durOn()) execute and complete.
- **4** The chart goes back to sleep.

This sequence completes the execution of the Stateflow chart associated with event E\_two when state On is initially active.

## <span id="page-1345-0"></span>**Transitioning from a Substate to a Substate with Events Example**

This example shows the behavior of a transition from an OR substate to an OR substate.

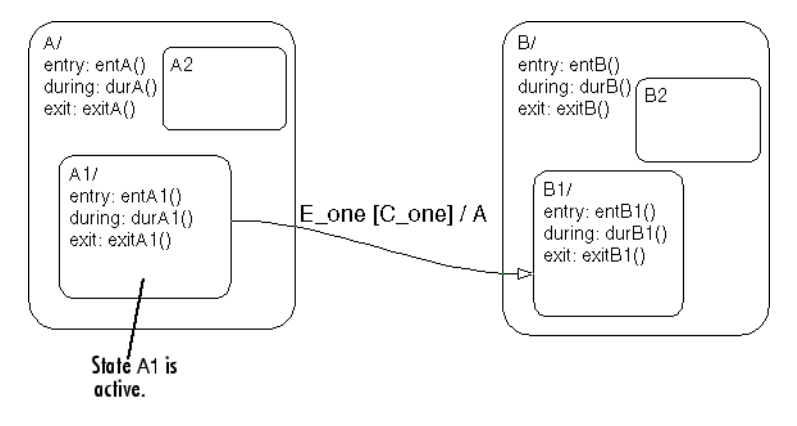

Initially, the chart is asleep. State A.A1 is active. Condition C one is true. Event E\_one occurs and awakens the chart, which processes the event from the root down through the hierarchy:

- **1** The chart root checks to see if there is a valid transition as a result of E\_one. There is a valid transition from state A.A1 to state B.B1. (Condition C\_one is true.)
- **2** State A during actions (durA()) execute and complete.
- **3** State A.A1 exit actions (exitA1()) execute and complete.
- **4** State A.A1 is marked inactive.
- **5** State A exit actions (exitA()) execute and complete.
- **6** State A is marked inactive.
- **7** The transition action, A, is executed and completed.
- **8** State B is marked active.
- **9** State B entry actions (entB()) execute and complete.
- **10** State B.B1 is marked active.
- **11** State B.B1 entry actions (entB1()) execute and complete.
- **12** The chart goes back to sleep.

This sequence completes the execution of this Stateflow chart associated with event E\_one.

# <span id="page-1347-0"></span>**Condition Action Examples**

#### **In this section...**

"Condition Action Example" on page B-10

["Condition and Transition Actions Example" on page B-11](#page-1348-0)

["Condition Actions in For-Loop Construct Example" on page B-13](#page-1350-0)

["Condition Actions to Broadcast Events to Parallel \(AND\) States Example"](#page-1351-0) [on page B-14](#page-1351-0)

["Cyclic Behavior to Avoid with Condition Actions Example" on page B-14](#page-1351-0)

# **Condition Action Example**

This example shows the behavior of a simple condition action in a multiple segment transition.

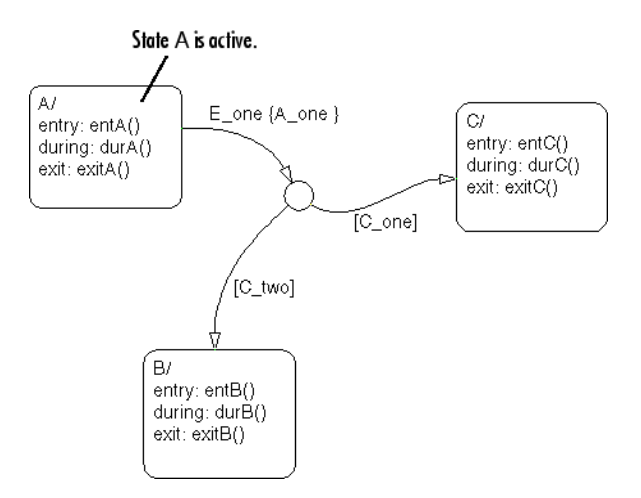

Initially, the chart is asleep. State A is active. Conditions C\_one and C\_two are false. Event E\_one occurs and awakens the chart, which processes the event from the root down through the hierarchy:

**1** The chart root checks to see if there is a valid transition as a result of E\_one. A valid transition segment from state A to a connective junction is <span id="page-1348-0"></span>detected. The condition action A\_one is detected on the valid transition segment and is immediately executed and completed. State A is still active.

- **2** Because the conditions on the transition segments to possible destinations are false, none of the complete transitions is valid.
- **3** State A during actions (durA()) execute and complete.

State A remains active.

**4** The chart goes back to sleep.

This sequence completes the execution of this Stateflow chart associated with event E one when state A is initially active.

### **Condition and Transition Actions Example**

This example shows the behavior of a simple condition and transition action specified on a transition from one exclusive (OR) state to another.

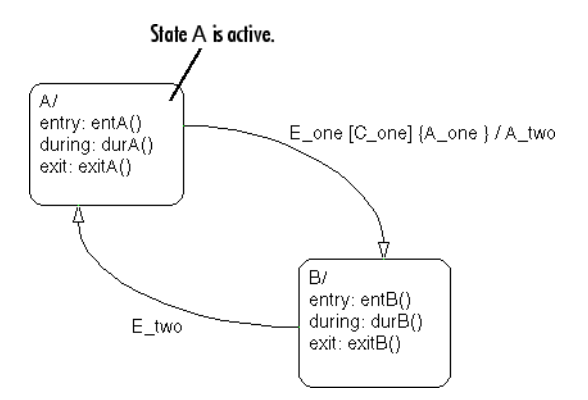

Initially, the chart is asleep. State A is active. Condition C one is true. Event E\_one occurs and awakens the chart, which processes the event from the root down through the hierarchy:

**1** The chart root checks to see if there is a valid transition as a result of E\_one. A valid transition from state A to state B is detected. The condition C one is true. The condition action A one is detected on the valid transition and is immediately executed and completed. State A is still active.

- **2** State A exit actions (ExitA()) execute and complete.
- **3** State A is marked inactive.
- **4** The transition action A\_two is executed and completed.
- **5** State B is marked active.
- **6** State B entry actions (entB()) execute and complete.
- **7** The chart goes back to sleep.

This sequence completes the execution of this Stateflow chart associated with event E\_one when state A is initially active.

## <span id="page-1350-0"></span>**Condition Actions in For-Loop Construct Example**

Condition actions and connective junctions are used to design a for loop construct. This example shows the use of a condition action and connective junction to create a for loop construct.

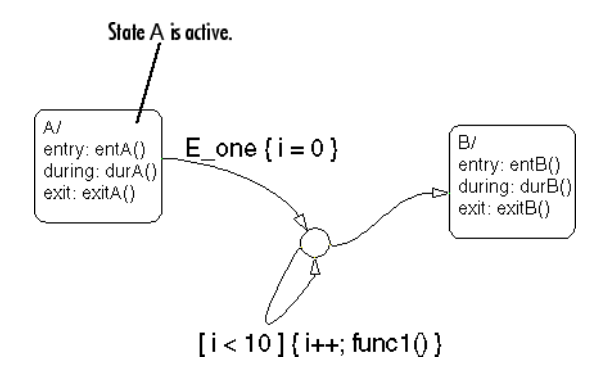

See ["For-Loop Construct Example" on page B-33](#page-1370-0) to see the behavior of this example.

## <span id="page-1351-0"></span>**Condition Actions to Broadcast Events to Parallel (AND) States Example**

This example shows how to use condition actions to broadcast events immediately to parallel (AND) states.

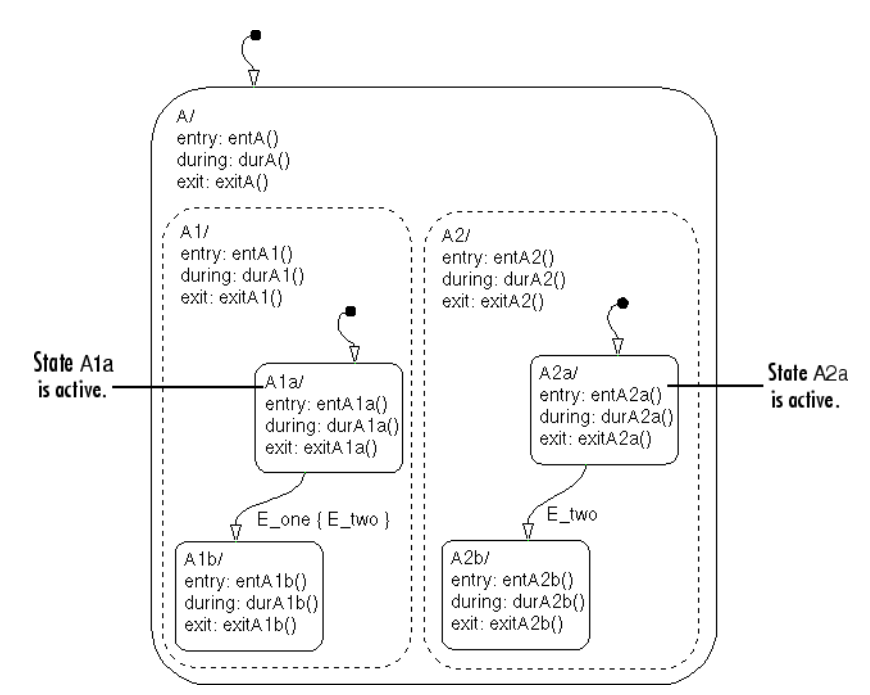

See ["Event Broadcast Condition Action Example" on page B-50](#page-1387-0) to see the behavior of this example.

## **Cyclic Behavior to Avoid with Condition Actions Example**

This example shows a notation to avoid when using event broadcasts as condition actions because the semantics results in cyclic behavior.

**B-14**

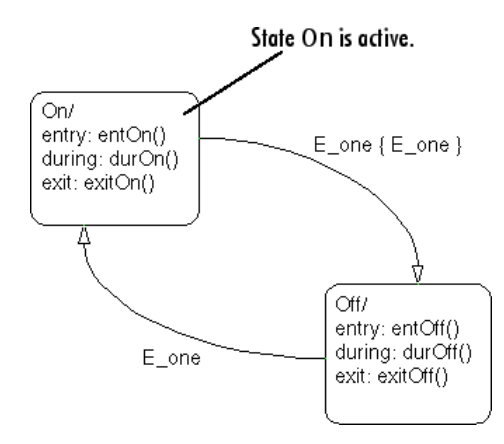

Initially, the chart is asleep. State On is active. Event E\_one occurs and awakens the chart, which processes the event from the root down through the hierarchy:

**1** The chart root checks to see if there is a valid transition as a result of  $E$  one.

A valid transition from state On to state Off is detected.

- **2** The condition action on the transition broadcasts event E\_one.
- **3** Event E one is detected on the valid transition, which is immediately executed. State On is still active.
- **4** The broadcast of event E\_one awakens the chart a second time.
- **5** Go to step 1.

Steps 1 through 5 continue to execute in a cyclical manner. The transition label indicating a trigger on the same event as the condition action broadcast event results in unrecoverable cyclic behavior. This sequence never completes when event E\_one is broadcast and state On is active.

# <span id="page-1353-0"></span>**Default Transition Examples**

#### **In this section...**

"Default Transition in Exclusive (OR) Decomposition Example" on page B-16

["Default Transition to a Junction Example" on page B-17](#page-1354-0)

["Default Transition and a History Junction Example" on page B-18](#page-1355-0)

["Labeled Default Transitions Example" on page B-19](#page-1356-0)

## **Default Transition in Exclusive (OR) Decomposition Example**

This example shows a transition from an OR state to a superstate with exclusive (OR) decomposition, where a default transition to a substate is defined.

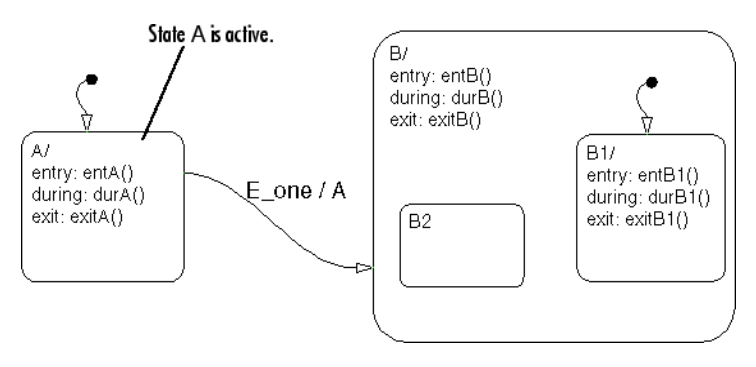

Initially, the chart is asleep. State A is active. Event E\_one occurs and awakens the chart, which processes the event from the root down through the hierarchy:

- **1** The chart root checks to see if there is a valid transition as a result of E\_one. There is a valid transition from state A to superstate B.
- **2** State A exit actions (exitA()) execute and complete.
- **3** State A is marked inactive.
- <span id="page-1354-0"></span>**4** The transition action, A, is executed and completed.
- **5** State B is marked active.
- **6** State B entry actions (entB()) execute and complete.
- **7** State B detects a valid default transition to state B.B1.
- **8** State B.B1 is marked active.
- **9** State B.B1 entry actions (entB1()) execute and complete.
- **10** The chart goes back to sleep.

This sequence completes the execution of this Stateflow chart associated with event E\_one when state A is initially active.

# **Default Transition to a Junction Example**

The following example shows the behavior of a default transition to a connective junction.

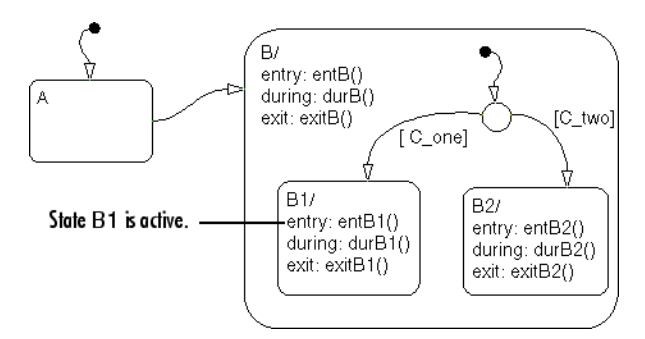

Initially, the chart is asleep. State B.B1 is active. Condition [C\_two] is true. An event occurs and awakens the chart, which processes the event from the root down through the hierarchy:

- **1** State B checks to see if there is a valid transition as a result of any event. There is none.
- **2** State B1 during actions (durB1()) execute and complete.

<span id="page-1355-0"></span>This sequence completes the execution of this Stateflow chart associated with the occurrence of any event.

## **Default Transition and a History Junction Example**

This example shows the behavior of a superstate with a default transition and a history junction.

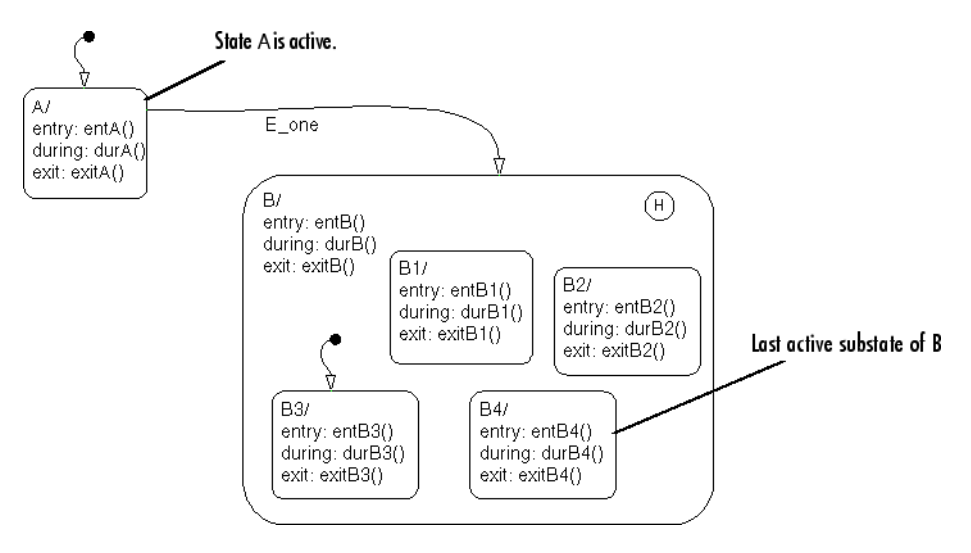

Initially, the chart is asleep. State A is active. A history junction records the fact that state B4 is the previously active substate of superstate B. Event E\_one occurs and awakens the chart, which processes the event from the root down through the hierarchy:

**1** The chart root checks to see if there is a valid transition as a result of E\_one.

There is a valid transition from state A to superstate B.

- **2** State A exit actions (exitA()) execute and complete.
- **3** State A is marked inactive.
- **4** State B is marked active.
- **5** State B entry actions (entB()) execute and complete.

<span id="page-1356-0"></span>**6** State B uses the history junction to determine the substate destination of the transition into the superstate.

The history junction indicates that substate B.B4 was the last active substate, which becomes the destination of the transition.

- **7** State B.B4 is marked active.
- **8** State B.B4 entry actions (entB4()) execute and complete.
- **9** The chart goes back to sleep.

This sequence completes the execution of this Stateflow chart associated with event E\_one.

## **Labeled Default Transitions Example**

This example shows the use of a default transition with a label.

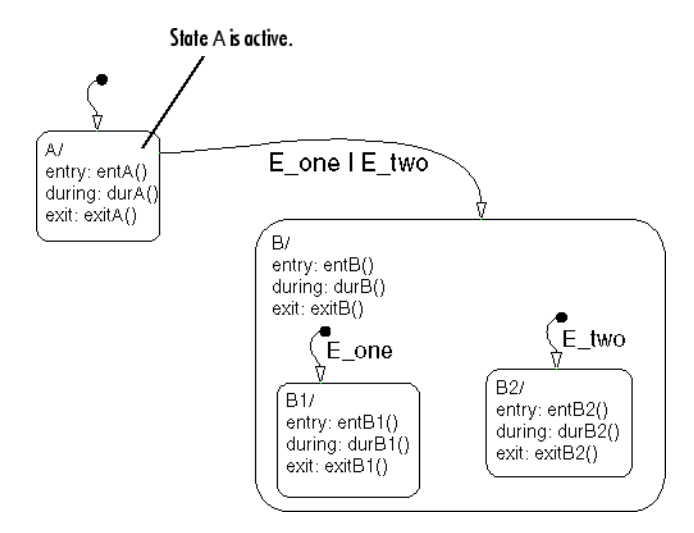

Initially, the chart is asleep. State A is active. Event E\_one occurs and awakens the chart, which processes the event from the root down through the hierarchy:

**1** The chart root checks to see if there is a valid transition as a result of E\_one.

There is a valid transition from state A to superstate B. The transition is valid if event E\_one or E\_two occurs.

- **2** State A exit actions execute and complete (exitA()).
- **3** State A is marked inactive.
- **4** State B is marked active.
- **5** State B entry actions execute and complete (entB()).
- **6** State B detects a valid default transition to state B.B1. The default transition is valid as a result of E\_one.
- **7** State B.B1 is marked active.
- **8** State B.B1 entry actions execute and complete (entB1()).
- **9** The chart goes back to sleep.

This sequence completes the execution of this Stateflow chart associated with event E one when state A is initially active.

# <span id="page-1358-0"></span>**Inner Transition Examples**

#### **In this section...**

"Processing Events with an Inner Transition in an Exclusive (OR) State Example" on page B-21

["Processing Events with an Inner Transition to a Connective Junction](#page-1361-0) [Example" on page B-24](#page-1361-0)

["Inner Transition to a History Junction Example" on page B-27](#page-1364-0)

## **Processing Events with an Inner Transition in an Exclusive (OR) State Example**

This example shows what happens when processing three events using an inner transition in an exclusive (OR) state.

#### **Processing One Event in an Exclusive (OR) State**

This example shows the behavior of an inner transition.

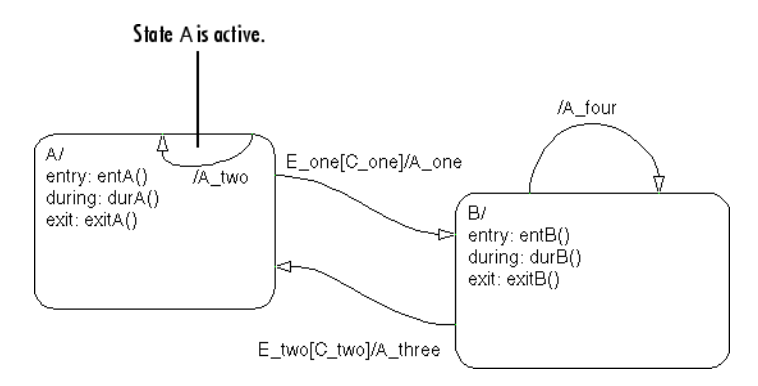

Initially, the chart is asleep. State A is active. Condition [C one] is false. Event E\_one occurs and awakens the chart, which processes the event from the root down through the hierarchy:

**1** The chart root checks to see if there is a valid transition as a result of E\_one. A potentially valid transition from state A to state B is detected. However, the transition is not valid, because [C\_one] is false.

- <span id="page-1359-0"></span>**2** State A during actions (durA()) execute and complete.
- **3** State A checks its children for a valid transition and detects a valid inner transition.
- **4** State A remains active. The inner transition action A\_two is executed and completed. Because it is an inner transition, state A's exit and entry actions are not executed.
- **5** The chart goes back to sleep.

This sequence completes the execution of this Stateflow chart associated with event E\_one.

#### **Processing a Second Event in an Exclusive (OR) State**

Using the previous example, this example shows what happens when a second event E\_one occurs.

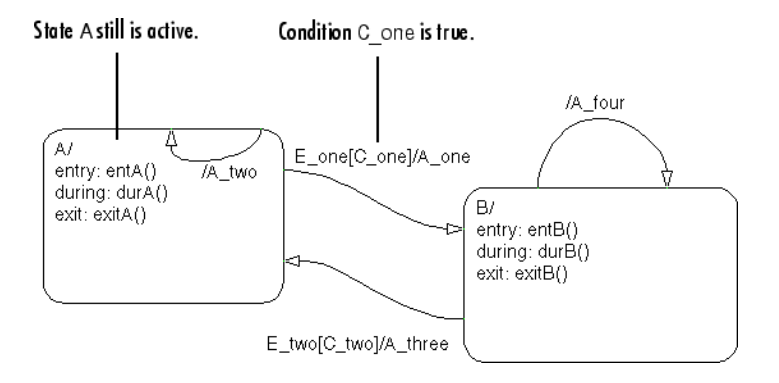

Initially, the chart is asleep. State A is still active. Condition [C one] is true. Event E\_one occurs and awakens the chart, which processes the event from the root down through the hierarchy:

**1** The chart root checks to see if there is a valid transition as a result of E\_one.

The transition from state A to state B is now valid because [C\_one] is true.

**2** State A exit actions (exitA()) execute and complete.

- <span id="page-1360-0"></span>**3** State A is marked inactive.
- **4** The transition action A one is executed and completed.
- **5** State B is marked active.
- **6** State B entry actions (entB()) execute and complete.
- **7** The chart goes back to sleep.

This sequence completes the execution of this Stateflow chart associated with event E\_one.

#### **Processing a Third Event in an Exclusive (OR) State**

Using the previous example, this example shows what happens when a third event, E\_two, occurs.

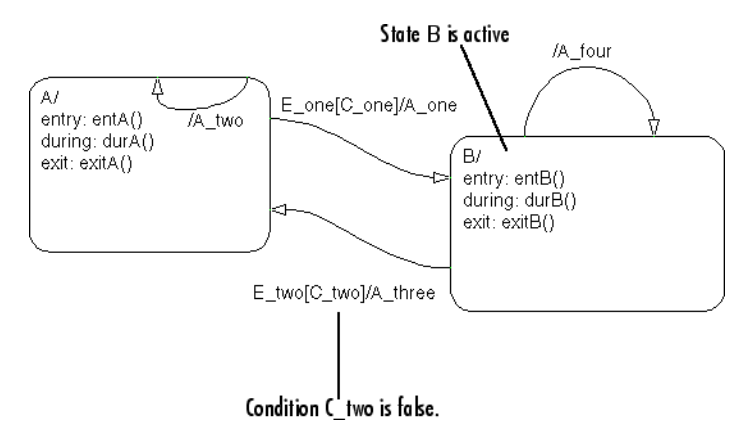

Initially, the chart is asleep. State B is now active. Condition [C\_two] is false. Event E\_two occurs and awakens the chart, which processes the event from the root down through the hierarchy:

**1** The chart root checks to see if there is a valid transition as a result of E\_two.

A potentially valid transition from state B to state A is detected. The transition is not valid because [C\_two] is false. However, active state B has a valid self-loop transition.

- <span id="page-1361-0"></span>**2** State B exit actions (exitB()) execute and complete.
- **3** State B is marked inactive.
- **4** The self-loop transition action, A four, executes and completes.
- **5** State B is marked active.
- **6** State B entry actions (entB()) execute and complete.
- **7** The chart goes back to sleep.

This sequence completes the execution of this Stateflow chart associated with event E\_two. This example shows the difference in behavior between inner and self-loop transitions.

## **Processing Events with an Inner Transition to a Connective Junction Example**

This example shows the behavior of handling repeated events using an inner transition to a connective junction.

#### **Processing the First Event with an Inner Transition to a Connective Junction**

This example shows the behavior of an inner transition to a connective junction for the first event. The chart uses implicit ordering of outgoing transitions (see "Implicit Ordering of [Outgoing Transitions" on page 3-63](#page-170-0)).

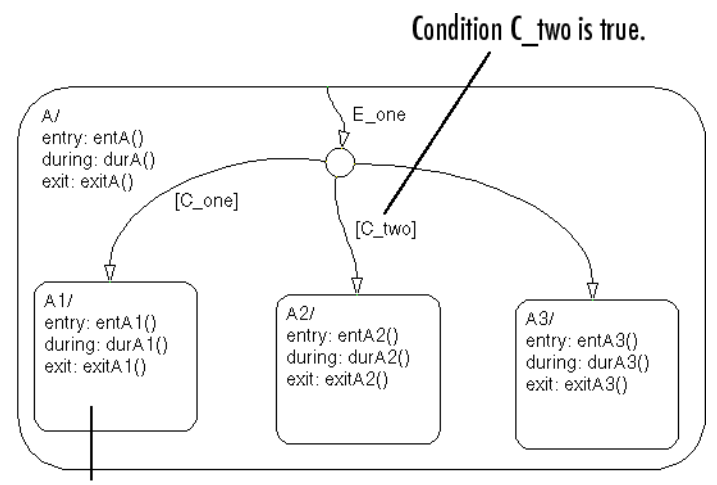

State A1 is active.

Initially, the chart is asleep. State A1 is active. Condition [C\_two] is true. Event E\_one occurs and awakens the chart, which processes the event from the root down through the hierarchy:

- **1** The chart root checks to see if there is a valid transition at the root level as a result of E\_one. There is no valid transition.
- **2** State A during actions (durA()) execute and complete.
- **3** State A checks itself for valid transitions and detects that there is a valid inner transition to a connective junction.

The conditions are evaluated to determine whether one of the transitions is valid. Because implicit ordering applies, the segments labeled with a condition are evaluated before the unlabeled segment. The evaluation starts from a 12 o'clock position on the junction and progresses in a clockwise manner. Because [C\_two] is true, the inner transition to the junction and then to state A.A2 is valid.

- **4** State A.A1 exit actions (exitA1()) execute and complete.
- **5** State A.A1 is marked inactive.
- **6** State A.A2 is marked active.
- <span id="page-1363-0"></span>**7** State A.A2 entry actions (entA2()) execute and complete.
- **8** The chart goes back to sleep.

This sequence completes the execution of this Stateflow chart associated with event E\_one when condition C\_two is true.

#### **Processing a Second Event with an Inner Transition to a Connective Junction**

Continuing the previous example, this example shows the behavior of an inner transition to a junction when a second event  $E$  one occurs. The chart uses implicit ordering of outgoing transitions (see ["Implicit Ordering of](#page-170-0) [Outgoing Transitions" on page 3-63\)](#page-170-0).

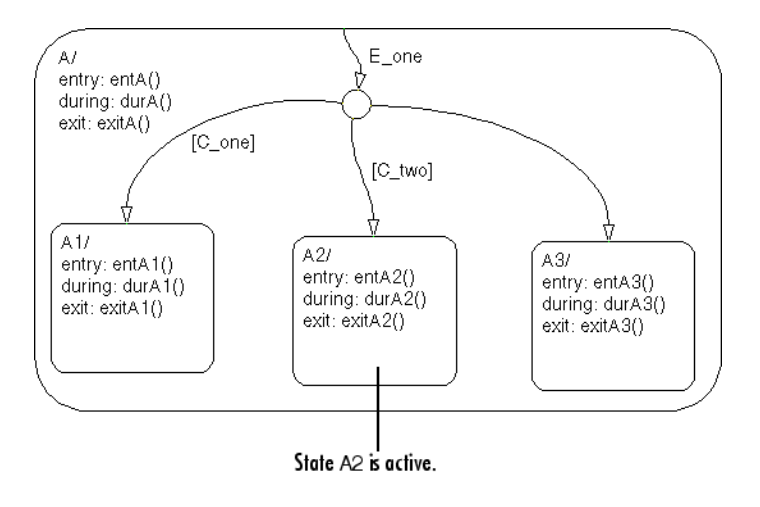

Initially, the chart is asleep. State A2 is active. Neither [C\_one] nor [C\_two] is true. Event E\_one occurs and awakens the chart, which processes the event from the root down through the hierarchy:

- **1** The chart root checks to see if there is a valid transition at the root level as a result of E\_one. There is no valid transition.
- **2** State A during actions (durA()) execute and complete.

<span id="page-1364-0"></span>**3** State A checks itself for valid transitions and detects a valid inner transition to a connective junction.

The conditions are evaluated to determine whether one of the transitions is valid. Because implicit ordering applies, the segments labeled with a condition are evaluated before the unlabeled segment. The evaluation starts from a 12 o'clock position on the junction and progresses in a clockwise manner. Because neither [C\_one] nor [C\_two] is true, the unlabeled transition segment is evaluated and determined to be valid. The full transition from the inner transition to state A.A3 is valid.

- **4** State A.A2 exit actions (exitA2()) execute and complete.
- **5** State A.A2 is marked inactive.
- **6** State A.A3 is marked active.
- **7** State A.A3 entry actions (entA3()) execute and complete.
- **8** The chart goes back to sleep.

This sequence completes the execution of this Stateflow chart associated with event E\_one when neither [C\_one] nor [C\_two] is true.

### **Inner Transition to a History Junction Example**

This example shows the behavior of an inner transition to a history junction.

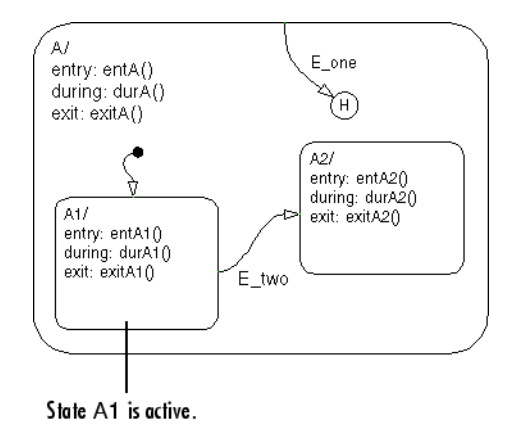

Initially, the chart is asleep. State A.A1 is active. There is history information because superstate A is active. Event E\_one occurs and awakens the chart, which processes the event from the root down through the hierarchy:

- **1** The chart root checks to see if there is a valid transition as a result of E\_one. There is no valid transition.
- **2** State A during actions execute and complete.
- **3** State A checks itself for valid transitions and detects that there is a valid inner transition to a history junction. According to the behavior of history junctions, the last active state, A.A1, is the destination state.
- **4** State A.A1 exit actions execute and complete.
- **5** State A.A1 is marked inactive.
- **6** State A.A1 is marked active.
- **7** State A.A1 entry actions execute and complete.
- **8** The chart goes back to sleep.

This sequence completes the execution of this Stateflow chart associated with event E\_one when there is an inner transition to a history junction and state A.A1 is active.

# <span id="page-1366-0"></span>**Connective Junction Examples**

#### **In this section...**

"Label Format for Transition Segments Example" on page B-29

["If-Then-Else Decision Construct Example" on page B-30](#page-1367-0)

["Self-Loop Transition Example" on page B-32](#page-1369-0)

["For-Loop Construct Example" on page B-33](#page-1370-0)

["Flow Graph Notation Example" on page B-34](#page-1371-0)

["Transitions from a Common Source to Multiple Destinations Example"](#page-1373-0) [on page B-36](#page-1373-0)

["Transitions from Multiple Sources to a Common Destination Example"](#page-1374-0) [on page B-37](#page-1374-0)

["Transitions from a Source to a Destination Based on a Common Event](#page-1375-0) [Example" on page B-38](#page-1375-0)

["Backtracking Behavior in Flow Graphs Example" on page B-39](#page-1376-0)

# **Label Format for Transition Segments Example**

The general label format for a transition segment entering a junction is the same as for transitions entering states, as shown in the following example.

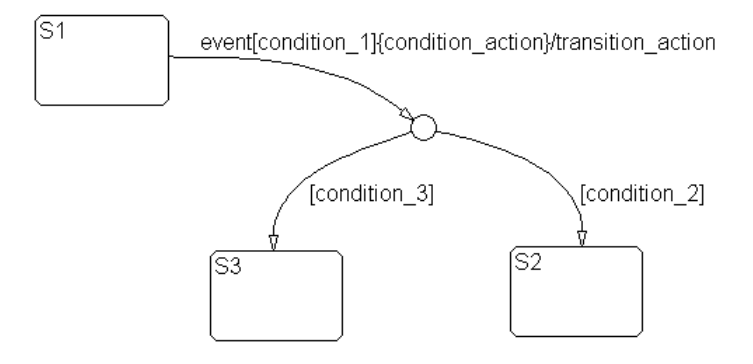

Execution of a transition in this example occurs as follows:

- <span id="page-1367-0"></span>**1** When an event occurs, state S1 is checked for an outgoing transition with a matching event specified.
- **2** If a transition with a matching event is found, the transition condition for that transition (in brackets) is evaluated.
- **3** If condition 1 evaluates to true, the condition action condition action (in braces) is executed.
- **4** The outgoing transitions from the junction are checked for a valid transition. Since condition\_2 is true, a valid state-to-state transition (S1 to S2) is found.
- **5** State S1 is exited (including execution of S1's exit action).
- **6** The transition action transition action is executed.
- **7** The completed state-to-state transition (S1 to S2) is taken.
- **8** State S2 is entered (including execution of S2's entry action).

# **If-Then-Else Decision Construct Example**

This example shows the behavior of an if-then-else decision construct. The chart uses implicit ordering of outgoing transitions (see ["Implicit Ordering of](#page-170-0) [Outgoing Transitions" on page 3-63\)](#page-170-0).
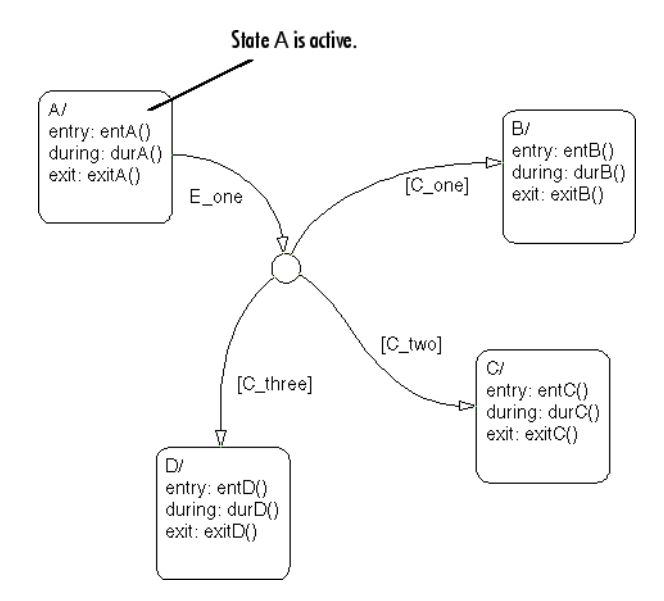

Initially, the chart is asleep. State A is active. Condition [C two] is true. Event E\_one occurs and awakens the chart, which processes the event from the root down through the hierarchy:

**1** The chart root checks to see if there is a valid transition as a result of  $E$  one.

There is a valid transition segment from state A to the connective junction. Because implicit ordering applies, the transition segments beginning from a 12 o'clock position on the connective junction are evaluated for validity. The first transition segment, labeled with condition [C\_one], is not valid. The next transition segment, labeled with the condition [C\_two], is valid. The complete transition from state A to state C is valid.

- **2** State A exit actions (exitA()) execute and complete.
- **3** State A is marked inactive.
- **4** State C is marked active.
- **5** State C entry actions (entC()) execute and complete.
- **6** The chart goes back to sleep.

This sequence completes the execution of this Stateflow chart associated with event E\_one.

## **Self-Loop Transition Example**

This example shows the behavior of a self-loop transition using a connective junction.

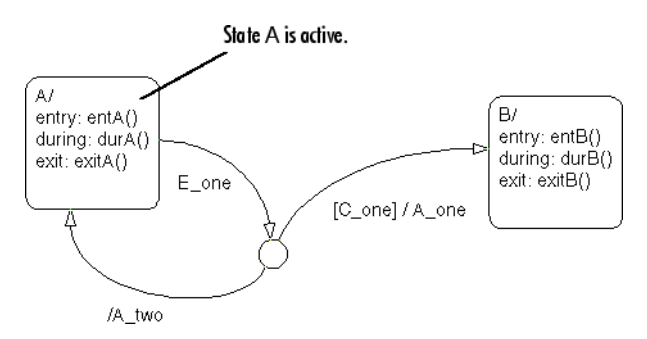

Initially, the chart is asleep. State A is active. Condition [C one] is false. Event E one occurs and awakens the chart, which processes the event from the root down through the hierarchy:

- **1** The chart root checks to see if there is a valid transition as a result of E\_one. There is a valid transition segment from state A to the connective junction. The transition segment labeled with a condition and action is evaluated for validity. Because the condition [C\_one] is not valid, the complete transition from state A to state B is not valid. The transition segment from the connective junction back to state A is valid.
- **2** State A exit actions (exitA()) execute and complete.
- **3** State A is marked inactive.
- **4** The transition action A two is executed and completed.
- **5** State A is marked active.
- **6** State A entry actions (entA()) execute and complete.
- **7** The chart goes back to sleep.

This sequence completes the execution of this Stateflow chart associated with event E\_one.

## **For-Loop Construct Example**

This example shows the behavior of a for loop using a connective junction. The chart uses implicit ordering of outgoing transitions (see ["Implicit](#page-170-0) [Ordering of Outgoing Transitions" on page 3-63\)](#page-170-0).

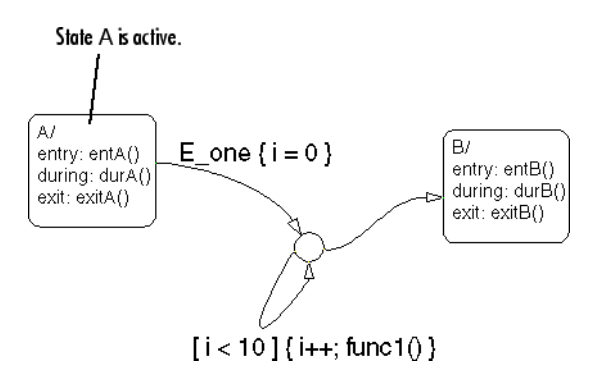

Initially, the chart is asleep. State A is active. Event E one occurs and awakens the chart, which processes the event from the root down through the hierarchy:

- **1** The chart root checks to see if there is a valid transition as a result of E\_one. There is a valid transition segment from state A to the connective junction. The transition segment condition action,  $i = 0$ , is executed and completed. Of the two transition segments leaving the connective junction, the transition segment that is a self-loop back to the connective junction is evaluated next for validity. That segment takes priority in evaluation because it has a condition specified, whereas the other segment is unlabeled. This evaluation behavior reflects implicit ordering of outgoing transitions in the chart.
- **2** The condition  $[i \leq 10]$  is evaluated as true. The condition actions  $i^{++}$  and a call to func1 are executed and completed until the condition becomes false. A connective junction is not a final destination; thus the transition destination remains to be determined.
- **3** The unconditional segment to state B is now valid. The complete transition from state A to state B is valid.
- **4** State A exit actions (exitA()) execute and complete.
- **5** State A is marked inactive.
- **6** State B is marked active.
- **7** State B entry actions (entB()) execute and complete.
- **8** The chart goes back to sleep.

This sequence completes the execution of this chart associated with event E\_one.

## **Flow Graph Notation Example**

This example shows the behavior of a Stateflow chart that uses flow graph notation. The chart uses implicit ordering of outgoing transitions (see ["Implicit Ordering of Outgoing Transitions" on page 3-63\)](#page-170-0).

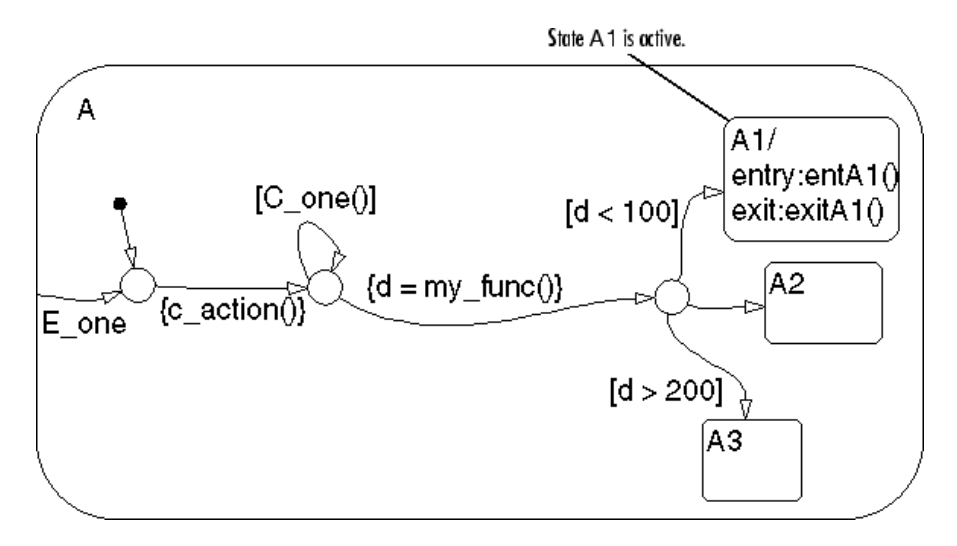

Initially, the chart is asleep. State A.A1 is active. The condition [C\_one()] is initially true. Event E one occurs and awakens the chart, which processes the event from the root down through the hierarchy:

- **1** The chart root checks to see if there is a valid transition as a result of E\_one. There is no valid transition.
- **2** State A checks itself for valid transitions and detects a valid inner transition to a connective junction.
- **3** The next possible segments of the transition are evaluated. There is only one outgoing transition and it has a condition action defined. The condition action is executed and completed.
- **4** The next possible segments are evaluated. There are two outgoing transitions; one is a conditional self-loop transition and the other is an unconditional transition segment. Because implicit ordering applies, the conditional transition segment takes precedence. Since the condition [C\_one()] is tested to be true, the self-loop transition is taken. Since a final transition destination has not been reached, this self-loop continues until [C\_one()] is false.

Assume that after five iterations, [C\_one()] is false.

- **5** The next possible transition segment (to the next connective junction) is evaluated. It is an unconditional transition segment with a condition action. The transition segment is taken and the condition action,  ${d=my~func()},$  is executed and completed. The returned value of d is 84.
- **6** The next possible transition segment is evaluated. There are three possible outgoing transition segments to consider. Two are conditional; one is unconditional. Because implicit ordering applies, the segment labeled with the condition [d<100] is evaluated first based on the geometry of the two outgoing conditional transition segments. Because the return value of d is 84, the condition [d<100] is true and this transition (to the destination state A.A1) is valid.
- **7** State A.A1 exit actions (exitA1()) execute and complete.
- **8** State A.A1 is marked inactive.

**9** State A.A1 is marked active.

**10** State A.A1 entry actions (entA1()) execute and complete.

**11** The chart goes back to sleep.

This sequence completes the execution of this Stateflow chart associated with event E\_one.

## **Transitions from a Common Source to Multiple Destinations Example**

This example shows the behavior of transitions from a common source to multiple conditional destinations using a connective junction. The chart uses implicit ordering of outgoing transitions (see ["Implicit Ordering of Outgoing](#page-170-0) [Transitions" on page 3-63](#page-170-0)).

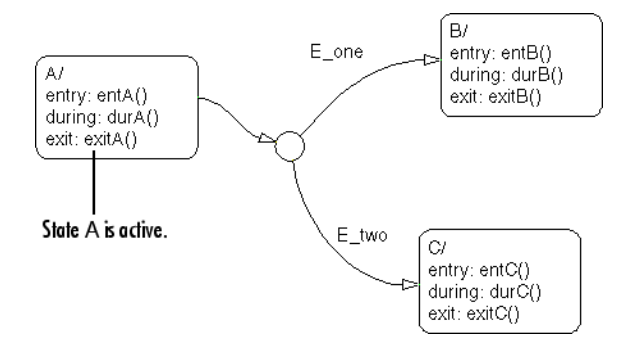

Initially, the chart is asleep. State A is active. Event E two occurs and awakens the chart, which processes the event from the root down through the hierarchy:

**1** The chart root checks to see if there is a valid transition as a result of  $E$  two. There is a valid transition segment from state A to the connective junction. Because implicit ordering applies, evaluation of segments with equivalent label priority begins from a 12 o'clock position on the connective junction and progresses clockwise. The first transition segment, labeled with event E one, is not valid. The next transition segment, labeled with event  $E$  two, is valid. The complete transition from state A to state C is valid.

- **2** State A exit actions (exitA()) execute and complete.
- **3** State A is marked inactive.
- **4** State C is marked active.
- **5** State C entry actions (entC()) execute and complete.
- **6** The chart goes back to sleep.

This sequence completes the execution of this Stateflow chart associated with event E\_two.

## **Transitions from Multiple Sources to a Common Destination Example**

This example shows the behavior of transitions from multiple sources to a single destination using a connective junction.

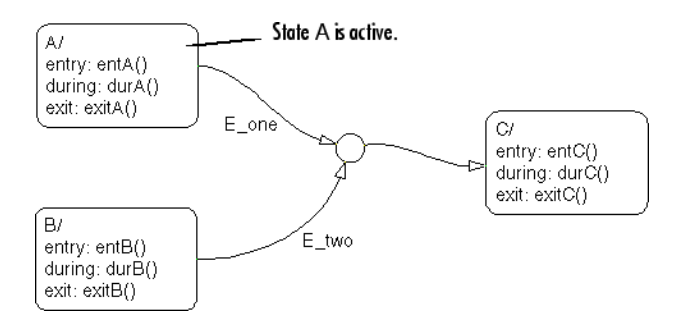

Initially, the chart is asleep. State A is active. Event E\_one occurs and awakens the chart, which processes the event from the root down through the hierarchy:

- **1** The chart root checks to see if there is a valid transition as a result of E\_one. There is a valid transition segment from state A to the connective junction and from the junction to state C.
- **2** State A exit actions (exitA()) execute and complete.
- **3** State A is marked inactive.
- **4** State C is marked active.
- **5** State C entry actions (entC()) execute and complete.
- **6** The chart goes back to sleep.

This sequence completes the execution of this Stateflow chart associated with event E\_one.

## **Transitions from a Source to a Destination Based on a Common Event Example**

This example shows the behavior of transitions from multiple sources to a single destination based on the same event using a connective junction.

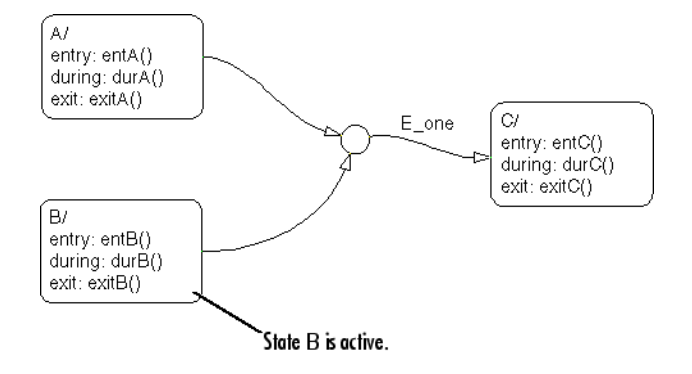

Initially, the chart is asleep. State B is active. Event E one occurs and awakens the chart, which processes the event from the root down through the hierarchy:

- **1** The chart root checks to see if there is a valid transition as a result of E\_one. There is a valid transition segment from state B to the connective junction and from the junction to state C.
- **2** State B exit actions (exitB()) execute and complete.
- **3** State B is marked inactive.
- **4** State C is marked active.
- **5** State C entry actions (entC()) execute and complete.
- **6** The chart goes back to sleep.

This sequence completes the execution of this Stateflow chart associated with event E\_one.

## **Backtracking Behavior in Flow Graphs Example**

This example shows the behavior of transitions with junctions that force backtracking behavior in flow graphs.

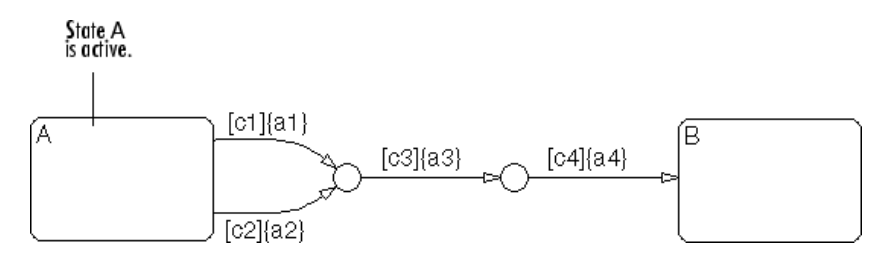

Initially, state A is active and conditions c1, c2, and c3 are true:

**1** The chart root checks to see if there is a valid transition from state A.

There is a valid transition segment marked with the condition c1 from state A to a connective junction.

- **2** Condition c1 is true; therefore action a1 is executed.
- **3** Condition c3 is true; therefore action a3 is executed.
- **4** Condition c4 is not true; therefore control flow is backtracked to state A.
- **5** The chart root checks to see if there is another valid transition from state A.

There is a valid transition segment marked with the condition c2 from state A to a connective junction.

- **6** Condition c2 is true; therefore action a2 is executed.
- **7** Condition c3 is true; therefore action a3 is executed.
- **8** Condition c4 is not true; therefore control flow is backtracked to state A.
- **9** The chart goes to sleep.

The preceding example shows the unanticipated behavior of executing both actions a1 and a2 and executing action a3 twice. To resolve this problem, consider this design.

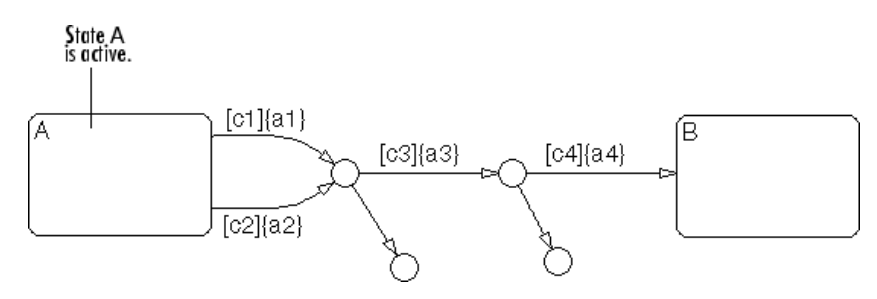

This example provides two junctions that allow flow to end if either c3 or c4 is not true. This leaves state A active without taking any unnecessary actions.

# **Event Actions in a Superstate Example**

The following example shows the use of event actions in a superstate.

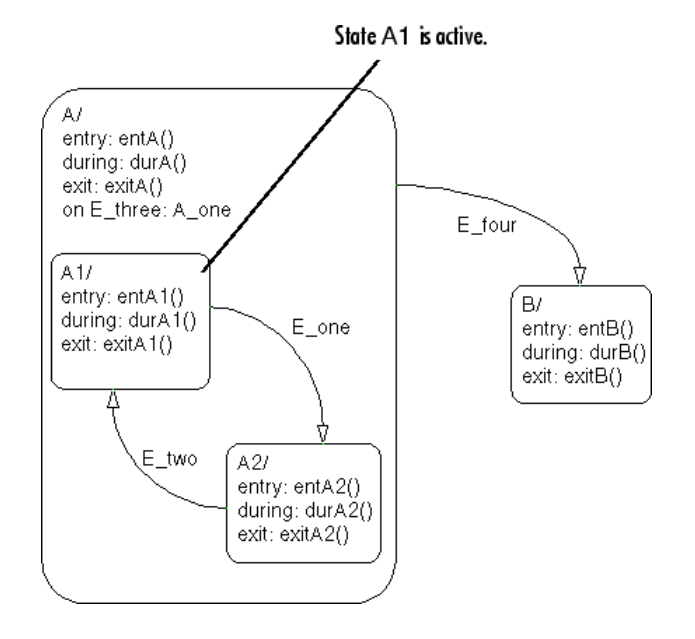

Initially, the chart is asleep. State A.A1 is active. Event E\_three occurs and awakens the chart, which processes the event from the root down through the hierarchy:

- **1** The chart root checks to see if there is a valid transition as a result of E three. There is no valid transition.
- **2** State A during actions (durA()) execute and complete.
- **3** State A executes and completes the on event E\_three action (A\_one).
- **4** State A checks its children for valid transitions. There are no valid transitions.
- **5** State A1 during actions (durA1()) execute and complete.
- **6** The chart goes back to sleep.

This sequence completes the execution of this Stateflow chart associated with event E\_three.

# **Parallel (AND) State Examples**

## **In this section...**

"Event Broadcast State Action Example" on page B-43

["Event Broadcast Transition Action with a Nested Event Broadcast](#page-1383-0) [Example" on page B-46](#page-1383-0)

["Event Broadcast Condition Action Example" on page B-50](#page-1387-0)

## **Event Broadcast State Action Example**

This example shows the behavior of event broadcast actions in parallel states. The chart uses implicit ordering of parallel states (see ["Implicit Ordering of](#page-187-0) [Parallel States" on page 3-80](#page-187-0)).

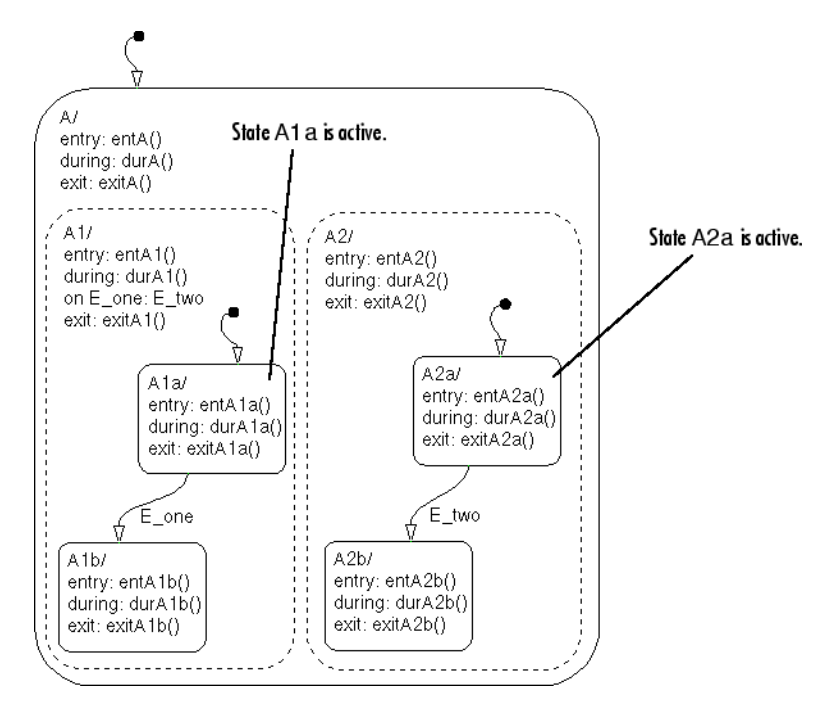

Initially, the chart is asleep. Parallel substates A.A1.A1a and A.A2.A2a are active. Event E\_one occurs and awakens the chart, which processes the event from the root down through the hierarchy:

- **1** The chart root checks to see if there is a valid transition at the root level as a result of E\_one. There is no valid transition.
- **2** State A during actions (durA()) execute and complete.
- **3** The children of state A are parallel (AND) states. Because implicit ordering applies, the states are evaluated and executed from left to right and top to bottom. State A.A1 is evaluated first. State A.A1 during actions (durA1()) execute and complete. State A.A1 executes and completes the on E\_one action and broadcasts event E\_two. during and on *event\_name* actions are processed based on their order of appearance in the state label:
	- **a** The broadcast of event E\_two awakens the chart a second time. The chart root checks to see if there is a valid transition as a result of E\_two. There is no valid transition.
	- **b** State A during actions (durA()) execute and complete.
	- **c** State A checks its children for valid transitions. There are no valid transitions.
	- **d** State A's children are evaluated starting with state A.A1. State A.A1 during actions (durA1()) execute and complete. State A.A1 is evaluated for valid transitions. There are no valid transitions as a result of E\_two within state A1.
	- **e** State A1a's during actions (durA1a()) execute.
	- **f** State A.A2 is evaluated. State A.A2 during actions (durA2()) execute and complete. State A.A2 checks for valid transitions. State A.A2 has a valid transition as a result of E\_two from state A.A2.A2a to state A.A2.A2b.
	- **g** State A.A2.A2a exit actions (exitA2a()) execute and complete.
	- **h** State A.A2.A2a is marked inactive.
	- **i** State A.A2.A2b is marked active.
	- **j** State A.A2.A2b entry actions (entA2b()) execute and complete. This diagram shows the Stateflow chart activity.

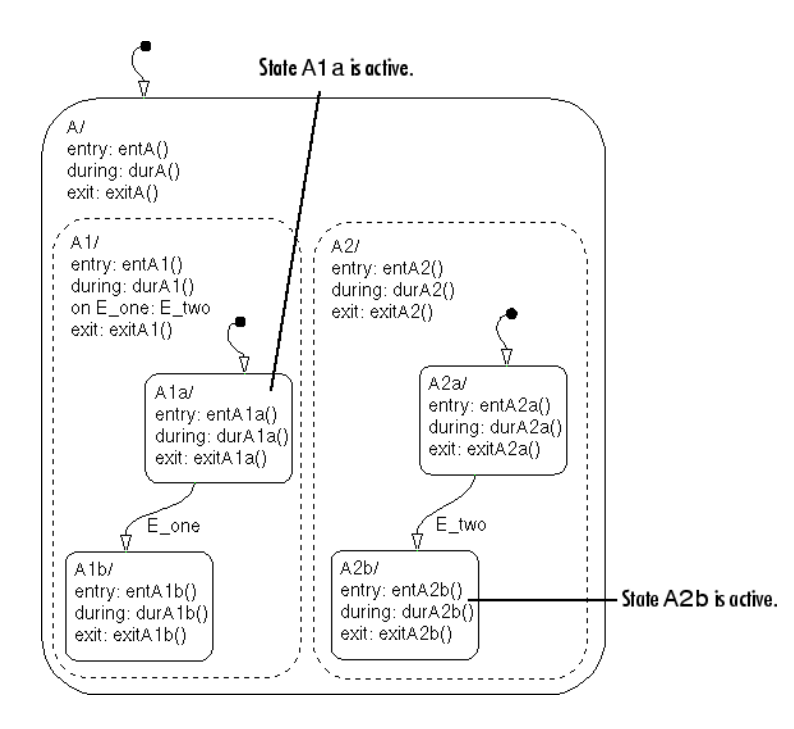

- **4** State A.A1.A1a executes and completes exit actions (exitA1a).
- **5** The processing of E\_one continues once the on event broadcast of E\_two has been processed. State A.A1 checks for any valid transitions as a result of event E\_one. There is a valid transition from state A.A1.A1a to state A.A1.A1b.
- **6** State A.A1.A1a is marked inactive.
- **7** State A.A1.A1b entry actions (entA1b()) execute and complete.
- **8** State A.A1.A1b is marked active.
- **9** Parallel state A.A2 is evaluated next. State A.A2 during actions (durA2()) execute and complete. There are no valid transitions as a result of  $E$  one.
- **10** State A.A2.A2b during actions (durA2b()) execute and complete.

State A.A2.A2b is now active as a result of the processing of the on event broadcast of E\_two.

<span id="page-1383-0"></span>**11** The chart goes back to sleep.

This sequence completes the execution of this Stateflow chart associated with event E\_one and the on event broadcast to a parallel state of event E\_two. This diagram shows the final chart activity.

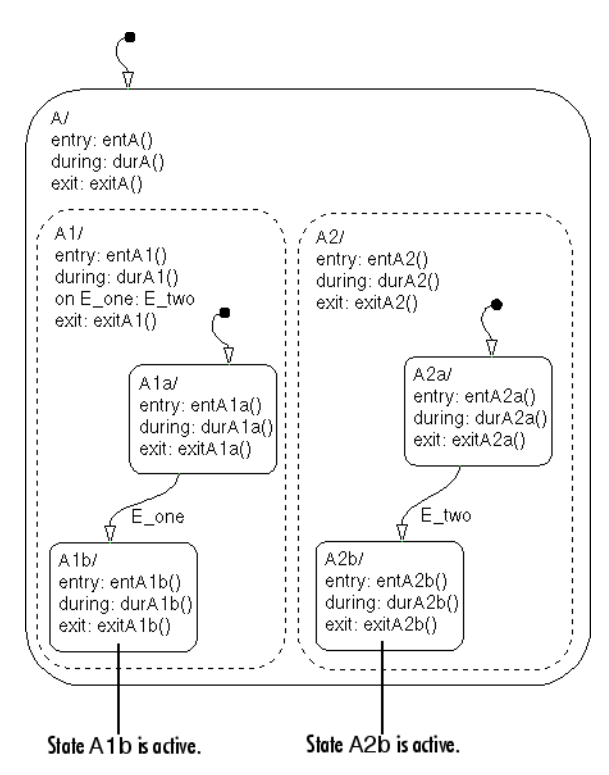

## **Event Broadcast Transition Action with a Nested Event Broadcast Example**

This example shows the behavior of an event broadcast transition action that includes a nested event broadcast in a parallel state. The chart uses implicit ordering of parallel states (see ["Implicit Ordering of Parallel States"](#page-187-0) [on page 3-80](#page-187-0)).

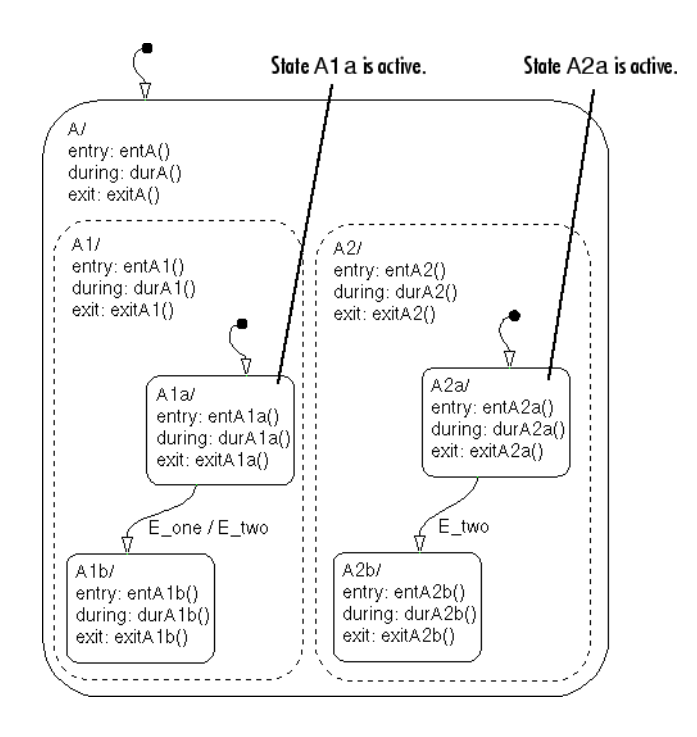

## **Start of Event E\_one Processing**

Initially, the chart is asleep. Parallel substates A.A1.A1a and A.A2.A2a are active. Event E\_one occurs and awakens the chart, which processes the event from the root down through the hierarchy:

- **1** The chart root checks to see if there is a valid transition as a result of E\_one. There is no valid transition.
- **2** State A during actions (durA()) execute and complete.
- **3** State A's children are parallel (AND) states. Because implicit ordering applies, the states are evaluated and executed from left to right and top to bottom. State A.A1 is evaluated first. State A.A1during actions (durA1()) execute and complete.
- **4** State A.A1 checks for any valid transitions as a result of event E\_one. There is a valid transition from state A.A1.A1a to state A.A1.A1b.
- **5** State A.A1.A1a executes and completes exit actions (exitA1a).
- **6** State A.A1.A1a is marked inactive.

## **Event E\_two Preempts E\_one**

- **7** Transition action generating event E\_two is executed and completed:
	- **a** The broadcast of event E\_two now preempts the transition from state A1a to state A1b (triggered by event E\_one).
	- **b** The broadcast of event E two awakens the Stateflow chart a second time. The chart root checks to see if there is a valid transition as a result of E\_two. There is no valid transition.
	- **c** State A during actions (durA()) execute and complete.
	- **d** State A's children are evaluated starting with state A.A1. State A.A1during actions (durA1()) execute and complete. State A.A1 is evaluated for valid transitions. There are no valid transitions as a result of E\_two within state A1.
	- **e** State A.A2 is evaluated. State A.A2 during actions (durA2()) execute and complete. State A.A2 checks for valid transitions. State A.A2 has a valid transition as a result of E\_two from state A.A2.A2a to state A.A2.A2b.
	- **f** State A.A2.A2a exit actions (exitA2a()) execute and complete.
	- **g** State A.A2.A2a is marked inactive.
	- **h** State A.A2.A2b is marked active.
	- **i** State A.A2.A2b entry actions (entA2b()) execute and complete.

### **Event E\_two Processing Ends**

The following diagram shows Stateflow chart activity.

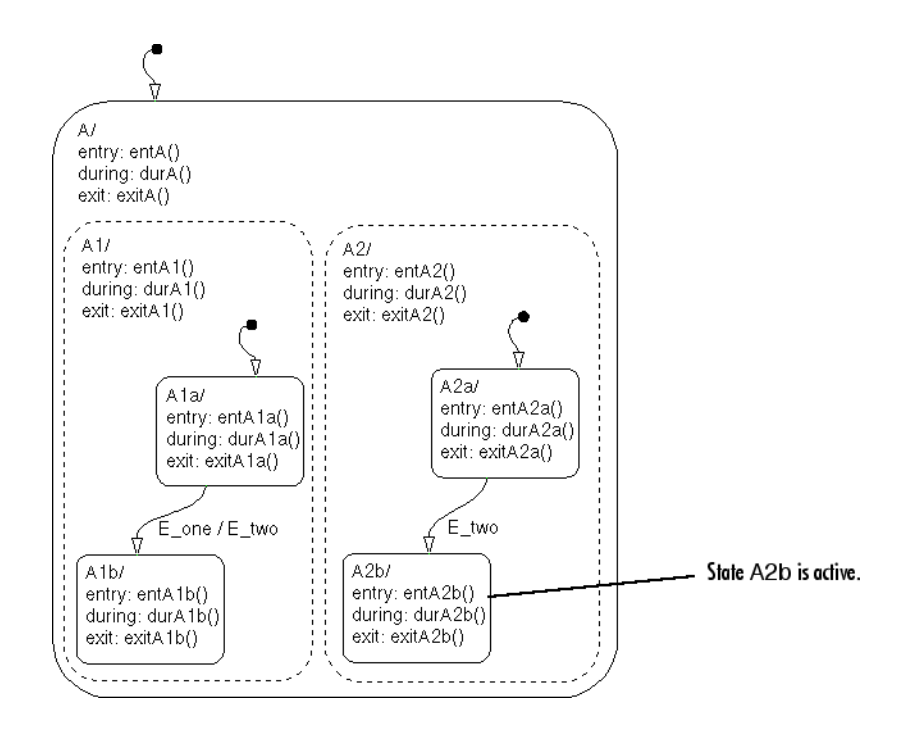

## **Event E\_one Processing Resumes**

- **8** State A.A1.A1b is marked active.
- **9** State A.A1.A1b entry actions (entA1b()) execute and complete.
- **10** Parallel state A.A2 is evaluated next. State A.A2 during actions (durA2()) execute and complete. There are no valid transitions as a result of  $E$  one.
- **11** State A.A2.A2b during actions (durA2b()) execute and complete.

State A.A2.A2b is now active as a result of the processing of the transition action event broadcast of E\_two.

**12** The chart goes back to sleep.

<span id="page-1387-0"></span>This sequence completes the execution of this Stateflow chart associated with event E one and the transition action event broadcast to a parallel state of event E\_two. This diagram shows the final chart activity.

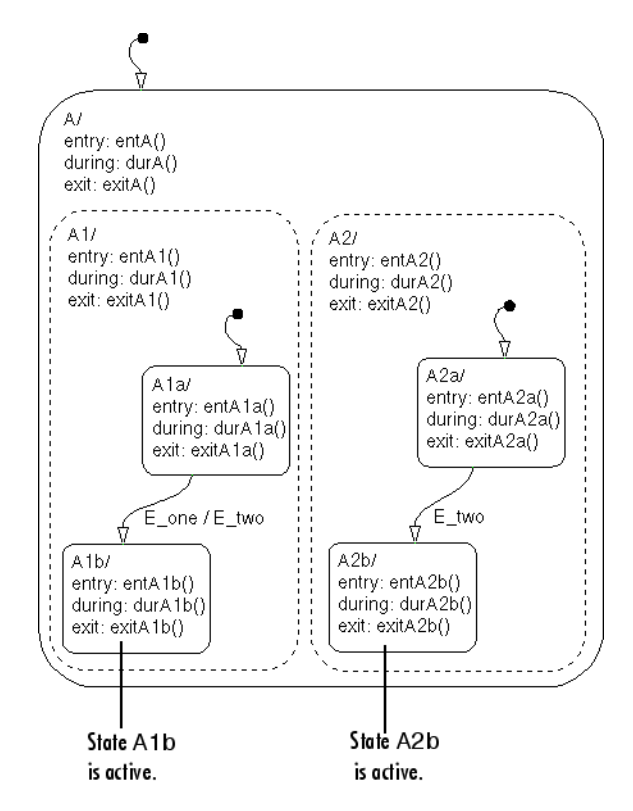

## **Event Broadcast Condition Action Example**

This example shows the behavior of a condition action event broadcast in a parallel (AND) state. The chart uses implicit ordering of parallel states (see ["Implicit Ordering of Parallel States" on page 3-80\)](#page-187-0).

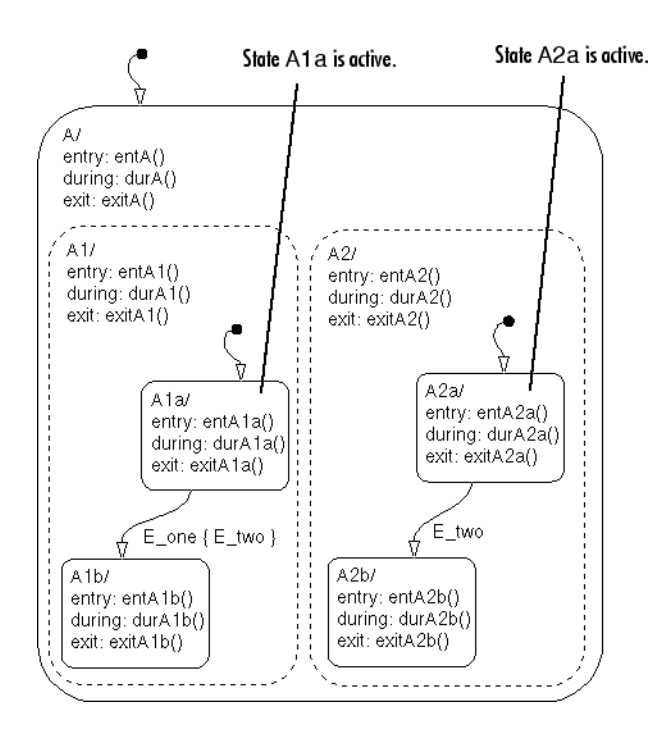

Initially, the chart is asleep. Parallel substates A.A1.A1a and A.A2.A2a are active. Event E\_one occurs and awakens the chart, which processes the event from the root down through the hierarchy:

- **1** The chart root checks to see if there is a valid transition as a result of E\_one. There is no valid transition.
- **2** State A during actions (durA()) execute and complete.
- **3** State A's children are parallel (AND) states. Because implicit ordering applies, the states are evaluated and executed from top to bottom, and from left to right. State A.A1 is evaluated first. State A.A1 during actions (durA1()) execute and complete.
- **4** State A.A1 checks for any valid transitions as a result of event E one. There is a valid transition from state A.A1.A1a to state A.A1.A1b. There is also a valid condition action. The condition action event broadcast of E\_two is executed and completed. State A.A1.A1a is still active:
- **a** The broadcast of event E\_two awakens the Stateflow chart a second time. The chart root checks to see if there is a valid transition as a result of E\_two. There is no valid transition.
- **b** State A during actions (durA()) execute and complete.
- **c** State A's children are evaluated starting with state A.A1. State A.A1 during actions (durA1()) execute and complete. State A.A1 is evaluated for valid transitions. There are no valid transitions as a result of E\_two within state A1.
- **d** State A1a during actions (durA1a()) execute.
- **e** State A.A2 is evaluated. State A.A2 during actions (durA2()) execute and complete. State A.A2 checks for valid transitions. State A.A2 has a valid transition as a result of E\_two from state A.A2.A2a to state A.A2.A2b.
- **f** State A.A2.A2a exit actions (exitA2a()) execute and complete.
- **g** State A.A2.A2a is marked inactive.
- **h** State A.A2.A2b is marked active.
- **i** State A.A2.A2b entry actions (entA2b()) execute and complete.

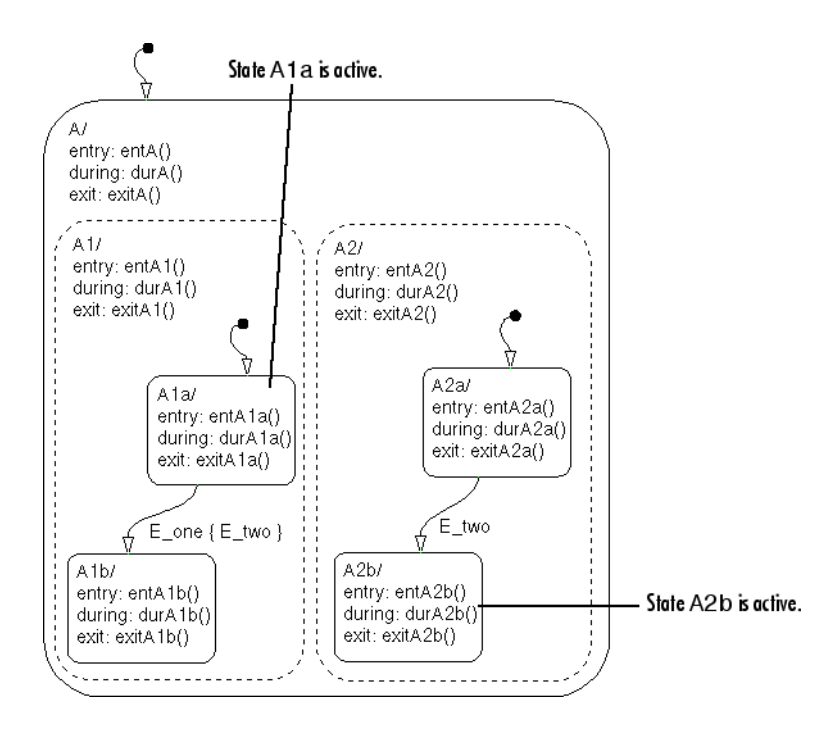

- **5** State A.A1.A1a executes and completes exit actions (exitA1a).
- **6** State A.A1.A1a is marked inactive.
- **7** State A.A1.A1b entry actions (entA1b()) execute and complete.
- **8** State A.A1.A1b is marked active.
- **9** Parallel state A.A2 is evaluated next. State A.A2 during actions (durA2()) execute and complete. There are no valid transitions as a result of  $E$  one.
- **10** State A.A2.A2b during actions (durA2b()) execute and complete.

State A.A2.A2b is now active as a result of the processing of the condition action event broadcast of E\_two.

**11** The chart goes back to sleep.

This sequence completes the execution of this Stateflow chart associated with event E\_one and the condition action event broadcast to a parallel state of event E\_two. This diagram shows the final chart activity.

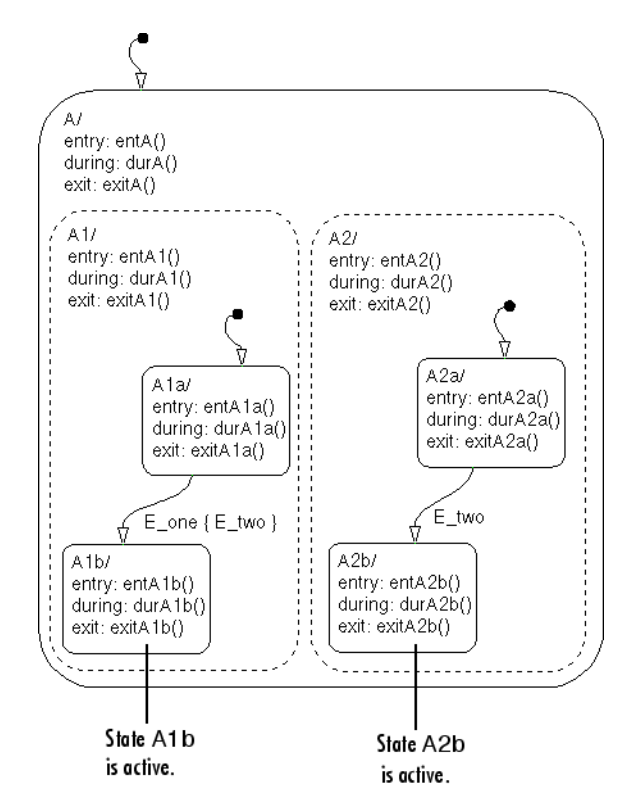

# <span id="page-1392-0"></span>**Directed Event Broadcasting Examples**

## **In this section...**

"Directed Event Broadcast Using Send Example" on page B-55

["Directed Event Broadcast Using Qualified Event Name Example" on page](#page-1394-0) [B-57](#page-1394-0)

# **Directed Event Broadcast Using Send Example**

This example shows the behavior of directed event broadcast using the send(*event\_name*,*state\_name*) syntax on a transition. The chart uses implicit ordering of parallel states (see ["Implicit Ordering of Parallel States"](#page-187-0) [on page 3-80](#page-187-0)).

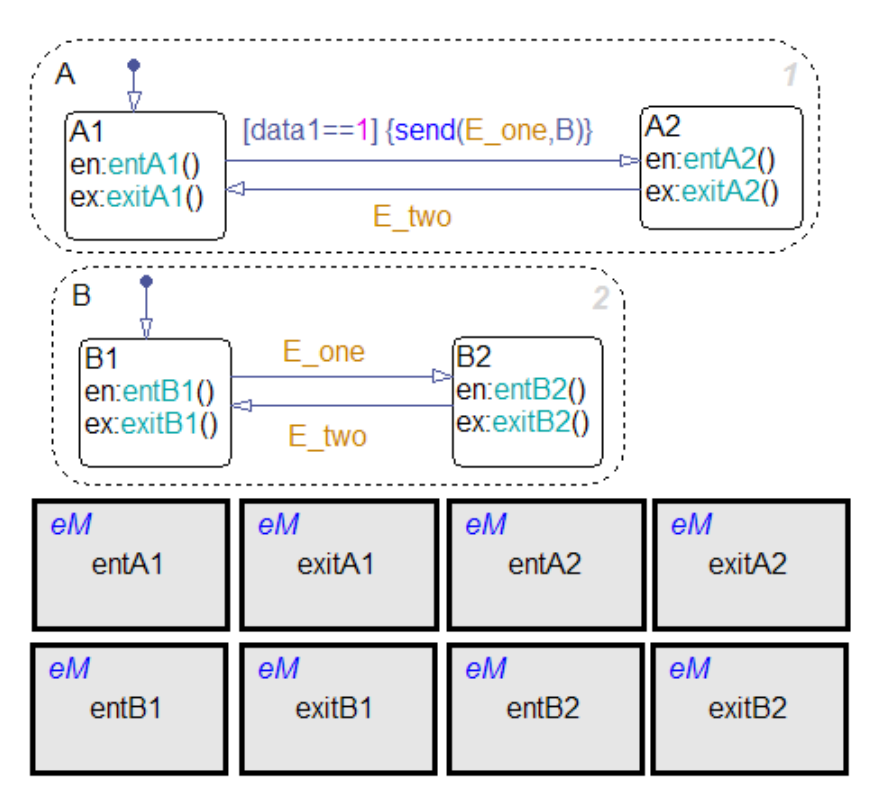

Initially, the chart is asleep. Parallel substates A.A1 and B.B1 are active, which implies that parallel (AND) superstates A and B are also active. The condition  $\lceil \text{data1} == 1 \rceil$  is true. The event  $E$  one belongs to the chart and is visible to both A and B.

After waking up, the chart checks for valid transitions at every level of the hierarchy:

- **1** The chart root checks to see if there is a valid transition as a result of the event. There is no valid transition.
- **2** State A checks for any valid transitions as a result of the event. Because the condition  $\lceil \text{data1} == 1 \rceil$  is true, there is a valid transition from state A.A1 to state A.A2.
- **3** The action send (E one, B) executes:
	- **a** The broadcast of event E one reaches state B. Because state B is active, that state receives the event broadcast and checks to see if there is a valid transition. There is a valid transition from B.B1 to B.B2.
	- **b** State B.B1 exit actions (exitB1()) execute and complete.
	- **c** State B.B1 becomes inactive.
	- **d** State B.B2 becomes active.
	- **e** State B.B2 entry actions (entB2()) execute and complete.
- **4** State A.A1 exit actions (exitA1()) execute and complete.
- **5** State A.A1 becomes inactive.
- **6** State A.A2 becomes active.
- **7** State A.A2 entry actions (entA2()) execute and complete.

This sequence completes execution of a chart with a directed event broadcast to a parallel state.

## <span id="page-1394-0"></span>**Directed Event Broadcast Using Qualified Event Name Example**

This example shows the behavior of directed event broadcast using a qualified event name on a transition. The chart uses implicit ordering of parallel states (see ["Implicit Ordering of Parallel States" on page 3-80\)](#page-187-0).

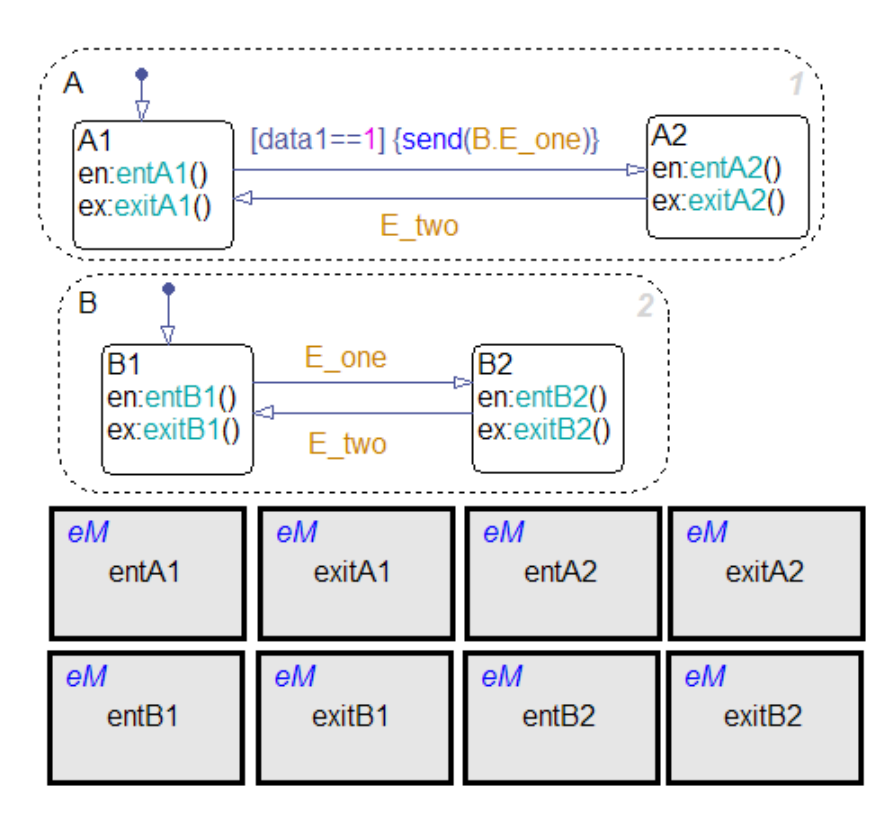

The only differences from the chart in ["Directed Event Broadcast Using Send](#page-1392-0) [Example" on page B-55](#page-1392-0) are:

- **•** The event E\_one belongs to state B and is visible only to that state.
- **•** The action send(E\_one,B) is now send(B.E\_one).

Using a qualified event name is necessary because E\_one is not visible to state A.

After waking up, the chart checks for valid transitions at every level of the hierarchy:

- **1** The chart root checks to see if there is a valid transition as a result of the event. There is no valid transition.
- **2** State A checks for any valid transitions as a result of the event. Because the condition [data1==1] is true, there is a valid transition from state A.A1 to state A.A2.
- **3** The action send(B.E\_one) executes and completes:
	- **a** The broadcast of event E\_one reaches state B. Because state B is active, that state receives the event broadcast and checks to see if there is a valid transition. There is a valid transition from B.B1 to B.B2.
	- **b** State B.B1 exit actions (exitB1()) execute and complete.
	- **c** State B.B1 becomes inactive.
	- **d** State B.B2 becomes active.
	- **e** State B.B2 entry actions (entB2()) execute and complete.
- **4** State A.A1 exit actions (exitA1()) execute and complete.
- **5** State A.A1 becomes inactive.
- **6** State A.A2 becomes active.
- **7** State A.A2 entry actions (entA2()) execute and complete.

This sequence completes execution of a chart with a directed event broadcast using a qualified event name to a parallel state.

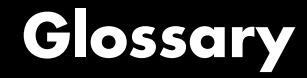

### **actions**

*Actions* take place as part of Stateflow chart execution. The action can be executed as part of a transition from one state to another, or depending on the activity status of a state. Transitions can have condition actions and transition actions as shown.

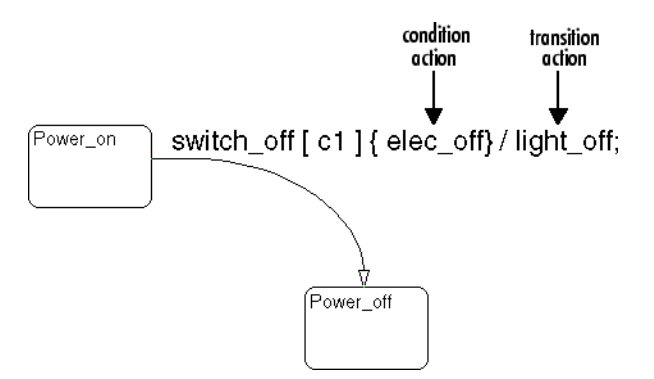

*Action language* defines the categories of actions you can specify and their associated notations. For example, states can have entry, during, exit, and on *event\_name* actions as shown.

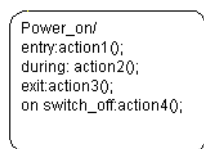

An action can be a function call, a broadcast event, a variable assignment, and so on. For more information on actions and action language, see Chapter 10, "Using [Actions in Stateflow Charts".](#page-525-0)

#### **API (application programming interface)**

Format you can use to access and communicate with an application program from a programming or script environment.

#### **box**

Graphical object that groups together other graphical objects in your chart. For details about how a box affects chart execution, see ["Using](#page-393-0) [Boxes to Extend Charts" on page 7-46](#page-393-0).

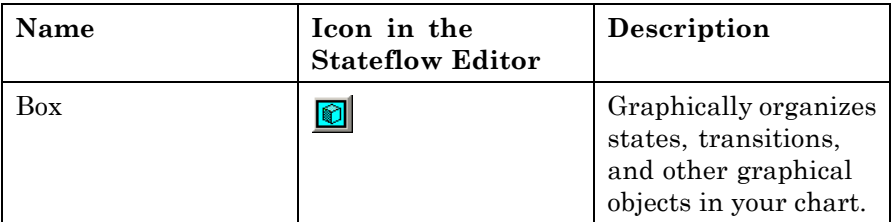

### **chart instance**

Link from a Stateflow model to a chart stored in a Simulink library. A chart in a library can have many chart instances. Updating the chart in the library automatically updates all the instances of that chart.

### **condition**

Boolean expression to specify that a transition occurs if the specified expression is true. For example,

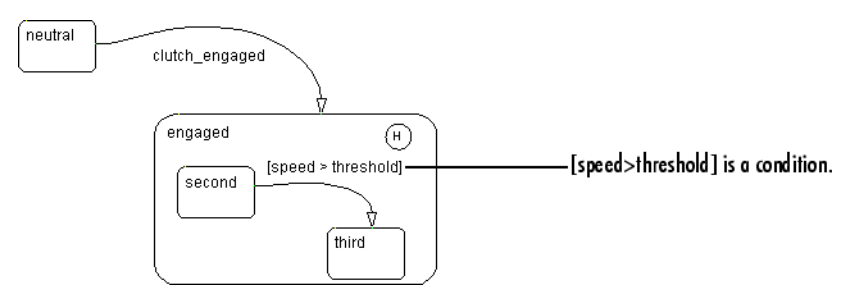

In the preceding example, assume that the state second is active. If an event occurs and the value for the data speed is greater than the value of the data threshold, the transition between states second and third is taken, and the state third becomes active.

#### **connective junction**

Illustrates decision points in the system. A connective junction is a graphical object that simplifies Stateflow chart representations and facilitates generation of efficient code. Connective junctions provide different ways to represent desired system behavior.

This example shows how connective junctions (displayed as small circles) represent the decision flow of an if code structure.

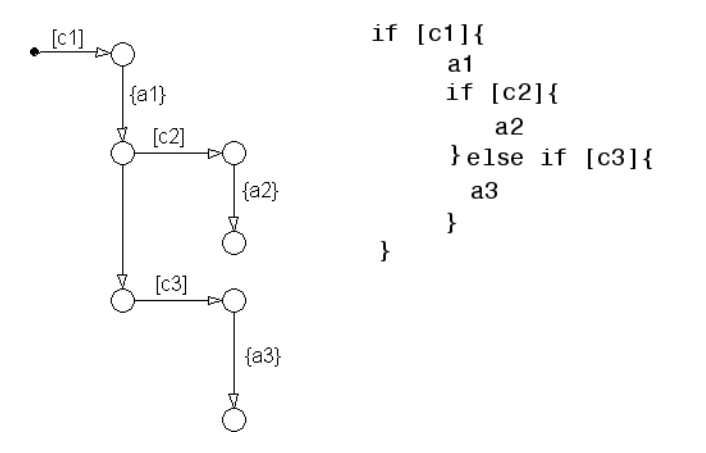

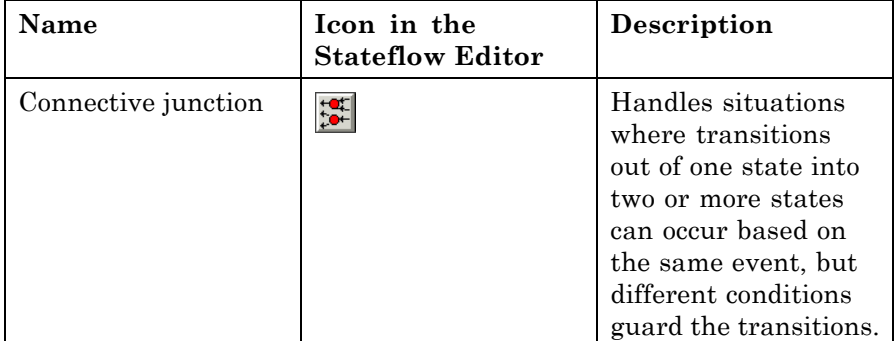

See ["Connective Junctions" on page 2-33](#page-96-0) for more information.

#### **data**

*Data* objects store numerical values for reference in the Stateflow chart.

See ["Adding Data" on page 8-2](#page-415-0) for more information on representing data objects.

#### **Debugger**

See **Stateflow® Debugger** [on page Glossary-10](#page-1405-0).

### **decomposition**

A state has a *decomposition* when it consists of one or more substates. A Stateflow chart that contains at least one state also has decomposition. Rules govern how you can group states in the hierarchy. A superstate has either parallel (AND) or exclusive (OR) decomposition. All substates at a particular level in the hierarchy must be of the same decomposition.

**•** Parallel (AND) State Decomposition

*Parallel (AND) state decomposition* applies when states have dashed borders. This decomposition describes states at that same level in the hierarchy that can be active at the same time. The activity within parallel states is essentially independent.

**•** Exclusive (OR) State Decomposition

*Exclusive (OR) state decomposition* applies when states have solid borders. This decomposition describes states that are mutually exclusive. Only one state at the same level in the hierarchy can be active at a time.

### **default transition**

Primarily used to specify which exclusive (OR) state is to be entered when there is ambiguity among two or more neighboring exclusive (OR) states. For example, default transitions specify which substate of a superstate with exclusive (OR) decomposition the system enters by default in the absence of any other information. Default transitions are also used to specify that a junction should be entered by default. A default transition is represented by selecting the default transition object from the Stateflow Editor toolbar and then dropping it to attach to a destination object. The default transition object is a transition with a destination but no source object.

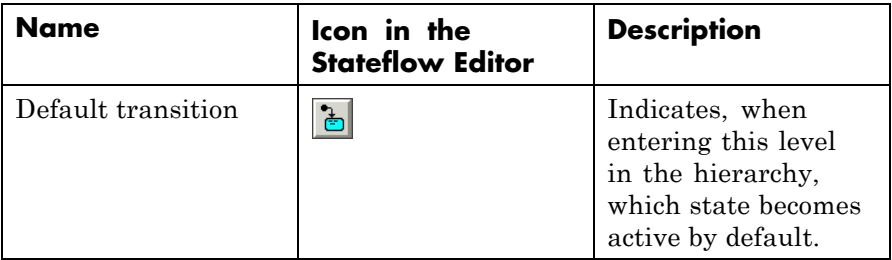

See ["Default Transitions" on page 2-28](#page-91-0) for more information.

### **Embedded MATLAB function**

A function that works with a rich subset of the MATLAB programming language. You can use an Embedded MATLAB function to call MATLAB functions in a Stateflow chart.

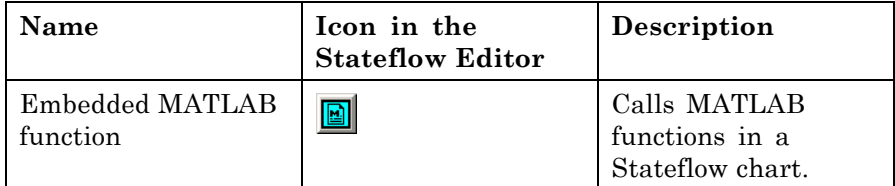

See [Chapter 22, "Using Embedded MATLAB Functions in Stateflow](#page-1041-0) [Charts"](#page-1041-0) for more information.

#### **events**

*Events* drive the Stateflow chart execution. All events that affect the Stateflow chart must be defined. The occurrence of an event causes the status of the states in the Stateflow chart to be evaluated. The broadcast of an event can trigger a transition to occur and/or can trigger an action to be executed. Events are broadcast in a top-down manner starting from the event's parent in the hierarchy.

Events are added, removed, and edited through the Model Explorer. See ["How Events Work in Stateflow Charts" on page 9-2](#page-481-0) for more information.

#### **Finder**

Tool to search for objects in Stateflow charts on platforms that do not support the Simulink Find tool. See **[Stateflow®](#page-1405-0) Finder** on page [Glossary-10.](#page-1405-0)

#### **finite state machine (FSM)**

Representation of an event-driven system. FSMs are also used to describe reactive systems. In an event-driven or reactive system, the system transitions from one mode or state to another prescribed mode or state, provided that the condition defining the change is true.

### **flow graph**

Set of decision flow paths that start from a transition segment that, in turn, starts from a state or a default transition segment.

### **flow path**

Ordered sequence of transition segments and junctions where each succeeding segment starts on the junction that terminated the previous segment.

### **flow subgraph**

Set of decision flow paths that start on the same transition segment.

### **graphical function**

Function whose logic is defined by a flow graph. See ["Using Graphical](#page-374-0) [Functions to Extend Actions" on page 7-27](#page-374-0).

### **hierarchy**

*Hierarchy* enables you to organize complex systems by placing states within other higher-level states. A hierarchical design usually reduces the number of transitions and produces neat, more manageable charts. See ["Stateflow Hierarchy of Objects" on page 1-18](#page-59-0) for more information.

### **history junction**

Specifies the destination substate of a transition based on historical information. If a superstate has a history junction, the transition to the destination substate is defined to be the substate that was most recently visited. The history junction applies to the level of the hierarchy in which it appears.

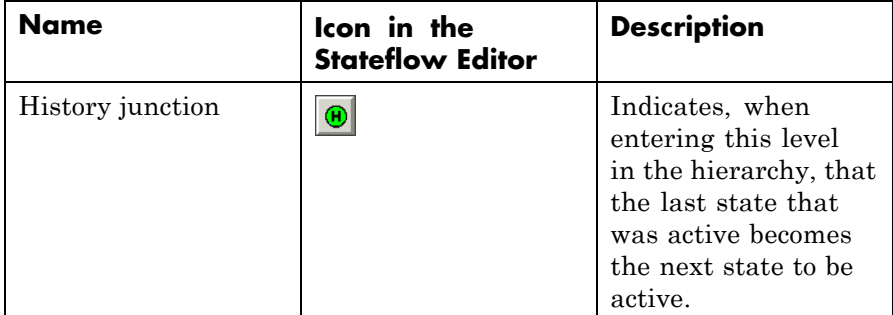

See these sections for more information:

- **•** ["History Junctions" on page 2-40](#page-103-0)
- **•** ["Default Transition and a History Junction Example" on page B-18](#page-1355-0)
- **•** ["Labeled Default Transitions Example" on page B-19](#page-1356-0)
- **•** ["Inner Transition to a History Junction Example" on page B-27](#page-1364-0)

#### **inner transitions**

Transition that does not exit the source state. Inner transitions are most powerful when defined for superstates with exclusive (OR) decomposition. Use of inner transitions can greatly simplify a Stateflow chart.

See ["Inner Transitions" on page 2-24](#page-87-0) and ["Inner Transition to a History](#page-1364-0) [Junction Example" on page B-27](#page-1364-0) for more information.

#### **library link**

Link to a chart that is stored in a library model in a Simulink block library.

#### **library model**

Stateflow model that is stored in a Simulink library. You can include charts from a library in your model by copying them. When you copy a chart from a library into your model, you create only a link to the library chart. You can create multiple links to a single chart. Each link is called a *chart instance*. When you include a chart from a library in your model, you also include its Stateflow machine. Thus, a Stateflow model that includes links to library charts has multiple Stateflow machines.

When you simulate a model that includes charts from a library model, you include all charts from the library model even if links exist only for some of its models. However, when you generate an embedded or standalone custom target, you include only those charts for which there are links. You can simulate a model that includes links to a library model only if all charts in the library model are free of parse and compile errors.

#### **machine**

Collection of all Stateflow blocks defined by a Simulink model. This excludes chart instances from library links. If a model includes any library links, it also includes the Stateflow machines defined by the models from which the links originate.

#### **Mealy machine**

An industry-standard paradigm for modeling finite-state machines, where output is a function of both inputs *and* state. See [Chapter 6,](#page-318-0) ["Building Mealy and Moore Charts"](#page-318-0) for more information.

#### **Model Explorer**

Use to add, remove, and modify data, event, and target objects in the Stateflow hierarchy. See ["Using the Model Explorer with Stateflow](#page-1297-0) [Objects" on page 26-2](#page-1297-0) for more information.

#### **Moore machine**

An industry-standard paradigm for modeling finite-state machines, where output is a function *only* of state. See [Chapter 6, "Building Mealy](#page-318-0) [and Moore Charts"](#page-318-0) for more information.

#### **notation**

Defines a set of objects and the rules that govern the relationships between those objects. Stateflow chart notation provides a way to communicate the design information in a Stateflow chart.

Stateflow chart notation consists of

- **•** A set of graphical objects
- **•** A set of nongraphical text-based objects
- **•** Defined relationships between those objects

#### **parallelism**

A system with *parallelism* can have two or more states that can be active at the same time. The activity of parallel states is essentially independent. Parallelism is represented with a parallel (AND) state decomposition.

See ["State Decomposition" on page 2-9](#page-72-0) for more information.
## **S-function**

When you simulate a Simulink model containing Stateflow charts, you generate an *S-function* (MEX-file) for each Stateflow machine. This generated code is a simulation target.

For more information, see ["S-Function MEX-Files" on page 24-75.](#page-1200-0)

## **semantics**

*Semantics* describe how the notation is interpreted and implemented behind the scenes. A completed Stateflow chart communicates how the system will behave. A Stateflow chart contains actions associated with transitions and states. The semantics describe in what sequence these actions take place during Stateflow chart execution.

## **Simulink function**

Graphical object in a Stateflow chart that you fill with Simulink blocks and call in the actions of states and transitions. This function provides an efficient model design and improves readability by minimizing the graphical and nongraphical objects required in a model. In a Stateflow chart, this function acts like a function-call subsystem block of a Simulink model.

See [Chapter 23, "Using Simulink Functions in Stateflow Charts"](#page-1084-0) for more information.

## **state**

A *state* describes a mode of a reactive system. A reactive system has many possible states. States in a Stateflow chart represent these modes. The activity or inactivity of the states dynamically changes based on transitions among events and conditions.

Every state has hierarchy. In a Stateflow chart consisting of a single state, the parent of that state is the Stateflow chart itself. A state also has history that applies to its level of hierarchy in the Stateflow chart. States can have actions that execute in a sequence based upon action type. The action types are entry, during, exit, or on event\_name actions.

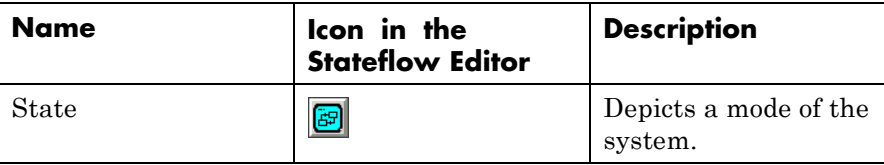

## **Stateflow block**

Masked Simulink model that is equivalent to an empty, untitled Stateflow chart. Use the Stateflow block to include a Stateflow chart in a Simulink model.

The control behavior modeled by a Stateflow block complements the algorithmic behavior modeled in Simulink block diagrams. By incorporating Stateflow blocks into Simulink models, you can add complex event-driven behavior to Simulink simulations. You create models that represent both data and decision flow by combining Stateflow blocks with the standard Simulink and toolbox block libraries.

## **Stateflow chart**

A Stateflow chart is a graphical representation of a finite state machine where *states* and *transitions* form the basic building blocks of the system. See ["Stateflow Charts and Simulink Models" on page 1-4](#page-45-0) for more information on Stateflow charts.

## **Stateflow Debugger**

Use to debug and animate your Stateflow charts. Each state in the Stateflow chart simulation is evaluated for overall code coverage. This coverage analysis is done automatically when the target is compiled and built with the debug options. The Debugger can also be used to perform dynamic checking. The Debugger operates on the Stateflow machine.

## **Stateflow Editor**

Use this interface to create, modify, or delete states, transitions, and other graphical objects in your Stateflow chart. The toolbar icons represent objects that you can drag and drop into your chart.

## **Stateflow Finder**

Use to display a list of objects based on search criteria you specify. You can directly access the properties dialog box of any object in the search

output display by clicking that object. See ["Finding Stateflow Objects"](#page-1324-0) [on page 26-29](#page-1324-0) for more information.

#### **subchart**

Chart contained by another chart. See ["Using Subcharts to Extend](#page-352-0) [Charts" on page 7-5](#page-352-0).

## **substate**

A state is a *substate* if it is contained by a superstate.

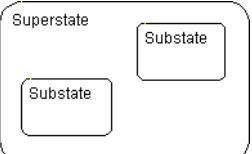

#### **superstate**

A state is a *superstate* if it contains other states, called substates.

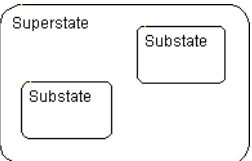

#### **supertransition**

Transition between objects residing in different subcharts. See ["Using Supertransitions to Extend Transitions" on page 7-10](#page-357-0) for more information.

#### **target**

A container object for the generated code from the Stateflow charts in a model. The collection of all Stateflow charts for a model appears as a Stateflow machine. Therefore, target objects belong to the Stateflow machine.

The code generation process can produce these target types: simulation, embeddable, and custom. See [Chapter 24, "Building Targets"](#page-1125-0) for more information.

## **transition**

The circumstances under which the system moves from one state to another. Either end of a transition can be attached to a source and a destination object. The *source* is where the transition begins and the *destination* is where the transition ends. It is often the occurrence of some event that causes a transition to take place.

## **transition path**

Flow path that starts and ends on a state.

## **transition segment**

A state-to-junction, junction-to-junction, or junction-to-state part of a complete state-to-state transition. Transition segments are sometimes loosely referred to as transitions.

## **truth table**

Function that specifies logical behavior with conditions, decisions, and actions. Truth tables are easier to program and maintain than graphical functions.

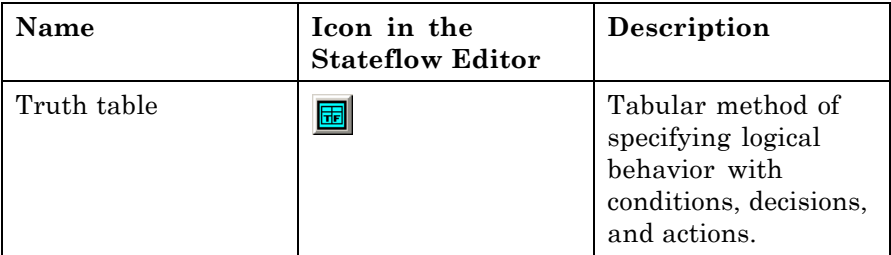

See [Chapter 21, "Truth Table Functions"](#page-961-0) for instructions on how to use truth tables in Stateflow charts.

## **virtual scrollbar**

Use this option to set a value by scrolling through a list of choices. When you move the mouse over a menu item with a virtual scrollbar, the cursor changes to a line with a double arrowhead. Virtual scrollbars are either vertical or horizontal. The direction is indicated by the positioning of the arrowheads. Drag the mouse either horizontally or vertically to change the value.

# **Index**

## Index**A** [abs](#page-557-0)

[C library function in Stateflow action](#page-557-0) [language](#page-557-0) 10[-32](#page-557-0) [calling in action language](#page-558-0) 10-[33](#page-558-0) [absolute-time temporal logic](#page-595-0) 10-[70](#page-595-0) [conditionally executed subsystems](#page-599-0) 10-[74](#page-599-0) [effect of sample time](#page-602-0) 10-[77](#page-602-0) [examples](#page-597-0) 10[-72](#page-597-0) sec [keyword](#page-596-0) 10[-71](#page-596-0) [tips](#page-603-0) 10-[78](#page-603-0) acos [in action language](#page-557-0) 10-[32](#page-557-0) [action language](#page-582-0) [array arguments](#page-582-0) 10-[57](#page-582-0) [assignment operations](#page-548-0) 10-[23](#page-548-0) [binary operations](#page-545-0) 10-[20](#page-545-0) [bit operations](#page-545-0) 10[-20](#page-545-0) [Boolean symbols](#page-553-0) 10-[28](#page-553-0) [comment symbols %,//,/\\*](#page-554-0) 10[-29](#page-554-0) [condition statements](#page-535-0) 10[-10](#page-535-0) [data and event arguments](#page-580-0) 10-[55](#page-580-0) [defined](#page-54-0) 1[-13](#page-54-0) [directed event broadcasting](#page-584-0) 10-[59](#page-584-0) [floating-point number precision](#page-556-0) 10[-31](#page-556-0) [hexadecimal notation](#page-554-0) 10-[29](#page-554-0) [infinity symbol inf](#page-555-0) 10-[30](#page-555-0) [keyword identifiers](#page-545-0) 10-[20](#page-545-0) [line continuation symbol](#page-555-0) 10-[30](#page-555-0) [literal code symbol \\$](#page-555-0) 10[-30](#page-555-0) [MATLAB display symbol ;](#page-555-0) 10[-30](#page-555-0) [pointer and address operations](#page-549-0) 10-[24](#page-549-0) [resolving symbols](#page-1194-0) 24-[69](#page-1194-0) [semicolon symbol](#page-555-0) 10[-30](#page-555-0) [single-precision floating point symbol F in](#page-556-0) [action language](#page-556-0) 10-[31](#page-556-0) [symbols](#page-553-0) 10-[28](#page-553-0) [temporal logic](#page-588-0) 10-[63](#page-588-0) [time symbol t](#page-556-0) 10-[31](#page-556-0) [types of](#page-527-0) 10-[2](#page-527-0) unary operations 10[-22](#page-547-0) to 10-[23](#page-548-0)

[actions](#page-80-0) 2[-17](#page-80-0) [assigning to decisions in truth table](#page-998-0) 21-[37](#page-998-0) [binding function call subsystem](#page-631-0) 10-[106](#page-631-0) [defined](#page-54-0) 1[-13](#page-54-0) [during](#page-74-0) 2[-11](#page-74-0) [entry](#page-74-0) 2[-11](#page-74-0) [exit](#page-74-0) 2-[11](#page-74-0) on *[event\\_name](#page-74-0)* 2-[11](#page-74-0) [states](#page-211-0) 4[-14](#page-211-0) [tracking rows in truth tables](#page-1000-0) 21[-39](#page-1000-0) [unary](#page-548-0) 10[-23](#page-548-0) *See also* condition actions; transition actions [activation order for parallel \(AND\) states](#page-208-0) 4[-11](#page-208-0) [active chart execution](#page-149-0) 3-[42](#page-149-0) [active states](#page-70-0) 2[-7](#page-70-0) [display in the Debugger](#page-1237-0) 25-[14](#page-1237-0) [execution](#page-180-0) 3-[73](#page-180-0) [exiting](#page-181-0) 3[-74](#page-181-0) [addition \(+\) of fixed-point data](#page-828-0) 16-[31](#page-828-0) [addition operator \(+\)](#page-545-0) 10-[20](#page-545-0) after operator 10[-64](#page-589-0) 10-[70](#page-595-0) [aligning chart objects](#page-236-0) 4-[39](#page-236-0) [example](#page-243-0) 4-[46](#page-243-0) [animation](#page-1227-0) [of Stateflow charts in external mode](#page-1227-0) 25-[4](#page-1227-0) [of Stateflow charts in normal mode](#page-1226-0) 25-[3](#page-1226-0) [arguments](#page-580-0) 10-[55](#page-580-0) [array arguments in action language](#page-582-0) 10[-57](#page-582-0) [Array property of data](#page-425-0) 8-[12](#page-425-0) [arrays](#page-583-0) [and custom code](#page-583-0) 10[-58](#page-583-0) [indexing](#page-582-0) 10[-57](#page-582-0) [arrowhead size of transitions](#page-220-0) 4[-23](#page-220-0) asin [in action language](#page-557-0) 10-[32](#page-557-0) [assignment operations](#page-548-0) 10-[23](#page-548-0) [complex data](#page-846-0) 17-[7](#page-846-0) fixed-point data 16[-27](#page-824-0) 16[-33](#page-830-0) [vectors and matrices](#page-701-0) 12-[12](#page-701-0) [at](#page-590-0)

[operator](#page-590-0) 10[-65](#page-590-0) atan [in action language](#page-557-0) 10-[32](#page-557-0) atan2 [in action language](#page-557-0) 10-[32](#page-557-0)

## **B**

[Back To button in Stateflow Editor](#page-356-0) 7[-9](#page-356-0) before operator 10[-65](#page-589-0) 10-[71](#page-595-0) [Behavior after too many iterations property for](#page-880-0) [charts](#page-880-0) 18-[9](#page-880-0) [benefits of using a SimState](#page-651-0) 11-[4](#page-651-0) [bias \(B\) in fixed-point data](#page-799-0) 16-[2](#page-799-0) [bidirectional traceability](#page-1213-0) [graphical functions](#page-1213-0) 24[-88](#page-1213-0) [states and transitions](#page-1207-0) 24-[82](#page-1207-0) [truth tables](#page-1211-0) 24-[86](#page-1211-0) [binary operations](#page-545-0) 10-[20](#page-545-0) [complex data](#page-845-0) 17-[6](#page-845-0) [fixed-point data](#page-822-0) 16[-25](#page-822-0) [vectors and matrices](#page-700-0) 12-[11](#page-700-0) [binary point in fixed-point data](#page-803-0) 16-[6](#page-803-0) [binding function call subsystem](#page-631-0) [to state](#page-631-0) 10-[106](#page-631-0) [binding function call subsystem event](#page-645-0) [muxed events](#page-645-0) 10[-120](#page-645-0) [subsystem sampling times](#page-638-0) 10-[113](#page-638-0) [binding function-call subsystem event](#page-636-0) [example](#page-636-0) 10-[111](#page-636-0) [bit operations](#page-545-0) 10[-20](#page-545-0) [bitwise & \(AND\) operator](#page-546-0) 10[-21](#page-546-0) [block](#page-885-0) 18[-14](#page-885-0) *See also* Stateflow block [Boolean symbols in action language](#page-553-0) 10[-28](#page-553-0) [bowing transitions](#page-370-0) 7[-23](#page-370-0) [boxes](#page-393-0) [creating](#page-393-0) 7-[46](#page-393-0) [definition](#page-107-0) 2[-44](#page-107-0) [examples](#page-396-0) 7[-49](#page-396-0) [grouping](#page-393-0) 7[-46](#page-393-0)

[Break button on the Debugger](#page-1236-0) 25[-13](#page-1236-0) [breakpoints](#page-1230-0) [chart entry](#page-1230-0) 25-[7](#page-1230-0) [display in the Debugger](#page-1236-0) 25-[13](#page-1236-0) [event broadcast](#page-1230-0) 25-[7](#page-1230-0) functions 7-[44](#page-391-0) 21-[15](#page-976-0) [overview](#page-1229-0) 25[-6](#page-1229-0) [setting global breakpoints](#page-1230-0) 25-[7](#page-1230-0) [setting local breakpoints](#page-1230-0) 25-[7](#page-1230-0) [state entry](#page-1230-0) 25-[7](#page-1230-0) [states](#page-210-0) 4[-13](#page-210-0) [transitions](#page-223-0) 4-[26](#page-223-0) [broadcasting directed events](#page-585-0) [examples using](#page-585-0) send keyword 10[-60](#page-585-0) send [function](#page-1392-0) B-[55](#page-1392-0) [with qualified event name](#page-1394-0) B-[57](#page-1394-0) [broadcasting events](#page-1351-0) [in condition actions](#page-1351-0) B-[14](#page-1351-0) [in truth tables](#page-977-0) 21-[16](#page-977-0) [Browse Data display in the Debugger](#page-1236-0) 25-[13](#page-1236-0) [building charts](#page-320-0) [Mealy and Moore](#page-320-0) 6-[1](#page-320-0) [building targets](#page-1187-0) 24-[62](#page-1187-0) [options for custom target](#page-1185-0) 24-[60](#page-1185-0) [bus support](#page-910-0) [using structures in Stateflow charts](#page-910-0) 19[-1](#page-910-0) [buses](#page-919-0) [virtual and nonvirtual in Stateflow](#page-919-0) [charts](#page-919-0) 19-[10](#page-919-0)

# **C**

[C functions](#page-561-0) [custom](#page-561-0) 10-[36](#page-561-0) [library](#page-557-0) 10[-32](#page-557-0) C++ code 24-[7](#page-1132-0) 24-[22](#page-1147-0) [Call Stack display in the Debugger](#page-1237-0) 25-[14](#page-1237-0) [cast operation](#page-551-0) and type [operator](#page-551-0) 10-[26](#page-551-0) cast [operator](#page-551-0) 10[-26](#page-551-0)

ceil [in action language](#page-557-0) 10-[32](#page-557-0) [change detection](#page-617-0) [example](#page-617-0) 10-[92](#page-617-0) [in Stateflow actions](#page-606-0) 10-[81](#page-606-0) [types you can detect](#page-606-0) 10-[81](#page-606-0) [change indicator \(\\*\) in title bar](#page-226-0) 4[-29](#page-226-0) [change\(data\\_name\)](#page-521-0) keyword 9[-42](#page-521-0) [Changing chart types](#page-343-0) 6[-24](#page-343-0) [chart libraries](#page-898-0) 18-[27](#page-898-0) chart notes*. See* notes (chart) [charts](#page-352-0) 7-[5](#page-352-0) [creating](#page-199-0) 4-[2](#page-199-0) [decomposition](#page-72-0) 2[-9](#page-72-0) editing 4-[28](#page-225-0) 26-[5](#page-1300-0) [executing active charts](#page-149-0) 3-[42](#page-149-0) [executing inactive charts](#page-148-0) 3[-41](#page-148-0) [how they execute](#page-148-0) 3[-41](#page-148-0) [printing](#page-404-0) 7-[57](#page-404-0) [printing scaled charts](#page-404-0) 7-[57](#page-404-0) [properties](#page-875-0) 18-[4](#page-875-0) [saving model](#page-199-0) 4-[2](#page-199-0) [setting their properties in the Model](#page-1304-0) [Explorer](#page-1304-0) 26-[9](#page-1304-0) [update method](#page-199-0) 4[-2](#page-199-0) [update methods for defining interface](#page-885-0) 18-[14](#page-885-0) [using tiled printing](#page-407-0) 7-[60](#page-407-0) *See also* subcharts [charts, executing at initialization](#page-159-0) 3-[52](#page-159-0) [charts, executing super step semantics](#page-149-0) 3[-42](#page-149-0) [checking state activity](#page-620-0) 10[-95](#page-620-0) [code generation](#page-1198-0) [error messages](#page-1198-0) 24-[73](#page-1198-0) [code generation files](#page-1200-0) 24-[75](#page-1200-0) [make files](#page-1203-0) 24-[78](#page-1203-0) [.mex\\*](#page-1200-0) files  $24-75$  $24-75$ [code-to-model traceability](#page-1214-0) 24-[89](#page-1214-0) [colors in Stateflow Editor](#page-228-0) 4[-31](#page-228-0) [command line debugger](#page-1259-0) 25[-36](#page-1259-0) [command line debugger commands](#page-1261-0) 25-[38](#page-1261-0) [commands for command line debugger](#page-1261-0) 25[-38](#page-1261-0)

[comment symbols %,//,/\\* in action language](#page-554-0) 10[-29](#page-554-0) comments (chart)*. See* notes (chart) [comparison operators](#page-546-0)  $(>, <, >=, \leq, ==, ==, !=, \leq) 10-21$  $(>, <, >=, \leq, ==, ==, !=, \leq) 10-21$ [compilation error messages](#page-1199-0) 24-[74](#page-1199-0) [CompiledSize](#page-464-0) property 8-[51](#page-464-0) [CompiledType](#page-460-0) property [typing data](#page-460-0) using [CompiledType](#page-460-0) property 8[-47](#page-460-0) complex data 17-[1](#page-840-0) to 17-[2](#page-841-0) [Complexity property](#page-843-0) 17-[4](#page-843-0) [example of using](#page-858-0) 17-[19](#page-858-0) [operations supported](#page-845-0) 17[-6](#page-845-0) [specifying](#page-843-0) 17[-4](#page-843-0) [tips](#page-853-0) 17-[14](#page-853-0) [complex operations](#page-845-0) 17-[6](#page-845-0) [Complexity property](#page-843-0) [complex data](#page-843-0) 17-[4](#page-843-0) [data](#page-425-0) 8-[12](#page-425-0) [condition actions](#page-1348-0) [and transition actions](#page-1348-0) B-[11](#page-1348-0) [event broadcasts in](#page-1387-0) B[-50](#page-1387-0) [examples](#page-1347-0) B-[10](#page-1347-0) in for [loops](#page-1350-0) B-[13](#page-1350-0) [simple, example of](#page-1347-0) B-[10](#page-1347-0) [to broadcast events](#page-1351-0) B-[14](#page-1351-0) [with cyclic behavior to avoid](#page-1351-0) B-[14](#page-1351-0) [condition coverage](#page-1282-0) 25-[59](#page-1282-0) [definition](#page-1282-0) 25-[59](#page-1282-0) Embedded MATLAB functions 22-[24](#page-1065-0) 22-[36](#page-1077-0) [example](#page-1288-0) 25-[65](#page-1288-0) [truth tables](#page-1026-0) 21-[65](#page-1026-0) [conditions](#page-53-0) [for transitions, defined](#page-53-0) 1-[12](#page-53-0) [for transitions, guidelines](#page-535-0) 10-[10](#page-535-0) in [operator](#page-535-0) 10-[10](#page-535-0) [outcomes for in truth tables](#page-963-0) 21-[2](#page-963-0) [configuring](#page-1178-0) [custom target](#page-1178-0) 24[-53](#page-1178-0) [simulation target](#page-1142-0) 24-[17](#page-1142-0)

[conflicting transitions](#page-1247-0) [definition](#page-1247-0) 25-[24](#page-1247-0) [detecting](#page-1247-0) 25-[24](#page-1247-0) [example](#page-1247-0) 25-[24](#page-1247-0) [connective junctions](#page-96-0) 2[-33](#page-96-0) [backtracking transition segments to](#page-1376-0) [source](#page-1376-0) B-[39](#page-1376-0) [common events example](#page-101-0) 2[-38](#page-101-0) [common source example](#page-101-0) 2-[38](#page-101-0) [creating](#page-349-0) 7-[2](#page-349-0) [definition](#page-96-0) 2[-33](#page-96-0) [described](#page-56-0) 1[-15](#page-56-0) [examples of](#page-1366-0) B-[29](#page-1366-0) [flow graphs](#page-1371-0) B[-34](#page-1371-0) for [loop](#page-99-0) 2-[36](#page-99-0) [if-then-else](#page-1367-0) decision B-[30](#page-1367-0) [in flow graphs](#page-96-0) 2[-33](#page-96-0) in for [loops](#page-1370-0) B-[33](#page-1370-0) [in self-loop transitions](#page-98-0) 2-[35](#page-98-0) [self-loop transitions](#page-1369-0) B-[32](#page-1369-0) [transitions based on common event](#page-1375-0) B-[38](#page-1375-0) [transitions from a common source](#page-1373-0) B-[36](#page-1373-0) [transitions from multiple sources](#page-1374-0) B-[37](#page-1374-0) [with default transitions](#page-1354-0) B[-17](#page-1354-0) [Contains word option in Search & Replace](#page-1311-0) [tool](#page-1311-0) 26[-16](#page-1311-0) [context \(shortcut\) menu to properties](#page-227-0) 4-[30](#page-227-0) [context-sensitive constants in fixed-point](#page-806-0) [data](#page-806-0) 16-[9](#page-806-0) [Continue button on the Debugger](#page-1236-0) 25-[13](#page-1236-0) [continuous update method](#page-886-0) 18[-15](#page-886-0) [continuous update method for Stateflow](#page-885-0) [block](#page-885-0) 18[-14](#page-885-0) [continuous-time modeling](#page-778-0) [defining continuous-time variables in](#page-778-0) [Stateflow charts](#page-778-0) 15[-11](#page-778-0) [design considerations in Stateflow](#page-792-0) [charts](#page-792-0) 15-[25](#page-792-0) [exposing continuous states to a Simulink](#page-779-0) [model](#page-779-0) 15-[12](#page-779-0)

[implicit time derivatives in Stateflow](#page-778-0) [charts](#page-778-0) 15-[11](#page-778-0) [modeling a bouncing ball in a Stateflow](#page-780-0) [chart](#page-780-0) 15[-13](#page-780-0) [when to use Stateflow charts](#page-770-0) 15-[3](#page-770-0) [copying objects in the Stateflow Editor](#page-235-0) 4-[38](#page-235-0) [corners of states](#page-216-0) 4[-19](#page-216-0) cos [in action language](#page-557-0) 10[-32](#page-557-0) cosh [in action language](#page-557-0) 10-[32](#page-557-0) [creating a global data store across multiple](#page-450-0) [models](#page-450-0) 8-[37](#page-450-0) [Creation Date property of machines](#page-884-0) 18-[13](#page-884-0) [Creator property of machines](#page-884-0) 18-[13](#page-884-0) [custom C code](#page-561-0) [C functions](#page-561-0) 10-[36](#page-561-0) custom code including C++ code 24-[7](#page-1132-0) 24[-22](#page-1147-0) [path names](#page-1167-0) 24[-42](#page-1167-0) [Custom code included at the top of generated](#page-1136-0) [header file](#page-1136-0) 24[-11](#page-1136-0) [Custom code included at the top of generated](#page-1136-0) [source code](#page-1136-0) 24-[11](#page-1136-0) [Custom include directory paths option](#page-1137-0) 24[-12](#page-1137-0) [Custom initialization code option](#page-1136-0) 24-[11](#page-1136-0) [Custom source files option](#page-1137-0) 24-[12](#page-1137-0) [Custom static libraries option](#page-1137-0) 24[-12](#page-1137-0) [custom target](#page-1178-0) [configuring](#page-1178-0) 24[-53](#page-1178-0) [generated code files](#page-1203-0) 24[-78](#page-1203-0) [custom targets](#page-1301-0) [in the Model Explorer](#page-1301-0) 26[-6](#page-1301-0) [Custom termination code option](#page-1136-0) 24-[11](#page-1136-0) [customizing](#page-263-0) [Stateflow Editor menus](#page-263-0) 4-[66](#page-263-0) [cutting objects in Stateflow Editor](#page-235-0) 4-[38](#page-235-0) [cyclic behavior](#page-1252-0) [debugging](#page-1252-0) 25-[29](#page-1252-0) [definition](#page-1252-0) 25-[29](#page-1252-0) [example](#page-1252-0) 25-[29](#page-1252-0) [example of nondetection](#page-1253-0) 25-[30](#page-1253-0)

[in condition actions](#page-1351-0) B-[14](#page-1351-0) [noncyclic behavior flagged as cyclic](#page-1254-0) [example](#page-1254-0) 25-[31](#page-1254-0) [cyclomatic complexity](#page-1277-0) [in model coverage reports](#page-1277-0) 25-[54](#page-1277-0)

# **D**

[dashed transitions](#page-219-0) 4[-22](#page-219-0) data 8-[27](#page-440-0) 16-[1](#page-798-0) 16-[25](#page-822-0) 17[-1](#page-840-0) [adding \(creating\)](#page-415-0) 8[-2](#page-415-0) [complex](#page-840-0) 17-[1](#page-840-0) [copying/moving in the Model Explorer](#page-1305-0) 26[-10](#page-1305-0) [defined](#page-52-0) 1[-11](#page-52-0) [deleting](#page-1307-0) 26-[12](#page-1307-0) [displaying logged data values](#page-1268-0) 25[-45](#page-1268-0) [exported](#page-901-0) 18[-30](#page-901-0) [exporting to external modules](#page-452-0) 8-[39](#page-452-0) fixed-point 16-[1](#page-798-0) 16[-25](#page-822-0) [imported](#page-903-0) 18-[32](#page-903-0) [importing from external modules](#page-453-0) 8[-40](#page-453-0) [importing from external source](#page-452-0) 8-[39](#page-452-0) [inheriting size](#page-464-0) 8-[51](#page-464-0) [input from other blocks](#page-440-0) 8[-27](#page-440-0) [logging values to MATLAB workspace](#page-1266-0) 25-[43](#page-1266-0) [monitor values with command line](#page-1259-0) [debugger](#page-1259-0) 25-[36](#page-1259-0) [monitoring with floating scope](#page-1273-0) 25[-50](#page-1273-0) [operations in action language](#page-545-0) 10[-20](#page-545-0) [properties of](#page-419-0) 8-[6](#page-419-0) [range violations](#page-1250-0) 25[-27](#page-1250-0) [renaming](#page-1304-0) 26-[9](#page-1304-0) [setting their properties in the Model](#page-1304-0) [Explorer](#page-1304-0) 26-[9](#page-1304-0) [sharing between Stateflow machines and](#page-452-0) [external modules](#page-452-0) 8-[39](#page-452-0) [sizing](#page-463-0) 8-[50](#page-463-0) [sizing by expression](#page-464-0) 8-[51](#page-464-0) [temporary data](#page-466-0) 8-[53](#page-466-0) [types supported by Stateflow charts](#page-459-0) 8-[46](#page-459-0)

[typing](#page-455-0) 8[-42](#page-455-0) [viewing](#page-251-0) 4[-54](#page-251-0) *See also* complex data; fixed-point data [data and events](#page-874-0) 18-[3](#page-874-0) [data identifiers](#page-467-0) [dot notation](#page-467-0) 8-[54](#page-467-0) [data input from Simulink port order](#page-1306-0) 26-[11](#page-1306-0) [data output to Simulink port order](#page-1306-0) 26[-11](#page-1306-0) [data range checking](#page-1062-0) [Embedded MATLAB functions in](#page-1062-0) [Stateflow](#page-1062-0) 22-[21](#page-1062-0) [data range violations \(debugging\)](#page-1250-0) 25-[27](#page-1250-0) [data store, global](#page-445-0) [for sharing global data between Stateflow](#page-445-0) [charts and Simulink models](#page-445-0) 8-[32](#page-445-0) [Data type mode property](#page-426-0) [data](#page-426-0) 8-[13](#page-426-0) [Data type property](#page-426-0) [data](#page-426-0) 8-[13](#page-426-0) [data types](#page-459-0) [boolean](#page-459-0) 8-[46](#page-459-0) [double](#page-459-0) 8-[46](#page-459-0) [inheritance](#page-460-0) 8[-47](#page-460-0) [int16](#page-459-0) 8-[46](#page-459-0) [int32](#page-459-0) 8-[46](#page-459-0) [int8](#page-459-0) 8-[46](#page-459-0) [ml](#page-459-0) 8[-46](#page-459-0) [single](#page-459-0) 8-[46](#page-459-0) [uint16](#page-459-0) 8-[46](#page-459-0) [uint32](#page-459-0) 8-[46](#page-459-0) [uint8](#page-459-0) 8[-46](#page-459-0) [data typing](#page-460-0) [with other data](#page-460-0) 8-[47](#page-460-0) data values during simulation 25-[34](#page-1257-0) 25-[40](#page-1263-0) [Debugger](#page-1236-0) [action control buttons](#page-1236-0) 25-[13](#page-1236-0) [active states display](#page-1237-0) 25-[14](#page-1237-0) [Break button](#page-1236-0) 25-[13](#page-1236-0) [breakpoints](#page-1229-0) 25[-6](#page-1229-0) [breakpoints display](#page-1236-0) 25[-13](#page-1236-0)

[browse data display](#page-1236-0) 25[-13](#page-1236-0) [call stack display](#page-1237-0) 25[-14](#page-1237-0) [clear output display](#page-1236-0) 25[-13](#page-1236-0) [Continue button](#page-1236-0) 25-[13](#page-1236-0) [debugging run-time errors](#page-1238-0) 25-[15](#page-1238-0) [display controls](#page-1236-0) 25-[13](#page-1236-0) [main window](#page-1225-0) 25-[2](#page-1225-0) [monitoring data values during](#page-1257-0) [simulation](#page-1257-0) 25[-34](#page-1257-0) [setting global breakpoints in Stateflow](#page-1230-0) [charts](#page-1230-0) 25-[7](#page-1230-0) [Start button](#page-1234-0) 25[-11](#page-1234-0) [status display area](#page-1234-0) 25-[11](#page-1234-0) [Step button](#page-1236-0) 25[-13](#page-1236-0) [Stop Simulation button](#page-1236-0) 25-[13](#page-1236-0) [user interface](#page-1225-0) 25[-2](#page-1225-0) [Debugger breakpoint property](#page-881-0) [charts](#page-881-0) 18-[10](#page-881-0) [Debugger breakpoints property, events](#page-489-0) 9[-10](#page-489-0) [debugging](#page-1059-0) [breakpoints in Embedded MATLAB](#page-1059-0) [function](#page-1059-0) 22[-18](#page-1059-0) [conflicting transitions](#page-1247-0) 25-[24](#page-1247-0) [cyclic behavior](#page-1252-0) 25[-29](#page-1252-0) [data range violations](#page-1250-0) 25-[27](#page-1250-0) [display variable values in Embedded](#page-1061-0) [MATLAB function](#page-1061-0) 22-[20](#page-1061-0) [displaying Embedded MATLAB function](#page-1061-0) [variables in the MATLAB Command](#page-1061-0) [Window](#page-1061-0) 22-[20](#page-1061-0) [Embedded MATLAB function](#page-1056-0) 22-[15](#page-1056-0) [Embedded MATLAB functions](#page-1059-0) 22-[18](#page-1059-0) [error checking options](#page-1233-0) 25[-10](#page-1233-0) [model coverage](#page-1276-0) 25-[53](#page-1276-0) [state inconsistency](#page-1244-0) 25-[21](#page-1244-0) [stepping through Embedded MATLAB](#page-1060-0) [function](#page-1060-0) 22[-19](#page-1060-0) [truth table during simulation](#page-1009-0) 21[-48](#page-1009-0) [Debugging](#page-344-0) [Mealy and Moore charts](#page-344-0) 6[-25](#page-344-0)

[decision coverage](#page-1278-0) 25-[55](#page-1278-0) [chart as a triggered block](#page-1279-0) 25-[56](#page-1279-0) [chart containing substates](#page-1279-0) 25[-56](#page-1279-0) [conditional transitions](#page-1282-0) 25-[59](#page-1282-0) Embedded MATLAB functions 22-[24](#page-1065-0) 22-[36](#page-1077-0) [example](#page-1288-0) 25-[65](#page-1288-0) [in model coverage reports](#page-1278-0) 25-[55](#page-1278-0) state with on *[event\\_name](#page-1282-0)* statement 25[-59](#page-1282-0) [superstates containing substates](#page-1280-0) 25-[57](#page-1280-0) [truth tables](#page-1026-0) 21-[65](#page-1026-0) [decision outcomes for truth tables](#page-963-0) 21[-2](#page-963-0) [tracking action rows feature](#page-1000-0) 21-[39](#page-1000-0) [decisions](#page-998-0) [assigning actions in truth table](#page-998-0) 21[-37](#page-998-0) [decomposition](#page-48-0) [described](#page-48-0) 1[-7](#page-48-0) [states and charts](#page-72-0) 2[-9](#page-72-0) [substates](#page-207-0) 4-[10](#page-207-0) [default decision outcome for truth tables](#page-963-0) [concept](#page-963-0) 21[-2](#page-963-0) [default transitions](#page-91-0) 2[-28](#page-91-0) [and exclusive \(OR\) decomposition](#page-1353-0) B[-16](#page-1353-0) [and history junctions](#page-1355-0) B[-18](#page-1355-0) [creating](#page-222-0) 4-[25](#page-222-0) [defined](#page-51-0) 1[-10](#page-51-0) examples 2[-29](#page-92-0) B-[16](#page-1353-0) [labeled](#page-1356-0) B-[19](#page-1356-0) [labeling](#page-92-0) 2[-29](#page-92-0) [to a junction](#page-1354-0) B[-17](#page-1354-0) [default, Stateflow data property values](#page-437-0) 8-[24](#page-437-0) [Description property](#page-436-0) [data](#page-436-0) 8-[23](#page-436-0) [events](#page-489-0) 9[-10](#page-489-0) functions 7-[45](#page-392-0) 21-[16](#page-977-0) junctions 5[-31](#page-300-0) 7[-4](#page-351-0) [states](#page-211-0) 4[-14](#page-211-0) [transitions](#page-224-0) 4-[27](#page-224-0) [Description property for charts](#page-881-0) 18-[10](#page-881-0) [Description property of machines](#page-884-0) 18[-13](#page-884-0) [design considerations](#page-792-0)

[for continuous-time modeling in Stateflow](#page-792-0) [charts](#page-792-0) 15-[25](#page-792-0) [Destination property of transitions](#page-223-0) 4[-26](#page-223-0) [differentiating syntax elements in Stateflow](#page-231-0) [Editor](#page-231-0) 4-[34](#page-231-0) [directed event broadcasting](#page-1392-0) [examples](#page-1392-0) B-[55](#page-1392-0) send [function](#page-585-0) [examples](#page-585-0) 10[-60](#page-585-0) [semantics](#page-1392-0) B[-55](#page-1392-0) [using qualified event name](#page-1394-0) B[-57](#page-1394-0) [with qualified names](#page-584-0) 10[-59](#page-584-0) [discrete update method](#page-885-0) 18-[14](#page-885-0) [display controls in the Debugger](#page-1236-0) 25[-13](#page-1236-0) [distributing chart objects](#page-236-0) 4[-39](#page-236-0) [example](#page-246-0) 4-[49](#page-246-0) [division \(/\) of fixed-point data](#page-828-0) 16-[31](#page-828-0) [division operator \(/\)](#page-545-0) 10-[20](#page-545-0) [Document link property](#page-881-0) [charts](#page-881-0) 18-[10](#page-881-0) [data](#page-437-0) 8-[24](#page-437-0) [junctions](#page-300-0) 5[-31](#page-300-0) [Document Link property](#page-489-0) [events](#page-489-0) 9[-10](#page-489-0) [junctions](#page-351-0) 7[-4](#page-351-0) [states](#page-211-0) 4[-14](#page-211-0) [transitions](#page-224-0) 4-[27](#page-224-0) [Document link property for functions](#page-977-0) 21-[16](#page-977-0) [Document Link property for functions](#page-392-0) 7-[45](#page-392-0) [Document link property of machines](#page-884-0) 18-[13](#page-884-0) [dot notation](#page-470-0) [best practices](#page-470-0) 8[-57](#page-470-0) [for data identifiers](#page-467-0) 8-[54](#page-467-0) [rules for resolving data identifiers](#page-468-0) 8[-55](#page-468-0) [drawing area](#page-227-0) [in Stateflow Editor](#page-227-0) 4[-30](#page-227-0) [during](#page-74-0) action 2[-11](#page-74-0) [example](#page-77-0) 2-[14](#page-77-0)

## **E**

[E \(binary point\) in fixed-point data](#page-803-0) 16[-6](#page-803-0) [early return logic for event broadcasts](#page-194-0) 3-[87](#page-194-0) [Echo expressions without semicolons coder](#page-1143-0) [option](#page-1143-0) 24-[18](#page-1143-0) [Edit property of Search & Replace tool](#page-1318-0) 26[-23](#page-1318-0) [editing](#page-225-0) [charts](#page-225-0) 4-[28](#page-225-0) [labels in Stateflow Editor](#page-251-0) 4-[54](#page-251-0) [truth tables](#page-985-0) 21-[24](#page-985-0) [either edge trigger](#page-491-0) 9[-12](#page-491-0) [embeddable target](#page-1203-0) [generated code files](#page-1203-0) 24[-78](#page-1203-0) [Embedded MATLAB functions](#page-1047-0) [argument and return values](#page-1047-0) 22[-6](#page-1047-0) [breakpoints in function](#page-1059-0) 22[-18](#page-1059-0) [calling from Stateflow charts](#page-1047-0) 22-[6](#page-1047-0) [calling MATLAB functions](#page-1054-0) 22[-13](#page-1054-0) [calling other functions](#page-1044-0) 22[-3](#page-1044-0) [checking for errors](#page-1056-0) 22[-15](#page-1056-0) condition coverage 22-[24](#page-1065-0) 22-[36](#page-1077-0) [creating](#page-1046-0) 22[-5](#page-1046-0) [data range checking](#page-1062-0) 22[-21](#page-1062-0) [debugging](#page-1059-0) 22-[18](#page-1059-0) [debugging function for](#page-1056-0) 22-[15](#page-1056-0) decision coverage 22-[24](#page-1065-0) 22-[36](#page-1077-0) [description](#page-1043-0) 22-[2](#page-1043-0) [display variable value](#page-1061-0) 22[-20](#page-1061-0) [displaying variable values in the MATLAB](#page-1061-0) [Command Window](#page-1061-0) 22-[20](#page-1061-0) [example](#page-1046-0) 22-[5](#page-1046-0) [example model](#page-1046-0) 22[-5](#page-1046-0) [function library](#page-1053-0) 22[-12](#page-1053-0) [implicitly declared variables](#page-1053-0) 22[-12](#page-1053-0) [introduction to](#page-1043-0) 22-[2](#page-1043-0) MCDC coverage 22[-24](#page-1065-0) 22[-37](#page-1078-0) [model coverage](#page-1064-0) 22-[23](#page-1064-0) [model coverage example](#page-1066-0) 22[-25](#page-1066-0) [model coverage report](#page-1070-0) 22-[29](#page-1070-0) [Model Explorer](#page-1048-0) 22[-7](#page-1048-0)

[persistent variables](#page-1053-0) 22-[12](#page-1053-0) [programming](#page-1052-0) 22-[11](#page-1052-0) [signature](#page-1047-0) 22[-6](#page-1047-0) [simulation example](#page-1059-0) 22-[18](#page-1059-0) [stepping through function](#page-1060-0) 22-[19](#page-1060-0) [subfunctions](#page-1054-0) 22[-13](#page-1054-0) [types of model coverage](#page-1065-0) 22-[24](#page-1065-0) [Enable C-bit operations property](#page-878-0) [for charts](#page-878-0) 18-[7](#page-878-0) [operations affected](#page-548-0) 10-[23](#page-548-0) [Enable C-like bit operations property of](#page-884-0) [machines](#page-884-0) 18-[13](#page-884-0) [Enable debugging/animation coder option](#page-1142-0) 24[-17](#page-1142-0) [Enable overflow detection \(with debugging\) coder](#page-1142-0) [option](#page-1142-0) 24-[17](#page-1142-0) [Enable super step semantics property for](#page-880-0) [charts](#page-880-0) 18-[9](#page-880-0) [Enable zero-crossing detection property for](#page-877-0) [charts](#page-877-0) 18-[6](#page-877-0) entry [action](#page-74-0) 2-[11](#page-74-0) example 2-[14](#page-77-0) 10-[5](#page-530-0) [enumerated data](#page-742-0) [supported operations](#page-742-0) 14[-15](#page-742-0) [error checking](#page-1056-0) [in Embedded MATLAB functions](#page-1056-0) 22[-15](#page-1056-0) [overspecified truth tables](#page-1017-0) 21[-56](#page-1017-0) [Stateflow charts](#page-1189-0) 24[-64](#page-1189-0) [underspecified truth tables](#page-1018-0) 21-[57](#page-1018-0) [when it occurs for truth tables](#page-1006-0) 21-[45](#page-1006-0) [error messages](#page-1198-0) [code generation](#page-1198-0) 24[-73](#page-1198-0) [compilation](#page-1199-0) 24-[74](#page-1199-0) [overview](#page-1197-0) 24[-72](#page-1197-0) [parsing](#page-1197-0) 24[-72](#page-1197-0) [target building](#page-1199-0) 24[-74](#page-1199-0) [errors](#page-1233-0) [data range](#page-1233-0) 25[-10](#page-1233-0) [debugging run-time errors](#page-1238-0) 25-[15](#page-1238-0) [detect cycles](#page-1233-0) 25[-10](#page-1233-0) [state inconsistency](#page-1233-0) 25-[10](#page-1233-0)

[transition conflict](#page-1233-0) 25-[10](#page-1233-0) [event actions](#page-1378-0) [in a superstate](#page-1378-0) B-[41](#page-1378-0) [event broadcasting](#page-1392-0) B[-55](#page-1392-0) [early return logic](#page-194-0) 3-[87](#page-194-0) [in condition actions](#page-1387-0) B-[50](#page-1387-0) [in parallel state action](#page-1380-0) B[-43](#page-1380-0) [nested in transition actions](#page-1383-0) B[-46](#page-1383-0) *See also* directed event broadcasting [event input from Simulink block](#page-491-0) [trigger](#page-491-0) 9-[12](#page-491-0) [event input from Simulink function-call](#page-492-0) [subsystem](#page-492-0) [trigger](#page-492-0) 9-[13](#page-492-0) [event input from Simulink models](#page-1306-0) [port order](#page-1306-0) 26-[11](#page-1306-0) [event output to Simulink port order](#page-1306-0) 26-[11](#page-1306-0) [event triggers](#page-895-0) [defining](#page-895-0) 18[-24](#page-895-0) [function-call example](#page-892-0) 18-[21](#page-892-0) [function-call output event](#page-890-0) 18[-19](#page-890-0) [function-call semantics](#page-893-0) 18-[22](#page-893-0) [event-based temporal logic](#page-589-0) 10-[64](#page-589-0) [examples](#page-591-0) 10[-66](#page-591-0) events 9[-11](#page-490-0) 9[-24](#page-503-0) 9[-41](#page-520-0) 10[-59](#page-584-0) [activating Simulink blocks with](#page-503-0) 9[-24](#page-503-0) [activating Stateflow charts with](#page-490-0) 9-[11](#page-490-0) [adding](#page-481-0) 9-[2](#page-481-0) [and transitions from substate to substate](#page-1345-0) B[-8](#page-1345-0) [broadcast in condition actions](#page-1351-0) B-[14](#page-1351-0) [broadcasting](#page-584-0) 10-[59](#page-584-0) [causing transitions](#page-1342-0) B[-5](#page-1342-0) [copying/moving in the Model Explorer](#page-1305-0) 26[-10](#page-1305-0) [counting example](#page-523-0) 9-[44](#page-523-0) [defined](#page-52-0) 1[-11](#page-52-0) [defining edge-triggered output events](#page-895-0) 18[-24](#page-895-0) [deleting](#page-1307-0) 26-[12](#page-1307-0) [executing](#page-145-0) 3[-38](#page-145-0) [exported](#page-904-0) 18[-33](#page-904-0) [exporting events example](#page-904-0) 18-[33](#page-904-0)

[function-call output event to a Simulink](#page-890-0) [model](#page-890-0) 18-[19](#page-890-0) [how a Stateflow chart processes them](#page-146-0) 3[-39](#page-146-0) [how to count](#page-523-0) 9-[44](#page-523-0) [imported](#page-906-0) 18-[35](#page-906-0) [imported event example](#page-906-0) 18[-35](#page-906-0) [processing with inner transition to](#page-1361-0) [junction](#page-1361-0) B[-24](#page-1361-0) [processing with inner transitions in exclusive](#page-1358-0) [\(OR\) states](#page-1358-0) B[-21](#page-1358-0) [properties](#page-486-0) 9-[7](#page-486-0) [renaming](#page-1304-0) 26-[9](#page-1304-0) [setting their properties in the Model](#page-1304-0) [Explorer](#page-1304-0) 26-[9](#page-1304-0) [sources for](#page-146-0) 3-[39](#page-146-0) [viewing](#page-251-0) 4[-54](#page-251-0) *See also* directed event broadcasting; implicit events; input events; output events [every](#page-590-0) [operator](#page-590-0) 10[-66](#page-590-0) [examples](#page-617-0) [change detection in Stateflow charts](#page-617-0) 10[-92](#page-617-0) [exclusive \(OR\) decomposition](#page-72-0) 2-[9](#page-72-0) [and default transitions](#page-1353-0) B-[16](#page-1353-0) [exclusive \(OR\) states](#page-48-0) [defined](#page-48-0) 1[-7](#page-48-0) [transitions](#page-83-0) 2-[20](#page-83-0) [transitions to and from](#page-1341-0) B-[4](#page-1341-0) [exclusive \(OR\) substates](#page-86-0) [transitions](#page-86-0) 2-[23](#page-86-0) [exclusive \(OR\) superstates](#page-85-0) [transitions](#page-85-0) 2-[22](#page-85-0) [Execute \(enter\) Chart At Initialization property](#page-879-0) [for charts](#page-879-0) 18-[8](#page-879-0) [executing](#page-149-0) [Stateflow charts with super step](#page-149-0) [semantics](#page-149-0) 3-[42](#page-149-0) [executing charts at initialization](#page-159-0) 3-[52](#page-159-0) [execution order](#page-184-0) [of parallel \(AND\) states](#page-184-0) 3-[77](#page-184-0)

[Execution order property](#page-224-0) [transitions](#page-224-0) 4-[27](#page-224-0) [Execution order property of states](#page-211-0) 4[-14](#page-211-0) exit [action](#page-74-0) 2-[11](#page-74-0) example 2-[14](#page-77-0) 10-[5](#page-530-0) exp [in action language](#page-557-0) 10[-32](#page-557-0) [explicit ordering](#page-185-0) [of parallel \(AND\) states](#page-185-0) 3-[78](#page-185-0) [Explore property of Search & Replace tool](#page-1318-0) 26[-23](#page-1318-0) [Export Chart Level Graphical Functions property](#page-878-0) [for charts](#page-878-0) 18-[7](#page-878-0) [exporting data to external code](#page-901-0) 18[-30](#page-901-0) [example](#page-902-0) 18-[31](#page-902-0) [exporting data to external modules](#page-452-0) [description](#page-452-0) 8-[39](#page-452-0) [exporting events to external code](#page-904-0) 18-[33](#page-904-0) [example](#page-905-0) 18-[34](#page-905-0) [exporting graphical functions](#page-382-0) 7[-35](#page-382-0) [rules](#page-383-0) 7[-36](#page-383-0) [expressions, using to set data properties in](#page-437-0) [Stateflow hierarchy](#page-437-0) 8-[24](#page-437-0) [external code sources](#page-901-0) [defining interface for](#page-901-0) 18[-30](#page-901-0) [definition](#page-901-0) 18-[30](#page-901-0) [external mode](#page-1227-0) [animating Stateflow charts](#page-1227-0) 25-[4](#page-1227-0)

# **F**

[F \(fractional slope\) in fixed-point data](#page-803-0) 16-[6](#page-803-0) fabs [in action language](#page-557-0) 10-[32](#page-557-0) [falling edge trigger](#page-491-0) 9[-12](#page-491-0) [Field types field of Search & Replace tool](#page-1310-0) 26-[15](#page-1310-0) [final action in truth tables](#page-1003-0) 21-[42](#page-1003-0) [Finder](#page-1325-0) [dialog box](#page-1325-0) 26-[30](#page-1325-0) [user interface](#page-1324-0) 26[-29](#page-1324-0) [finite state machine](#page-43-0) [described](#page-43-0) 1[-2](#page-43-0) [introduction](#page-43-0) 1[-2](#page-43-0)

[references](#page-62-0) 1-[21](#page-62-0) [representations](#page-43-0) 1-[2](#page-43-0) [First Index \(of array\) property, data](#page-435-0) 8-[22](#page-435-0) fixed-point data 16[-1](#page-798-0) 16[-25](#page-822-0) [arithmetic](#page-799-0) 16[-2](#page-799-0) [bias B](#page-799-0) 16[-2](#page-799-0) [context-sensitive constants](#page-806-0) 16[-9](#page-806-0) [defined](#page-799-0) 16-[2](#page-799-0) [example of using inputs](#page-811-0) 16-[14](#page-811-0) [example of using parameters and local](#page-816-0) [data](#page-816-0) 16-[19](#page-816-0) [implementation](#page-803-0) 16[-6](#page-803-0) [offline conversions](#page-838-0) 16-[41](#page-838-0) [online conversions](#page-838-0) 16[-41](#page-838-0) operation  $(+, -, *, \theta)$  equations 16[-3](#page-800-0) [operations supported](#page-822-0) 16[-25](#page-822-0) [overflow detection](#page-808-0) 16[-11](#page-808-0) [properties in Stateflow chart](#page-427-0) 8-[14](#page-427-0) [quantized integer, Q](#page-799-0) 16[-2](#page-799-0) [Scaling property](#page-804-0) 16[-7](#page-804-0) [setting for Strong Data Typing with Simulink](#page-879-0) [IO](#page-879-0) 18[-8](#page-879-0) [sharing with Simulink models](#page-809-0) 16[-12](#page-809-0) [slope S](#page-799-0) 16-[2](#page-799-0) [specifying](#page-804-0) 16[-7](#page-804-0) [Stored Integer property](#page-804-0) 16-[7](#page-804-0) [tips for using](#page-807-0) 16-[10](#page-807-0) [Type property](#page-804-0) 16-[7](#page-804-0) [fixed-point operations](#page-822-0) 16-[25](#page-822-0) [assignment](#page-830-0) 16-[33](#page-830-0) [casting](#page-830-0) 16-[33](#page-830-0) [logical \(&, &&, |, ||\)](#page-829-0) 16-[32](#page-829-0) [promotions](#page-824-0) 16[-27](#page-824-0) [special assignment](#page-831-0) [addition example](#page-831-0) 16[-34](#page-831-0) [and context-sensitive constants](#page-837-0) 16[-40](#page-837-0) [division example](#page-836-0) 16[-39](#page-836-0) [multiplication example](#page-835-0) 16-[38](#page-835-0) [floating scope](#page-1274-0) [select signals](#page-1274-0) 25-[51](#page-1274-0)

[floating scope monitor of data and states](#page-1273-0) 25-[50](#page-1273-0) [floating-point numbers](#page-556-0) [precision in action language](#page-556-0) 10-[31](#page-556-0) floor [in action language](#page-557-0) 10-[32](#page-557-0) [flow graphs](#page-96-0) [connective junctions in](#page-96-0) 2-[33](#page-96-0) [cyclic behavior example](#page-1253-0) 25-[30](#page-1253-0) [example](#page-100-0) 2-[37](#page-100-0) [examples](#page-96-0) 2[-33](#page-96-0) for [loops](#page-99-0) 2[-36](#page-99-0) [order of execution](#page-162-0) 3[-55](#page-162-0) [types](#page-161-0) 3[-54](#page-161-0) [with connective junctions](#page-1371-0) B[-34](#page-1371-0) fmod [in action language](#page-557-0) 10-[32](#page-557-0) [font size of labels](#page-251-0) 4-[54](#page-251-0) [fonts in Stateflow Editor](#page-228-0) 4-[31](#page-228-0) for [loops](#page-99-0) [example](#page-99-0) 2-[36](#page-99-0) [with condition actions](#page-1350-0) B-[13](#page-1350-0) [with connective junctions](#page-1370-0) B[-33](#page-1370-0) [formatting chart objects](#page-236-0) [aligning](#page-236-0) 4-[39](#page-236-0) [distributing](#page-236-0) 4[-39](#page-236-0) [resizing](#page-236-0) 4-[39](#page-236-0) [Forward To button in Stateflow Editor](#page-356-0) 7-[9](#page-356-0) [function call subsystem](#page-631-0) [binding trigger event](#page-631-0) 10-[106](#page-631-0) [mixing bound and muxed events](#page-645-0) 10[-120](#page-645-0) [sampling times with bind action](#page-638-0) 10-[113](#page-638-0) [function inline option](#page-210-0) [states](#page-210-0) 4[-13](#page-210-0) [function-call events](#page-893-0) [example output event semantics](#page-893-0) 18[-22](#page-893-0) [output event](#page-890-0) 18-[19](#page-890-0) [output event example](#page-892-0) 18-[21](#page-892-0) [functions](#page-105-0) 2-[42](#page-105-0) [calling functions from Embedded MATLAB](#page-1044-0) [functions](#page-1044-0) 22-[3](#page-1044-0) [data and event arguments](#page-580-0) 10-[55](#page-580-0) Description property 7[-45](#page-392-0) 21[-16](#page-977-0)

[Document link property](#page-977-0) 21-[16](#page-977-0) [Document Link property](#page-392-0) 7-[45](#page-392-0) [Embedded MATLAB function example](#page-1046-0) 22-[5](#page-1046-0) [Embedded MATLAB run-time library](#page-1053-0) 22-[12](#page-1053-0) Function Inline Option property 7[-45](#page-391-0) 21[-16](#page-977-0) inlining 7[-45](#page-391-0) 21-[16](#page-977-0) Label property 7[-45](#page-392-0) 21[-16](#page-977-0) [MATLAB workspace](#page-567-0) 10[-42](#page-567-0) Name property 7-[44](#page-391-0) 21-[15](#page-976-0) setting breakpoints 7[-44](#page-391-0) 21-[15](#page-976-0) [truth table function](#page-969-0) 21[-8](#page-969-0) *See also* graphical functions

# **G**

[generated code files](#page-1200-0) 24[-75](#page-1200-0) [global breakpoints](#page-1230-0) [setting in Stateflow Debugger](#page-1230-0) 25-[7](#page-1230-0) [global data store](#page-445-0) [for sharing data between Stateflow charts](#page-445-0) [and Simulink models](#page-445-0) 8-[32](#page-445-0) [how to create](#page-450-0) 8[-37](#page-450-0) [graphical functions](#page-105-0) 2-[42](#page-105-0) [calling from action language](#page-381-0) 7[-34](#page-381-0) [compared with truth tables](#page-977-0) 21-[16](#page-977-0) [creating](#page-375-0) 7-[28](#page-375-0) [example](#page-105-0) 2-[42](#page-105-0) [exporting](#page-382-0) 7-[35](#page-382-0) [properties](#page-390-0) 7-[43](#page-390-0) [realizing truth tables](#page-1028-0) 21[-67](#page-1028-0) [signature \(label\)](#page-375-0) 7-[28](#page-375-0) [graphical objects](#page-65-0) 2[-2](#page-65-0) [copying](#page-235-0) 4[-38](#page-235-0) [cutting and pasting](#page-235-0) 4[-38](#page-235-0) [grouping](#page-393-0) [boxes](#page-393-0) 7[-46](#page-393-0) [states](#page-205-0) 4[-8](#page-205-0)

# **H**

[hexadecimal notation in action language](#page-554-0) 10[-29](#page-554-0) [hierarchy](#page-59-0) [described](#page-59-0) 1[-18](#page-59-0) [of objects](#page-70-0) 2-[7](#page-70-0) [of states](#page-70-0) 2[-7](#page-70-0) [state example](#page-71-0) 2-[8](#page-71-0) [transition example](#page-79-0) 2[-16](#page-79-0) [history junctions](#page-103-0) 2[-40](#page-103-0) [and default transitions](#page-1355-0) B-[18](#page-1355-0) [and inner transitions](#page-104-0) 2-[41](#page-104-0) [creating](#page-349-0) 7-[2](#page-349-0) [defined](#page-54-0) 1[-13](#page-54-0) [definition](#page-103-0) 2[-40](#page-103-0) [example of use](#page-103-0) 2-[40](#page-103-0) inner transitions to 2-[26](#page-89-0) B[-27](#page-1364-0)

# **I**

if-then-else decision examples 2[-34](#page-97-0) to 2[-35](#page-98-0) [with connective junctions](#page-1367-0) B[-30](#page-1367-0) [implicit events](#page-520-0) [definition](#page-520-0) 9[-41](#page-520-0) [example](#page-520-0) 9-[41](#page-520-0) [referencing in action language](#page-520-0) 9-[41](#page-520-0) [implicit ordering](#page-187-0) [of parallel \(AND\) states](#page-187-0) 3-[80](#page-187-0) [importing data from external code](#page-903-0) 18-[32](#page-903-0) [example](#page-903-0) 18-[32](#page-903-0) [importing data from external modules](#page-453-0) 8-[40](#page-453-0) [importing data from external source](#page-452-0) 8[-39](#page-452-0) [importing events from external code](#page-906-0) 18[-35](#page-906-0) [example](#page-907-0) 18-[36](#page-907-0) [in](#page-620-0) [operator](#page-620-0) 10[-95](#page-620-0) [in action language](#page-555-0) 10-[30](#page-555-0) in [operator in conditions](#page-535-0) 10[-10](#page-535-0) [inactive chart execution](#page-148-0) 3-[41](#page-148-0) [inactive states](#page-70-0) 2[-7](#page-70-0)

[infinity symbol inf in action language](#page-555-0) 10-[30](#page-555-0) [inherited update method](#page-885-0) 18-[14](#page-885-0) [inherited update method for Stateflow](#page-885-0) [block](#page-885-0) 18[-14](#page-885-0) [inheriting data size](#page-464-0) 8[-51](#page-464-0) [CompiledSize](#page-464-0) property 8-[51](#page-464-0) [inheriting data type](#page-460-0) 8-[47](#page-460-0) [initial action in truth tables](#page-1003-0) 21[-42](#page-1003-0) [Initial Outputs Every Time Chart Wakes Up](#page-879-0) [property for charts](#page-879-0) 18[-9](#page-879-0) [Initial value property, data](#page-433-0) 8[-20](#page-433-0) [initializing matrices](#page-694-0) 12[-5](#page-694-0) [initializing vectors](#page-693-0) 12[-4](#page-693-0) inlining functions Function Inline Option property 7[-45](#page-391-0) 21[-16](#page-977-0) [inner transitions](#page-88-0) [after using them](#page-88-0) 2-[25](#page-88-0) [before using them](#page-88-0) 2-[25](#page-88-0) [definition](#page-87-0) 2[-24](#page-87-0) examples 2[-24](#page-87-0) B-[21](#page-1358-0) [processing events in exclusive \(OR\)](#page-1358-0) [states](#page-1358-0) B-[21](#page-1358-0) [to a history junction](#page-1364-0) B-[27](#page-1364-0) [to a junction, processing events with](#page-1361-0) B-[24](#page-1361-0) [to history junction](#page-89-0) 2[-26](#page-89-0) [input data from other blocks](#page-440-0) 8-[27](#page-440-0) [input events](#page-493-0) [association with control signals](#page-493-0) 9[-14](#page-493-0) [states when enabling](#page-495-0) 9-[16](#page-495-0) [using](#page-490-0) 9-[11](#page-490-0) [using edge triggers](#page-490-0) 9[-11](#page-490-0) [using function calls](#page-492-0) 9-[13](#page-492-0) [integer word size](#page-825-0) [setting for target](#page-825-0) 16[-28](#page-825-0) [interfaces](#page-874-0) 18-[3](#page-874-0) to external code 18[-2](#page-873-0) 18[-30](#page-901-0) [to MATLAB data](#page-873-0) 18[-2](#page-873-0) [typical tasks to define](#page-874-0) 18[-3](#page-874-0) [update methods for Stateflow block](#page-885-0) 18[-14](#page-885-0) [interfaces to Simulink models](#page-45-0) 1-[4](#page-45-0)

[continuous Stateflow block](#page-890-0) 18[-19](#page-890-0) [edge-triggered output event](#page-895-0) 18-[24](#page-895-0) [function-call output event](#page-890-0) 18[-19](#page-890-0) [implementing](#page-887-0) 18[-16](#page-887-0) [inherited Stateflow block](#page-889-0) 18-[18](#page-889-0) [sampled Stateflow block](#page-888-0) 18[-17](#page-888-0) [triggered Stateflow block](#page-887-0) 18-[16](#page-887-0) [interfaces to the MATLAB workspace](#page-899-0) 18[-28](#page-899-0) [data](#page-899-0) 18-[28](#page-899-0)

# **J**

junctions 2[-33](#page-96-0) 2[-40](#page-103-0) properties 5-[30](#page-299-0) 7-[3](#page-350-0) size 5-[29](#page-298-0) 7-[3](#page-350-0) *See also* connective junctions; history junctions

# **K**

[keyboard shortcuts](#page-260-0) [in Stateflow Editor](#page-260-0) 4[-63](#page-260-0) [moving in a zoomed chart](#page-253-0) 4[-56](#page-253-0) [opening subcharts](#page-355-0) 7-[8](#page-355-0) [zooming](#page-252-0) 4[-55](#page-252-0) [keywords](#page-521-0) [change\(data\\_name\)](#page-521-0) 9[-42](#page-521-0) [during](#page-530-0) 10-[5](#page-530-0) [enter\(state\\_name\)](#page-521-0) 9[-42](#page-521-0) [entry](#page-530-0) 10-[5](#page-530-0) [exit](#page-530-0) 10[-5](#page-530-0) [exit\(state\\_name\)](#page-521-0) 9[-42](#page-521-0) [in\(state\\_name\)](#page-535-0) 10-[10](#page-535-0) [ml.](#page-567-0) 10-[42](#page-567-0) [ml\(\)](#page-568-0) 10[-43](#page-568-0) on *[event\\_name](#page-532-0)* action 10-[7](#page-532-0) [send](#page-585-0) 10[-60](#page-585-0) [summary list](#page-545-0) 10-[20](#page-545-0) [tick](#page-521-0) 9-[42](#page-521-0) [wakeup](#page-521-0) 9[-42](#page-521-0)

# **L**

Label property functions 7-[45](#page-392-0) 21-[16](#page-977-0) [states](#page-211-0) 4[-14](#page-211-0) [transitions](#page-224-0) 4-[27](#page-224-0) labels default transitions 2-[29](#page-92-0) B[-19](#page-1356-0) [editing in Stateflow Editor](#page-251-0) 4-[54](#page-251-0) [field](#page-1314-0) 26-[19](#page-1314-0) [font size](#page-251-0) 4[-54](#page-251-0) [format for transition segments](#page-1366-0) B[-29](#page-1366-0) format for transitions 4[-21](#page-218-0) B-[4](#page-1341-0) [graphical function signature](#page-375-0) 7[-28](#page-375-0) [state example](#page-76-0) 2-[13](#page-76-0) states 2[-11](#page-74-0) 4[-14](#page-211-0) [transition](#page-80-0) 2-[17](#page-80-0) [transitions](#page-217-0) 4-[20](#page-217-0) labs [in action language](#page-557-0) 10-[32](#page-557-0) ldexp [in action language](#page-557-0) 10-[32](#page-557-0) [left bit shift \(<<\) operator](#page-546-0) 10[-21](#page-546-0) [length](#page-422-0) [of data names in Stateflow charts](#page-422-0) 8[-9](#page-422-0) [Limit Range property, data](#page-434-0) 8-[21](#page-434-0) [line continuation symbol ... in action](#page-555-0) [language](#page-555-0) 10[-30](#page-555-0) [literal code symbol \\$ in action language](#page-555-0) 10[-30](#page-555-0) [local breakpoints](#page-1230-0) [setting breakpoints on specific Stateflow](#page-1230-0) [objects](#page-1230-0) 25[-7](#page-1230-0) [Lock Editor property for charts](#page-881-0) 18-[10](#page-881-0) log [in action language](#page-557-0) 10[-32](#page-557-0) log10 [in action language](#page-557-0) 10-[32](#page-557-0) [logging data](#page-1268-0) [displaying values](#page-1268-0) 25[-45](#page-1268-0) [logging data values to MATLAB workspace](#page-1266-0) 25[-43](#page-1266-0) [logging state activity](#page-1268-0) [displaying state activity](#page-1268-0) 25[-45](#page-1268-0) [logging state activity to MATLAB](#page-1266-0) [workspace](#page-1266-0) 25[-43](#page-1266-0) [logical AND operator \(&\)](#page-546-0) 10[-21](#page-546-0)

## **M**

[MAAB-compliant logic patterns](#page-274-0) [creating, using Pattern Wizard](#page-274-0) 5-[5](#page-274-0) [machine](#page-59-0) [overview of Stateflow machine](#page-59-0) 1[-18](#page-59-0) [setting properties](#page-882-0) 18[-11](#page-882-0) [make files](#page-1203-0) 24-[78](#page-1203-0) [Match case](#page-1310-0) [field of Search & Replace tool](#page-1310-0) 26-[15](#page-1310-0) [search option of Search & Replace tool](#page-1311-0) 26-[16](#page-1311-0) [Match options field of Search & Replace](#page-1310-0) [tool](#page-1310-0) 26[-15](#page-1310-0) [Match whole word option in Search & Replace](#page-1312-0) [tool](#page-1312-0) 26[-17](#page-1312-0) [MATLAB display symbol ;](#page-555-0) 10[-30](#page-555-0) [MATLAB functions](#page-1054-0) [in Embedded MATLAB functions](#page-1054-0) 22[-13](#page-1054-0) MATLAB workspace 18[-2](#page-873-0) 18[-28](#page-899-0) [functions and data in Stateflow actions](#page-567-0) 10[-42](#page-567-0) ml. [namespace operator](#page-567-0) 10[-42](#page-567-0) ml() [and full MATLAB notation](#page-571-0) 10-[46](#page-571-0) ml() [function call](#page-568-0) 10-[43](#page-568-0) *See also* interfaces to the MATLAB workspace [matrices](#page-694-0) [initializing](#page-694-0) 12[-5](#page-694-0) max [in action language](#page-558-0) 10[-33](#page-558-0) [Maximum iterations in each super step property](#page-880-0) [for charts](#page-880-0) 18-[9](#page-880-0) [MCDC coverage](#page-1283-0) [definition](#page-1283-0) 25-[60](#page-1283-0) Embedded MATLAB functions 22-[24](#page-1065-0) 22-[37](#page-1078-0) [example](#page-1288-0) 25-[65](#page-1288-0) [explanation](#page-1290-0) 25[-67](#page-1290-0) [irrelevant conditions](#page-1291-0) 25-[68](#page-1291-0) [specifying](#page-1277-0) 25[-54](#page-1277-0) [truth tables](#page-1027-0) 21-[66](#page-1027-0) [Mealy charts](#page-320-0) [building them](#page-320-0) 6[-1](#page-320-0) [design considerations](#page-326-0) 6-[7](#page-326-0) [how to create](#page-325-0) 6[-6](#page-325-0)

[vending machine example](#page-329-0) 6-[10](#page-329-0) [menu bar](#page-226-0) [in Stateflow Editor](#page-226-0) 4[-29](#page-226-0) [menus](#page-263-0) [customizing for Stateflow Editor](#page-263-0) 4-[66](#page-263-0) [messages](#page-1197-0) [error messages](#page-1197-0) 24-[72](#page-1197-0) [of Search & Replace tool](#page-1321-0) 26-[26](#page-1321-0) [.mex\\*](#page-1200-0) files  $24-75$  $24-75$ min [in action language](#page-558-0) 10[-33](#page-558-0) ml [data type](#page-572-0) 10-[47](#page-572-0) [and targets](#page-572-0) 10-[47](#page-572-0) [inferring size](#page-572-0) 10-[47](#page-572-0) [place holder for workspace data](#page-574-0) 10-[49](#page-574-0) [scope](#page-572-0) 10-[47](#page-572-0) ml. [namespace operator](#page-567-0) 10-[42](#page-567-0) [expressions](#page-570-0) 10[-45](#page-570-0) [inferring return size](#page-575-0) 10[-50](#page-575-0) or ml() [function, which to use?](#page-571-0) 10-[46](#page-571-0) ml() [function](#page-568-0) 10[-43](#page-568-0) [and full MATLAB notation](#page-571-0) 10[-46](#page-571-0) [dynamically construct workspace](#page-571-0) [variables](#page-571-0) 10[-46](#page-571-0) [expressions](#page-570-0) 10[-45](#page-570-0) [inferring return size](#page-575-0) 10[-50](#page-575-0) or ml. [namespace operator, which to](#page-571-0) [use?](#page-571-0) 10[-46](#page-571-0) [model coverage](#page-1276-0) 25-[53](#page-1276-0) [chart as subsystem report section](#page-1285-0) 25-[62](#page-1285-0) [colored chart example](#page-1292-0) 25[-69](#page-1292-0) [colored Stateflow charts](#page-1291-0) 25[-68](#page-1291-0) [condition coverage](#page-1282-0) 25-[59](#page-1282-0) [coverages for truth table function](#page-1020-0) 21[-59](#page-1020-0) [cyclomatic complexity](#page-1277-0) 25[-54](#page-1277-0) [decision coverage](#page-1278-0) 25-[55](#page-1278-0) [definition](#page-1276-0) 25-[53](#page-1276-0) [for Embedded MATLAB functions](#page-1064-0) 22-[23](#page-1064-0) [for Stateflow charts](#page-1283-0) 25[-60](#page-1283-0) [for truth tables](#page-1020-0) 21-[59](#page-1020-0) [generate HTML report](#page-1277-0) 25-[54](#page-1277-0)

[MCDC coverage](#page-1283-0) 25[-60](#page-1283-0) [report](#page-1277-0) 25[-54](#page-1277-0) [report for truth table example](#page-1020-0) 21[-59](#page-1020-0) [reporting on](#page-1277-0) 25-[54](#page-1277-0) [specifying reports](#page-1277-0) 25-[54](#page-1277-0) [truth tables](#page-1020-0) 21-[59](#page-1020-0) [model coverage report](#page-1285-0) [chart as superstate section](#page-1285-0) 25-[62](#page-1285-0) [state sections](#page-1286-0) 25[-63](#page-1286-0) [Summary](#page-1284-0) 25-[61](#page-1284-0) [transition section](#page-1288-0) 25[-65](#page-1288-0) [Model Explorer](#page-1301-0) [adding data](#page-1301-0) 26-[6](#page-1301-0) [adding events](#page-1301-0) 26-[6](#page-1301-0) [custom targets](#page-1301-0) 26-[6](#page-1301-0) [Embedded MATLAB functions](#page-1048-0) 22[-7](#page-1048-0) [object hierarchy list](#page-1298-0) 26-[3](#page-1298-0) [object icons](#page-1299-0) 26-[4](#page-1299-0) [opening](#page-1297-0) 26-[2](#page-1297-0) [operations](#page-1297-0) 26[-2](#page-1297-0) [overview](#page-1297-0) 26[-2](#page-1297-0) [user interface](#page-1297-0) 26[-2](#page-1297-0) [model-to-code traceability](#page-1215-0) 24-[90](#page-1215-0) [Modified property of machines](#page-884-0) 18[-13](#page-884-0) [modulus operator \(%%\)](#page-545-0) 10-[20](#page-545-0) [monitoring data values](#page-1257-0) [in the Debugger](#page-1257-0) 25-[34](#page-1257-0) monitoring data values during simulation 25[-34](#page-1257-0) 25[-40](#page-1263-0) [monitoring data values with command line](#page-1259-0) [debugger](#page-1259-0) 25-[36](#page-1259-0) [monitoring data values with floating scope](#page-1273-0) 25[-50](#page-1273-0) [monitoring state activity with floating](#page-1273-0) [scope](#page-1273-0) 25-[50](#page-1273-0) [Moore charts](#page-320-0) [building them](#page-320-0) 6[-1](#page-320-0) [design considerations](#page-332-0) 6-[13](#page-332-0) [how to create](#page-325-0) 6[-6](#page-325-0) [traffic light example](#page-339-0) 6-[20](#page-339-0) [multiplication \(\\*\) of fixed-point data](#page-828-0) 16[-31](#page-828-0)

[multiplication operator \(\\*\)](#page-545-0) 10[-20](#page-545-0)

# **N**

[name length](#page-422-0) [of data in Stateflow charts](#page-422-0) 8[-9](#page-422-0) [of Stateflow objects](#page-68-0) 2[-5](#page-68-0) [Name property](#page-877-0) [charts](#page-877-0) 18-[6](#page-877-0) [data](#page-422-0) 8-[9](#page-422-0) [events](#page-488-0) 9[-9](#page-488-0) functions 7-[44](#page-391-0) 21-[15](#page-976-0) states 2[-12](#page-75-0) 4[-13](#page-210-0) [nongraphical objects \(data, events, targets\)](#page-66-0) 2[-3](#page-66-0) [nonsmart transitions](#page-373-0) [asymmetric distortion](#page-373-0) 7[-26](#page-373-0) [graphical behavior](#page-371-0) 7[-24](#page-371-0) [normal mode](#page-1226-0) [animating Stateflow charts](#page-1226-0) 25-[3](#page-1226-0) [notation](#page-44-0) [defined](#page-44-0) 1[-3](#page-44-0) [introduction to Stateflow chart notation](#page-64-0) 2-[1](#page-64-0) [representing hierarchy](#page-70-0) 2[-7](#page-70-0) [notes \(chart\)](#page-402-0) [changing color](#page-402-0) 7-[55](#page-402-0) [changing font](#page-402-0) 7[-55](#page-402-0) [creating](#page-401-0) 7-[54](#page-401-0) [deleting](#page-403-0) 7[-56](#page-403-0) [editing existing notes](#page-401-0) 7-[54](#page-401-0) [moving](#page-403-0) 7[-56](#page-403-0) [TeX format](#page-402-0) 7[-55](#page-402-0)

# **O**

[object palette](#page-226-0) [in Stateflow Editor](#page-226-0) 4[-29](#page-226-0) [Object types field of Search & Replace tool](#page-1310-0) 26-[15](#page-1310-0) objects 2-[2](#page-65-0) to 2[-3](#page-66-0) [hierarchy](#page-70-0) 2[-7](#page-70-0) [overview of Stateflow objects](#page-65-0) 2-[2](#page-65-0)

*See also* graphical objects; nongraphical objects [offline conversions with fixed-point data](#page-838-0) 16-[41](#page-838-0) on *[event\\_name](#page-74-0)* action 2-[11](#page-74-0) example 2-[14](#page-77-0) 10-[7](#page-532-0) [online conversions with and fixed-point](#page-838-0) [data](#page-838-0) 16-[41](#page-838-0) [operations](#page-548-0) [assignment](#page-548-0) 10-[23](#page-548-0) [binary](#page-545-0) 10-[20](#page-545-0) [bit](#page-545-0) 10[-20](#page-545-0) [complex data](#page-845-0) 17-[6](#page-845-0) [defined for fixed-point data](#page-800-0) 16[-3](#page-800-0) [enable C-bit operations](#page-878-0) 18-[7](#page-878-0) [exceptions to undo](#page-258-0) 4-[61](#page-258-0) [fixed-point data](#page-822-0) 16[-25](#page-822-0) [in action language](#page-545-0) 10-[20](#page-545-0) [pointer and address](#page-549-0) 10[-24](#page-549-0) [type cast](#page-550-0) 10-[25](#page-550-0) [unary](#page-547-0) 10[-22](#page-547-0) [undo and redo](#page-257-0) 4[-60](#page-257-0) [vectors and matrices](#page-700-0) 12-[11](#page-700-0) [with objects in the Model Explorer](#page-1297-0) 26-[2](#page-1297-0) [operators](#page-545-0) [addition \(+\)](#page-545-0) 10-[20](#page-545-0) after 10[-64](#page-589-0) 10-[70](#page-595-0) [at](#page-590-0) 10[-65](#page-590-0) before 10[-65](#page-589-0) 10[-71](#page-595-0) [bitwise AND \(&\)](#page-546-0) 10-[21](#page-546-0) [bitwise OR \(|\)](#page-547-0) 10-[22](#page-547-0) [bitwise XOR \(^\)](#page-547-0) 10-[22](#page-547-0) comparison  $(>, <, >=, \leq, ==, ==, !=, \leq) 10-21$  $(>, <, >=, \leq, ==, ==, !=, \leq) 10-21$ [division \(/\)](#page-545-0) 10-[20](#page-545-0) [every](#page-590-0) 10[-66](#page-590-0) [explicit type cast](#page-551-0) cast operator 10[-26](#page-551-0) [explicit typing with](#page-551-0) cast 10-[26](#page-551-0) [in](#page-620-0) 10-[95](#page-620-0) left bit shift  $(\le)$  10-[21](#page-546-0) [logical AND \(&\)](#page-546-0) 10[-21](#page-546-0) [logical AND \(&&\)](#page-547-0) 10[-22](#page-547-0)

[logical OR \(|\)](#page-547-0) 10-[22](#page-547-0) [logical OR \(||\)](#page-547-0) 10-[22](#page-547-0) [MATLAB type cast](#page-550-0) 10-[25](#page-550-0) [modulus \(%%\)](#page-545-0) 10-[20](#page-545-0) [multiplication \(\\*\)](#page-545-0) 10[-20](#page-545-0) [pointer and address](#page-549-0) 10[-24](#page-549-0) [power \(^\)](#page-545-0) 10-[20](#page-545-0) right bit shift  $(>>)$  10-[21](#page-546-0) [subtraction \(-\)](#page-546-0) 10-[21](#page-546-0) temporalCount 10-[66](#page-591-0) 10-[71](#page-596-0) [type](#page-551-0) 10[-26](#page-551-0) [ordering](#page-184-0) [of parallel \(AND\) states](#page-184-0) 3-[77](#page-184-0) [output events](#page-519-0) [accessing Simulink subsystems from output](#page-519-0) [events](#page-519-0) 9[-40](#page-519-0) [association with output ports](#page-518-0) 9[-39](#page-518-0) [using](#page-503-0) 9-[24](#page-503-0) [Output State Activity property of states](#page-211-0) 4[-14](#page-211-0) [overflow detection](#page-808-0) [fixed-point data](#page-808-0) 16[-11](#page-808-0) [overspecified truth tables](#page-1017-0) 21-[56](#page-1017-0)

# **P**

[parallel \(AND\) states](#page-208-0) [activation order](#page-208-0) 4[-11](#page-208-0) [assigning priorities to restored states](#page-191-0) 3-[84](#page-191-0) [decomposition](#page-73-0) 2[-10](#page-73-0) [defined](#page-48-0) 1[-7](#page-48-0) [entry execution](#page-179-0) 3[-72](#page-179-0) [event broadcast action](#page-1380-0) B-[43](#page-1380-0) [examples of](#page-1380-0) B-[43](#page-1380-0) [explicit ordering](#page-185-0) 3[-78](#page-185-0) [implicit ordering](#page-187-0) 3-[80](#page-187-0) [maintaining order of](#page-188-0) 3[-81](#page-188-0) order of execution 3-[72](#page-179-0) 3-[77](#page-184-0) [ordering in boxes and subcharts](#page-193-0) 3-[86](#page-193-0) [switching between explicit and implicit](#page-192-0) [ordering](#page-192-0) 3[-85](#page-192-0)

[parameter expressions, using to set data](#page-437-0) [properties in Stateflow hierarchy](#page-437-0) 8-[24](#page-437-0) Parent property junctions 5[-31](#page-300-0) 7[-4](#page-351-0) [transitions](#page-223-0) 4-[26](#page-223-0) [parsing charts](#page-1197-0) [error messages](#page-1197-0) 24-[72](#page-1197-0) [example](#page-1189-0) 24-[64](#page-1189-0) [overview](#page-1188-0) 24[-63](#page-1188-0) [starting the parser](#page-1188-0) 24-[63](#page-1188-0) [tasks](#page-1189-0) 24-[64](#page-1189-0) [passing arguments by reference](#page-565-0) [C functions](#page-565-0) [passing arguments by reference](#page-565-0) 10[-40](#page-565-0) [pasting objects in the Stateflow Editor](#page-235-0) 4-[38](#page-235-0) [path names for custom code](#page-1167-0) 24[-42](#page-1167-0) [Pattern Wizard](#page-274-0) [creating MAAB-compliant logic patterns](#page-274-0) 5-[5](#page-274-0) [pointer and address operations](#page-549-0) 10-[24](#page-549-0) [Port property](#page-424-0) [data](#page-424-0) 8-[11](#page-424-0) [events](#page-488-0) 9[-9](#page-488-0) [ports](#page-1306-0) [order of inputs and outputs](#page-1306-0) 26[-11](#page-1306-0) pow [in action language](#page-557-0) 10[-32](#page-557-0) [Preserve case](#page-1310-0) [field of Search & Replace tool](#page-1310-0) 26-[15](#page-1310-0) [search type in Search & Replace tool](#page-1313-0) 26[-18](#page-1313-0) [printing](#page-404-0) [charts](#page-404-0) 7-[57](#page-404-0) [current chart](#page-413-0) 7-[66](#page-413-0) [details of chart](#page-410-0) 7-[63](#page-410-0) [tiled for Stateflow charts](#page-407-0) 7-[60](#page-407-0) [printing charts](#page-404-0) [scaled to fit on one page](#page-404-0) 7[-57](#page-404-0) [using tiled printing](#page-407-0) 7-[60](#page-407-0) [programming](#page-1052-0) [Embedded MATLAB functions](#page-1052-0) 22-[11](#page-1052-0) [promotion rules for fixed-point operations](#page-824-0) 16[-27](#page-824-0) [properties](#page-882-0)

[machine](#page-882-0) 18-[11](#page-882-0) [of transitions](#page-223-0) 4-[26](#page-223-0) [of truth tables](#page-1008-0) 21-[47](#page-1008-0) [Search & Replace tool](#page-1318-0) 26[-23](#page-1318-0) [states](#page-208-0) 4[-11](#page-208-0) [Properties property of Search & Replace](#page-1318-0) [tool](#page-1318-0) 26[-23](#page-1318-0)

# **Q**

[quantized integer \(Q\) in fixed-point data](#page-799-0) 16[-2](#page-799-0)

## **R**

rand [in action language](#page-557-0) 10-[32](#page-557-0) [range violations, data](#page-1250-0) 25[-27](#page-1250-0) [redo operation](#page-257-0) 4-[60](#page-257-0) [references](#page-62-0) 1-[21](#page-62-0) [regular expressions](#page-1312-0) [Search & Replace tool](#page-1312-0) 26[-17](#page-1312-0) [Stateflow Finder](#page-1326-0) 26[-31](#page-1326-0) [tokens in Search & Replace tool](#page-1313-0) 26[-18](#page-1313-0) [relational operations](#page-828-0) [fixed-point data](#page-828-0) 16[-31](#page-828-0) [renaming targets](#page-1304-0) 26-[9](#page-1304-0) [Replace button of Search & Replace tool](#page-1311-0) 26-[16](#page-1311-0) [replace buttons in Search & Replace tool](#page-1320-0) 26-[25](#page-1320-0) [Replace with field of Search & Replace tool](#page-1310-0) 26[-15](#page-1310-0) [replacing text in Search & Replace tool](#page-1319-0) 26-[24](#page-1319-0) [with case preservation](#page-1319-0) 26-[24](#page-1319-0) [with tokens](#page-1320-0) 26[-25](#page-1320-0) [reports](#page-410-0) [details of chart](#page-410-0) 7-[63](#page-410-0) [model coverage](#page-1277-0) 25-[54](#page-1277-0) [model coverage for Embedded MATLAB](#page-1070-0) [functions](#page-1070-0) 22-[29](#page-1070-0) [model coverage for Stateflow charts](#page-1283-0) 25-[60](#page-1283-0) [printing charts](#page-404-0) 7-[57](#page-404-0) [reserved keywords](#page-68-0) 2[-5](#page-68-0) [resizing chart objects](#page-236-0) 4-[39](#page-236-0)

[example](#page-248-0) 4-[51](#page-248-0) [resolving symbols in action language](#page-1194-0) 24[-69](#page-1194-0) [return size of](#page-575-0) ml expressions 10[-50](#page-575-0) [right bit shift \(>>\) operator](#page-546-0) 10[-21](#page-546-0) [rising edge trigger](#page-491-0) 9[-12](#page-491-0) [run-time errors](#page-1238-0) [debugging](#page-1238-0) 25-[15](#page-1238-0)

# **S**

[Sample Time property for charts](#page-877-0) 18[-6](#page-877-0) [sampled update method for Stateflow block](#page-885-0) 18[-14](#page-885-0) [Save final value to base workspace property,](#page-434-0) [data](#page-434-0) 8-[21](#page-434-0) [saving and loading a SimState](#page-648-0) 11[-1](#page-648-0) [scalar expansion](#page-699-0) [for vector and matrix assignment](#page-699-0) 12-[10](#page-699-0) [in Stateflow action language](#page-695-0) 12-[6](#page-695-0) [of function inputs and outputs](#page-695-0) 12-[6](#page-695-0) [Scaling property of fixed-point data](#page-804-0) 16[-7](#page-804-0) [Scope property](#page-422-0) [data](#page-422-0) 8-[9](#page-422-0) [events](#page-488-0) 9[-9](#page-488-0) [Search & Replace tool](#page-1308-0) 26[-13](#page-1308-0) [containing object](#page-1317-0) 26[-22](#page-1317-0) [Contains word option](#page-1311-0) 26-[16](#page-1311-0) [Custom Code field](#page-1315-0) 26[-20](#page-1315-0) [Description field](#page-1315-0) 26[-20](#page-1315-0) [Document Links field](#page-1315-0) 26[-20](#page-1315-0) [Field types field](#page-1310-0) 26[-15](#page-1310-0) [icon of found object](#page-1317-0) 26[-22](#page-1317-0) [Match case field](#page-1310-0) 26[-15](#page-1310-0) [Match case option](#page-1311-0) 26[-16](#page-1311-0) [Match options field](#page-1310-0) 26[-15](#page-1310-0) [Match whole word option](#page-1312-0) 26-[17](#page-1312-0) [messages](#page-1321-0) 26-[26](#page-1321-0) [Name field](#page-1314-0) 26-[19](#page-1314-0) [object types](#page-1310-0) 26[-15](#page-1310-0) [Object types field](#page-1310-0) 26-[15](#page-1310-0) [opening](#page-1308-0) 26-[13](#page-1308-0)

[portal area](#page-1317-0) 26[-22](#page-1317-0) [Preserve case field](#page-1310-0) 26-[15](#page-1310-0) [Preserve case option](#page-1313-0) 26-[18](#page-1313-0) [Regular expression option in Search &](#page-1312-0) [Replace tool](#page-1312-0) 26-[17](#page-1312-0) [regular expression tokens](#page-1313-0) 26-[18](#page-1313-0) [Replace All button](#page-1320-0) 26[-25](#page-1320-0) [Replace All in This Object button](#page-1321-0) 26[-26](#page-1321-0) Replace button 26[-16](#page-1311-0) 26-[25](#page-1320-0) [Replace with field](#page-1310-0) 26-[15](#page-1310-0) [replacement text](#page-1319-0) 26-[24](#page-1319-0) Search button 26[-16](#page-1311-0) 26-[20](#page-1315-0) [Search For field](#page-1309-0) 26-[14](#page-1309-0) [Search in field](#page-1310-0) 26-[15](#page-1310-0) [search order](#page-1317-0) 26[-22](#page-1317-0) [search scope](#page-1313-0) 26[-18](#page-1313-0) [search types](#page-1311-0) 26[-16](#page-1311-0) [view area](#page-1315-0) 26-[20](#page-1315-0) [View Area field](#page-1311-0) 26-[16](#page-1311-0) [viewer](#page-1317-0) 26[-22](#page-1317-0) [viewing a match](#page-1316-0) 26-[21](#page-1316-0) [Search button of Search & Replace tool](#page-1311-0) 26-[16](#page-1311-0) [Search for field of Search & Replace tool](#page-1309-0) 26-[14](#page-1309-0) [Search in field of Search & Replace tool](#page-1310-0) 26-[15](#page-1310-0) [search order in Search & Replace tool](#page-1317-0) 26-[22](#page-1317-0) [search scope in Search & Replace tool](#page-1313-0) 26-[18](#page-1313-0) [searching](#page-1313-0) [chart](#page-1313-0) 26[-18](#page-1313-0) [Finder user interface](#page-1324-0) 26-[29](#page-1324-0) [machine](#page-1313-0) 26-[18](#page-1313-0) [specific objects](#page-1314-0) 26[-19](#page-1314-0) [text](#page-1308-0) 26[-13](#page-1308-0) [text matches](#page-1314-0) 26-[19](#page-1314-0) sec [keyword](#page-596-0) 10[-71](#page-596-0) [selecting and deselecting objects in the Stateflow](#page-234-0) [Editor](#page-234-0) 4-[37](#page-234-0) [self-loop transitions](#page-86-0) 2[-23](#page-86-0) [creating](#page-221-0) 4-[24](#page-221-0) [delay](#page-100-0) 2[-37](#page-100-0) [with connective junctions](#page-1369-0) B[-32](#page-1369-0)

[with junctions](#page-98-0) 2[-35](#page-98-0) [semantics](#page-44-0) [defined](#page-44-0) 1[-3](#page-44-0) [early return logic for event broadcasts](#page-194-0) 3[-87](#page-194-0) [examples](#page-1339-0) B-[2](#page-1339-0) [executing a chart](#page-148-0) 3-[41](#page-148-0) [executing a state](#page-179-0) 3[-72](#page-179-0) [executing a transition](#page-161-0) 3-[54](#page-161-0) [executing an event](#page-145-0) 3[-38](#page-145-0) [super step](#page-149-0) 3-[42](#page-149-0) send [function](#page-584-0) [and directed event broadcasting](#page-584-0) 10[-59](#page-584-0) [directed event broadcasting](#page-1392-0) B[-55](#page-1392-0) [directed event broadcasting examples](#page-585-0) 10[-60](#page-585-0) sfnew [function](#page-199-0) 4[-2](#page-199-0) [sharing data](#page-452-0) [between Stateflow machines and external](#page-452-0) [modules](#page-452-0) 8-[39](#page-452-0) [shortcut keys](#page-260-0) [in Stateflow Editor](#page-260-0) 4[-63](#page-260-0) [moving in a zoomed chart](#page-253-0) 4[-56](#page-253-0) [opening subcharts](#page-355-0) 7-[8](#page-355-0) [zooming](#page-252-0) 4[-55](#page-252-0) [shortcut menus](#page-227-0) [in Stateflow Editor](#page-227-0) 4[-30](#page-227-0) [to properties](#page-227-0) 4[-30](#page-227-0) [Show portal property of Search & Replace](#page-1318-0) [tool](#page-1318-0) 26[-23](#page-1318-0) [Signal Logging dialog box](#page-1266-0) 25-[43](#page-1266-0) [signal resolution](#page-473-0) [explicit, in Stateflow charts](#page-473-0) 8[-60](#page-473-0) [signal selection in floating scope](#page-1274-0) 25[-51](#page-1274-0) [signature](#page-375-0) [graphical functions](#page-375-0) 7-[28](#page-375-0) [SimState](#page-651-0) [benefits of using](#page-651-0) 11-[4](#page-651-0) [best practices for using](#page-687-0) 11[-40](#page-687-0) [dividing a simulation into segments](#page-652-0) 11-[5](#page-652-0) [methods](#page-681-0) 11-[34](#page-681-0) [rules for using](#page-684-0) 11-[37](#page-684-0)

[saving and loading](#page-648-0) 11-[1](#page-648-0) [testing a chart with fault detection](#page-667-0) [logic](#page-667-0) 11[-20](#page-667-0) [testing a hard-to-reach chart](#page-657-0) [configuration](#page-657-0) 11-[10](#page-657-0) [simulating truth tables](#page-1009-0) 21[-48](#page-1009-0) [simulation](#page-1059-0) [Embedded MATLAB function](#page-1059-0) 22-[18](#page-1059-0) monitoring data values 25[-34](#page-1257-0) 25[-40](#page-1263-0) [monitoring data values in the](#page-1257-0) [Debugger](#page-1257-0) 25-[34](#page-1257-0) [simulation target](#page-1142-0) [code generation options](#page-1142-0) 24[-17](#page-1142-0) [configuring](#page-1142-0) 24[-17](#page-1142-0) [generated code files](#page-1201-0) 24[-76](#page-1201-0) [Simulink model and Stateflow machine](#page-45-0) [relationship between](#page-45-0) 1[-4](#page-45-0) [Simulink Model property of machines](#page-884-0) 18-[13](#page-884-0) [Simulink models](#page-873-0) 18-[2](#page-873-0) *See also* interfaces to Simulink models [Simulink Subsystem property for charts](#page-877-0) 18-[6](#page-877-0) sin [in action language](#page-557-0) 10[-32](#page-557-0) [single-precision floating-point symbol F](#page-556-0) 10-[31](#page-556-0) sinh in action language 10-32 [Sizes \(of array\) property of data](#page-425-0) 8[-12](#page-425-0) [sizing data](#page-463-0) 8-[50](#page-463-0) [by expression](#page-464-0) 8-[51](#page-464-0) [by inheritance](#page-464-0) 8-[51](#page-464-0) [CompiledSize](#page-464-0) property 8-[51](#page-464-0) [slits \(in supertransitions\)](#page-357-0) 7-[10](#page-357-0) [slope \(S\) in fixed-point data](#page-799-0) 16[-2](#page-799-0) [smart transitions](#page-370-0) [bowing symmetrically](#page-370-0) 7-[23](#page-370-0) [graphical behavior](#page-364-0) 7[-17](#page-364-0) [preferring straight lines](#page-371-0) 7[-24](#page-371-0) [Source property of transitions](#page-223-0) [transitions](#page-223-0) [Source property](#page-223-0) 4[-26](#page-223-0) sqrt in action language 10-32 [Start button on the Debugger](#page-1234-0) 25-[11](#page-1234-0)

[state activity](#page-620-0) [checking](#page-620-0) 10-[95](#page-620-0) [state inconsistency](#page-1244-0) [debugging](#page-1244-0) 25-[21](#page-1244-0) [definition](#page-1244-0) 25-[21](#page-1244-0) [detecting](#page-1244-0) 25-[21](#page-1244-0) [example](#page-1245-0) 25-[22](#page-1245-0) [State Machine Type property for charts](#page-877-0) 18-[6](#page-877-0) [Stateflow actions](#page-606-0) [change detection](#page-606-0) 10[-81](#page-606-0) [Stateflow blocks](#page-890-0) [continuous](#page-890-0) 18[-19](#page-890-0) [inherited](#page-889-0) 18-[18](#page-889-0) [inherited example](#page-890-0) 18[-19](#page-890-0) [sampled](#page-888-0) 18-[17](#page-888-0) [sampled example](#page-889-0) 18-[18](#page-889-0) [triggered](#page-887-0) 18[-16](#page-887-0) [triggered example](#page-887-0) 18[-16](#page-887-0) [update methods](#page-885-0) 18-[14](#page-885-0) [Stateflow charts](#page-1227-0) [animating in external mode](#page-1227-0) 25-[4](#page-1227-0) [animating in normal mode](#page-1226-0) 25-[3](#page-1226-0) [checking for errors](#page-1189-0) 24[-64](#page-1189-0) [configuring them to update in](#page-774-0) [continuous-time](#page-774-0) 15[-7](#page-774-0) [continuous-time modeling](#page-769-0) 15[-2](#page-769-0) [defining continuous-time variables](#page-778-0) 15-[11](#page-778-0) [defining structures](#page-916-0) 19[-7](#page-916-0) [design considerations for continuous-time](#page-792-0) [modeling](#page-792-0) 15[-25](#page-792-0) [enabling zero-crossing detection](#page-777-0) 15[-10](#page-777-0) [example of structures](#page-911-0) 19-[2](#page-911-0) [explicit signal resolution](#page-473-0) 8-[60](#page-473-0) [exposing continuous states to a Simulink](#page-779-0) [model](#page-779-0) 15-[12](#page-779-0) [implicit time derivatives](#page-778-0) 15[-11](#page-778-0) [interfacing structures with buses](#page-917-0) 19[-8](#page-917-0) [length of data names](#page-422-0) 8[-9](#page-422-0) [representations](#page-43-0) 1-[2](#page-43-0)

[setting global breakpoints in the](#page-1230-0) [Debugger](#page-1230-0) 25-[7](#page-1230-0) [setting local breakpoints on specific](#page-1230-0) [objects](#page-1230-0) 25[-7](#page-1230-0) [Signal Logging dialog box](#page-1266-0) 25-[43](#page-1266-0) [specify properties of truth table](#page-975-0) [functions](#page-975-0) 21-[14](#page-975-0) [structures](#page-911-0) 19[-2](#page-911-0) [use of structures](#page-911-0) 19[-2](#page-911-0) [viewing test point data in floating scopes and](#page-1229-0) [signal viewers](#page-1229-0) 25[-6](#page-1229-0) [workflow for modeling continuous-time](#page-773-0) [systems](#page-773-0) 15[-6](#page-773-0) [working with virtual and nonvirtual](#page-919-0) [buses](#page-919-0) 19-[10](#page-919-0) [Stateflow Editor](#page-235-0) [copying objects](#page-235-0) 4[-38](#page-235-0) [cutting and pasting objects](#page-235-0) 4-[38](#page-235-0) [differentiating syntax elements by color](#page-231-0) 4[-34](#page-231-0) [drawing area](#page-227-0) 4-[30](#page-227-0) [elements](#page-225-0) 4[-28](#page-225-0) [menu bar](#page-226-0) 4-[29](#page-226-0) [object palette](#page-226-0) 4[-29](#page-226-0) [selecting and deselecting objects](#page-234-0) 4[-37](#page-234-0) [shortcut menus](#page-227-0) 4-[30](#page-227-0) [specifying colors and fonts](#page-228-0) 4[-31](#page-228-0) [status bar](#page-227-0) 4[-30](#page-227-0) [title bar](#page-226-0) 4-[29](#page-226-0) [toolbar](#page-226-0) 4-[29](#page-226-0) [undoing and redoing operations](#page-257-0) 4-[60](#page-257-0) [zoom control](#page-227-0) 4-[30](#page-227-0) [zooming](#page-252-0) 4[-55](#page-252-0) [stateflow](#page-199-0) function 4[-2](#page-199-0) [Stateflow graphical components](#page-47-0) 1-[6](#page-47-0) [Stateflow objects](#page-47-0) 1-[6](#page-47-0) [length of names](#page-68-0) 2-[5](#page-68-0) [naming](#page-68-0) 2[-5](#page-68-0) [Stateflow software](#page-559-0) [using target function library to replace C](#page-559-0) [math library functions](#page-559-0) 10-[34](#page-559-0)

[Stateflow structures](#page-911-0) [elements](#page-911-0) 19-[2](#page-911-0) [states](#page-73-0) 2[-10](#page-73-0) [actions](#page-211-0) 4[-14](#page-211-0) [active and inactive](#page-70-0) 2[-7](#page-70-0) [active state execution](#page-180-0) 3[-73](#page-180-0) [button \(drawing\)](#page-70-0) 2[-7](#page-70-0) [corners](#page-216-0) 4[-19](#page-216-0) creating 4-[5](#page-202-0) 7-[47](#page-394-0) [debugger breakpoint property](#page-211-0) 4[-14](#page-211-0) decomposition 2[-7](#page-70-0) 2[-9](#page-72-0) [definition](#page-70-0) 2[-7](#page-70-0) [displaying logged state activity](#page-1268-0) 25[-45](#page-1268-0) [during](#page-77-0) action 2[-14](#page-77-0) [editing](#page-1300-0) 26-[5](#page-1300-0) entry action 2-[14](#page-77-0) 10[-5](#page-530-0) [entry execution](#page-179-0) 3[-72](#page-179-0) [exclusive \(OR\) decomposition](#page-72-0) 2-[9](#page-72-0) [execution example](#page-181-0) 3[-74](#page-181-0) exit action 2-[14](#page-77-0) 10-[5](#page-530-0) [exiting active states](#page-181-0) 3[-74](#page-181-0) [grouping](#page-205-0) 4[-8](#page-205-0) hierarchy 2[-7](#page-70-0) to 2[-8](#page-71-0) [how they are executed](#page-179-0) 3-[72](#page-179-0) label 2[-11](#page-74-0) 4[-14](#page-211-0) [label example](#page-76-0) 2-[13](#page-76-0) [label notation](#page-70-0) 2[-7](#page-70-0) [label property](#page-211-0) 4-[14](#page-211-0) [logging activity to MATLAB workspace](#page-1266-0) 25[-43](#page-1266-0) [monitoring activity with floating scope](#page-1273-0) 25[-50](#page-1273-0) [moving and resizing](#page-204-0) 4[-7](#page-204-0) [Name property](#page-75-0) 2-[12](#page-75-0) [Name, entering](#page-213-0) 4-[16](#page-213-0) on *event\_name* action 2[-14](#page-77-0) 10-[7](#page-532-0) [output activity to a Simulink model](#page-214-0) 4[-17](#page-214-0) [parallel \(AND\) decomposition notation](#page-73-0) 2[-10](#page-73-0) [properties](#page-208-0) 4-[11](#page-208-0) [setting their properties in the Model](#page-1304-0) [Explorer](#page-1304-0) 26-[9](#page-1304-0) *See also* parallel states

[States When Enabling property](#page-881-0) [charts](#page-881-0) 18-[10](#page-881-0) [status bar](#page-227-0) [in Stateflow Editor](#page-227-0) 4[-30](#page-227-0) [Step button on the Debugger](#page-1236-0) 25-[13](#page-1236-0) [Stop Simulation button on the Debugger](#page-1236-0) 25[-13](#page-1236-0) [Strong Data Typing with Simulink I/O, and](#page-462-0) [Stateflow input and output data](#page-462-0) 8-[49](#page-462-0) [Strong Data Typing with Simulink IO setting](#page-879-0) [fixed-point data](#page-879-0) 18[-8](#page-879-0) [structures](#page-911-0) [about, in Stateflow charts](#page-911-0) 19[-2](#page-911-0) [and bus signals in Stateflow charts](#page-910-0) 19-[1](#page-910-0) [defining](#page-916-0) 19[-7](#page-916-0) [elements of](#page-911-0) 19-[2](#page-911-0) [example in Stateflow chart](#page-911-0) 19[-2](#page-911-0) [interfacing with buses in Stateflow](#page-917-0) [charts](#page-917-0) 19-[8](#page-917-0) [local scope](#page-920-0) 19[-11](#page-920-0) [parameter scope](#page-921-0) 19-[12](#page-921-0) [temporary in chart functions](#page-922-0) 19[-13](#page-922-0) [use in Stateflow charts](#page-911-0) 19-[2](#page-911-0) [subcharts](#page-352-0) [and supertransitions](#page-352-0) 7[-5](#page-352-0) creating 7-[5](#page-352-0) to 7[-6](#page-353-0) [definition and description](#page-352-0) 7[-5](#page-352-0) [editing contents](#page-356-0) 7-[9](#page-356-0) [manipulating](#page-354-0) 7-[7](#page-354-0) [navigating through hierarchy of](#page-356-0) 7-[9](#page-356-0) [opening to edit contents](#page-355-0) 7-[8](#page-355-0) [unsubcharting](#page-353-0) 7[-6](#page-353-0) [subfunctions](#page-1054-0) [in Embedded MATLAB functions](#page-1054-0) 22[-13](#page-1054-0) [substates](#page-204-0) [creating](#page-204-0) 4-[7](#page-204-0) [decomposition](#page-207-0) 4[-10](#page-207-0) [subtraction \(-\) of fixed-point data](#page-828-0) 16-[31](#page-828-0) [subtraction operator \(-\)](#page-546-0) 10-[21](#page-546-0) [Summary of model coverage report](#page-1284-0) 25-[61](#page-1284-0) [super step semantics](#page-149-0) 3-[42](#page-149-0)

[superstates](#page-1378-0) [event actions in](#page-1378-0) B[-41](#page-1378-0) [supertransitions](#page-357-0) 7-[10](#page-357-0) [definition and description](#page-357-0) 7[-10](#page-357-0) [drawing into a subchart](#page-358-0) 7-[11](#page-358-0) [drawing out of a subchart](#page-361-0) 7-[14](#page-361-0) [labeling](#page-362-0) 7[-15](#page-362-0) [slits](#page-357-0) 7[-10](#page-357-0) [Support variable-size arrays property](#page-880-0) [charts](#page-880-0) 18-[9](#page-880-0) [Symbol Autocreation Wizard](#page-1195-0) 24[-70](#page-1195-0) [symbols](#page-554-0) [comment symbols %,//,/\\* in action](#page-554-0) [language](#page-554-0) 10[-29](#page-554-0) [hexadecimal notation in action](#page-554-0) [language](#page-554-0) 10[-29](#page-554-0) [infinity symbol inf in action language](#page-555-0) 10-[30](#page-555-0) [line continuation symbol ... in action](#page-555-0) [language](#page-555-0) 10[-30](#page-555-0) [literal code symbol \\$ in action language](#page-555-0) 10[-30](#page-555-0) [MATLAB display symbol ;](#page-555-0) 10[-30](#page-555-0) [single-precision floating-point symbol F in](#page-556-0) [action language](#page-556-0) 10-[31](#page-556-0) [time symbol t in action language](#page-556-0) 10[-31](#page-556-0) [symbols in action language](#page-553-0) 10-[28](#page-553-0)

# **T**

tan in action language 10-32 tanh in action language 10-32 [Target function library](#page-559-0) [using to replace C math library](#page-559-0) [functions](#page-559-0) 10-[34](#page-559-0) [targets](#page-1142-0) 24[-17](#page-1142-0) [build options for custom targets](#page-1185-0) 24[-60](#page-1185-0) [building error messages](#page-1199-0) 24-[74](#page-1199-0) [building procedure](#page-1187-0) 24[-62](#page-1187-0) [configuration custom target](#page-1178-0) 24[-53](#page-1178-0) [configuring a simulation target](#page-1142-0) 24-[17](#page-1142-0) [copying/moving in the Model Explorer](#page-1305-0) 26[-10](#page-1305-0)

[deleting](#page-1307-0) 26-[12](#page-1307-0) [overview](#page-1128-0) 24[-3](#page-1128-0) [renaming](#page-1304-0) 26-[9](#page-1304-0) [setting integer word size for](#page-825-0) 16-[28](#page-825-0) [setting their properties in the Model](#page-1304-0) [Explorer](#page-1304-0) 26-[9](#page-1304-0) *See also* simulation targets temporal logic absolute-time 10[-70](#page-595-0) 10[-74](#page-599-0) [examples](#page-597-0) 10[-72](#page-597-0) [tips](#page-603-0) 10-[78](#page-603-0) [event and conditional notations](#page-593-0) 10-[68](#page-593-0) [event-based](#page-589-0) 10-[64](#page-589-0) [examples](#page-591-0) 10[-66](#page-591-0) [in state actions](#page-588-0) 10-[63](#page-588-0) [in transitions](#page-588-0) 10[-63](#page-588-0) [types](#page-588-0) 10-[63](#page-588-0) [temporal logic operators](#page-588-0) 10[-63](#page-588-0) after 10[-64](#page-589-0) 10-[70](#page-595-0) [at](#page-590-0) 10[-65](#page-590-0) before 10[-65](#page-589-0) 10[-71](#page-595-0) [every](#page-590-0) 10[-66](#page-590-0) [rules for using](#page-588-0) 10-[63](#page-588-0) temporalCount 10-[66](#page-591-0) 10-[71](#page-596-0) temporalCount operator 10[-66](#page-591-0) 10-[71](#page-596-0) [temporary data](#page-466-0) [defining](#page-466-0) 8-[53](#page-466-0) [Test point property](#page-210-0) [states](#page-210-0) 4[-13](#page-210-0) [Test point property, data](#page-435-0) 8[-22](#page-435-0) [text](#page-1308-0) [replacing](#page-1308-0) 26-[13](#page-1308-0) [searching](#page-1308-0) 26-[13](#page-1308-0) tick [keyword](#page-521-0) 9[-42](#page-521-0) [tiled printing](#page-407-0) [of Stateflow charts](#page-407-0) 7[-60](#page-407-0) [time derivatives](#page-778-0) [for continuous-time modeling in Stateflow](#page-778-0) [charts](#page-778-0) 15-[11](#page-778-0)

[time symbol t in action language](#page-556-0) 10[-31](#page-556-0) [title bar](#page-226-0) [in Stateflow Editor](#page-226-0) 4[-29](#page-226-0) [toolbar](#page-226-0) [in Stateflow Editor](#page-226-0) 4[-29](#page-226-0) [traceability](#page-1205-0) 24-[80](#page-1205-0) bidirectional 24-[82](#page-1207-0) 24-[86](#page-1211-0) 24-[88](#page-1213-0) [code-to-model](#page-1214-0) 24-[89](#page-1214-0) [examples](#page-1207-0) 24[-82](#page-1207-0) [format of comments](#page-1216-0) 24-[91](#page-1216-0) [model-to-code](#page-1215-0) 24-[90](#page-1215-0) [of chart objects](#page-1205-0) 24[-80](#page-1205-0) [traceable objects](#page-1205-0) 24-[80](#page-1205-0) [transition actions](#page-1348-0) [and condition actions](#page-1348-0) B[-11](#page-1348-0) [event broadcasts nested in](#page-1383-0) B-[46](#page-1383-0) [notation](#page-80-0) 2-[17](#page-80-0) [transition labels](#page-218-0) [condition](#page-218-0) 4[-21](#page-218-0) [condition action](#page-218-0) 4[-21](#page-218-0) [event](#page-218-0) 4-[21](#page-218-0) [transition action](#page-218-0) 4[-21](#page-218-0) [transition segments](#page-1376-0) [backtracking to source](#page-1376-0) B[-39](#page-1376-0) [label format](#page-1366-0) B[-29](#page-1366-0) transitions 2-[24](#page-87-0) 2-[28](#page-91-0) 4-[24](#page-221-0) 7[-17](#page-364-0) 7[-24](#page-371-0) and exclusive (OR) states 2-[20](#page-83-0) B[-4](#page-1341-0) [and exclusive \(OR\) substates](#page-86-0) 2[-23](#page-86-0) [and exclusive \(OR\) superstates](#page-85-0) 2[-22](#page-85-0) [arrowhead size](#page-220-0) 4-[23](#page-220-0) [based on events](#page-1342-0) B-[5](#page-1342-0) [bowing](#page-219-0) 4[-22](#page-219-0) [breakpoints](#page-223-0) 4[-26](#page-223-0) [changing arrowhead size](#page-220-0) 4-[23](#page-220-0) [condition](#page-218-0) 4[-21](#page-218-0) condition action 2-[17](#page-80-0) 4-[21](#page-218-0) [connection examples](#page-83-0) 2-[20](#page-83-0) [creating](#page-216-0) 4-[19](#page-216-0) [dashed](#page-219-0) 4[-22](#page-219-0) [debugging conflicting](#page-1247-0) 25[-24](#page-1247-0)

[defined](#page-50-0) 1[-9](#page-50-0) [deleting](#page-216-0) 4[-19](#page-216-0) [Description property](#page-224-0) 4[-27](#page-224-0) [Destination property](#page-223-0) 4-[26](#page-223-0) [Document Link property](#page-224-0) 4-[27](#page-224-0) [events](#page-218-0) 4[-21](#page-218-0) [Execution order property](#page-224-0) 4-[27](#page-224-0) [explicit ordering mode](#page-165-0) 3-[58](#page-165-0) [flow graph types](#page-161-0) 3[-54](#page-161-0) [from common source with connective](#page-1373-0) [junctions](#page-1373-0) B-[36](#page-1373-0) [from connective junctions based on common](#page-1375-0) [event](#page-1375-0) B-[38](#page-1375-0) [from multiple sources with connective](#page-1374-0) [junctions](#page-1374-0) B-[37](#page-1374-0) [hierarchy](#page-79-0) 2[-16](#page-79-0) [implicit ordering mode](#page-170-0) 3[-63](#page-170-0) [label format](#page-218-0) 4-[21](#page-218-0) [Label property](#page-224-0) 4[-27](#page-224-0) [labels](#page-1341-0) [action semantics](#page-1341-0) B[-4](#page-1341-0) [format](#page-218-0) 4[-21](#page-218-0) overview 2[-17](#page-80-0) 4-[20](#page-217-0) [moving](#page-219-0) 4[-22](#page-219-0) [moving attach points](#page-219-0) 4-[22](#page-219-0) [moving label](#page-220-0) 4[-23](#page-220-0) [nonsmart](#page-372-0) [anchored connection points](#page-372-0) 7-[25](#page-372-0) [notation](#page-83-0) 2-[20](#page-83-0) [ordering by angular surface position](#page-172-0) 3[-65](#page-172-0) [ordering by hierarchy](#page-170-0) 3-[63](#page-170-0) [ordering by label](#page-171-0) 3-[64](#page-171-0) [ordering for evaluation](#page-164-0) 3-[57](#page-164-0) [overview](#page-78-0) 2-[15](#page-78-0) [Parent property](#page-223-0) 4-[26](#page-223-0) properties 4-[25](#page-222-0) to 4-[26](#page-223-0) [self-loop transitions](#page-221-0) 4[-24](#page-221-0) [setting them smart](#page-364-0) 7-[17](#page-364-0) [smart](#page-367-0)

[connecting to junctions at 90 degree](#page-367-0) [angles](#page-367-0) 7[-20](#page-367-0) [preferring straight lines](#page-371-0) 7[-24](#page-371-0) [sliding and maintaining shape](#page-366-0) 7[-19](#page-366-0) [sliding around surfaces](#page-365-0) 7-[18](#page-365-0) [snapping to an invisible grid](#page-369-0) 7-[22](#page-369-0) [straight and curved](#page-217-0) 4[-20](#page-217-0) [substate to substate with events](#page-1345-0) B-[8](#page-1345-0) transition action 2[-17](#page-80-0) 4[-21](#page-218-0) [valid](#page-82-0) 2-[19](#page-82-0) [valid labels](#page-218-0) 4[-21](#page-218-0) [when they are executed](#page-161-0) 3[-54](#page-161-0) *See also* default transitions; inner transitions; nonsmart transitions; self-loop transitions; smart transitions [trigger](#page-491-0) [event input from Simulink block](#page-491-0) 9-[12](#page-491-0) [event input from Simulink function-call](#page-492-0) [subsystem](#page-492-0) 9[-13](#page-492-0) [Trigger property](#page-488-0) [events](#page-488-0) 9[-9](#page-488-0) [triggered update method for Stateflow](#page-885-0) [block](#page-885-0) 18[-14](#page-885-0) [truth tables](#page-975-0) [argument and return values](#page-975-0) 21-[14](#page-975-0) [assigning actions to decisions](#page-998-0) 21-[37](#page-998-0) [calling rules](#page-977-0) 21-[16](#page-977-0) [compared with graphical functions](#page-977-0) 21-[16](#page-977-0) [default decision](#page-963-0) 21-[2](#page-963-0) [defined](#page-969-0) 21-[8](#page-969-0) [editing](#page-985-0) 21-[24](#page-985-0) [entering final actions](#page-1003-0) 21[-42](#page-1003-0) [entering initial actions](#page-1003-0) 21-[42](#page-1003-0) [how they are realized](#page-1028-0) 21[-67](#page-1028-0) [how to interpret](#page-963-0) 21[-2](#page-963-0) [model coverage](#page-1020-0) 21-[59](#page-1020-0) [model coverage example report](#page-1020-0) 21-[59](#page-1020-0) [model coverage for](#page-1020-0) 21-[59](#page-1020-0) [overspecified](#page-1017-0) 21[-56](#page-1017-0) [properties dialog](#page-1008-0) 21[-47](#page-1008-0)

[pseudocode example](#page-963-0) 21-[2](#page-963-0) [signature](#page-975-0) 21[-14](#page-975-0) [simulation](#page-1009-0) 21[-48](#page-1009-0) [specify properties in Stateflow charts](#page-975-0) 21-[14](#page-975-0) [underspecified](#page-1018-0) 21[-57](#page-1018-0) [type cast operations](#page-550-0) 10-[25](#page-550-0) [type cast operators](#page-551-0) explicit cast [operator](#page-551-0) 10[-26](#page-551-0) [MATLAB form](#page-550-0) 10-[25](#page-550-0) type [operator](#page-551-0) 10[-26](#page-551-0) [using to type other data](#page-460-0) [typing data with](#page-460-0) type operator 8-[47](#page-460-0) [Type property](#page-804-0) [fixed-point data](#page-804-0) 16[-7](#page-804-0) [types](#page-460-0) [inheriting](#page-460-0) 8[-47](#page-460-0) [types of data](#page-459-0) [supported by Stateflow charts](#page-459-0) 8-[46](#page-459-0) [typing data](#page-455-0) 8-[42](#page-455-0) [with other data](#page-460-0) 8-[47](#page-460-0)

# **U**

[unary actions](#page-548-0) 10-[23](#page-548-0) [unary operations](#page-547-0) 10[-22](#page-547-0) [complex data](#page-845-0) 17-[6](#page-845-0) [fixed-point data](#page-823-0) 16[-26](#page-823-0) [vectors and matrices](#page-700-0) 12-[11](#page-700-0) [underspecified truth tables](#page-1018-0) 21-[57](#page-1018-0) [undo operation](#page-257-0) 4[-60](#page-257-0) [exceptions](#page-258-0) 4-[61](#page-258-0) [Units property, data](#page-435-0) 8-[22](#page-435-0) [Up To button in Stateflow Editor](#page-356-0) 7-[9](#page-356-0) [update method](#page-886-0) [continuous](#page-886-0) 18[-15](#page-886-0) [discrete \(sample time\)](#page-885-0) 18-[14](#page-885-0) [inherited](#page-885-0) 18-[14](#page-885-0) [Update method property for charts](#page-877-0) 18-[6](#page-877-0) [update methods for Stateflow block](#page-885-0) 18-[14](#page-885-0) [Use Strong Data Typing with Simulink I/O](#page-879-0) [property for charts](#page-879-0) 18[-8](#page-879-0) [user-written code](#page-583-0) [and Stateflow arrays](#page-583-0) 10-[58](#page-583-0) [C functions](#page-565-0) 10-[40](#page-565-0)

# **V**

[valid transitions](#page-82-0) 2-[19](#page-82-0) [Variable size property](#page-425-0) [data](#page-425-0) 8-[12](#page-425-0) [vector and matrix operations](#page-700-0) 12-[11](#page-700-0) [vectors](#page-693-0) [initializing](#page-693-0) 12[-4](#page-693-0) [vectors and matrices](#page-700-0) [operations supported](#page-700-0) 12[-11](#page-700-0) [tips for using](#page-703-0) 12-[14](#page-703-0) [using](#page-690-0) 12[-1](#page-690-0) [Version property of machines](#page-884-0) 18-[13](#page-884-0) [View Area field of Search & Replace tool](#page-1311-0) 26-[16](#page-1311-0) [view area of Search & Replace tool](#page-1315-0) 26-[20](#page-1315-0)

# **W**

wakeup [keyword](#page-521-0) 9-[42](#page-521-0) [Watch in Debugger property, data](#page-436-0) 8-[23](#page-436-0) [workspace](#page-899-0) [examining the MATLAB workspace](#page-899-0) 18[-28](#page-899-0) [wormhole](#page-360-0) 7-[13](#page-360-0)

# **Z**

[zero-based indexing](#page-582-0) 10-[57](#page-582-0) [zero-crossing detection](#page-777-0) [enabling for Stateflow charts](#page-777-0) 15-[10](#page-777-0) [zoom control](#page-227-0) [in Stateflow Editor](#page-227-0) 4[-30](#page-227-0) [zooming a chart](#page-252-0) [overview](#page-252-0) 4-[55](#page-252-0) [shortcut keys](#page-252-0) 4[-55](#page-252-0) [using zoom factor selector](#page-252-0) 4[-55](#page-252-0)